## **ACH550**

**User's Manual ACH550-UH HVAC Drives (1**…**550 HP) ACH550-BCR/BDR/VCR/VDR E-Clipse Bypass Drives (1**…**400 HP) ACH550-PCR/PDR Packaged Drives with Disconnect (1**…**550 HP)**

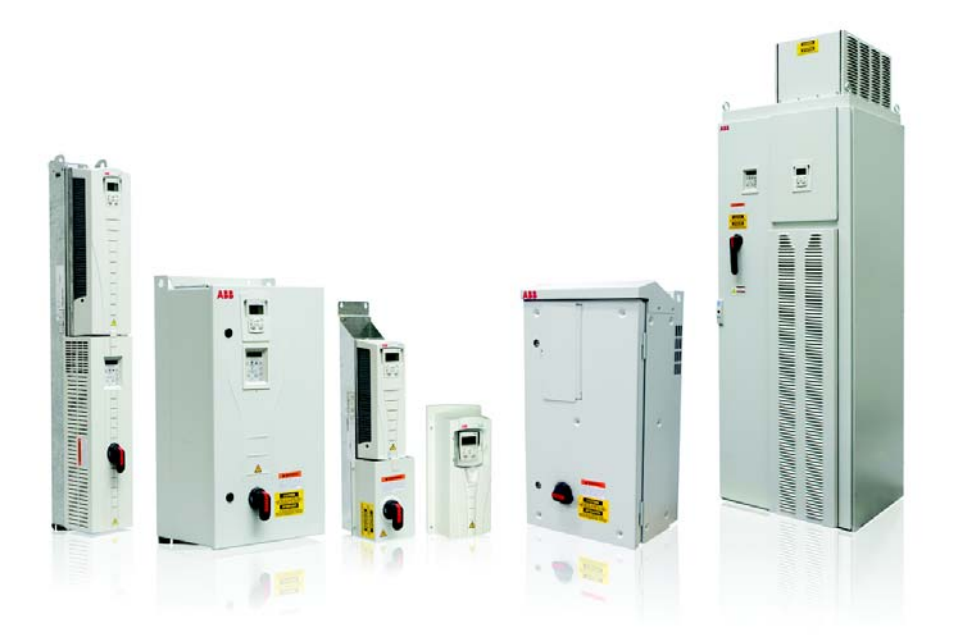

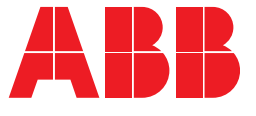

## **List of related manuals**

#### **GENERAL MANUALS**

#### **ACH550-UH HVAC Drives User's Manual (1...550 HP)**

3AUA0000004092 (English)

- Safety
- **Installation**
- Control panel
- Start-up
- Application macros
- **Parameters**
- Embedded fieldbus
- Fieldbus adapter
- **Diagnostics**
- **Maintenance**
- Technical data

#### **ACH550-BCR/BDR/VCR/VDR E-Clipse Bypass Drives User's Manual (1...400 HP)**

3AUA0000016461 (English)

- Safety
- **Installation**
- Control panel
- Start-up
- Bypass functions overview
- Application macros
- **Parameters**
- Embedded fieldbus
- Fieldbus adapter
- **Diagnostics**
- Technical data

#### **ACH550-PCR/PDR Packaged Drives with Disconnect User's Manual (1...550 HP)**

3AUA0000031590 (English)

- Safety
- **Installation**
- **Maintenance**
- Technical data

#### **OPTION MANUALS**

(delivered with optional equipment)

**MFDT-01 FlashDrop User's Manual** 3AFE68591074 (English)

**OHDI-01 115/230 V Digital Input Module User's Manual** 3AUA0000003101 (English)

**OREL-01 Relay Output Extension Module User's Manual**

3AUA0000001935 (English)

**RCNA-01 ControlNet Adapter User's Manual** 3AFE64506005 (English)

**RDNA-01 DeviceNet Adapter User's Manual** 3AFE64504223 (English)

**RETA-01 Ethernet Adapter Module User's Manual** 3AFE64539736 (English)

**RETA-02 Ethernet Adapter Module User's Manual** 3AFE68895383 (English)

**RLON-01 LONWORKS® Adapter Module User's Manual**

3AFE64798693 (English)

**RPBA-01 PROFIBUS DP Adapter Module User's Manual**

3AFE64504215 (English)

**SREA-01 Ethernet Adapter User's Manual** 3AUA0000042896 (English)

Typical contents

- **Safety**
- **Installation**
- Programming/Start-up
- Diagnostics
- Technical data

#### **MAINTENANCE MANUALS**

**Guide for Capacitor Reforming in ACS50, ACS55, ACS150, ACS310, ACS320, ACS350, ACS550 and ACH550**

3AFE68735190 (English)

APOGEE is a registered trademark of Siemens Building Technologies Inc.

BACnet is a registered trademark of ASHRAE.

ControlNet™ is a trademark of ODVA™.

DeviceNet™ is a trademark of ODVA™.

DRIVECOM is a registered trademark of DRIVECOM User Group e.V.

EtherNet/IP™ is a trademark of ODVA™.

Interbus is a registered trademark of Interbus Club.

LONWORKS® is a registered trademark of Echelon Corporation.

Metasys is a registered trademark of Johnson Controls Inc. Modbus and Modbus/TCP are registered trademarks of Schneider Automation Inc.

PROFIBUS, PROFIBUS DP and PROFINET IO are registered trademarks of Profibus International.

# **Manual contents**

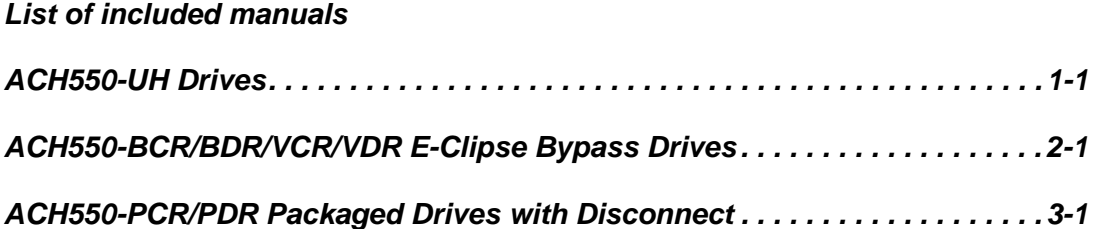

## ACH550-UH HVAC Drives 1…550 HP

**User's Manual**

2016 ABB. All Rights Reserved.

# <span id="page-6-2"></span><span id="page-6-0"></span>**Safety**

## <span id="page-6-1"></span>**Use of warnings and notes**

There are two types of safety instructions throughout this manual:

- Notes draw attention to a particular condition or fact, or give information on a subject.
- Warnings caution you about conditions which can result in serious injury or death and/or damage to the equipment. They also tell you how to avoid the danger. The warning symbols are used as follows:

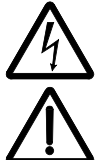

**Electricity warning** warns of hazards from electricity which can cause physical injury and/or damage to the equipment.

**General warning** warns about conditions, other than those caused by electricity, which can result in physical injury and/or damage to the equipment.

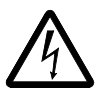

**WARNING!** The ACH550 adjustable speed AC drive should ONLY be installed by a qualified electrician.

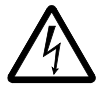

**WARNING!** Even when the motor is stopped, dangerous voltage is present at the power circuit terminals U1, V1, W1 (L1, L2, L3) and U2, V2, W2 (T1, T2 T3) and, depending on the frame size, UDC+ and UDC-, or BRK+ and BRK-.

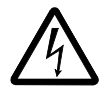

**WARNING!** Dangerous voltage is present when input power is connected. After disconnecting the supply, wait at least 5 minutes (to let the intermediate circuit capacitors discharge) before removing the cover.

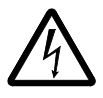

**WARNING!** Even when power is switched off from the input terminals of the ACH550, there may be dangerous voltage (from external sources) on the terminals of the relay outputs.

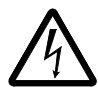

**WARNING!** When the control terminals of two or more drives are connected in parallel, the auxiliary voltage for these control connections must be taken from a single source which can either be one of the drives or an external supply.

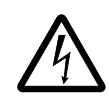

**WARNING!** Disconnect the internal EMC filter when installing the drive on an IT system (an ungrounded power system or a high-resistance-grounded [over 30 ohm] power system).

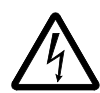

**WARNING!** Do not attempt to install or remove EM1, EM3, F1 or F2 screws while power is applied to the drive's input terminals.

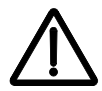

**WARNING!** Do not control the motor with the disconnecting device (disconnecting means); instead, use the control panel keys or commands via the I/O board of the drive. The maximum allowed number of charging cycles of the DC capacitors (i.e. power-ups by applying power) is five in ten minutes.

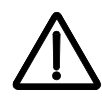

**WARNING!** Never attempt to repair a malfunctioning ACH550; contact the factory or your local Authorized Service Center for repair or replacement.

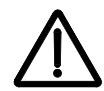

**WARNING!** The ACH550 will start up automatically after an input voltage interruption if the external run command is on.

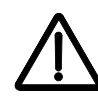

**WARNING!** The heat sink may reach a high temperature.

**Note:** For more technical information, contact the factory or your local ABB representative.

# <span id="page-8-0"></span>**Table of contents**

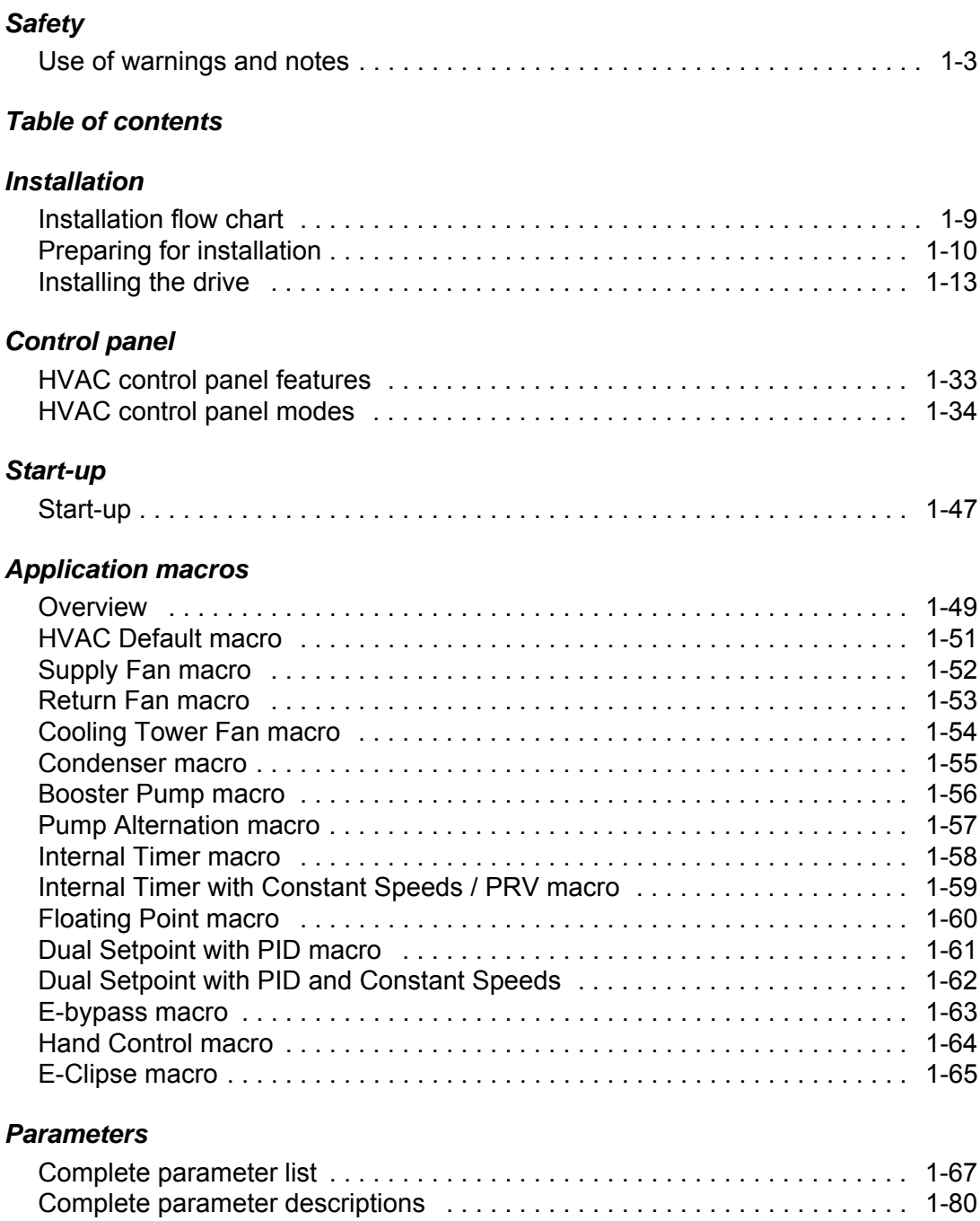

## *[Embedded fieldbus](#page-188-0)*

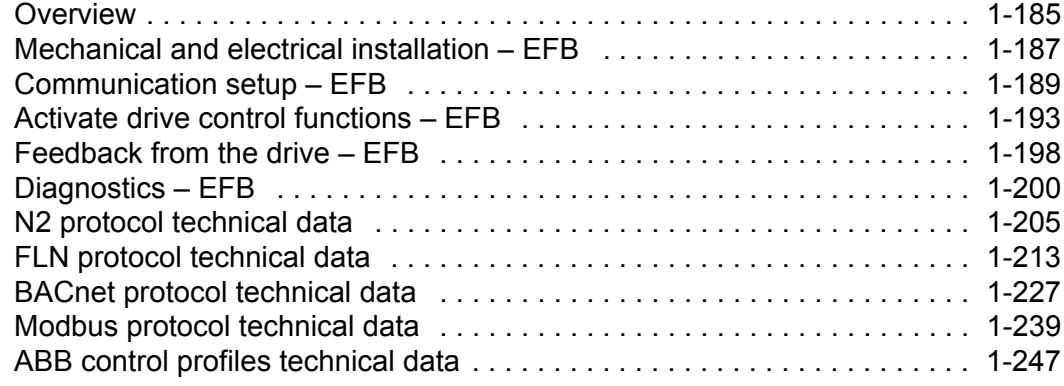

## *[Fieldbus adapter](#page-262-0)*

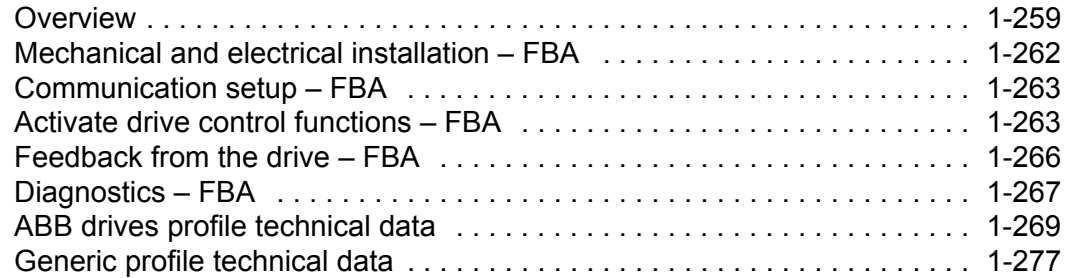

## *[Diagnostics](#page-282-0)*

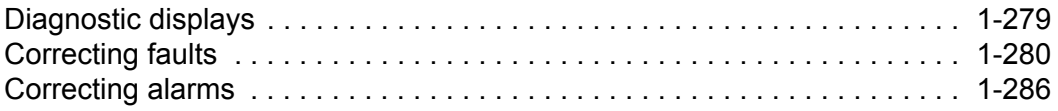

## *[Maintenance](#page-292-0)*

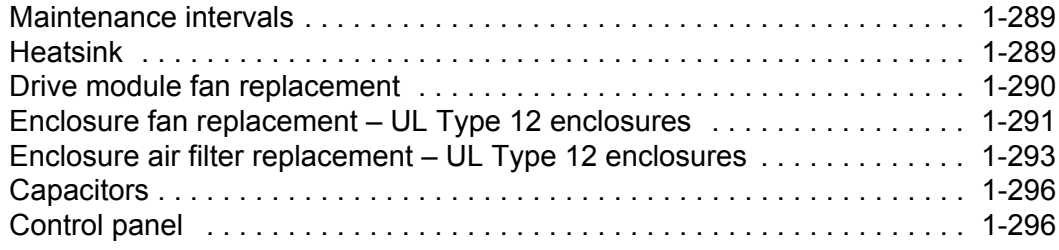

## *[Technical data](#page-300-0)*

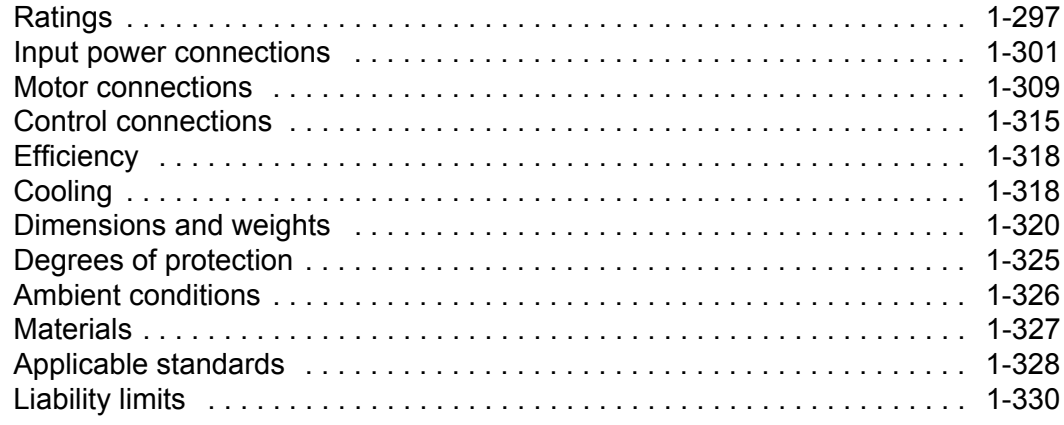

## *[Index](#page-335-0)*

# <span id="page-12-0"></span>**Installation**

Study these installation instructions carefully before proceeding. **Failure to observe the warnings and instructions may cause a malfunction or personal hazard.**

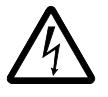

**WARNING!** Before you begin read *[Safety](#page-6-2)* on page *[1-3](#page-6-2)*.

## <span id="page-12-1"></span>**Installation flow chart**

The installation of the ACH550 adjustable speed AC drive follows the outline below. The steps must be carried out in the order shown. At the right of each step are references to the detailed information needed for the correct installation of the unit.

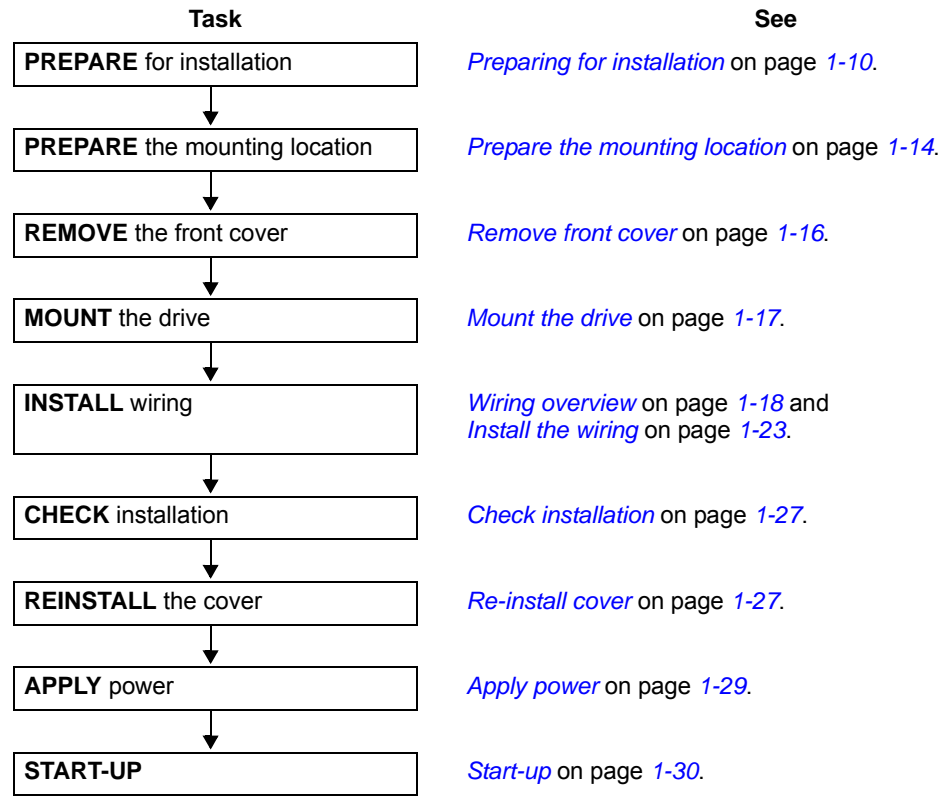

## <span id="page-13-0"></span>**Preparing for installation**

## **Lifting the drive**

*R1…R6*

Lift the drive only by the metal chassis.

## *R7…R8*

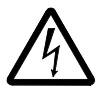

**WARNING!** Handle and ship floor mounted enclosures only in the upright position. These units are not designed to be laid on their backs.

- 1. Use a pallet truck to move the transport package/ enclosure to the installation site.
- 2. Remove the cabinet side panels for access to the cabinet/pallet mounting bolts. (6 torx screws hold each cabinet side panel in place. Leave the side panels off until later.)
- 3. Remove the 4 bolts that secure the cabinet to the shipping pallet.

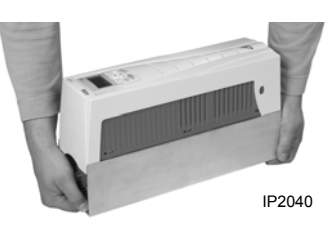

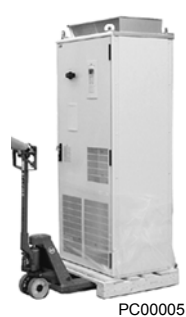

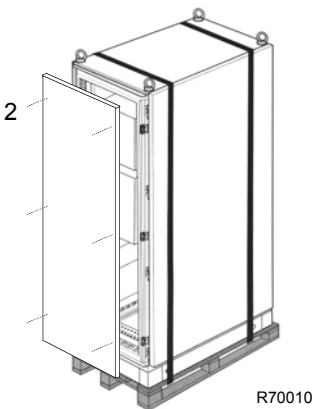

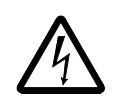

**WARNING!** Use the lifting lugs/bars at the top of the unit to lift R7/R8 drives.

4. Use a hoist to lift the drive. (Do not place drive in final position until mounting site is prepared.)

## **Unpack the drive**

- 1. Unpack the drive.
- 2. Check for any damage and notify the shipper immediately if damaged components are found.
- 3. Check the contents against the order and the shipping label to verify that all parts have been received.

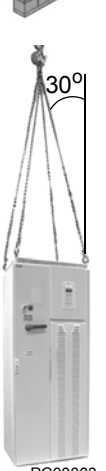

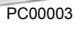

### **Drive identification**

#### *Drive labels*

To determine the type of drive you are installing, refer to either:

- Serial number label attached on upper part of the chokeplate between the mounting holes.
- Type code label attached on the heat sink on the side of the enclosure.

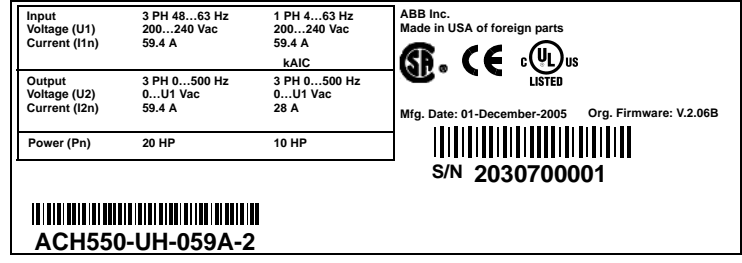

#### *Type code*

Use the following chart to interpret the type code found on either label.

**AC, HVAC Drive – 550 product series Construction (region specific)** UH = Setup and parts specific to US installation and NEMA compliance **Output current rating** e.g. 08A8 = 8.8A See section *[Ratings](#page-300-2)* for details on page *[1-297](#page-300-2)* 2 = 208…240 VAC 4 = 380…480 VAC 6 = 500…600 VAC **Enclosure protection class** No specification = UL type 1 / NEMA 1 / IP 21 +B055 = UL type 12 / NEMA 12 / IP 54 **Fieldbus Adapter** ACH550-UH-08A8-4+.

+K452 = LonWorks Adapter +K466 = EtherNet Adapter +K454 = Profibus Adapter

+K451 = DeviceNet Adapter +K462 = ControlNet Adapter

**I/O Options**

**Voltage rating**

+L511 = Relay Output Extension

+L512 = 115/230 V Digital Input Interface

#### *Ratings and frame size*

The chart in section *[Ratings](#page-300-2)* on page *[1-297](#page-300-2)* lists technical specifications, and identifies the drive's frame size. To read the Ratings table, you need the "Output current rating" entry from the type code (see above). Also, when using the Ratings tables, note that there are different tables for each drive "Voltage rating".

**S/N 2030700001**

╿║╿║╿║║╿║╿║║║║╎║┆║┆║┆║║║

**ACH550-UH-059A-2**

SW: V.2.06B 2030700001

#### **Motor compatibility**

The motor, drive, and supply power must be compatible:

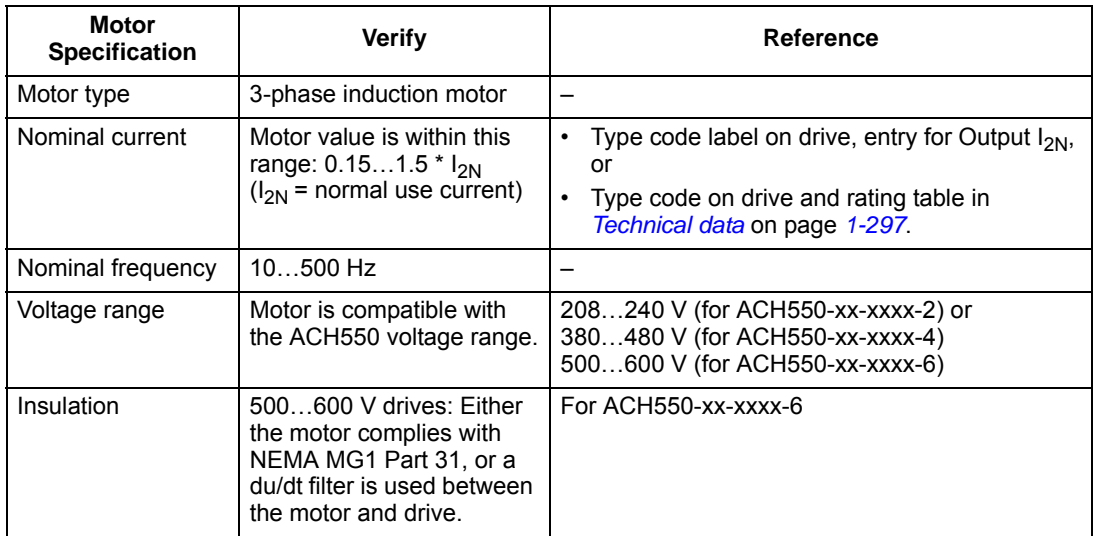

#### **Tools required**

To install the ACH550 you need the following:

- Screwdrivers (as appropriate for the mounting hardware used)
- Wire stripper
- Tape measure
- Drill
- Frame sizes R5…R8 with UL type 12 enclosure: Punch for conduit mounting holes
- Frame sizes R7/R8: pallet truck and hoist
- For installations involving frame size R6…R8: The appropriate crimping tool for power cable lugs. See *[Power terminal considerations – R6 Frame size](#page-310-0)*.
- Mounting hardware: screws or nuts and bolts, four each. The type of hardware depends on the mounting surface and the frame size:

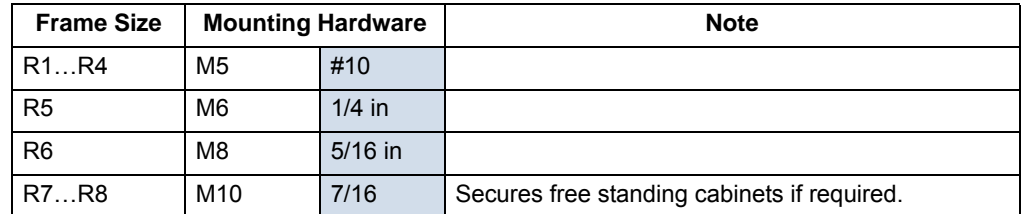

• For installations involving frame size R7…R8: Hoist.

#### **Suitable environment and enclosure**

Confirm that the site meets the environmental requirements. To prevent damage prior to installation, store and transport the drive according to the environmental requirements specified for storage and transportation. See *[Ambient conditions](#page-329-1)* on page *[1-326](#page-329-1)*.

Confirm that the enclosure is appropriate, based on the site contamination level:

- UL type 1 enclosure. The site must be free of airborne dust, corrosive gases or liquids, and conductive contaminants such as condensation, carbon dust, and metallic particles.
- UL type 12 enclosure. This enclosure provides a degree of protection against falling dirt; against circulating dust; and against dripping and light splashing of non-corrosive liquids.

#### **Suitable mounting location**

Confirm that the mounting location meets the following constraints:

- R1…R6: The drive must be mounted vertically on a smooth, solid surface, and in a suitable environment as defined above.
- The drive must be located in a suitable environment as defined above.
- The minimum space requirements for the drive are the outside dimensions (see *[Outside dimensions – R1…R6](#page-326-0)* on page *[1-323](#page-326-0)* or *[Outside dimensions – R7…R8](#page-327-0)* on page *[1-324](#page-327-0)*), plus air flow space around the unit (see *[Cooling](#page-321-2)* on page *[1-318](#page-321-2)*).
- The distance between the motor and the drive is limited by the maximum motor cable length. See either *[Motor connection specifications](#page-312-1)* on page *[1-309](#page-312-1)*, or *[EN 61800-3 compliant motor cables](#page-315-0)* on page *[1-312](#page-315-0)*.
- The mounting site must support the drive's weight. See *[Weight](#page-325-0)* on page *[1-322](#page-325-0)*.

## <span id="page-16-0"></span>**Installing the drive**

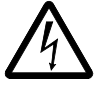

**WARNING!** Before installing the ACH550, ensure the input power supply to the drive is off.

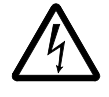

**WARNING!** Metal shavings or debris in the enclosure can damage electrical equipment and create a hazardous condition. Where parts, such as conduit plates require cutting or drilling, first remove the part. If that is not practical, cover nearby electrical components to protect them from all shavings or debris.

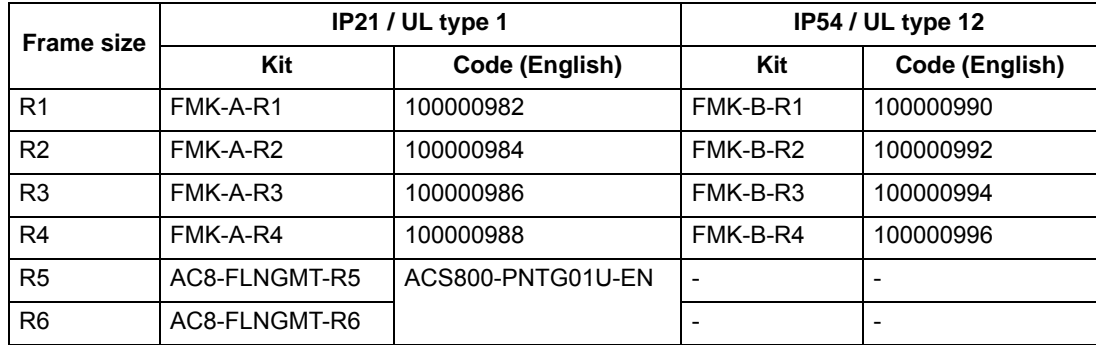

For flange mounting (mounting the drive in a cooling air duct), see the appropriate *Flange Mounting Instructions*:

#### <span id="page-17-0"></span>**Prepare the mounting location**

The ACH550 should only be mounted where all of the requirements defined in *[Preparing for installation](#page-13-0)* on page *[1-10](#page-13-0)* are met.

1. Mark the position of the mounting holes.

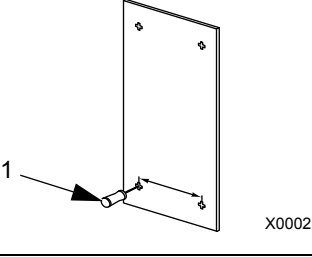

**Note:** Frame sizes R3 and R4 have four holes along the top. Use only two. If possible, use the two outside holes (to allow room to remove the fan for maintenance).

**Note:** ACH400 drives can be replaced using the original mounting holes. For R1 and R2 frame sizes, the mounting holes are identical. For R3 and R4 frame sizes, the inside mounting holes on the top of ACH550 drives match ACH400 mounts.

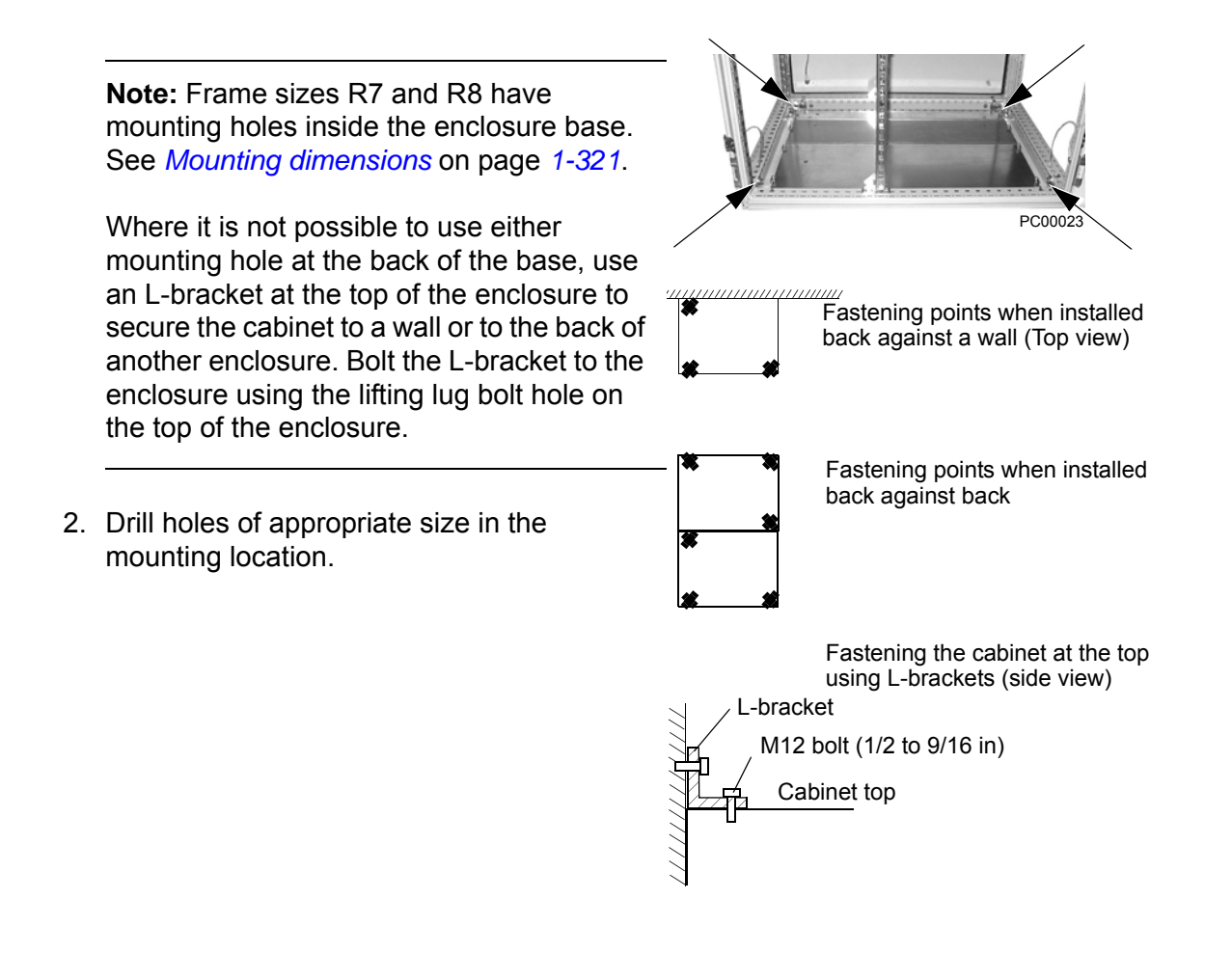

#### <span id="page-19-0"></span>**Remove front cover**

#### *R1…R6, UL type 1*

- 1. Remove the control panel, if attached.
- 2. Loosen the captive screw at the top.
- 3. Pull near the top to remove the cover.

### *R1…R6, UL type 12*

- 1. If hood is present: Remove screws (2) holding the hood in place.
- 2. If hood is present: Slide hood up and off of the cover.
- 3. Loosen the captive screws around the edge of the cover.
- 4. Remove the cover.

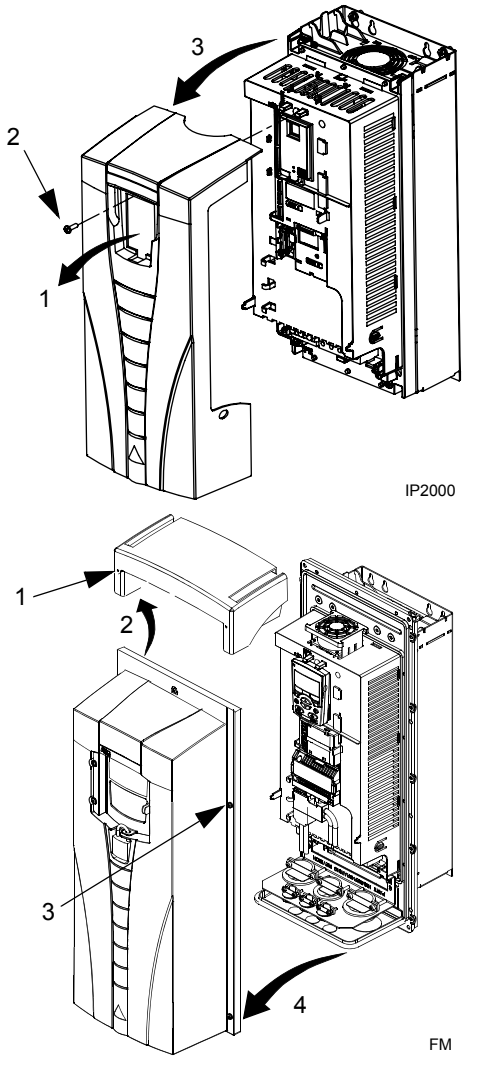

#### *R7…R8, Cabinet Door*

1. To open the cabinet door, loosen the quarterturn screws that hold the cabinet door closed.

#### *R7…R8, Side Panels*

The side panels were removed to take the cabinet off the pallet. Installation access is easier if these panels are kept off throughout the installation.

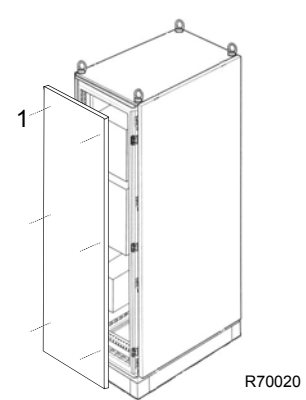

### <span id="page-20-0"></span>**Mount the drive**

#### *R1…R6, UL type 1*

1. Position the ACH550 onto the mounting screws or bolts and securely tighten in all four corners.

**Note:** Lift the ACH550 by its metal chassis.

- 2. Non-English speaking locations: Add a warning sticker in the appropriate language over the existing warning on the top of the module.
- *R1…R6, UL type 12*

For the UL type 12 enclosures, rubber plugs are required in the holes provided for access to the drive mounting slots.

- 1. As required for access, remove the rubber plugs. Push plugs out from the back of the drive.
- 2. R5 & R6: Align the sheet metal hood (not shown) in front of the drive's top mounting holes. (Attach as part of next step.)
- 3. Position the ACH550 onto the mounting screws or bolts and securely tighten in all four corners.

**Note:** Lift the ACH550 by its metal chassis (frame size R6 by the lifting holes on both sides at the top).

- 4. Re-install the rubber plugs.
- 5. Non-English speaking locations: Add a warning sticker in the appropriate language over the existing warning on the top of the module.

### *R7…R8*

1. Use a hoist to move the cabinet into position.

**Note:** If the cabinet location does not provide access to the cabinet sides, be sure to re-mount side panels before positioning cabinet.

2. Install and tighten mounting bolts.

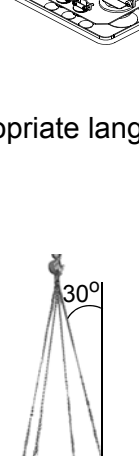

PC00003

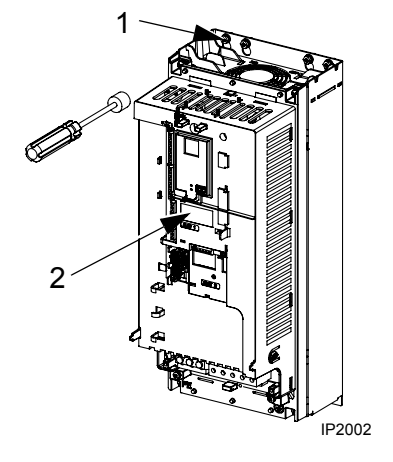

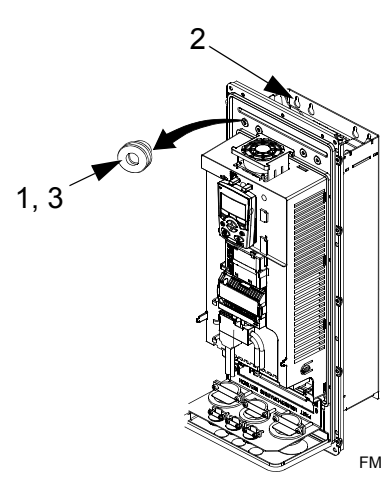

#### <span id="page-21-0"></span>**Wiring overview**

#### <span id="page-21-2"></span>*Conduit kit*

Wiring R1…R6 drives with the UL type 1 Enclosure requires a conduit kit with the following items:

- conduit box
- screws
- cover

The kit is included with UL type 1 Enclosures.

*Wiring requirements*

<span id="page-21-1"></span>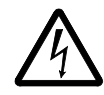

**WARNING!** Ensure the motor is compatible for use with the ACH550. The ACH550 must be installed by a competent person in accordance with the considerations defined in *[Preparing for installation](#page-13-0)* on page *[1-10](#page-13-0)*. If in doubt, contact your local ABB sales or service office.

As you install the wiring, observe the following:

- There are two sets of wiring instructions one set for each enclosure type (UL type 1 and UL type 12). Be sure to select the appropriate procedure.
- For the power connection points on the drive see the *[Connection diagrams](#page-23-0)* section below.
- Use separate, metal conduit runs to keep these three classes of wiring apart:
	- Input power wiring.
	- Motor wiring. (Use a separate, metal conduit run for each motor)
	- Control/communications wiring.
- When installing input power and motor wiring, refer to the following, as appropriate:

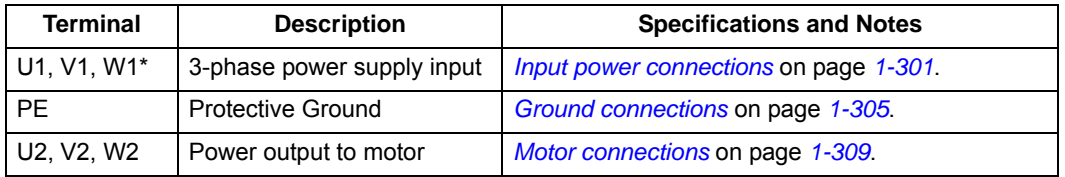

\* The ACH550 -xx-xxxx-2 (208…240V series) can be used with a single phase supply, if output current is derated by 50%. For single phase supply voltage connect power at U1 and W1.

- To locate input power and motor connection terminals, see *[Connection diagrams](#page-23-0)* starting on page *[1-20](#page-23-0)*. For specifications on power terminals, see *[Drive's power](#page-310-1)  [connection terminals](#page-310-1)* on page *[1-307](#page-310-1)*.
- For corner grounded TN systems, see section *[Unsymmetrically grounded](#page-308-0)  [networks](#page-308-0)* on page *[1-305](#page-308-0)*.
- For IT systems, see section *[Floating networks](#page-309-0)* on page *[1-306](#page-309-0)*.
- For frame size R6, see *[Power terminal considerations R6 Frame size](#page-310-0)* on page *[1-307](#page-310-0)* to install the appropriate cable lugs.
- For details on control connections, refer to the following sections:
	- *[Drive's control connection terminals](#page-319-0)* on page *[1-316](#page-319-0)*.
	- *[Control connections](#page-318-1)* on page *[1-315](#page-318-1)*.
	- *[Application macros](#page-52-2)* starting on page *[1-49](#page-52-2)*.
	- *[Complete parameter descriptions](#page-83-1)* on page *[1-80](#page-83-1)*.
	- *[Embedded fieldbus](#page-188-2)* on page *[1-185](#page-188-2)*.
	- *[Fieldbus adapter](#page-262-2)* on page *[1-259](#page-262-2)*.
- For electro-magnetic compliance (EMC), follow local codes and the requirements in *[Motor cable requirements for CE & C-Tick compliance](#page-314-0)* on page *[1-311](#page-314-0)*. For example:
	- Properly ground the wire screen cable shields.
	- Keep individual un-screened wires between the cable clamps and the screw terminals as short as possible.
	- Route control cables away from power cables.

#### <span id="page-23-0"></span>*Connection diagrams*

The following diagrams show:

- The terminal layout for frame size R3, which, in general, applies to frame sizes R1…R6, except for the R5/R6 power and ground terminals.
- The R5/R6 power and ground terminals.
- The terminal layout for R7/R8.

**R1…R4** (Diagram shows the R3 frame.)

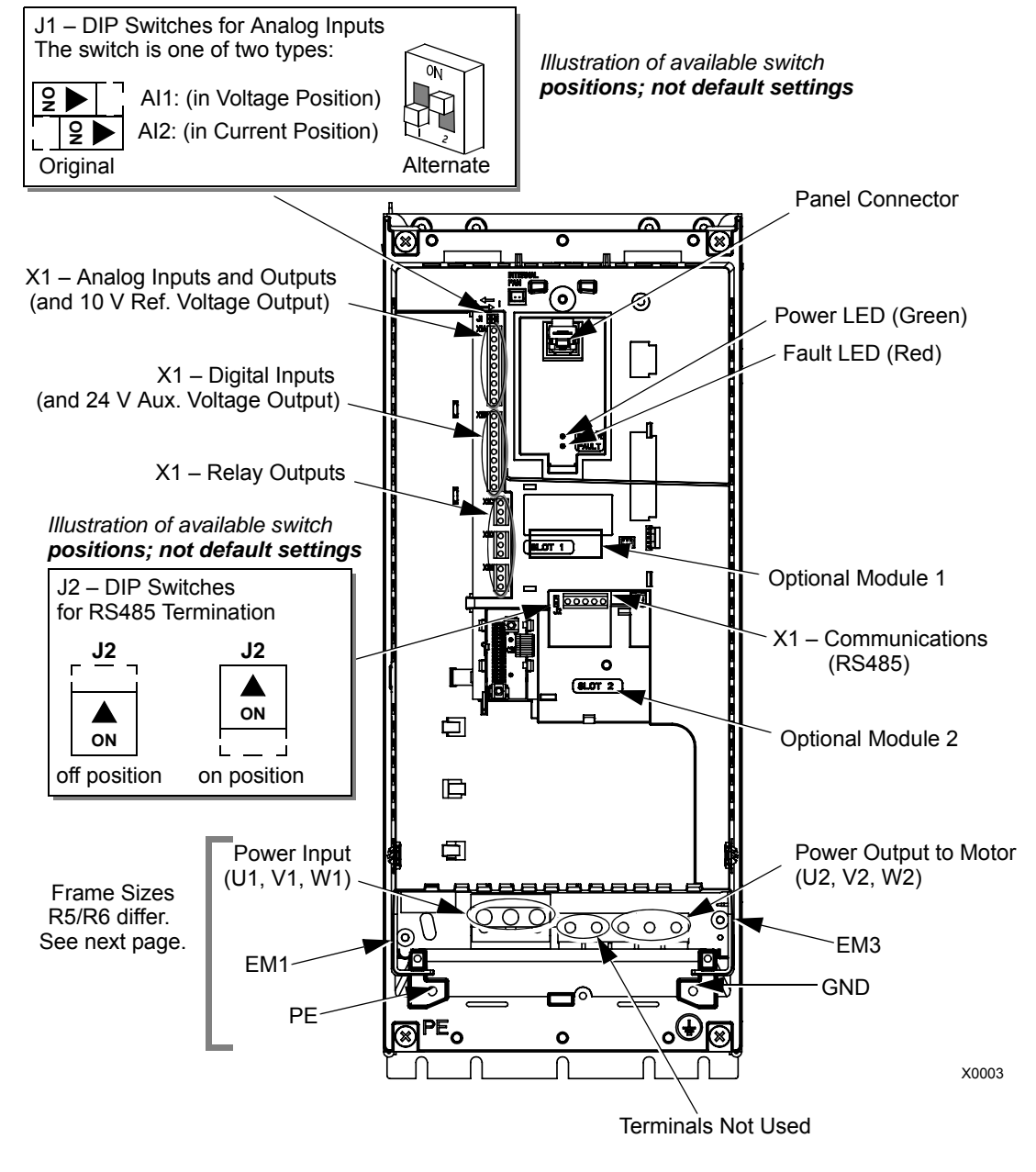

**WARNING!** To avoid danger, or damage to the drive, on IT systems and corner grounded TN systems, see section *[Disconnecting the internal EMC filter](#page-25-0)* on page *[1-22](#page-25-0)*.

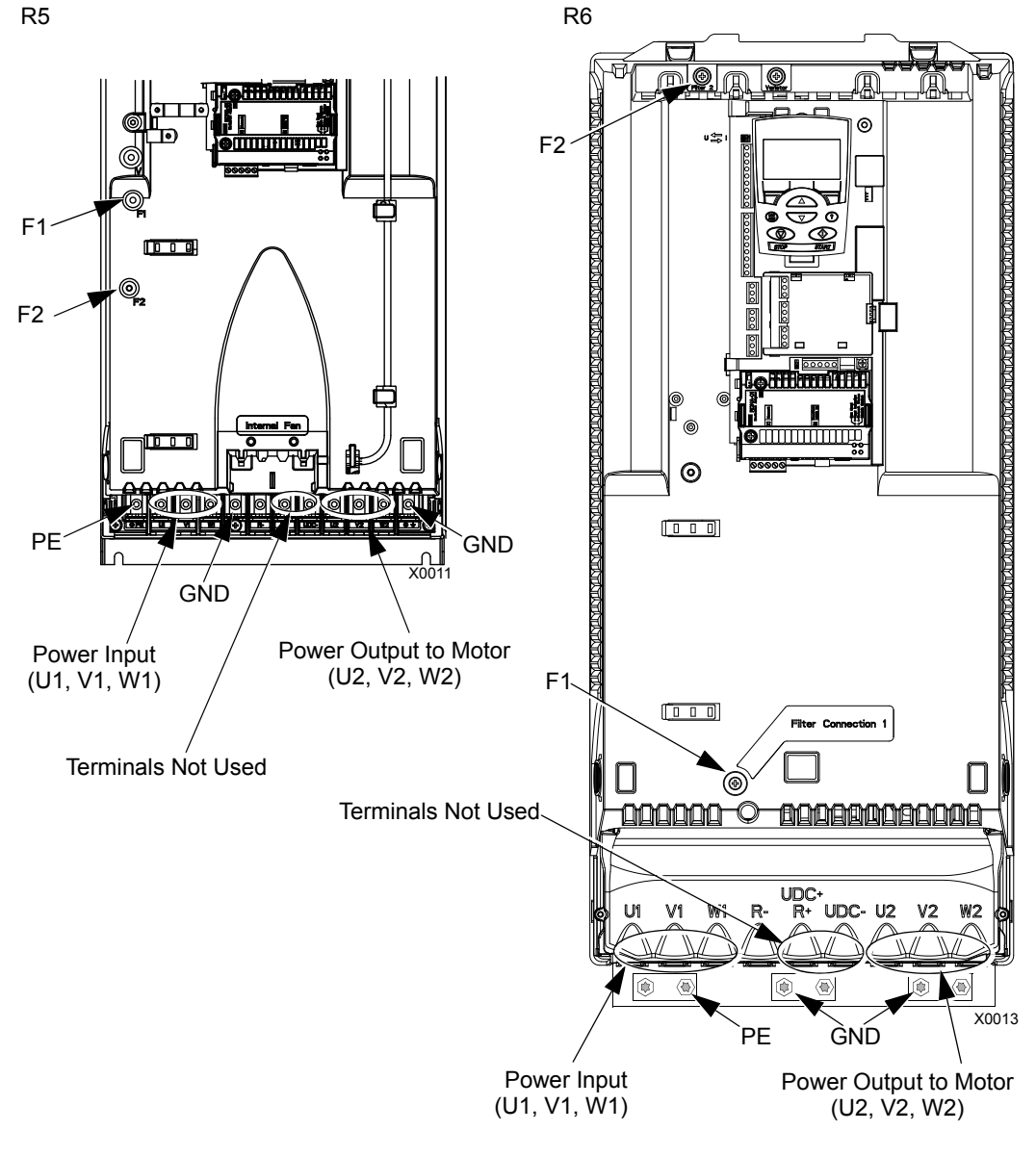

<span id="page-24-0"></span>The following diagram shows the power and ground terminal layout for frame sizes R5 and R6.<br>R5

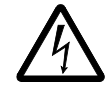

**WARNING!** To avoid danger, or damage to the drive, on IT systems and corner grounded TN systems, see section *[Disconnecting the internal EMC filter](#page-25-0)* on page *[1-22](#page-25-0)*.

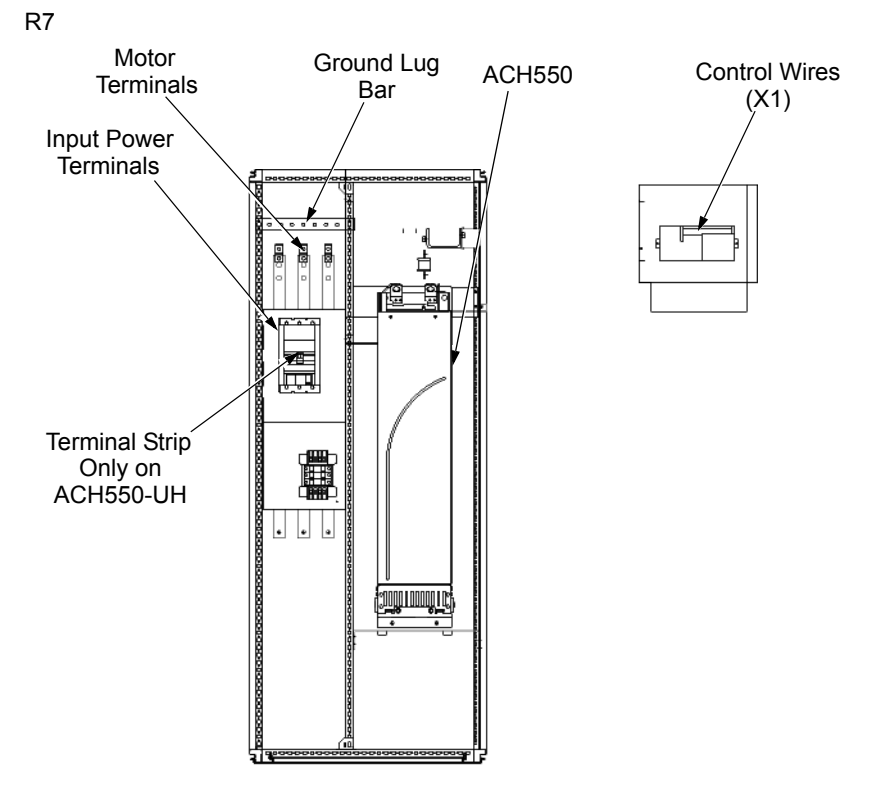

The following diagram shows the power and ground terminal layout for frame size R7 (R8 is similar).

<span id="page-25-0"></span>*Disconnecting the internal EMC filter*

On certain types of systems, you must disconnect the internal EMC filter, otherwise the system will be connected to ground potential through the EMC filter capacitors, which might cause danger, or damage the drive.

**Note:** When the internal EMC filter is disconnected, the drive is not EMC compatible.

The following table shows the installation rules for the EMC filter screws in order to connect or disconnect the filter, depending on the system type and the frame size. For more information on the different system types, see *[Floating networks](#page-309-0)* on page *[1-306](#page-309-0)* and *[Unsymmetrically grounded networks](#page-308-0)* on page *[1-305](#page-308-0)*.

The locations of screws EM1 and EM3 are shown in the diagram on page *[1-20](#page-23-0)*. The locations of screws F1 and F2 are shown in the diagram on page *[1-21](#page-24-0)*.

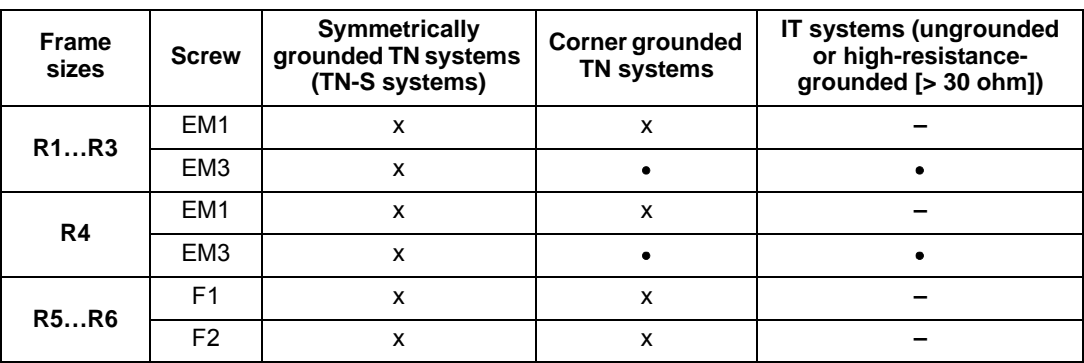

x = Use the provided metal screw which may already be installed. (EMC filter(s) will be connected.)

= Use the installed polyamide screw. (EMC output filter will be disconnected.)

**–** = Remove the installed metal screw. (EMC filter(s) will be disconnected.)

#### <span id="page-26-0"></span>**Install the wiring**

*Checking motor and motor cable insulation*

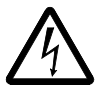

**WARNING!** Check the motor and motor cable insulation before connecting the drive to input power. For this test, make sure that motor cables are NOT connected to the drive.

- 1. Complete motor cable connections to the motor, but NOT to the drive output terminals (U2, V2, W2).
- 2. At the drive end of the motor cable, measure the insulation resistance between each motor cable phase and Protective Earth (PE): Apply a voltage of 1 kV DC and verify that resistance is greater than 1 Mohm.

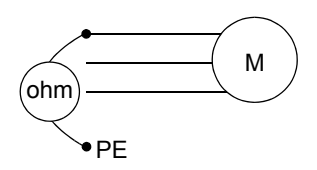

#### *R1…R6, wiring UL type 1 enclosure*

- 1. Open the appropriate knockouts in the conduit box. (See *[Conduit kit](#page-21-2)* on page *[1-18](#page-21-2)*.)
- 2. Install thin-wall conduit clamps (not supplied).
- 3. Install conduit box.
- 4. Connect conduit runs for input power, motor and control cables to the box.
- 5. Route input power and motor wiring through separate conduits.
- 6. Strip wires.
- 7. Connect power, motor, and ground wires to the drive terminals. See *[Wiring requirements](#page-21-1)* on page *[1-18](#page-21-2)* and table on the tightening torques on page *[1-307](#page-310-1)*.

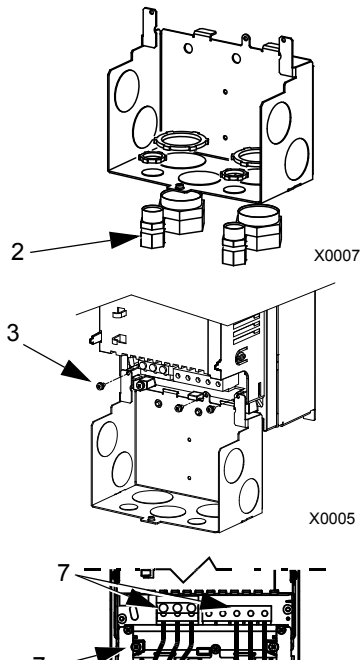

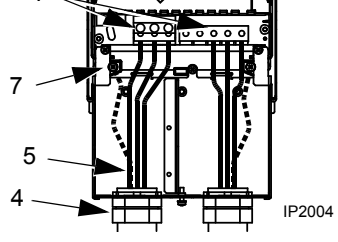

**Note:** For R5 frame size, the minimum power cable size is 25 mm<sup>2</sup> (4 AWG). For R6 frame size, refer to *[Power terminal considerations – R6 Frame size](#page-310-0)* on page *[1-307](#page-310-0)*.

- 8. Route the control cables through the conduit (not the same conduit as either input power or motor wiring).
- 9. Use available secure points and tie strap landings to permanently secure control wiring at a minimum distance of 6 mm (1/4") from power wiring.
- 10. Strip the control cable sheathing and twist the copper screen into a pig-tail.
- 11. Connect the ground screen pig-tail for digital and analog I/O cables at X1-1. (Ground only at drive end.)
- 12. Connect the ground screen pig-tail for RS485 cables at X1-28 or X1-32. (Ground only at drive end.)

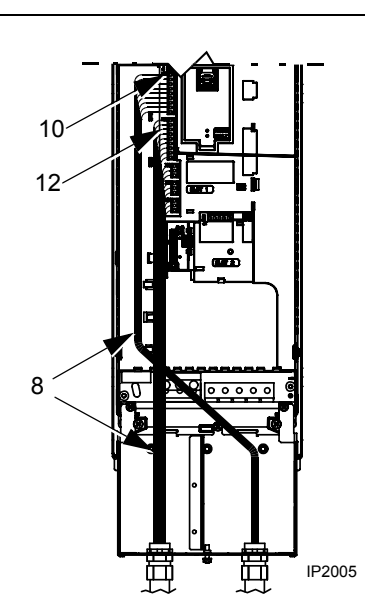

- 13. Strip and connect the individual control wires to the drive terminals. See *[Wiring](#page-21-1)  [requirements](#page-21-1)* on page *[1-18](#page-21-2)*.
- 14. Install the conduit box cover (1 screw).

### *R1…R6, wiring UL type 12 enclosure*

- 1. Step depends on Frame Size:
	- Frame Sizes R1…R4: Remove and discard the cable seals where conduit will be installed. (The cable seals are cone-shaped, rubber seals on the bottom of the drive.)
	- Frame Sizes R4 and R5: Use punch to create holes for conduit connections as needed.
- 2. For each conduit run (input power, motor and control wiring must be separate), install liquid tight conduit connectors (not supplied).
- 3. Route the power wiring through conduit.
- 4. Route the motor wiring through conduit (not the same conduit as input power wiring run).
- 5. Strip the wires.
- 6. Connect the power, motor, and ground wires to the drive terminals. See *[Wiring requirements](#page-21-1)* on page *[1-18](#page-21-1)*, *[Connection diagrams](#page-23-0)* on page *[1-20](#page-23-0)* and table for tightening torques on page *[1-307](#page-310-0)*.

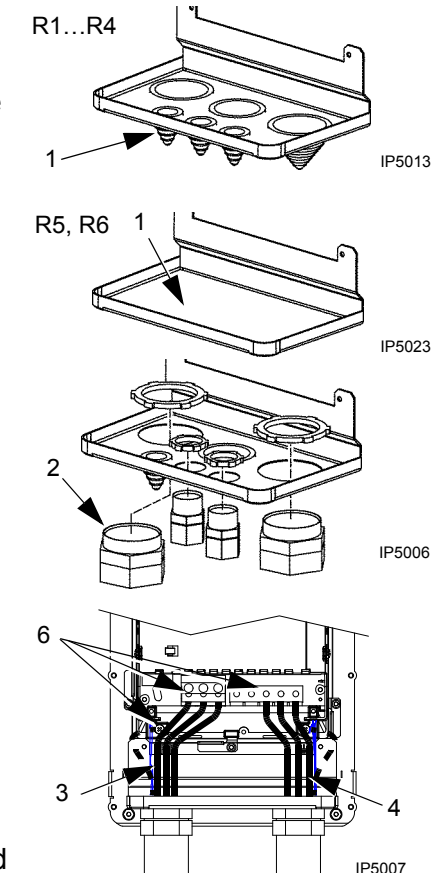

**Note:** For R5 frame size, the minimum power cable size is 25 mm<sup>2</sup> (4 AWG). For R6 frame size, refer to *[Power terminal considerations – R6 Frame size](#page-310-0)* on page *[1-307](#page-310-0)*.

- 7. Route the control cables through the conduit (not the same conduit as either input power or motor wiring runs).
- 8. Use available secure points and tie strap landings to permanently secure control wiring at a minimum distance of 6 mm (1/4") from power wiring.
- 9. Strip the control cable sheathing and twist the copper screen into a pig-tail.
- 10. Connect the ground screen pig-tail for digital and analog I/O cables at X1-1. (Ground only at drive end.)
- 11. Connect the ground screen pig-tail for RS485 cables at X1-28 or X1-32. (Ground only at drive end.)
- 12. Strip and connect the individual control wires to the drive terminals. See *[Wiring requirements](#page-21-1)* on page *[1-18](#page-21-1)*.
- 13. Install the conduit box cover (1 screw).

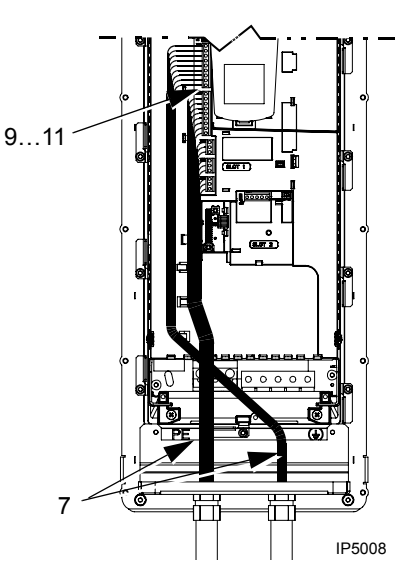

#### *R7…R8, wiring (both enclosure types)*

The figures show connections in the R7 cabinet, the R8 cabinet is similar.

- 1. Remove the conduit connection plate from the top of the left bay.
- 2. Route the input power, motor and control cables to the top of the cabinet. Each cable type (input power, motor, and control) must be in separate conduit.
- 3. Use punch to create holes for conduit connections as needed.
- 4. UL type 12 Enclosure: For each conduit run (input power, motor and control wiring must be separate), install liquid tight conduit connectors (not supplied).
- 5. Connect input power and motor cables to the bus terminals. See *[Wiring requirements](#page-21-1)* on page *[1-18](#page-21-1)*, *[Connection diagrams](#page-23-0)* on page *[1-20](#page-23-0)*.
- 6. Connect grounds to ground bar.
- 7. Use available secure points and tie strap landings to permanently secure control wiring at a minimum distance of 6 mm (1/4") from power wiring.
- 8. Strip the control cable sheathing and twist the copper screen into a pig-tail.
- 9. Connect the ground screen pig-tail for digital and analog I/O cables at X1-1. (Ground only at drive end.)
- 10. Connect the ground screen pig-tail for RS485 cables at X1-28 or X1-32. (Ground only at drive end.)

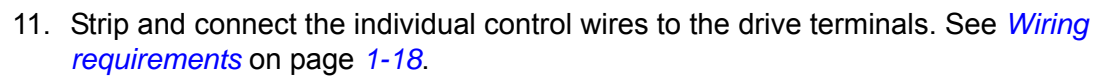

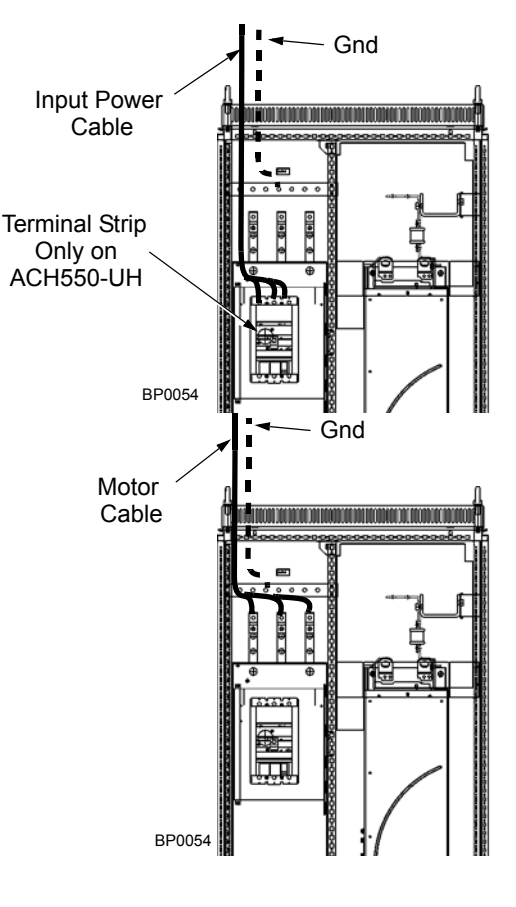

#### <span id="page-30-0"></span>**Check installation**

Before applying power, perform the following checks.

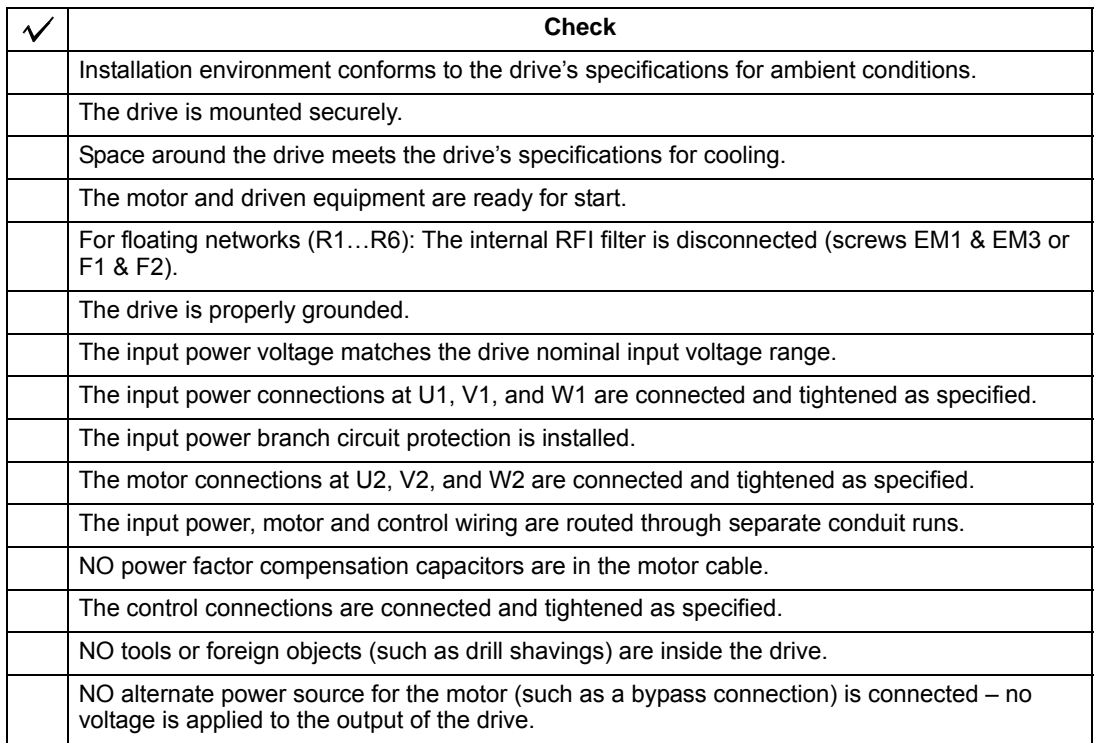

#### <span id="page-30-1"></span>**Re-install cover**

*R1…R6, UL type 1*

- 1. Align the cover and slide it on.
- 2. Tighten the captive screw.
- 3. Re-install the control panel.

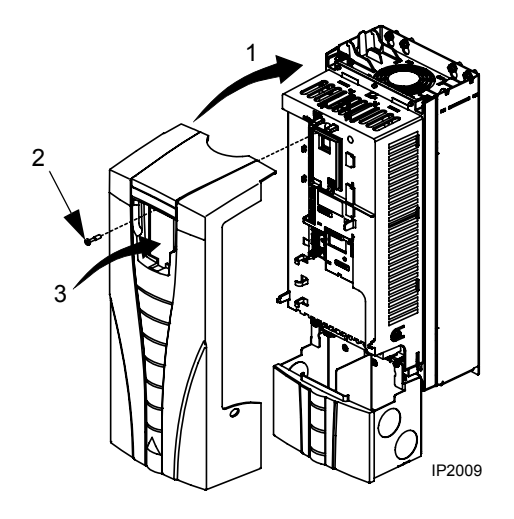

*R1…R6, UL type 12*

- 1. Align the cover and slide it on.
- 2. Tighten the captive screws around the edge of the cover.
- 3. R1…R4: Slide the hood down over the top of the cover.
- 4. R1…R4: Install the two screws that attach the hood.
- 5. Re-install the control panel.

2

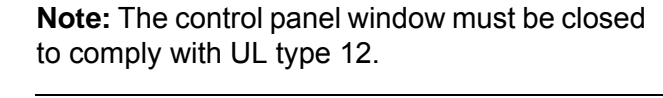

- 6. Optional: Add a lock (not supplied) to secure the control panel window.
- *R7…R8, Covers*
	- 1. If side panels were removed and not remounted, mount them now. Each panel requires 6 torx screws.
- 2. Re-mount all high voltage shields.
- 3. Close all internal swing-out panels and secure in place with the quarter-turn screws.
- 4. Close the cabinet door and secure in place with the quarter-turn screws.

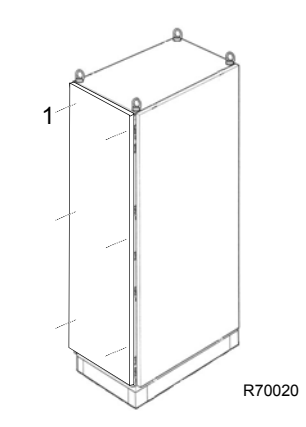

FM

#### <span id="page-32-0"></span>**Apply power**

Always re-install the covers before turning power on.

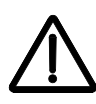

**WARNING!** The ACH550 will start up automatically at power up, if the external run command is on.

1. Apply input power.

When power is applied to the ACH550, the green LED comes on.

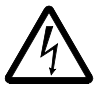

**WARNING!** Even when the motor is stopped, dangerous voltage is present at the power circuit terminals U1, V1, W1 (L1, L2, L3) and U2, V2, W2 (T1, T2, T3) and, depending on the frame size, UDC+ and UDC-, or BRK+ and BRK-.

**Note:** Before increasing motor speed, check that the motor is running in the desired direction. To change rotation direction, switch motor leads as shown below. Power circuit terminal designation and location varies depending on the frame size and some terminals are not used (UDC+ and UDC-, or BRK+ and BRK-). Refer to pages *[1-20](#page-23-0)* and *[1-21](#page-24-0)* for specific terminal layouts.

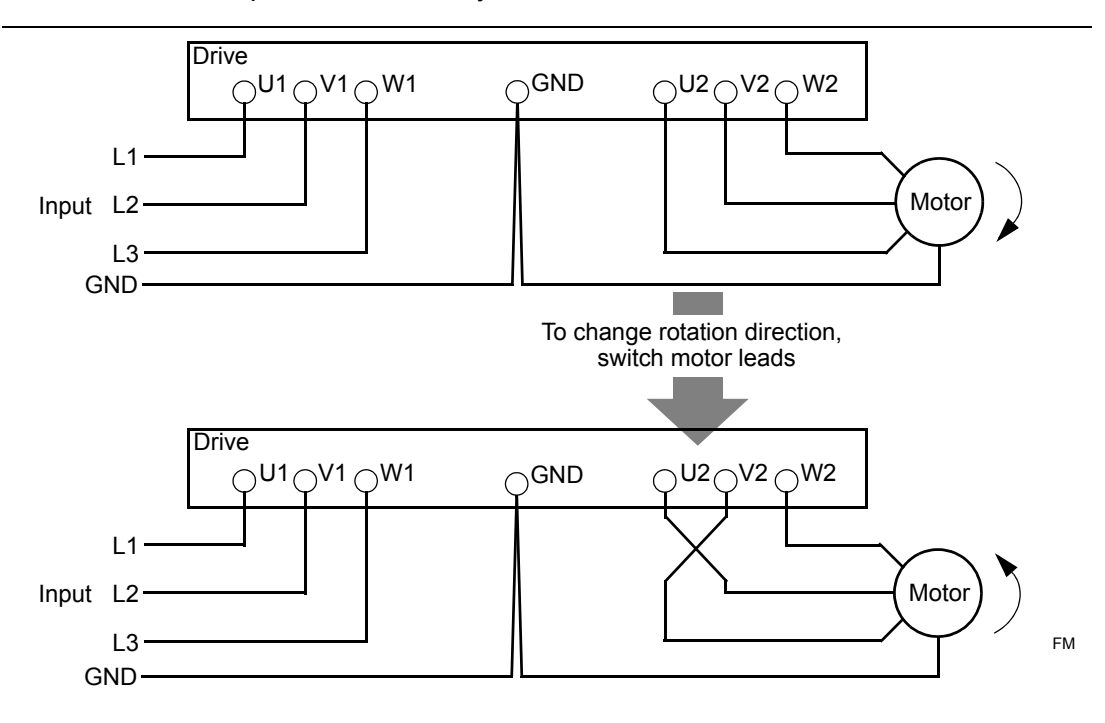

#### <span id="page-33-0"></span>**Start-up**

The ACH550 has default parameter settings that are sufficient for many situations. However, review the following situations. Perform the associated procedures as appropriate.

#### *Spin motor*

When first installed and started the control panel displays a welcome screen with the following options.

- Press Exit to commission the drive as described in section *[Start-up by changing](#page-50-2)  [the parameters individually](#page-50-2)* on page *[1-47](#page-50-2)*.
- Press Enter to move to the following options:
	- Select "Commission Drive" to commission the drive as described in section Start-Up by *[Start-up by using the Start-Up Assistant](#page-50-3)* on page *[1-47](#page-50-2)*.
	- Select "Spin Motor" to operate the motor prior to commissioning. This option operates the motor without any commissioning, except entry of the motor data as described below. Spin Motor is useful, for example, to operate ventilation fans prior to commissioning.

**Note:** When using Spin Motor, the motor speed is limited to the range 1/3…2/3 of maximum speed. Also, no interlocks are activated. Finally, once the drive is commissioned, the welcome screen and this option no longer appear.

#### *Motor data*

The motor data on the ratings plate may differ from the defaults in the ACH550. The drive provides more precise control and better thermal protection if you enter the rating plate data.

- 1. Gather the following from the motor ratings plate:
	- Voltage
	- Nominal motor current
	- Nominal frequency
	- Nominal speed
	- Nominal power
- 2. Edit parameters 9905…9909 to the correct values.
	- Assistant Control Panel: The Start-Up Assistant walks you through this data entry (see page *[1-37](#page-40-0)*).
	- Basic Control Panel: Refer to *[Parameters Mode](#page-38-0)* on page *[1-35](#page-38-0)*, for parameter editing instructions.

#### *Macros*

**Note:** Selecting the appropriate macro should be part of the original system design, since the control wiring installed depends on the macro used.

- 1. Review the macro descriptions in *[Application macros](#page-52-2)* on page *[1-49](#page-52-2)*. Use the macro that best fits system needs.
- 2. Edit parameter 9902 to select the appropriate macro. Use either of the following:
	- Use the Start-up Assistant, which displays the macro selection immediately after motor parameter setup.
	- Refer to *[Parameters Mode](#page-38-0)* on page *[1-35](#page-38-0)*, for parameter editing instructions.

#### *Tuning – parameters*

The system can benefit from one or more of the ACH550 special features, and/or fine tuning.

- 1. Review the parameter descriptions in *[Complete parameter descriptions](#page-83-1)* starting on page *[1-80](#page-83-1)*. Enable options and fine tune parameter values as appropriate for the system.
- 2. Edit parameters as appropriate.
- *Fault and alarm adjustments*

The ACH550 can detect a wide variety of potential system problems. For example, initial system operation may generate faults or alarms that indicate set-up problems.

- 1. Faults and alarms are reported on the control panel with a number. Note the number reported.
- 2. Review the description provided for the reported fault/alarm:
	- Use the fault and alarm listings on pages *[1-280](#page-283-1)* and *[1-286](#page-289-1)* respectively, or
	- Press the help key (Assistant Control Panel only) while fault or alarm is displayed.
- 3. Adjust the system or parameters as appropriate.
# **Control panel**

## **HVAC control panel features**

The ACH550 HVAC control panel (ACH-CP-B) features:

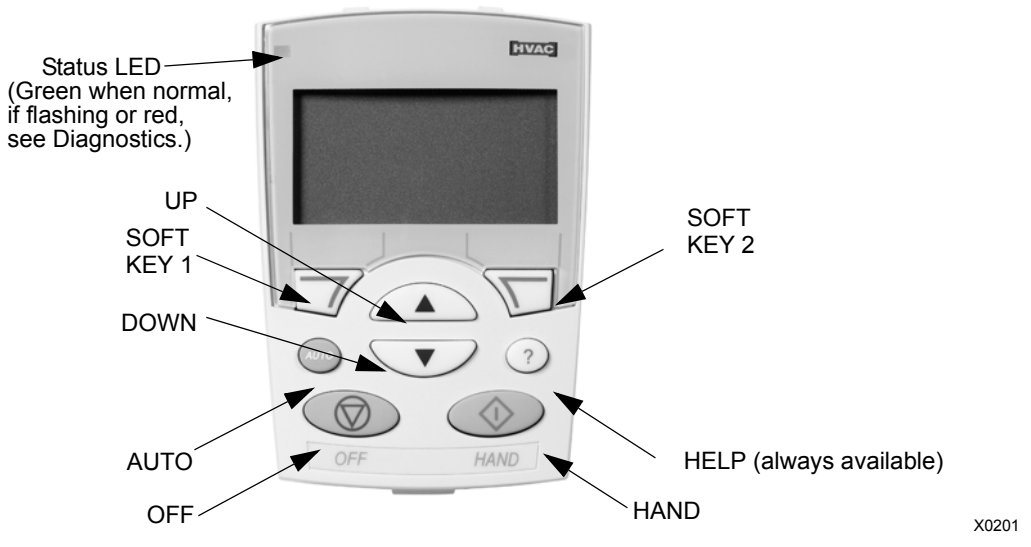

- Language selection for the display
- Drive connection that can be made or detached at any time
- Start-up assistant to facilitate drive commissioning
- Copy function for moving parameters to other ACH550 drives
- Backup function for saving parameter sets
- Context sensitive help
- Real-time clock

#### **General display features**

#### *Soft key functions*

The soft key functions are defined by text displayed just above each key.

#### *Display contrast*

To adjust display contrast, simultaneously press and  $\Box$  or  $\Box$ , as appropriate.

### **HVAC control panel modes**

The HVAC control panel has several different modes for configuring, operating and diagnosing the drive. The modes are:

- **Standard Display Mode –** Shows drive status information and operates the drive.
- **Parameters Mode –** Edits parameter values individually.
- **Start-up Assistant Mode** Guides the start-up and configuration.
- **Changed Parameters Mode –** Shows changed parameters.
- **Fault Logger Mode –** Shows the drive fault history.
- **Drive Parameter Backup Mode** Stores or uploads the parameters.
- **Clock Set Mode –** Sets the time and date for the drive.
- **I/O Settings Mode** Checks and edits the I/O settings.
- **Alarm Mode –** Reporting mode triggered by drive alarms.

#### **Standard Display Mode**

Use the Standard Display Mode to read information on the drive's status and to operate the drive. To reach the Standard Display Mode, press EXIT until the LCD display shows status information as described below.

#### *Status information*

**Top**. The top line of the LCD display shows the basic status information of the drive.

- HAND **–** Indicates that the drive control is local, that is, from the control panel.
- AUTO **–** Indicates that the drive control is remote, such as the basic I/O (X1) or fieldbus.
- **–** Indicates the drive and motor rotation status as follows:

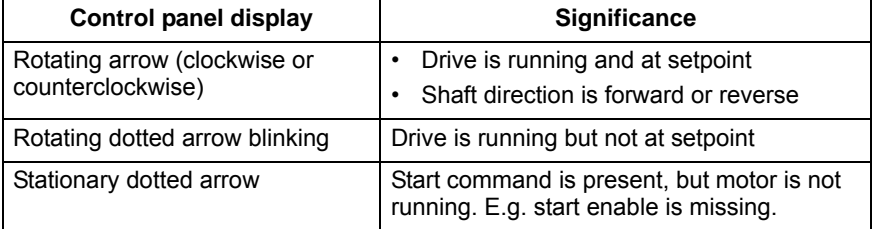

• Upper right **–** shows the active reference.

**Middle**. Using parameter group 34, the middle of the LCD display can be configured to display:

• One to three parameter values **–** The default display shows parameters 0103 (OUTPUT FREQ) in percentages, 0104 (CURRENT) in amperes and 0120 (AI1) in milliamperes.

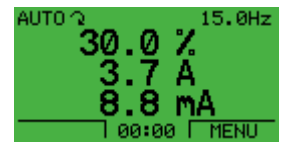

– Use parameters 3401, 3408, and 3415 to select the parameters (from Group 01) to display. Entering "parameter" 0100 results in no parameter displayed. For example, if  $3401 = 0100$  and  $3415 = 0100$ , then only the parameter specified by 3408 appears in the Control Panel display.

- You can also scale each parameter in the display, for example, to convert the motor speed to a display of conveyor speed. Parameters 3402…3405 scale the parameter specified by 3401, parameters 3409…3412 scale the parameter specified by 3408, etc.
- A bar meter rather than one of the parameter values.
	- Enable bar graph displays using parameters 3404, 3411 and 3418.

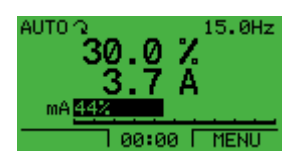

**Bottom.** The bottom of the LCD display shows:

- Lower corners **–** show the functions currently assigned to the two soft keys.
- Lower middle **–** displays the current time (if configured to show the time).

*Operating the drive*

**AUTO/HAND –** The very first time the drive is powered up, it is in the auto control (AUTO) mode, and is controlled from the Control terminal block X1.

To switch to hand control (HAND) and control the drive using the control panel, press and hold the  $\Diamond$  or  $\Diamond$  button.

- Pressing the HAND button switches the drive to hand control while keeping the drive running.
- Pressing the OFF button switches to hand control and stops the drive.

To switch back to auto control (AUTO), press and hold the **button**.

**Hand/Auto/Off –** To start the drive press the HAND or AUTO buttons, to stop the drive press the OFF button.

**Reference –** To modify the reference (only possible if the display in the upper right corner is in reverse video) press the UP or DOWN buttons (the reference changes immediately).

The reference can be modified in the local control mode (HAND/OFF), and can be parameterized (using Group 11 reference select) to also allow modification in the remote control mode.

**Note:** The Start/Stop, Shaft direction and Reference functions are only valid in local control (HAND/OFF) mode.

#### <span id="page-38-0"></span>**Parameters Mode**

To change the parameters, follow these steps:

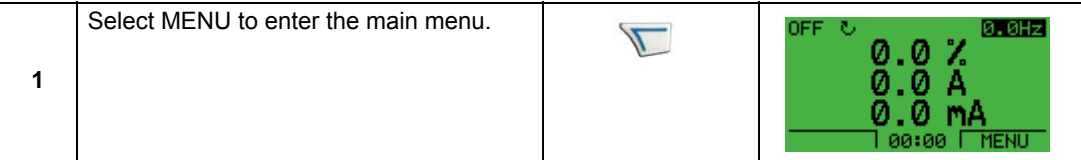

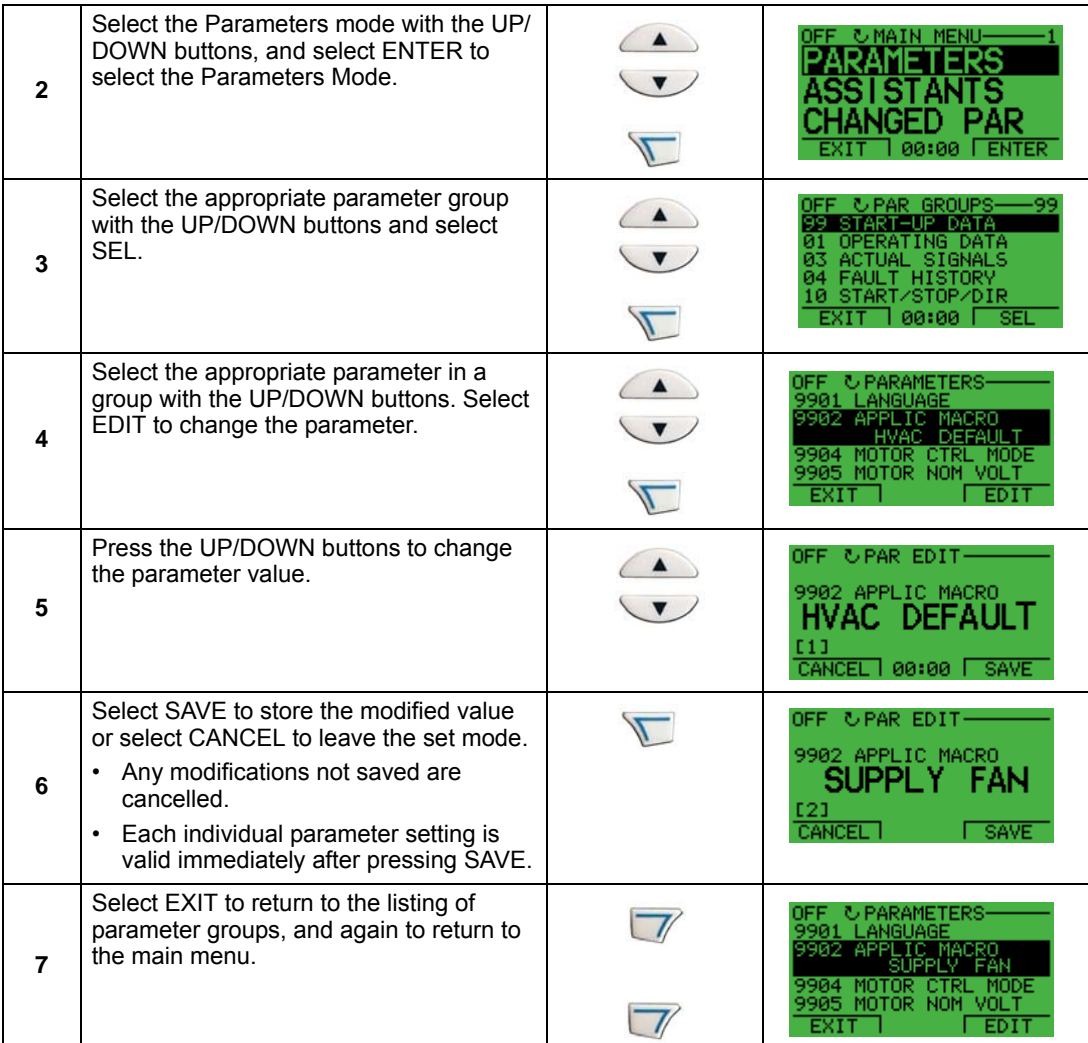

For detailed hardware description, see the Appendix.

**Note:** The current parameter value appears below the highlighted parameter.

**Note:** To view the default parameter value, press the UP/DOWN buttons simultaneously.

**Note:** The most typical and necessary parameters to change are parameter groups 99 Start-up data, 10 Start/Stop/Dir, 11 Reference Select, 20 Limits, 21 Start/Stop, 22 Accel/Decel, 26 Motor Control and 30 Fault Functions.

**Note:** To restore the default factory settings, select the application macro HVAC Default.

#### **Start-Up Assistant Mode**

To start the Start-Up Assistant, follow these steps:

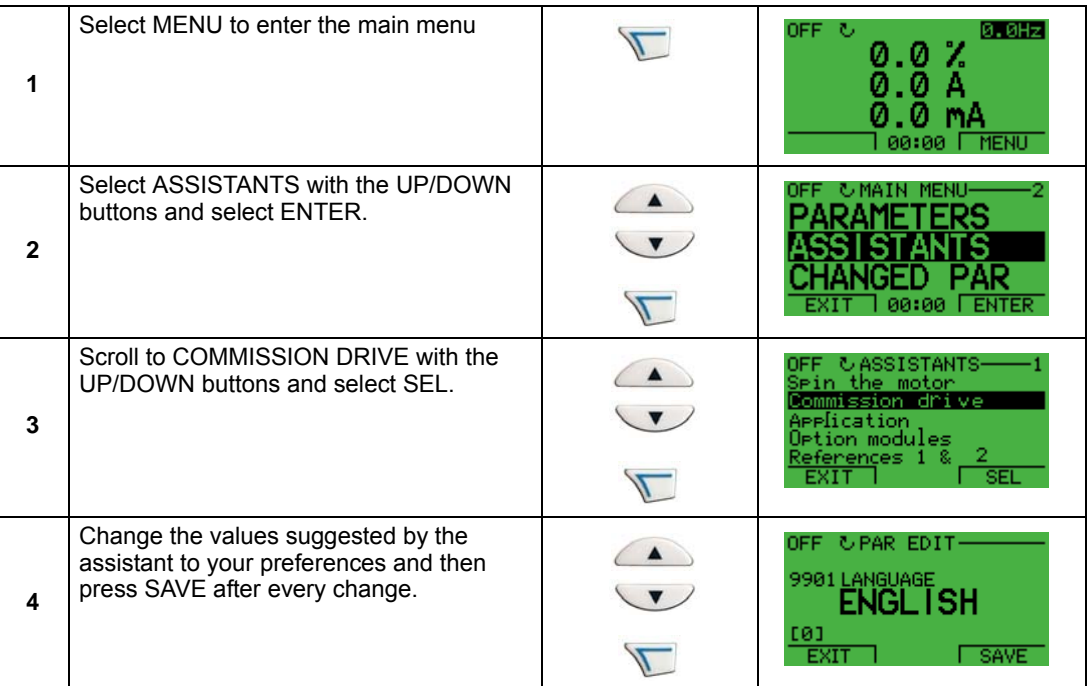

The Start-Up Assistant will guide you through the start-up.

The Start-Up Assistant guides you through the basic programming of a new drive. (You should familiarize yourself with basic control panel operation and follow the steps outlined above.) At the first start, the drive automatically suggests entering the first task, Language Select.The assistant also checks the values entered to prevent entries that are out of range.

The Start-Up Assistant is divided into tasks. You may activate the tasks one after the other, as the Start-Up Assistant suggests, or independently.

**Note:** If you want to set the parameters independently, use the Parameters Mode.

The order of tasks presented by the Start-up Assistant depends on your entries. The following task list is typical.

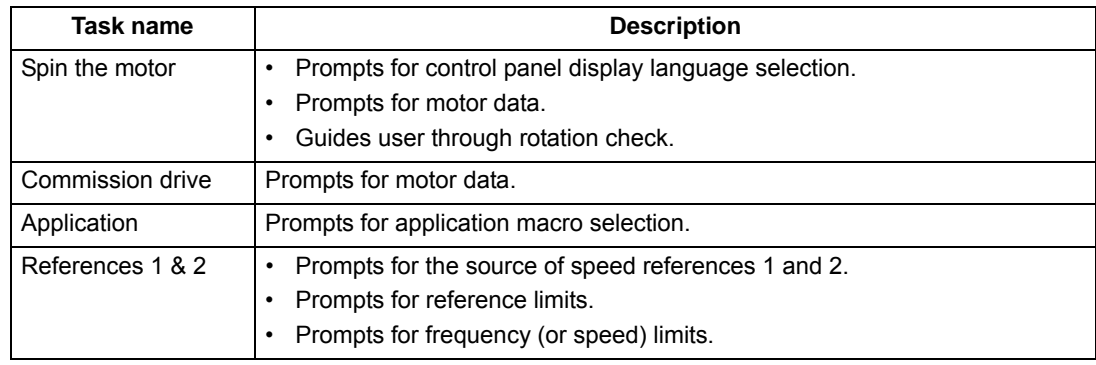

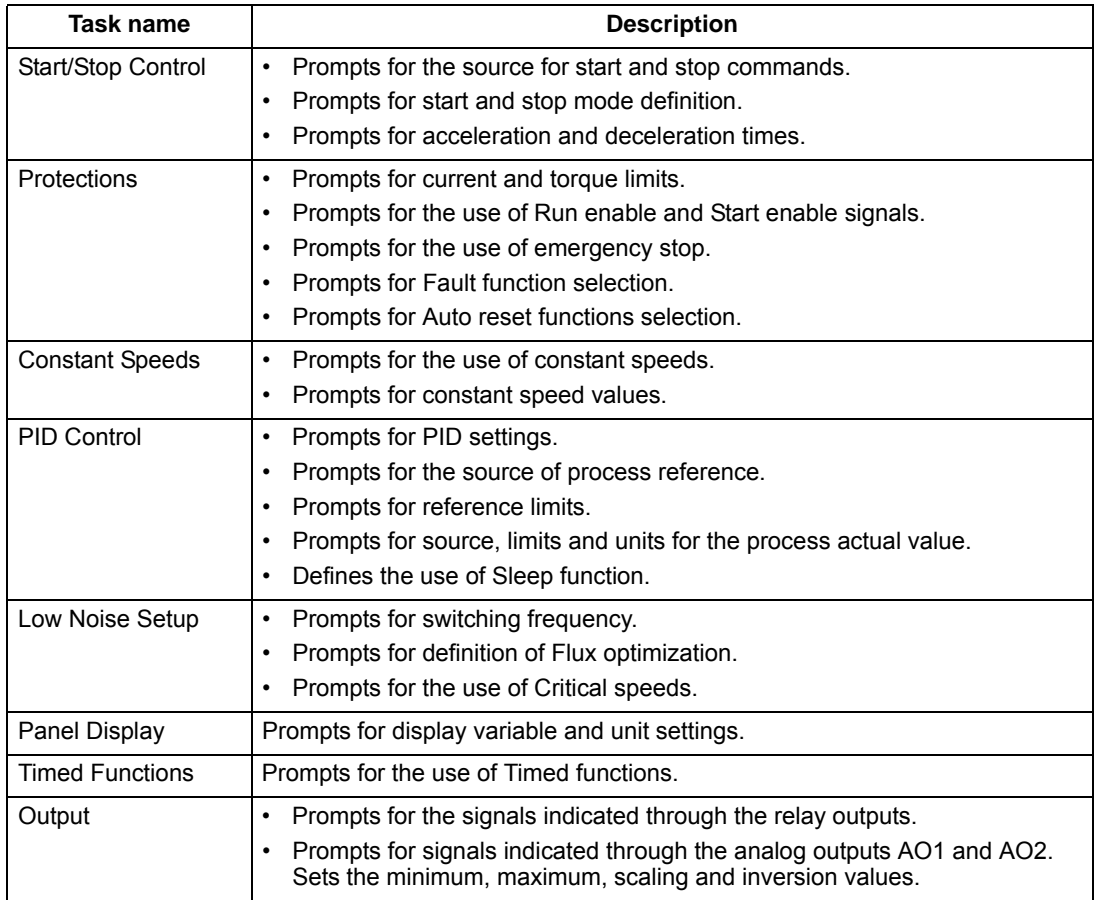

### **Changed Parameters Mode**

To view (and edit) a listing of all parameters that have been changed from macro default values, follow these steps:

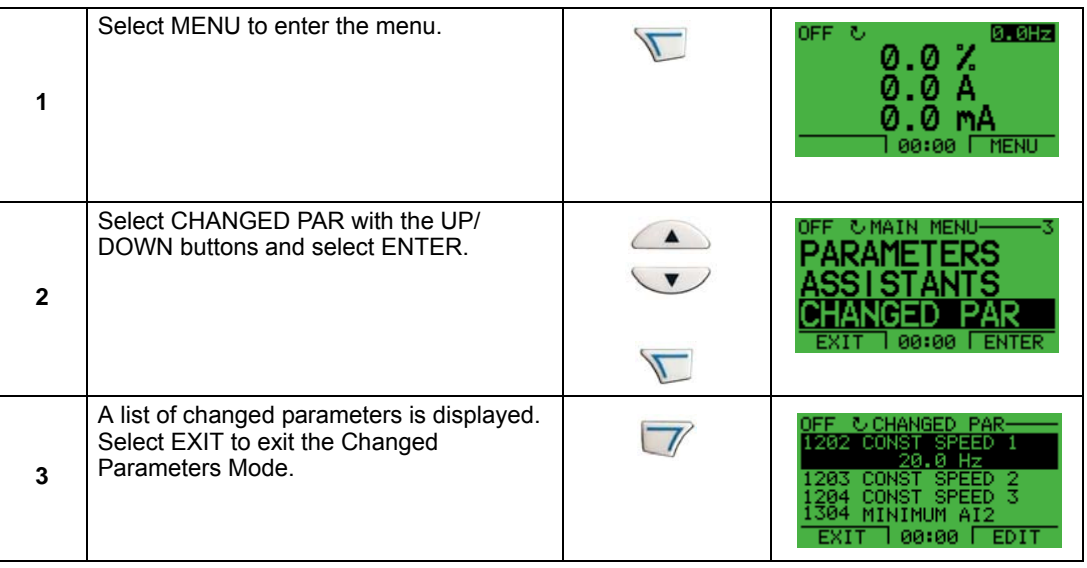

#### **Fault Logger Mode**

Use the Fault Logger Mode to see drive fault history, fault state details and help for the faults.

- 1. Select FAULT LOGGER in the Main Menu.
- 2. Press ENTER to see the latest faults (up to 10 faults, maximum).
- 3. Press DETAIL to see details for the selected fault.
	- Details are available for the three latest faults.
- 4. Press DIAG to see the help description for the fault. See *[Diagnostics](#page-282-0)* section.

**Note:** If a power off occurs, only the three latest faults will remain (with details only in the first fault).

#### **Drive Parameter Backup Mode**

Use the Drive Parameter Backup Mode to export parameters from one drive to another. The parameters are uploaded from a drive to the control panel and downloaded from the control panel to another drive. Two options are available:

#### *Par Backup Mode*

The Assistant Control Panel can store a full set of drive parameters.

The Par Backup Mode has these functions:

• **Upload to Panel** – Copies all parameters from the drive to the Control Panel. This includes user sets of parameters (if defined) and internal parameters such as those created by the Motor Id Run. The Control Panel memory is non-volatile and does not depend on the panel's battery. To upload parameters to control panel, follow these steps:

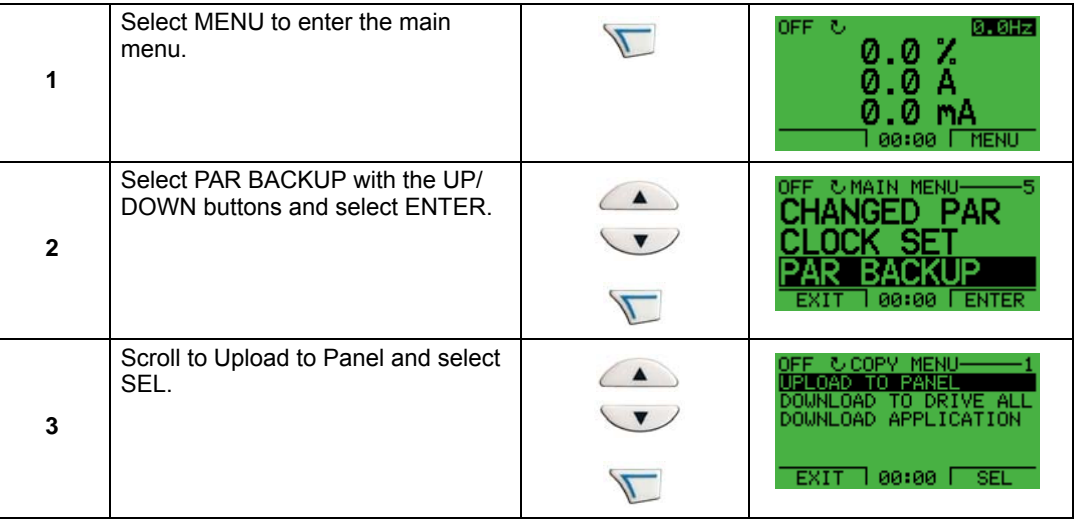

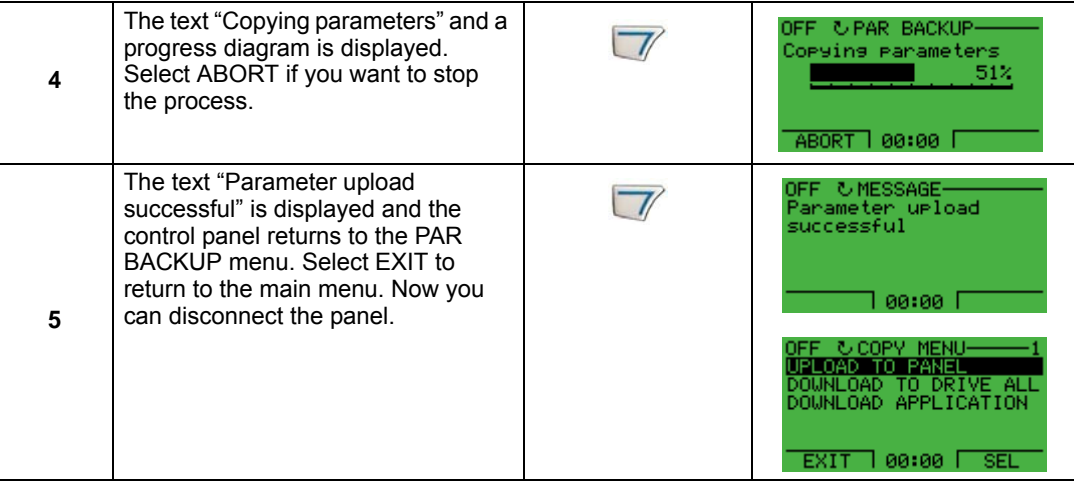

• **Download Full Set** – Restores the full parameter set from the Control Panel to the drive. Use this option to restore a drive, or to configure identical drives. This download does not include user sets of parameters.

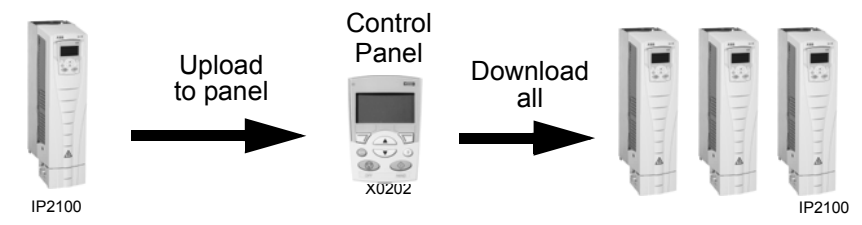

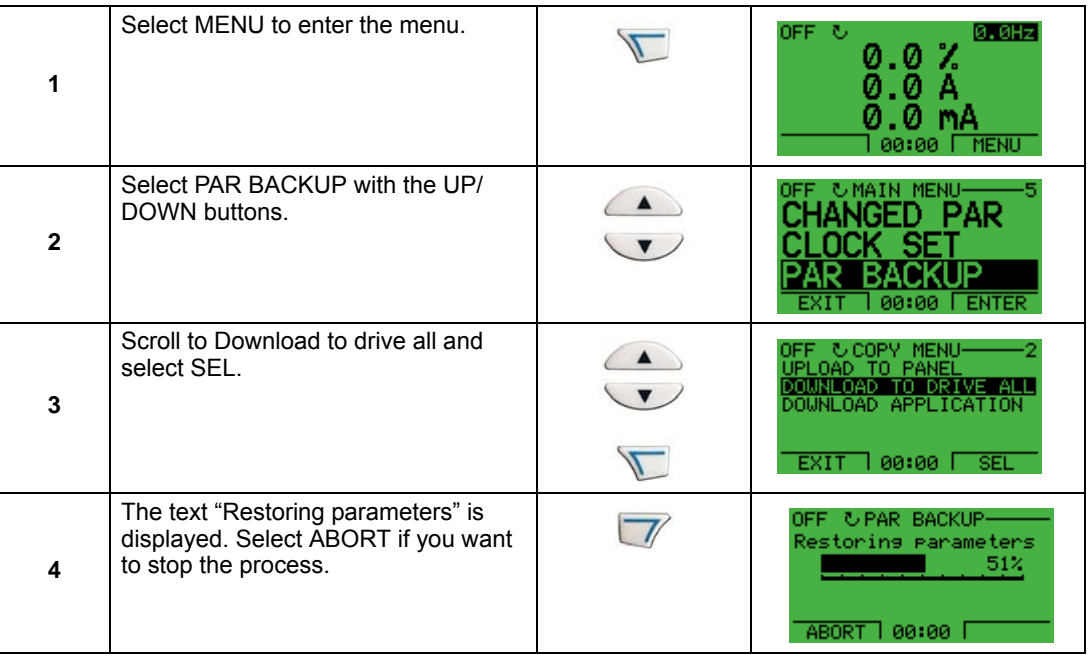

To download all parameters to drive, follow these steps:

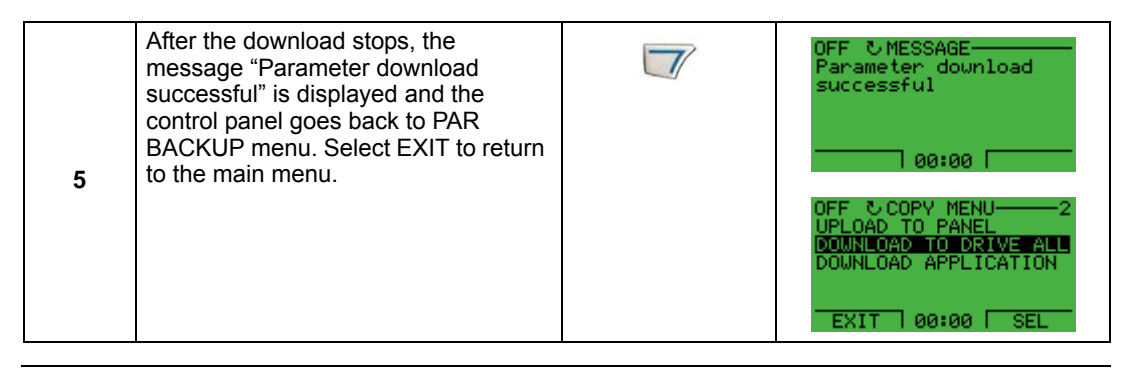

**Note:** Download Full Set writes all parameters to the drive, including motor parameters. Only use this function to restore a drive, or to transfer parameters to systems that are identical to the original system.

• **Download Application** – Copies a partial parameter set from the Control Panel to a drive. The partial set does not include internal motor parameters, parameters 9905…9909, 1605, 1607, 5201, nor any Group 51 and 53 parameters. Use this option to transfer parameters to systems that use similar configurations – the drive and motor sizes do not need to be the same.

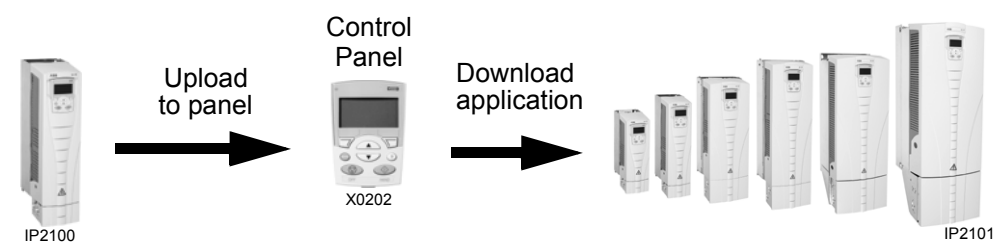

To download application to drive, follow these steps:

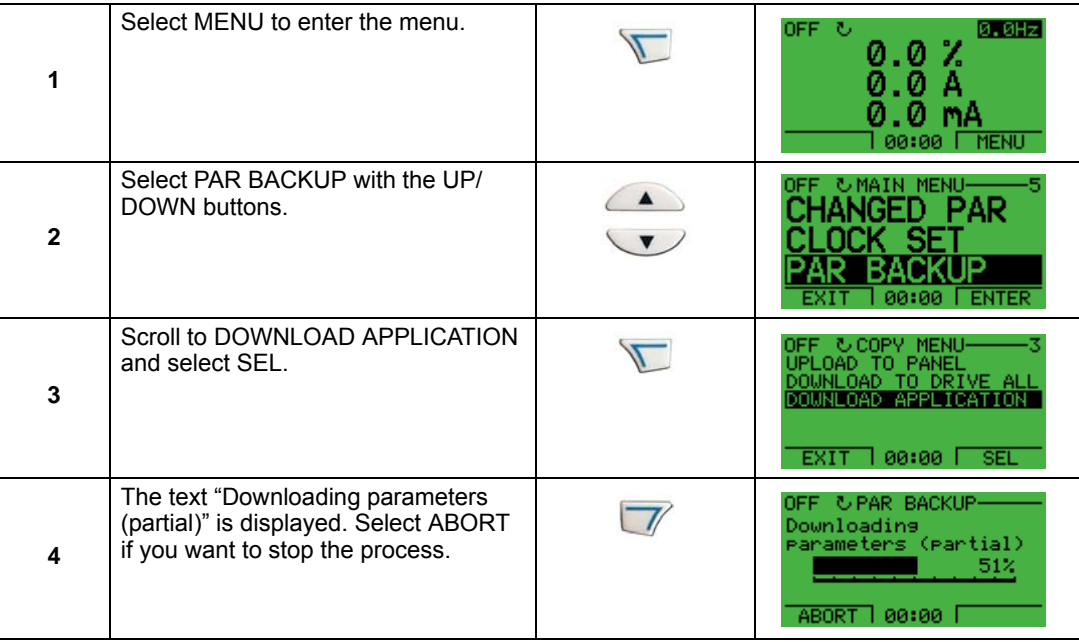

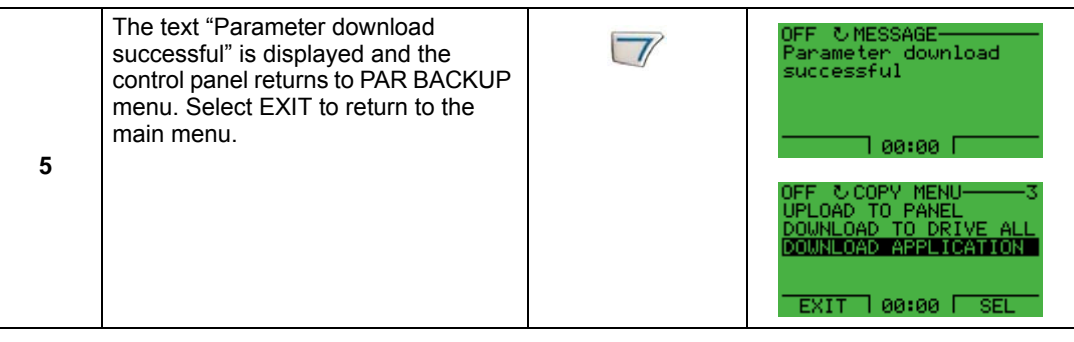

- **Download User Set 1** Copies USER S1 parameters (user sets are saved using parameter 9902 APPLIC MACRO) from the Control Panel to the drive.
- **Download User Set 2** Copies USER S2 parameters from the Control Panel to the drive.

*Handling inexact downloads*

In some situations, an exact copy of the download is not appropriate for the target drive. Some examples:

- A download to an old drive specifies parameters/values that are not available on the old drive.
- A download (from an old drive) to a new drive does not have definitions for the new parameters – parameters that did not originally exist.
- A download can include an illegal value for the target drive, e.g. a backup from a small drive can have a switching frequency of 12 kHz whereas a big drive can only handle 8k Hz.

As a default, the control panel handles these situations by:

- Discarding parameters/values not available on the target drive.
- Using parameter default values when the download provides no values or invalid values.
- Providing a Differences List A listing of the type and number of items that the target cannot accept exactly as specified.

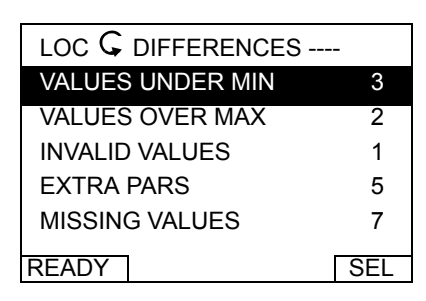

You can either accept the default edits by pressing READY, or view and edit each item as follows:

1. Highlight an item type in the Differences List (left screen below) and press SEL to see the details for the selected type (right screen below).

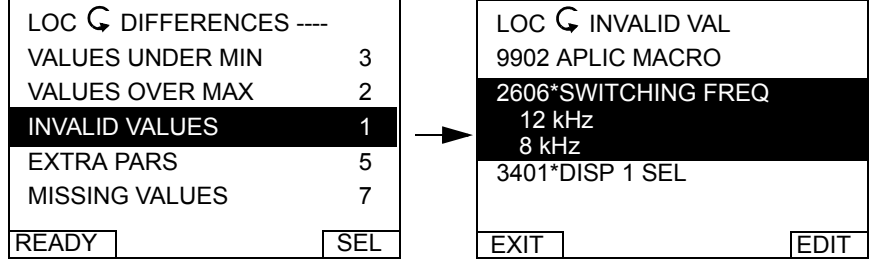

In the above-right "details" screen:

- The first item that requires editing is automatically highlighted and includes details: In general, the first item listed in the details is the value defined by the backup file. The second item listed is the "default edit."
- For tracking purposes, an asterisk initially appears by each item. As edits are made, the asterisks disappear.
- 2. In the illustrated example, the backup specifies a switching frequency of 12 kHz, but the target drive is limited to 8 kHz.
- 3. Press EDIT to edit the parameter. The display is the target drive's standard edit screen for the selected parameter.
- 4. Highlight the desired value for the target drive.
- 5. Press SAVE to save setting.
- 6. Press EXIT to step back to the differences view and continue for each remaining exception.
- 7. When your editing is complete, press READY in the Differences List and then select "Yes, save parameters."

*Download failures*

In some situations, the drive may be unable to accept a download. In those cases, the control panel display is: "Parameter download failed" plus one of the following causes:

- Set not found You are attempting to download a data set that was not defined in the backup. The remedy is to manually define the set, or upload the set from a drive that has the desired set definitions.
- Par lock The remedy is to unlock the parameter set (parameter 1602).
- Incompat drive/model The remedy is to perform backups only between drives of the same type (ACS/industrial or ACH/HVAC) and the same model (all ACH550).
- Too many differences The remedy is to manually define a new set, or upload the set from a drive that more closely resembles the target drive.

**Note:** If upload or download of parameters is aborted, the partial parameter set is not implemented.

#### **Clock Set Mode**

The Clock Set Mode is used for setting the time and date for the internal clock of the ACH550. In order to use the timer functions of the ACH550, the internal clock has to be set first. Date is used to determine weekdays and is visible in Fault logs.

To set the clock, follow these steps:

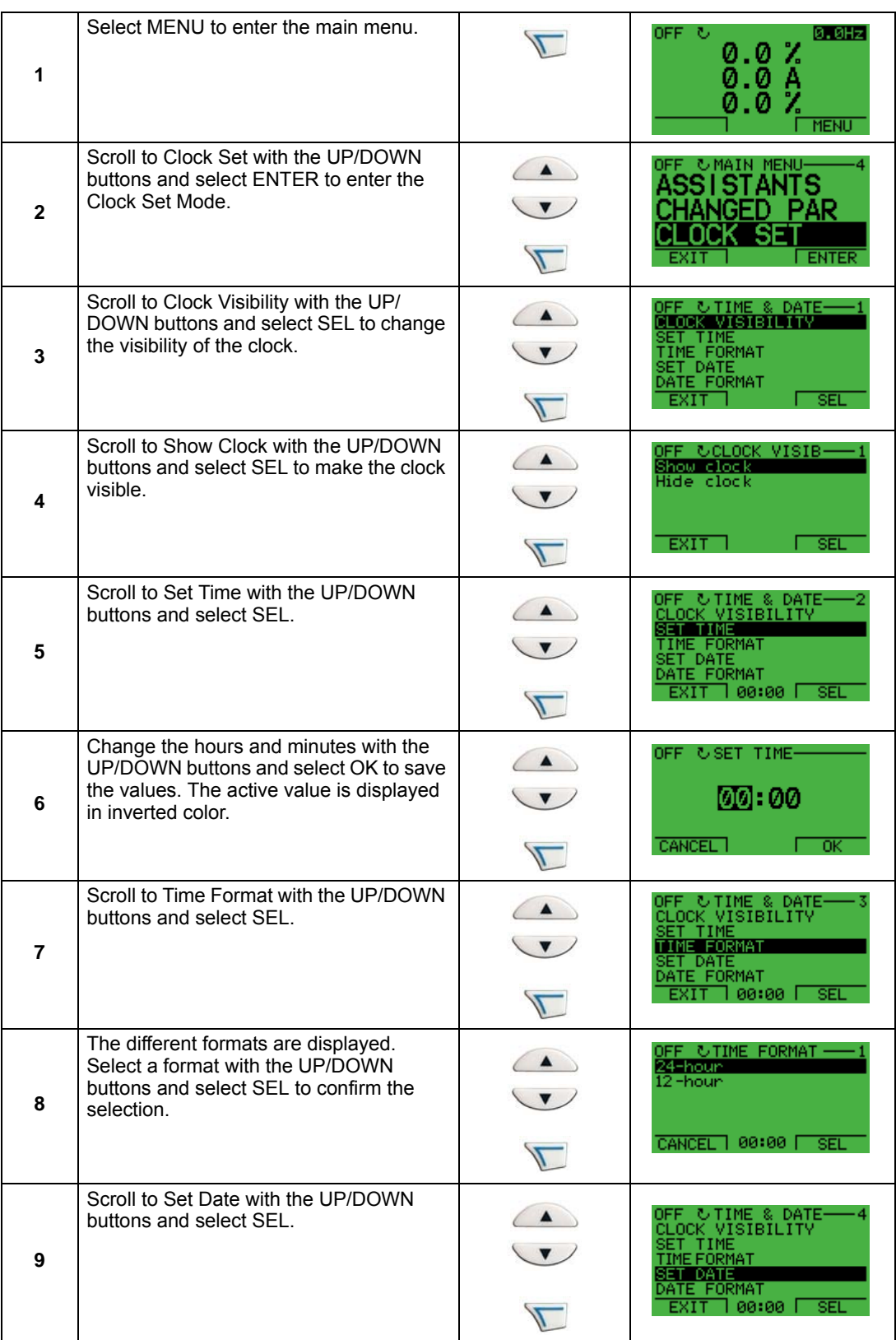

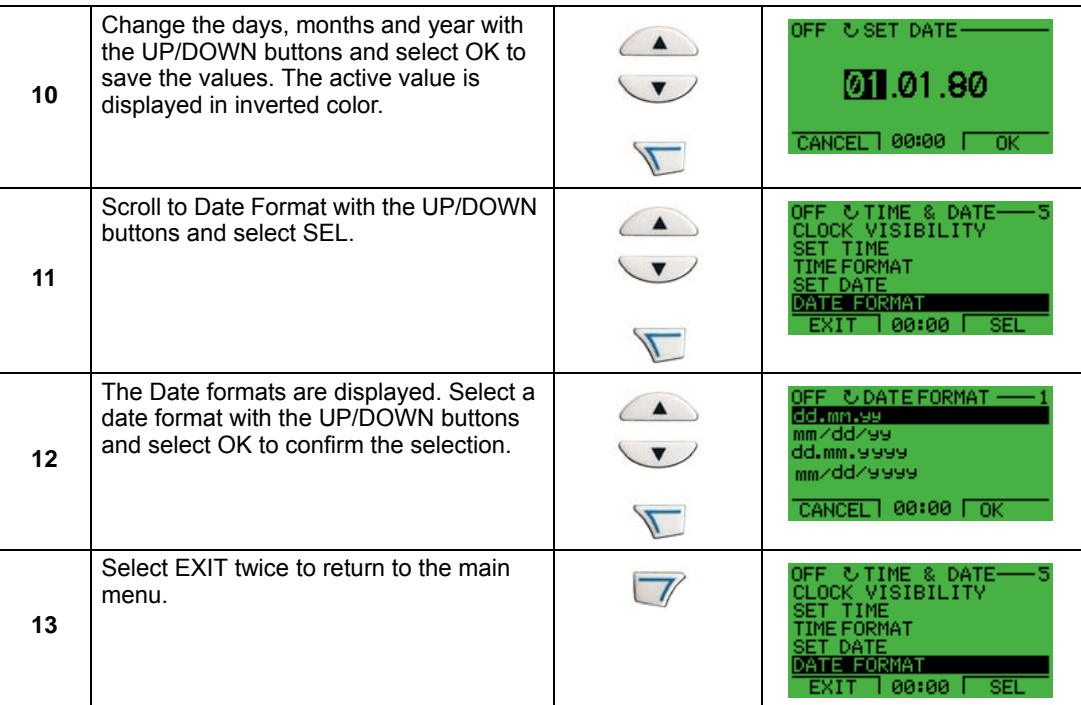

### **I/O Settings Mode**

To view and edit the I/O settings, follow these steps:

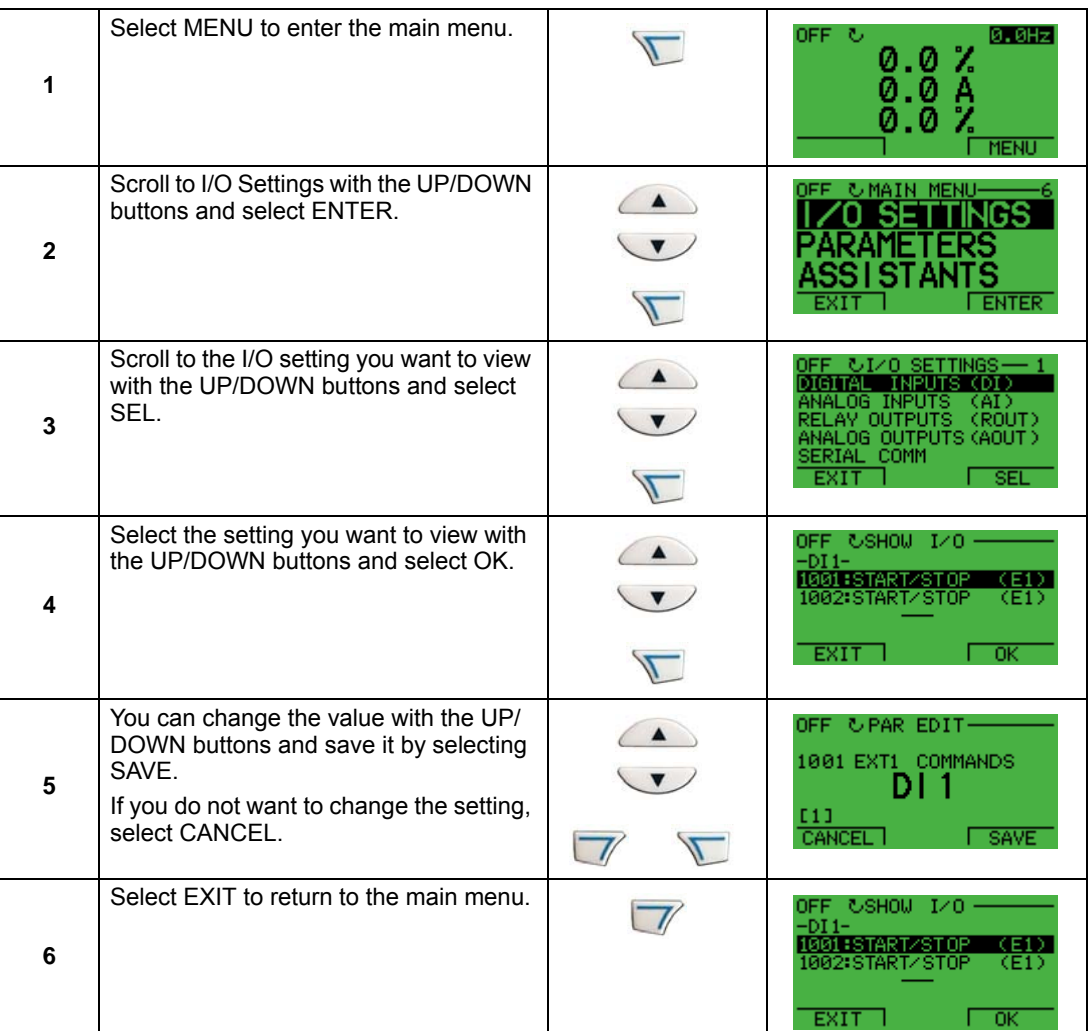

# **Start-up**

### **Start-up**

Start-up can be performed in two ways:

- Using the Start-Up Assistant.
- Changing the parameters individually.

#### **Start-up by using the Start-Up Assistant**

To start the Start-Up Assistant, follow these steps:

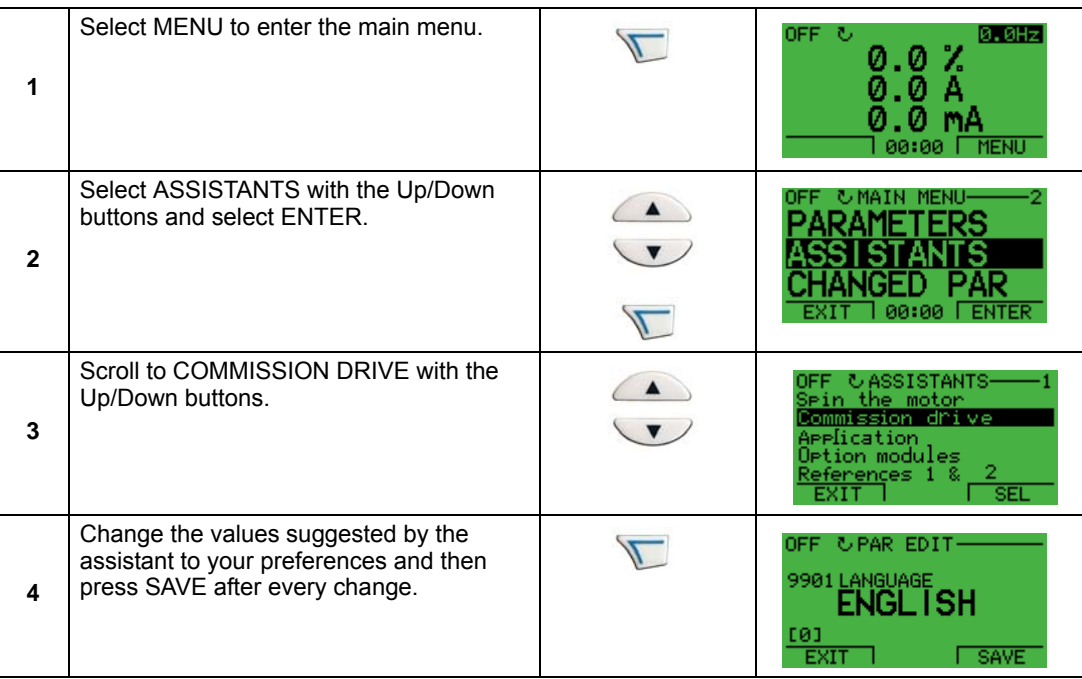

The Start-Up Assistant will guide you through the start-up.

#### **Start-up by changing the parameters individually**

To change the parameters, follow these steps:

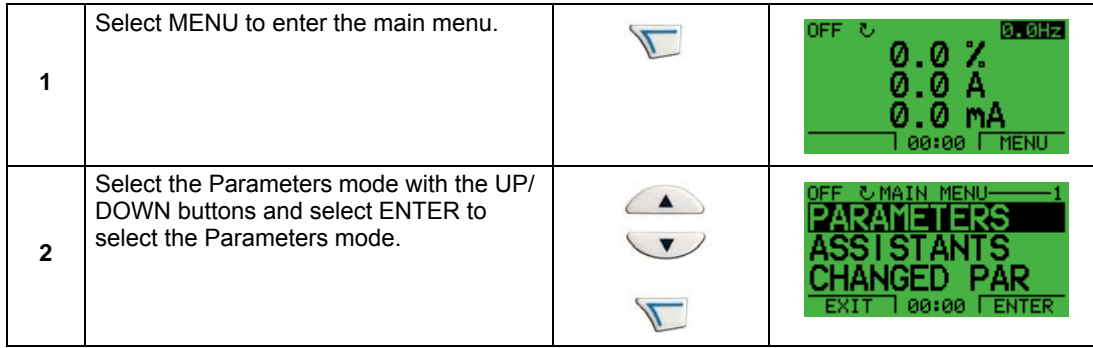

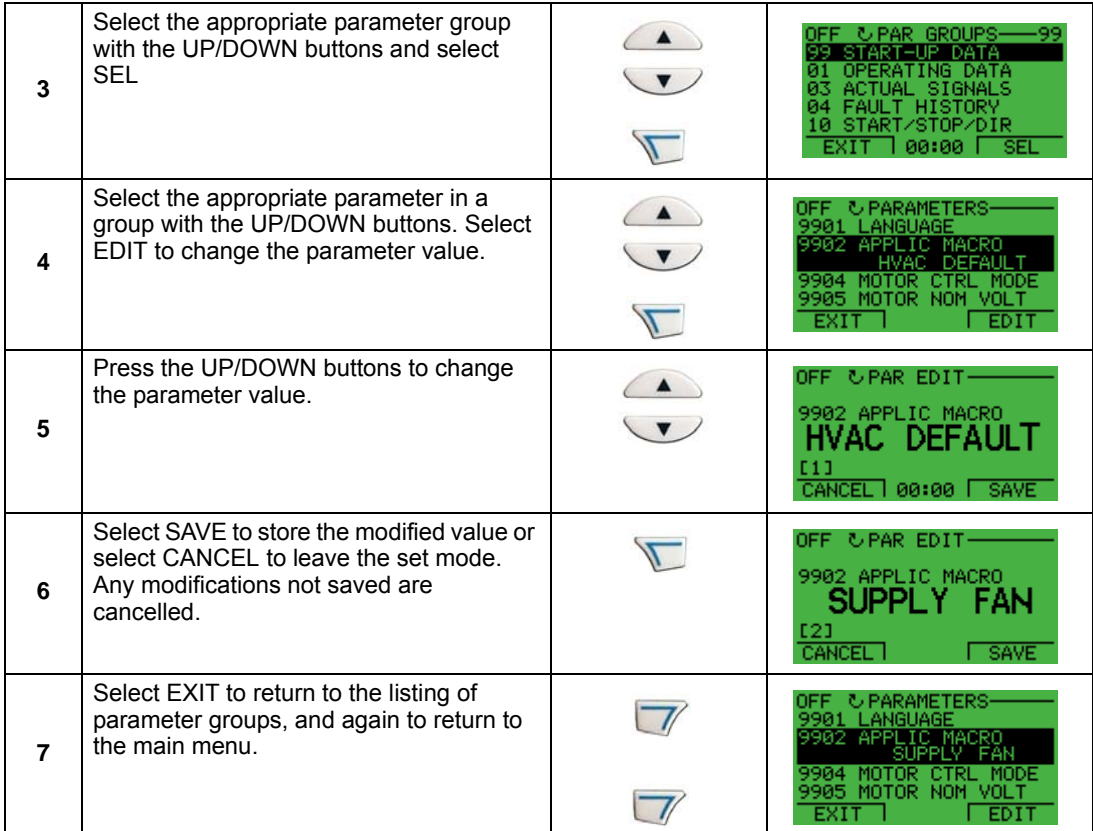

To complete the control connections by manually entering the parameters, see *[Parameters Mode](#page-38-0)* on page *[1-35](#page-38-0)*.

For detailed hardware description, see the *[Technical data](#page-300-0)* section on page *[1-297](#page-300-0)*.

**Note:** The current parameter value appears below the highlighted parameter.

**Note:** To view the default parameter value, press the UP/DOWN buttons simultaneously.

**Note:** The most typical and necessary parameters to change are parameter groups 99 Start-up data, 10 Start/Stop/Dir, 11 Reference Select, 20 Limits, 21 Start/Stop, 22 Accel/Decel, 26 Motor Control and 30 Fault Functions.

**Note:** To restore the default factory settings, select the application macro HVAC Default.

# **Application macros**

### **Overview**

Macros change a group of parameters to new, predefined values designed for specific applications. Use macros to minimize the need for manual editing of parameters. Selecting a macro sets all other parameters to their default values, except:

- Group 99: Start-up Data parameters (except parameter 9904)
- The PARAMETER LOCK 1602
- The PARAM SAVE 1607
- The COMM FAULT FUNC 3018 and COMM FAULT TIME 3019
- The COMM PROT SEL 9802
- Groups 51…53 serial communication parameters
- Group 29: Maintenance triggers

After selecting a macro, additional parameter changes can be made manually using the control panel.

Application macros are enabled by setting the value for parameter 9902 APPLIC MACRO. By default, HVAC Default (value 1) is the enabled macro.

#### <span id="page-52-0"></span>**General considerations**

The following considerations apply for all macros:

- When using a direct speed reference in AUTO mode, connect the speed reference to analog input 1 (AI1), and provide the START command using digital input 1 (DI1). In HAND/OFF mode, the control panel provides the speed reference and START command.
- When using process PID, connect the feedback signal to analog input 2 (AI2). As a default, the control panel sets the Setpoint, but analog input 1 can be used as an alternate source. You can set up process PID using parameters (Group 40) or using the PID control assistant (recommended).

#### **Application / macro listing**

This section describes the following macros:

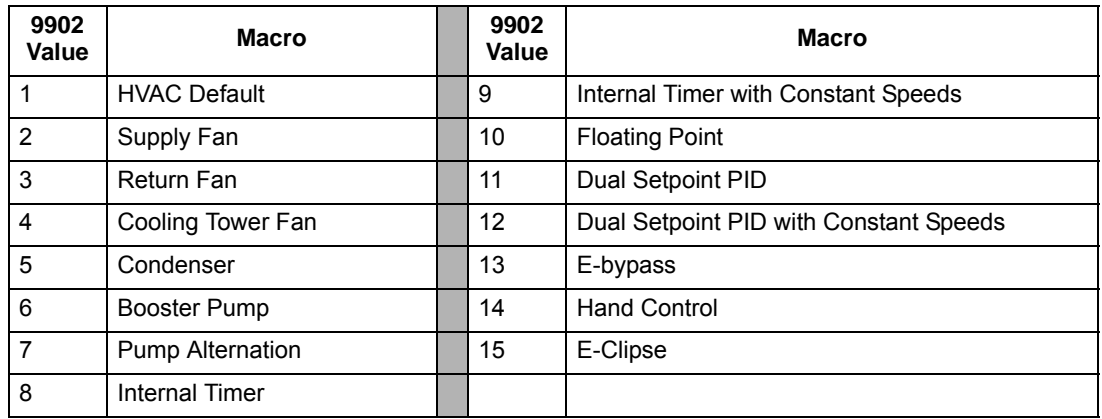

#### **Selecting an application macro**

To select a macro, follow these steps:

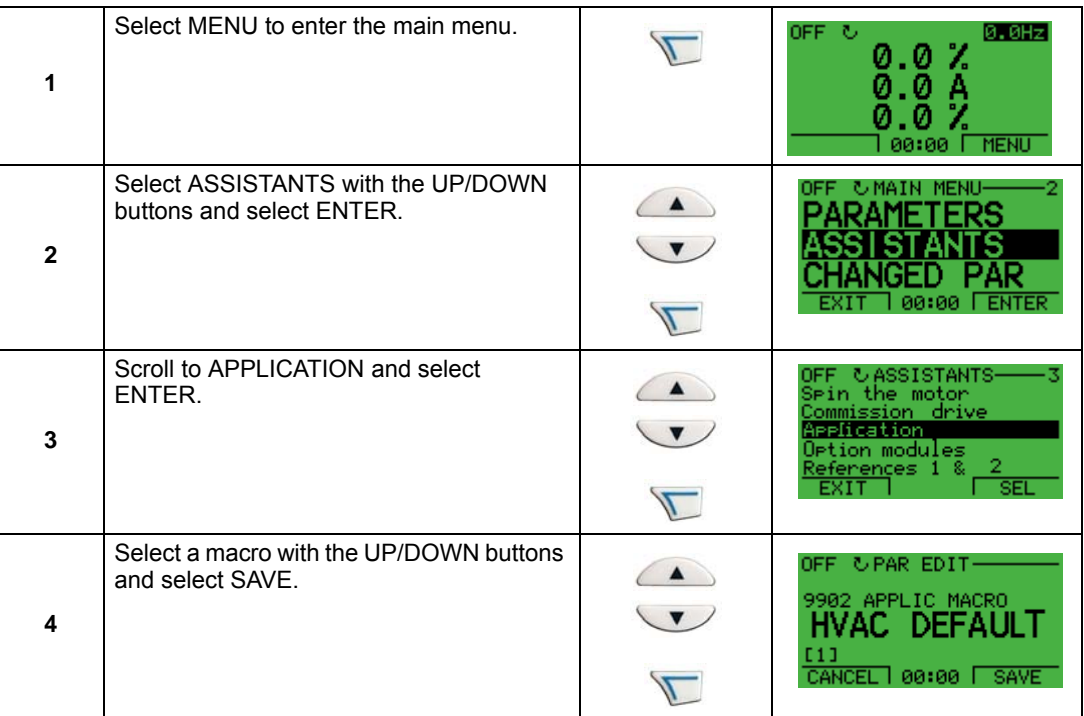

#### **Restoring defaults**

To restore the factory default settings, select the application macro HVAC Default.

#### **Control wiring**

Each macro has specific requirements for control wiring. For general details about the ACH550 control wiring terminals, see *[Control terminal descriptions](#page-319-0)* on page *[1-316](#page-319-0)*. Specific wiring requirements are included with each macro description.

# **HVAC Default macro**

This macro provides the factory default parameter settings for the ACH550-UH. Factory defaults can be restored at any time by setting parameter 9902 to 1. The diagram below shows typical wiring using this macro. When using direct speed reference in AUTO mode or process PID, see *[General considerations](#page-52-0)* on page *[1-49](#page-52-0)*.

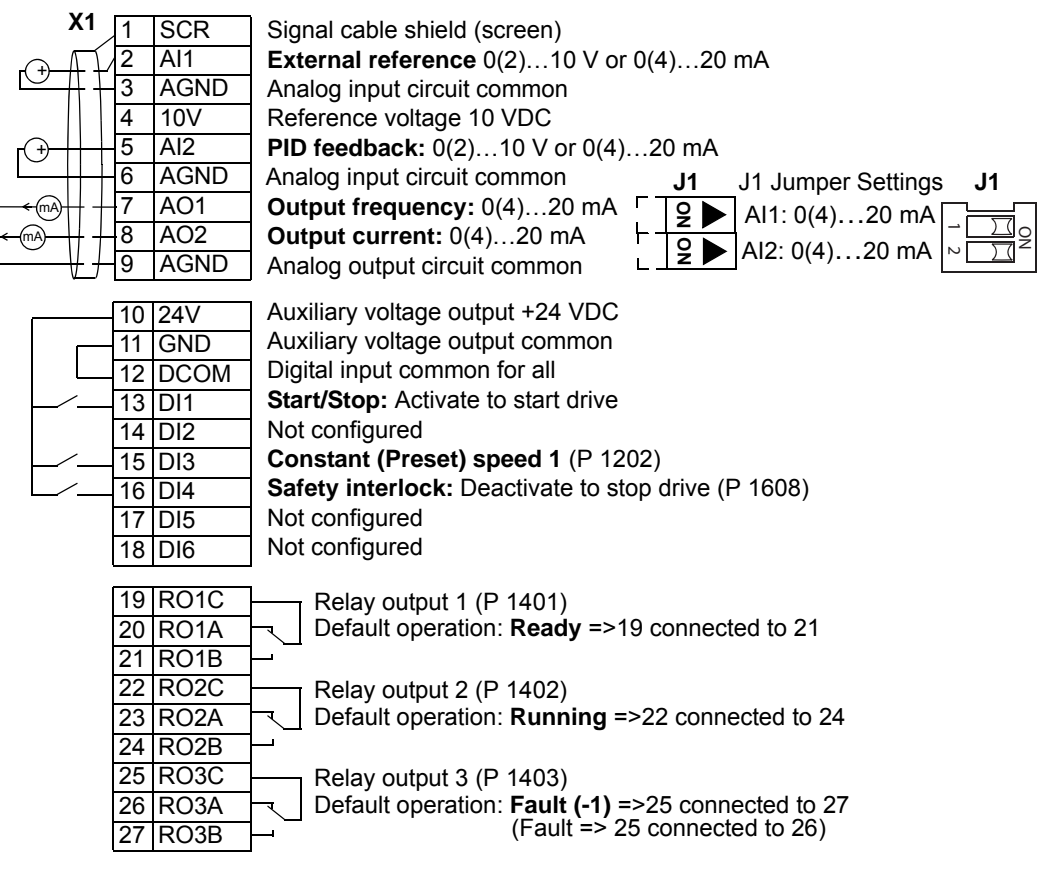

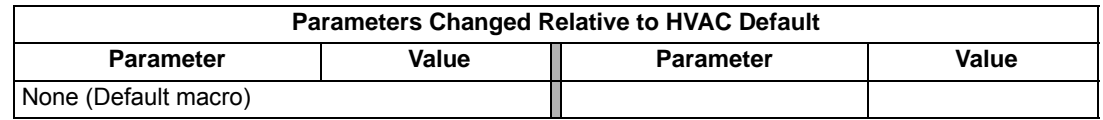

Alternate "Loop Powered Transmitter" Wiring

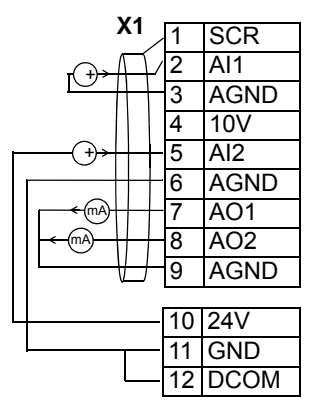

### **Supply Fan macro**

This macro configures for supply fan applications where the supply fan brings fresh air in according to signals received from a transducer. When using direct speed reference in AUTO mode or process PID, see *[General considerations](#page-52-0)* on page *[1-49](#page-52-0)*.

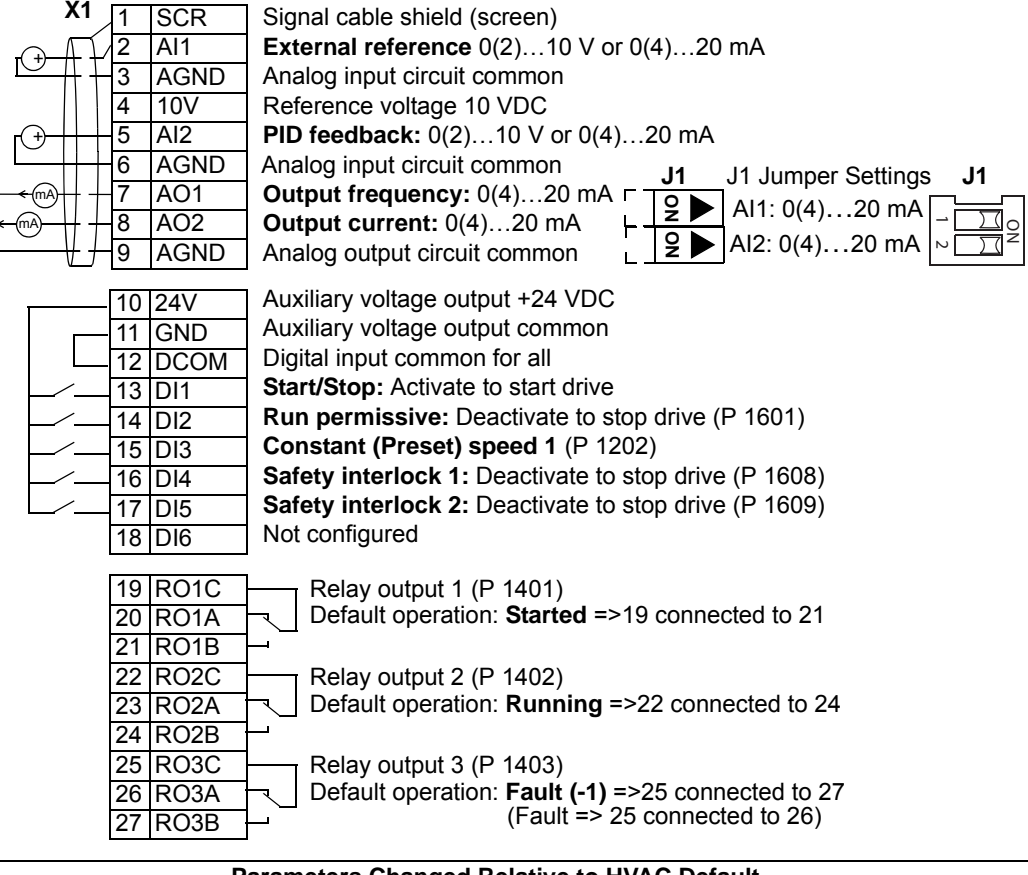

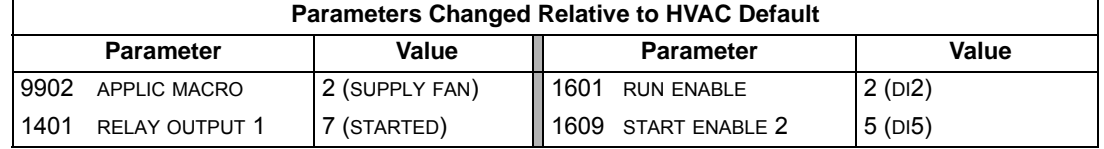

# **Return Fan macro**

This macro configures for return fan applications where the return fan removes air according to signals received from a transducer. When using direct speed reference in AUTO mode or process PID, see *[General considerations](#page-52-0)* on page *[1-49](#page-52-0)*.

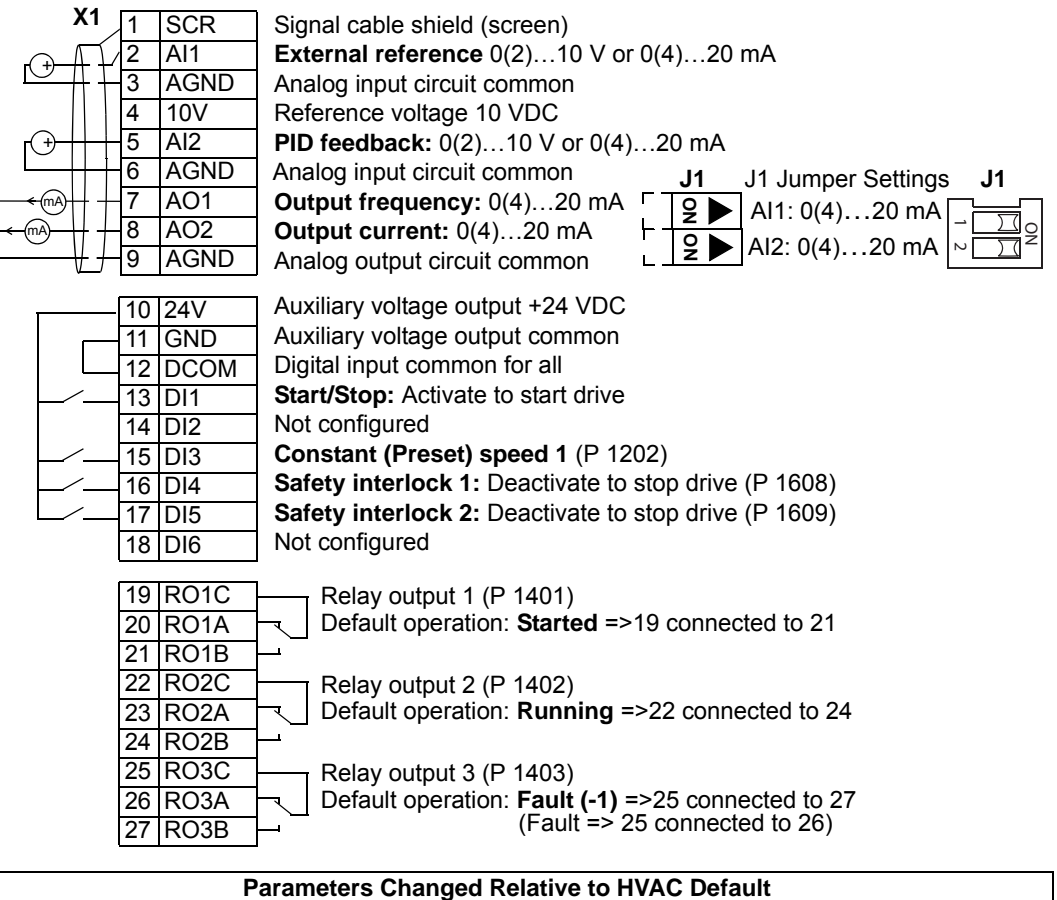

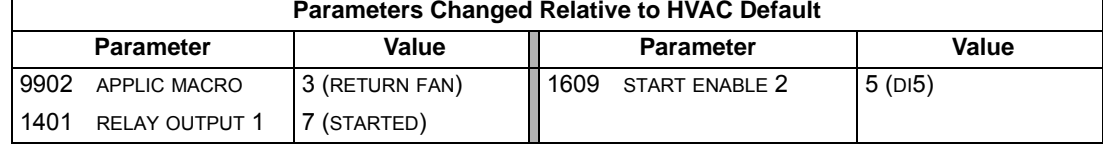

### **Cooling Tower Fan macro**

This macro configures for cooling tower fan applications where the fan speed is controlled according to the signals received from a transducer. When using direct speed reference in AUTO mode or process PID, see *[General considerations](#page-52-0)* on page *[1-49](#page-52-0)*.

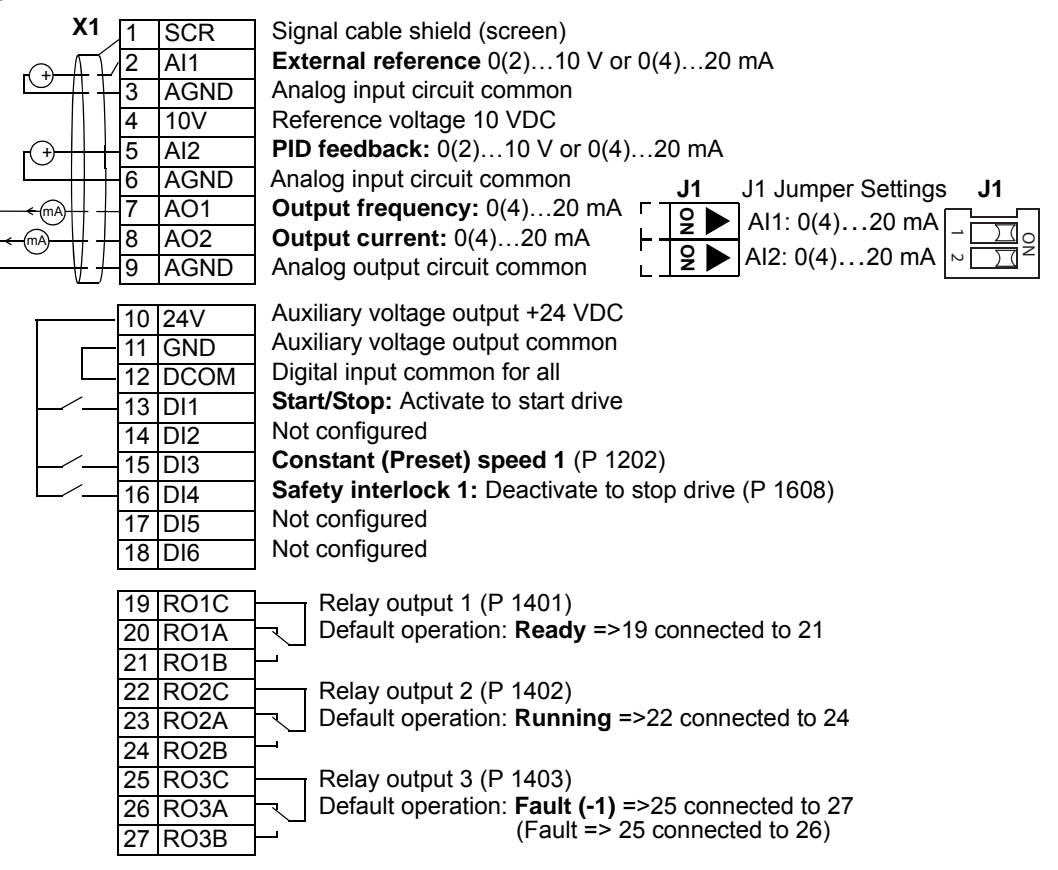

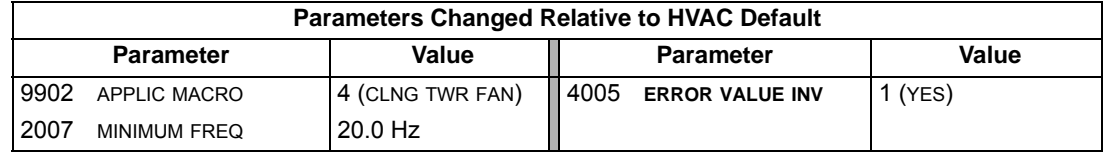

### **Condenser macro**

This macro configures for condenser and liquid cooler applications where fan speed is controlled according to signals received from a transducer. When using direct speed reference in AUTO mode or process PID, see *[General considerations](#page-52-0)* on page *[1-49](#page-52-0)*.

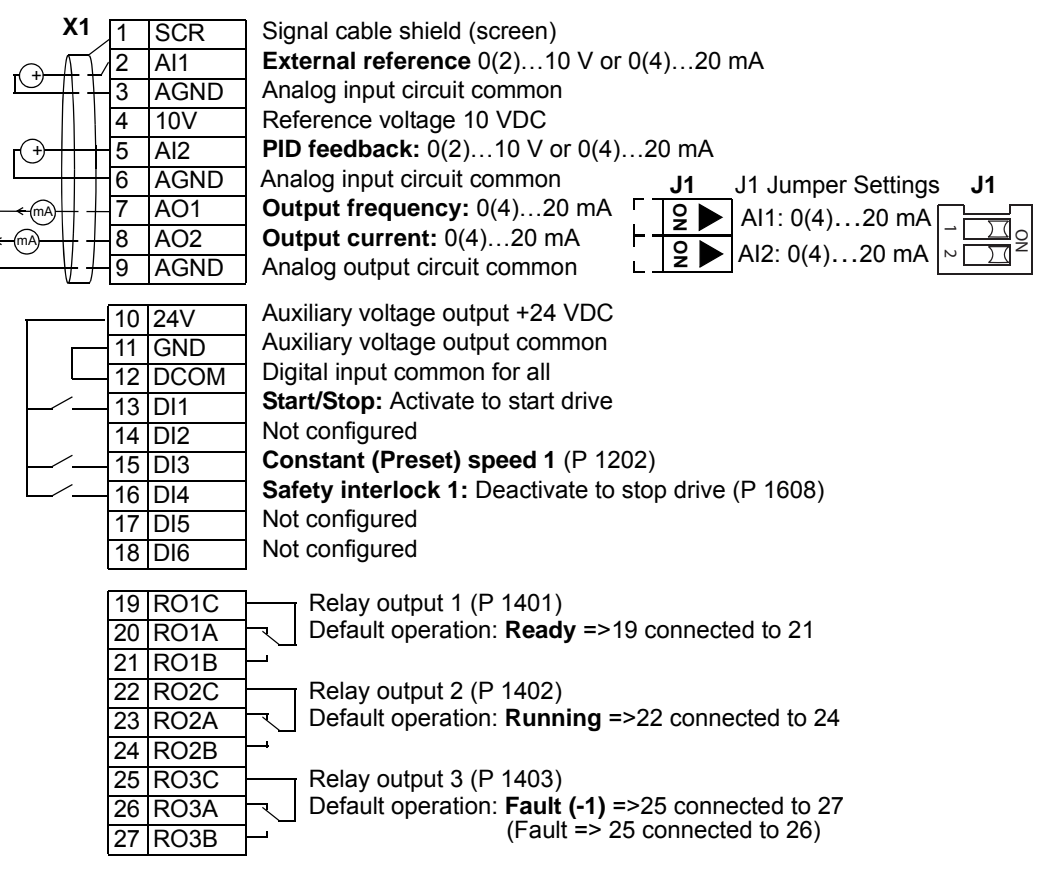

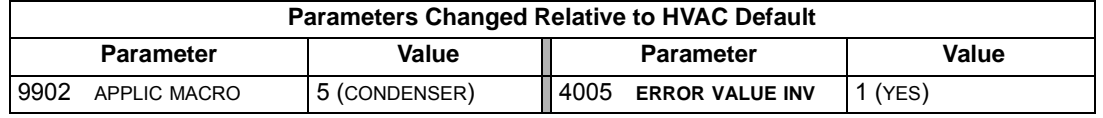

### **Booster Pump macro**

This macro configures for booster pump applications where the pump speed is controlled according to a signal received from a transducer. When using direct speed reference in AUTO mode or process PID, see *[General considerations](#page-52-0)* on page *[1-49](#page-52-0)*.

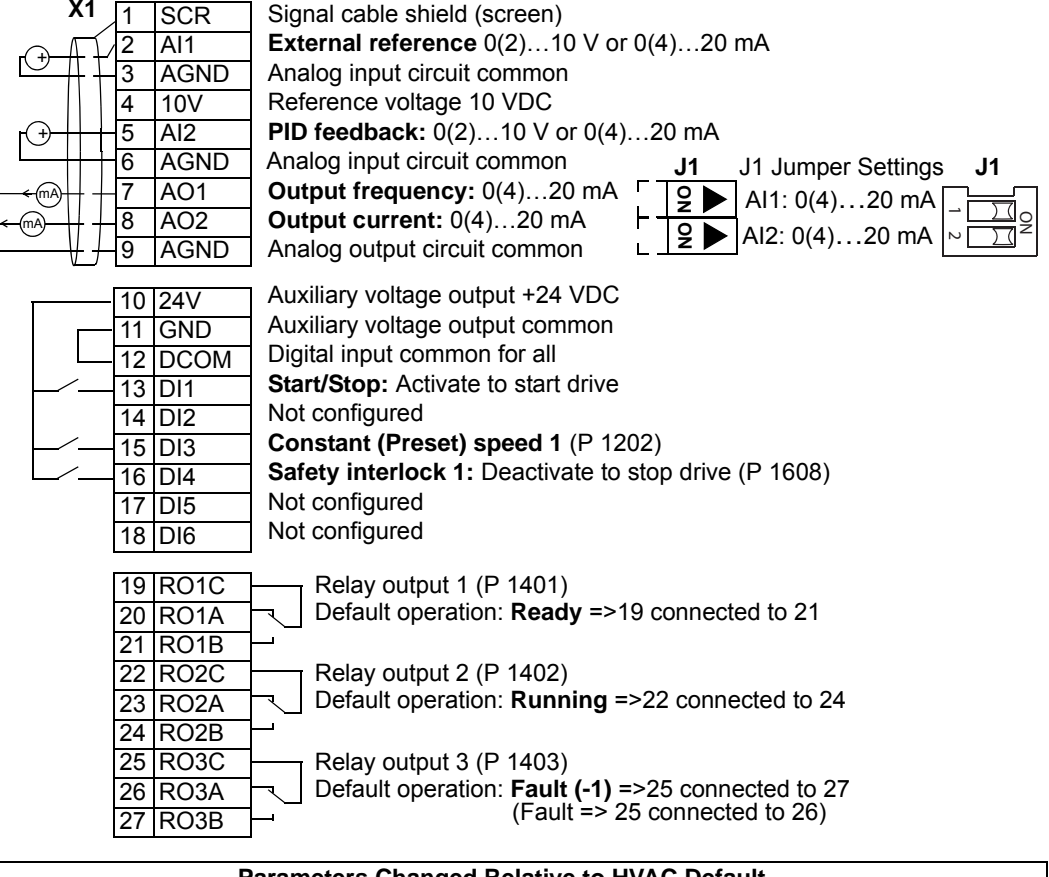

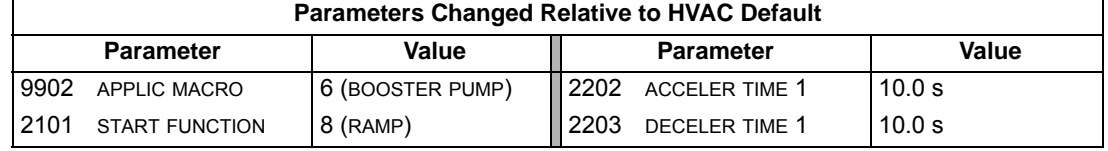

## **Pump Alternation macro**

This macro configures for pump alternation applications, usually used in booster stations. To adjust/maintain pressure in the network, the speed of the one pump changes according to a signal received from a pressure transducer. When the variable speed pump reaches a maximum speed limit, auxiliary pumps start as needed. When using process PID, see *[General considerations](#page-52-0)* on page *[1-49](#page-52-0)*. To use more than one (the default) Auxiliary pump, see parameter group 81.

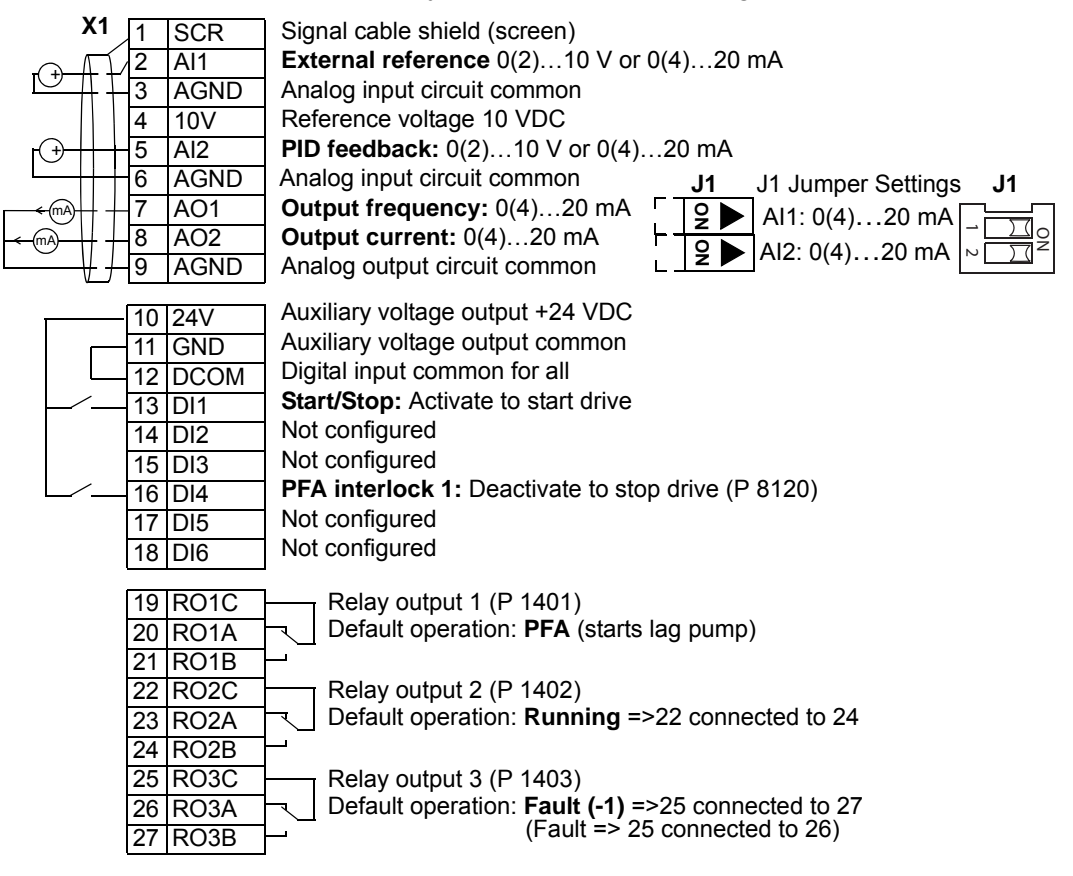

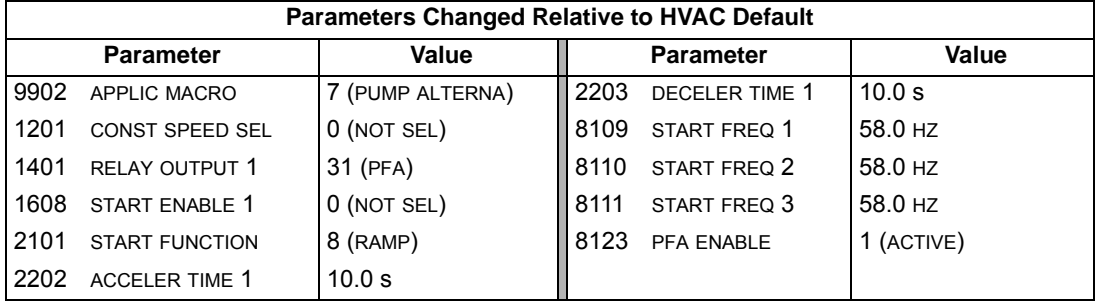

### **Internal Timer macro**

This macro configures for applications where a built-in timer starts and stops the motor. When using direct speed reference in AUTO mode or process PID, see *[General considerations](#page-52-0)* on page *[1-49](#page-52-0)*.

Momentarily activating digital input 3 (DI3) provides a boost function which operates the motor. See group 36, Timer Functions, for more information on setting up timers.

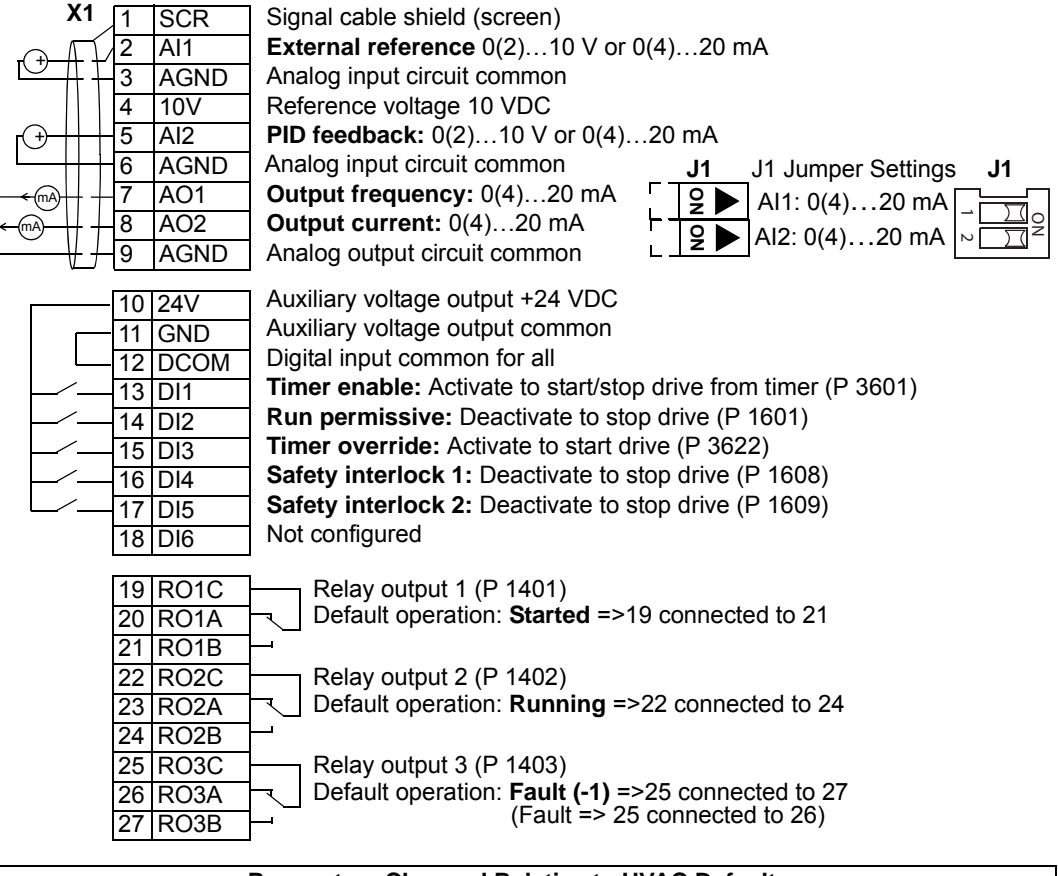

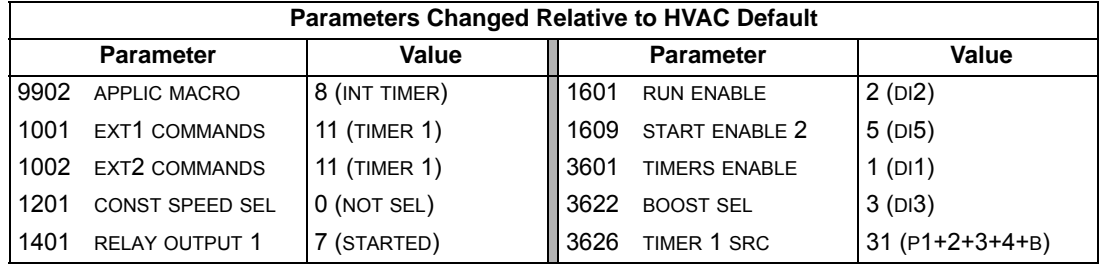

# **Internal Timer with Constant Speeds / PRV macro**

This macro configures for applications such as a timed powered roof ventilator (PRV) which alternates between two constant speeds (constant speed 1 and 2) based on a built-in timer.

Momentarily activating digital input 3 (DI3) provides a boost function which operates the motor. See group 36, Timer Functions, for more information on setting up timers.

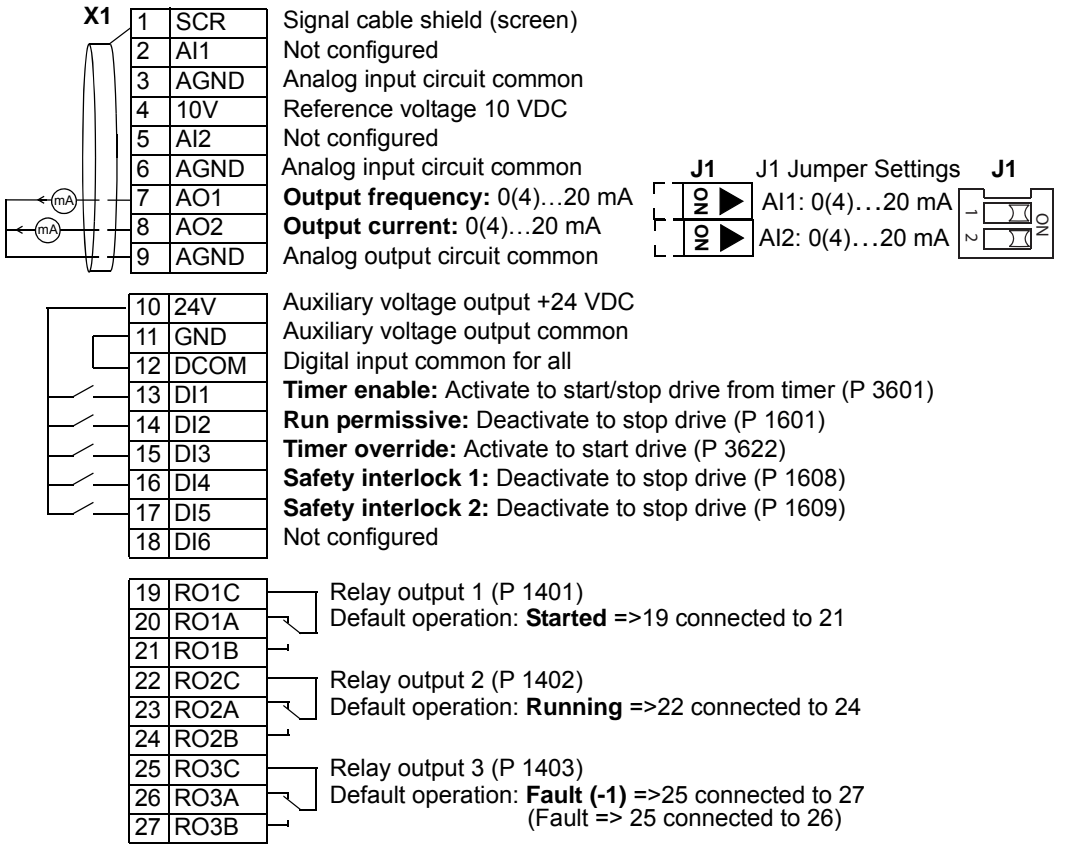

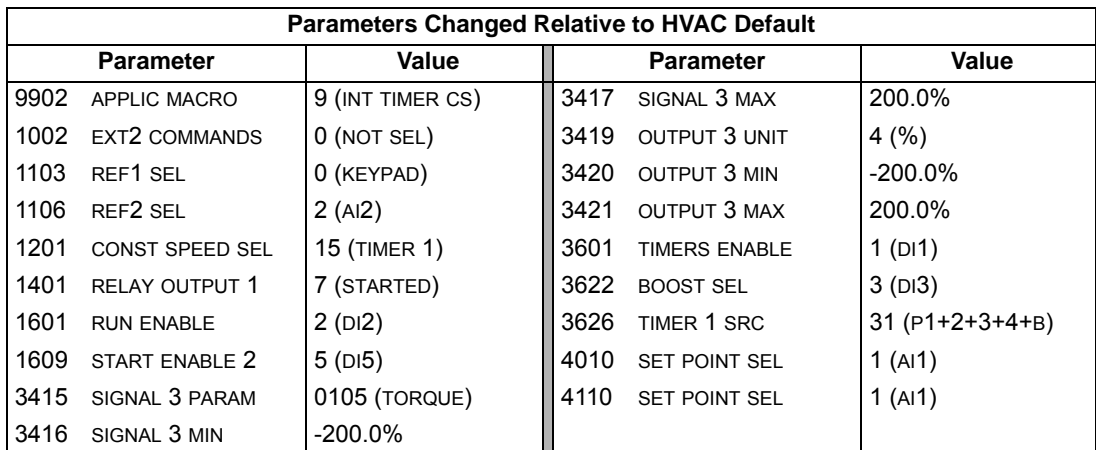

### **Floating Point macro**

This application macro is for applications where speed reference needs to be controlled through digital inputs (DI5 & DI6). By activating digital input 5, the speed reference increases, by activating digital input 6, the speed reference decreases. If both digital inputs are active or inactive, the reference does not change.

**Note:** When constant speed 1 is activated using digital input 3 (DI3), the reference speed is the value of parameter 1202. The value remains as the reference speed when digital input 3 is deactivated.

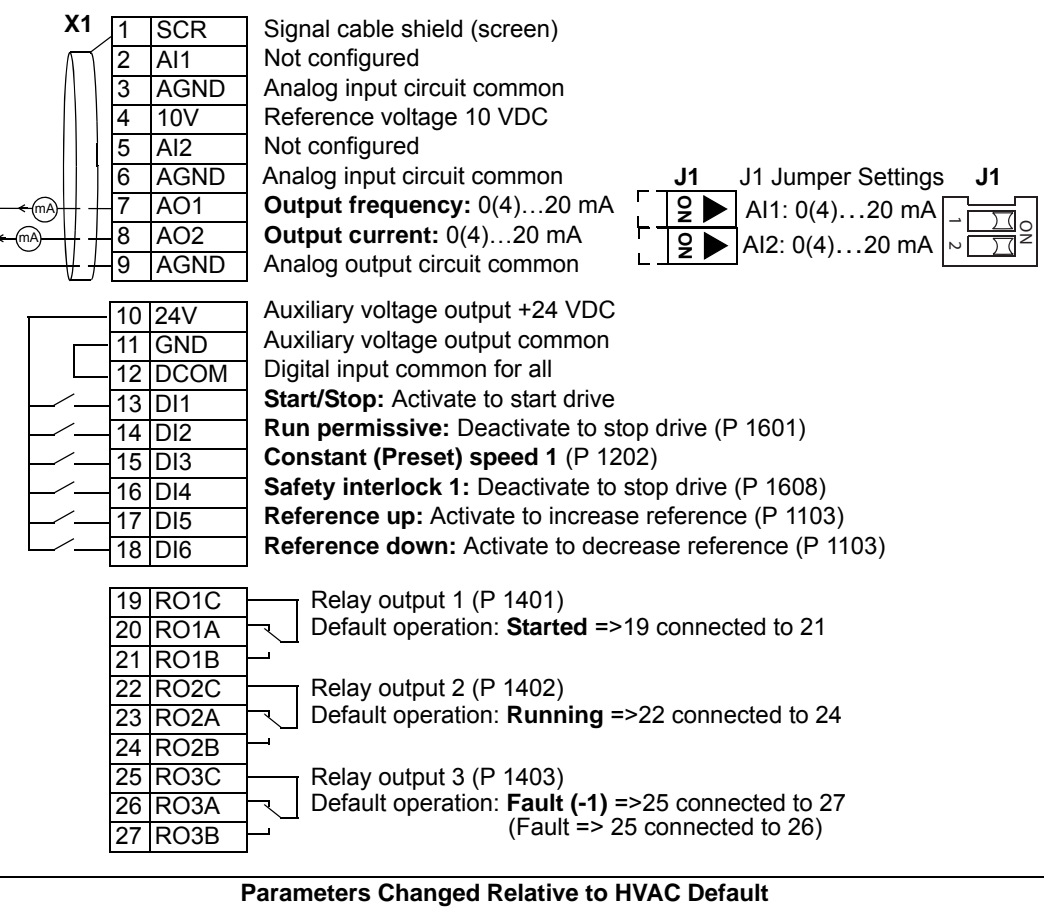

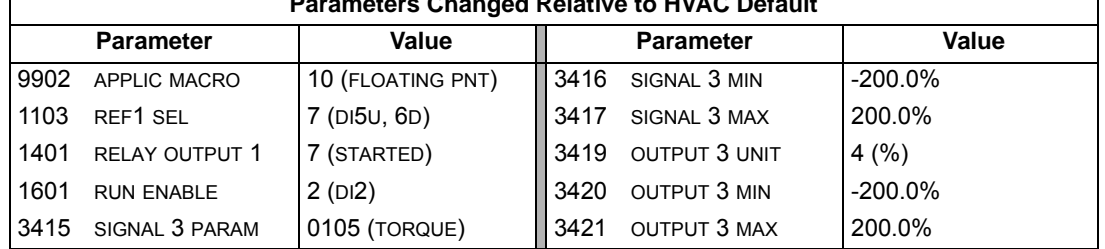

# **Dual Setpoint with PID macro**

This macro configures for dual setpoint PID applications, where activating digital input 3 (DI3) changes the process PID controller's setpoint to another value. When using direct speed reference in AUTO mode or process PID, see *[General](#page-52-0)  [considerations](#page-52-0)* on page *[1-49](#page-52-0)*. Set process PID setpoints (internal to the drive) using parameters 4011 (SET1) and 4111 (SET2).

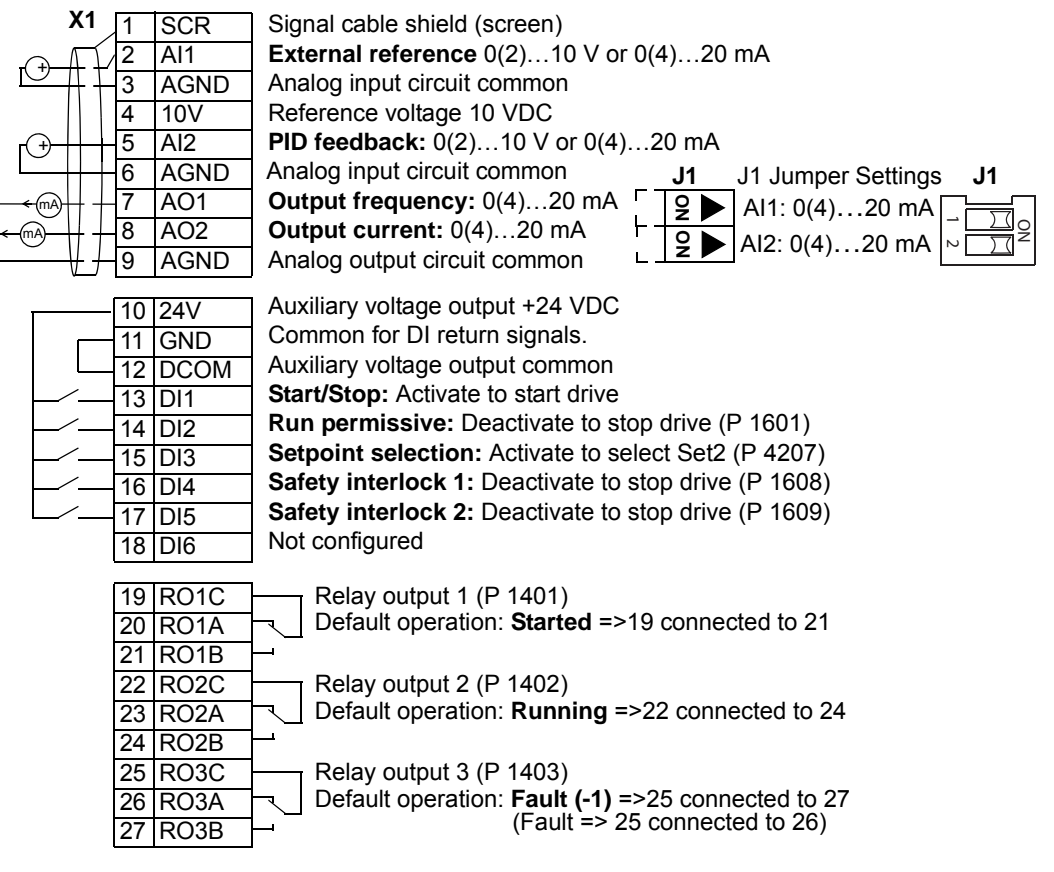

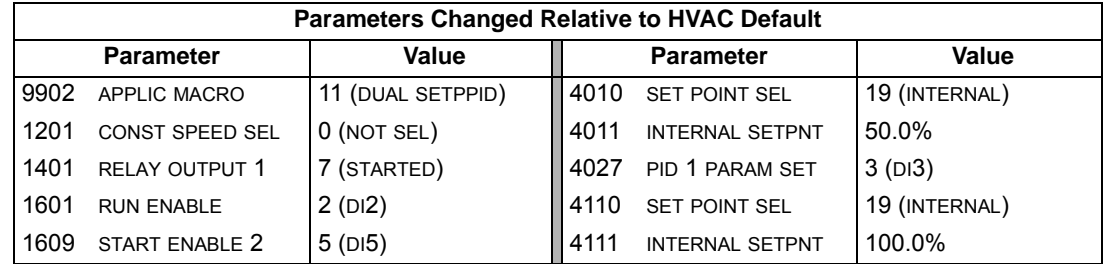

# **Dual Setpoint with PID and Constant Speeds**

This macro configures for applications with 2 constant speeds, active PID and PID alternating between two setpoints using digital inputs. Set PID setpoints (internal to the drive) using parameters 4011 (SET1) and 4111 (SET2). The digital input DI3 selects the setpoints.

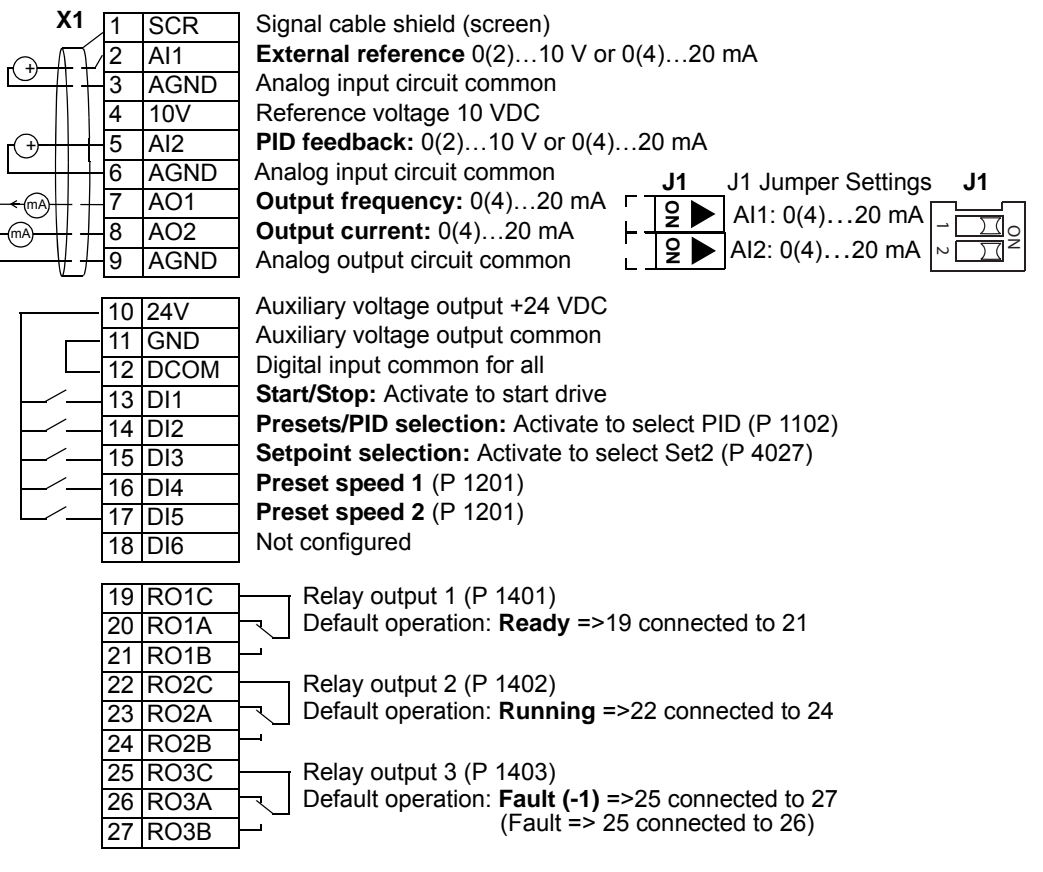

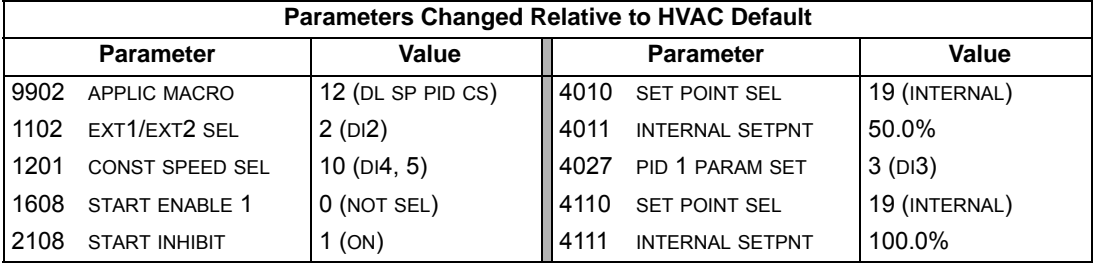

## **E-bypass macro**

This macro configures for an E-bypass device which can bypass the drive and connect the motor direct on-line. When using direct speed reference in AUTO mode or process PID, see *[General considerations](#page-52-0)* on page *[1-49](#page-52-0)*.

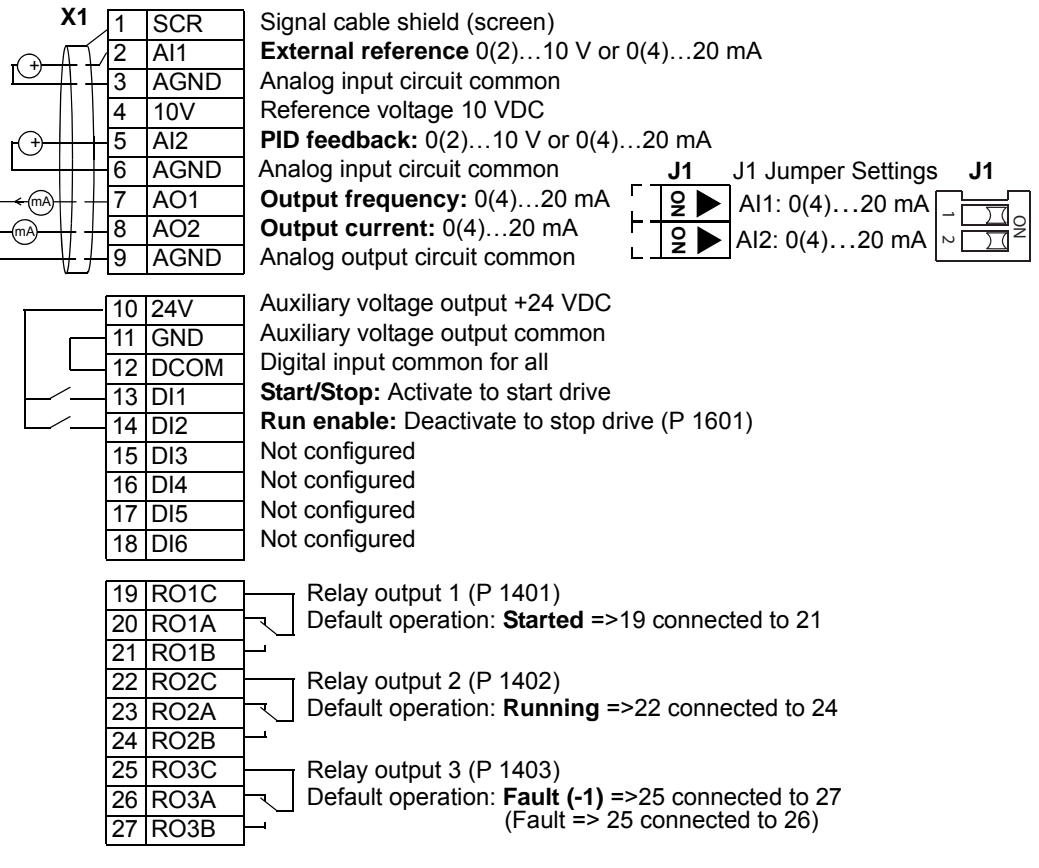

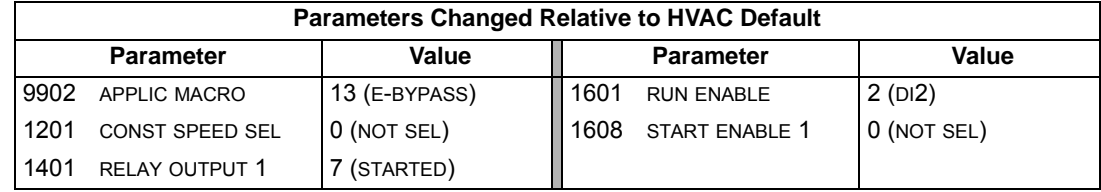

### **Hand Control macro**

This macro configures for drive control using only the control panel with no automated control. Typically, this is a temporary configuration used prior to control wiring.

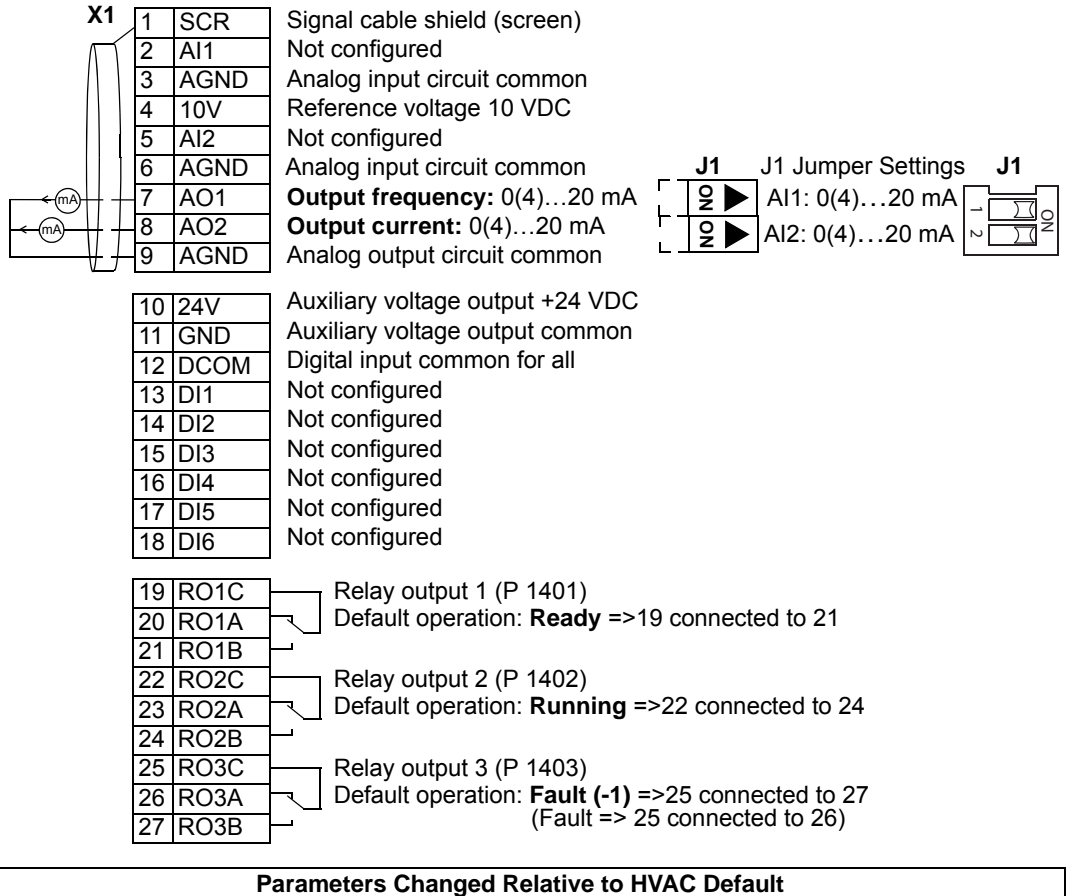

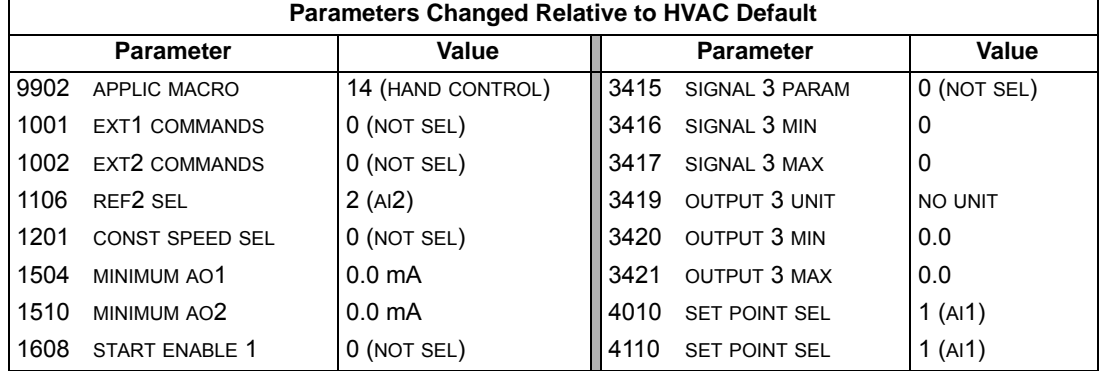

## **E-Clipse macro**

This macro configures for an E-Clipse Bypass device which can bypass the drive and connect the motor direct on-line. When using direct speed reference in AUTO mode or process PID, see *[General considerations](#page-52-0)* on page *[1-49](#page-52-0)*.

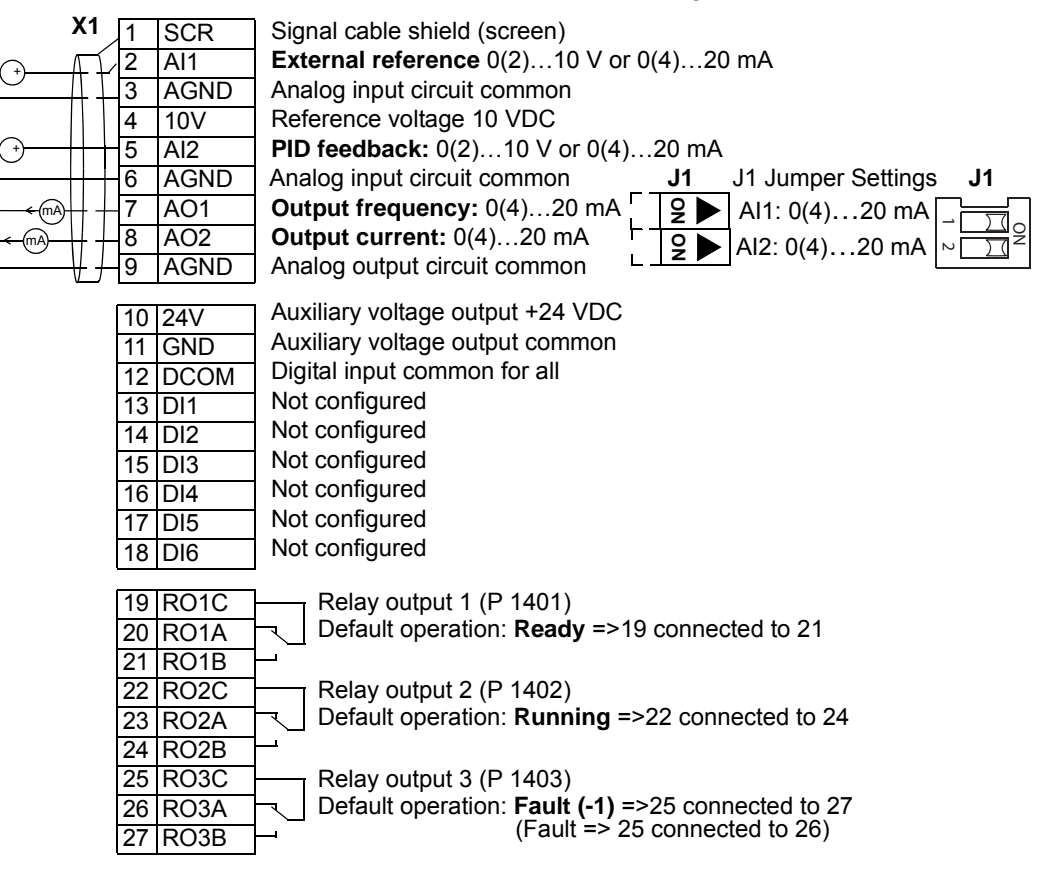

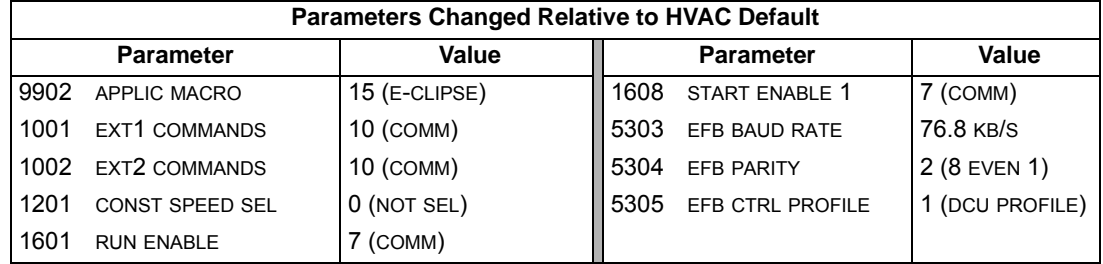

# **Parameters**

# **Complete parameter list**

The following table lists all parameters. Table header abbreviations are:

- S = Parameters can be modified only when the drive is stopped.
- User = Space to enter desired parameter values.

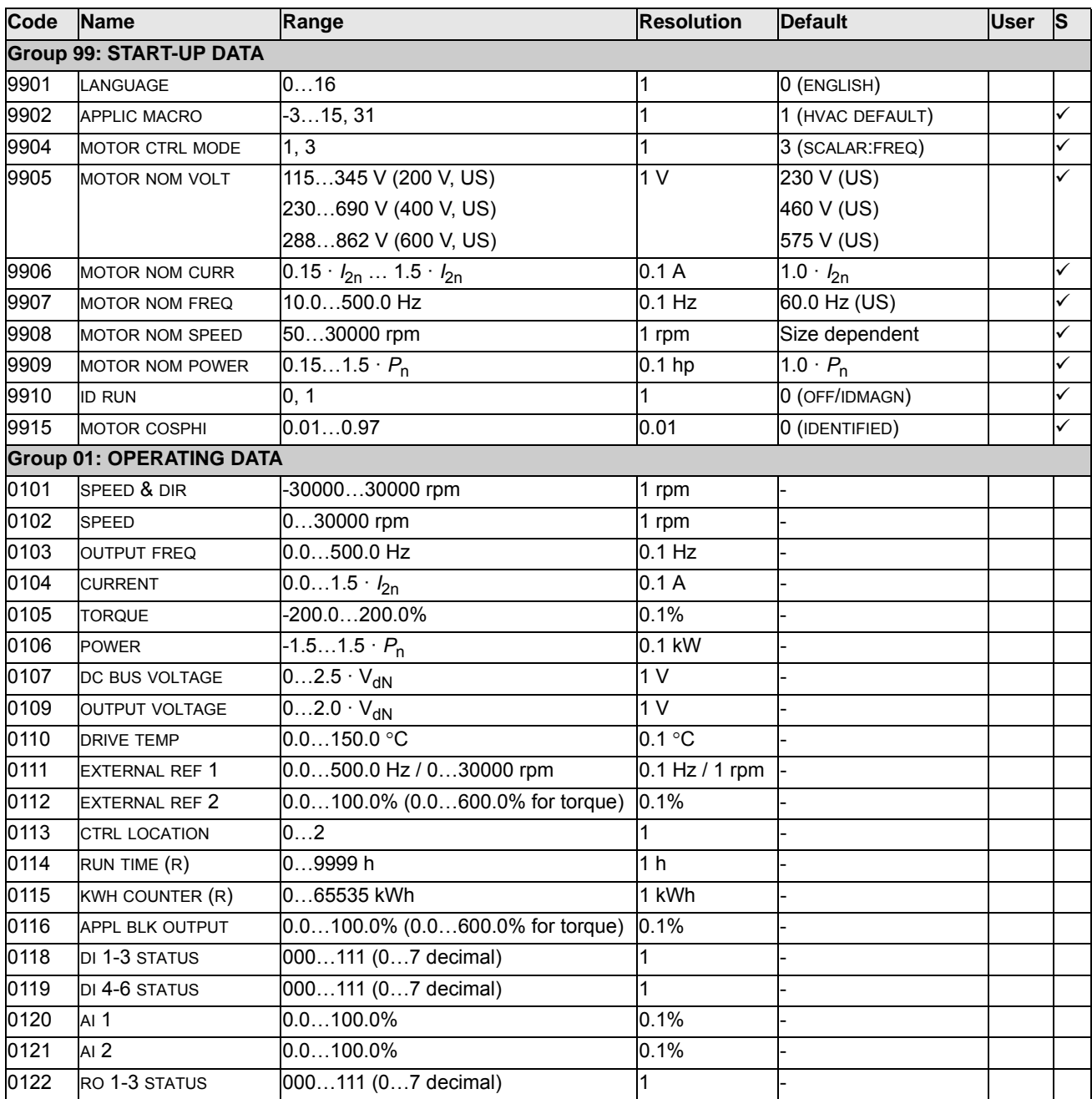

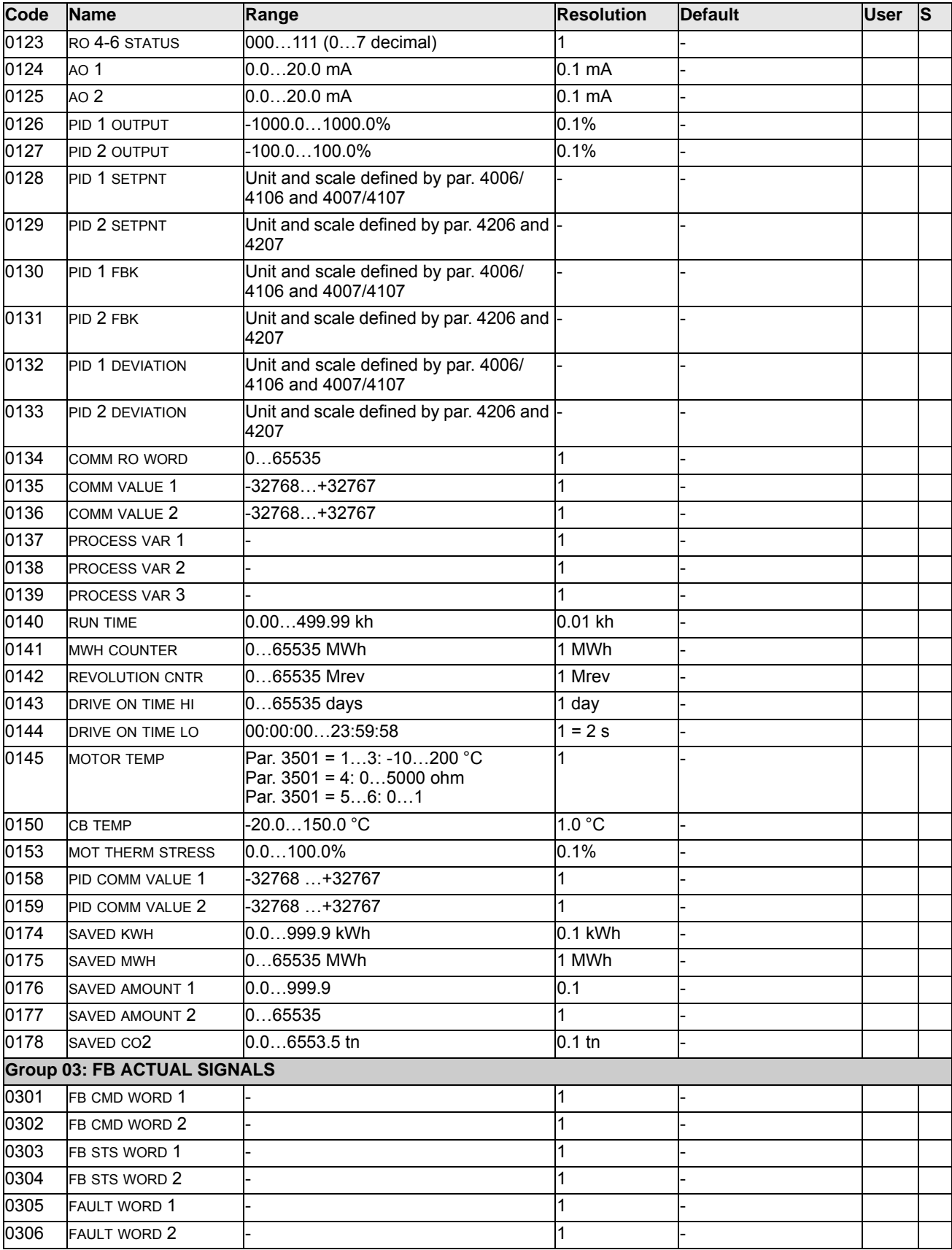
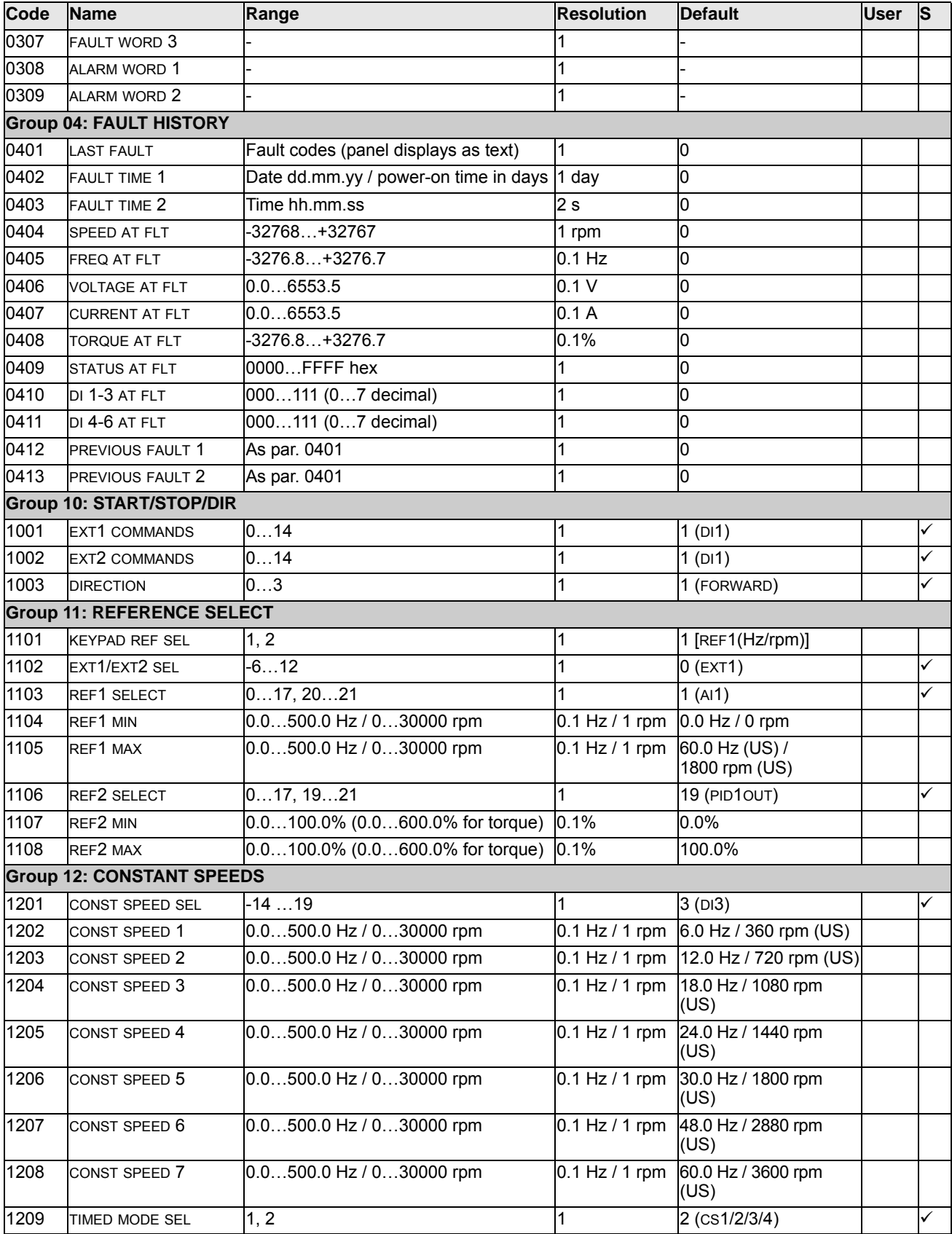

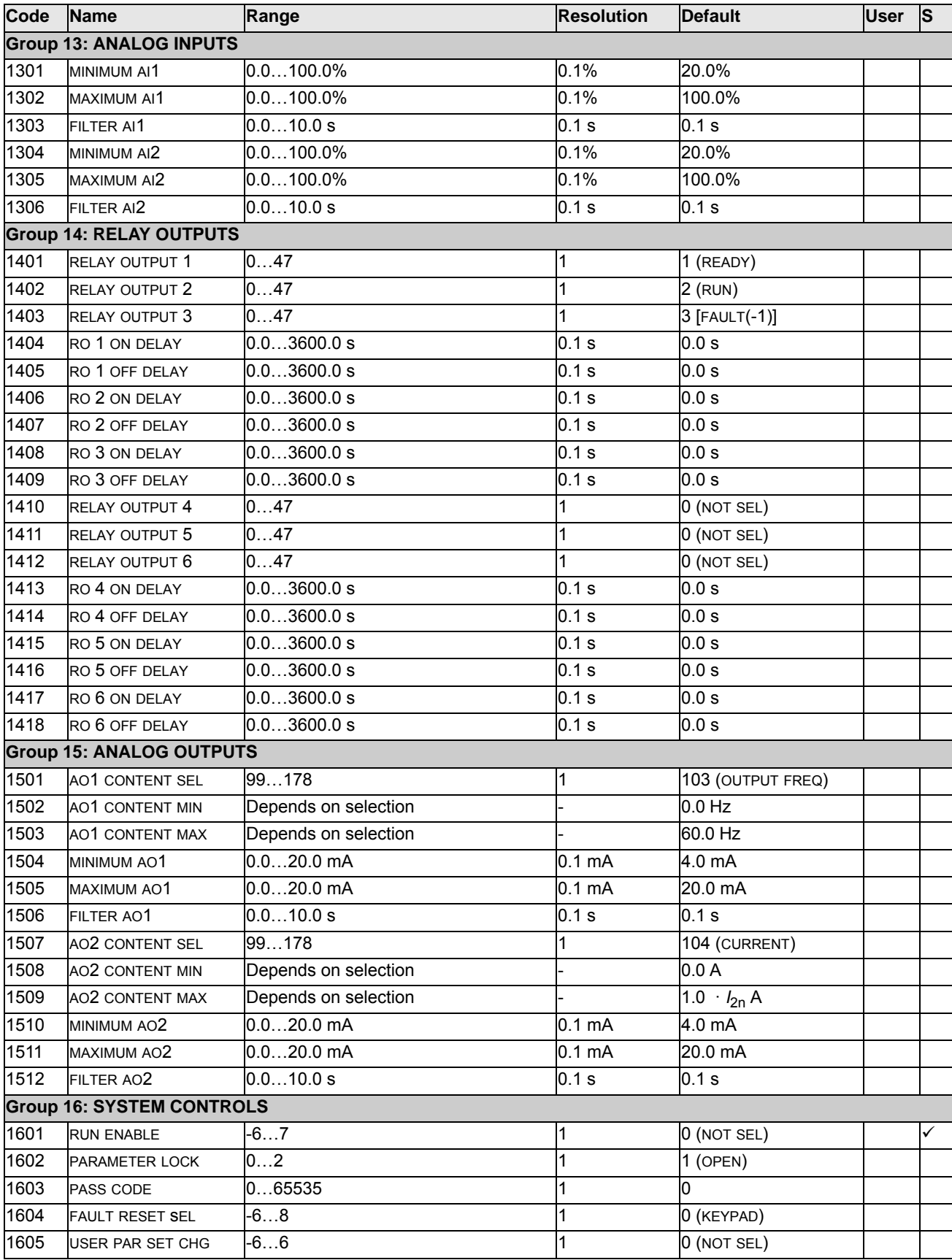

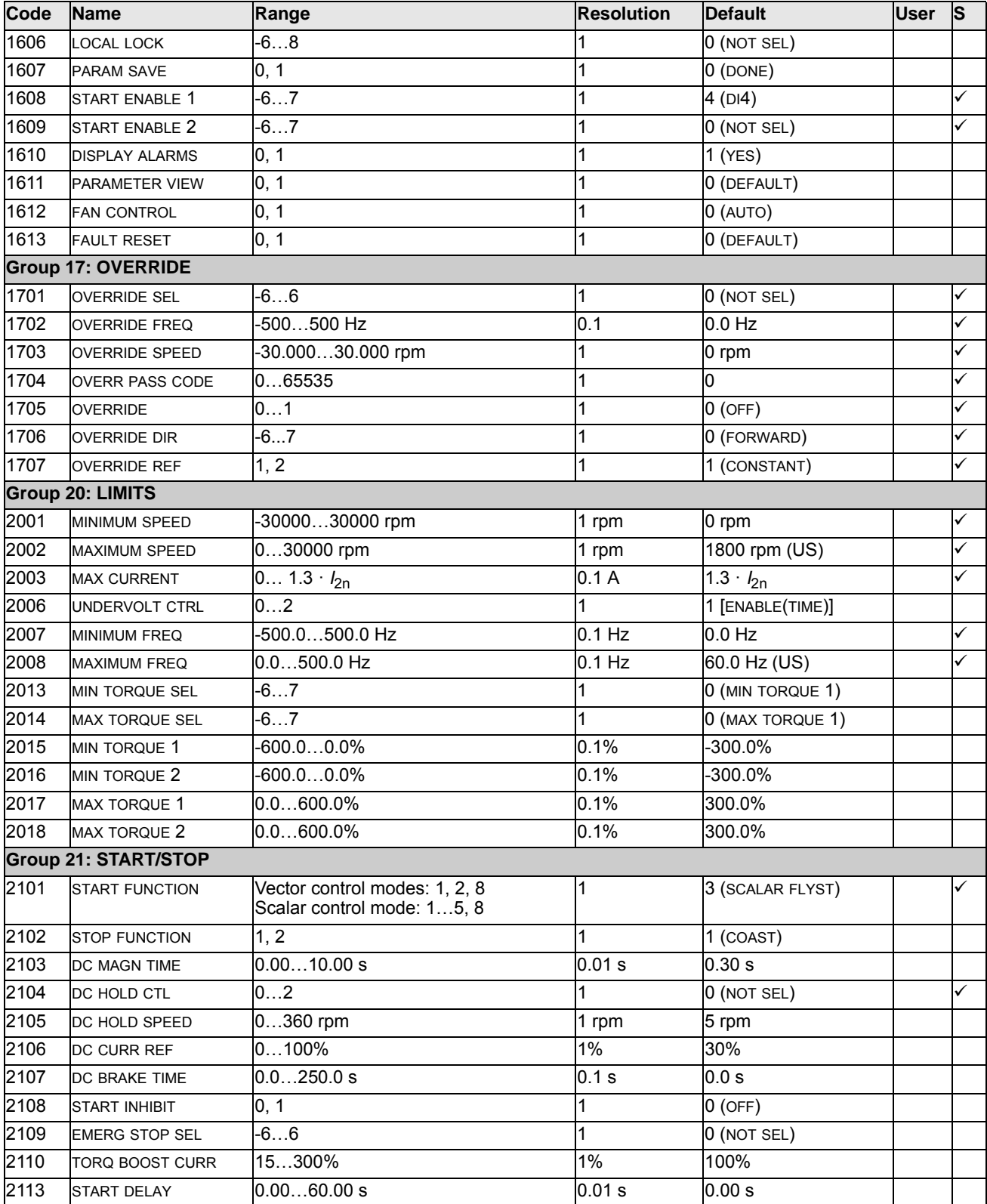

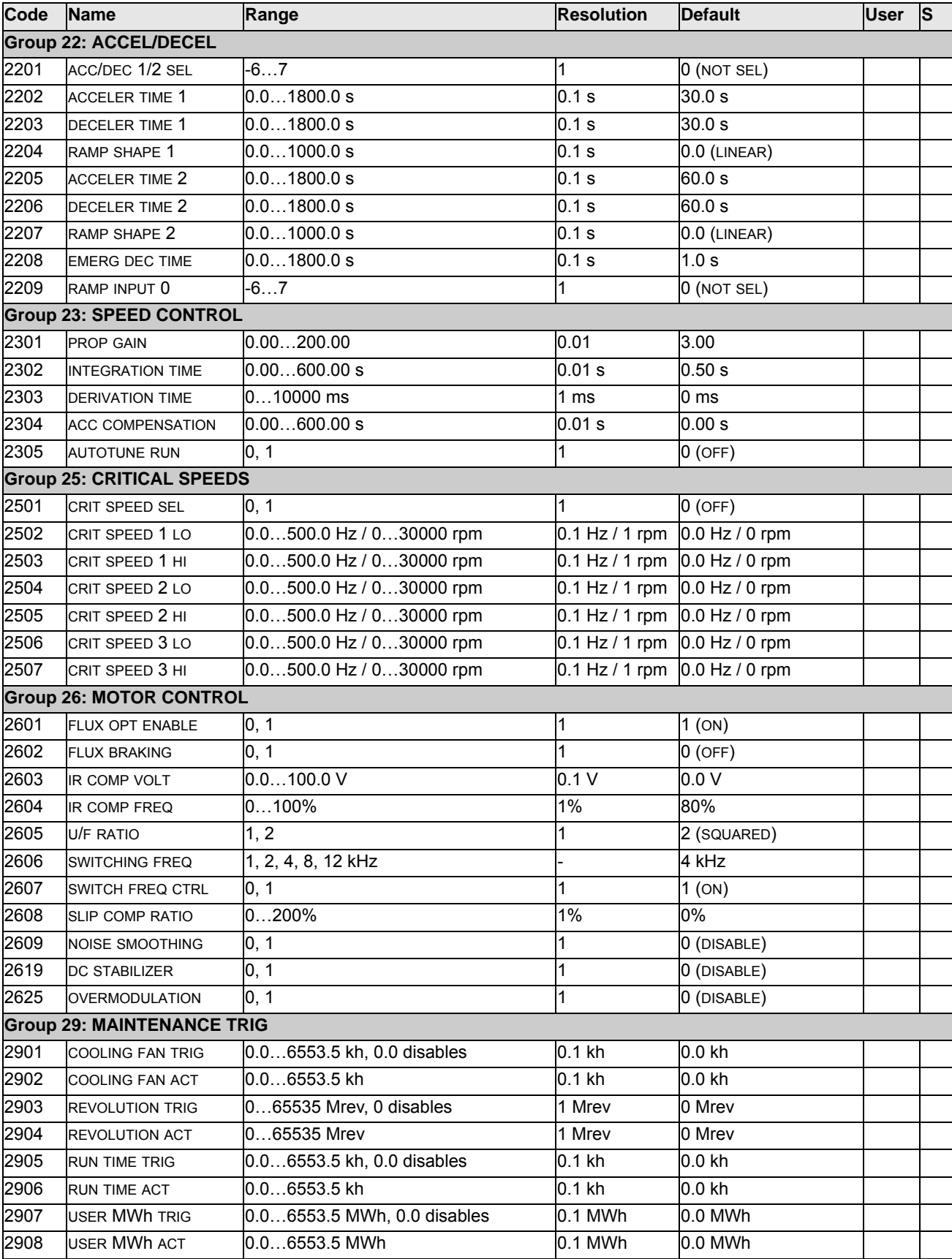

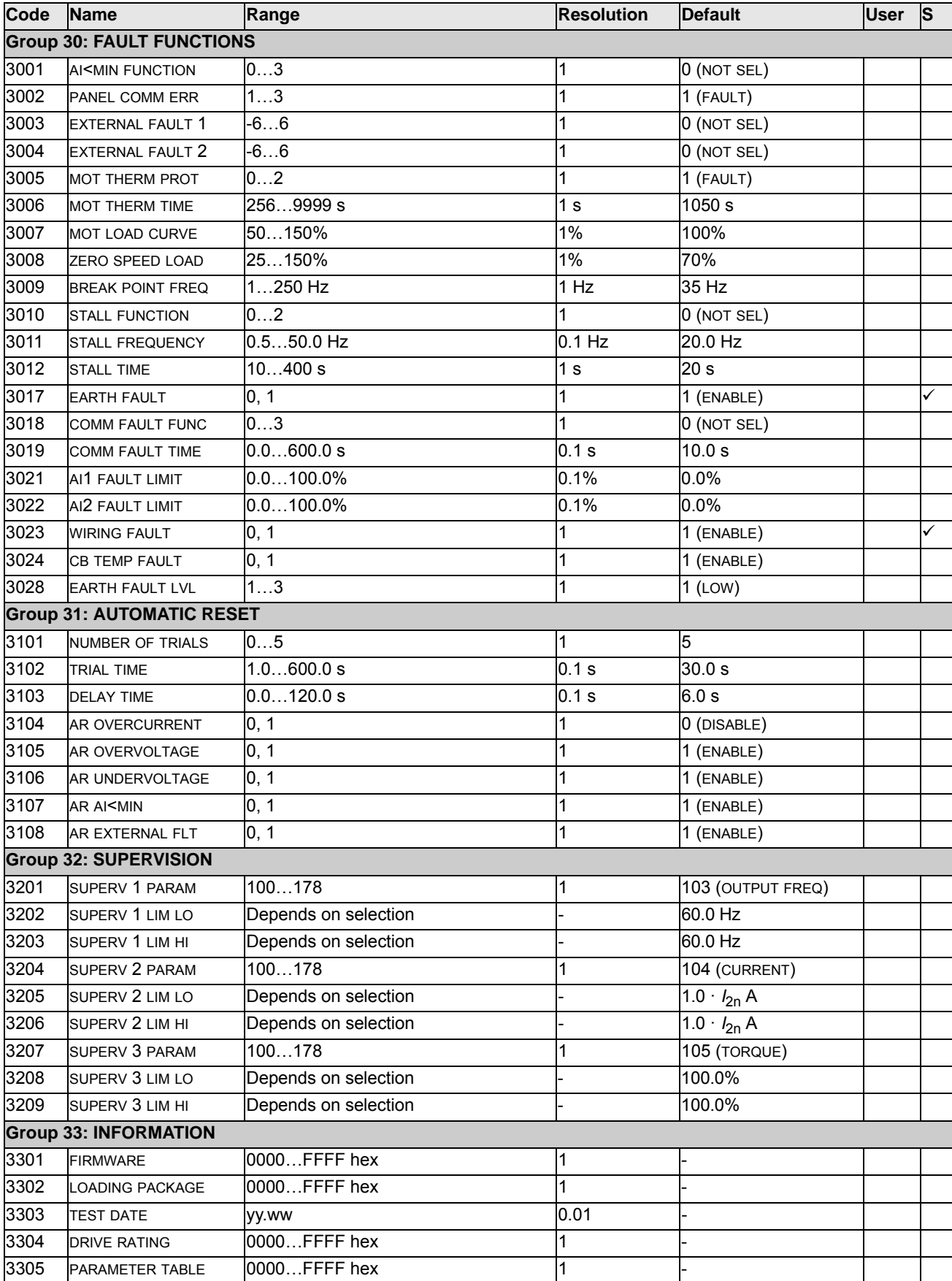

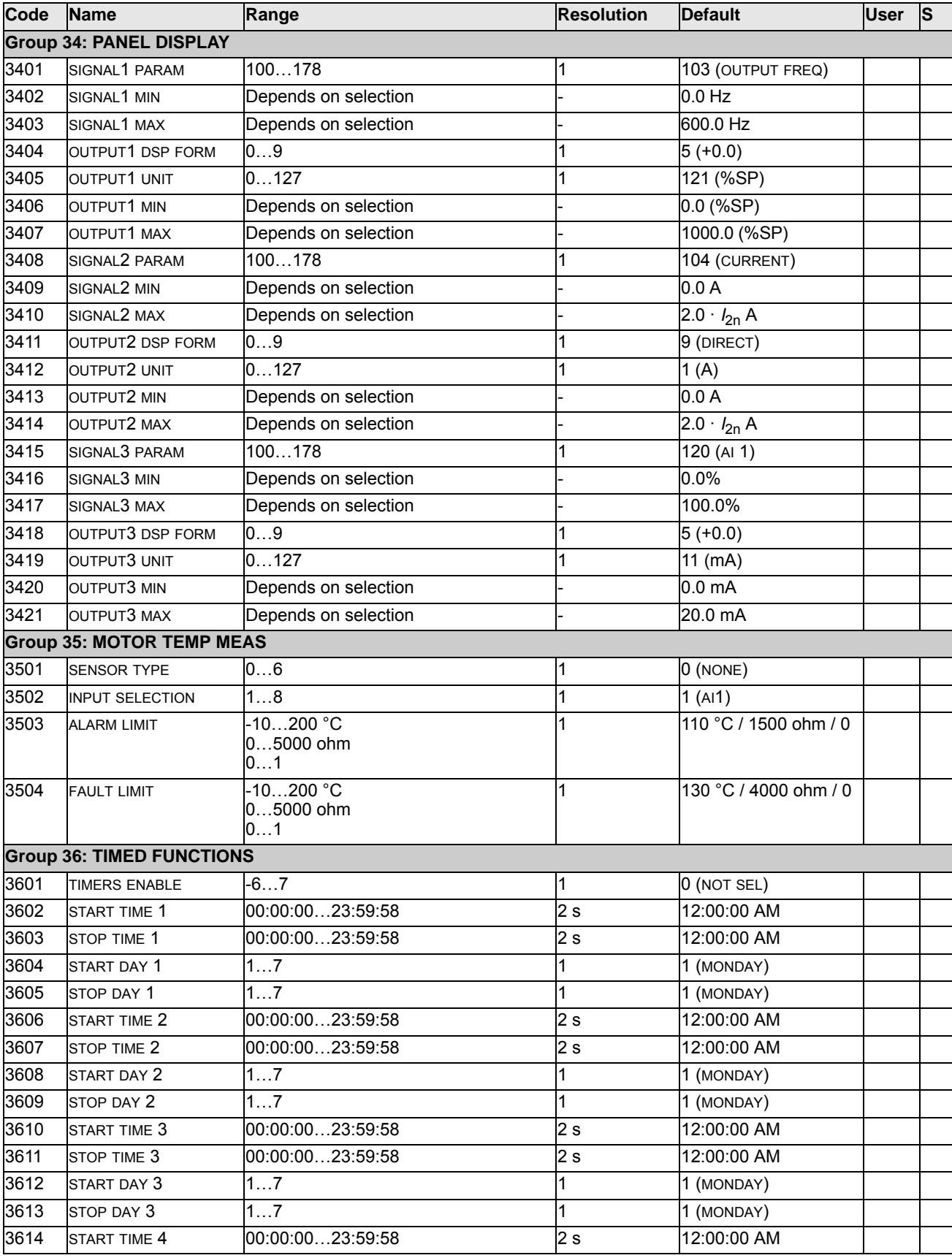

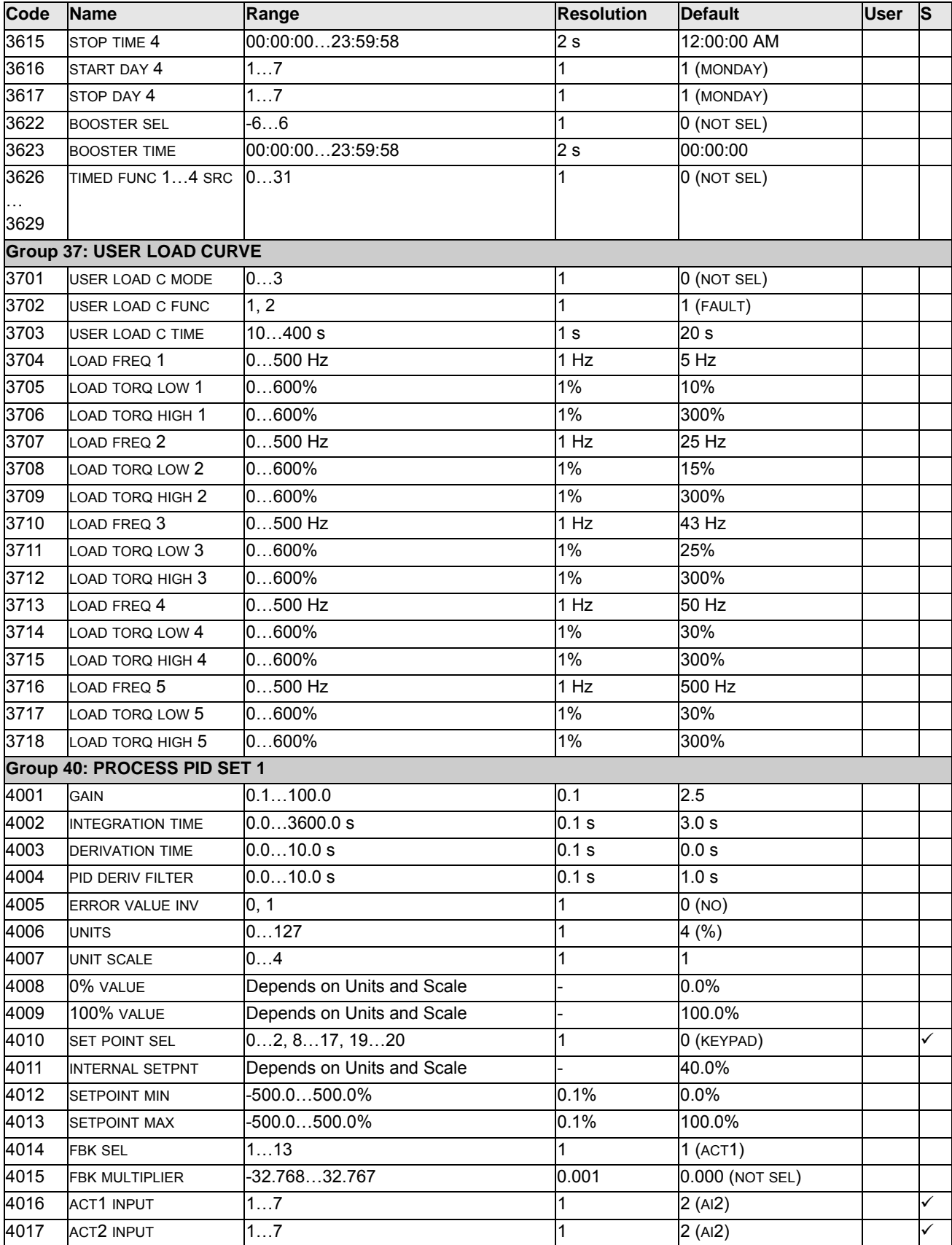

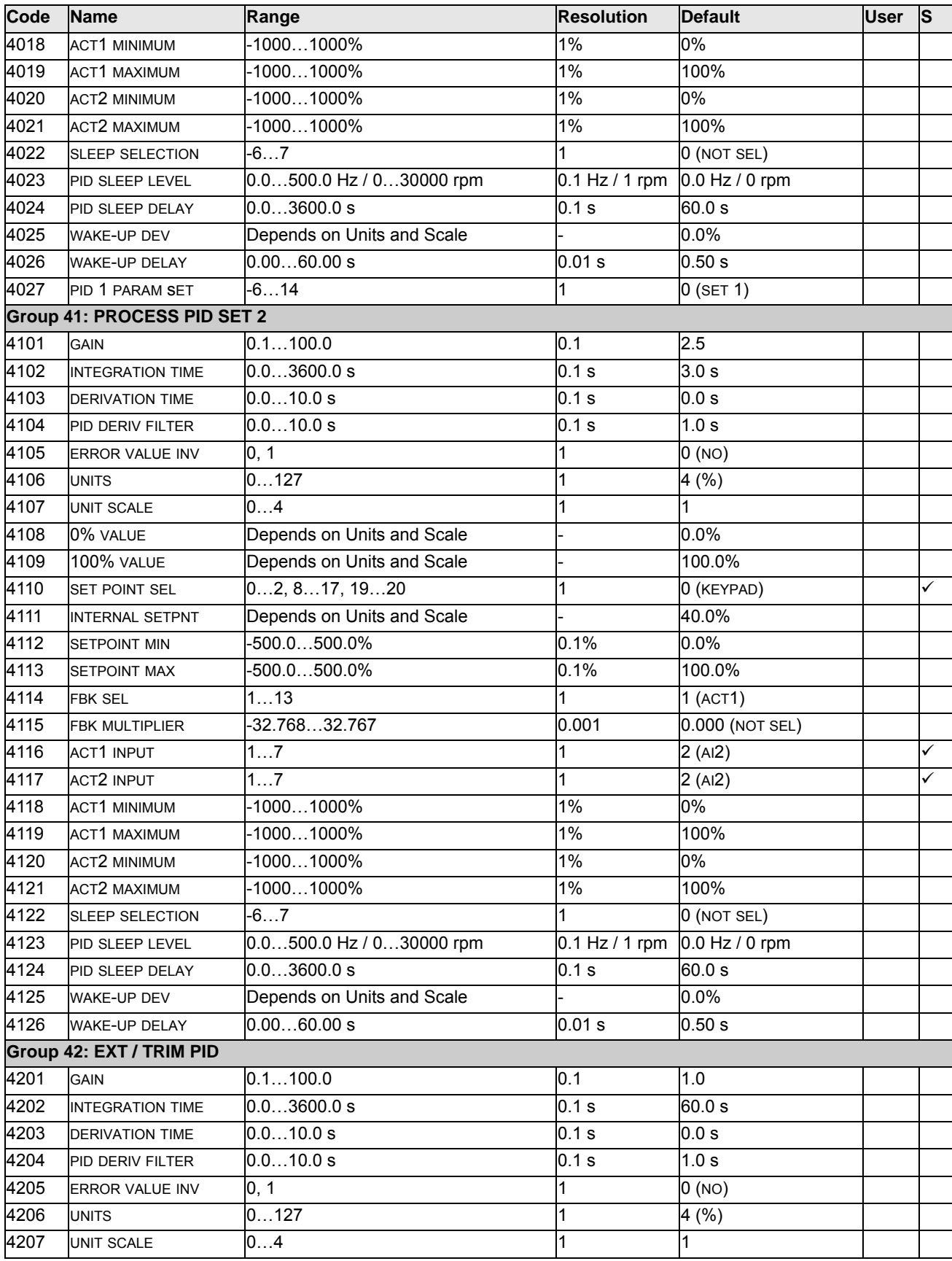

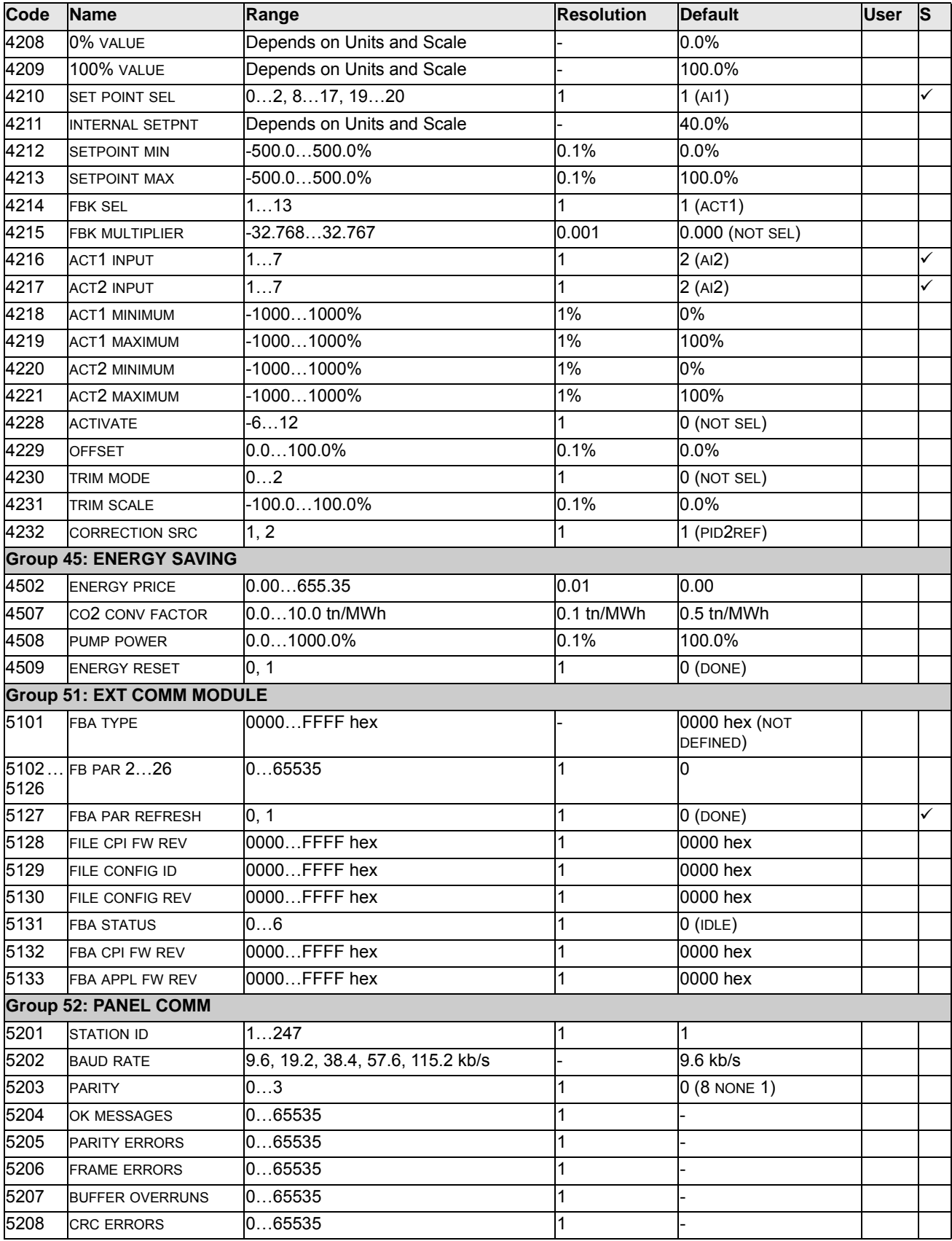

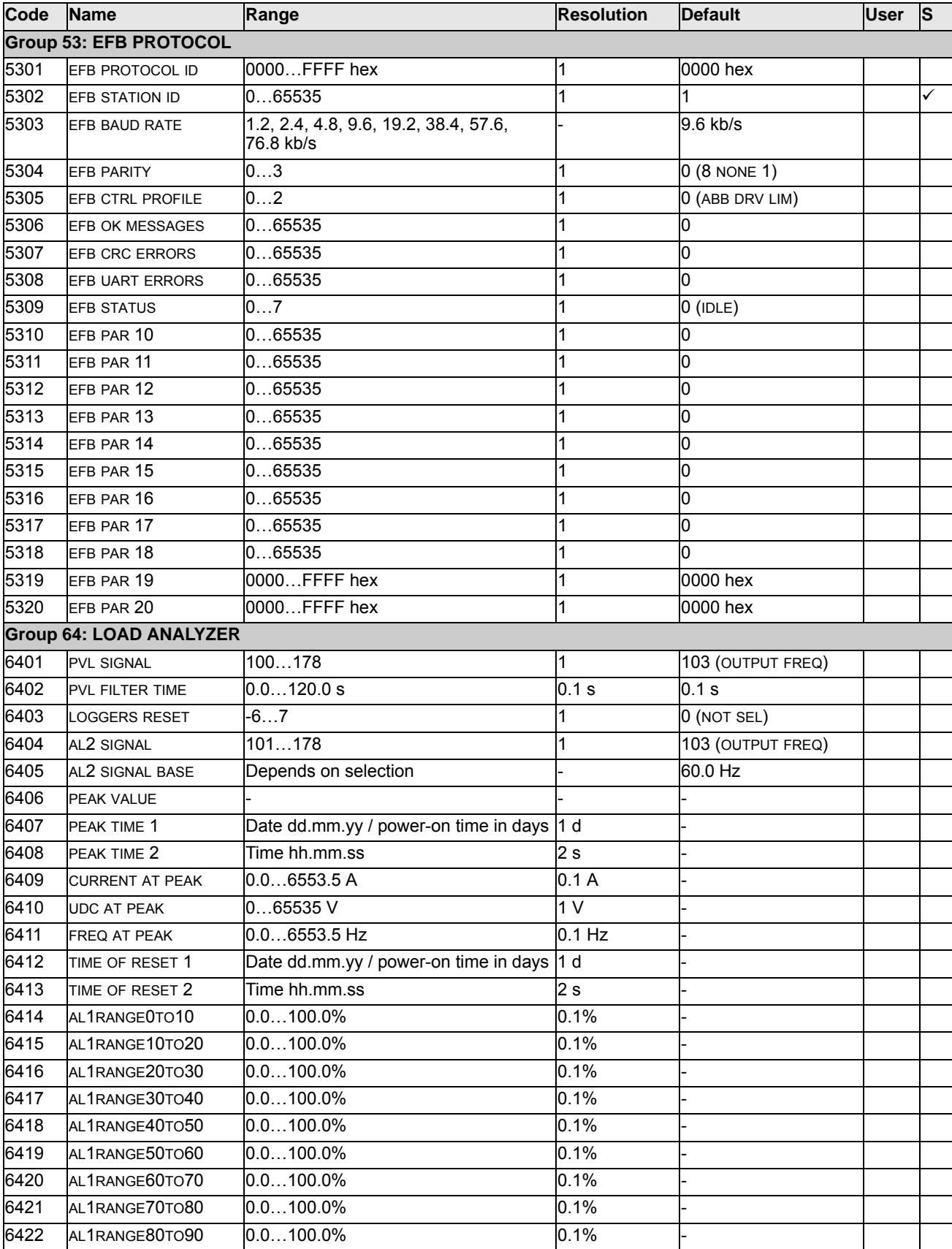

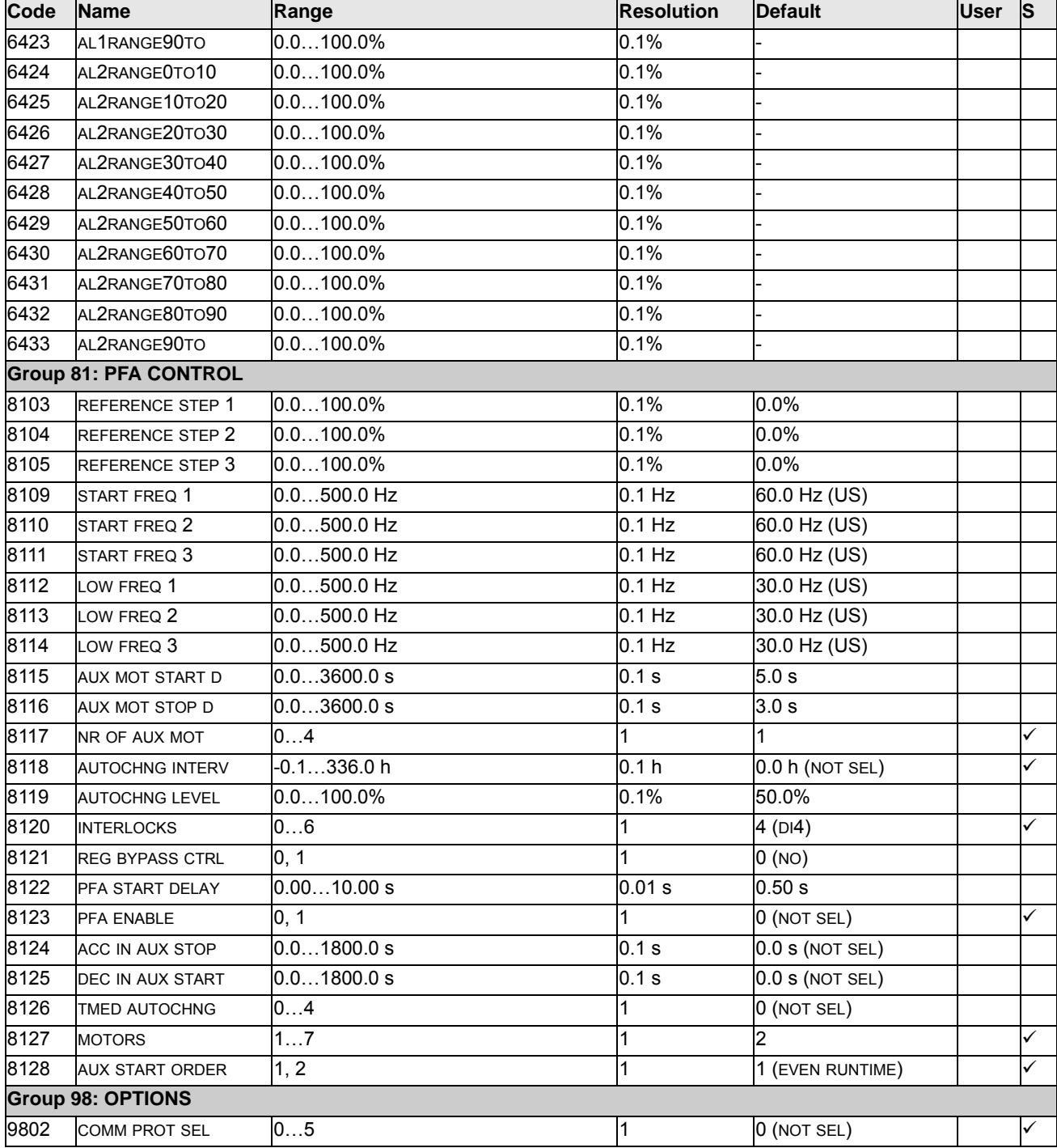

# **Complete parameter descriptions**

Parameter data is specific to ACH550 firmware version 2.13.

# **Group 99: START-UP DATA**

This group defines special Start-up data required to:

- Set up the drive.
- Enter motor information

**Note:** Parameters checked under the heading "S" can be modified only when the drive is stopped.

<span id="page-83-0"></span>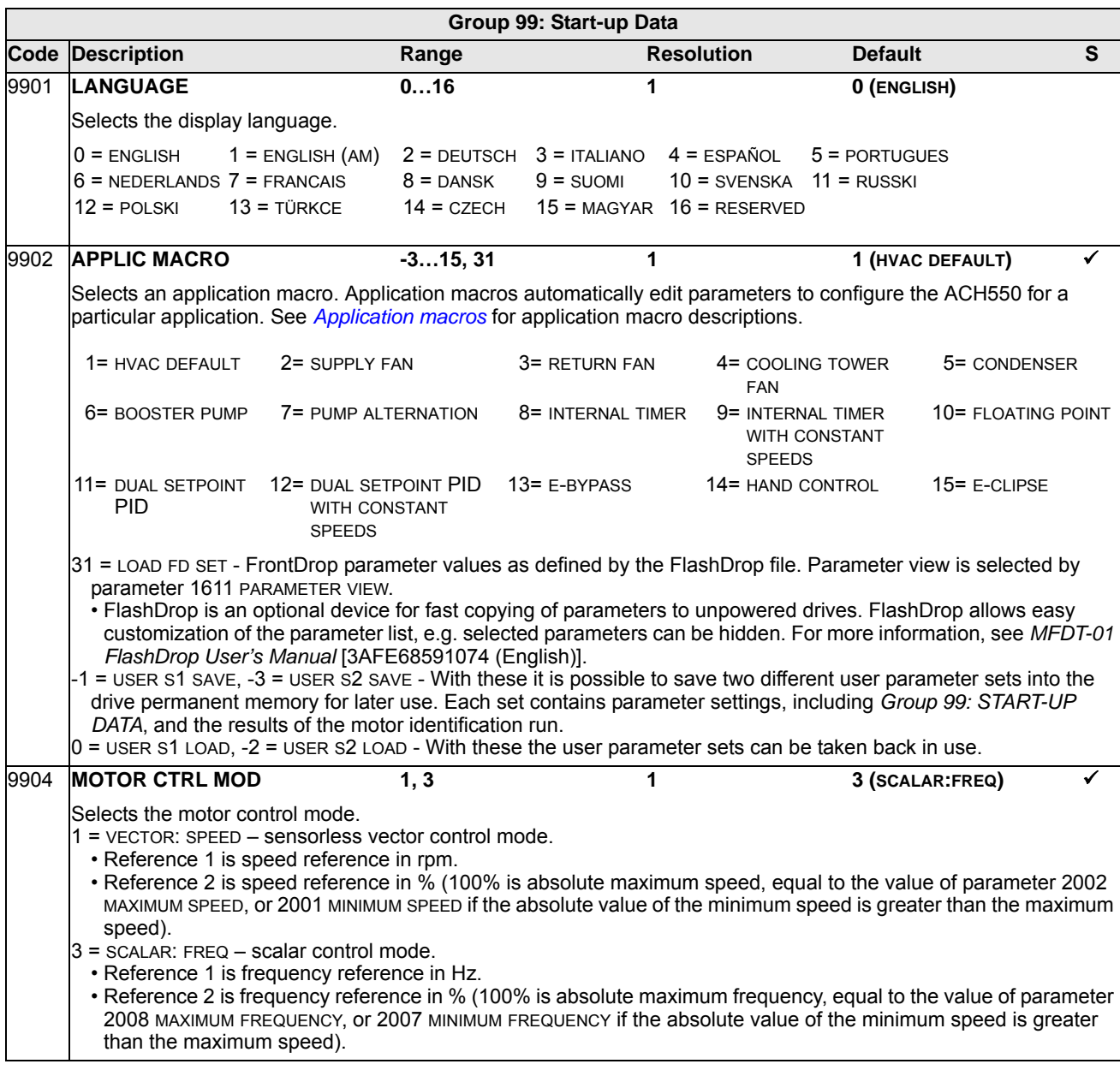

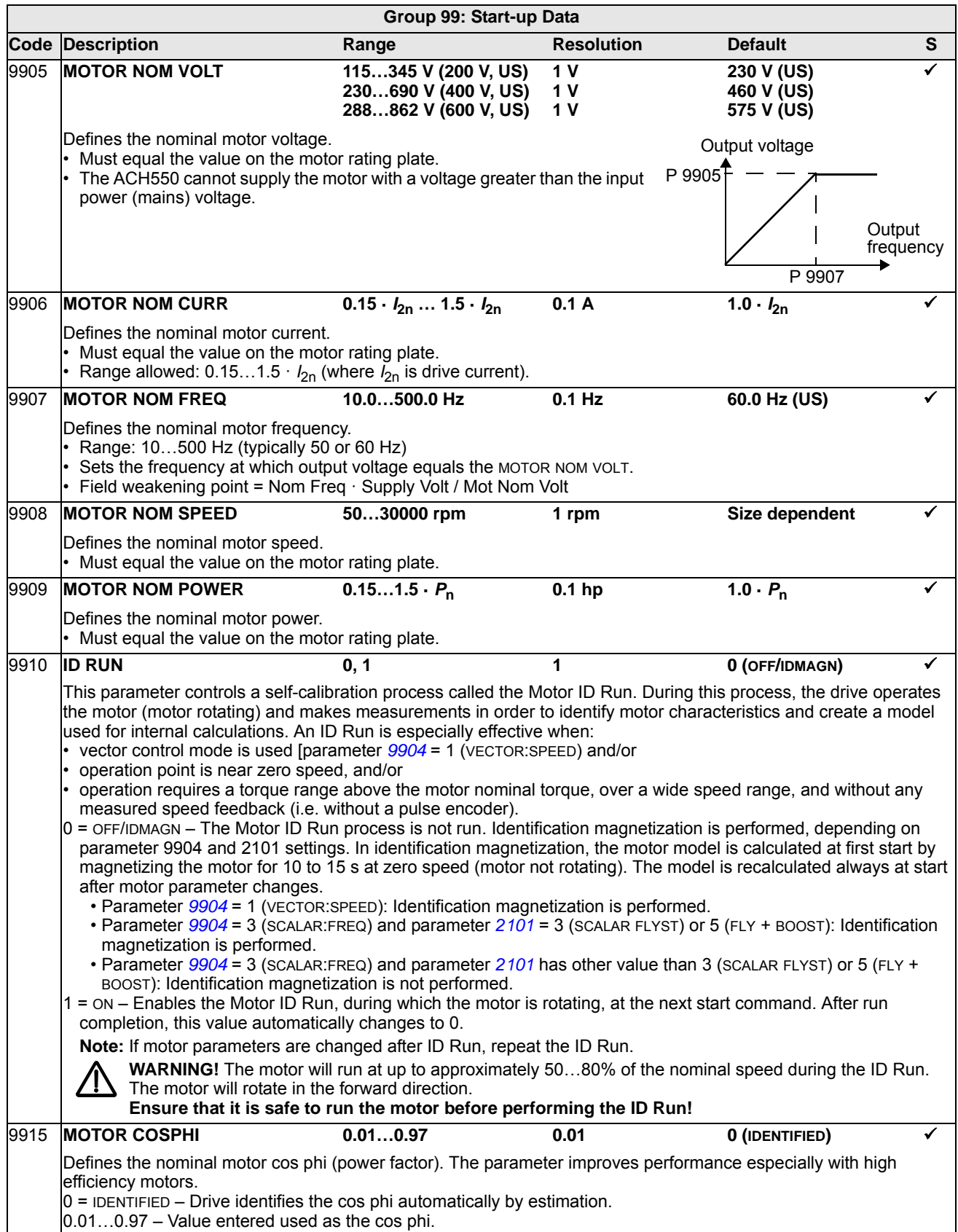

## **Group 01: OPERATING DATA**

This group contains drive operating data, including actual signals. The drive sets the values for actual signals, based on measurements or calculations. You cannot set these values.

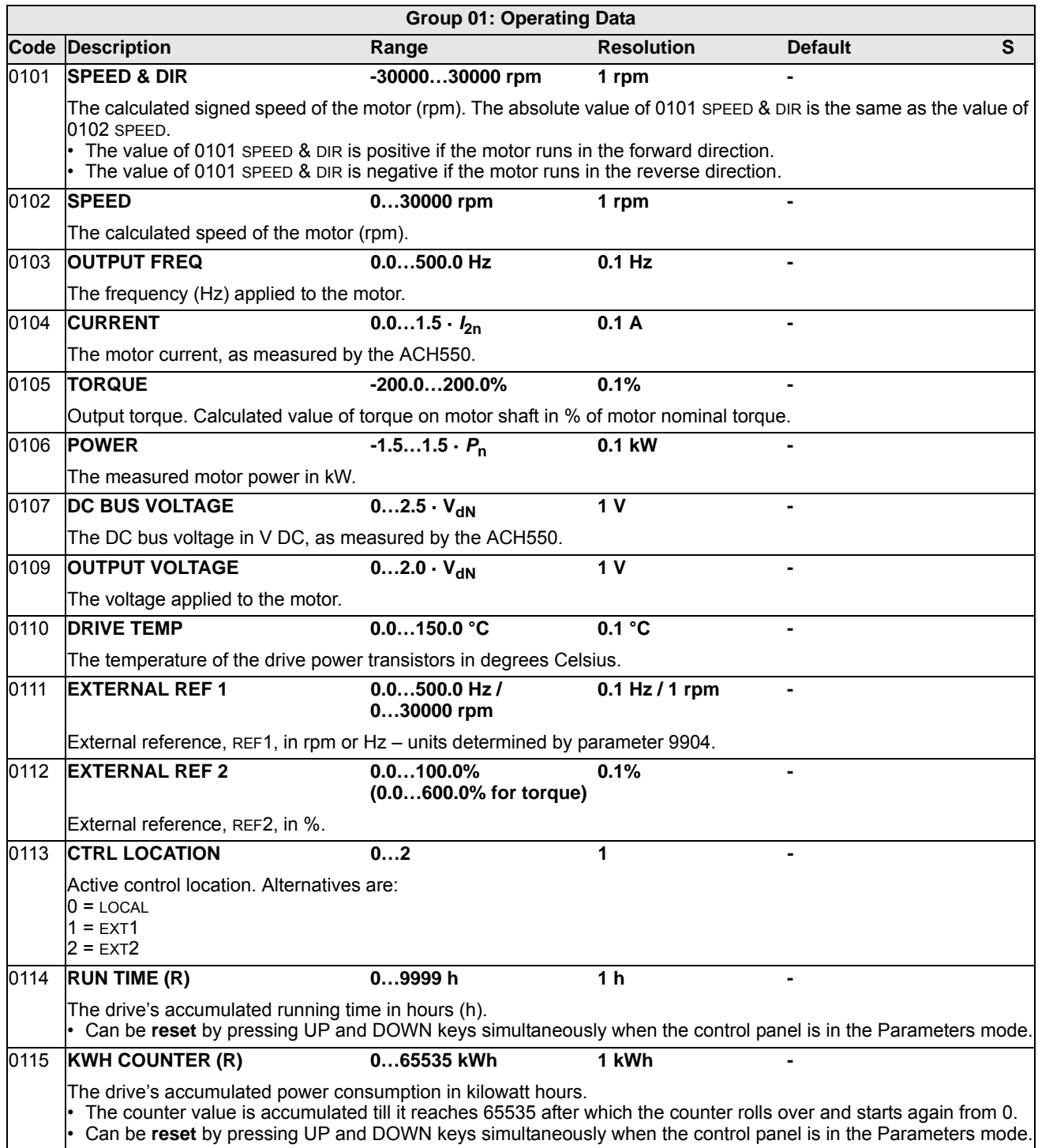

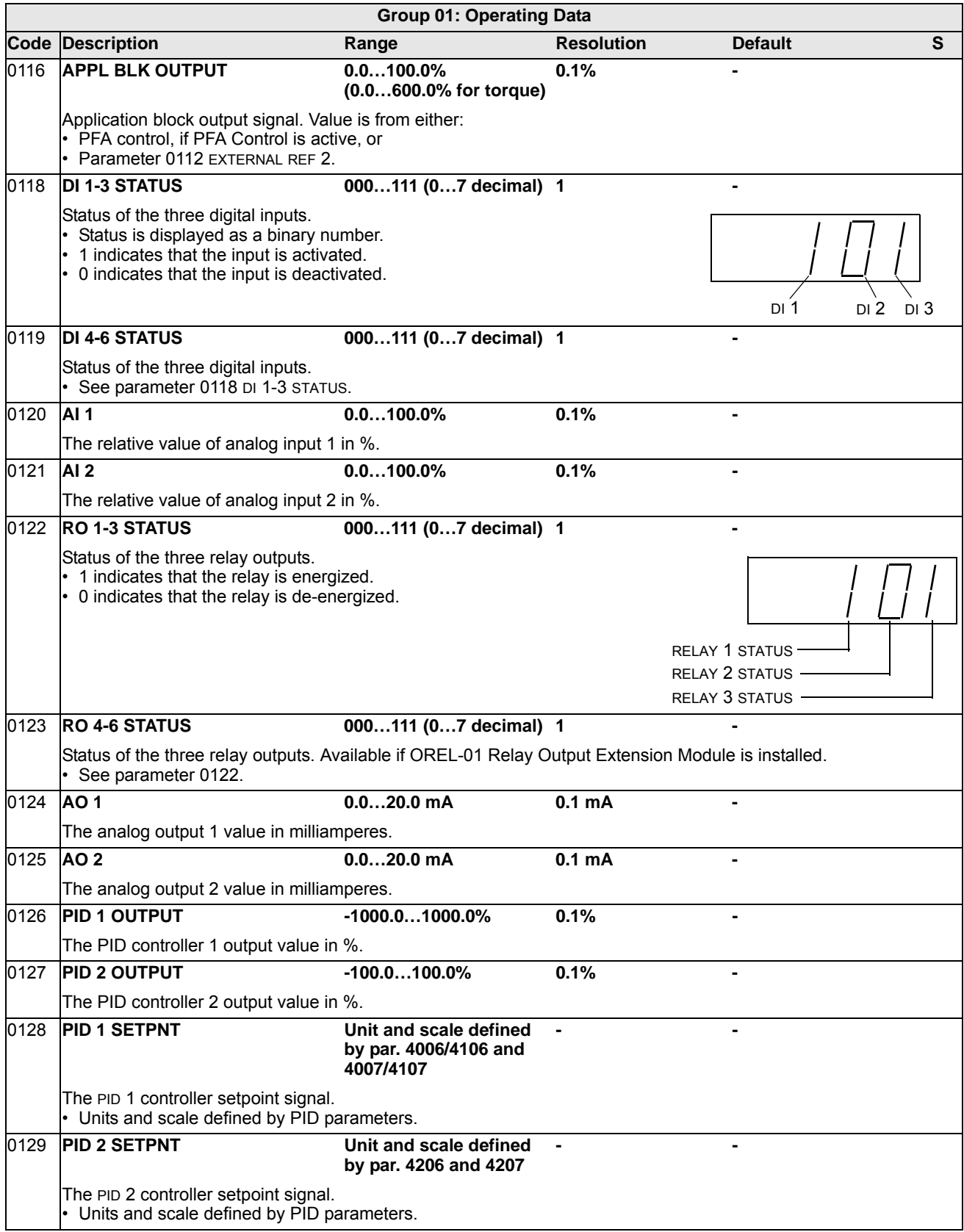

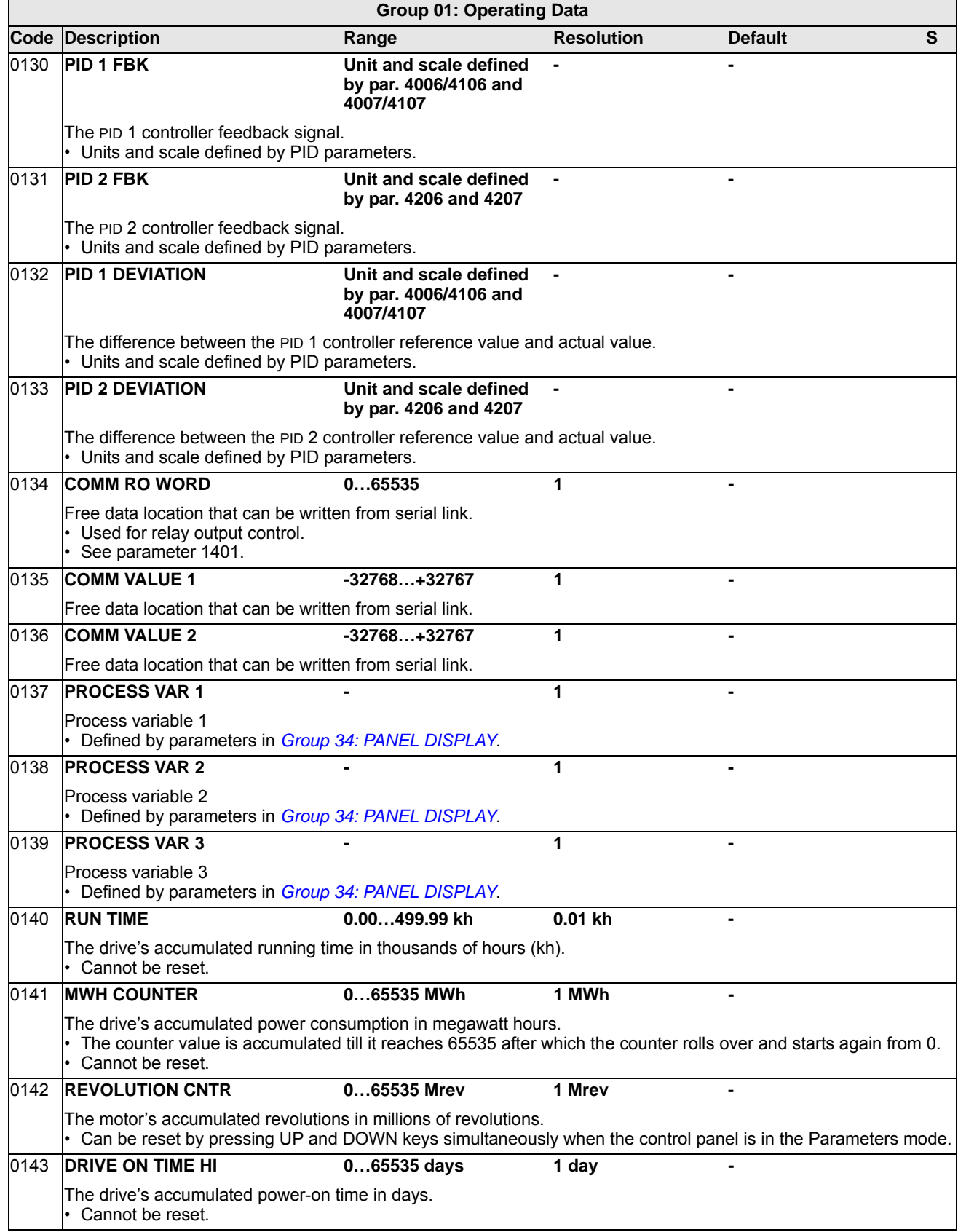

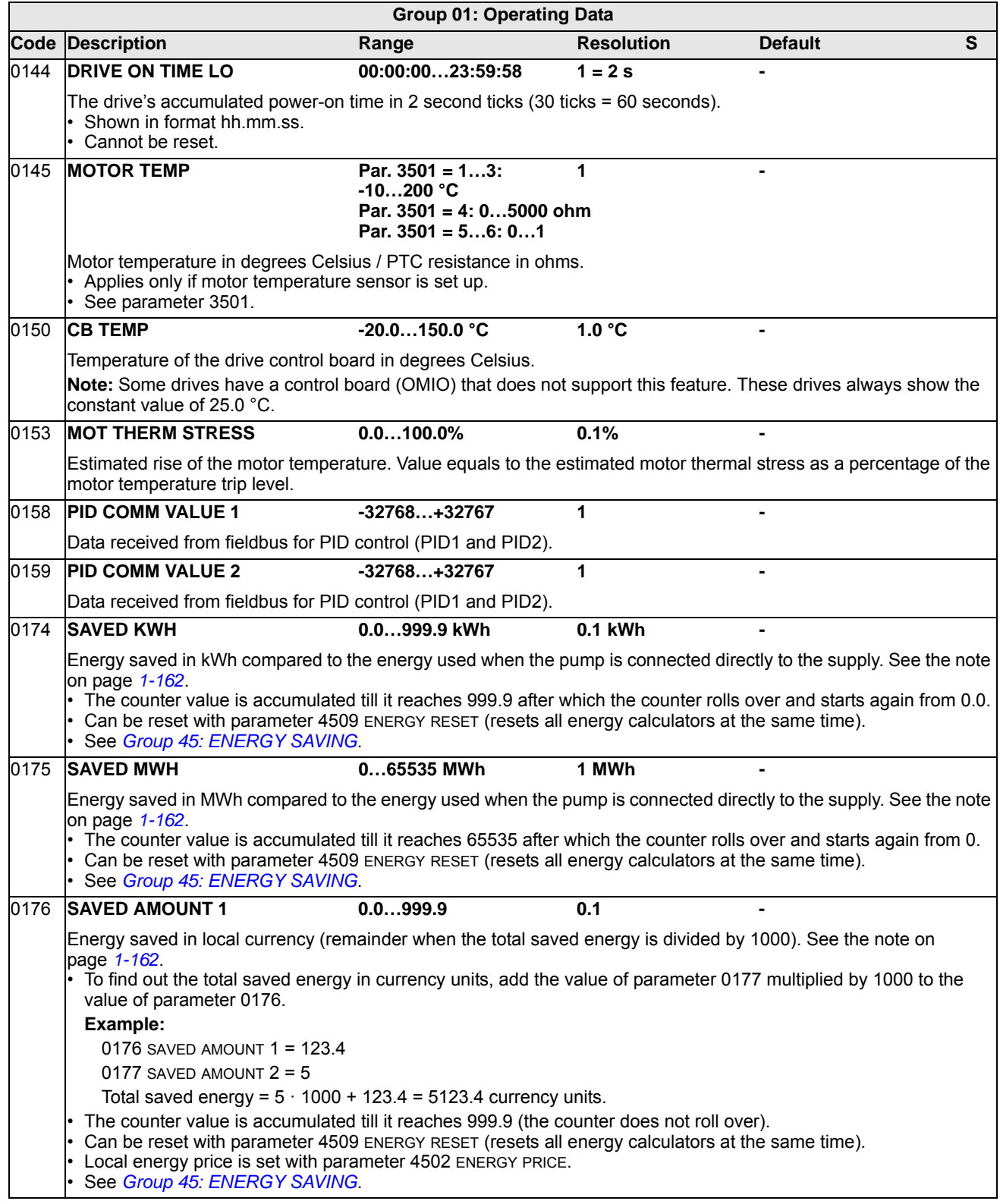

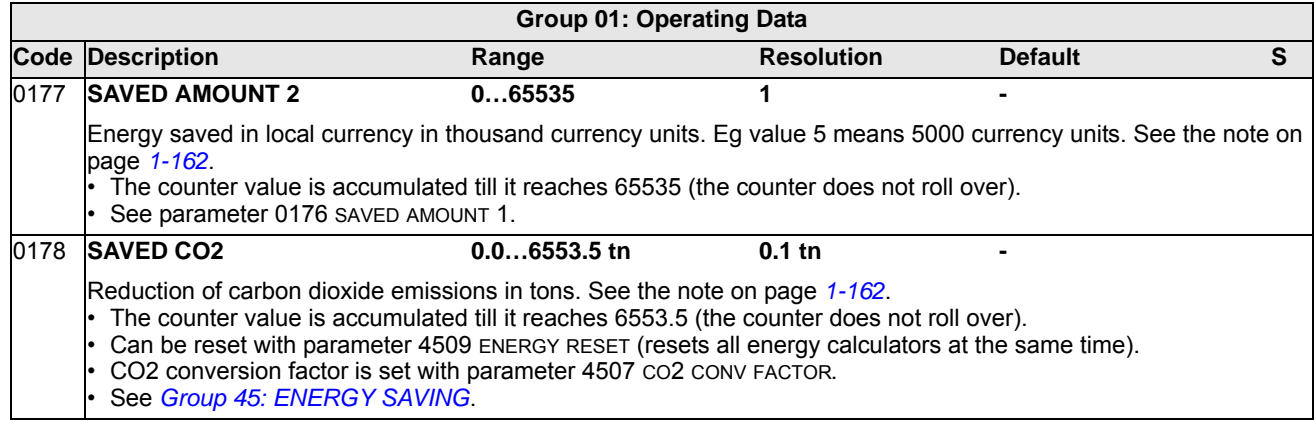

# **Group 03: ACTUAL SIGNALS**

This group monitors fieldbus communications.

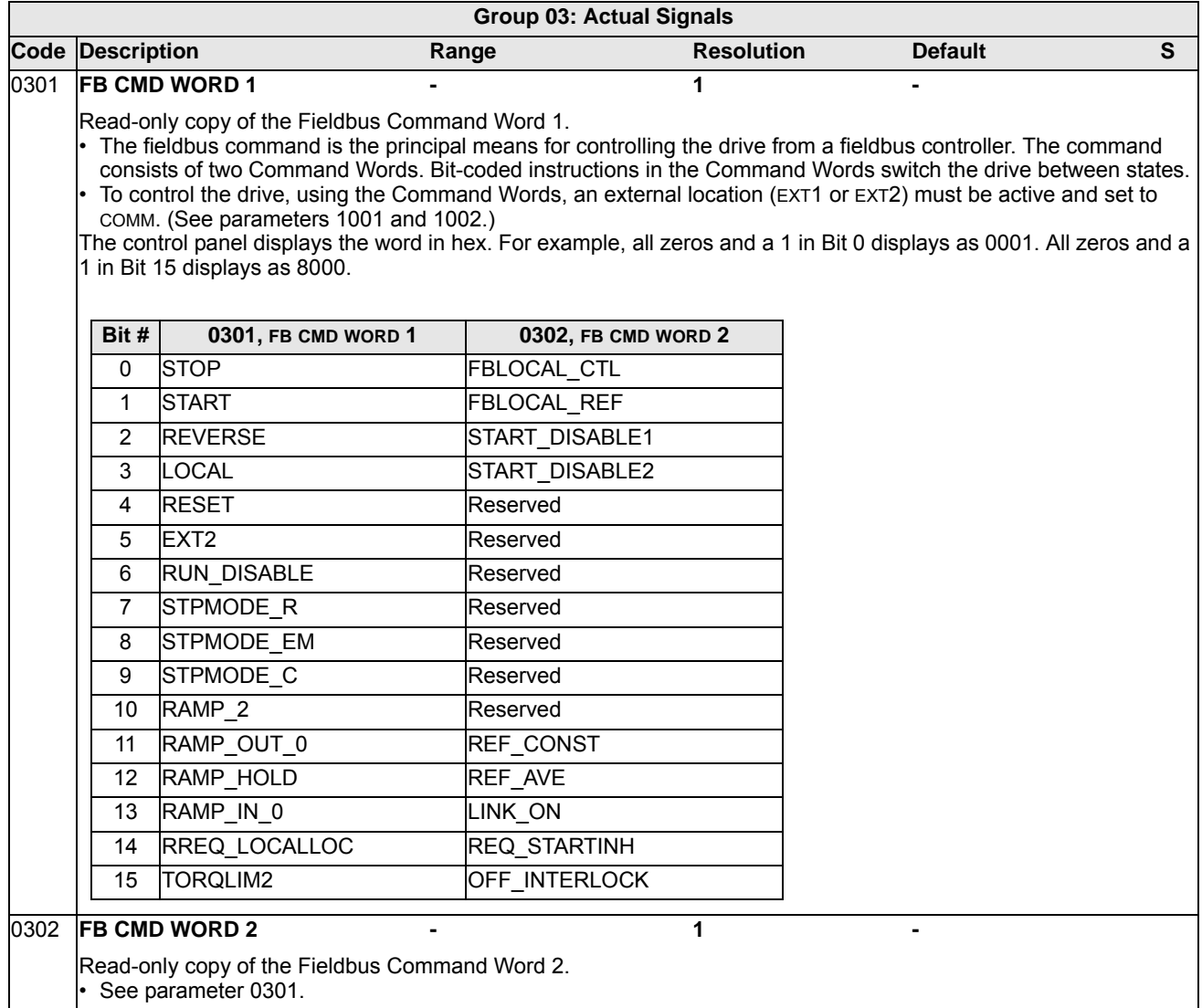

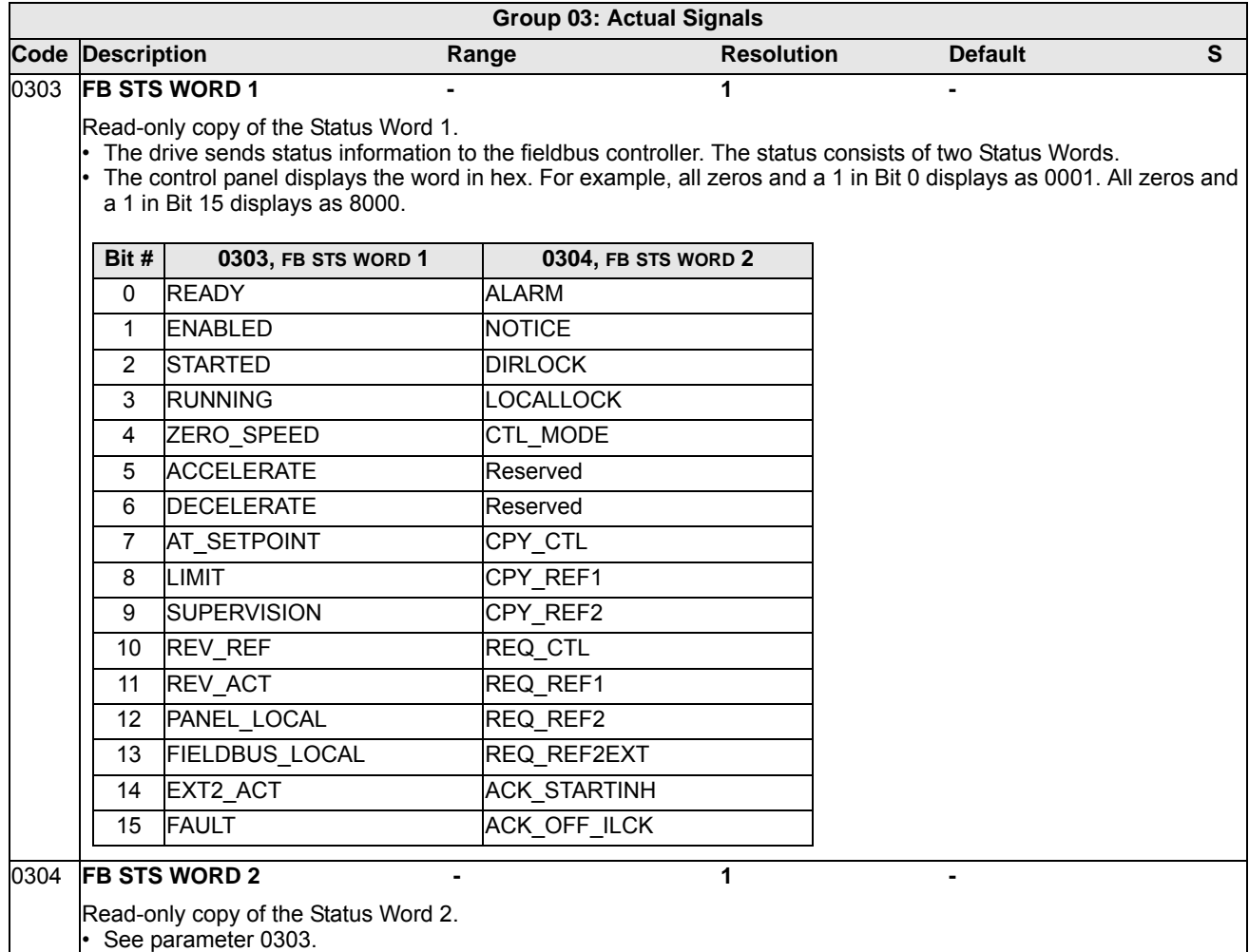

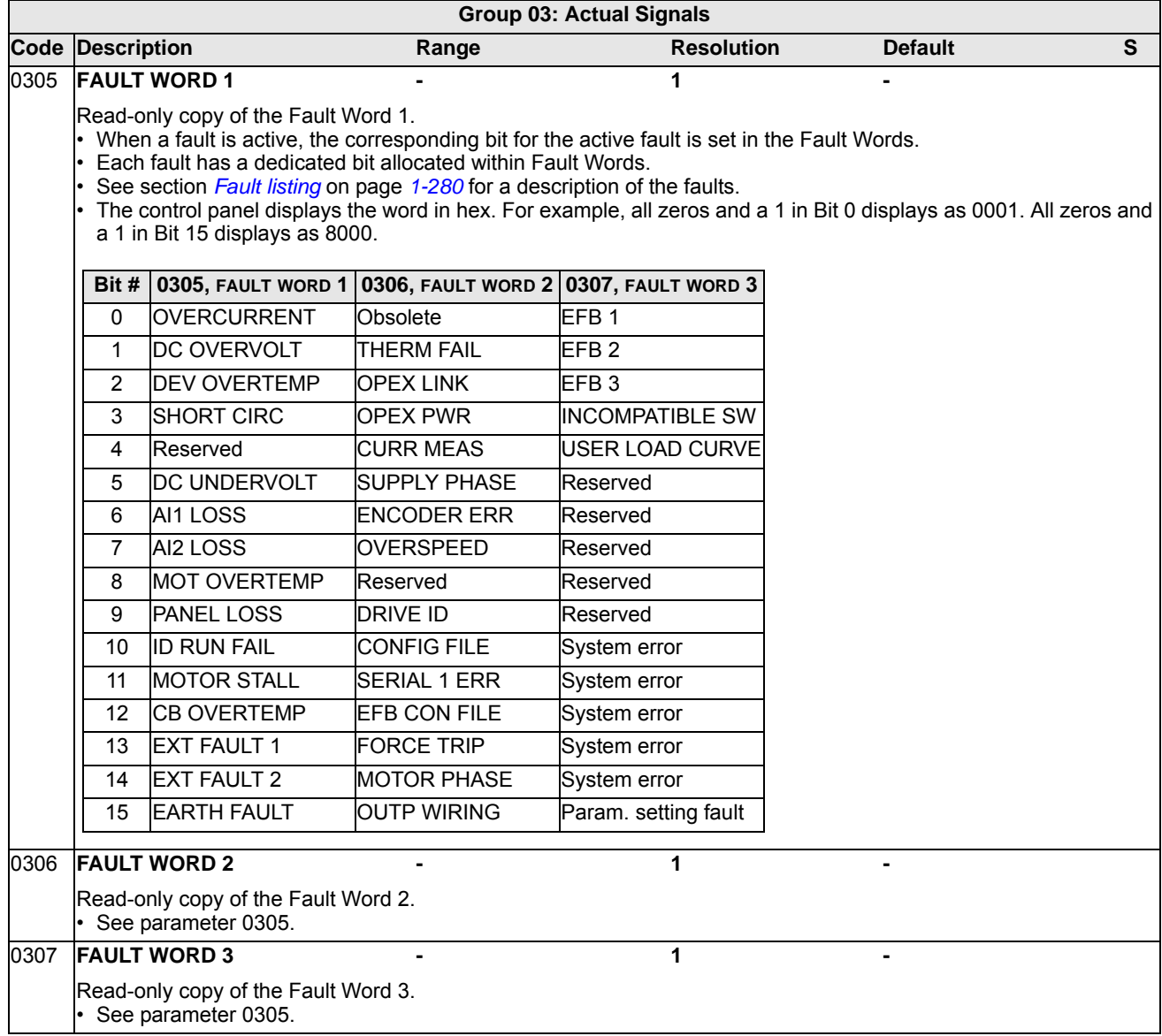

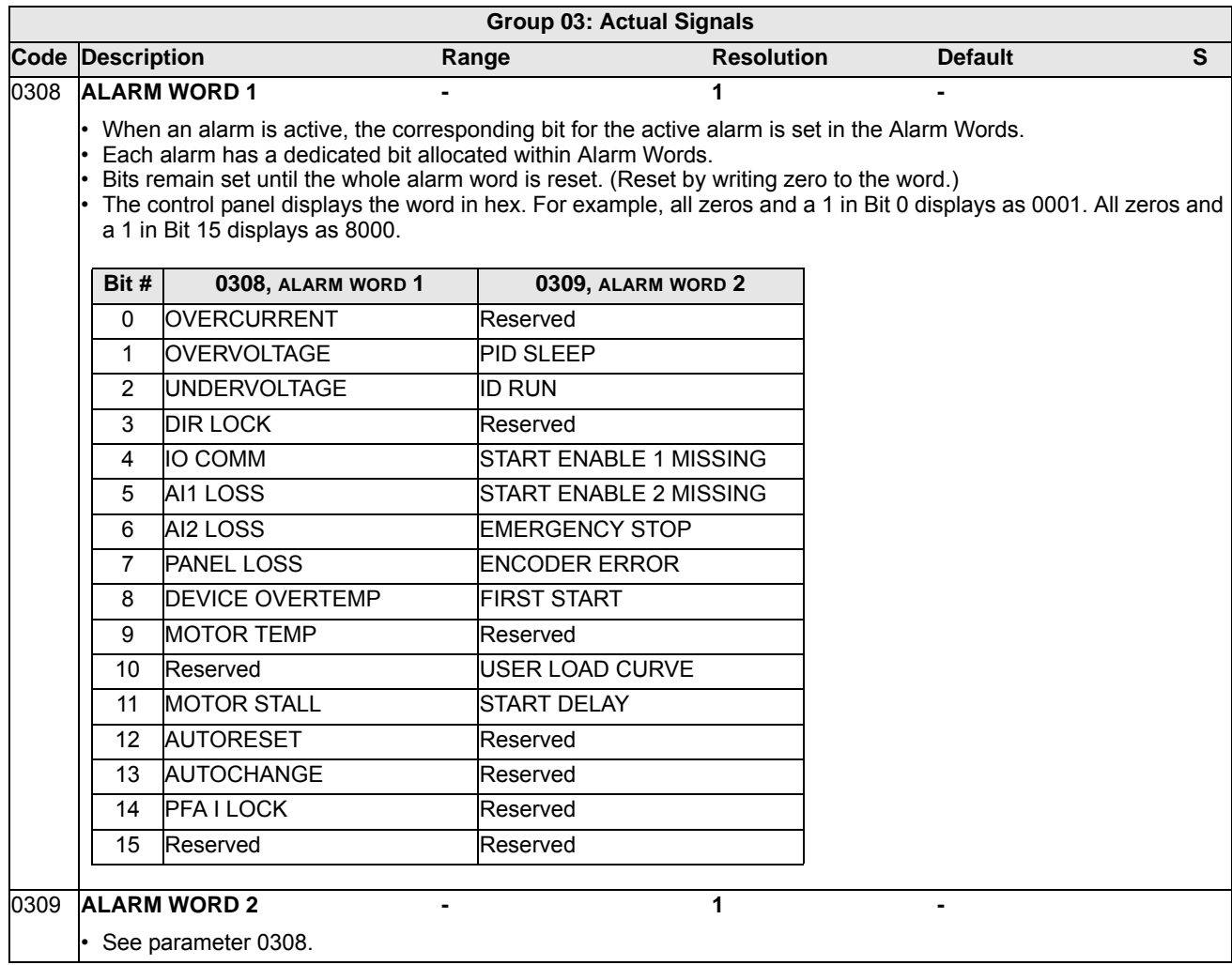

# **Group 04: FAULT HISTORY**

This group stores a recent history of the faults reported by the drive.

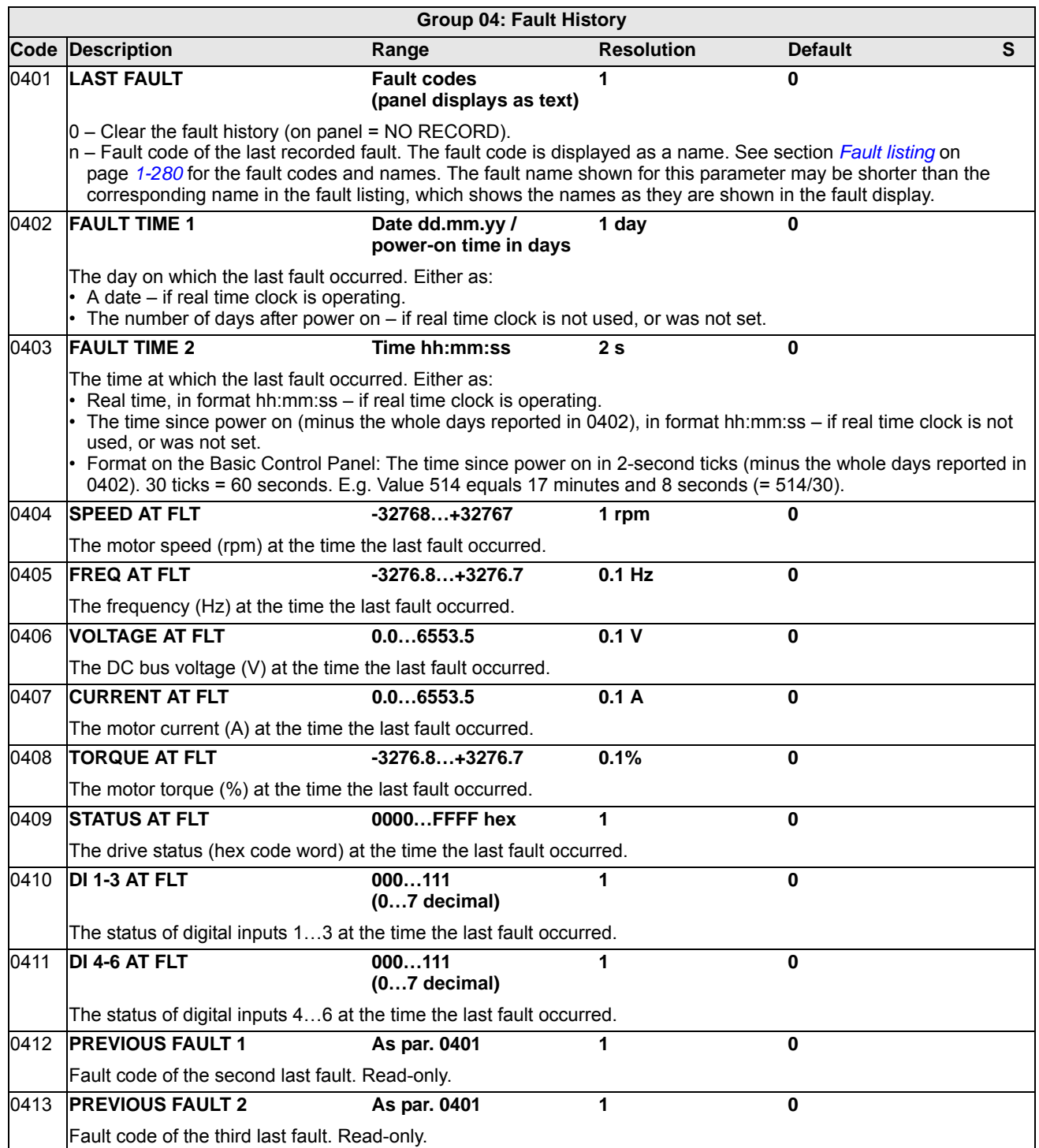

#### **Group 10: START/STOP/DIR**

This group:

- defines external sources (EXT1 and EXT2) for commands that enable start, stop and direction changes
- locks direction or enables direction control.

To select between the two external locations use the next group (parameter 1102).

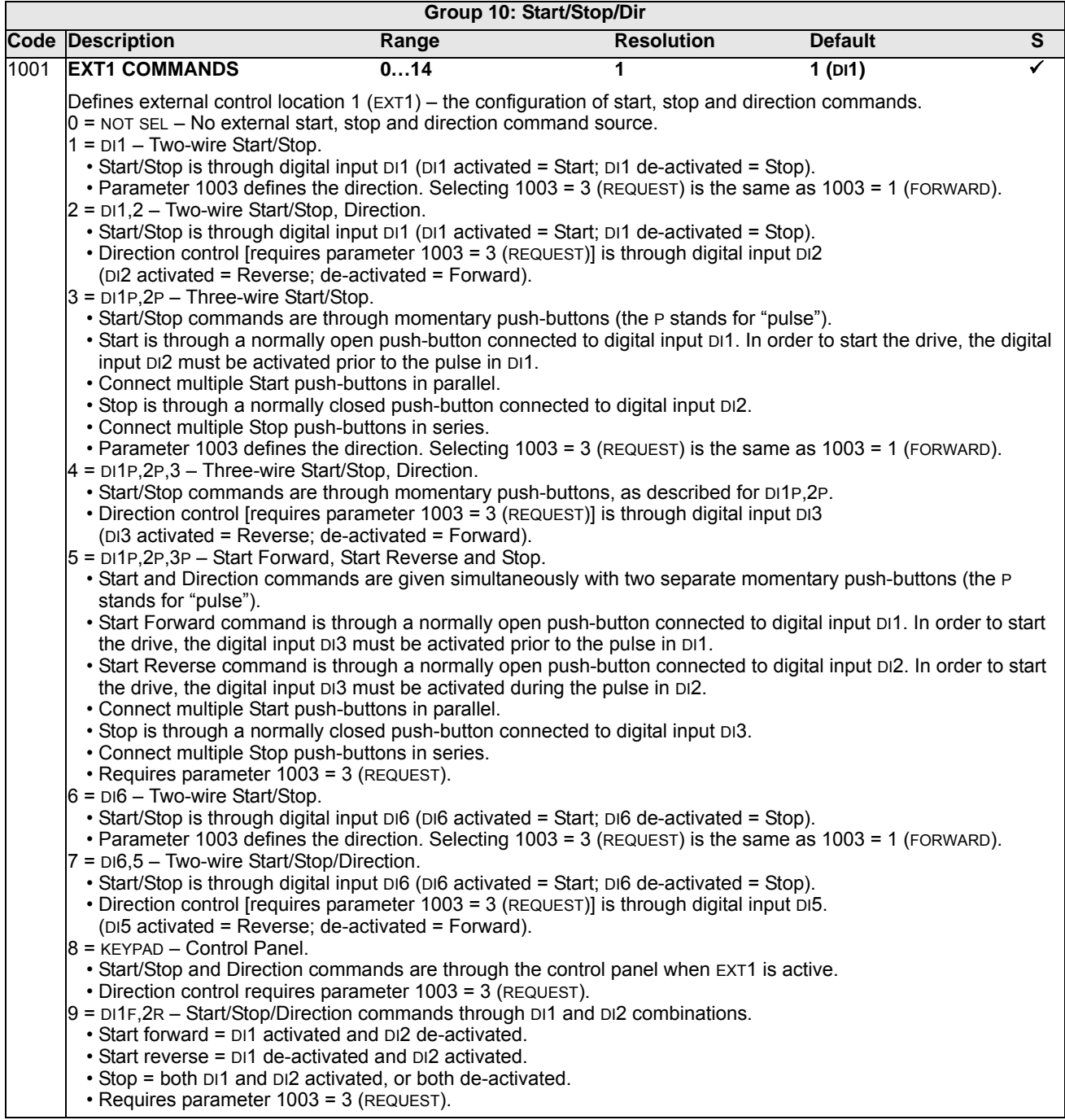

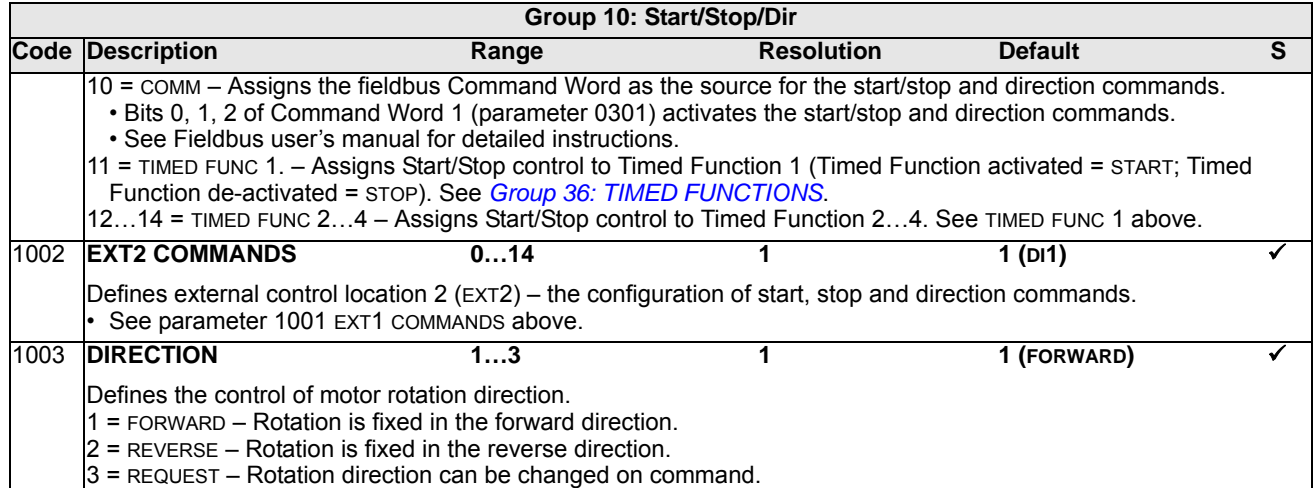

# **Group 11: REFERENCE SELECT**

This group defines:

- how the drive selects between command sources
- characteristics and sources for REF1 and REF2.

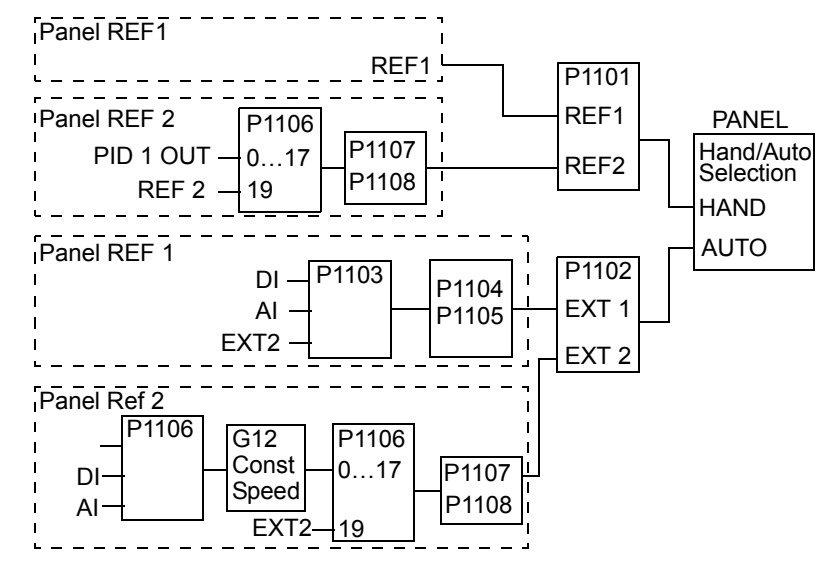

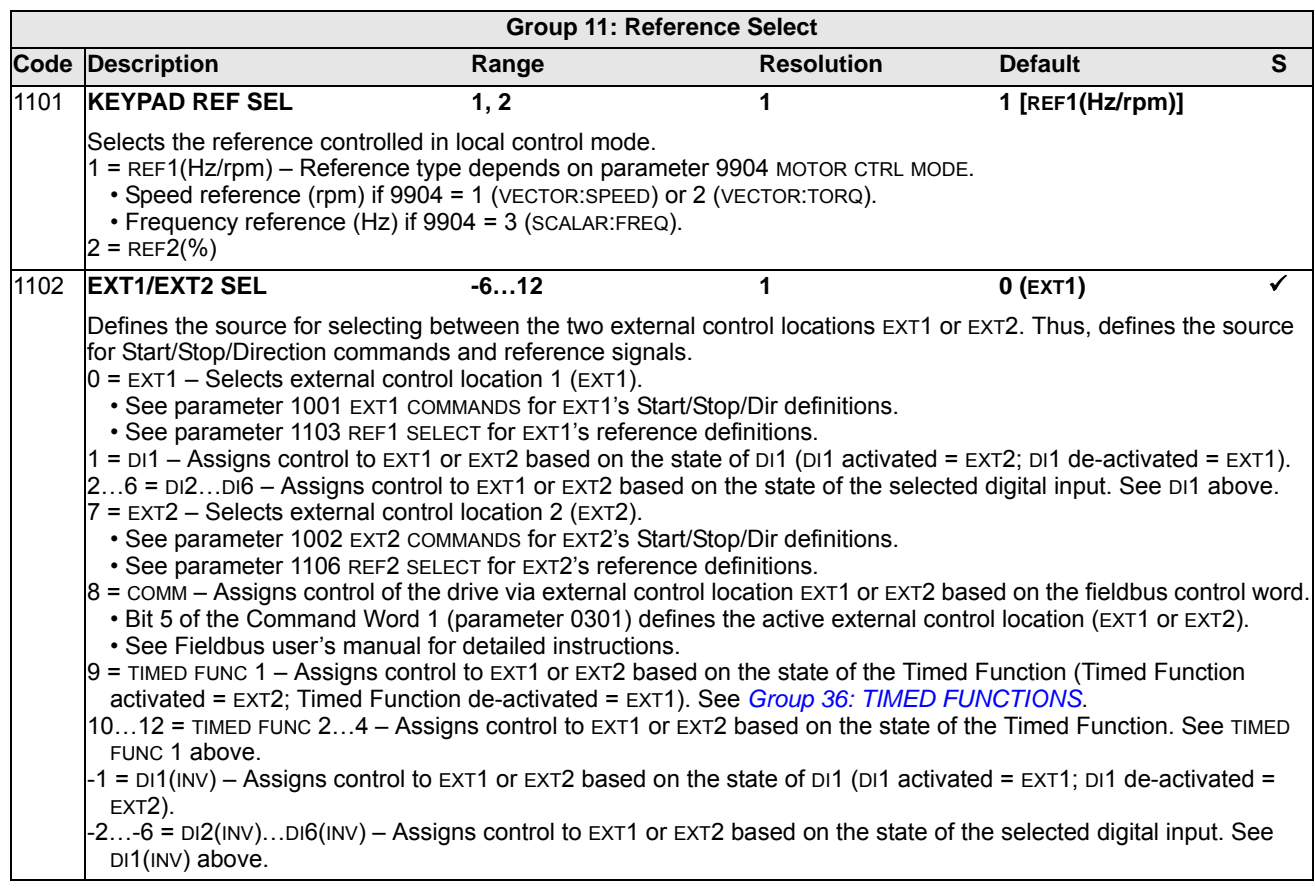

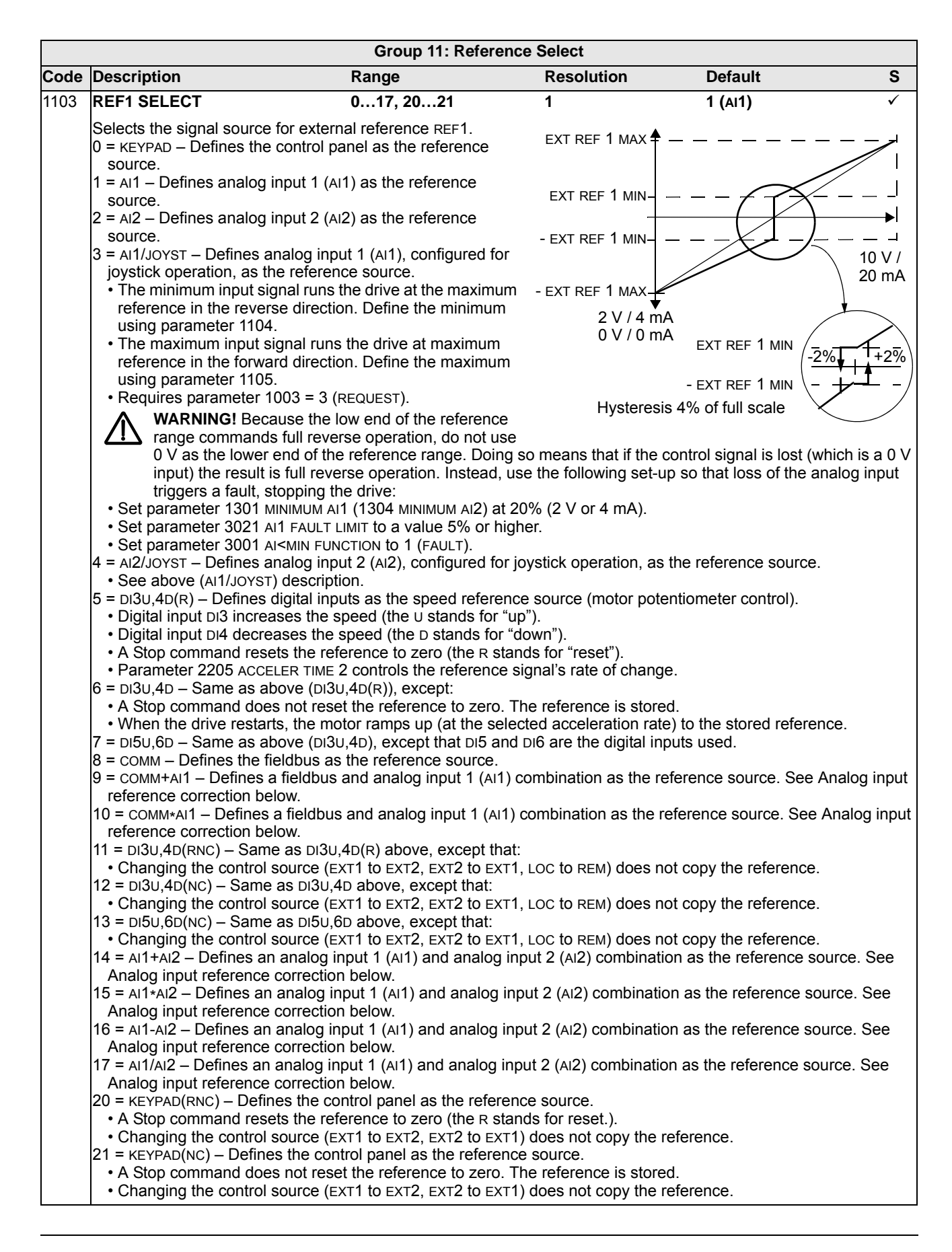

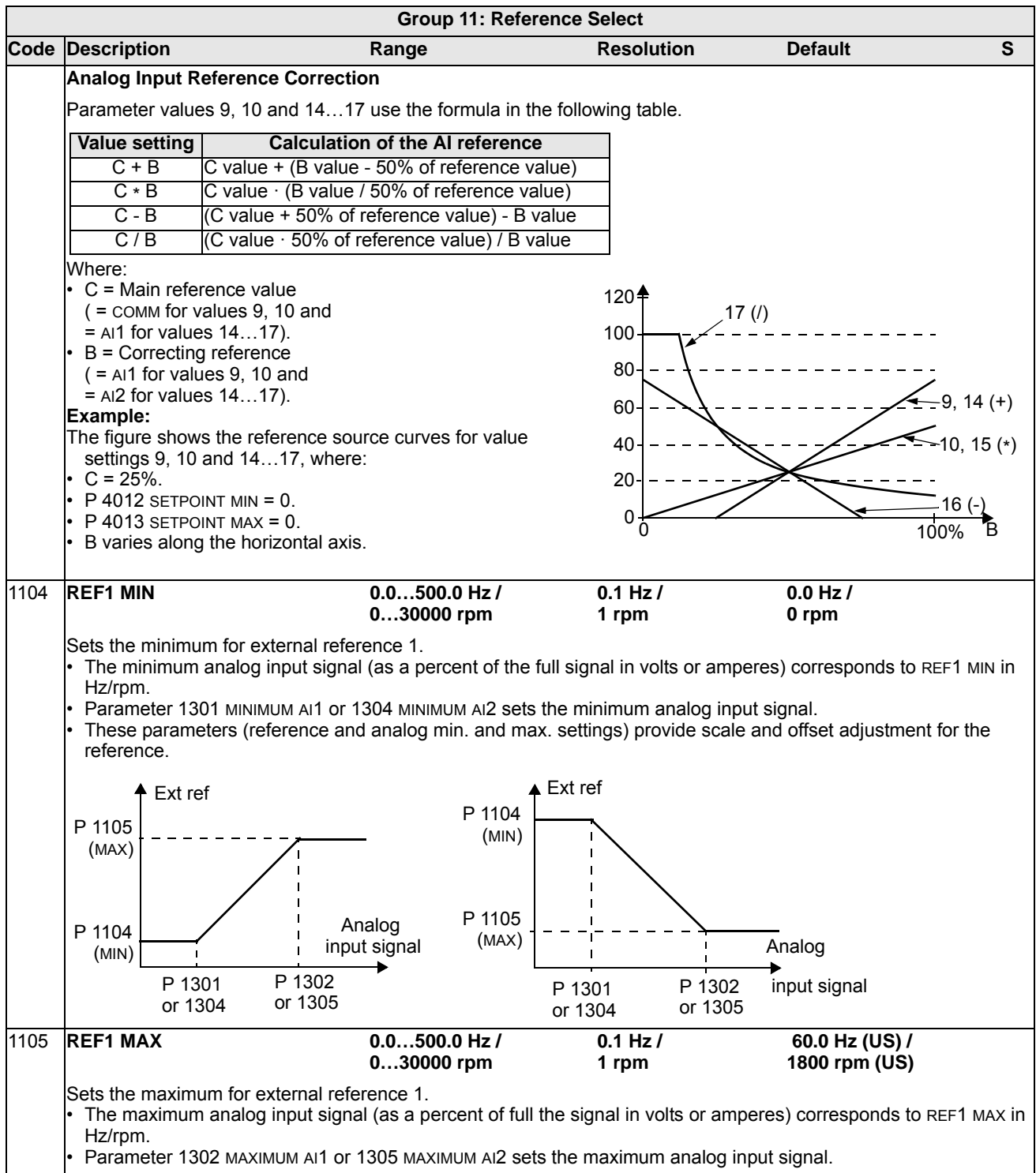

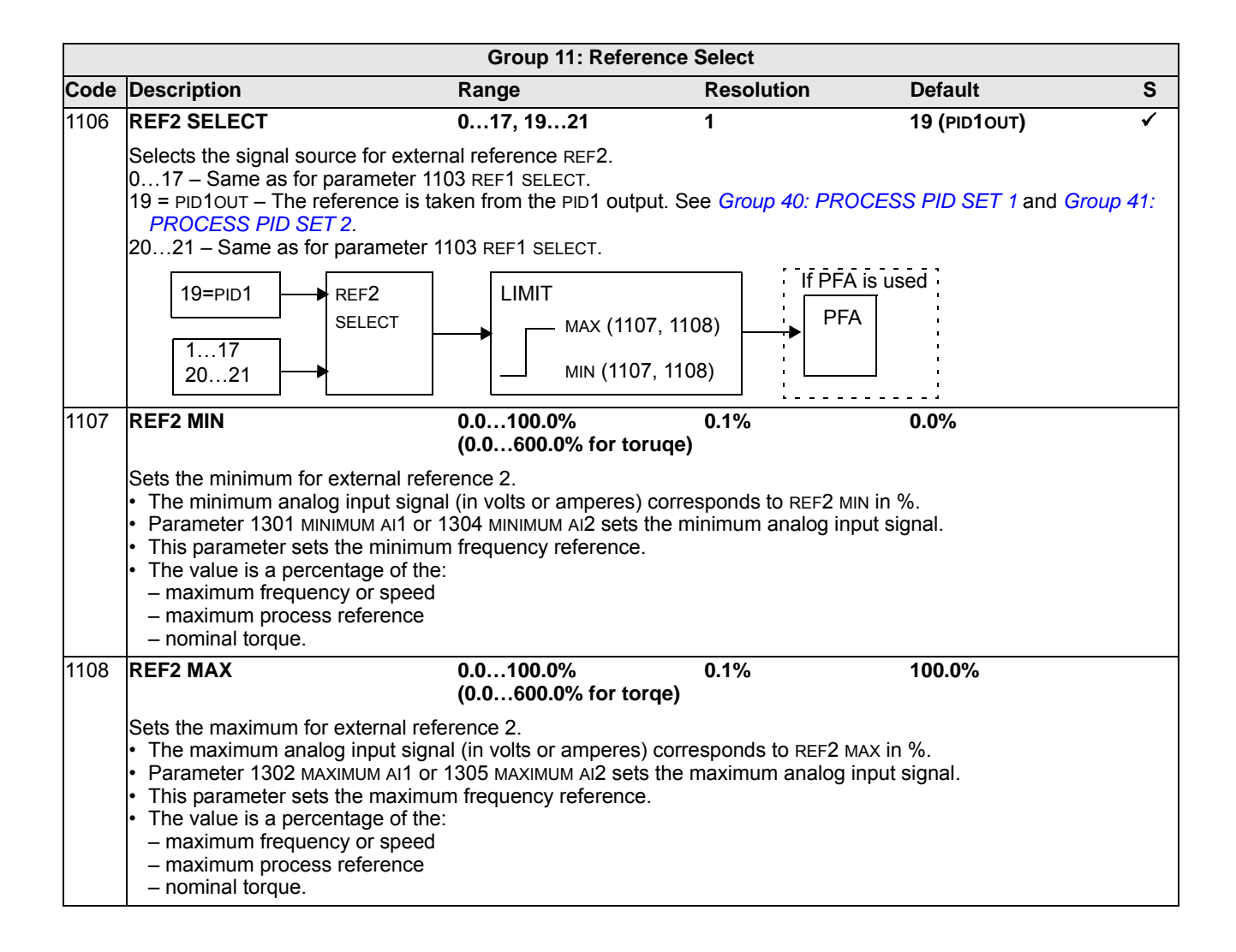

#### **Group 12: CONSTANT SPEEDS**

This group defines a set of constant speeds. In general:

- You can program up to 7 constant speeds, ranging from 0…500 Hz or 0…30000 rpm.
- Values must be positive (No negative speed values for constant speeds).
- Constant speed selections are ignored if:
	- the torque control is active, or
	- the process PID reference is followed, or
	- the drive is in local control mode, or
	- PFA (Pump-Fan Alternation) is active.

**Note:** Parameter 1208 CONST SPEED 7 acts also as a so-called fault speed which may be activated if the control signal is lost. For example, see parameters 3001 AI<MIN FUNCTION, 3002 PANEL COMM ERR and 3018 COMM FAULT FUNC.

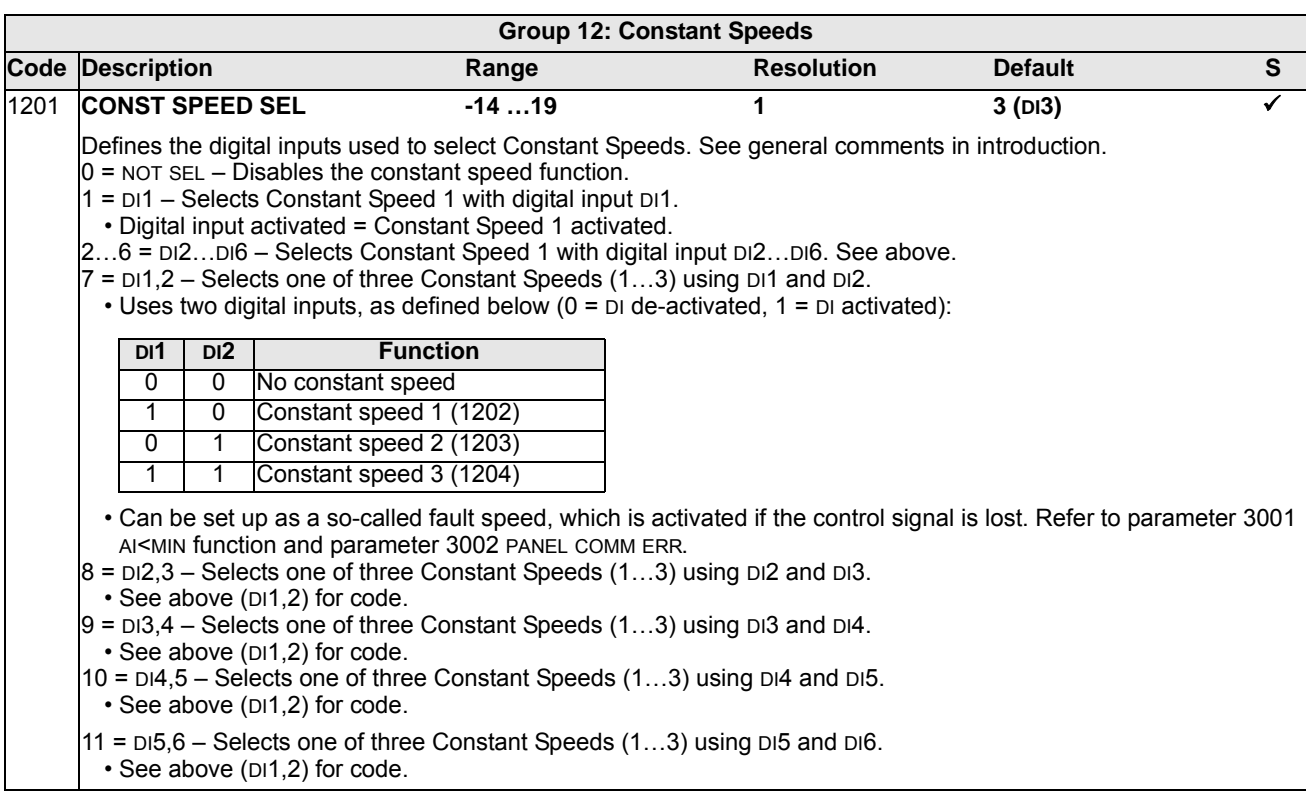

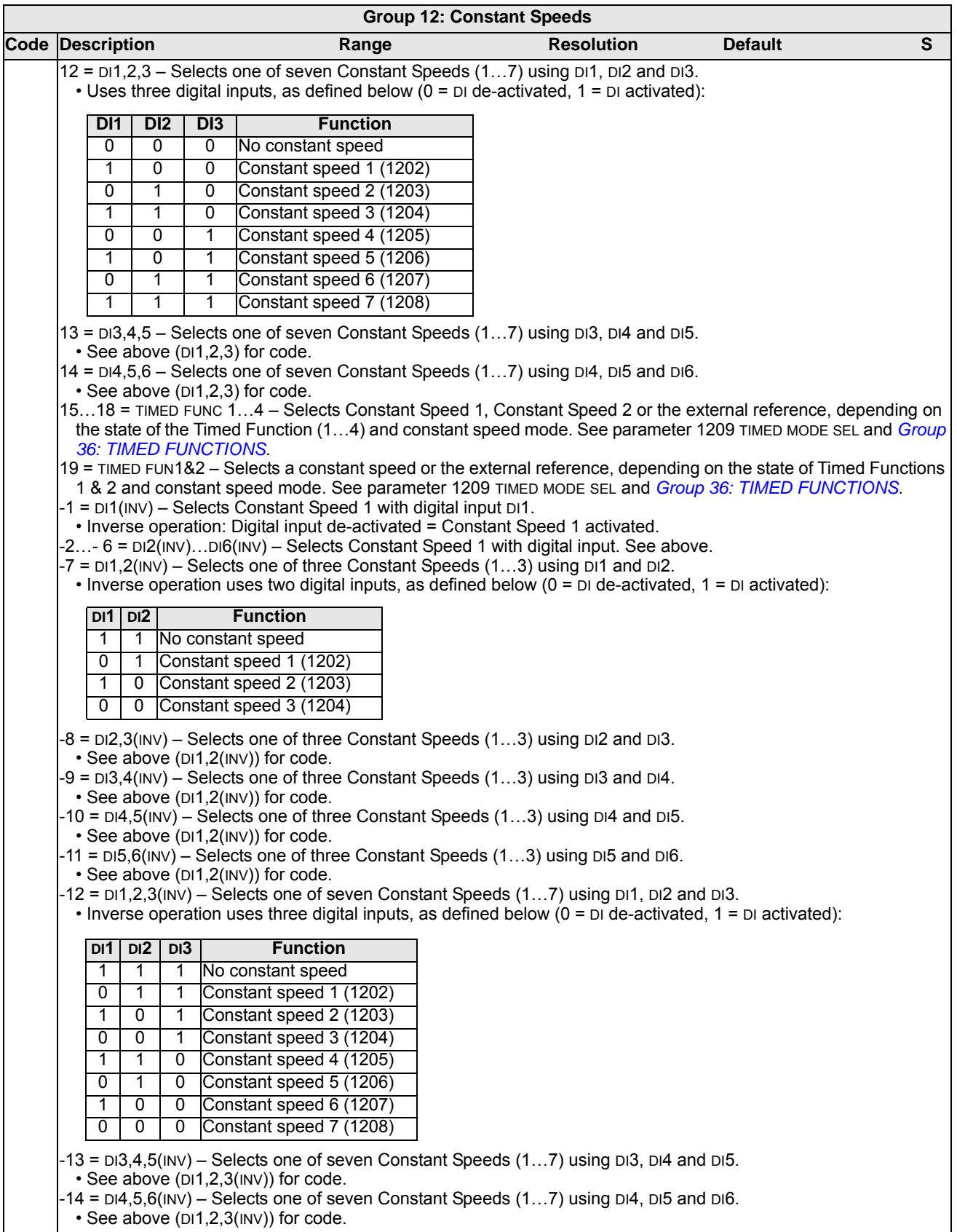

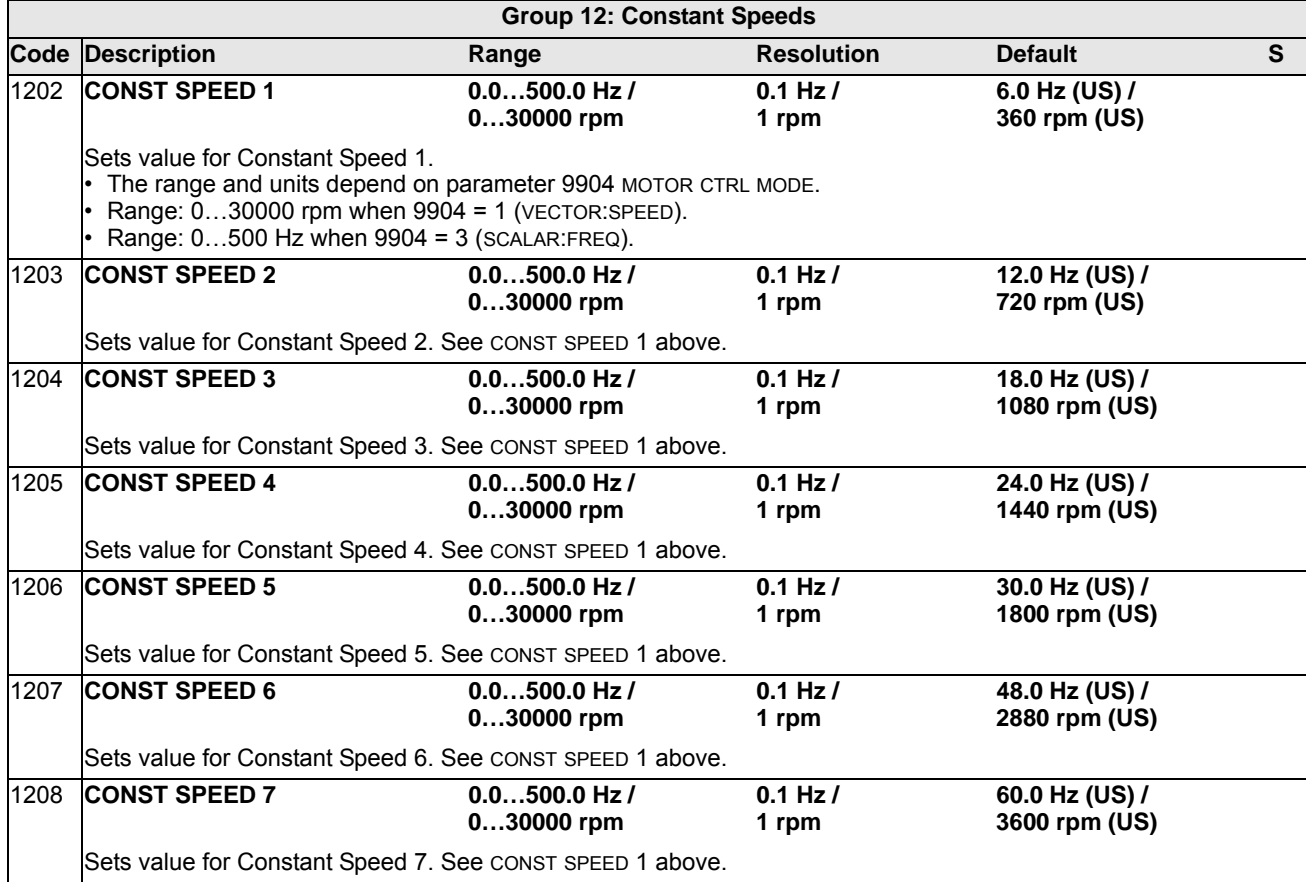

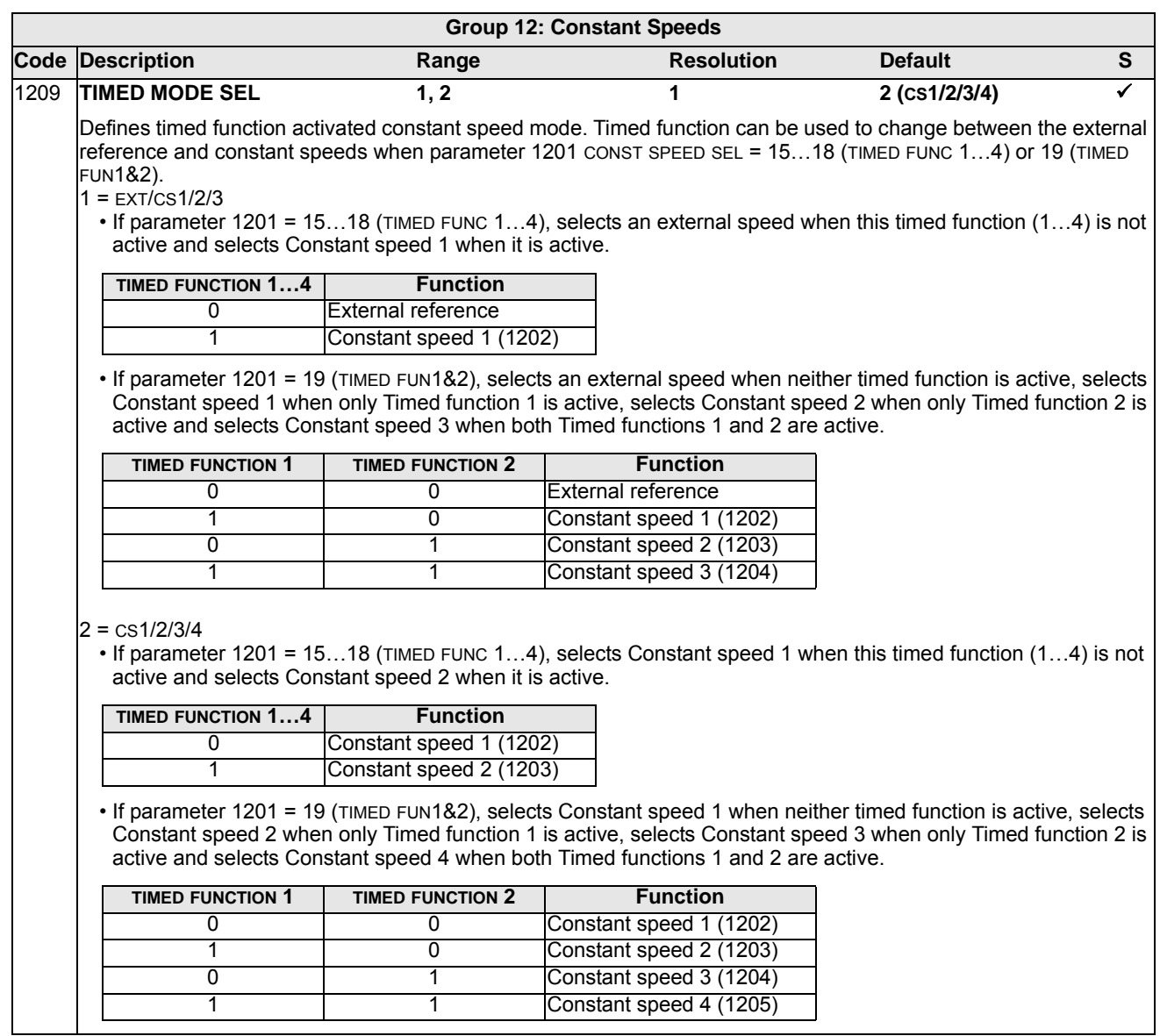

# **Group 13: ANALOG INPUTS**

This group defines the limits and the filtering for analog inputs.

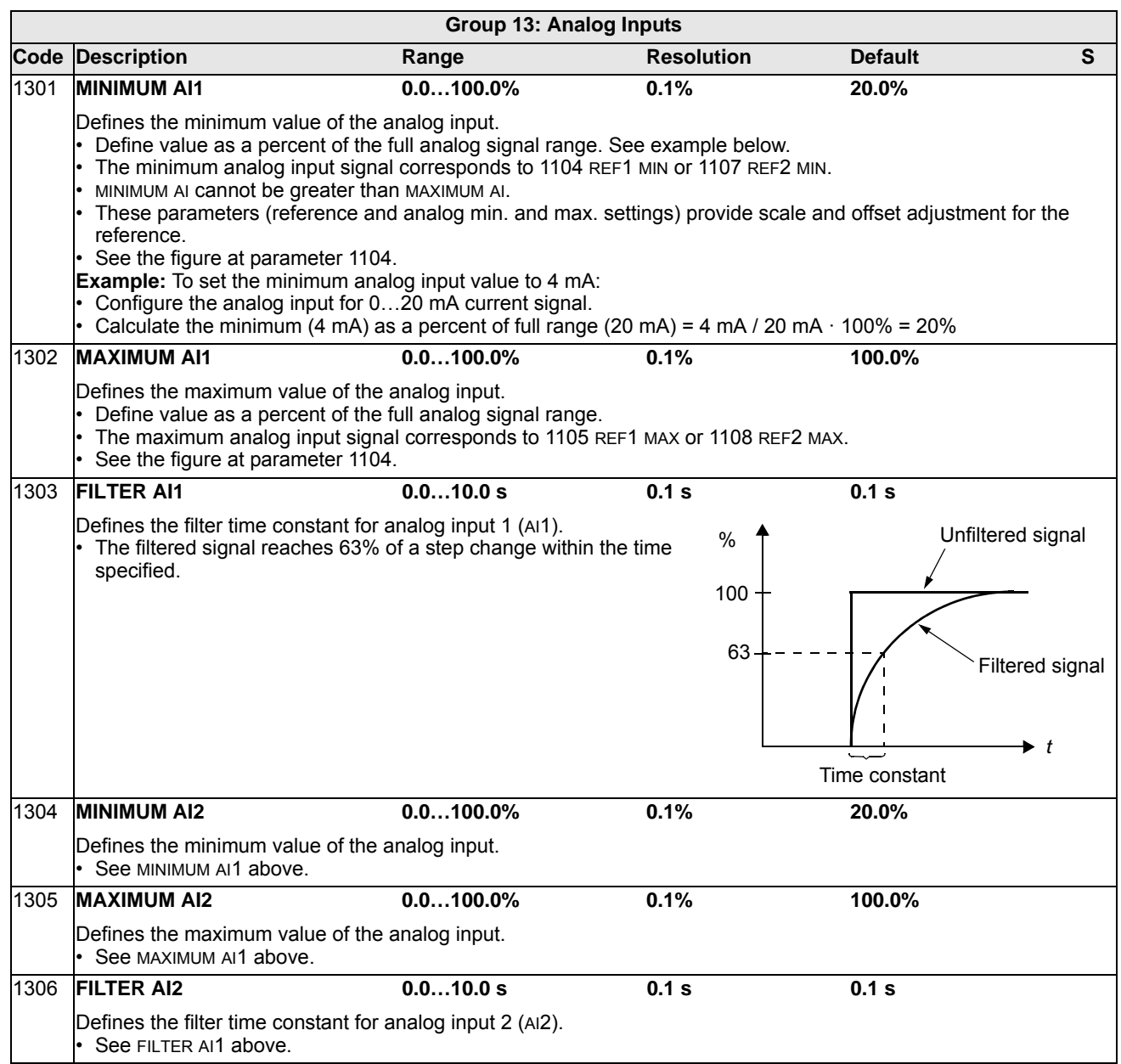

## **Group 14: RELAY OUTPUTS**

This group defines the condition that activates each of the relay outputs. Relay outputs 4…6 are only available if OREL-01 Relay Output Extension Module is installed.

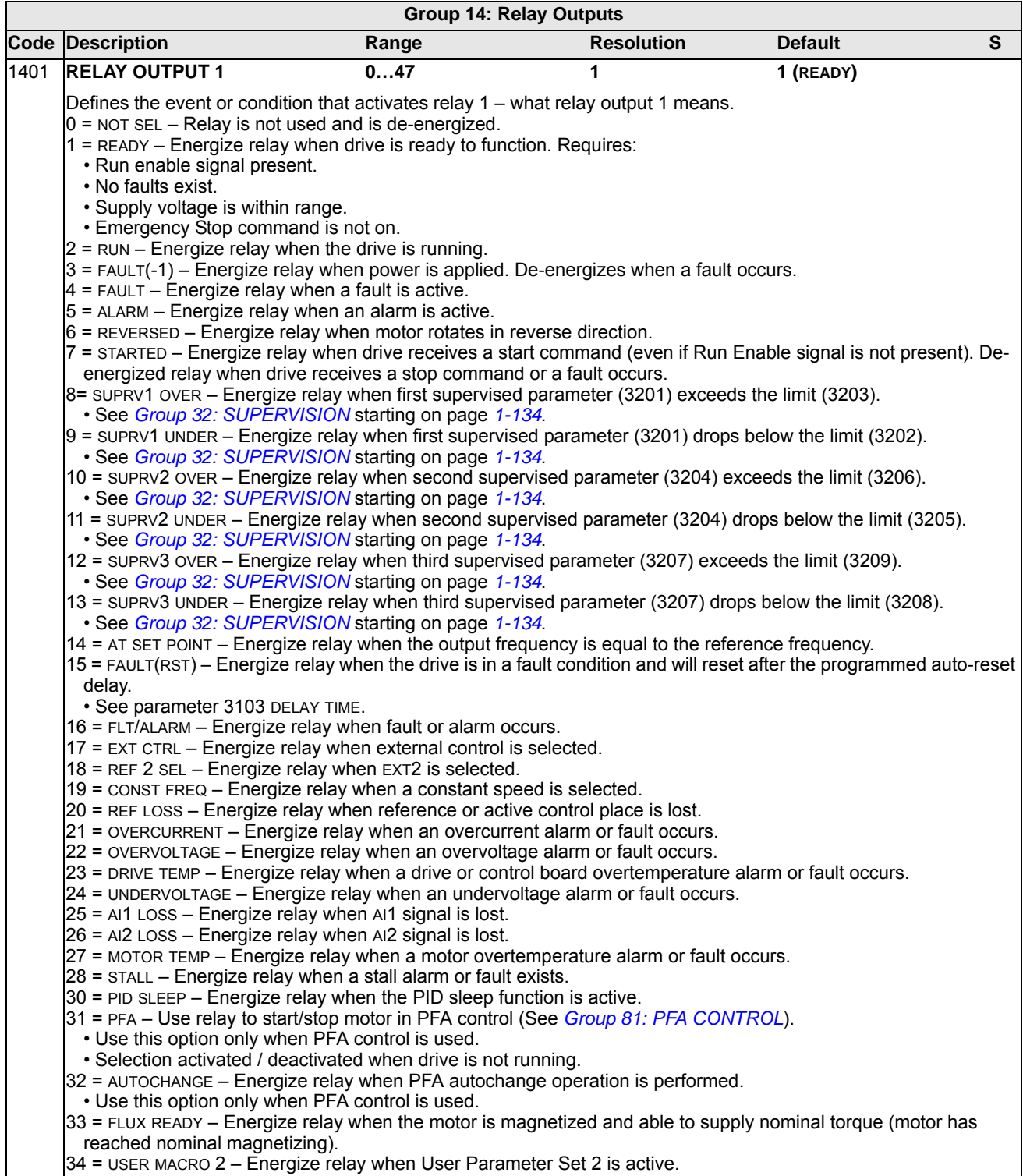

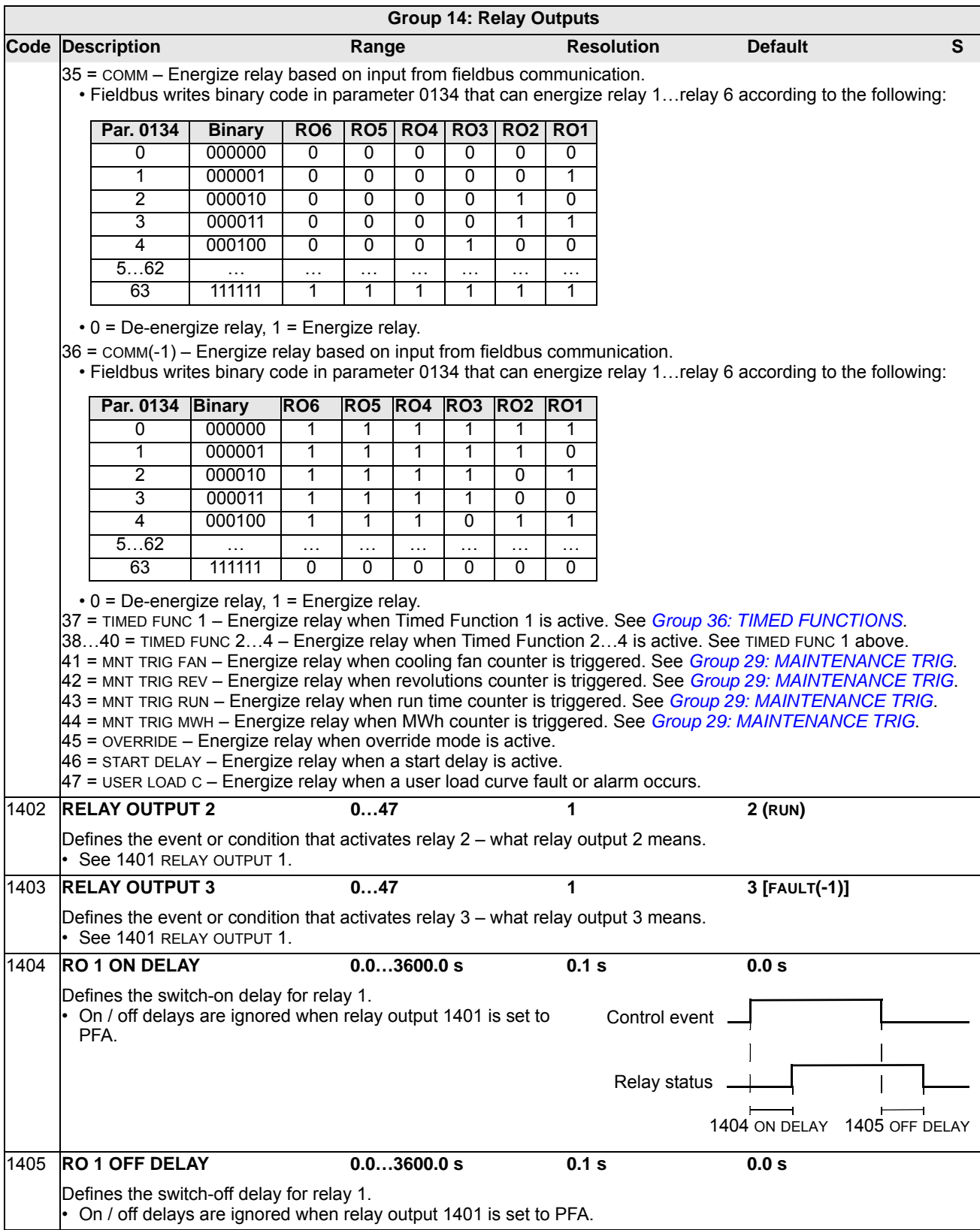
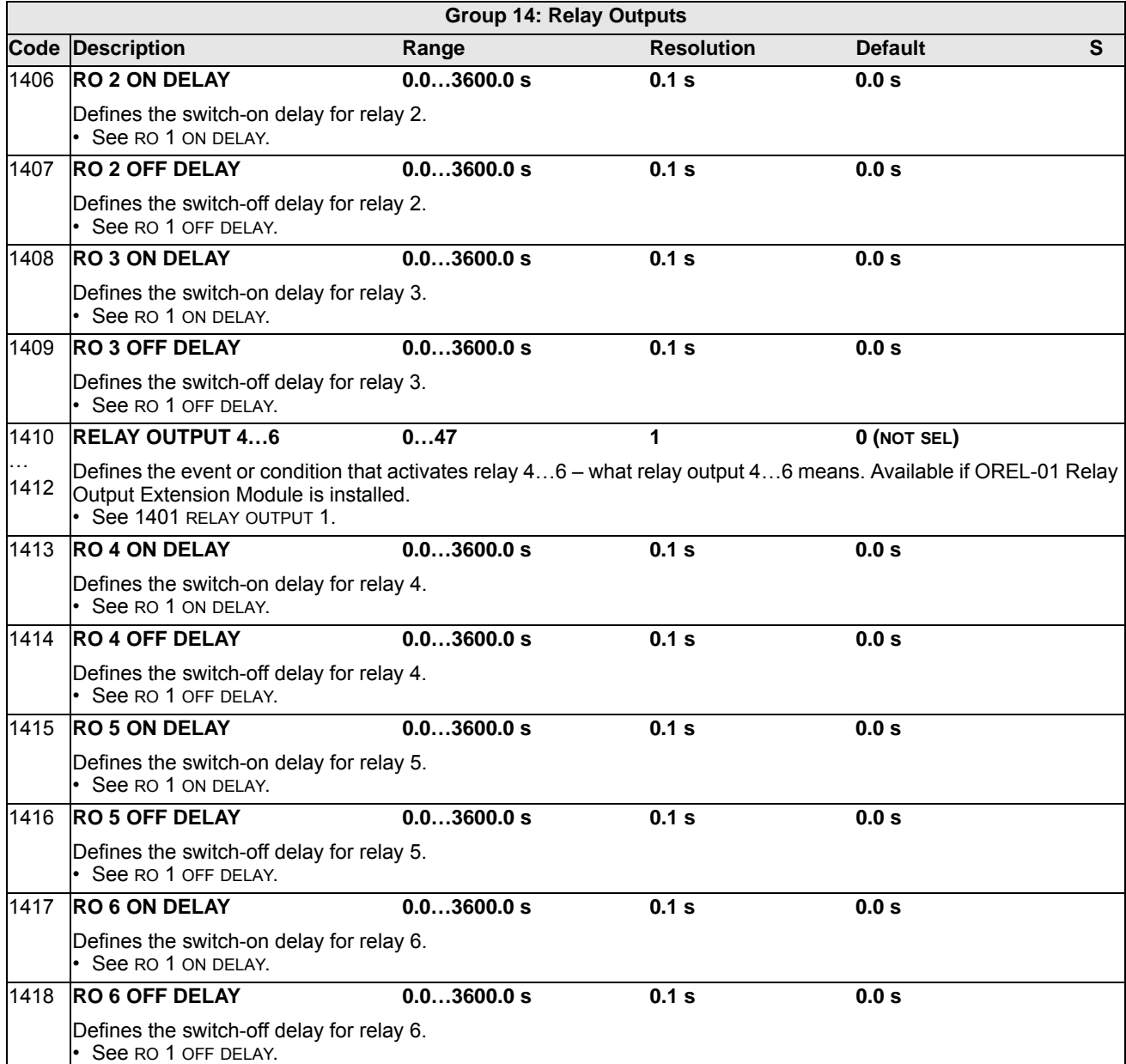

## **Group 15: ANALOG OUTPUTS**

This group defines the drive's analog (current signal) outputs. The drive's analog outputs can be:

- any parameter in *[Group 01: OPERATING DATA](#page-85-0)*
- limited to programmable minimum and maximum values of output current
- scaled (and/or inverted) by defining the minimum and maximum values of the source parameter (or content). Defining a maximum value (parameter 1503 or 1509) that is less than the content minimum value (parameter 1502 or 1508) results in an inverted output.
- filtered.

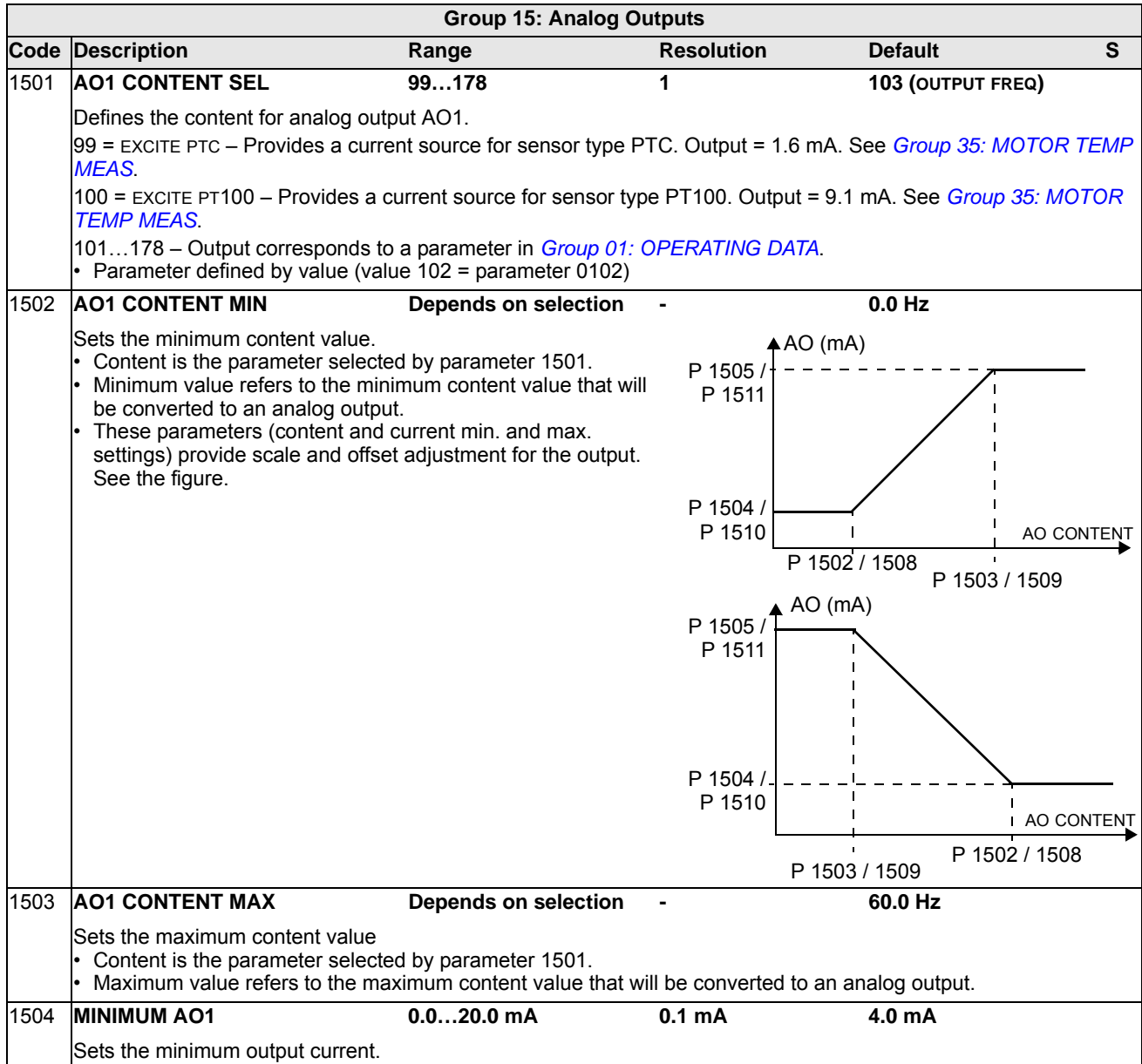

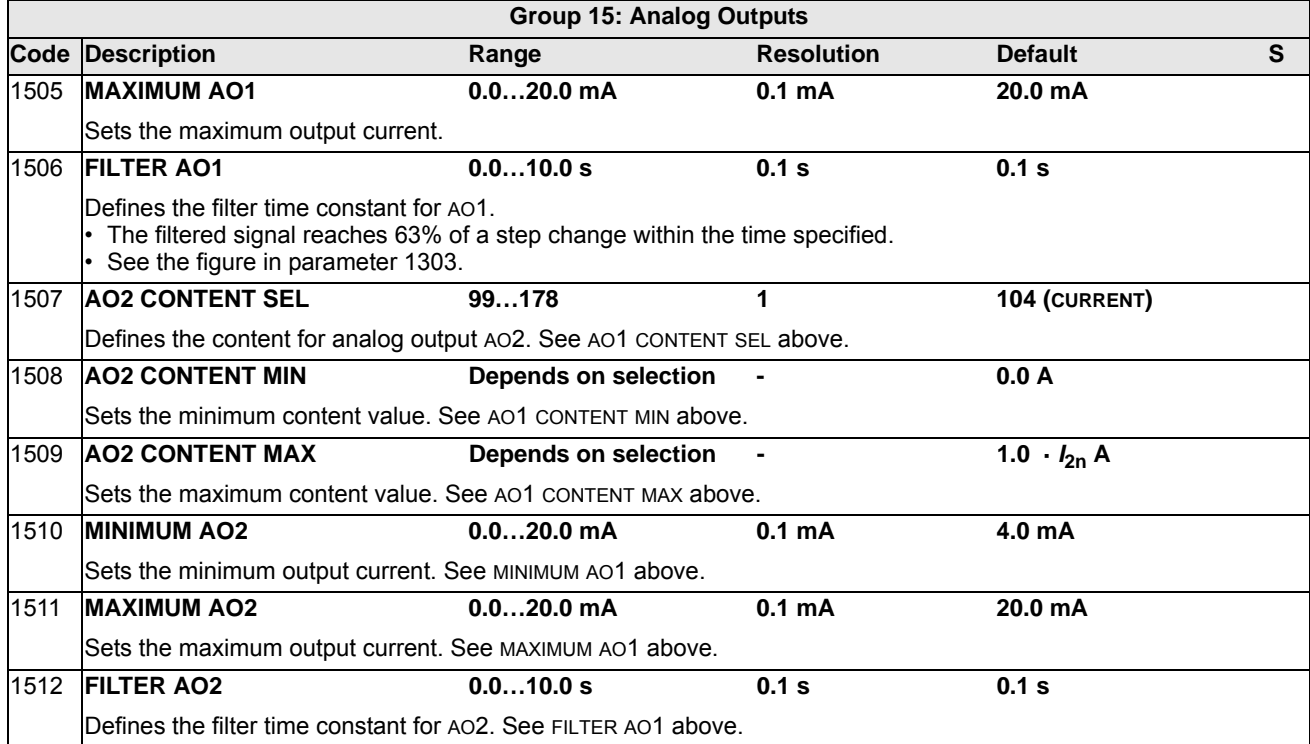

# **Group 16: SYSTEM CONTROLS**

This group defines a variety of system level locks, resets and enables.

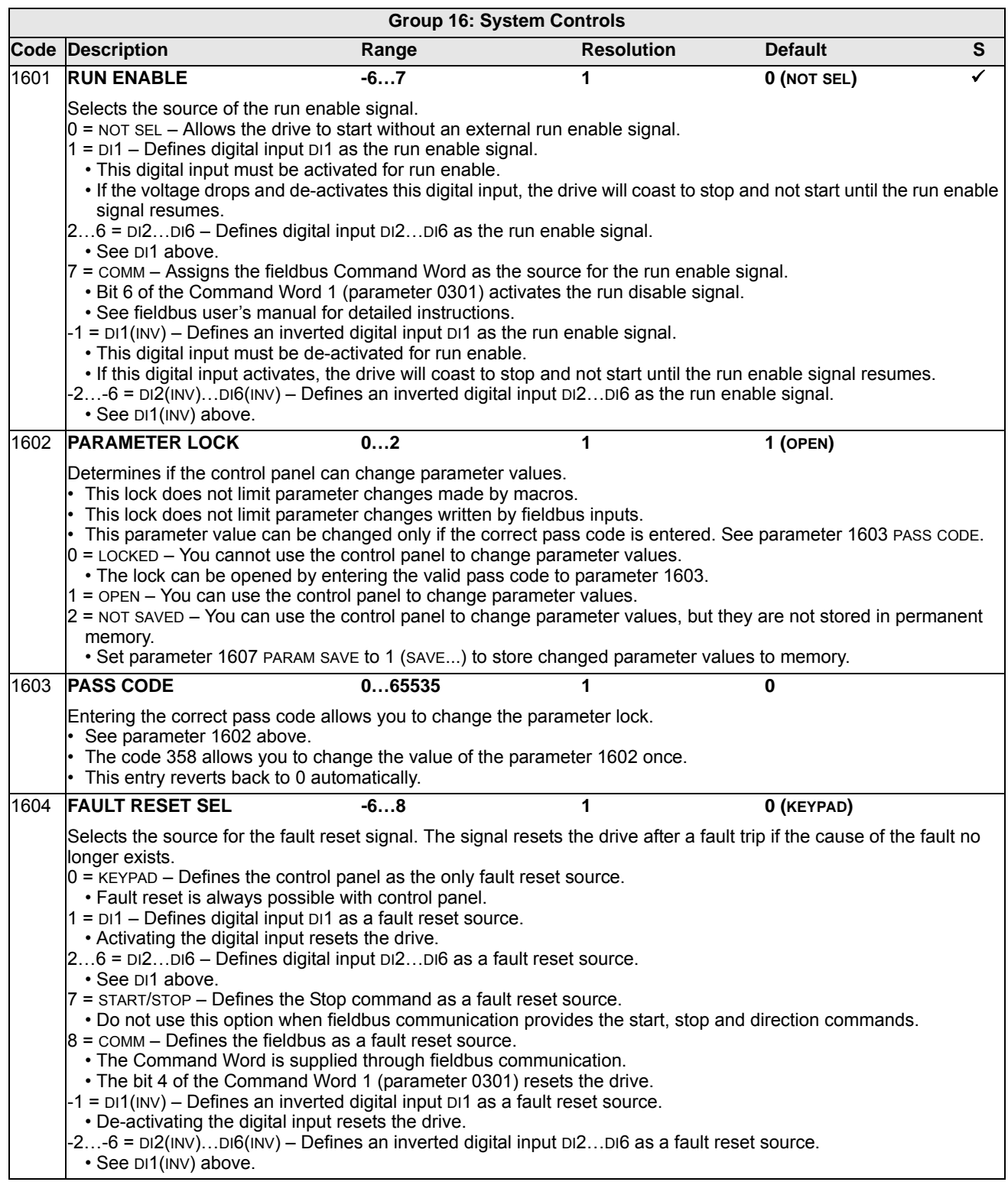

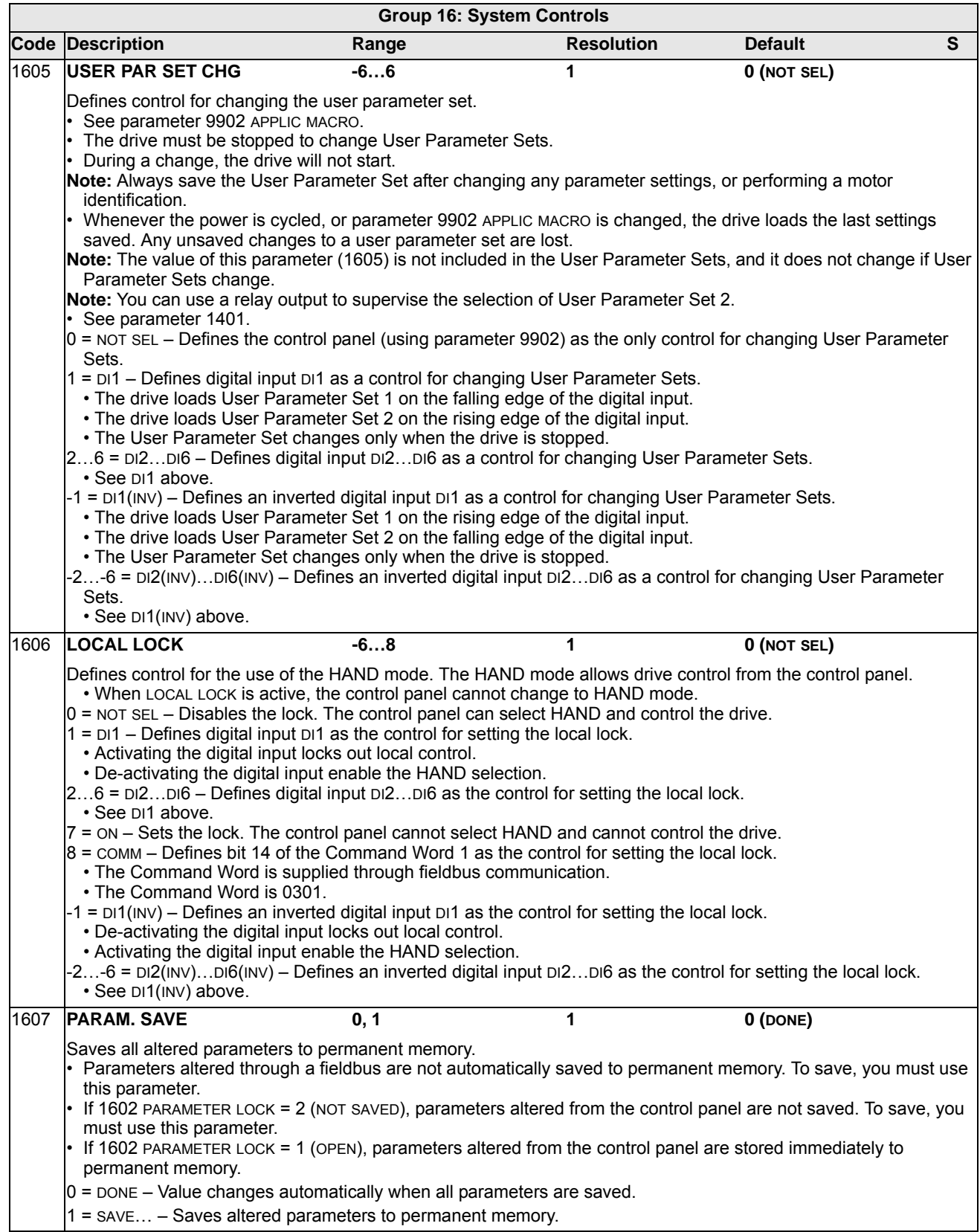

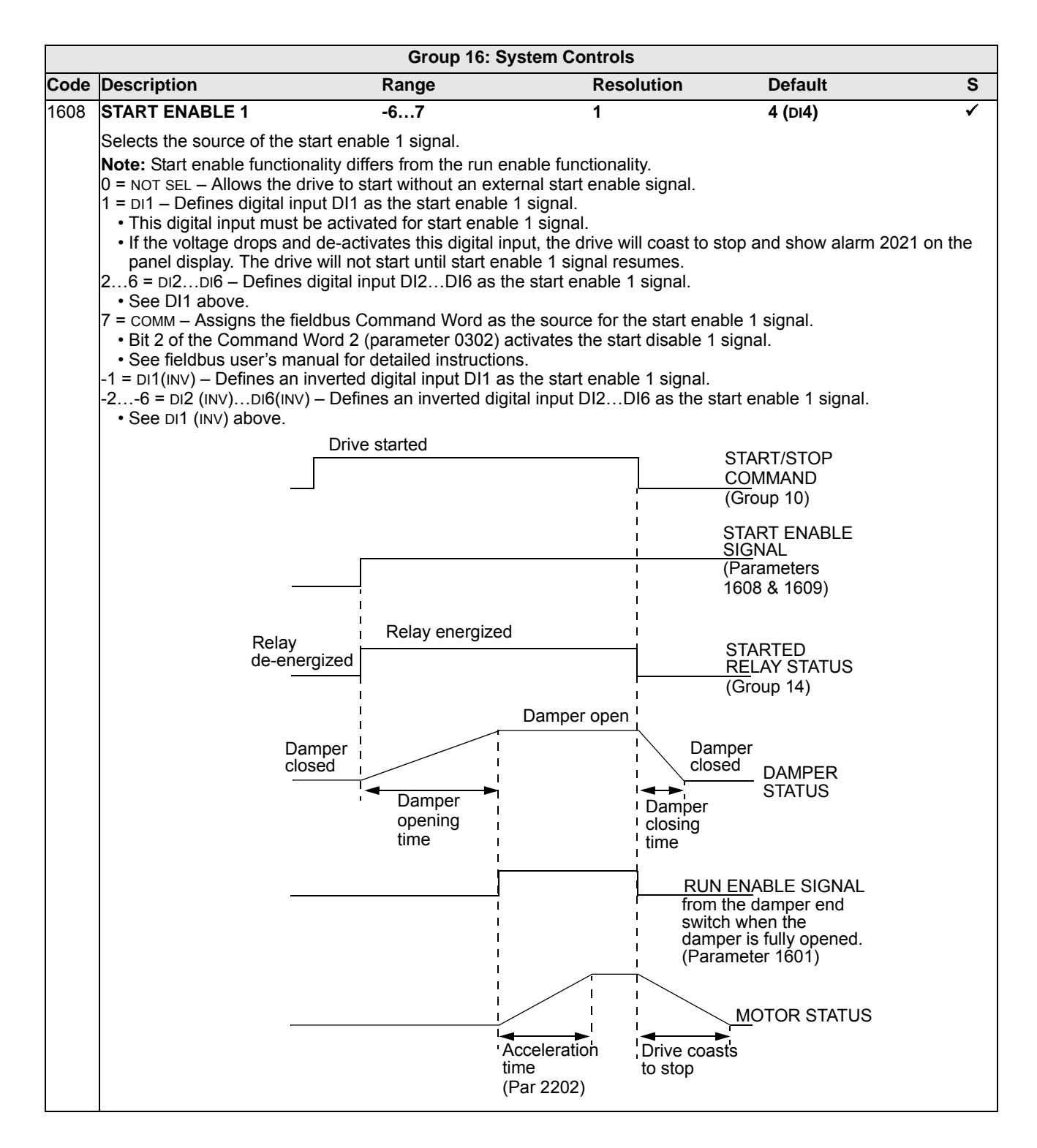

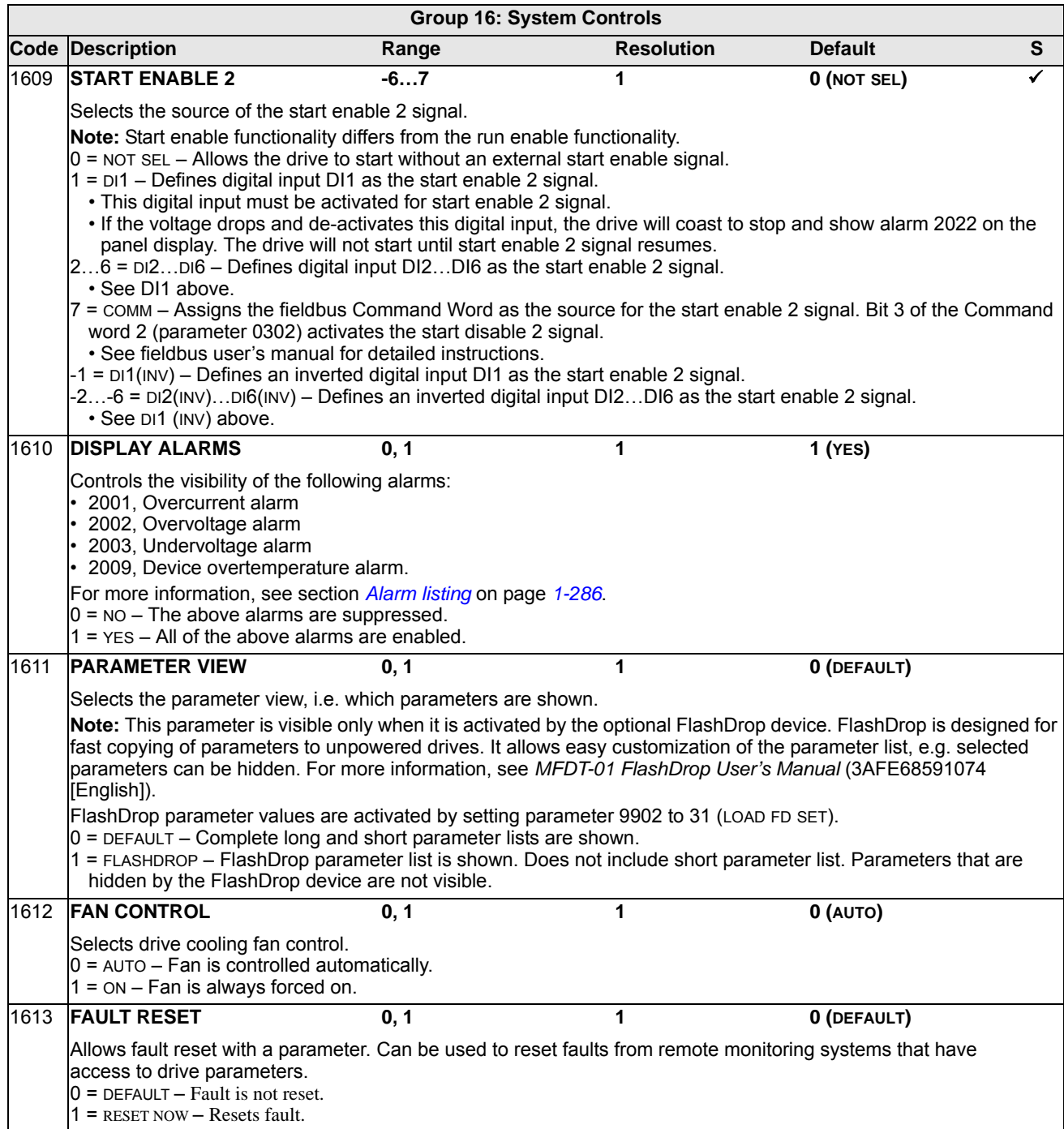

#### **Group 17: OVERRIDE**

This group defines the source for the override activation signal, the override speed/ frequency and pass code and how the override is enabled and disabled.

When override DI is activated, the drive stops and then accelerates to the preset speed or frequency. When the DI is deactivated the drive stops and reboots. If the start command, run enable and start enables are active in the AUTO mode the drive starts automatically and continues normally after override mode. In the HAND mode the drive returns to OFF mode.

When override is active:

- Drive runs at preset speed or PID output (defined by 1707 OVERRIDE REF)
- Drive ignores all keypad commands
- Drive ignores all commands from communication links
- Drive ignores all digital inputs except override activation/deactivation, and RUN ENABLE/START ENABLE inputs configured prior to setting 1705 OVERRIDE ENABLE to ON.
- Drive displays alarm message "2020 OVERRIDE MODE"

The following faults are ignored:

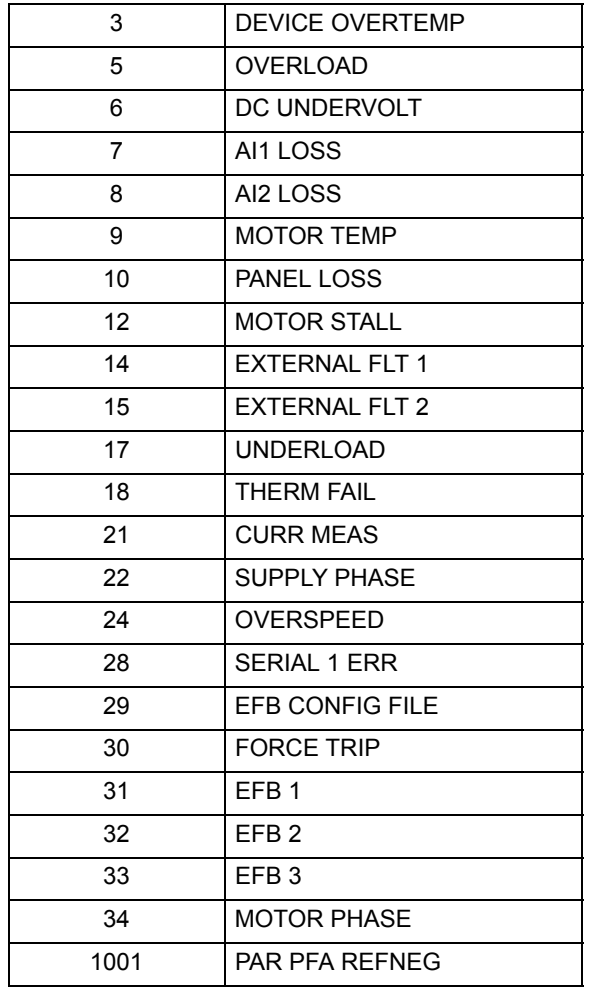

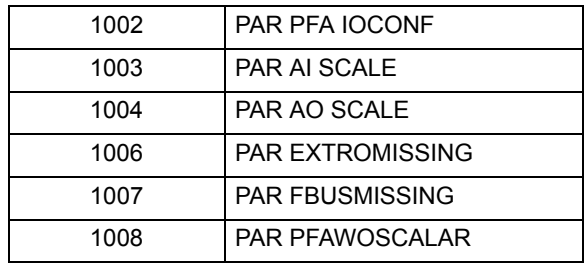

*Commissioning the override mode:*

- 1. Enter the parameters in all groups as needed, except group 17. Run Enable/Start Enable inputs configured prior to enabling the override mode will be acknowledged in override. Inputs configured after enabling override will be ignored (Low priority safeties).
- 2. Select the digital input that will activate override mode P1701.
- 3. Enter the frequency or speed reference for override mode, P1702 and P1703, according to the motor control mode P9904.
- 4. Enter the pass code P1704 (358).
- 5. Enable the override mode P1705.

*Changing the override parameters:*

- 1. If override mode is already enabled, disable it:
	- Enter the pass code P1704.
	- Disable the override mode P1705.
- 2. If needed, load the override parameter set P9902.
- 3. Change the parameters as needed, except group 17.
- 4. Change the parameters in group 17 as needed:
	- Digital input for override mode P1701.
	- Frequency or speed reference, P1702 or P1703.
- 5. Enter the pass code P1704.
- 6. Enable the override mode P1705. The drive replaces the override parameter set with new values of all parameters.

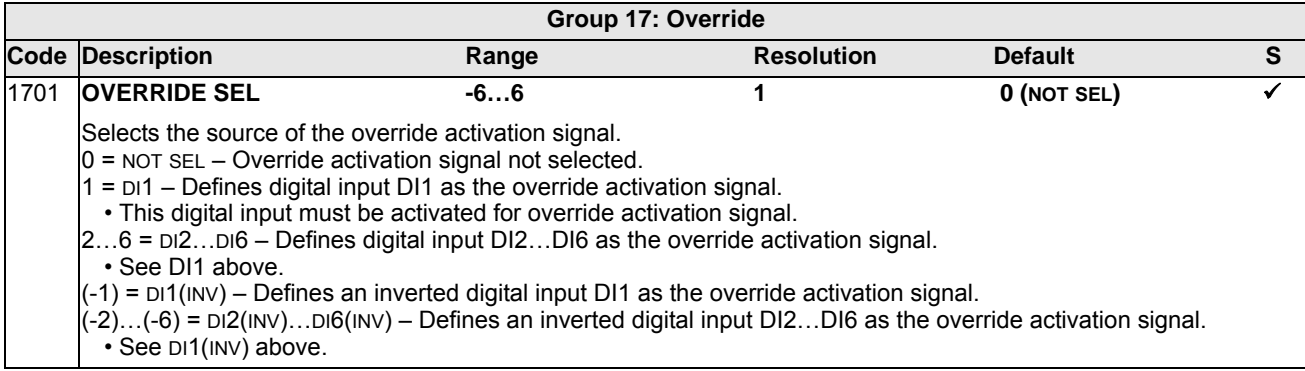

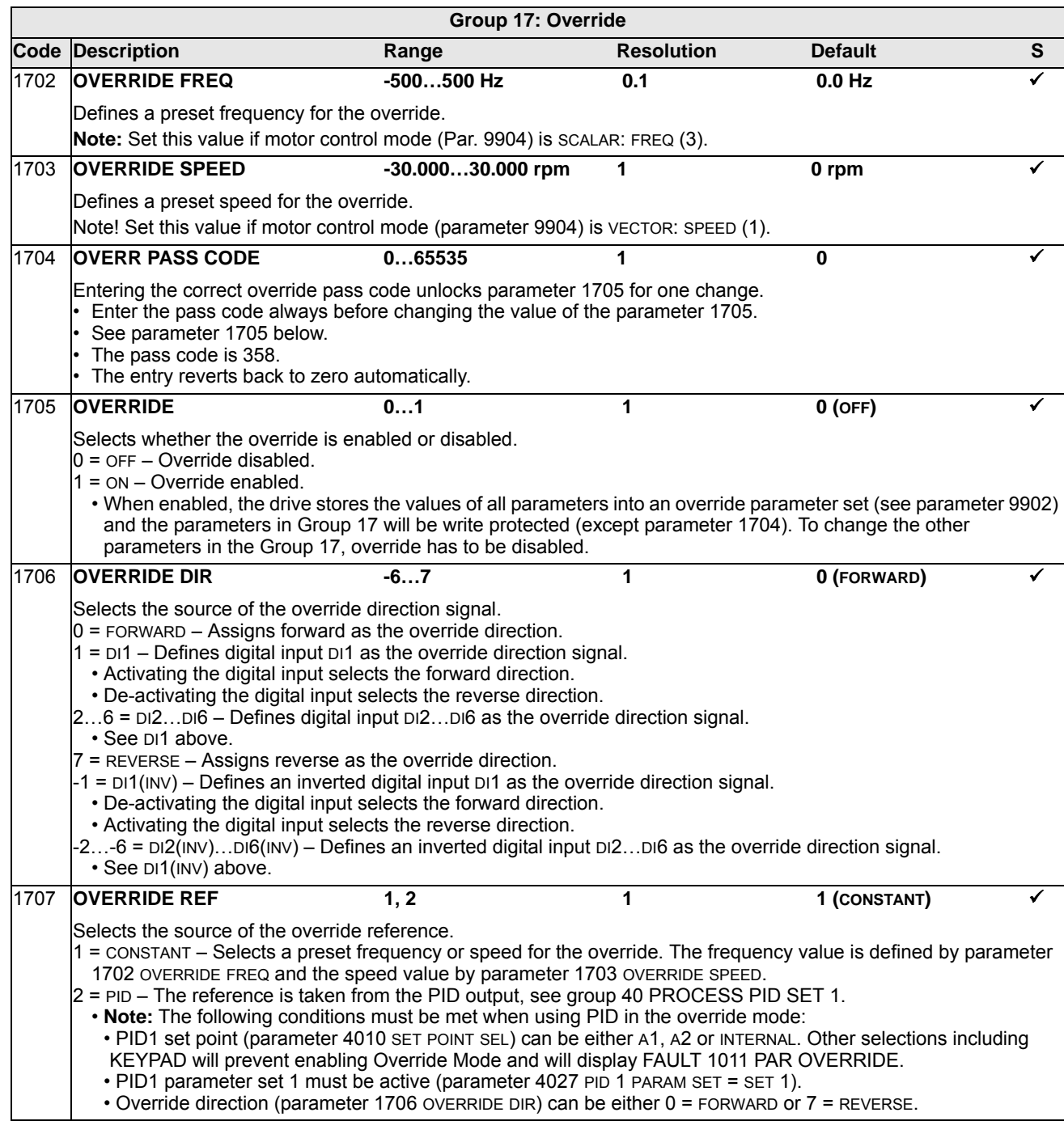

### **Group 20: LIMITS**

This group defines minimum and maximum limits to follow in driving the motor – speed, frequency, current, torque, etc.

<span id="page-118-0"></span>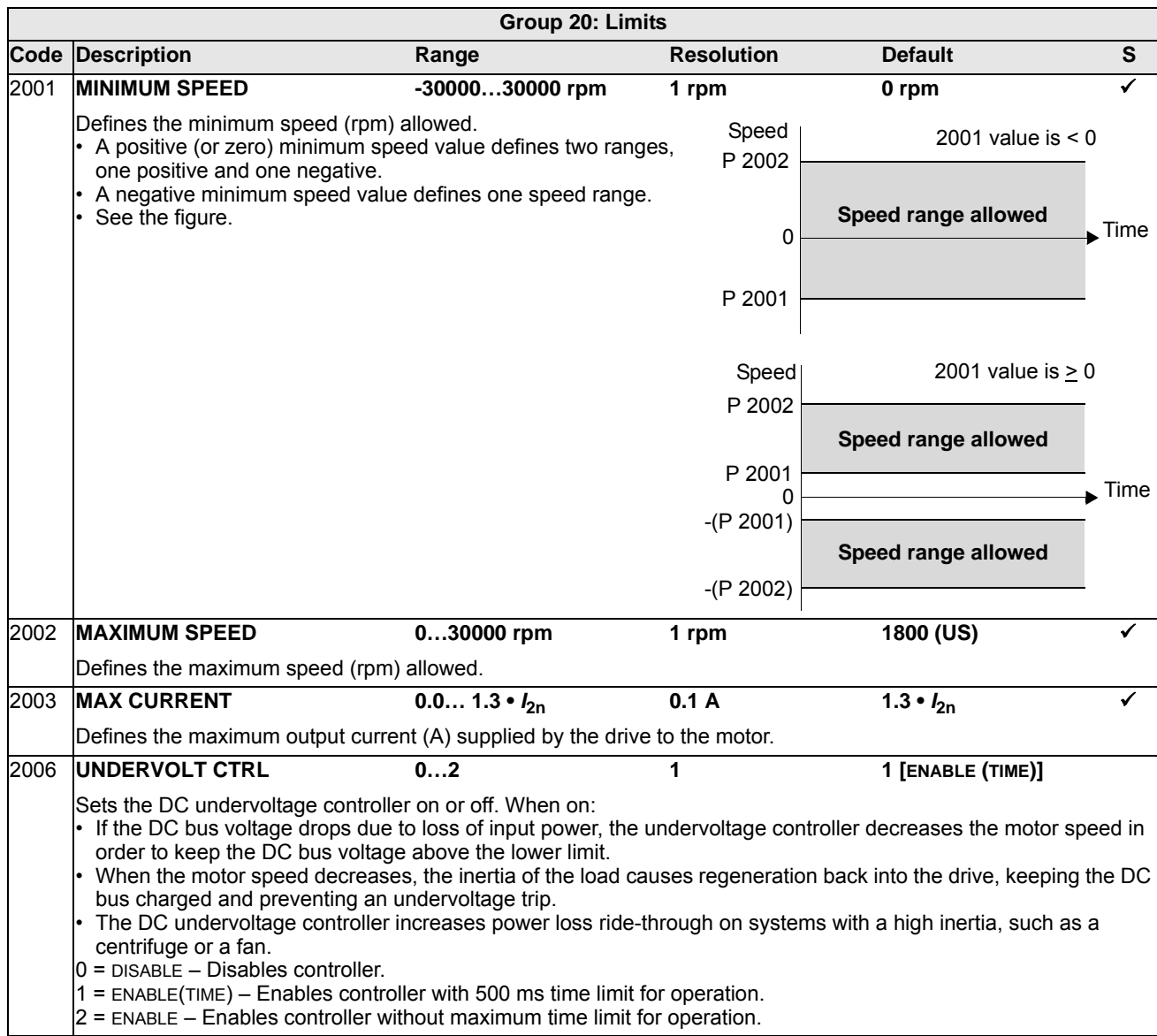

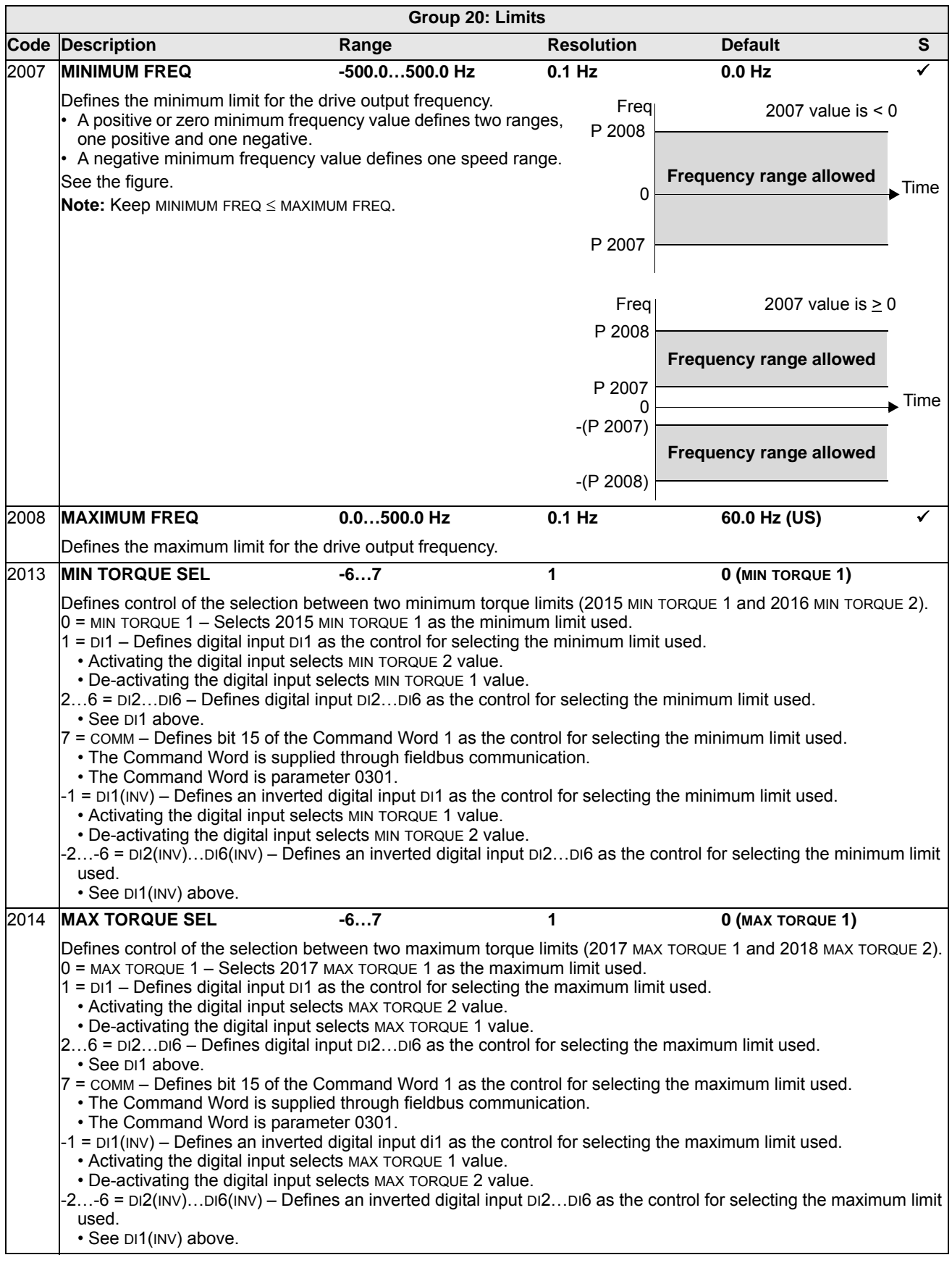

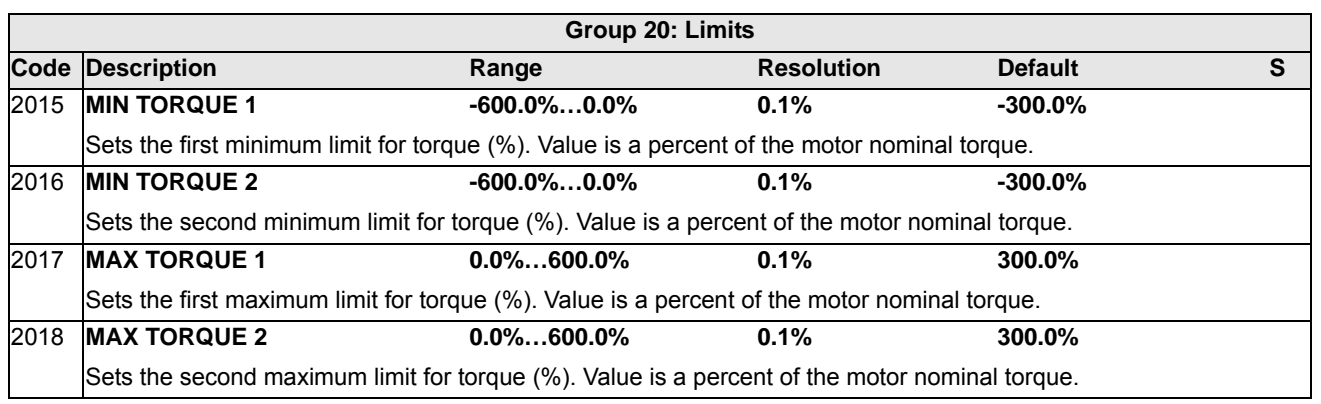

## **Group 21: START/STOP**

This group defines how the motor starts and stops. The ACH550 supports several start and stop modes.

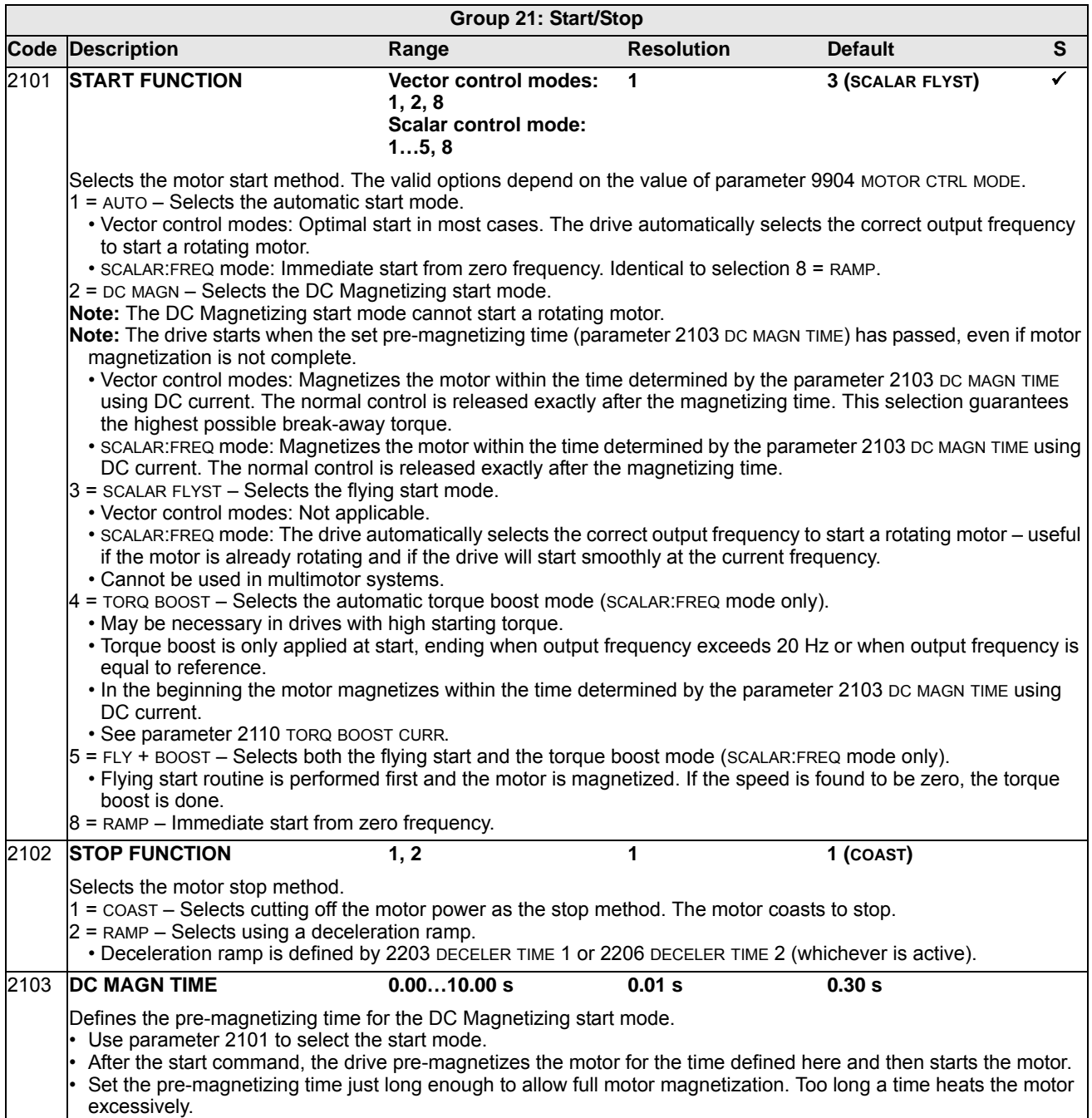

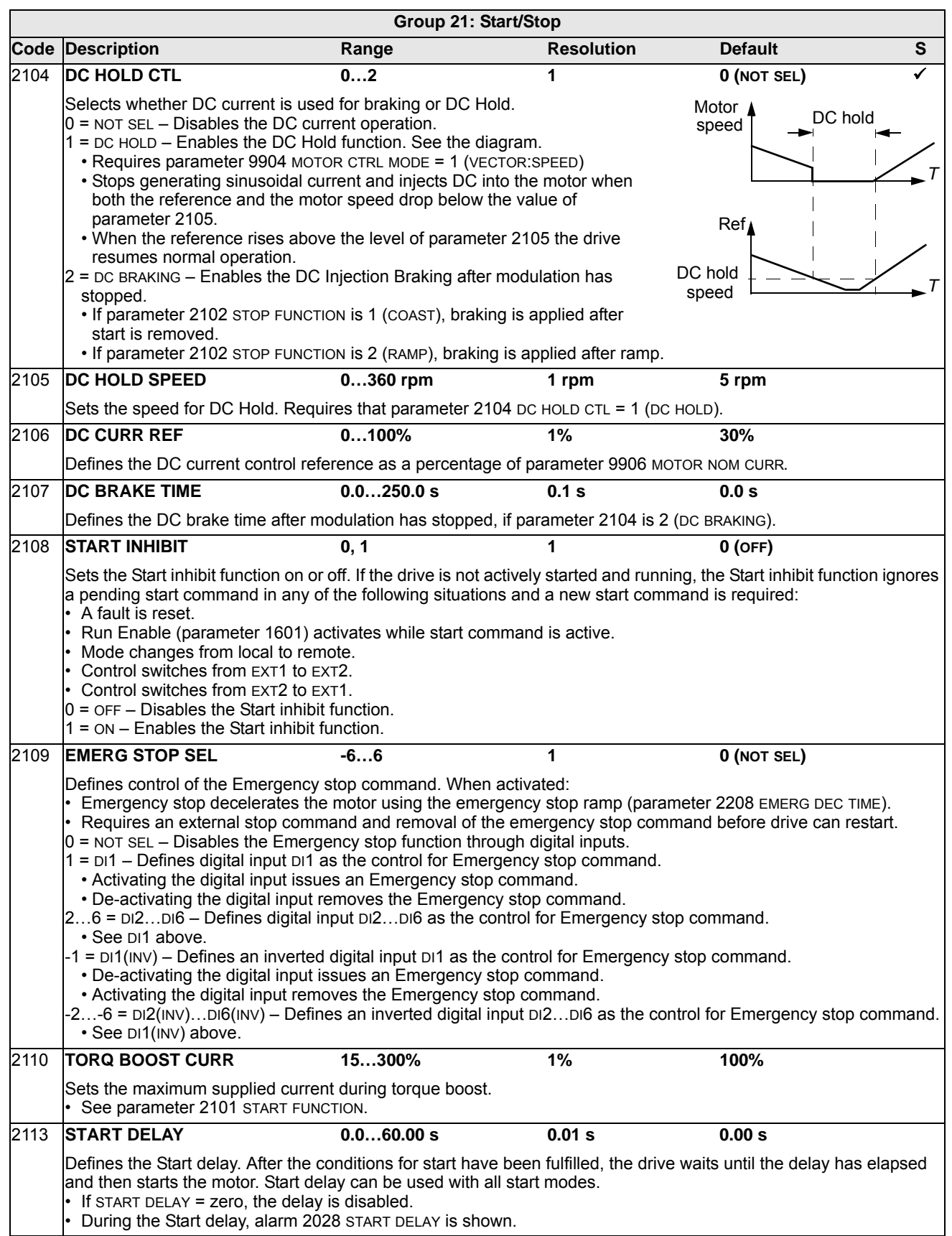

#### **Group 22: ACCEL/DECEL**

This group defines ramps that control the rate of acceleration and deceleration. You define these ramps as a pair, one for acceleration and one for deceleration. You can define two pairs of ramps and use a digital input to select one or the other pair.

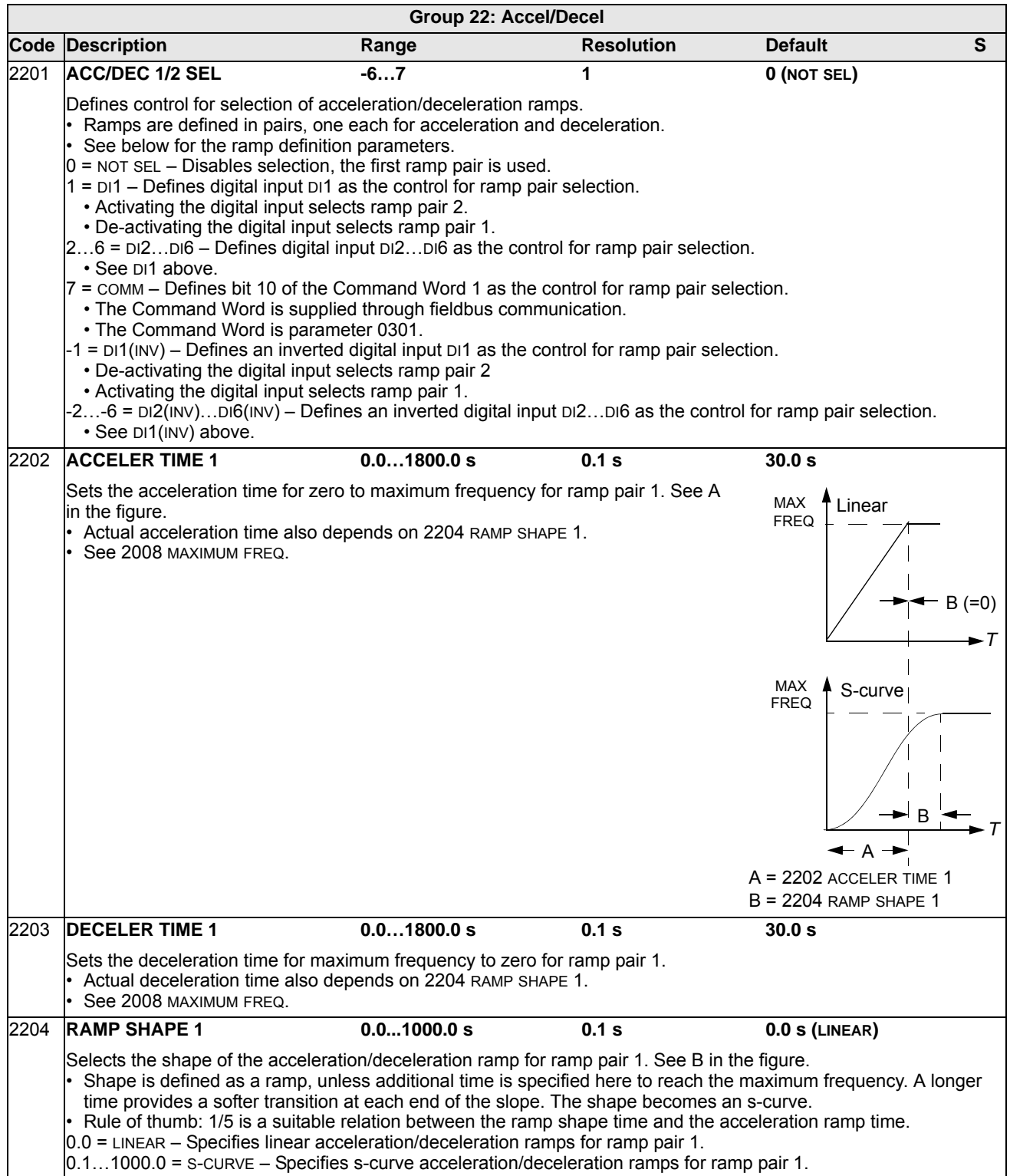

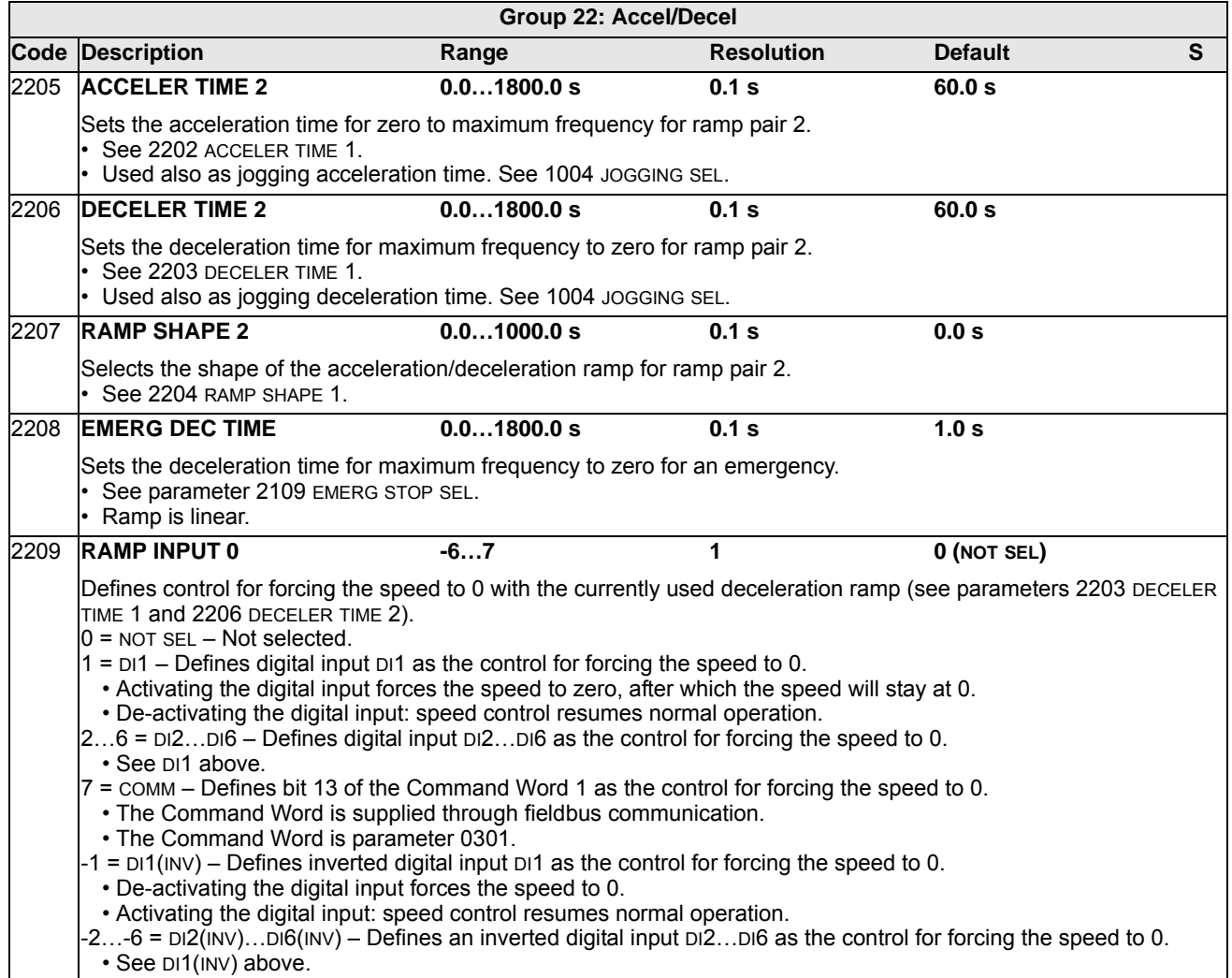

## **Group 23: SPEED CONTROL**

This group defines variables used for speed control operation.

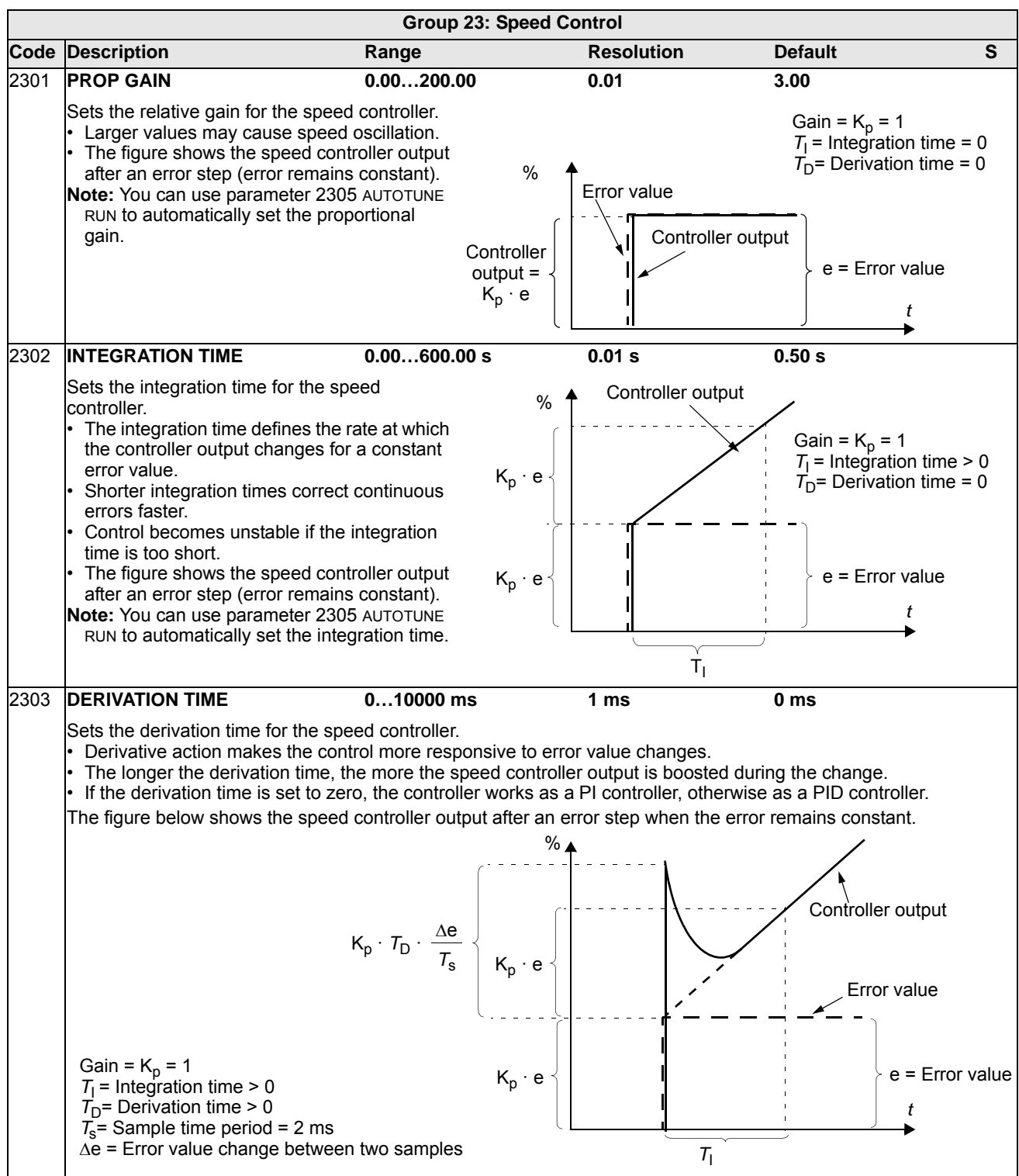

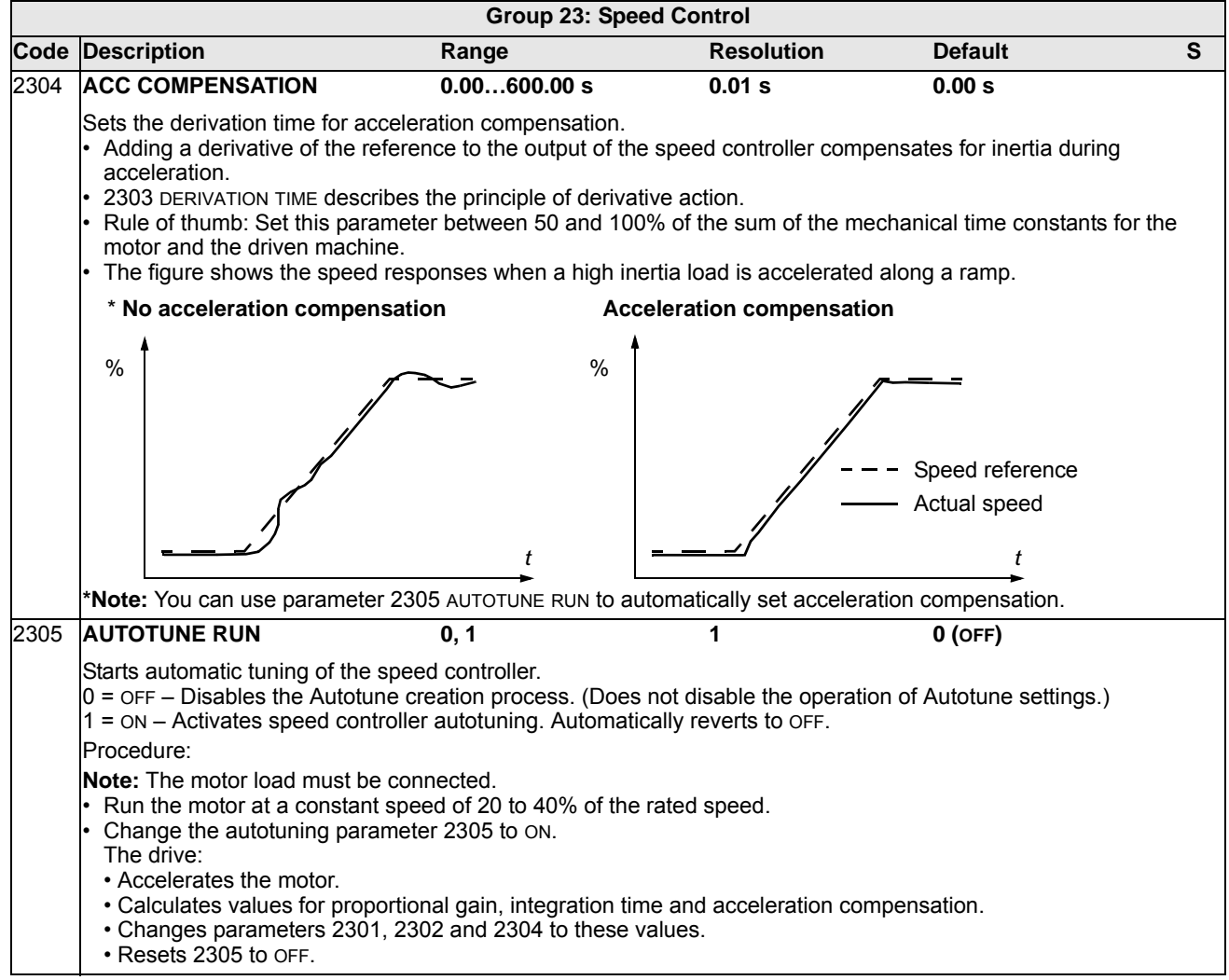

### **Group 25: CRITICAL SPEEDS**

This group defines up to three critical speeds or ranges of speeds that are to be avoided due, for example, to mechanical resonance problems at certain speeds.

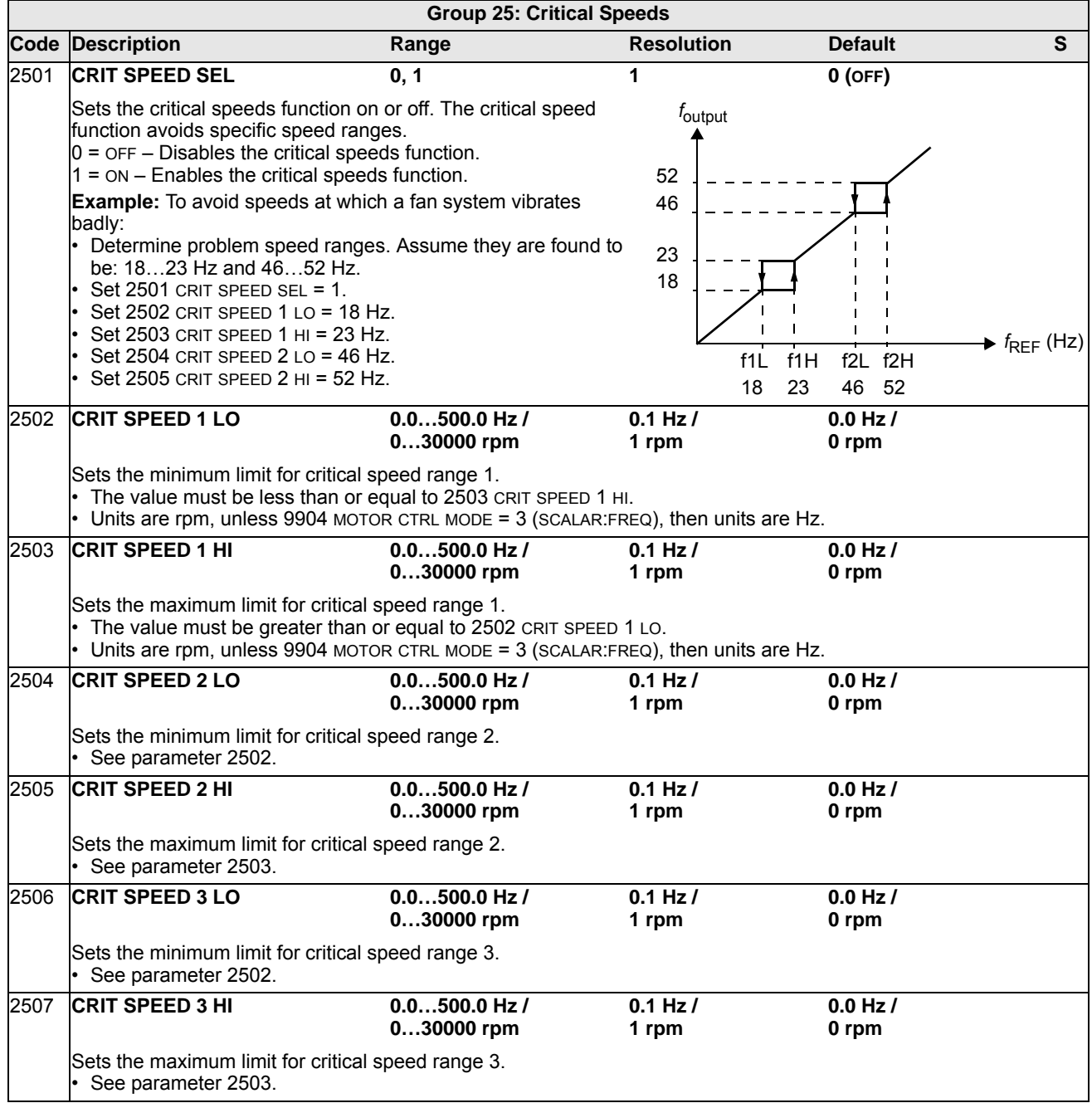

#### **Group 26: MOTOR CONTROL**

This group defines variables used for motor control.

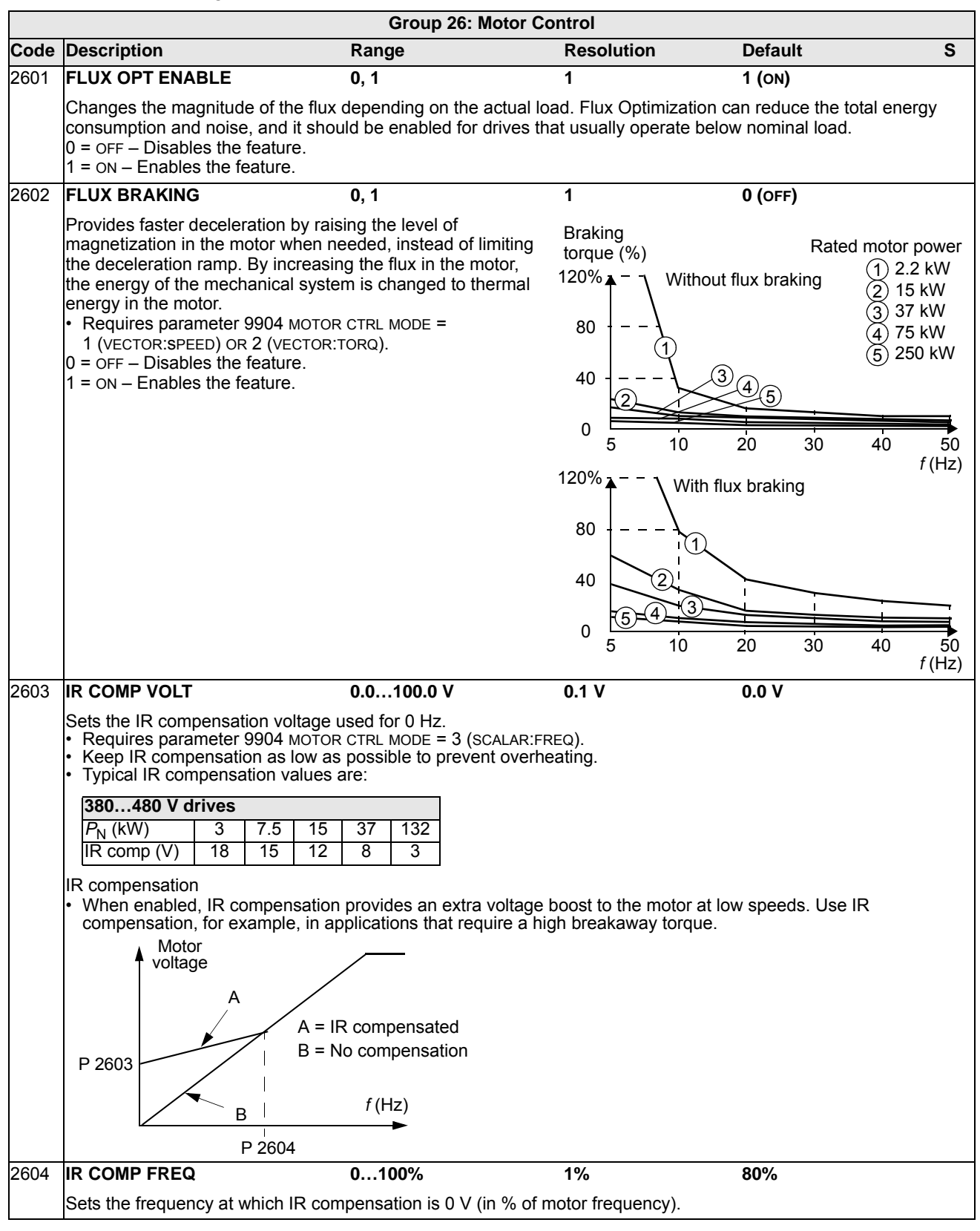

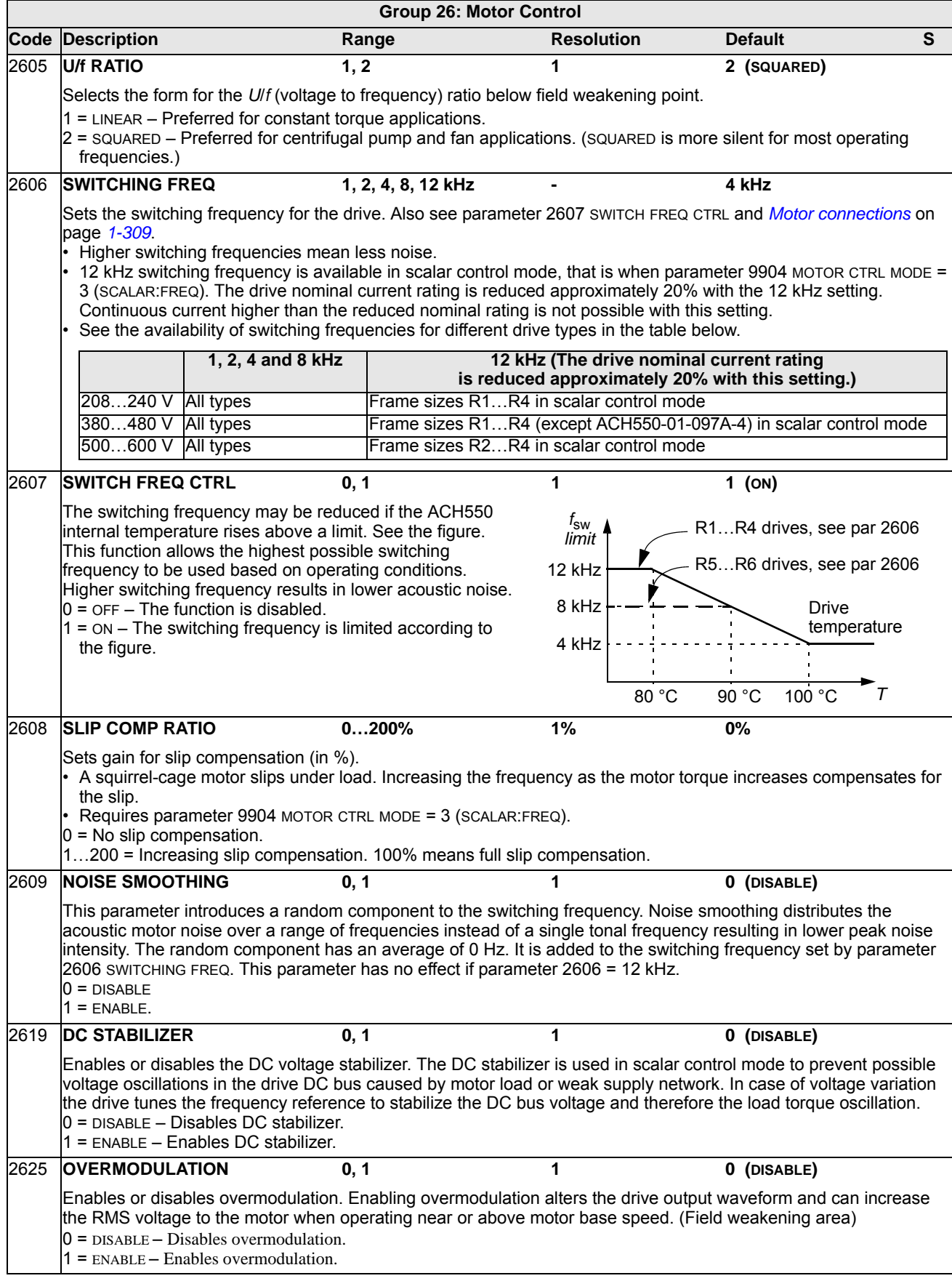

## **Group 29: MAINTENANCE TRIG**

This group contains usage levels and trigger points. When usage reaches the set trigger point, a notice displayed on the control panel signals that maintenance is due.

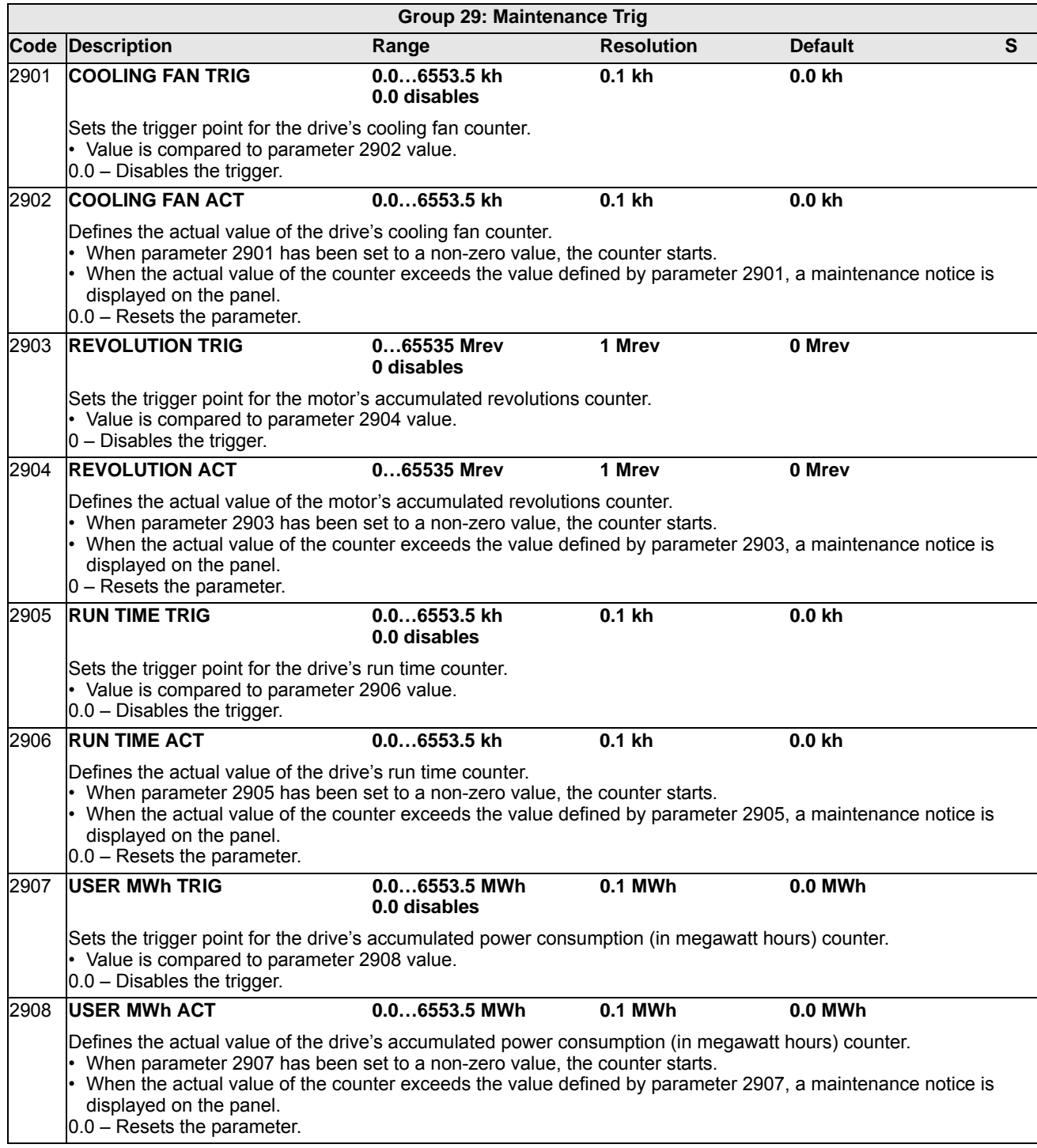

## **Group 30: FAULT FUNCTIONS**

This group defines situations that the drive should recognize as potential faults and defines how the drive should respond if the fault is detected.

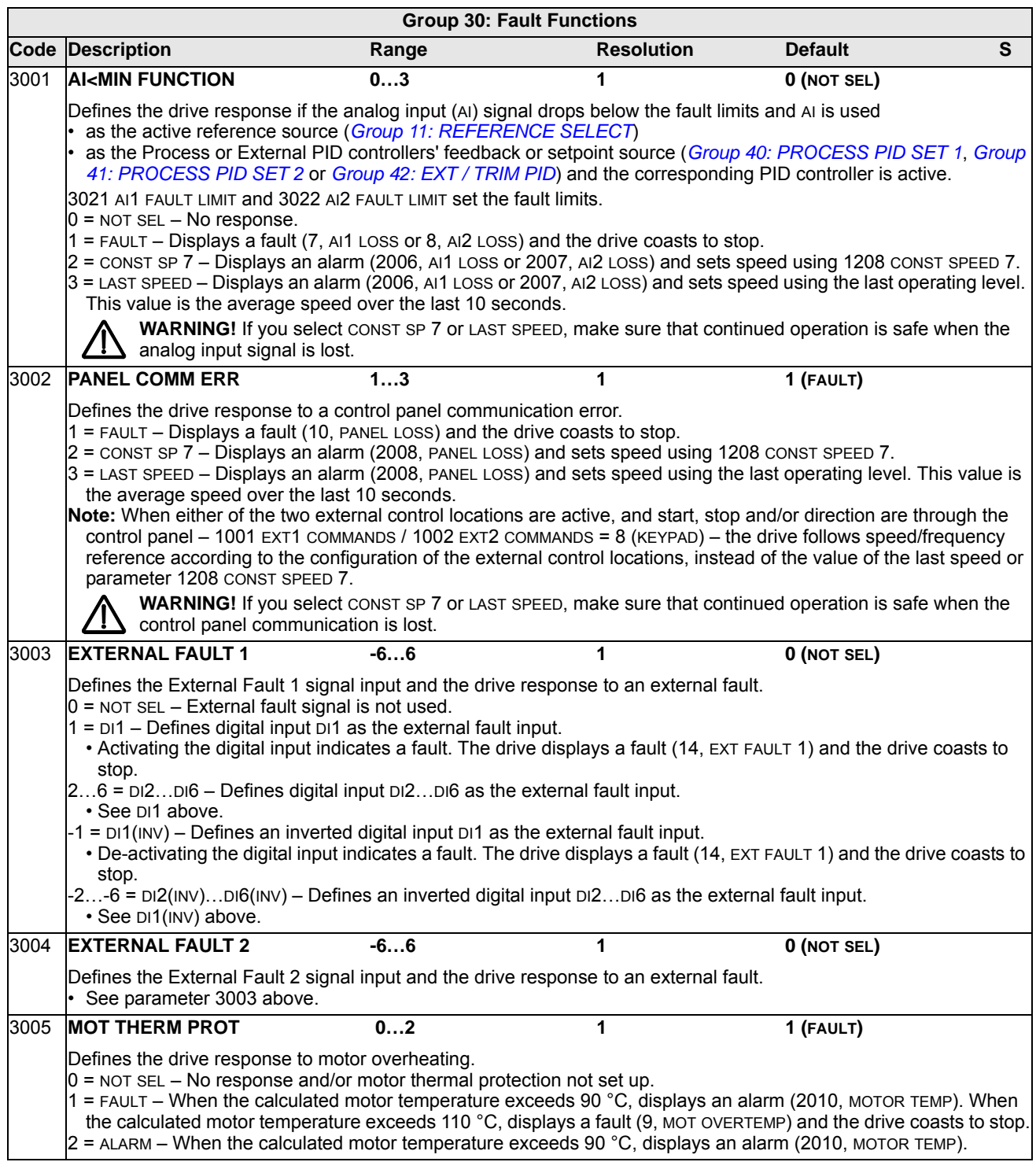

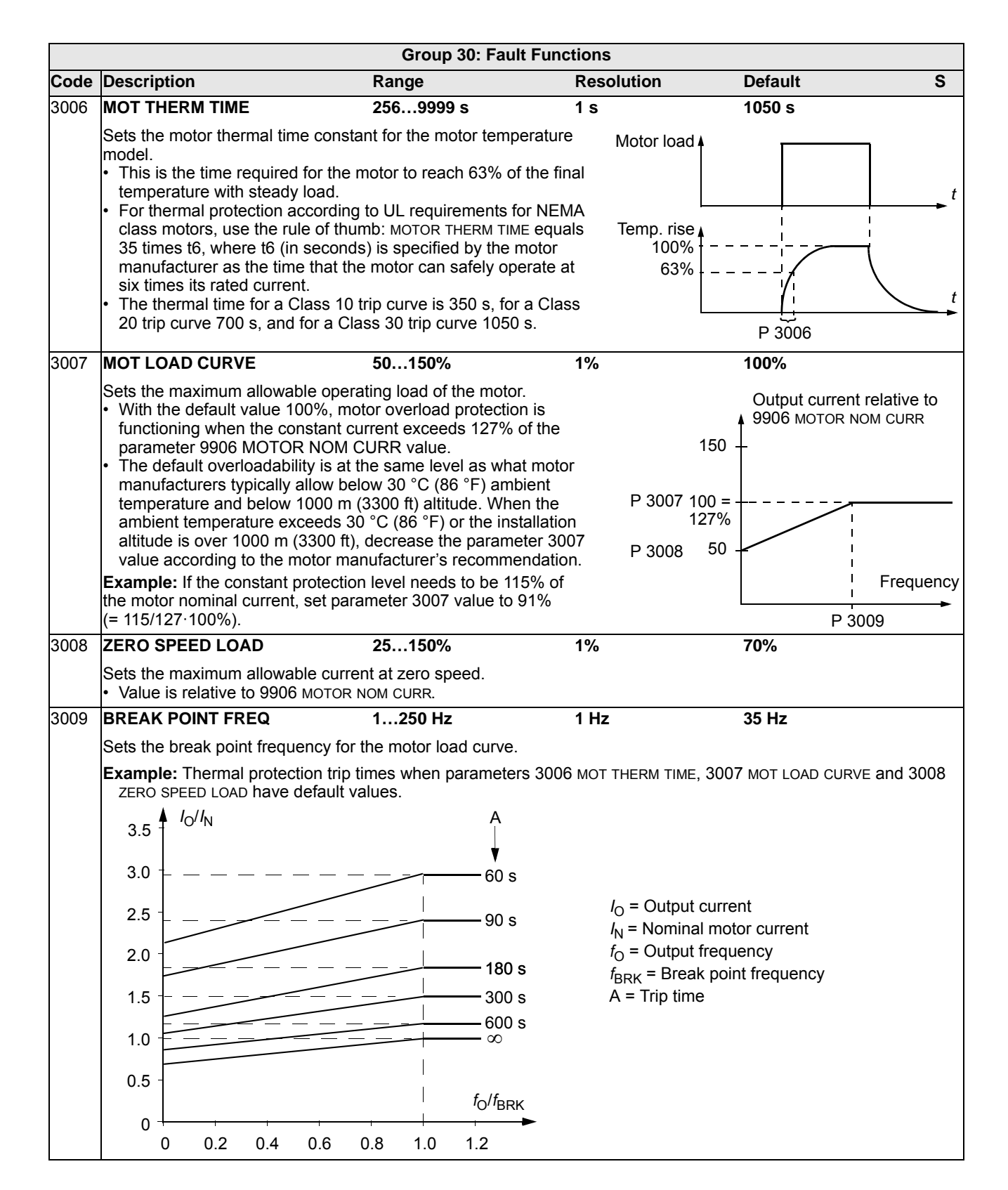

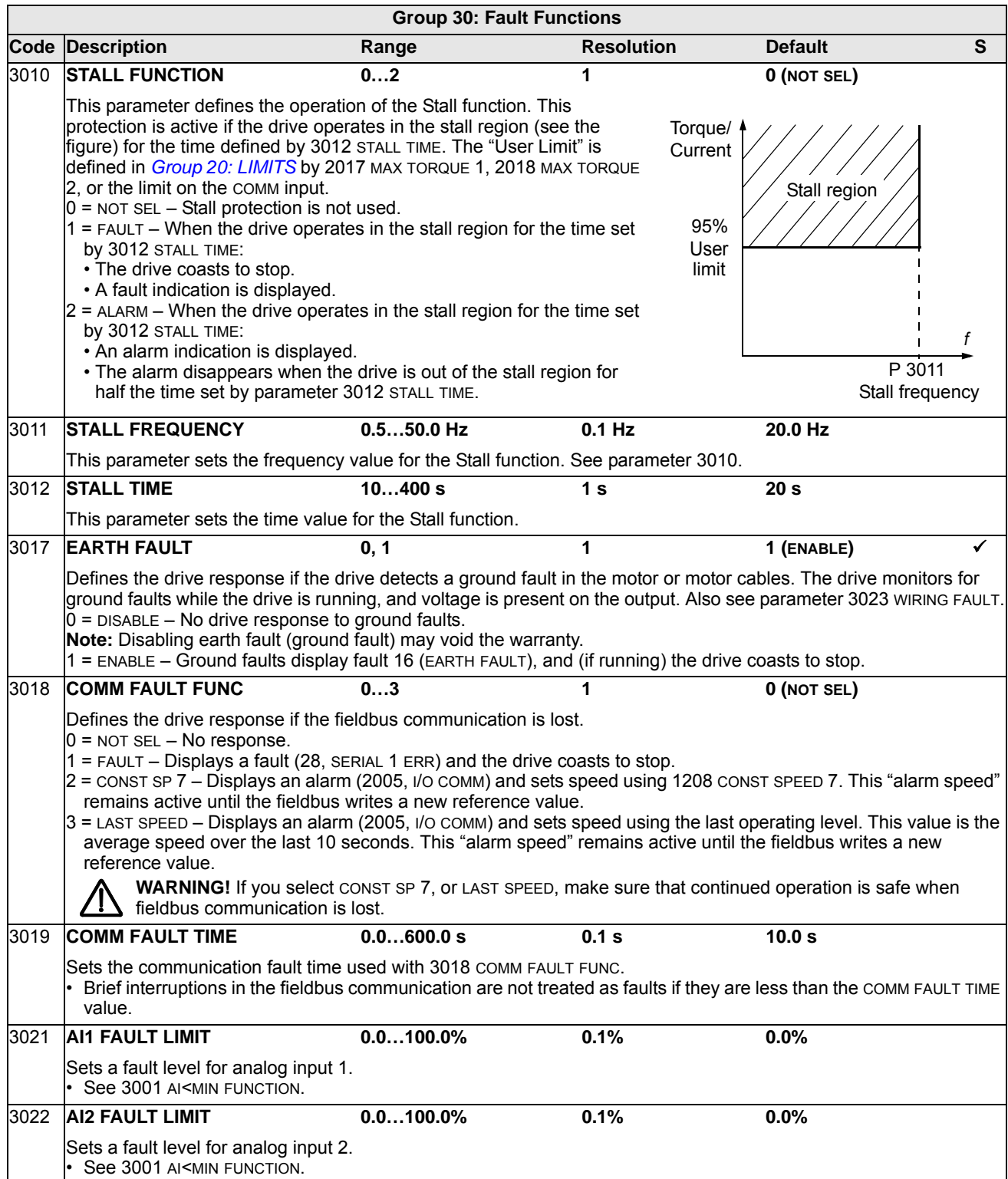

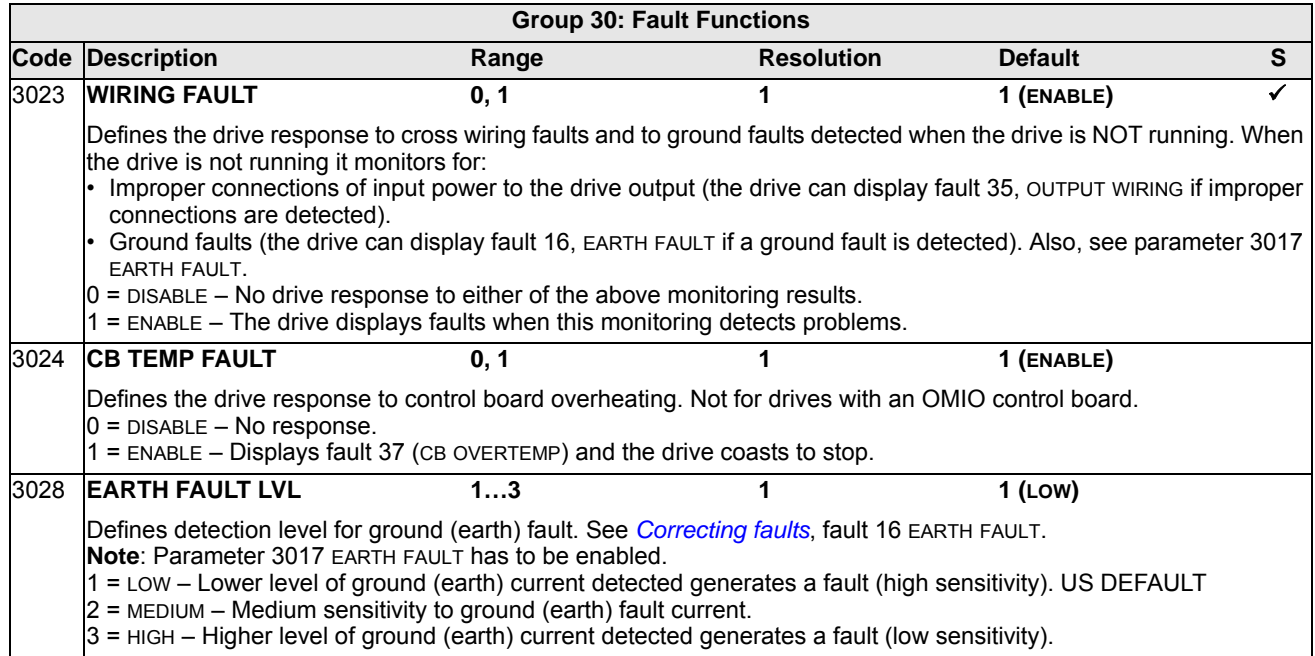

### **Group 31: AUTOMATIC RESET**

This group defines conditions for automatic resets. An automatic reset occurs after a particular fault is detected. The drive holds for a set delay time, then automatically restarts. You can limit the number of resets in a specified time period and set up automatic resets for a variety of faults.

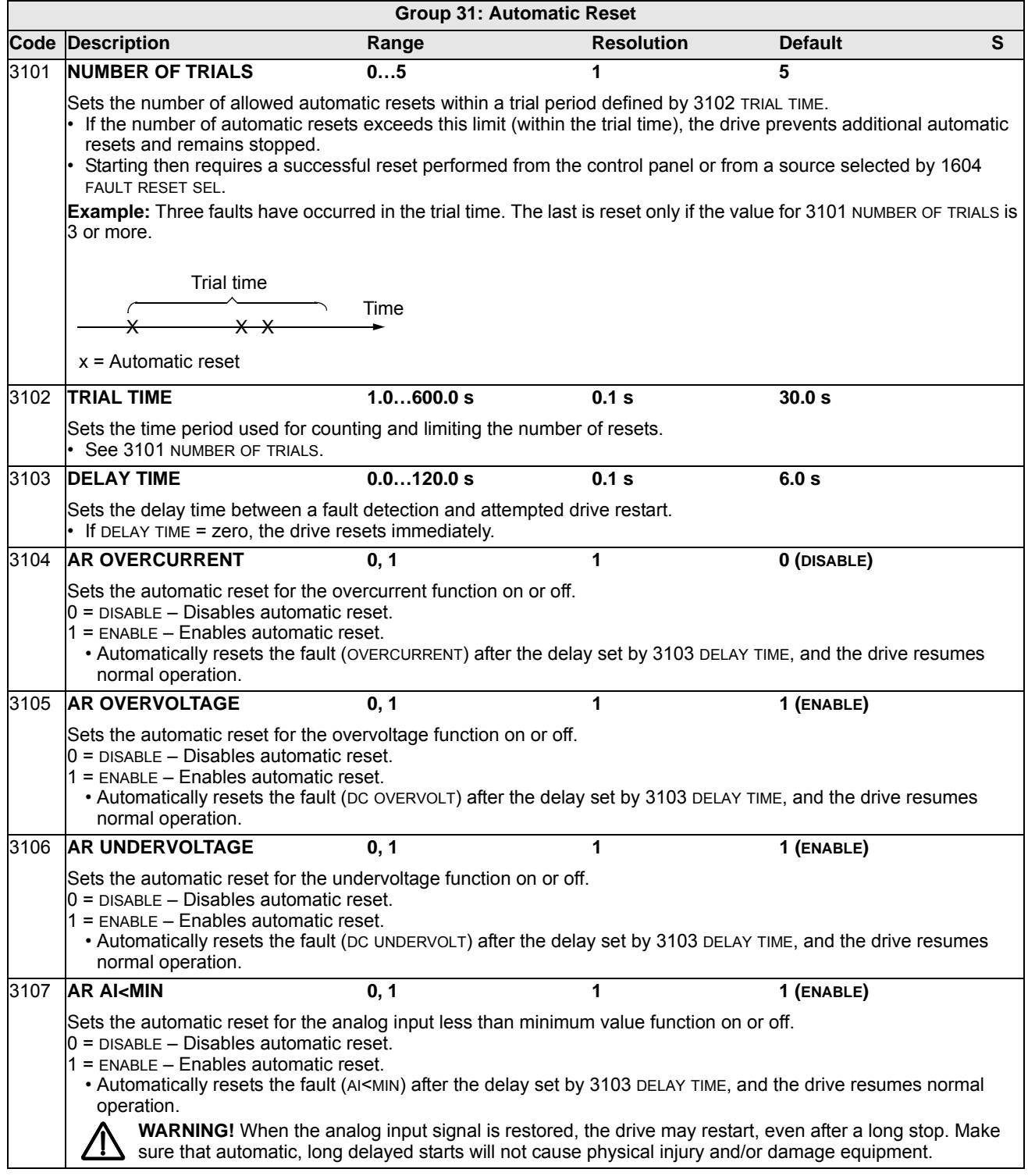

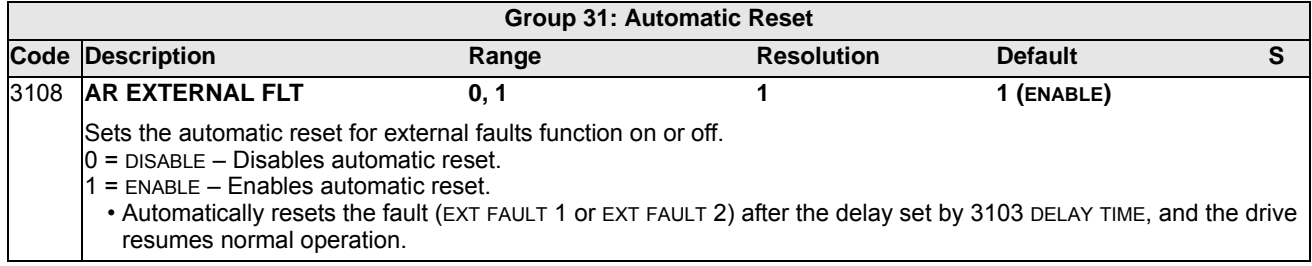

#### **Group 32: SUPERVISION**

This group defines supervision for up to three signals from *[Group 01: OPERATING](#page-85-0)  [DATA](#page-85-0)*. Supervision monitors a specified parameter and energizes a relay output if the parameter passes a defined limit. Use *[Group 14: RELAY OUTPUTS](#page-106-0)* to define the relay and whether the relay activates when the signal is too low or too high.

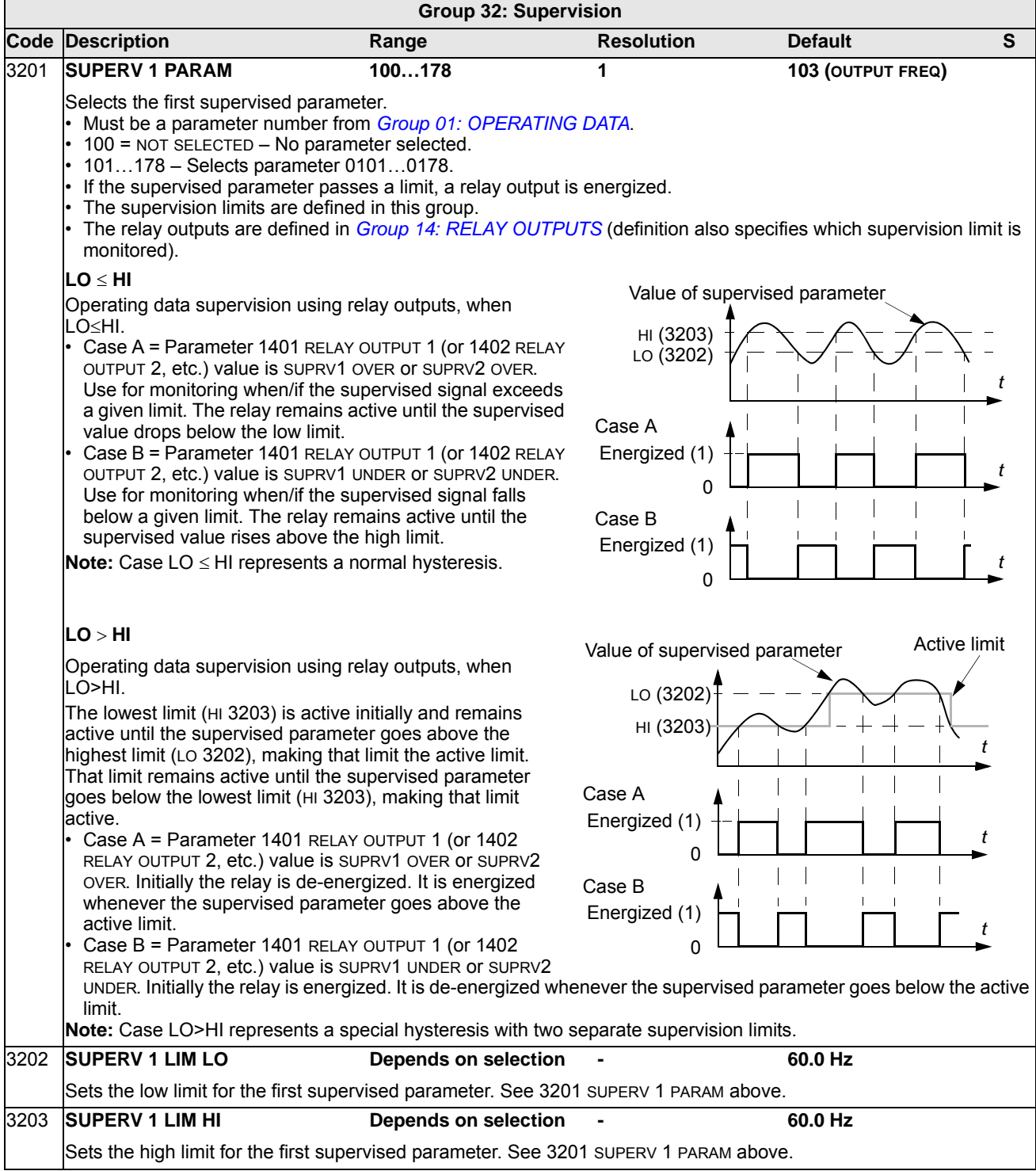

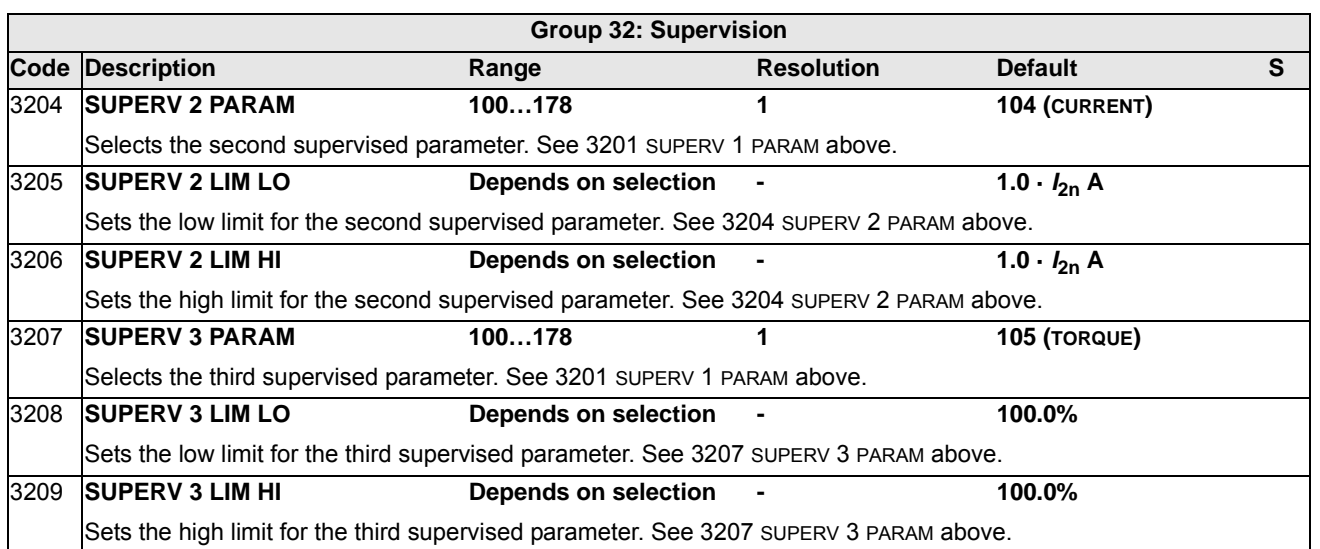

# **Group 33: INFORMATION**

This group provides access to information about the drive's current programs: versions and test date.

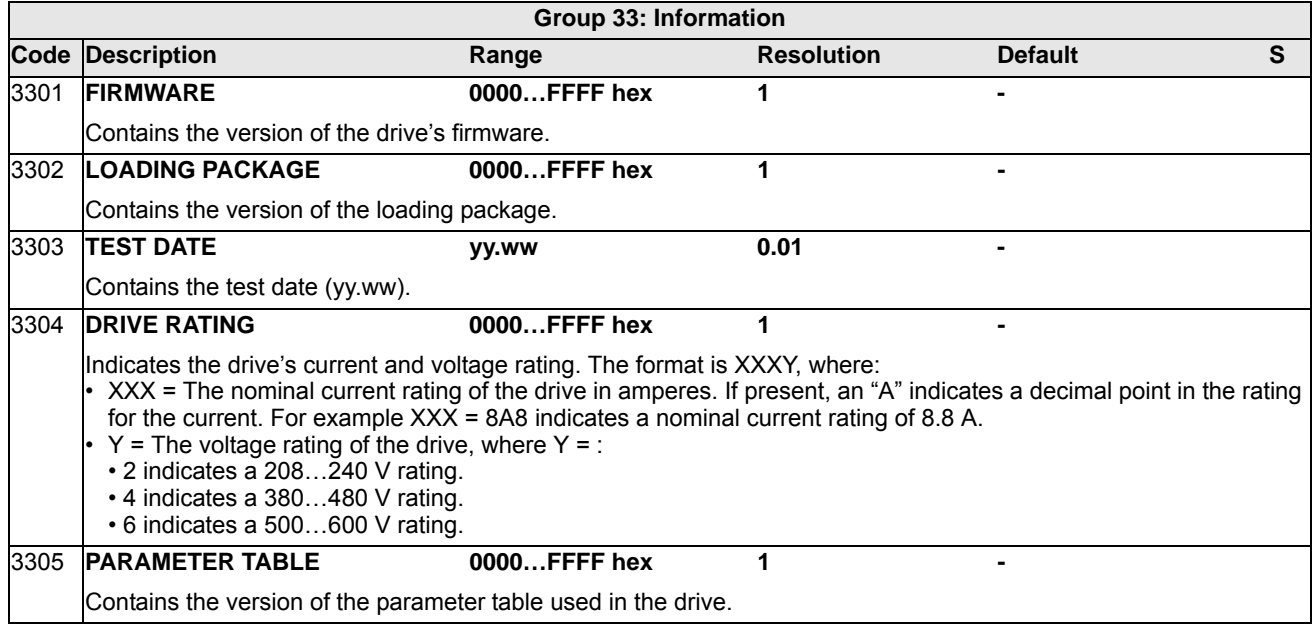

## **Group 34: PANEL DISPLAY**

This group defines the content for control panel display (middle area), when the control panel is in the Output mode.

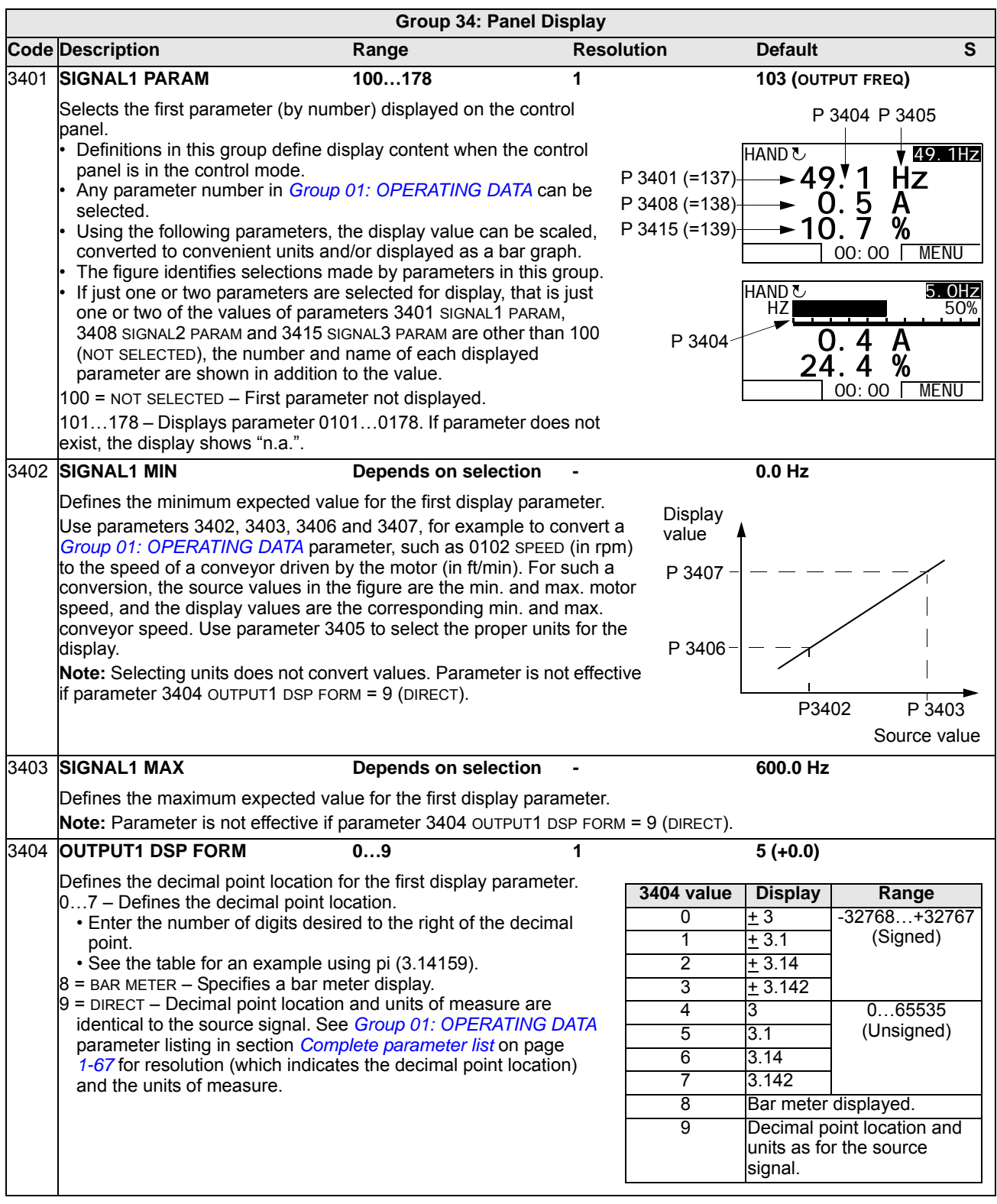

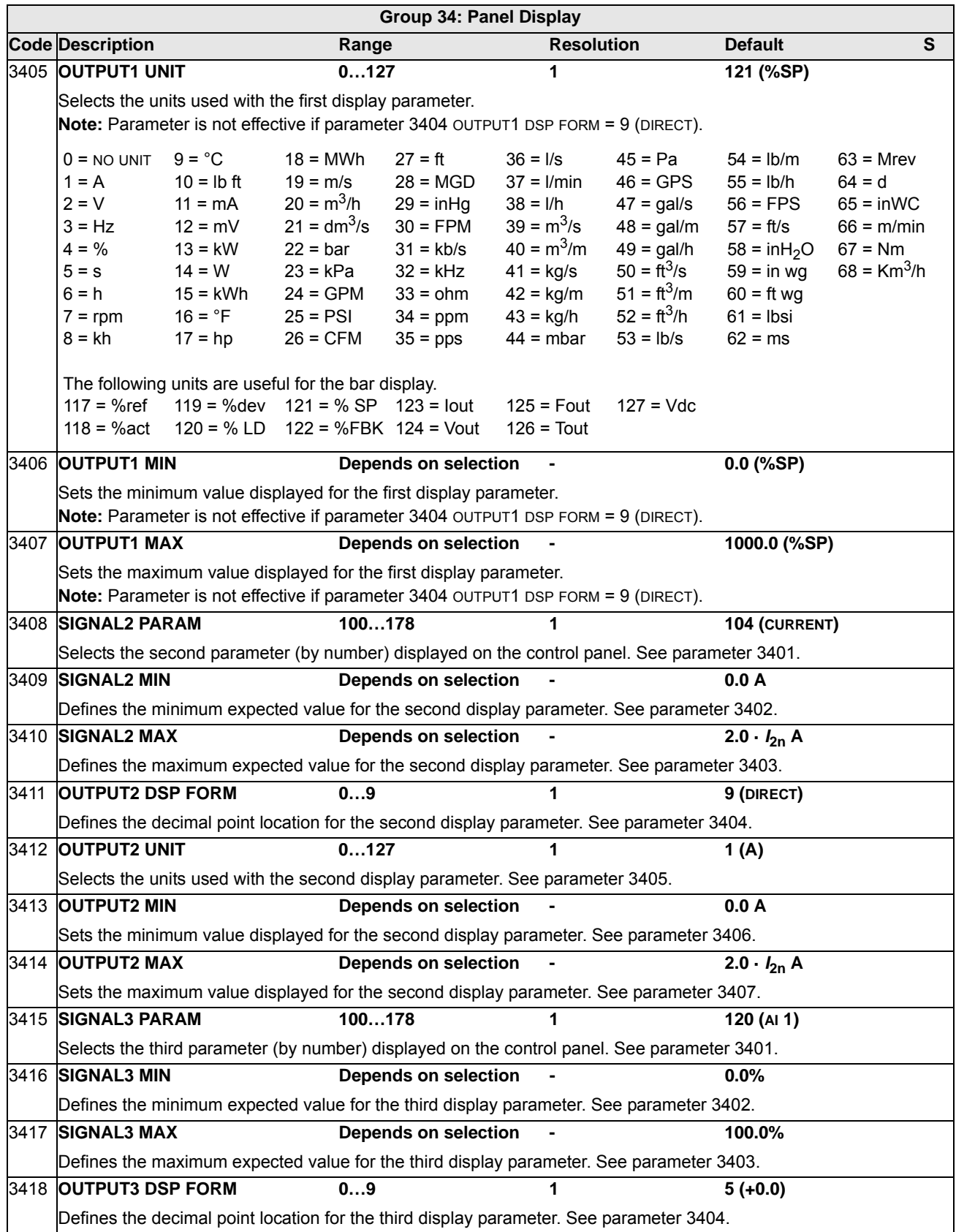

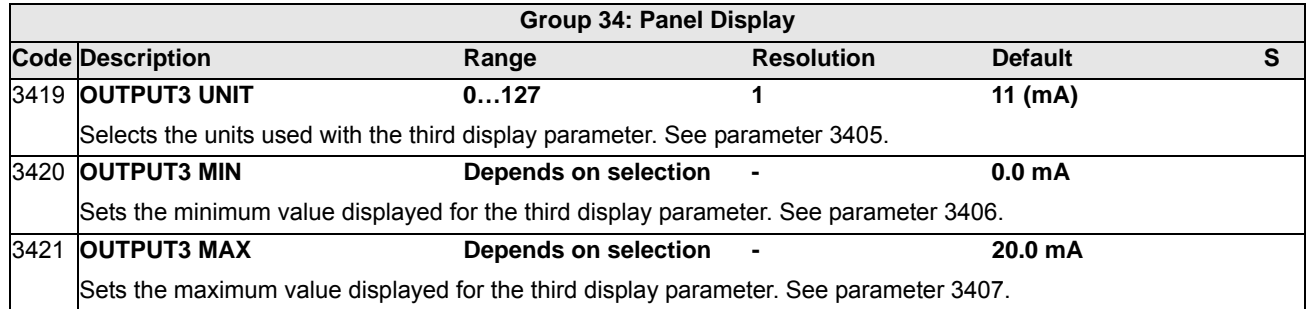

#### <span id="page-143-0"></span>**Group 35: MOTOR TEMP MEAS**

This group defines the detection and reporting for a particular potential fault – motor overheating, as detected by a temperature sensor. Typical connections are shown below.

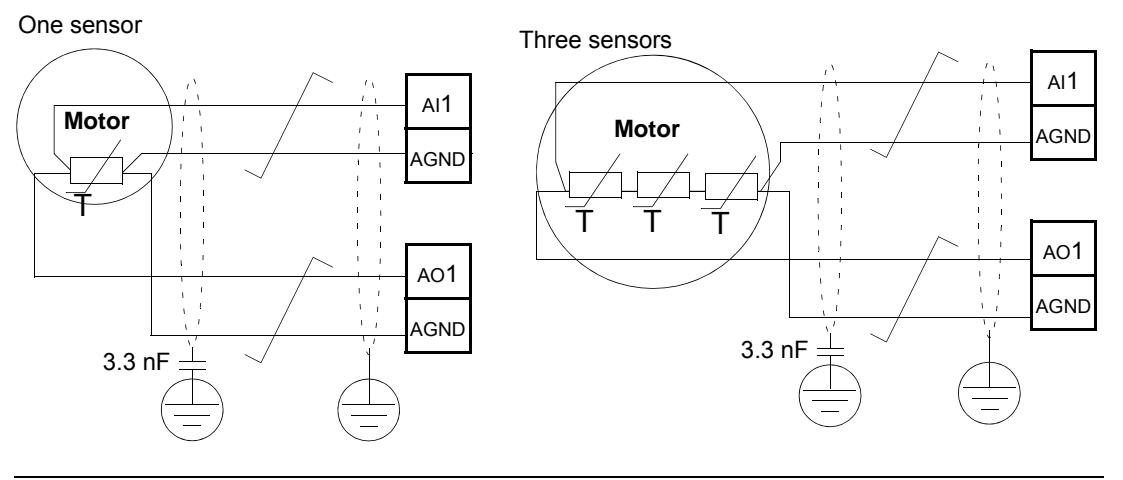

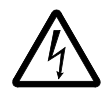

**WARNING!** IEC 60664 requires double or reinforced insulation between live parts and the surface of accessible parts of electrical equipment which are either nonconductive or conductive but not connected to the protective earth.

To fulfil this requirement, connect a thermistor (and other similar components) to the drive's control terminals using any of these alternatives:

- Separate the thermistor from live parts of the motor with double reinforced insulation.
- Protect all circuits connected to the drive's digital and analog inputs. Protect against contact, and insulate from other low voltage circuits with basic insulation (rated for the same voltage level as the drive's main circuit).
- Use an external thermistor relay. The relay insulation must be rated for the same voltage level as the drive's main circuit.

The figure below shows thermistor relay and PTC sensor connections using a digital input. At the motor end, the cable shield should be earthed through, eg a 3.3 nF capacitor. If this is not possible, leave the shield unconnected.

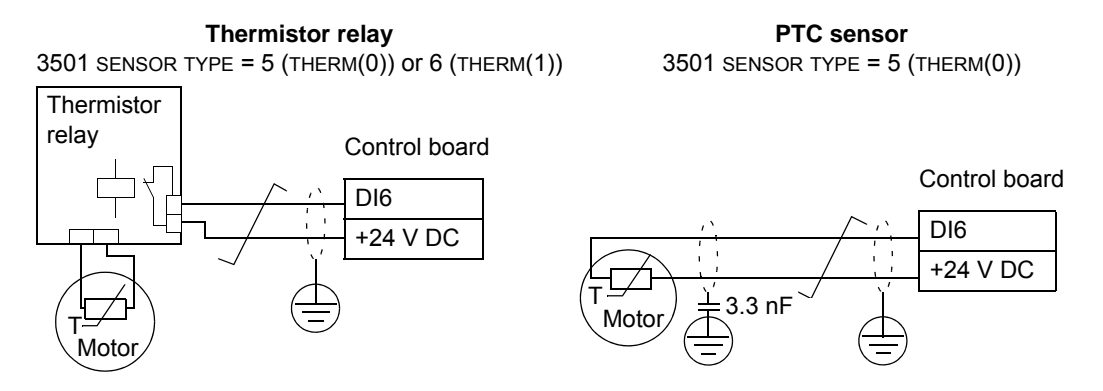
For other faults, or for anticipating motor overheating using a model, see *[Group 30:](#page-131-0)  [FAULT FUNCTIONS](#page-131-0)*.

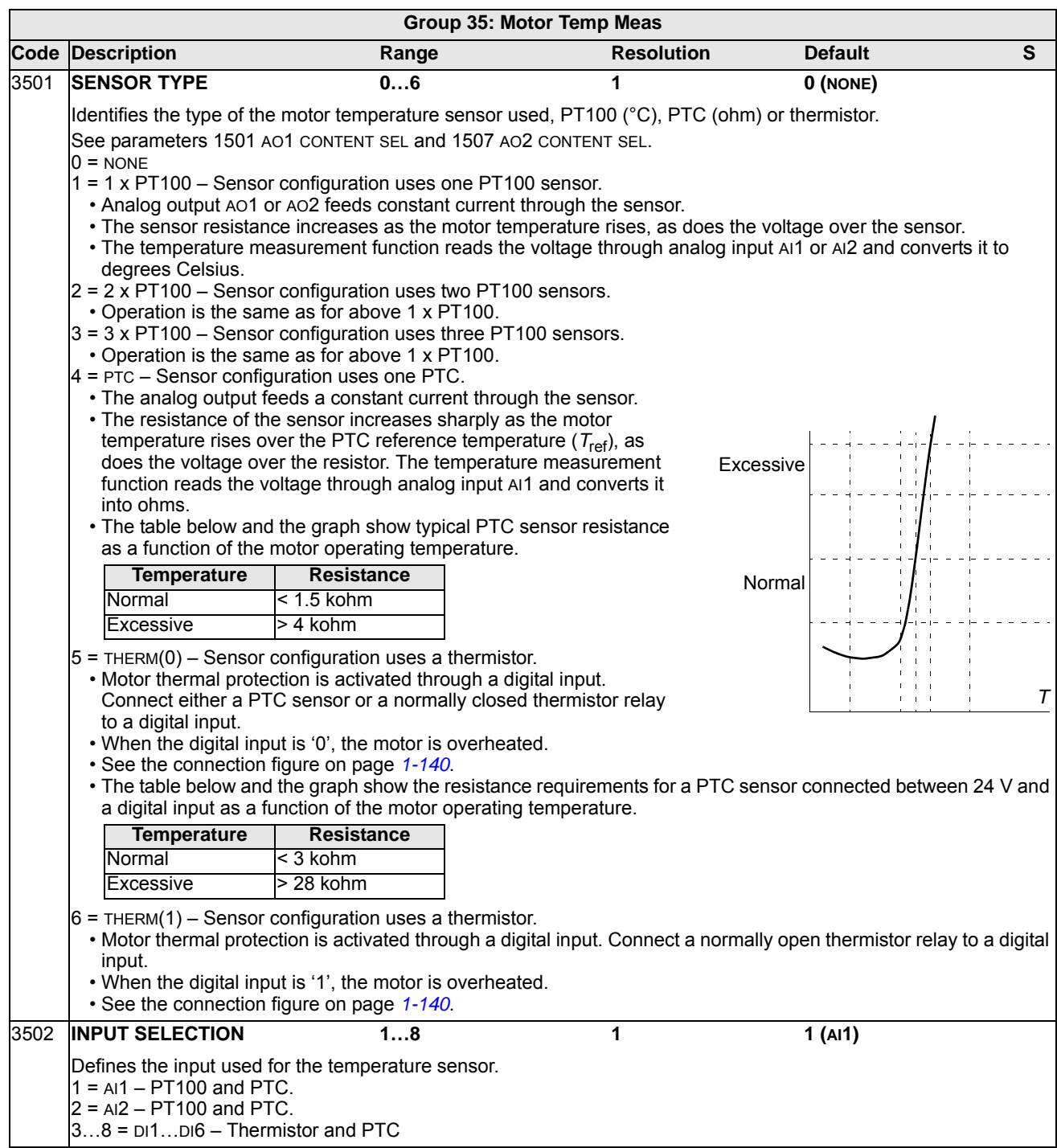

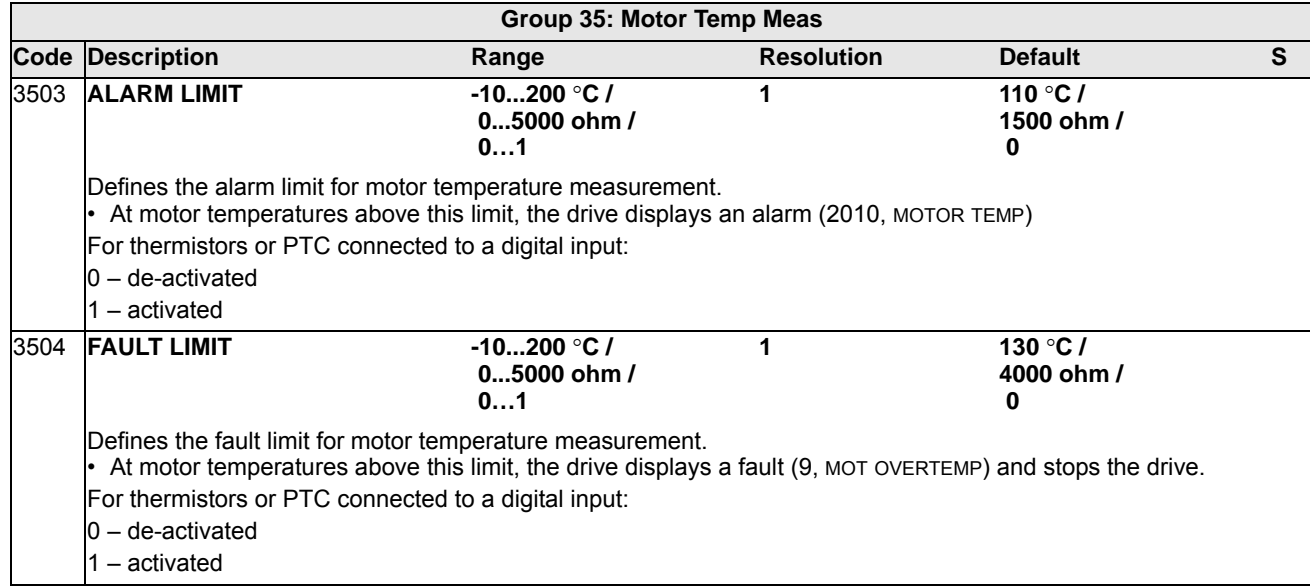

<span id="page-146-0"></span>This group defines the timed functions. The timed functions include:

- four daily start and stop times
- four weekly start, stop and boost times
- four timers for collecting selected periods together.

A timer can be connected to multiple time periods and a time period can be in multiple timers.

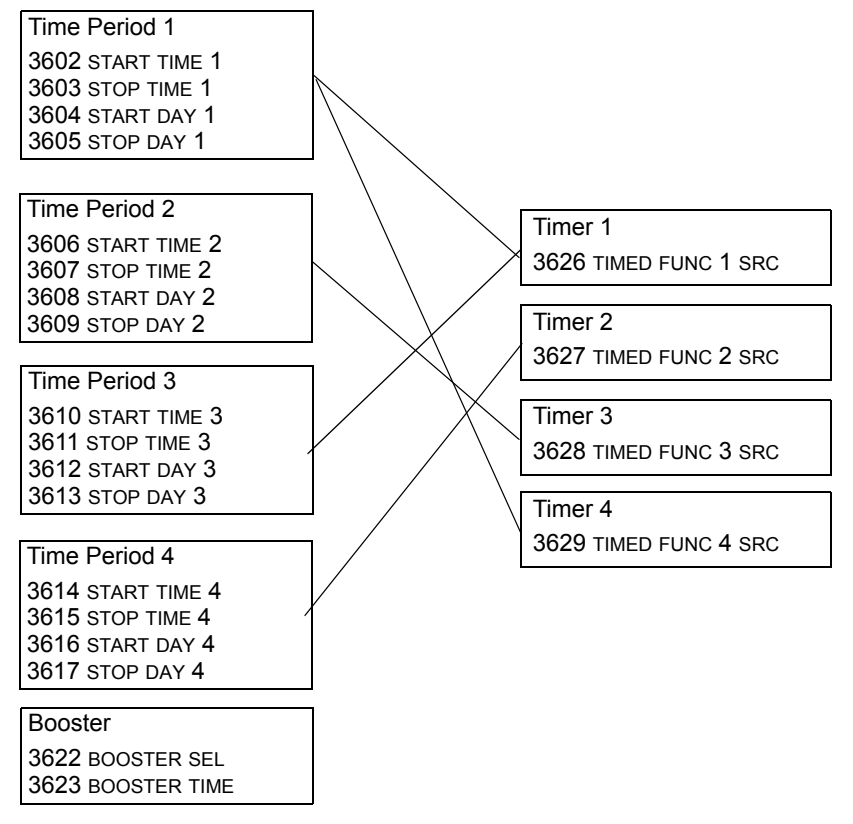

A parameter can be connected to only one timer.

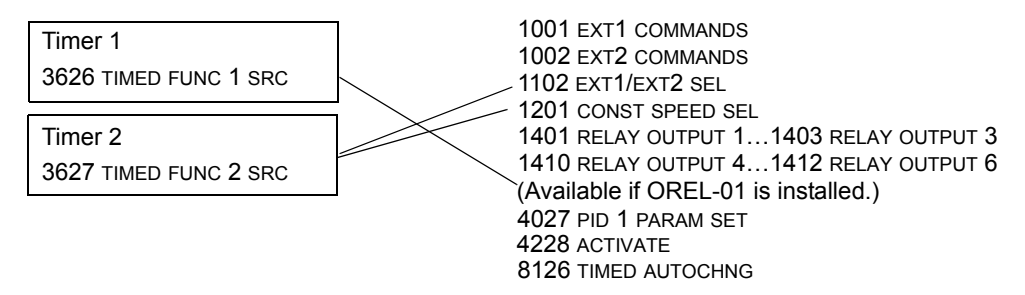

You can use the Timed functions assistant for easy configuring.

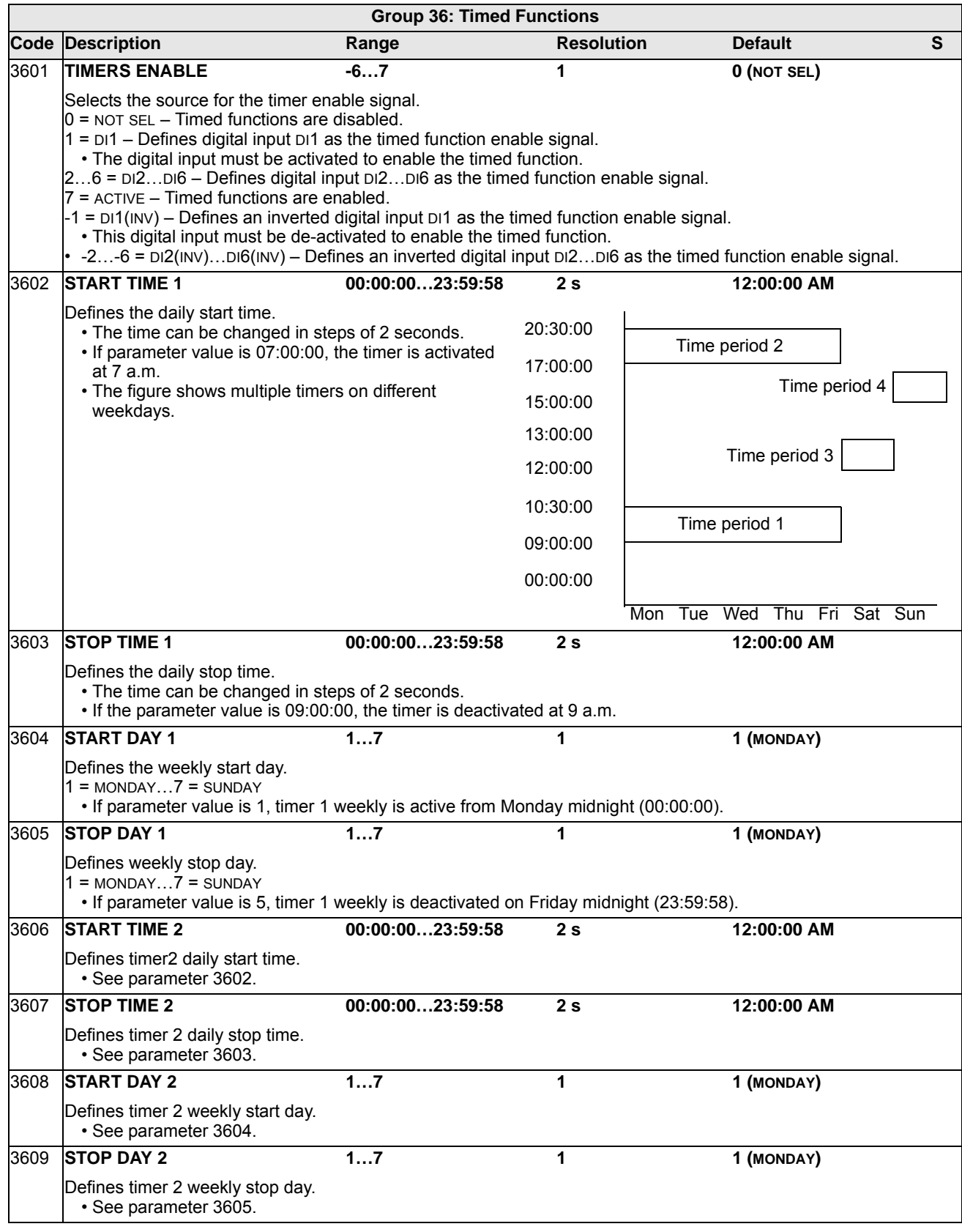

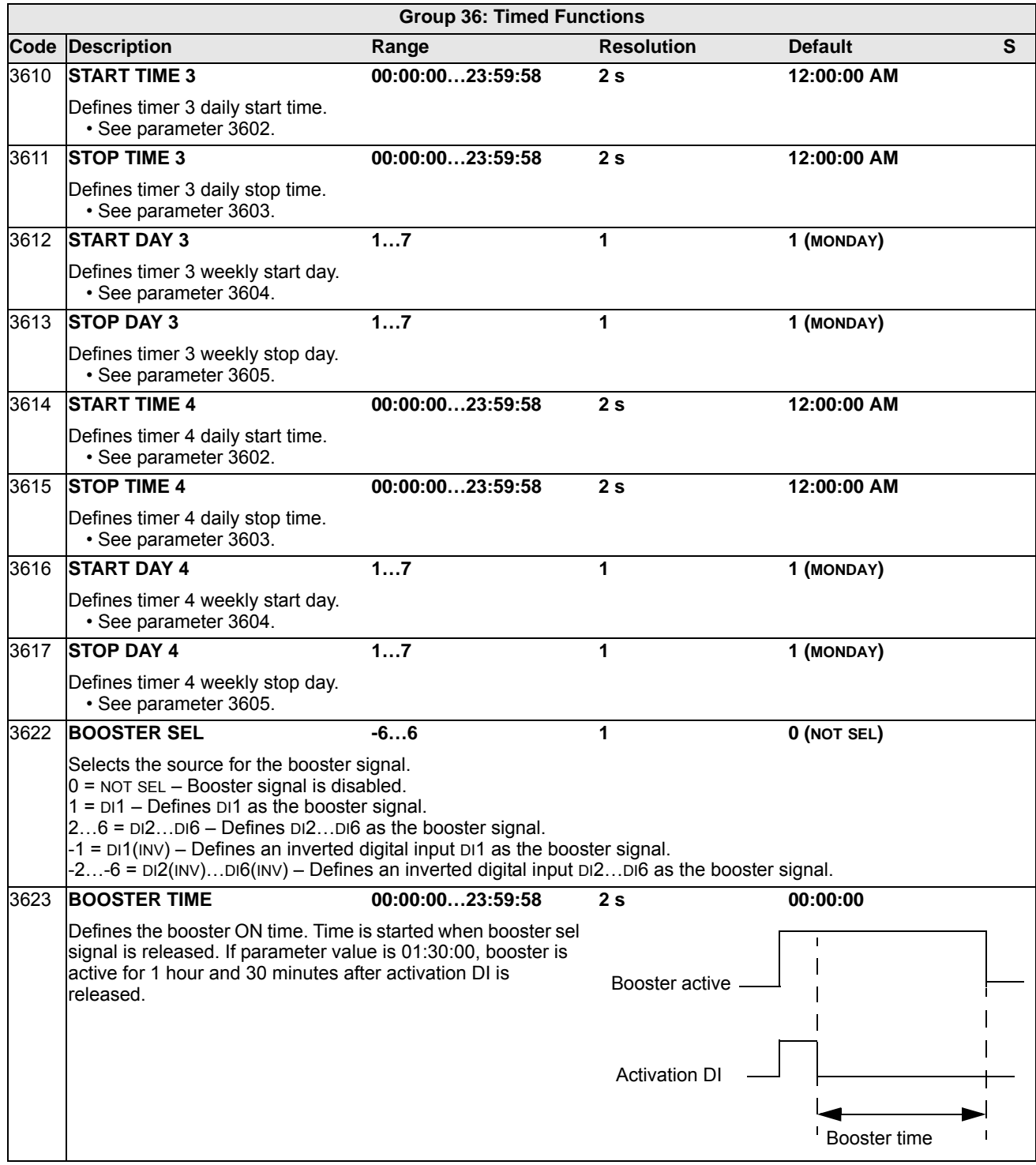

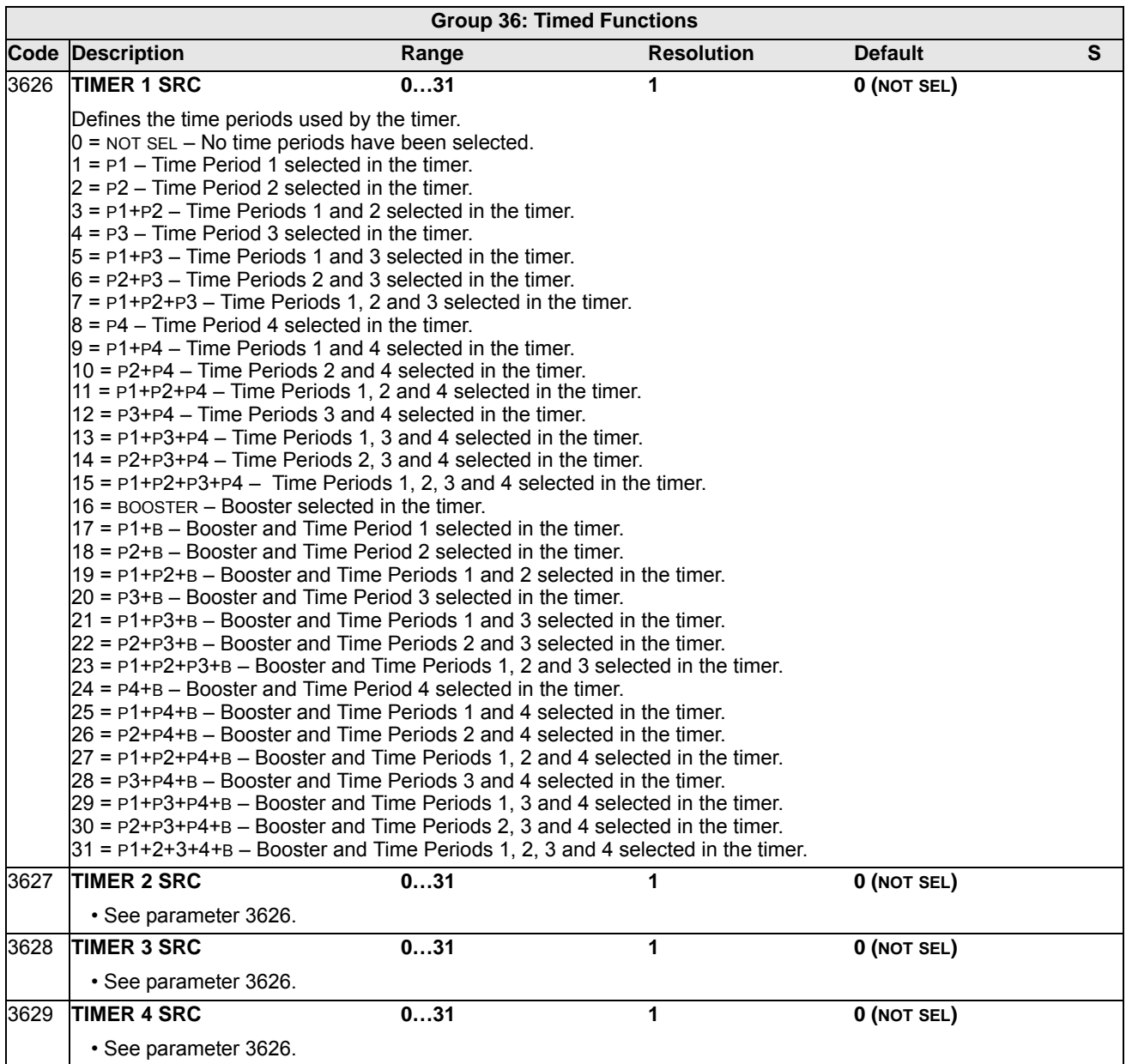

## **Group 37: USER LOAD CURVE**

This group defines supervision of user adjustable load curves (motor torque as a function of frequency). The curve is defined by five points.

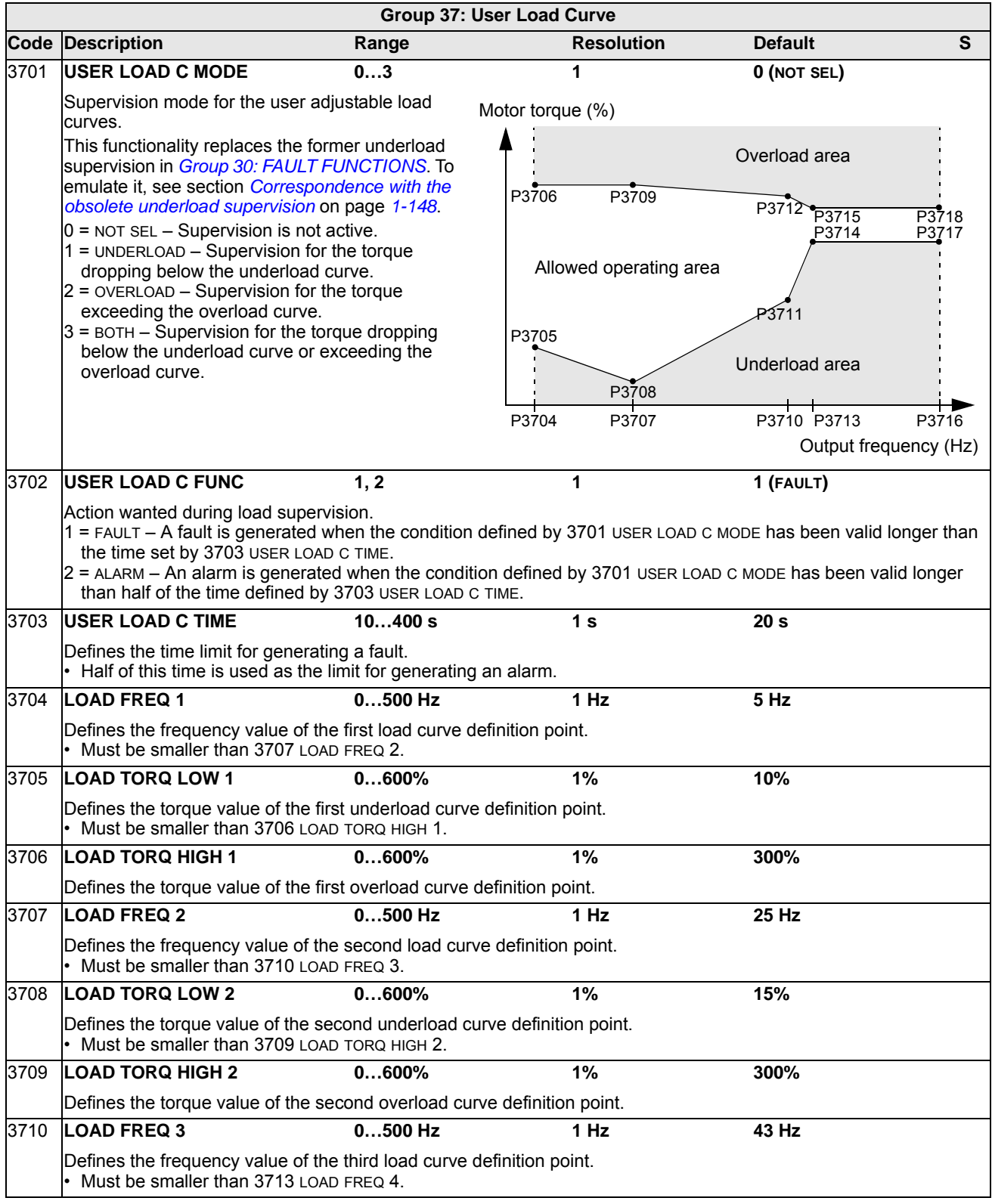

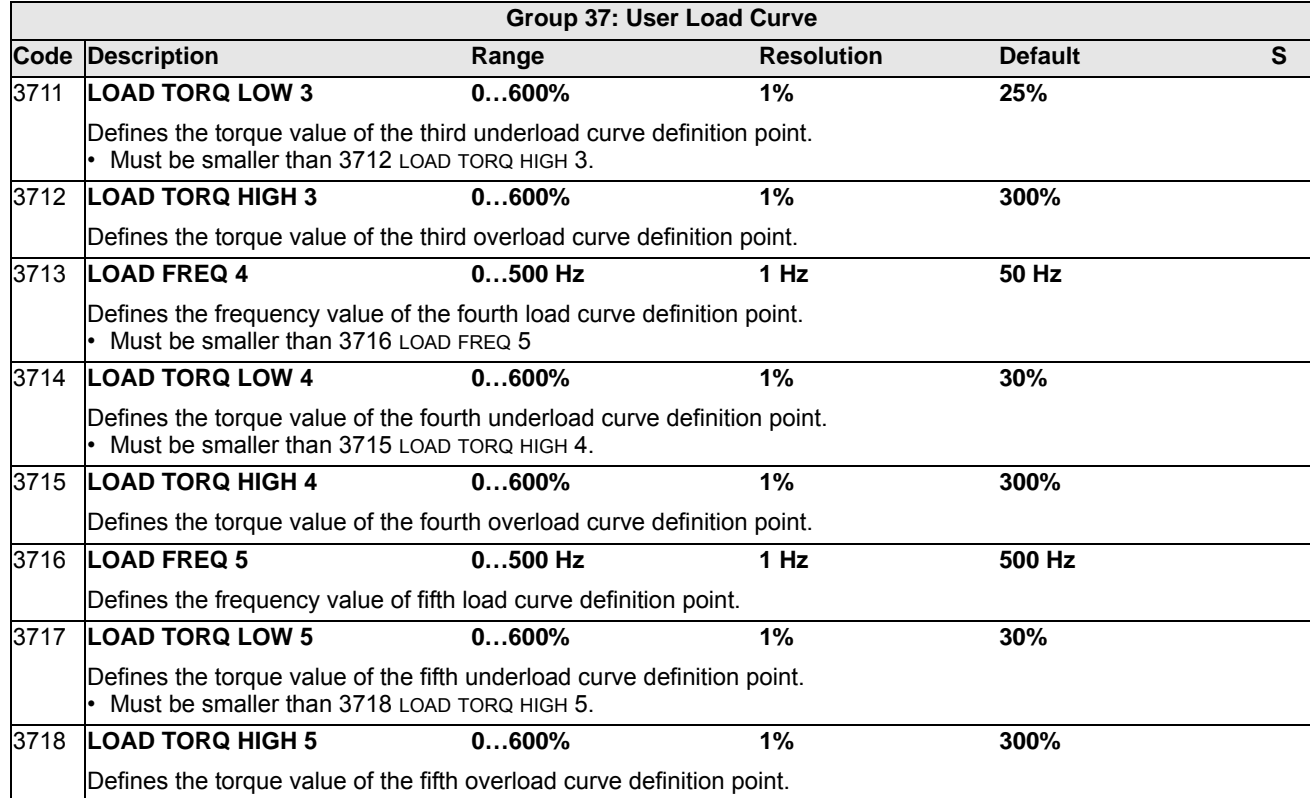

<span id="page-151-0"></span>*Correspondence with the obsolete underload supervision*

The now obsolete parameter 3015 UNDERLOAD CURVE provided five selectable curves shown in the figure. The parameter characteristics were as described below.

- If the load drops below the set curve for longer than the time set by parameter 3014 UNDERLOAD TIME (obsolete), the underload protection is activated.
- Curves 1…3 reach maximum at the motor rated frequency set by parameter 9907 MOTOR NOM FREQ.
- $T_M$  = nominal torque of the motor.
- $f_N$  = nominal frequency of the motor.

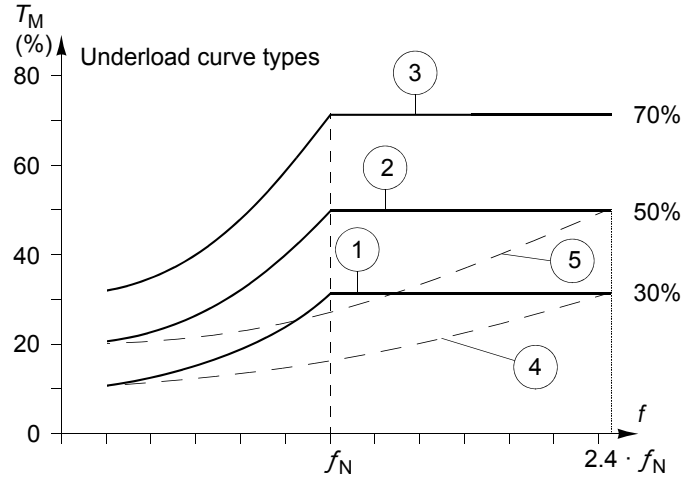

If you want to emulate the behavior of an old underload curve with parameters as in the shaded columns, set the new parameters as in the white columns in the two tables below:

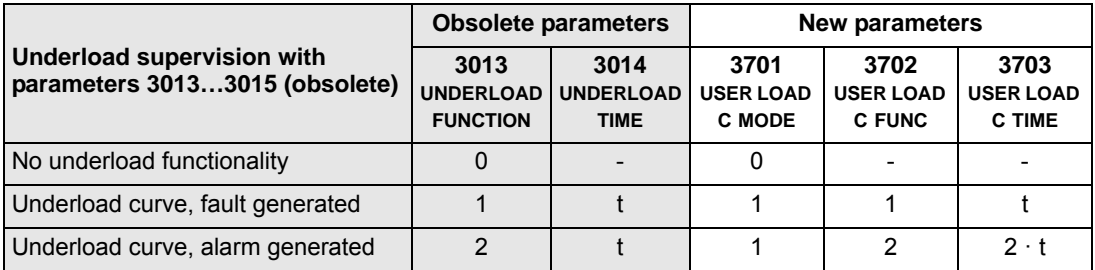

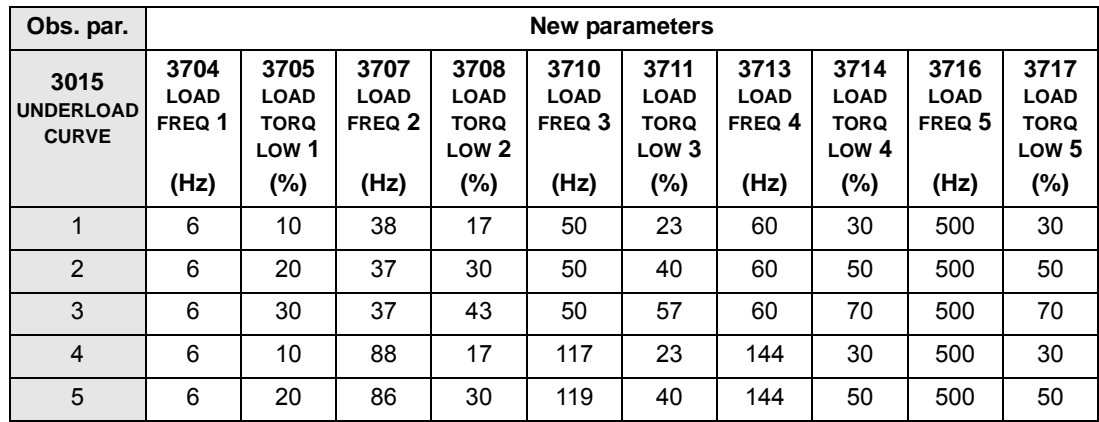

## <span id="page-153-0"></span>**Group 40: PROCESS PID SET 1**

This group defines a set of parameters used with the Process PID (PID1) controller.

Typically only parameters in this group are needed.

#### *PID controller* – *Basic setup*

In PID control mode, the drive compares a reference signal (setpoint) to an actual signal (feedback) and automatically adjusts the speed of the drive to match the two signals. The difference between the two signals is the error value.

Typically PID control mode is used, when the speed of a motor needs to be controlled based on pressure, flow or temperature. In most cases – when there is only 1 transducer signal wired to the ACH550 – only parameter group 40 is needed.

The following is a schematic of setpoint/feedback signal flow using parameter group 40.

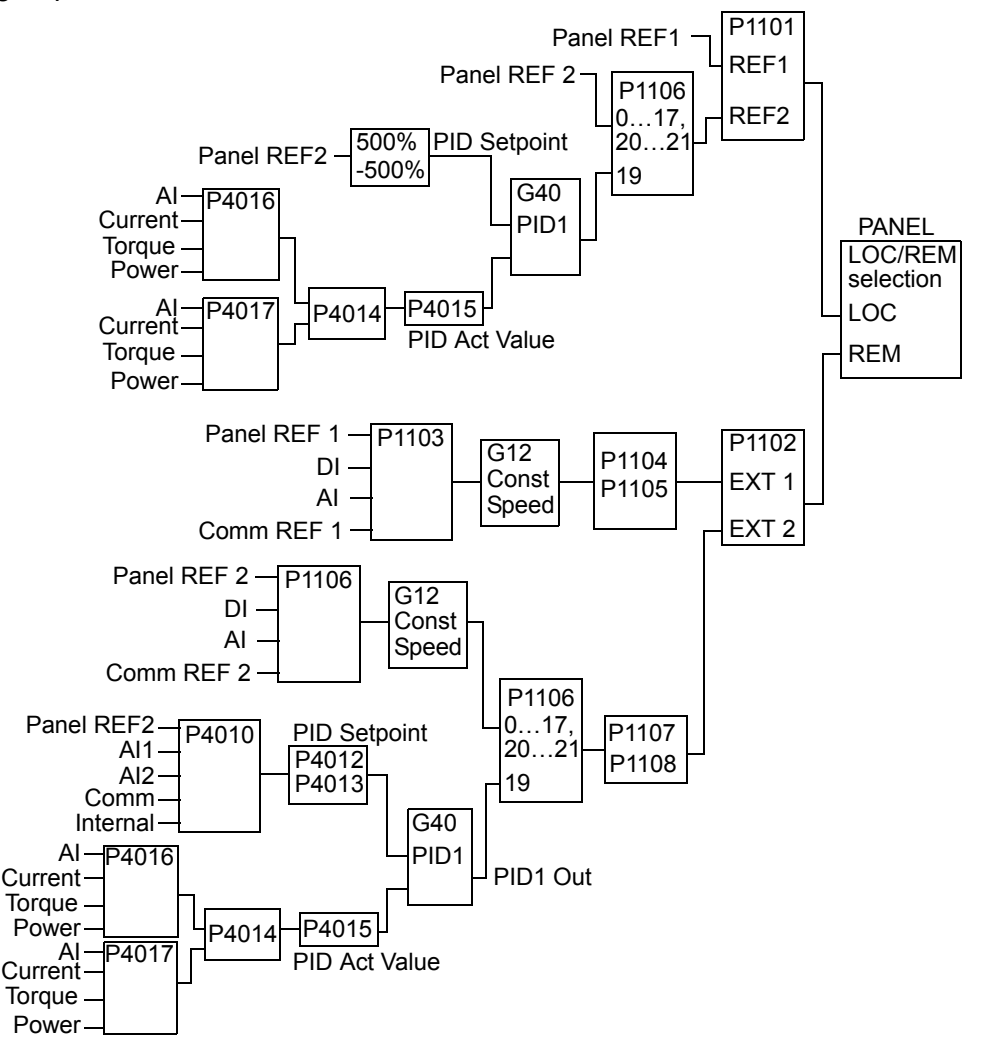

**Note:** In order to activate and use the PID controller, parameter 1106 must be set to value 19.

The ACH550 has two separate PID controllers:

- Process PID (PID1) and
- External PID (PID2)

Process PID (PID1) has 2 separate sets of parameters:

- Process PID (PID1) SET1, defined in *[Group 40: PROCESS PID SET 1](#page-153-0)* and
- Process PID (PID1) SET2, defined in *[Group 41: PROCESS PID SET 2](#page-162-0)*

You can select between the two different sets by using parameter 4027.

Typically two different PID controller sets are used when the load of the motor changes considerably from one situation to another.

You can use External PID (PID2), defined in *[Group 42: EXT / TRIM PID](#page-163-0)*, in two different ways:

• Instead of using additional PID controller hardware, you can set outputs of the ACH550 to control a field instrument like a damper or a valve. In this case, set parameter 4230 to value 0. (0 is the default value.)

You can use External PID (PID2) to trim or fine-tune the speed of the ACH550.

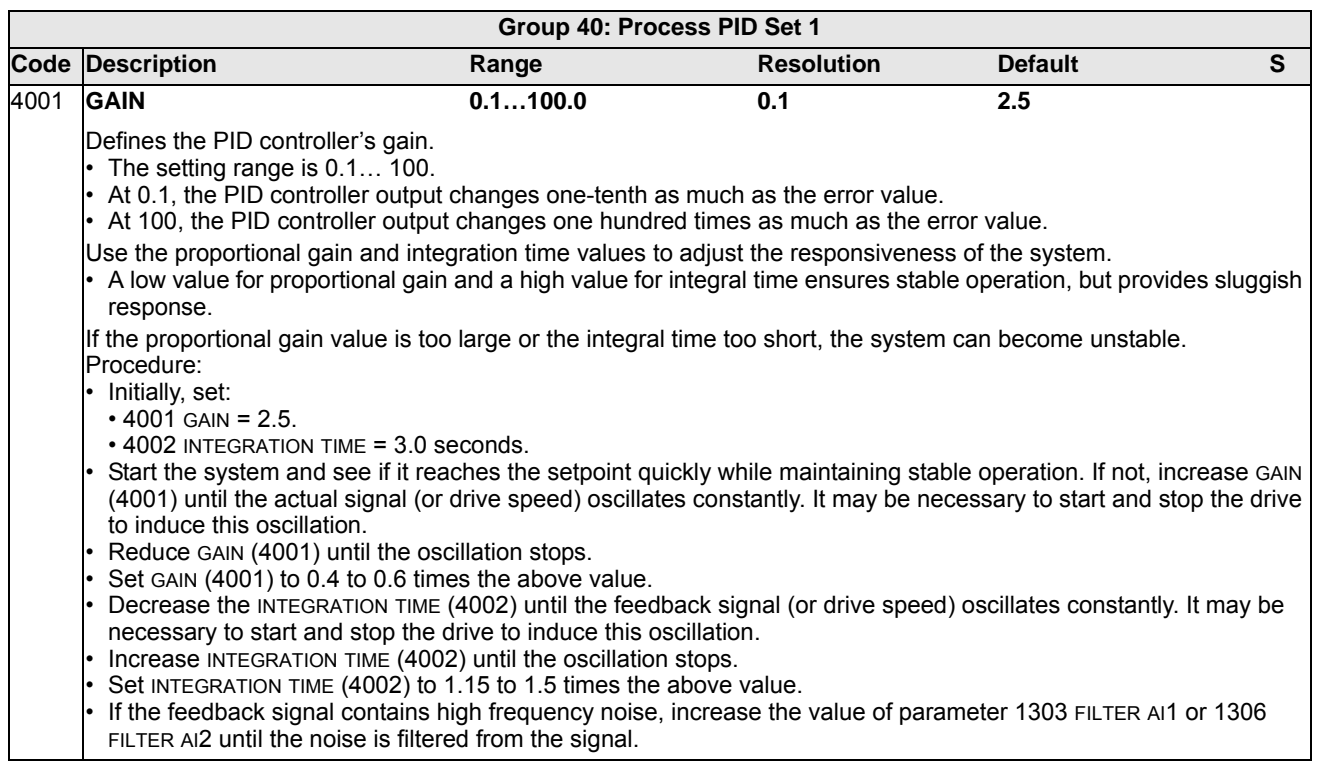

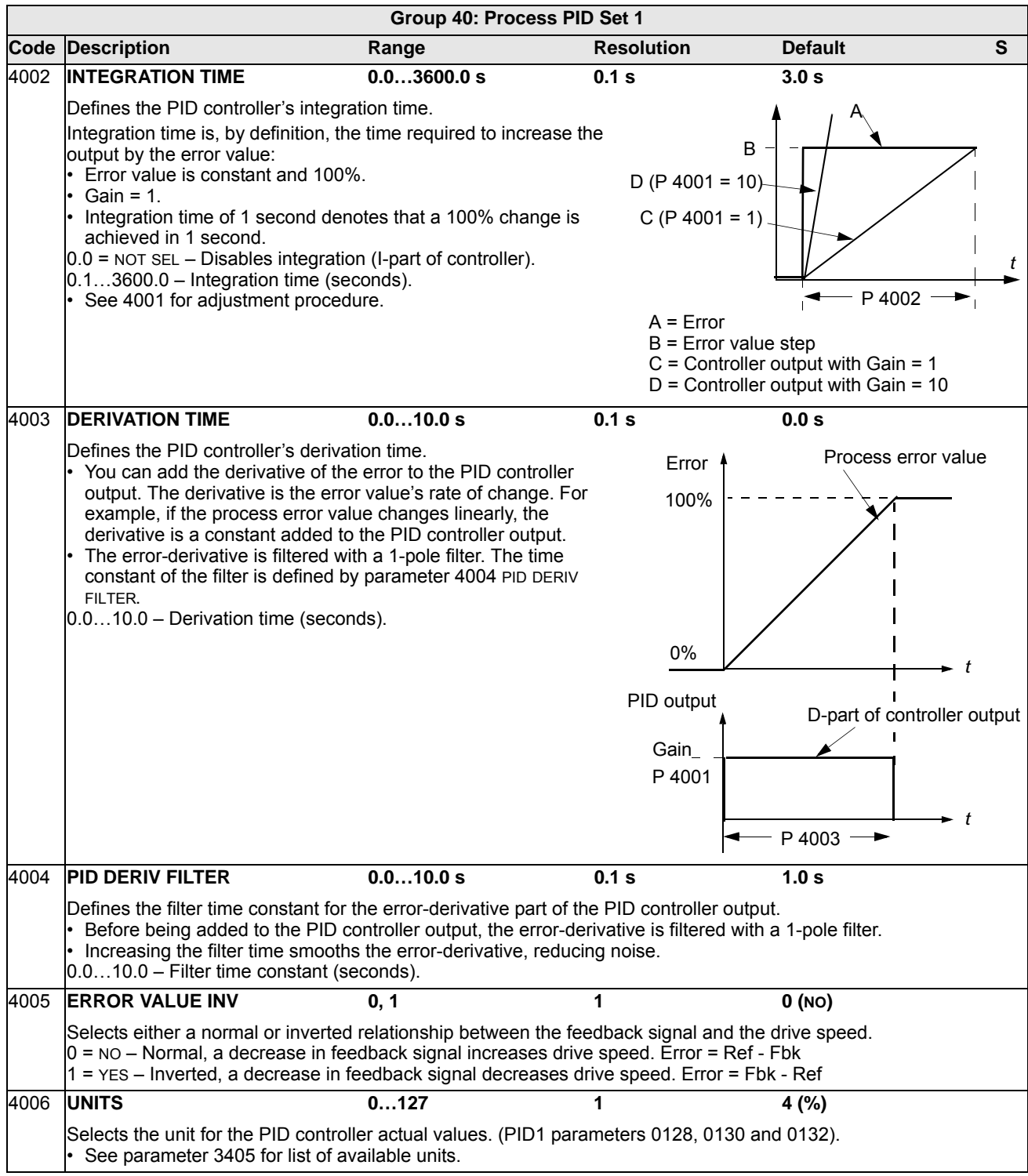

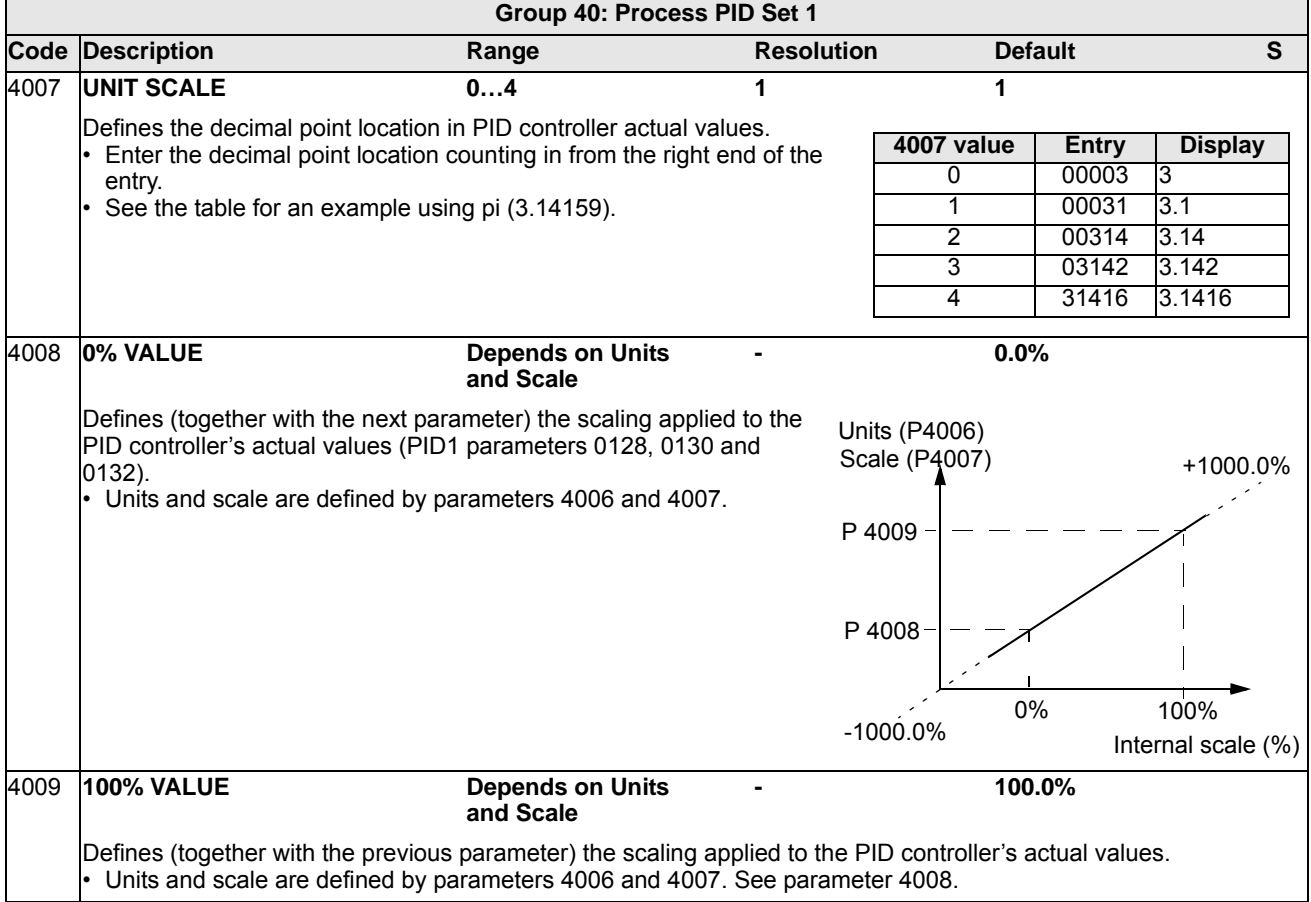

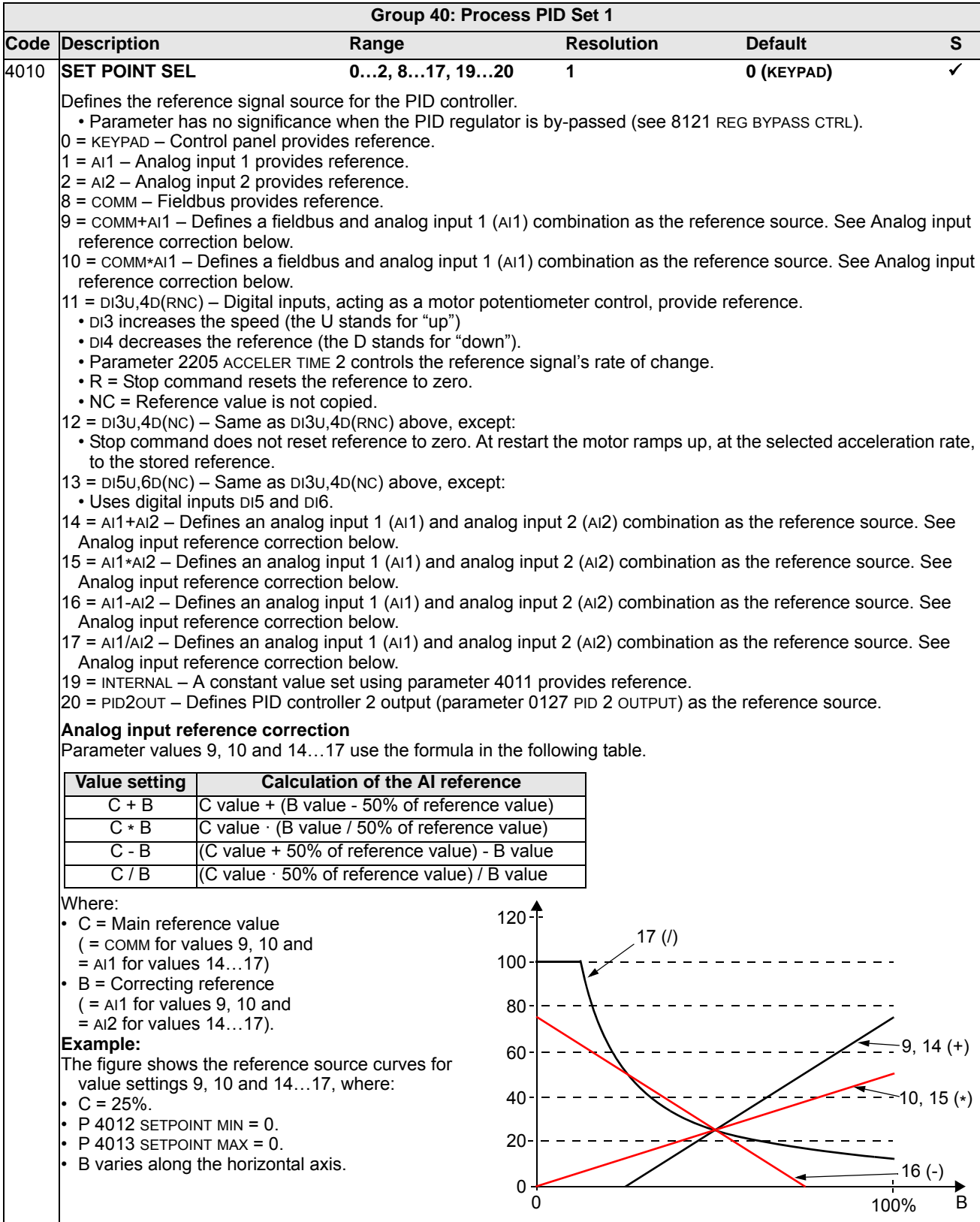

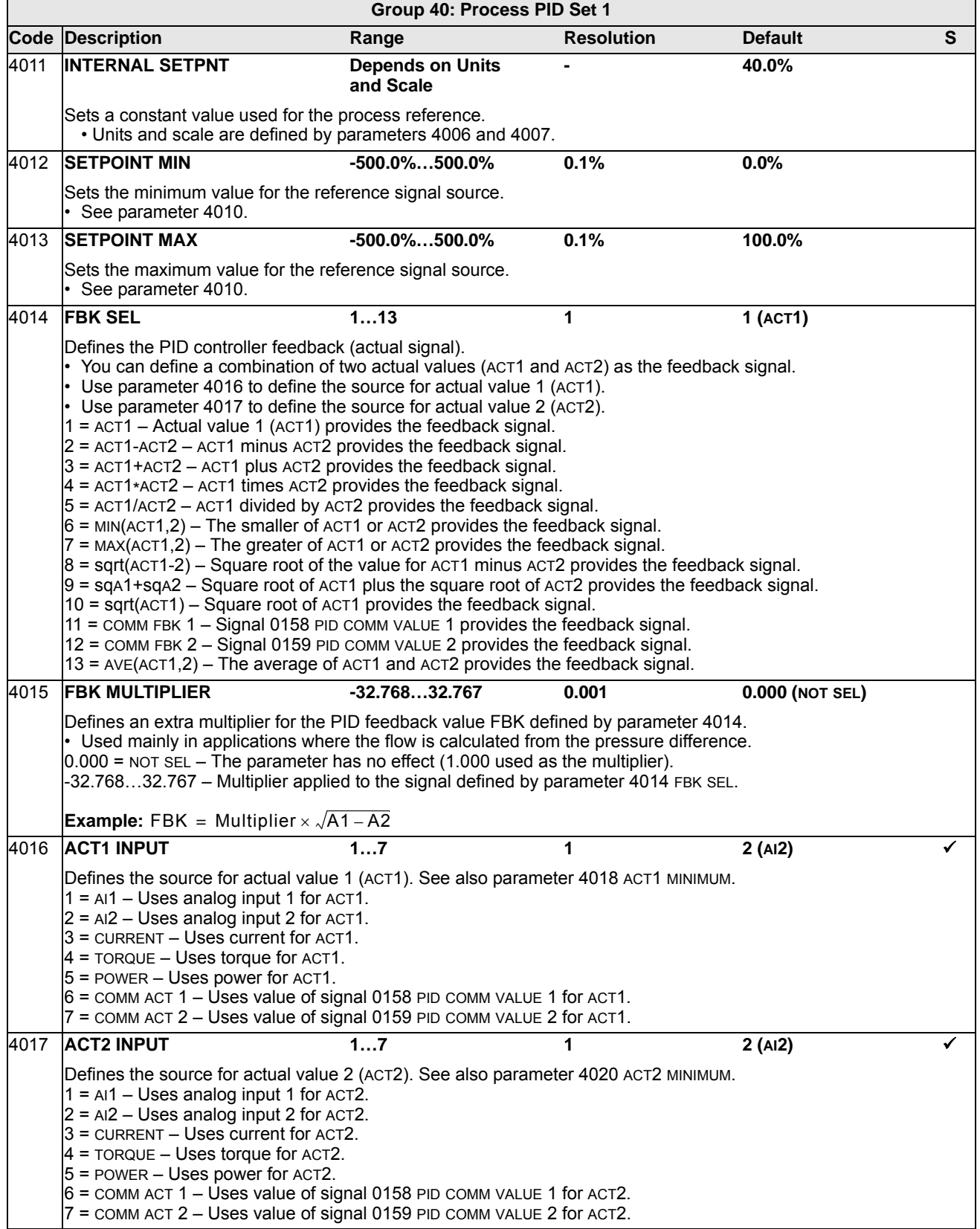

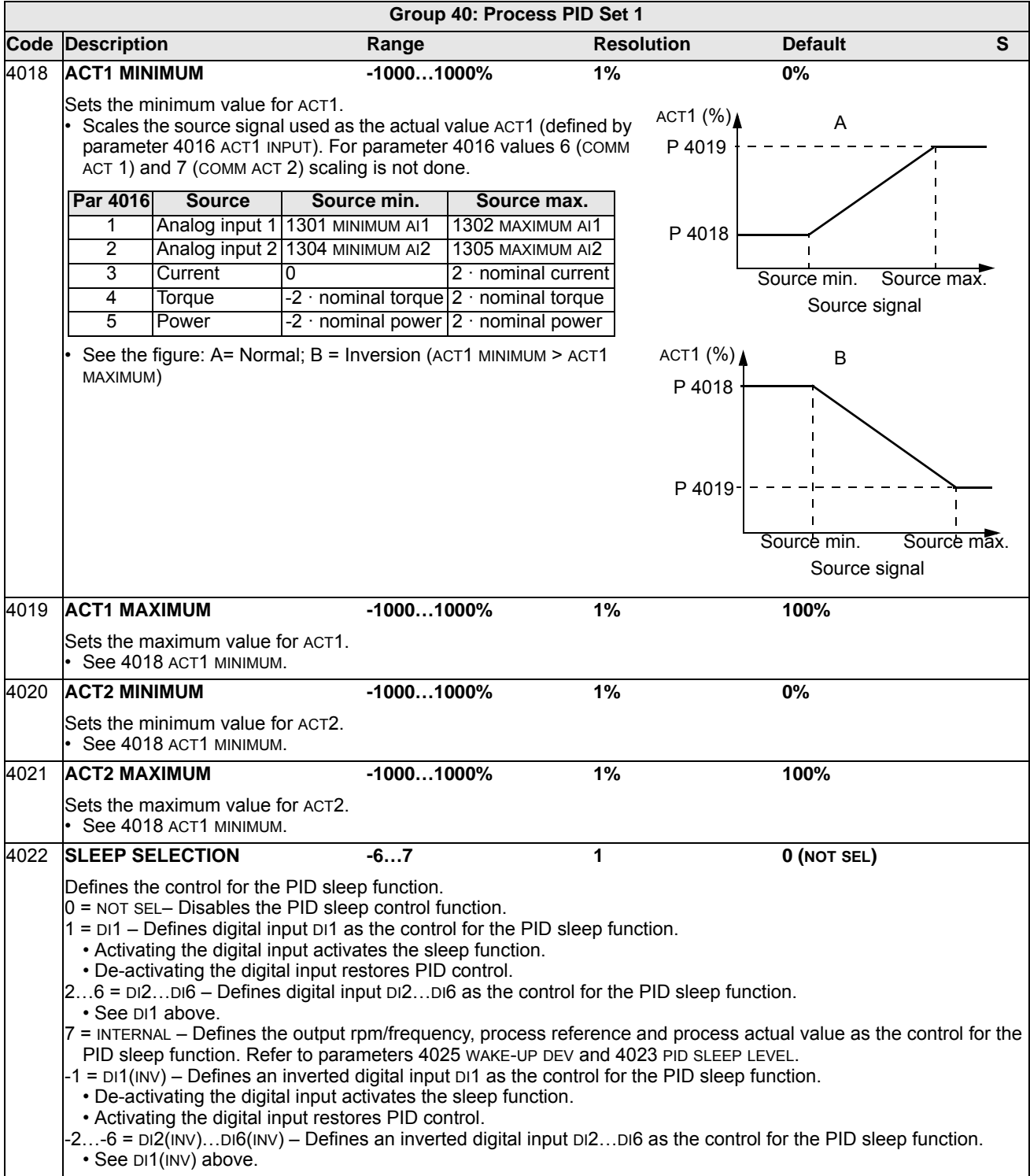

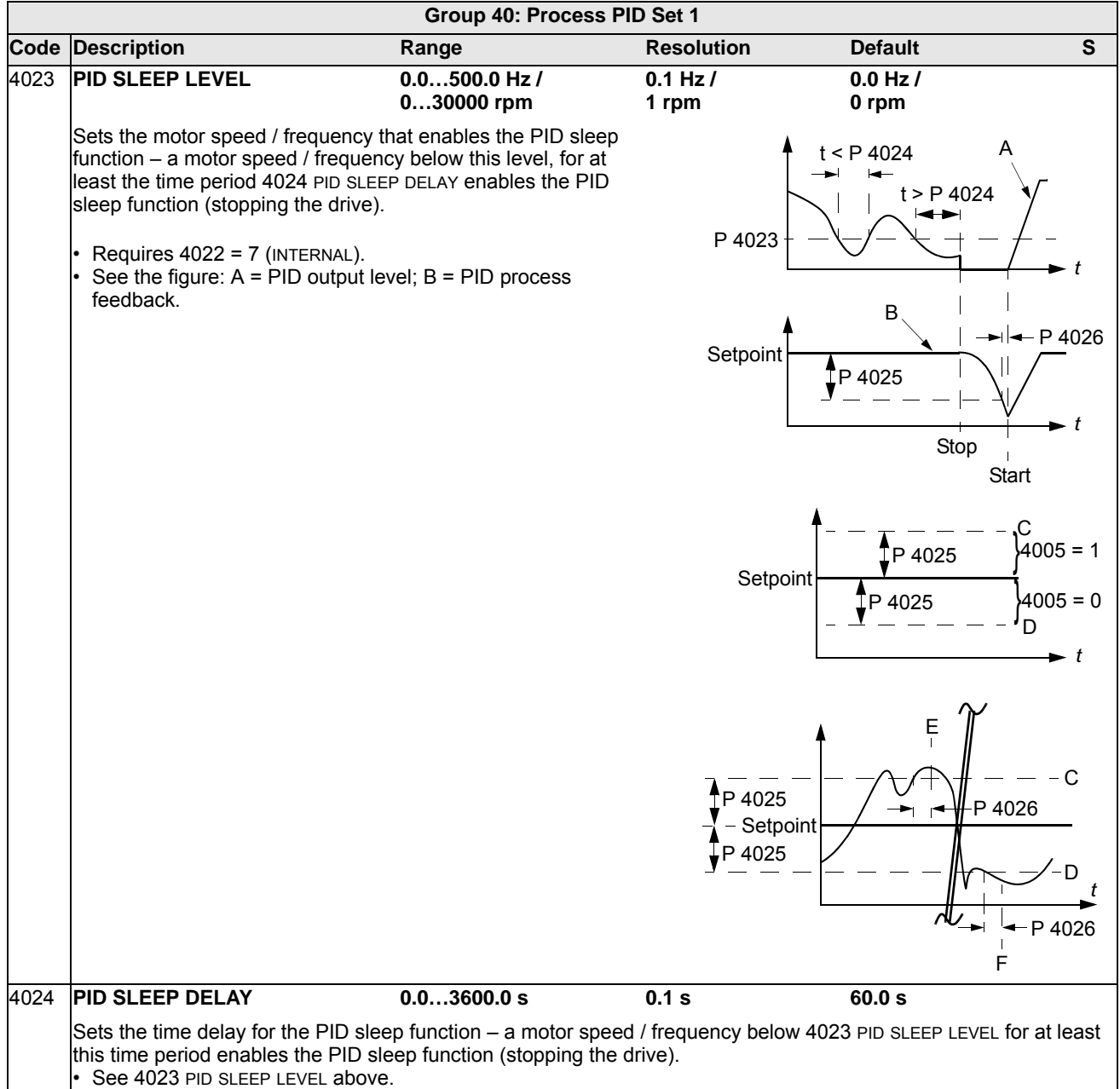

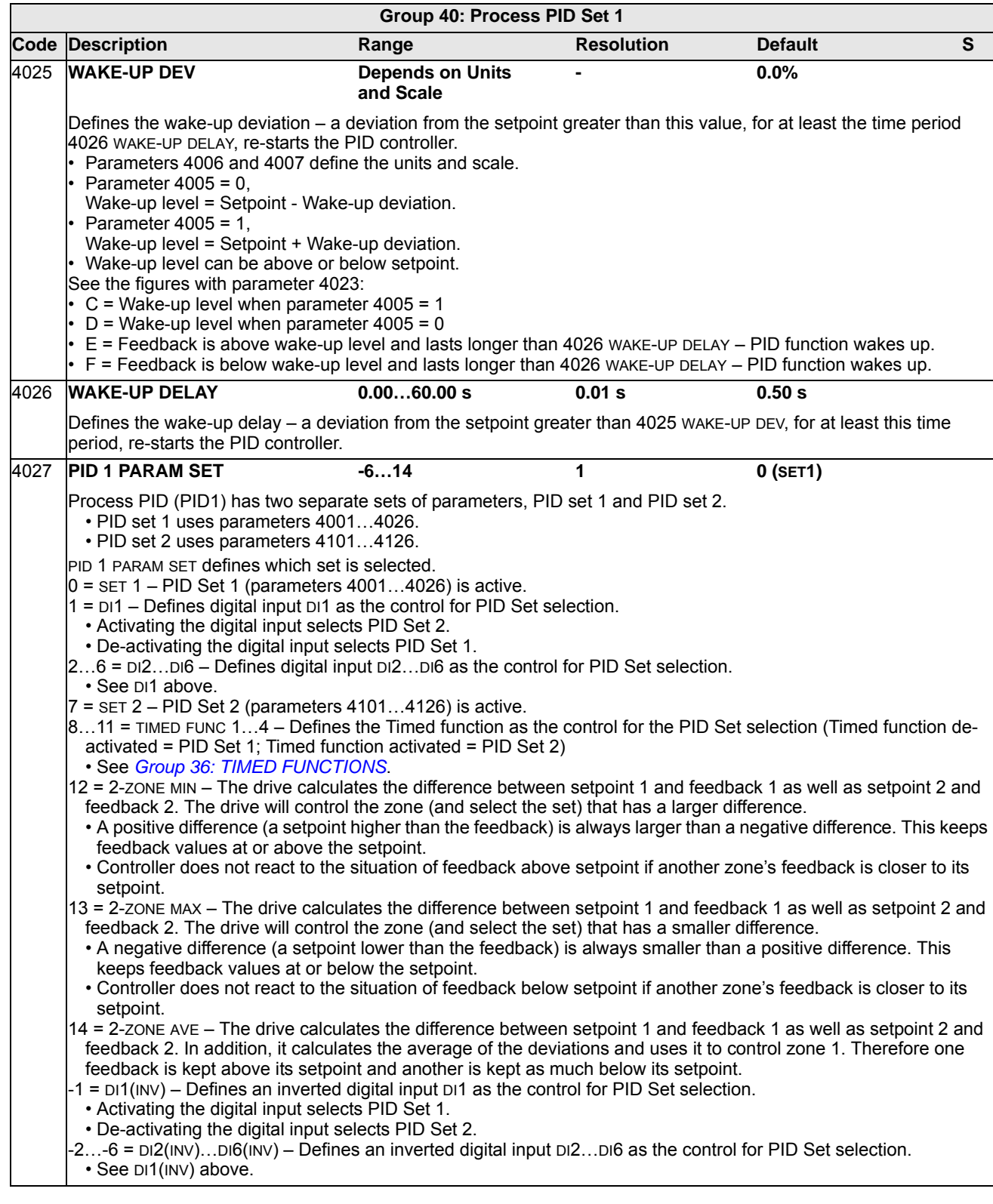

## <span id="page-162-0"></span>**Group 41: PROCESS PID SET 2**

Parameters of this group belong to PID parameter set 2. The operation of parameters 4101…4126 is analogous with set 1 parameters 4001…4026.

PID parameter set 2 can be selected by parameter 4027 PID 1 PARAM SET.

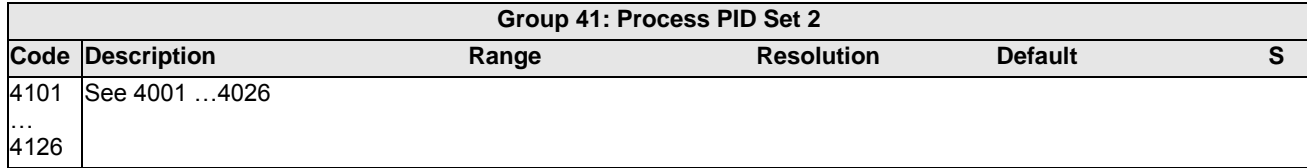

## <span id="page-163-0"></span>**Group 42: EXT / TRIM PID**

This group defines the parameters used for the second PID controller (PID2), which is used for the External / Trimming PID.

The operation of parameters 4201…4221 is analogous with Process PID set 1 (PID1) parameters 4001…4021.

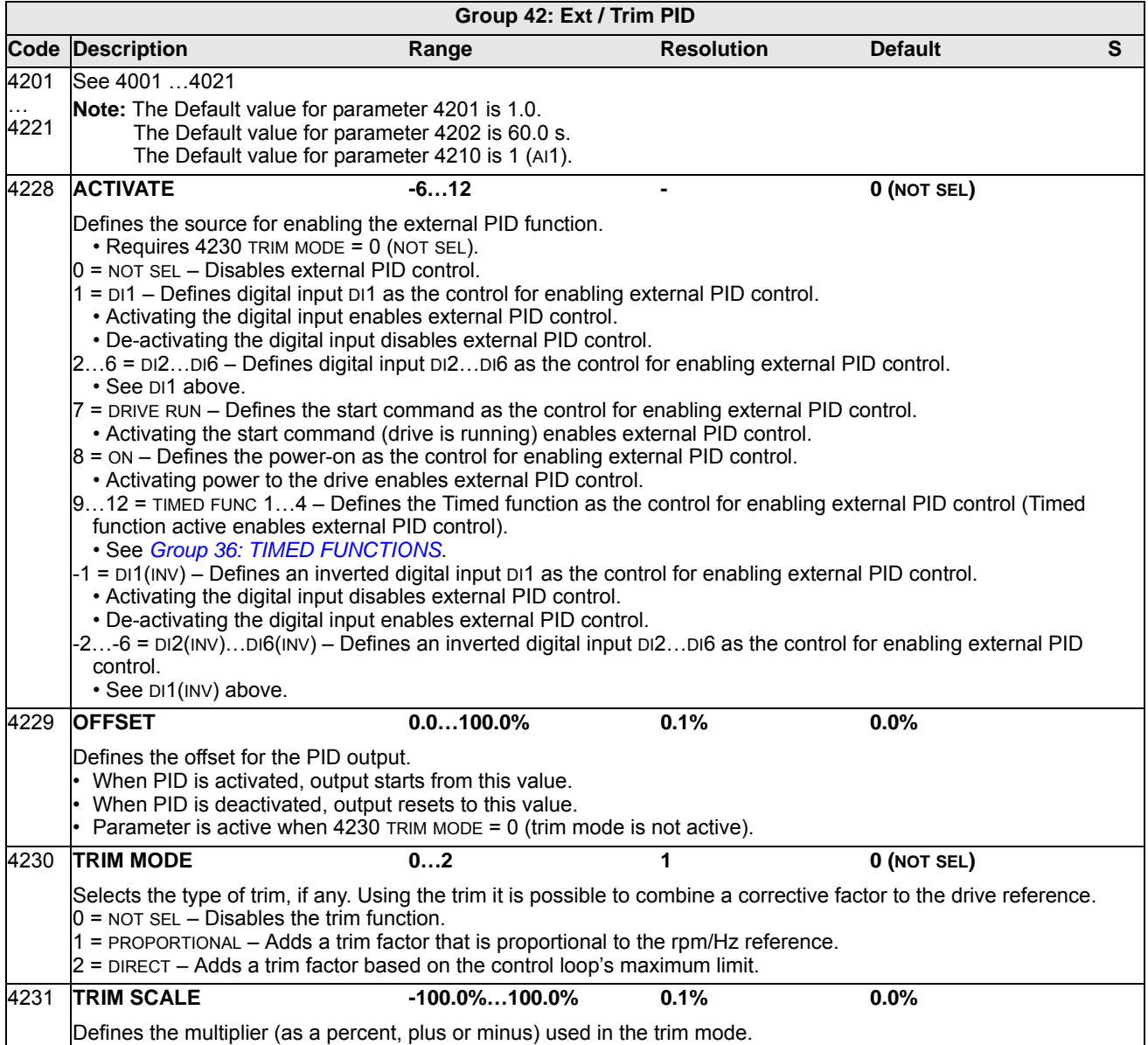

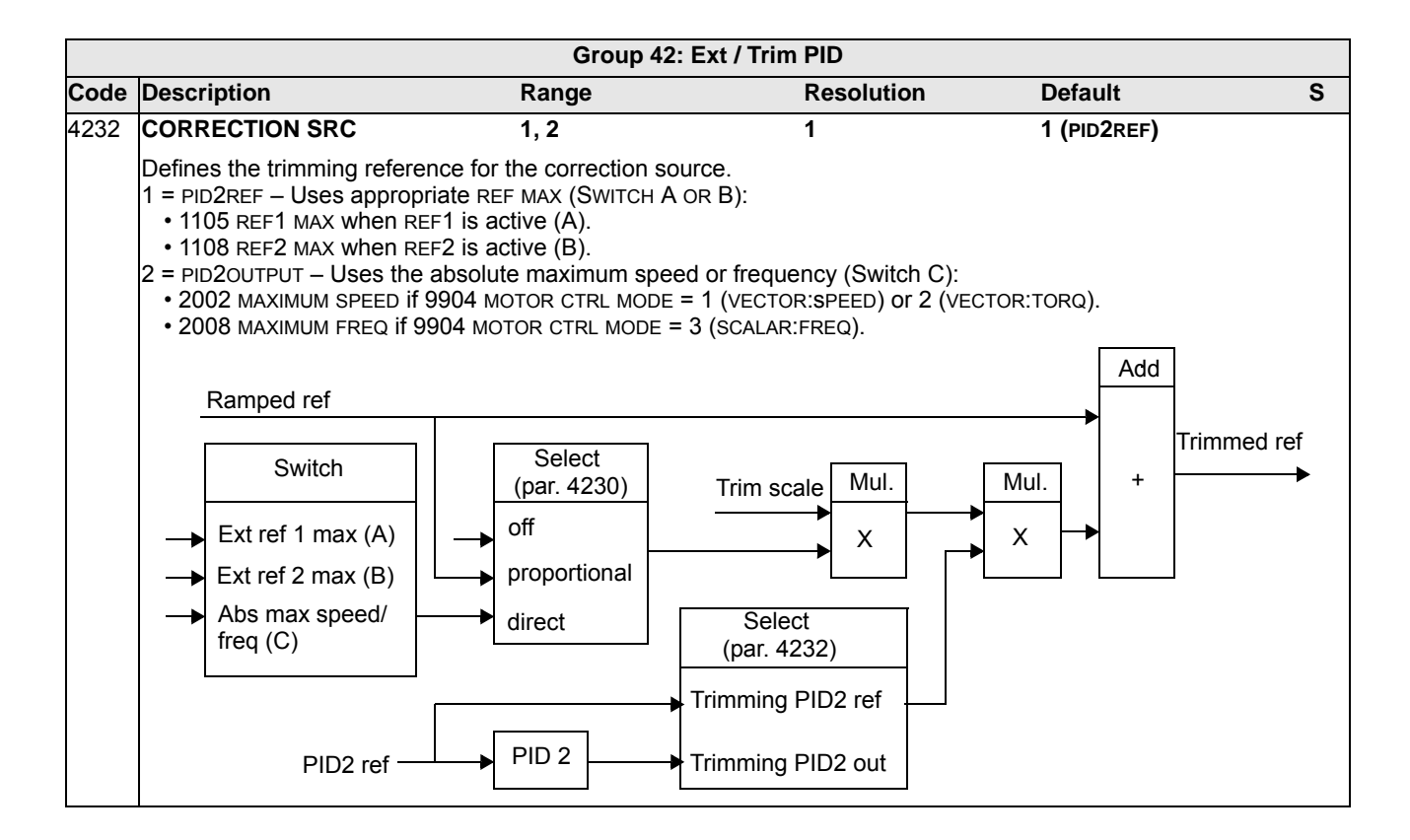

#### **Group 45: ENERGY SAVING**

This group defines the setup of calculation and optimization of energy savings.

**Note:** The values of saved energy parameters 0174 SAVED KWH, 0175 SAVED MWH, 0176 SAVED AMOUNT 1, 0177 SAVED AMOUNT 2 and 0178 SAVED CO2 are derived from subtracting the drive's energy consumed from the direct-on-line (DOL) consumption calculated on the basis of parameter 4508 PUMP POWER. As such, the accuracy of the values is dependent on the accuracy of the power estimate entered in that parameter.

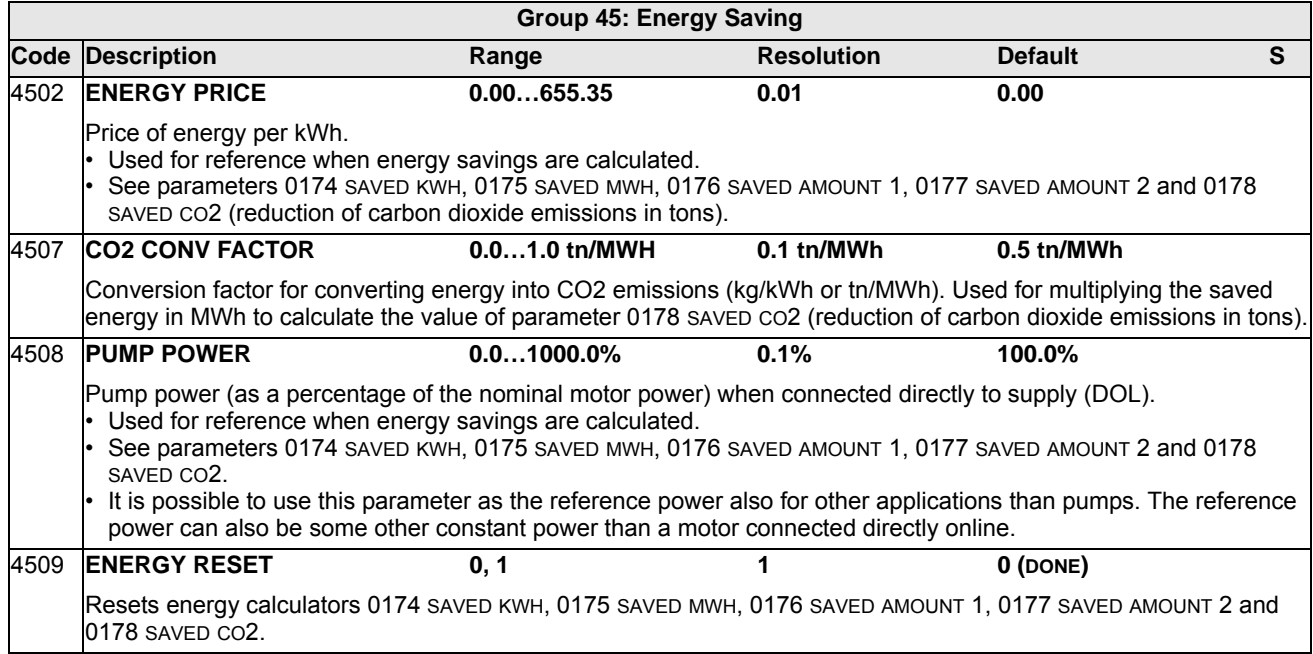

## **Group 51: EXT COMM MODULE**

This group defines set-up variables for a fieldbus adapter (FBA) communication module. For more information on these parameters, refer to the user's manual supplied with the FBA module.

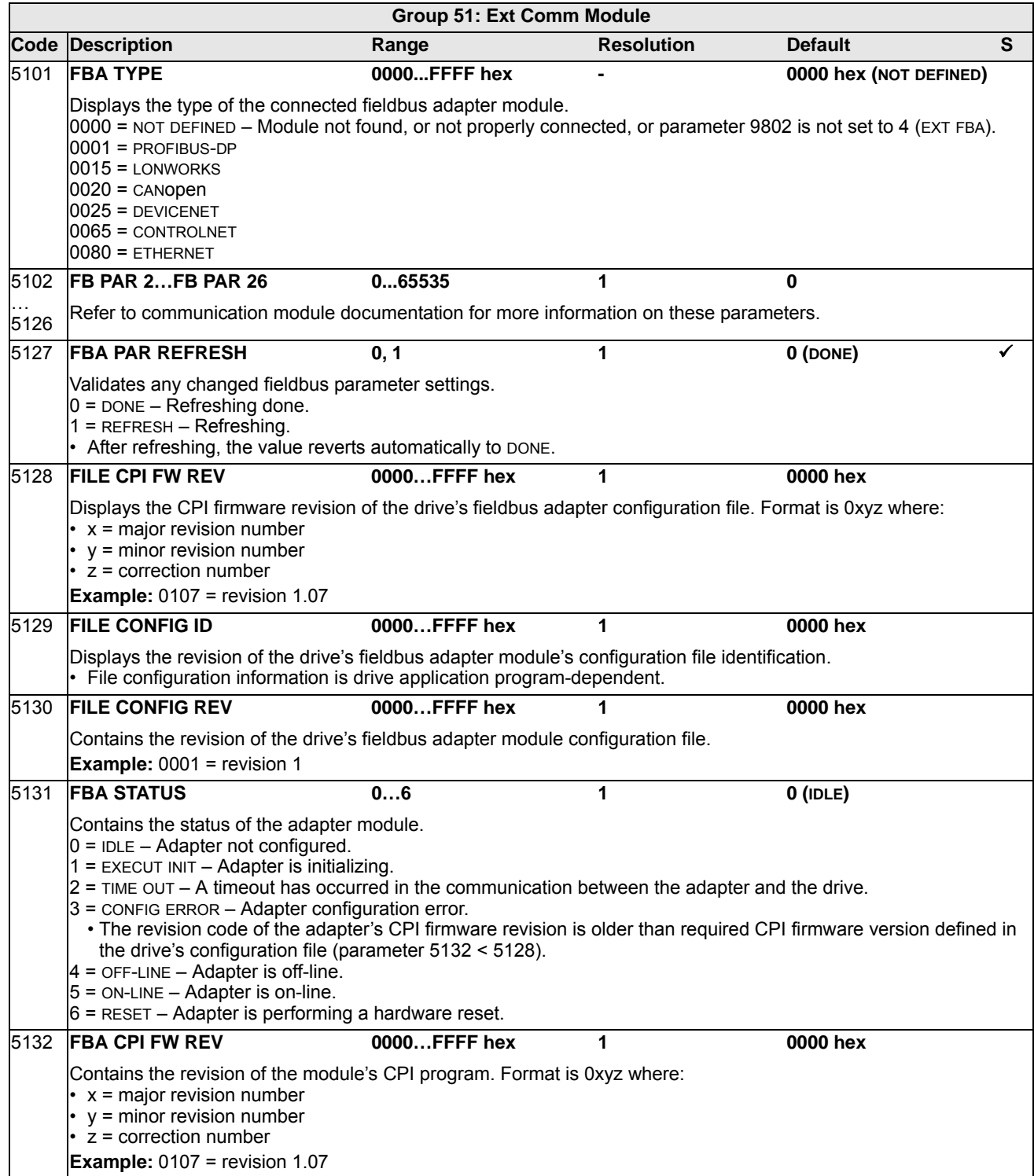

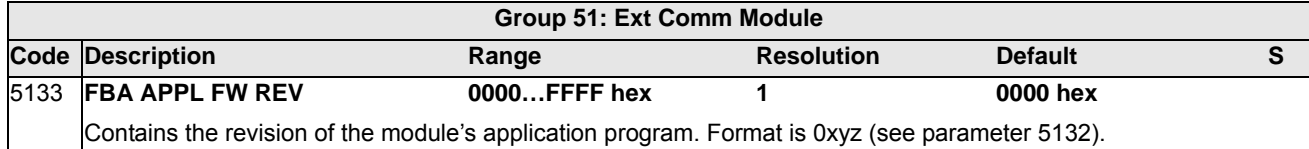

#### **Group 52: PANEL COMM**

This group defines the communication settings for the control panel port on the drive. Normally, when using the supplied control panel, there is no need to change settings in this group.

In this group, parameter modifications take effect on the next power-up.

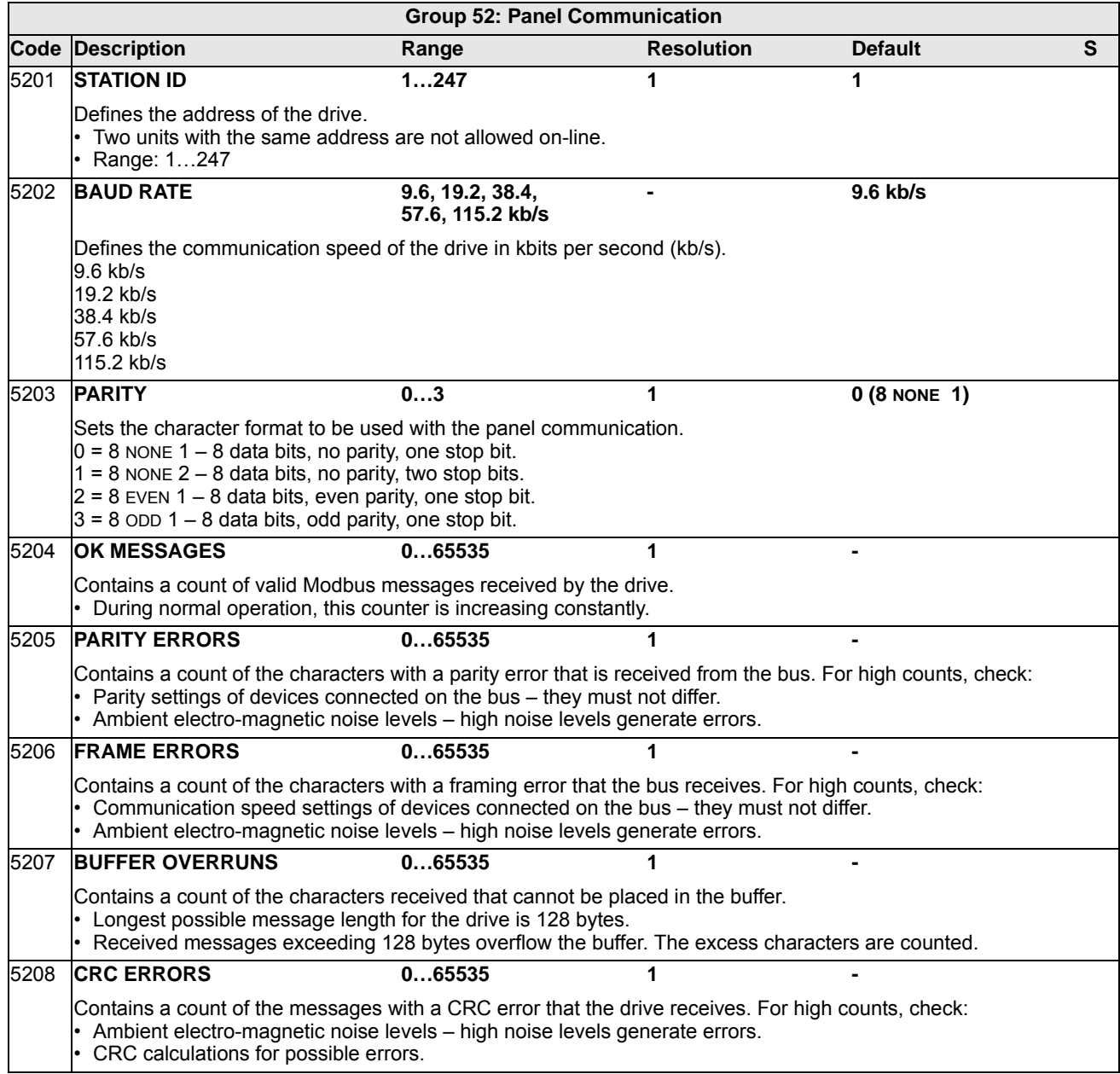

# **Group 53: EFB PROTOCOL**

This group defines set-up variables used for an embedded fieldbus (EFB) communication protocol. The standard EFB protocol in the ACH550 is Modbus. See chapter *[Embedded fieldbus](#page-188-0)* page *[1-185](#page-188-0)*.

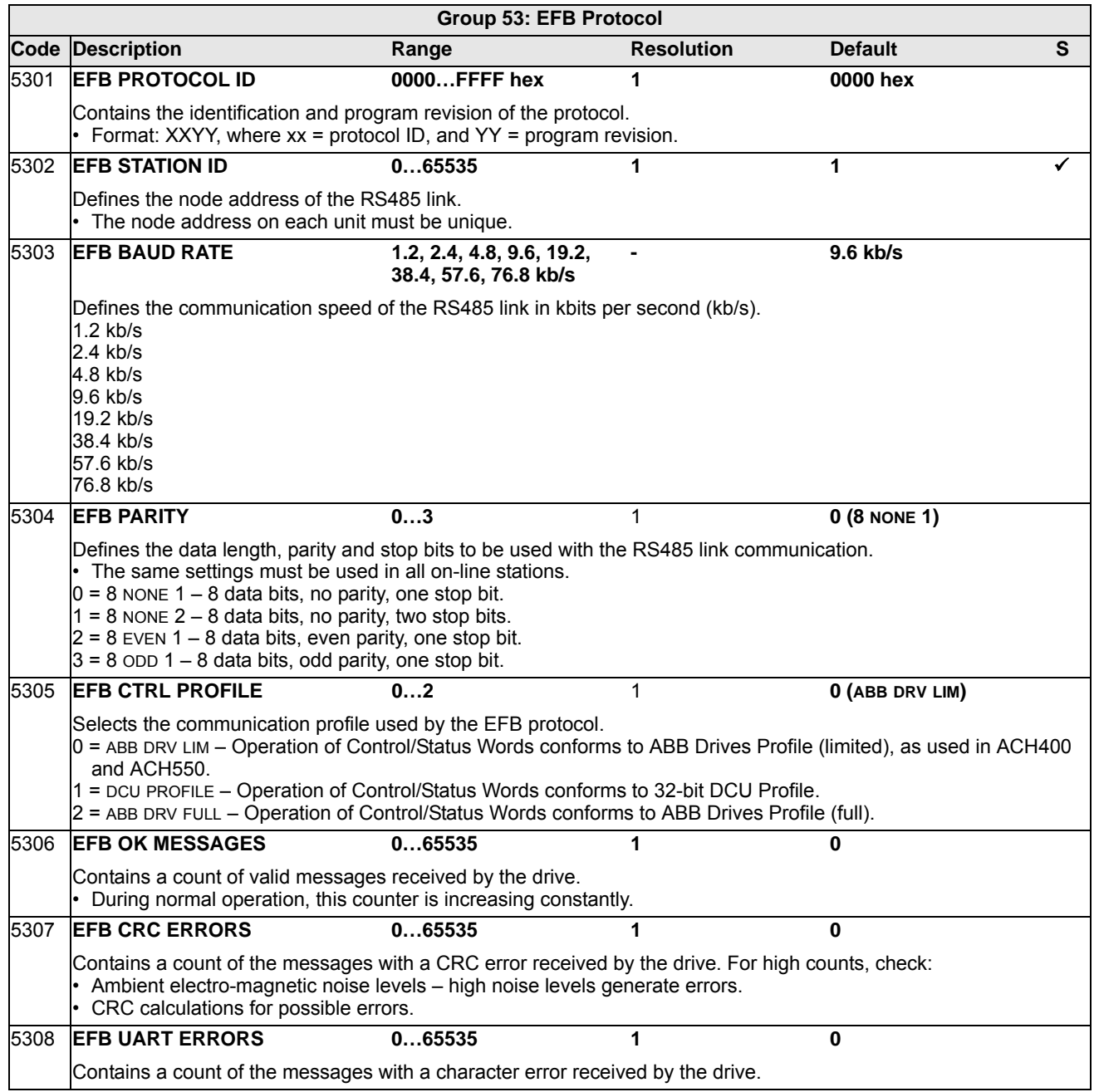

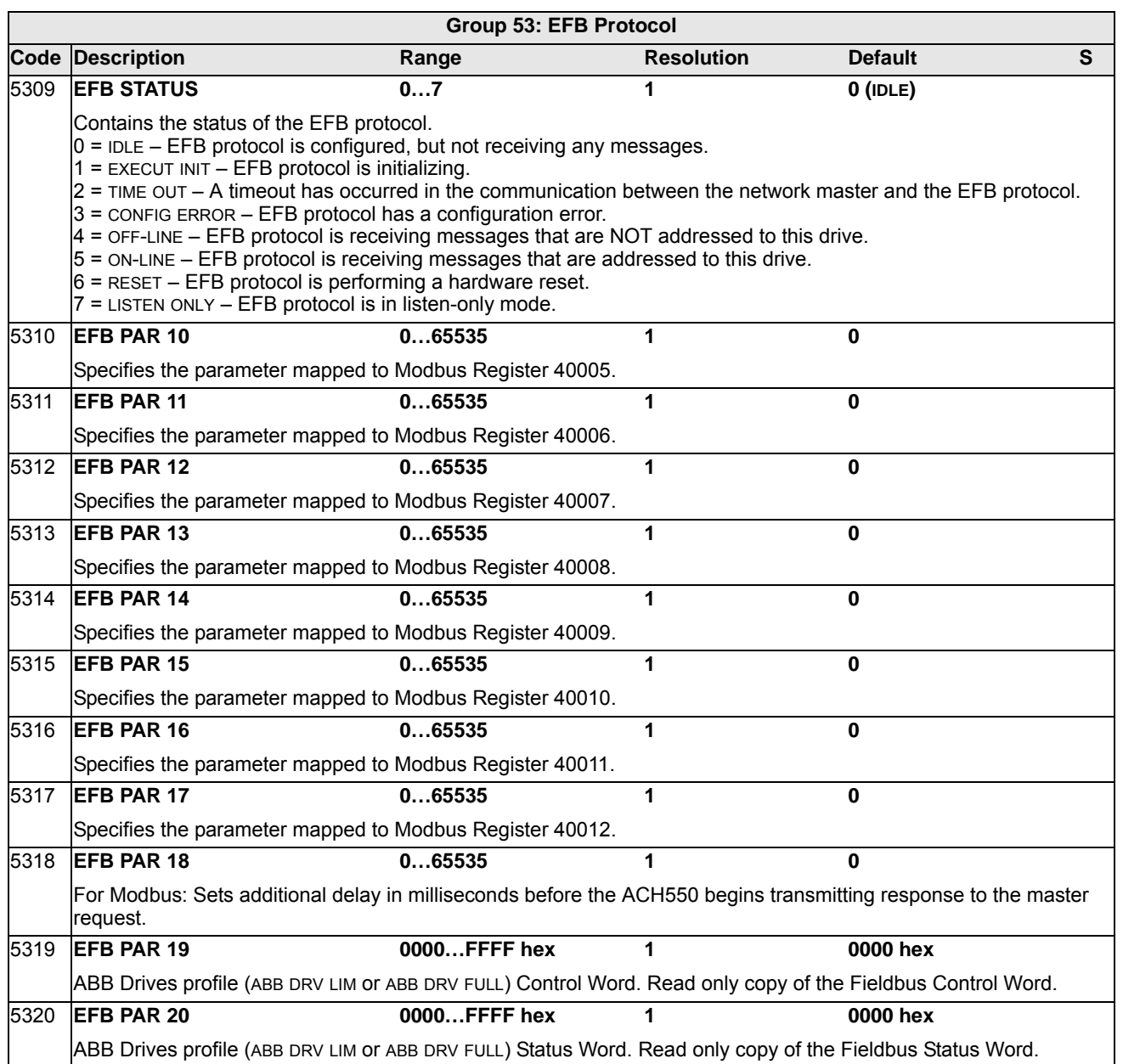

#### **Group 64: LOAD ANALYZER**

This group defines the load analyzer, which can be used for analyzing the customer's process and sizing the drive and the motor.

The peak value is logged at 2 ms level, and the distribution loggers are updated on 0.2 s (200 ms) time level. Three different values can be logged.

- 1. Amplitude logger 1: The measured current is logged continuously. The distribution as a percentage of the nominal current  $I_{2n}$  is shown in ten classes.
- 2. Peak value logger: One signal in group 1 can be logged for the peak (maximum) value. The peak value of the signal, peak time (time when the peak value was detected) as well the frequency, current and DC voltage at the peak time are shown.
- 3. Amplitude logger 2: One signal in group 1 can be logged for amplitude distribution. The base value (100% value) can be set by the user.

The first logger cannot be reset. The other two loggers can be reset by a userdefined method. They are also reset if either of the signals or the peak value filter time is changed.

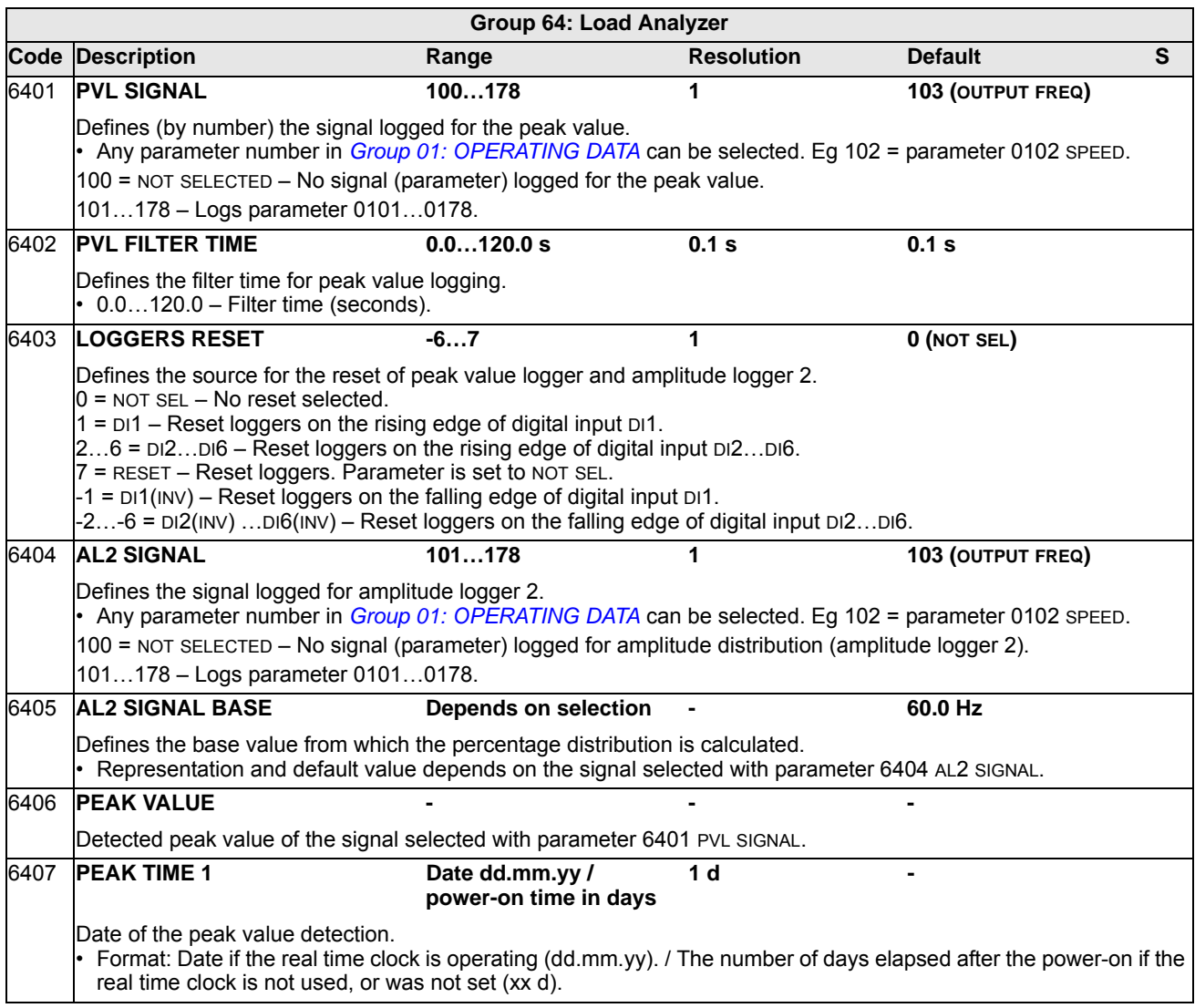

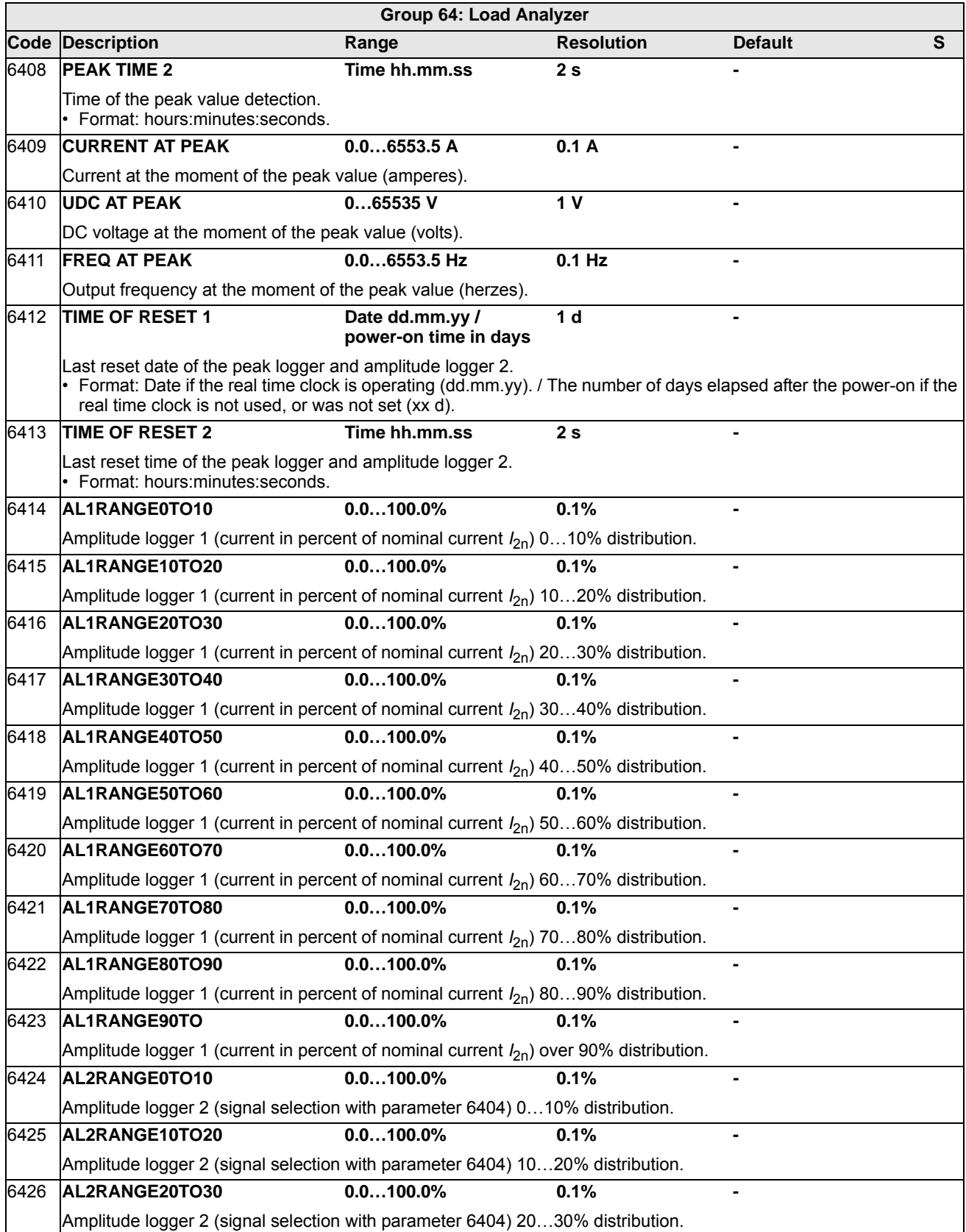

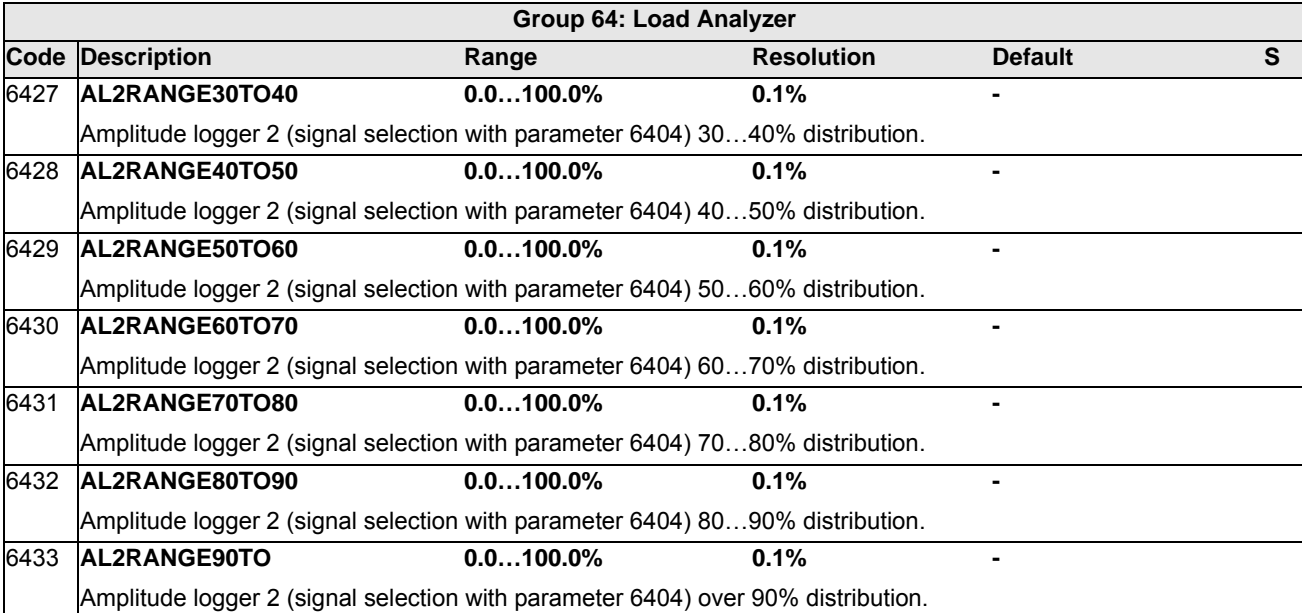

This group defines a Pump-Fan Alternation (PFA) mode of operation. The major features of PFA control are:

- The ACH550 controls the motor of pump no. 1, varying the motor speed to control the pump capacity. This motor is the speed regulated motor.
- Direct line connections power the motor of pump no. 2 and pump no.3, etc. The ACH550 switches pump no. 2 (and then pump no. 3, etc.) on and off as needed. These motors are auxiliary motors.
- The ACH550 PID control uses two signals: a process reference and an actual value feedback. The PID controller adjusts the speed (frequency) of the first pump such that the actual value follows the process reference.
- When demand (defined by the process reference) exceeds the first motor's capacity (user defined as a frequency limit), the PFA control automatically starts an auxiliary pump. The PFA also reduces the speed of the first pump to account for the auxiliary pump's addition to total output. Then, as before, the PID controller adjusts the speed (frequency) of the first pump such that the actual value follows the process reference. If demand continues to increase, PFA adds additional auxiliary pumps, using the same process.
- When demand drops, such that the first pump speed falls below a minimum limit (user defined by a frequency limit), the PFA control automatically stops an auxiliary pump. The PFA also increases the speed of the first pump to account for the auxiliary pump's missing output.
- An Interlock function (when enabled) identifies off-line (out of service) motors, and the PFA control skips to the next available motor in the sequence.
- An Autochange function (when enabled and with the appropriate switchgear) equalizes duty time between the pump motors. Autochange periodically increments the position of each motor in the rotation – the speed regulated motor becomes the last auxiliary motor, the first auxiliary motor becomes the speed regulated motor, etc.

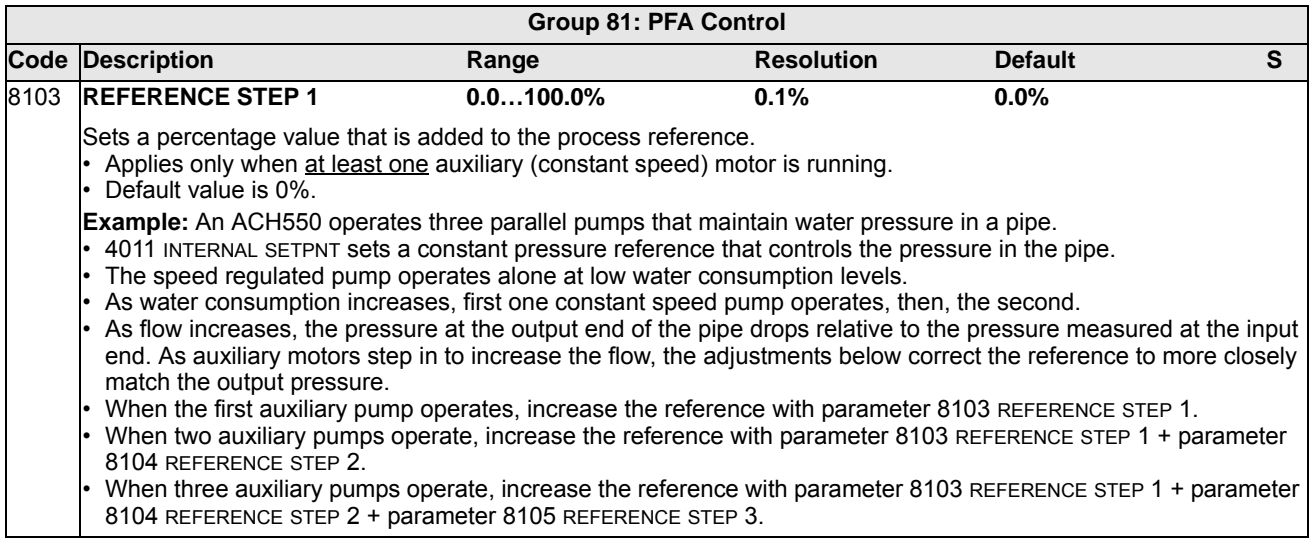

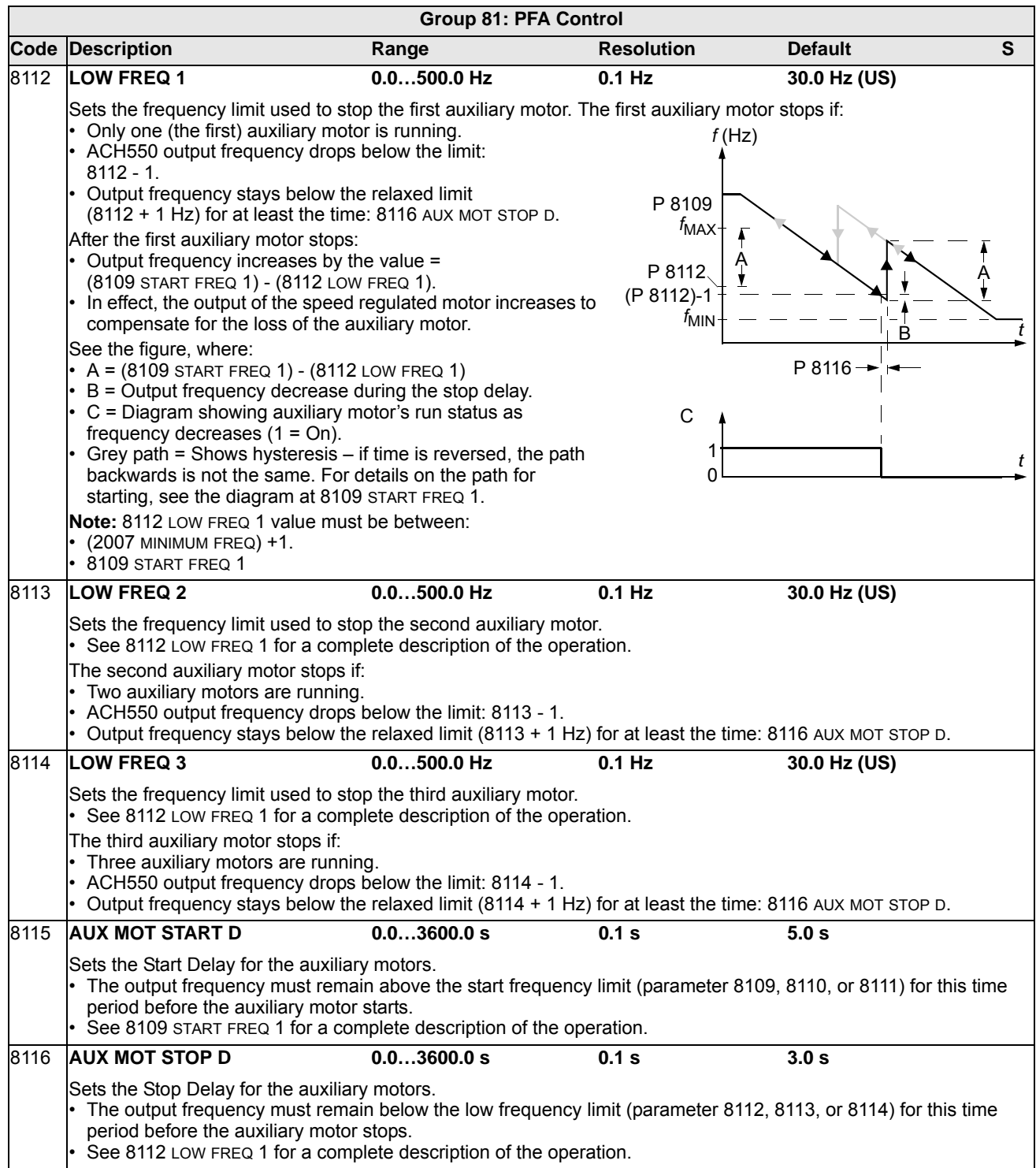

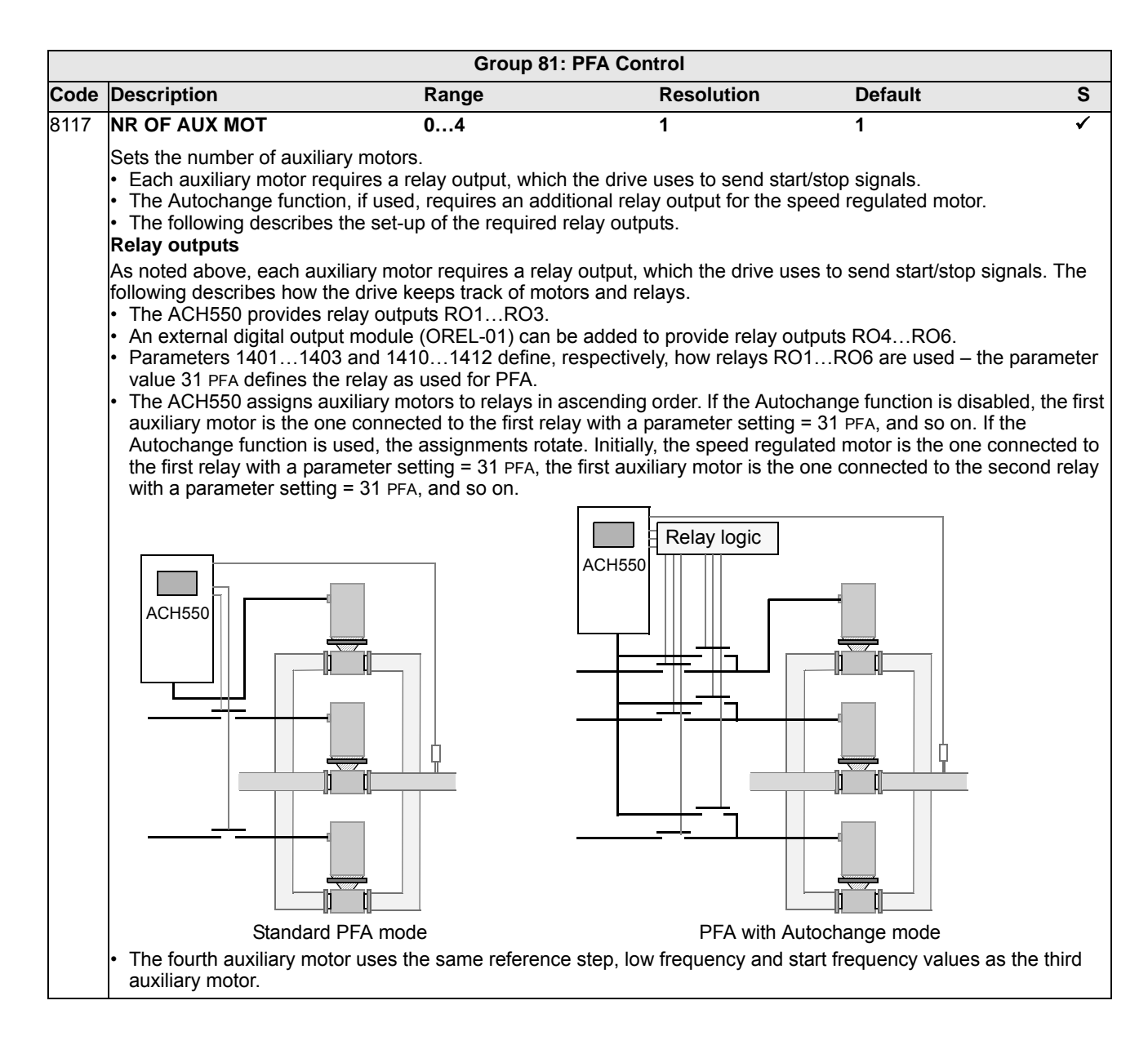

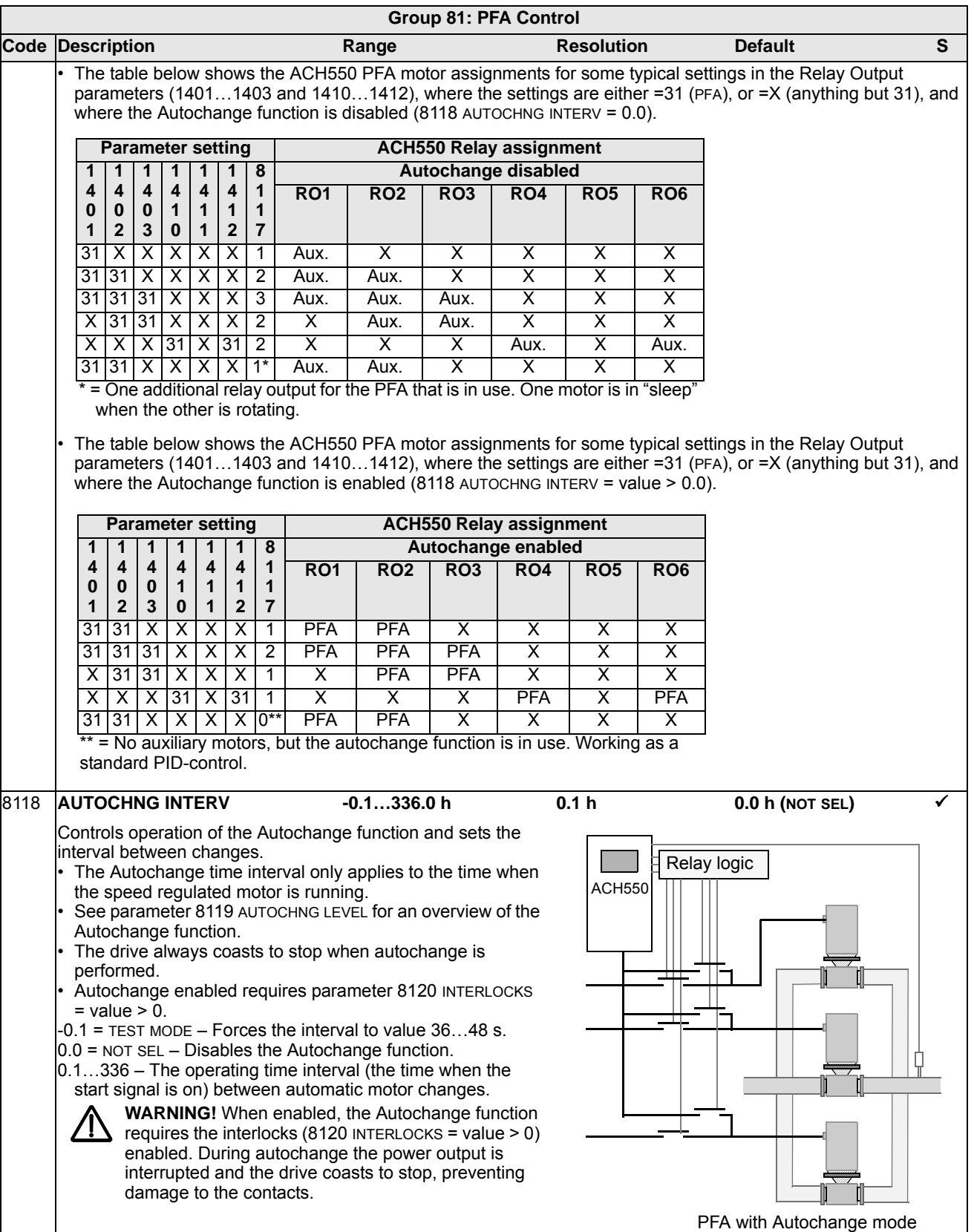

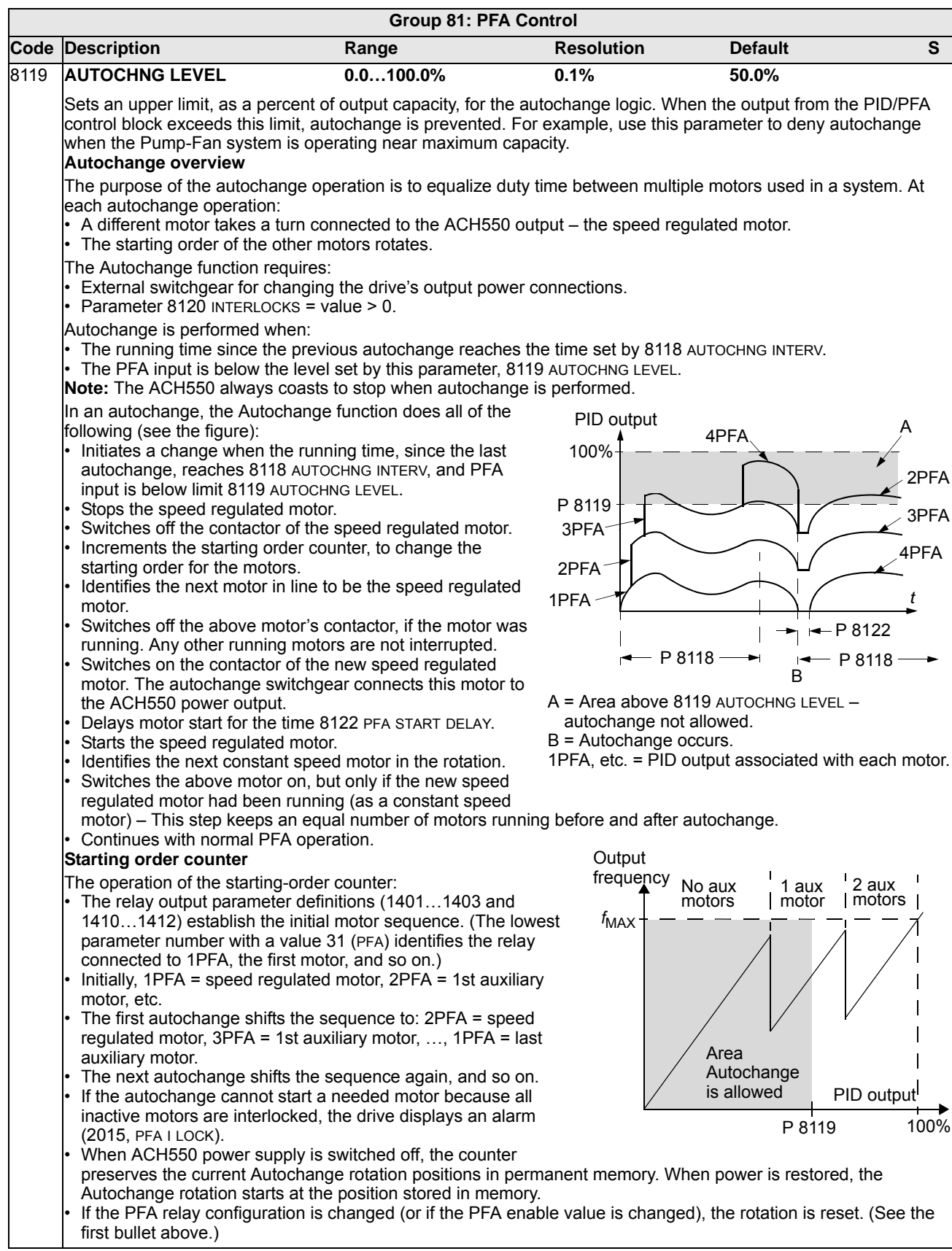
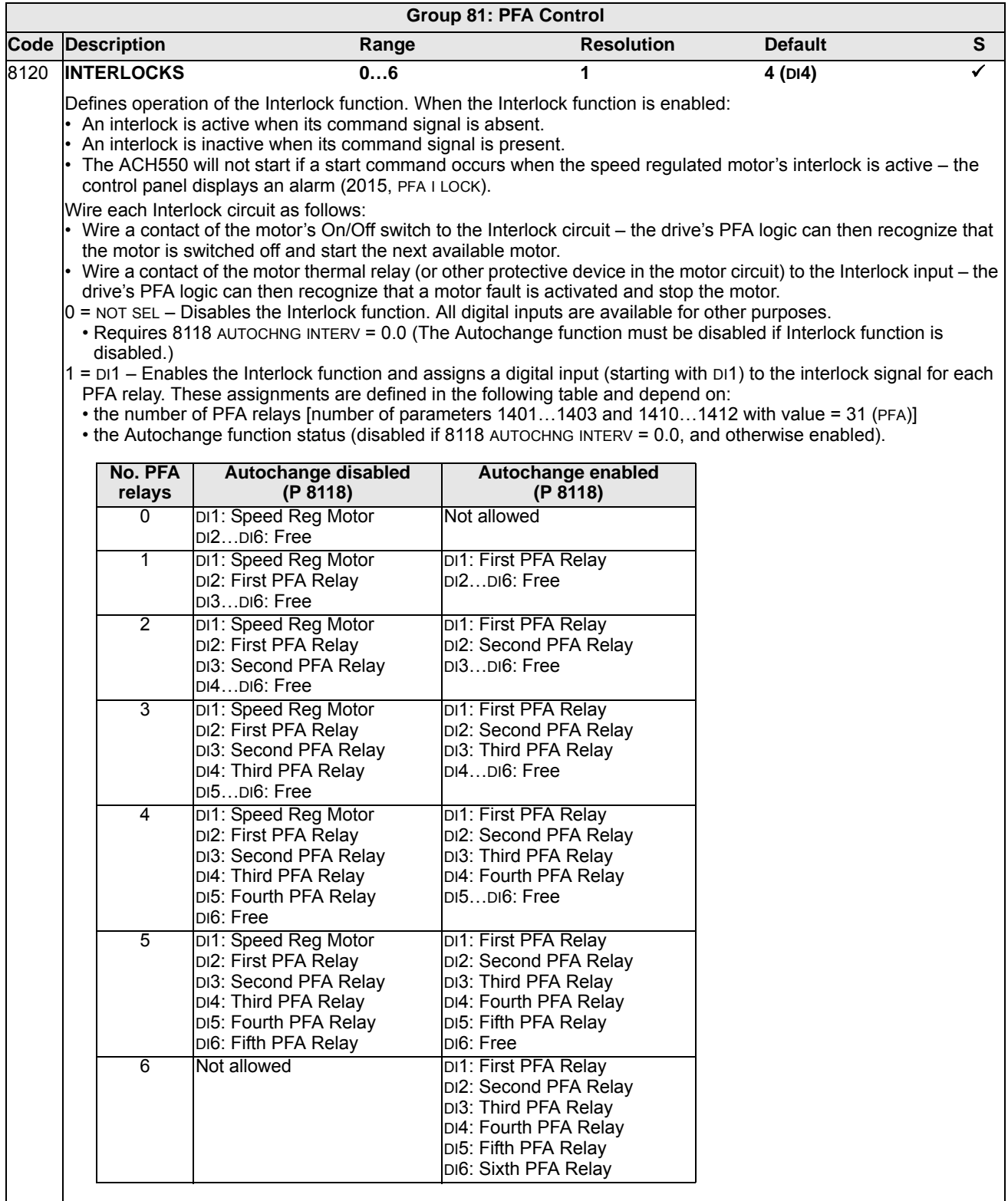

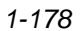

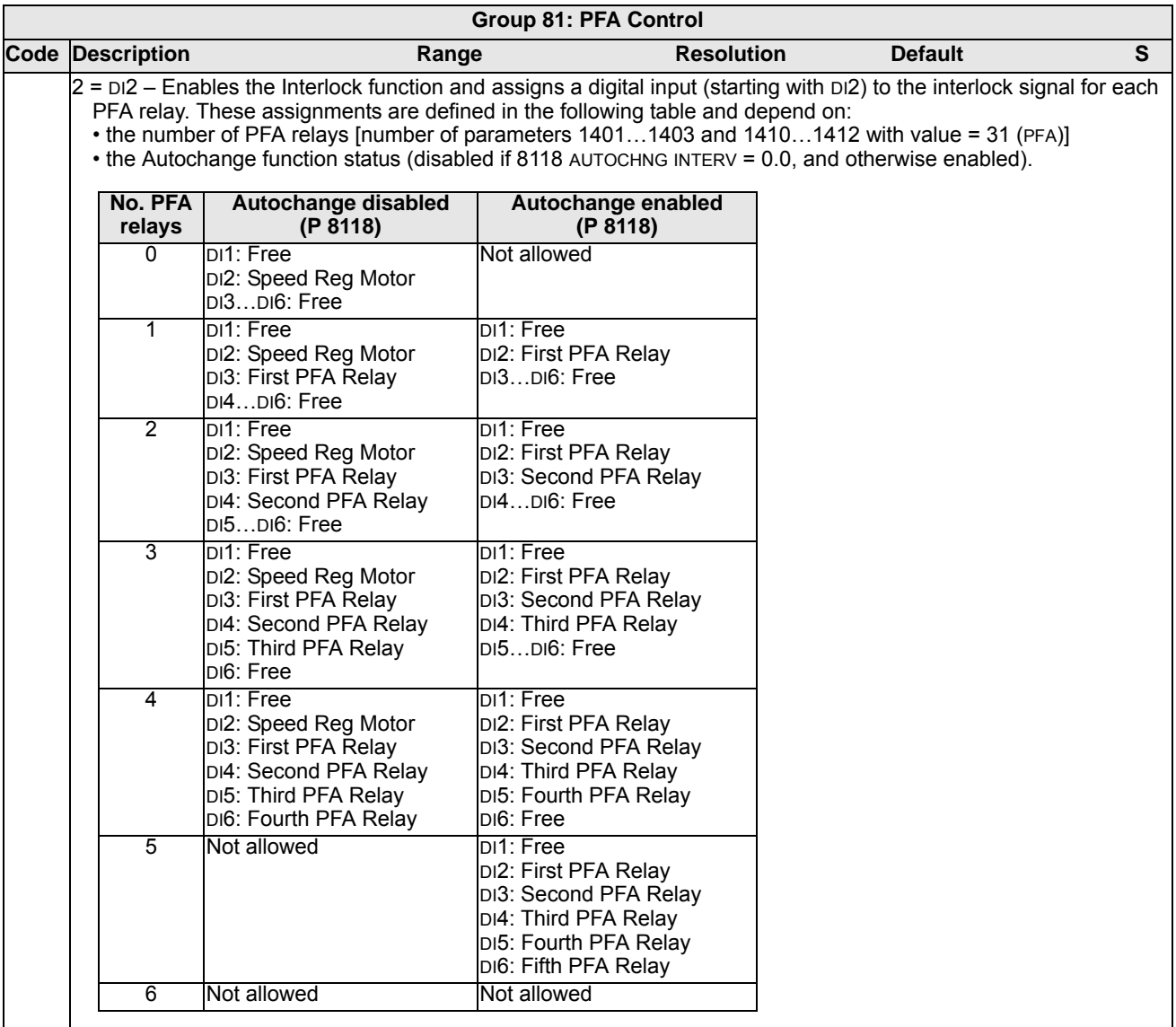

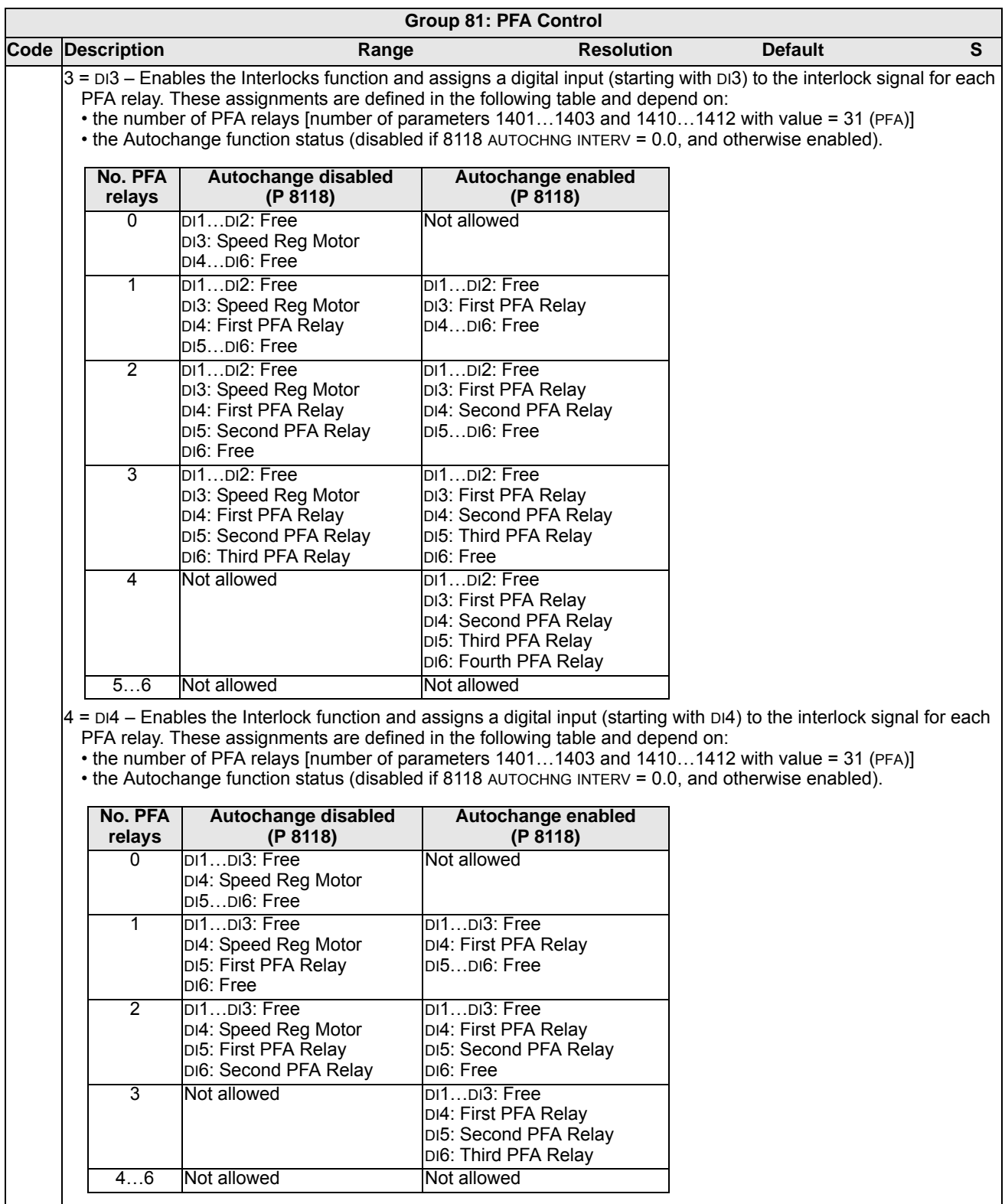

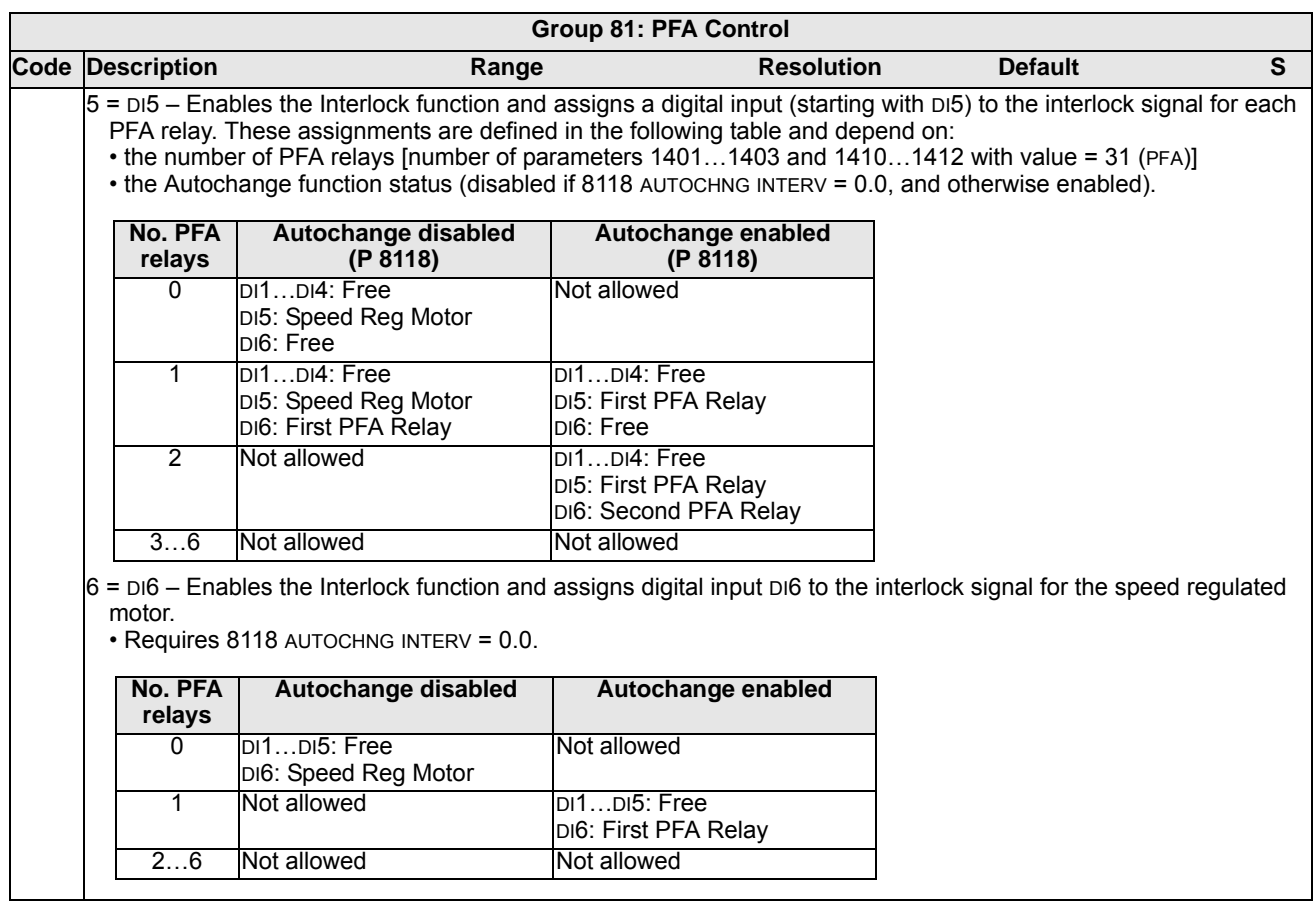

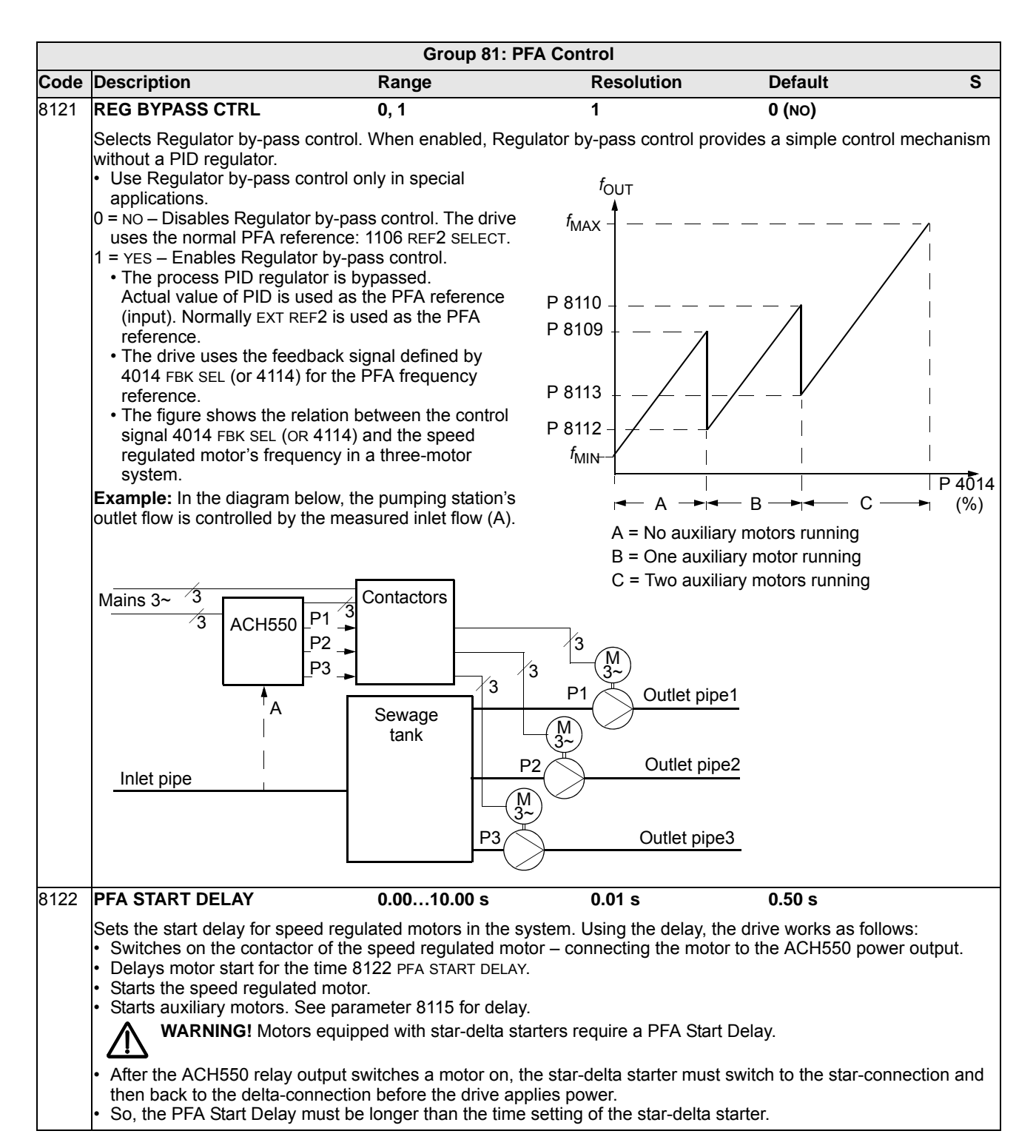

÷,

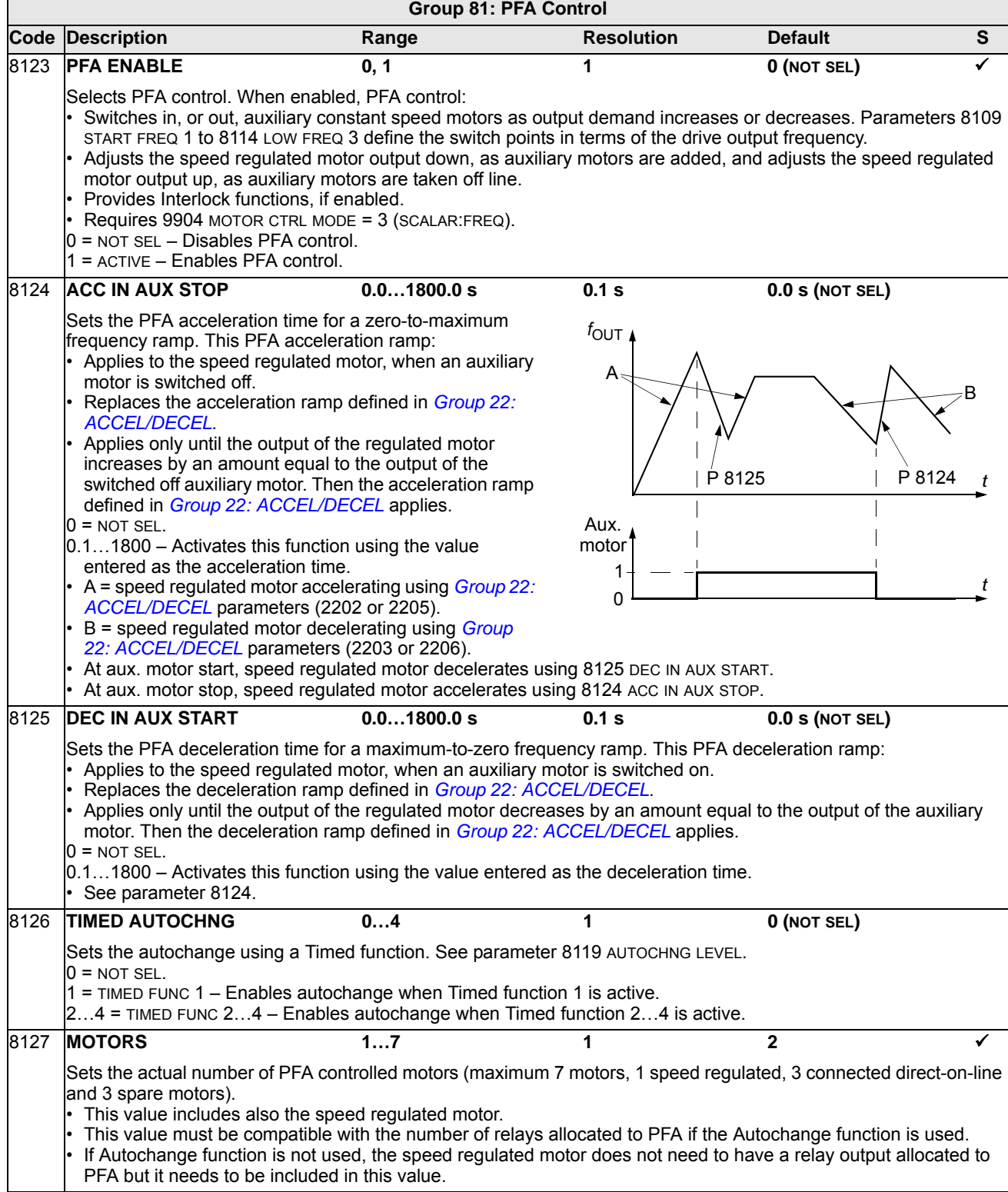

ľ

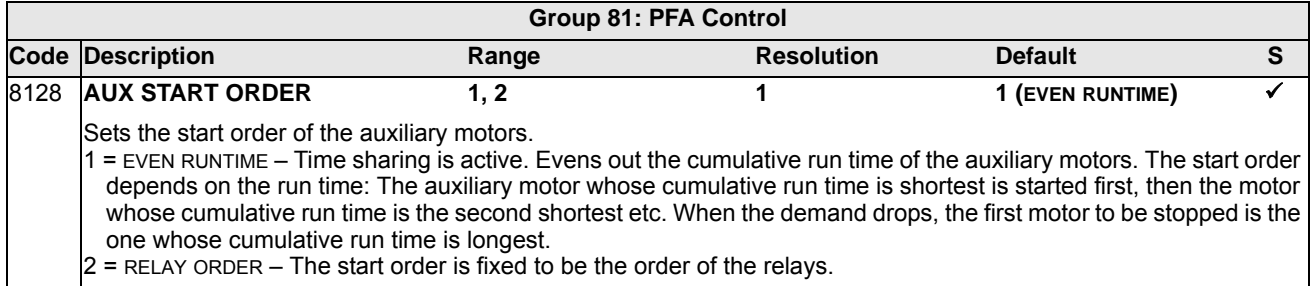

# **Group 98: OPTIONS**

This group configures for options, in particular, enabling serial communication with the drive.

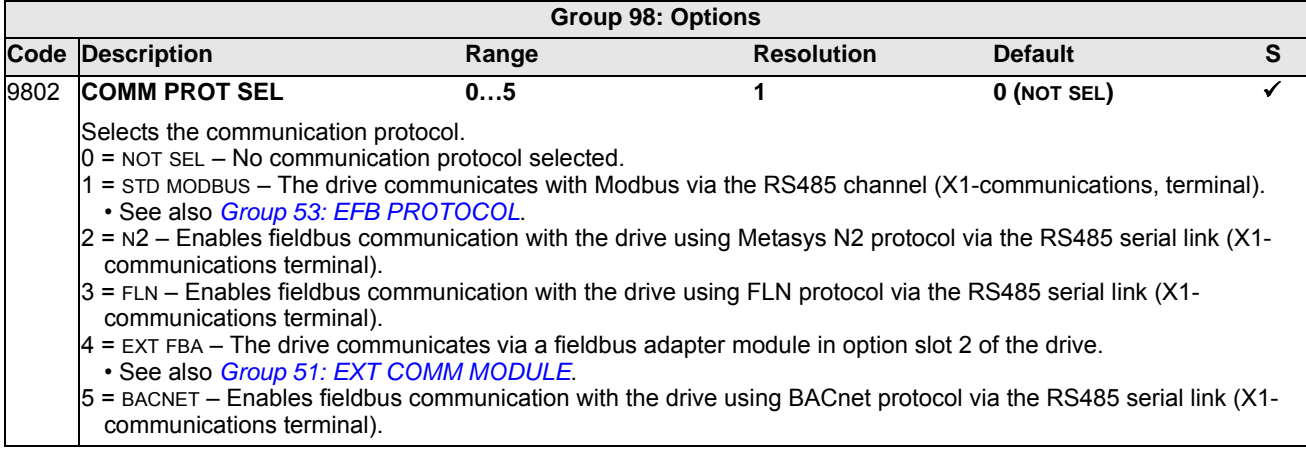

# **Embedded fieldbus**

### **Overview**

The ACH550 can be set up to accept control from an external system using standard serial communication protocols. When using serial communication, the ACH550 can either:

- Receive all of its control information from the fieldbus, or
- Be controlled from some combination of fieldbus control and other available control locations, such as digital or analog inputs, and the control panel.

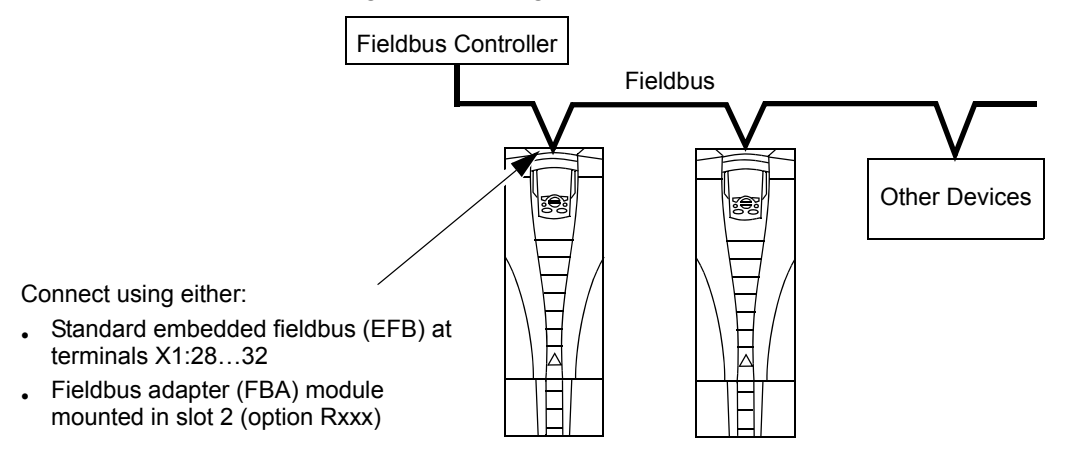

Two basic serial communications configurations are available:

- Embedded fieldbus (EFB) Using the RS485 interface at terminals X1:28…32 on the control board, a control system can communicate with the drive using any of the following protocols:
	- Modbus®
	- Metasys® N2
	- APOGEE® FLN
	- BACnet®
- Fieldbus adapter (FBA) See section *[Fieldbus adapter](#page-262-0)* on page *[1-259](#page-262-0)*.

#### **Control interface**

In general, the basic control interface between the fieldbus system and the drive consists of:

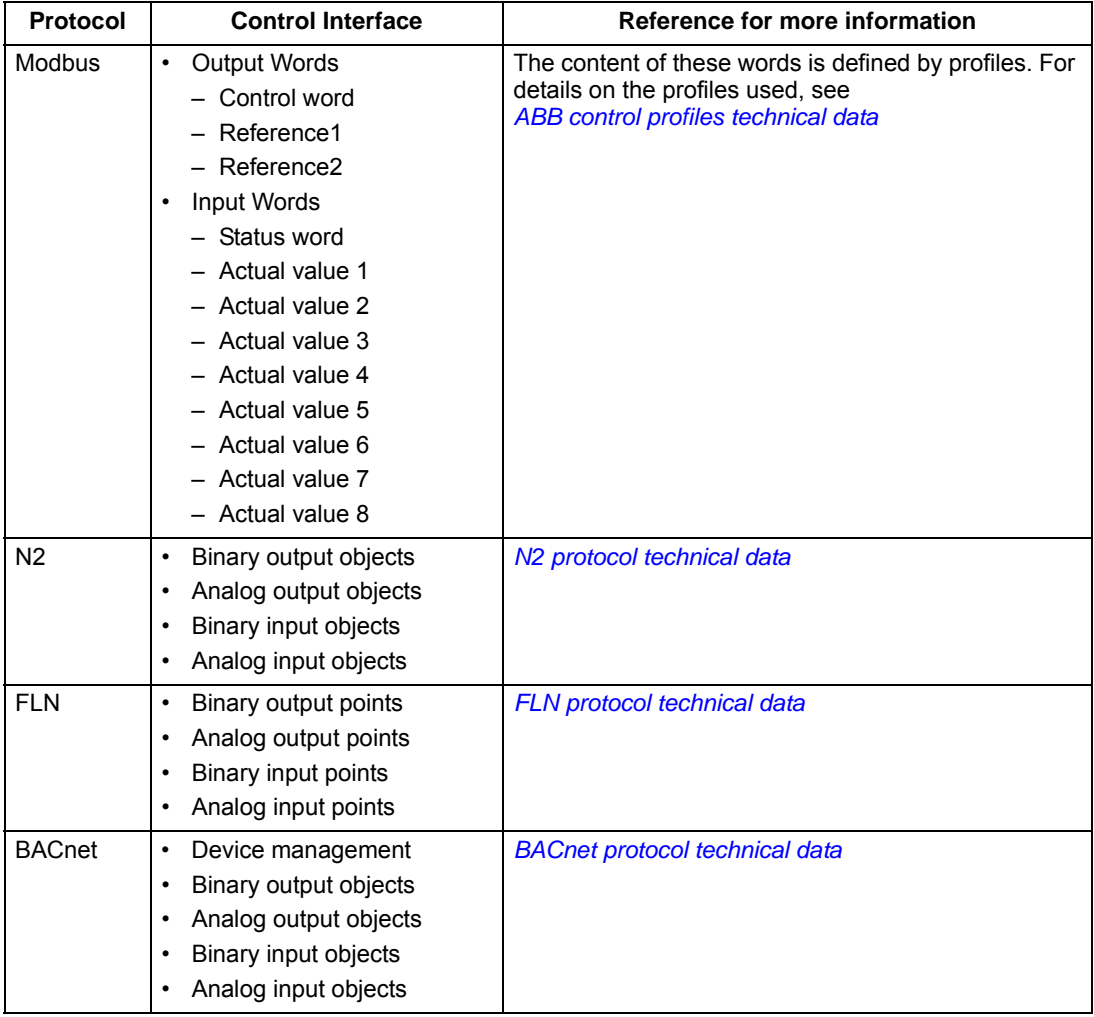

**Note:** The words "output" and "input" are used as seen from the fieldbus controller point of view. For example an output describes data flow from the fieldbus controller to the drive and appears as an input from the drive point of view.

#### **Planning**

Network planning should address the following questions:

- What types and quantities of devices must be connected to the network?
- What control information must be sent down to the drives?
- What feedback information must be sent from the drives to the controlling system?

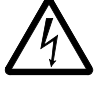

**Warning!** Connections should be made only while the drive is disconnected from the power source.

Drive terminals 28…32 are for RS485 communications.

- Use Belden 9842 or equivalent. Belden 9842 is a dual twisted, shielded pair cable with a wave impedance of 120  $\Omega$ .
- Use one of these twisted shielded pairs for the RS485 link. Use this pair to connect all A (-) terminals together and all B (+) terminals together.
- Use one of the wires in the other pair for the reference/common (terminal 31), leaving one wire unused.
- Do not directly ground the RS485 network at any point. Ground all devices on the network using their corresponding earthing terminals.
- As always, the grounding wires should not form any closed loops, and all the devices should be earthed to a common ground.
- Connect the RS485 link in a daisy-chained bus, without dropout lines.
- To reduce noise on the network, terminate the RS485 network using 120  $\Omega$ resistors at both ends of the network. Use the DIP switch to connect or disconnect the termination resistors. See following wiring diagram. The ACH550 termination resistor (J-2) are active terminators. This active circuit includes bins ("Pull-up" and "Pull-down") resistors.
- Connect the shield at each end of the cable to a drive. On one end, connect the shield to terminal 28, and on the other end connect to terminal 32. Do not connect the incoming and outgoing cable shields to the same terminals, as that would make the shielding continuous.
- For configuration information see the following:
	- *[Communication setup EFB](#page-192-0)* on page *[1-189](#page-192-0)*.
	- *[Activate drive control functions EFB](#page-196-0)* on page *[1-193](#page-196-0)*.
	- The appropriate EFB protocol specific technical data. For example, *[Modbus](#page-242-0)  [protocol technical data](#page-242-0)* on page *[1-239](#page-242-0)*.

#### <span id="page-191-0"></span> **Preferred wiring diagram**

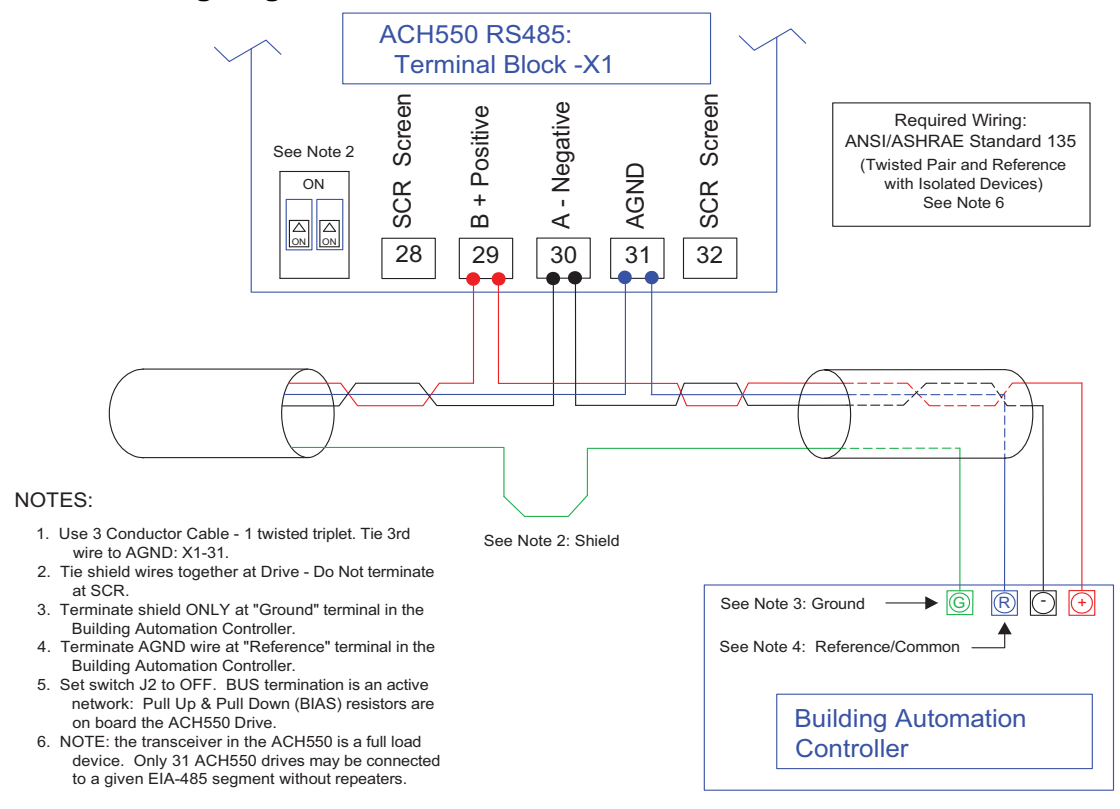

#### **Alternate wiring diagram**

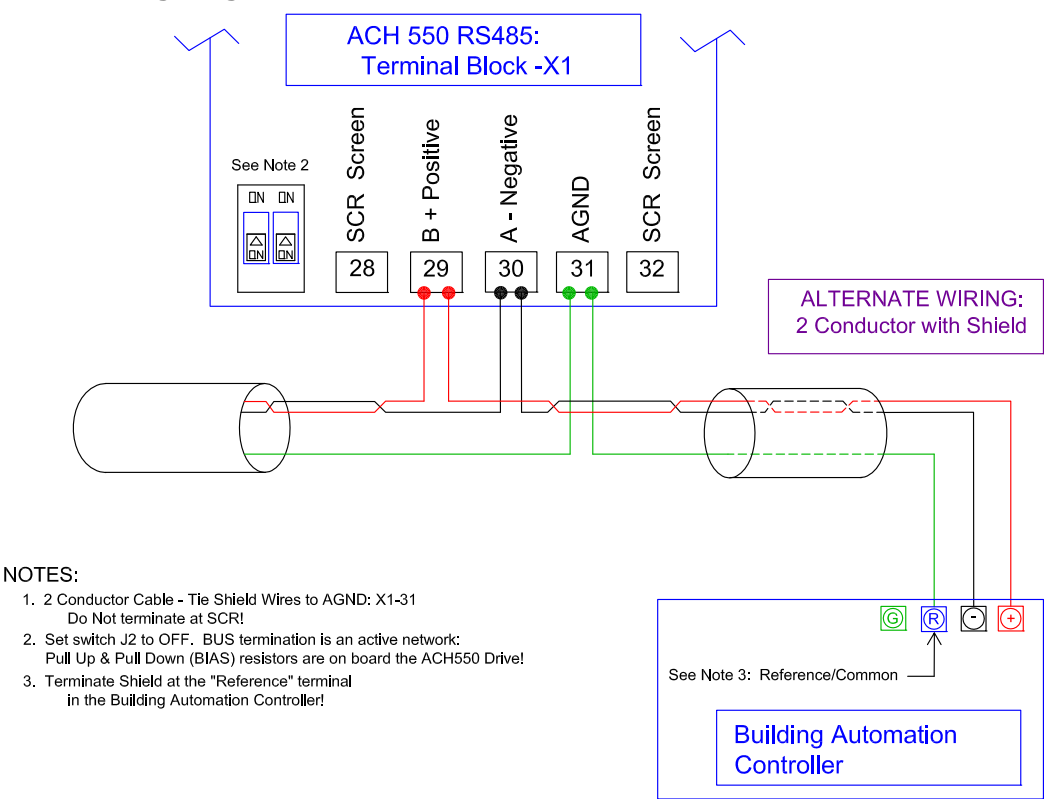

### <span id="page-192-0"></span>**Communication setup – EFB**

#### **Serial communication selection**

To activate the serial communication, set parameter 9802 COMM PROTOCOL SEL =

- 1 (STD MODBUS).
- $2 (N2)$
- $\cdot$  3 (FLN)
- 5 (BACNET)

**Note:** If you cannot see the desired selection on the panel, your drive does not have that protocol software in the application memory.

#### **Serial communication configuration**

Setting 9802 automatically sets the appropriate default values in parameters that define the communication process. These parameters and descriptions are defined below. In particular, note that the station ID may require adjustment.

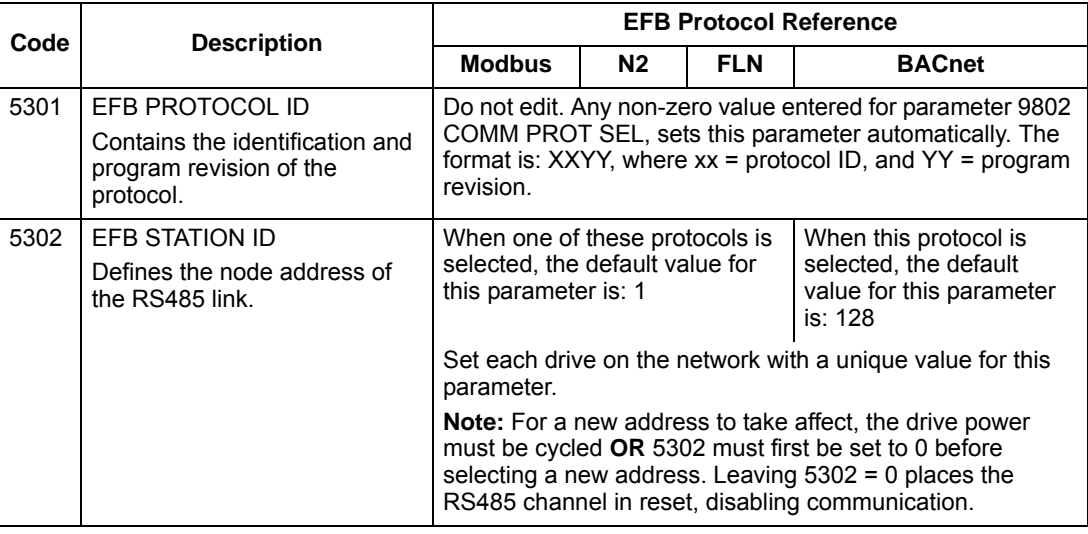

**Note:** For the BACnet protocol, the ACH550 will function as a Master with MAC IDs in the range of 1 - 127. With MAC ID settings of 128 - 254, the drive is in Slave only behavior.

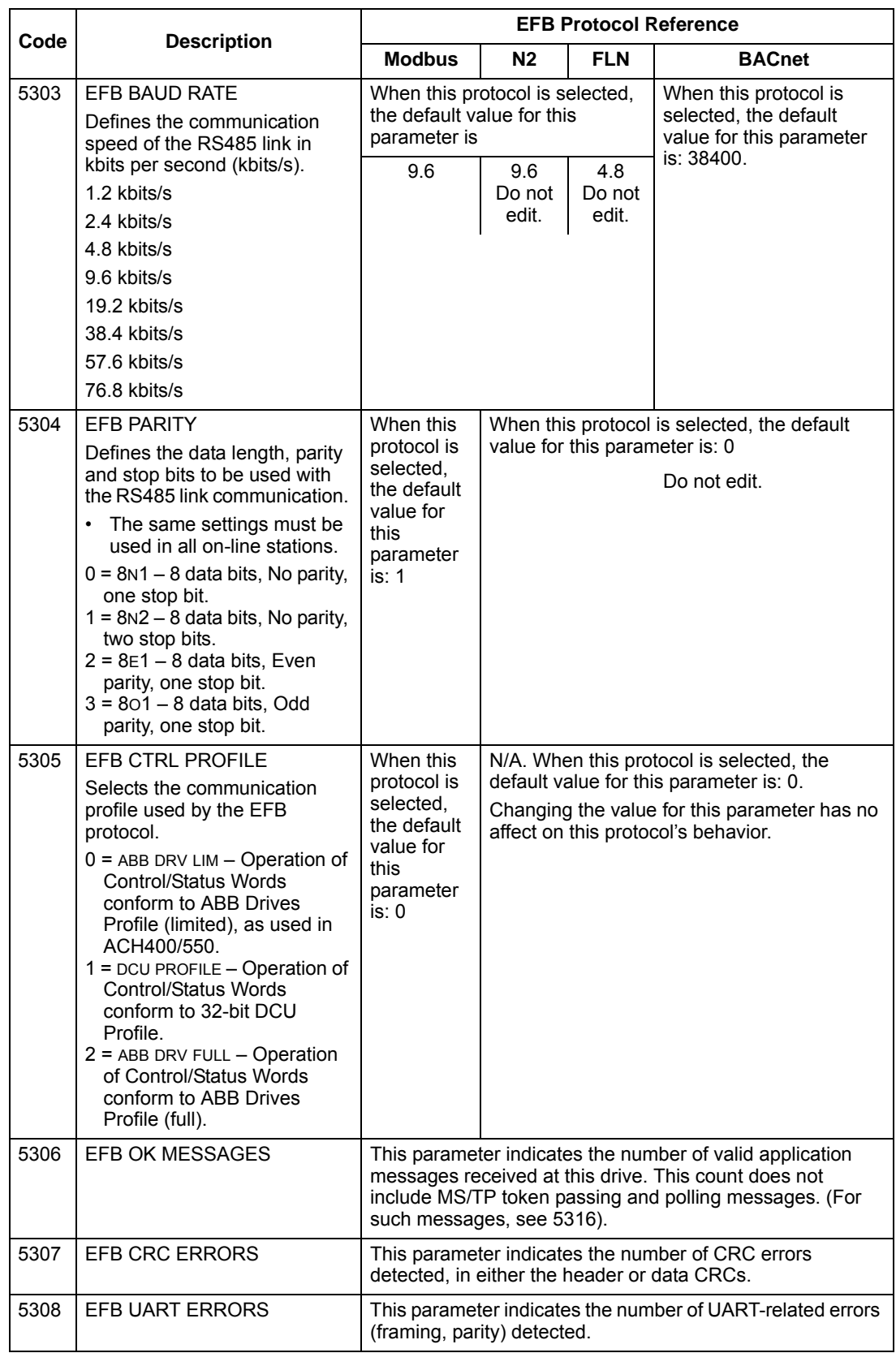

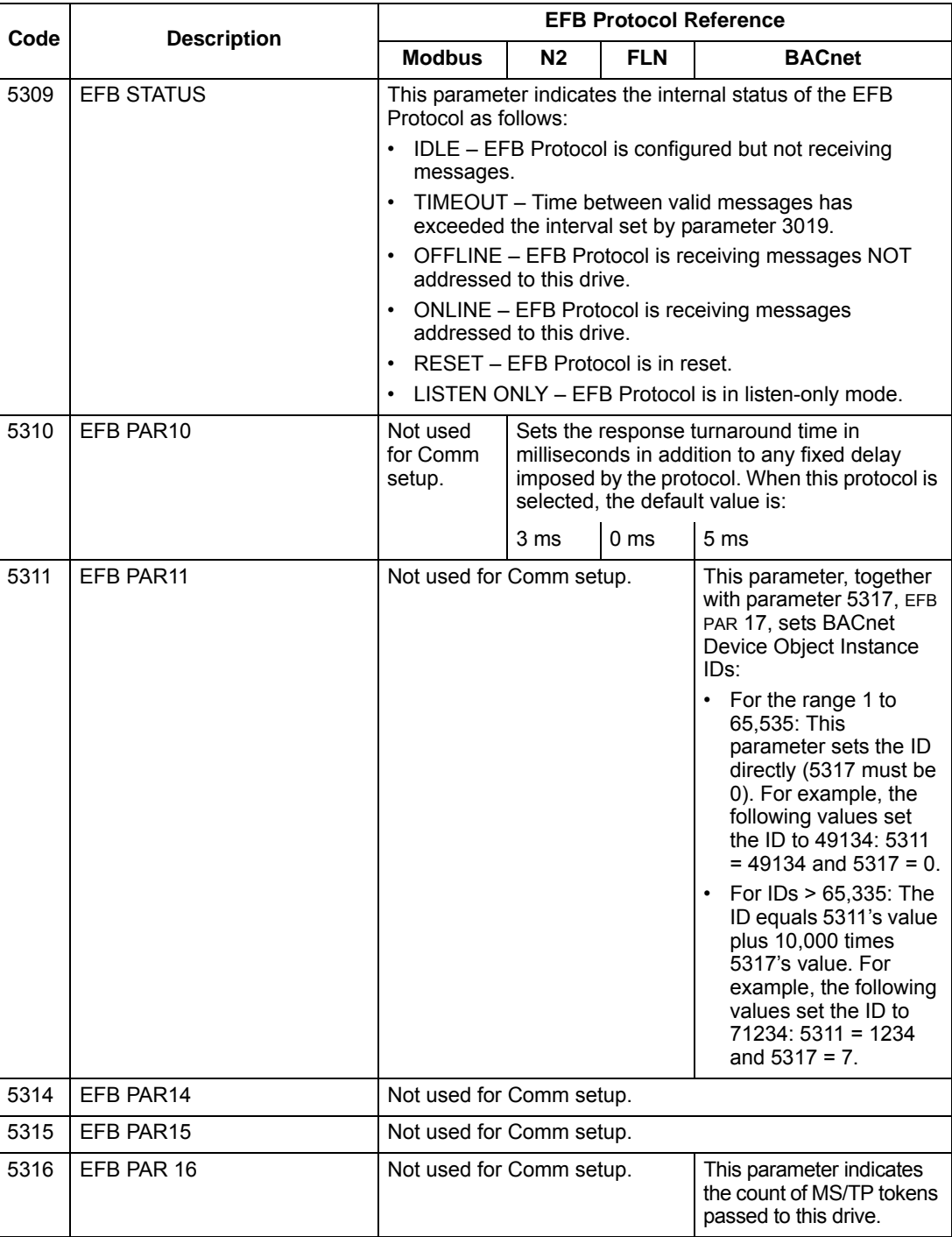

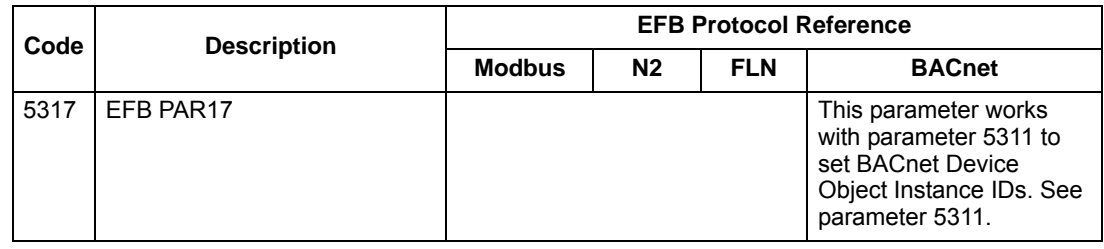

**Note:** After any changes to the communication settings, protocol must be reactivated by either cycling the drive power, or by setting parameter 5302 EFB STATION ID to 0 and then restoring the station ID (5302) or use Reinitialize Device Service.

### <span id="page-196-0"></span>**Activate drive control functions – EFB**

#### **Controlling the drive**

Fieldbus control of various drive functions requires configuration to:

- Tell the drive to accept fieldbus control of the function.
- Define as a fieldbus input, any drive data required for control.
- Define as a fieldbus output, any control data required by the drive.

The following sections describe, at a general level, the configuration required for each control function. For the protocol-specific details, see the document supplied with the FBA module.

#### **Start/stop direction control**

Using the fieldbus for start/stop/direction control of the drive requires:

- Drive parameter values set as defined below.
- Fieldbus controller supplied command(s) in the appropriate location. (The location is defined by the Protocol Reference, which is protocol dependent.)

**Note:** EXT1 = REF1 typically used for follower; EXT2 = REF2 typically used for PID setpoint.

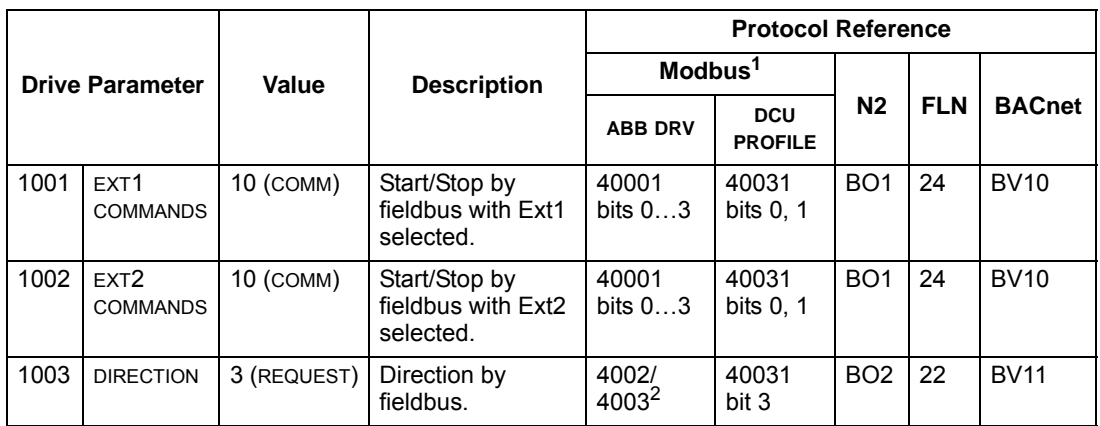

1. For Modbus, the protocol reference can depend on the profile used, hence two columns in these tables. One column refers to the ABB Drives profile, selected when parameter 5305 = 0 (ABB DRV LIM) or 5305 = 2 (ABB DRV FULL). The other column refers to the DCU profile selected when parameter 5305 = 1 (DCU PROFILE). See *[ABB control profiles technical data](#page-250-0)* section.

2. The reference provides direction control – a negative reference provides reverse rotation.

#### **Input reference select**

Using the fieldbus to provide input references to the drive requires:

- Drive parameter values set as defined below.
- Fieldbus controller supplied reference word(s) in the appropriate location. (The location is defined by the Protocol Reference, which is protocol dependent.)

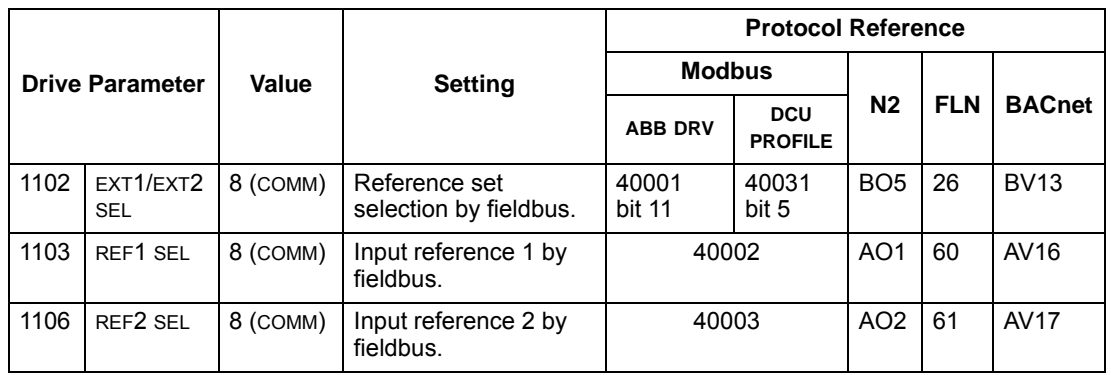

#### *Reference scaling*

Where required, REFERENCES can be scaled. See the following, as appropriate:

- Modbus Register *40002* in the *[Modbus protocol technical data](#page-242-0)* section.
- *[Reference scaling](#page-259-0)* in the *[ABB control profiles technical data](#page-250-0)* section.
- *[N2 analog output objects](#page-212-0)* in the *[N2 protocol technical data](#page-208-0)* section.
- The slope of points 60 and 61 in the *[FLN protocol technical data](#page-216-0)* section.

Using the fieldbus for miscellaneous drive control requires:

- Drive parameter values set as defined below.
- Fieldbus controller supplied reference word(s) in the appropriate location. (The location is defined by the Protocol Reference, which is protocol dependent.)

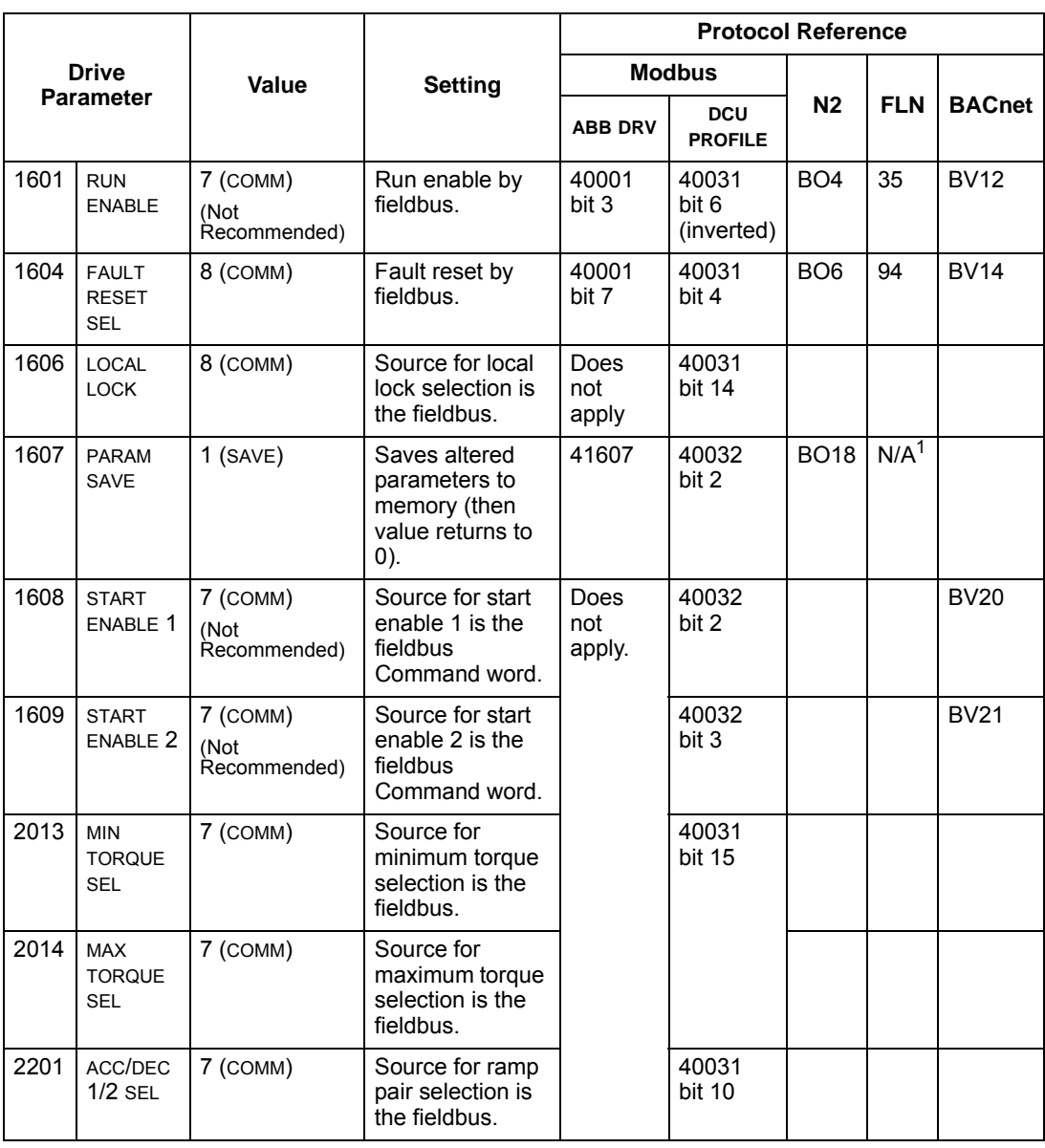

1. Use Memorize Point command.

#### **Relay output control**

Using the fieldbus for relay output control requires:

- Drive parameter values set as defined below.
- Fieldbus controller supplied reference word(s) in the appropriate location. (The location is defined by the Protocol Reference, which is protocol dependent.)

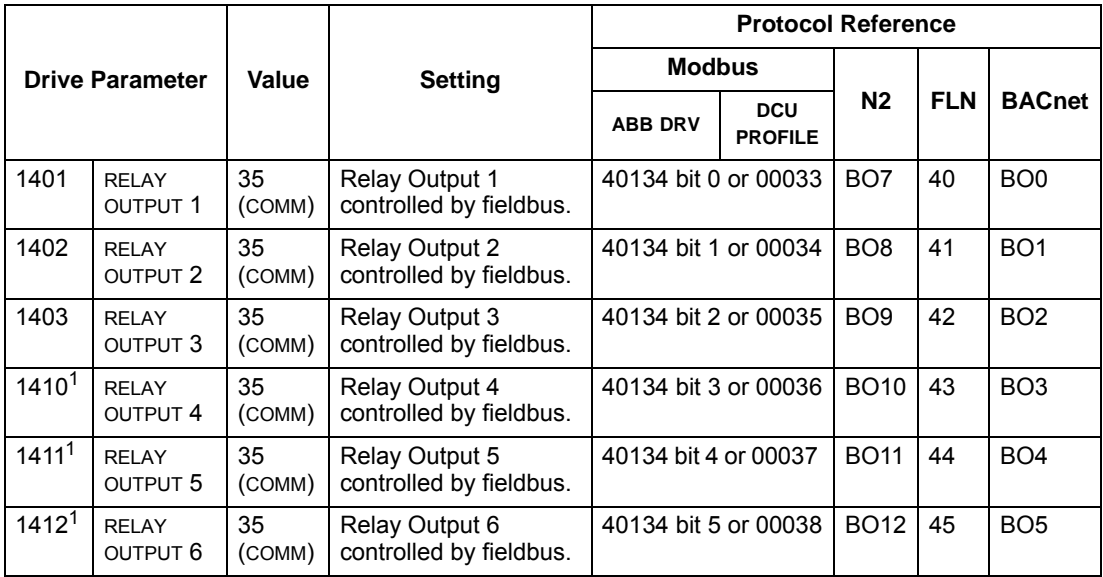

1. More than 3 relays requires the addition of a relay extension module.

**For example:** To control relays 1 and 2 using serial communication:

Set parameters 1401 RELAY OUTPUT 1 and 1402 RELAY OUTPUT 1 = 35 (COMM).

Then, for example using N2:

- To turn Relay 1 On: Force object B07 to On.
- To turn Relay 2 On: Force object B08 to On.
- To turn both Relay 1 and 2 On: Force objects B07 and B08 On.

**Note:** Relay status feedback occurs without configuration as defined below.

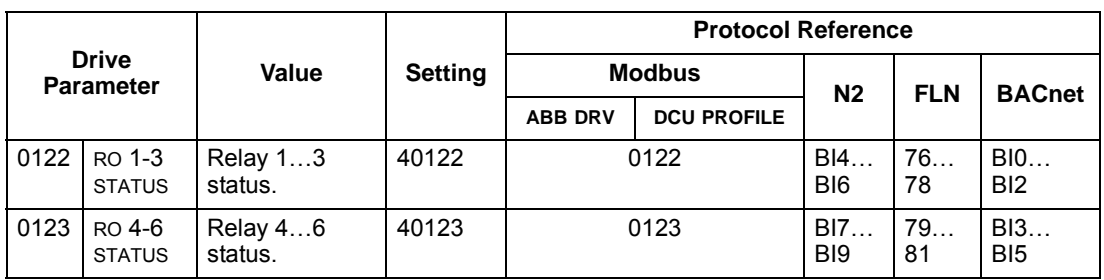

#### **Analog output control**

Using the fieldbus for analog output control requires:

- Drive parameter values set as defined below.
- Fieldbus controller supplied reference word(s) in the appropriate location. (The location is defined by the Protocol Reference, which is protocol dependent.)

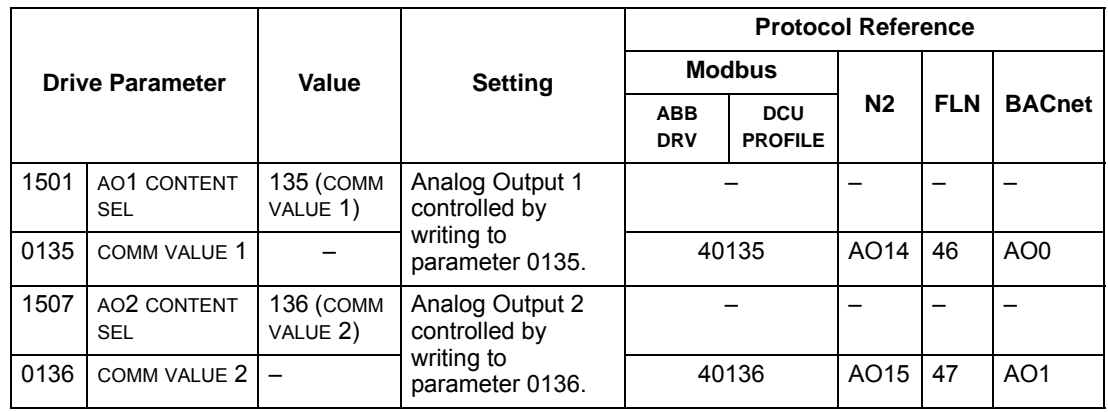

#### **PID control setpoint source**

Use the following settings to select the fieldbus as the setpoint source for PID loops:

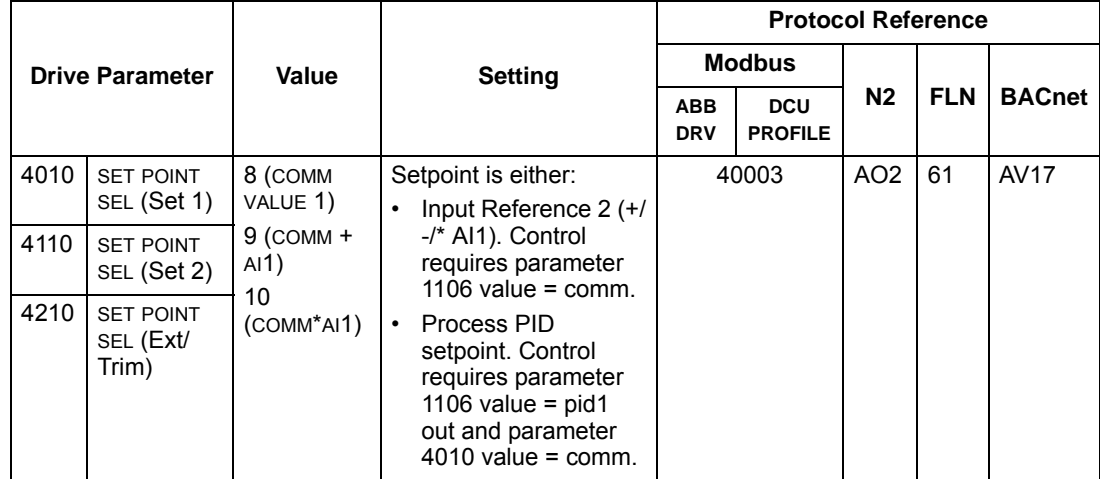

#### <span id="page-200-0"></span>**Communication fault**

When using fieldbus control, specify the drive's action if serial communication is lost.

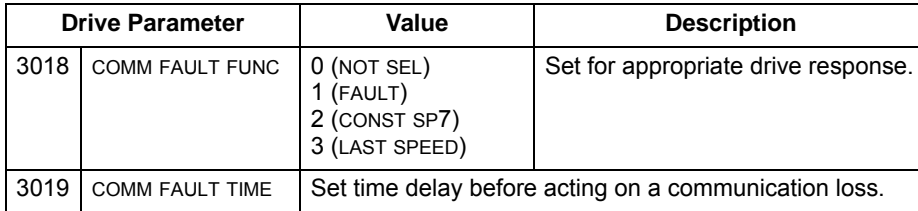

## **Feedback from the drive – EFB**

#### **Pre-defined feedback**

Inputs to the controller (drive outputs) have pre-defined meanings established by the protocol. This feedback does not require drive configuration. The following table lists a sample of feedback data. For a complete listing, see input word/point/object listings in the technical data for the appropriate protocol starting on page *[1-205](#page-208-0)*.

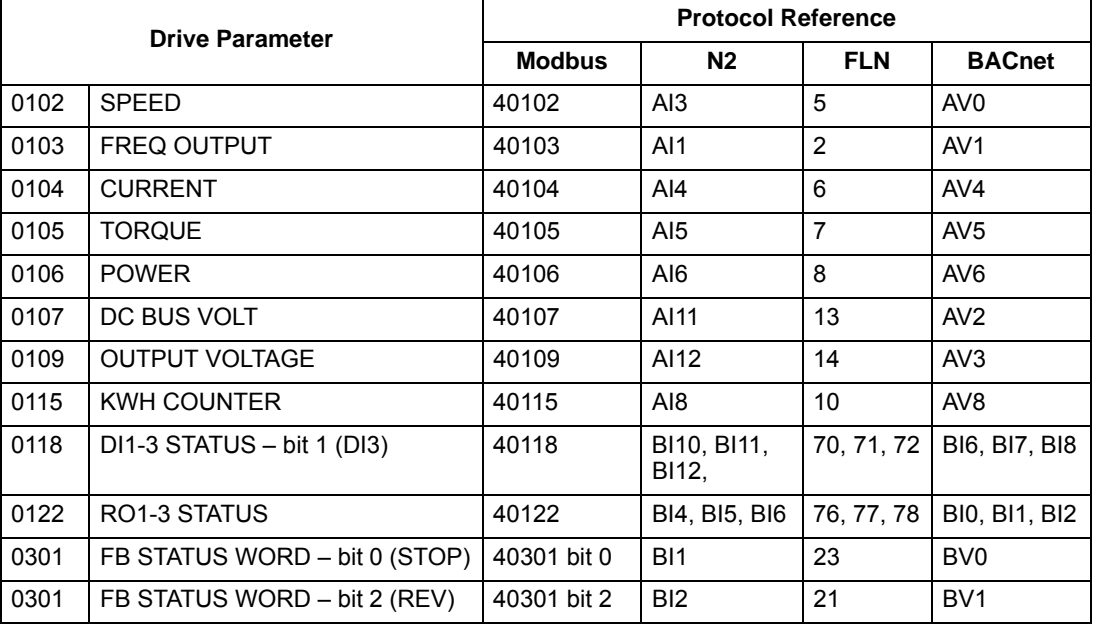

**Note:** With Modbus, any parameter can be accessed using the format: 4 followed by the parameter number.

#### **Mailbox read/write**

The ACH550 provides a "Mailbox" function to access parameters that have not been pre-defined by the protocol. Using mailbox, any drive parameter can be identified

and read. Mailbox can also be used to adjust parameter settings by writing a value to any parameter identified. The following table describes the use of this function.

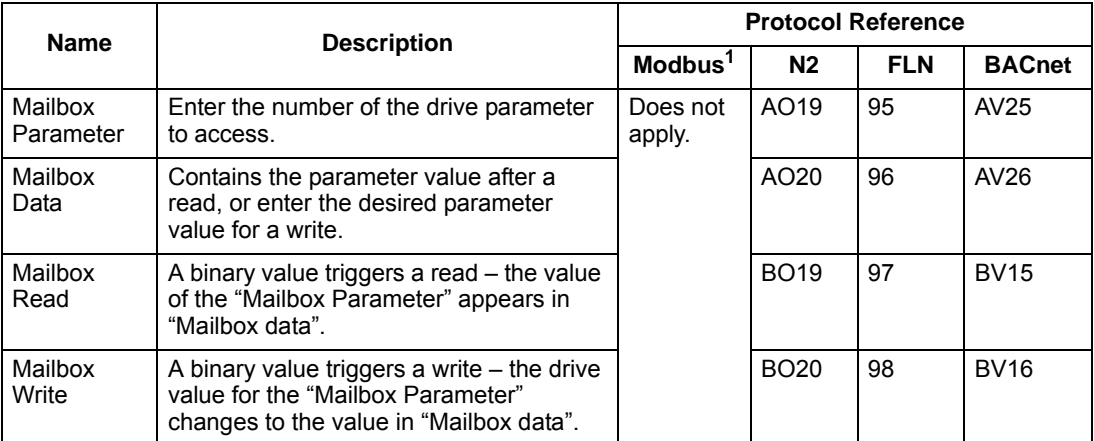

1. As noted above, Modbus provides direct access to all parameters using the format: 4 followed by the parameter number.

#### **Actual value scaling**

The scaling of actual values can be protocol dependent. In general, for Actual Values, scale the feedback integer using the parameter's resolution. (See *[Complete](#page-83-0)  [parameter descriptions](#page-83-0)* section for parameter resolutions.) For example:

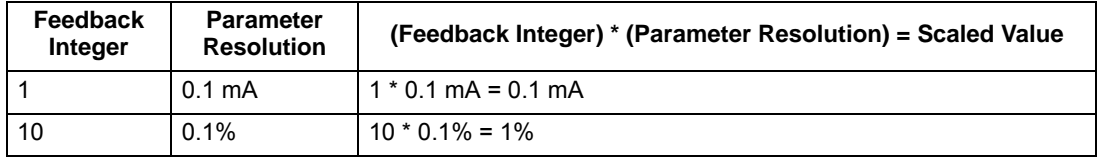

Where parameters are in percent, the *[Complete parameter descriptions](#page-83-0)* section specifies what parameter corresponds to 100%. In such cases, to convert from percent to engineering units, multiply by the value of the parameter that defines 100% and divide by 100%. For example:

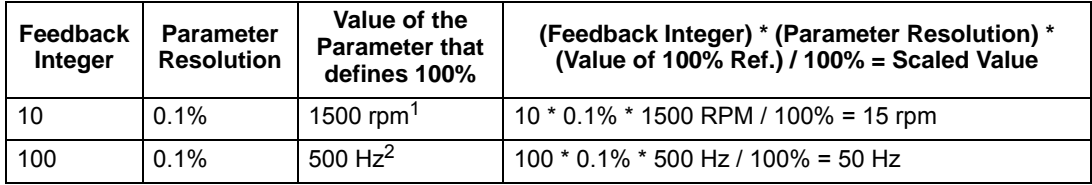

1. Assuming, for the sake of this example, that the Actual Value uses parameter 9908 MOT NOM SPEED as the 100% reference, and that 9908 = 1500 rpm.

2. Assuming, for the sake of this example, that the Actual Value uses parameter 9907 MOT NOM FREQ as the 100% reference, and that  $9907 = 500$  Hz.

Although Actual Value scaling could differ from the above for the N2 and FLN protocols, it currently does not. To confirm, see the following sections, as appropriate:

- *[N2 analog input objects](#page-210-0)* in the *[N2 protocol technical data](#page-208-0)* section.
- *[Scaling drive feedback values](#page-220-0)* in the *[FLN protocol technical data](#page-216-0)* section.

Scaling does not apply for the BACnet protocol.

### **Diagnostics – EFB**

#### **Fault queue for drive diagnostics**

For general ACH550 diagnostics information, see *[Diagnostics](#page-282-0)* on page *[1-279](#page-282-0)*. The three most recent ACH550 faults are reported to the fieldbus as defined below. For specific ACH550 fault codes, see *[Fault listing](#page-283-0)* on page *[1-280](#page-283-0)*.

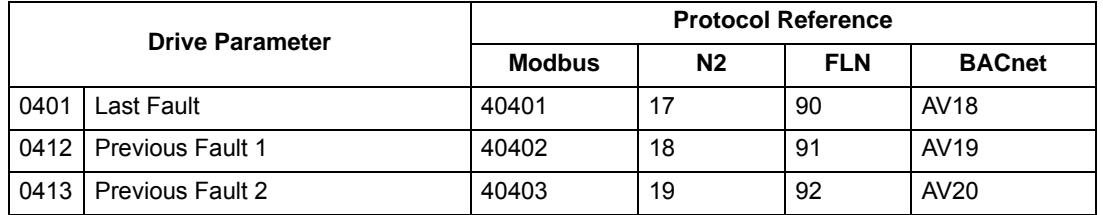

#### **Serial communication diagnostics**

Network problems can be caused by multiple sources. Some of these sources are:

- Loose connections
- Incorrect wiring (including swapped wires)
- Bad grounding
- Duplicate station numbers
- Incorrect setup of drives or other devices on the network

The major diagnostic features for fault tracing on an EFB network include Group 53 EFB Protocol parameters 5306…5309. The *[Complete parameter descriptions](#page-83-0)* section describes these parameters in detail.

#### **Diagnostic situations**

The sub-sections below describe various diagnostic situations – the problem symptoms and corrective actions.

#### *Normal operation*

During normal network operation, 5306…5309 parameter values act as follows at each drive:

- 5306 EFB OK MESSAGES advances (advances for each application message properly received and addressed to this drive).
- 5307 EFB CRC ERRORS does not advance at all (advances when an invalid message CRC is received).
- 5308 EFB UART ERRORS does not advance at all (advances when character format errors are detected, such as parity or framing errors).
- 5309 EFB status value varies depending on network traffic.
- BACnet protocol: 5316 EFB PAR 16 (MS/TP token counter) advances for each token passed to this drive. (Does not apply for other protocols.)

The action taken by the ACH550, if communication is lost, is configured in *[Communication fault](#page-200-0)*. The parameters are 3018 COMM FAULT FUNC and 3019 COMM FAULT TIME. The *[Complete parameter descriptions](#page-83-0)* section on page *[1-80](#page-83-0)* describes these parameters.

#### *No master station on line*

If no master station is on line: Neither the EFB OK MESSAGES nor the errors (5307 EFB CRC ERRORS and 5308 EFB UART ERRORS) increase on any of the stations.

#### To correct:

- Check that a network master is connected and properly programmed on the network.
- Verify that the cable is connected, and is not cut or short circuited.

#### *Duplicate stations*

If two or more stations have duplicate numbers:

- Two or more drives cannot be addressed.
- Every time there is a read or write to one particular station, the value for 5307 EFB CRC ERRORS or 5308 EFB UART ERRORS advances.

To correct: Check all station numbers and edit conflicting values.

#### *Swapped wires*

If the communication wires are swapped (terminal A on one drive is connected to terminal B on another):

- The value of 5306 EFB OK MESSAGES does not advance.
- The values of 5307 EFB CRC ERRORS and 5308 EFB UART ERRORS are advancing.

To correct: Check that the EIA-485 lines are not swapped.

#### *Fault 28 – Serial 1 Err*

If the drive's control panel shows fault code 28 "SERIAL 1 ERR", check for either of the following:

- The master system is down. To correct, resolve problem with master system.
- The communication connection is bad. To correct, check communication connection at the drive.
- The time-out selection for the drive is too short for the given installation. The master is not polling the drive within the specified time-out delay. To correct, increase the time set by parameter 3019 COMM FAULT TIME.

#### *Fault 31 – EFB1*

For BACnet: If the drive's control panel shows fault code 31 "EFB1", the drive has an invalid Device Object Instance ID. To correct, use parameters 5311 and 5317 and establish a unique drive ID that is in the range 1 to 4,194,303.

#### *Faults 31…33 – EFB1…EFB3*

Except as noted above, these three EFB fault codes (listed for the drive in *[Diagnostics](#page-282-0)* on page *[1-279](#page-282-0)*, fault codes 31…33) are not used.

*Intermittent off-line occurrences*

The problems described above are the most common problems encountered with ACH550 serial communication. Intermittent problems might also be caused by:

- Marginally loose connections,
- Wear on wires caused by equipment vibrations,
- Insufficient grounding and shielding on both the devices and on the communication cables.
- Two conductor wire (plus shield) is in use instead of the recommended three conductor wire (plus shield), see page *[1-188](#page-191-0)*.

#### **Troubleshooting**

The troubleshooting table below should be followed in order from top to bottom by parameter number. Begin the troubleshooting process by displaying the first parameter in the table (5308) and determining if the display on the panel exhibits the symptom. If it does, review the possible cause(s) and take the necessary corrective action(s). Once the symptom for this parameter is eliminated, continue to the next parameter and repeat the process until you have reached the end.

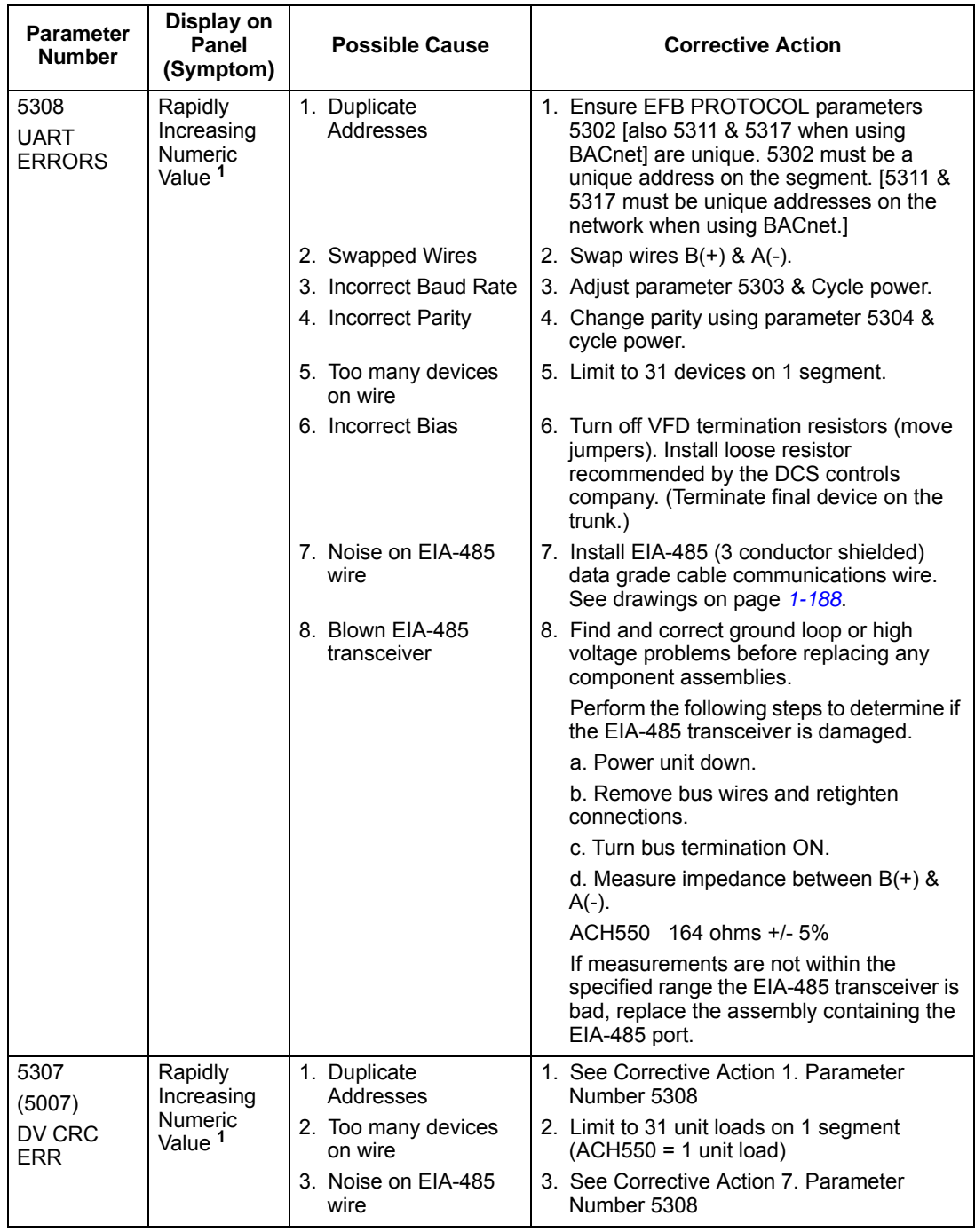

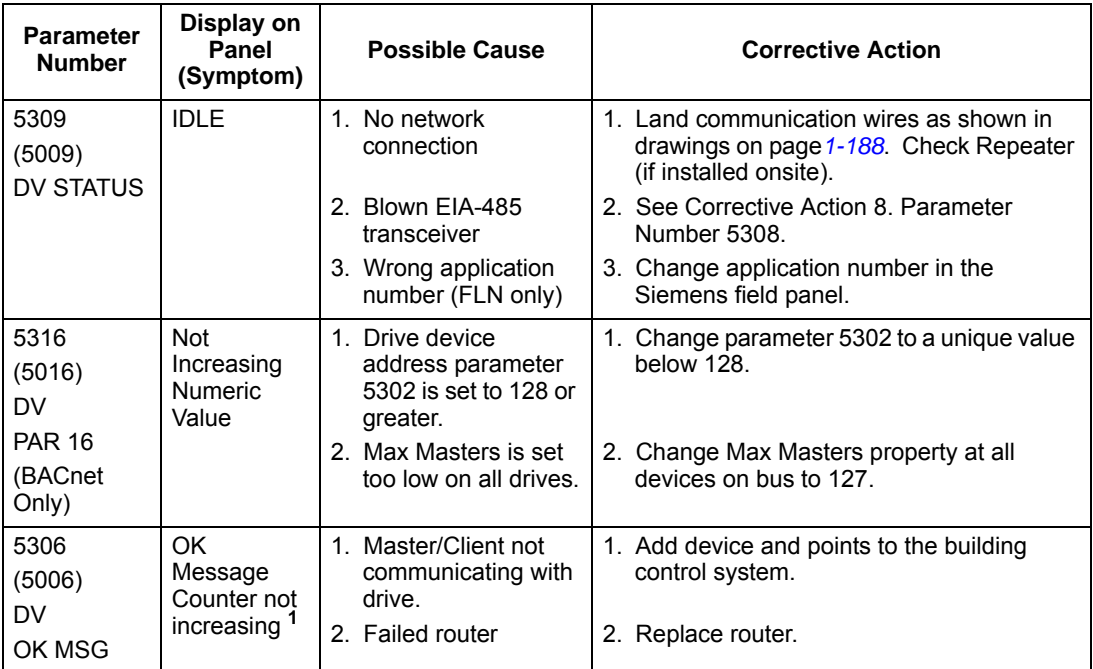

1. Reset by pressing UP & DOWN arrows simultaneously in edit mode. Save change by pressing ENTER.

### <span id="page-208-0"></span>**N2 protocol technical data**

#### **Overview**

The N2 Fieldbus connection to the ACH550 drives is based on an industry standard RS-485 physical interface. The N2 Fieldbus protocol is a master-slave type, serial communication protocol, used by the Johnson Controls Metasys® system. In the Metasys architecture the N2 Fieldbus connects object interfaces and remote controllers to Network Control Units (NCUs).

The N2 Fieldbus can also be used to connect ACH550 drives to the Metasys Companion product line.

This section describes the use of the N2 Fieldbus with the ACH550 drives' connection and does not describe the protocol in detail.

#### *Supported features*

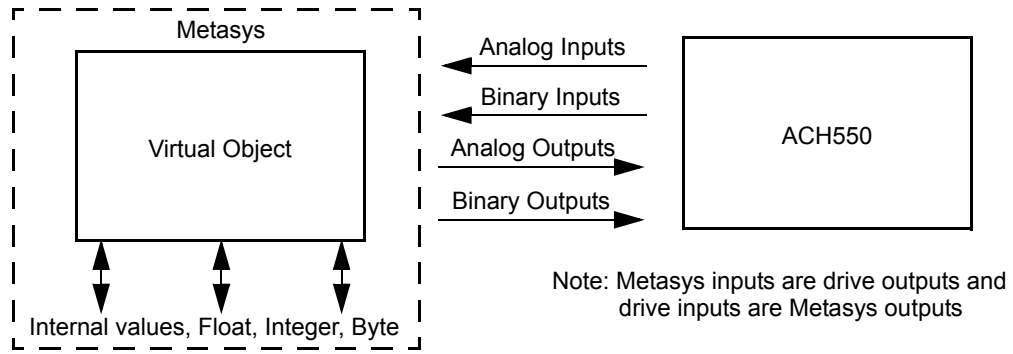

In the N2 Fieldbus protocol the ACH550 drive appears as a "virtual object".

A virtual object is made up of:

- Analog Inputs
- Binary Inputs
- Analog Outputs
- **Binary Outputs**
- Internal values for Floating point, Integer, and Byte values.

The ACH550 drive does not support N2 Fieldbus communication "internal values".

All of the Analog and Binary I/O objects are listed below, starting with *[N2 analog](#page-210-0)  [input objects](#page-210-0)* below.

**Analog Input** – The analog input objects support the following features:

- Analog Input actual value in engineering units
- Low Alarm limit
- Low Warning limit
- High Warning limit
- High Alarm limit
- Differential value for the hysteresis of the Alarms and Warnings
- Change of State (COS) enabled
- Alarm Enabled
- Warning Enabled
- Override value is received, but there is no action taken.

**Binary Input** – The binary input objects support the following features:

- Binary Input actual value
- Normal / Alarm state specification
- Alarm Enabled
- Change of State (COS) enabled
- Override value is received, but there is no action taken.

**Analog Output** – The analog output objects support the following features:

- Analog Output value in engineering units
- Override value is used to change the Analog Output value. It is not possible to return to the previous value by removing the override. The override feature is used only to change the value.

**Binary Output** – The binary output objects support the following features:

- Binary Output value
- Override value is used to change the Binary Output value. It is not possible to return to the previous value by removing the override. The override feature is used only to change the value.

#### *Metasys integration*

The following diagram shows the drives' integration to the Johnson Controls Metasys system.

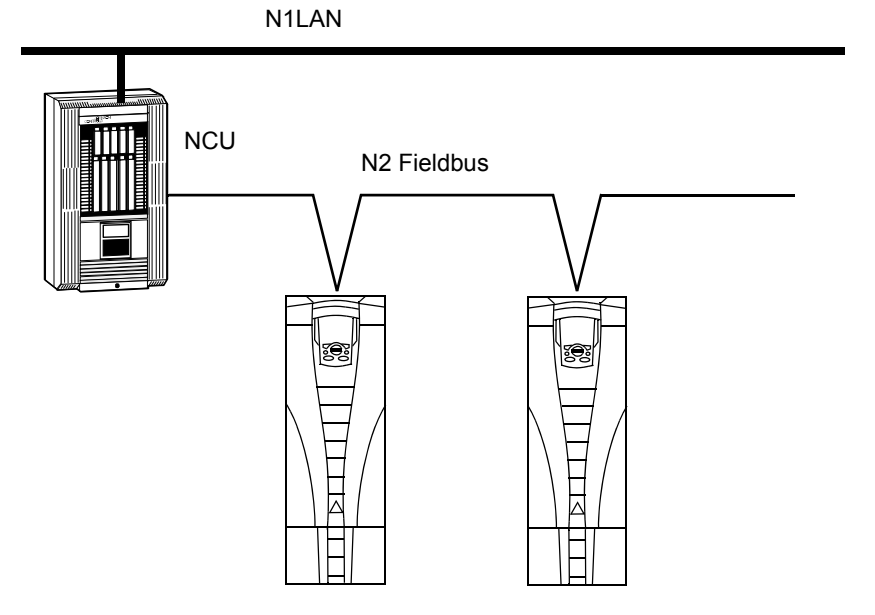

The following diagram shows the drives' integration to the Johnson Controls Metasys Companion system.

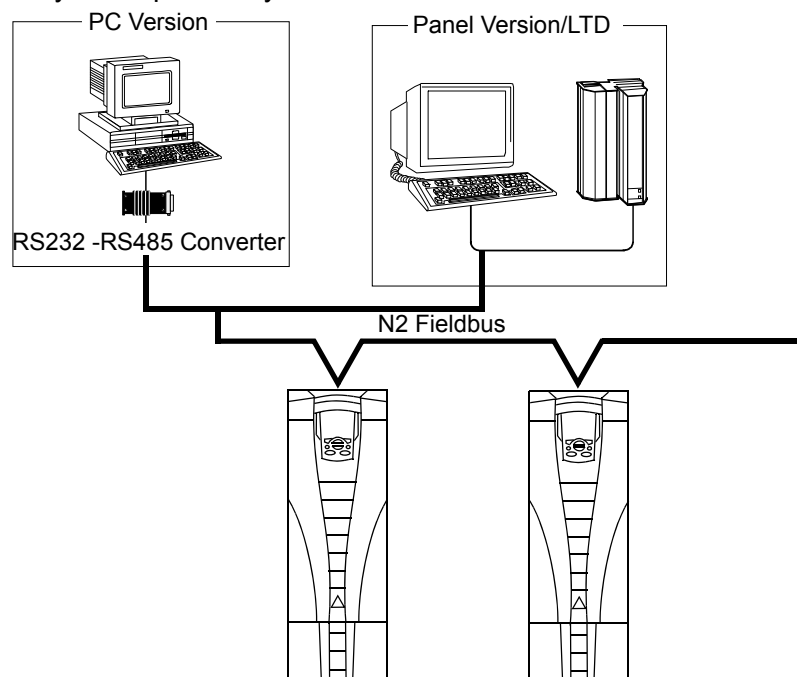

On the N2 Fieldbus each ACH550 drive can be accessed by the full complement of Metasys FMS features, including Change-of-State (COS) monitoring, alarm notification, scheduling, trend, and totalization.

On one N2 Fieldbus segment there can be up to 32 nodes while integrating ACH550 drives with Johnson Controls Metasys.

#### *Drive device type*

For the Metasys and Metasys Companion products, the device type for the ACH550 drive is VND.

#### <span id="page-210-0"></span>**N2 analog input objects**

The following table lists the N2 Analog Input objects defined for the ACH550 drive.

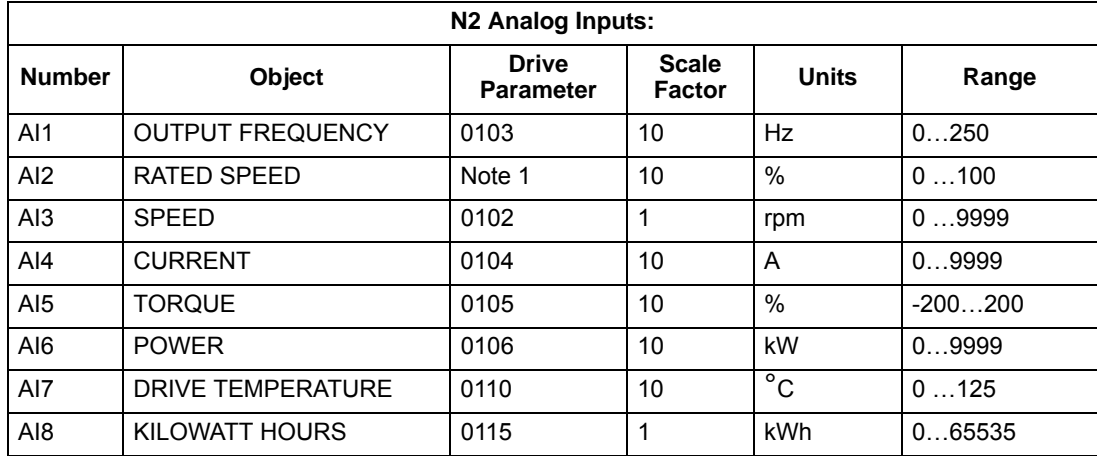

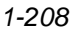

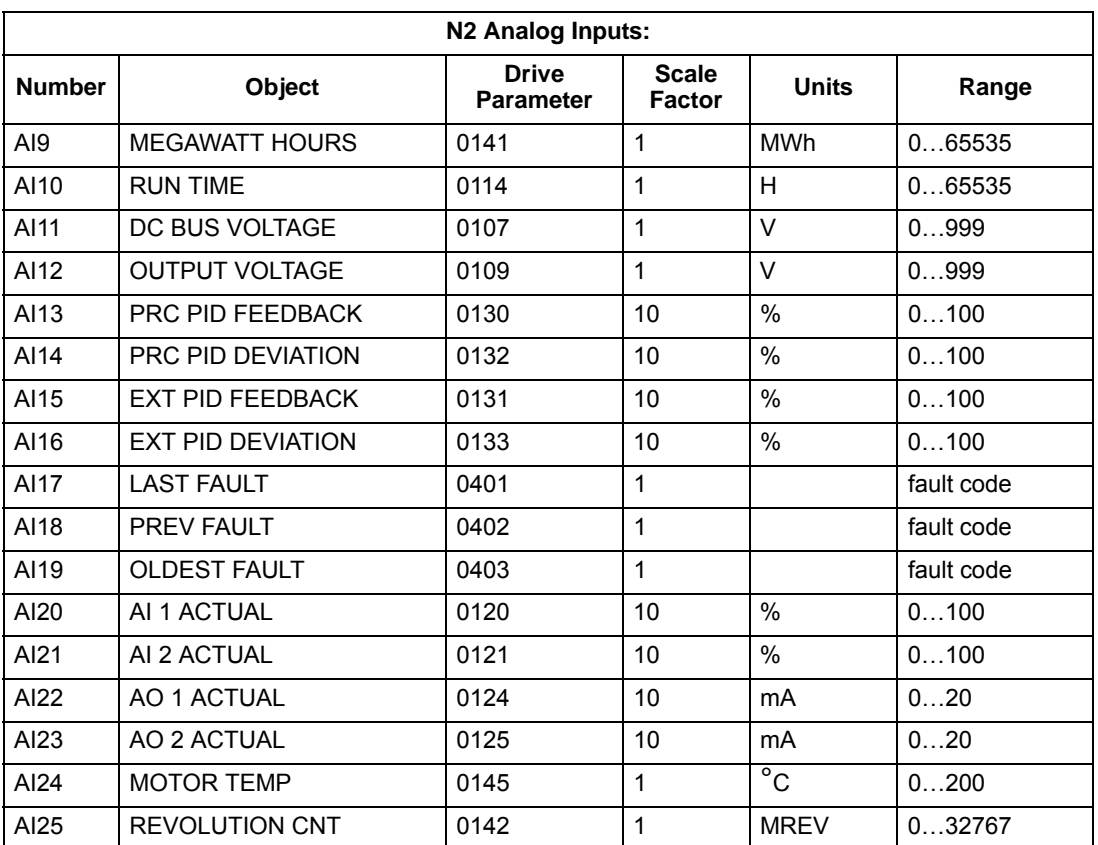

1. RATED SPEED is a percent of maximum frequency (parameter 2008) if the drive is in scalar mode, and is a percent of maximum speed (parameter 2002) in speed mode.

#### **N2 binary input objects**

The following table lists the N2 Binary Input objects defined for the ACH550 drive.

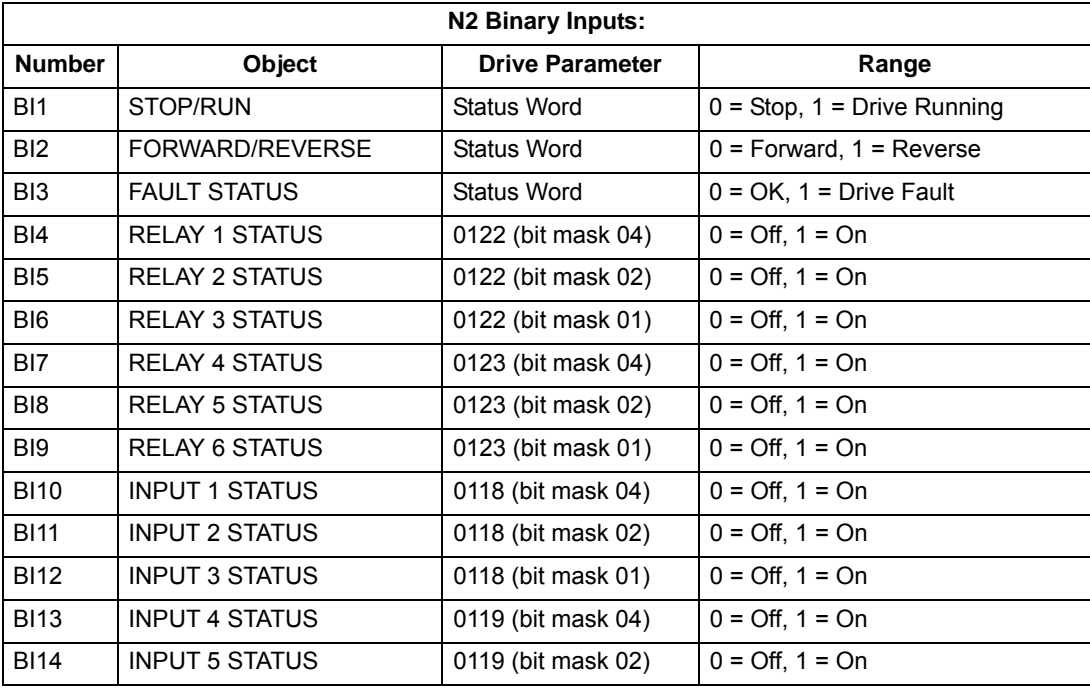

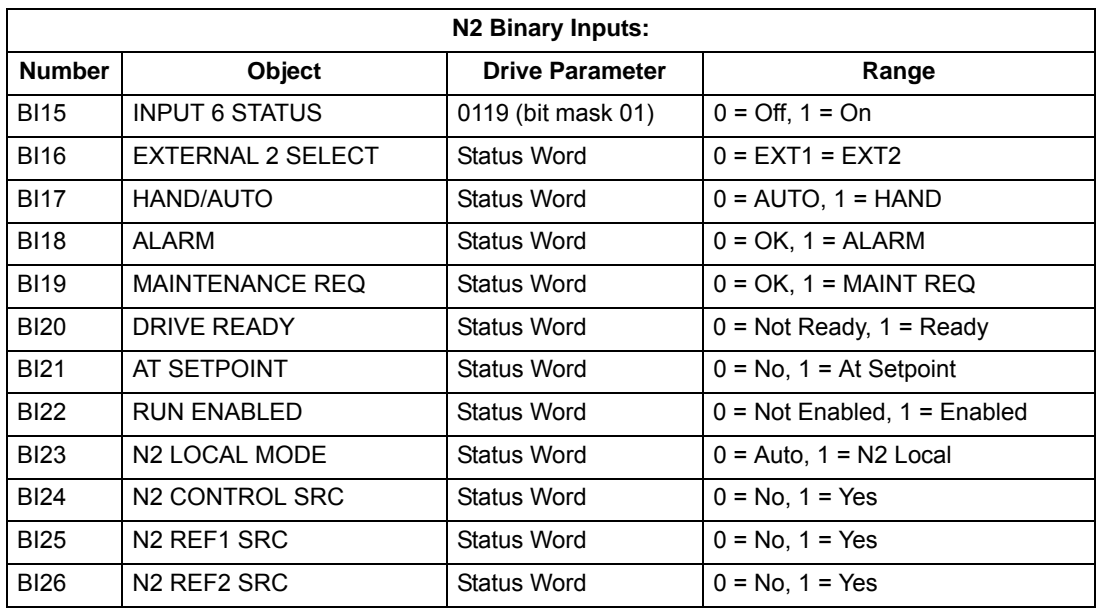

### <span id="page-212-0"></span>**N2 analog output objects**

The following table lists the N2 Analog Output objects defined for the ACH550 drive.

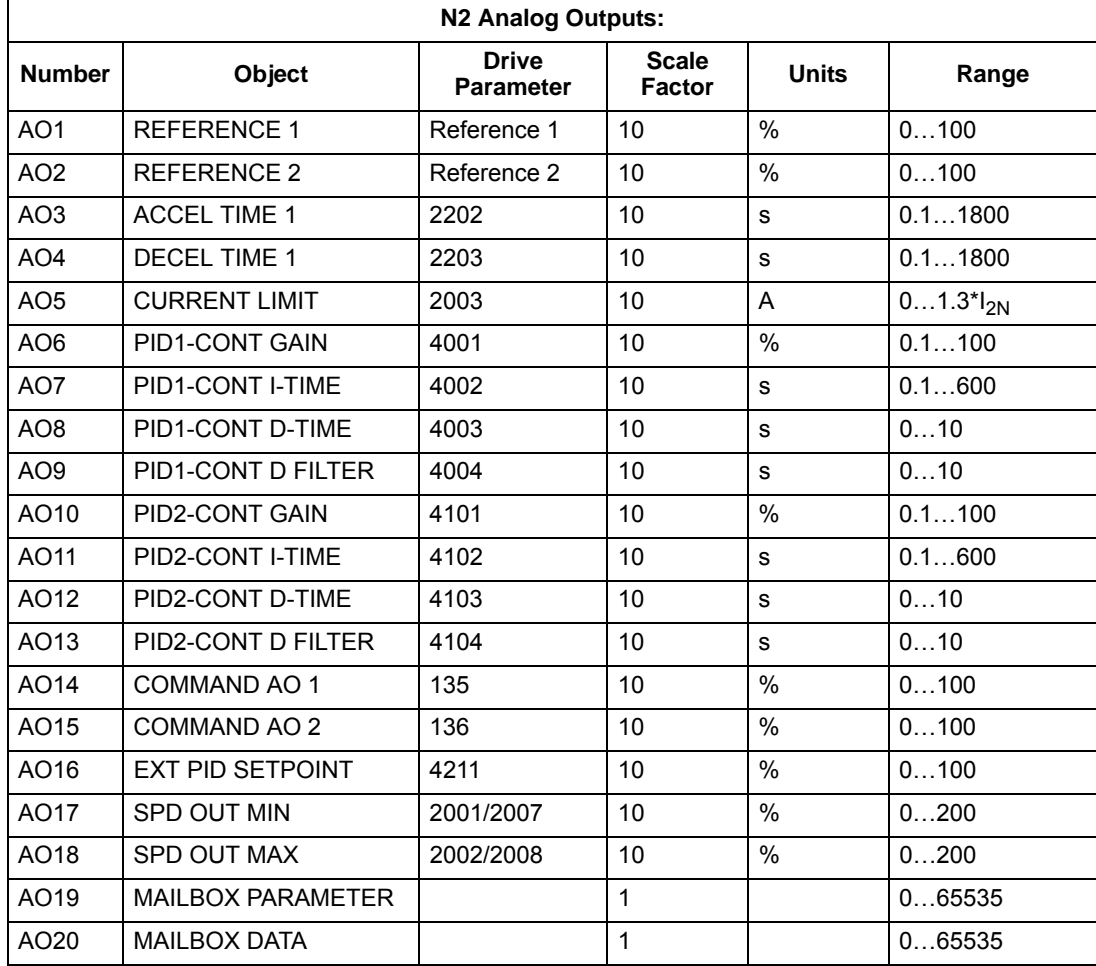

#### **N2 binary output objects**

The following table lists the N2 Binary Output objects defined for the ACH550 drive.

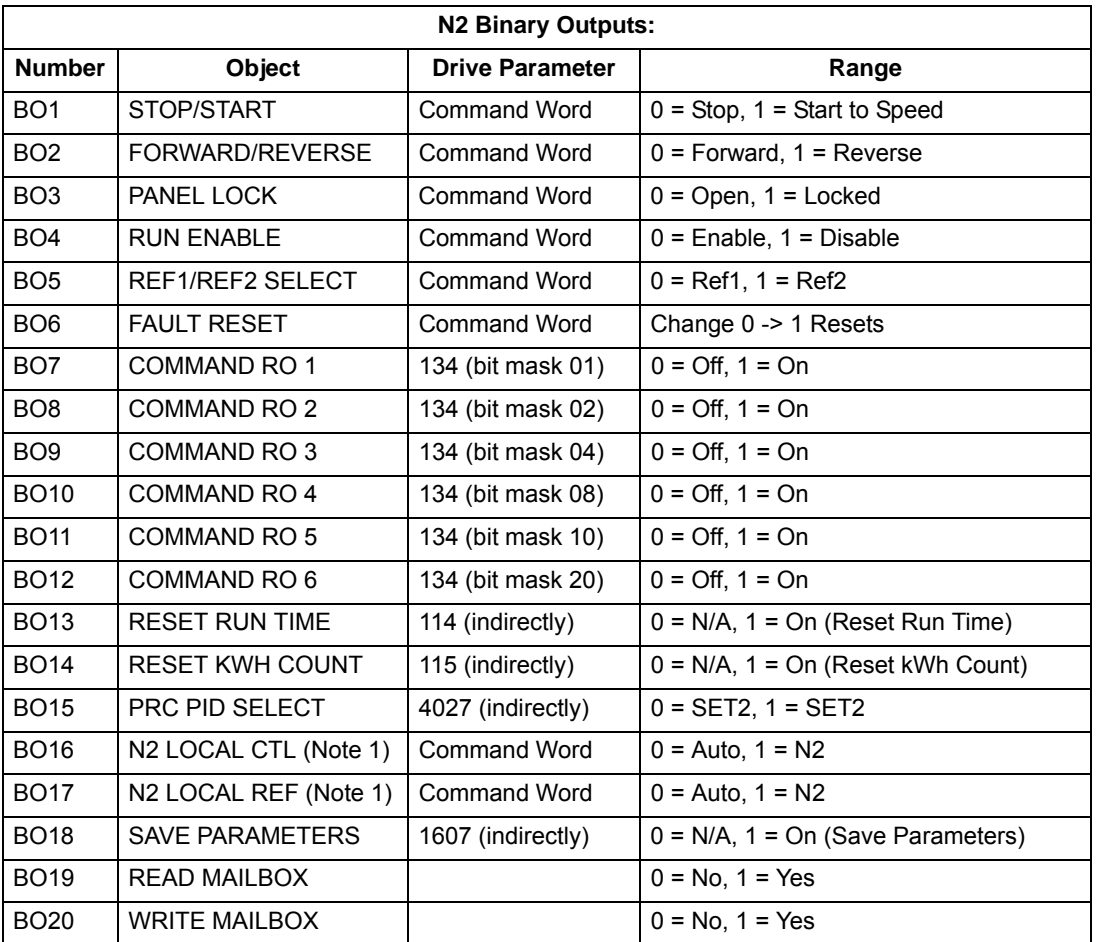

1. N2 LOCAL CTL and N2 LOCAL REF have priority over drive input terminals. Use these binary outputs for temporary N2 control of the drive when COMM is not the selected control source.

#### **DDL file for NCU**

The listing below is the Data Definition Language (DDL) file for ACH550 drives used with the Network Control Units.

This listing is useful when defining drive I/O objects to the Network Controller Units.

Below is the ACH550.DDL file listing.

```
*******************************************************************
* ABB Drives, ACH 550 Variable Frequency Drive
*******************************************************************
CSMODEL "ACH_550","VND"
AITITLE "Analog_Inputs"
BITITLE "Binary_Inputs"
AOTITLE "Analog_Outputs"
BOTITLE "Binary_Outputs"
```
CSAI "AI1",N,N,"FREQ\_ACT","Hz" CSAI "AI2",N,N,"PCT\_ACT","%" CSAI "AI3",N,N,"SPEED","RPM" CSAI "AI4",N,N,"CURRENT","A" CSAI "AI5",N,N,"TORQUE","%" CSAI "AI6",N,N,"POWER","kW" CSAI "AI7",N,N,"DRV\_TEMP","°C" CSAI "AI8", N, N, "ENERGY k", "kWh" CSAI "AI9",N,N,"ENERGY\_M","MWh" CSAI "AI10", N, N, "RUN TIME", "H" CSAI "AI11",N,N,"DC\_VOLT","V" CSAI "AI12",N,N,"VOLT\_ACT","V" CSAI "AI13",N,N,"PID1\_ACT","%" CSAI "AI14",N,N,"PID2\_DEV","%" CSAI "AI15",N,N,"PID2\_ACT","%" CSAI "AI16",N,N,"PID2\_DEV","%" CSAI "AI17",N,N,"LAST\_FLT","Code" CSAI "AI18",N,N,"PREV\_FLT","Code" CSAI "AI19",N,N,"1ST\_FLT","Code" CSAI "AI20",N,N,"AI\_1\_ACT","%" CSAI "AI21",N,N,"AI\_2\_ACT","%" CSAI "AI22",N,N,"AO\_1\_ACT","mA" CSAI "AI23",N,N,"AO\_2\_ACT","mA" CSAI "AI24",N,N,"MTR\_TEMP","°C" CSAI "AI25",N,N,"REVL\_CNT","" CSBI "BI1",N,N,"STOP/RUN","STOP","RUN" CSBI "BI2",N,N,"FWD/REV","FWD","REV" CSBI "BI3",N,N,"FAULT","OK","FLT" CSBI "BI4",N,N,"RELAY\_1","OFF","ON" CSBI "BI5",N,N,"RELAY\_2","OFF","ON" CSBI "BI6",N,N,"RELAY\_3","OFF","ON" CSBI "BI7",N,N,"RELAY\_4","OFF","ON" CSBI "BI8",N,N,"RELAY\_5","OFF","ON" CSBI "BI9",N,N,"RELAY\_6","OFF","ON" CSBI "BI10",N,N,"INPUT\_1","OFF","ON" CSBI "BI11",N,N,"INPUT\_2","OFF","ON" CSBI "BI12",N,N,"INPUT\_3","OFF","ON" CSBI "BI13",N,N,"INPUT\_4","OFF","ON" CSBI "BI14",N,N,"INPUT\_5","OFF","ON" CSBI "BI15",N,N,"INPUT\_6","OFF","ON" CSBI "BI16",N,N,"EXT1/2","EXT1","EXT2" CSBI "BI17",N,N,"HND/AUTO","HAND","AUTO" CSBI "BI18",N,N,"ALARM","OFF","ON" CSBI "BI19",N,N,"MNTNCE\_R","OFF","ON" CSBI "BI20",N,N,"DRV\_REDY","NO","YES" CSBI "BI21",N,N,"AT\_SETPT","NO","YES" CSBI "BI22",N,N,"RUN\_ENAB","NO","YES" CSBI "BI23",N,N,"N2\_LOC\_M","AUTO","N2\_L" CSBI "BI24",N,N,"N2\_CTRL","NO","YES"

```
CSBI "BI25",N,N,"N2_R1SRC","NO","YES"
CSBI "BI26",N,N,"N2_R2SRC","NO","YES"
CSAO "AO1",Y,Y,"REF_1","%"
CSAO "AO2",Y,Y,"REF_2","%"
CSAO "AO3",Y,Y,"ACCEL_1","s"
CSAO "AO4",Y,Y,"DECEL_1","s"
CSAO "AO5",Y,Y,"CURR_LIM","A"
CSAO "AO6",Y,Y,"PID1_GN","%"
CSAO "AO7",Y,Y,"PID1_I","s"
CSAO "AO8",Y,Y,"PID1_D","s"
CSAO "AO9",Y,Y,"PID1_FLT","s"
CSAO "AO10",Y,Y,PID2_GN","%"
CSAO "AO11",Y,Y,"PID2_I","s"
CSAO "AO12",Y,Y,"PID2_D","s"
CSAO "AO13",Y,Y,"PID2_FLT","s"
CSAO "AO14",Y,Y,"CMD_AO_1","%"
CSAO "AO15",Y,Y,"CMD_AO_2","%"
CSAO "AO16",Y,Y,"PI2_STPT","%"
CSAO "AO17",Y,Y,"MIN_SPD","%"
CSAO "AO18",Y,Y,"MAX_SPD","%"
CSAO "AO19",Y,Y,"MB_PARAM",""
CSAO "AO20",Y,Y,"MB_DATA",""
CSBO "BO1",Y,Y,"START","STOP","START"
CSBO "BO2",Y,Y,"REVERSE","FWD","REV"
CSBO "BO3",Y,Y,"PAN_LOCK","OPEN","LOCKED"
CSBO "BO4",Y,Y,"RUN_ENAB","DISABLE","ENABLE"
CSBO "BO5",Y,Y,"R1/2_SEL","EXT_1","EXT_2"
CSBO "BO6",Y,Y,"FLT_RSET","-","RESET"
CSBO "BO7",Y,Y,"CMD_RO_1","OFF","ON"
CSBO "BO8",Y,Y,"CMD_RO_2","OFF","ON"
CSBO "BO9",Y,Y,"CMD_RO_3","OFF","ON"
CSBO "BO10",Y,Y,"CMD_RO_4","OFF","ON"
CSBO "BO11",Y,Y,"CMD_RO_5","OFF","ON"
CSBO "BO12",Y,Y,"CMD_RO_6","OFF","ON"
CSBO "BO13",Y,Y,"RST_RTIM","OFF","RESET"
CSBO "BO14",Y,Y,"RST_KWH","OFF","RESET"
CSBO "BO15",Y,Y,"PID_SEL","SET1","SET2"
CSBO "BO16",Y,Y,"N2_LOC_C","AUTO","N2"
CSBO "BO17",Y,Y,"N2_LOC_R","EUTO","N2"
CSBO "BO18",Y,Y,"SAV_PRMS","OFF","SAVE"
CSBO "BO19",Y,Y,"READ_MB","NO","READ"
CSBO "BO20",Y,Y,"WRITE_MB","NO","WRITE"
```
# **FLN protocol technical data**

## **Overview**

The FLN fieldbus connection to the ACH550 drives is based on an industry standard RS-485 physical interface. The FLN (Floor Level Network) Fieldbus protocol is a serial communication protocol, used by the Siemens APOGEE® system. The ACH550 interface is specified in Siemens application 2734.

## *Supported features*

The ACH550 supports all required FLN features.

## **Reports**

The ACH550 provides seven pre-defined reports. Using a report request generated from the FLN fieldbus controller, select one of the following sets of points. By providing views of selected points, these reports are often easier to work with than views of the full point database.

## *ABB ACH 550*

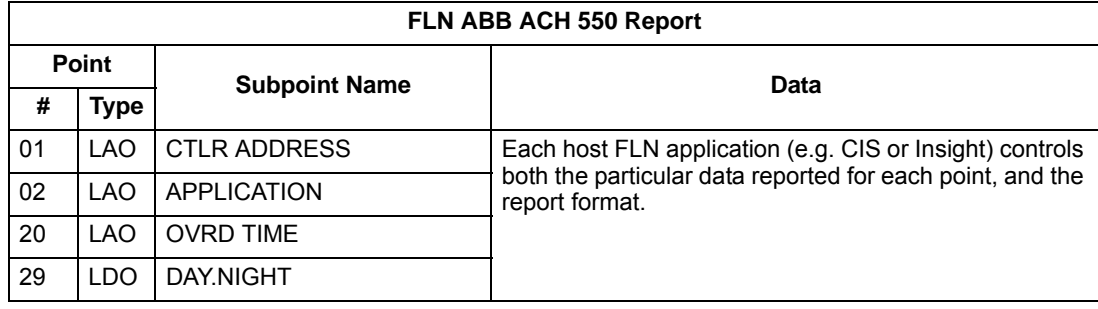

#### *Startup*

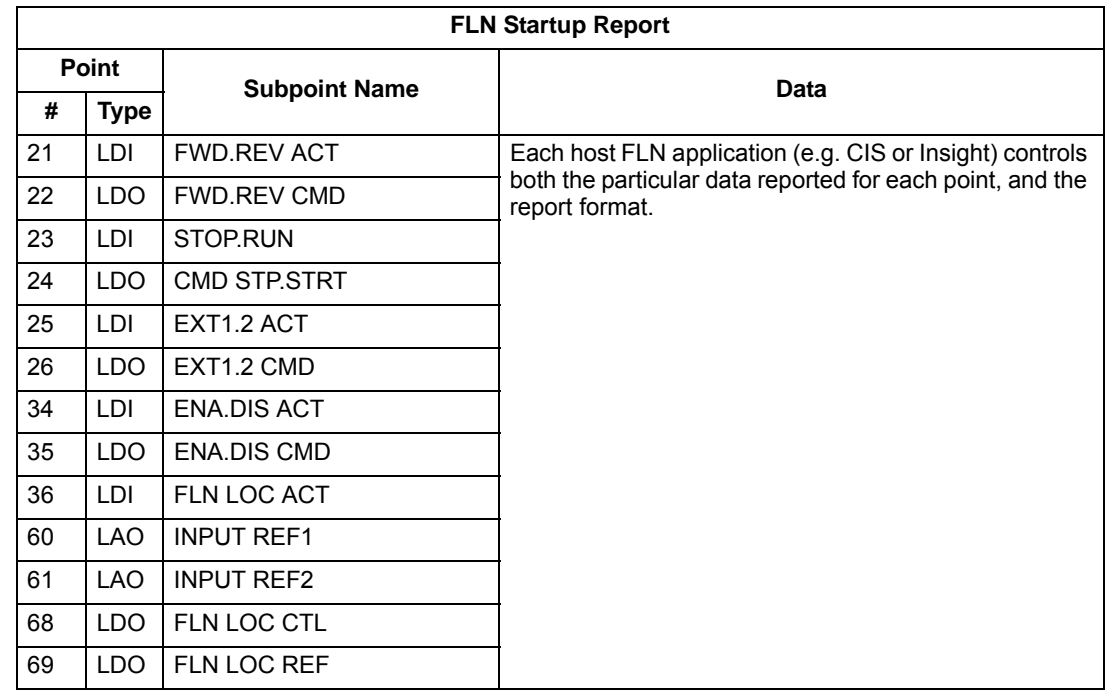

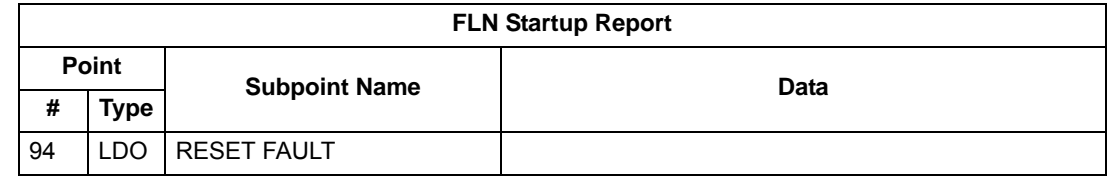

*Overview*

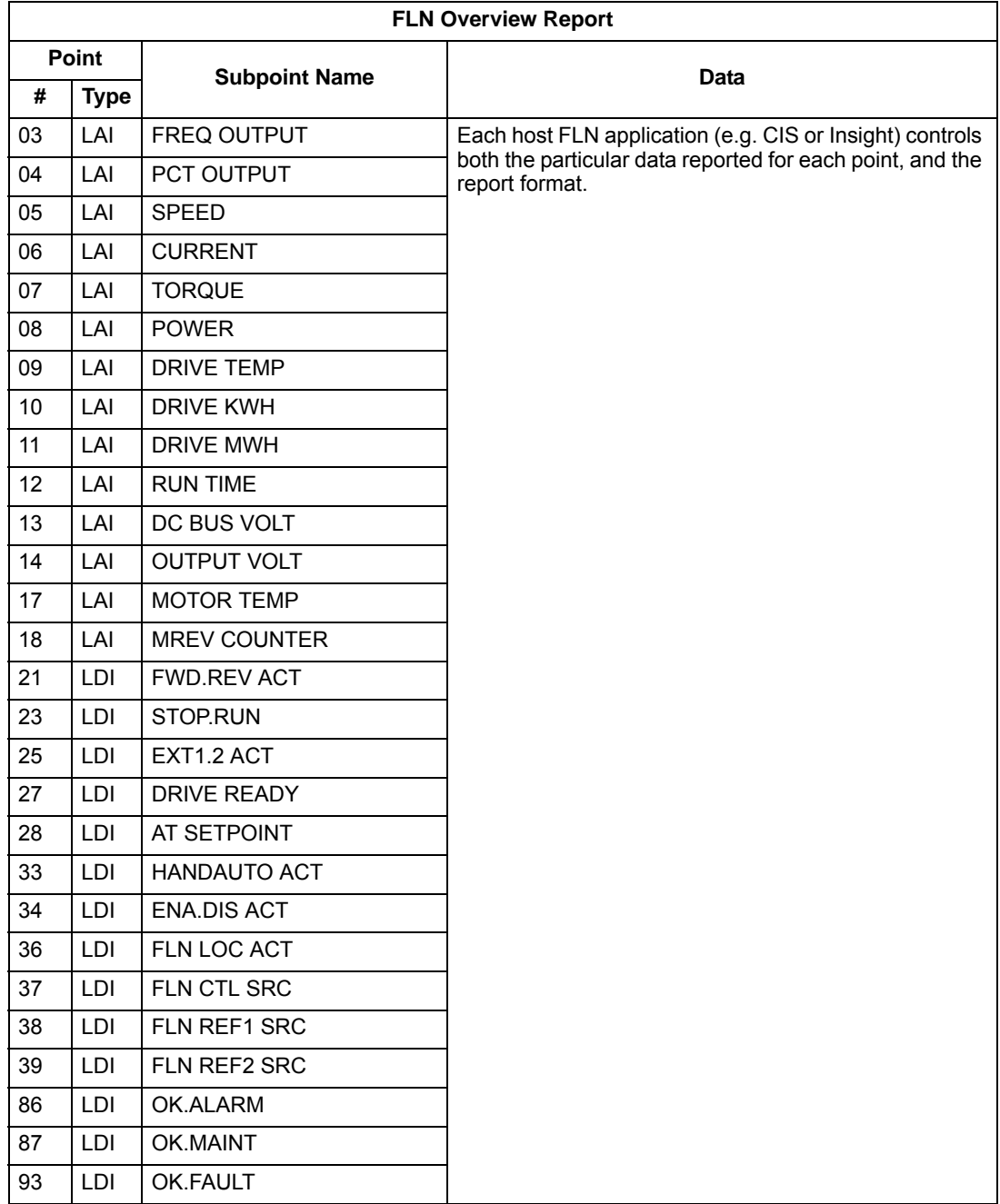

## *Drive I/O*

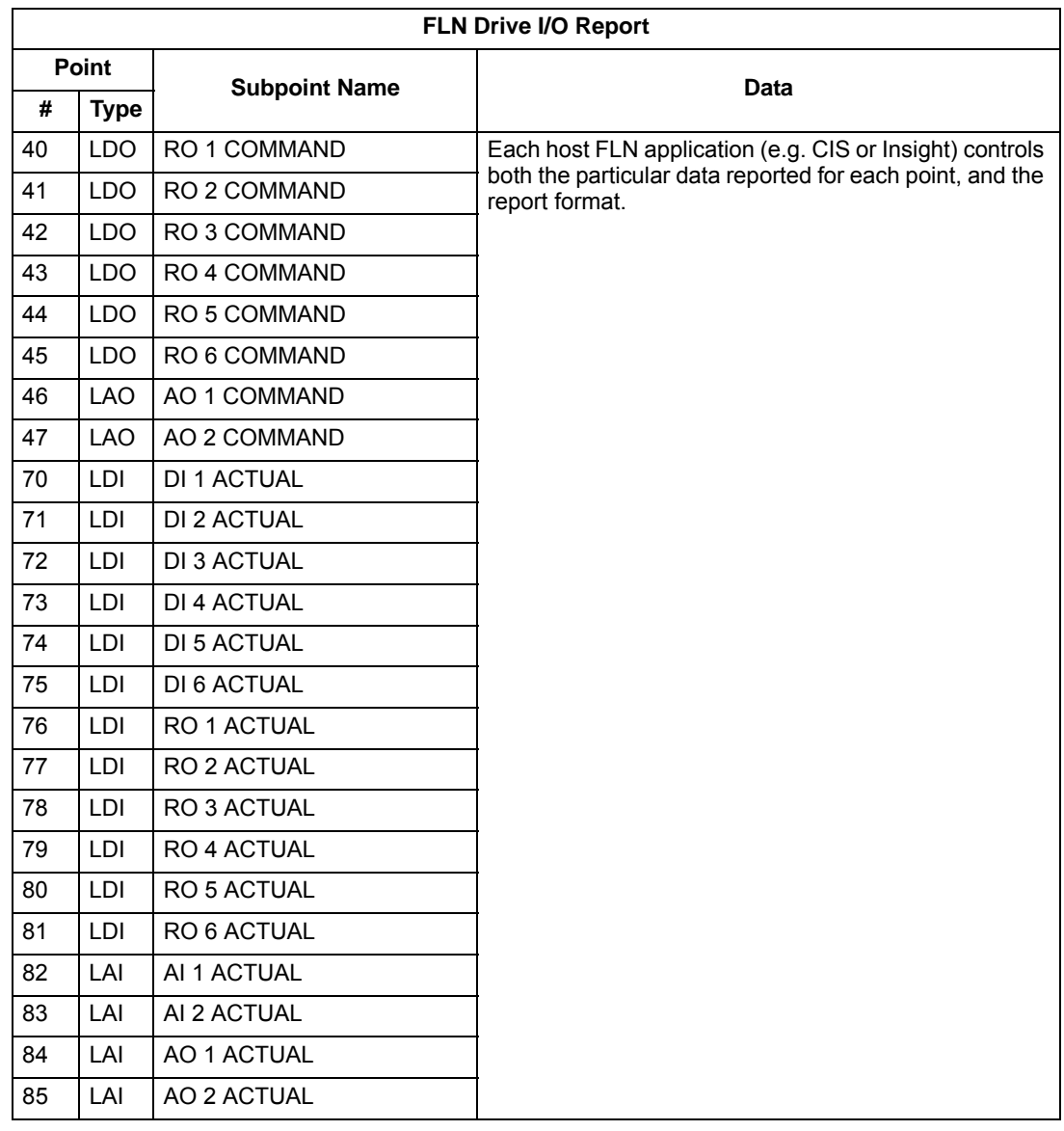

## *Drive Config*

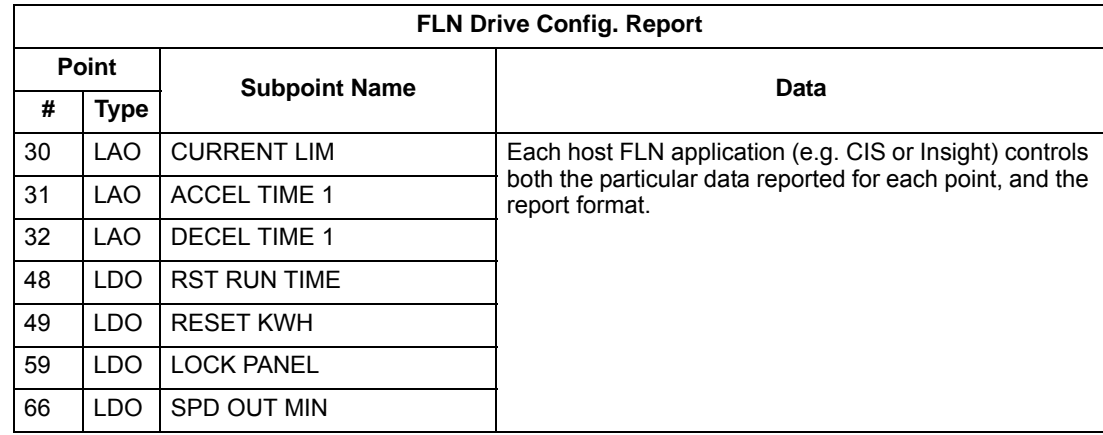

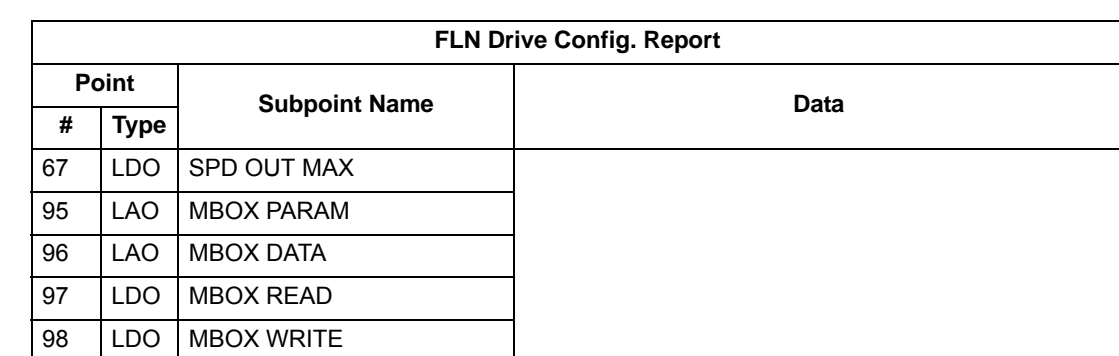

*Process PID*

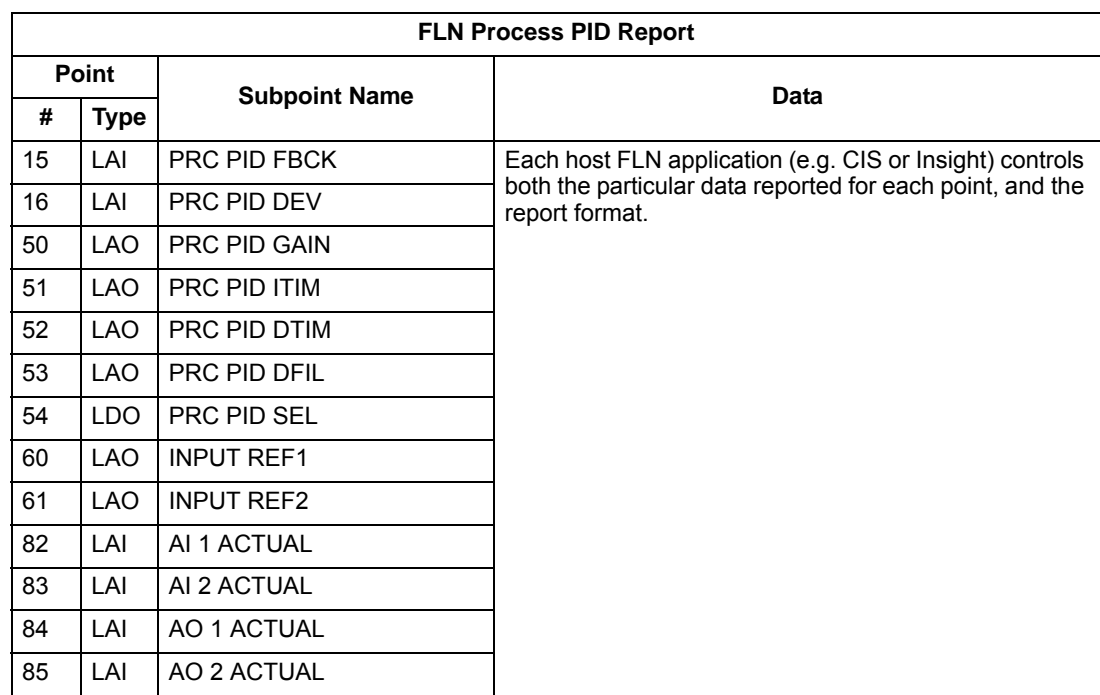

*External PID*

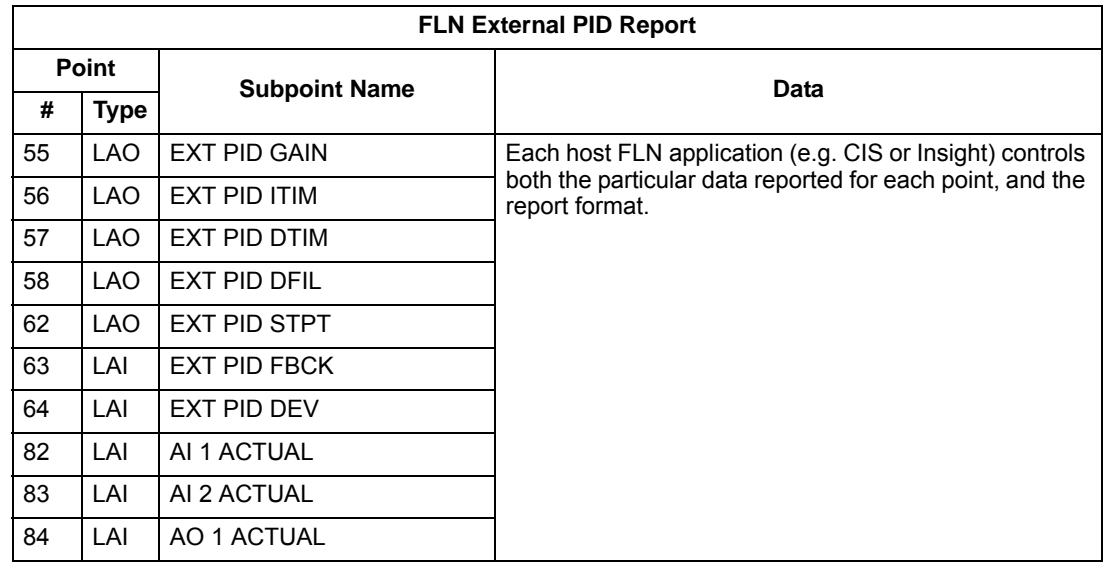

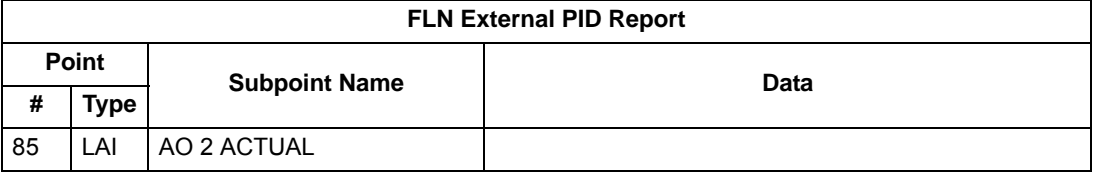

## **Scaling drive feedback values**

Feedback values are provided with units of percent, where 0% and 100% correspond to the range of the sensor being used to measure the control variable. These points have default units in Hz. If other units are required:

- Unbundle these points with appropriate slopes and intercepts.
- The new intercept equals the lowest value of the desired range.
- Calculate the new slope as follows:

New Slope = 
$$
\frac{\text{(Desired Range, i.e. high - low values)} \times \text{(Slope of Existing Point)}}{\text{Range of Existing Point}}
$$

$$
= \frac{(60 \text{ Hz} - 0 \text{ Hz}) \times (0.01)}{100\% - 0\%} = 0.006
$$

*Example* – You are controlling water temperature from a cooling tower using the ACH550 to control a fan. The temperature sensor has a range of 30 to 250 degrees Fahrenheit.

To unbundle the set point (INPUT REF 2), for commanding in degrees Fahrenheit, where 0…60 Hz is equal to 30…250**°** F:

New Intercept = 30 (the temperature that corresponds to 0%)

New Slope = 
$$
\frac{\text{(Desired Range)} \times \text{(Slope of Existing Point)}}{\text{Range of Existing Point}}
$$

$$
= \frac{(250° \text{ F} - 30° \text{ F}) \times (0.1)}{100\% - 0\%} = 0.22
$$

To unbundle the feedback (PRC PID FBCK) for monitoring in degrees Fahrenheit:

New Intercept = 30

New Slope = (Desired Range) x (Slope of Existing Point) Range of Existing Point  $=\frac{(250^{\circ} \text{ F} - 30^{\circ} \text{ F}) \times (0.01)}{1000 \times 1000}$  $\frac{100\% - 0\%}{100\% - 0\%} = 0.022$ 

## **Loop gains**

PRC PID GAIN (Point 50) and PRC PID ITIM (Point 51) are PID parameters similar to the P and I gains in the APOGEE TECs. Because the ABB PI loop and the Siemens loop are structured differently, there is no a one-to-one correspondence between the gains. The following formulas allow translation from ABB gains to Siemens gains and vice versa:

• To convert from ABB PI gains to Siemens P and I gains:

P GAIN $_{\text{Siemens}}$  = PI GAIN $_{\text{ABB}}$  x 0.0015

I GAIN<sub>Siemens</sub> PI GAIN<sub>ABB</sub>  $\frac{P_{\text{P}}}{P_{\text{I}}}$  (GAIN<sub>ABB</sub> x 0.0015

• To convert from Siemens P and I gains to ABB PI gains:

P GAIN<sub>ABB</sub> = PI GAIN<sub>Siemens</sub> x 667

 $I GAIN<sub>ABB</sub> = \frac{PI GAIN<sub>Siemens</sub>}{PI GAIN<sub>SI</sub>$ PI GAIN<sub>Siemens</sub> x 667

#### **Point database**

The following table lists the point database for FLN / ACH550 (Application 2734).

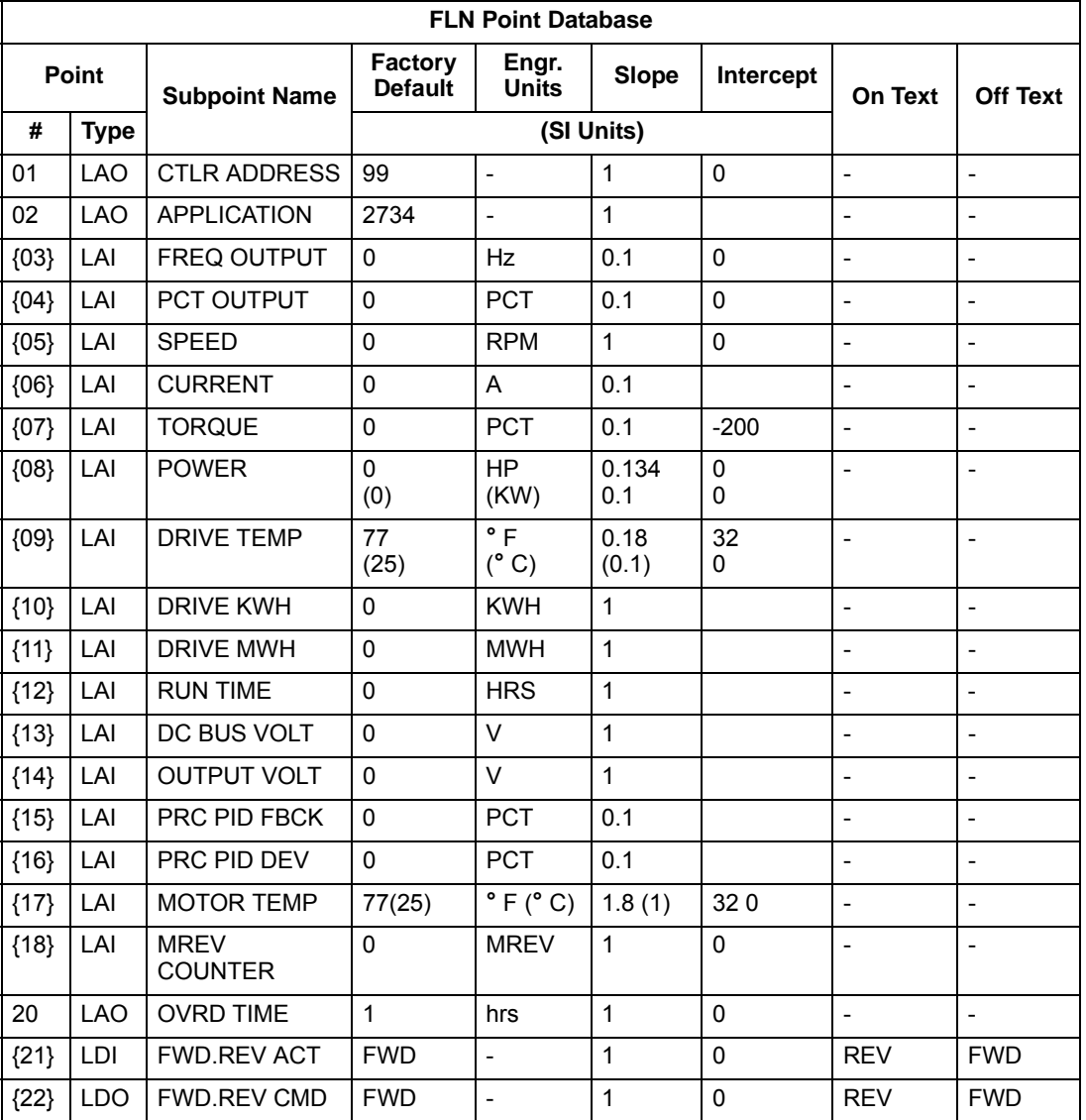

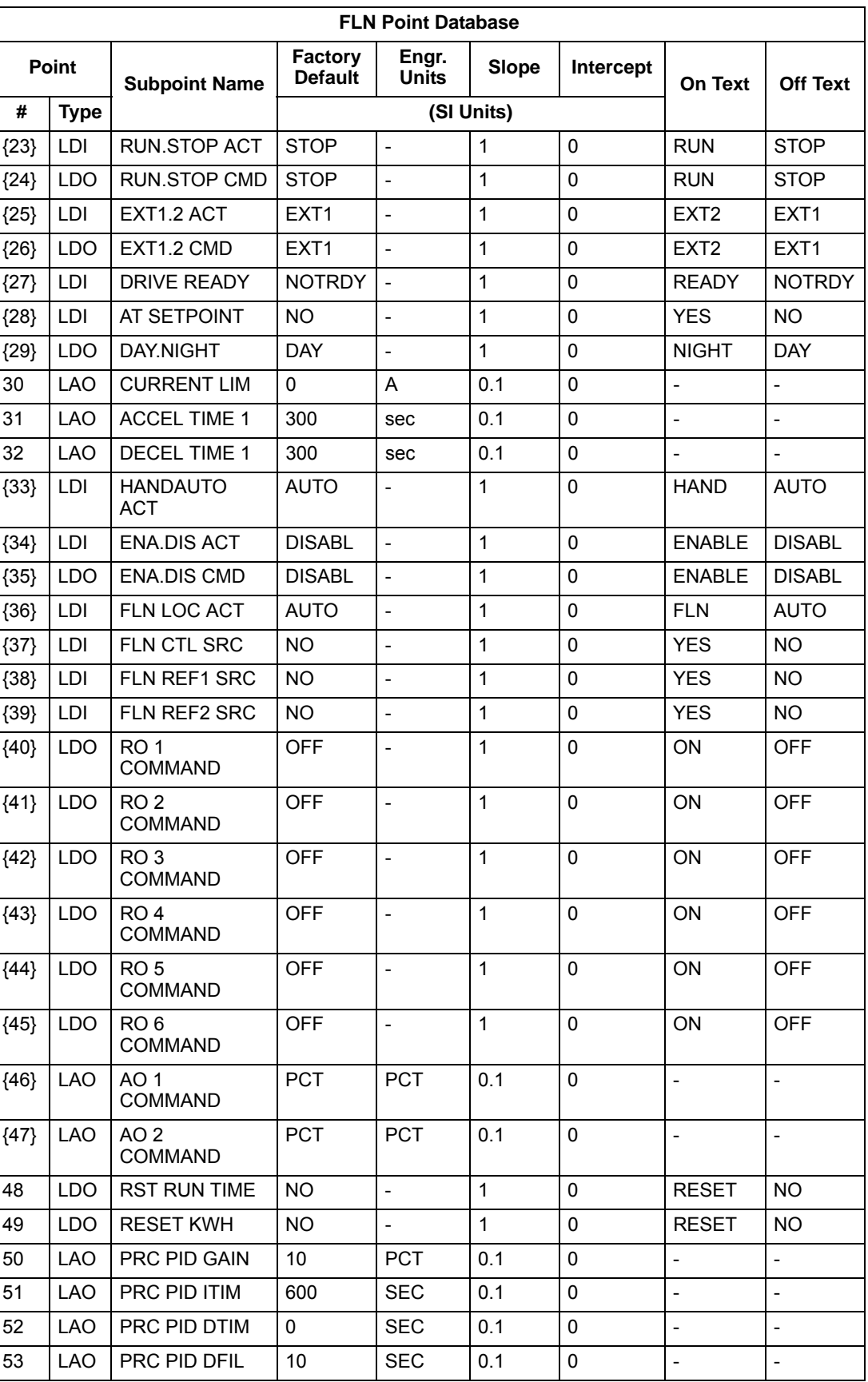

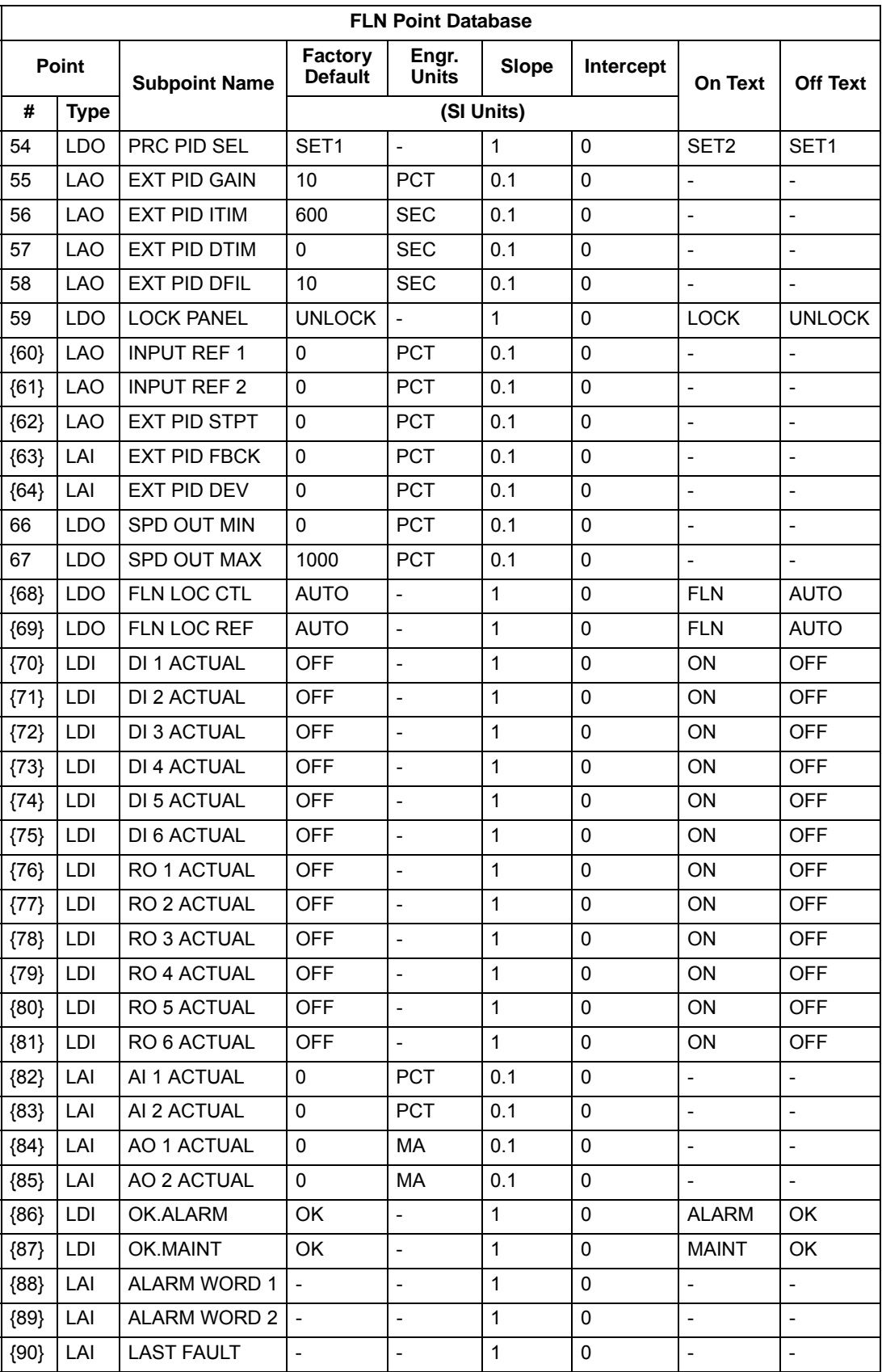

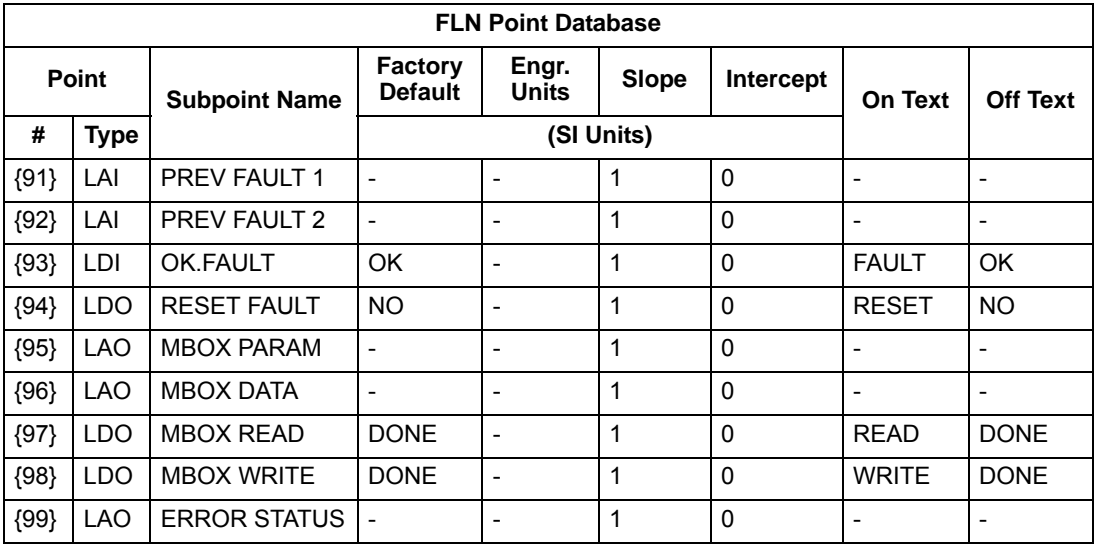

a. Points not listed are not used in this application.

b. A single value in a column means that the value is the same in English units and in SI units.

c. Point numbers that appear in brackets { } may be unbundled at the field panel.

## **Detailed point descriptions**

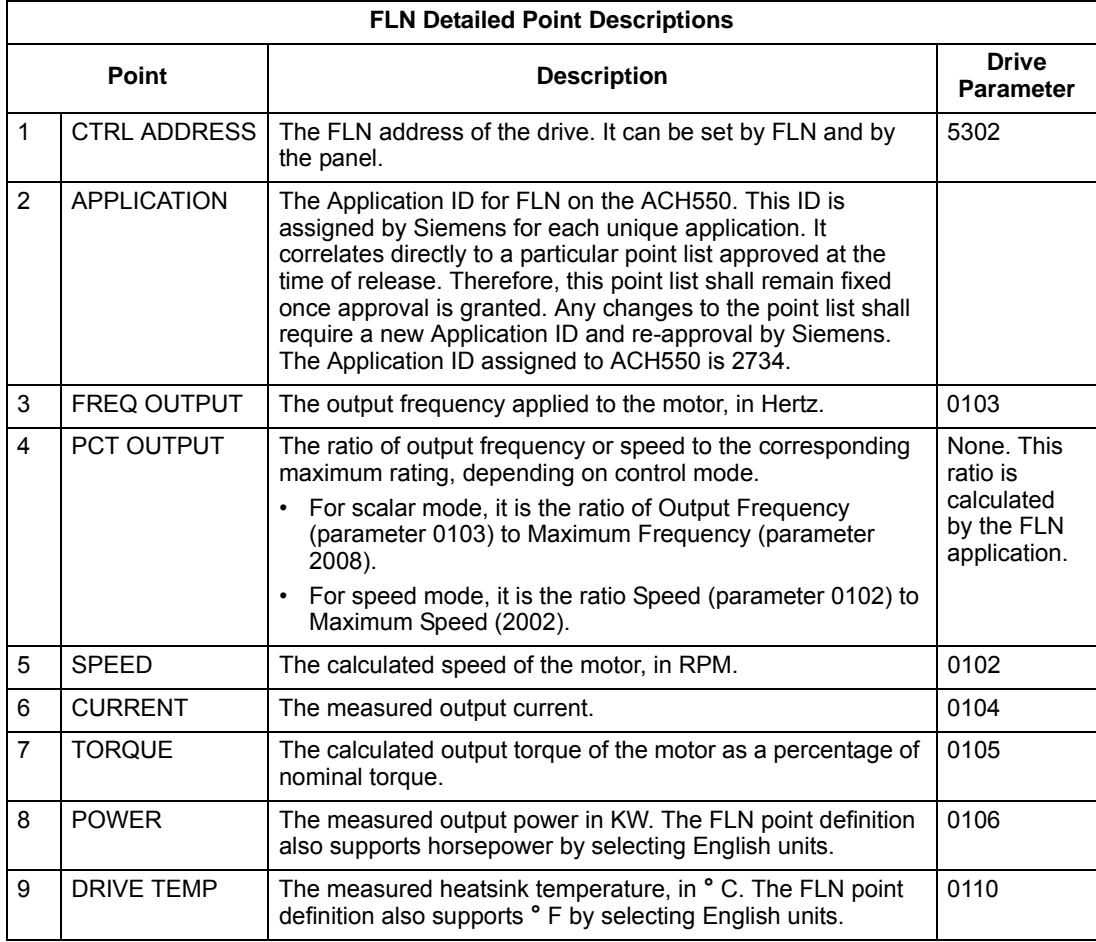

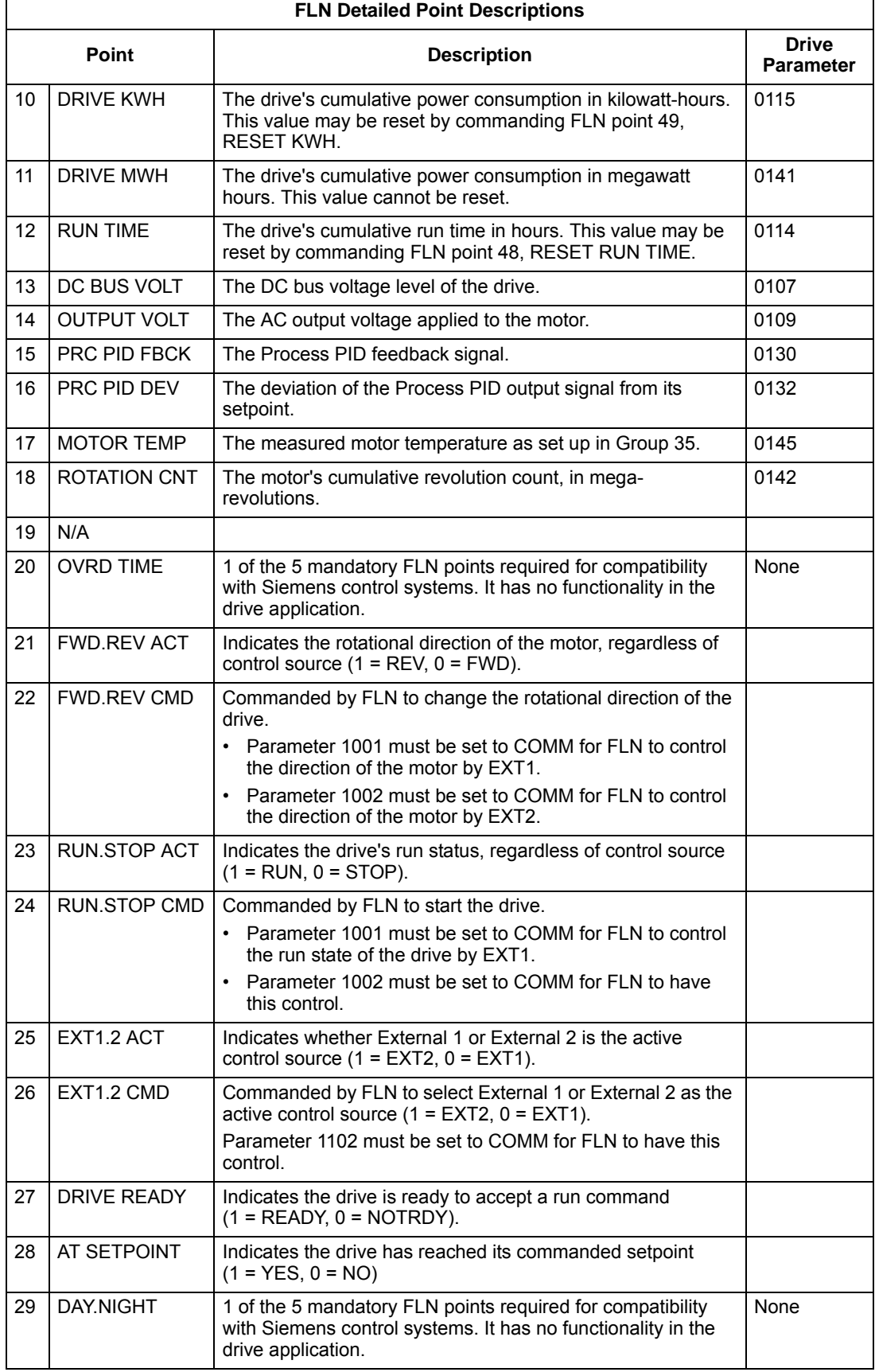

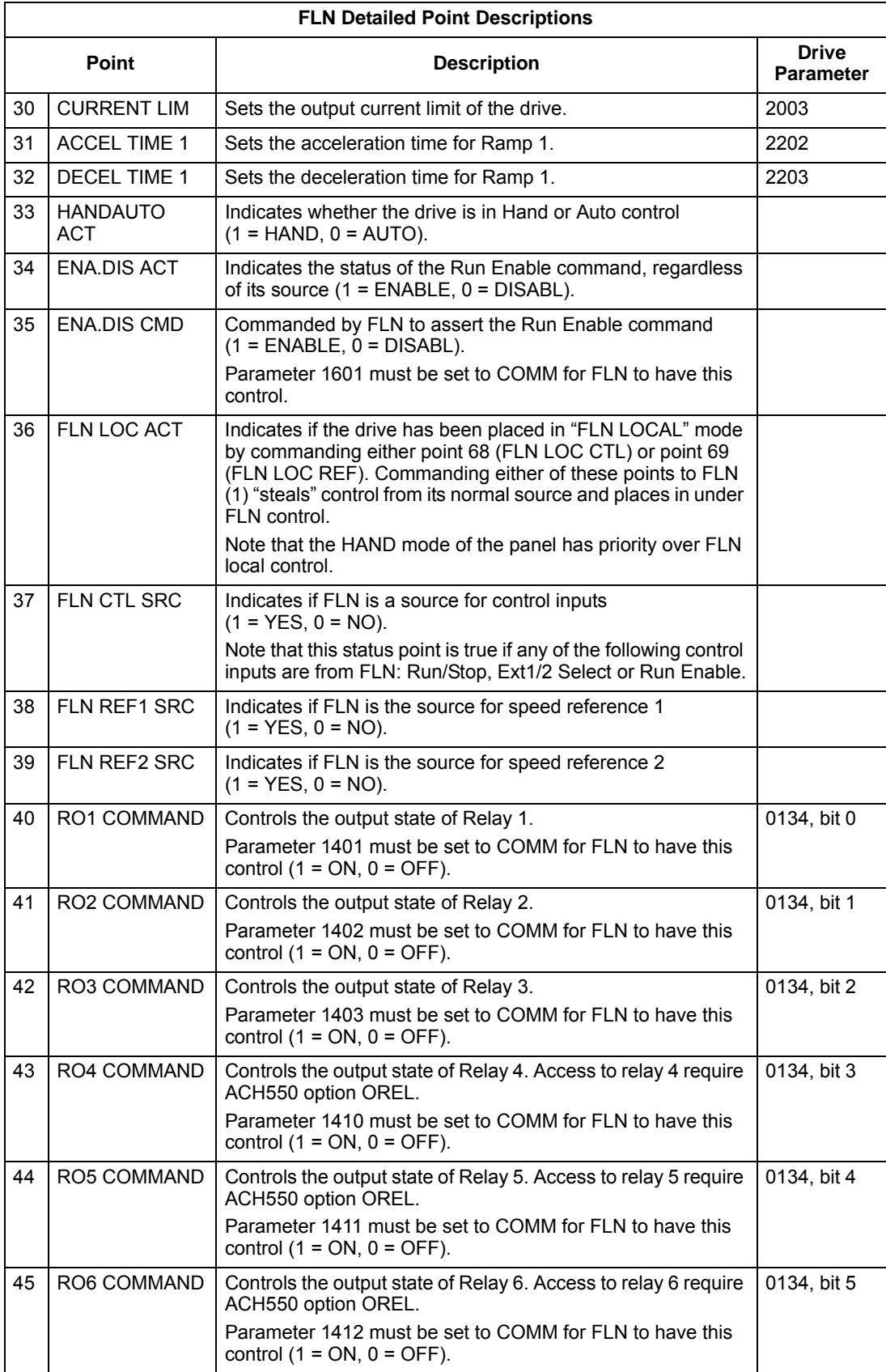

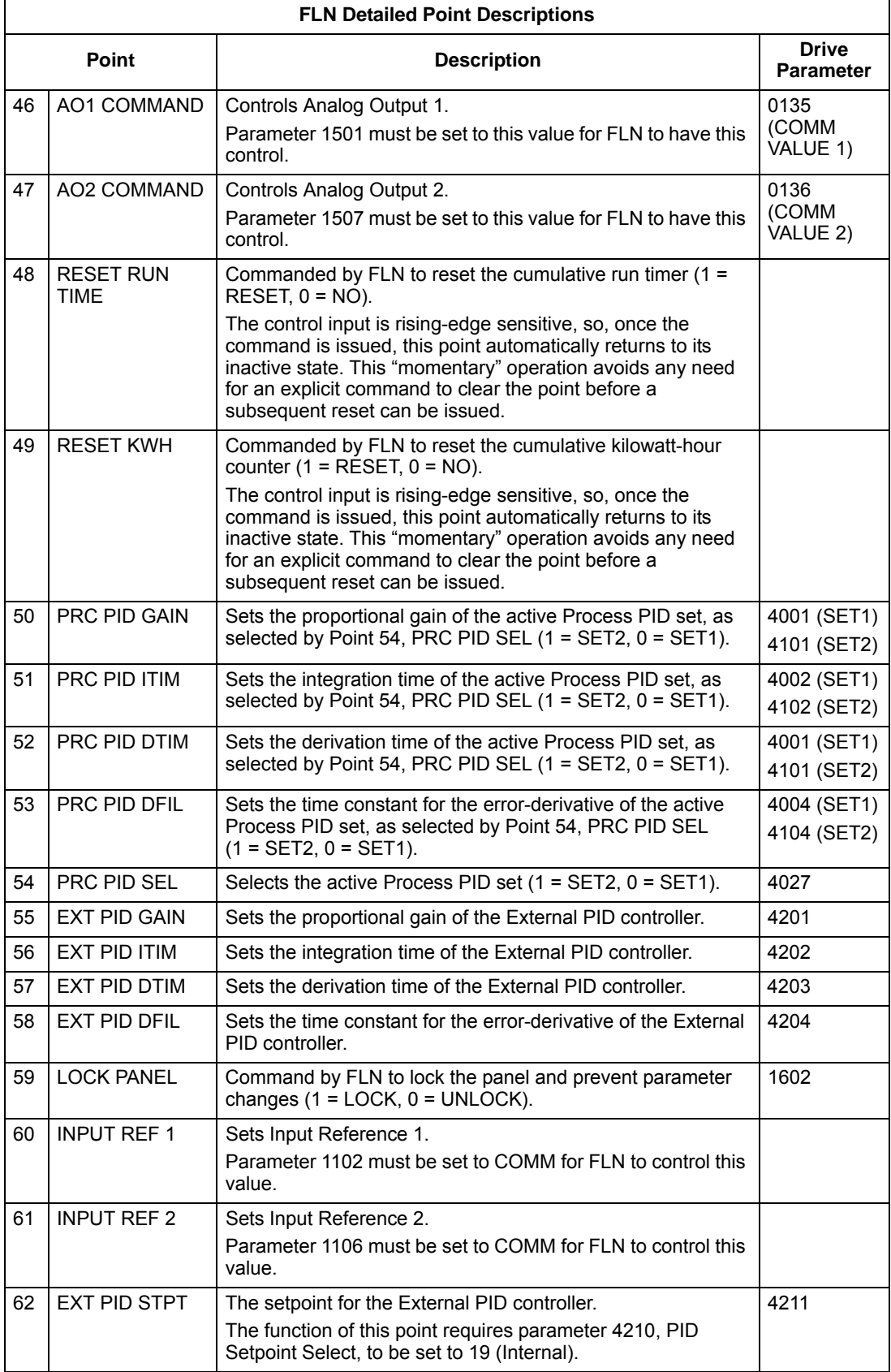

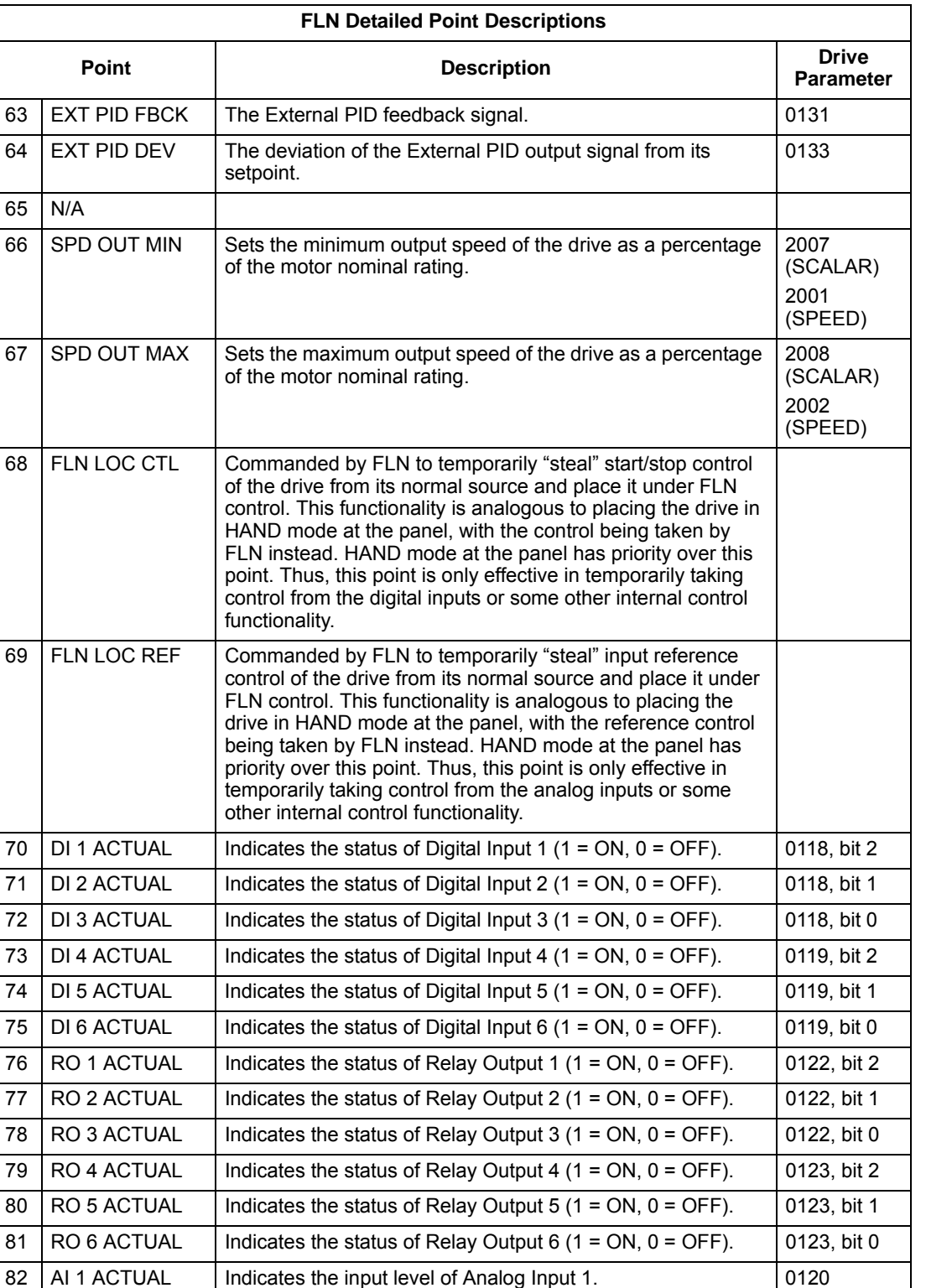

83 | AI 2 ACTUAL | Indicates the input level of Analog Input 2. | 0121 84 AO 1 ACTUAL | Indicates the output level of Analog Output 1. | 0124 85 AO 2 ACTUAL | Indicates the output level of Analog Output 2. | 0125

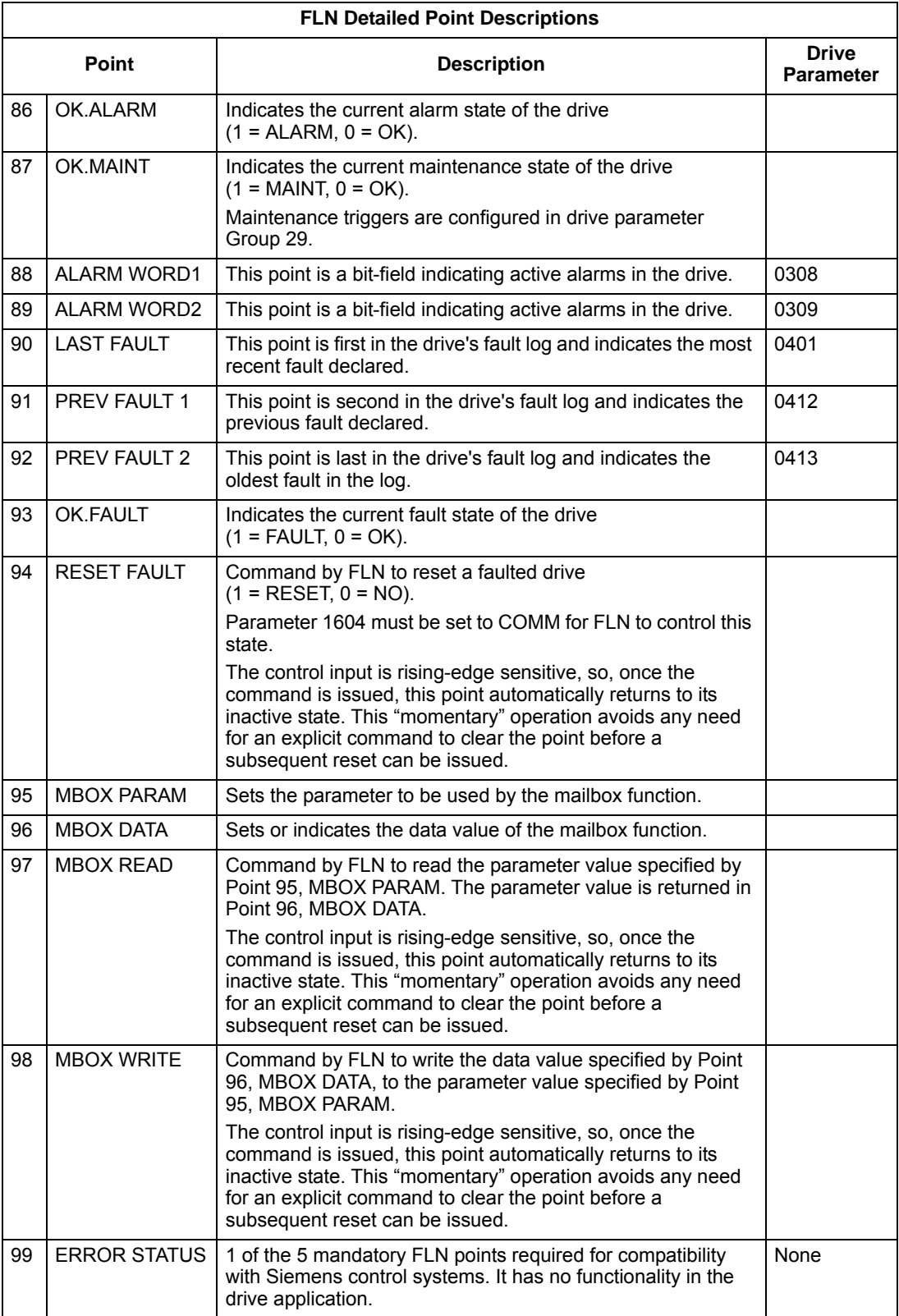

# **BACnet protocol technical data**

## **Binary input object instance summary**

The following table summarizes the Binary Input Objects supported:

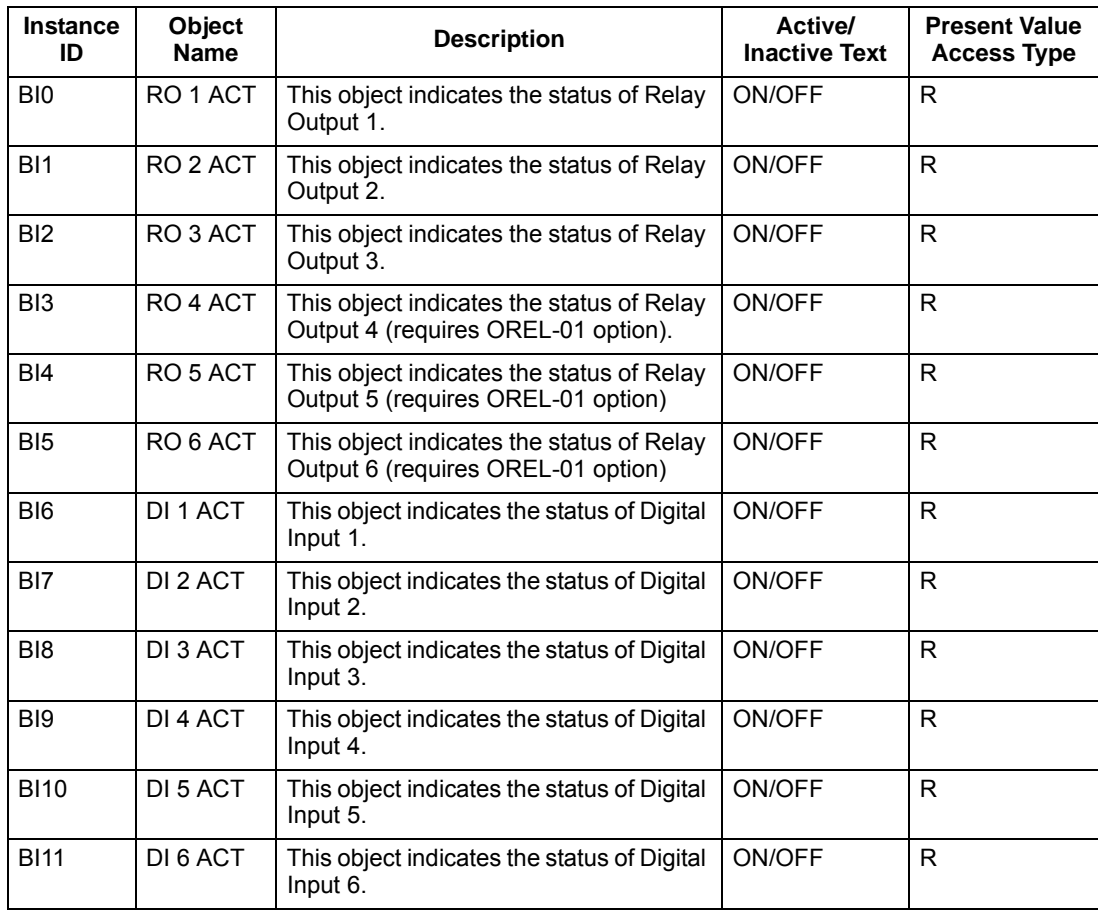

**Note:** For Present Value Access Types, R = Read-only, W = Writeable, C = Commandable. Commandable values support priority arrays & relinquish defaults.

## **Binary output object instance summary**

The following table summarizes the Binary Output Objects supported:

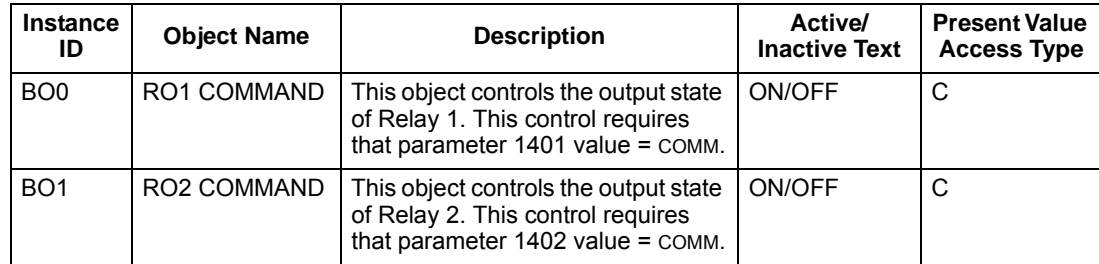

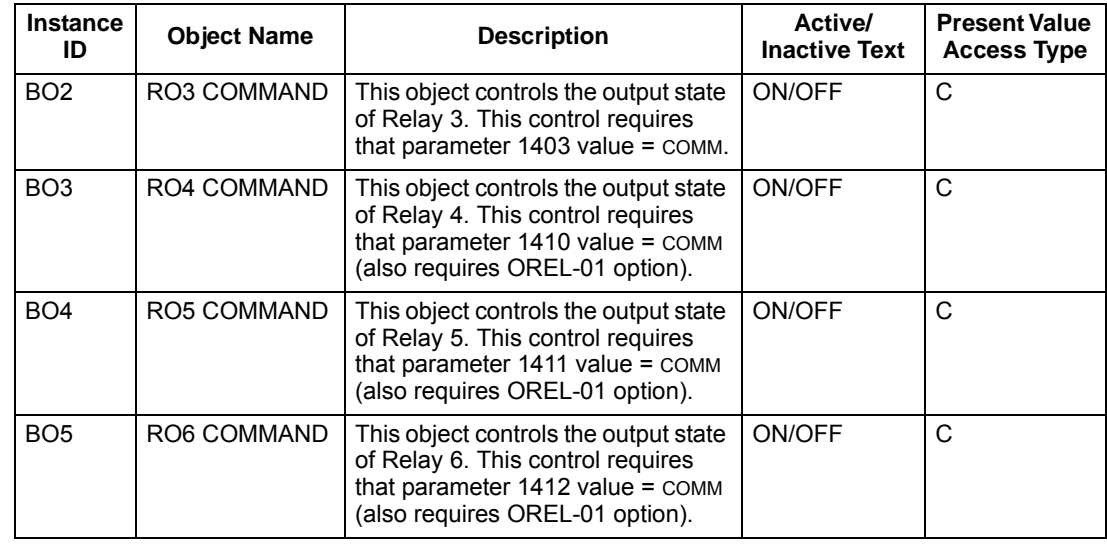

# **Binary value object instance summary**

The following table summarizes the Binary Value Objects supported:

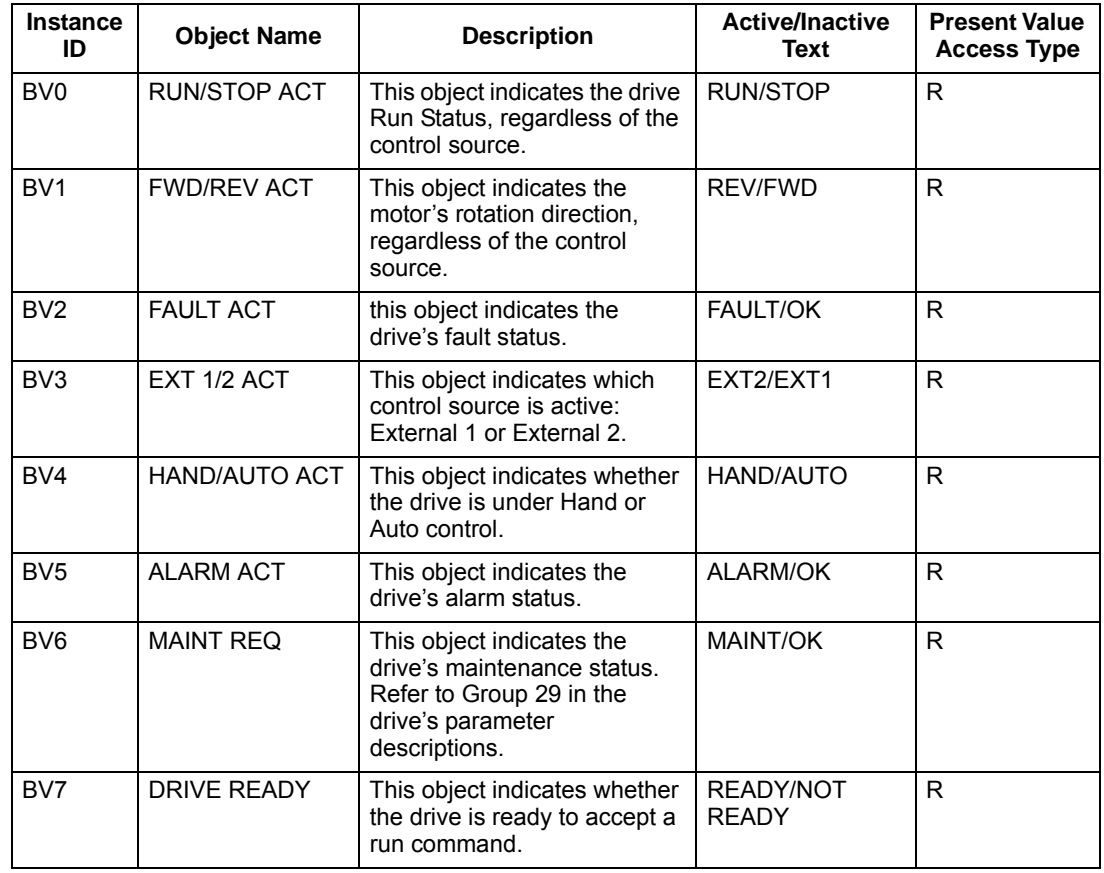

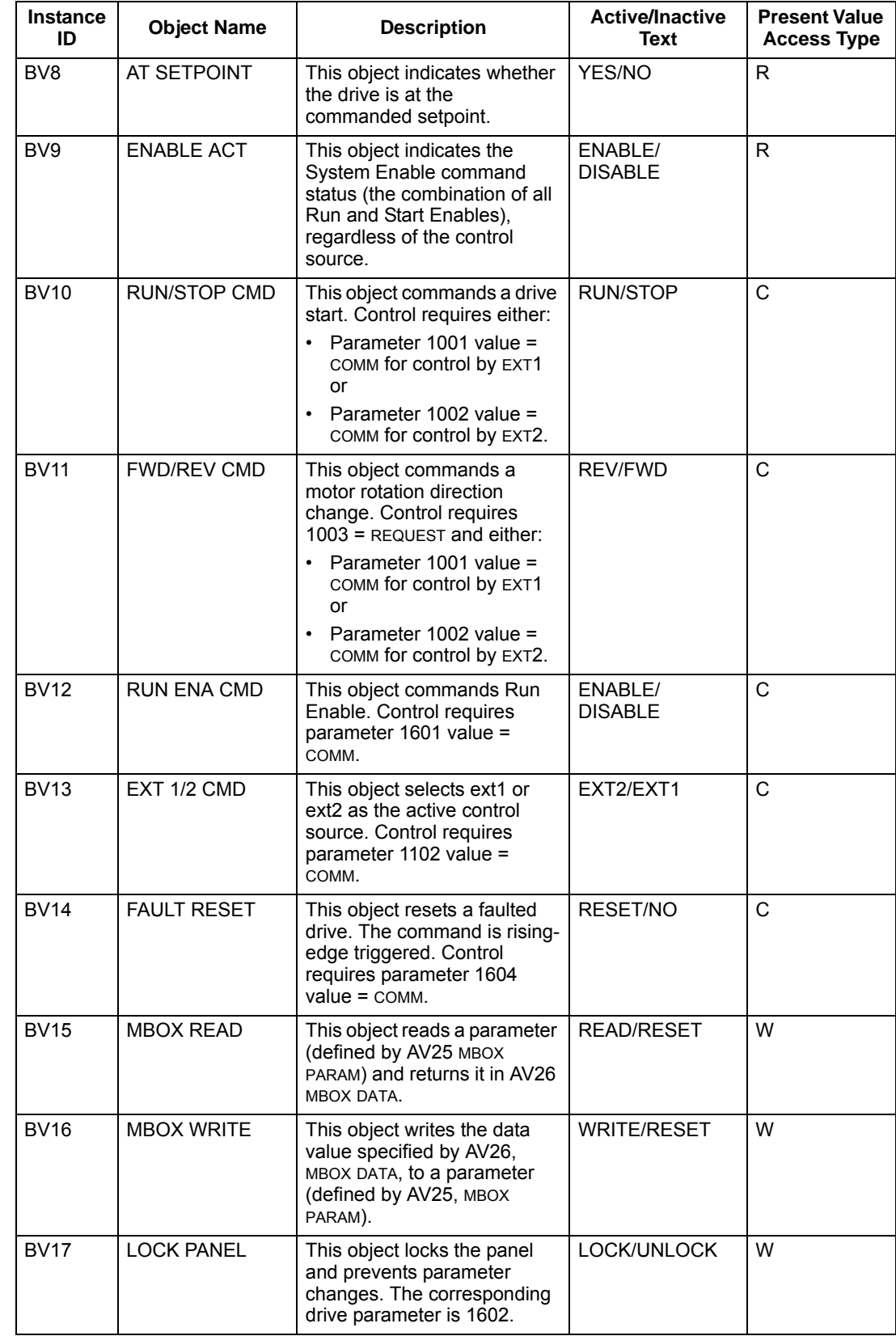

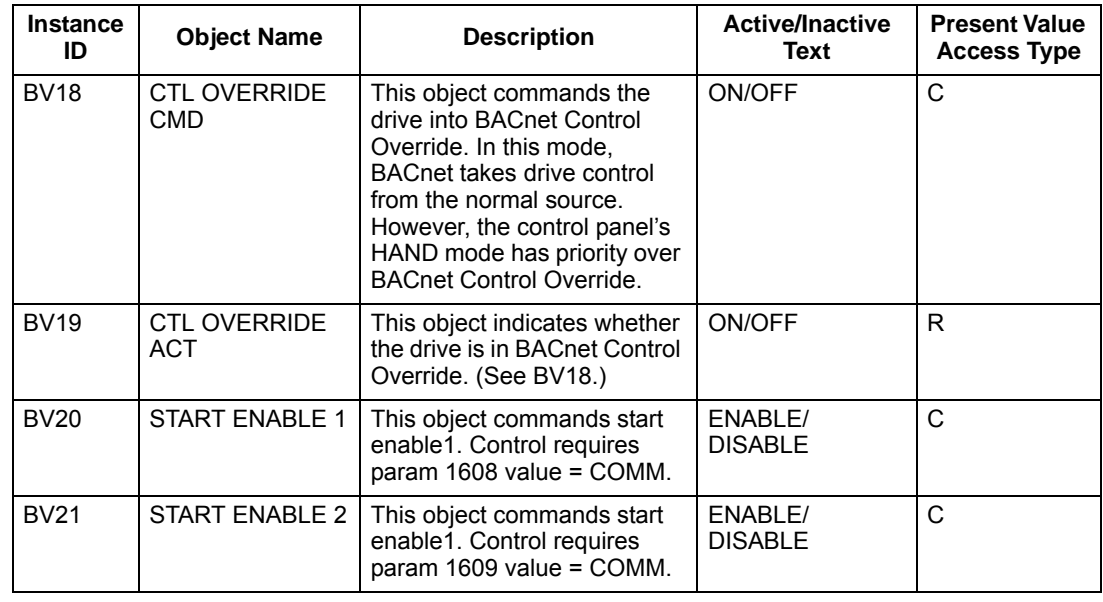

## **Analog input object instance summary**

The following table summarizes the Analog Input Objects supported:

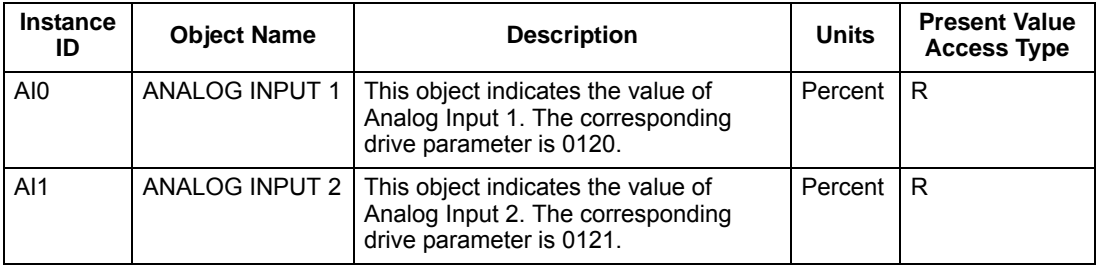

**Note:** For Present Value Access Types, R = Read-only, W = Writeable, C = Commandable. Commandable values support priority arrays & relinquish defaults.

## **Analog output object instance summary**

The following table summarizes the Analog Output Objects supported:

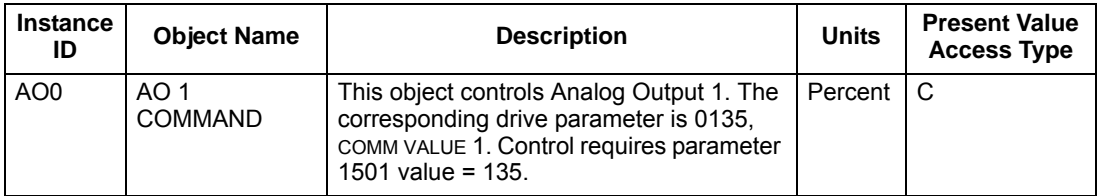

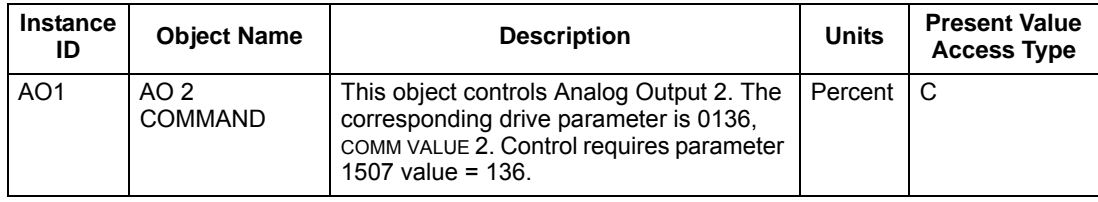

## **Analog value object instance summary**

The following table summarizes the Analog Value Objects supported:

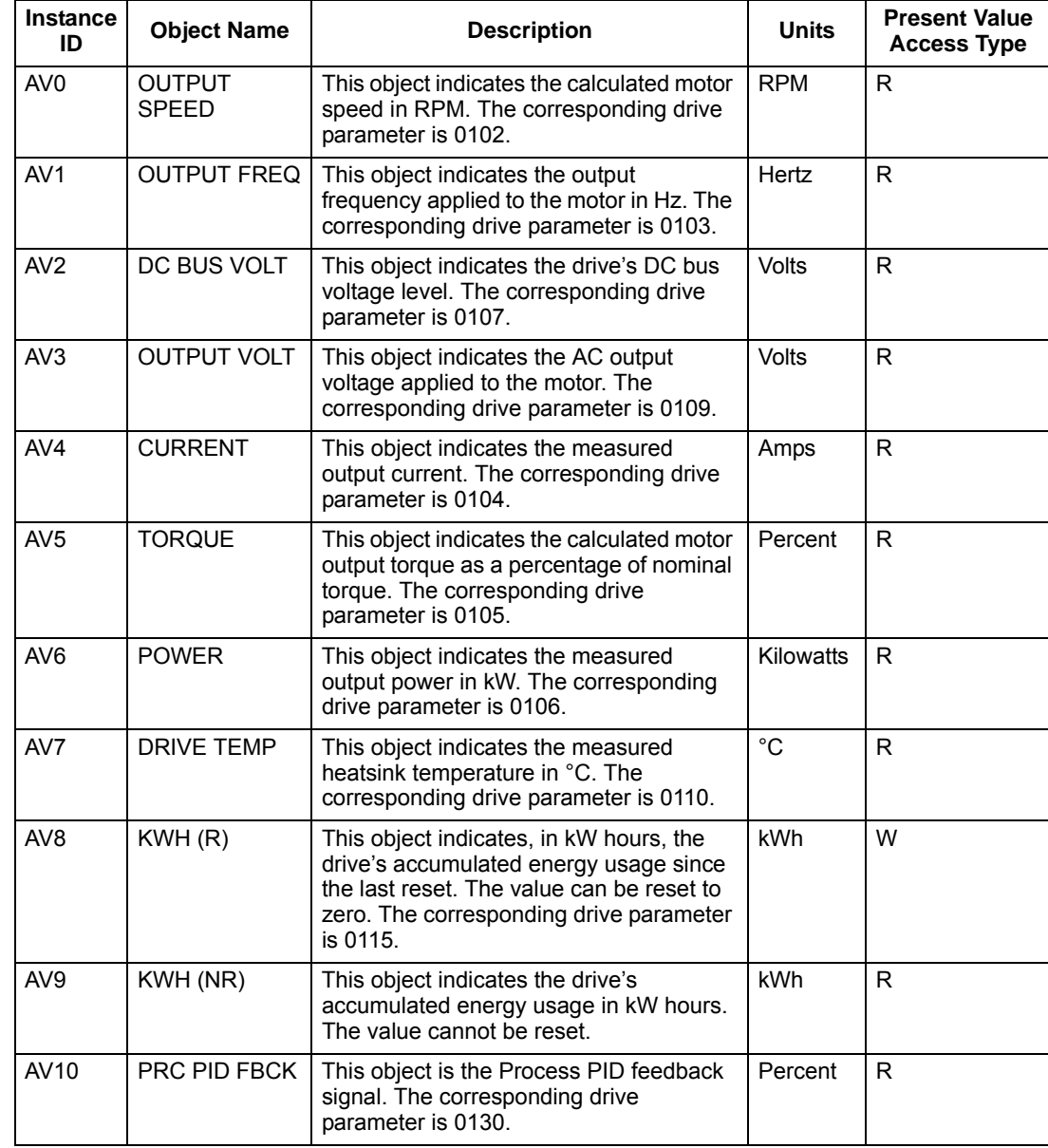

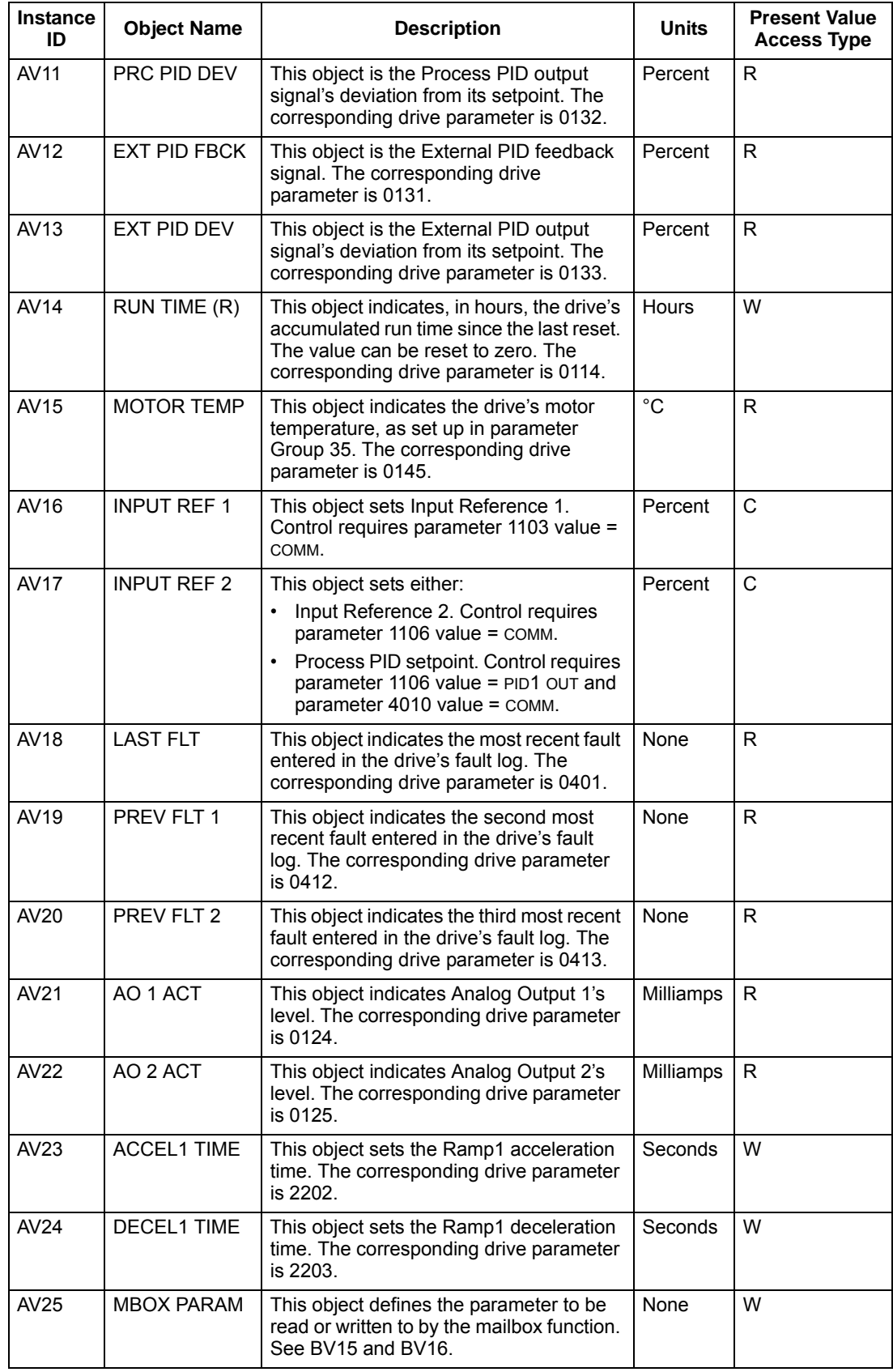

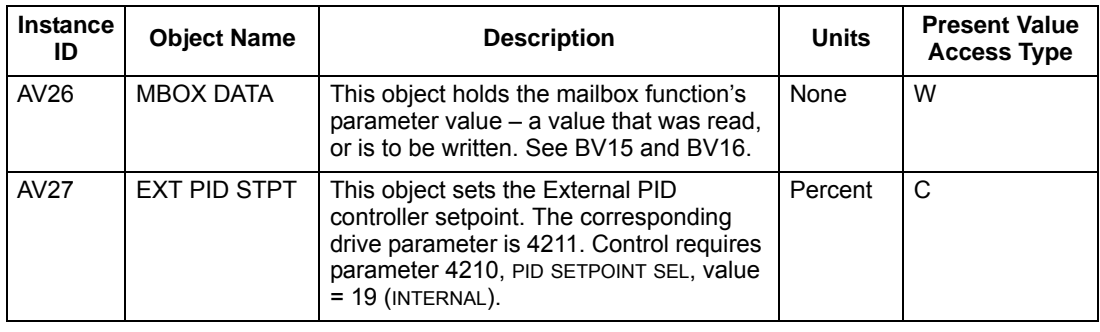

## **BACnet quick-start sequence**

The following steps summarize the process for enabling and configuring BACnet on the ACH550:

1. Enable BACnet protocol: Set drive parameter 9802, COMM PROTOCOL SEL = BACNET  $(5)$ .

**Note:** If you cannot see the desired selection on the panel, your drive does not have that protocol software in the application memory.

- To confirm this selection, read drive parameter 5301, EFB PROTOCOL ID. It should read x5xx (where "x" is any value).
- 2. Place the BACnet channel in "reset": Set drive parameter 5302, EFB STATION ID = 0.
	- This setting holds the BACnet communication channel in reset while remaining settings are completed.
- 3. Define the MS/TP baud rate.
	- Set drive parameter 5303, EFB BAUD RATE = appropriate value.
- 4. Define the Device Object Instance ID.
	- To define a specific device object instance value, use drive parameters 5311 and 5317 (object instance values must be unique and in the range 1 to 4,194,303).
	- To use the drive's MS/TP MAC ID as the device object instance value, set drive parameter 5311 and 5317 = 0.
	- BACnet requires a unique Device Object ID for each device on the BACnet network.
- 5. Define a unique MS/TP MAC ID. Set drive parameter 5302, EFB STATION ID = appropriate value.
	- Once this parameter is set to a non-zero value, current BACnet settings are "latched" and used for communication until the channel is reset.
- In order to participate in MS/TP token passing, the MAC ID used must be within the limits defined by other masters' "Max Master" property.
- 6. Confirm proper BACnet communication.
	- When BACnet communication is operating properly, drive parameter 5316, EFB PAR 16 (the MS/TP token counter), should be continually increasing.
	- Drive parameter 5306, UART ERRORS, should be stable. (With autobaud detection, this parameter may increase until the proper baud rate is detected.)
- 7. Configure the Device Object Name.
	- BACnet requires a unique name for each device on the BACnet network. Write the Object Name of the Device Object of the drive to a unique text string using the operator workstation or software tool capable of writing BACnet properties. The Object Name cannot be modified with the ABB display panel and only the Device Object name is writable in this product. We do not support writing of Device Description.

## **BACnet Device Address Rules**

- -- MSTP MAC Addresses must be unique for all devices connected to the same RS485 network.
- -- MSTP MAC Address is configurable via parameter 5302 in ACH550.
- 1..127 = range of supported Master addresses for ACH550
- -- Network Number must be unique for each network (IP and MSTP)
- -- Network Number of 0 is reserved for broadcasts

 $(param 53.17 = 0)$ 

- -- Device Object IDs must be unique across the entire BACnet network, all IP and MSTP subnetworks.
- -- Device Object IDs are 22 bits, configurable via parameters 5311 and 5317 in ACH550.

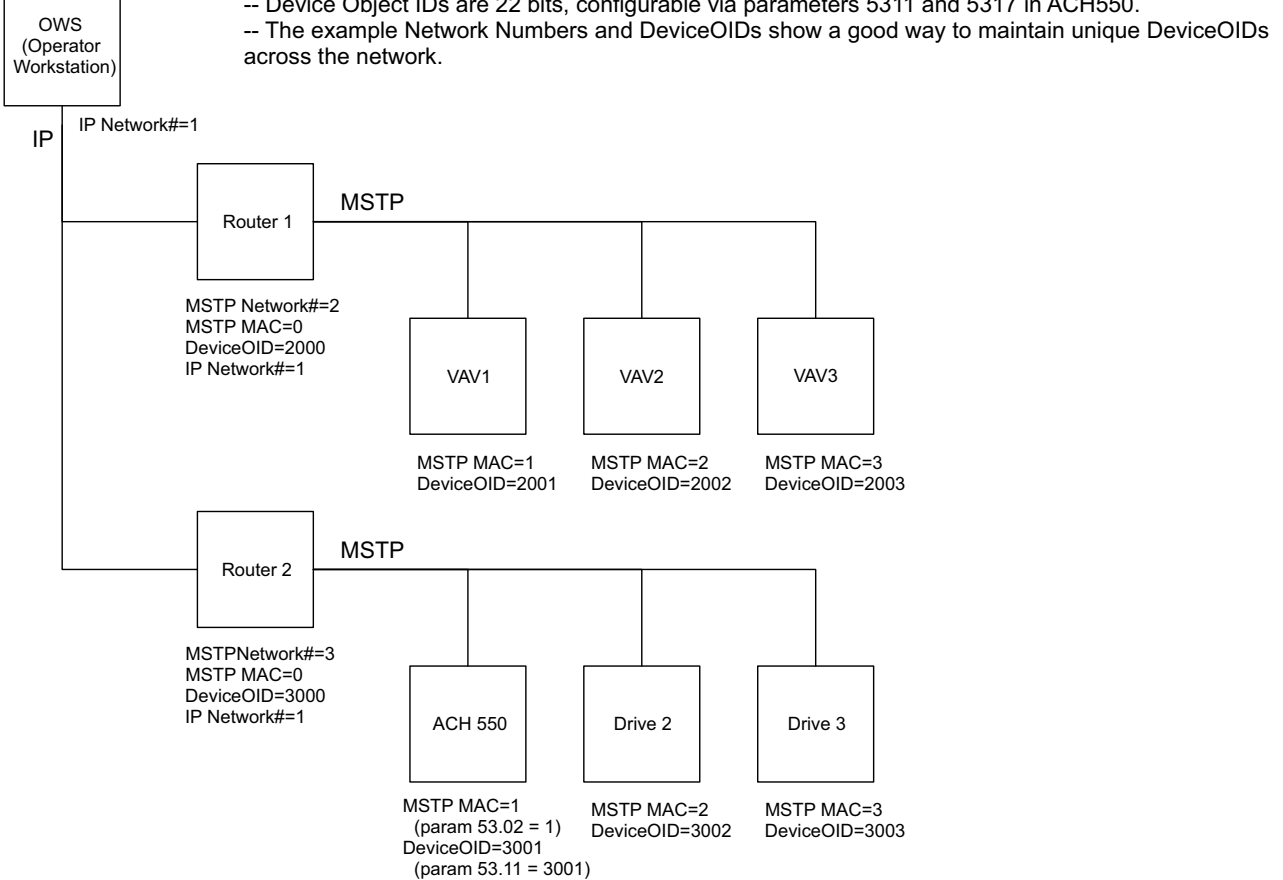

## **Protocol Implementation Conformance Statement (PICS)**

## *PICS summary*

**BACnet Standard Device Profile.** This version of ACH550 BACnet fully conforms to the 'Application-Specific Controller' standard device profile (B-ASC).

**Services Supported.** The following services are supported by the ACH550:

- I-Am (Response to Who-Is, also broadcast on power-up & other reset)
- I-Have (Response to Who-Has)
- ReadProperty
- WriteProperty
- DeviceCommunicationControl
- ReinitializeDevice

**Data Link Layer.** The ACH550 implements MS/TP (Master) Data Link Layer. All standard MS/TP baud rates are supported (9600, 19200, 38400 & 76800).

**MAC ID / Device Object Instance.** The ACH550 supports separate MAC ID and Device Object Instance parameters:

- Set the MAC ID using drive parameter 5302. Default: 5302 = 128.
- Set the Device Object Instance ID using drive parameters 5311 and 5317. Default: Both 5311 and 5317 = 0, which causes the MAC ID to "double" as the Device Object Instance. For Device Object Instance values not linked to the MAC ID, set ID values using 5311 and 5317:
	- For IDs in the range 1 to 65,535: Parameter 5311 sets the ID directly (5317 must be 0). For example, the following values set the ID to 49,134:  $5311 = 49134$  and  $5317 = 0$ .
	- For IDs > 65,335: The ID equals 5311's value plus 10,000 times 5317's value. For example, the following values set the ID to 71,234:  $5311 = 1234$  and  $5317 = 7$ .

**Max Info Frames Property.** Configure the Device Object Max Info Frames property using drive parameter 5312. Default: 5312 = 1.

**Max Master Property.** Configure the Device Object Max Master property using drive parameter 5313. Default: 5313 = 127.

## *MS/TP token counter*

Parameter 5316 stores the count of MS/TP tokens passed to the associated node.

## **Statement**

This statement is part of this Standard and is required for its use.

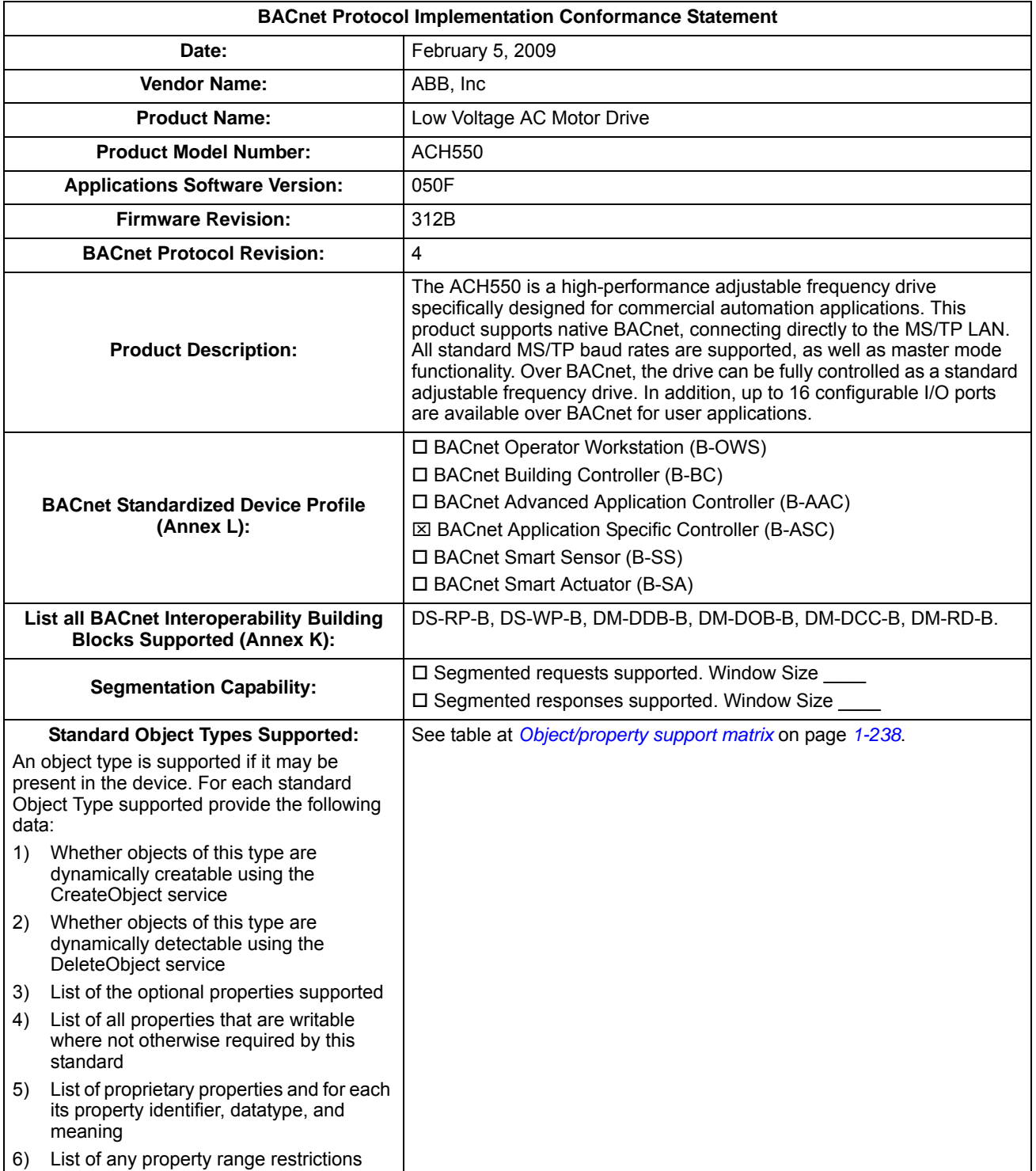

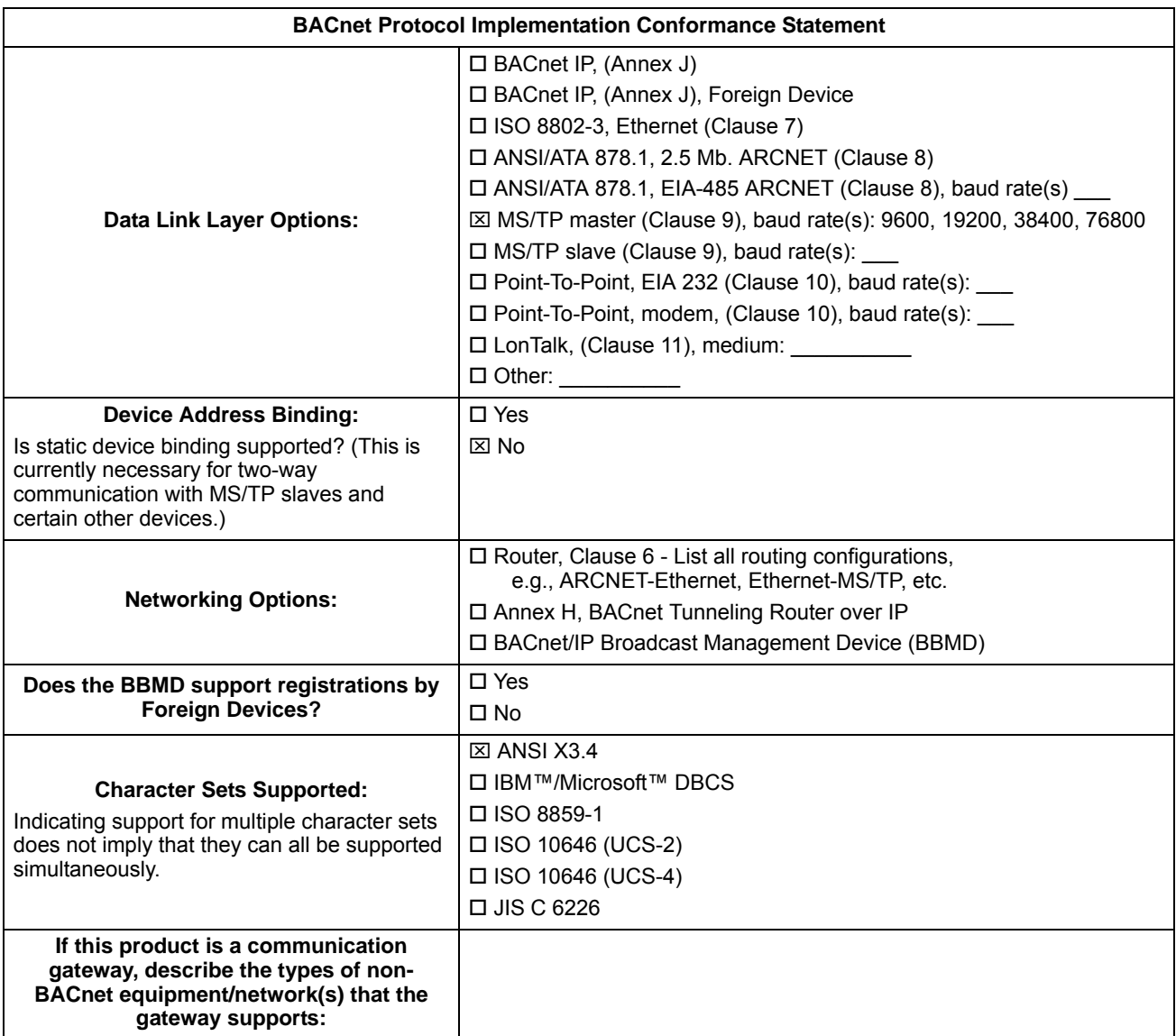

## **BACnet Object Definitions**

## <span id="page-241-0"></span>*Object/property support matrix*

The following table summarizes the Object Types/Properties Supported:

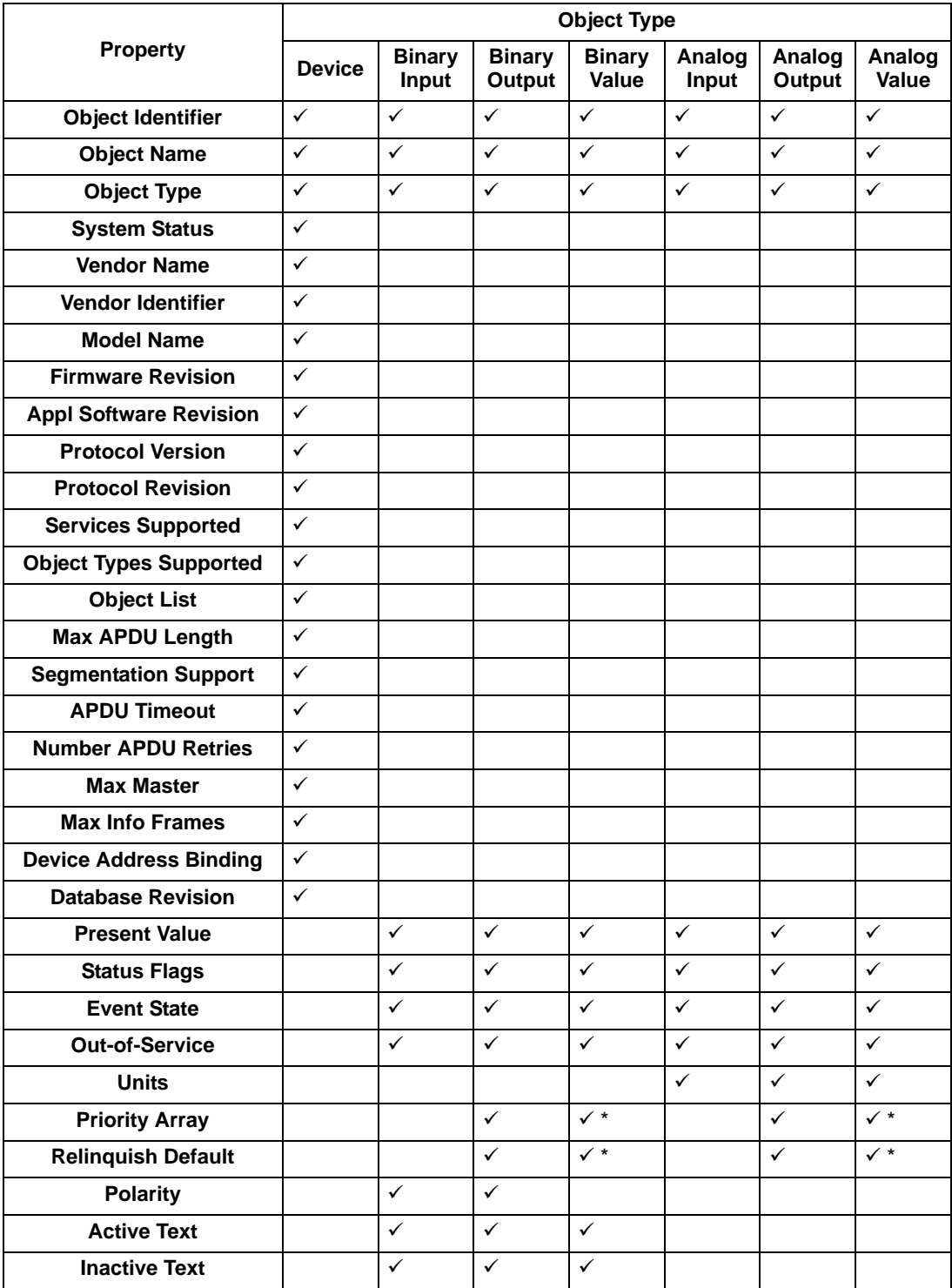

\* For commandable values only.

# **Modbus protocol technical data**

## **Overview**

The Modbus® protocol was introduced by Modicon, Inc. for use in control environments featuring Modicon programmable controllers. Due to its ease of use and implementation, this common PLC language was quickly adopted as a de-facto standard for integration of a wide variety of master controllers and slave devices.

Modbus is a serial, asynchronous protocol. Transactions are half-duplex, featuring a single Master controlling one or more Slaves. While RS232 can be used for point-topoint communication between a single Master and a single Slave, a more common implementation features a multi-drop RS485 network with a single Master controlling multiple Slaves. The ACH550 features RS485 for its Modbus physical interface.

#### *RTU*

The Modbus specification defines two distinct transmission modes: ASCII and RTU. The ACH550 supports RTU only.

#### *Feature summary*

The following Modbus function codes are supported by the ACH550.

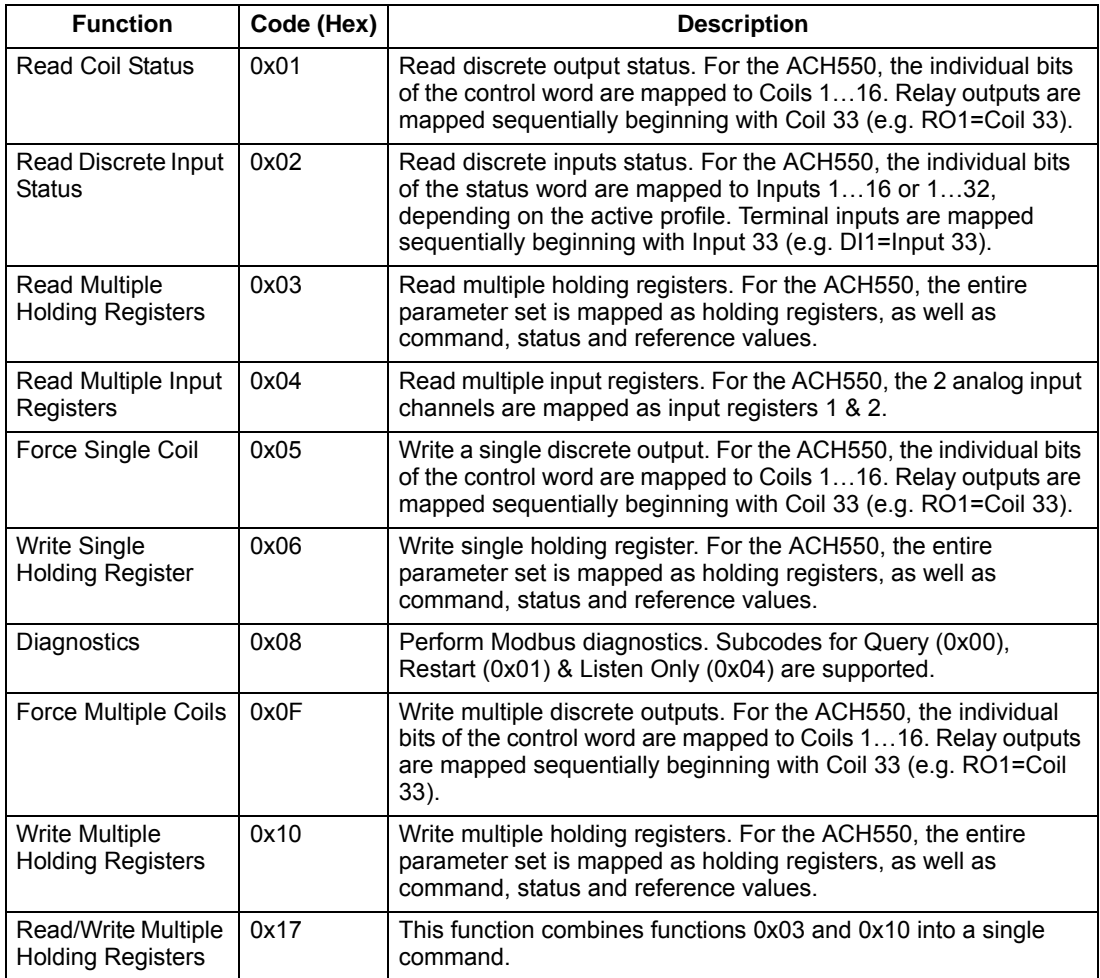

#### *Mapping summary*

The following table summarizes the mapping between the ACH550 (parameters and I/0) and Modbus reference space. For details, see *[Modbus addressing](#page-243-0)* below.

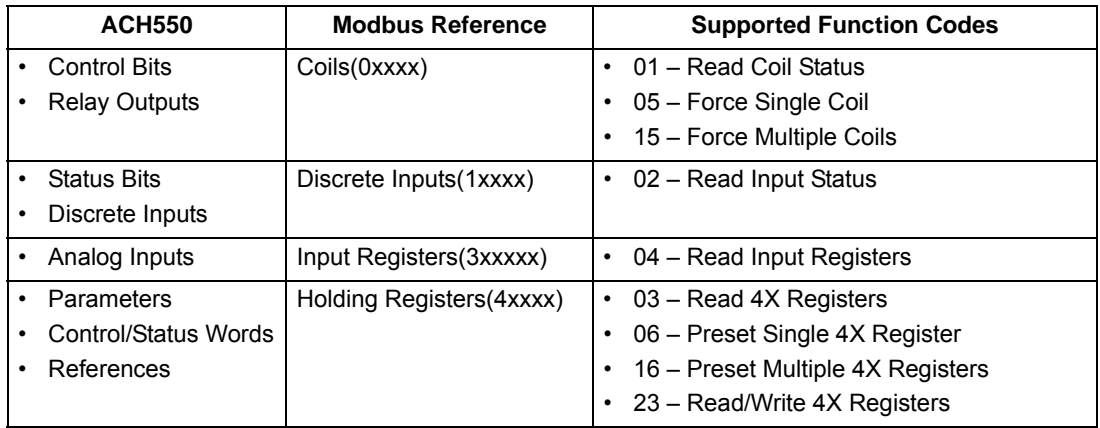

*Communication profiles*

When communicating by Modbus, the ACH550 supports multiple profiles for control and status information. Parameter 5305 (EFB CTRL PROFILE) selects the profile used.

- ABB DRV LIM The primary (and default) profile is the ABB DRV LIM profile, which standardizes the control interface with ACH400 and ACH550 drives. This profile is based on the PROFIBUS interface, and is discussed in detail in the following sections.
- DCU PROFILE Another profile is called the DCU PROFILE profile. It extends the control and status interface to 32 bits, and is the internal interface between the main drive application and the embedded fieldbus environment.
- ABB DRV FULL This profile standardizes the control interface with ACS600 and ACS800 drives. This profile is also based on the PROFIBUS interface, and supports two control word bits not supported by the ABB DRV LIM profile.

#### <span id="page-243-0"></span>**Modbus addressing**

With Modbus, each function code implies access to a specific Modbus reference set. Thus, the leading digit is not included in the address field of a Modbus message.

**Note:** The ACH550 supports the zero-based addressing of the Modbus specification. Holding register 40002 is addressed as 0001 in a Modbus message. Similarly, coil 33 is addressed as 0032 in a Modbus message.

Refer again to the "Mapping Summary" above. The following sections describe, in detail, the mapping to each Modbus reference set.

**0xxxx Mapping – Modbus Coils.** The drive maps the following information to the 0xxxx Modbus set called Modbus Coils:

- Bit-wise map of the CONTROL WORD (selected using parameter 5305 EFB CTRL PROFILE). The first 32 coils are reserved for this purpose.
- Relay output states, numbered sequentially beginning with coil 00033.

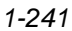

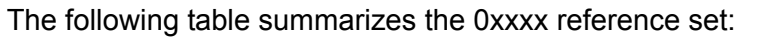

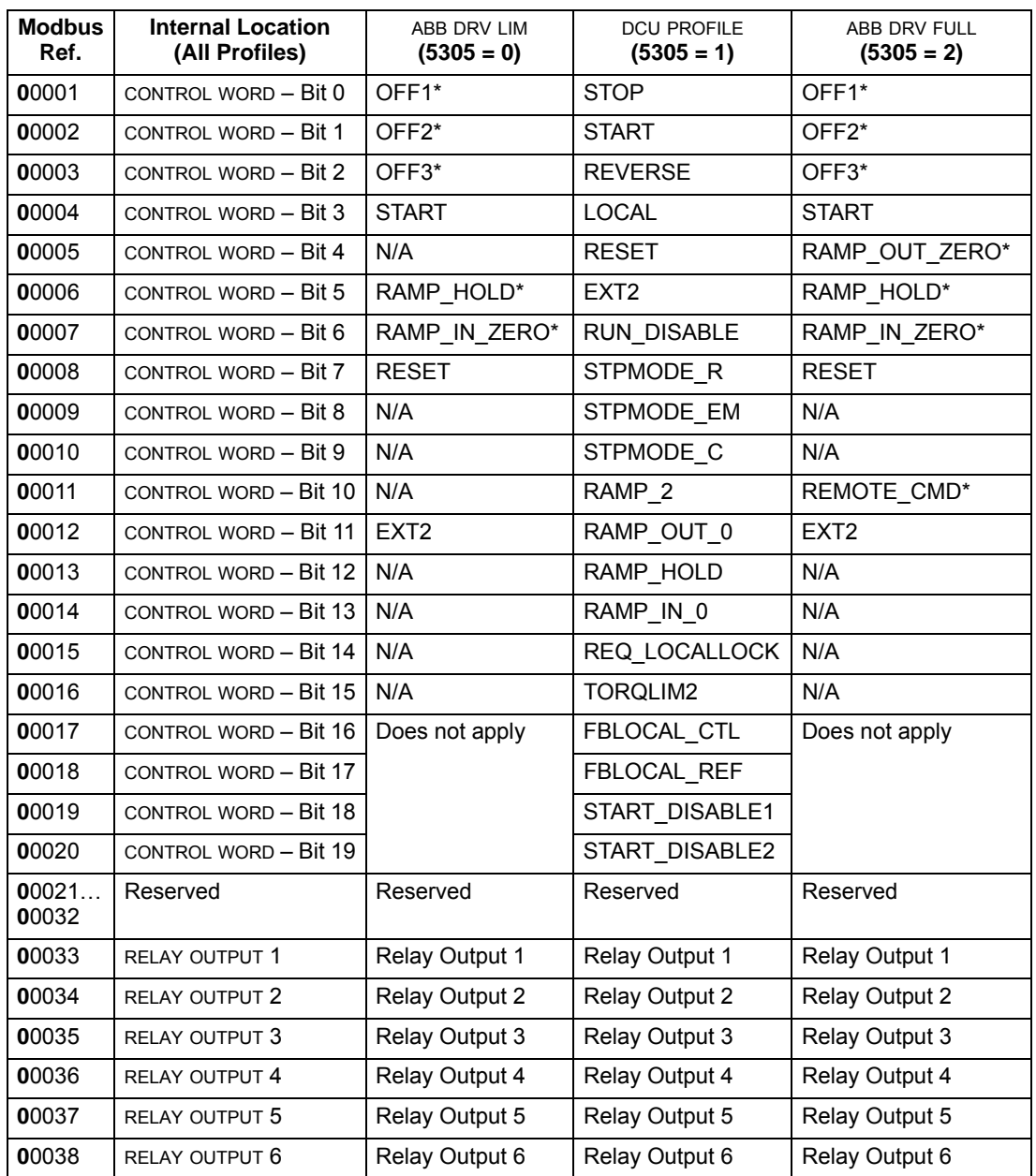

\* = Active low

For the 0xxxx registers:

- Status is always readable.
- Forcing is allowed by user configuration of the drive for fieldbus control.
- Additional relay outputs are added sequentially.

The ACH550 supports the following Modbus function codes for coils:

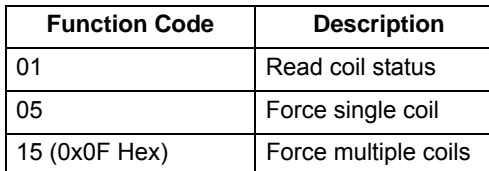

**1xxxx Mapping – Modbus Discrete Inputs.** The drive maps the following information to the 1xxxx Modbus set called Modbus Discrete Inputs:

- Bit-wise map of the STATUS WORD (selected using parameter 5305 EFB CTRL PROFILE). The first 32 inputs are reserved for this purpose.
- Discrete hardware inputs, numbered sequentially beginning with input 33.

The following table summarizes the 1xxxx reference set:

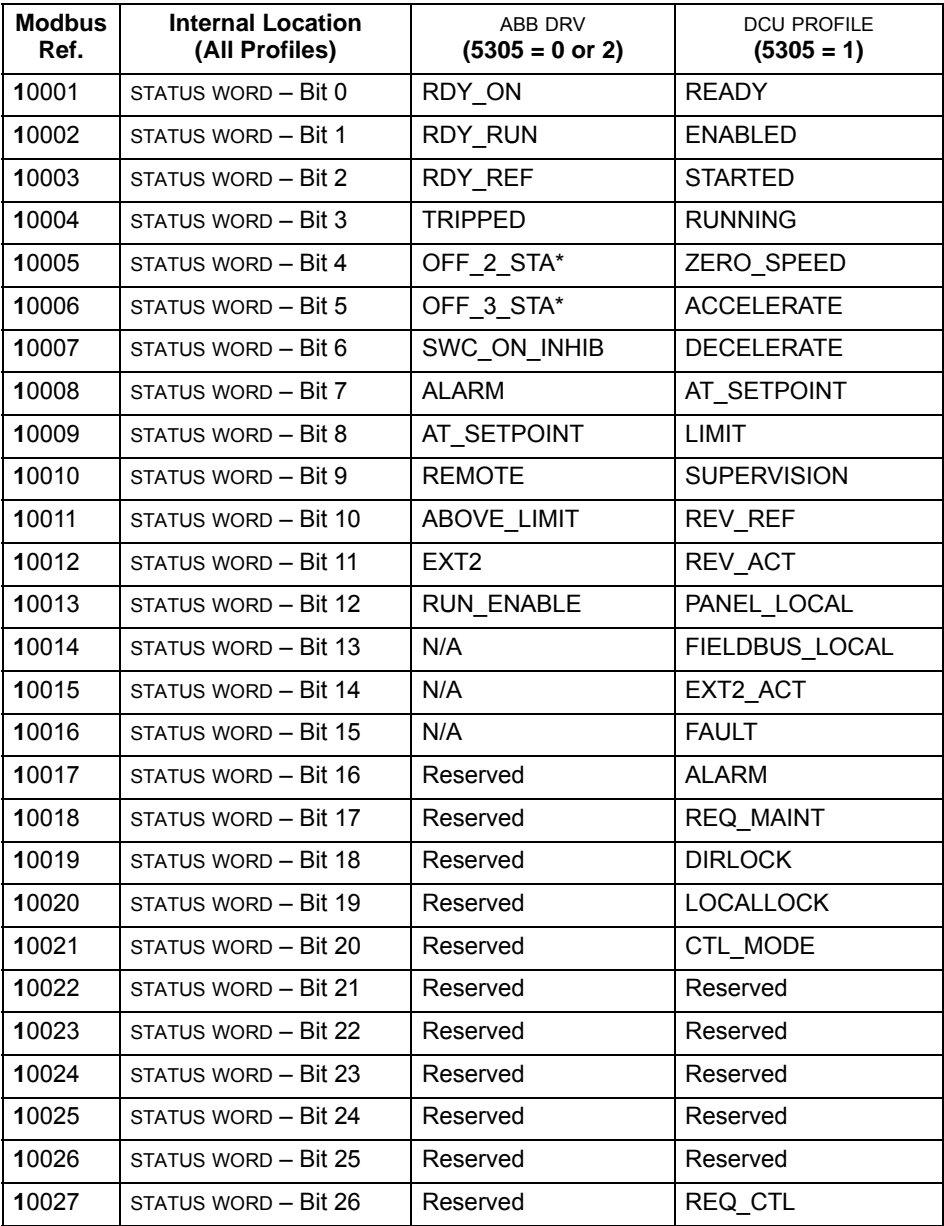

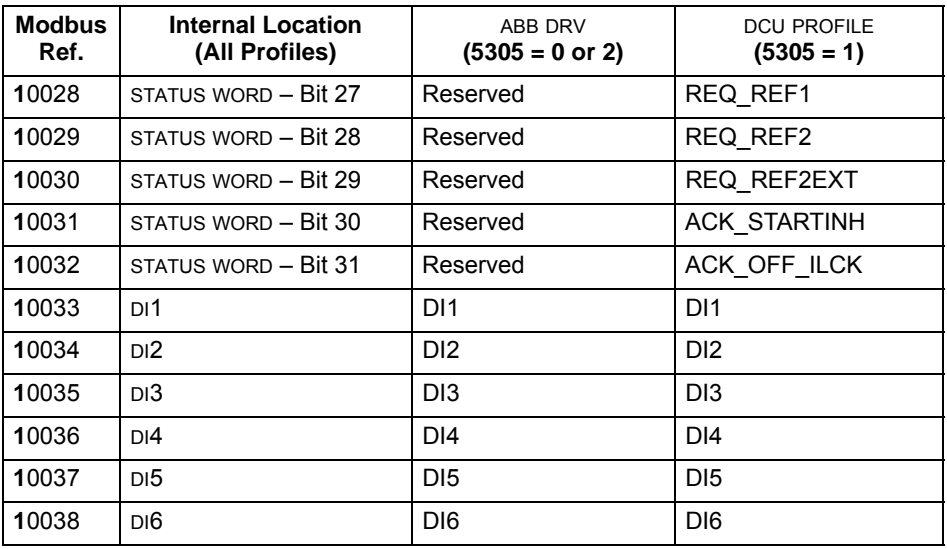

\* = Active low

For the 1xxxx registers:

• Additional discrete inputs are added sequentially.

The ACH550 supports the following Modbus function codes for discrete inputs:

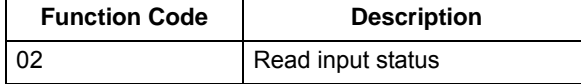

**3xxxx Mapping – Modbus Inputs.** The drive maps the following information to the 3xxxx Modbus addresses called Modbus input registers:

• Any user defined analog inputs.

The following table summarizes the input registers:

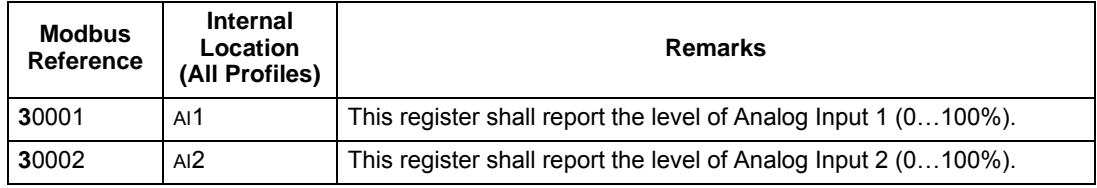

The ACH550 supports the following Modbus function codes for 3xxxx registers:

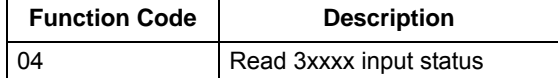

**4xxxx Register Mapping.** The drive maps its parameters and other data to the 4xxxx holding registers as follows:

- 40001…40099 map to drive control and actual values. These registers are described in the table below.
- 40101…49999 map to drive parameters 0101…9999. Register addresses that do not correspond to drive parameters are invalid. If there is an attempt to read or write outside the parameter addresses, the Modbus interface returns an exception code to the controller.

The following table summarizes the 4xxxx drive control registers 40001…40099 (for 4xxxx registers above 40099, see the drive parameter list, e.g. 40102 is parameter 0102):

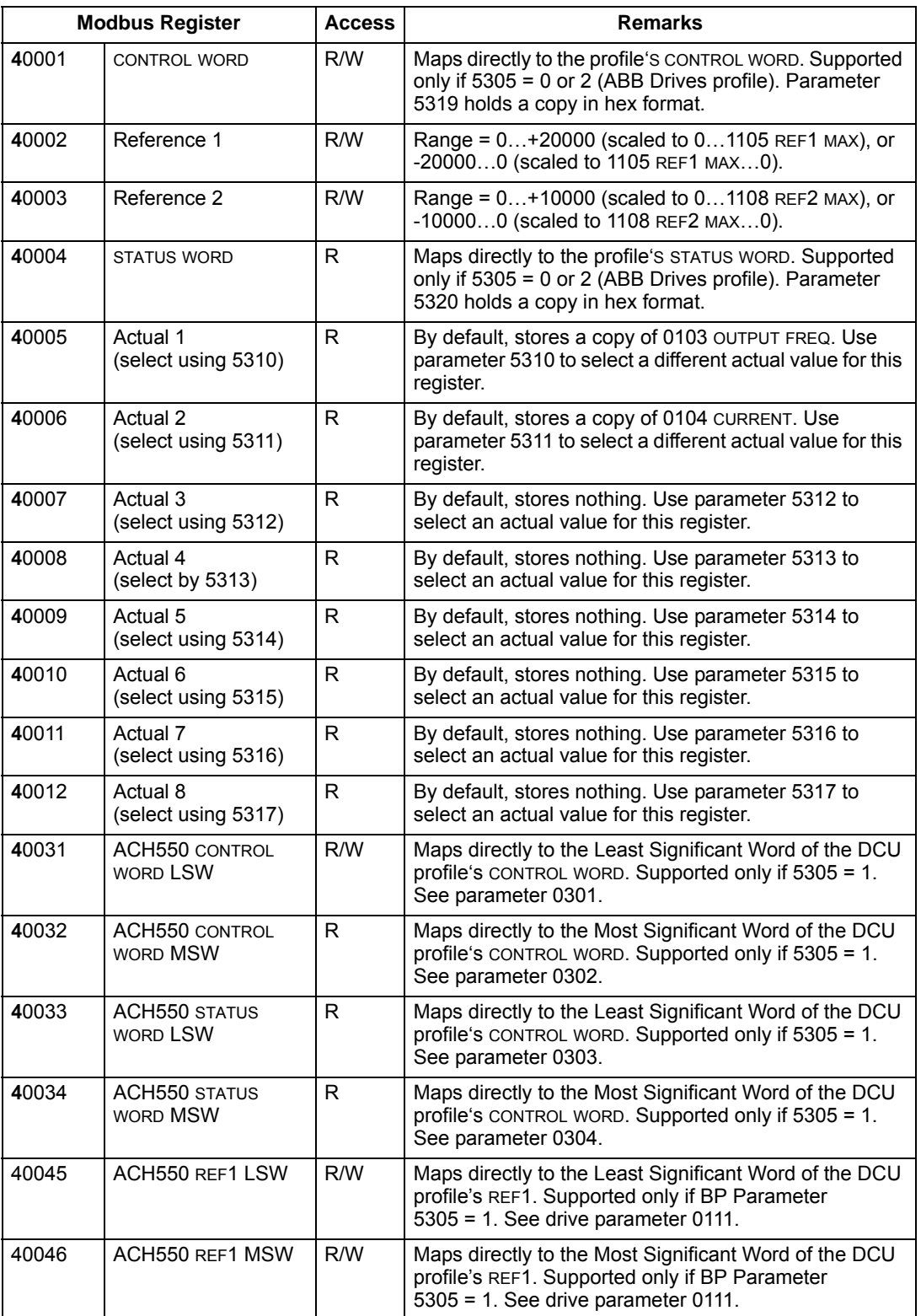

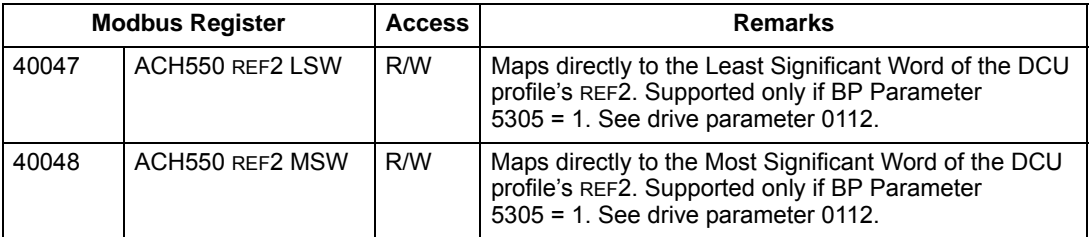

For the Modbus protocol, drive parameters in group 53 report the parameter mapping to 4xxxx Registers.

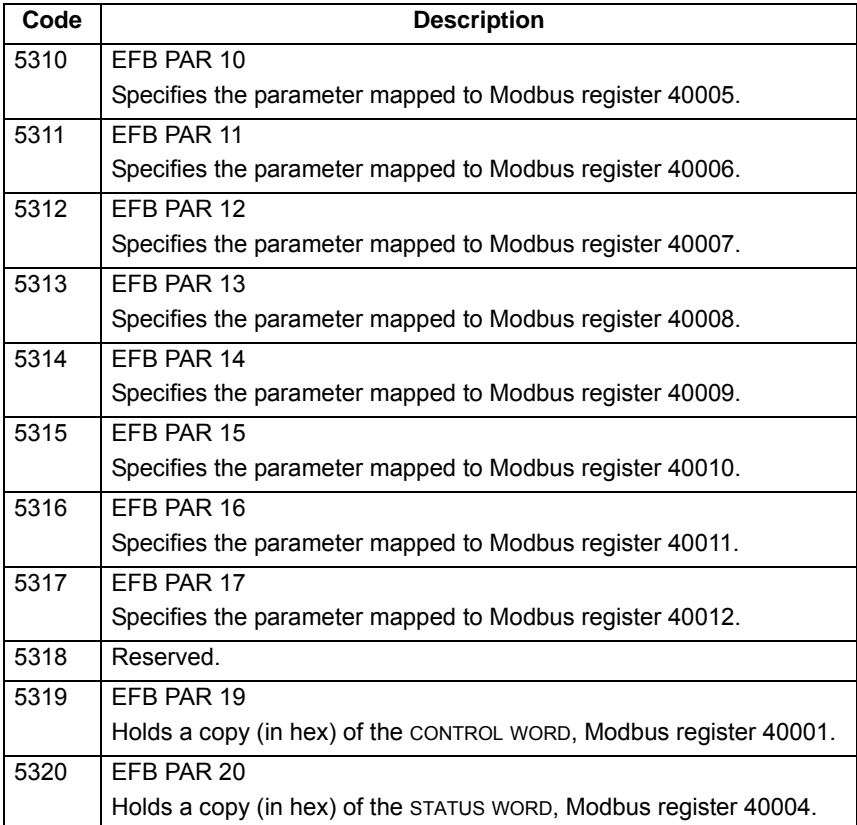

Except where restricted by the drive, all parameters are available for both reading and writing. The parameter writes are verified for the correct value, and for a valid register addresses.

**Note:** Parameter writes through standard Modbus are always volatile i.e. modified values are not automatically stored to permanent memory. Use parameter 1607 PARAM. SAVE to save all altered values.

The ACH550 supports the following Modbus function codes for 4xxxx registers:

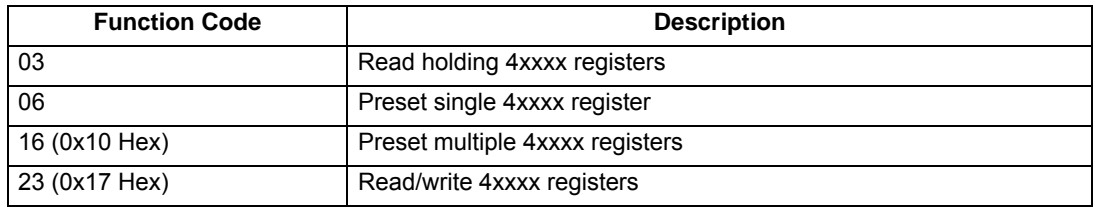

#### *Actual values*

The contents of the register addresses 40005…40012 are ACTUAL VALUES and are:

- Specified using parameters 5310…5317.
- Read-only values containing information on the operation of the drive.
- 16-bit words containing a sign bit and a 15-bit integer.
- When negative values, written as the two's complement of the corresponding positive value.
- Scaled as described earlier in *[Actual value scaling](#page-202-0)*.

#### *Exception codes*

Exception codes are serial communication responses from the drive. The ACH550 supports the standard Modbus exception codes defined below.

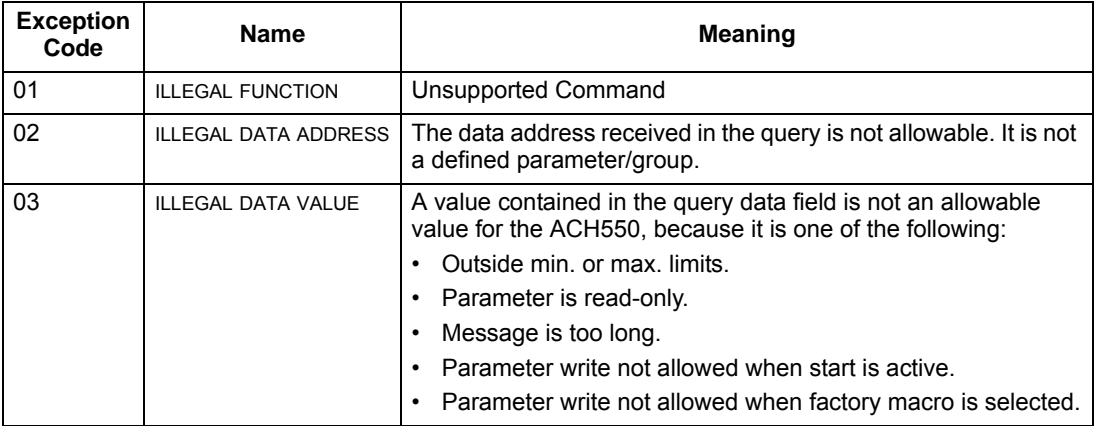

# **ABB control profiles technical data**

## **Overview**

## *ABB drives profile*

The ABB Drives profile provides a standard profile that can be used on multiple protocols, including Modbus and the protocols available on the FBA module. Two implementations of the ABB Drives profile are available:

- ABB DRV FULL This implementation standardizes the control interface with ACS600 and ACS800 drives.
- ABB DRV LIM This implementation standardizes the control interface with ACH400 and ACH550 drives. This implementation does not support two control word bits supported by ABB DRV FULL.

Except as noted, the following "ABB Drives Profile" descriptions apply to both implementations.

## *DCU profile*

The DCU profile extends the control and status interface to 32 bits, and is the internal interface between the main drive application and the embedded fieldbus environment.

## Control Word

The CONTROL WORD is the principal means for controlling the drive from a fieldbus system. The fieldbus master station sends the CONTROL WORD to the drive. The drive switches between states according to the bit-coded instructions in the CONTROL WORD. Using the CONTROL WORD (ABB Drives profile version) requires that:

- The drive is in remote (REM) control.
- The serial communication channel is defined as the source for controlling commands (set using parameters 1001 EXT1 COMMANDS, 1002 EXT2 COMMANDS and 1102 EXT1/EXT2 SEL).
- The serial communication channel used is configured to use an ABB control profile. For example, to use the control profile ABB DRV FULL, requires both parameter 9802 COMM PROT SEL = 1 (STD MODBUS), and parameter 5305 EFB CTRL PROFILE = 2 (ABB DRV FULL).

## *ABB drives profile*

The following table and the state diagram later in this sub-section describe the CONTROL WORD content for the ABB Drives Profile.

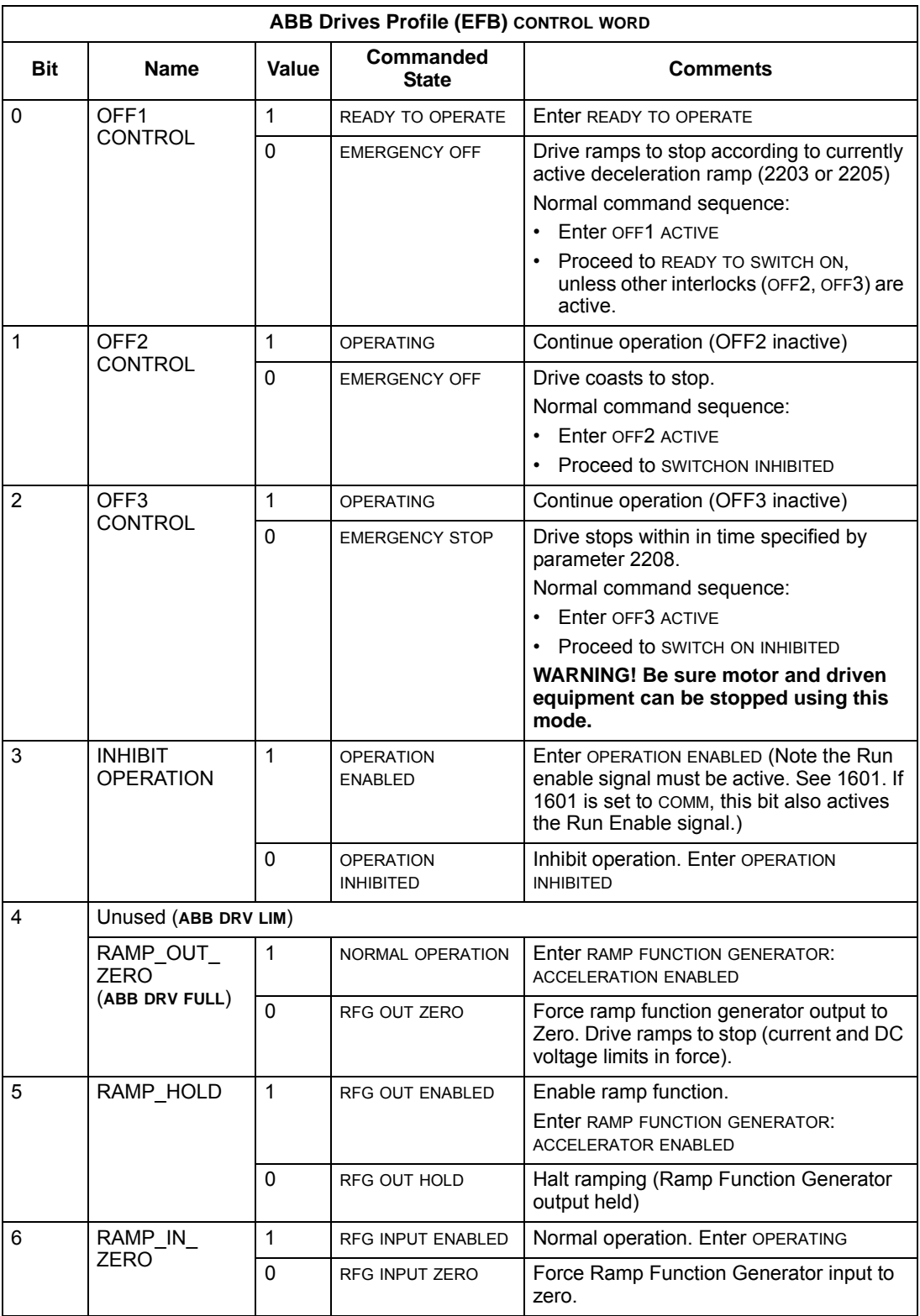
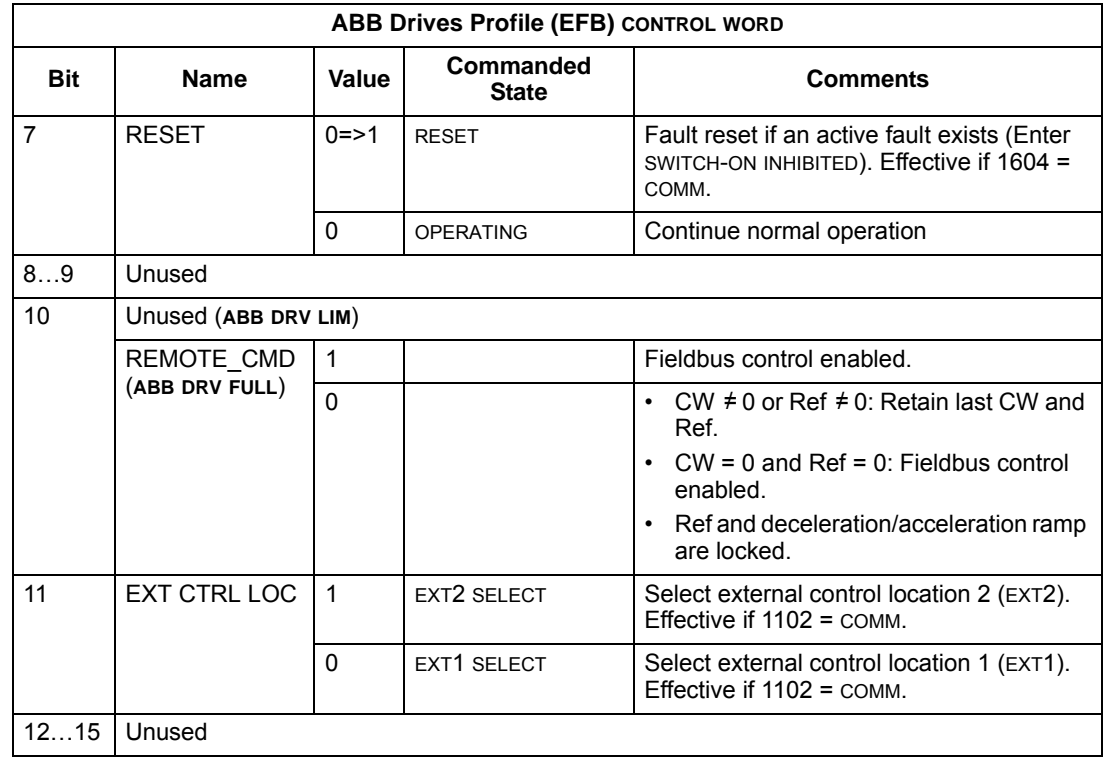

# *DCU profile*

The following tables describe the CONTROL WORD content for the DCU profile.

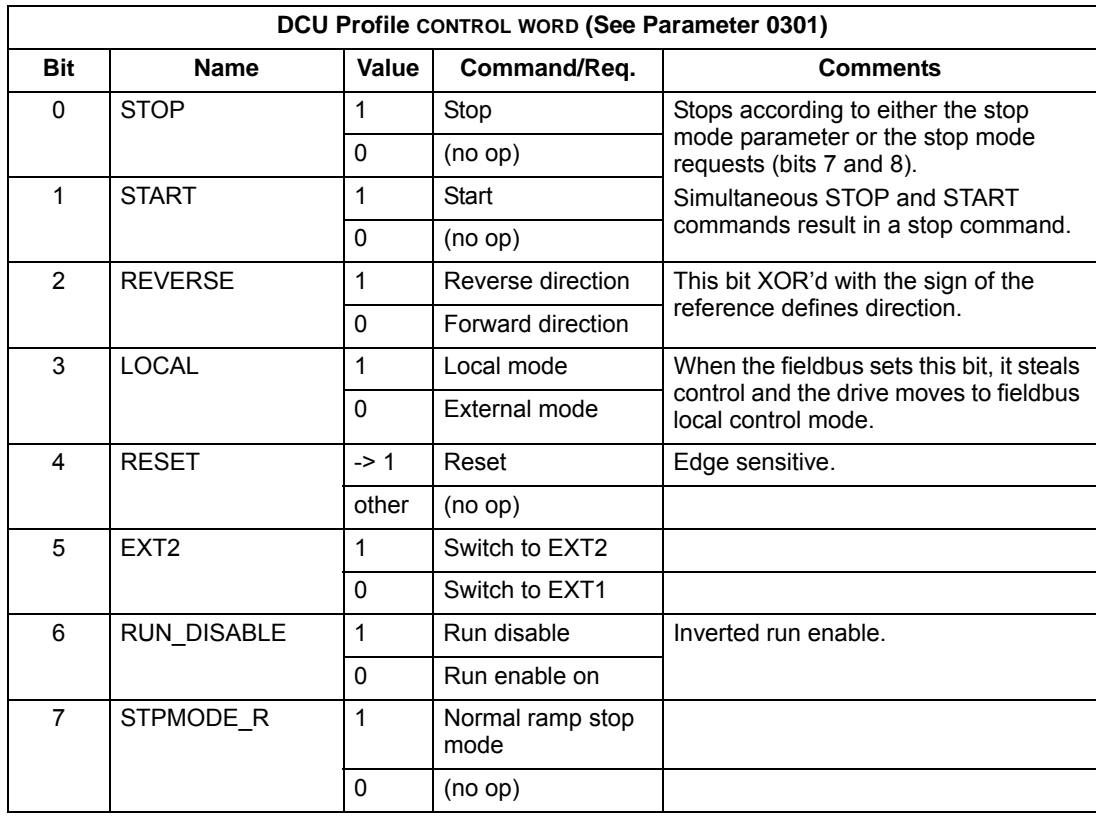

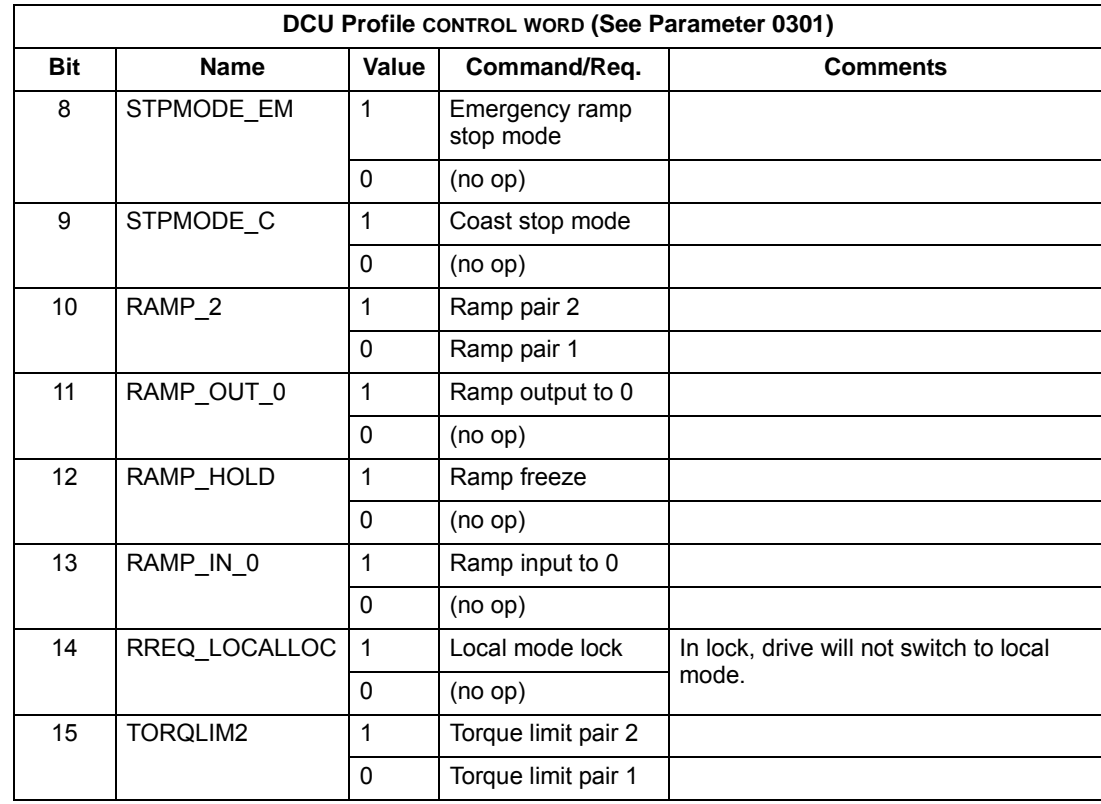

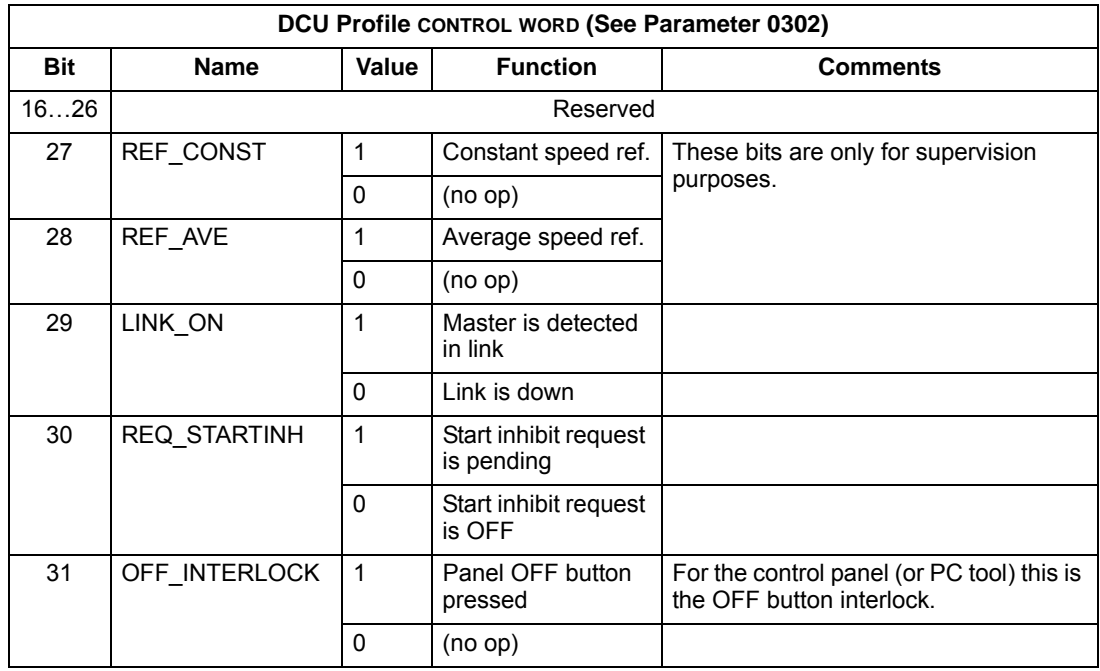

## **Status Word**

The contents of the STATUS WORD is status information, sent by the drive to the master station.

## *ABB drives profile*

The following table and the state diagram later in this sub-section describe the status word content for the ABB Drives Profile.

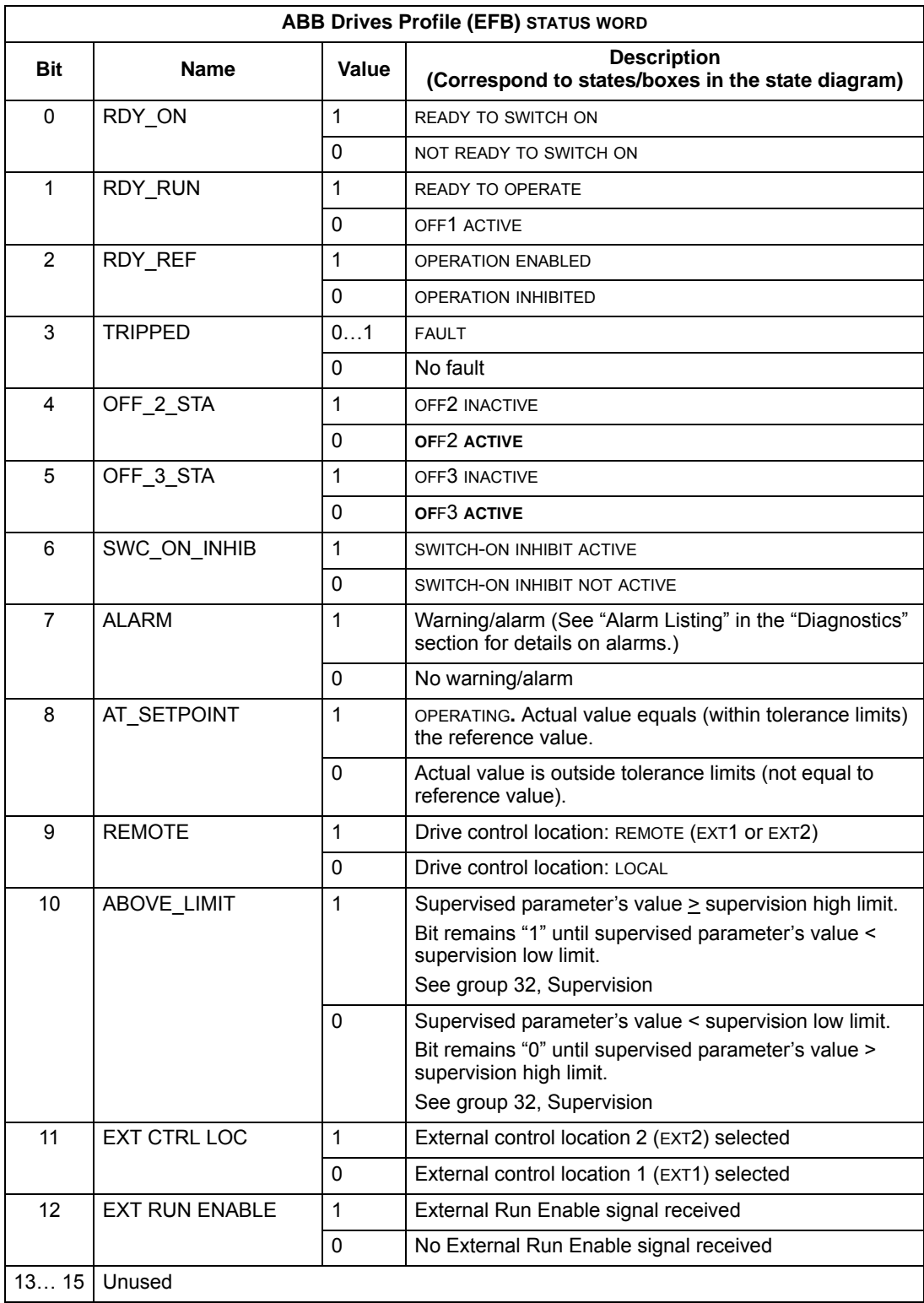

## *DCU profile*

The following tables describe the STATUS WORD content for the DCU profile.

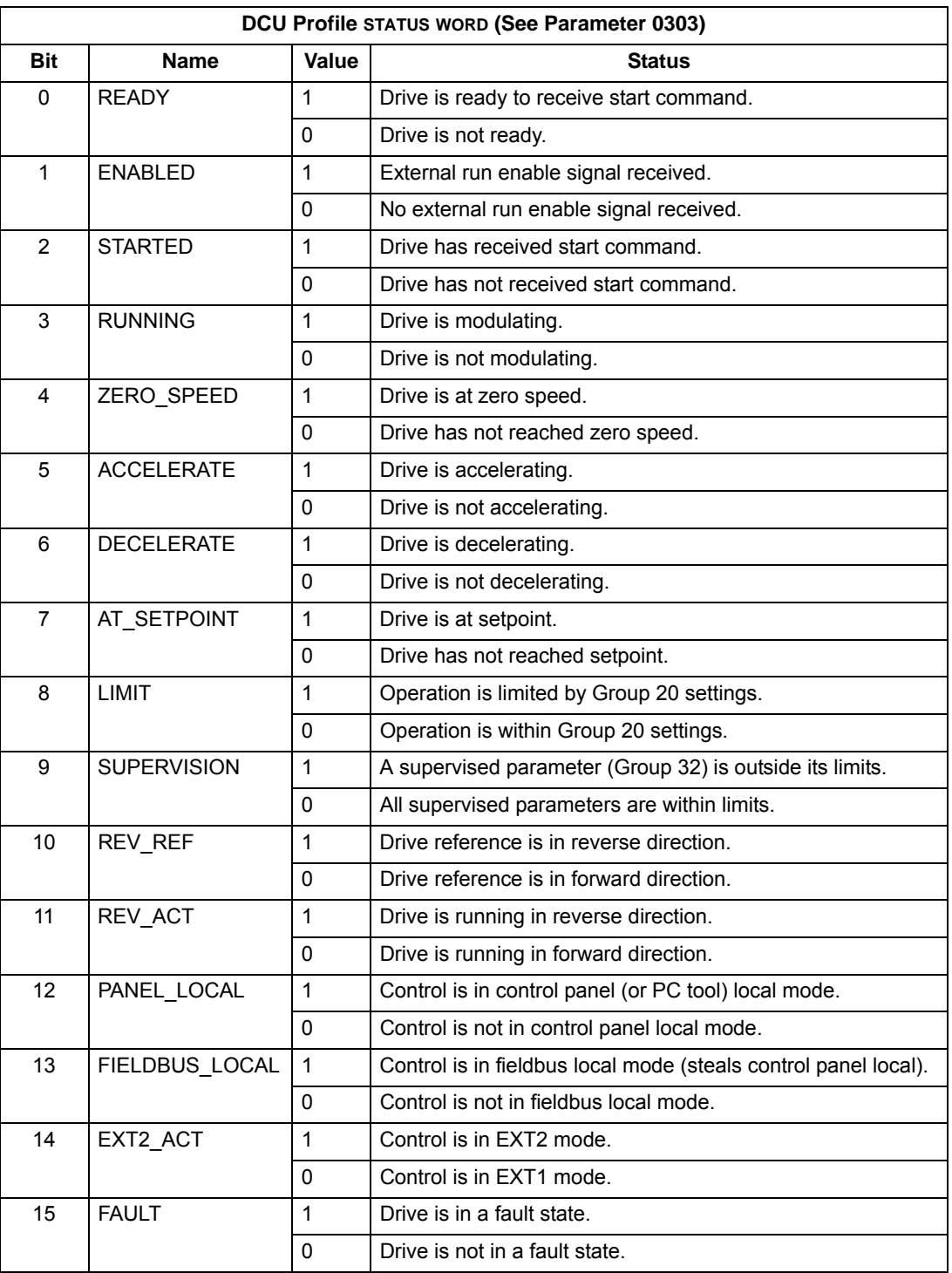

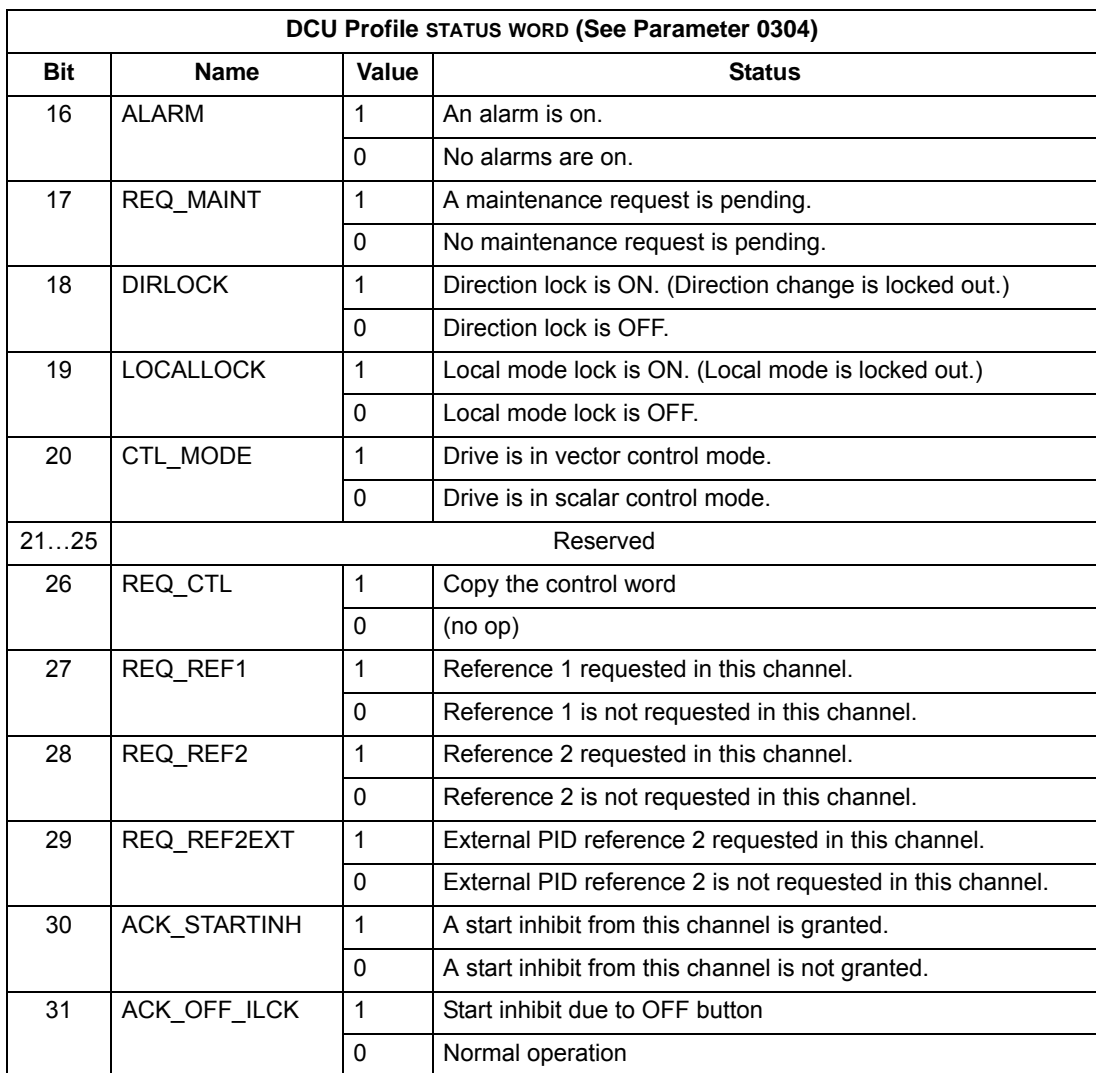

## **State Diagram**

#### *ABB drives profile*

To illustrate the operation of the state diagram, the following example (ABB DRV LIM implementation of the ABB Drives profile) uses the control word to start the drive:

- First, the requirements for using the CONTROL WORD must be met. See above.
- When the power is first connected, the state of the drive is not ready to switch on. See dotted lined path  $( \rightarrow )$  in the state diagram below.
- Use the CONTROL WORD to step through the state machine states until the OPERATING state is reached, meaning that the drive is running and follows the given reference. See table below.

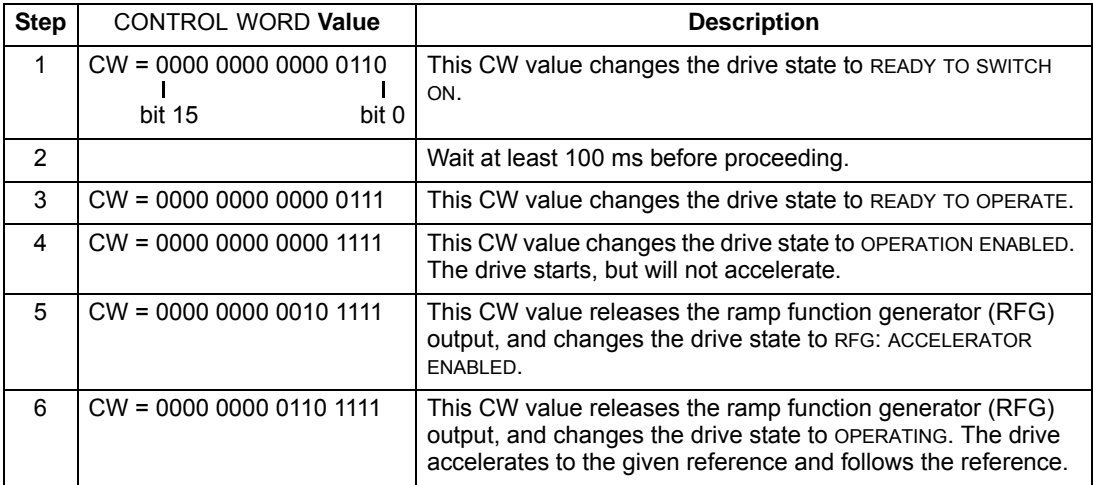

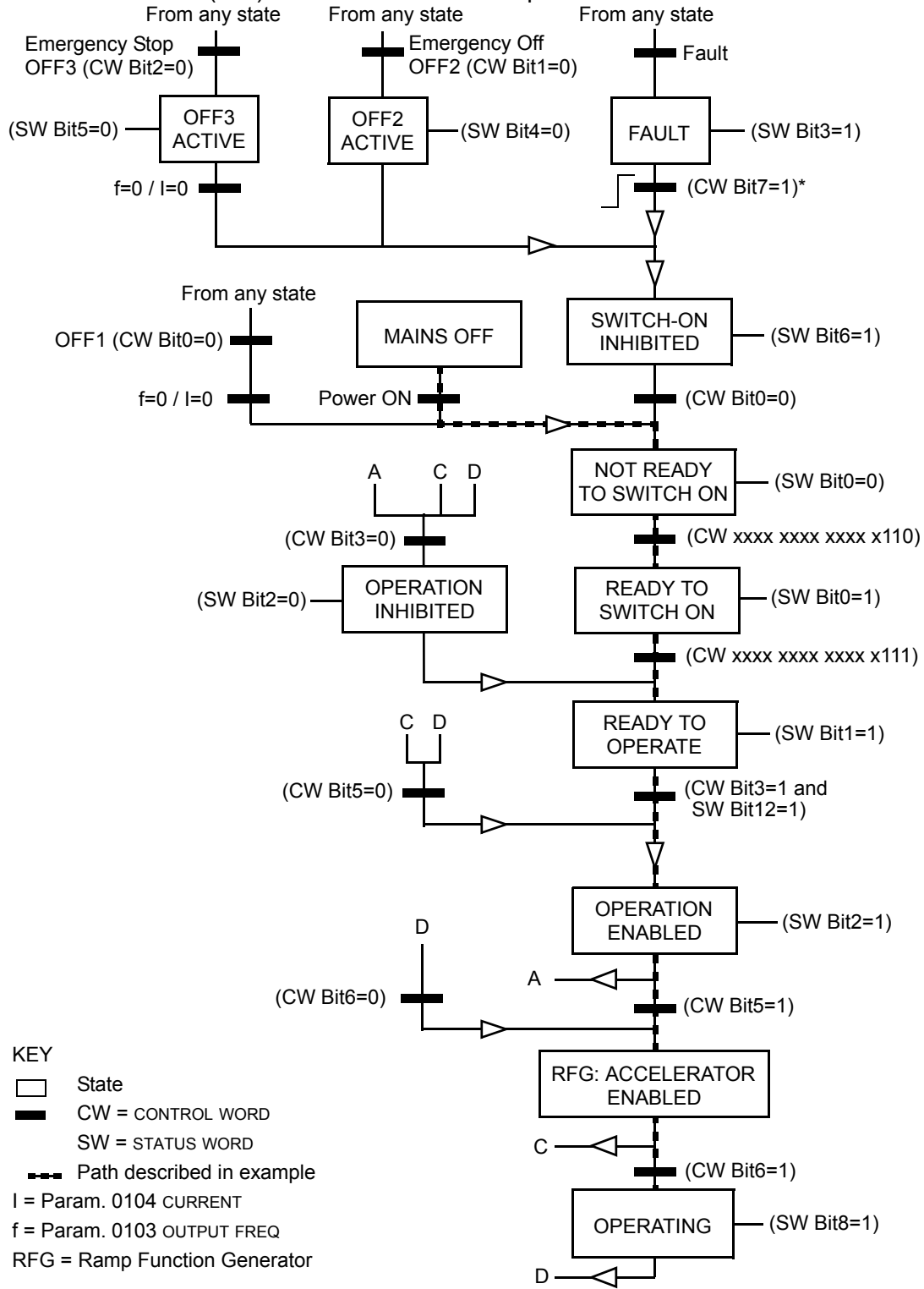

\*This state transition also occurs if the fault is reset from any other source (e.g. digital input).

## **Reference scaling**

*ABB drives and DCU profiles*

The following table describes REFERENCE scaling for the ABB Drives profile.

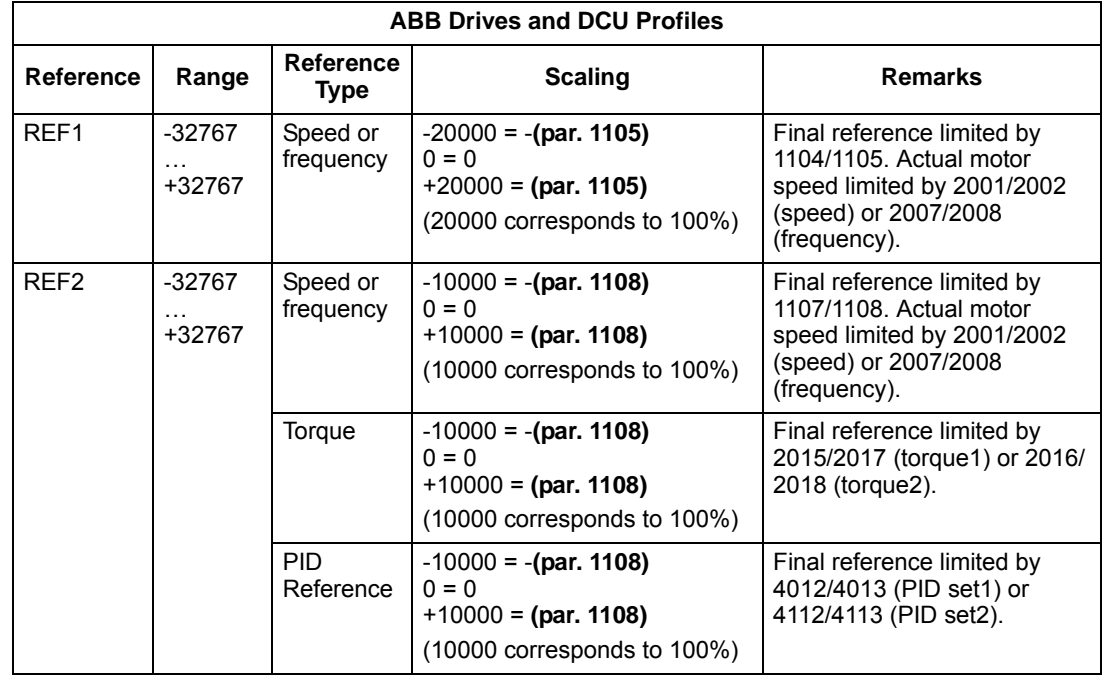

**Note:** The setting of parameter 1104 REF1 MIN and 1107 REF2 MIN has no effect on the scaling of references.

When parameter 1103 REF1 SELECT or 1106 REF2 SELECT is set to COMM+AI1 or COMM\*AI1, the reference is scaled as follows:

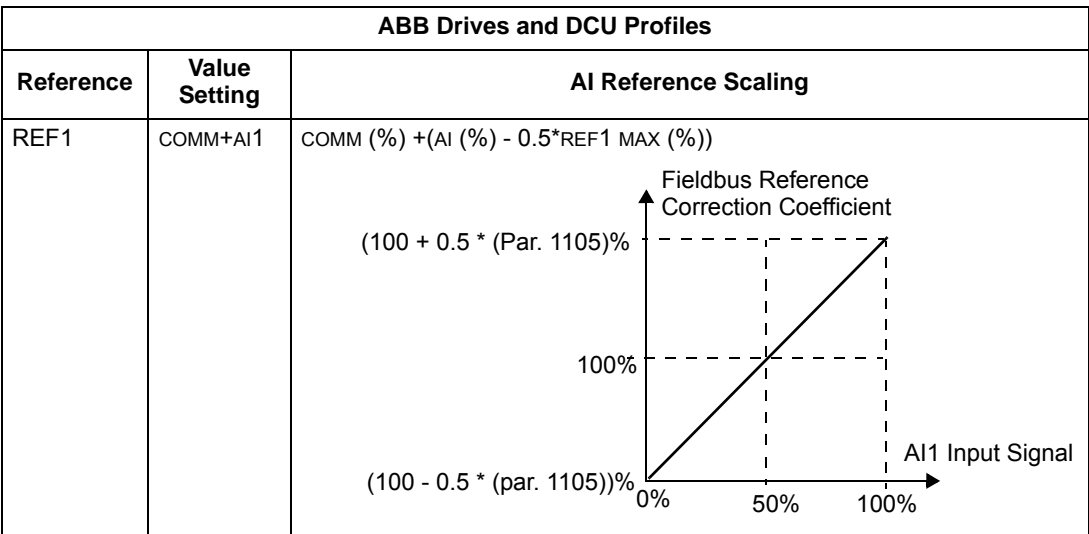

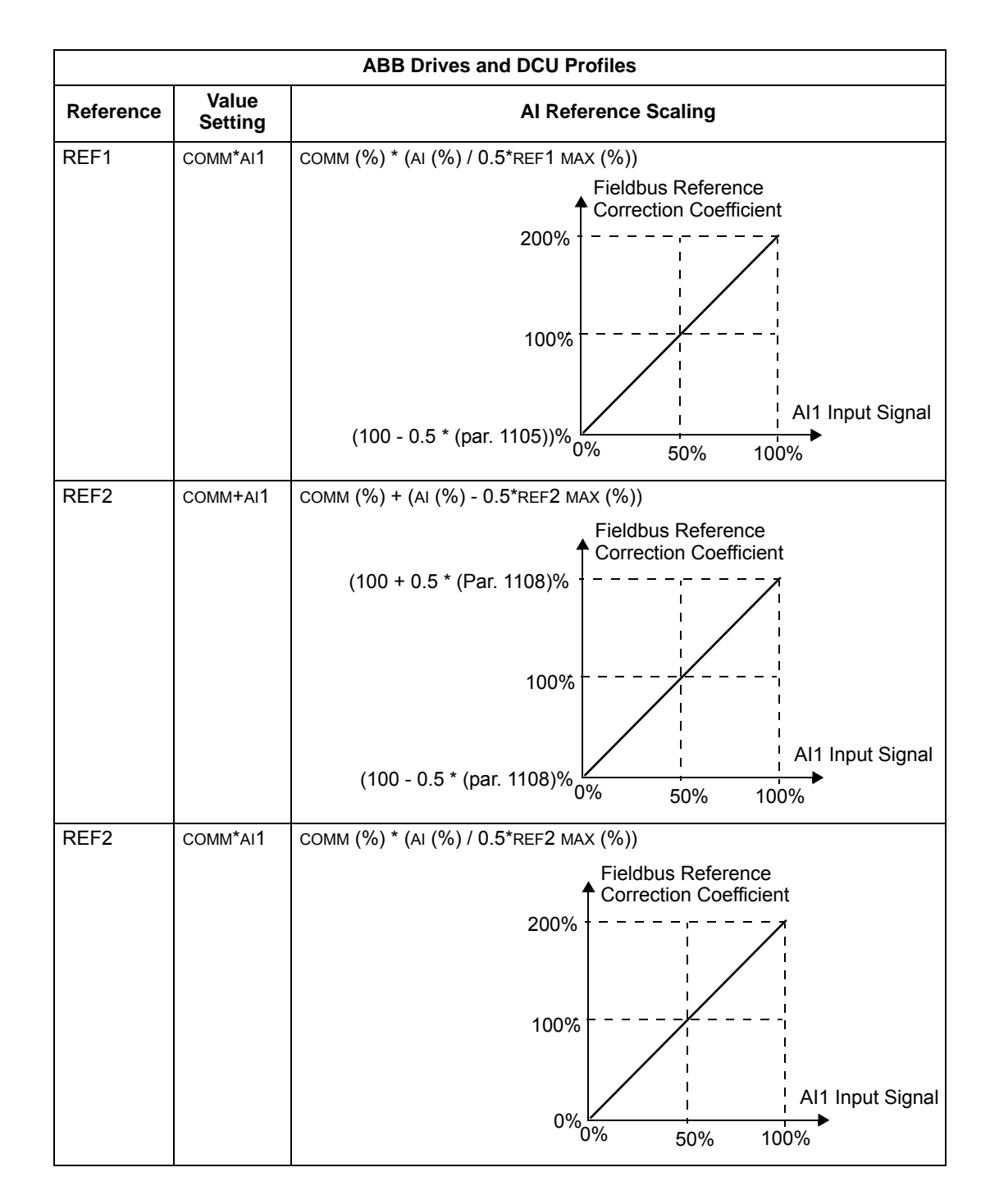

#### *Reference handling*

Use group 10 parameters to configure for control of rotation direction for each control location (EXT1 and EXT2). The following diagrams illustrate how group 10 parameters and the sign of the fieldbus reference interact to produce REFERENCE values (REF1 and REF2). Note, fieldbus references are bipolar, that is they can be positive or negative.

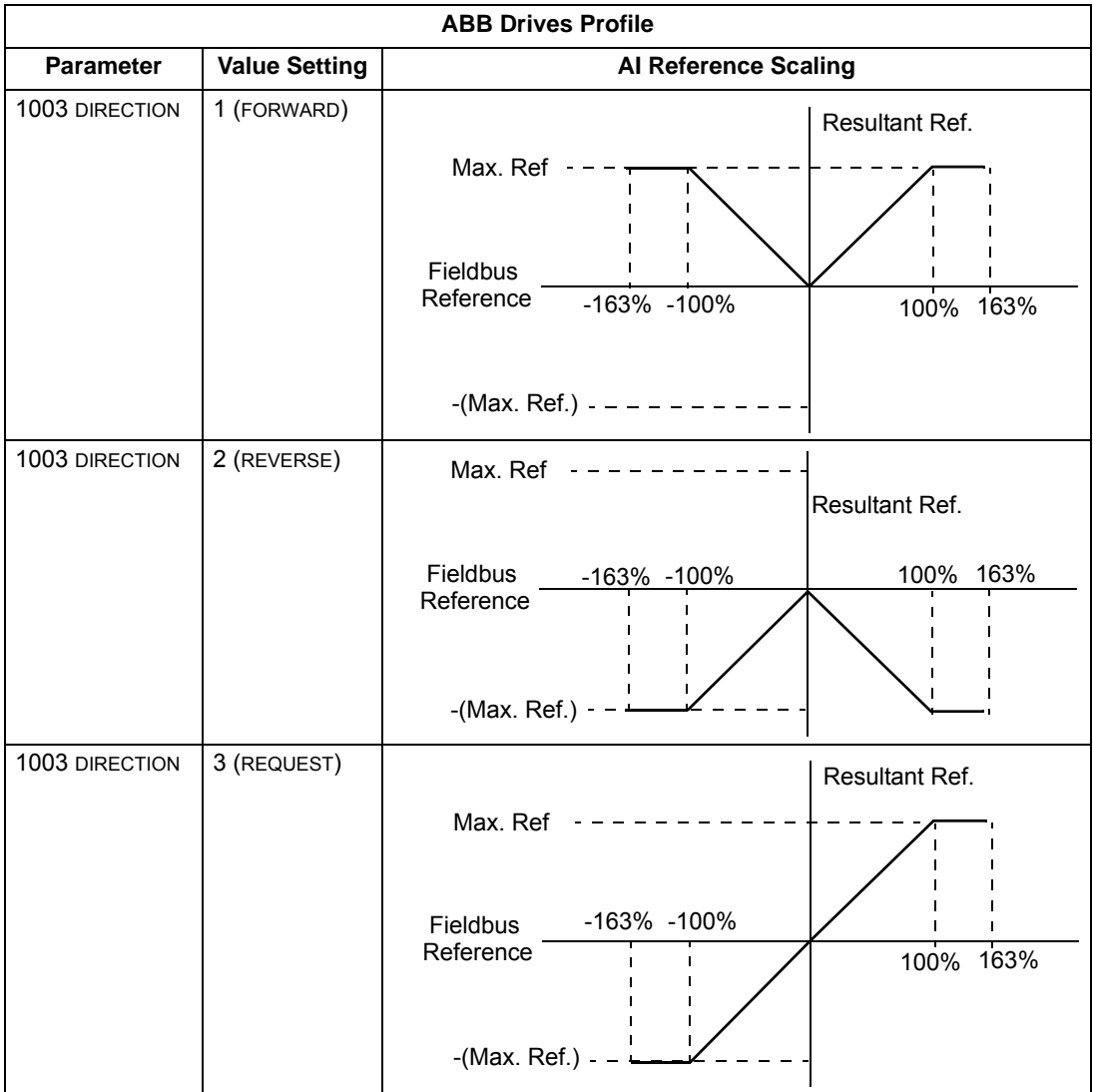

# **Fieldbus adapter**

## **Overview**

The ACH550 can be set up to accept control from an external system using standard serial communication protocols. When using serial communication, the ACH550 can either:

- Receive all of its control information from the fieldbus, or
- Be controlled from some combination of fieldbus control and other available control locations, such as digital or analog inputs, and the control panel.

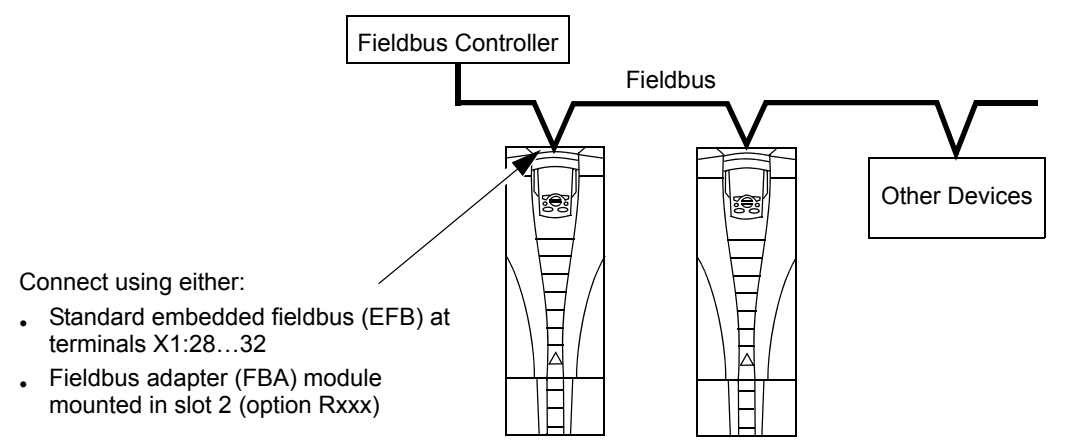

Two basic serial communications configurations are available:

- Embedded fieldbus (EFB) See *[Embedded fieldbus](#page-188-0)* on page *[1-185](#page-188-0)*.
- Fieldbus adapter (FBA) With one of the optional FBA modules in the drive's expansion slot 2, the drive can communicate to a control system using one of the following protocols:
	- Profibus-DP®
	- LonWorks®
	- CANopen®
	- DeviceNet®
	- ControlNet®
	- Ethernet®

The ACH550 detects automatically which communication protocol is used by the plug-in fieldbus adapter. The default settings for each protocol assume that the profile used is the protocol's industry-standard drive profile (e.g. PROFIdrive for PROFIBUS, AC/DC Drive for DeviceNet). All of the FBA protocols can also be configured for the ABB Drives profile.

Configuration details depend on the protocol and profile used. These details are provided in a user's manual supplied with the FBA module.

Details for the ABB Drives profile (which apply for all protocols) are provided in *[ABB](#page-272-0)  [drives profile technical data](#page-272-0)* on page *[1-269](#page-272-0)*.

#### <span id="page-263-0"></span>**Control interface**

In general, the basic control interface between the fieldbus system and the drive consists of:

- Output Words:
	- CONTROL WORD
	- REFERENCE (speed or frequency)
	- Others: The drive supports a maximum of 15 output words. Protocols limits may further restrict the total.
- Input Words:
	- STATUS WORD
	- Actual Value (speed or frequency)
	- Others: The drive supports a maximum of 15 input words. Protocols limits may further restrict the total.

**Note:** The words "output" and "input" are used as seen from the fieldbus controller point of view. For example an output describes data flow from the fieldbus controller to the drive and appears as an input from the drive point of view.

The meanings of the controller interface words are not restricted by the ACH550. However, the profile used may set particular meanings.

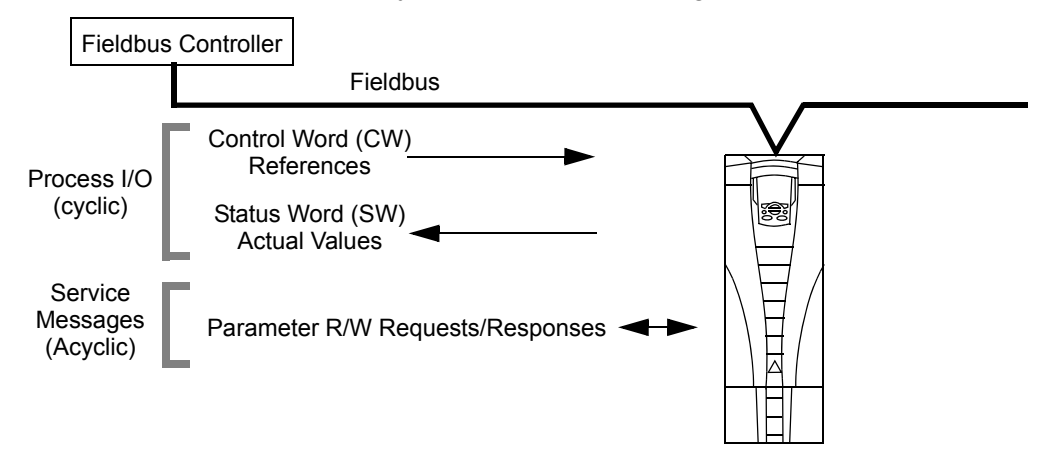

## *Control Word*

The CONTROL WORD is the principal means for controlling the drive from a fieldbus system. The fieldbus controller sends the CONTROL WORD to the drive. The drive switches between states according to the bit-coded instructions in the CONTROL WORD. Using the CONTROL WORD requires that:

• The drive is in remote (REM) control.

- The serial communication channel is defined as the source for controlling commands from EXT1 (set using parameters 1001 EXT1 COMMANDS and 1102 EXT1/EXT2 SEL).
- The external plug-in fieldbus adapter is activated:
	- Parameter 9802 COMM PROT SEL = 4 (EXT FBA).
	- The external plug-in fieldbus adapter is configured to use the drive profile mode or drive profile objects.

The content of the CONTROL WORD depends on the protocol/profile used. See the user's manual provided with the FBA module and/or the *[ABB drives profile technical](#page-272-0)  [data](#page-272-0)*.

#### *Status Word*

The STATUS WORD is a 16-bit word containing status information, sent by the drive to the fieldbus controller. The content of the STATUS WORD depends on the protocol/ profile used. See the user's manual provided with the FBA module and/or the *[ABB](#page-272-0)  [drives profile technical data](#page-272-0)* section.

#### *Reference*

The contents of each REFERENCE word:

- Can be used, as speed or frequency reference.
- Is a 16-bit word comprised of a sign bit and a 15-bit integer.
- Negative references (indicating reversed rotation direction) are indicated by the two's complement of the corresponding positive reference value.

The use of a second reference (REF2) is supported only when a protocol is configured for the ABB Drives profile.

Reference scaling is fieldbus type specific. See the user's manual provided with the FBA module and/or the following sections as appropriate:

- *[ABB drives profile technical data](#page-272-0)*
- *[Generic profile technical data](#page-280-0)*

## *Actual Values*

Actual Values are 16-bit words containing information on selected operations of the drive. Drive Actual Values (for example, group 01 parameters) can be mapped to Input Words using group 51 parameters (protocol-dependent, but typically parameters 5104…5126).

## **Planning**

Network planning should address the following questions:

- What types and quantities of devices must be connected to the network?
- What control information must be sent down to the drives?
- What feedback information must be sent from the drives to the controlling system?

# **Mechanical and electrical installation – FBA**

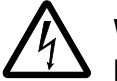

**Warning!** Connections should be made only while the drive is disconnected from the power source.

#### **Overview**

The FBA (fieldbus adapter) is a plug-in module that fits in the drive's expansion slot 2. The module is held in place with plastic retaining clips and two screws. The screws also ground the shield for the module cable, and connect the module GND signals to the drive control board.

On installation of the module, electrical connection to the drive is automatically established through the 34-pin connector.

#### **Mounting procedure**

**Note:** Install the input power and motor cables first.

- 1. Insert the module carefully into the drive expansion slot 2 until the retaining clips lock the module into position.
- 2. Fasten the two screws (included) to the stand-offs.

**Note:** Correct installation of the screws is essential for fulfilling the EMC requirements and for proper operation of the module.

- 3. Open the appropriate knockout in the conduit box and install the cable clamp for the network cable.
- 4. Route the network cable through the cable clamp.
- 5. Connect the network cable to the module's network connector.
- 6. Tighten the cable clamp.
- 7. Install the conduit box cover (1 screw).
- 8. For configuration information see the following:
	- *[Communication setup FBA](#page-266-0)* on page *[1-263](#page-266-0)*.
	- *[Activate drive control functions FBA](#page-266-1)* on page *[1-263](#page-266-1)*.
	- The protocol specific documentation provided with the module.

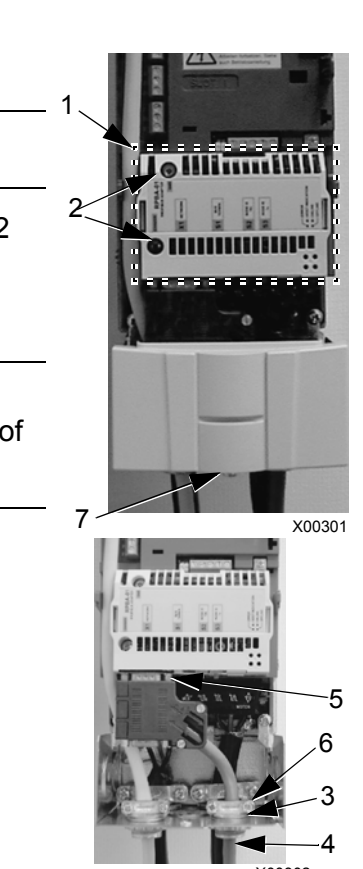

X00302

# <span id="page-266-0"></span>**Communication setup – FBA**

#### **Serial communication selection**

To activate the serial communication, use parameter 9802 COMM PROTOCOL SEL. Set  $9802 = 4$  (EXT FBA).

#### **Serial communication configuration**

Setting 9802, together with mounting a particular FBA module, automatically sets the appropriate default values in parameters that define the communication process. These parameters and descriptions are defined in the user's manual supplied with the FBA module.

- Parameter 5101 is automatically configured.
- Parameters 5102…5126 are protocol-dependent and define, for example, the profile used, and additional I/O words. These parameters are referred to as the fieldbus configuration parameters. See the user's manual provided with the FBA module for details on the fieldbus configuration parameters.
- Parameter 5127 forces the validation of changes to parameters 5102…5126. If parameter 5127 is not used, changes to parameters 5102…5126 take affect only after the drive power is cycled.
- Parameters 5128…5133 provide data about the FBA module currently installed (e.g. component versions and status).

The *[Parameters](#page-70-0)* section lists the group 51 parameters.

# <span id="page-266-1"></span>**Activate drive control functions – FBA**

Fieldbus control of various drive functions requires configuration to:

- Tell the drive to accept fieldbus control of the function.
- Define as a fieldbus input, any drive data required for control.
- Define as a fieldbus output, any control data required by the drive.

The following sections describe, at a general level, the configuration required for each control function. The last column in each table below is deliberately blank. See the user's manual supplied with the FBA module for the appropriate entry.

#### **Start/stop direction control**

Using the fieldbus for start/stop/direction control of the drive requires:

- Drive parameter values set as defined below.
- Fieldbus controller supplied command(s) in the appropriate location. (The location is defined by the Protocol Reference, which is protocol dependent.)

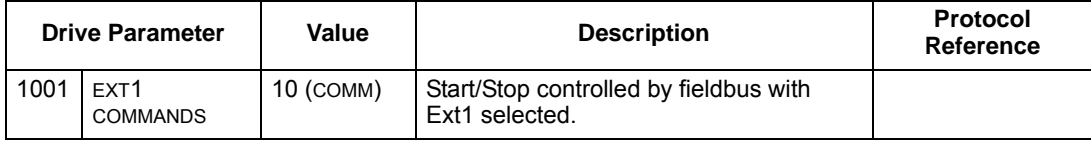

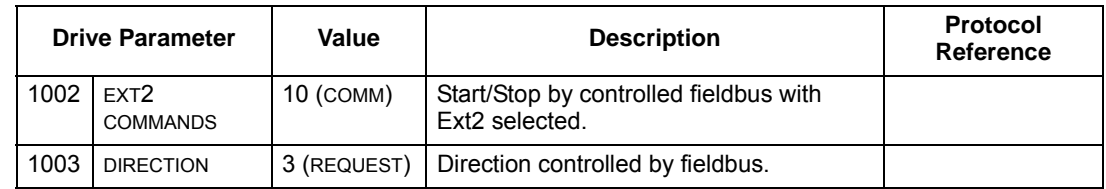

#### **Input reference select**

Using the fieldbus to provide input reference to the drive requires:

- Drive parameter value set as defined below.
- Fieldbus controller supplied reference word(s) in the appropriate location. (The location is defined by the Protocol Reference, which is protocol dependent.)

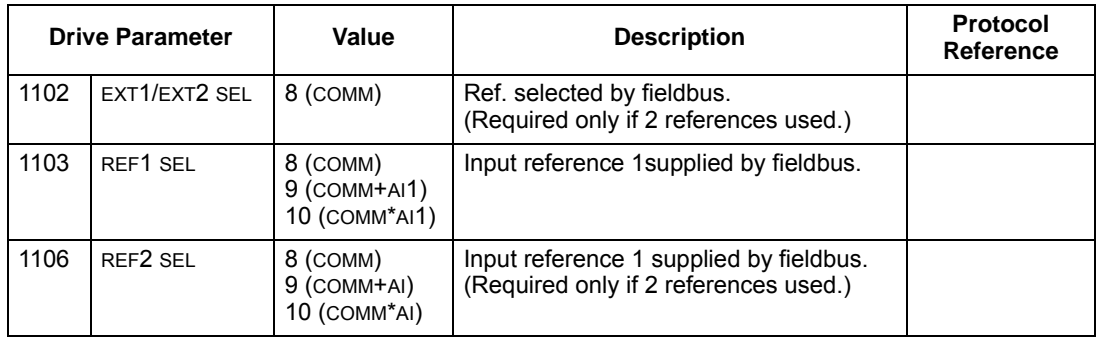

**Note:** Multiple references are supported only when using the ABB Drives profile.

#### *Scaling*

Where required, REFERENCES can be scaled. See the *[Reference scaling](#page-276-0)* in the following sections, as appropriate:

- *[ABB drives profile technical data](#page-272-0)*
- *[Generic profile technical data](#page-280-0)*

#### **System control**

Using the fieldbus for miscellaneous drive control requires:

- Drive parameter values set as defined below.
- Fieldbus controller command(s) in the appropriate location. (The location is defined by the Protocol Reference, which is protocol dependent.)

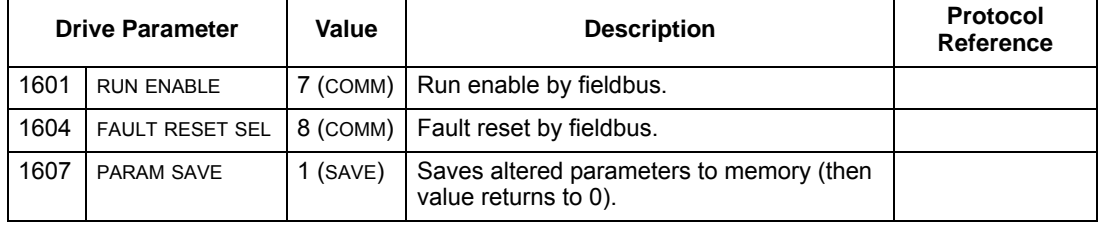

## **Relay output control**

Using the fieldbus for relay output control requires:

- Drive parameter values set as defined below.
- Fieldbus controller supplied, binary coded, relay command(s) in the appropriate location. (The location is defined by the Protocol Reference, which is protocol dependent.)

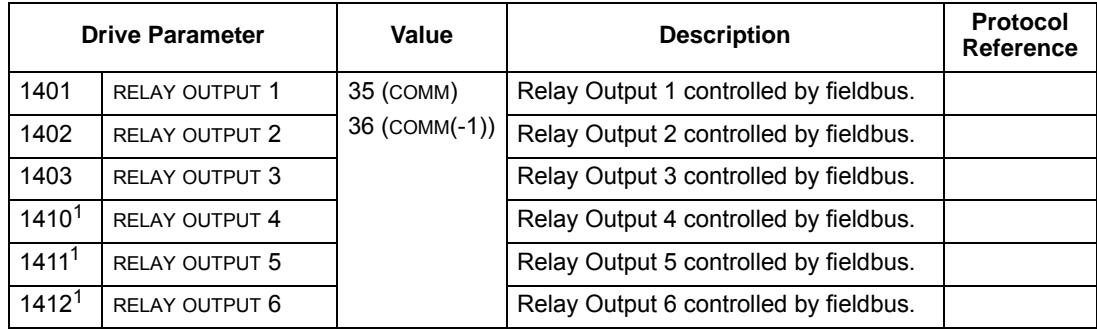

1. More than 3 relays requires the addition of a relay extension module.

**Note:** Relay status feedback occurs without configuration as defined below.

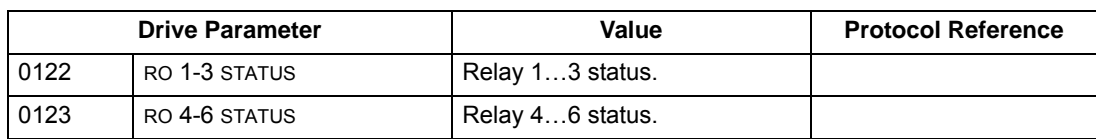

## <span id="page-268-0"></span>**Analog output control**

Using the fieldbus for analog output control (e.g. PID setpoint) requires:

- Drive parameter values set as defined below.
- Fieldbus controller supplied analog value(s) in the appropriate location. (The location is defined by the Protocol Reference, which is protocol dependent.)

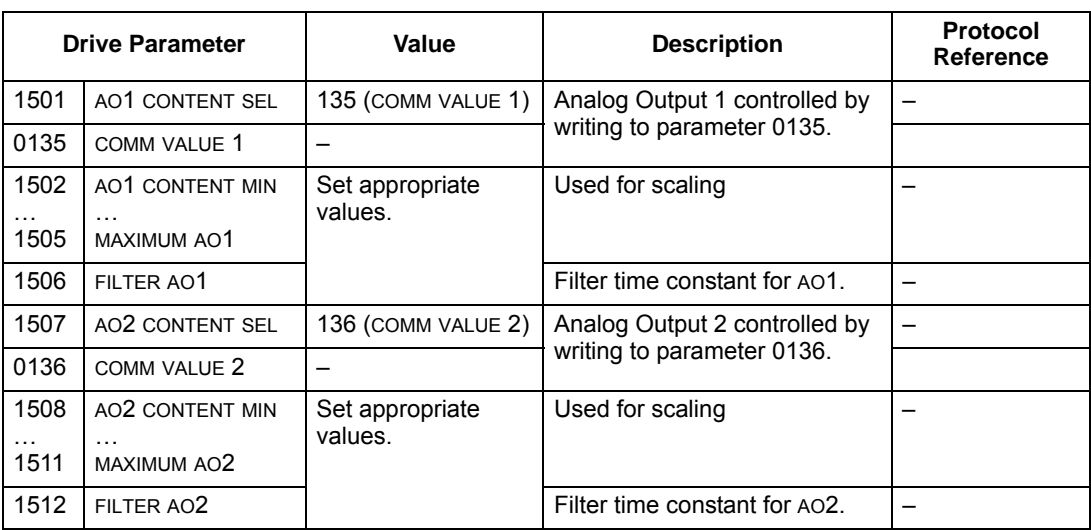

#### **PID control setpoint source**

Using the fieldbus for the PID control setpoint requires:

- Drive parameter values set as defined below.
- Fieldbus controller supplied setpoint value in the appropriate location. (As defined in *[Analog output control](#page-268-0)* above.)

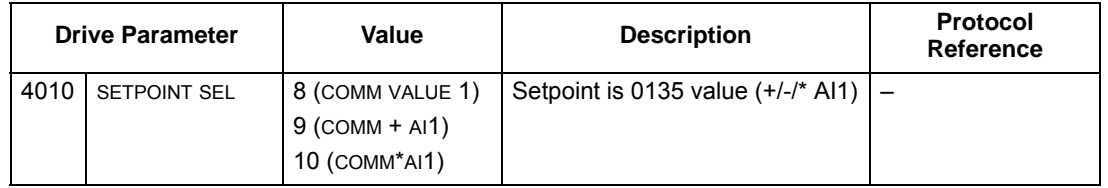

## **Communication fault**

When using fieldbus control, specify the drive's action if serial communication is lost.

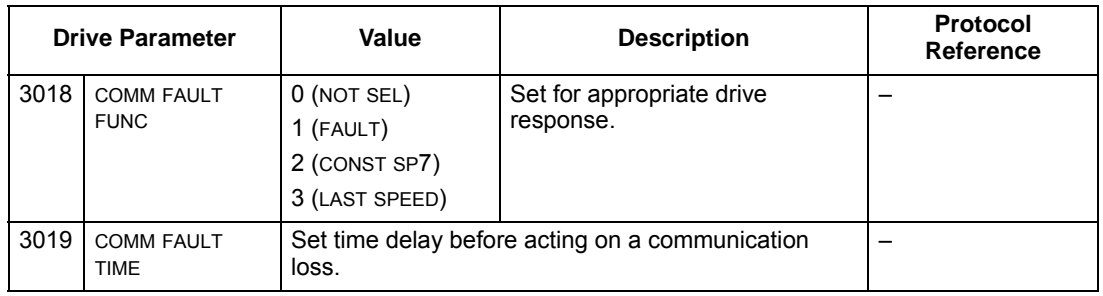

# **Feedback from the drive – FBA**

Inputs to the controller (drive outputs) have pre-defined meanings established by the protocol. This feedback does not require drive configuration. The following table lists a sample of feedback data. For a complete listing, see all parameters listed in *[Complete parameter descriptions](#page-83-0)*.

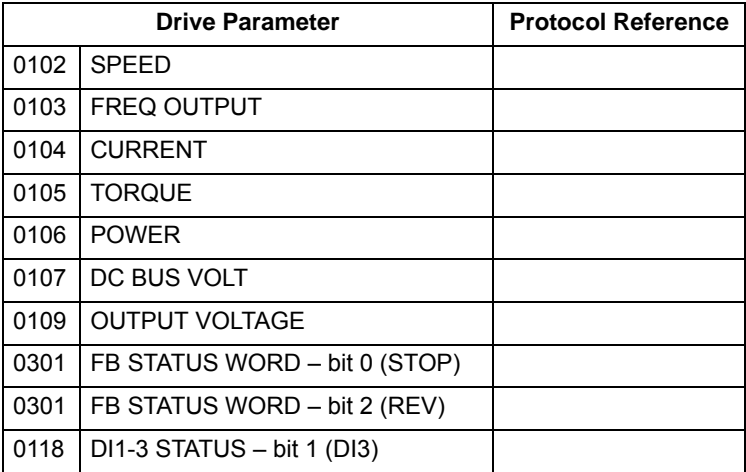

## **Scaling**

To scale the drive parameter values see the *[Actual value scaling](#page-279-0)* in the following sections, as appropriate:

- *[ABB drives profile technical data](#page-272-0)*
- *[Generic profile technical data](#page-280-0)*

# **Diagnostics – FBA**

## **Fault handling**

The ACH550 provides fault information as follows:

- The control panel display shows a fault code and text. See *[Diagnostics](#page-282-0)* starting on page *[1-279](#page-282-0)* for a complete description.
- Parameters 0401 LAST FAULT, 0402 PREVIOUS FAULT1 and 0403 PREVIOUS FAULT2 store the most recent faults.
- For fieldbus access, the drive reports faults as a hexadecimal value, assigned and coded according to the DRIVECOM specification. See table below. Not all profiles support requesting fault codes using this specification. For profiles that support this specification, the profile documentation defines the proper fault request process.

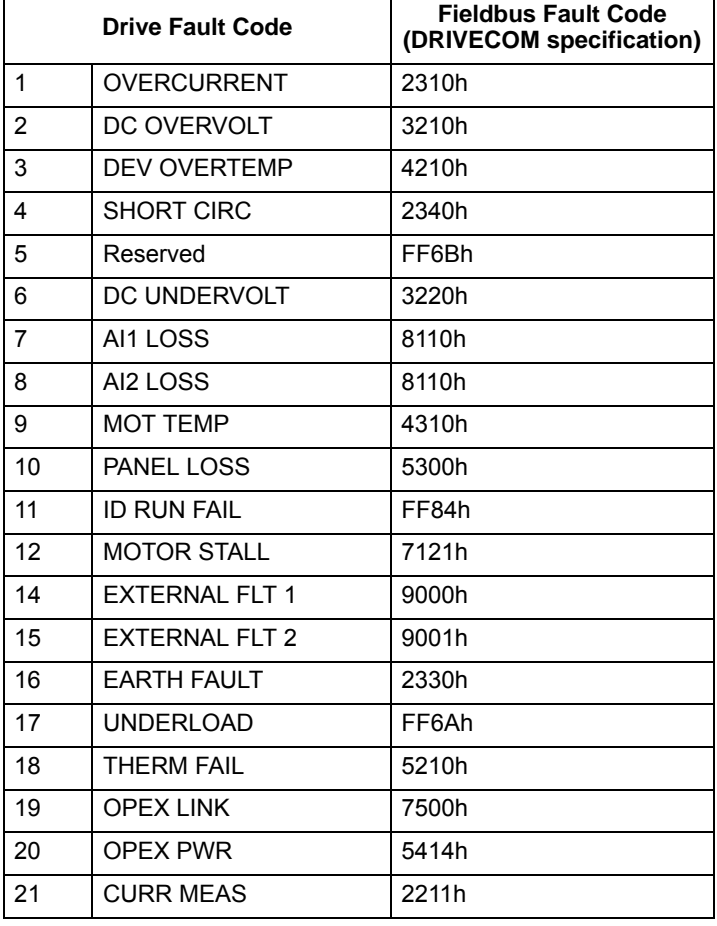

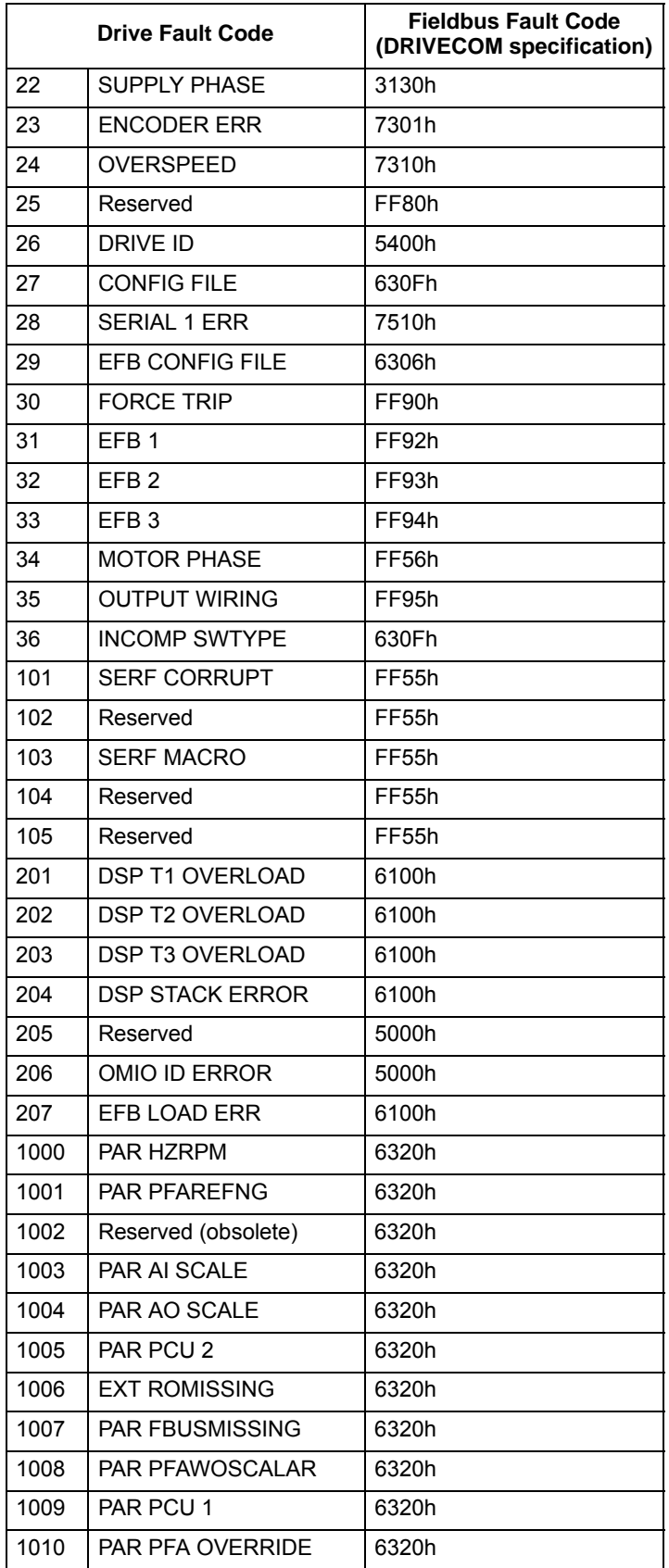

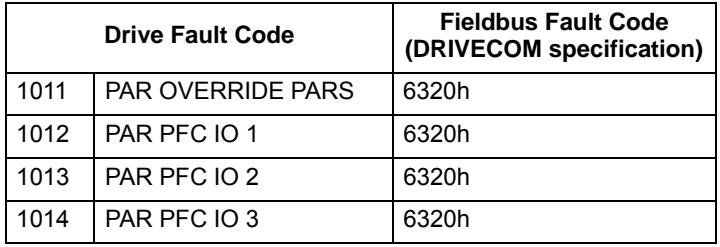

#### **Serial communication diagnostics**

Besides the drive fault codes, the FBA module has diagnostic tools. Refer to the user's manual supplied with the FBA module.

# <span id="page-272-0"></span>**ABB drives profile technical data**

#### **Overview**

The ABB Drives profile provides a standard profile that can be used on multiple protocols, including protocols available on the FBA module. This section describes the ABB Drives profile implemented for FBA modules.

#### **Control Word**

As described earlier in *[Control interface](#page-263-0)* the CONTROL WORD is the principal means for controlling the drive from a fieldbus system.

The following table and the state diagram later in this sub-section describe the CONTROL WORD content for the ABB Drives profile.

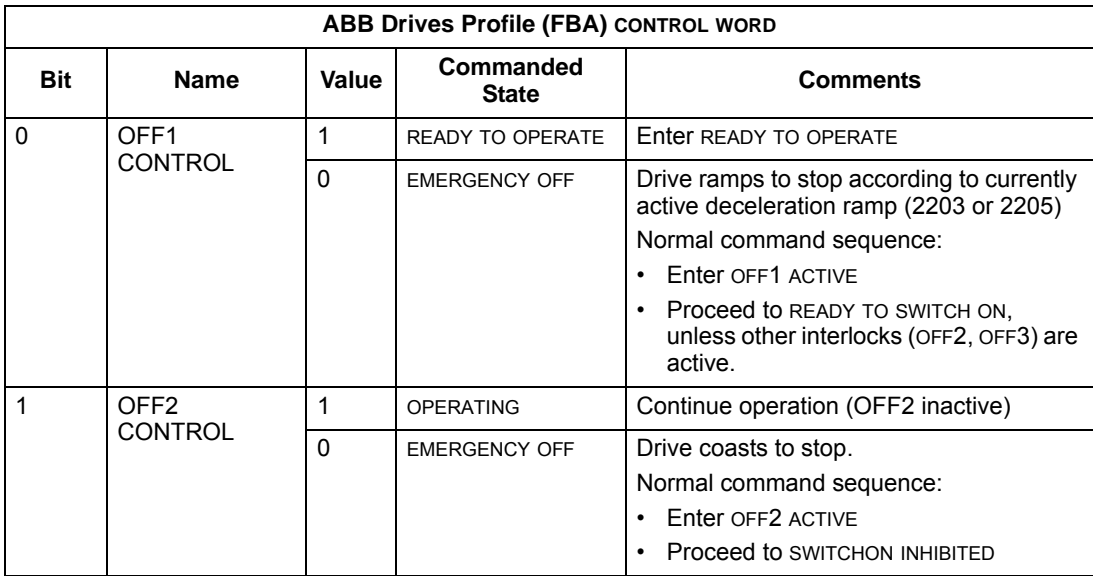

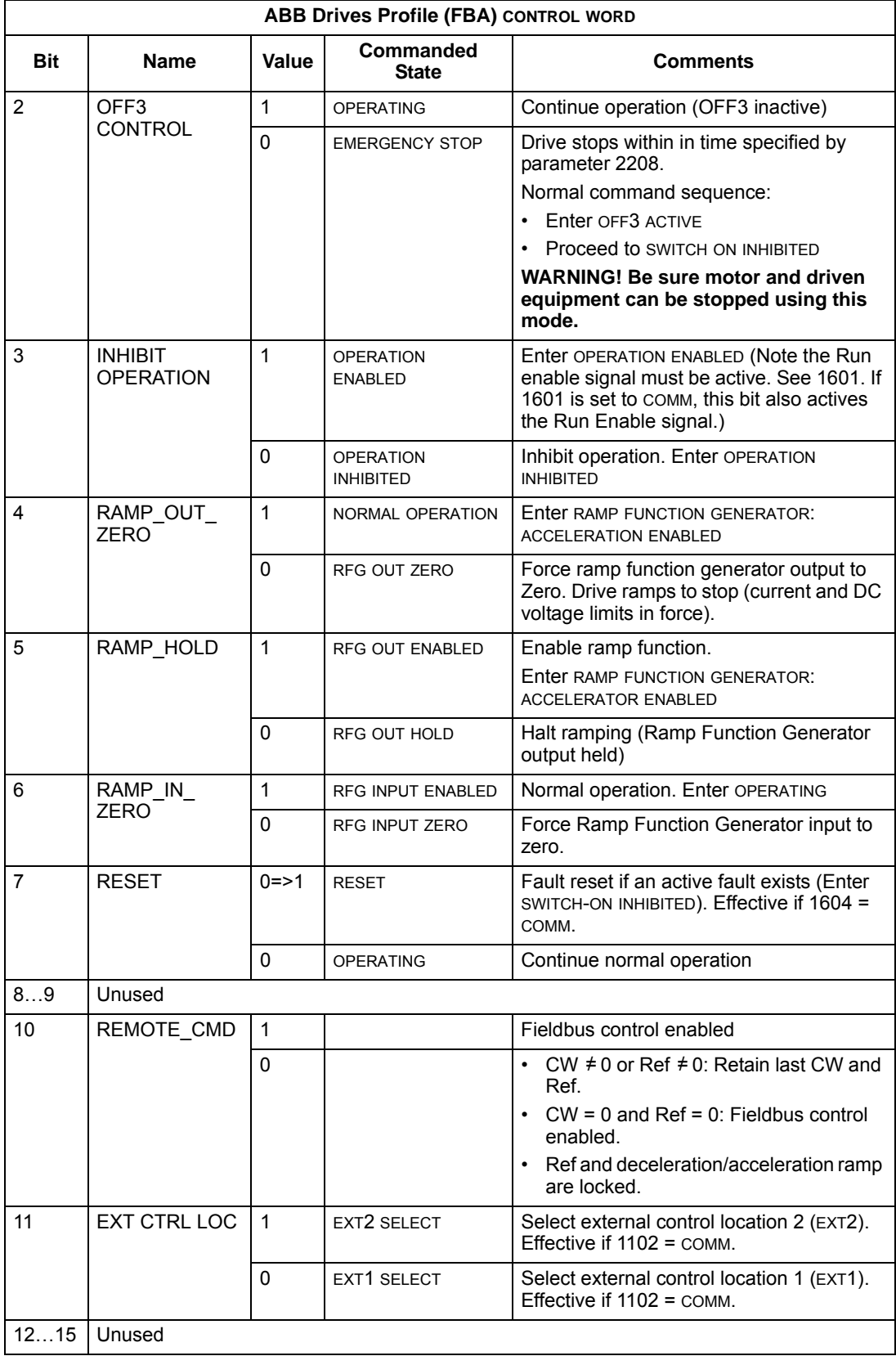

## **Status Word**

As described earlier in *[Control interface](#page-263-0)*, the contents of the STATUS WORD is status information, sent by the drive to the master station. The following table and the state diagram later in this sub-section describe the status word content.

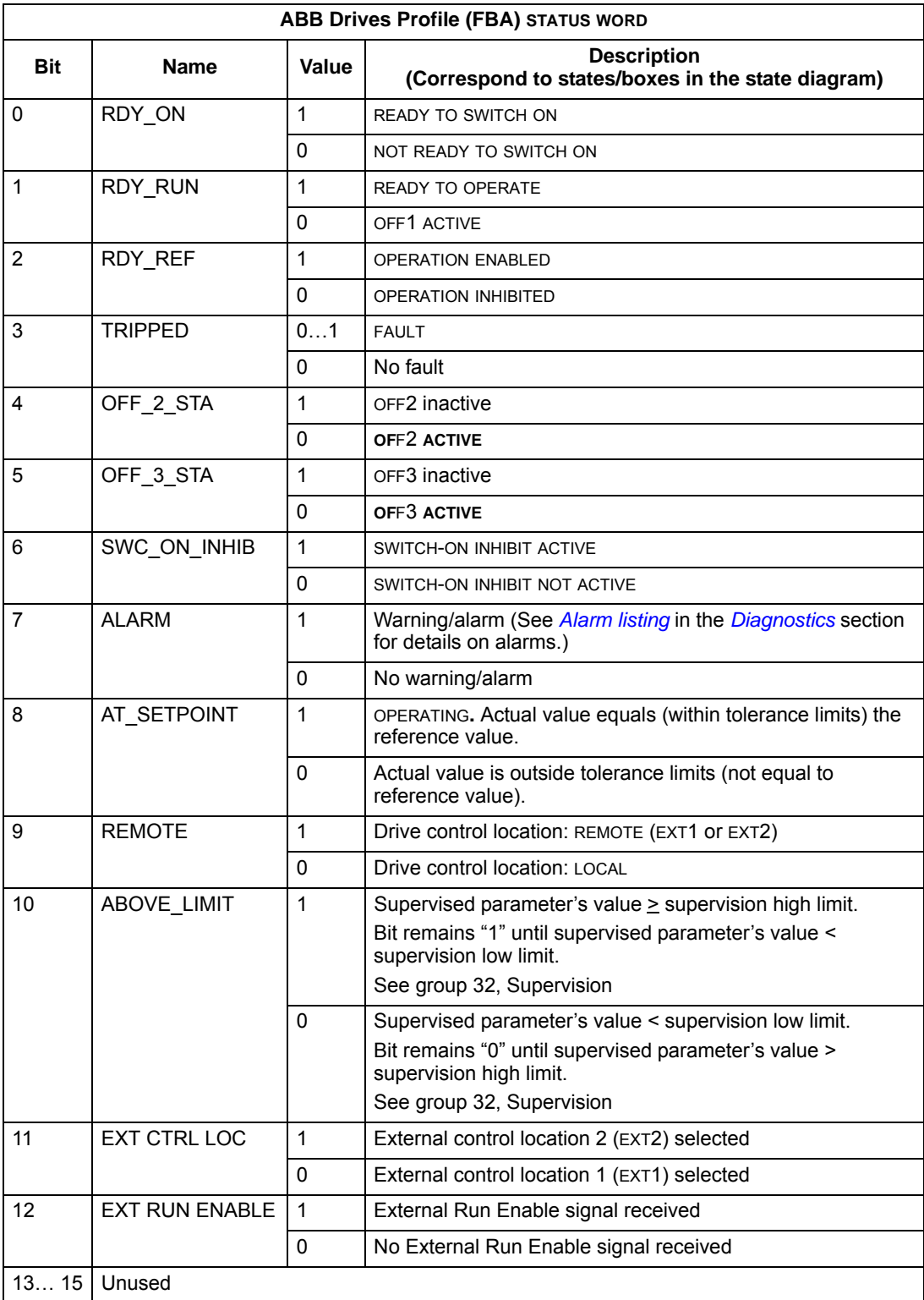

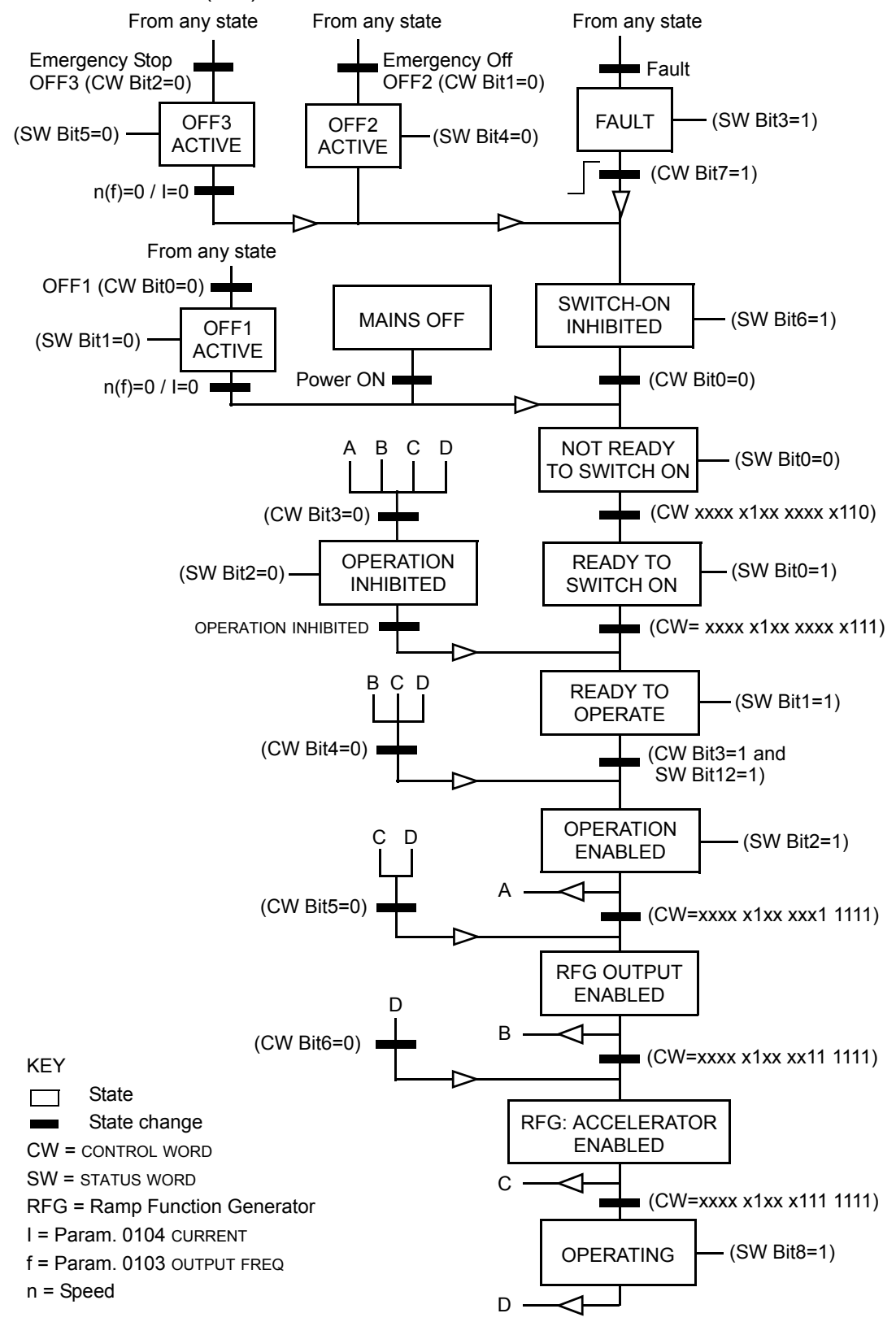

The state diagram below describes the start-stop function of CONTROL WORD (CW) and STATUS WORD (SW) bits.

## **Reference**

As described earlier in *[Control interface](#page-263-0)*, the REFERENCE word is a speed or frequency reference.

#### <span id="page-276-0"></span>*Reference scaling*

The following table describes REFERENCE scaling for the ABB Drives profile.

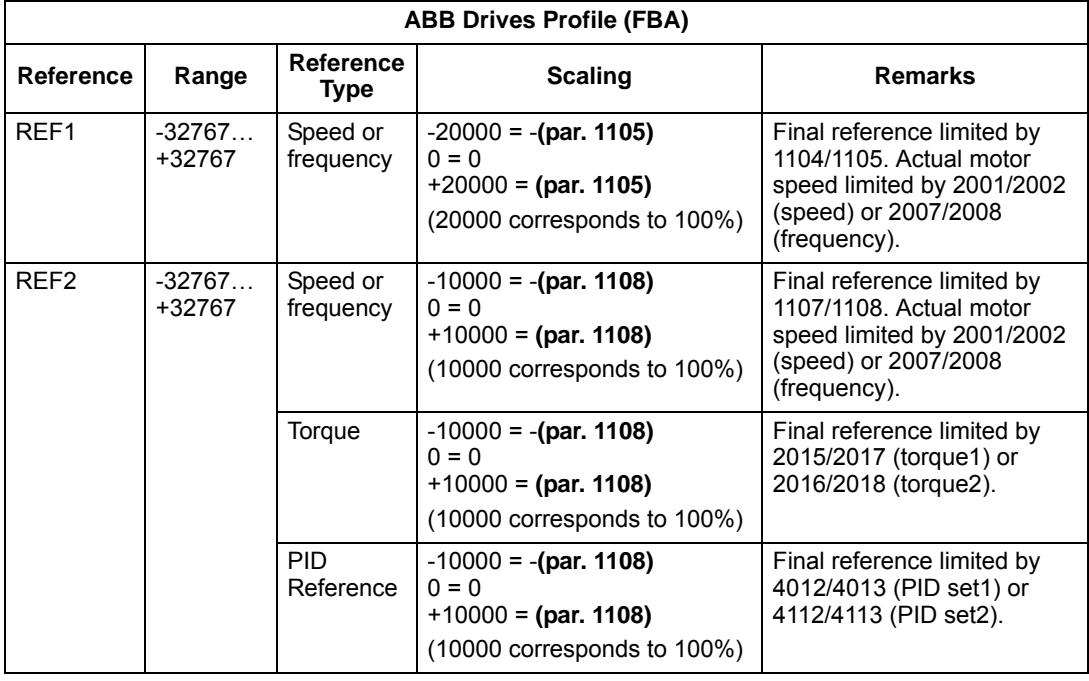

**Note:** The setting of parameter 1104 REF1 MIN and 1107 REF2 MIN has no effect on the scaling of references.

When parameter 1103 REF1 SELECT or 1106 REF2 SELECT is set to COMM+AI1 or COMM\*AI1, the reference is scaled as follows:

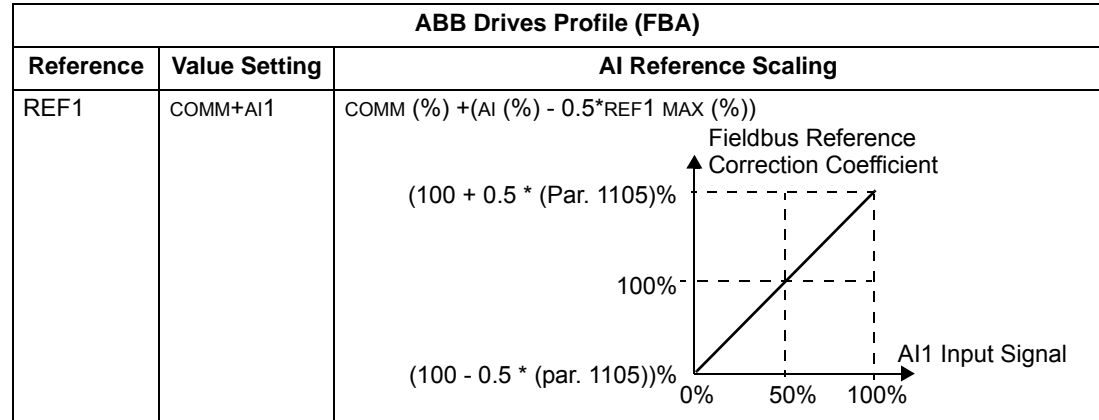

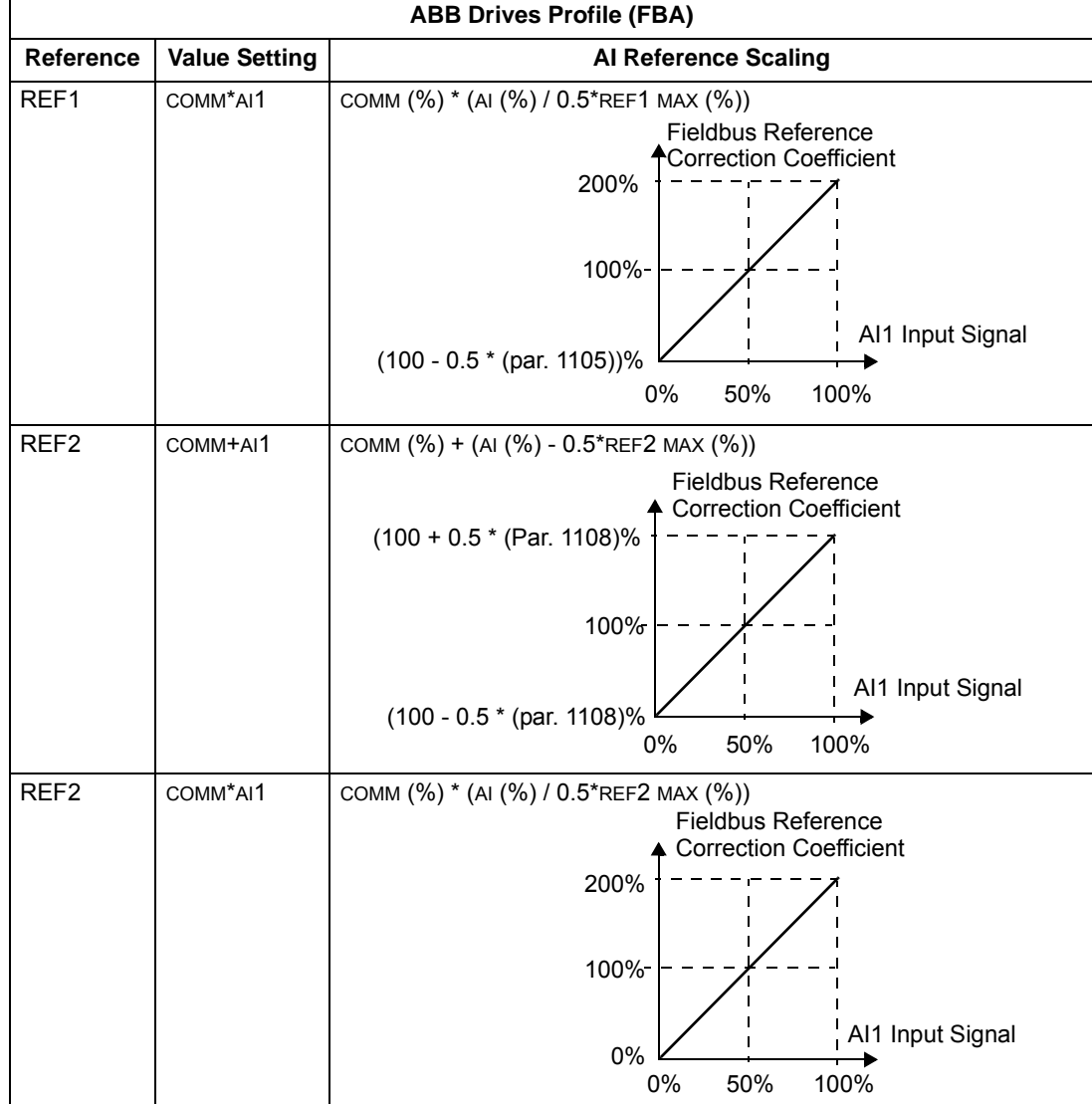

## *Reference handling*

Use group 10 parameters to configure for control of rotation direction for each control location (EXT1 and EXT2). The following diagrams illustrate how group 10 parameters and the sign of the fieldbus reference interact to produce REFERENCE values (REF1 and REF2). Note, fieldbus references are bipolar, that is they can be positive or negative.

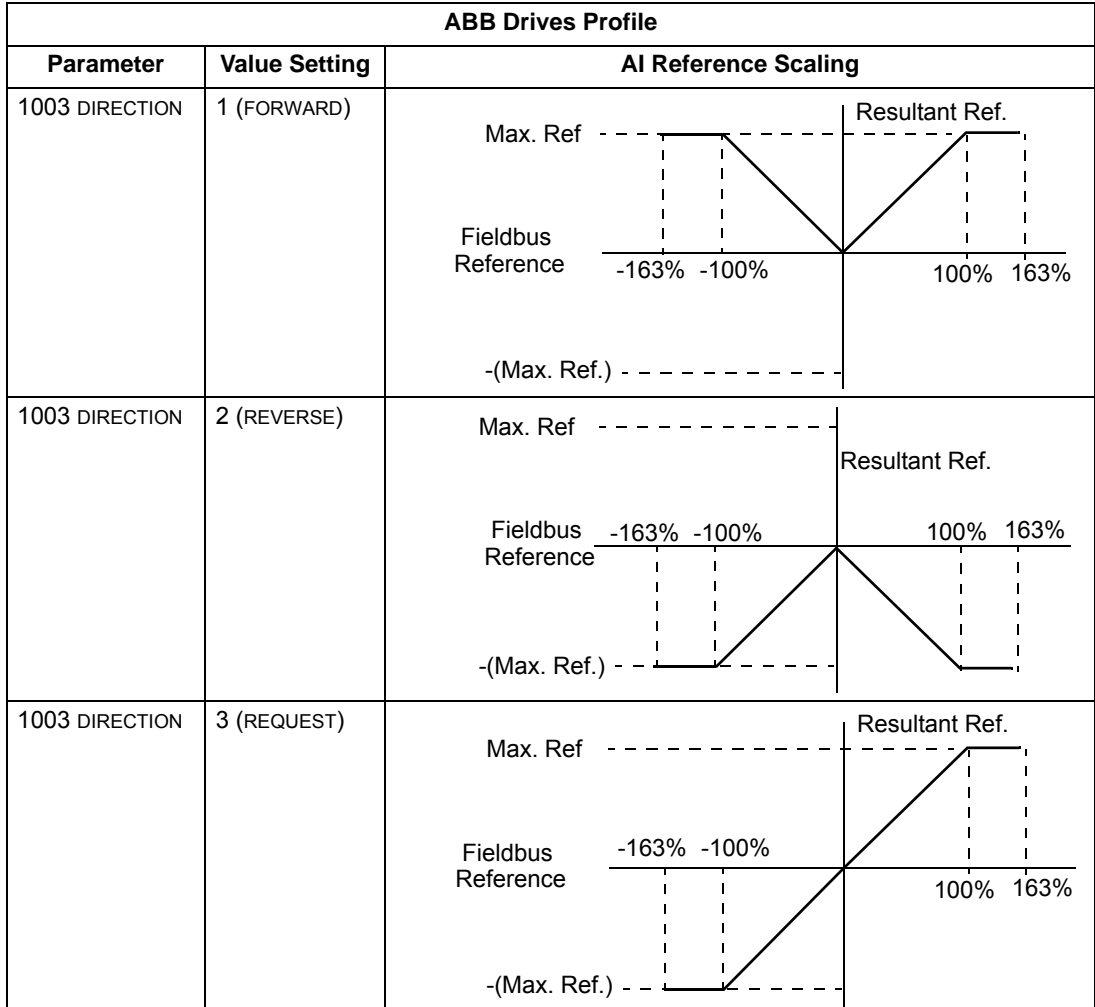

## **Actual value**

As described earlier in *[Control interface](#page-263-0)*, Actual Values are words containing drive values.

## <span id="page-279-0"></span>*Actual value scaling*

The scaling of the integers sent to the fieldbus as Actual Values depends on the resolution of the selected drive parameter. Except as noted for Data Words 5 and 6 below, scale the feedback integer using the resolution listed for the parameter in the *[Complete parameter descriptions](#page-83-0)* section. For example:

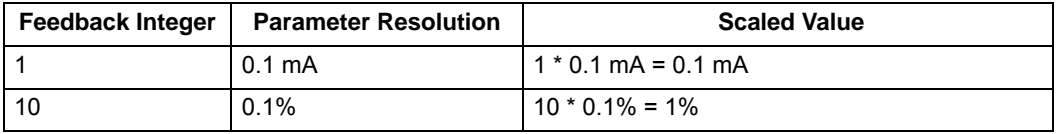

Data words 5 and 6 are scaled as follows:

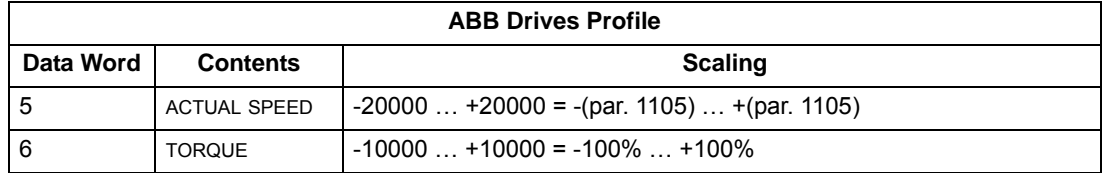

*Actual value mapping*

See the user's manual supplied with the FBA module.

# <span id="page-280-0"></span>**Generic profile technical data**

## **Overview**

The generic profile aims to fulfill the industry-standard drive profile for each protocol (e.g. PROFIdrive for PROFIBUS, AC/DC Drive for DeviceNet).

## **Control Word**

As described earlier in *[Control interface](#page-263-0)* the CONTROL WORD is the principal means for controlling the drive from a fieldbus system. For specific CONTROL WORD content, see the user's manual provided with the FBA module.

## **Status Word**

As described earlier in *[Control interface](#page-263-0)*, the contents of the STATUS WORD is status information, sent by the drive to the master station. For specific STATUS WORD content, see the user's manual provided with the FBA module.

## **Reference**

As described earlier in *[Control interface](#page-263-0)*, the REFERENCE word is a speed or frequency reference.

**Note:** REF2 is not supported by the Generic Drive profiles.

## *Reference scaling*

REFERENCE scaling is fieldbus type specific. However, at the drive, the meaning of a 100% REFERENCE value is fixed as described in the table below. For a detailed description on the range and scaling of the REFERENCE, see the user's manual supplied with the FBA module.

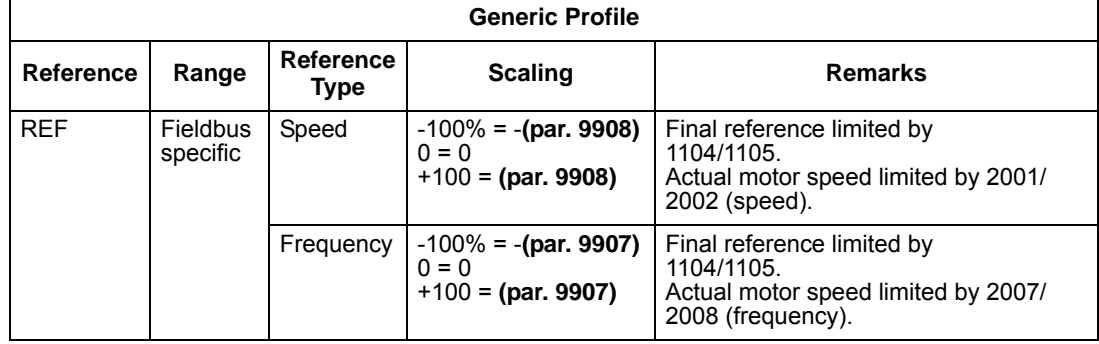

#### **Actual values**

As described earlier in *[Control interface](#page-263-0)*, Actual Values are words containing drive values.

#### *Actual value scaling*

For Actual Values, scale the feedback integer using the parameter's resolution. (See *[Complete parameter descriptions](#page-83-0)* section for parameter resolutions.) For example:

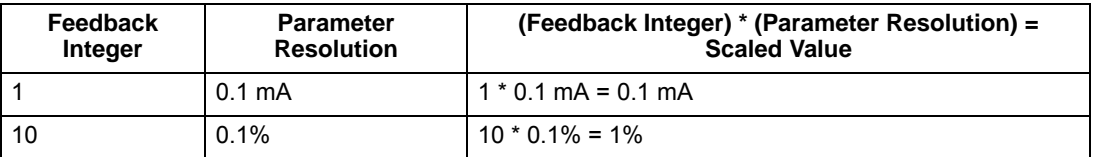

Where parameters are in percent, the *[Complete parameter descriptions](#page-83-0)* section specifies what parameter corresponds to 100%. In such cases, to convert from percent to engineering units, multiply by the value of the parameter that defines 100% and divide by 100%. For example:

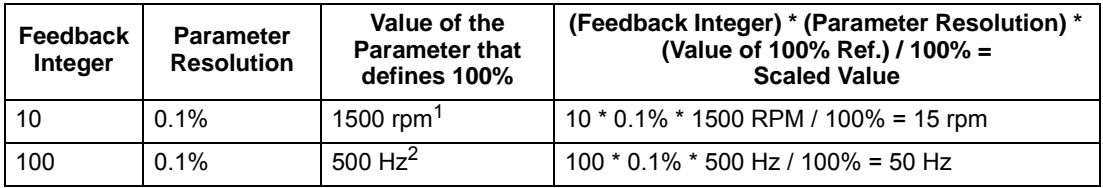

1. Assuming, for the sake of this example, that the Actual Value uses parameter 9908 MOT NOM SPEED as the 100% reference, and that  $9908 = 1500$  rpm.

2. Assuming, for the sake of this example, that the Actual Value uses parameter 9907 MOT NOM FREQ as the 100% reference, and that 9907 = 500 Hz.

#### *Actual value mapping*

See the user's manual supplied with the FBA module.

# <span id="page-282-0"></span>**Diagnostics**

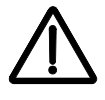

**Warning!** Do not attempt any measurement, parts replacement or other service procedure not described in this manual. Such action will void the warranty, may endanger correct operation, and increase downtime and expense.

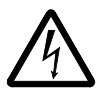

**Warning!** All electrical installation and maintenance work described in this chapter should only be undertaken by qualified service personnel. The Safety instructions on the first pages of this manual must be followed.

# **Diagnostic displays**

The drive detects error situations and reports them using:

- The green and red LED on the body of the drive
- The status LED on the control panel (if the HVAC control panel is attached to the drive)
- The control panel display (if the HVAC control panel is attached to the drive)
- The Fault Word and Alarm Word parameter bits (parameters 0305 to 0309). See *[Group 03: ACTUAL SIGNALS](#page-90-0)* on page *[1-87](#page-90-0)*.

The form of the display depends on the severity of the error. You can specify the severity for many errors by directing the drive to:

- Ignore the error situation.
- Report the situation as an alarm.
- Report the situation as a fault.

## **Red – faults**

The drive signals that it has detected a severe error, or fault, by:

- Enabling the red LED on the drive (LED is either steady on or blinking).
- Setting an appropriate bit in a Fault Word parameter (0305 to 0307).
- Overriding the control panel display with the display of a fault code.
- Stopping the motor (if it was on).

The fault code on the control panel display is temporary. Pressing any of the following buttons removes the fault message: MENU, ENTER, UP button or DOWN button. The message reappears after a few seconds if the control panel is not touched and the fault is still active.

#### **Flashing green – alarms**

For less severe errors, called alarms, the diagnostic display is advisory. For these situations, the drive is simply reporting that it had detected something "unusual." In these situations, the drive:

- Flashes the green LED on the drive (does not apply to alarms that arise from control panel operation errors).
- Sets an appropriate bit in an Alarm Word parameter (0308 or 0309). See *[Group](#page-90-0)  [03: ACTUAL SIGNALS](#page-90-0)* on page *[1-87](#page-90-0)* for the bit definitions.
- Overrides the control panel display with the display of an alarm code and/or name.

Alarm messages disappear from the control panel display after a few seconds. The message returns periodically as long as the alarm condition exists.

# **Correcting faults**

The recommended corrective action for faults is:

- Use the *[Fault listing](#page-283-0)* table below to find and address the root cause of the problem.
- Reset the drive. See *[Fault resetting](#page-288-0)* on page *[1-285](#page-288-0)*.

#### <span id="page-283-0"></span>**Fault listing**

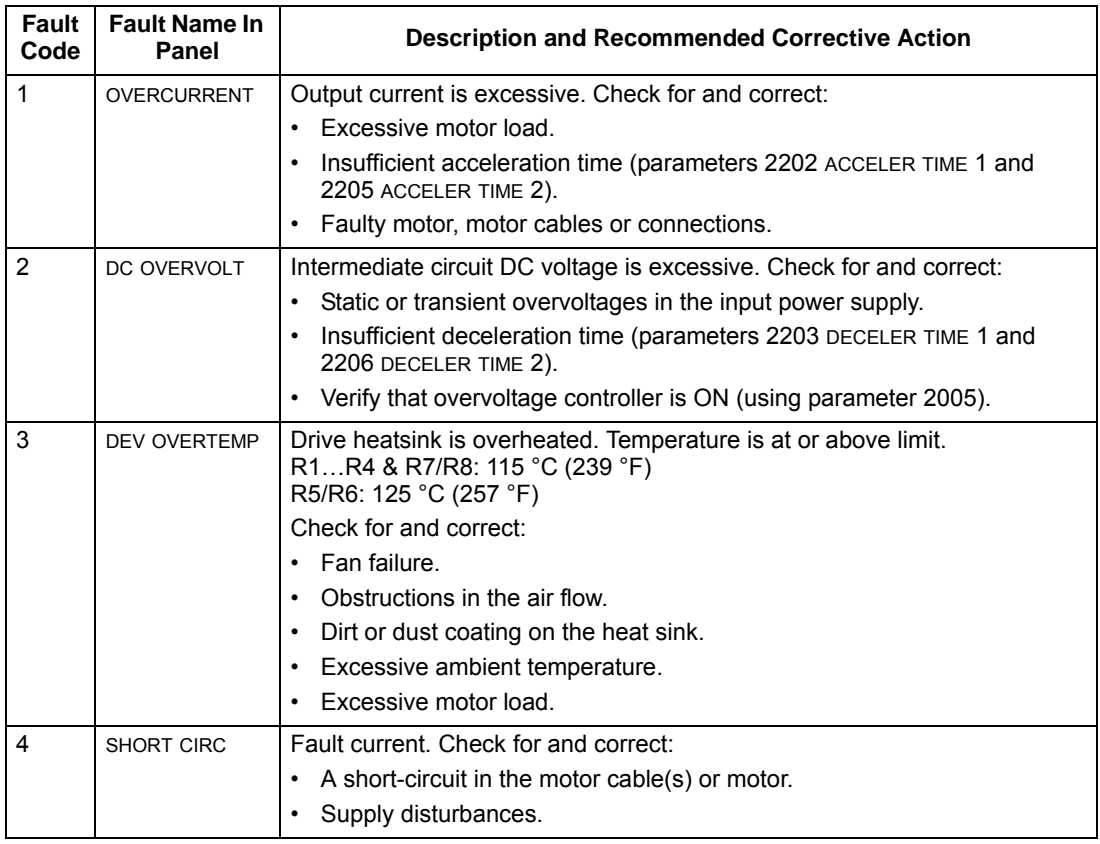

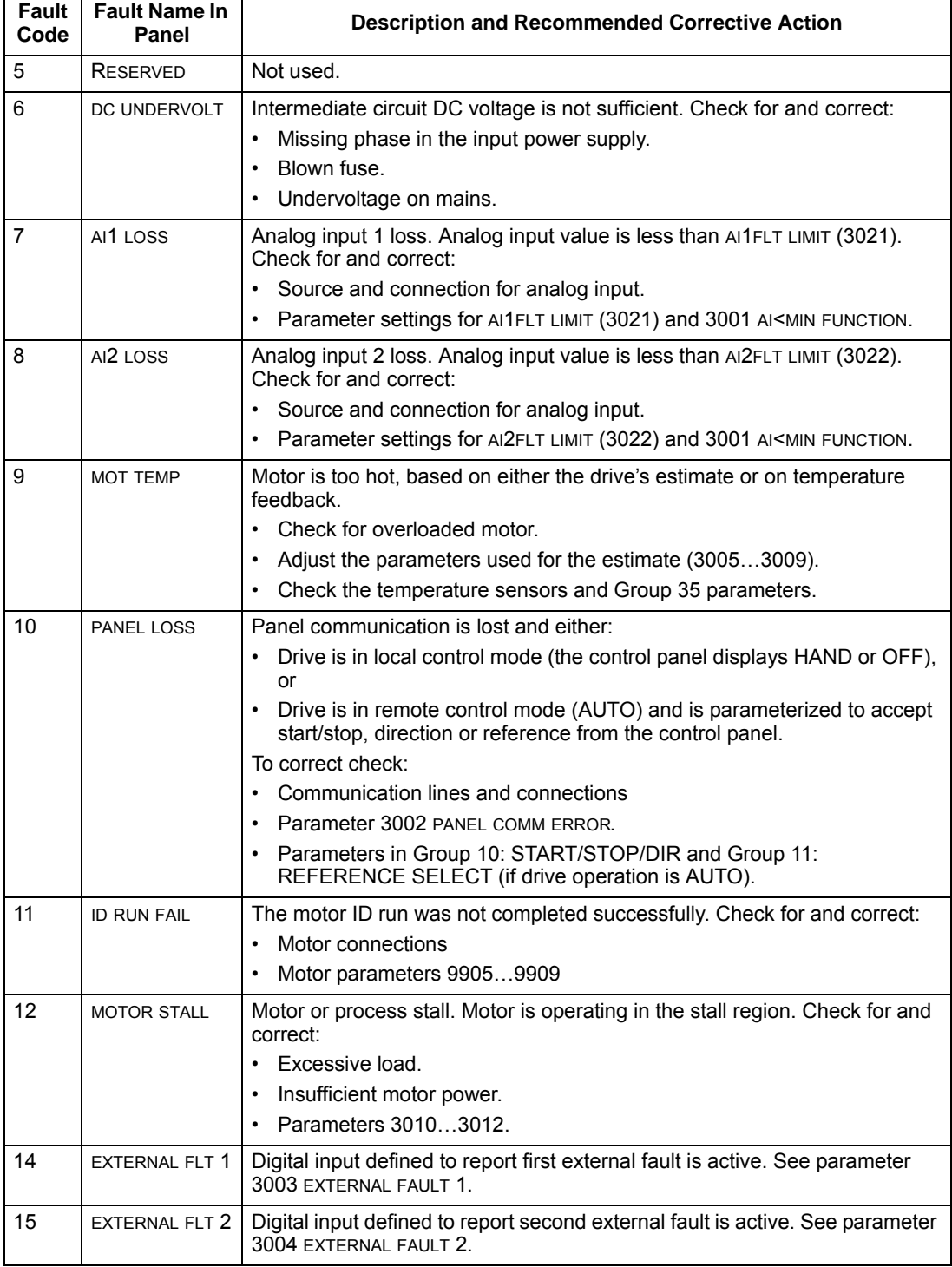

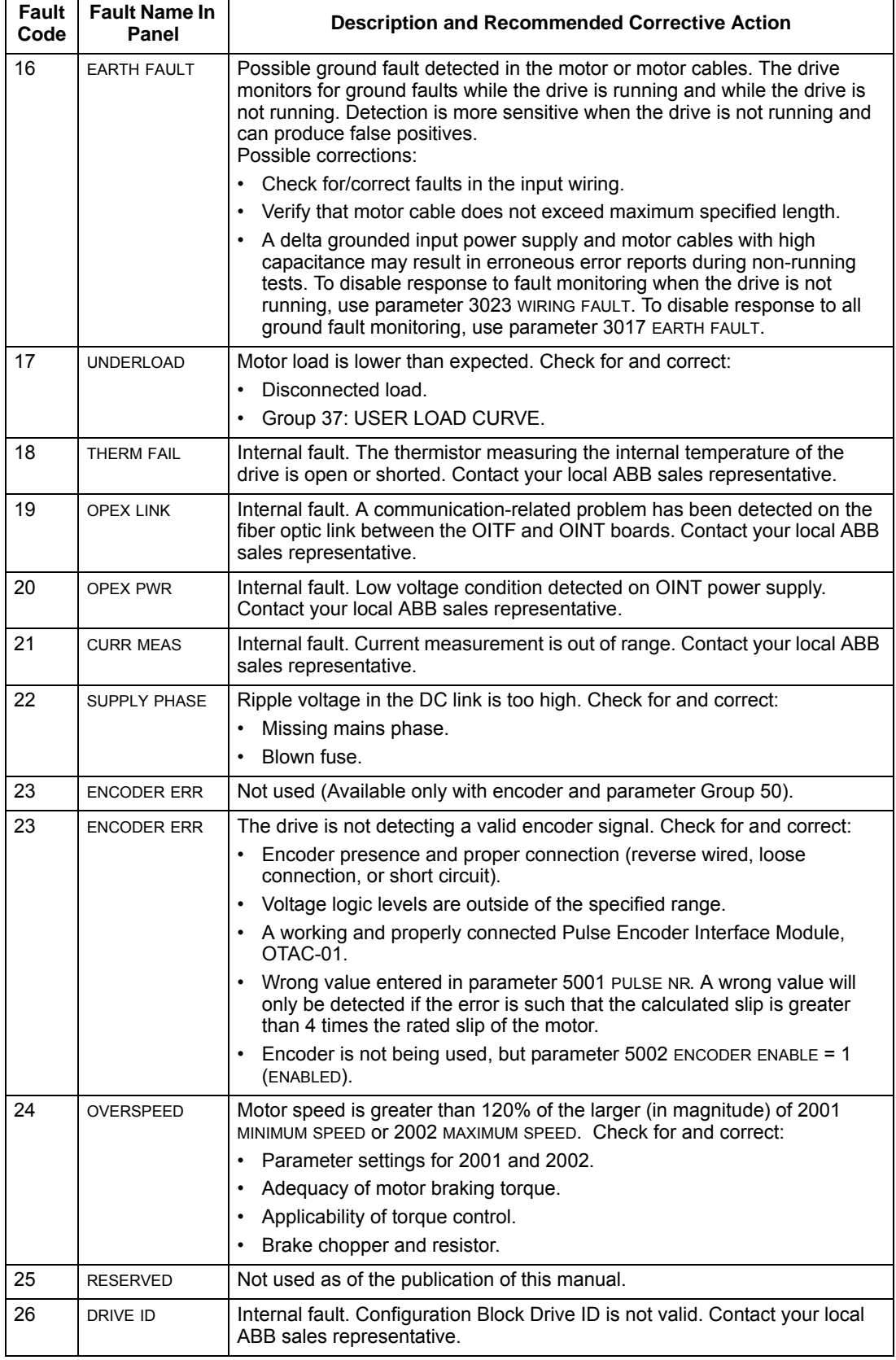

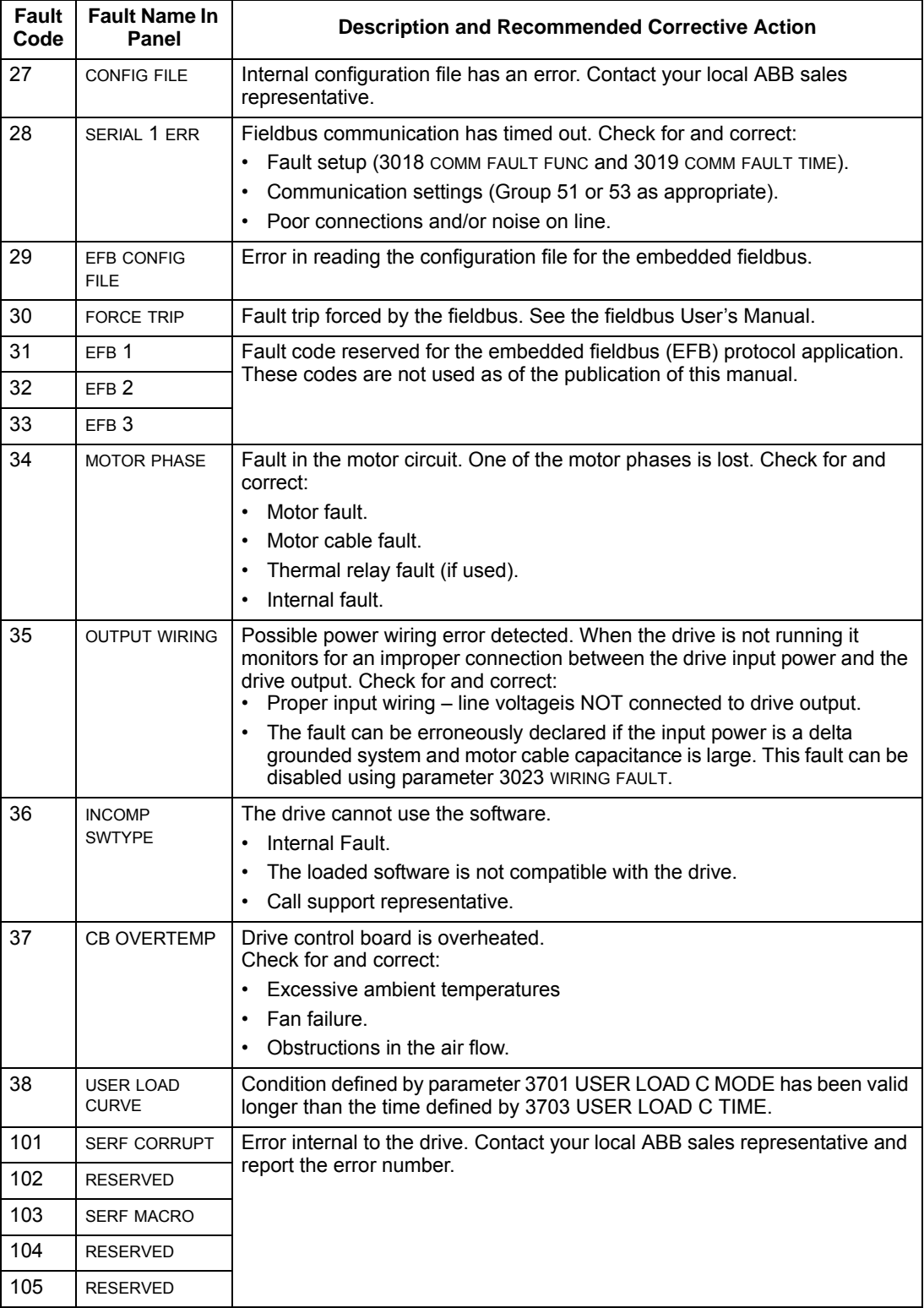

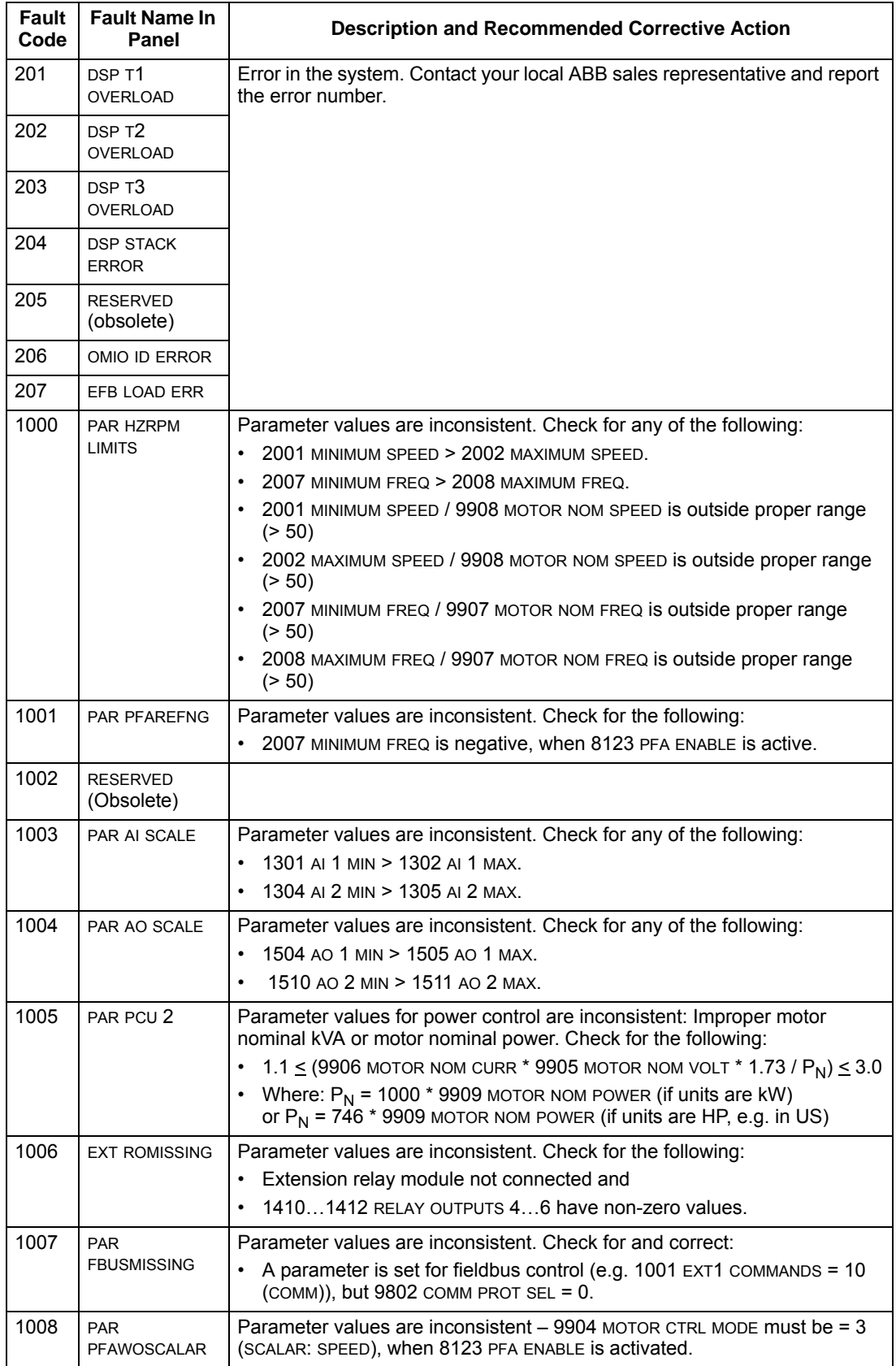
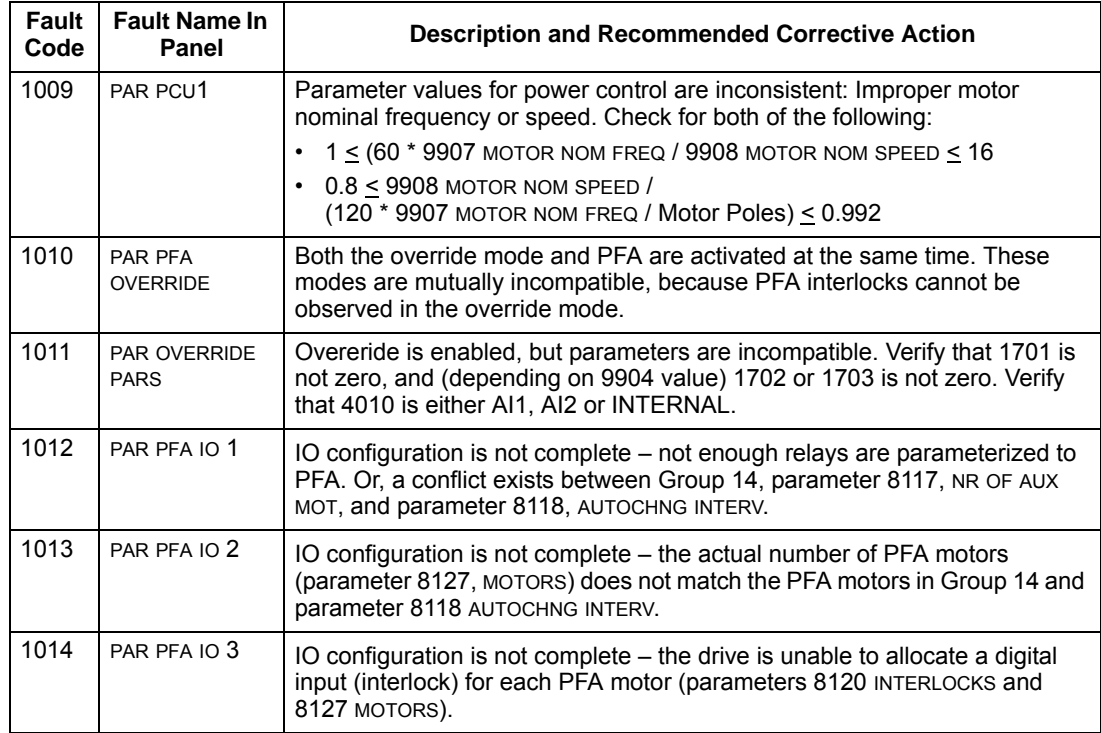

#### **Fault resetting**

The ACH550 can be configured to automatically reset certain faults. Refer to parameter Group 31: Automatic Reset.

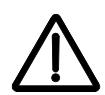

**Warning!** If an external source for start command is selected and it is active, the ACH550 may start immediately after fault reset.

*Flashing red LED* 

To reset the drive for faults indicated by a flashing red LED:

• Turn off the power for 5 minutes.

#### *Red LED*

To reset the drive for faults indicated by a red LED (on, not flashing), correct the problem and do one of the following:

- From the control panel, press RESET
- Turn off the power for 5 minutes.

Depending on the value of 1604, FAULT RESET SELECT, the following could also be used to reset the drive:

- Digital input
- Serial communication

When the fault has been corrected, the motor can be started.

#### **History**

For reference, the last three fault codes are stored into parameters 0401, 0412, 0413. For the most recent fault (identified by parameter 0401), the drive stores additional data (in parameters 0402…0411) to aid in troubleshooting a problem. For example, parameter 0404 stores the motor speed at the time of the fault.

To clear the fault history (all of the Group 04, Fault History parameters):

- 1. Using the control panel in Parameters mode, select parameter 0401.
- 2. Press EDIT.
- 3. Press UP and Down simultaneously.
- 4. Press SAVE.

## **Correcting alarms**

The recommended corrective action for alarms is:

- Determine if the Alarm requires any corrective action (action is not always required).
- Use *[Alarm listing](#page-289-0)* below to find and address the root cause of the problem.

#### <span id="page-289-0"></span>**Alarm listing**

The following table lists the alarms by code number and describes each.

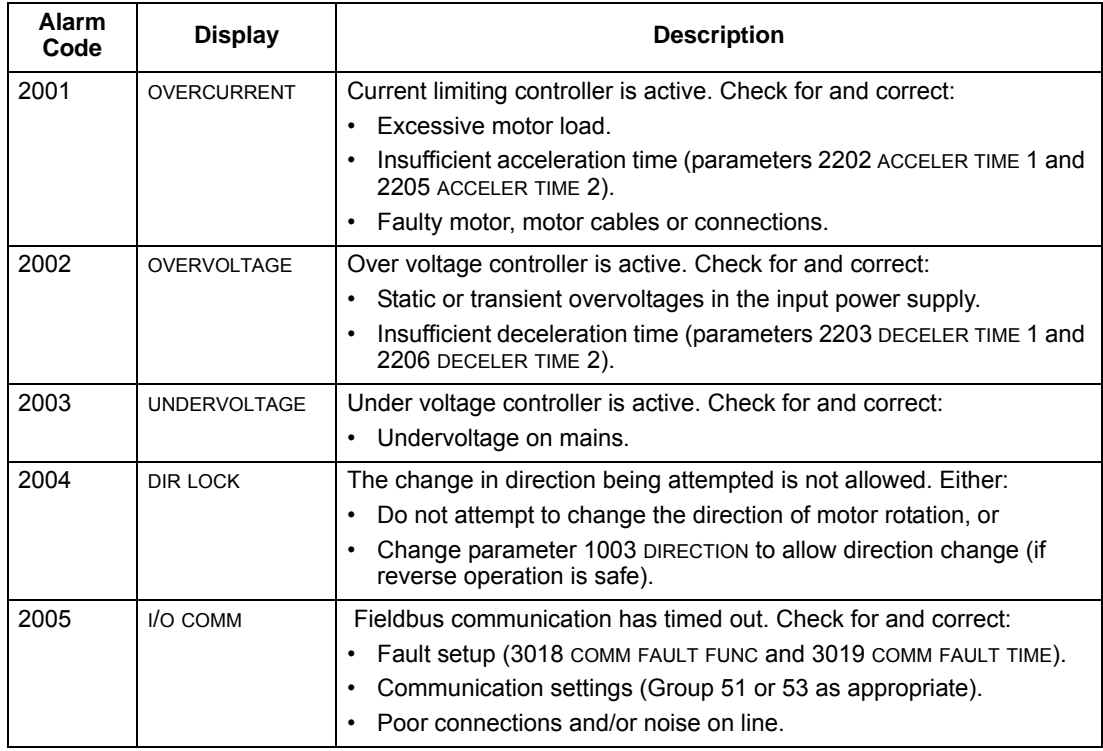

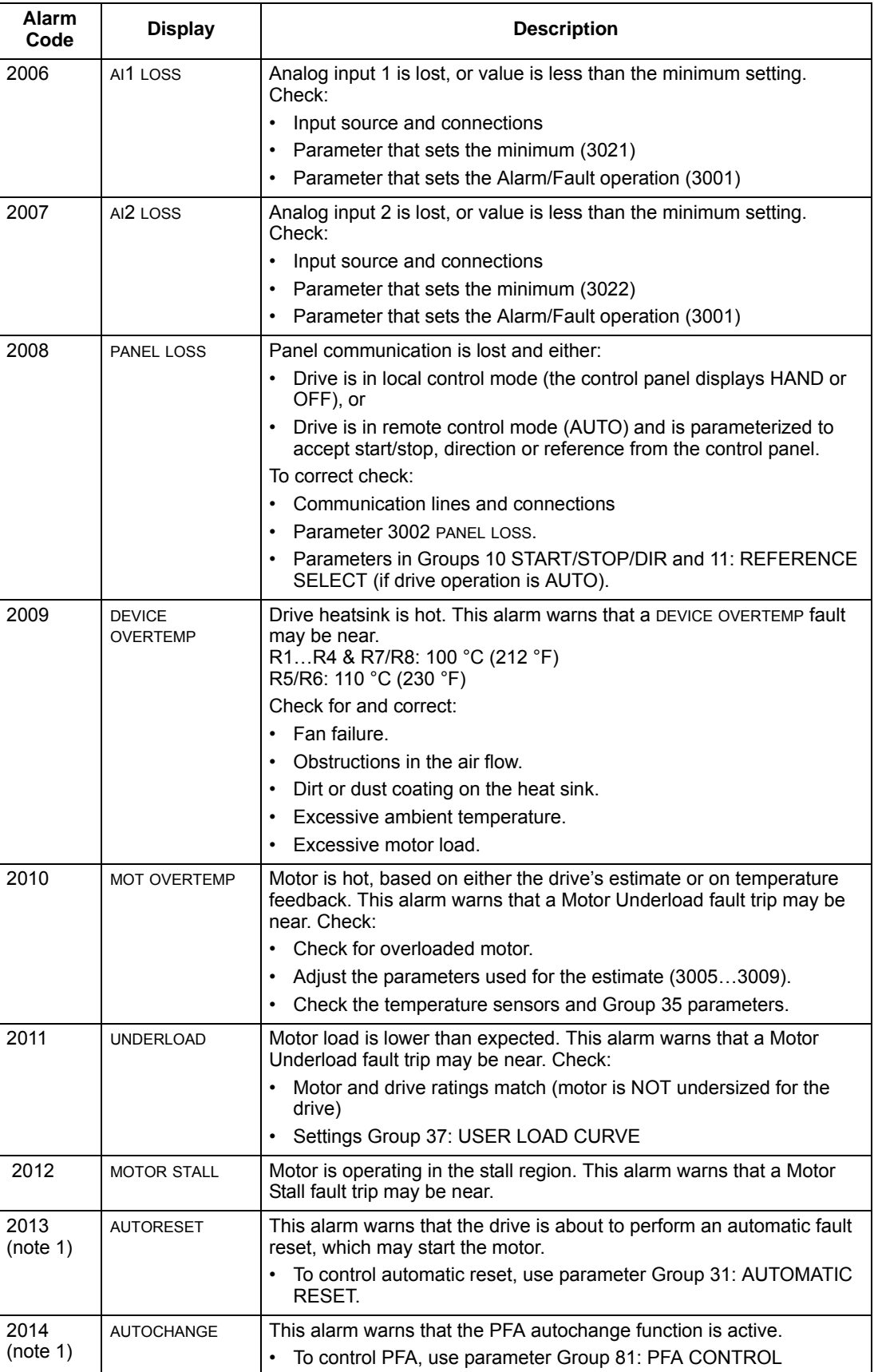

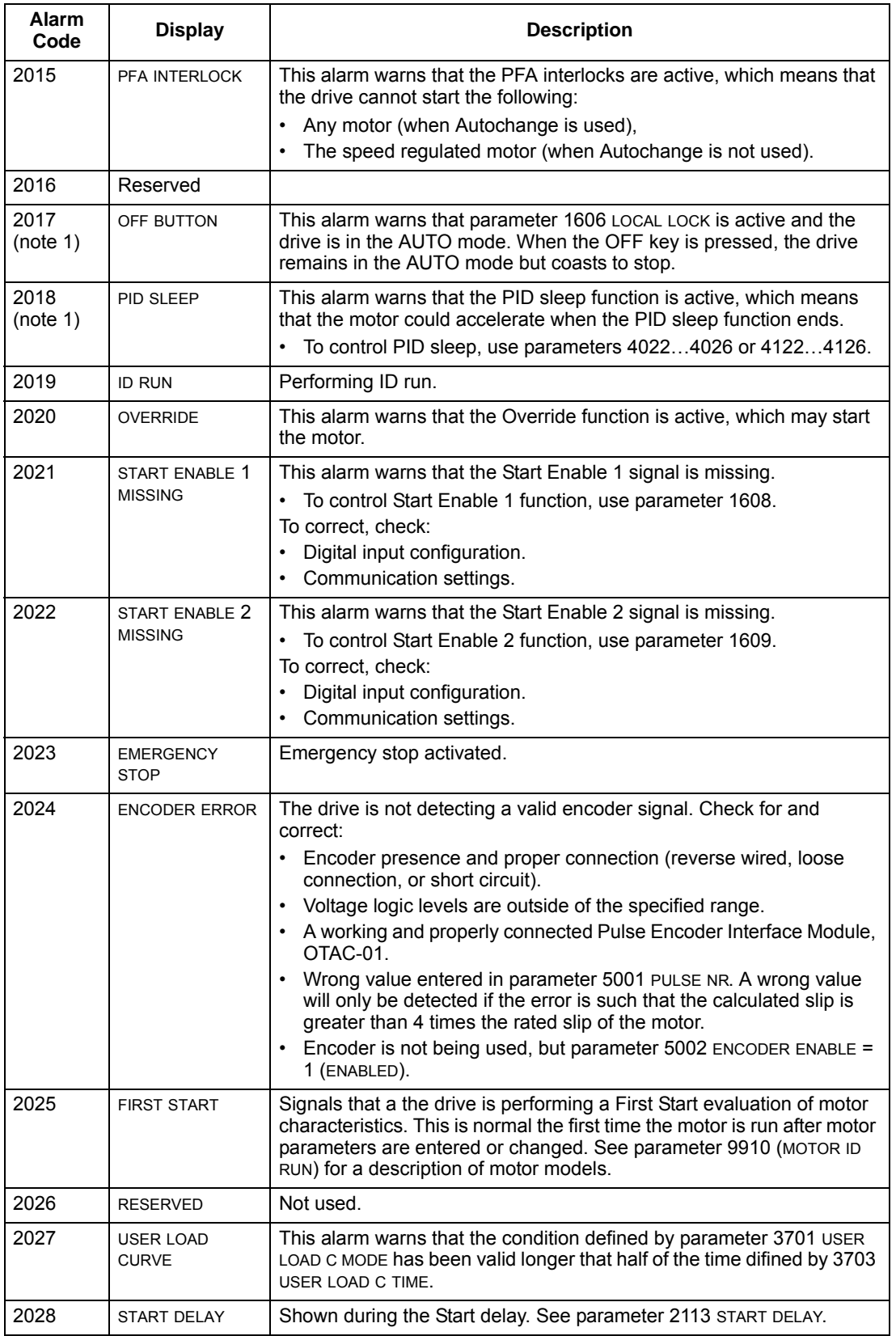

**Note 1.** Even when the relay output is configured to indicate alarm conditions (e.g. parameter 1401 RELAY OUTPUT 1 = 5 (ALARM) or 16 (FLT/ALARM)), this alarm is not indicated by a relay output.

# **Maintenance**

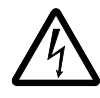

**Warning!** Read *[Safety](#page-6-0)* on page *[1-3](#page-6-0)* before performing any maintenance on the equipment. Ignoring the safety instructions can cause injury or death.

### **Maintenance intervals**

If installed in an appropriate environment, the drive requires very little maintenance. This table lists the routine maintenance intervals recommended by ABB.

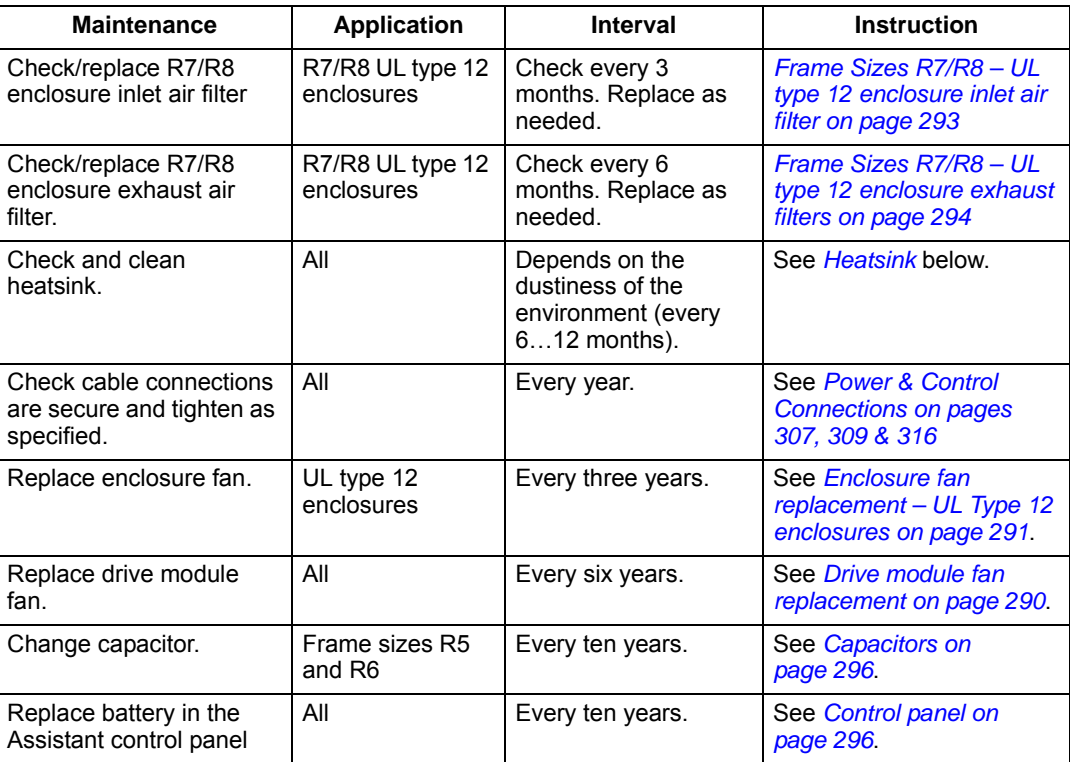

### <span id="page-292-0"></span>**Heatsink**

The heatsink fins accumulate dust from the cooling air. Since a dusty heatsink is less efficient at cooling the drive, overtemperature faults become more likely. In a "normal" environment (not dusty, not clean) check the heatsink annually, in a dusty environment check more often.

Clean the heatsink as follows (when necessary):

- 1. Remove power from drive.
- 2. Remove the cooling fan (see section *[Drive module fan replacement](#page-293-0)* on page *[1-290](#page-293-0)*).

3. Blow clean compressed air (not humid) from bottom to top and simultaneously use a vacuum cleaner at the air outlet to trap the dust.

**Note:** If there is a risk of the dust entering adjoining equipment, perform the cleaning in another room.

- 4. Replace the cooling fan.
- 5. Restore power.

### <span id="page-293-0"></span>**Drive module fan replacement**

The drive module fan cools the heatsink. Fan failure can be predicted by the increasing noise from fan bearings and the gradual rise in the heatsink temperature in spite of heatsink cleaning. If the drive is operated in a critical part of a process, fan replacement is recommended once these symptoms start appearing. Replacement fans are available from ABB. Do not use other than ABB specified spare parts.

To monitor the running time of the cooling fan, see *[Group 29: MAINTENANCE TRIG](#page-130-0)* on page *[1-127](#page-130-0)*.

#### **Frame Sizes R1**…**R4**

To replace the fan:

- 1. Remove power from drive.
- 2. Remove drive cover.
- 3. For Frame Size:
	- R1, R2: Press together the retaining clips on the fan cover sides, and lift.
	- R3, R4: Press in on the lever located on the left side of the fan mount, and rotate the fan up and out.
- 4. Disconnect the fan cable.
- 5. Install the fan in reverse order.
- 6. Restore power.

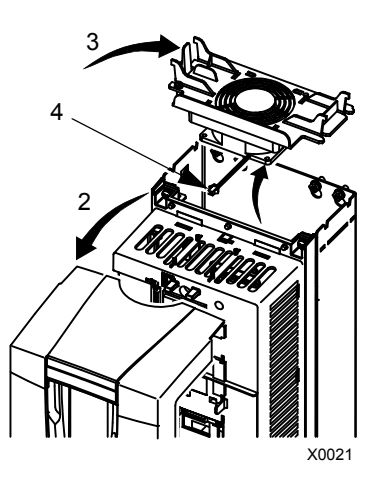

#### **Frame Sizes R5 and R6**

To replace the fan:

- 1. Remove power from drive.
- 2. Remove the screws attaching the fan.
- 3. Remove the fan:
	- R5: Swing the fan out on its hinges.
	- R6: Pull the fan out.
- 4. Disconnect the fan cable.
- 5. Install the fan in reverse order.
- 6. Restore power.

#### **Frame Sizes R7 and R8**

Refer to the installation instructions supplied with the fan kit.

## <span id="page-294-0"></span>**Enclosure fan replacement – UL Type 12 enclosures**

UL type 12 enclosures include an additional fan (or fans) to move air through the enclosure.

#### **Frame Sizes R1 to R4**

To replace the internal enclosure fan in frame sizes R1 to R4:

- 1. Remove power from drive.
- 2. Remove the front cover.
- 3. The housing that holds the fan in place has barbed retaining clips at each corner. Press all four clips toward the center to release the barbs.
- 4. When the clips/barbs are free, pull the housing up to remove from the drive.
- 5. Disconnect the fan cable.
- 6. Install the fan in reverse order, noting that:
	- The fan air flow is up (refer to arrow on fan).
	- The fan wire harness is toward the front.
	- The notched housing barb is located in the right-rear corner.
	- The fan cable connects just forward of the fan at the top of the drive.

#### **Frame Sizes R5 and R6**

To replace the internal enclosure fan in frame sizes R5 or R6:

• Remove power from drive.

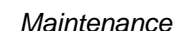

FM

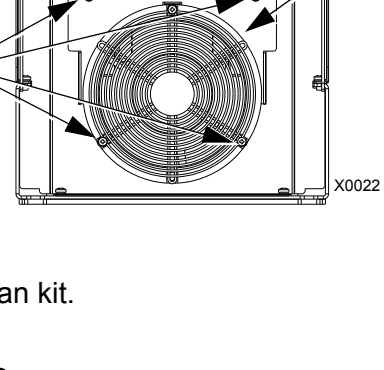

4

3

5

2

4

X5023

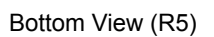

Bottom View (R6)

2

3

- Remove the front cover.
- Lift the fan out and disconnect the cable.
- Install the fan in reverse order.
- Restore power.

#### **Frame Sizes R7/R8 – UL type 12 enclosures**

The enclosure fan is located in the exhaust box on top of the UL type 12 enclosure.

- 1. Remove the left and right filter frames of the exhaust fan box by lifting them upwards.
- 2. Disconnect the fan's electrical connector from the cabinet roof (top right inside the cabinet).

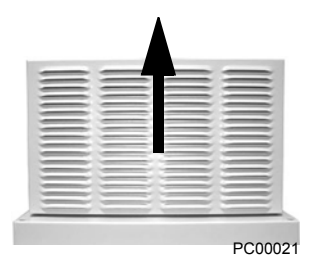

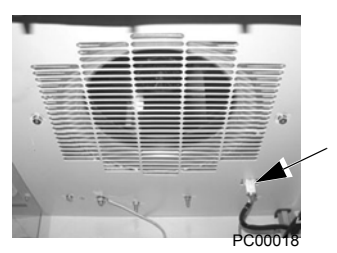

3. Undo the four fastening screws at the corners of the fan frame. The screws are through bolts with nuts on the inside of the cabinet. (Do not drop the hardware into the drive).

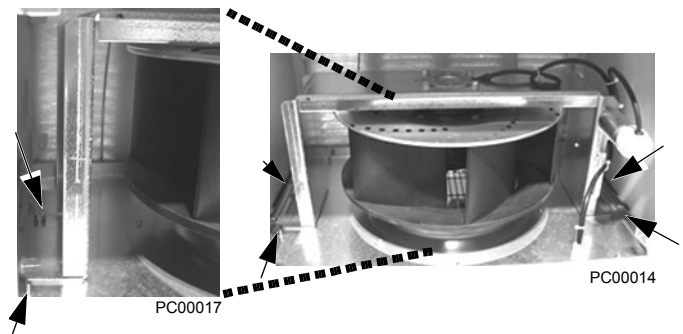

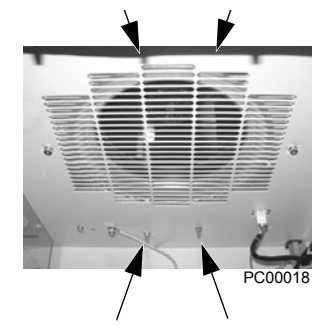

4. Remove the fan and fan frame as one unit.

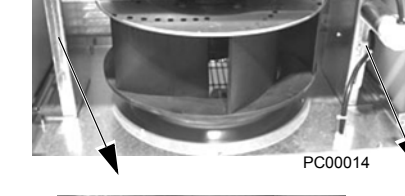

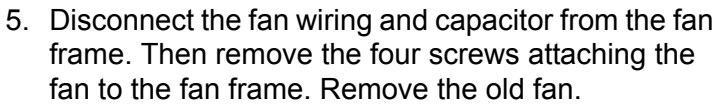

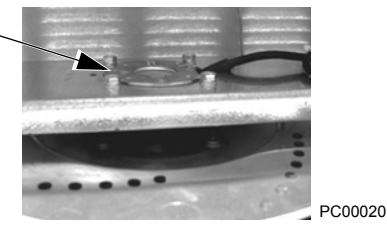

6. Install the new fan and capacitor with the replacement part for ABB in the reverse order of the above. Ensure the fan is centered on the velocity stack and rotates freely.

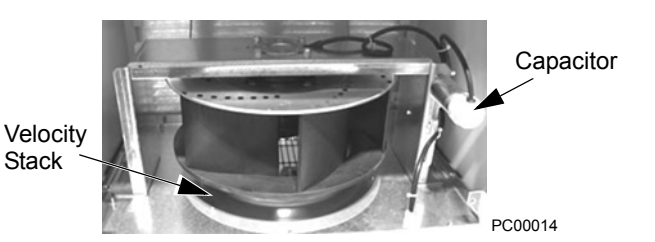

# <span id="page-296-0"></span>**Enclosure air filter replacement – UL Type 12 enclosures**

#### **Frame Sizes R7/R8 – UL type 12 enclosure inlet air filter**

The inlet air filter for the R7/R8 UL type 12 enclosure is located in the enclosure front door.

1. While holding the top of the filter frame, pull up on the bottom of the frame. The filter frame will slide up approximately 3/4 inch and can then safely removed by tilting away from the cabinet and lifting up.

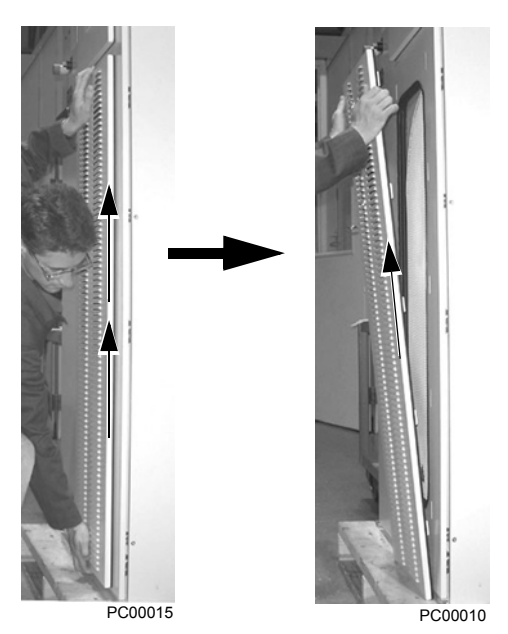

- 2. Lay the filter frame on a flat work surface. Remove the 3 retaining brackets by squeezing the tabbed corners in towards the middle of each bracket until the bracket clears the filter frame. Save these brackets for replacement. Remove and inspect the filter.
- 3. Install the replacement filter. Be sure to tuck the filter into the grove around the entire filter frame. This is very important for proper installation.

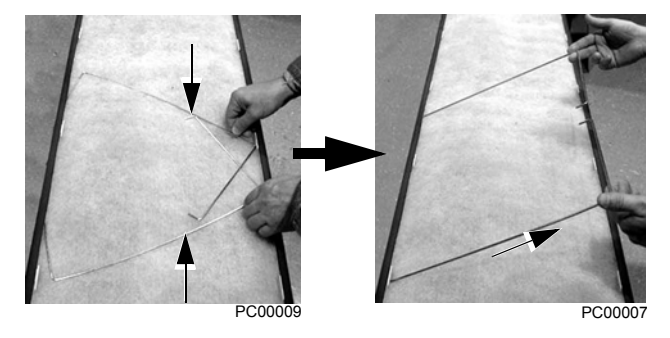

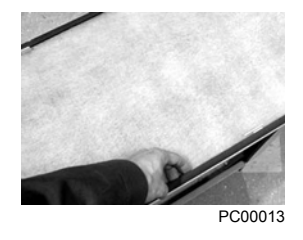

- 4. Reinstall the 3 filter restraining brackets. These will prevent the filter from being pulled out of the filter frame.
	- Install the center bracket first.
	- Install the 2nd bracket overlapping the center bracket by 1/2 to the left.

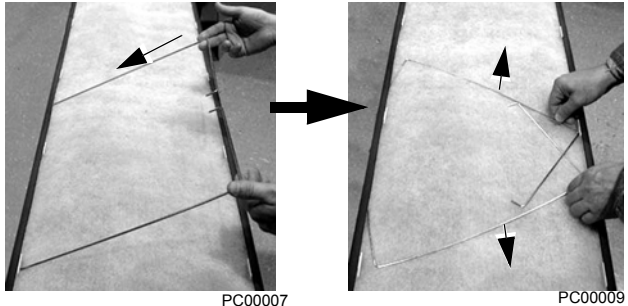

• Install the 3nd bracket overlapping the center bracket by 1/2 to the right.

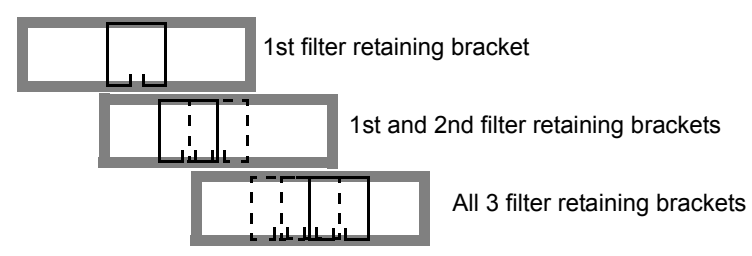

5. Install the filter frame back to the cabinet door. Carefully align the mounting hooks to the slots in the cabinet door. The hooks should be pointing down. Press in at the center of the filter frame with your knee and gently press down with your hands at the top of the frame. The filter frame will slide down approximately 3/4 inch and should be sealed securely to the door around the entire filter frame.

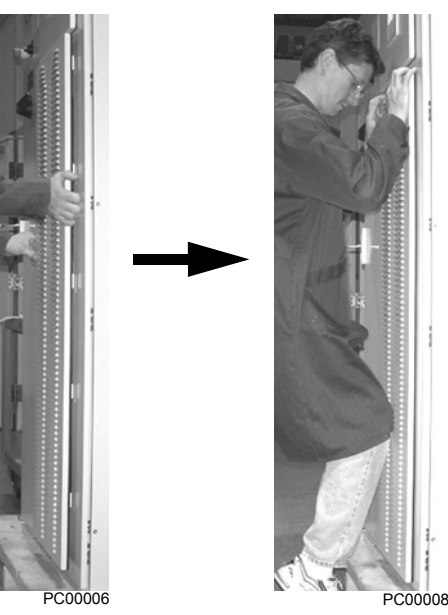

#### <span id="page-297-0"></span>**Frame Sizes R7/R8 – UL type 12 enclosure exhaust filters**

The exhaust filters in the R7/R8 UL type 12 enclosure are located in the exhaust box at the top of the enclosure.

There are 2 filter frames attached to the exhaust box.

- 1. Remove power from the drive.
- 2. Wait 5 minutes to ensure the fan has stopped.
- 3. Remove each filter frame:
	- Lift up on the filter frame until it slides approximately 3/4 inch.
	- Pull away from the exhaust box to remove.

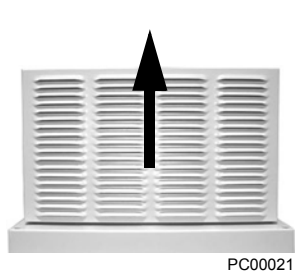

- 4. For each filter frame, remove the wire retainers that hold the filters in place:
	- Lay the filter frames on a flat work surface.
	- The wire retainers have a square "U" shape. Remove by squeezing the open end of the "U" towards the middle of the

"square" until the retainer top (open end of "U") clears the filter frame.

- Save the retainers for reinstallation.
- 5. Remove and inspect the filter.
- 6. Install clean filters.

**Note:** When installing DUSTLOK® filter media, the white side must face to outside of the cabinet, and the orange side faces in.

Be sure to tuck the filter edges into the groove around the entire filter frame. This detail is very important for proper operation.

- 7. Reinstall the filter restrainers.
	- Insert the base of a retainer (bottom of "U" shape) into a filter frame channel.
	- Squeeze the open end of the "U" until it clears the filter frame.
	- Seat the open end of the "U" in the filter frame channel.
	- Release the retainer to its relaxed, square shape.
- 8. Install each filter frame to the bonnet on top of the cabinet.
	- Carefully align the frame's mounting hooks with the slots in the bonnet. (The hooks should be pointing down.)
	- Press down at the top of the filter frame. (The filter frame slides down approximately 3/4 inch).
	- Check all around the filter frame for a secure seal to the exhaust box.

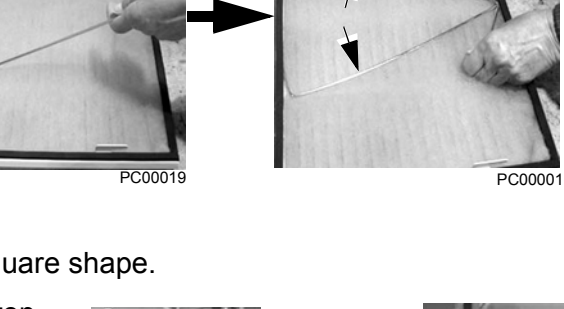

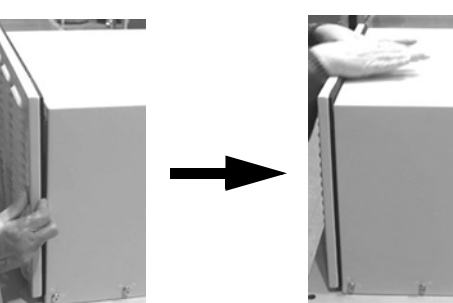

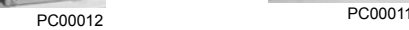

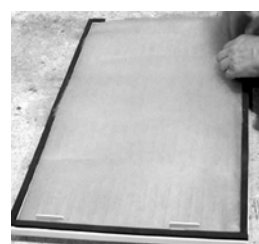

PC00001 PC000019

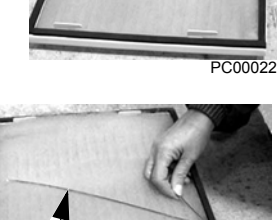

# <span id="page-299-0"></span>**Capacitors**

The drive intermediate circuit employs several electrolytic capacitors. Their life span is from 35,000…90,000 hours depending on drive loading and ambient temperature. Capacitor life can be prolonged by lowering the ambient temperature.

It is not possible to predict a capacitor failure. Capacitor failure is usually followed by a input power fuse failure or a fault trip. Contact ABB if capacitor failure is suspected. Replacements for frame size R5 and R6 are available from ABB. Do not use other than ABB specified spare parts.

# <span id="page-299-1"></span>**Control panel**

#### **Cleaning**

Use a soft damp cloth to clean the control panel. Avoid harsh cleaners which could scratch the display window.

#### **Battery**

A battery is only used in Assistant control panels that have the clock function available and enabled. The battery keeps the clock operating in memory during power interruptions.

The expected life for the battery is greater than ten years. To remove the battery, use a coin to rotate the battery holder on the back of the control panel. Replace the battery with type CR2032.

**Note:** The battery is NOT required for any control panel or drive function, except the clock.

# <span id="page-300-1"></span>**Technical data**

# <span id="page-300-0"></span>**Ratings**

By type code, the table below provides ratings for the ACH550 adjustable speed AC drive, including:

- IEC ratings
- NEMA ratings (shaded columns)
- Frame size

### **Ratings, 208…240 volt drives**

Abbreviated column headers are described in *[Symbols](#page-302-0)* on page *[1-299](#page-302-0)*.

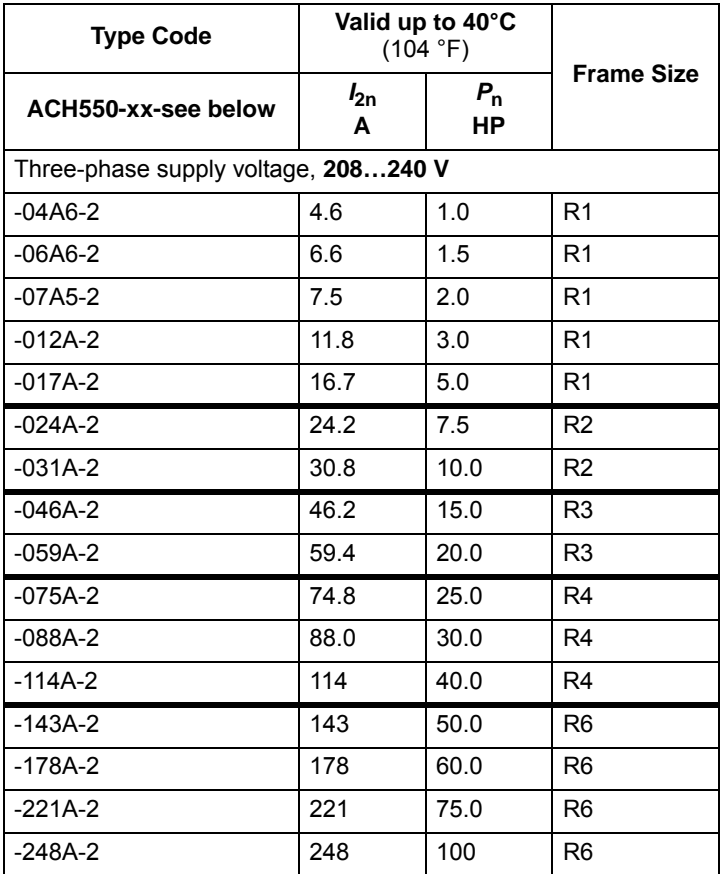

#### **Ratings, 380…480 volt drives**

Abbreviated column headers are described in *[Symbols](#page-302-0)* on page *[1-299](#page-302-0)*.

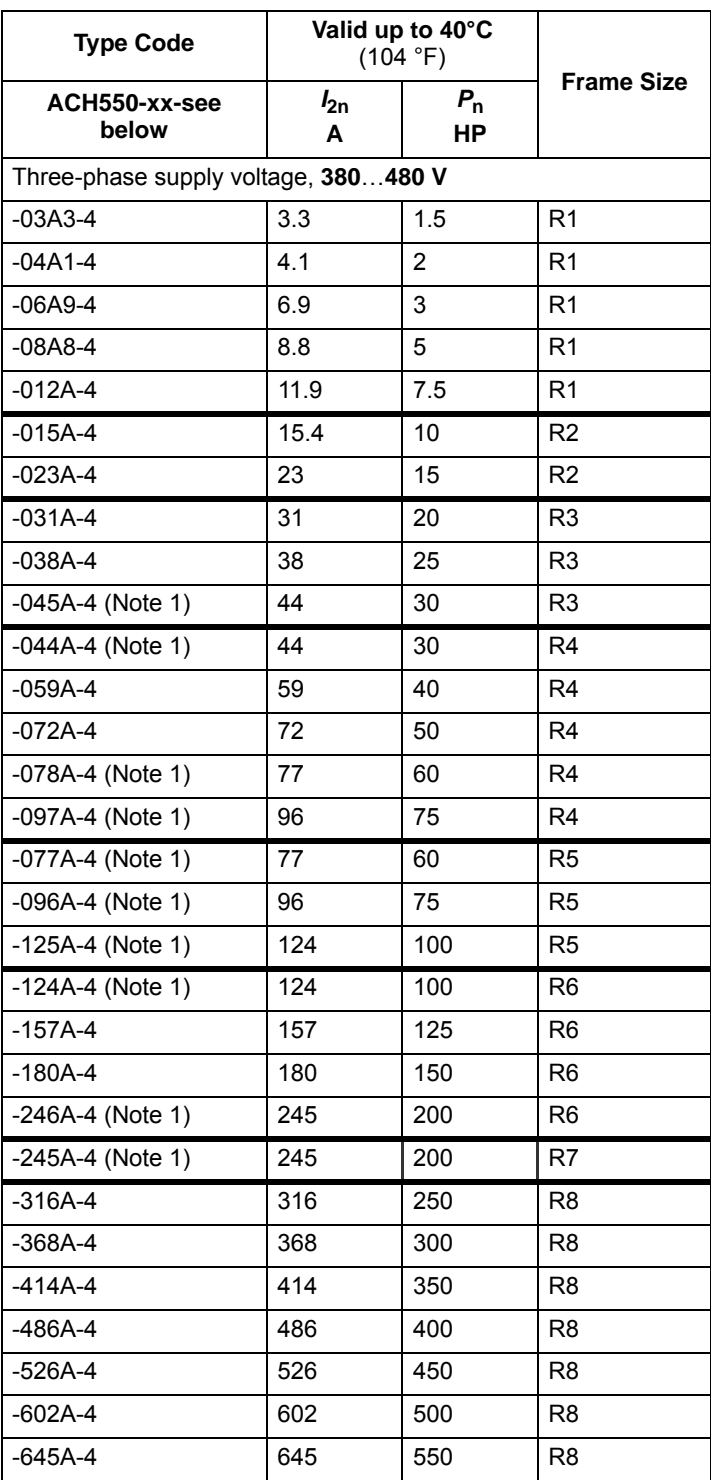

1. The ACH550-xx-045A-4 (an R3 frame size) replaces the ACH550-xx-044A-4, similarly, ACH550-xx-078A-4 (an R4 frame size) replaces the ACH550-xx-077A-4, the ACH550-xx-097A-4 (an R4 frame size) replaces the ACH550-xx-096A-4, the ACH550-xx-125A-4 (an R5 frame size) replaces the ACH550-xx-124A-4, and the ACH550-xx-246A-4 (an R6 frame size) replaces the ACH550-xx-245A-4

#### **Ratings, 500…600 volt drives**

Abbreviated column headers are described in *[Symbols](#page-302-0)* below.

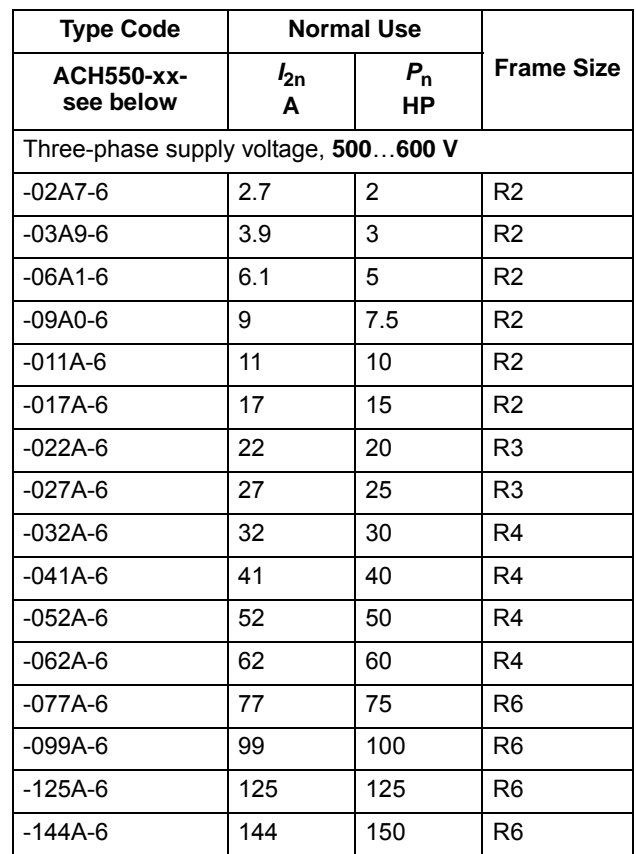

#### <span id="page-302-0"></span>**Symbols**

**Typical ratings:**

**Normal use** (10% overload capability)

 $I_{2n}$  continuous rms current. 10% overload is allowed for one minute in ten minutes.

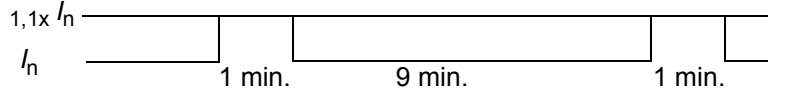

*P*<sub>n</sub> typical motor power in normal use. The kilowatt power ratings apply to most IEC, 4-pole motors. The Horsepower ratings apply to most 4-pole NEMA motors.

#### **Sizing**

The current ratings are the same regardless of the supply voltage within one voltage range. To achieve the rated motor power given in the table, the rated current of the drive must be higher than or equal to the rated motor current.

**Note 1:** The ratings apply in ambient temperature of 40 °C (104 °F).

#### **Derating**

The load capacity (current and power) decreases for certain situations, as defined below. In such situations, where full motor power is required, oversize the drive so that the derated value provides sufficient capacity.

For example, if your application requires 15.4 A of motor current and a 12 kHz switching frequency, calculate the appropriate drive size requirement as follows:

The minimum size required =  $15.4$  A  $/$  0.80 =  $19.25$  A

Where: 0.80 is the derating for 12 kHz switching frequency (see *[Switching frequency derating](#page-303-0)* below).

Referring to  $I_{2n}$  in the ratings tables (page [1-297](#page-300-0)), the following drives exceed the  $I_{2n}$ requirement of 19.25 A: ACH550-UH-023A-4, or ACH550-UH-024A-2

#### *Temperature derating*

In the temperature range +40 °C…50 °C (+104 °F…122 °F) the rated output current is decreased 1% for every 1 °C (1.8 °F) above +40 °C (+104 °F). Calculate the output current by multiplying the current given in the rating table by the derating factor.

Example If the ambient temperature is 50  $^{\circ}$ C (+122  $^{\circ}$ F) the derating factor is 100% - 1%/°C x 10 °C = 90% or 0.90.

The output current is then  $0.90 \times I_{2n}$ .

*Altitude derating*

In altitudes from 1000…4000 m (3300…13,200 ft) above sea level, the derating is 1% for every 100 m (330 ft). If the installation site is higher than 2000 m (6600 ft) above sea level, please contact your local ABB distributor or office for further information.

#### *Single phase supply derating*

For 208…240 Volt series drives, a single phase supply can be used. In that case, the derating is 50%.

#### <span id="page-303-0"></span>*Switching frequency derating*

When using the 8 kHz switching frequency (parameter 2606) is used, either:

- Derate  $P_n$  and  $I_{2n}$  to 80% or
- Set parameter 2607 SW FREQ CTRL = 1 (ON) which allows the drive to reduce the switching frequency if/when the drive's internal temperature exceeds 90 °C. See the parameter description for 2607 for details.

When using the 12 kHz switching frequency (parameter 2606) is used, either:

- Derate:
	- $P_n$  and  $I_{2n}$  to 65% (to 50% for 600 V R4 frame sizes, that is for ACH550-xx-032A-6…ACH550-xx-062A-6), and
	- Ambient temperature maximum to 30 °C (86 °F), or
- Set parameter 2607 SW FREQ CTRL = 1 (ON) which allows the drive to reduce the switching frequency if/when the drive's internal temperature exceeds 80 °C. See the parameter description for 2607 for details.

## <span id="page-304-0"></span>**Input power connections**

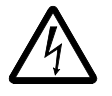

**WARNING!** Do not operate the drive outside the nominal input line voltage range. Over-voltage can result in permanent damage to the drive.

#### **Input power specifications**

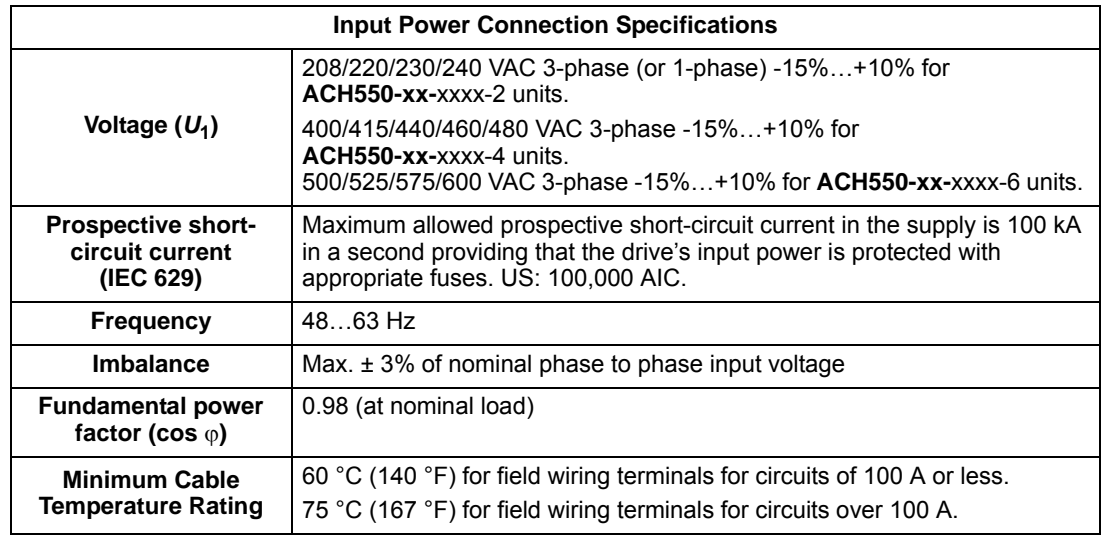

#### **Branch circuit protection**

The ACH550 does not include a disconnect device. A means to disconnect input power must be installed between the AC power source and the ACH550. This branch circuit protection must:

- Be sized to conform to applicable safety regulations, including, but not limited to, both National and local electrical codes.
- Be locked in the open position during installation and maintenance work.

The disconnect device must not be used to control the motor. Instead use the control panel, or commands to the I/O terminals for motor control.

#### **Fuses**

The following tables provide fuse recommendations for short circuit protection on the drive's input power. These recommendations are not requirements if branch circuit protection is otherwise provided per NEC. UL508A manufacturers are not required to use the recommended fuses for the purpose of UL listing a panel that includes the ACH550.

Fuses with higher current rating than the recommended current rating must not be used. Fuses of the same class with lower current rating may be used.

#### *208…240 volt, fuses*

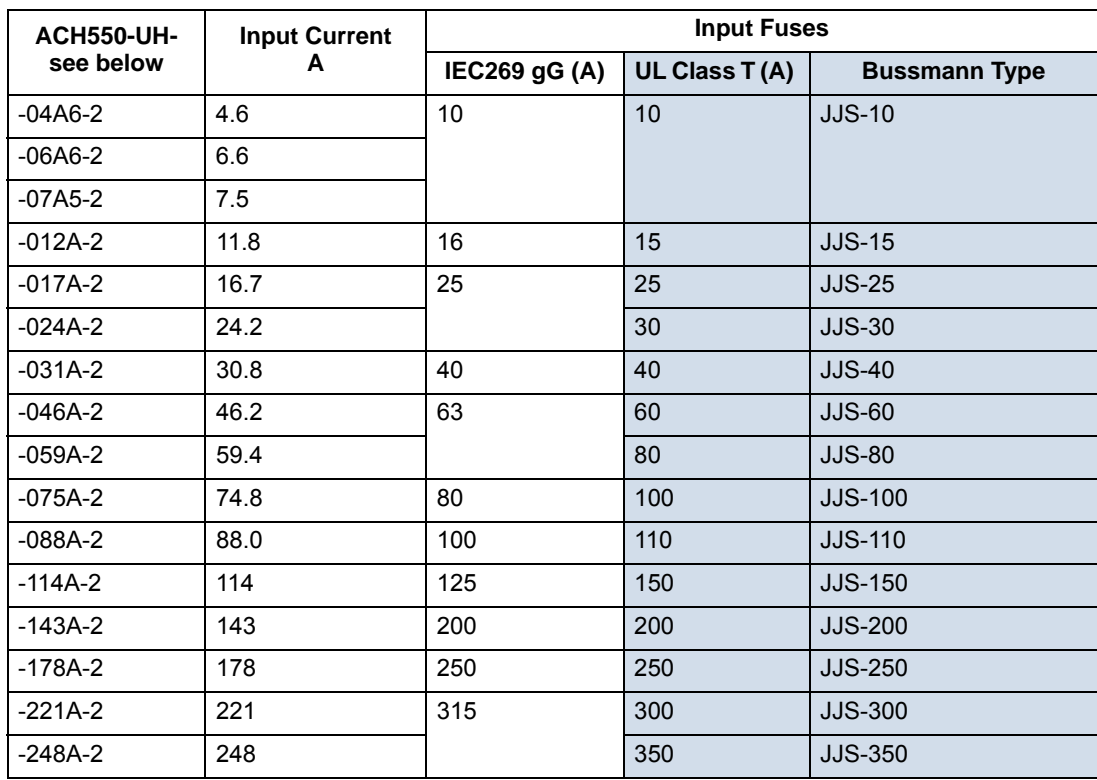

*380…480 volt, fuses* 

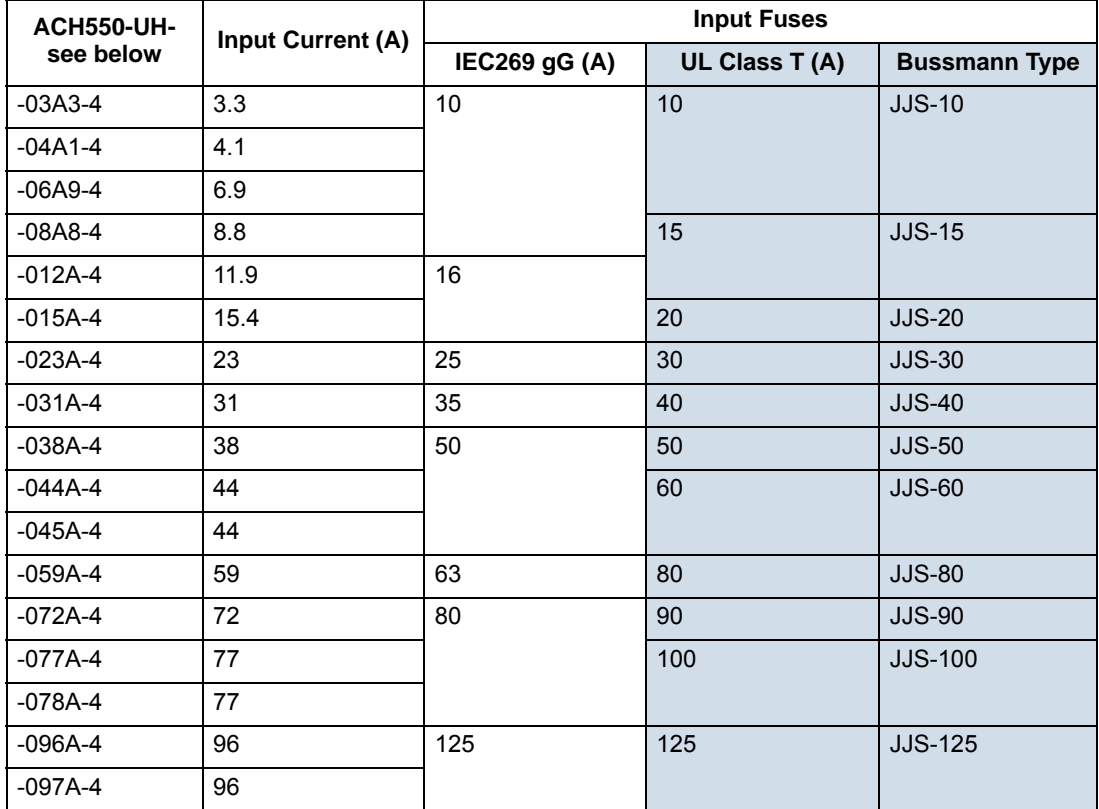

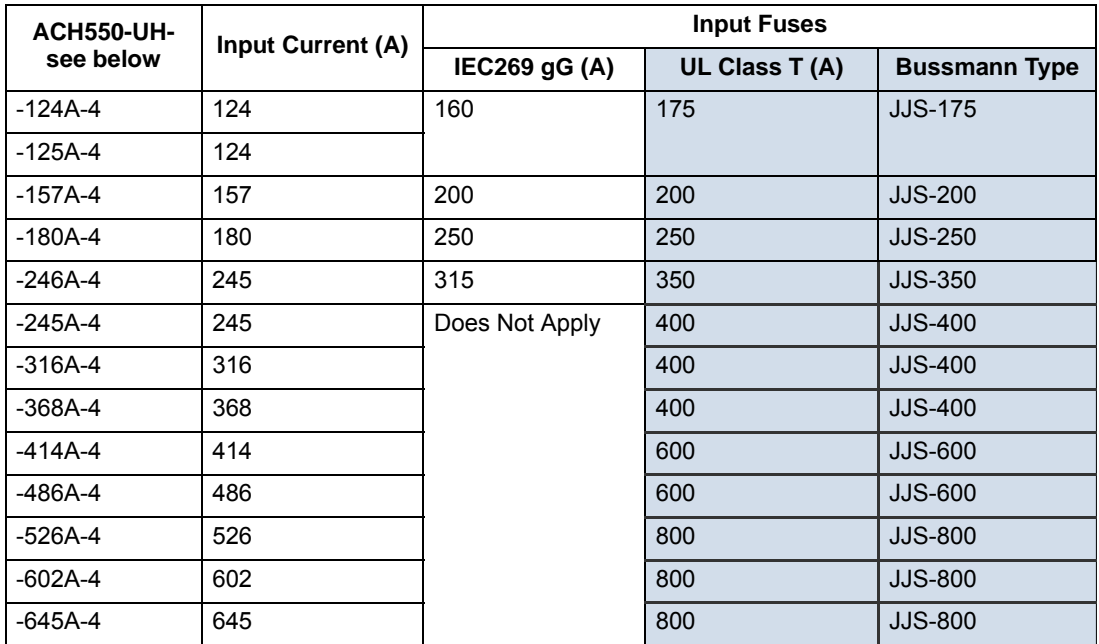

#### *Fuses, 500…600 volt, fuses*

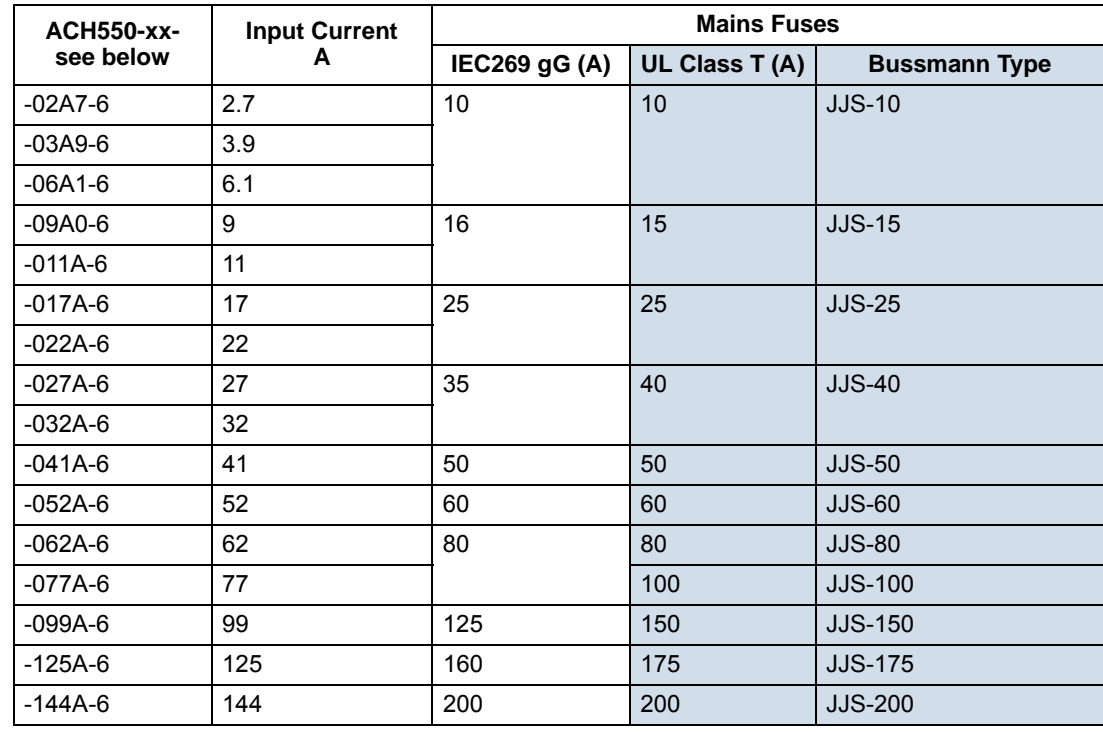

#### **Emergency stop devices**

The overall design of the installation must include emergency stop devices and any other safety equipment that may be needed. Pressing STOP on the drive's control panel does NOT:

- Generate an emergency stop of the motor.
- Separate the drive from dangerous potential.

#### **Input power cables/wiring**

Input wiring can be either:

- A four conductor cable (three phases and ground/protective earth) routed through conduit.
- Four insulated conductors routed through conduit.

Size wiring according to local safety regulations, appropriate input voltage and the drive's load current. In any case, the conductor must be less than the maximum limit defined by the terminal size (see *[Drive's power connection terminals](#page-310-1)* on page *[1-307](#page-310-1)*).

The table below lists copper and aluminum cable types for different load currents. These recommendations apply only for the conditions listed at the top of the table.

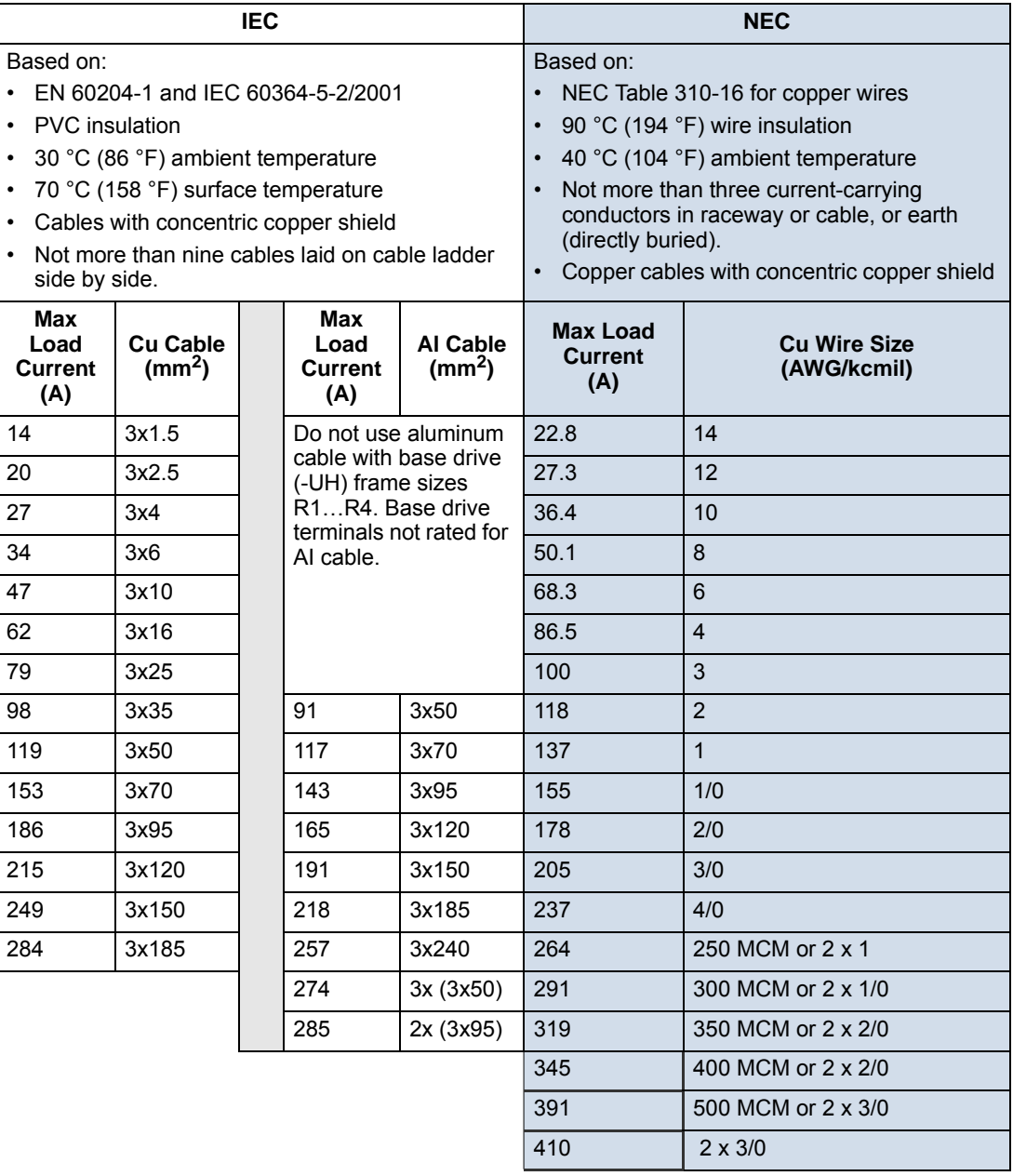

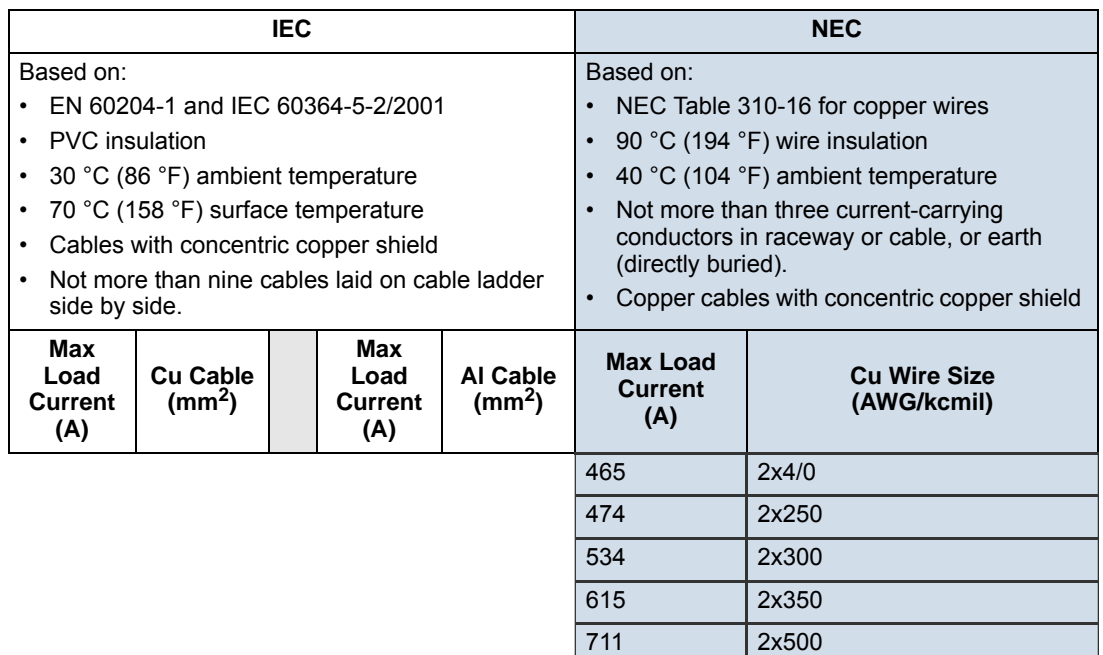

#### <span id="page-308-0"></span>**Ground connections**

For personnel safety, proper operation and to reduce electromagnetic emission/pickup, the drive and the motor must be grounded at the installation site.

- Conductors must be adequately sized as required by safety regulations.
- Power cable shields must be connected to the drive PE terminal in order to meet safety regulations.
- Power cable shields are suitable for use as equipment grounding conductors only when the shield conductors are adequately sized as required by safety regulations.
- In multiple drive installations, do not connect drive terminals in series.

*Unsymmetrically grounded networks*

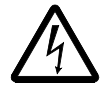

**WARNING!** Do not attempt to install or remove EM1 or EM3 screws while power is applied to the drive's input terminals.

Unsymmetrically grounded networks are defined in the following table. In such networks, the internal connection provided by the EM3 screw (on frame sizes R1…R4 only) must be disconnected by removing EM3. If the grounding configuration of the network is unknown, remove EM3.

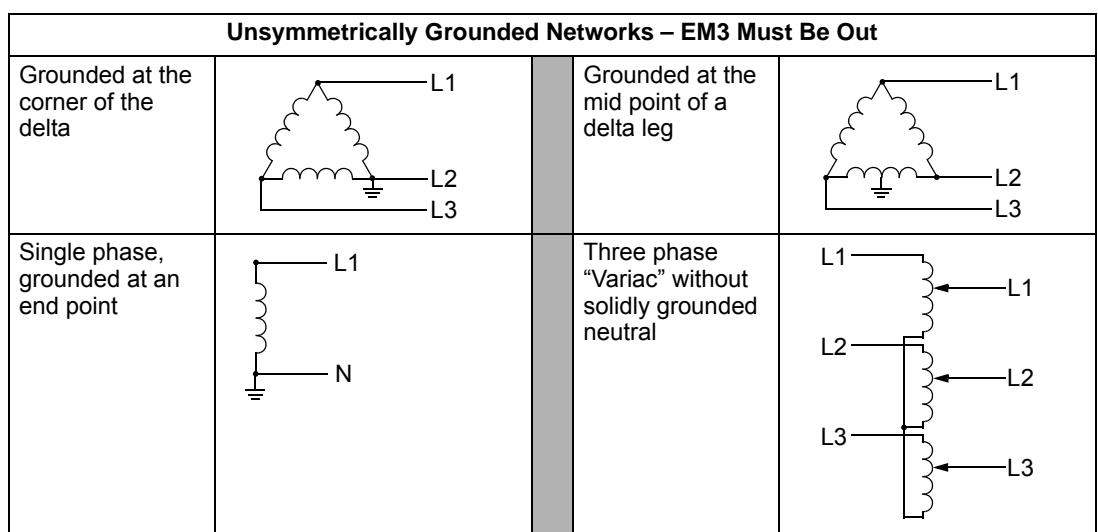

**Note:** ACH550-UH drives are shipped with the screw removed (but included in the conduit box).

EM3 (an M4x16 screw) makes an internal ground connection that reduces electro-magnetic emission. Where EMC (electromagnetic compatibility) is a concern, and the network is symmetrically grounded, EM3 may be installed. For reference, the diagram at right illustrates a symmetrically grounded network.

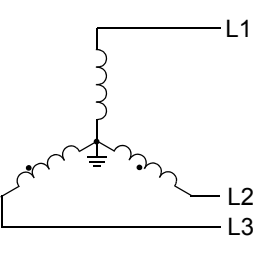

*Floating networks*

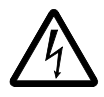

**WARNING!** Do not attempt to install or remove EM1, EM3, F1 or F2 screws while power is applied to the drive's input terminals.

For floating networks (also known as IT, ungrounded, or impedance/resistance grounded networks):

- Disconnect the ground connection to the internal RFI filters:
	- Frame sizes R1…R4: Remove the EM1 screw (unit is shipped with EM3 removed, see *[Connection diagrams](#page-23-0)* on page *[1-20](#page-23-0)*).
	- Frame sizes R5…R6: Remove both the F1 and F2 screws (see page *[1-21](#page-24-0)*).
- Where EMC requirements exist, check for excessive emission propagated to neighboring low voltage networks. In some cases, the natural suppression in transformers and cables is sufficient. If in doubt, use a supply transformer with static screening between the primary and secondary windings.
- Do NOT install an external RFI/EMC filter, such as one of the kits listed in *[EN 61800-3 compliant motor cables](#page-315-0)* on page *[1-312](#page-315-0)*. Using an RFI filter grounds the input power through the filter capacitors, which could be dangerous and could damage the unit.

#### <span id="page-310-1"></span><span id="page-310-0"></span>**Drive's power connection terminals**

The following table provides specifications for the drive's power connection terminals.

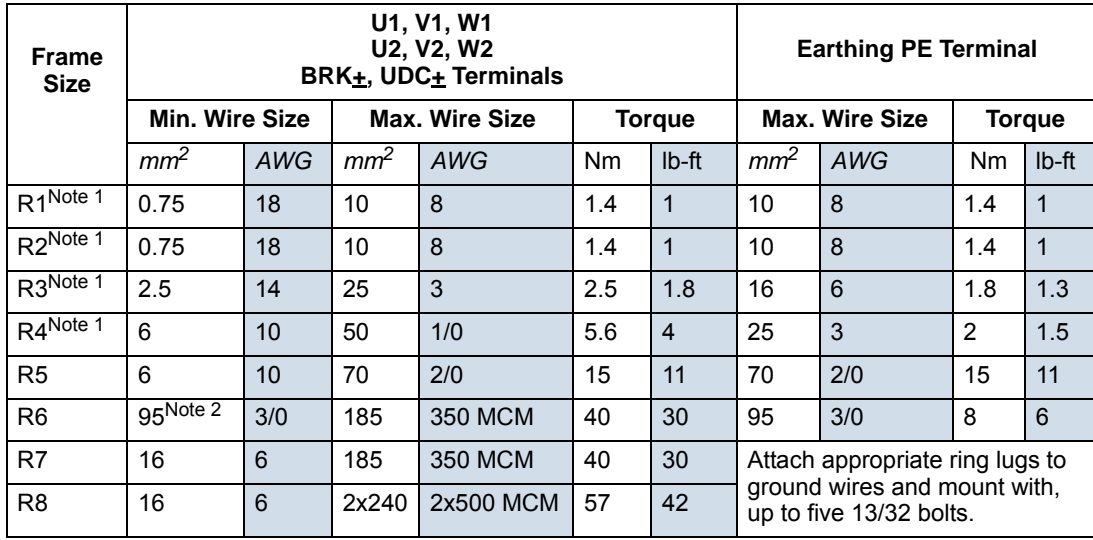

1. Do not use aluminum cable with frame sizes R1…R4.

2. See the following section for smaller wire sizes on frame size R6.

*Power terminal considerations – R6 Frame size*

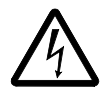

**WARNING!** For R6 power terminals, if

compression lugs are supplied, they can only be used for wire sizes that are 95  $\text{mm}^2$  (3/0 AWG) or larger. Smaller wires will loosen and may damage the drive, and require ring lugs as described below.

#### *Ring Lugs*

On the R6 frame size, if the cable size used is less than 95 mm<sup>2</sup> (3/0 AWG) or if no compression lugs are supplied, use ring lugs according to the following procedure.

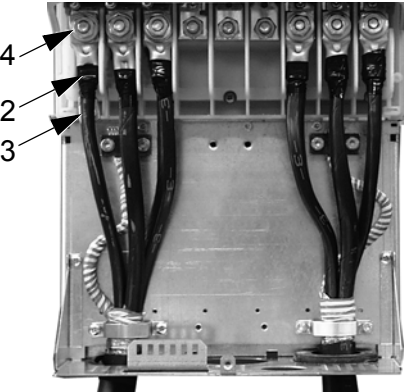

X60002

- 1. Select appropriate ring lugs from the following table.
- 2. Attach the supplied terminal lugs to the drive end of the cables.
- 3. Isolate the ends of the ring lugs with insulating tape or shrink tubing.

4. Attach terminal lug to the drive.

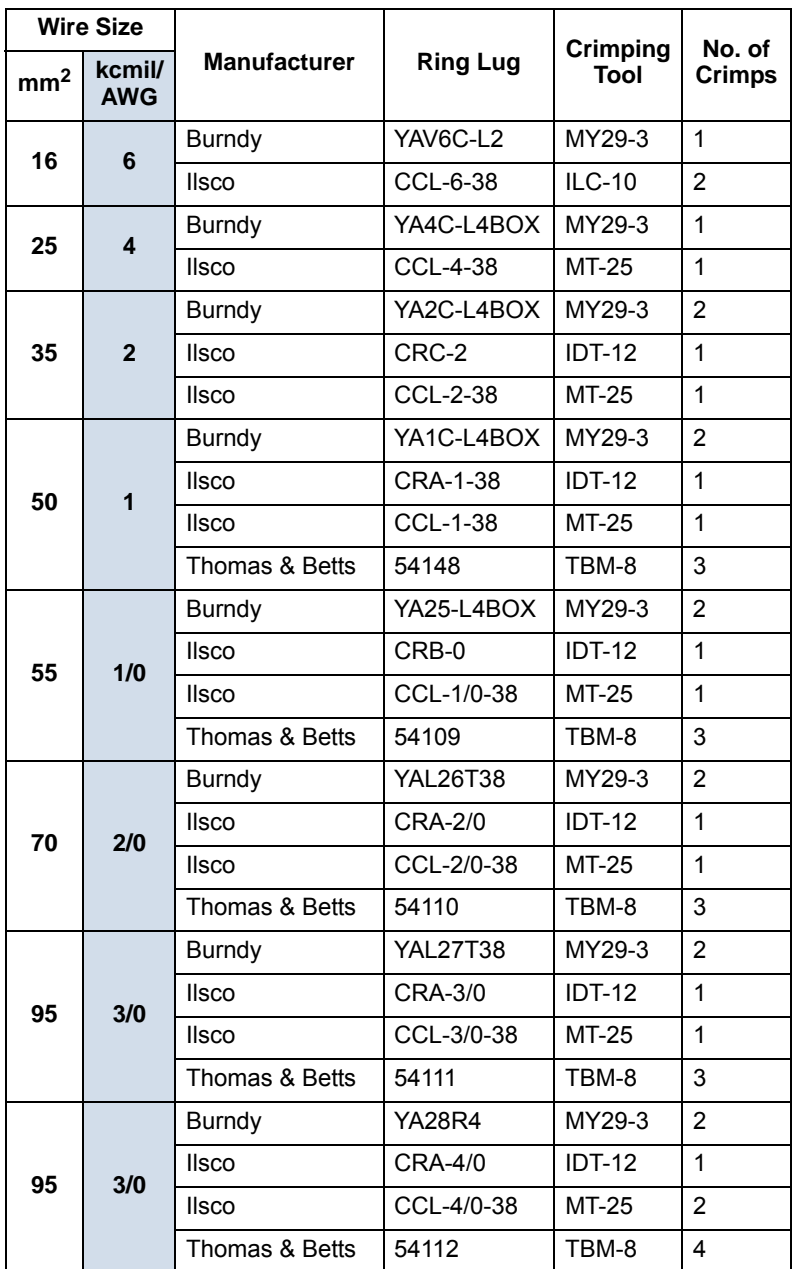

#### *Compression lugs*

Use the following procedure to attach cables if compression lugs are supplied and can be  $1$ used.

- 1. Attach the supplied compression lugs to the drive end of the cables.
- 2. Attach compression lug to the drive.

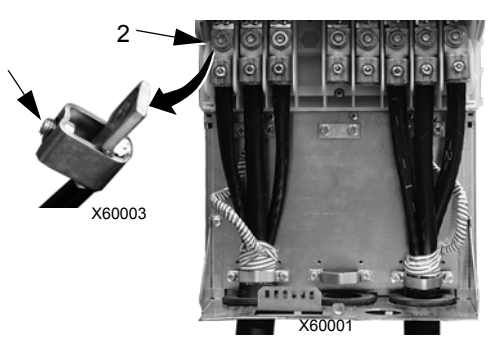

## **Motor connections**

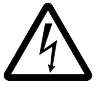

**WARNING!** Never connect line power to the drive output terminals: U2, V2 or W2. Line voltage applied to the output can result in permanent damage to the unit. If frequent bypassing is required, use mechanically interlocked switches or contactors.

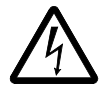

**WARNING!** Do not connect any motor with a nominal voltage less than one half of the drive's nominal input voltage.

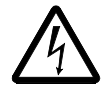

**WARNING!** Disconnect the drive before conducting any voltage tolerance (Hi-Pot) test or insulation resistance (Megger) test on the motor or motor cables. Do not conduct these tests on the drive.

#### <span id="page-312-0"></span>**Motor connection specifications**

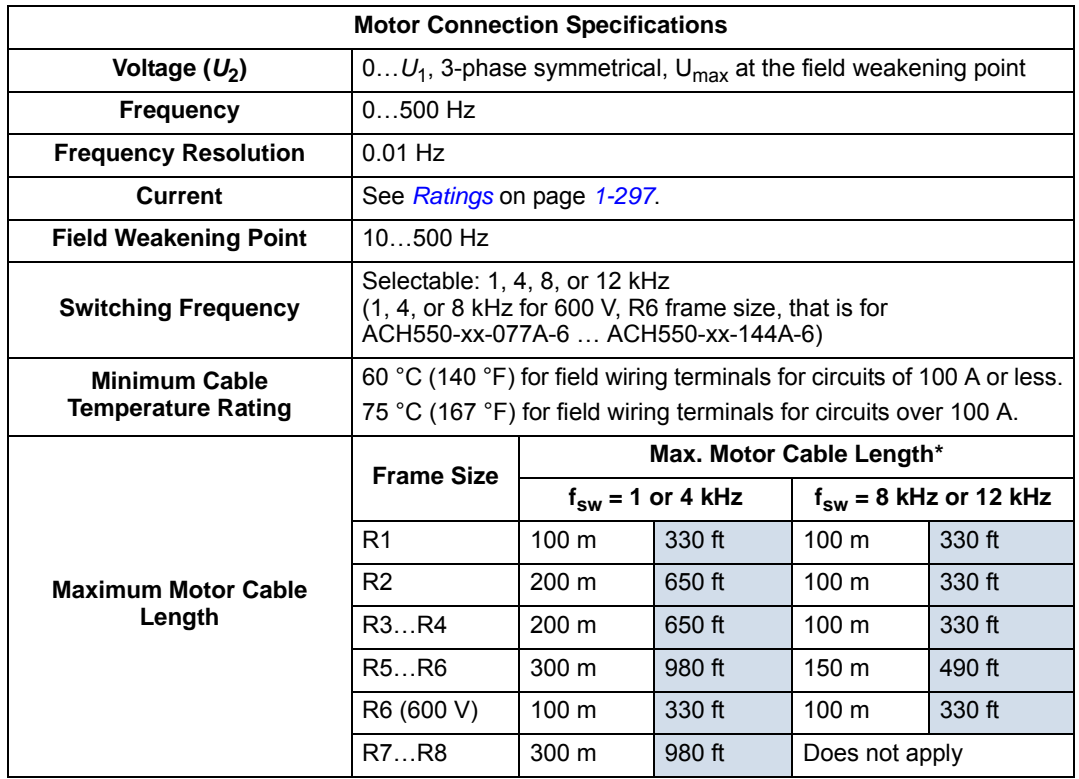

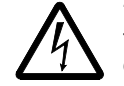

**\* WARNING!** Using a motor cable longer than specified in the table above may cause permanent damage to the drive. Additional distance may be achieved with the use of an appropriate output filter.

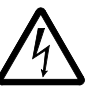

**\* WARNING!** The above table refers only to the maximum motor cable distance that the drive can tolerate. Consult the motor manufacturer for any limitations on the distance that the motor can tolerate. The above table is not intended as a motor protection guide.

#### **Ground fault protection**

ACH550 internal fault logic detects ground faults in the drive, motor, or motor cable. This fault logic:

- Is NOT a personal safety or fire protection feature.
- Can be set to trigger only a warning using parameter 3017 EARTH FAULT.
- Could be tripped by leakage currents (input power to ground) associated with the use of an optional RFI/EMC filter.

#### **Grounding and routing**

#### *Background*

Motor cables require extra care in grounding and routing. The reasons have to do with the following factors:

- Parasitic capacitance Capacitors are, essentially, conductors that don't touch, but are in close proximity to each other. So, for example, there is a weak capacitive connection between cables and any conductors they are near. Such unintentional, but inevitable conductive paths are called parasitic capacitors. Currents flowing through these paths often create problems. For example, current leaks to control cables can create noise interference, leaks to the motor can damage bearings, and leaks to the drive or other electronic cabinets can damage components.
- Proximity As the conductors get closer together, capacitance increases.
- Proximal area As the area in close proximity increases, the capacitance increases, e.g. close parallel paths increase parasitic capacitance between conductors.
- AC frequency For a given capacitance, increased AC frequency increases current conductance. Hence, capacitive paths that are negligible at 50/60 Hz can be very significant conductors at 8,000 Hz. Motor cable signals are pulses at up to 8,000 Hz and the common mode frequency can reach 48,000 Hz (8k Hz x 3 phases x 2 pulse edges).
- Alternate paths Where multiple paths exist, the most conductive path draws the most current. So, the ground wiring must be a significantly better path, in order to reduce the current in the alternate paths, the paths through parasitic capacitors.

The high frequencies associated with motor cables also increase the potential for electromagnetic noise radiation. See *[Motor cable requirements for CE & C-Tick](#page-314-0)  [compliance](#page-314-0)* on page *[1-311](#page-314-0)*.

Motor cables require shielding using conduit, armored cable or shielded cable.

- Conduit When using conduit:
	- Bridge joints with a ground conductor bonded to the conduit on each side of the joint.
	- Bond conduit run to the drive enclosure.
	- Use a separate conduit run for motor cables (also separate input power and control cables).
	- Use a separate conduit run for each drive.
- Armored Cable When using armored cable:
	- Use six-conductor (3 phases and 3 grounds), type MC continuous corrugated aluminum armor cable with symmetrical grounds.
	- Armored motor cable can share a cable tray with input power cables, but not with control cables.
- Shielded Cable For shielded cable details, see *[Motor cable requirements for CE](#page-314-0)  [& C-Tick compliance](#page-314-0)* below.

#### *Grounding*

See *[Ground connections](#page-308-0)* in *[Input power connections](#page-304-0)* above.

For CE compliant installations and installations where EMC emissions must be minimized, see *[Effective motor cable screens](#page-315-1)* on page *[1-312](#page-315-1)*.

#### **Drive's motor connection terminals**

The drive's motor and input power terminals have the same specifications. See *[Drive's power connection terminals](#page-310-1)* above.

#### <span id="page-314-0"></span>**Motor cable requirements for CE & C-Tick compliance**

The requirements in this section apply for CE or C-Tick compliance.

#### *Minimum requirement (CE & C-Tick)*

The motor cable must be a symmetrical three conductor cable with a concentric PE conductor or a four conductor cable with a concentric shield, however, a symmetrical constructed PE conductor is always recommended. The following figure shows the minimum requirement for the motor cable screen (for example, MCMK, NK Cables).

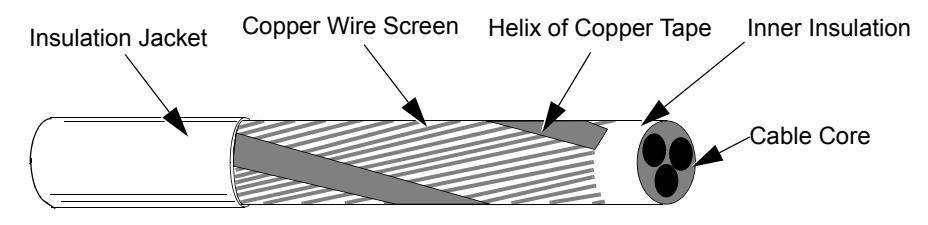

Input filters designed for ACH550 cannot be used in an isolated, or high impedance earthed industrial distribution network.

#### *Recommendation for conductor layout*

The following figure compares conductor layout features in motor cables.

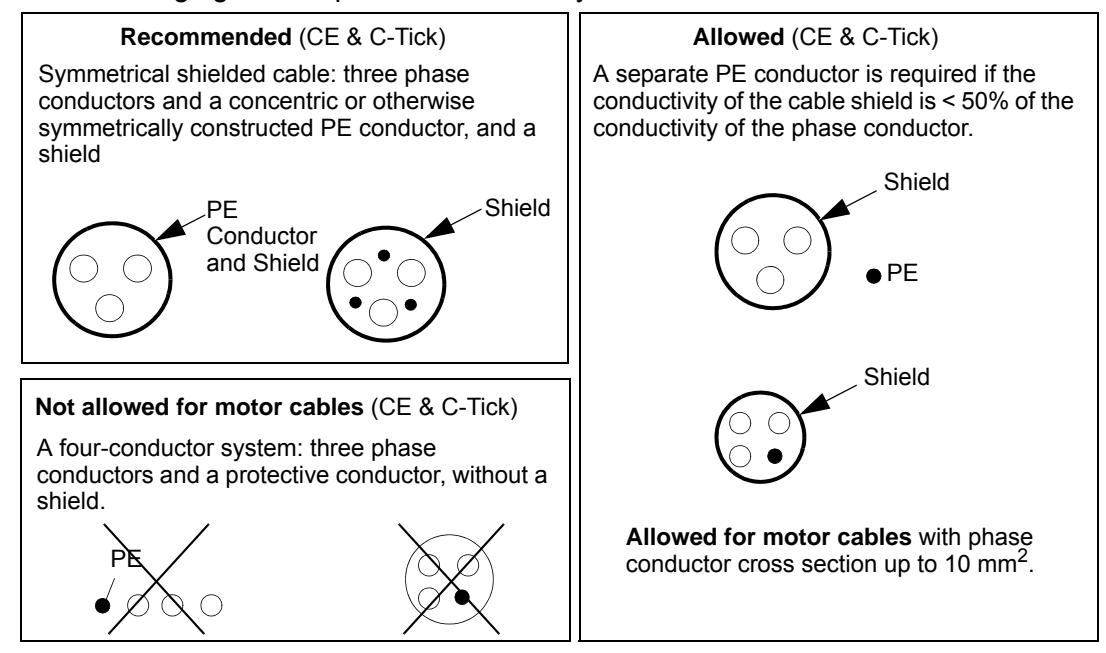

#### <span id="page-315-1"></span>*Effective motor cable screens*

The general rule for cable screen effectiveness is: the better and tighter the cable's screen, the lower the radiated emission level. The following figure shows an example of an effective construction (for example Ölflex-Servo-FD 780 CP, Lappkabel or MCCMK, NK Cables).

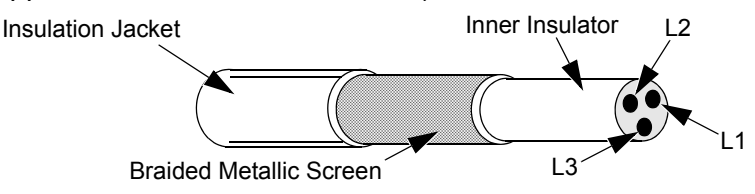

<span id="page-315-0"></span>*EN 61800-3 compliant motor cables*

To comply with EN 61800-3 requirements:

- Motor cables must have an effective screen as described in *[Effective motor cable](#page-315-1)  [screens](#page-315-1)* above.
- Motor cable screen wires must be twisted together into a bundle (the bundle length must be less than five times its width) and connected it to the terminal marked  $\perp$  (at the bottom right-hand corner of the drive).
- Motor cables must be grounded, at the motor end, with an EMC cable gland. The ground must contact the cable screen all the way around the cable.
- For EN 61800-3 First Environment, Restricted Distribution (CISPR11 Class A), and EN 61800-3 Second Environment compliance, the drive includes an internal filter that provides compliance for at least 30 m (100 ft.) motor cable lengths. For some drives, longer cable lengths require an additional, external RFI/EMC filter as specified in the table below. The RFI/EMC filters are separate options and

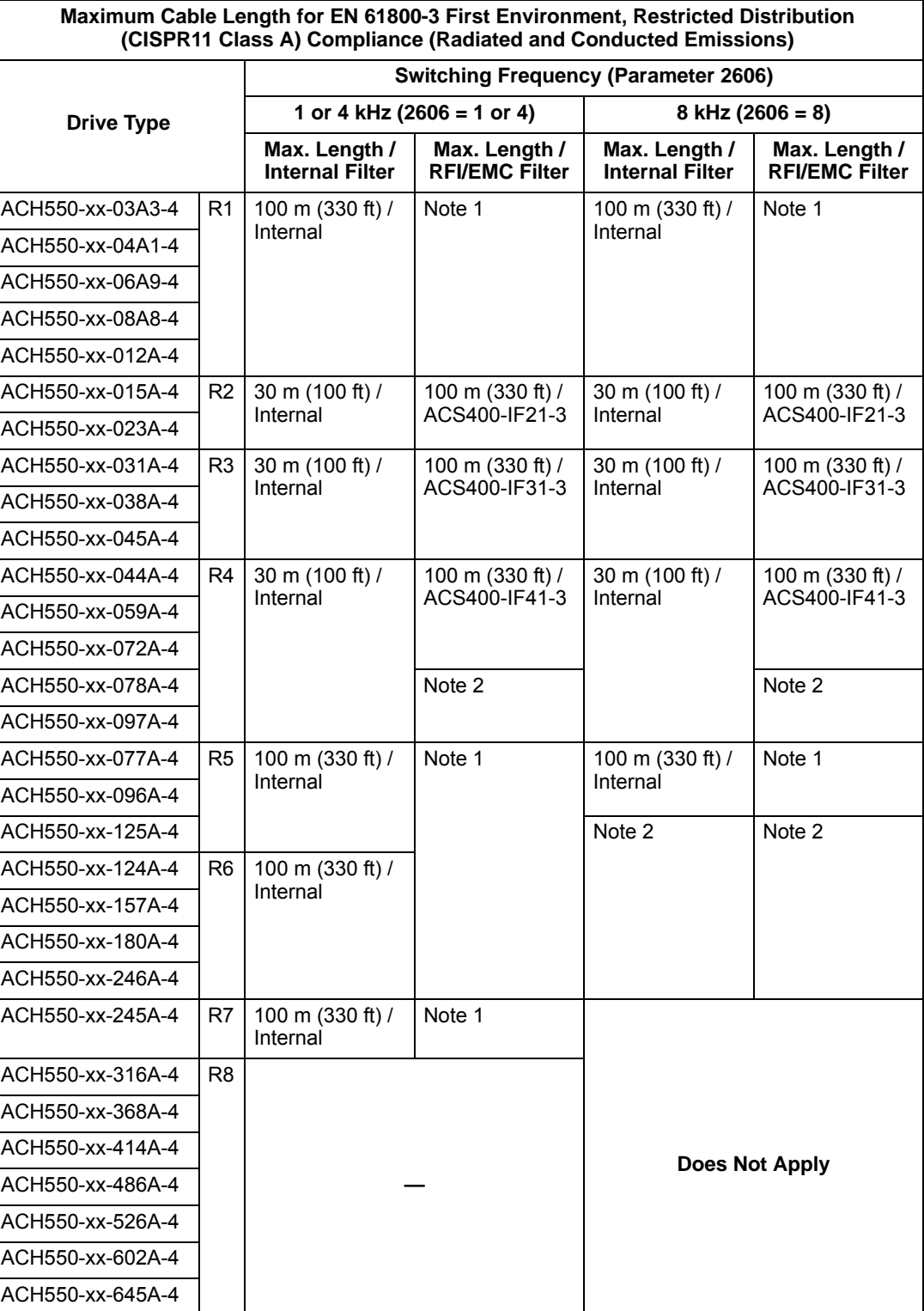

installation must conform to the instructions in the filter package for all cable screen connections.

1. For any motor cable length (up to the 100 m [328 ft] maximum length limit) compliance does not require an additional filter.

2. Data not available at time of publication.

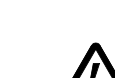

**WARNING!** Do not use RFI/EMC filters in a floating, or impedance grounded network.

• For EN 61800-3 First Environment, Unrestricted Distribution, (CISPR11 Class B) compliance with conducted emission limits, all drives require an additional, external RFI/EMC filter, and cable lengths are limited as specified in the table below. The RFI/EMC filters are separate options and installation must conform to the instructions in the filter package for all cable screen connections.

**Note:** The filter does not assure compliance with radiated emissions limits.

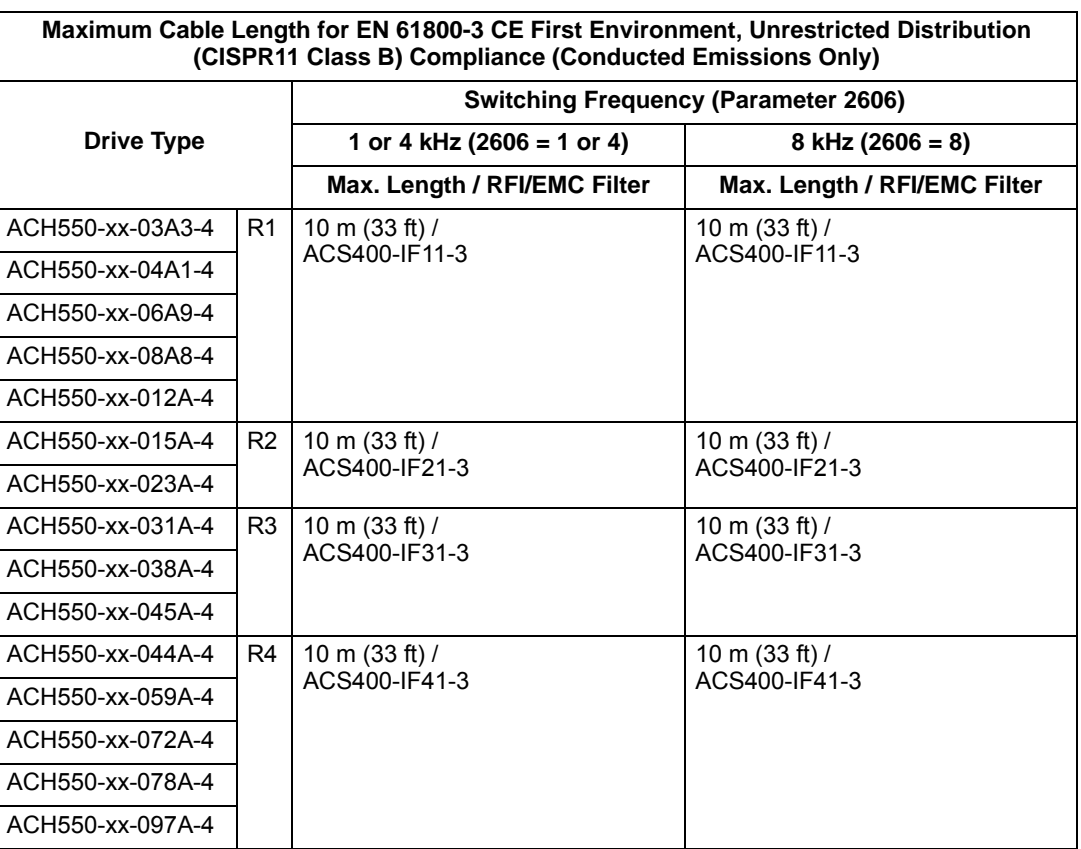

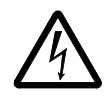

**WARNING!** Do not use RFI/EMC filters in a floating, or impedance grounded network.

# **Control connections**

#### **Control connection specifications**

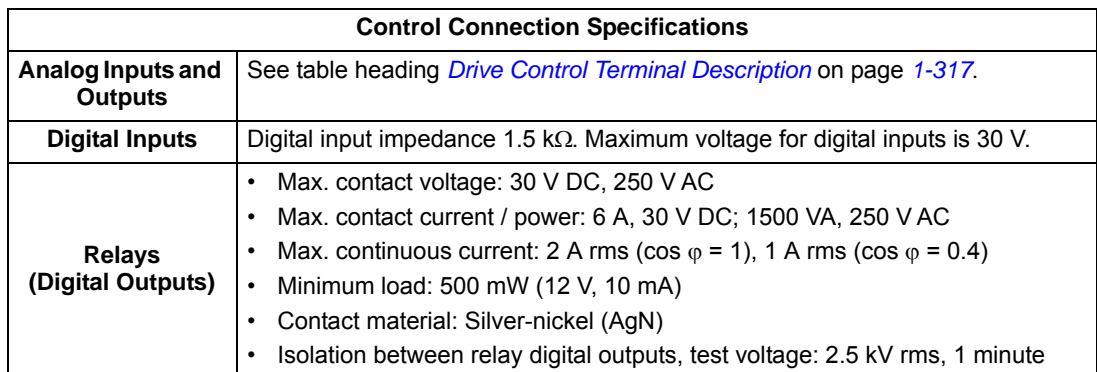

#### **Control cables**

#### *General recommendations*

Use multi-core cables with a braided copper wire screen, temperature rated at 60 °C  $(140 \degree F)$  or above:

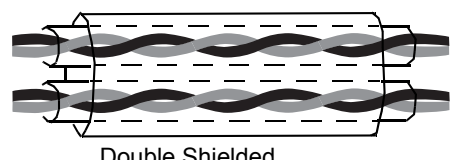

Example: JAMAK by Draka NK Cables

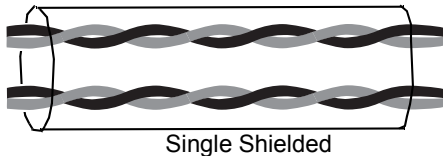

Double Shielded<br> **Example: NOMAK by Draka NK Cables**<br>
Example: NOMAK by Draka NK Cables

At the drive end, twist the screen together into a bundle not longer than five times its width and connected to terminal X1-1 (for digital and analog I/O cables) or to either X1-28 or X1-32 (for RS485 cables).

Route control cables to minimize radiation to the cable:

- Route as far away as possible from the input power and motor cables (recommend at least 20 cm [8 in] where practical).
- Where control cables must cross power cables make sure they are at an angle as near 90° as possible.
- Stay at least 20 cm (8 in) from the sides of the drive where practical.

Use care in mixing signal types on the same cable:

- Do not mix analog and digital input signals on the same cable.
- Run relay-controlled signals as twisted pairs (especially if voltage > 48 V). Relaycontrolled signals using less than 48 V can be run in the same cables as digital input signals.

**Note:** Never mix 24 VDC and 115/230 VAC signals in the same cable.

**Note:** Triacs used as sources for drive inputs, may have excessive leakage current in the OFF state, enough to read as ON to drive inputs. Driving two or more inputs, divides the leakage current, reducing or eliminating the problem. An alternative is to add a small capacitive load – see figure.

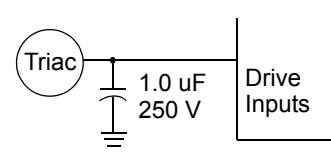

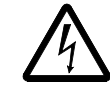

**WARNING!** Relay coils generate noise spikes in response to steps in applied power. To avoid drive damage from such spikes, all AC relay coils mounted across drive inputs require R-C snubbers, and all DC relay coils mounted across drive outputs require diodes – see figure.

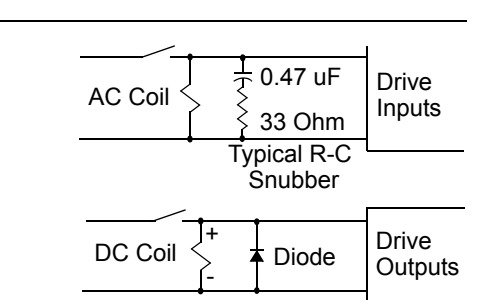

#### *Analog cables*

Recommendations for analog signal runs:

- Use double shielded, twisted pair cable.
- Use one individually shielded pair for each signal.
- Do not use a common return for different analog signals.

#### *Digital cables*

Recommendation for digital signal runs: A double shielded cable is the best alternative, but single-shielded, twisted, multi-pair cable is also usable.

#### *Control panel cable*

If the control panel is connected to the drive with a cable, use only Category 5 Patch ethernet cable.

#### <span id="page-319-0"></span>**Drive's control connection terminals**

The following table provides specifications for the drive's control terminals

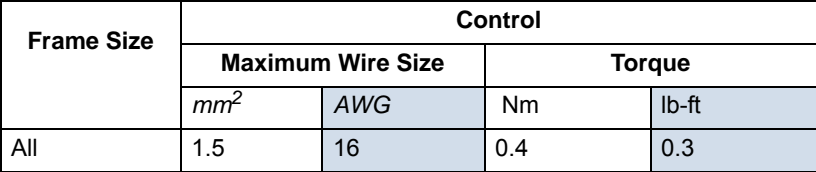

#### **Control terminal descriptions**

The following full-page diagram provides a general description of the control terminals on the drive. For specific application details, see the *[Application macros](#page-52-0)* on page *[1-49](#page-52-0)*.

**Note:** Terminals 3, 6, and 9 are at the same potential.

**Note:** For safety reasons the fault relay signals a "fault" when the ACH550 is powered down.

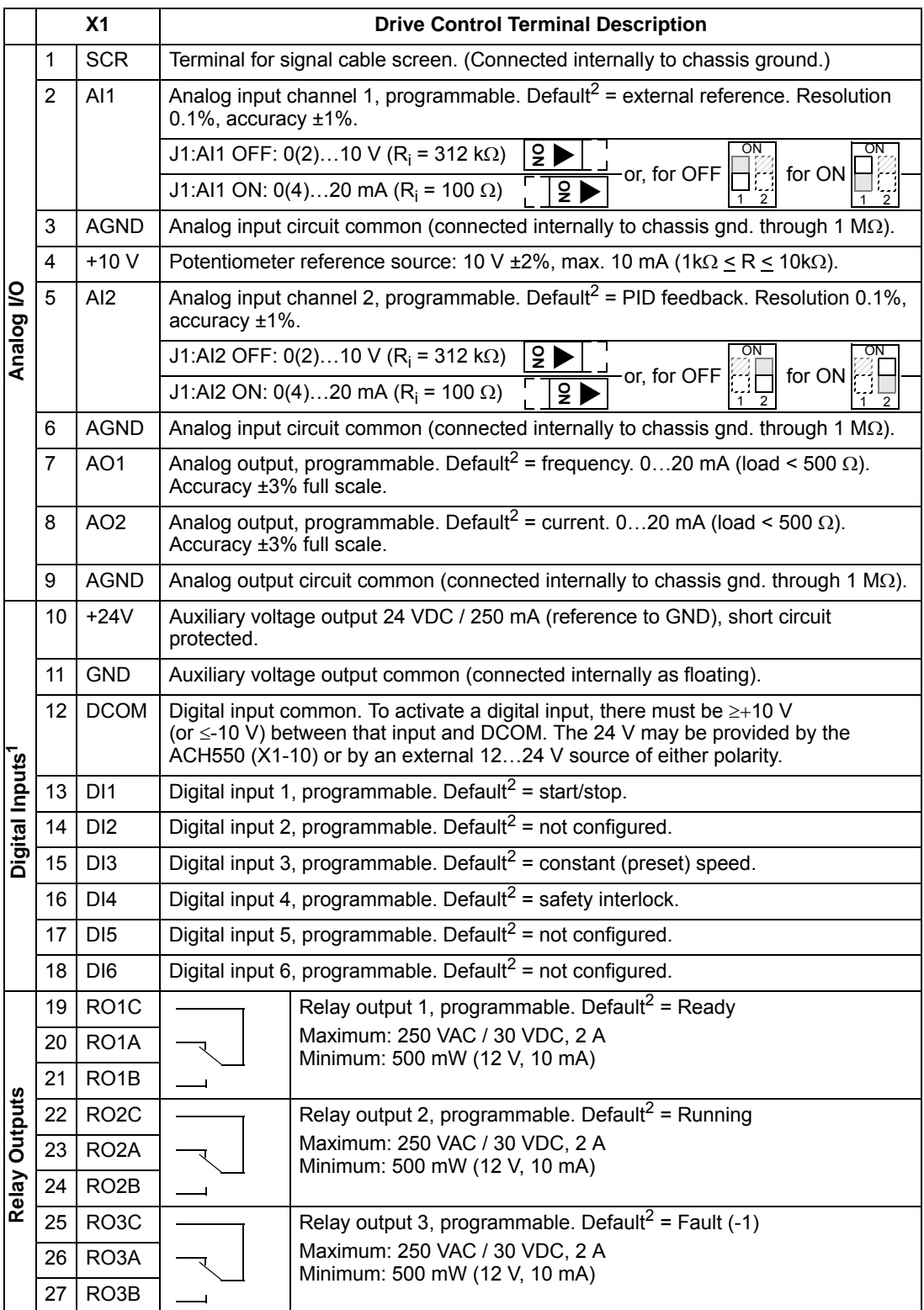

- 1 Digital input impedance 1.5 k $\Omega$ . Maximum voltage for digital inputs is 30 V.
- 2 Default values depend on the macro used. Values specified are for the HVAC default macro. See *[Application macros](#page-52-0)* on page *[1-49](#page-52-0)*.

You can wire the digital input terminals in either a PNP or NPN configuration.

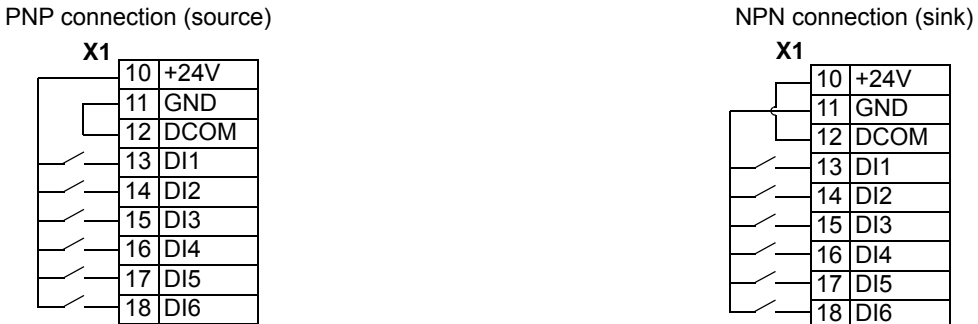

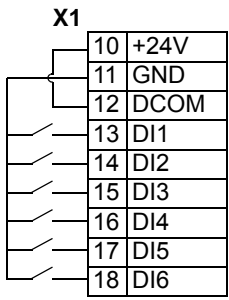

#### *Serial communications*

Terminals 28…32 provide RS485 serial communication connections used to control or monitor the drive from a fieldbus controller. See *[Embedded fieldbus](#page-188-0)* on page *[1-185](#page-188-0)* for details.

# **Efficiency**

Approximately 98% at nominal power level.

# **Cooling**

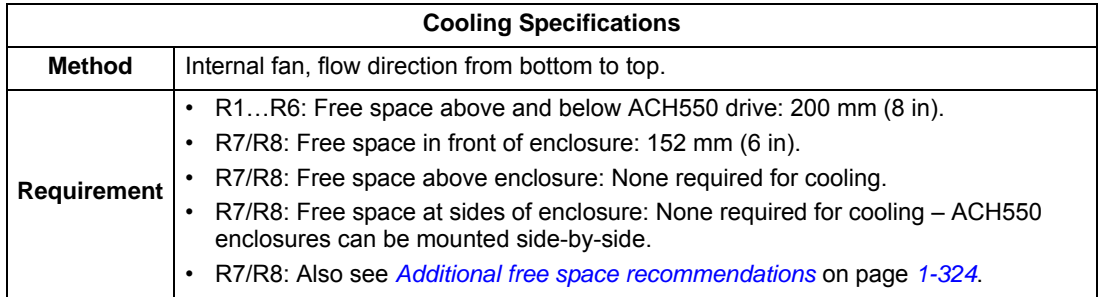

#### **Air flow, 208…240 volt drives**

The following table lists heat loss and air flow data for 208…240 volt drives.

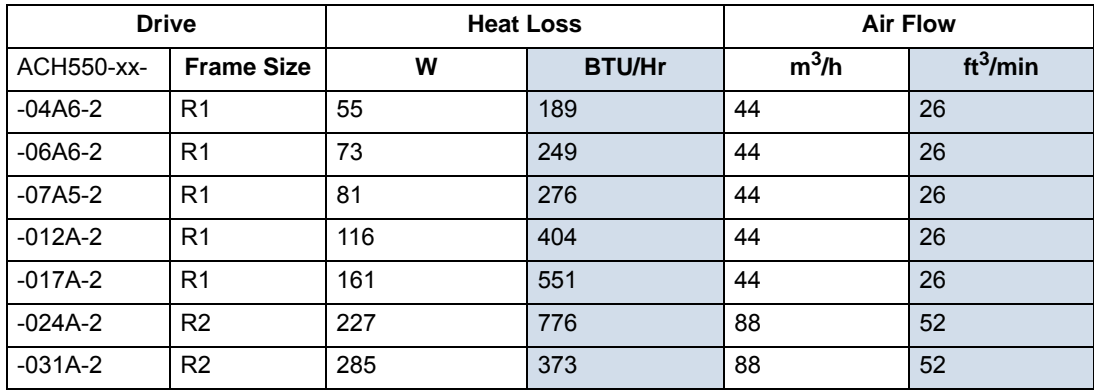

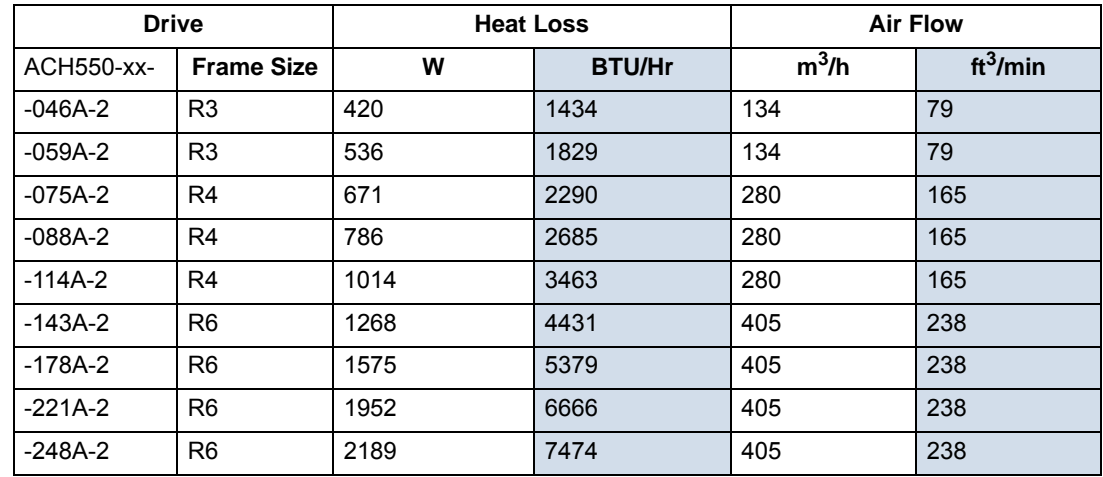

### **Air flow, 380…480 volt drives**

The following table lists heat loss and air flow data for 380…480 volt drives.

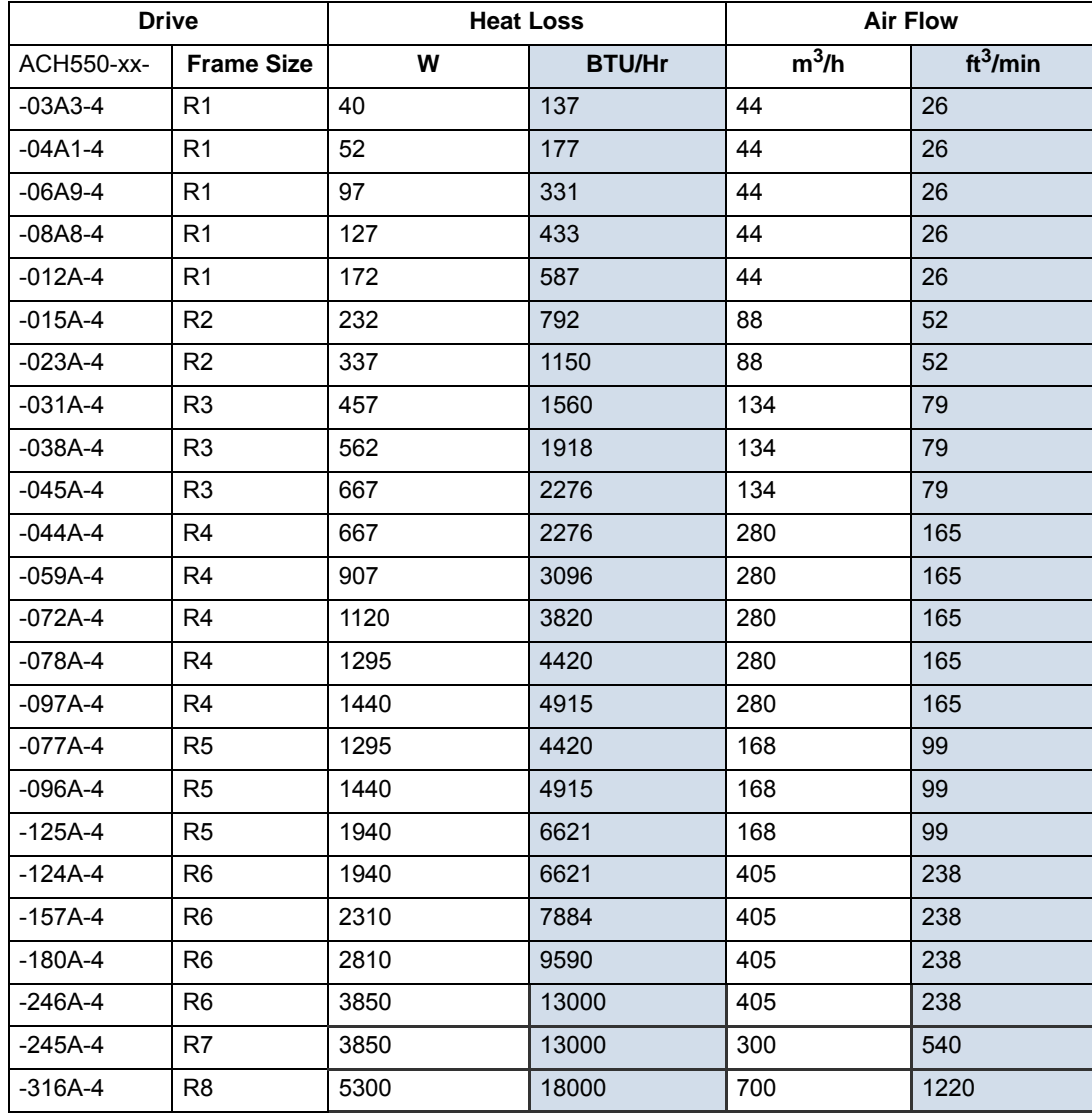

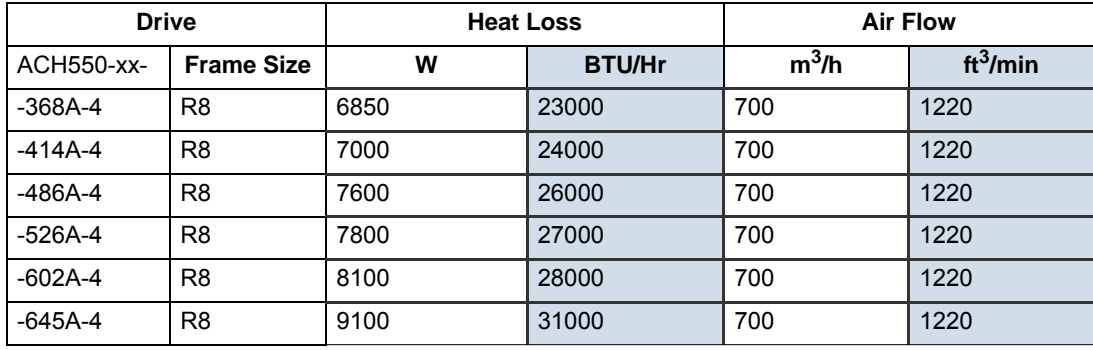

#### **Air flow, 500…600 volt drives**

The following table lists heat loss and air flow data for 500…600 volt drives.

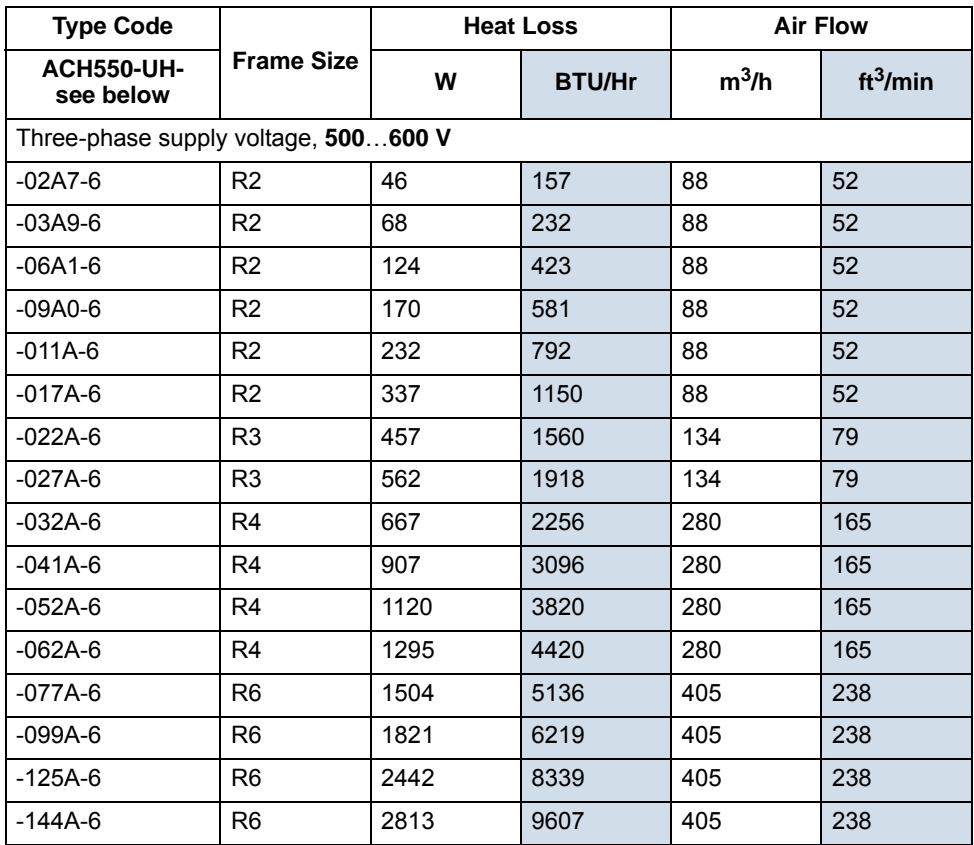

# **Dimensions and weights**

The dimensions and mass for the ACH550 depend on the frame size and enclosure type. If unsure of frame size, first, find the "Type" code on the drive labels. Then look up that type code in the *[Technical data](#page-300-1)* on page *[1-297](#page-300-1)*, to determine the frame size. A complete set of dimensional drawings for ACH550 drives is located in the ACH550 Technical Reference manual.
## <span id="page-324-0"></span>**Mounting dimensions**

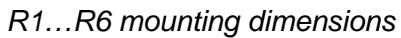

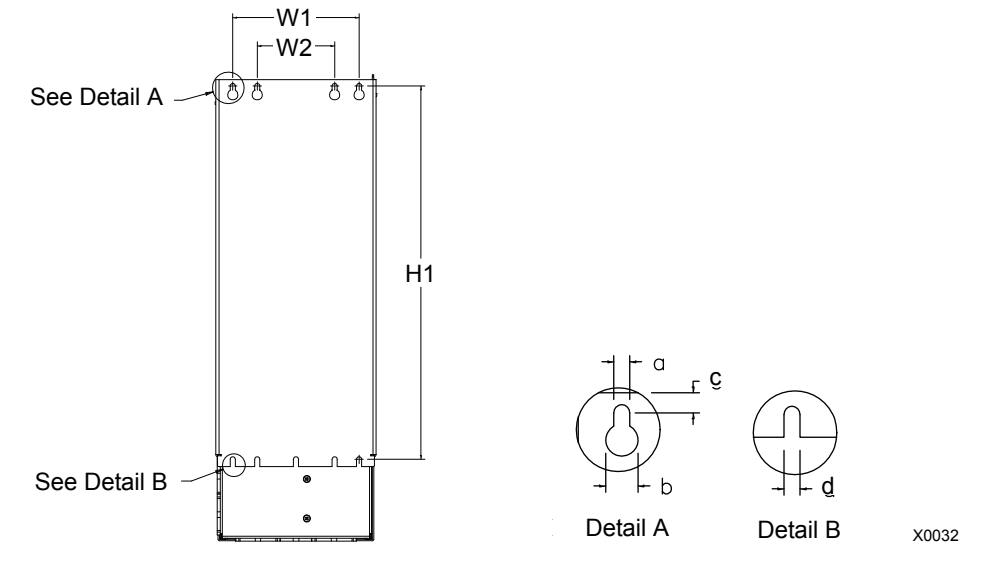

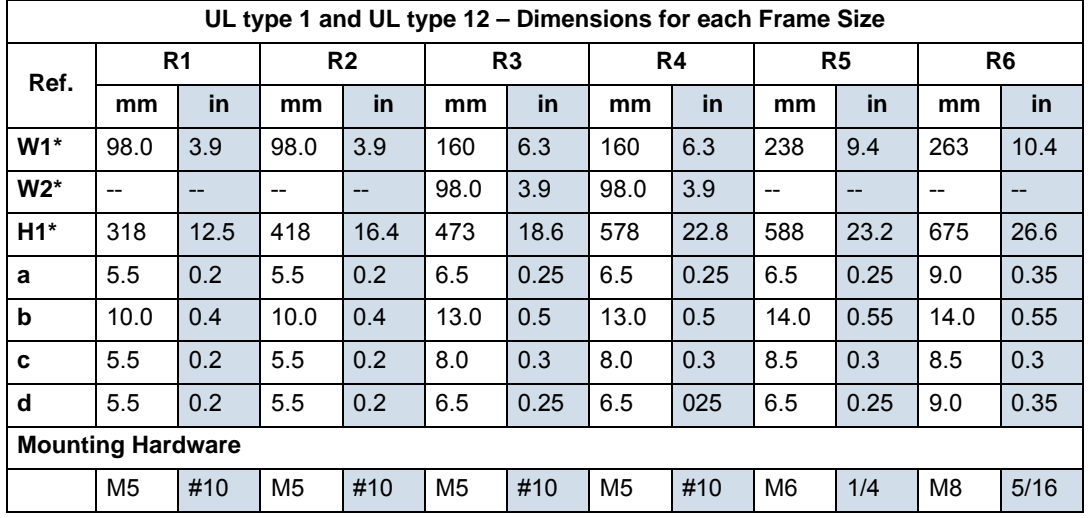

\* Center to center dimension.

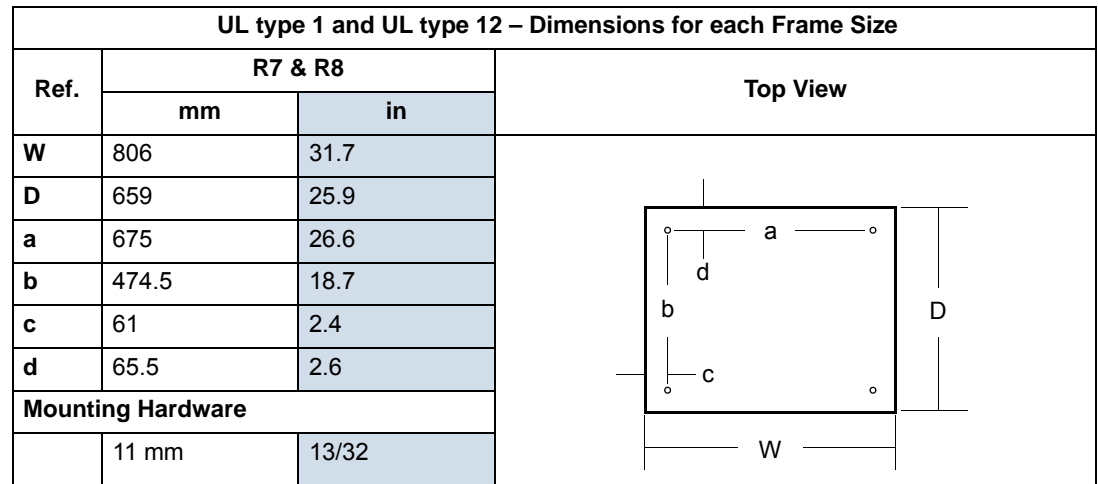

#### *R7…R8 mounting dimensions*

## <span id="page-325-0"></span>**Weight**

The following table lists typical maximum weights for each frame size. Variations within each frame size (due to components associated with voltage/current ratings, and options) are minor.

### *R1…R6*

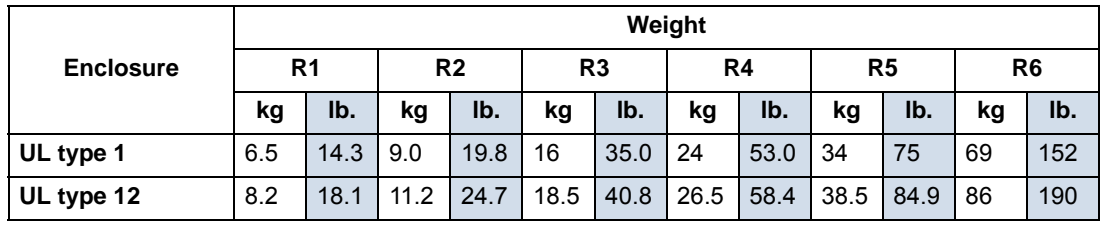

#### *R7…R8*

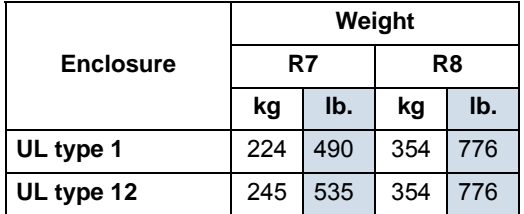

### **Outside dimensions – R1…R6**

<span id="page-326-0"></span>Outside dimensions depend on frame size and enclosure type, as defined below.

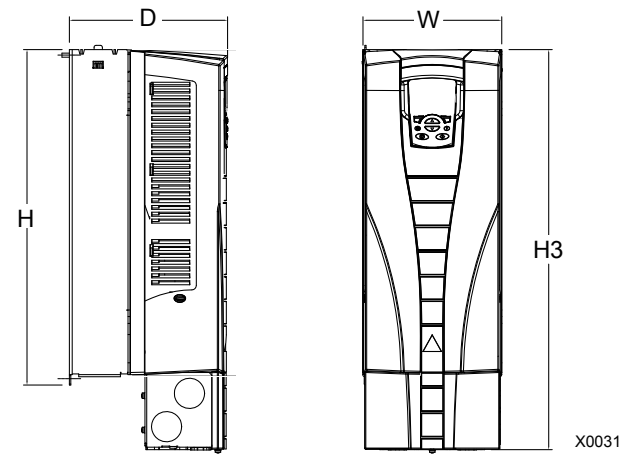

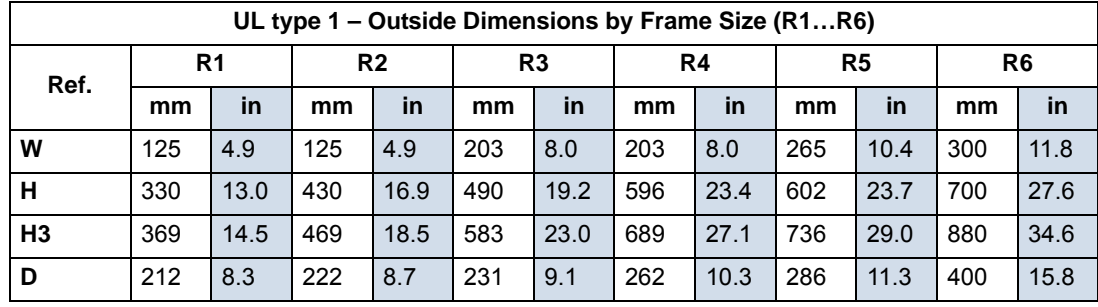

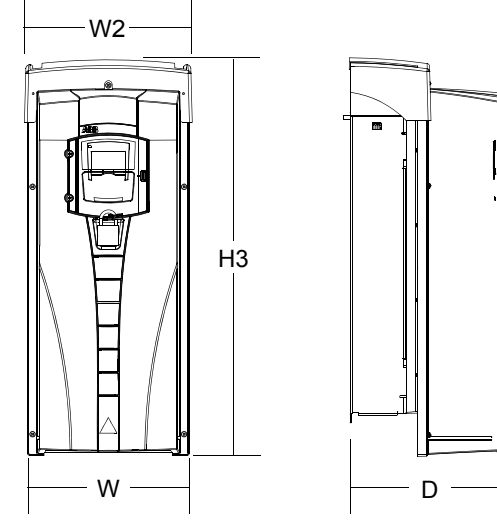

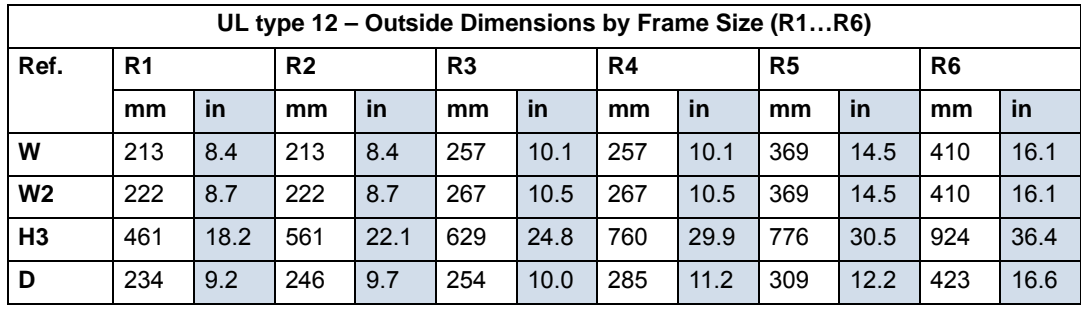

BP0017

#### **Outside dimensions – R7…R8**

Outside dimensions for the R7 and R8 cabinets are defined below.

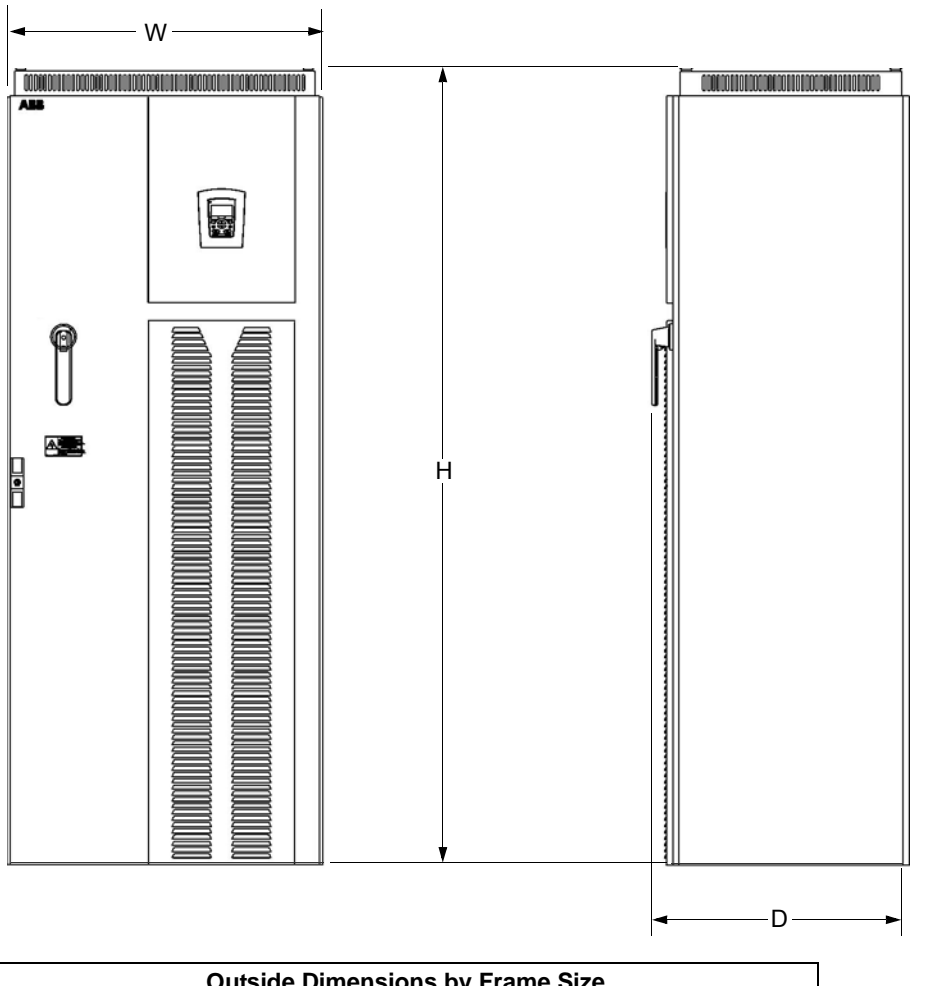

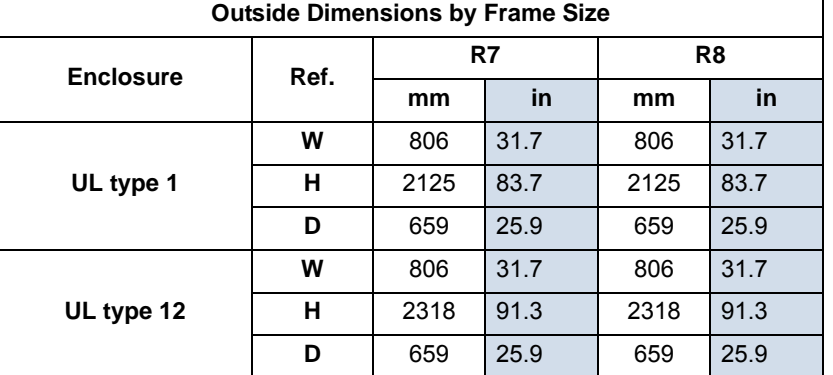

<span id="page-327-0"></span>*Additional free space recommendations*

In addition to the free space requirements for cooling (*[Cooling](#page-321-0)* on page *[1-318](#page-321-0)*), allow:

- 800 mm (31.5 in) in front of R7/R8 enclosures room for the cabinet door to swing open.
- 305 mm (12 in) above R7/R8, IP54 / UL type 12 enclosures room for fan replacement.

# **Degrees of protection**

<span id="page-328-1"></span><span id="page-328-0"></span>Available enclosures:

- UL type 1 (NEMA 1 / IP 21) enclosure. The site must be free of airborne dust, corrosive gases or liquids, and conductive contaminants such as condensation, carbon dust, and metallic particles.
- UL type 12 (NEMA 12 / IP 54) enclosure. This enclosure provides protection from airborne dust and light sprays or splashing water from all directions.

Compared to the UL type 1 enclosure, the UL type 12 enclosure has:

- The same internal plastic shell as the UL type 1 enclosure
- A different outer plastic cover
- An additional internal fan to improve cooling
- Larger dimensions
- The same rating (does not require a derating).

<span id="page-328-2"></span>Plenum Rating: ACH550 drives (UL type 1 & 12) have been evaluated in accordance with the requirements of UL508, meets all of the requirements for plenum rated drives, and is "Suitable for Installation in a Compartment Handling Conditioned Air".

# <span id="page-329-0"></span>**Ambient conditions**

<span id="page-329-1"></span>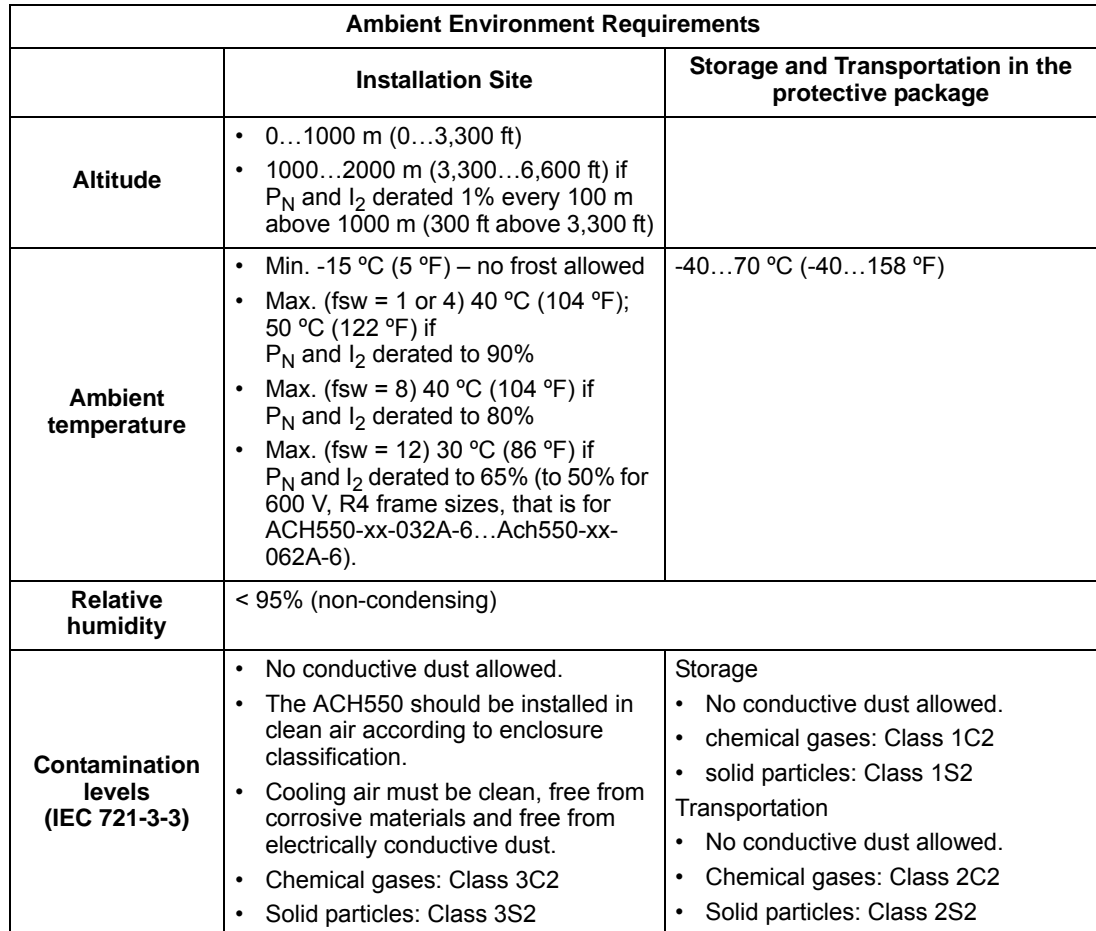

The following table lists the ACH550 environmental requirements.

<span id="page-329-4"></span><span id="page-329-2"></span>The following table lists the standard stress testing that the ACH550 passes.

<span id="page-329-6"></span><span id="page-329-5"></span><span id="page-329-3"></span>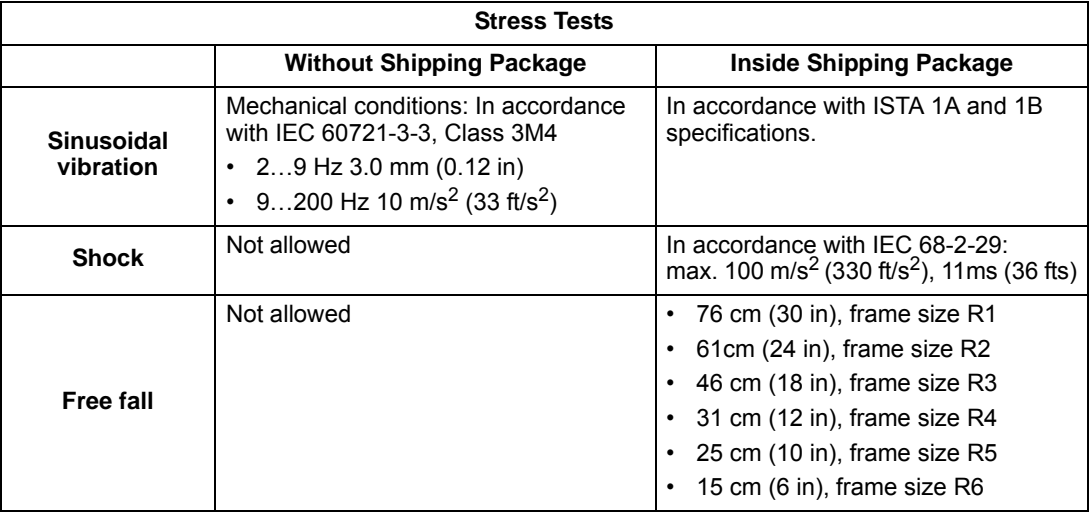

# <span id="page-330-0"></span>**Materials**

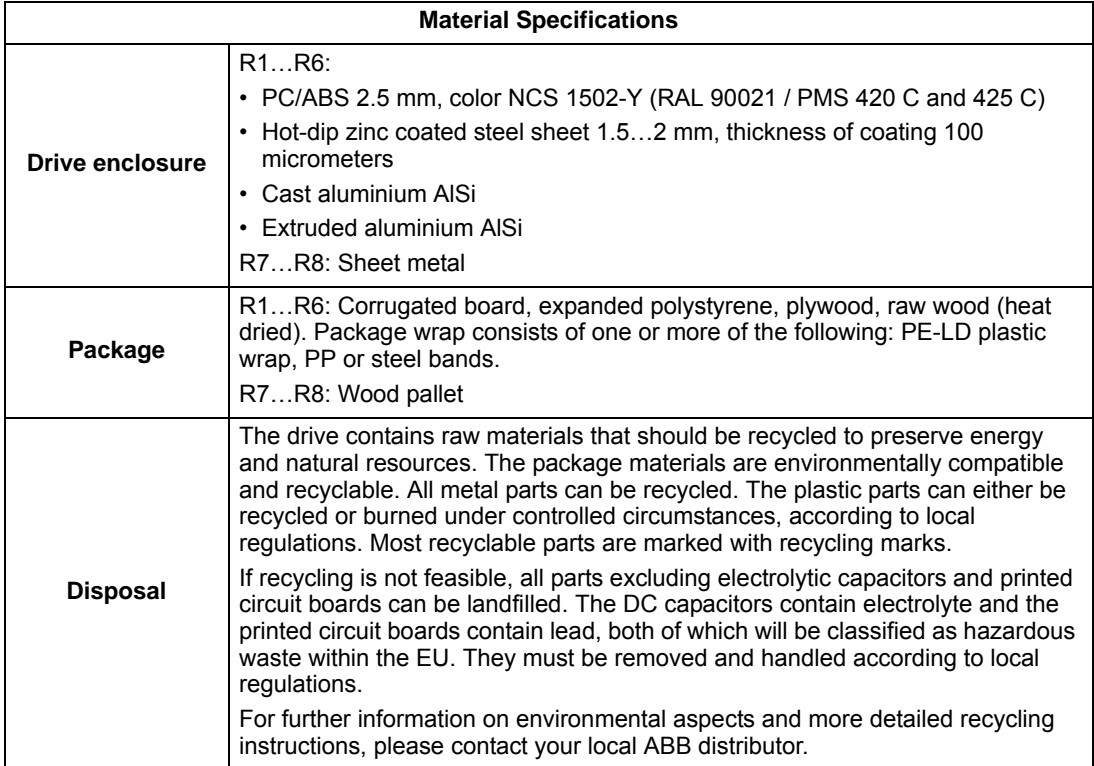

## **Applicable standards**

<span id="page-331-1"></span>Drive compliance with the following standards is identified by the standards "marks" on the type code label.

<span id="page-331-8"></span><span id="page-331-7"></span><span id="page-331-6"></span><span id="page-331-5"></span><span id="page-331-4"></span><span id="page-331-0"></span>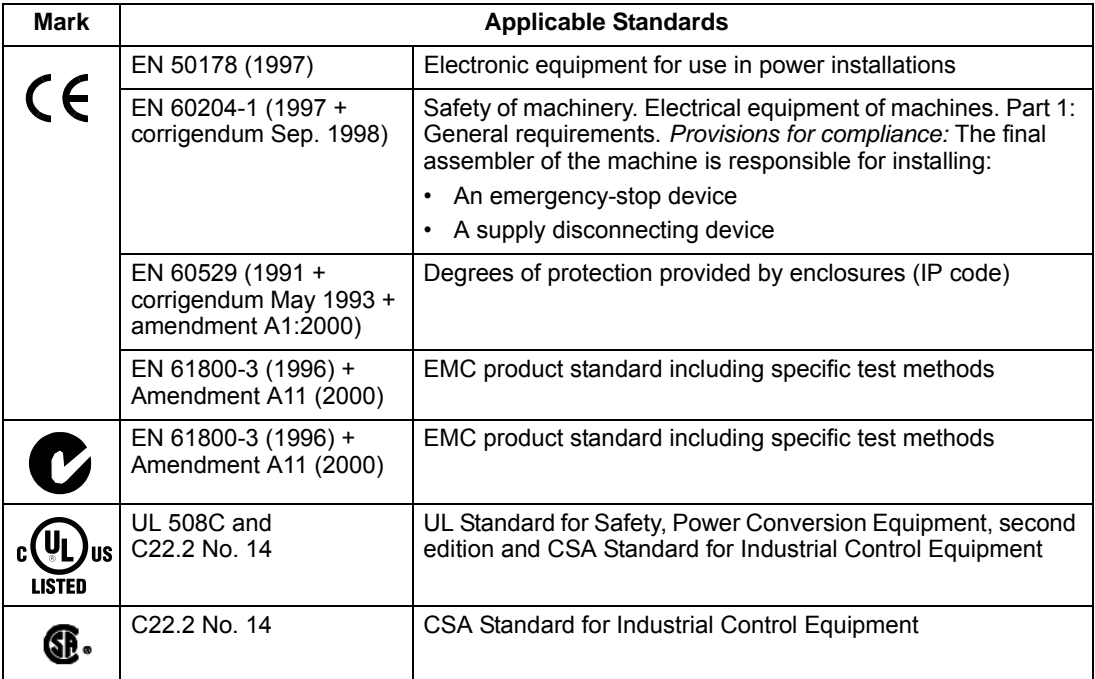

<span id="page-331-9"></span><span id="page-331-2"></span>Compliance is valid with the following provisions:

- The motor and control cables are chosen as specified in this manual.
- <span id="page-331-10"></span>• The installation rules of this manual are followed.

#### <span id="page-331-11"></span><span id="page-331-3"></span>**UL markings**

When a UL mark is attached to the ACH550 AC drive, it verifies that the drive follows the provisions of UL 508C.

When a CSA mark is attached to the ACH550 AC drive, it verifies that the drive follows the provisions of C22.2 No. 14.

The ACH550 is UL and CSA labeled 100 kA RMS Symmetrical, 600V max. The section *[Fuses](#page-304-0)* provides fuse recommendations. Branch circuit protection must to be provided per local code.

Fuses with higher current rating than the recommended current rating must not be used. Fuses of the same class with lower current rating may be used.

**Note:** UL508A manufactures are not required to use the fuse recommendations for the purpose of UL Listing a panel with an ACH550 AFD.

The ACH550 has an electronic motor protection feature that complies with the requirements of UL 508C and CSA C22.2 No. 14. When this feature is selected and properly adjusted, additional overload protection is not required unless more than one motor is connected to the drive or unless additional protection is required by applicable safety regulations. See parameters 3005 (MOT THERM PROT) and 3006 (MOT THERM TIME).

The drives are to be used in a controlled environment. See section *[Ambient](#page-329-0)  [conditions](#page-329-0)* on page *[1-326](#page-329-0)* for specific limits.

For open type enclosures, units must be mounted inside an enclosure per National Electrical Code and local electrical codes. Open type enclosures are IP21 / UL type 1 units without the conduit box and/or cover, or IP54 / UL type 12 units without the conduit plate and/or top cover.

#### **EMC (Europe, Australia, and New Zealand)**

This section describes conformance with EMC requirements (in Europe, Australia, and New Zealand).

#### <span id="page-332-0"></span>*CE Marking*

When a CE mark is attached to the ACH550 AC drive, it verifies that the drive follows the provisions of the European Low Voltage and EMC Directives (Directive 73/23/EEC, as amended by 93/68/EEC and Directive 89/336/EEC, as amended by 93/68/EEC). The corresponding declarations are available on request and can be found using the internet at: http://www.abb.com.

The EMC Directive defines the requirements for immunity and emissions of electrical equipment used in European Economic Area. The EMC product standard EN 61800-3 covers the requirements stated for drives, such as the ACH550. The drive complies with the First environment (restricted distribution) and Second Environment limits of EN/IEC 61800-3.

### <span id="page-332-1"></span>*C-Tick Marking*

When a C-Tick mark is attached to the ACH550 drive, it verifies compliance with the relevant standard, IEC 61800-3 (1996) – Adjustable speed electrical power drive systems – Part 3: EMC product standard including specific test methods, mandated by the Trans-Tasman Electromagnetic Compatibility Scheme. The drive complies with the First environment (restricted distribution) and Second Environment limits of EN/IEC 61800-3.

#### <span id="page-332-2"></span>*Electromagnetic Environments*

Product standard EN 61800-3 (Adjustable speed electrical power drive systems - Part 3: EMC product standard including specific test methods) defines **First Environment** as environment that includes domestic premises. It also includes establishments directly connected without intermediate transformers to a low voltage power supply network which supplies buildings used for domestic purposes.

**Second Environment** includes establishments other than those directly connected to a low voltage power supply network which supplies buildings used for domestic purposes.

# **Liability limits**

<span id="page-333-0"></span>The manufacturer is not responsible for:

- Any costs resulting from a failure if the installation, commissioning, repair, alteration, or ambient conditions of the drive do not fulfil the requirements specified in the documentation delivered with the unit and other relevant documentation.
- Units subjected to misuse, negligence or accident.
- Units comprised of materials provided or designs stipulated by the purchaser.

In no event shall the manufacturer, its suppliers or subcontractors be liable for special, indirect, incidental or consequential damages, losses or penalties.

If you have any questions concerning your ABB drive, please contact the local distributor or ABB office. The technical data, information and specifications are valid at the time of printing. The manufacturer reserves the right to modifications without prior notice.

# **Index**

### **Numerics**

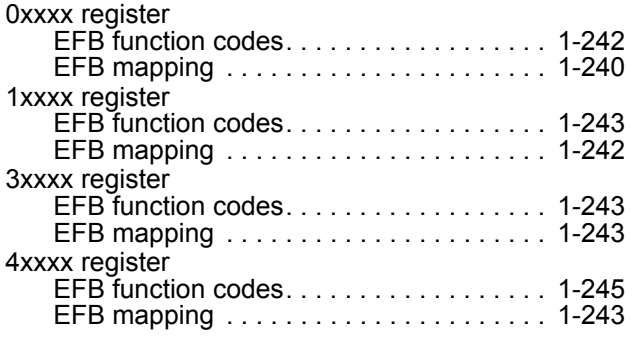

# **A**

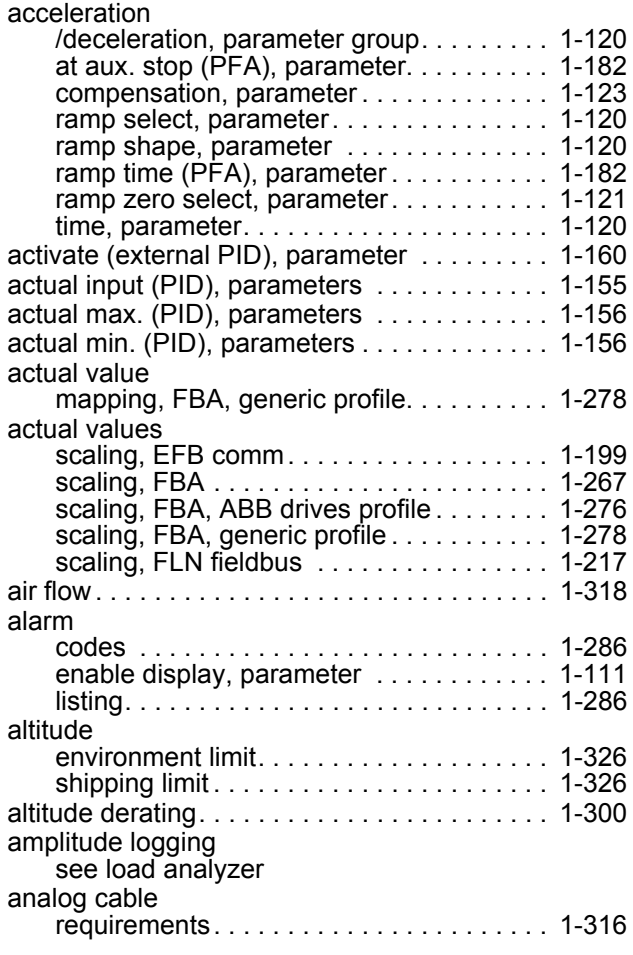

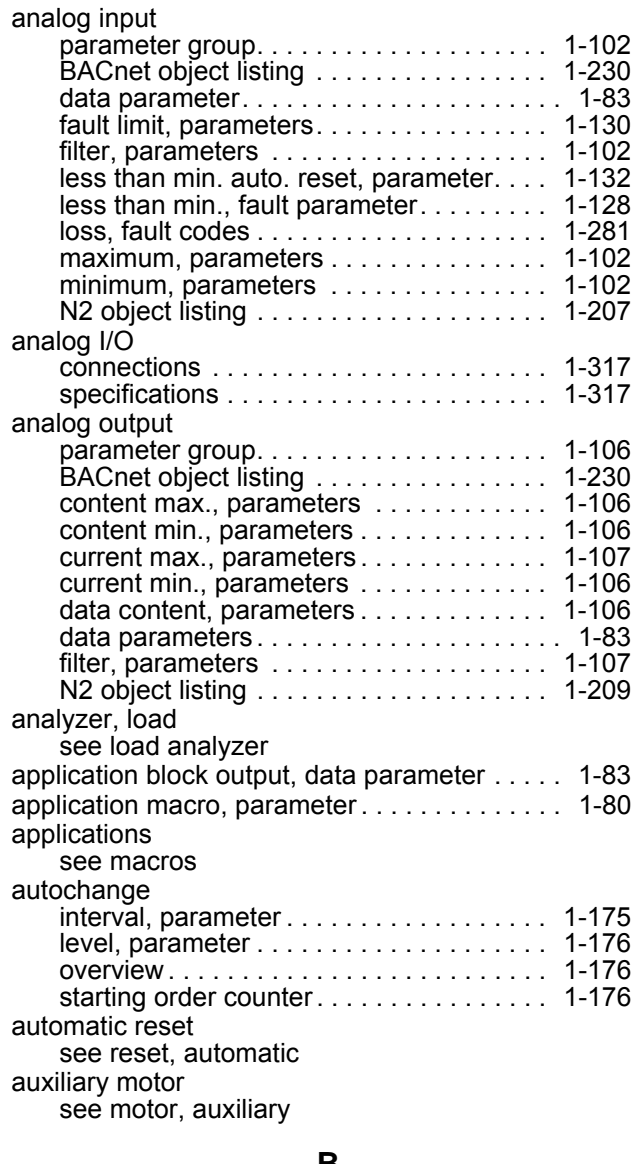

#### **B**

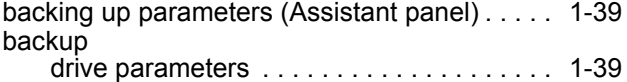

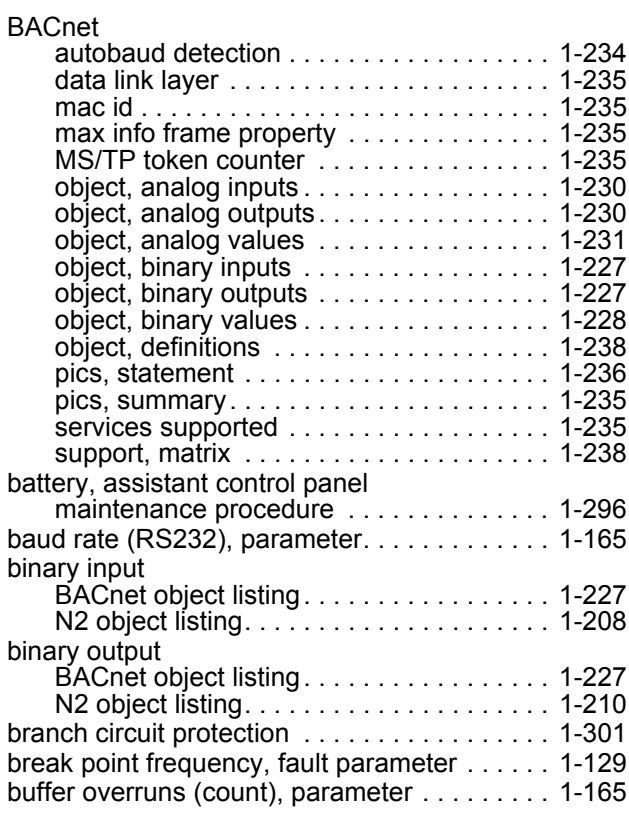

# **C**

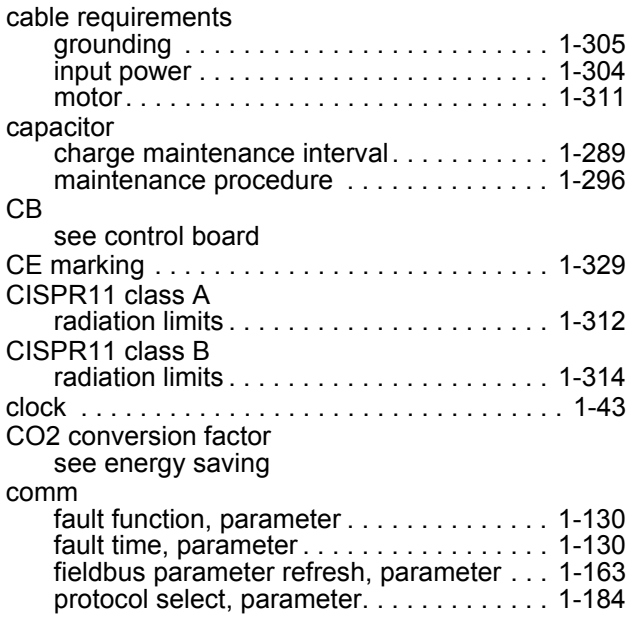

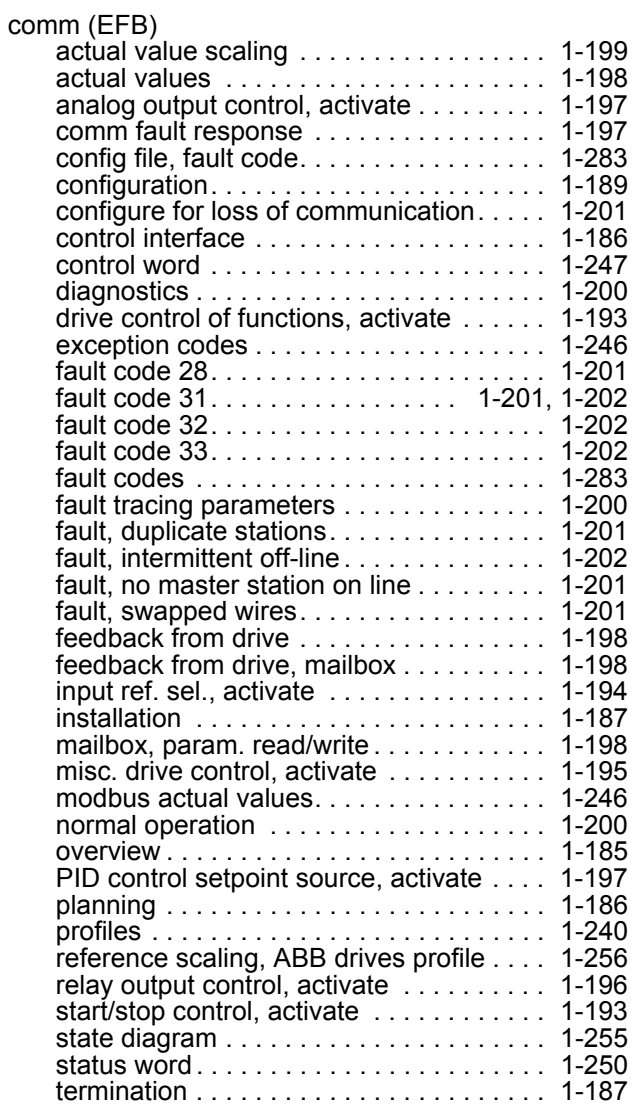

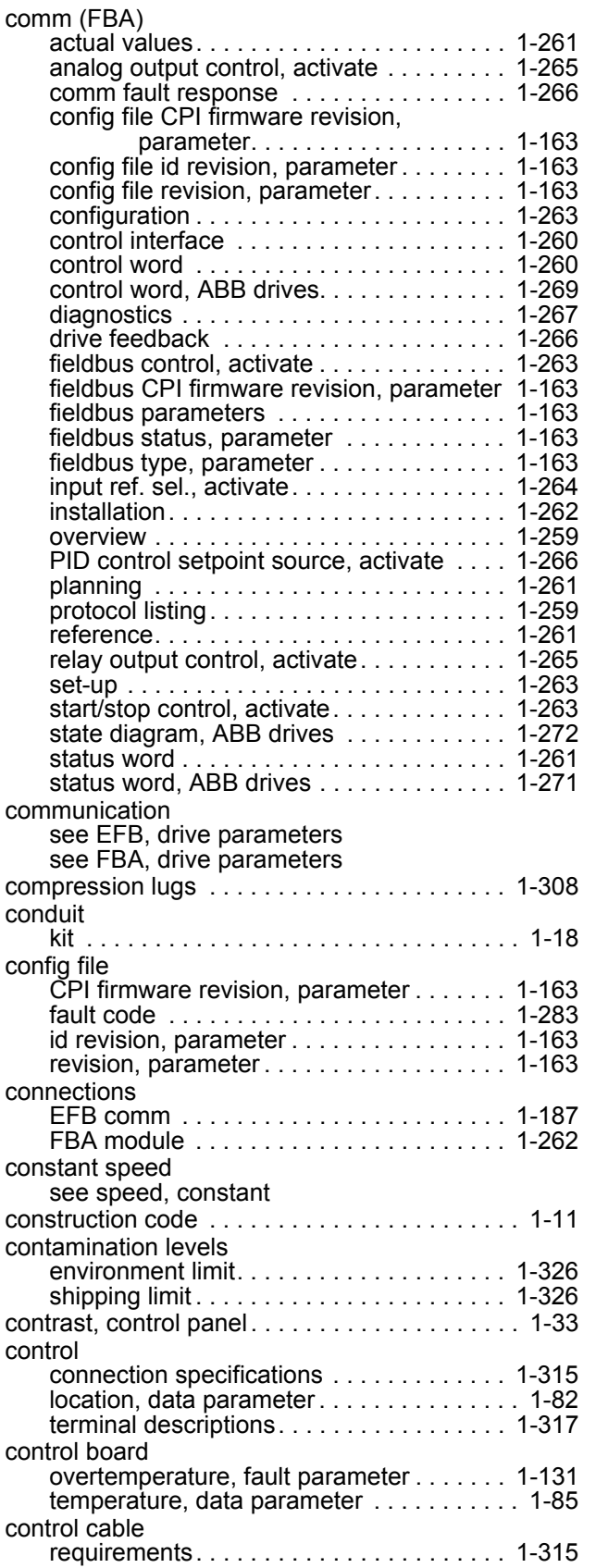

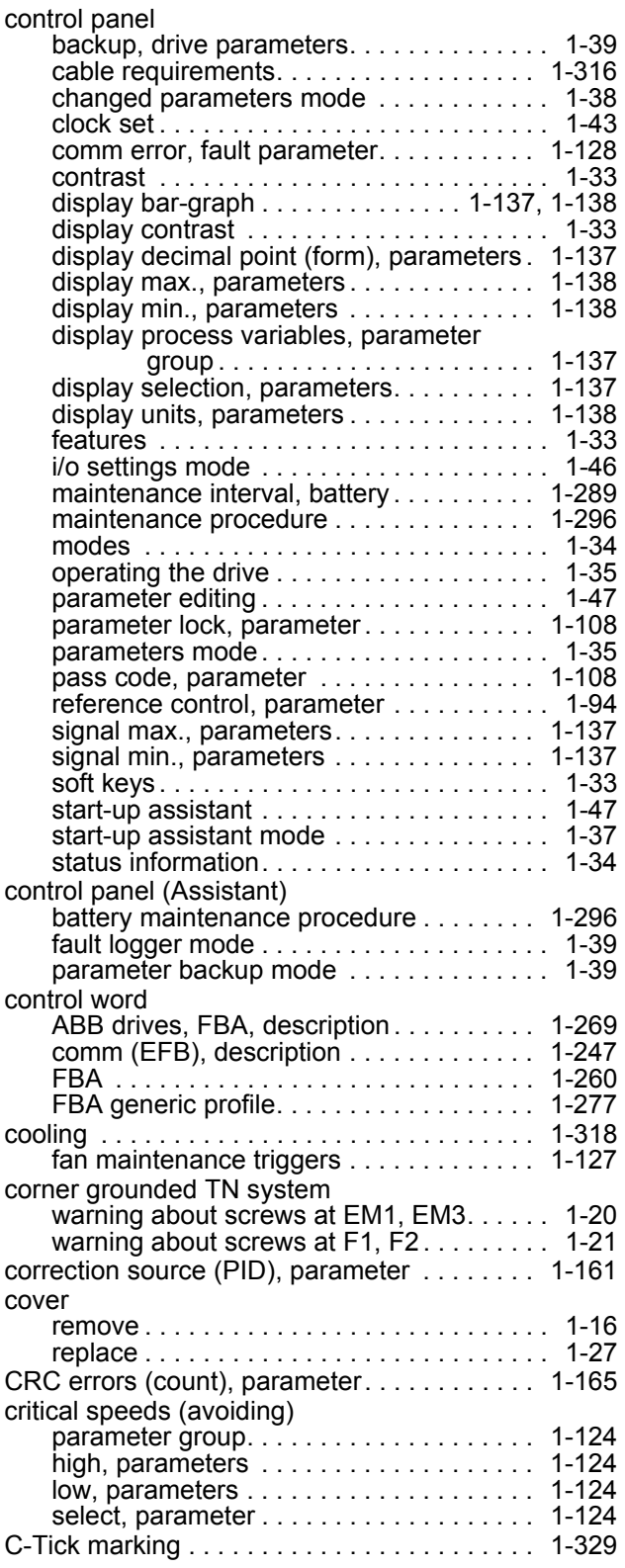

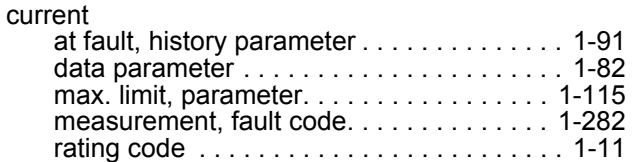

## **D**

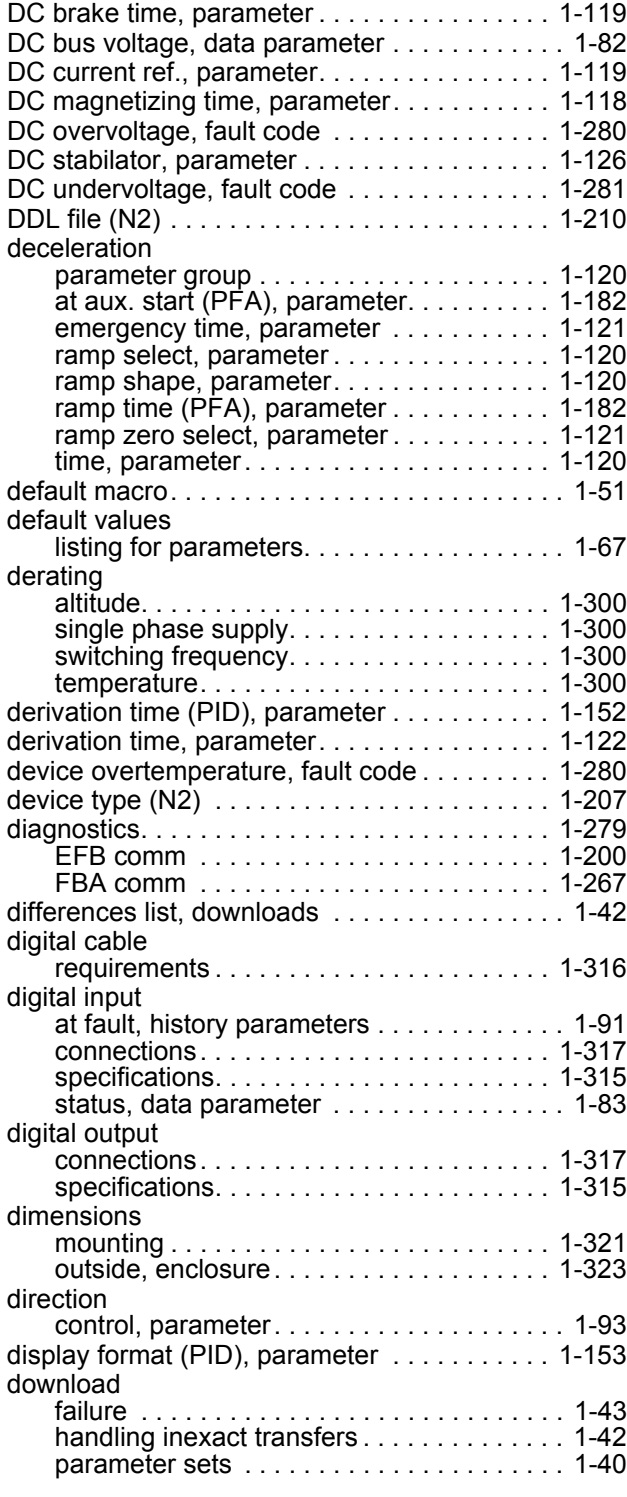

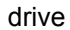

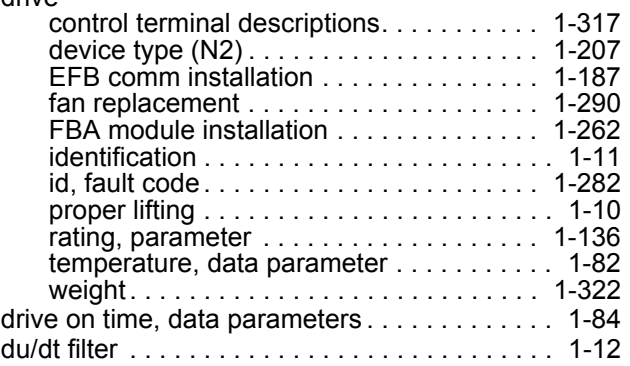

## **E**

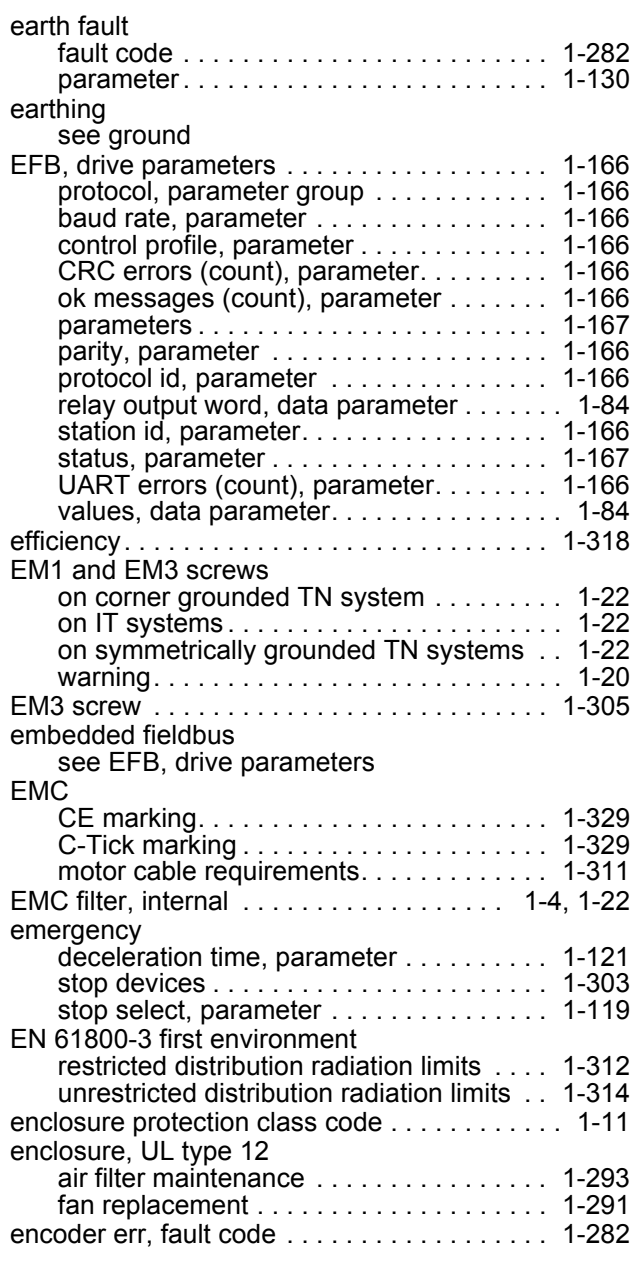

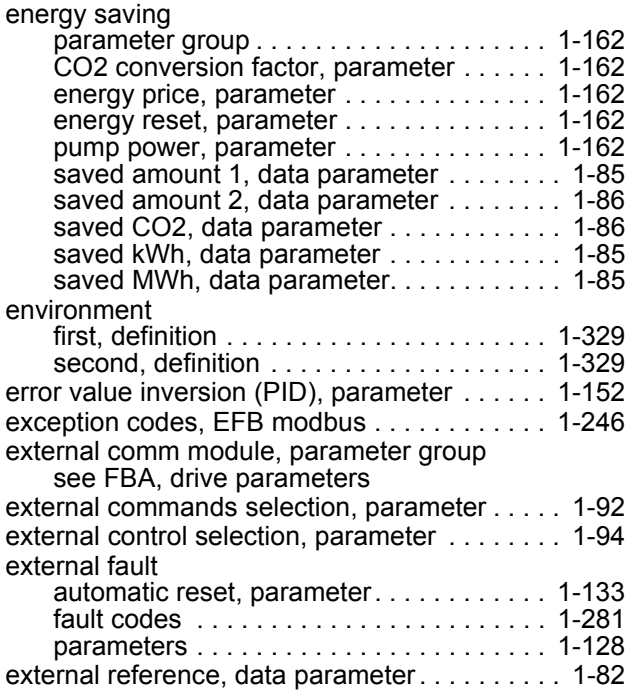

# **F**

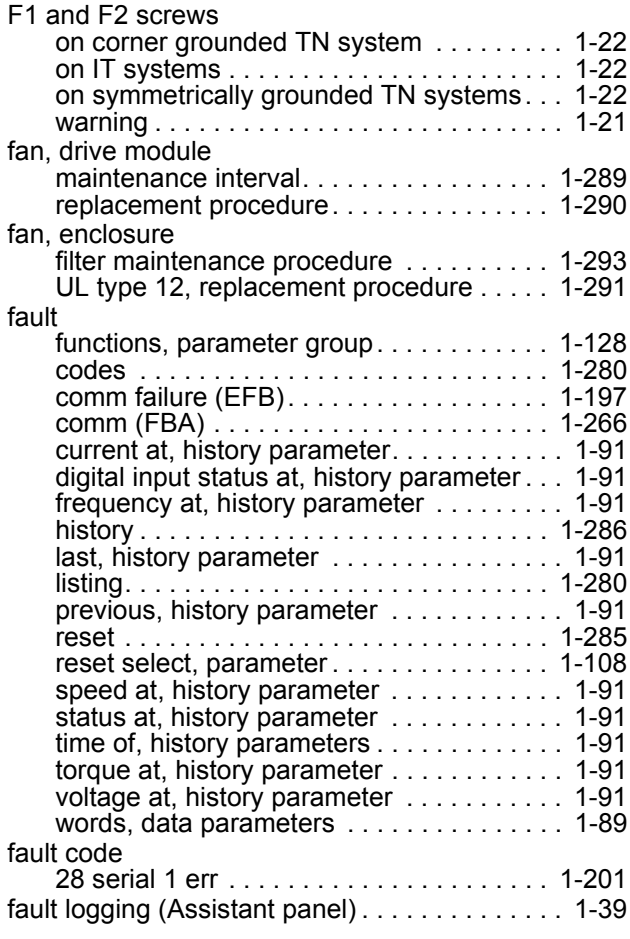

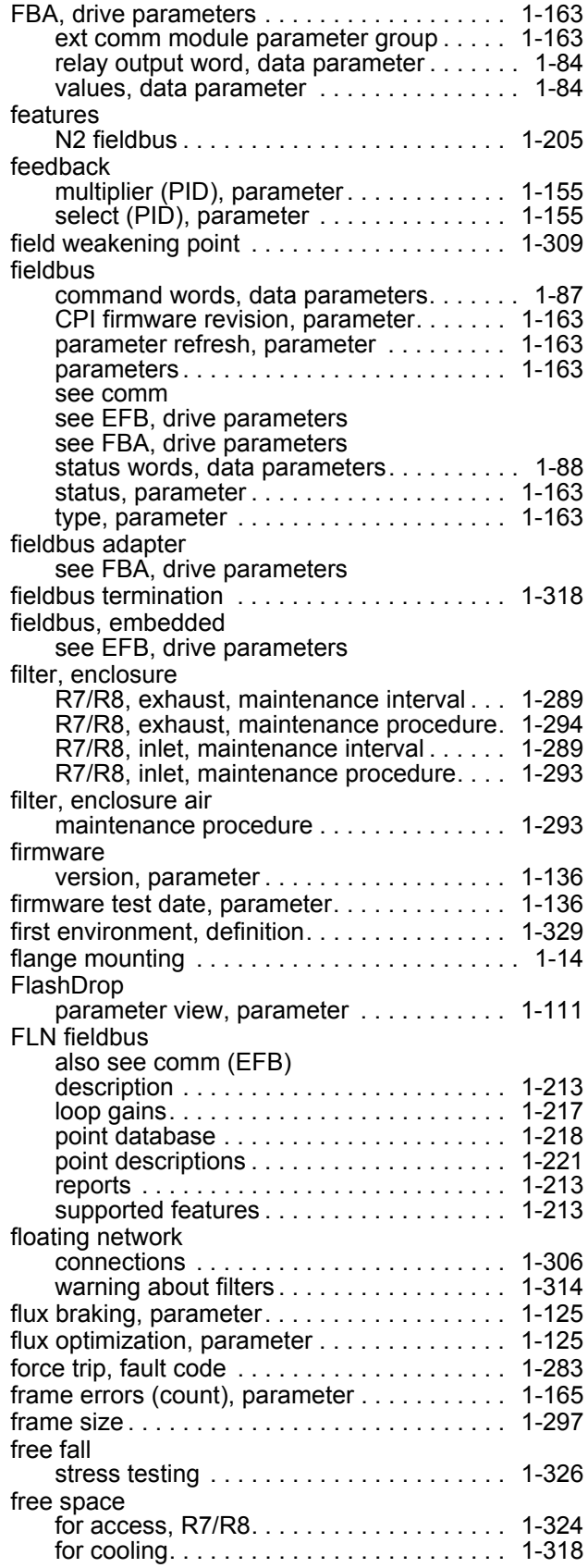

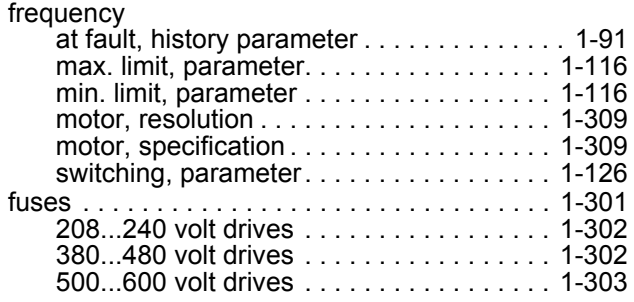

## **G**

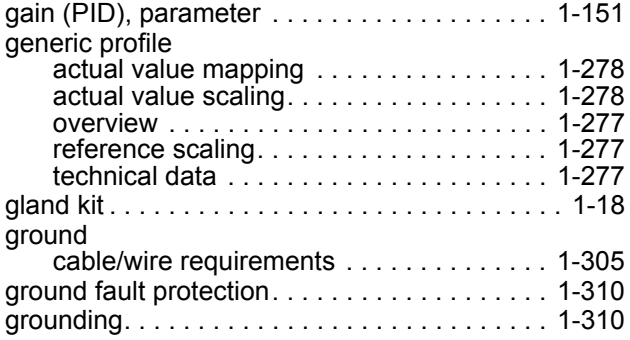

## **H**

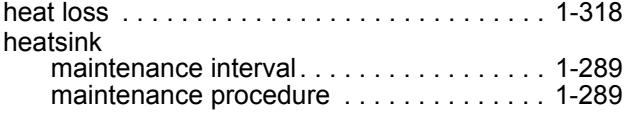

## **I**

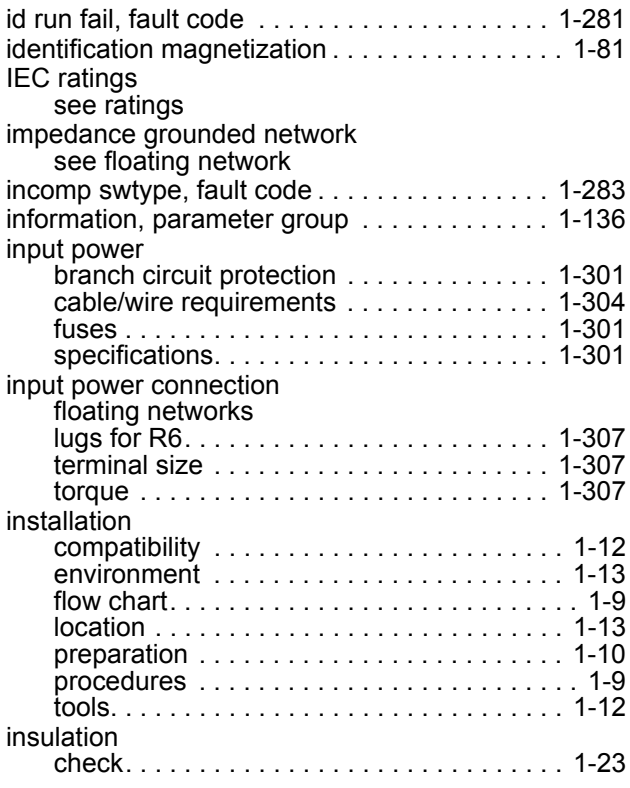

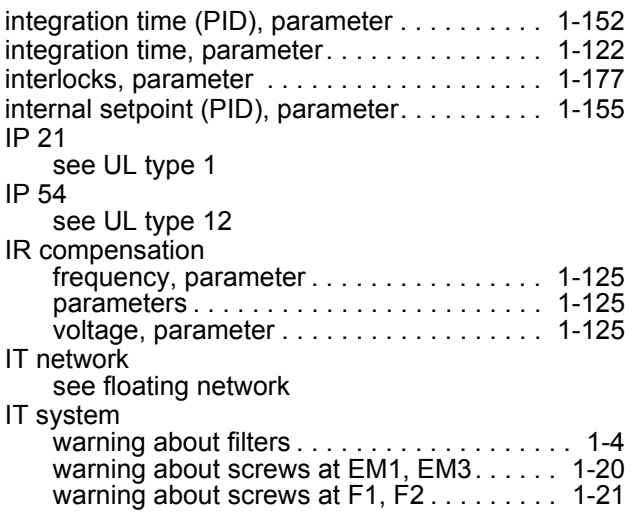

# **K**

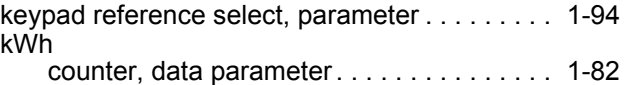

## **L**

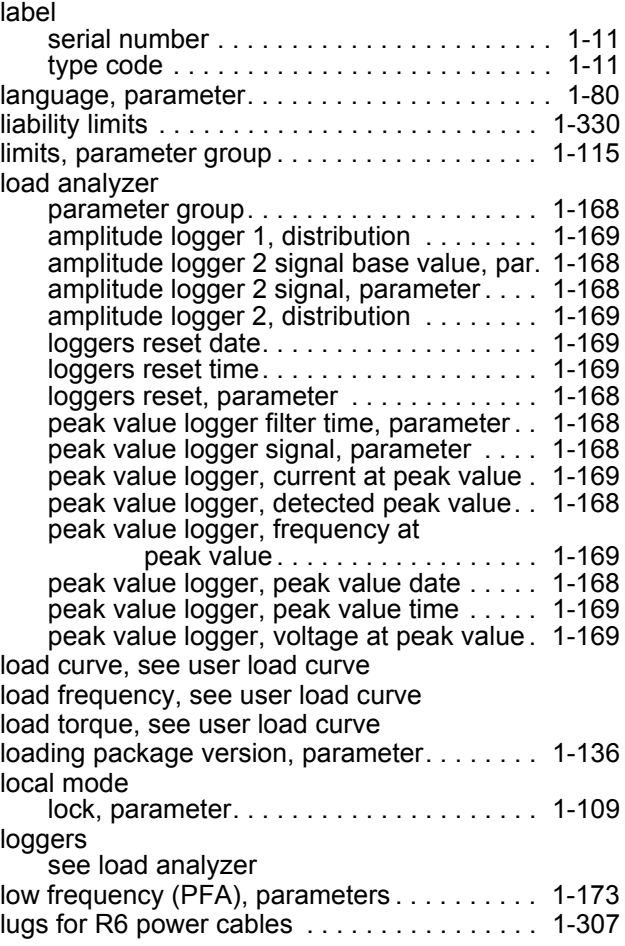

motor

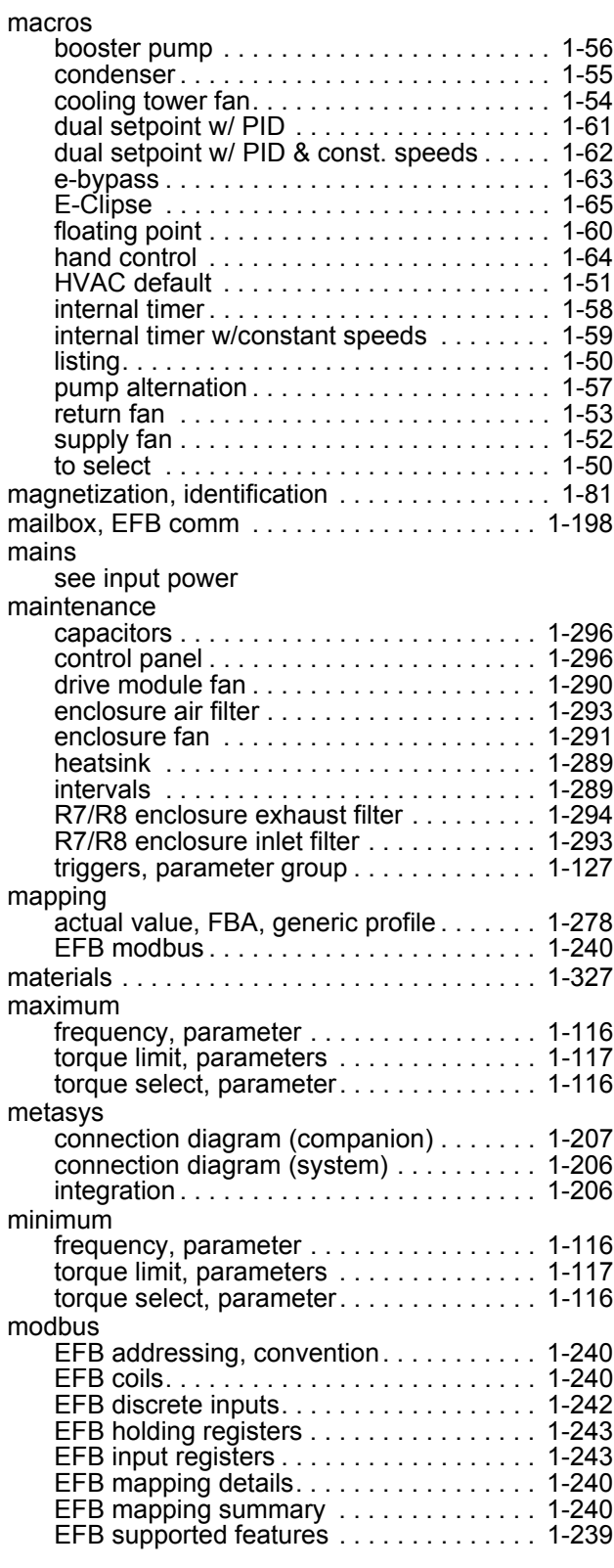

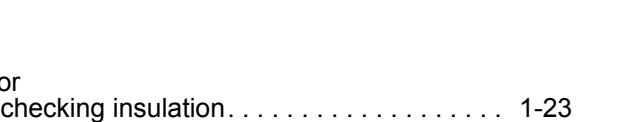

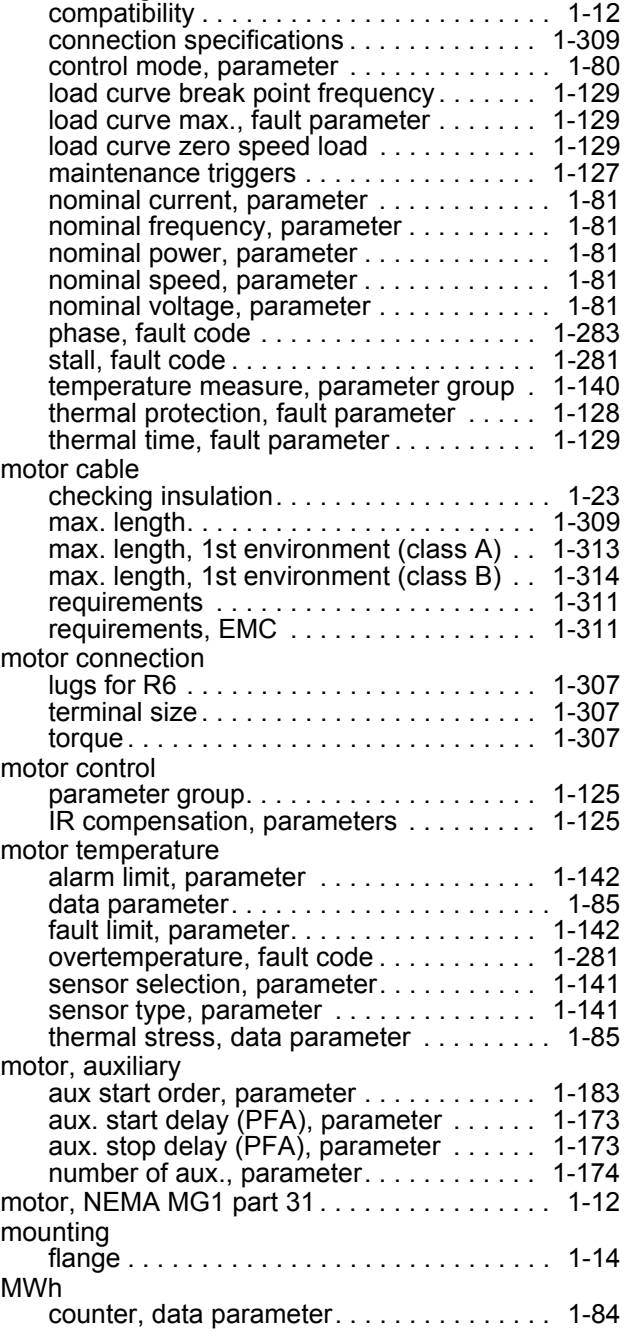

#### **N**

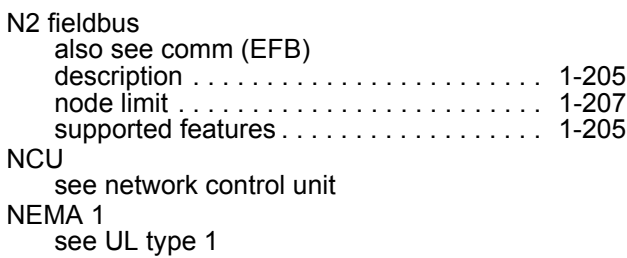

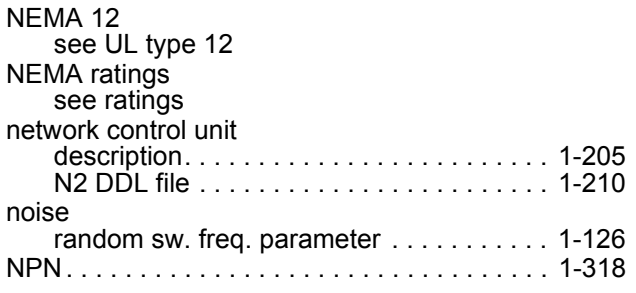

## **O**

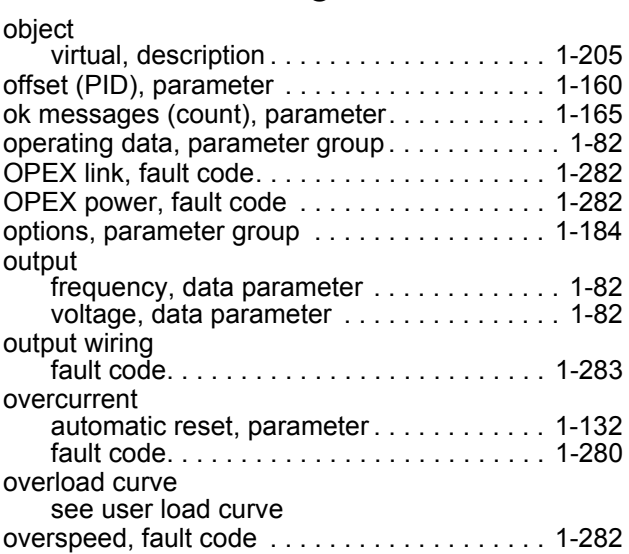

## **P**

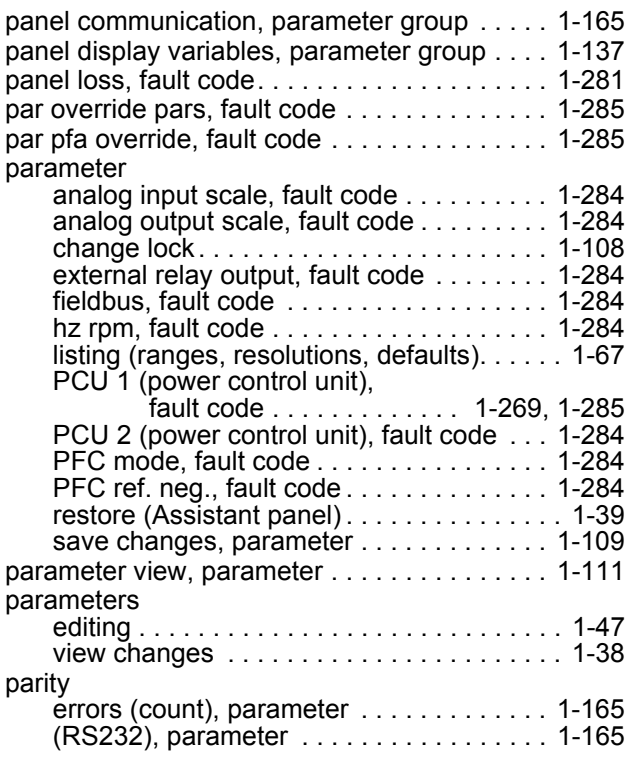

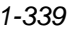

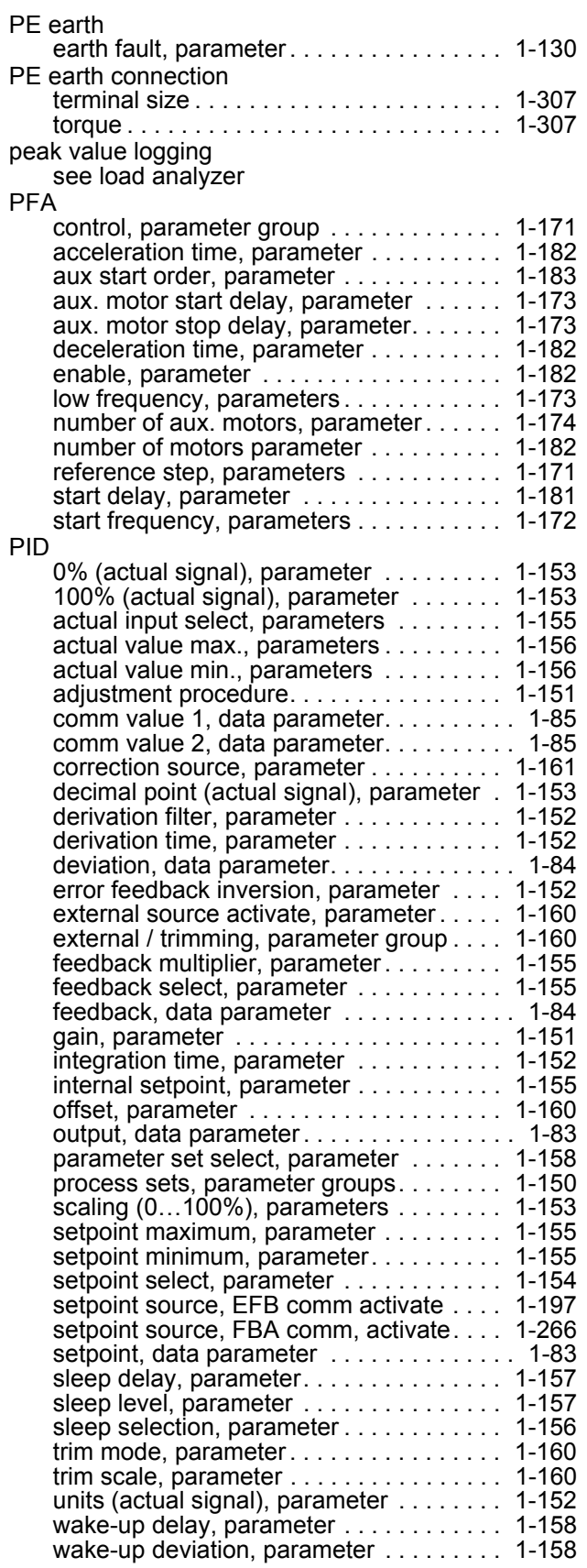

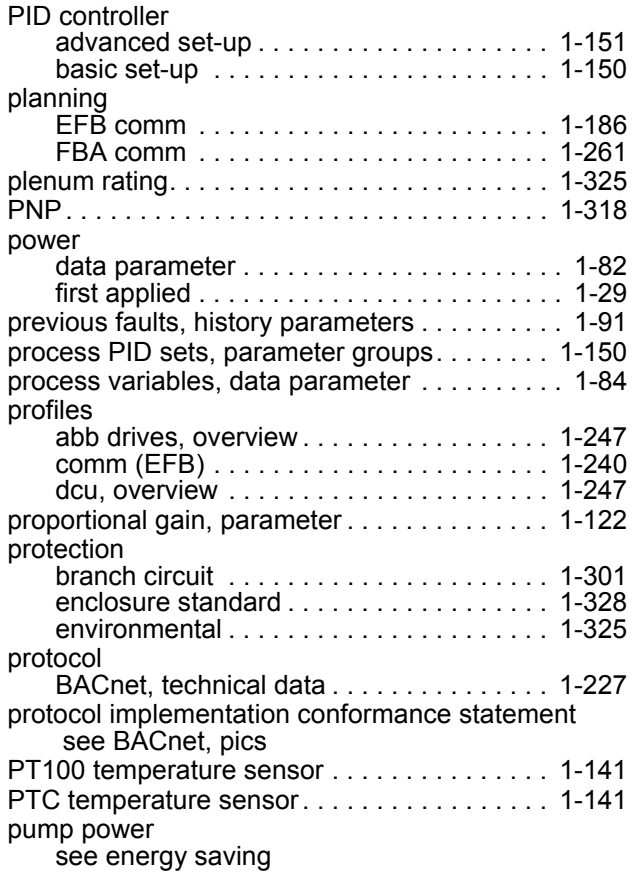

# **R**

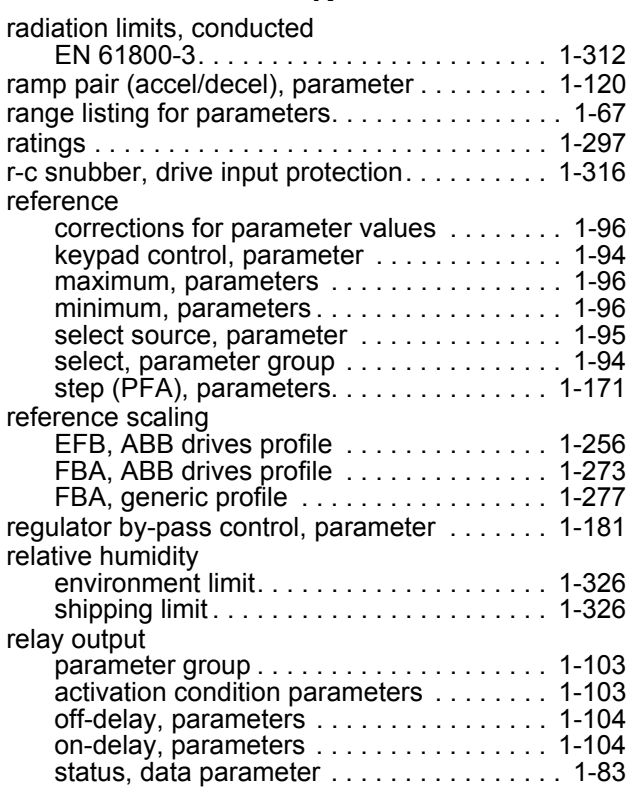

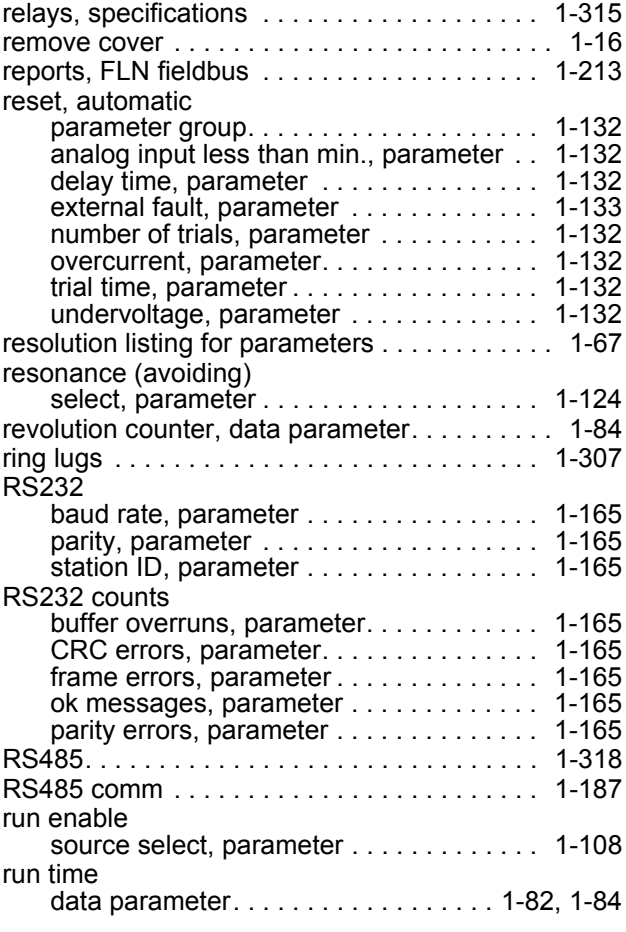

## **S**

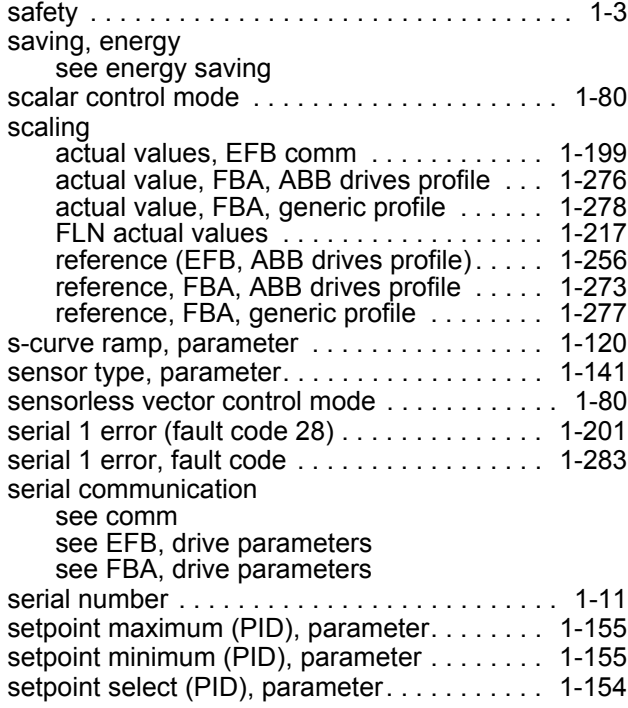

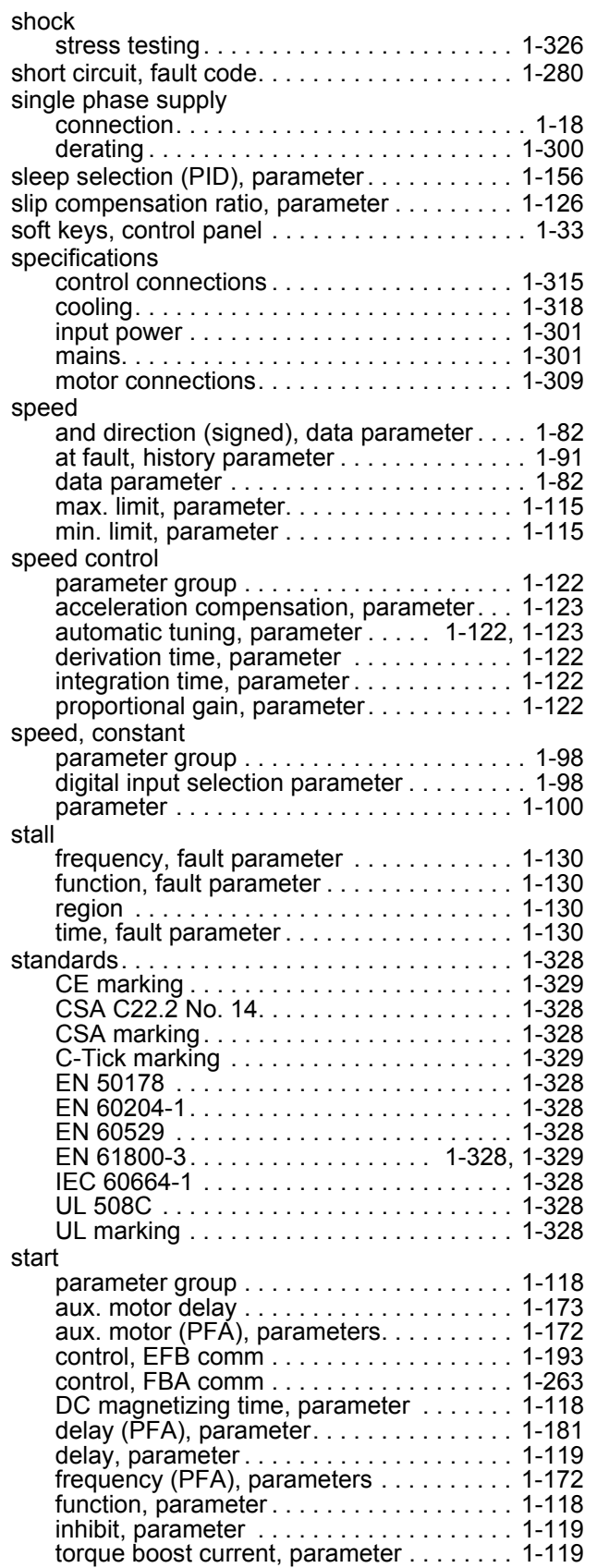

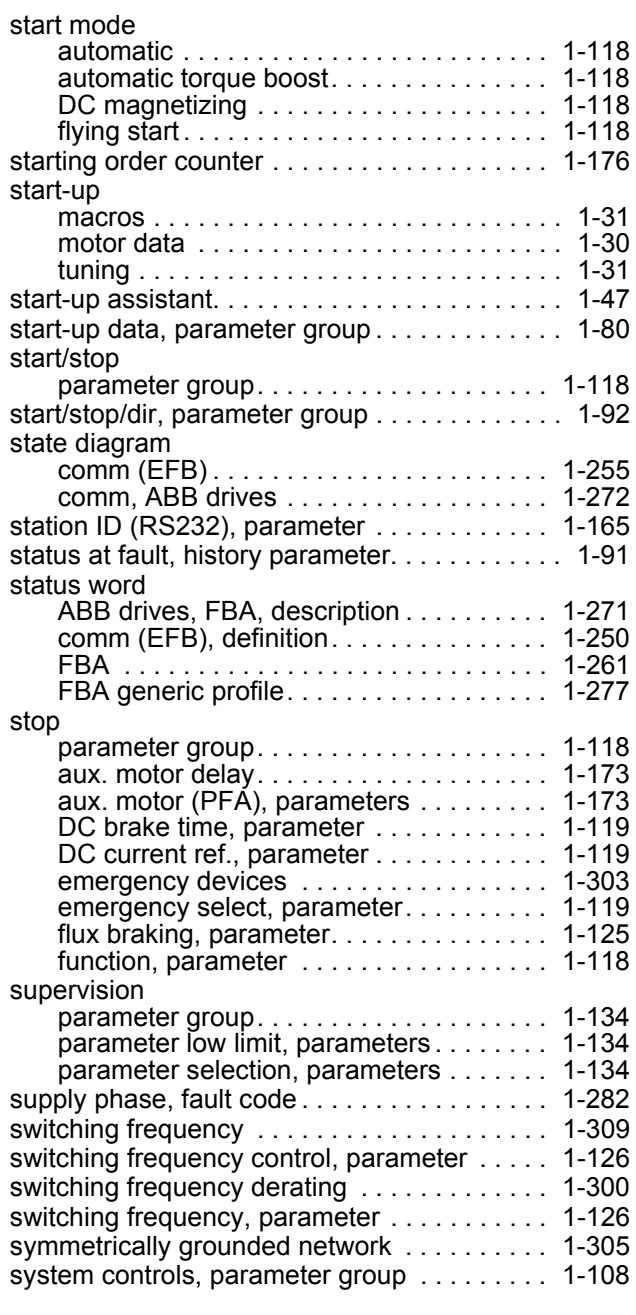

**T**

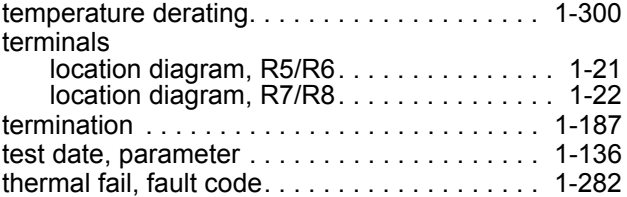

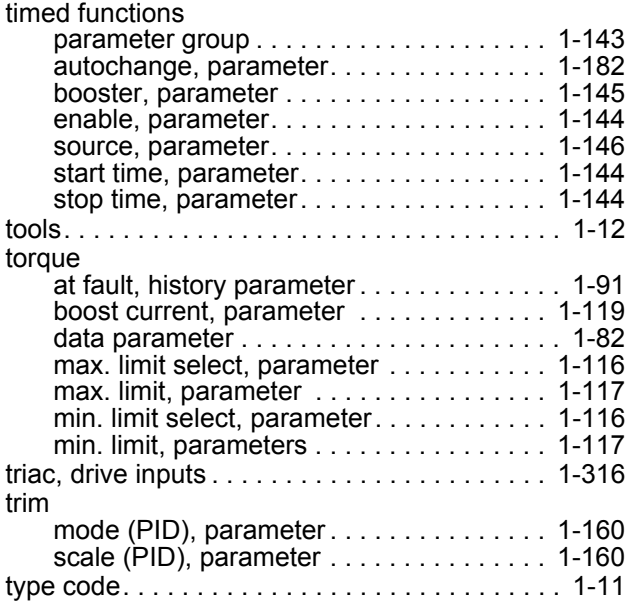

## **U**

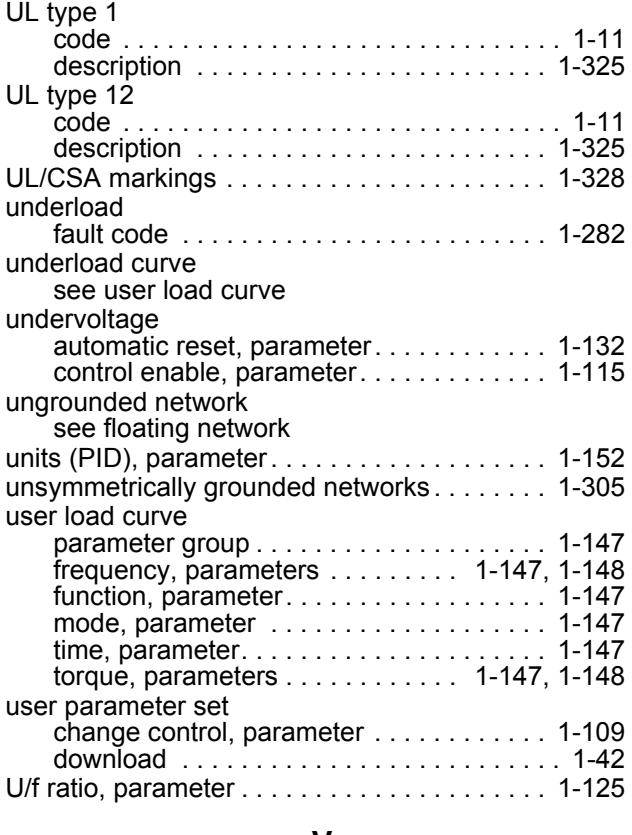

### **V**

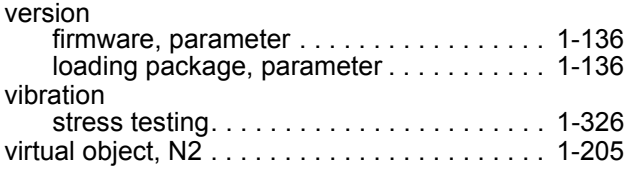

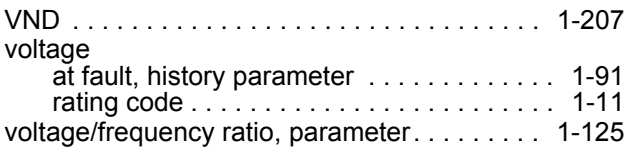

## **W**

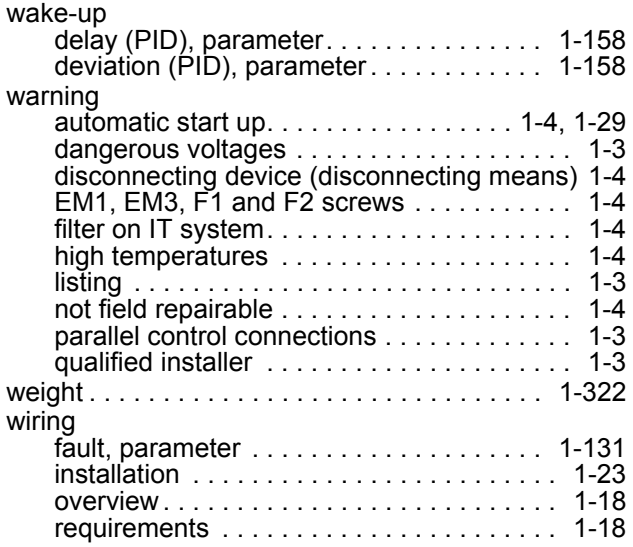

# **XYZ**

zero speed load, fault parameter . . . . . . . . . 1-129

# ACH550 BCR/BDR/VCR/VDR E-Clipse Bypass Drives 1…400 HP

**User's Manual**

2012 ABB. All Rights Reserved.

# <span id="page-348-2"></span><span id="page-348-0"></span>**Safety**

# <span id="page-348-1"></span>**Use of warnings and notes**

There are two types of safety instructions throughout this manual:

- Notes draw attention to a particular condition or fact, or give information on a subject.
- Warnings caution you about conditions which can result in serious injury or death and/or damage to the equipment. They also tell you how to avoid the danger. The warning symbols are used as follows:

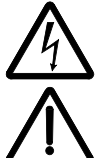

**Electricity warning** warns of hazards from electricity which can cause physical injury and/or damage to the equipment.

**General warning** warns about conditions, other than those caused by electricity, which can result in physical injury and/or damage to the equipment.

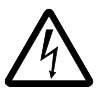

**WARNING!** The ACH550 adjustable speed AC drive should ONLY be installed by a qualified electrician.

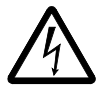

**WARNING!** Even when the motor is stopped, dangerous voltage is present at the power circuit terminals U1, V1, W1 (L1, L2, L3) and U2, V2, W2 (T1, T2 T3) and, depending on the frame size, UDC+ and UDC-, or BRK+ and BRK-.

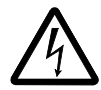

**WARNING!** Dangerous voltage is present when input power is connected. After disconnecting the supply, wait at least 5 minutes (to let the intermediate circuit capacitors discharge) before removing the cover.

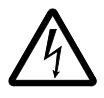

**WARNING!** Even when power is switched off from the input terminals of the ACH550, there may be dangerous voltage (from external sources) on the terminals of the relay outputs.

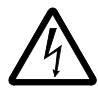

**WARNING!** When the control terminals of two or more drives are connected in parallel, the auxiliary voltage for these control connections must be taken from a single source which can either be one of the drives or an external supply.

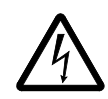

**WARNING!** Disconnect the internal EMC filter when installing the drive on an IT system (an ungrounded power system or a high-resistance-grounded [over 30 ohm] power system).

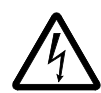

**WARNING!** Do not attempt to install or remove EM1, EM3, F1 or F2 screws while power is applied to the drive's input terminals.

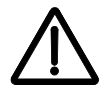

**WARNING!** Do not control the motor with the disconnecting device (disconnecting means); instead, use the control panel keys or commands via the I/O board of the drive. The maximum allowed number of charging cycles of the DC capacitors (i.e. power-ups by applying power) is five in ten minutes.

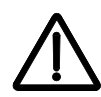

**WARNING!** Never attempt to repair a malfunctioning ACH550; contact the factory or your local Authorized Service Center for repair or replacement.

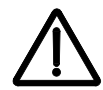

**WARNING!** The ACH550 will start up automatically after an input voltage interruption if the external run command is on.

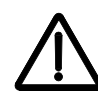

**WARNING!** The heat sink may reach a high temperature.

**Note:** For more technical information, contact the factory or your local ABB representative.

# <span id="page-350-0"></span>**Table of contents**

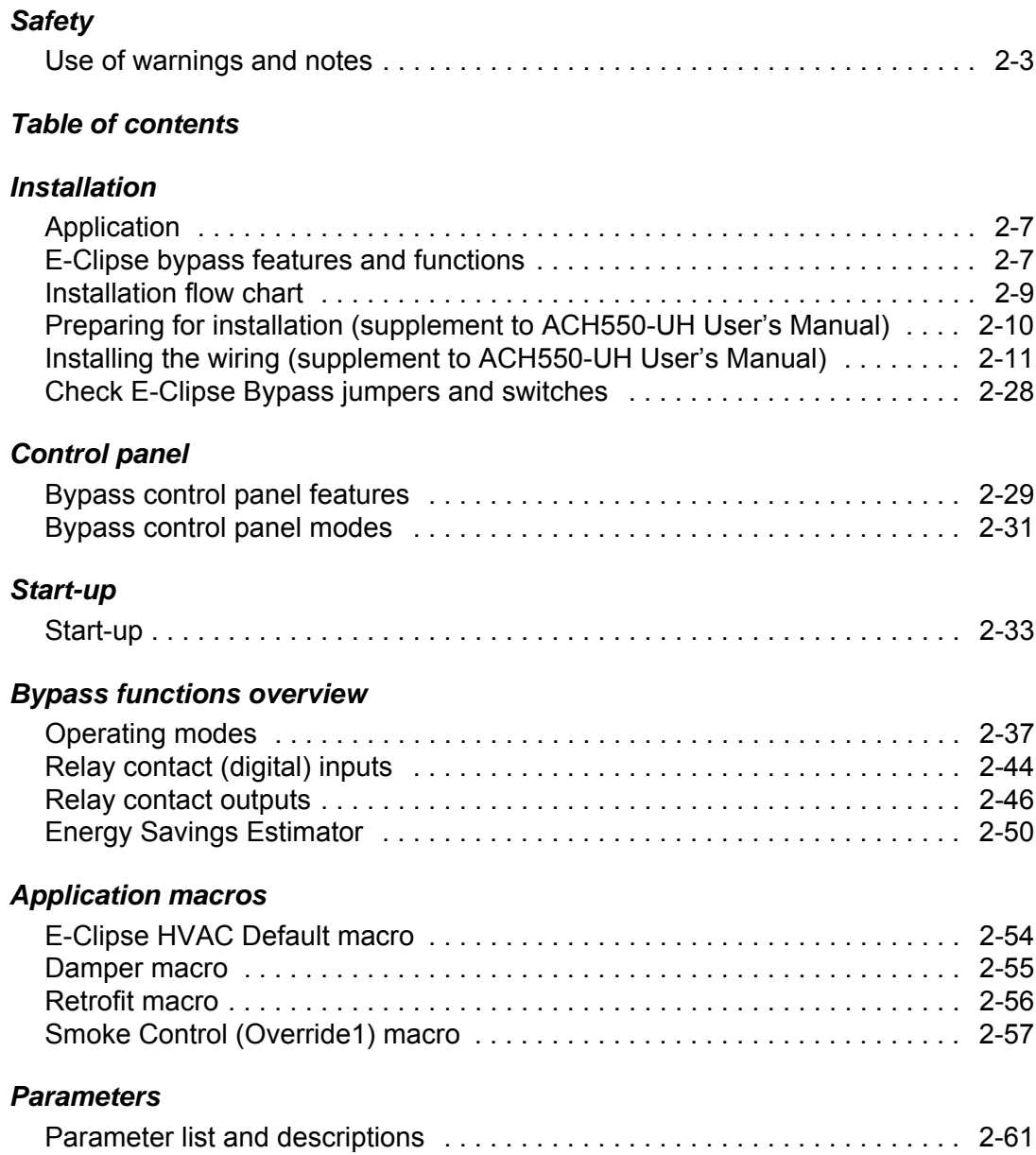

## *[Embedded fieldbus](#page-426-0)*

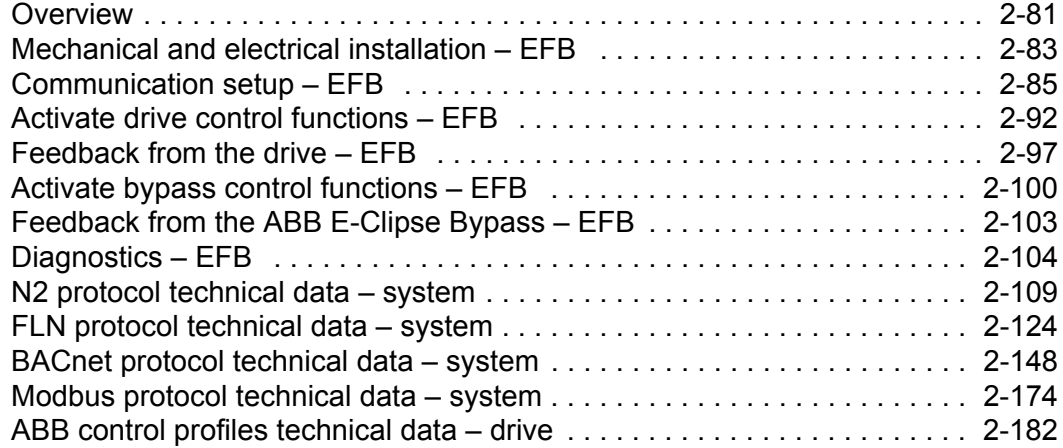

## *[Fieldbus adapter](#page-544-0)*

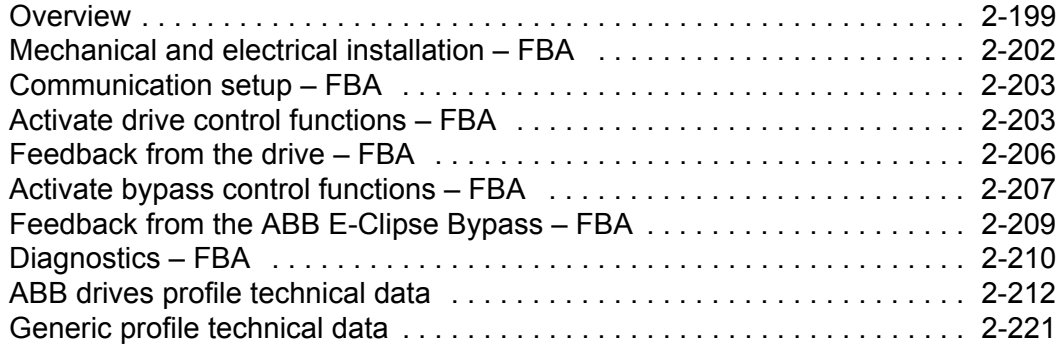

## *[Diagnostics](#page-568-0)*

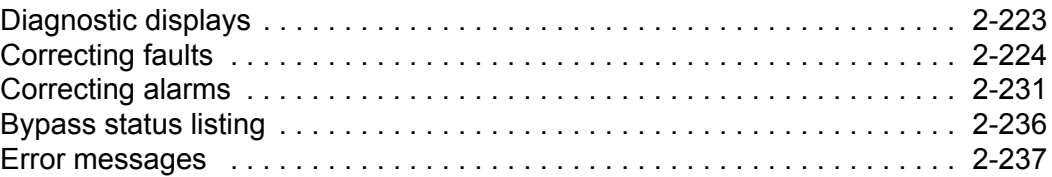

## *[Technical data](#page-584-0)*

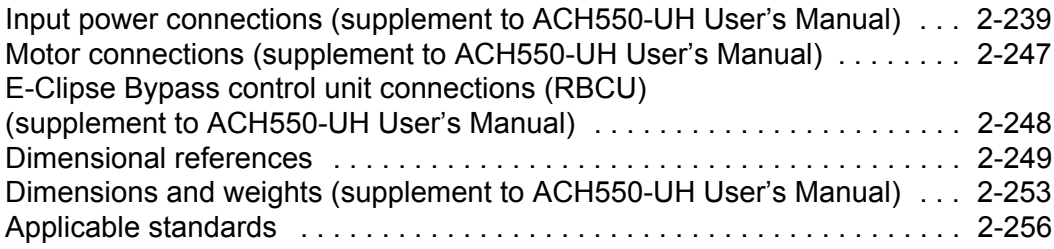

*[Index](#page-602-0)*

# <span id="page-352-0"></span>**Installation**

Study these installation instructions carefully before proceeding. **Failure to observe the warnings and instructions may cause a malfunction or personal hazard.**

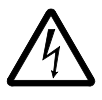

**WARNING!** Before you begin read *[Safety](#page-348-2)* on page *[2-3](#page-348-2)*.

**WARNING!** When the ACH550 with E-Clipse Bypass is connected to the line power, the Motor Terminals T1, T2, and T3 are live even if the motor is not running. Do not make any connections when the ACH550 with E-Clipse Bypass is connected to the line. Disconnect and lock out power to the drive before servicing the drive. Failure to disconnect power may cause serious injury or death.

# <span id="page-352-1"></span>**Application**

This manual is a supplement to the ACH550-UH User's Manual and documents E-Clipse Bypass configurations.

## <span id="page-352-2"></span>**E-Clipse bypass features and functions**

The ACH550 with E-Clipse Bypass is an ACH550 AC adjustable frequency drive in an integrated UL type 1, UL type 12 or UL type 3R package with a bypass motor starter. The ACH550 with E-Clipse Bypass provides:

- Disconnect switch or circuit breaker with door mounted control lever. The lever can be padlocked in the OFF position (padlock not supplied).
- Bypass starter.
- Motor overload protection.
- Local operator panel with indicating lights and multifunction display.
- Provisions for external control connections.
- Embedded communications for major BMS protocols including BACnet, Johnson Controls International N2, Siemens Building Technologies FLN, and Modbus
- Optional fieldbus adapters for connection to additional BMS protocols including LonWorks and Ethernet
- Optional drive service switch (drive input disconnect), the functional equivalent of a three-contactor bypass arrangement.

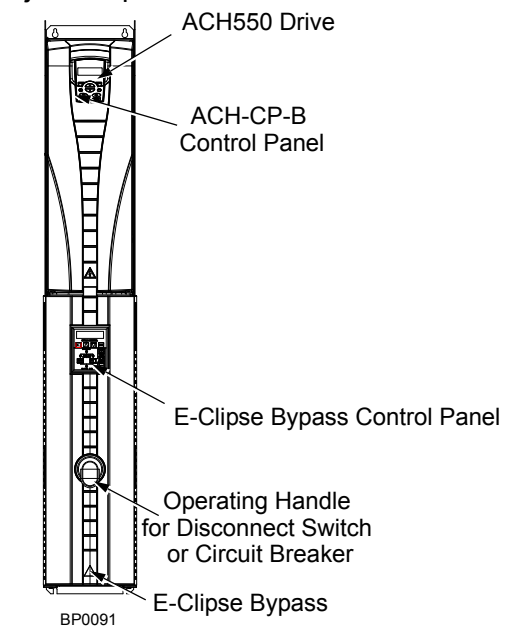

The following shows the front view of the ACH550 E-Clipse Bypass vertical configuration, and identifies the major components.

The following shows the front view of the ACH550 E-Clipse Bypass standard configurations, and identifies the major components.

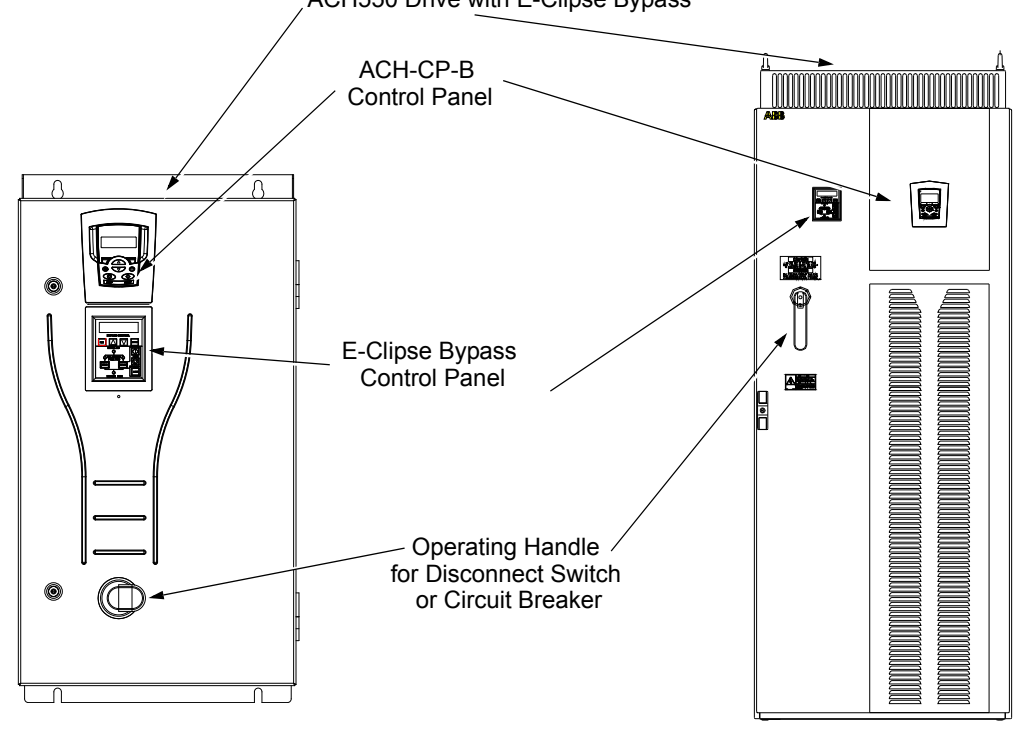

ACH550 Drive with E-Clipse Bypass

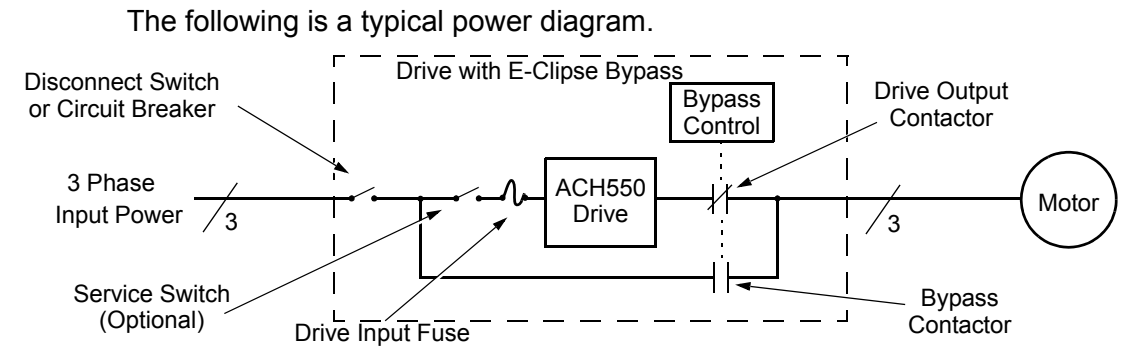

# <span id="page-354-0"></span>**Installation flow chart**

The installation of E-Clipse Bypass Configurations for ACH550 drives follows the outline below. The steps must be carried out in the order shown. At the right of each step are references to the detailed information needed for the correct installation of the unit.

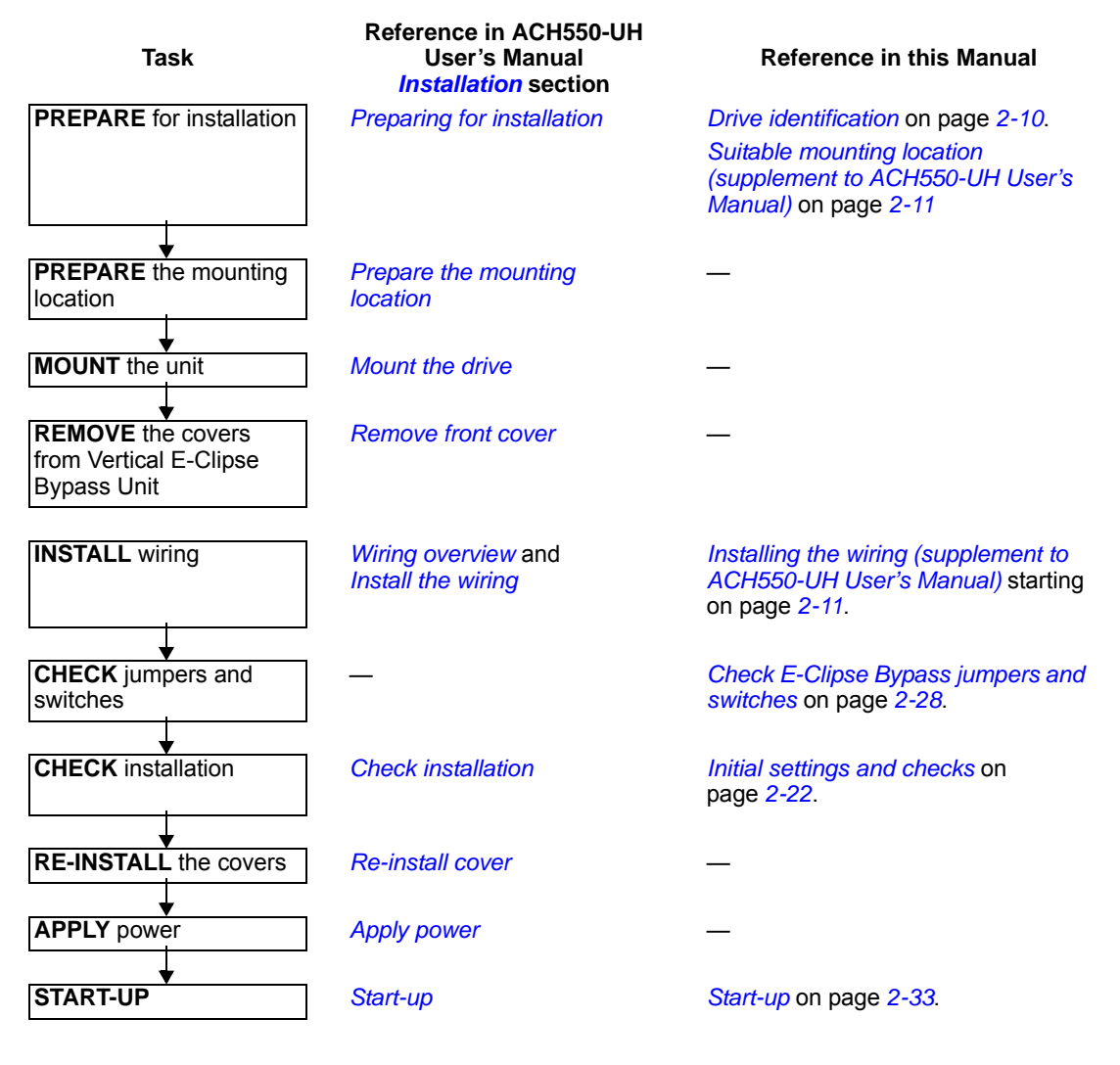

# <span id="page-355-1"></span><span id="page-355-0"></span>**Preparing for installation (supplement to ACH550-UH User's Manual)**

#### **Drive identification**

#### *Drive labels*

To determine the type of drive you are installing, refer to either:

- Serial number label attached on upper part of the chokeplate between the mounting holes.
- Type code label attached on the heat sink – on the right side of the unit cover.

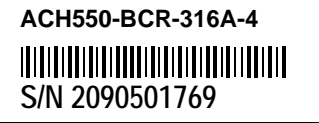

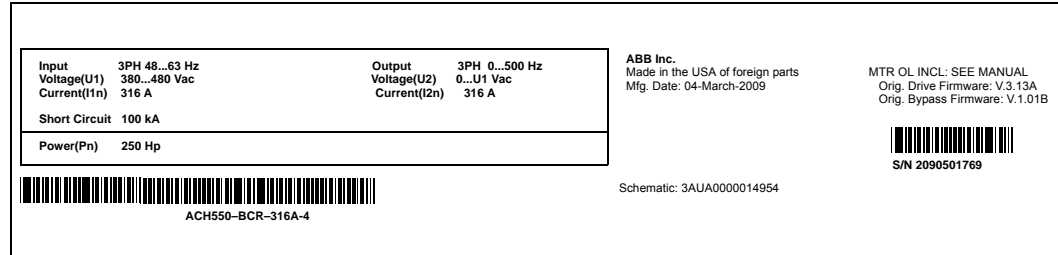

#### <span id="page-355-2"></span>*Type code*

Use the following chart to interpret the type code found on either label.

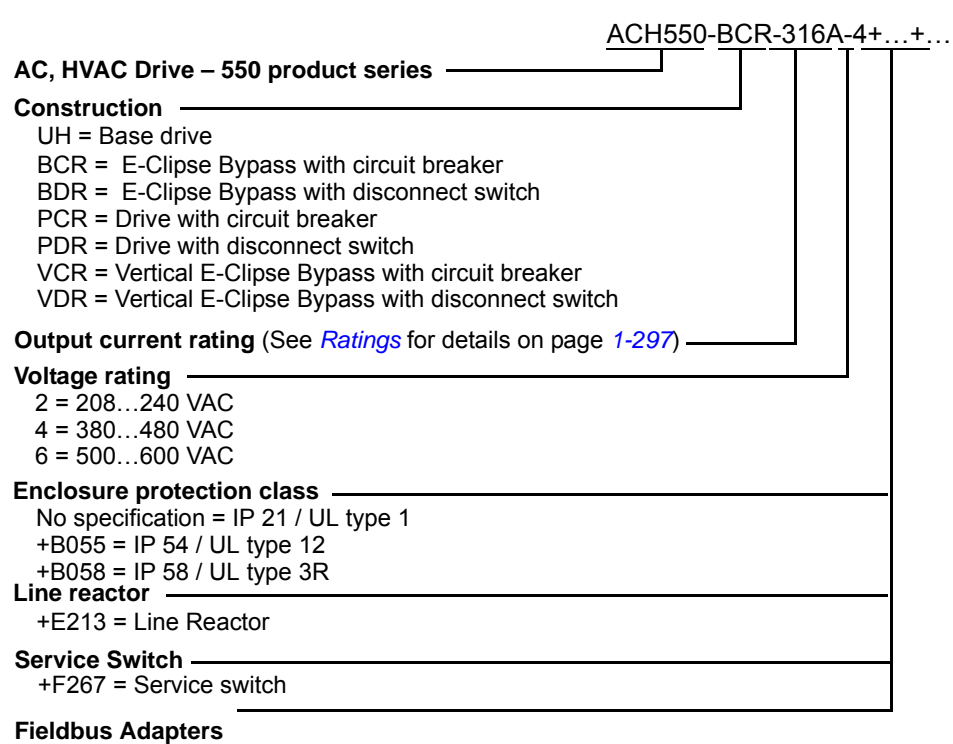

- +K451 = DeviceNet Adapter
- +K452 = LonWorks Adapter
- +K454 = Profibus Adapter
- +K466 = EtherNet Adapter

#### *Ratings and frame size*

The chart in the *[Ratings](#page-300-3)* section of the ACH550-UH User's Manual on page *[1-297](#page-300-3)* lists technical specifications, and identifies the drive's frame size – significant, since some instructions in this document vary, depending on the drive's frame size. To read the Ratings table, you need the "Output current rating" entry from the *[Type code](#page-355-2)* (see above). Also, when using the Ratings tables, note that there are three tables based on the drive's "Voltage rating".

#### <span id="page-356-1"></span>**Suitable mounting location (supplement to ACH550-UH User's Manual)**

In selecting a suitable mounting location for E-Clipse Bypass configurations, refer to the *[Technical data](#page-584-2)* on page *[2-239](#page-584-2)* in this manual for the appropriate information on:

- Branch circuit protection
- Dimensions and weights
- UL Type 3R, BX3R-1...BX3R-4 enclosures are designed to be mounted on a wall. Mounting these 3R enclosures on an open rack system requires the use of the supplied 3R enclosure back plates to maintain 3R integrity.

## <span id="page-356-0"></span>**Installing the wiring (supplement to ACH550-UH User's Manual)**

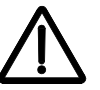

## **WARNING!**

- Do not connect or disconnect input or output power wiring, or control wires, when power is applied.
- Never connect line voltage to drive output Terminals T1, T2, and T3.
- Do not make any voltage tolerance tests (Hi Pot or Megger) on any part of the unit. Disconnect motor wires before taking any measurements in the motor or motor wires.
- Make sure that power factor correction capacitors are not connected between the drive and the motor.

#### *Wiring requirements*

Refer to the *[Wiring requirements](#page-21-4)* on page *[1-18](#page-21-4)* in the ACH550-UH User's Manual. The requirements apply to all ACH550 drives. In particular:

- Use separate, metal conduit runs to keep these three classes of wiring apart:
	- Input power wiring.
	- Motor wiring.
	- Control/communications wiring.
- Properly and individually ground the drive, the motor and cable shields.
- Use wire ties to permanently affix control/communications wiring to the hooked wire race tie points provided maintaining a minimum 6 mm (1/4") spacing from power wiring.
- Use a separate motor conduit run for each motor.

#### **Wiring overview (supplement to ACH550-UH User's Manual)**

#### *Connection diagrams – Vertical E-Clipse Bypass*

ACH550 Vertical E-Clipse Bypass units are configured for wiring access from the bottom only. The following figure shows the Vertical E-Clipse Bypass wiring connection points. Refer to the ACH550-UH User's Manual on page *[1-315](#page-318-4)* for control connections to the drive.

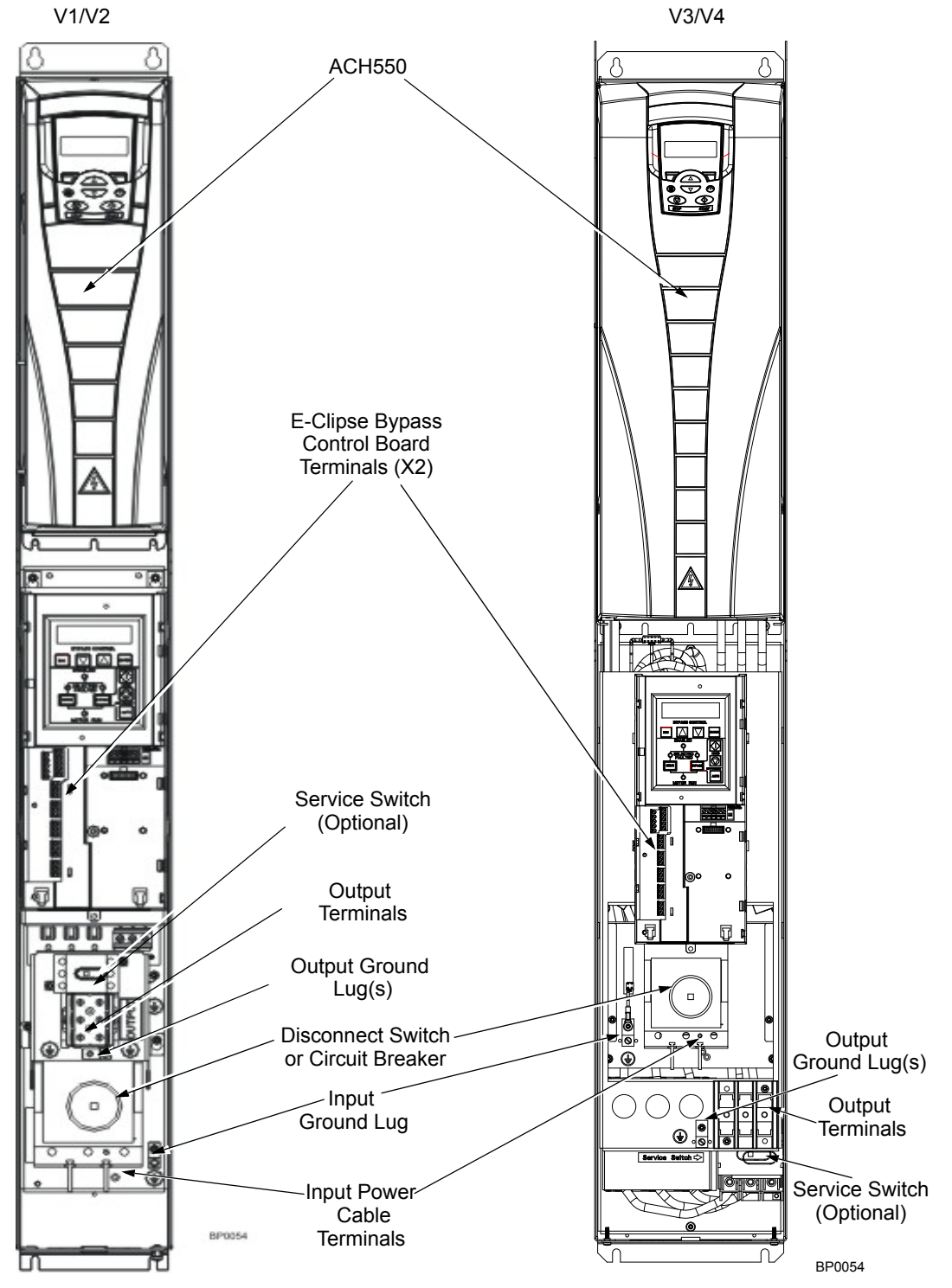

#### *Connection diagrams – Standard E-Clipse Bypass (wall mounted)*

ACH550 Standard E-Clipse Bypass units are configured for wiring access from the top. The following figure shows the Standard E-Clipse Bypass (wall mounted) wiring connection points. Refer to the ACH550-UH User's Manual on page *[1-315](#page-318-4)* for control connections to the drive.

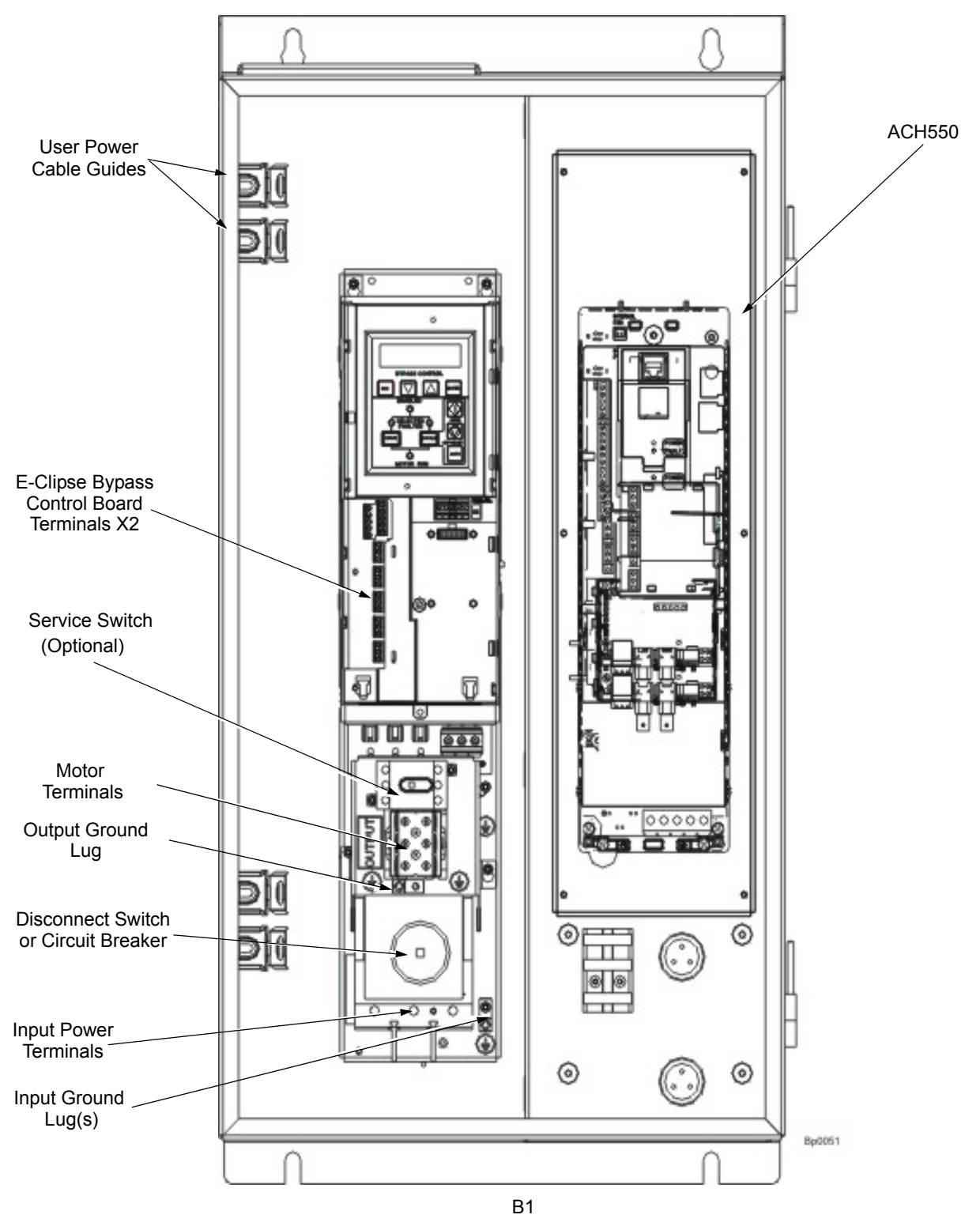

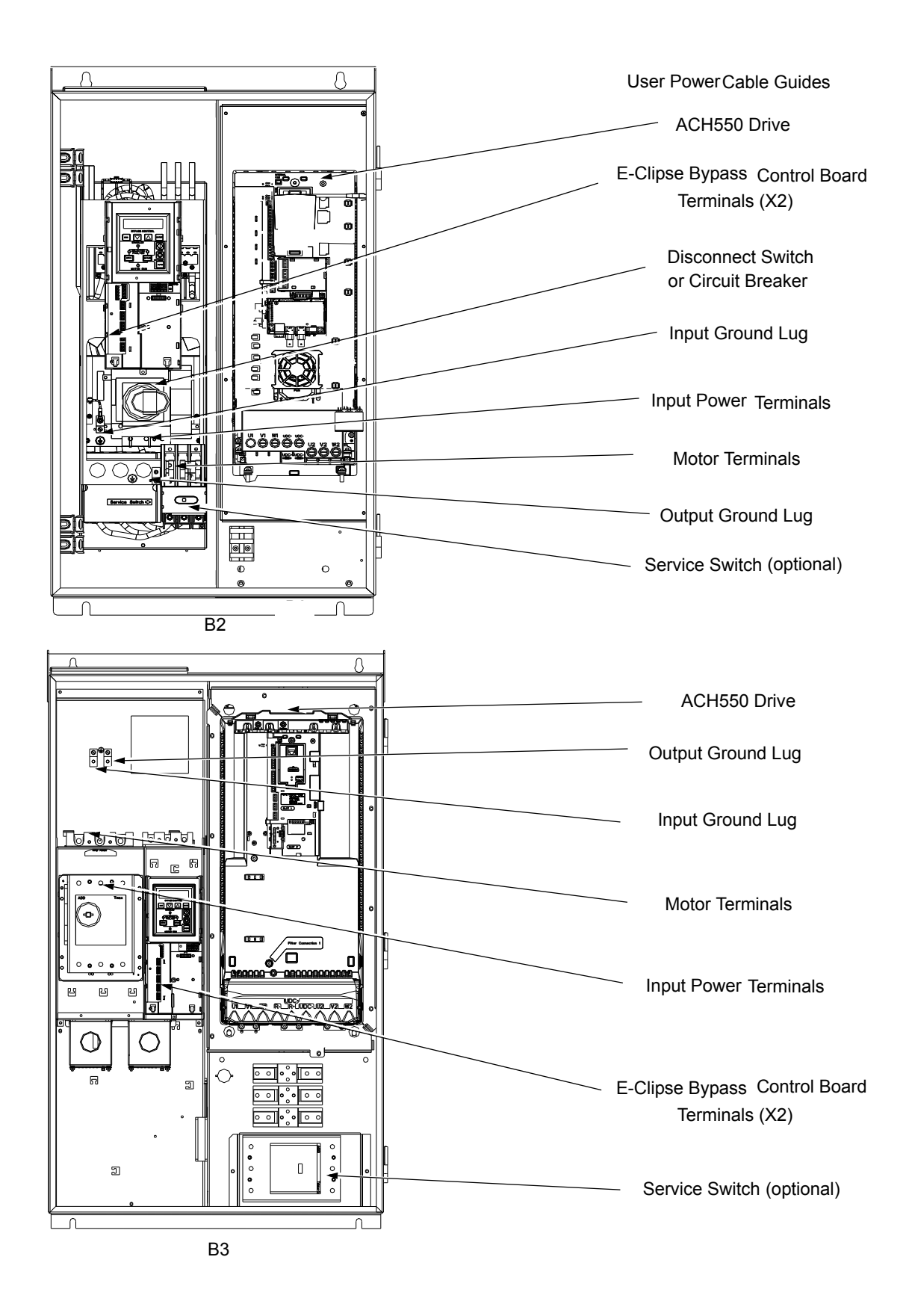
<span id="page-360-0"></span>*Connection diagrams – Standard E-Clipse Bypass (R8, floor mounted)*

ACH550 Standard E-Clipse Bypass units are configured for wiring access from the top. The following figure shows the Standard E-Clipse Bypass (floor mounted) wiring connection points. Refer to the ACH550-UH User's Manual on page *[1-315](#page-318-0)* for control connections to the drive.

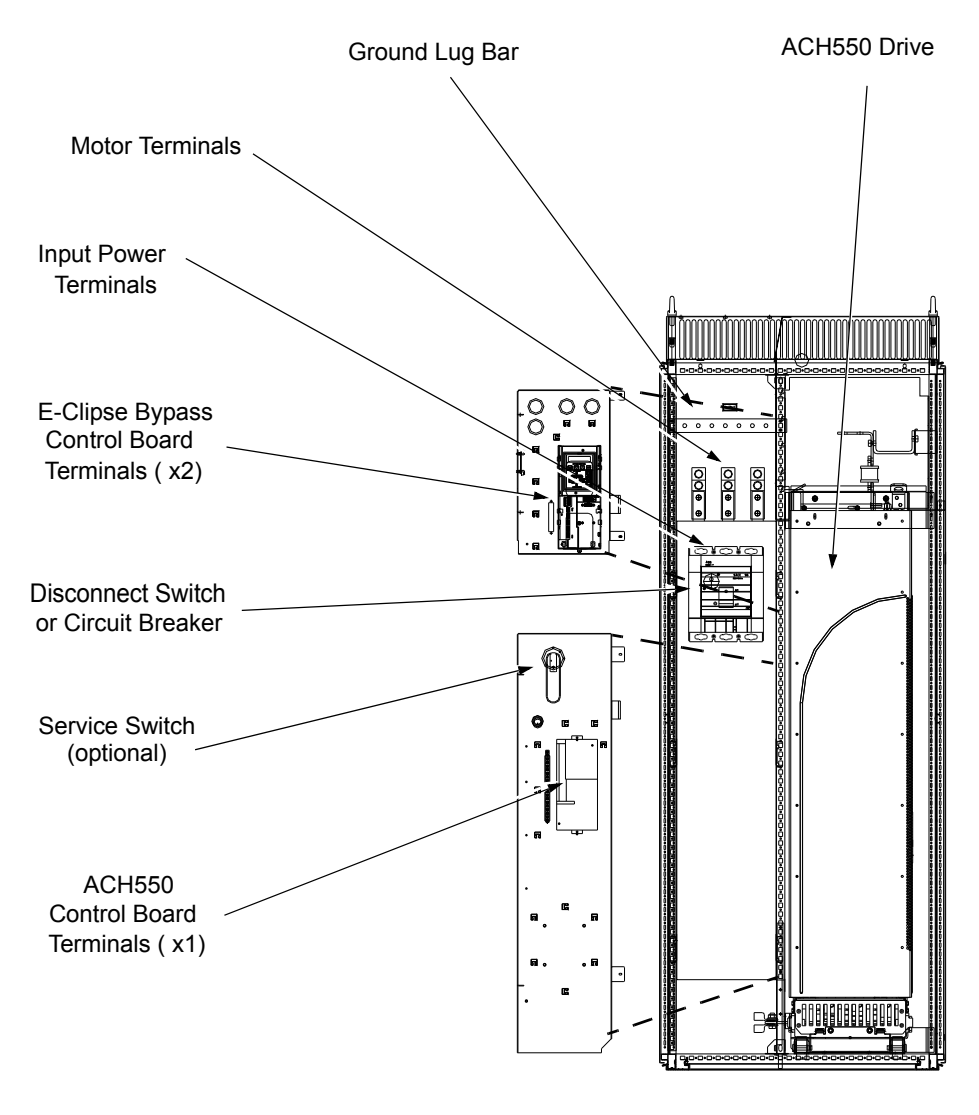

B4

# **Install the line input wiring (supplement to ACH550-UH User's Manual)**

*Line input connections – Vertical E-Clipse Bypass configurations* 

Connect the input power to the terminals at the bottom of the disconnect switch or circuit breaker as shown below. Also see *[Connection diagrams – Vertical E-Clipse](#page-357-0)  [Bypass](#page-357-0)* on page *[2-12](#page-357-0)*. Connect the equipment grounding conductor to the ground lug near the input power connection point.

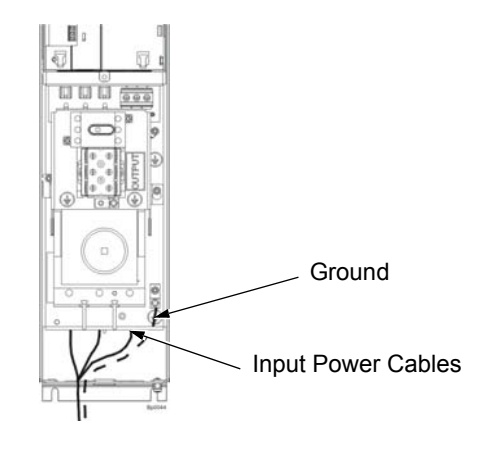

*Line input connections – Standard E-Clipse Bypass configurations (wall mounted)*

> Connect input power to the terminals of the disconnect switch or circuit breaker. Connect the equipment grounding conductor to the ground lug at the top of the enclosure. The figure below shows the connection points for Standard E-Clipse Bypass configurations. Also see *[Connection diagrams – Standard E-Clipse Bypass](#page-358-0)  [\(wall mounted\)](#page-358-0)* on page *[2-13](#page-358-0)* and *[Connection diagrams – Standard E-Clipse Bypass](#page-360-0)  [\(R8, floor mounted\)](#page-360-0)* on page *[2-15](#page-360-0)*.

**Note:** Route cables through the cable guides on the left side of the enclosure. Use separate conduits for input power and motor cables. Follow the guides to separate the cables from each other.

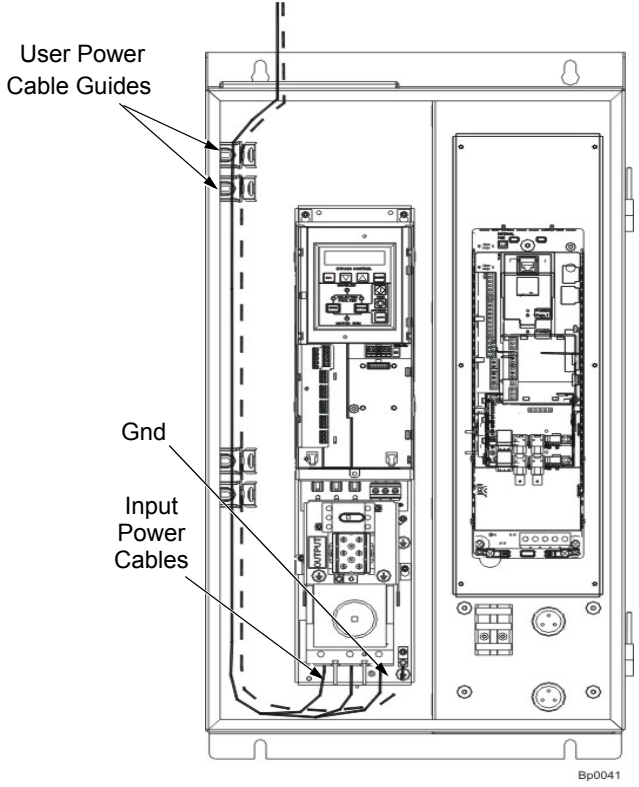

Standard Configuration (B1/B2)

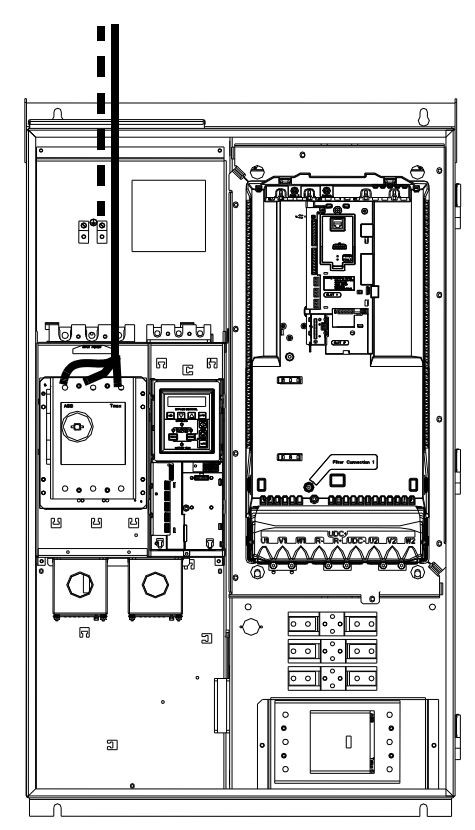

Standard Configuration (B3)

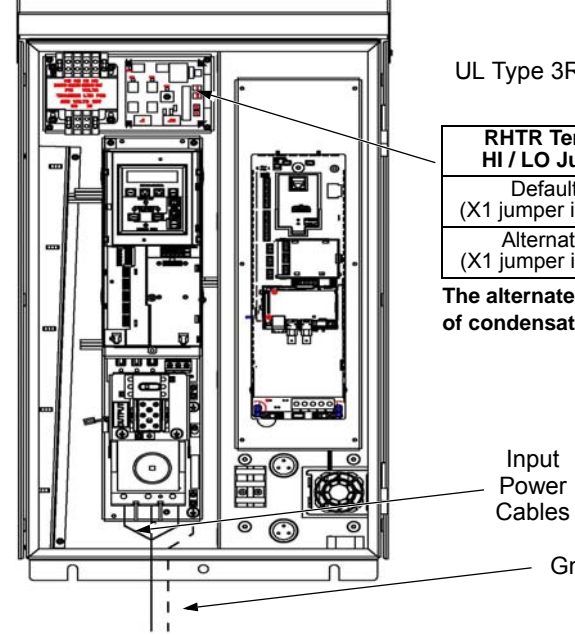

#### UL Type 3R Configuration (B1/B2)

Gnd

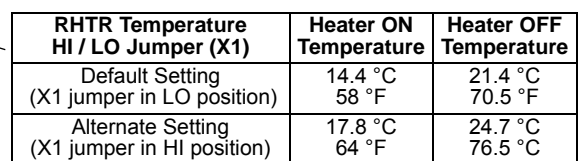

**The alternate (HI) setting further reduces the likelihood of condensate in high humidity environments.**

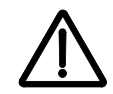

**WARNING!** Check the motor and motor wiring insulation before connecting the ACH550 to line power. Follow the procedure in the ACH550-UH User's Manual on page *[1-23](#page-26-0)*. Before proceeding with the insulation resistance measurements, check that the ACH550 is disconnected from incoming line power. Failure to disconnect line power could result in death or serious injury.

# **Install the motor wiring (supplement to ACH550-UH User's Manual)**

*Motor connections – Vertical E-Clipse Bypass configurations* 

> Connect the motor cables to the terminals at the bottom of the bypass section as shown in the figure below. Also see *[Connection diagrams – Vertical E-Clipse](#page-357-0)  [Bypass](#page-357-0)* on page *[2-12](#page-357-0)*. Connect the motor grounding conductor to the ground lug near the motor cable terminal block connection point.

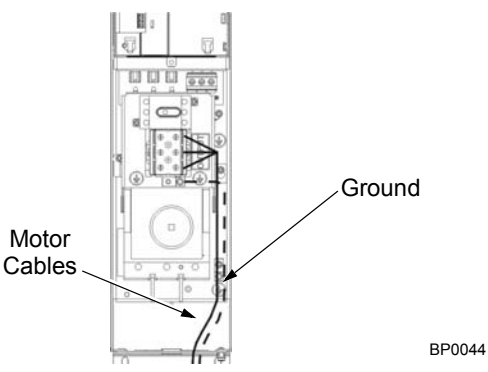

*Motor connections – Standard E-Clipse Bypass configurations (wall mounted)*

Connect the motor cables to the output terminal block as shown in the figure below. Also see *[Connection diagrams – Standard E-Clipse Bypass \(wall mounted\)](#page-358-0)* on page *[2-13](#page-358-0)* and *[Connection diagrams – Standard E-Clipse Bypass \(R8, floor mounted\)](#page-360-0)* on page *[2-15](#page-360-0)*. The motor grounding conductor can be connected to the ground lug near the terminal block.

**Note:** Route cables through the cable guides on the left side of the enclosure. Use separate conduits for input power and motor cables. Follow the guides to separate the cables from each other.

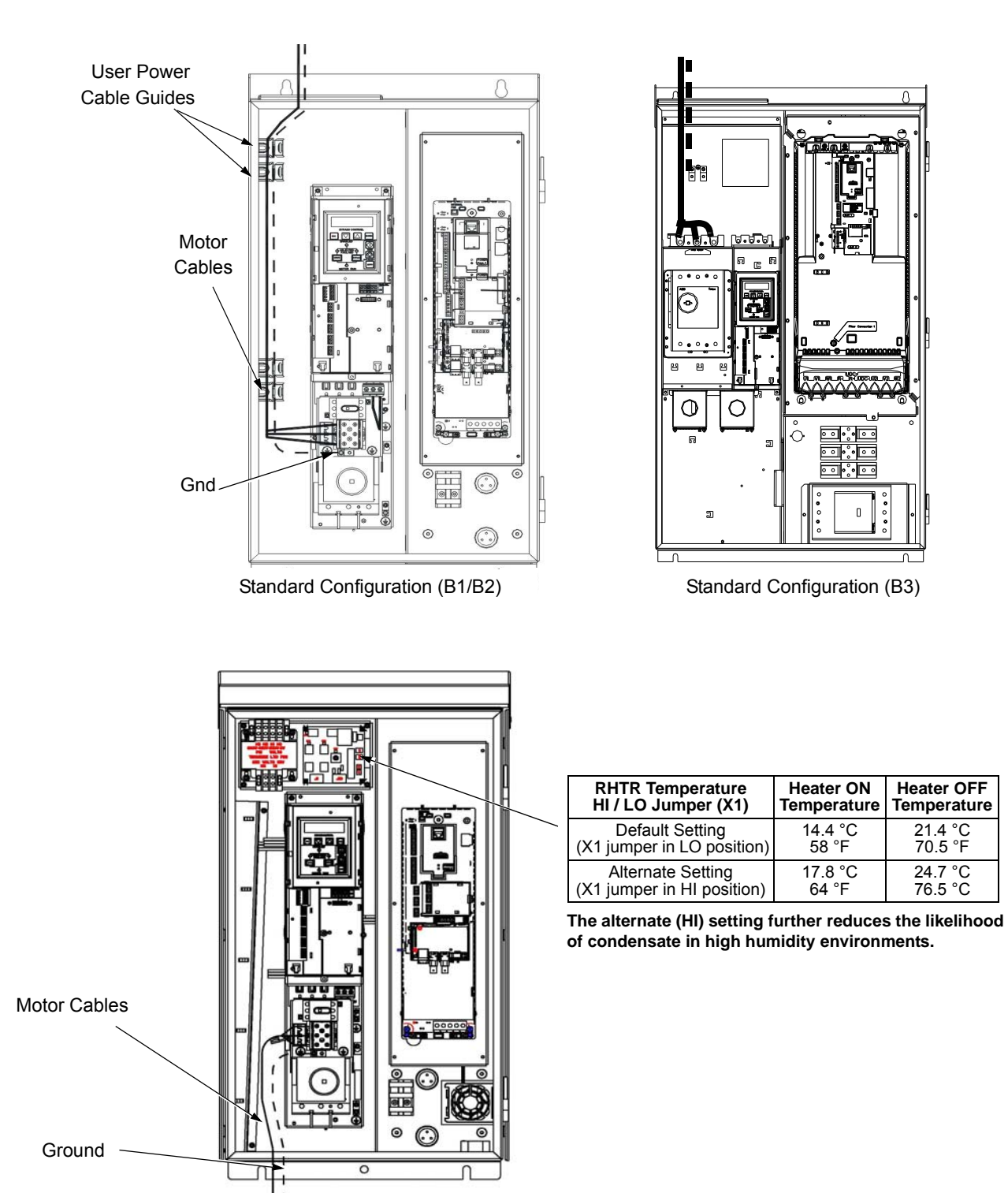

UL Type 3R Configuration (B1/B2)

# **Install the control wiring (supplement to ACH550-UH User's Manual)**

Connect control wiring to terminal block X1 on the ACH550 control board and to terminal block X2 on the E-Clipse Bypass control board. For more information on these connections, refer to the following:

- X1 terminal block location and terminal data are defined in the ACH550-UH User's Manual on page *[1-316](#page-319-0)*.
- X2 terminal block location is illustrated in the figures starting with *[Connection](#page-357-0)  [diagrams – Vertical E-Clipse Bypass](#page-357-0)* on page *[2-12](#page-357-0)*.
- X2 terminal data are provided in *[Basic control connections for E-Clipse HVAC](#page-366-0)  [Default](#page-366-0)* on page *[2-21](#page-366-0)*.
- Basic connections are described in the following paragraphs.
- Alternate configurations using the E-Clipse Bypass macro are described in *[Application macros](#page-398-0)* on page *[2-53](#page-398-0)*.
- On Terminal Block X1 inside the ACH550, analog inputs and outputs and additional digital input and relay output connections (AI1, AI2, AO1, AO2, DI1…DI6 and RO1…RO6) are available for use. Refer to the *ACH550-UH User's Manual* for information about control connections on Terminal Block X1 on page *[1-316](#page-319-0)*.

**Note:** The E-Clipse Bypass control circuitry uses serial communications connections (X1:28…X1:32) inside the ACH550. These connections are not available for any other purpose and must not be reconfigured.

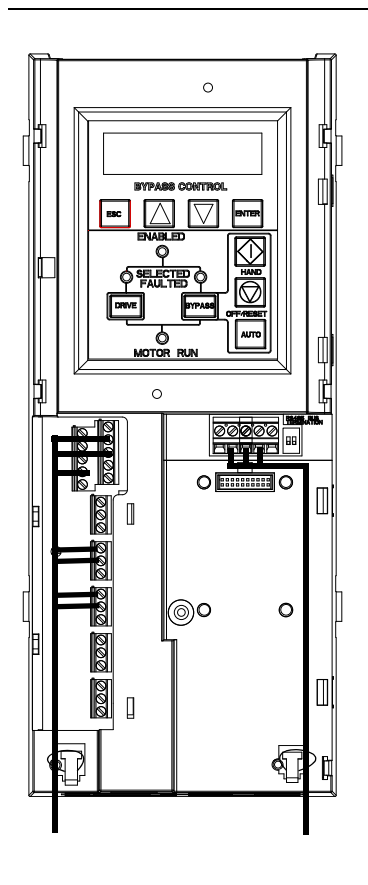

# *Basic connections*

The figure on page *[2-21](#page-366-0)* shows the basic control connections for use with the E-Clipse Bypass HVAC Default macro. These connections are described in the following paragraphs.

In typical installations, only analog input wires connect to the ACH550 terminal block, with other control connections made on the E-Clipse Bypass control board.

Use wire ties to permanently affix control/ communications wiring to the hooked wire race tie points provided, maintaining a minimum 6 mm (1/4") spacing from power wiring.

*Basic control connections for E-Clipse HVAC Default*

<span id="page-366-0"></span>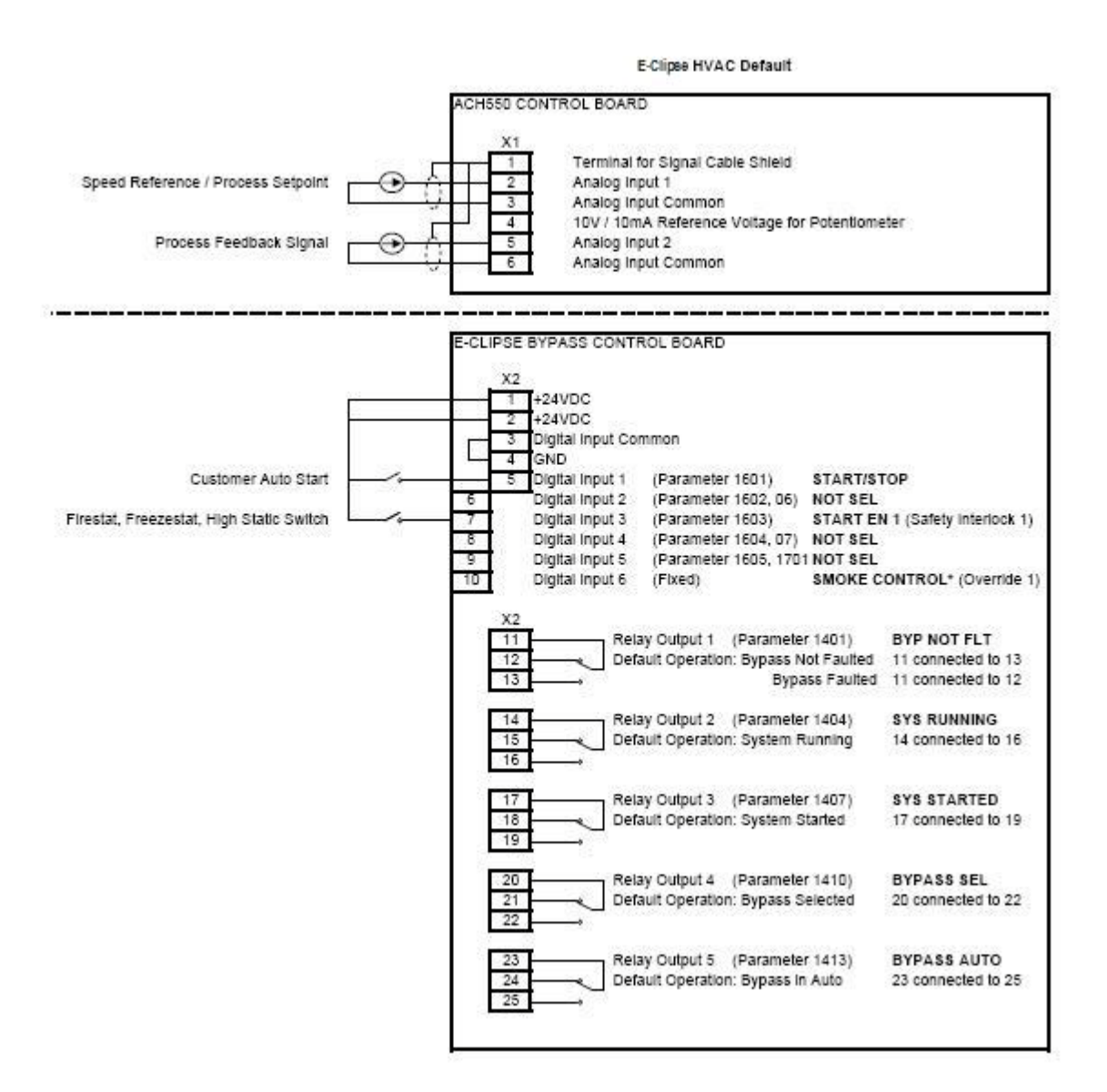

#### Parameters Changed Relative to E-Clipse HVAC Default

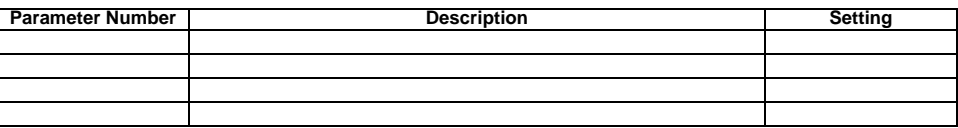

Smoke Control (Override1) is a fixed input. Closing Digital Input 6 will place the E-Clipse Bypass in Smoke Control mode which may reassign the function of the other Digital Inputs. Refer to the Smoke Control (Override1) documentation.

### **Initial settings and checks**

#### *Control panel settings and checks*

Apply power to the E-Clipse Bypass unit. The ACH550 Control Panel should show the operating status of the drive. If the E-Clipse Bypass Control Panel displays a PHASE SEQ (Phase Sequence) fault, remove power, wait at least 5 minutes and then swap any two input phase wires. If the motor is a standard 208 V, 60 Hz motor connected to a 208 V drive or a 460 V, 60 Hz motor connected to a 480 V drive, the default parameter settings should be suitable for the initial tests described below. If the motor's rating is not 208 V or 460 V, 60 Hz, the MOTOR NOM VOLT and MOTOR NOM FREQ parameters will need to be properly set before proceeding. Refer to the ACH550-UH User's Manual and set the parameters as required.

**Note:** The settings for ALL external serial communication between the ACH550 with E-Clipse Bypass and any Building Automation System are configured using the E-Clipse Bypass operator panel. DO NOT attempt to configure the external serial communication connection using the ACH550 operator panel!

The settings for internal communication between the ACH550 and the E-Clipse Bypass are configured at the factory and require no adjustment.

#### **Drive Link recovery procedure**

If the ACH550 Drive communication settings are unintentionally changed during setup a "Drive Link Fault", "Drive Link Error" or "Drive Setup" alarm may be displayed. Should this occur, accomplish the following steps in order.

Using the ACH550 Drive Keypad

- 1. Set Parameter 9802 to "STD MODBUS"
- 2. Set Parameter 9902 to "F-CLIPSE"
- 3. Cycle Power

Following the above steps, in order, should restore proper communications between the ACH550 Drive and the E-Clipse Bypass. Should the E-Clipse Keypad continue to display a "Drive Link Fault", "Drive Link Error" or "Drive Setup" alarm, check the following parameter settings to ensure they have been recovered. If necessary, individually set the correct parameter settings as indicated below and cycle power.

The only ACH550 Drive macro that provides the proper configuration settings by default is the E-Clipse Bypass macro. If any other ACH550 Drive macro is used, that macro should be selected after completing the initial tests. When using any other macro the following ACH550 Drive parameter values must be set and power cycled or the E-Clipse Bypass will not function properly:

- Parameter 9802 must be set to "STD MODBUS"
- Parameter 1001 must be set to "Comm"
- Parameter 1002 must be set to "Comm"
- Parameter 1601 must be set to "Comm"
- Parameter 1608 must be set to "Comm"
- Parameter 5303 must be set to "76.8 kb/s"
- Parameter 5304 must be set to "8 EVEN 1"
- Parameter 5305 must be set to "DCU PROFILE"
- Parameter 5310 must be set to "103"
- Parameter 5311 must be set to "104"
- Power must be cycled

Refer to the *ACH550-UH User's Manual* for additional information.

**Note:** Run motor from drive before attempting bypass operation.

*System check: motor connected to ACH550 with E-Clipse Bypass*

After performing the control panel checks and setting the ACH550 Drive Start-up Data parameters, check the operation of the ACH550 Drive with E-Clipse Bypass with the motor connected as follows:

- 1. Disconnect and lock out power to the E-Clipse Bypass unit, wait at least five minutes before disconnecting power.
- 2. Connect the motor to the output terminals.

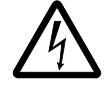

**CAUTION:** If the Advanced Override (Override 2) input contact is closed, the motor will start as soon as power is applied.

If the Safety Interlock and Run Enable input contacts are closed and the Smoke Control (Override 1) input contact is closed, the motor will start across the line as soon as power is applied.

If the Start/Stop, Safety Interlock and Run Enable input contacts are closed and the system is in the Bypass mode and in either Hand or Auto, the motor will start across the line as soon as power is applied.

If the Start/Stop, Safety Interlock and Run Enable input contacts are closed and the system is in the Drive mode with the drive in either Hand or Auto mode, the motor will start on the drive as soon as power is applied.

In order to prevent the motor from starting, the system should be in the Drive mode and the drive should be OFF when the power is disconnected at the end of the previous series of control panel settings and checks.

In order to prevent the motor from running without disconnecting the motor, open the Run Enable and Safety Interlock contacts on bypass control board terminals X2:2, X2:3 and X2:4 before applying power. Set the bypass to Drive mode and the drive to OFF.

- 3. Apply power to the E-Clipse Bypass unit. The ACH550 Control Panel display should be illuminated. On the bypass control panel, both the display and Enabled LED should be illuminated. If the Enabled LED is not illuminated solid green, check to see that closed contacts or jumpers connect terminal X2:3 to X2:4 and X2:2 to X2:7 on the bypass control board.
- 4. The Drive Selected LED should be illuminated. If not, press the Drive Select key to switch to Drive mode. Leave the system in the Drive mode when proceeding to the next step.
- 5. Press the Hand key on the ACH550 Control Panel. Press and hold the UP key until the motor just starts rotating.

**Note:** If the ACH550 Control Panel displays an OVERCURRENT or EARTH FAULT, disconnect and lock out power to the E-Clipse Bypass unit. Wait at least 5 minutes. Disconnect the motor leads from the E-Clipse Bypass unit and Megger each motor lead to ground to determine if the motor is good. Check the power leads from the Drive / Bypass to the motor for damaged or improper wiring. If the ACH550 Control Panel displays any other drive faults, correct the fault condition before proceeding to the next step.

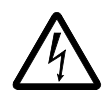

**CAUTION:** Check motor rotation direction as soon as the motor begins to move. If motor does not rotate in the correct direction, shut down the drive, disconnect and lock out power to the drive and wait five minutes. Swap any two motor output wires (T1, T2, and T3). Incorrect motor rotation direction may cause equipment damage.

- 6. Increase the speed to 60 Hz or the highest safe operating speed.
- 7. Press the OFF key on the drive control panel. The motor should stop.

If the drive does not operate according to these steps, refer to the ACH550-UH User's Manual.

If the drive operates according to these steps, your ACH550 with E-Clipse Bypass is ready to use with preset or modified macro settings.

**Note:** The settings for ALL external serial communication between the ACH550 with E-Clipse Bypass and any Building Automation System are configured using the E-Clipse Bypass operator panel. DO NOT attempt to configure the external serial communication connection using the ACH550 operator panel!

The settings for internal communication between the ACH550 and the E-Clipse Bypass are configured at the factory and require no adjustment.

**Note:** Both the ACH550 Drive and the E-Clipse Bypass include preset application macros. The only ACH550 Drive macro that provides the proper configuration settings by default is the *[E-Clipse HVAC Default macro](#page-399-0)* (9902 = 15). If any other ACH550 drive macro or any modified setting of the *[E-Clipse HVAC Default macro](#page-399-0)* is used the following ACH550 Drive parameter values must be set and power cycled or the E-Clipse Bypass will not function properly:

- Parameter 9802 must be set to "STD MODBUS"
- Parameter 1001 must be set to "Comm"
- Parameter 1002 must be set to "Comm"
- Parameter 1601 must be set to "Comm"
- Parameter 1608 must be set to "Comm"
- Parameter 5303 must be set to "76.8 kb/s"
- Parameter 5304 must be set to "8 EVEN 1"
- Parameter 5305 must be set to "DCU PROFILE"
- Parameter 5310 must be set to "103"
- Parameter 5311 must be set to "104"
- Power must be cycled

Refer to the ACH550-UH User's Manual for programming instructions.

**Note:** Run motor from drive before attempting bypass operation.

# *System check: motor disconnected from the ACH550 with E-Clipse Bypass*

If you are familiar with the E-Clipse Bypass operation, you may skip the following section. Otherwise, after performing the system checks and setting the ACH550 Drive Start-up Data parameters, become familiar with the operation of the ACH550 Drive with E-Clipse Bypass without the motor connected as follows:

- 1. Disconnect and lock out power to the E-Clipse Bypass unit, wait at least five minutes after disconnecting power.
- 2. Disconnect the motor from the E-Clipse Bypass unit.
- 3. Apply power to the E-Clipse Bypass unit by turning on the branch circuit disconnect device and the bypass disconnect switch or circuit breaker.
- 4. The ACH550 Control Panel display should be illuminated. On the E-Clipse Bypass control panel, both the display and *Enabled* LED should be illuminated. If the *Enabled* LED is not illuminated solid green, check to see that closed contacts or jumpers connect terminal X2:3 to X2:4 and X2:2 to X2:7 on the bypass control board.
- 5. On the E-Clipse Bypass control panel, either the *Drive Selected* or *Bypass Selected* LED should be illuminated. Pressing the *Drive Select* or *Bypass Select* key should switch the bypass back and forth between the *Drive* mode and the *Bypass* mode as indicated by the LEDs above each button. Check that the bypass control panel switches the system between modes. Leave the system in the Bypass mode when proceeding to the next step.
- 6. Check to see that pressing the:
	- *Auto* key on the bypass control panel causes the bottom line on the E-Clipse Bypass display to indicate "*Bypass in Auto*"
	- Hand key on the bypass control panel generates a Motor Phase Fault.
	- Under normal conditions (motor connected) pressing the Hand key on the bypass control panel causes the bottom line on the E-Clipse Bypass display to indicate "Hand #A Run"
	- OFF key on the bypass control panel causes the bottom line on the E-Clipse Bypass display to indicate "Off Stop"
- 7. For Steps 8 through 14, ACH550 Drive Parameter 9904 must be set to "Scalar: Freq". After successful completion of Step 13, Parameter 9904 may be set to "Vector: Speed" if very specific application requirements make it necessary to use this type of motor control. Operation using the "Vector: Speed" setting is unnecessary for control of almost all fan and pump applications. Refer to the ACH550-UH User's Manual on page *[1-35](#page-38-0)* for details on setting parameters.
- 8. Press the *Drive Select* key on the E-Clipse Bypass control panel. The *Drive Select* LED should be illuminated.
- 9. Check to see that pressing the:
	- *Auto* key on the bypass control panel causes the E-Clipse Bypass display to indicate "*Bypass in Auto*"
	- *Hand* key on the bypass control panel causes no change to the E-Clipse Bypass display
	- *OFF* key on the bypass control panel causes the E-Clipse Bypass display to indicate "*Bypass in Off"*
- 10. Press the *HAND* key on the drive control panel. Note that the top line of the control panel display indicates "HAND" and run as a clockwise rotating arrow. The *Drive Run* LED on the E-Clipse Bypass control panel should be illuminated.
- 11. Press the *UP* arrow on the drive control panel. Note that the speed reference indication in the top line of the drive control panel display increases from "0.0% SP."
- 12. In the middle line of the drive control panel display, the output current indication should indicate "0.0 A."
- 13. Press the *DOWN* arrow on the drive control panel until the speed and frequency indications return to "0.0."
- 14. Press the *OFF* key on the drive control panel. Note that the bottom line of the drive contol panel display indicates "Off."

If the ACH550 Drive and E-Clipse Bypass operate according to these steps, and you have familiarized yourself with their operation, disconnect and lock out power to prepare for the next test.

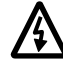

**WARNING!** Wait at least five minutes after disconnecting power from the drive before you attempt to service the drive. Bus capacitors in the intermediate DC circuit must discharge before servicing the drive. Using a meter rated for 1000 VDC, check for zero volts at:

- Terminals BRK+ to GND and BRK- to GND (frame size R1/R2)
- Terminals UC+ and UC- (frame size R3...R8).

If the drive does not operate according to these steps, refer to the ACH550-UH User's Manual.

# **Check E-Clipse Bypass jumpers and switches**

The settings described in this section are factory set and, for most situations, do not require adjustment. However, it is a good practice to review these settings to confirm that they are appropriate for the configuration installed.

### **Jumper and switch locations**

The figure below shows the locations of the SW1 DIP switch on the E-Clipse Bypass control board. The function and setting of this switch is explained in the following paragraph.

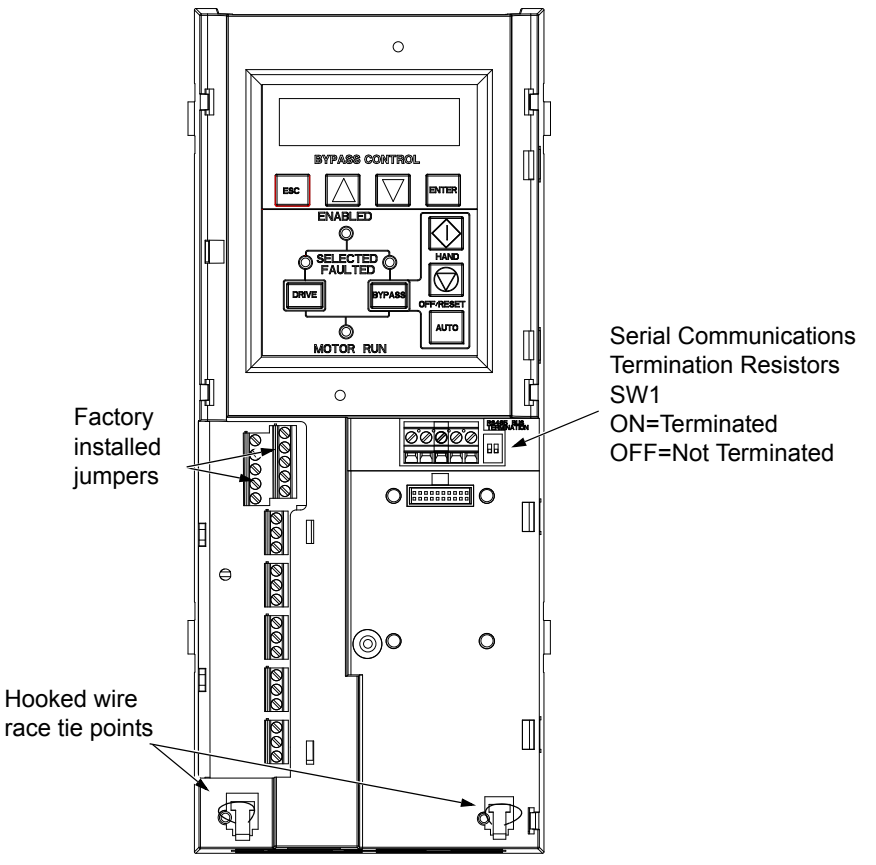

# **DIP switch settings**

The DIP switch is used to configure the serial communications termination resistors.

To reduce noise on the serial communications network, terminate the EIA-485 network using 120 ohm resistors at both ends of the network. Use the DIP switches to connect or disconnect the on-board termination resistors. Both switches must be positioned in the ON or OFF position to correctly configure the termination resistors.

#### **Circuit breaker settings**

On some ACH550 E-Clipse Bypasses, the circuit breaker has adjustable settings for instantaneous current protection. The factory default settings are practical for most applications. Refer to the "ABB SACE Instruction Sheet" (supplied with these units) for additional information on the adjustment of these settings.

# **Control panel**

# **Bypass control panel features**

The figure below shows the bypass control panel and identifies the keys and LED indicating lights. The functions of the various keys and LEDs are described in the following paragraphs.

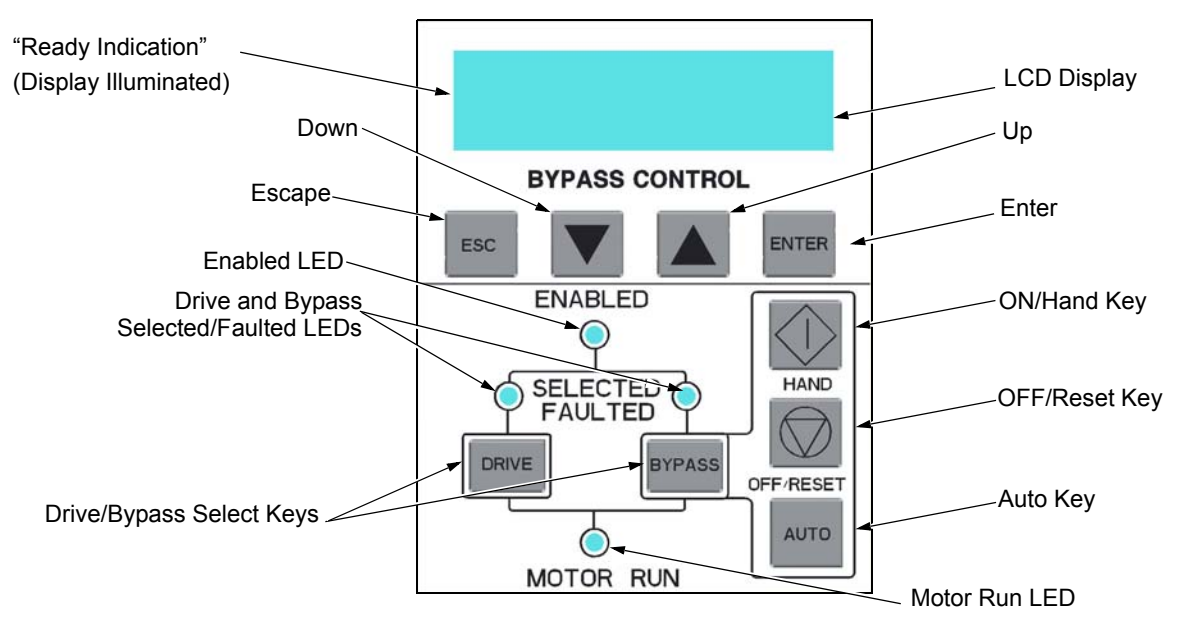

# *Ready (Power On) Indication*

The *Ready (Power On) indication* is provided by the bypass control panel. The bypass control panel display will be illuminated and text will be displayed when the disconnect switch or circuit breaker is closed and control power is applied to the bypass.

# *Enabled LED*

The *Enabled LED* is illuminated green under the following conditions:

- Both the Safety Interlock(s) and Run Enable contacts are closed.
- The Safety Interlock contact(s) are closed with no Start command present.

The Enabled LED flashes green if the Run Enable contact is open and when the Safety Interlock contact(s) are closed and a Start command is present.

The Enabled LED is illuminated red when the Safety Interlock contact(s) are open.

# *Motor Run LED*

The *Motor Run LED* is illuminated green when the motor is running in either bypass mode or in drive mode. The Motor Run LED flashes green to indicate the system has been placed in an Override condition.

#### *Bypass Faulted LED*

The *Bypass Faulted LED* is illuminated or flashes red when the motor or bypass protection functions have shut down the bypass. The specific nature of the fault is indicated on the bypass control display. Refer to the *[Diagnostics](#page-568-0)* section of this manual for more details.

#### *Drive Selected LED*

The *Drive Selected LED* is illuminated green when the drive has been selected as the power source for the motor and no drive fault is present.

#### *Bypass Selected LED*

The *Bypass Selected LED* is illuminated or flashes green when the bypass has been selected as the power source for the motor and no bypass fault is present.

#### *Drive Faulted LED*

The *Drive Faulted LED* is illuminated red when the bypass has lost its communications link with the drive or when the motor or drive protection functions have shut down the drive. The specific nature of the fault is indicated on the drive control panel display. Refer to the *[Diagnostics](#page-282-0)* section on page *[1-279](#page-282-0)* of the ACH550-UH User's Manual for more details.

#### *Automatic Transfer*

The *Automatic Transfer* indication is provided on the bypass control panel. The bypass control display will continuously flash an alarm to indicate the system has automatically transferred to Bypass after a Drive fault. The Bypass Selected LED flashes green when the system has automatically transferred to bypass operation. The bypass event log will also record this event.

# *Auto Indication*

The *Auto Indication* is provided on the bypass control panel default display when the bypass control panel Auto key is pressed. Normally this indicates that the Auto Start contact or serial communications has been selected as the means for starting and stopping the motor in the bypass mode.

#### *Off Indication*

The *Off Indication* is provided on the bypass control panel default display when bypass control panel Off key is pressed.

#### *Hand Indication*

The *Hand Indication* is provided on the bypass control panel default display when the motor has been started manually in the bypass mode.

#### *Drive Select Key*

The *Drive Select Key* selects the drive as the power source for the motor.

#### *Bypass Select Key*

The *Bypass Select Key* selects the bypass as the power source for the motor.

# *Off/Reset Key*

The *Off/Reset Key* may be used to manually stop the motor if the motor has been running on bypass power. The Off/Reset key also resets most bypass faults. It may take several minutes before the bypass can be reset after an overload trip. If a bypass fault condition is present the second press of this key places the bypass in the OFF mode.

# *Auto Key*

The *Auto Key* selects the Auto Start contact or serial communications as the means for starting and stopping the motor in the bypass mode.

# *Hand Key*

The *Hand Key* can be used to manually start the motor when the bypass has been selected as the power source for the motor.

# **Bypass control panel modes**

The HVAC Bypass Control Panel has several different modes for configuring, operating and diagnosing the bypass. The modes are:

- Default Display mode Provides (HAND/OFF/AUTO) indication of the bypass operating control mode.
- Bypass Status mode Provides status indications of the current system operating conditions.
- Start-Up Parameter Mode Provides a list of parameters or operating conditions that may be configured or viewed during startup.
- Parameter List mode Used to edit parameter values individually.
- Changed Parameter mode Displays changed parameters.
- Bypass Fault Display mode If there is an active bypass fault, the control panel will flash the fault number and fault diagnostic indication in English.
- Bypass Alarm Display mode If there is an active bypass alarm, the control panel will flash the alarm number and alarm diagnostic indication in English.

The different modes are accessed through the HVAC Bypass Control Panel's menu structure illustrated on the following page.

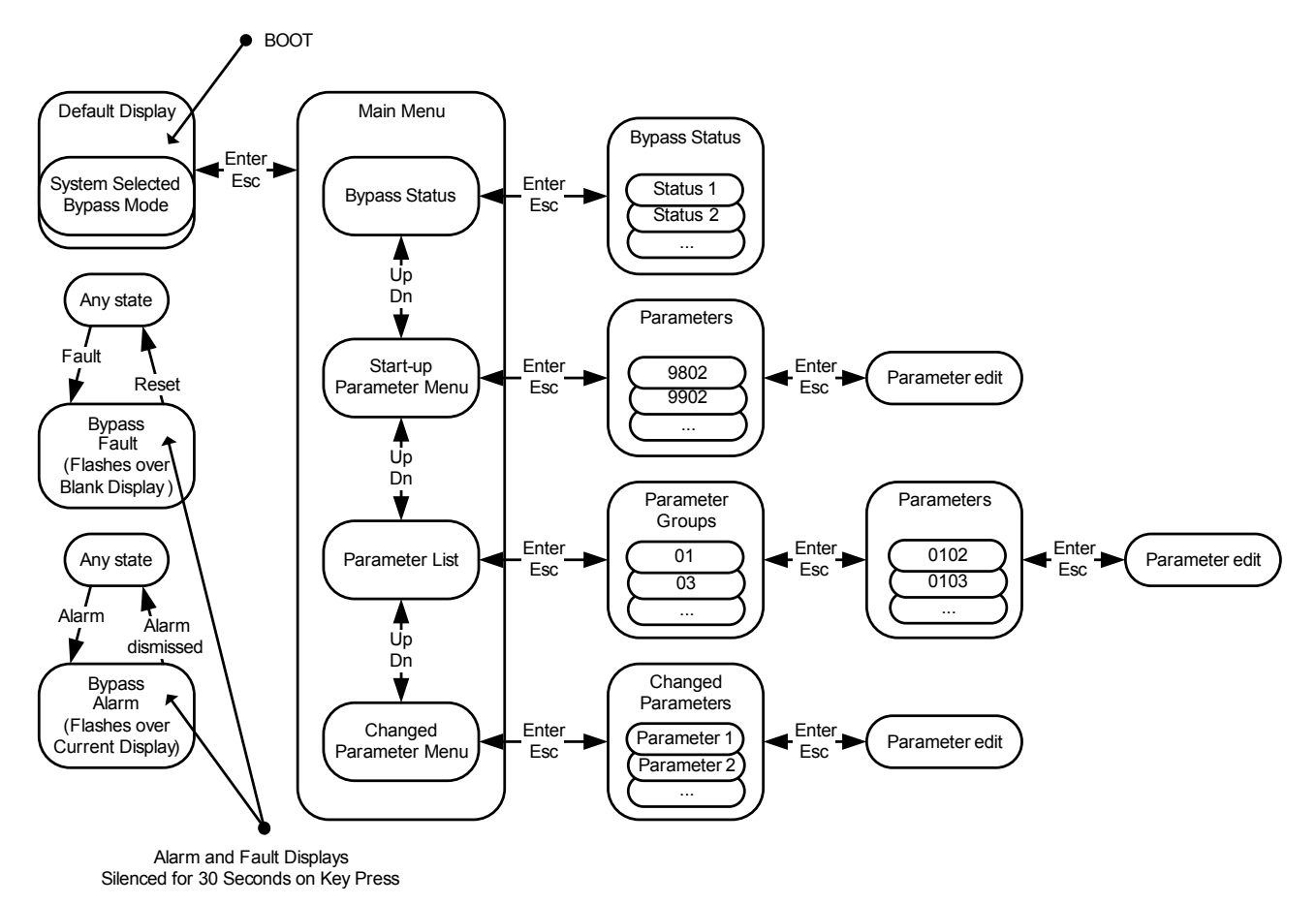

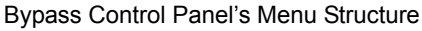

# **Start-up**

# **Start-up**

Start-Up can be performed in two ways:

- Using the Start-Up Parameter List
- Changing the parameters individually from the Full Parameter List.

**Note:** Run motor from drive before attempting bypass operation.

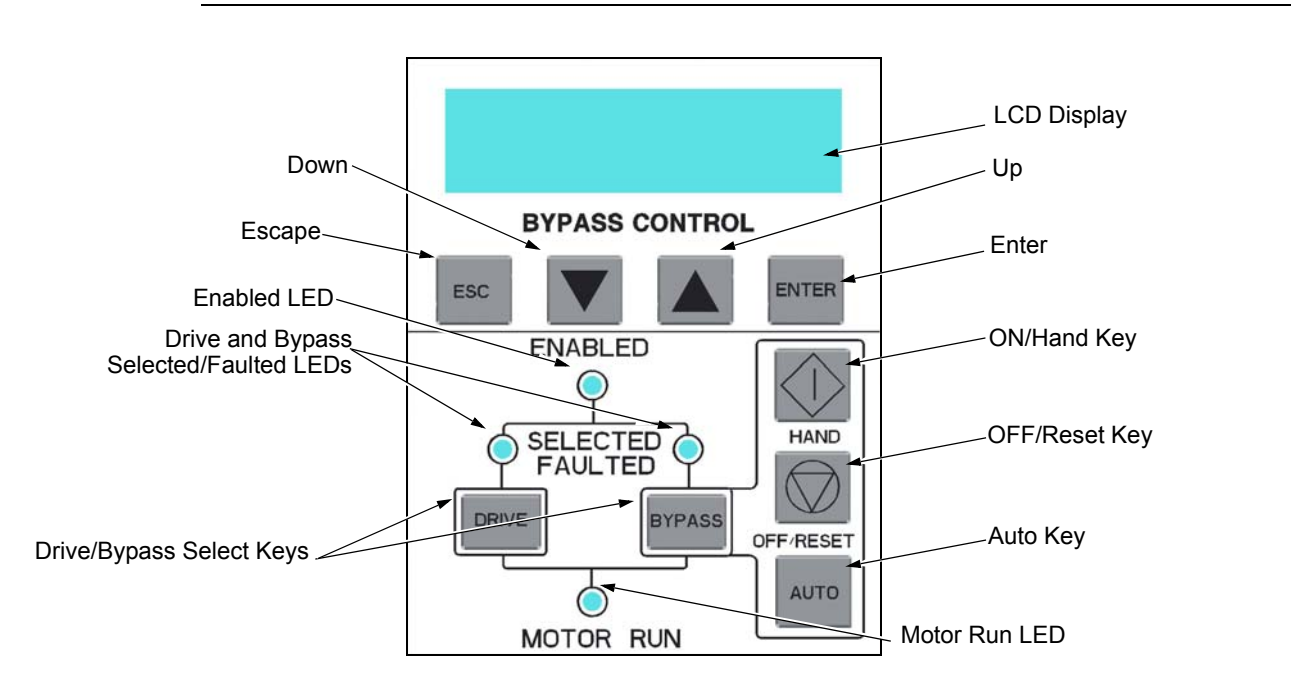

# **Start-up by changing the parameters from the start-up list**

To change the parameters, follow these steps:

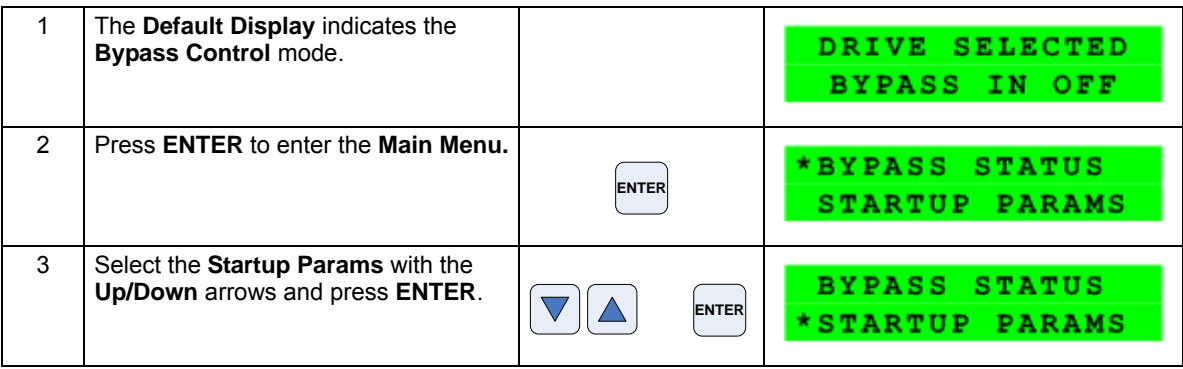

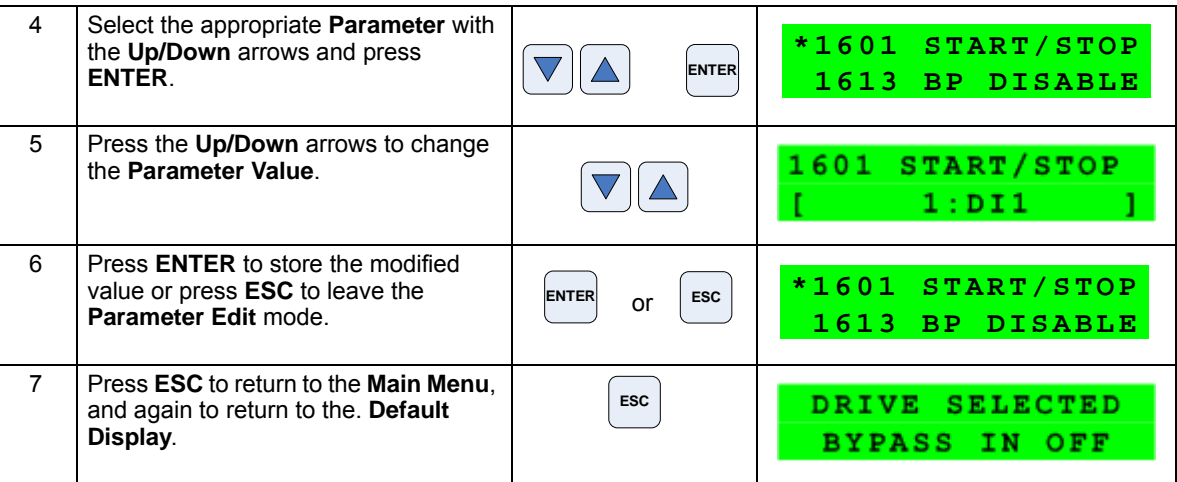

# **Start-up by changing the parameters individually from the parameter list**

To change the parameters, follow these steps:

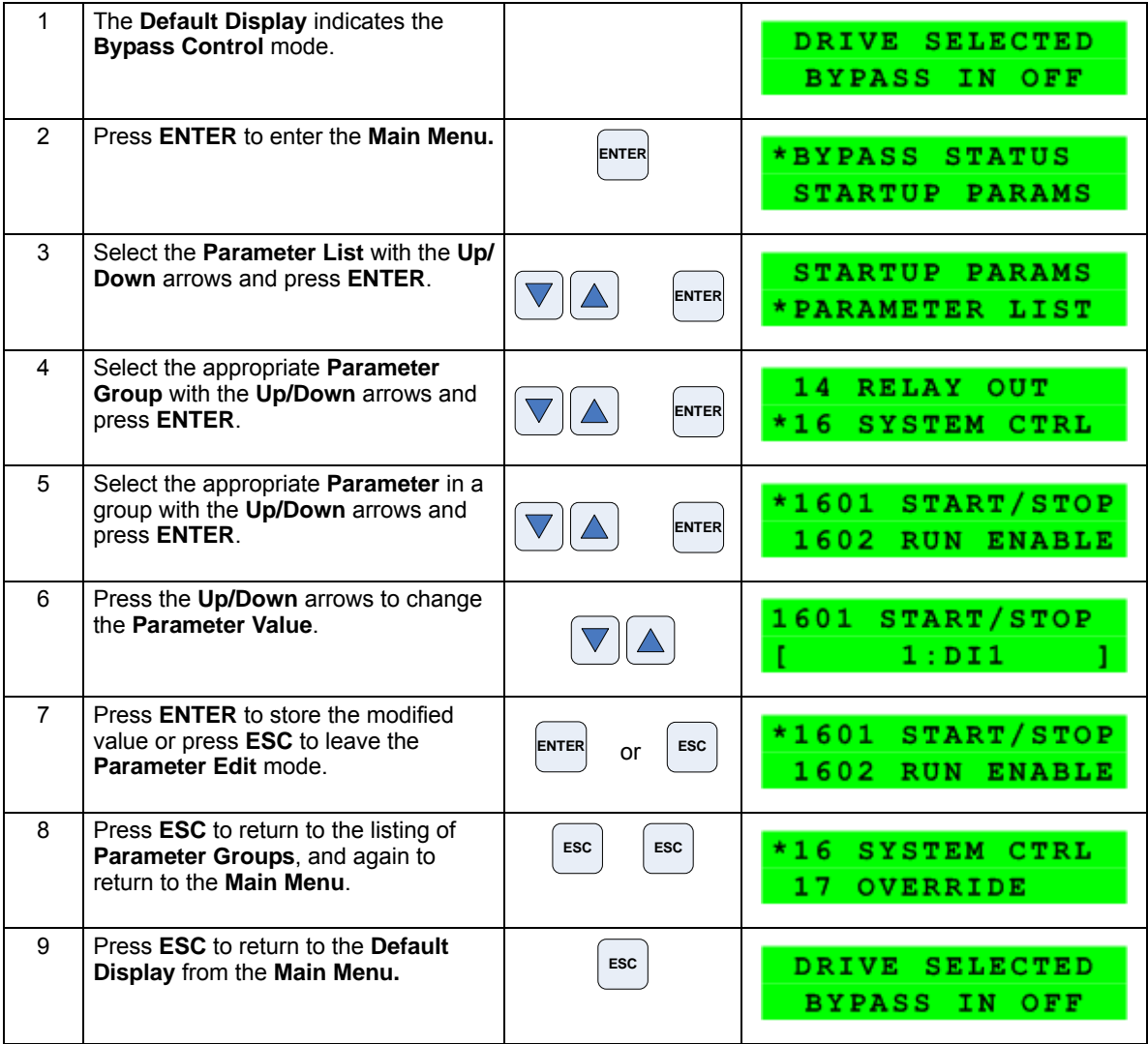

**Note:** In the Parameter Edit mode the current parameter value appears below the parameter name.

**Note:** To view the default parameter value, press the **Up/Down** arrows simultaneously. Press **Enter** to restore the default parameter value or press **ESC** to leave the **Parameter Edit** mode.

# **Bypass functions overview**

# **Operating modes**

**Note:** For normal operation with the bypass, place the drive control panel in the Auto mode.

#### *Drive Mode*

Under normal conditions the system is in the *Drive* mode. The drive provides power to the motor and controls its speed. The source of the drive's start/stop and speed commands is determined by the *Auto* or *Hand* mode selection of the drive's control panel. Commands come from the bypass control terminals (or serial communication) when the *Auto* mode has been selected or directly from the drive control panel when the *Hand* mode has been selected. The user can normally switch to the *Drive* mode by pressing the *Drive* key on the bypass control panel.

#### <span id="page-382-0"></span>*Reverse Drive Mode*

Reverse Drive mode is a subset of Drive mode; as such the drive provides power to the motor and controls its speed and direction. The source of the drive's start/stop, speed and direction commands is the Reverse Drive input (DI2 - if programmed).

In this mode the system acknowledges all of the same permissives (run and start enables) as Drive mode. When the Reverse Drive input contact is closed with the drive running, the drive reverses motor direction and continues running; with the drive stopped, the drive starts and runs in the reverse direction. In either case the motor operates at the constant speed programmed on the drive. No other start command is required. See Parameter 1630 on page *[2-72](#page-417-0)* for a description of drive programming and wiring requirements.

# *Bypass Mode*

In the Bypass mode, the motor is powered by AC line power through the bypass contactor. The source of the bypass start/stop commands is determined by the Auto or Hand mode selection of the bypass' control panel. Commands come from the bypass control terminals (or serial communication) when the Auto mode has been selected or directly from the bypass control panel when the Hand mode has been selected. The user can normally switch to the Bypass mode by pressing the Bypass key on the bypass control panel. Alternative methods of bypass control called Overrides are also available. Refer to the following descriptions of the Override modes.

# <span id="page-383-0"></span>*Smoke Control Mode (Override 1)*

In the Smoke Control (Override 1) mode, the motor is powered by AC line power through the bypass contactor. The source of the start command is internal and unaffected by external stop commands. The system also ignores all commands from either the drive or bypass control panels when in this mode. The user can switch to the Smoke Control mode by closing the Smoke Control input contact (DI6). When the Smoke Control input contact is closed, the system is forced to bypass and runs the motor. The Motor Run LED flashes green when the system is in override. While in Smoke Control mode, the system does not respond to some inputs and does respond to other inputs. The system will ignore low priority safeties such as FreezeStats and return duct smoke detectors. While in Smoke Control mode, the system will respond to high priority safeties such as high static pressure and damper end-switch proofs. The system will always respond to the electronic motor overload protection included in the bypass controller. See the diagrams on page *[2-58](#page-403-0)* for suggested wiring of typical customer inputs. One diagram is to be used for supply side fans and the other diagram is used for return / exhaust side fans.

Normally when the Smoke Control input contact is switched from closed to open, the system returns to the operating mode that existed prior to entering Override and can again be controlled using the Drive and Bypass keys. The exception to this is when the Advanced Override (Override 2) input contact is closed, in which case the system switches to Advanced Override mode.

#### *Supervisory Mode*

In the Bypass Supervisory mode, the bypass has the ability to control a process by cycling the bypass contactor on and off with a hysteresis control. In this mode the motor is powered by AC line power through the bypass contactor. The source of the bypass start/stop commands is determined by the Auto or Hand mode selection of the bypass' control panel. Commands come from the analog input level (AI2) on the ACH550 drive when the Auto mode has been selected or directly from the bypass control panel when the Hand mode has been selected (manual). Bypass supervisory control is enabled and configured in parameter Group 32. Once enabled, the user can normally switch to the Supervisory Bypass mode by pressing the Bypass key on the bypass control panel. Alternative methods of bypass control called Overrides are also available. Refer to the following descriptions of the Override modes. The Supervisory control only operates in Bypass / Auto mode. If the user presses the Hand or Off buttons, operation is the same as normal bypass operation. If the user selects Drive mode, the Supervisory operation is also stopped. Returning to Bypass / Auto mode will put the bypass back to Supervisory mode.

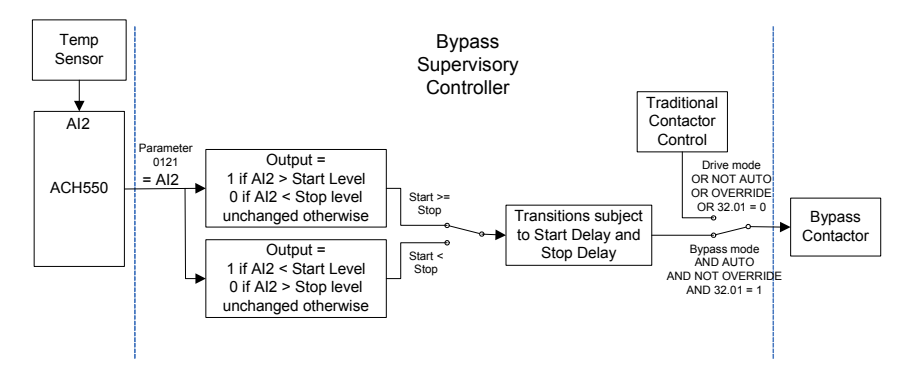

<span id="page-384-0"></span>In the Advanced Override (Override 2) mode, the motor is powered either by the drive through the drive output contactor or by AC line power through the bypass contactor, depending upon the setting of parameter 1708. The user can switch to the Advanced Override mode by closing the Advanced Override input contact (DI5 - if programmed) or through serial comms. When Advanced Override is active, the system does not respond to the Drive and Bypass keys. The Motor Run LED flashes green when the system is in override. While in Advanced Override, the system responds to bypass overloads and programmed faults. To satisfy the local AHJ (Authority Having Jurisdiction), the system can be custom-programmed to acknowledge or disregard certain faults, safeties and enables. The unit is defaultprogrammed to ignore all external safeties and run enables. See Group 17 for programmability of the digital input and fault functions. Normally when the Advanced Override is deactivated, the system returns to the previous operating mode and can be controlled using the Drive and Bypass keys. If the system was previously in Hand mode, the system reverts to Off mode. The exception to this is when the Smoke Control (Override 1) input contact is closed, in which case the system remains in Smoke Control mode.

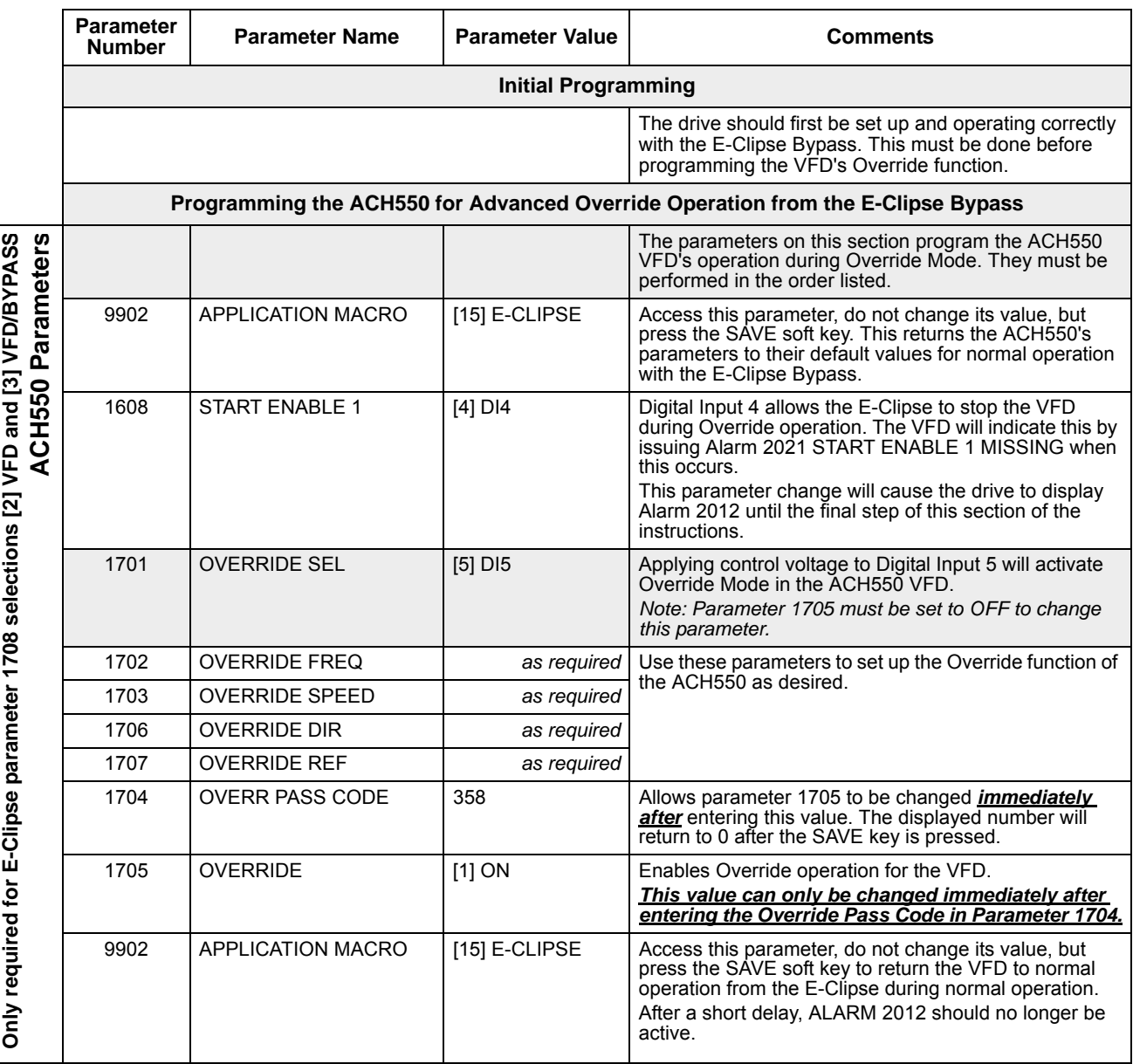

# *Programming Advanced Override (Override 2)*

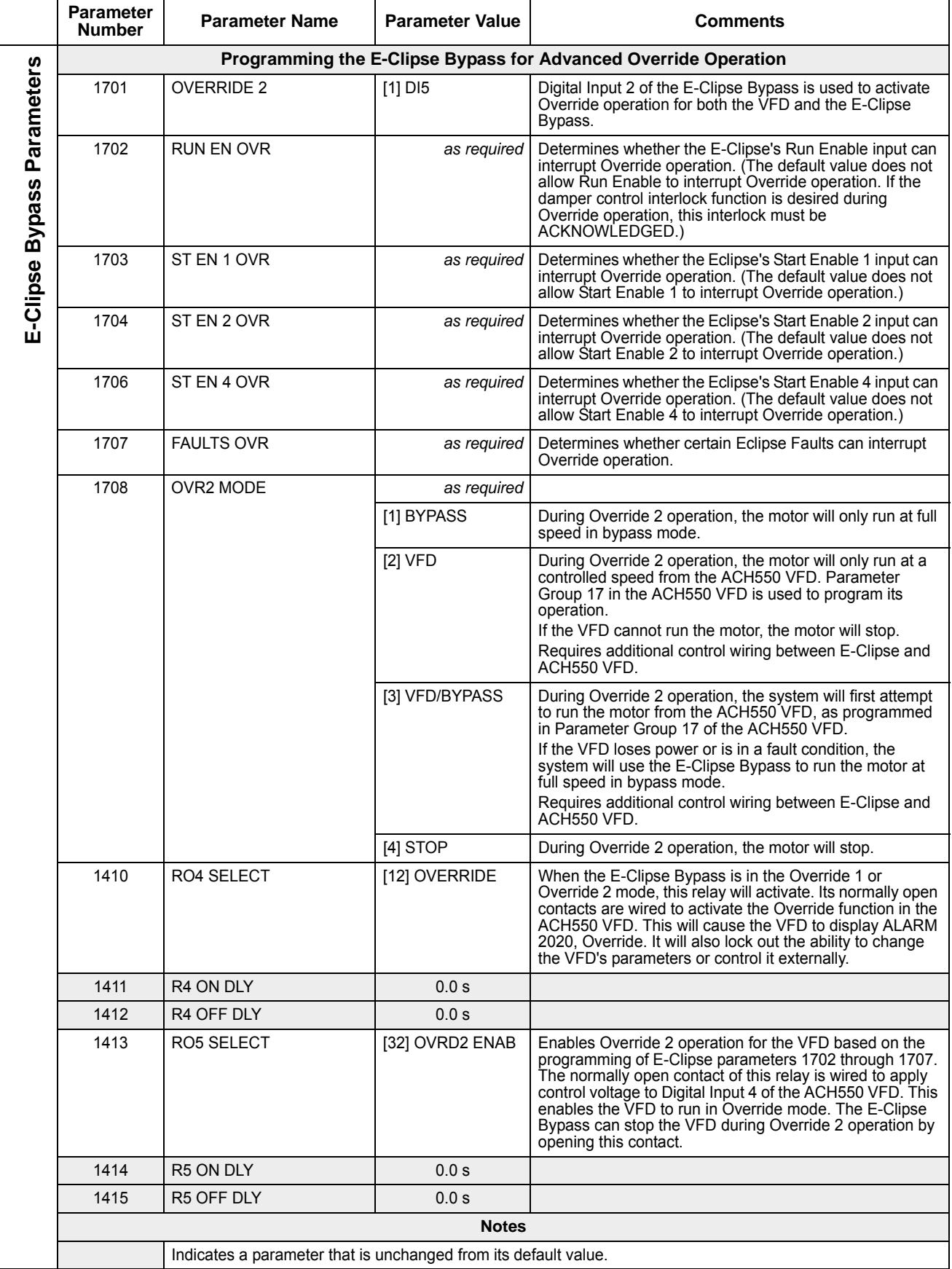

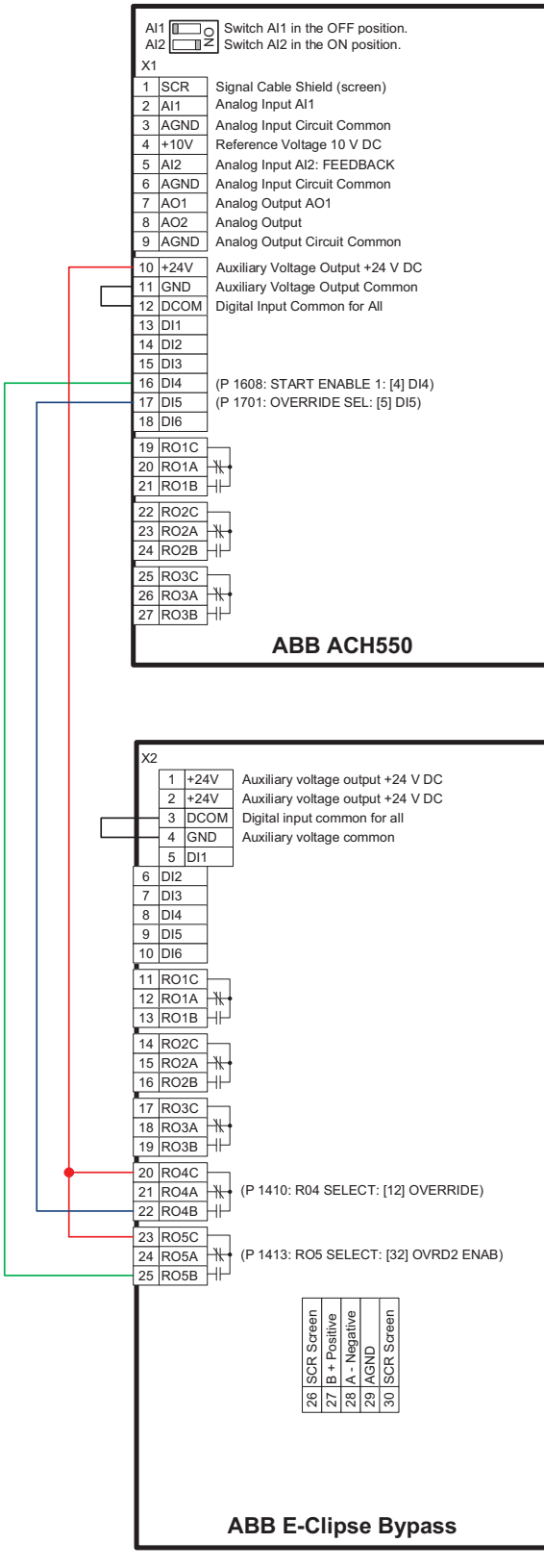

**Recommended control wiring between ACH550 and E-Clipse Bypass to enable Advanced Override 2. Required for E-Clipse parameter 1708 selections [2] VFD and [3] VFD/BYPASS.**

# *Hand Mode*

When the system is in the Bypass mode, the operator can manually start the motor by pressing the Hand key on the bypass control panel. The motor will run and *Hand* is indicated on the bypass control display. In order to run the motor, the Safety Interlock(s) and Run Enable contacts must be closed (green Enabled LED) and any bypass fault must be reset.

# *Auto Mode*

In the Auto mode the bypass start/stop command comes from the Start/Stop input terminal on the bypass control board (or serial communication). The Auto mode is selected by pressing the Auto key on the bypass control panel. *Auto* is indicated on the bypass control display when the bypass is in the Auto mode. If the system is in the Bypass mode, the motor will run across the line if the Auto mode is selected, the Start/Stop, Safety Interlock(s) and Run Enable contacts are closed and any bypass fault is reset.

# *Off Mode*

If the motor is running in the Bypass mode, the operator can manually stop the motor by pressing the Off/Reset key on the bypass control panel. The Hand or Auto indication on the bypass control display will change to Off. The motor can be restarted by pressing the Hand key or the bypass can be returned to the Auto mode by pressing the Auto key. If the system is in the Drive mode, pressing the Off/Reset key will take the bypass out of the Auto mode, but will not affect motor operation from the drive. If the system is switched to the Bypass mode, a motor that is running will stop.

#### *Bypass/Drive Mode transfers*

If the drive is in the Auto mode and the motor is running in the Drive mode, the motor will transfer to bypass operation and continue running if the system is switched to the Bypass mode and the bypass is in the Auto mode with the Start/Stop Input contact closed. If the motor is running in the Bypass mode, the motor will transfer to drive operation and continue running if the system is switched to the Drive mode and the drive is in the Auto mode with the Start/Stop Input contact closed.

#### *Starting the motor on application of power*

If the Safety Interlock(s) and Run Enable Input contacts are closed (Start command must also be present in Auto) and the system is in the Bypass mode and in either the Hand or Auto mode, the motor will start across the line as soon as power is applied. If the system is in the Drive mode with the drive in the Auto mode, the motor will start on the drive as soon as power is applied.

#### *Automatic transfer feature*

When the Automatic Transfer feature is selected, the system switches to Bypass mode and the motor is automatically transferred to line power if the drive trips out on a protective trip. If automatic restart has been enabled in the drive, the drive will attempt to automatically restart before the motor is transferred to line power. The Automatic Transfer function can be enabled through the bypass control panel. The *Automatic Transfer* indication is provided on the bypass control panel. The control panel display will continuously flash an alarm to indicate the system has automatically transferred to Bypass. The bypass event log will also record this event.

#### *Bypass control board inputs and outputs*

The bypass control board has five programmable and one fixed relay contact (digital) inputs and five programmable relay outputs that are available for connection to external control circuits. The internal 24VDC supply is normally used in conjunction with the relay contact inputs. The input and output functions are described below. Refer to *[Installation](#page-352-0)* for additional information and connection instructions.

# **Relay contact (digital) inputs**

All Relay Contact (Digital) Inputs with the exception of the Override 1 "Smoke Control" and "Reverse Drive" Inputs can be configured to any one of three (3) conditions.

- 1. "Digital Input" (DI), in which case the bypass system will react to the defined input function during normal operation.
- 2. "Not Selected", in which case the bypass system will ignore the defined input function as bypass control, but will continue to pass the operating state of the digital input through serial communications to the building automation system.
- 3. "Comms", in which case the bypass system will react to the defined input function over serial communications during normal operation. The bypass system will ignore the digital input as a defined input function, but will continue to pass the operating state of the digital input over serial communications to the building automation system.

# *Start/Stop (DI1)*

The Start/Stop input is connected to a normally open contact that starts and stops the system. When the bypass is in the Drive mode and the drive is in the Auto mode, the Start/Stop input contact controls the motor by starting and stopping the drive. When the bypass is in the Bypass mode and Auto is indicated on the bypass control display, the Start/Stop input contact controls the motor by controlling the bypass contactor.

# *Run Enable (DI2)*

The Run Enable input is connected to the series combination of any external normally closed permissive contacts, such as damper end switches, that must be closed to allow the motor to run. If any of these external contacts are open while a Start command is present, the Enabled LED will flash green and the motor is prevented from running.

# *Reverse Drive (DI2)*

The Reverse Drive input can be connected to an external contact that is closed to select the Reverse Drive mode. See *[Reverse Drive Mode](#page-382-0)* on page *[2-37](#page-382-0)* for a description of this mode.

# *Safety Interlock (DI2…DI5)*

The Safety Interlock input(s) are connected to the series combination of any external normally closed interlock contacts, such as Firestat, Freezestat, and high static pressure switches – switches that must be closed to allow the motor to run. If any of these external contacts are open, the Enabled LED is illuminated red, the drive output contactor, bypass contactor, and System Started relay are de-energized preventing the motor from running.

# *Bypass Fault Reset (DI4)*

The Bypass Fault Reset input can be connected to an external contact that is closed to reset a bypass fault. It may take several minutes before the bypass can be reset after an overload trip.

# *Advanced Override (DI5) (Override 2)*

The Advanced Override (Override 2) input can be connected to an external contact that is closed to select the Advanced Override mode. See *[Advanced Override Mode](#page-384-0)  [\(Override 2\)](#page-384-0)* on page *[2-39](#page-384-0)* for a description of this mode.

#### *Smoke Control (DI6) (Override 1)*

The Smoke Control (Override 1) input can be connected to an external contact that is closed to select the Fireman's Override mode. See *[Smoke Control Mode](#page-383-0)  [\(Override 1\)](#page-383-0)* on page *[2-38](#page-383-0)* for a description of this mode.

# **Relay contact outputs**

*System Ready (1) [SYS READY]*

If configured for *System Ready,* the relay is energized when the Drive/Bypass System is ready to be started. Two conditions must be met in order for the *System Ready* relay to energize.

- The *Safety Interlock* input contact(s) must be closed and
- There can be no fault present in the selected mode (Drive or Bypass) of the system.

# *System Running (2) [SYS RUNNING]*

If configured for *System Running,* the relay is energized when the Drive/Bypass system is running. The *System Running* relay provides an output when the motor is running whether powered by the drive or the bypass.

# *System Started (3) [SYS STARTED]*

If configured for *System Started*, the relay is energized when the Drive/Bypass system is started. Three conditions must be met in order for the relay to energize.

- A *Start* command must be present,
- The *Safety Interlock* input contact(s) must be closed and
- There can be no fault present in the system. The Start command can come from the bypass control board terminal block, the drive control panel, the bypass control panel, or serial communications, depending on the operational mode selected.

The System Started relay is ideal for use in damper actuator circuits, opening the dampers only under those conditions where the system is preparing to run the motor. Closing the dampers if the safeties open, the system faults, or when a Stop command is issued.

# *Bypass Selected (4) [BYPASS MODE]*

If configured for *Bypass Selected,* the relay is energized when Bypass Mode has been selected as the method of motor control. The *Bypass Selected* relay is deenergized when Drive Mode has been selected as the method of motor control.

#### *Bypass Run (5) [BYPASS RUN]*

If configured for *Bypass Run,* the relay is energized when the bypass is running. The *Bypass Run* relay provides an output only when the motor is running and powered by the bypass. The *Bypass Run* relay is de-energized when the motor is not being run in bypass.

# *Bypass Fault (6) [BYPASS FLT]*

If configured for *Bypass Fault,* the relay is energized when a bypass fault has occurred or when the bypass motor overload/underload protection has tripped. The specific nature of the fault is indicated on the bypass control panel display. The *Bypass Fault* relay is de-energized during normal operation.

# *Bypass No Fault (7) [BYP NOT FLT]*

If configured for *Bypass No Fault,* the relay is energized during normal operation. The *Bypass No Fault* relay is de-energized when power is removed from the system, a bypass fault has occurred or when the bypass motor overload/underload protection has tripped. The specific nature of the fault is indicated on the bypass control panel display.

# *Bypass Alarm (8) [BYPASS ALRM]*

If configured for *Bypass Alarm,* the relay is energized when a bypass alarm is present. The specific nature of the alarm is indicated on the bypass control panel display. The *Bypass Alarm* relay is de-energized during normal operation.

# *Drive Fault (9) [DRIVE FAULT]*

If configured for *Drive Fault,* the relay is energized when a drive fault has occurred. The specific nature of the fault is indicated on the drive control panel display. The *Drive Fault* relay is de-energized during normal control panel.

# *Drive No Fault (10) [DRV NOT FLT]*

If configured for *Drive No Fault*, the relay is energized during normal operation. The *Drive No Fault* relay is de-energized when power is removed from the system, or when a drive fault has occurred. The specific nature of the fault is indicated on the drive control panel display.

# *Drive Alarm (11) [DRIVE ALARM]*

If configured for *Drive Alarm,* the relay is energized when a drive alarm is present. The specific nature of the alarm is indicated on the drive control panel display. The *Drive Alarm* relay is de-energized during normal operation.

# *Override (12) [OVERRIDE]*

If configured for *Override*, the relay is energized when Smoke Control Override or Advanced Override mode is selected and de-energized in all other modes. The *Override* relay is de-energized during normal operation.

# *Bypass Hand (13) [BYPASS HAND]*

If configured for *Bypass Hand*, the relay is energized when the motor is running in Bypass Mode and Hand (manual operation) is selected. The *Bypass Hand* relay is de-energized when Bypass Auto or Bypass Off are selected.

# *Bypass Off (14) [BYPASS OFF]*

If configured for *Bypass Off*, the relay is energized when the bypass control mode *Off* is selected. The *Bypass Off* relay is de-energized when either Bypass Auto or Bypass Hand are selected.

# *Bypass Auto (15) [BYPASS AUTO]*

If configured for *Bypass Auto,* the relay is energized when the bypass control mode *Auto* is selected. The *Bypass Auto* relay is de-energized when either Bypass Off or Bypass Hand are selected.

# *Communications Control (16) [COMM CTRL]*

If configured for *Communications Control*, the relay is energized when the appropriate ON command is provided over the serial communications connection. The relay is de-energized when the appropriate OFF command is provided over the serial communications connection.

# *System Alarm (17) [SYS ALARM]*

If configured for *System Alarm*, the relay is energized when a drive/bypass alarm is present. The specific nature of the alarm is indicated on either the drive control panel display or the bypass control panel display, depending upon the origination of the alarm. The *System Alarm* relay is de-energized during normal operation.

# *Bypass Fault/Alarm (18) [BYP FLT/ALM]*

If configured for *Bypass Fault/Alarm*, the relay is energized when either a bypass fault has occurred, the bypass motor overload/underload protection has tripped or when a bypass alarm condition is present. The *Bypass Fault/Alarm* relay is deenergized during normal operation.

# *Bypass Overload (19) [BYP OVERLD]*

If configured for *Bypass Overload*, the relay is energized when the bypass motor overload level has exceeded the programmed protection setting. The *Bypass Overload* relay is de-energized during normal operation.

# *Bypass Underload (20) [BYP UNDERLD]*

If configured for *Bypass Underload*, the relay is energized when the bypass motor underload level has fallen below the programmed protection setting. This output is often used for broken belt indication. The *Bypass Underload* relay is de-energized during normal operation.

# *PCB Overtemperature (21) [PCB OVERTMP]*

If configured for *PCB Overtemperature*, the relay is energized when the temperature of the bypass control, printed circuit board has exceeded the fixed protection setting. The *PCB Overtemperature* relay is de-energized during normal operation.

# *System Underload (22) [SYS UNDERLD]*

If configured for *System Underload*, the relay is energized when either the drive or bypass motor underload level has fallen below the programmed protection setting. This output is often used for broken belt indication. The *System Underload* relay is de-energized during normal operation.

# *System Fault (23) [SYSTEM FLT]*

If configured for *System Fault*, the relay is energized when either a drive/bypass fault has occurred or the bypass motor overload/underload protection has tripped. The *System Fault* relay is de-energized during normal operation.

# *System Fault/Alarm (24) [SYS FLT/ALM]*

If configured for *System Fault/Alarm,* the relay is energized when either a drive/ bypass fault has occurred, the bypass motor overload/underload protection has tripped or when a drive/bypass alarm condition is present. The *System Fault/Alarm* relay is de-energized during normal operation.

# *System External Control (25) [SYS EXT CTL]*

If configured for System External Control, the relay is energized when Auto is selected as the control mode for the selected power source (Drive or Bypass). The System External Control relay is de-energized when either Hand or Off is selected as the control mode for the selected power source.

# *Systen Overload (26) [SYS OVERLD]*

If configured for System Overload, the relay is energized when either the drive or bypass motor overload level has risen above the programmed protection setting. This output is often used for motor overload indication. The System Overload relay is de-energized during normal operation.

# *Contactor Fault (27) [CONTACT FLT]*

If configured for Contactor Fault, the relay is energized when either a drive contactor/ bypass contactor fault has occurred. The Contactor Fault relay is de-energized during normal operation.

#### *System No Fault (28) [SYS NOT FLT]*

If configured for System No Fault, the relay is energized during normal operation. The System No Fault relay is de-energized when power is removed from the system, a system fault has occurred or when the active motor overload/underload protection has tripped. The specific nature of the fault is indicated on the control panel display (Drive or Bypass).

#### *Drive Link Error (29) [DRV LNK ERR]*

If configured for Drive Link Error, the relay is energized when the communications link between the drive and bypass has been interrupted. The Drive Link Error relay is de-energized during normal operation.

#### *External Comm Loss (30) [EXT COMM LS]*

If configured for External Comm Loss, the relay is energized when the communications link between the system (Drive/Bypass) and the external communications network (building automation system) has been interrupted. The External Comm Loss relay is de-energized during normal operation.

# *Override 2 Stop (31) [OVRD2 STOP]*

If configured for Override 2 Stop, the relay is energized when the motor is expected to stop during Override 2. For this relay to energize, Override 2 must be active and parameter 1708 programmed for STOP. The Override 2 Stop relay is de-energized during normal operation.

#### *Override 2 Enable (32) [OVRD2 ENAB]*

If configured for Override 2 Enable, the relay is energized when the drive is expected to control the motor during Override 2. For this relay to energize, the drive output contactor must be closed and any interlocks programmed as acknowledge in parameters 1702…1707 must be present. The Override 2 Enable relay is de-energized during normal operation.

# **Energy Savings Estimator**

The ABB E-Clipse Bypass is capable of displaying the estimated energy savings provided by variable frequency drive operation. Additional displays provide estimated dollar savings based upon a user provided cost per kilowatt hour and estimated  $CO<sub>2</sub>$  avoidance in tons.

The Energy Savings Estimator feature is activated by enabling the Learn Mode in Parameter 1628 (LEARN MODE). Learn Mode should be activated on a day with typical ambient conditions for best accuracy. For an air conditioning application, if ambient conditions are hotter than normal when Learn Mode is activated; the calculations may estimate more energy savings than actual. Conversely, if Learn Mode is activated when ambient conditions are colder than normal; the calculations may estimate less energy savings than actual. Once the Learn Mode is enabled, the E-Clipse Bypass will keep a running tally of the energy used to run the application for the length of time defined in Parameter 1629. This energy usage becomes the base line for energy savings calculations on this application.

The user can adjust the default Learn Time (48 hours) by adjusting Parameter 1629 (LEARN TIME). The minimum Learn Time setting is 6 minutes (0.1 hour) and the maximum Learn Time setting is 200 hours. It is recommended that the E-Clipse Bypass run in Learn Mode for at least 24 hours for increased accuracy.

The MWh Saved estimation is displayed in megawatt hours in Parameter 0114 (MWH).

The Cost Saved calculation is simply the user provided cost per kilowatt hour in cents per kilowatt hour from Parameter 1627 (COST/KWH), times the energy saved. The Cost Saved estimate is displayed in thousands of dollars (K\$) in Parameter 0115 (COST SAVED).

The  $CO<sub>2</sub>$  Saved calculation is a constant (0.5 tons per megawatt-hour) times the energy saved. The  $CO<sub>2</sub>$  Saved estimate is displayed in tons of  $CO<sub>2</sub>$  (tn) in Parameter 0116 ( $CO<sub>2</sub>$  SAVED). Since the application uses less energy in drive mode, less  $CO<sub>2</sub>$  is generated by the power plant supplying power to the site.
#### *Energy Saving Estimator setup*

Verify the connected equipment is ready for operation. Set the following Parameters:

- Parameter 1627 set to local cost of energy in cents per kilowatt hours
- Parameter 1629 set to desired hours of initial bypass operation to establish energy usage baseline
- Select Bypass Mode on E-Clipse Keypad
- Parameter 1628 set to ENABLED
- Start Bypass
- Run Bypass for at least the LEARN TIME set in Parameter 1629
- Select Drive Mode on E-Clipse Keypad
- Operate System normally

**Note:** The learn mode is terminated by any of the following conditions:

- User clears the learn mode request (Parameter 1628 = NOT SEL)
- The running time in learn mode equals the time set by Parameter 1629
- The user enters drive mode.

At the end of learn mode, the average bypass power is calculated.

From that point on, whenever the system is operated in drive mode, it keeps a running total of the energy savings.

The energy savings is measured from a certain point in time. This starting point is triggered by any of the following events:

- Learn mode is terminated
- **Drive** parameter 0115 (KWH COUNTER) is reset
- **Bypass** parameter 0114 (KWH SAVED) is reset

# **Application macros**

The following figures show a variety of configurations and connections using the available E-Clipse Bypass Macros. E-Clipse Bypass macros are selected and configured using the E-Clipse Bypass Control Panel.

E-Clipse Bypass macros provide a simple, easy method of configuring the E-Clipse Bypass unit to the most commonly used HVAC applications.

The availability of up to four separate safety inputs (START ENABLES) and a run permissive (RUN ENABLE) along with override and automatic transfer capabilities provide unparalleled integration into real world HVAC applications and building automation systems.

## **E-Clipse HVAC Default macro**

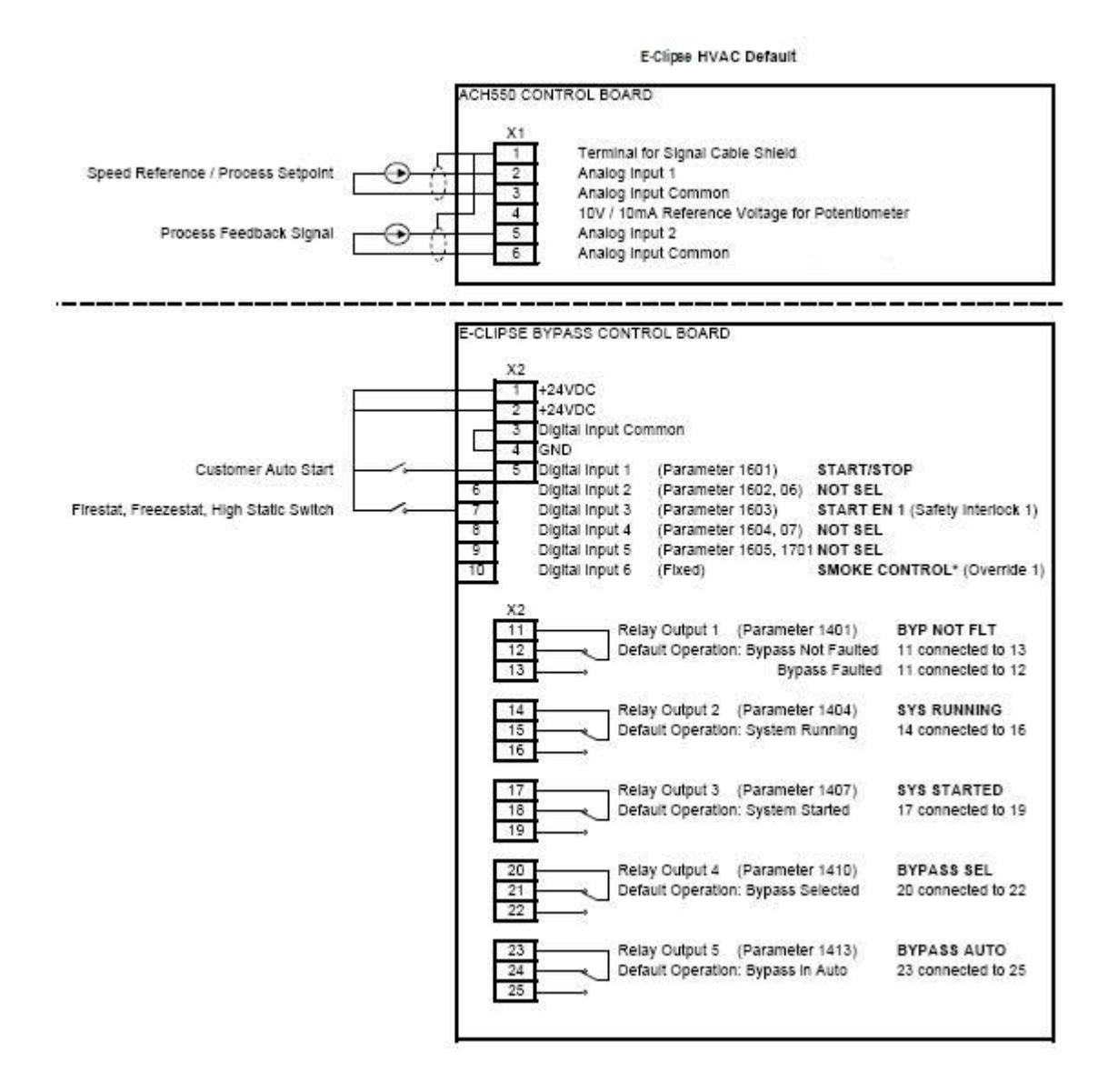

Parameters Changed Relative to E-Clipse HVAC Default

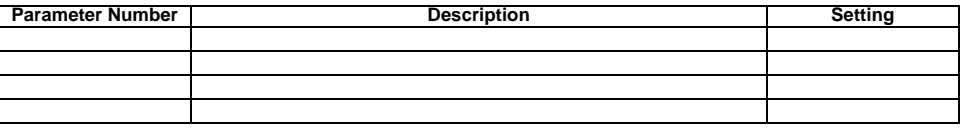

Smoke Control (Override1) is a fixed input. Closing Digital Input 6 will place the E-Clipse Bypass in Smoke Control mode which may reassign the function of the other Digital Inputs. Refer to the Smoke Control (Override1) documentation.

## **Damper macro**

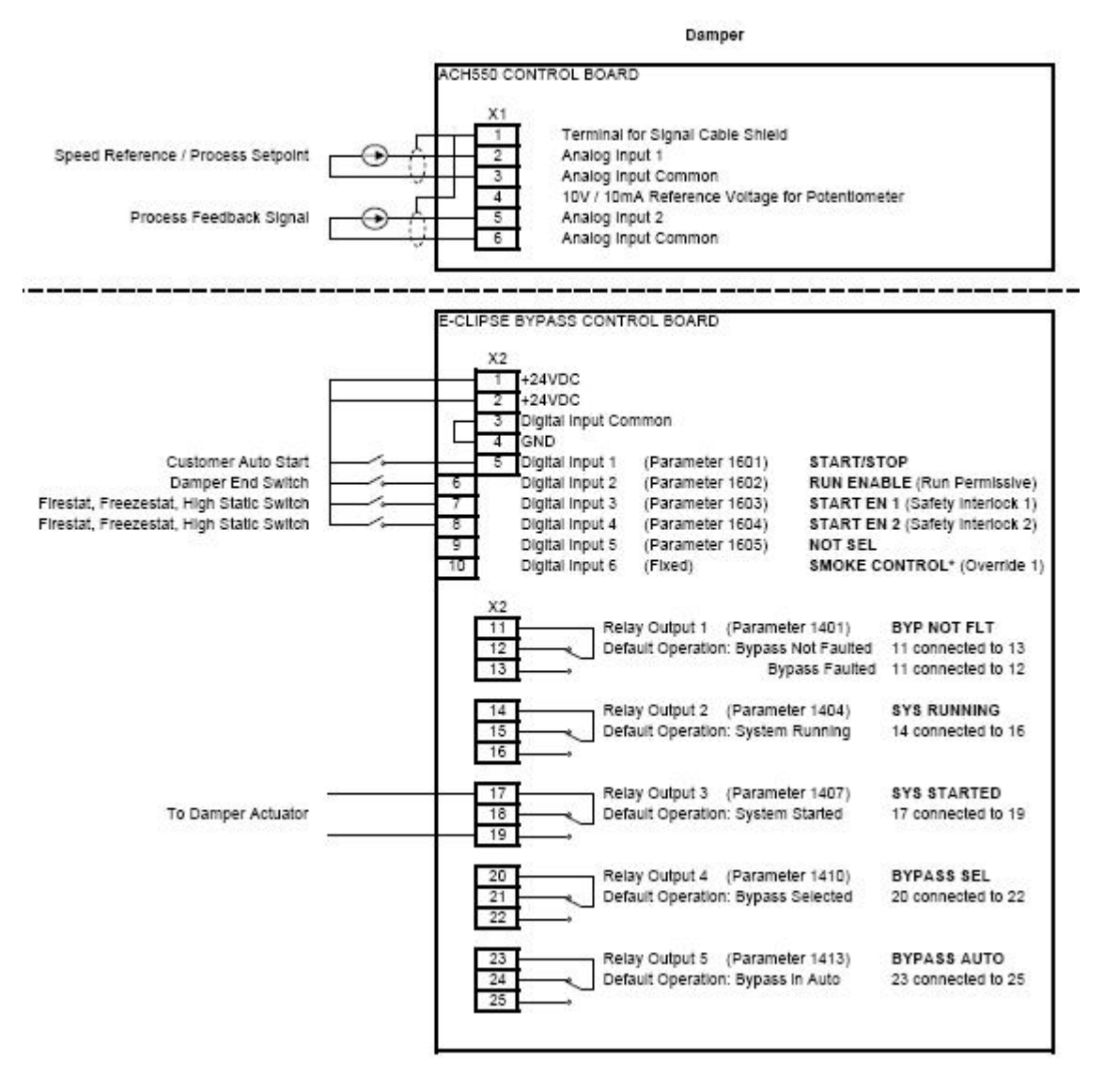

#### Parameters Changed Relative to HVAC Default

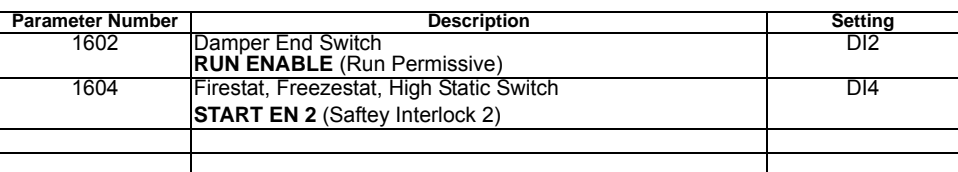

\* Smoke Control (Override1) is a fixed input. Closing Digital Input 6 **will** place the E-Clipse Bypass in Smoke Control mode which may reassign the function of the other Digital Inputs. Refer to the Smoke Control (Override1) documentation.

# **Retrofit macro**

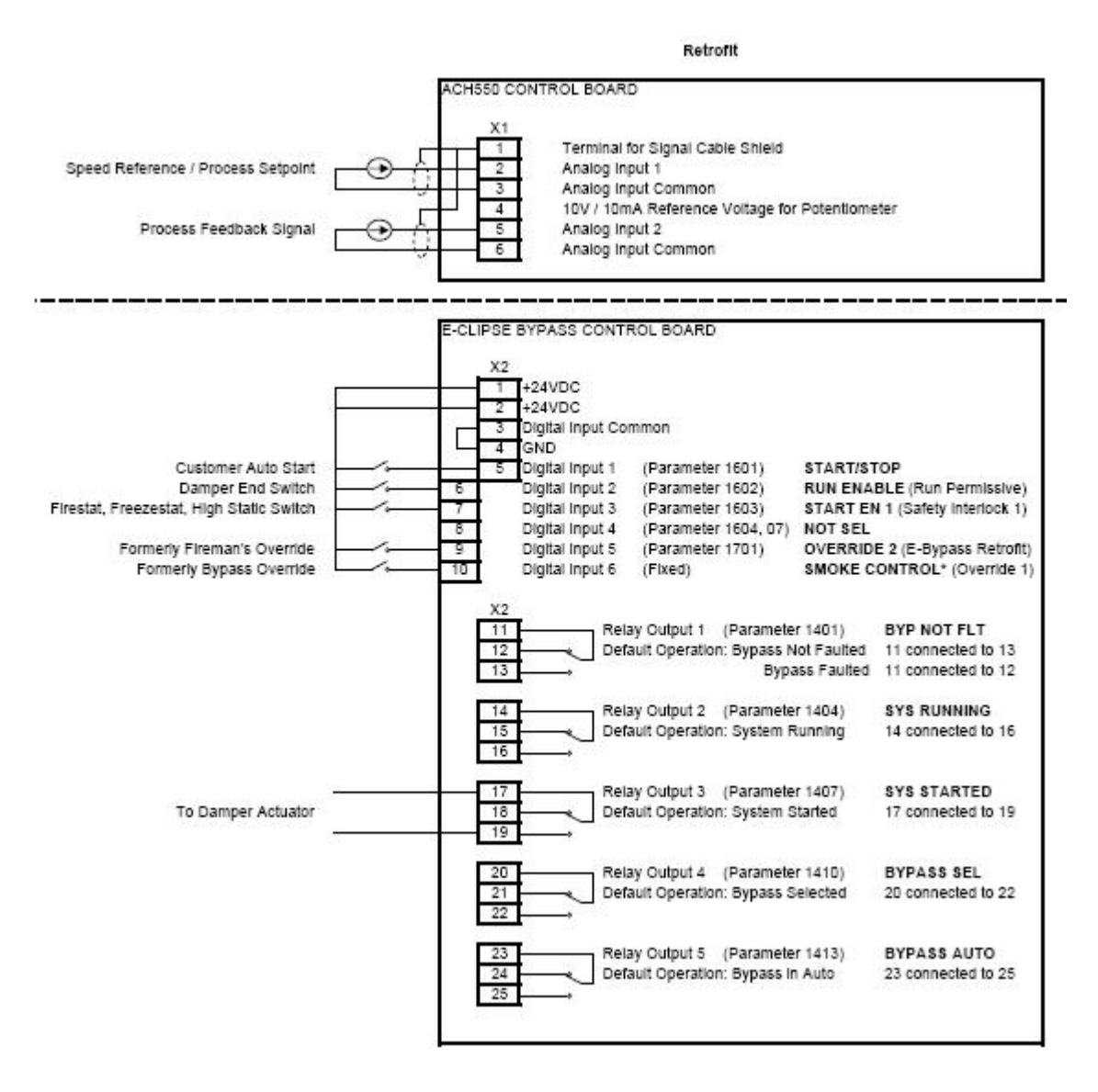

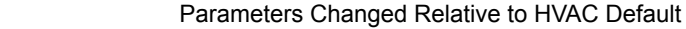

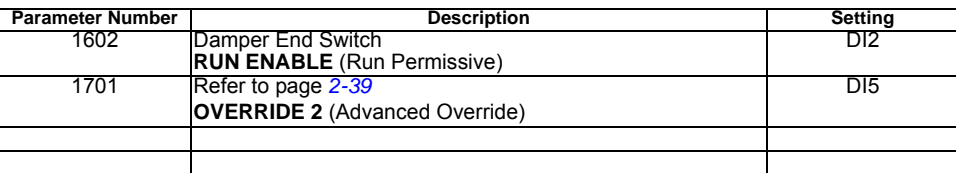

Smoke Control (Override1) is a fixed input. Closing Digital Input 6 will place the E-Clipse Bypass in Smoke Control mode which may reassign the function of the other Digital Inputs. Refer to the Smoke Control (Override1) documentation.

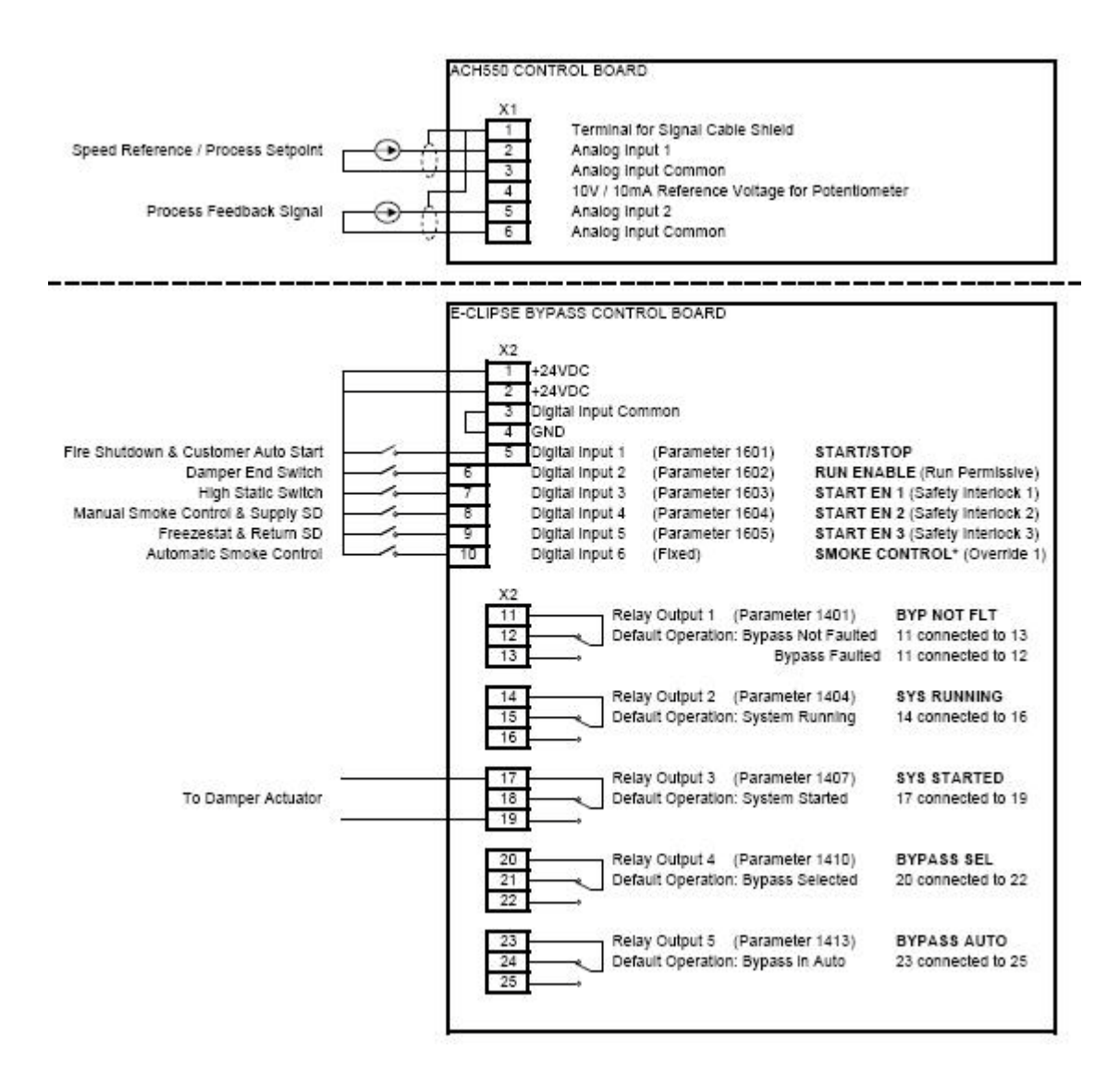

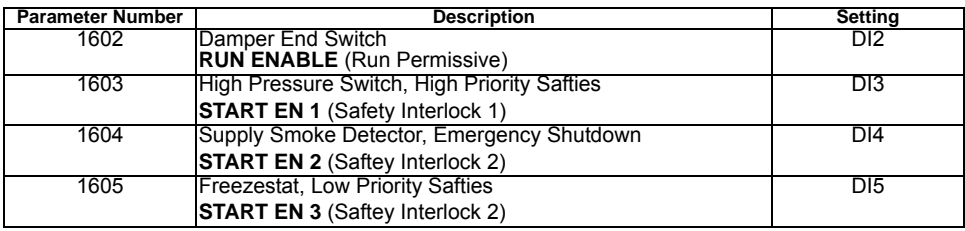

\* Smoke Control (Override1) is a fixed input. Closing Digital Input 6 **will** place the E-Clipse Bypass in Automatic Smoke Control mode. Refer to the Smoke Control (Override1) documentation.

#### **Typical wiring diagrams showing a conventional starter wiring and use of the E-Clipse Bypass**

*Typical system wiring with use of E-Clipse Bypass:*

X2 **E-Clipse Bypass Controller Input**

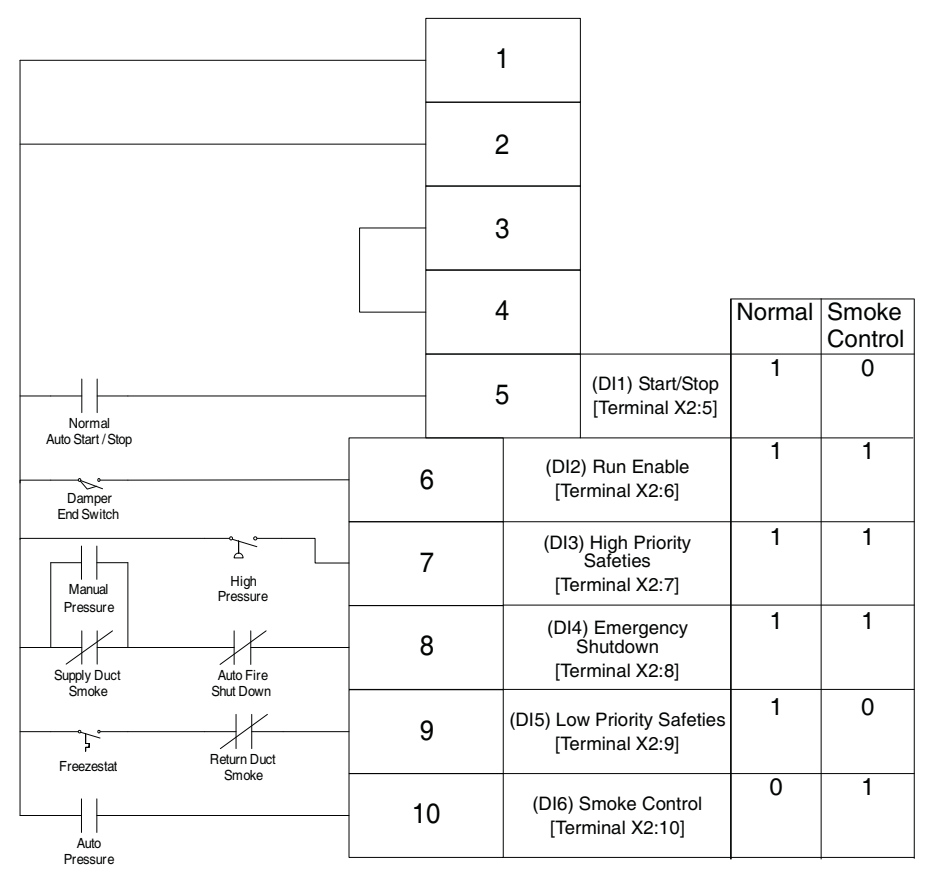

Normal Operation:

- Close Start/Stop (X2:5)
- Fan starts, assuming that X2: 6, 7, 8, and 9 are all closed

Emergency Shutdown:

• Open auto fire shutdown, unit stops

Smoke Control Mode:

- Close contact on X2:10
- Fan starts regardless of position of internal HOA switch and inputs X2:5 and X2:9
- Inputs X2:6, 7 and 8 followed
- Internal overloads followed

Notes:

and auto shutdown are

2-pole.

control" relays.

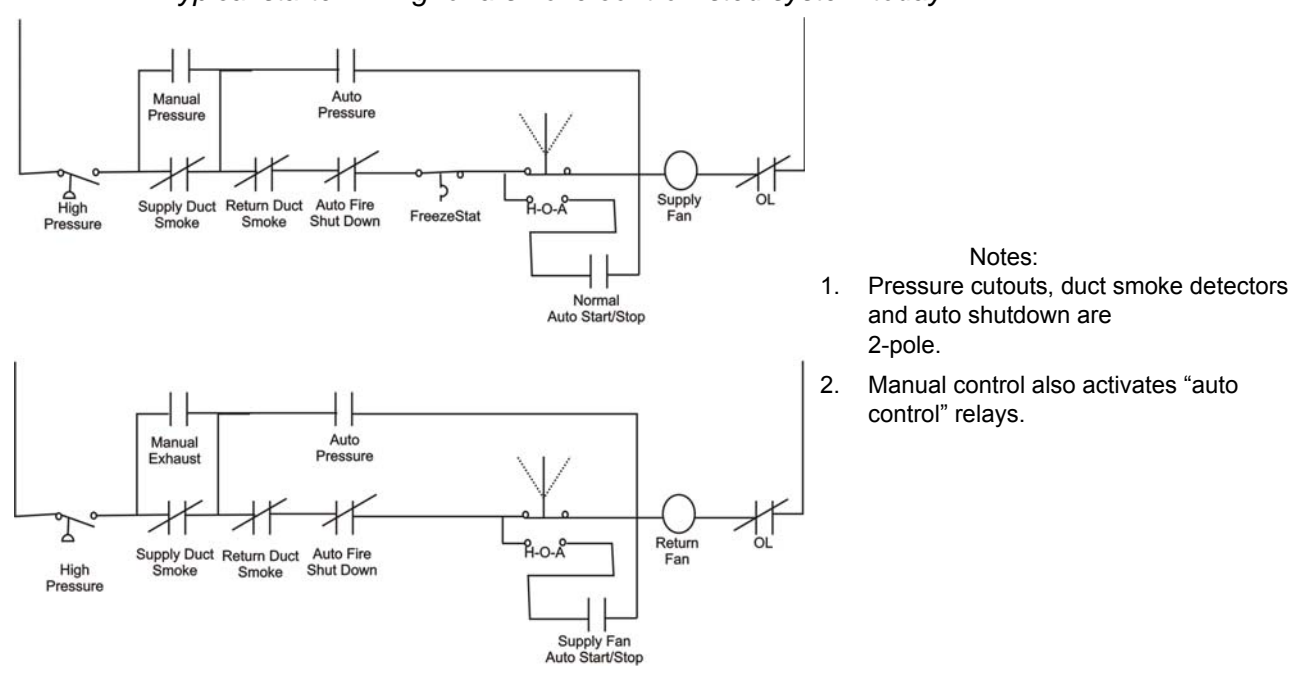

*Typical starter wiring for a smoke control listed system today:*

#### **Alternate wiring options**

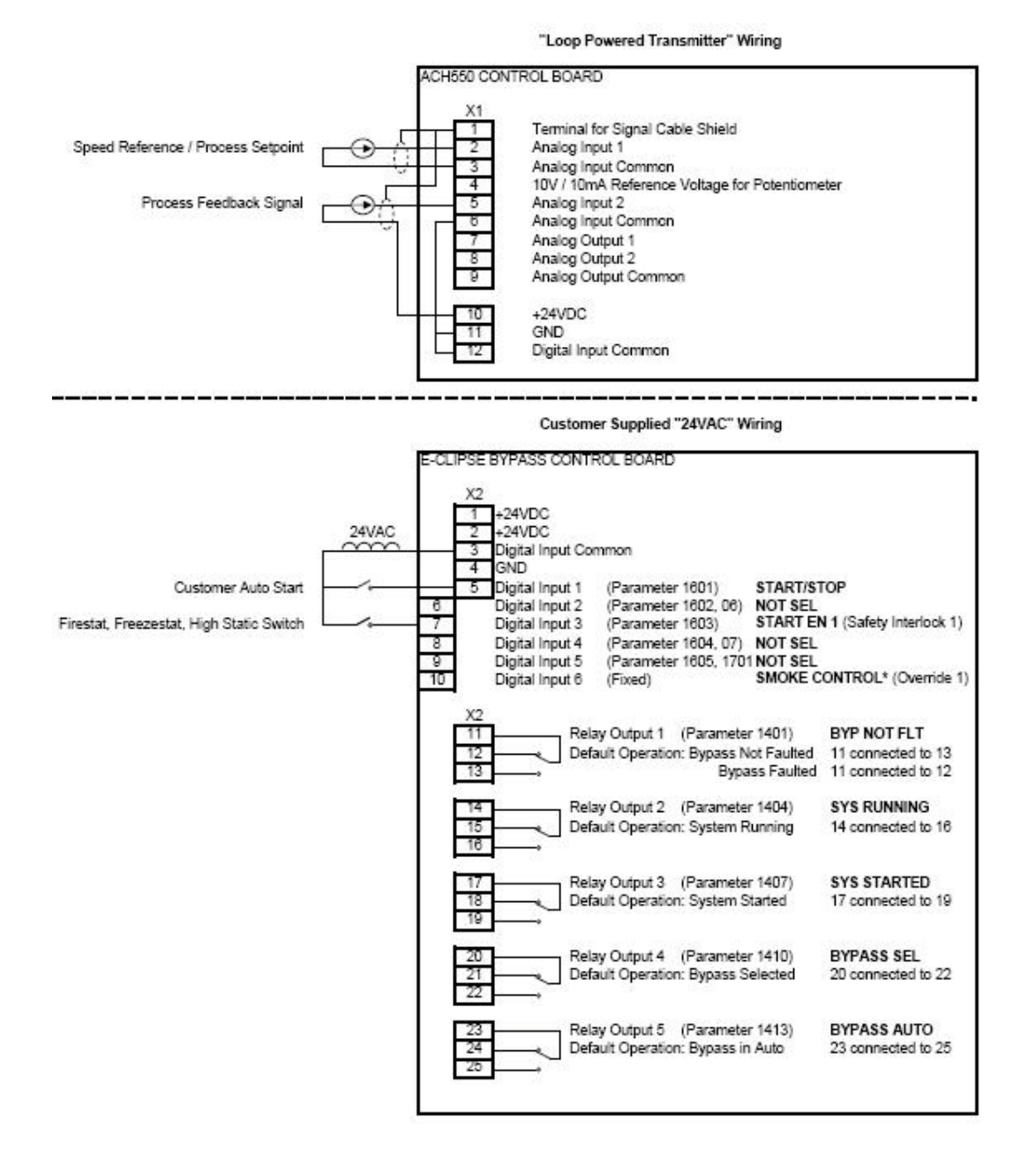

Parameters Changed Relative to E-Clipse HVAC Default

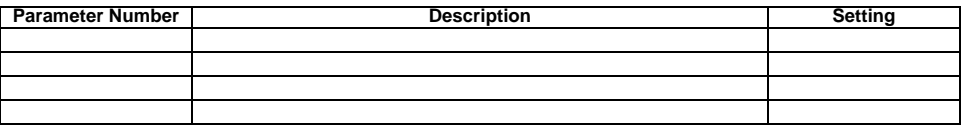

\* Smoke Control (Override 1) is a fixed input. Closing Digital Input 6 will place the E-Clipse Bypass in Smoke Control mode which may reassign the function of the other Digital Inputs. Refer to the Smoke Control (Override 1) documentation.

# **Parameter list and descriptions**

Parameter data is specific to bypass firmware version.

#### **Group 01: Actual Data**

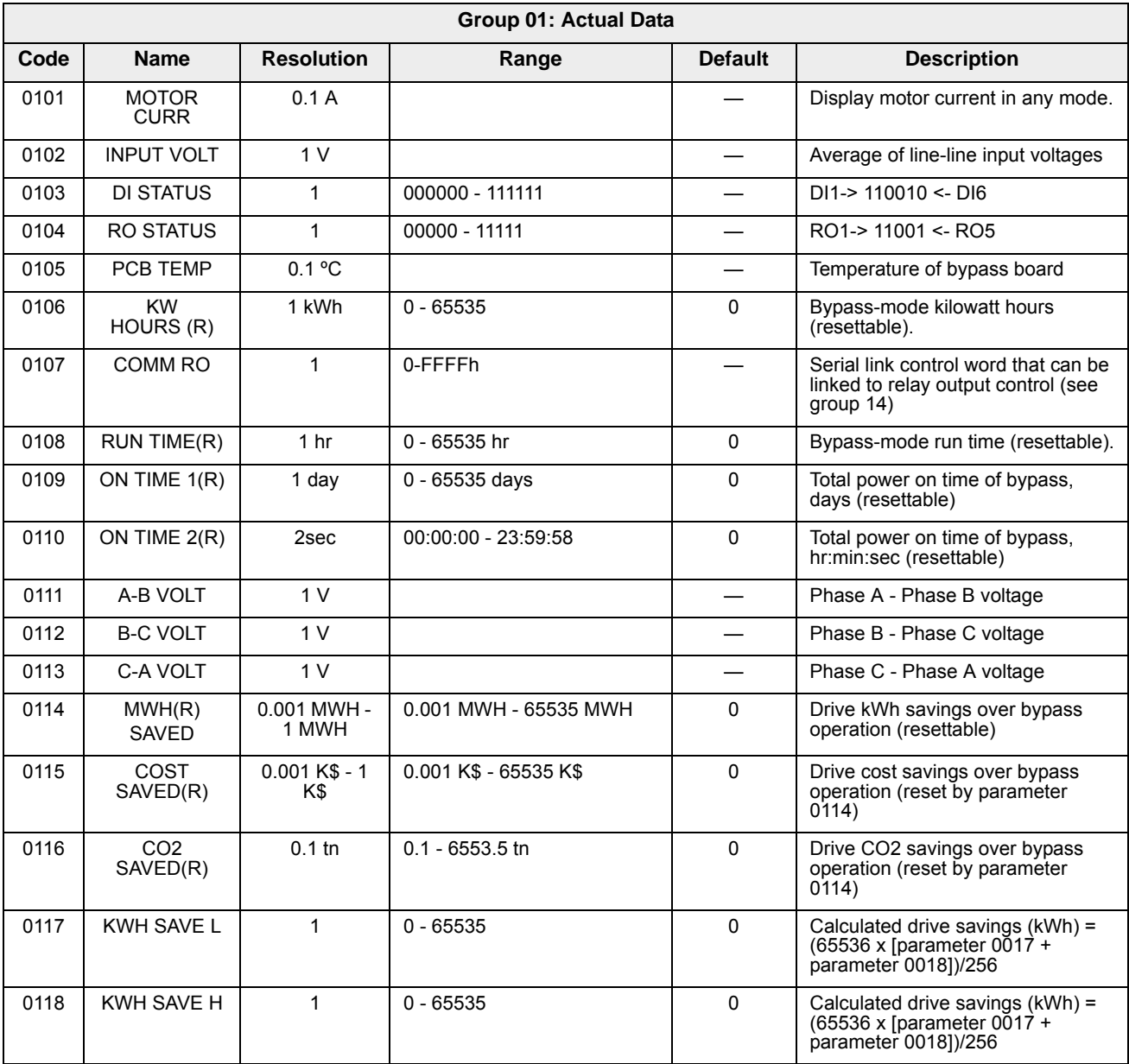

(R) Can be reset by pressing UP and DOWN buttons simultaneously when in parameter set mode.

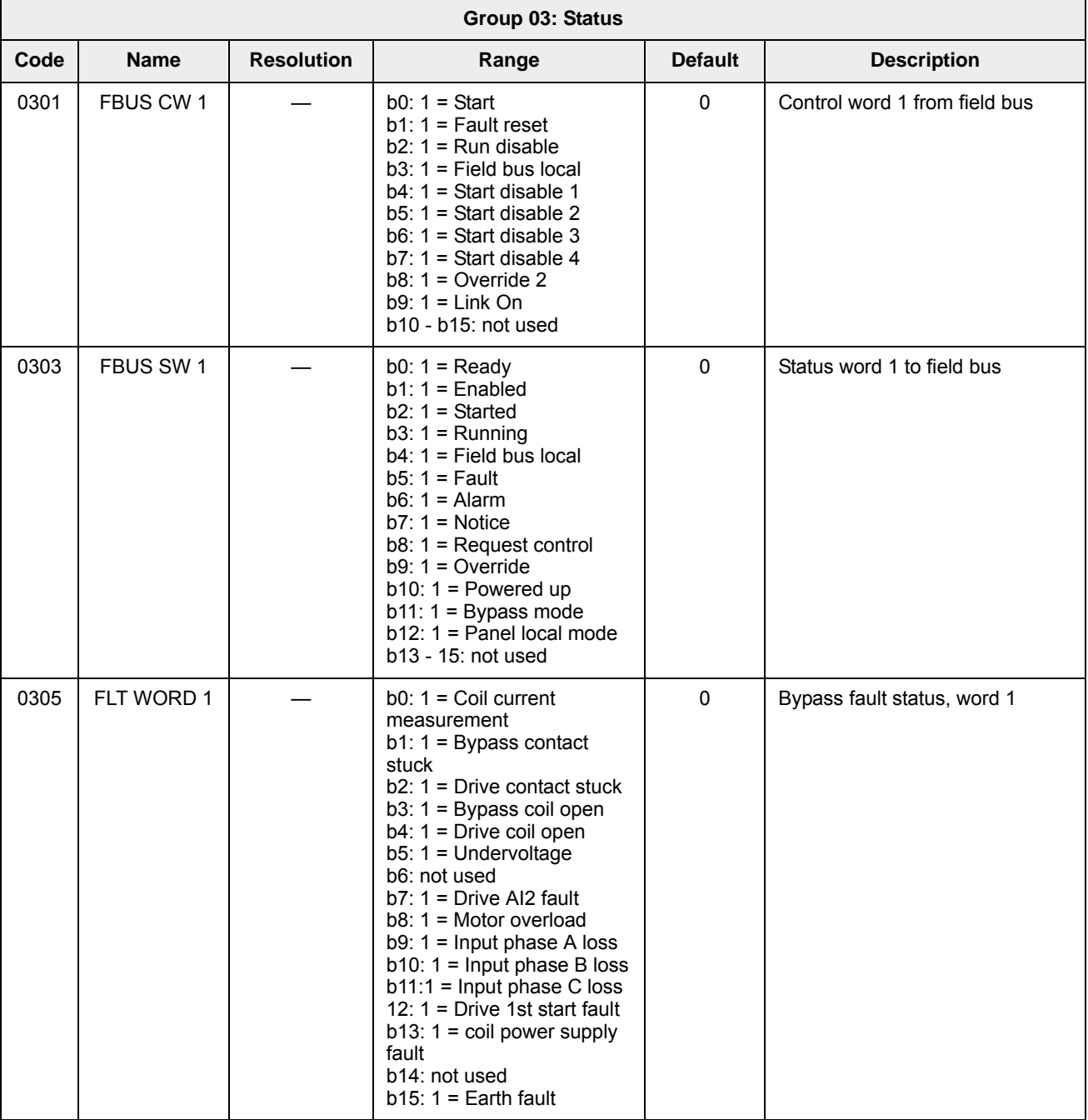

### **Group 03: Status**

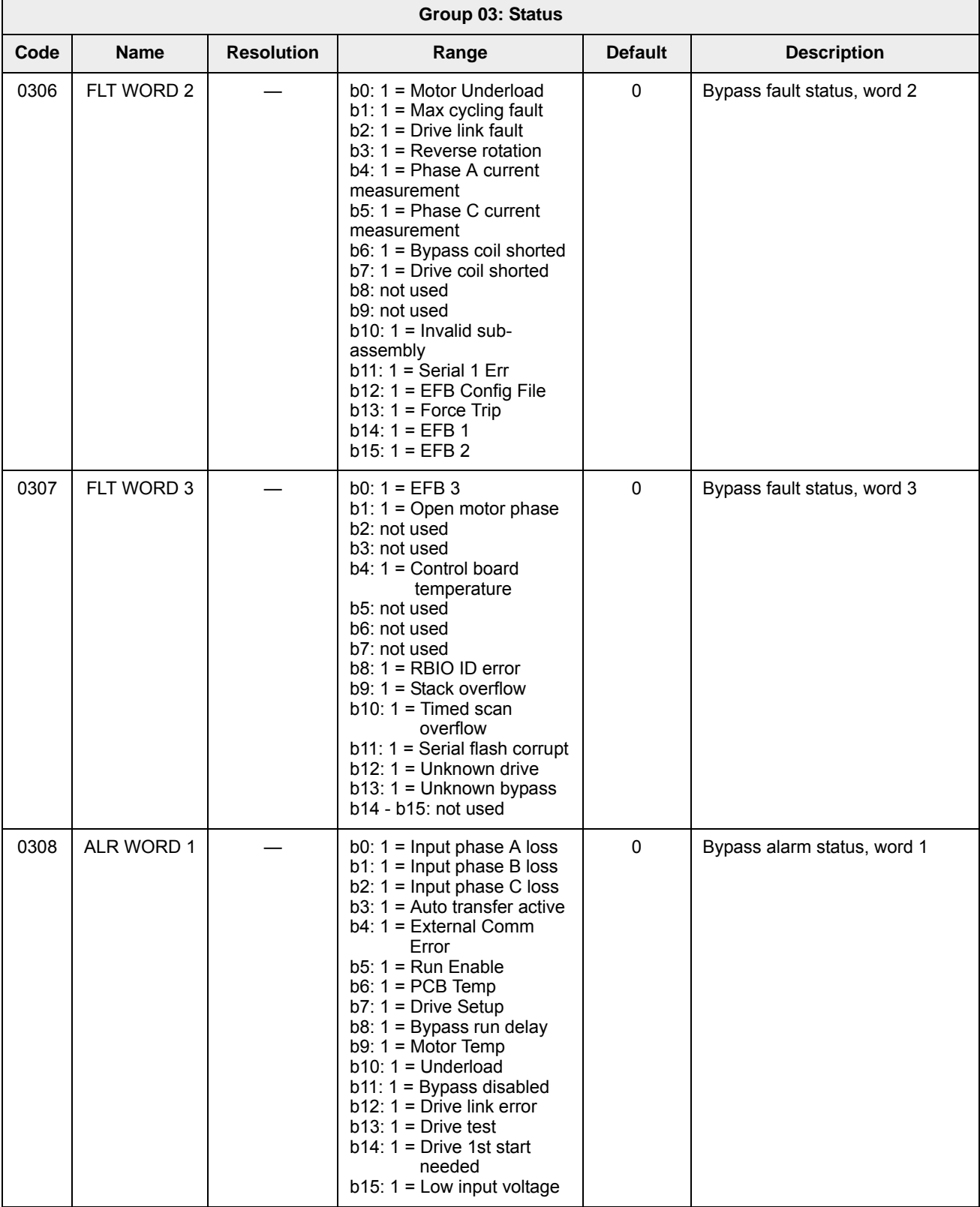

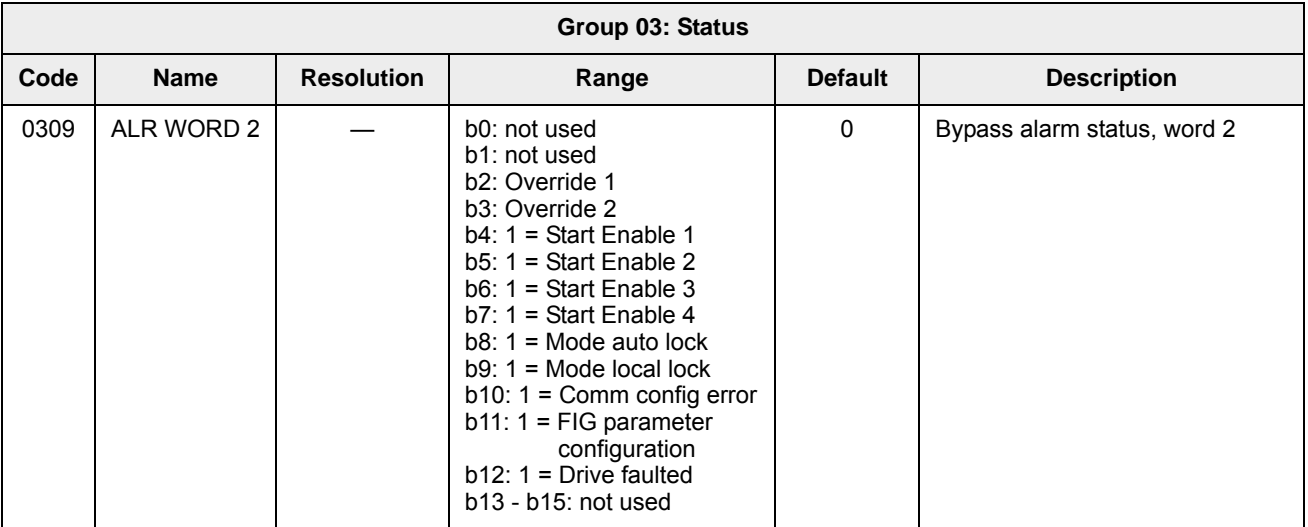

## **Group 04: Fault Log**

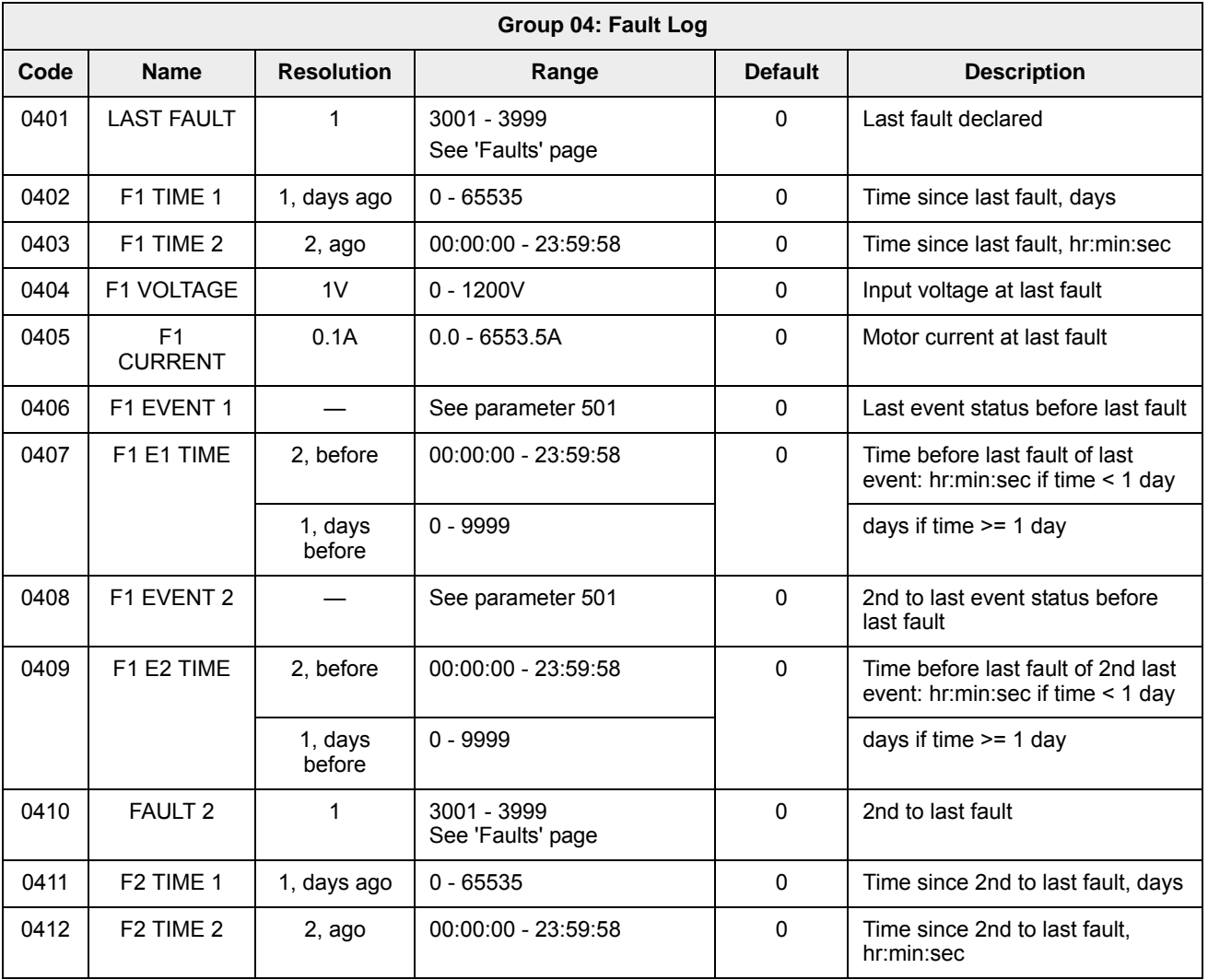

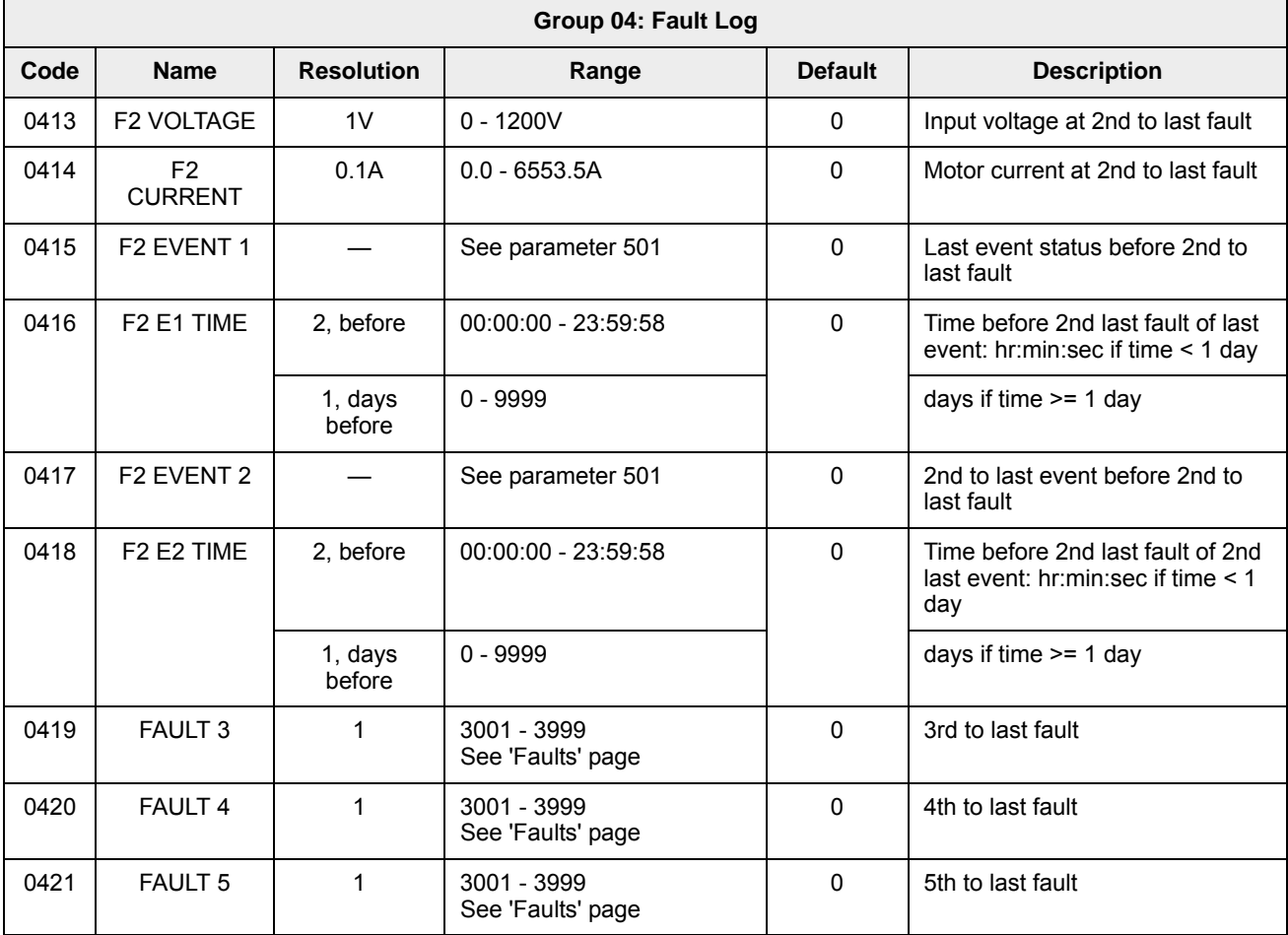

## **Group 05: Event Log**

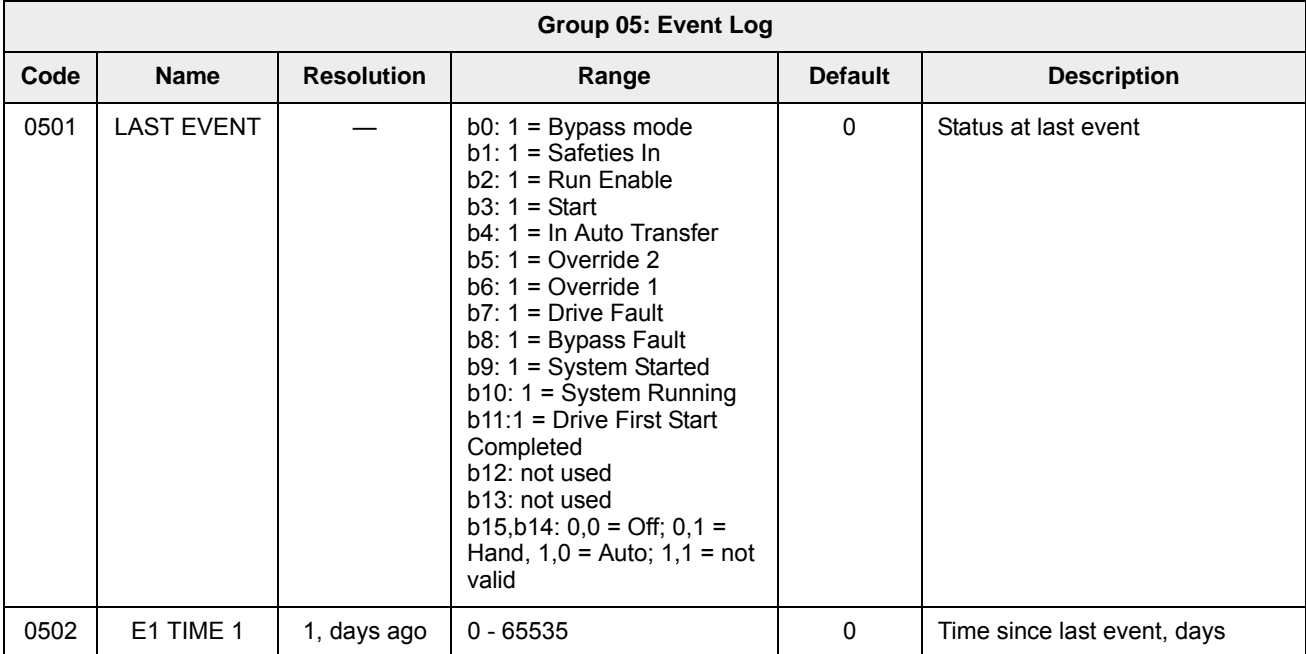

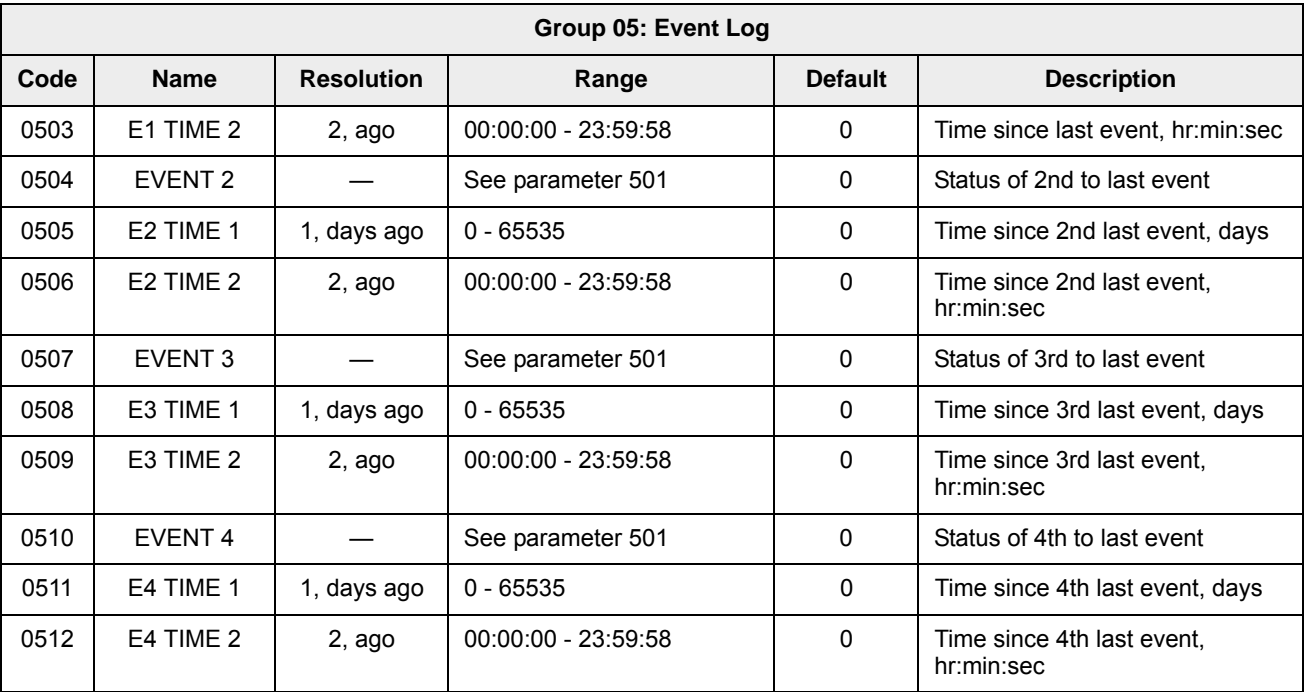

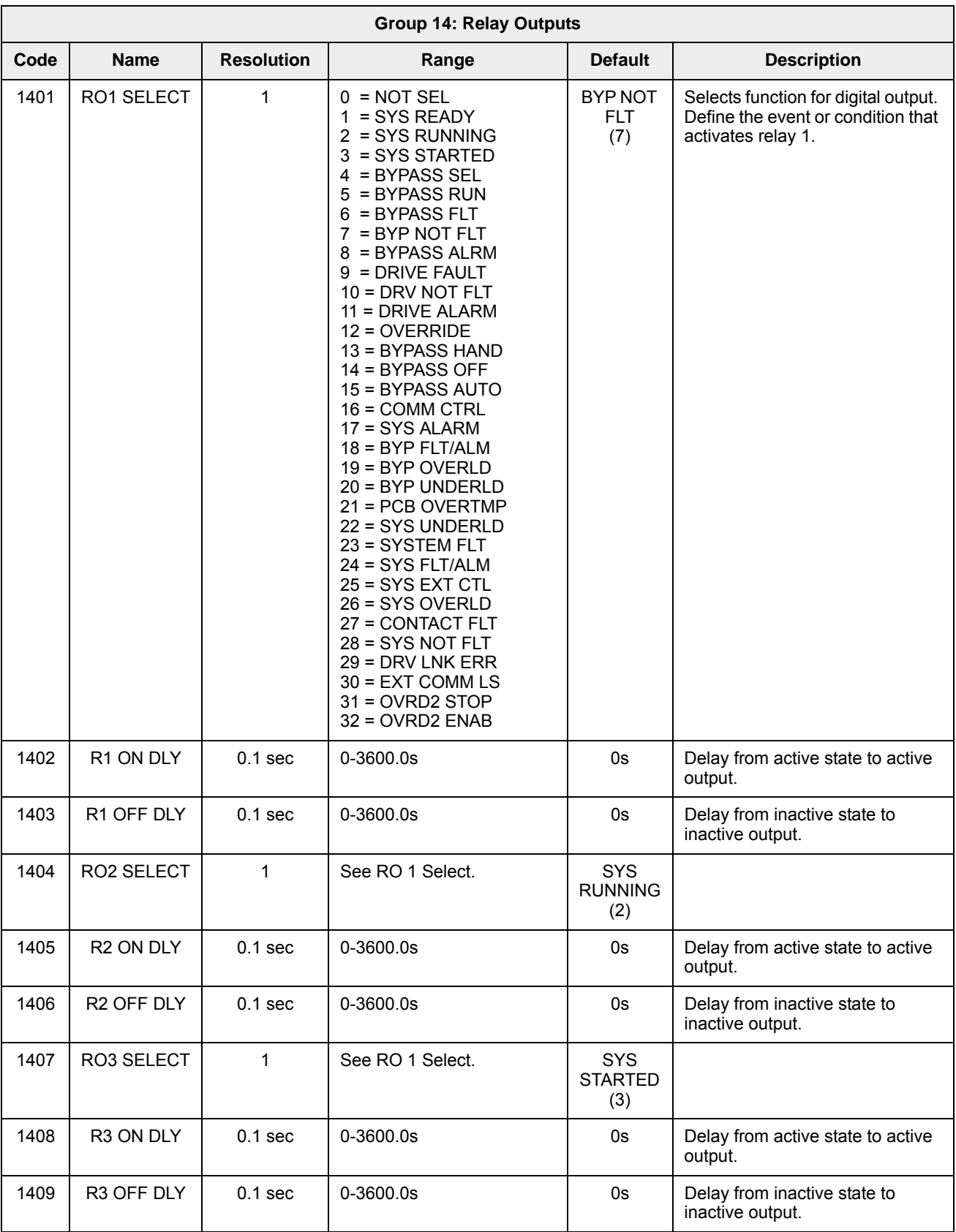

#### **Group 14: Relay Outputs**

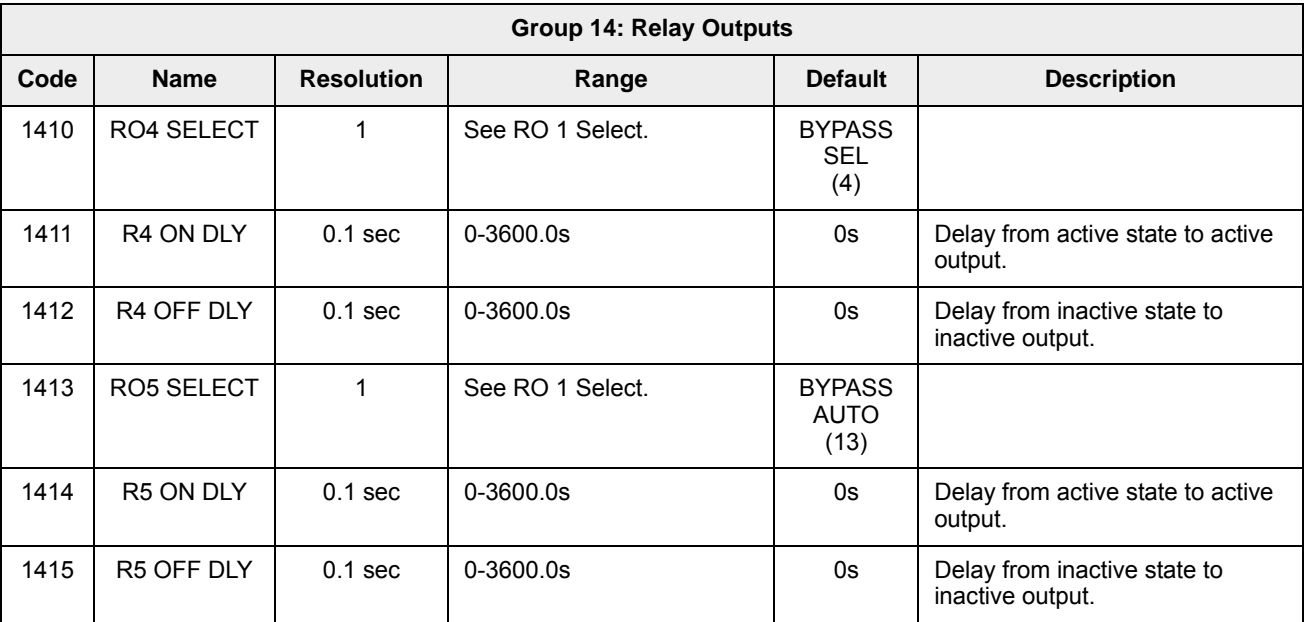

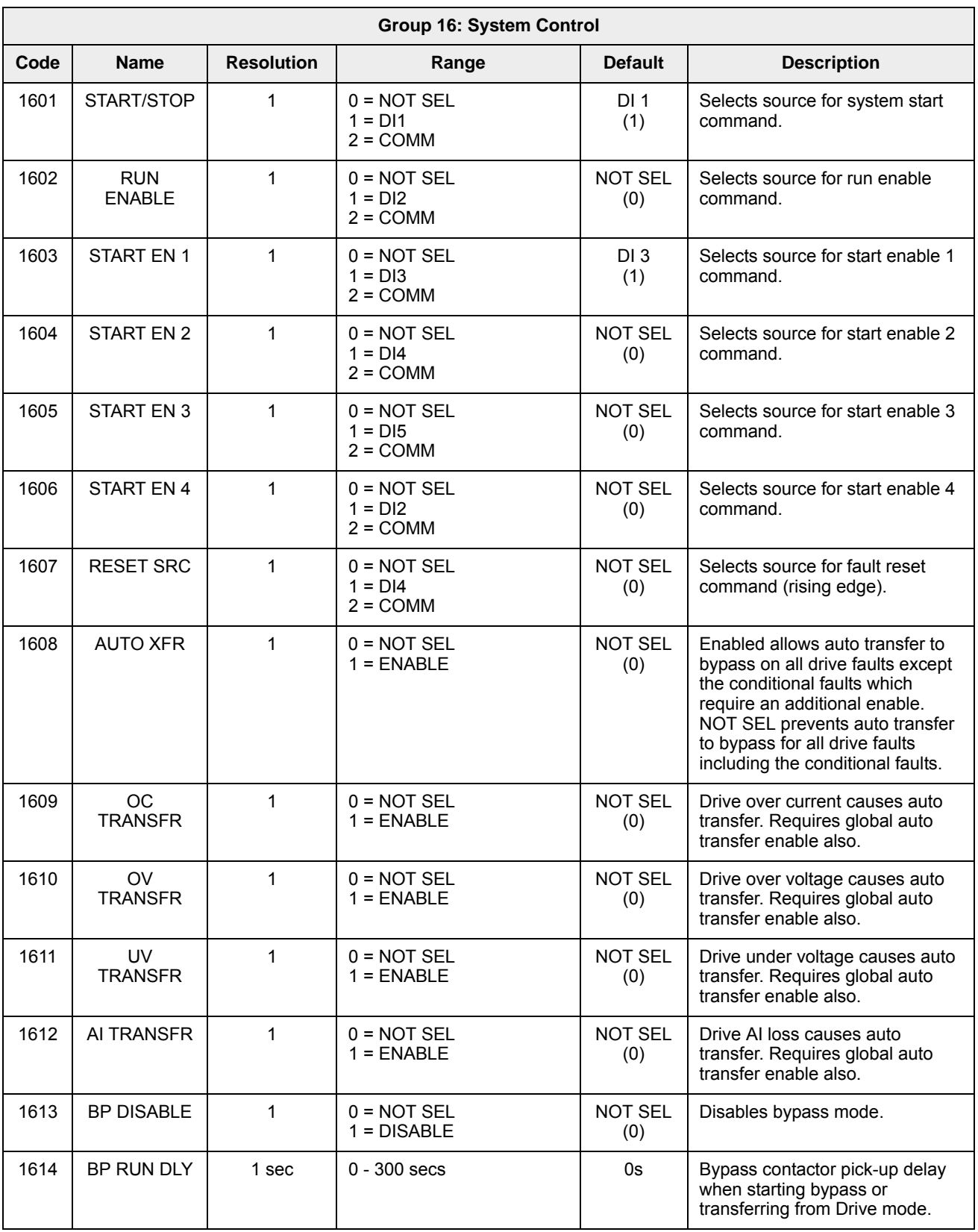

#### **Group 16: System Control**

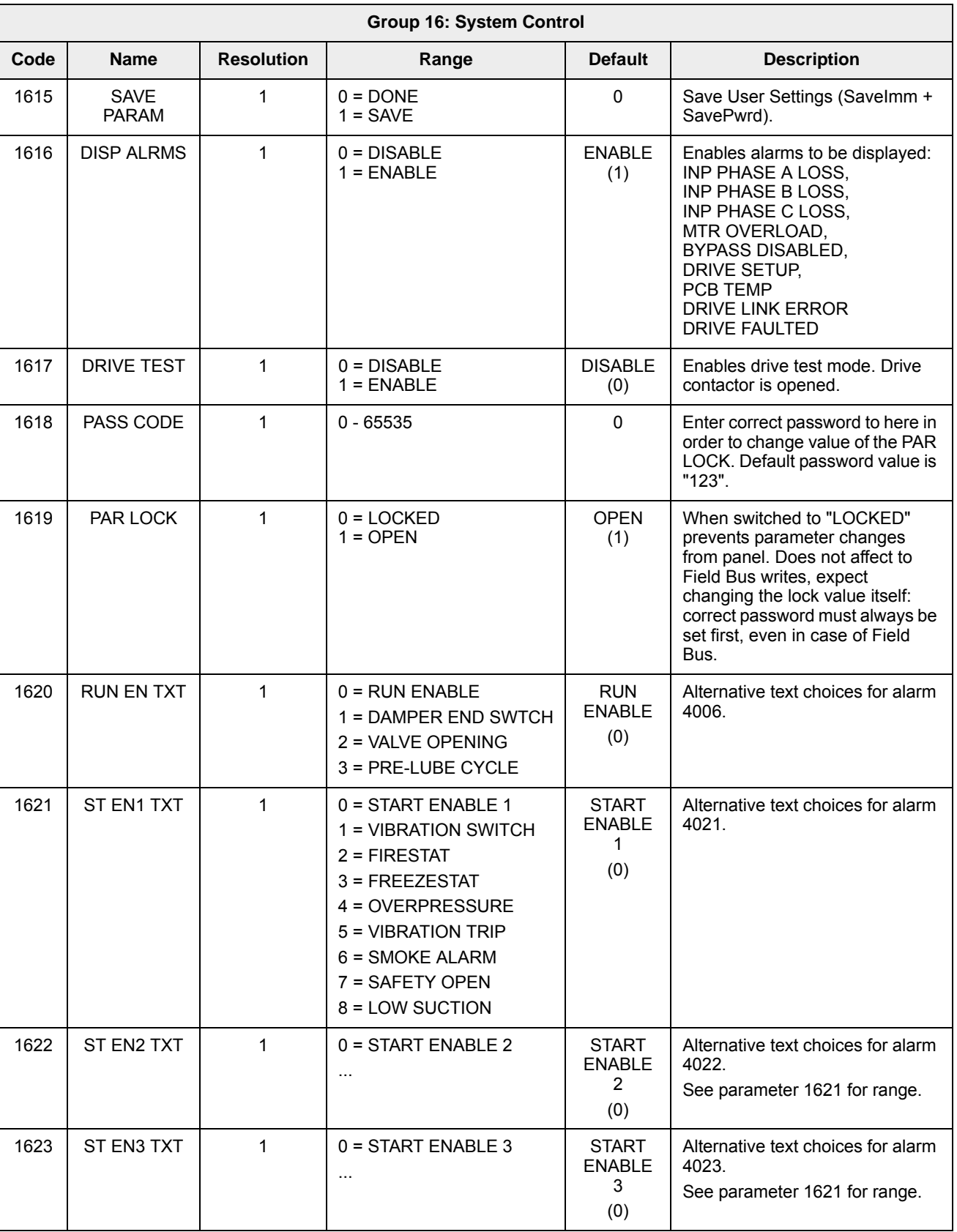

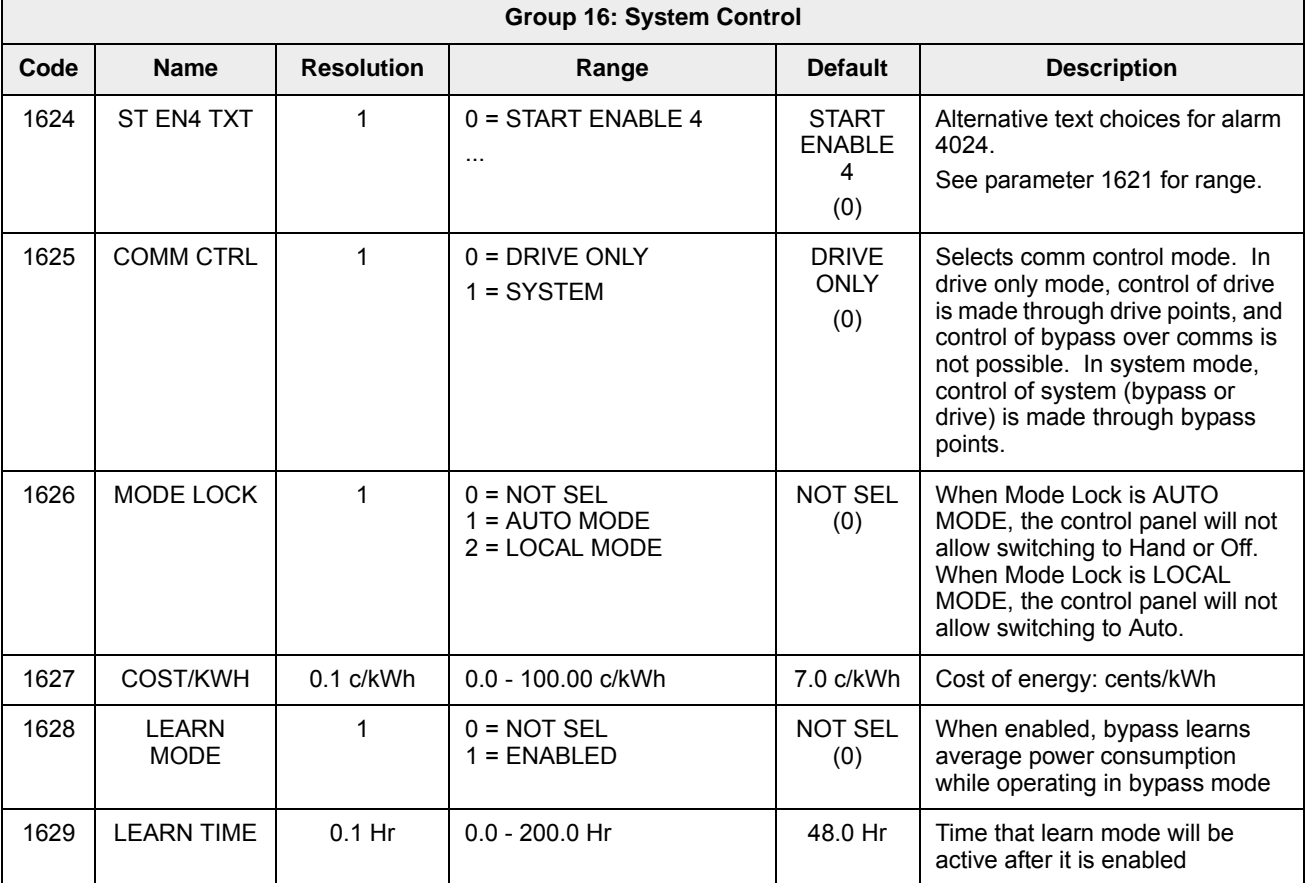

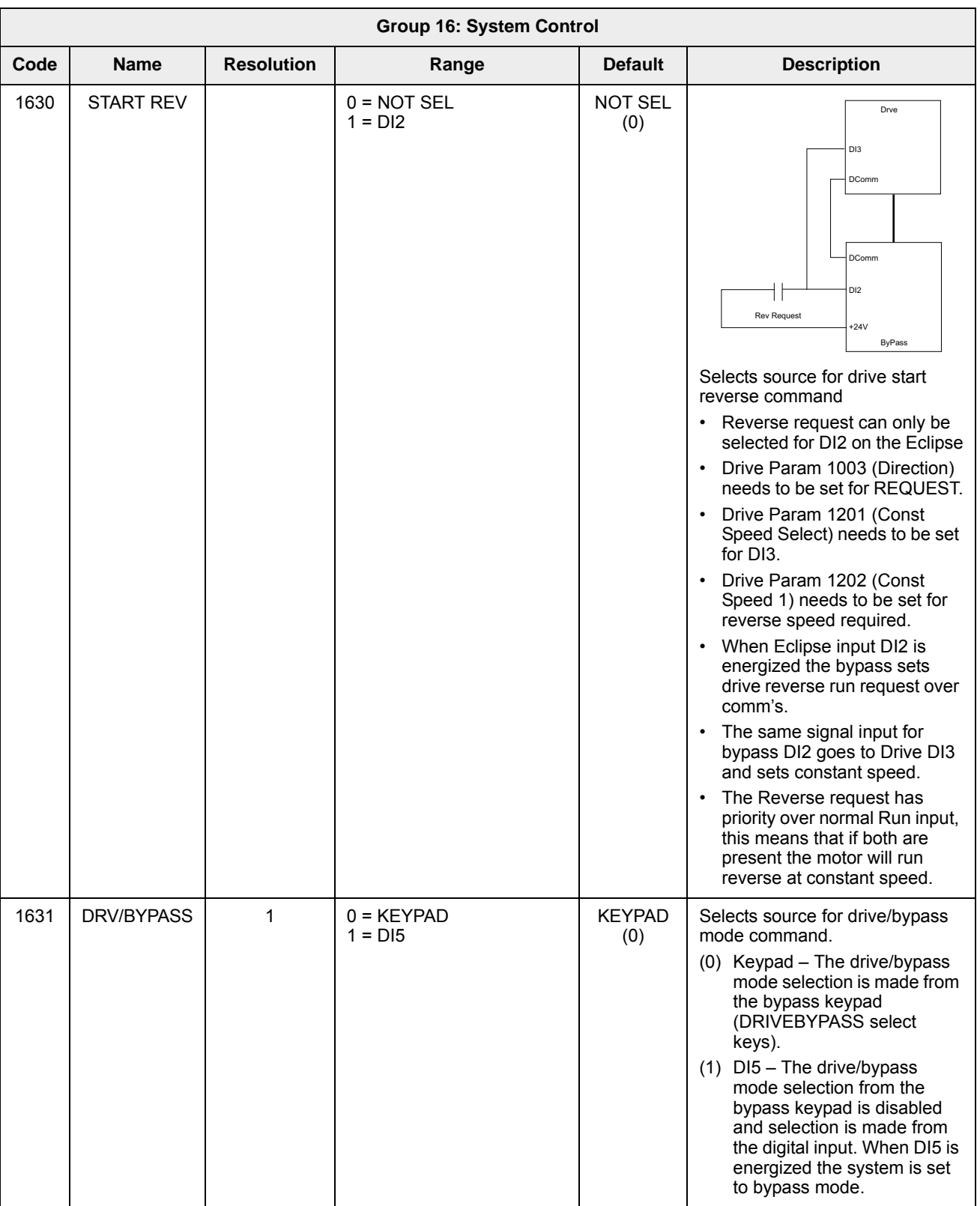

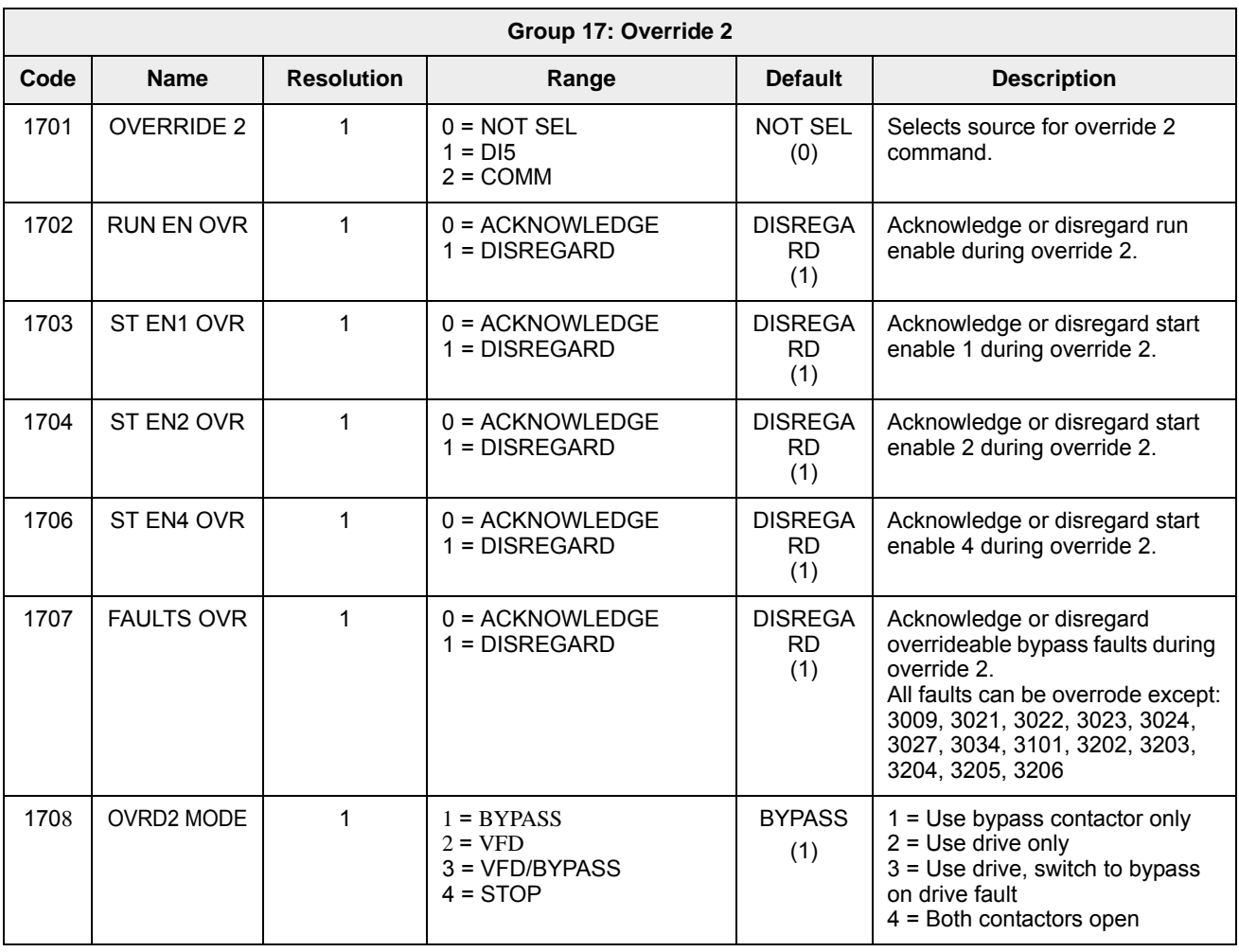

#### **Group 17: Override 2**

**Note:** For wiring requirements and additional configuration detail refer to *[Programming Advanced Override \(Override 2\)](#page-385-0)* on page *[2-40](#page-385-0)*.

#### **Group 30: Fault Function**

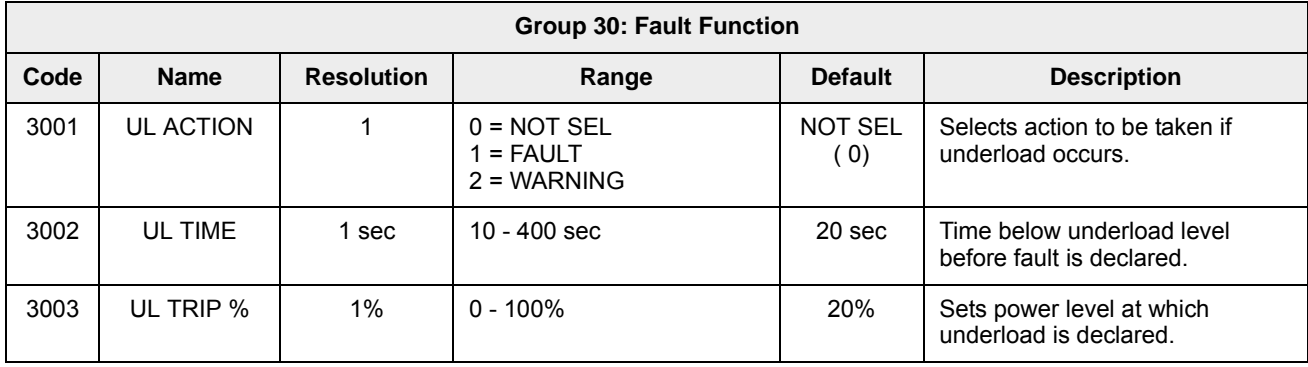

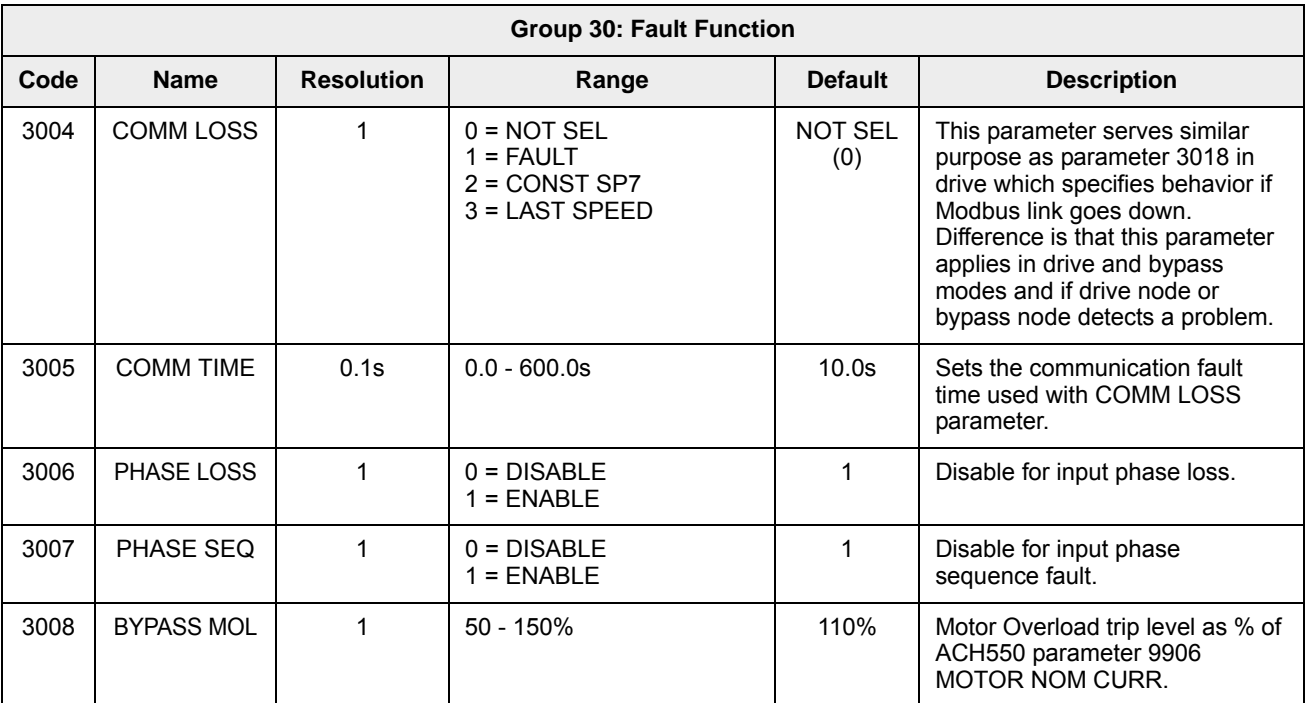

## **Group 32: Supervisory Control**

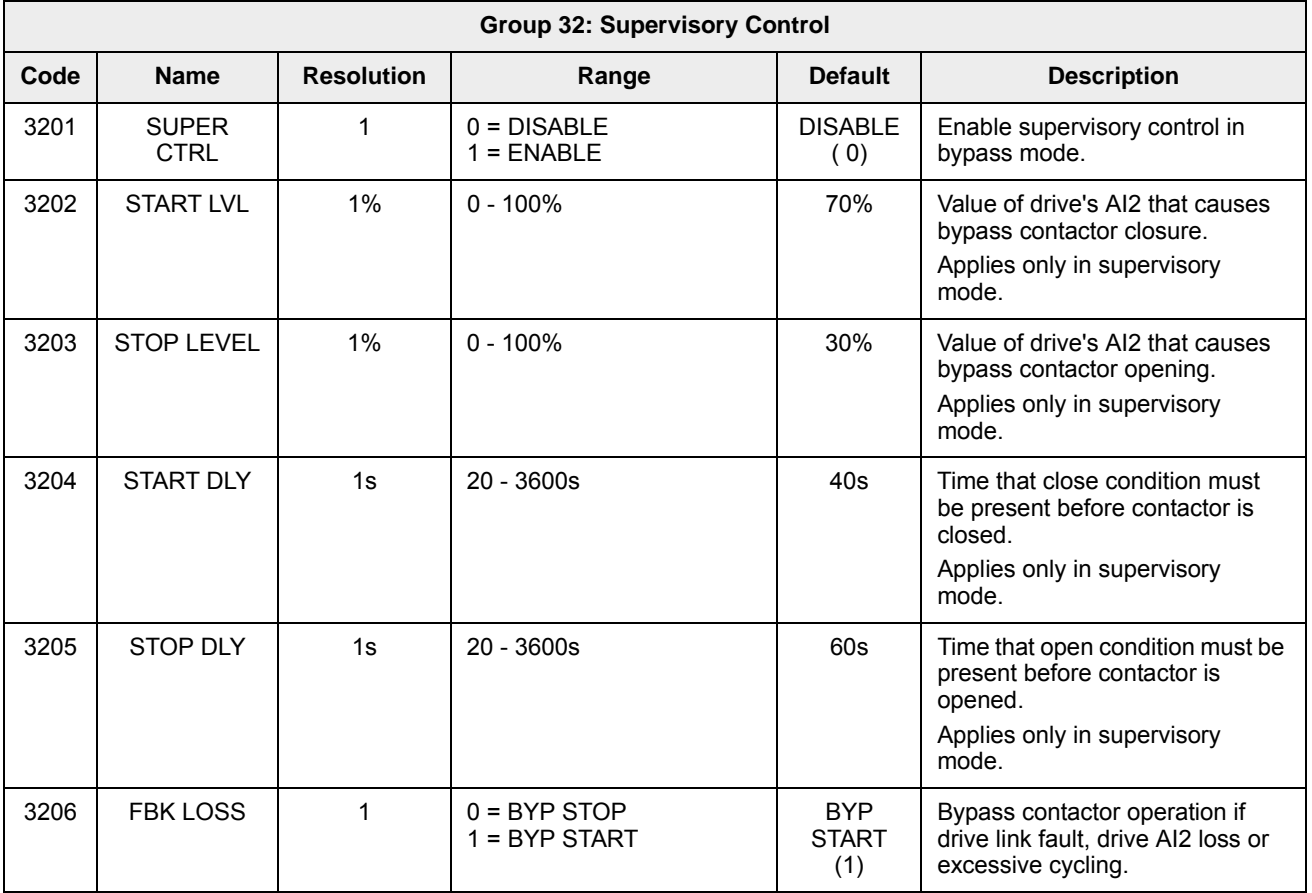

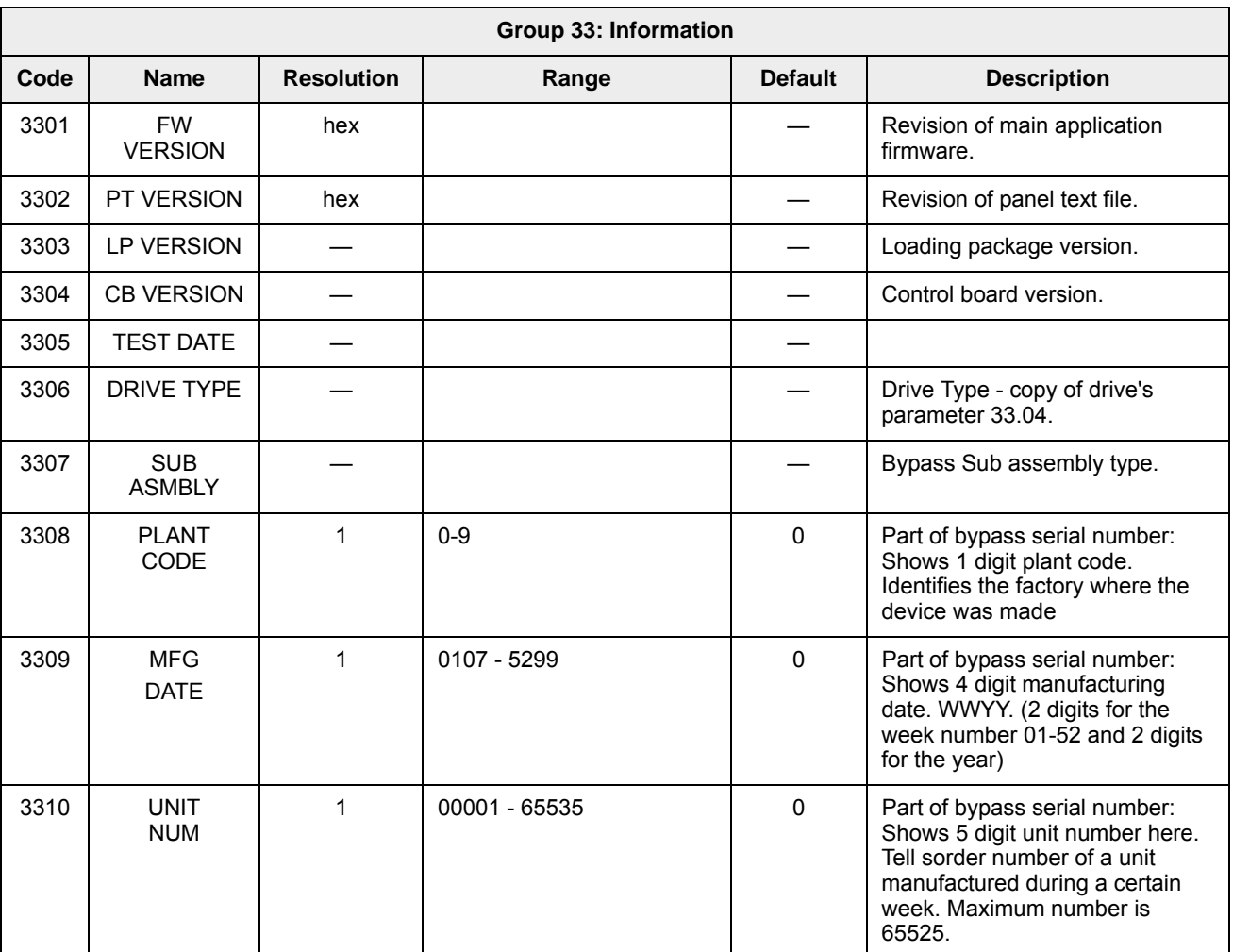

#### **Group 33: Information**

#### **Group 50: Bypass EFB**

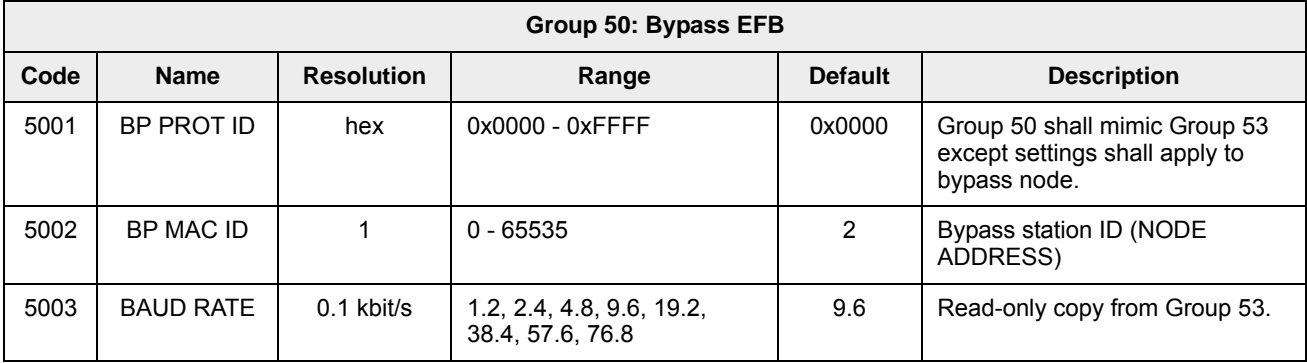

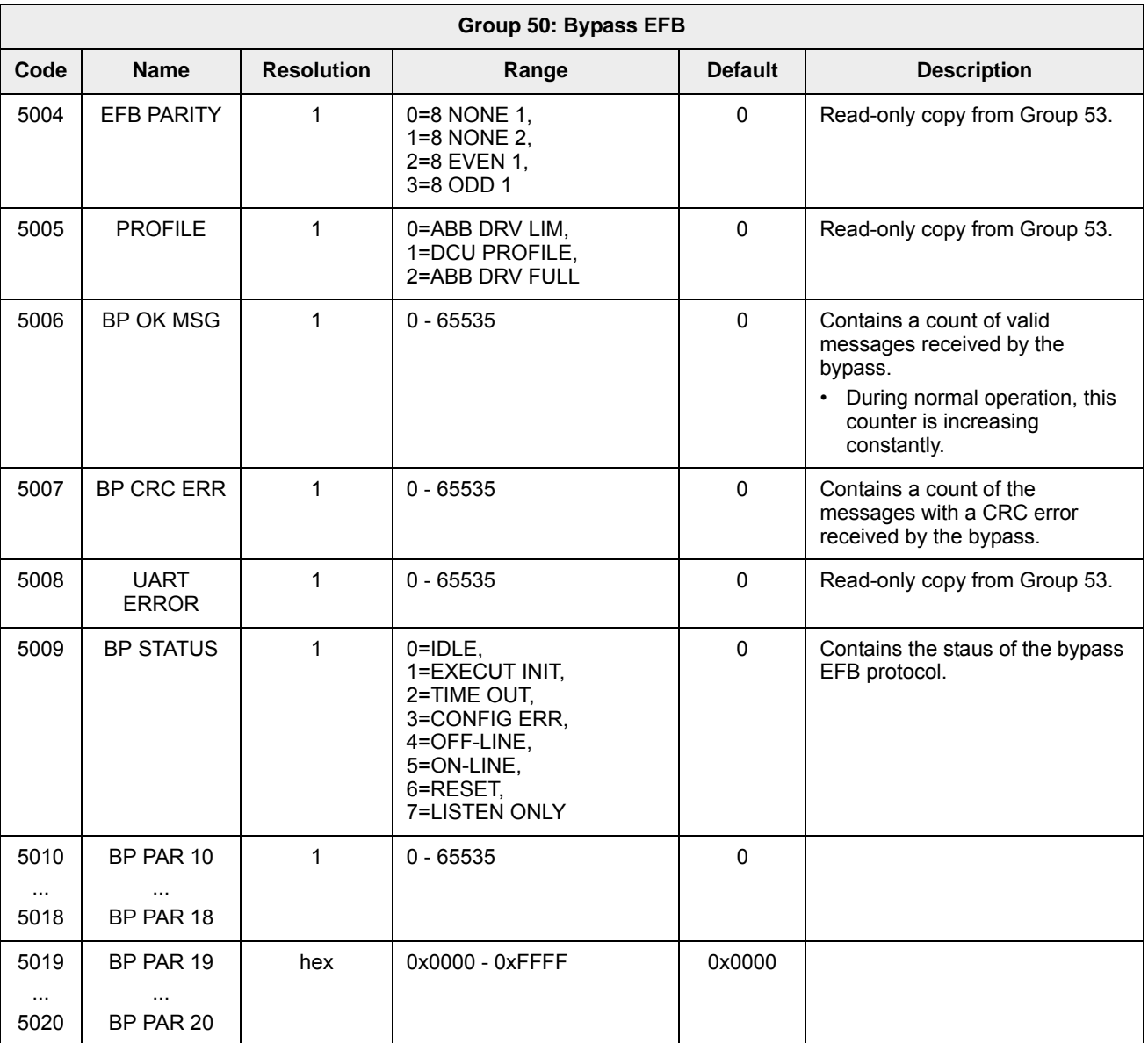

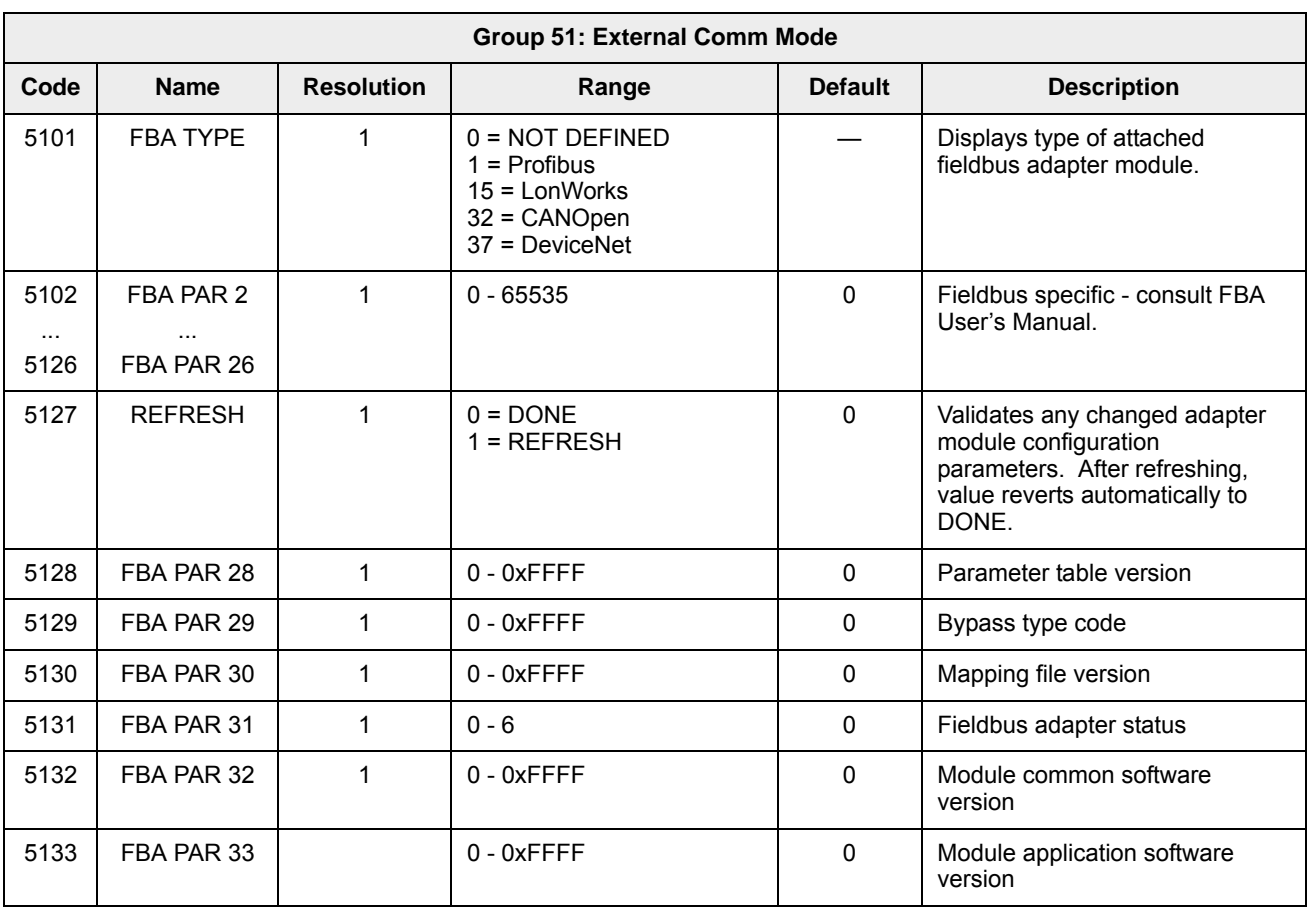

#### **Group 51: External Comm Mode**

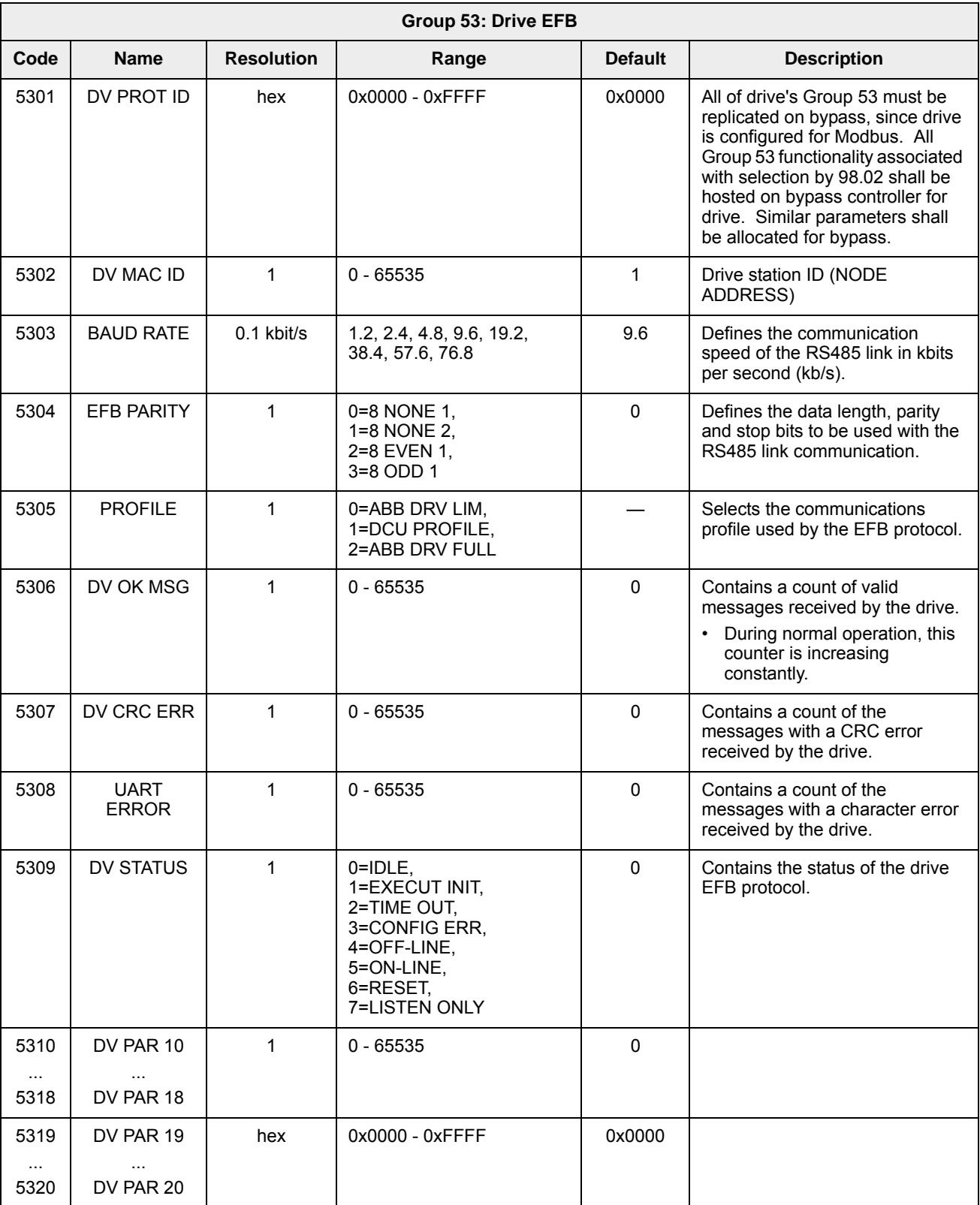

## **Group 53: Drive EFB**

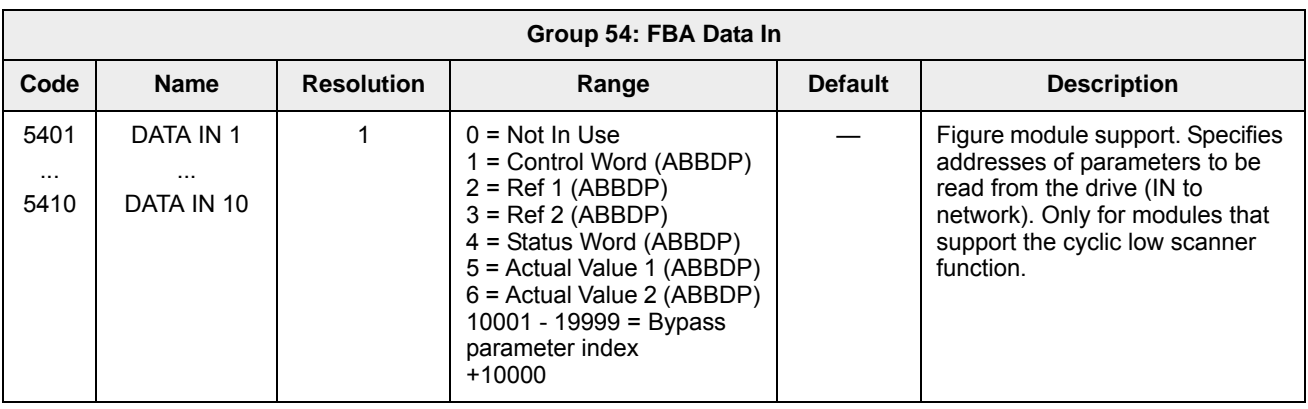

#### **Group 54: FBA Data In**

#### **Group 55: FBA Data Out**

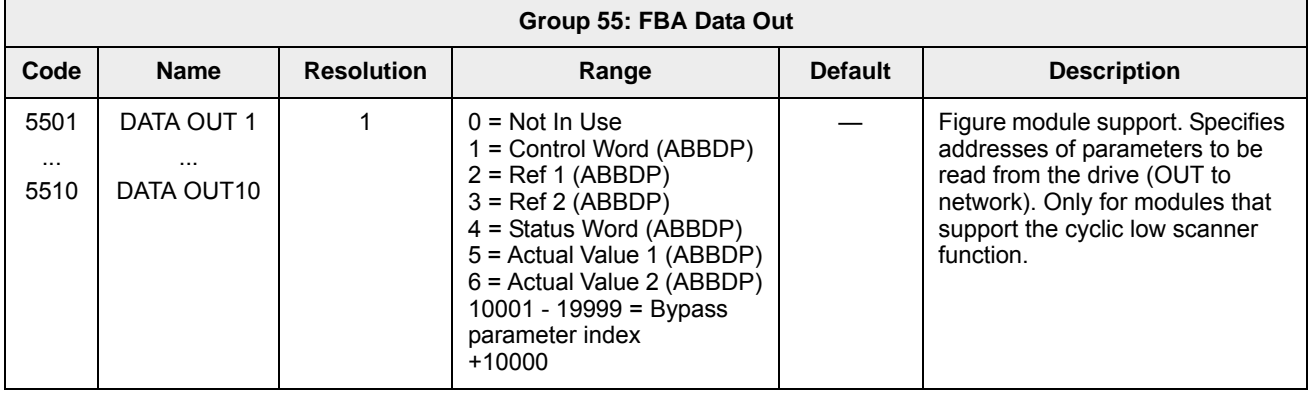

#### **Group 98: Options**

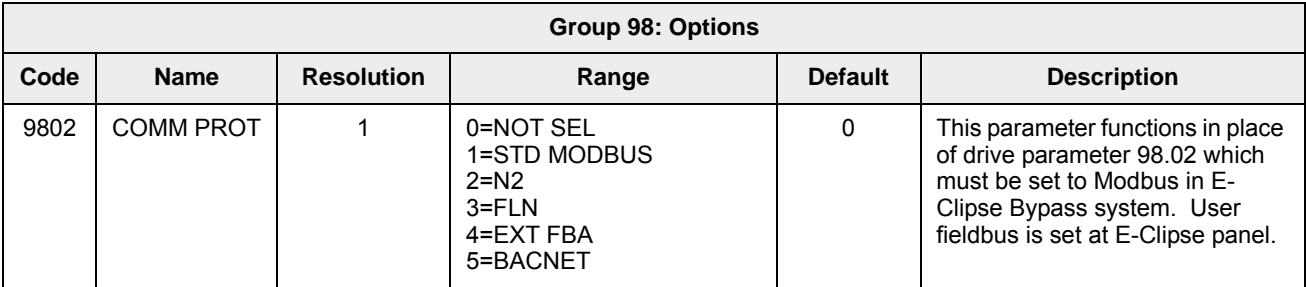

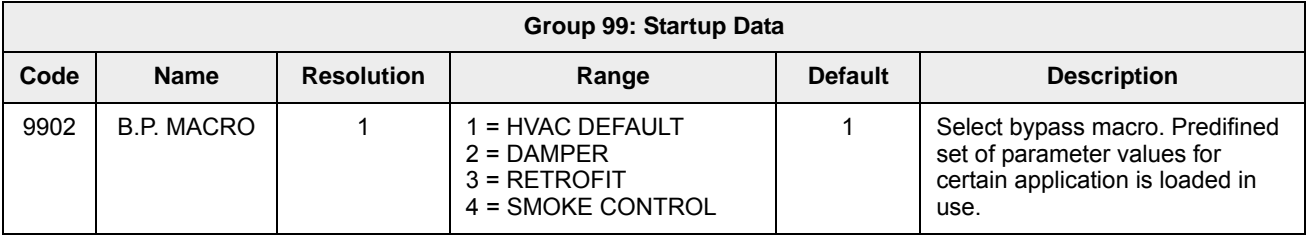

#### **Group 99: Startup Data**

# **Embedded fieldbus**

## **Overview**

The ABB E-Clipse bypass can be set up to accept control for the ACH550 drive and/ or the E-Clipse Bypass from an external system using standard serial communication protocols. When using serial communication, the ABB E-Clipse bypass can:

- Receive system control information from the fieldbus,
- Receive drive only control information from the fieldbus, or
- Be controlled from some combination of fieldbus control and other available control locations, such as digital or analog inputs, and the control panel.

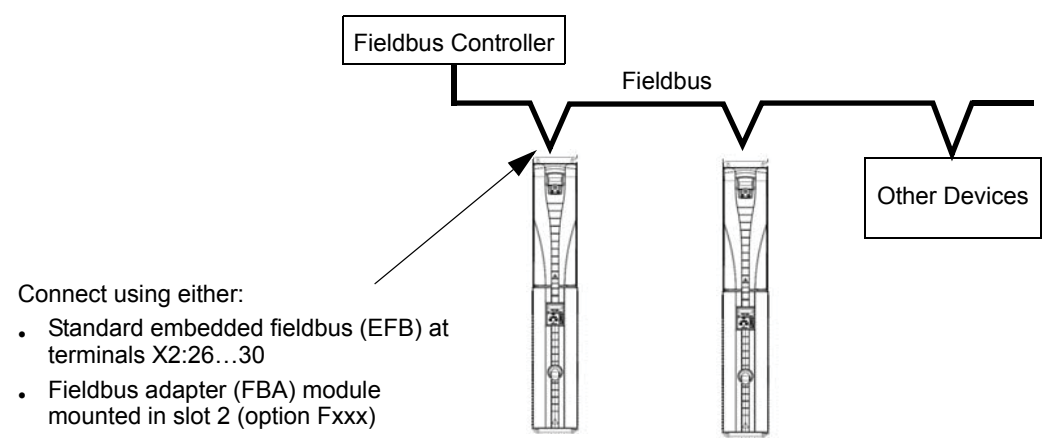

Two basic serial communications configurations are available:

- Embedded fieldbus (EFB) Using the EIA 485 interface at terminals X2:26…30 on the control board, a control system can communicate with the system using:
	- Modbus® RTU EIA 485
	- Metasys® N2 EIA 485
	- APOGEE® FLN
	- BACnet® MS/TP EIA 485
- Fieldbus adapter (FBA) See *[Fieldbus adapter](#page-544-0)* on page *[2-199](#page-544-0)*.

**NOTE:** Throughout this manual, references to parameters pertain to parameters and adjustments in the ABB E-Clipse Bypass.

Unless specifically called-out as drive parameters, all parameter adjustments are in the ABB E-Clipse bypass.

In this document any references to "system" refers to ABB E-Clipse Bypass and ACH550 drive.

#### **Control interface**

In general, the basic control interface between the fieldbus system and the drive consists of:

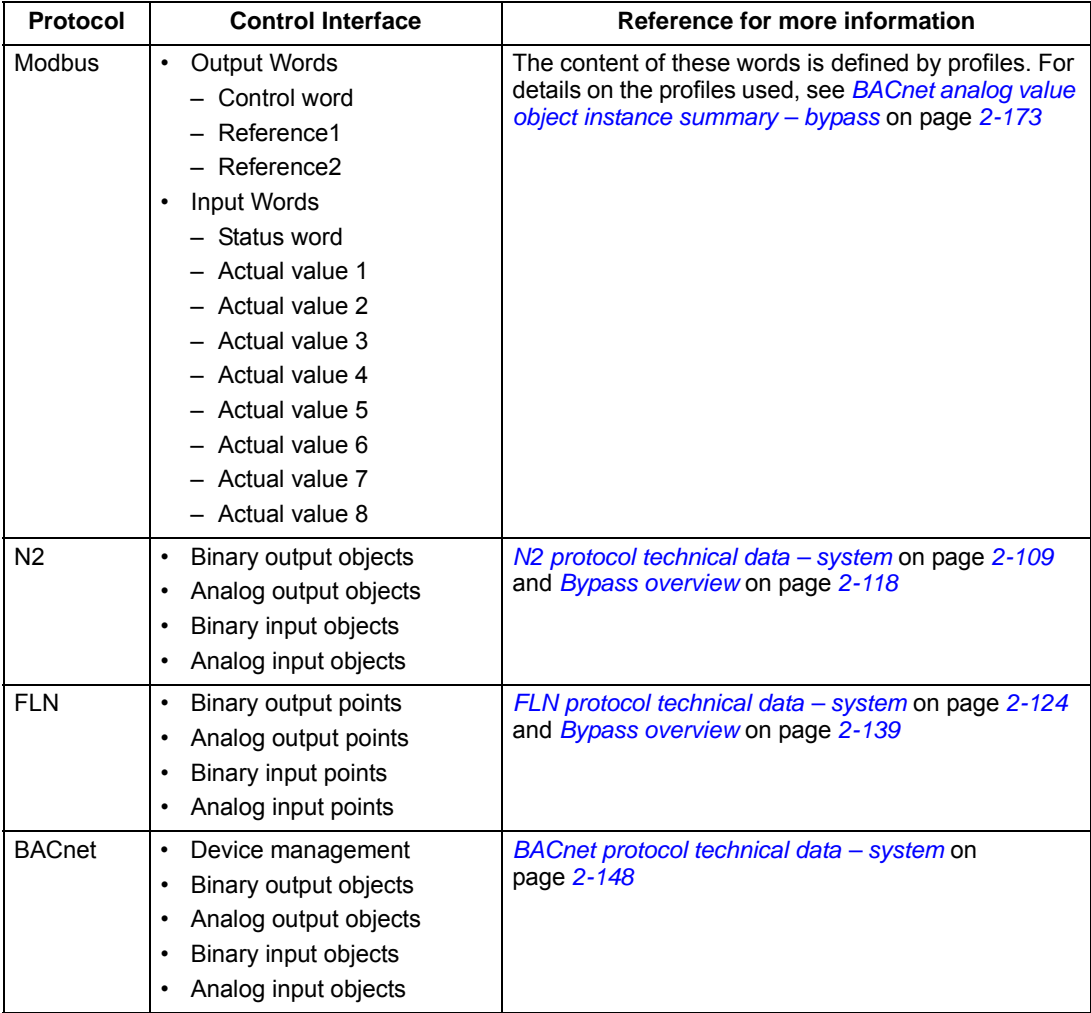

**Note:** The words "output" and "input" are used as seen from the fieldbus controller point of view. For example an output describes data flow from the fieldbus controller to the bypass.

#### **Planning**

Network planning should address the following questions:

- What types and quantities of devices must be connected to the network?
- What control information must be sent to the system (drive only or system)?
- What feedback information must be sent from the bypass system to the controlling system?

## **Mechanical and electrical installation – EFB**

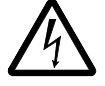

**Warning!** Connections should be made only while the bypass is disconnected from the power source.

Bypass terminals 26…30 are for EIA 485 communications.

- Use Belden 9842 or equivalent. Belden 9842 is a dual twisted, shielded pair cable with a wave impedance of 120  $\Omega$ .
- Use one of these twisted shielded pairs for the EIA 485 link. Use this pair to connect all A (-) terminals together and all B (+) terminals together.
- Use both of the other wires in the other pair for the reference/common (terminal 29).
- Do not directly ground the EIA 485 network at any point. Ground all devices on the network using their corresponding earthing terminals.
- As always, the grounding wires should not form any closed loops, and all the devices should be earthed to a common ground.
- Connect the EIA 485 link in a daisy-chained bus, without dropout lines.
- Do not connect the shield at the bypass. Tie the shields together at the bypass. Only load the shield connection at the EIA 485 master.
- For configuration information see the following:
	- *[Communication setup EFB](#page-430-0)* section.
	- *[Activate drive control functions EFB](#page-437-0)* section.
	- The appropriate EFB protocol specific technical data.
	- To reduce noise on the network, terminate the EIA 485 network using 120  $\Omega$ resistors at both ends of the network. Use the DIP switch to connect or disconnect the termination resistors. See following diagram and table (on next page).

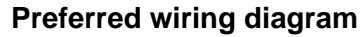

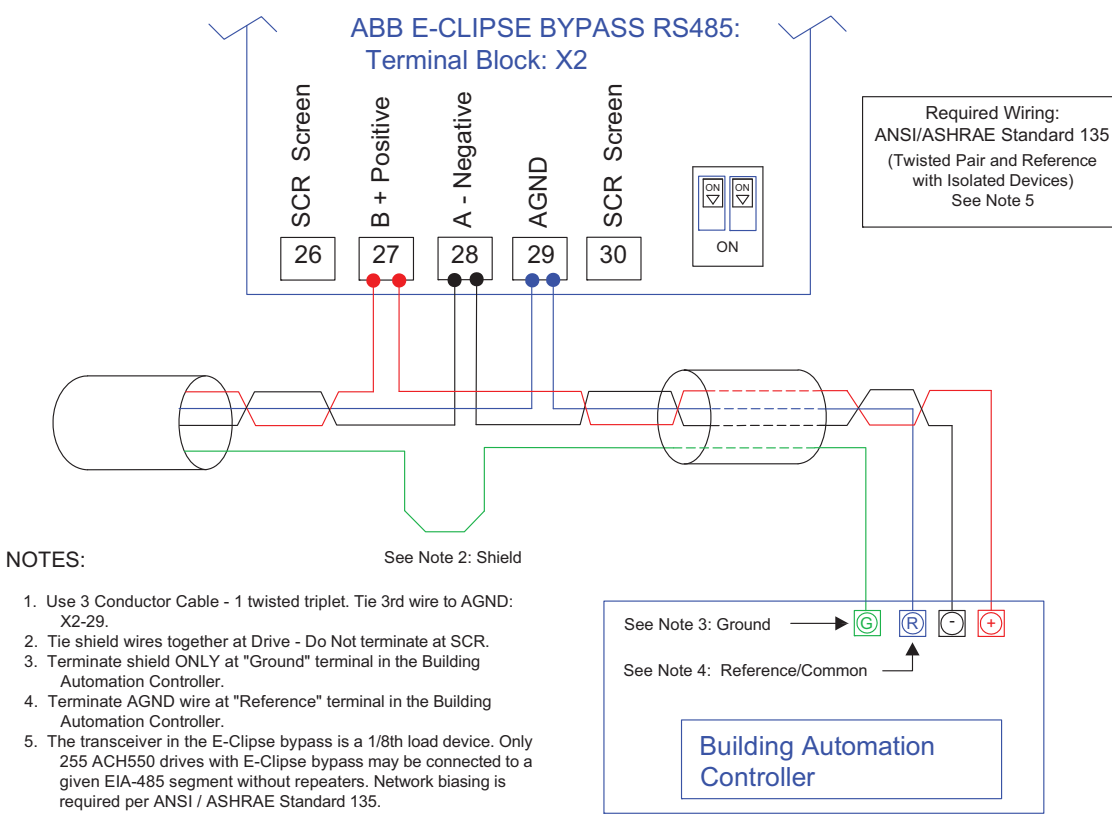

#### **Alternate wiring diagram**

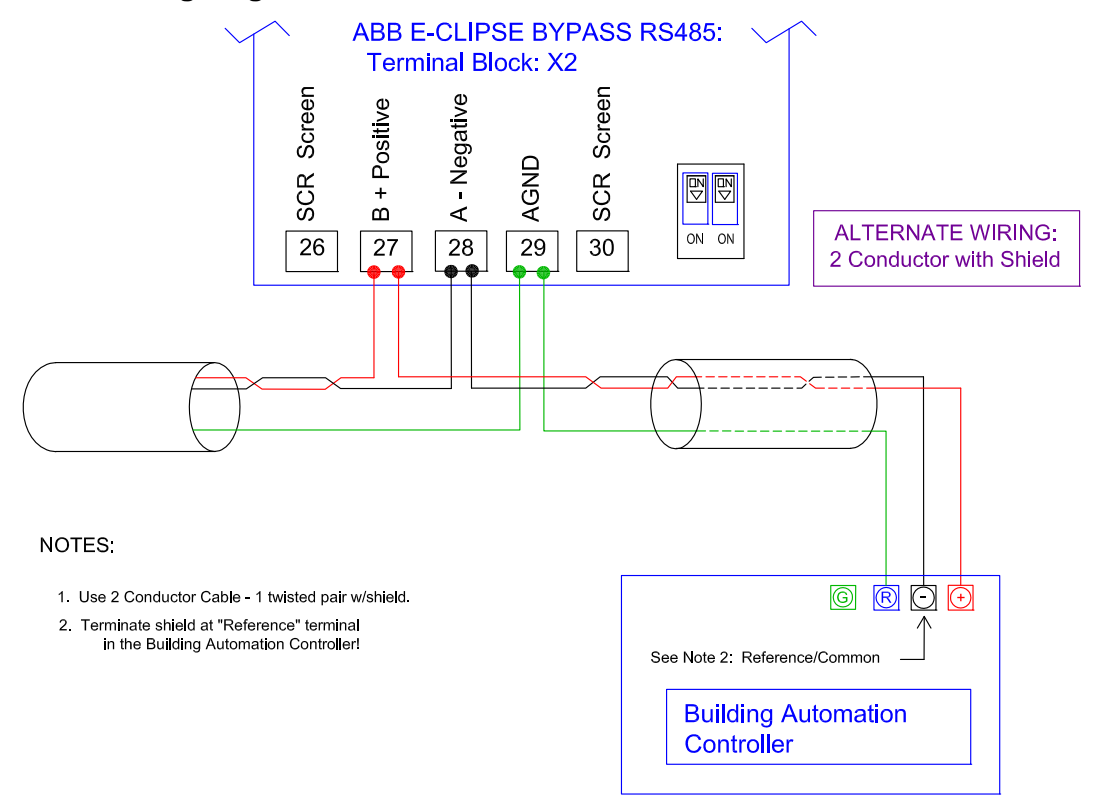

## <span id="page-430-0"></span>**Communication setup – EFB**

The addition of serial communications to the ABB E-Clipse bypass system is done by bringing the network connection to the bypass and using the bypass software to direct messages either to the drive or to the bypass control software. The user makes no connection to the drive fieldbus terminals since this channel is reserved for the bypass control interface to the drive.

For all EFB Protocols, the drive is viewed as one node and the bypass is viewed as a separate node. This is illustrated in Figure 1.

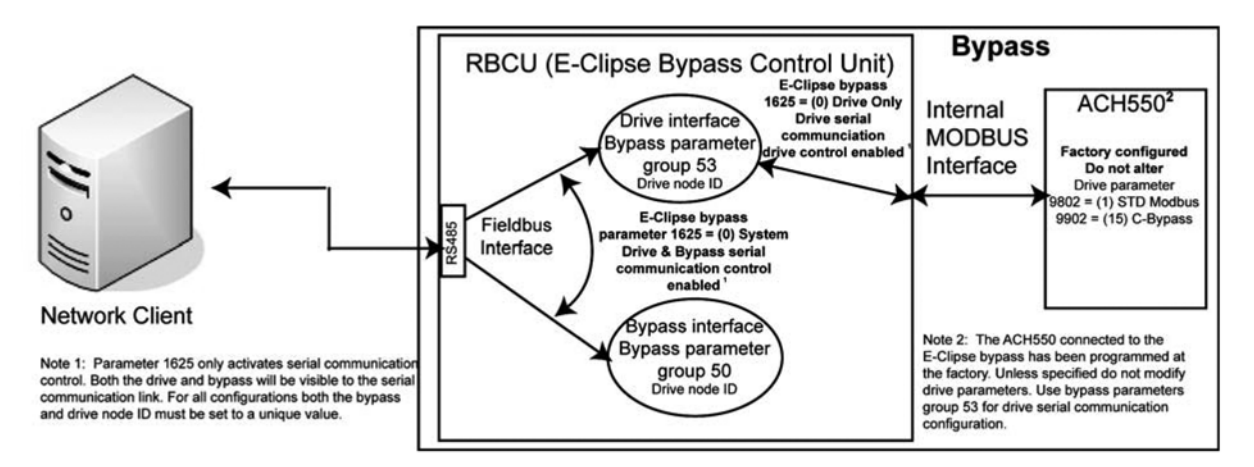

Figure 1 - Communications physical and logical connections

Setup of the drive logical connection is done in parameter Group 53 on the bypass keypad. This group contains, among other things, the Drive MAC ID. Group 53 on the drive must not be modified from the settings defined by the drive application macro, 15 (Eclipse Bypass) since this will render the Internal MODBUS Interface inoperable. Also, drive parameter 98.02, Protocol Sel must not be changed since this will also render the Internal MODBUS Interface inoperable.

Selection of the EFB protocol is done in bypass parameter 98.02. Setup of the bypass logical connection is done in parameter Group 50 on the bypass keypad. Certain parameters that control the network link are duplicated in Group 50 and Group 53 (e.g. BAUD RATE) and are presented as read only in Group 50.

The user can use bypass parameter 16.25, COMM CTRL to determine if control signals (start and enables) go to the drive or to the system. Parameter  $16.25 = 0$ (DRIVE ONLY) is intended for legacy applications where the network was only able to control the drive. Parameter 16.25 = 1 (SYSTEM) provides new functionality where control signals control both the drive and bypass depending on the the drive/ bypass mode selected on the bypass keypad. In both cases, non-control related points are visible on the bypass.

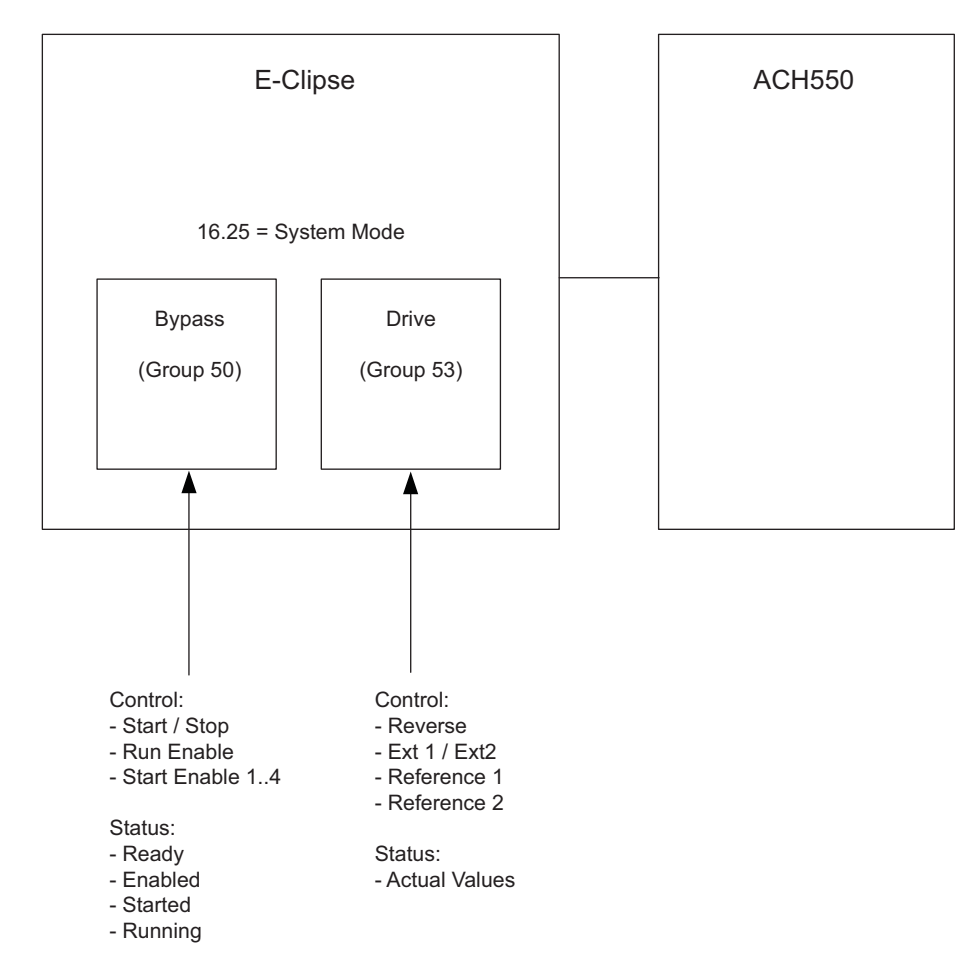

Figure 2 - System mode diagram

#### **Serial communication selection**

To activate the serial communication, set parameter 9802 COMM PROT =

- 1 (STD MODBUS).
- $2 (N2)$
- $\cdot$  3 (FLN)
- 4 (EXT FBA) See *[Fieldbus adapter](#page-544-0)* on page *[2-199](#page-544-0)*
- 5 (BACNET)

**Note:** From the bypass keypad, settings in Group 53 are used for the fieldbus communications to the drive. From the bypass keypad, settings in Group 50 are used for the fieldbus communications to the bypass. When using serial communication diagnostics, refer to the appropriate OK message counter and error message counter for the drive (Group 53 on the bypass keypad) and for the bypass (Group 50 on the bypass keypad).
#### **Serial communication configuration – drive**

Setting 9802 automatically sets the appropriate default values in parameters that define the communication process. These parameters and descriptions are defined below. In particular, note that the station ID may require adjustment.

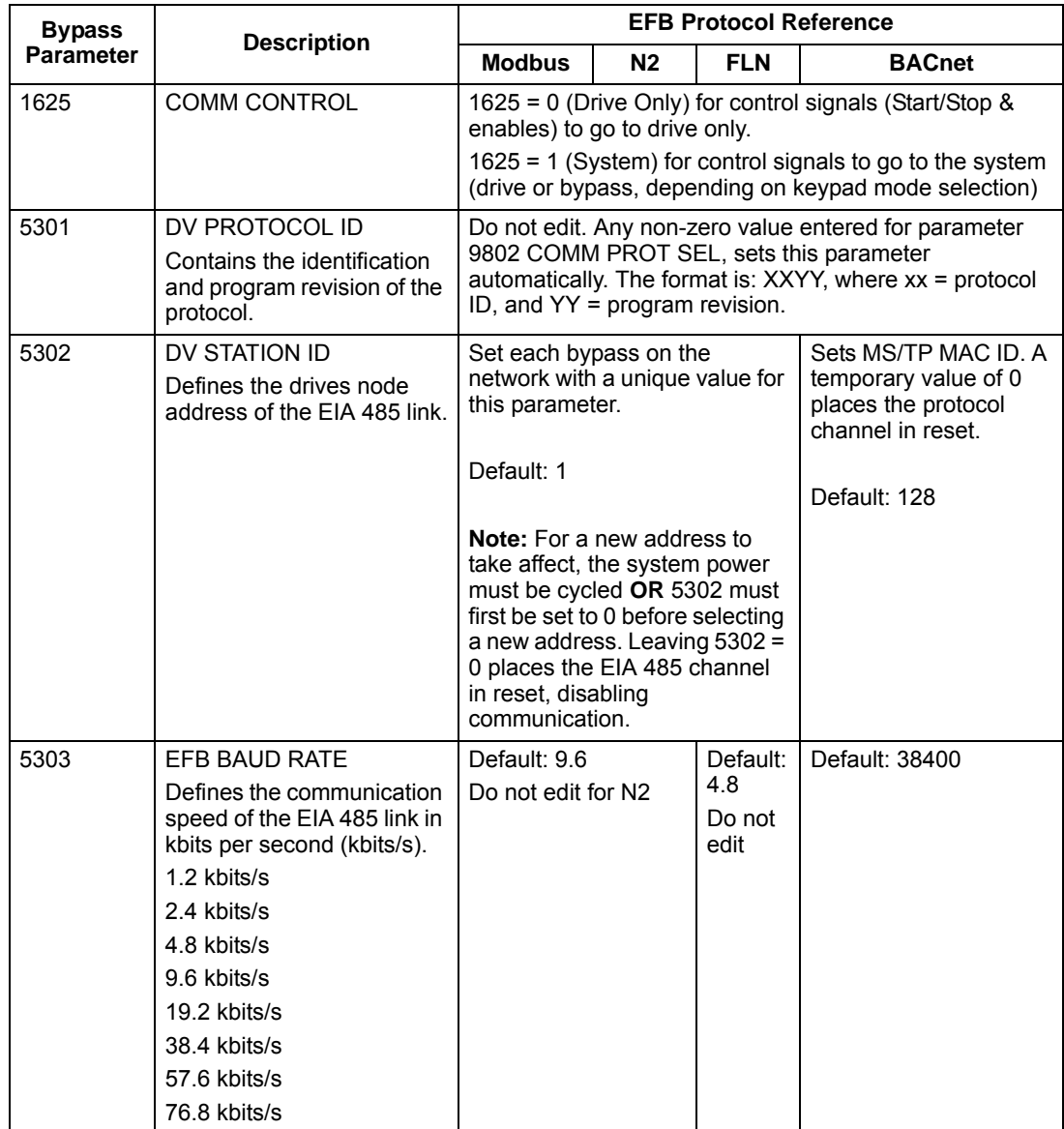

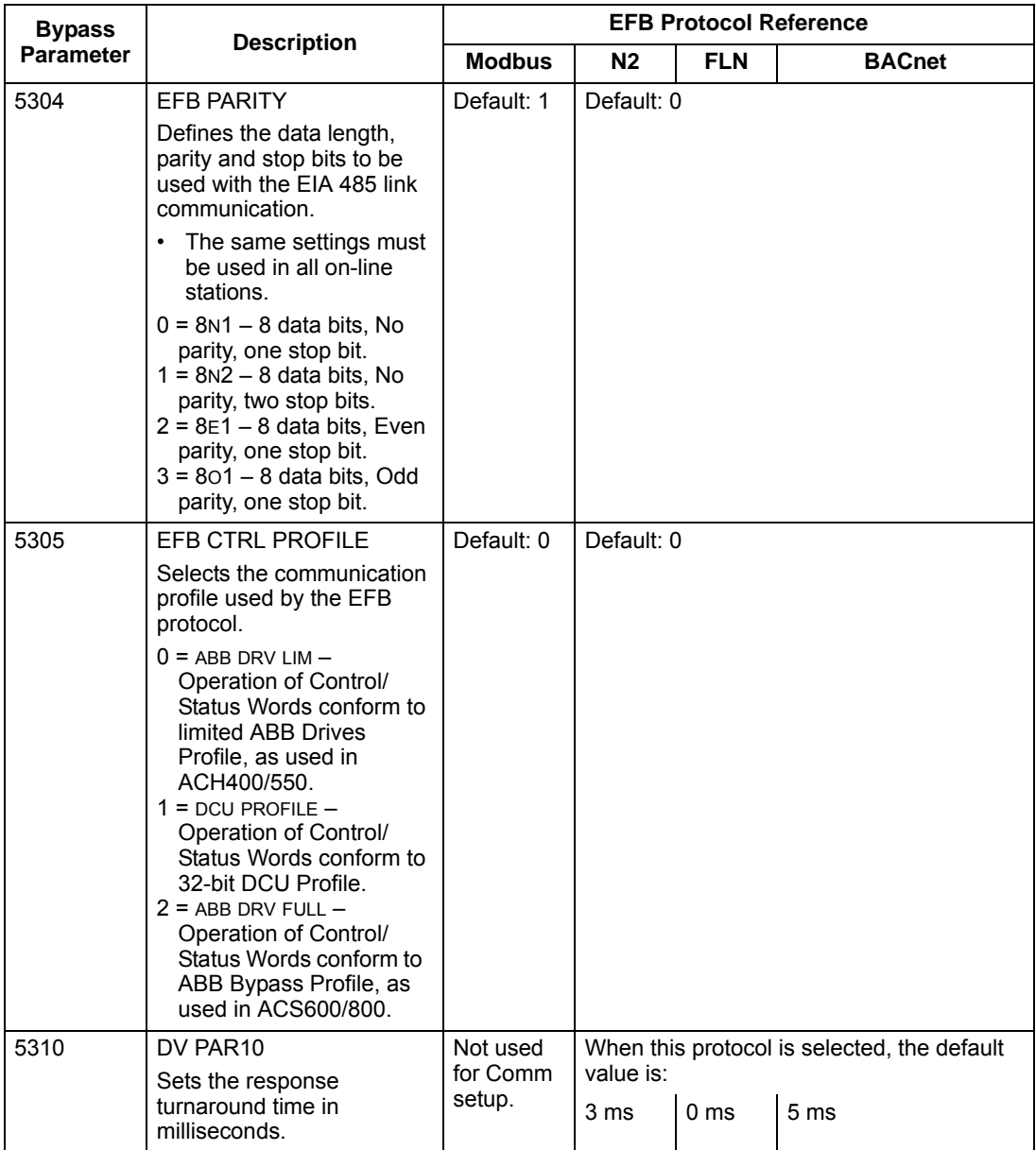

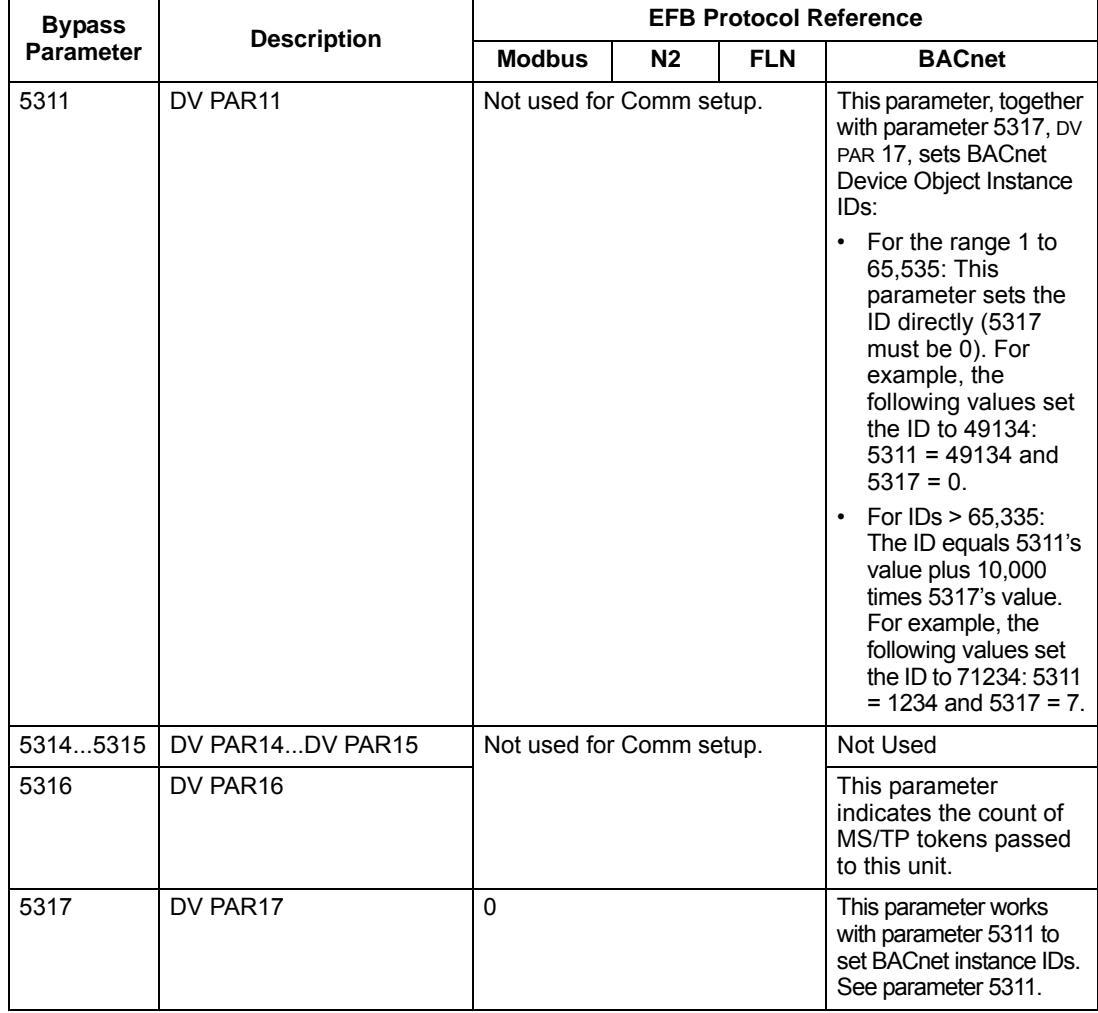

**Note:** After any changes to the communication settings, the communication channel must be reset by either cycling the system power, or by clearing (set to 0 and enter) and then restoring the station ID (5302) to desired station ID.

### **Serial communication configuration – bypass**

Setting 9802 automatically sets the appropriate default values in parameters that define the communication process. These parameters and descriptions are defined below. In particular, note that the station ID may require adjustment.

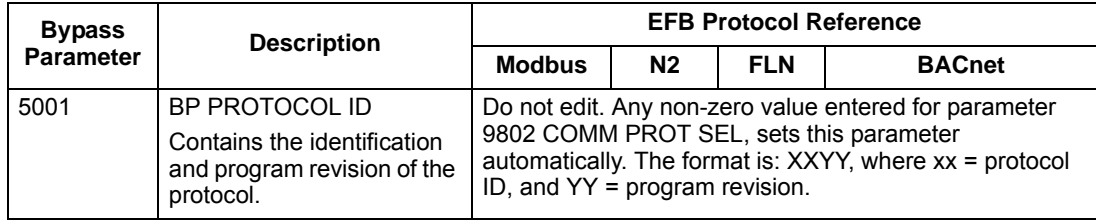

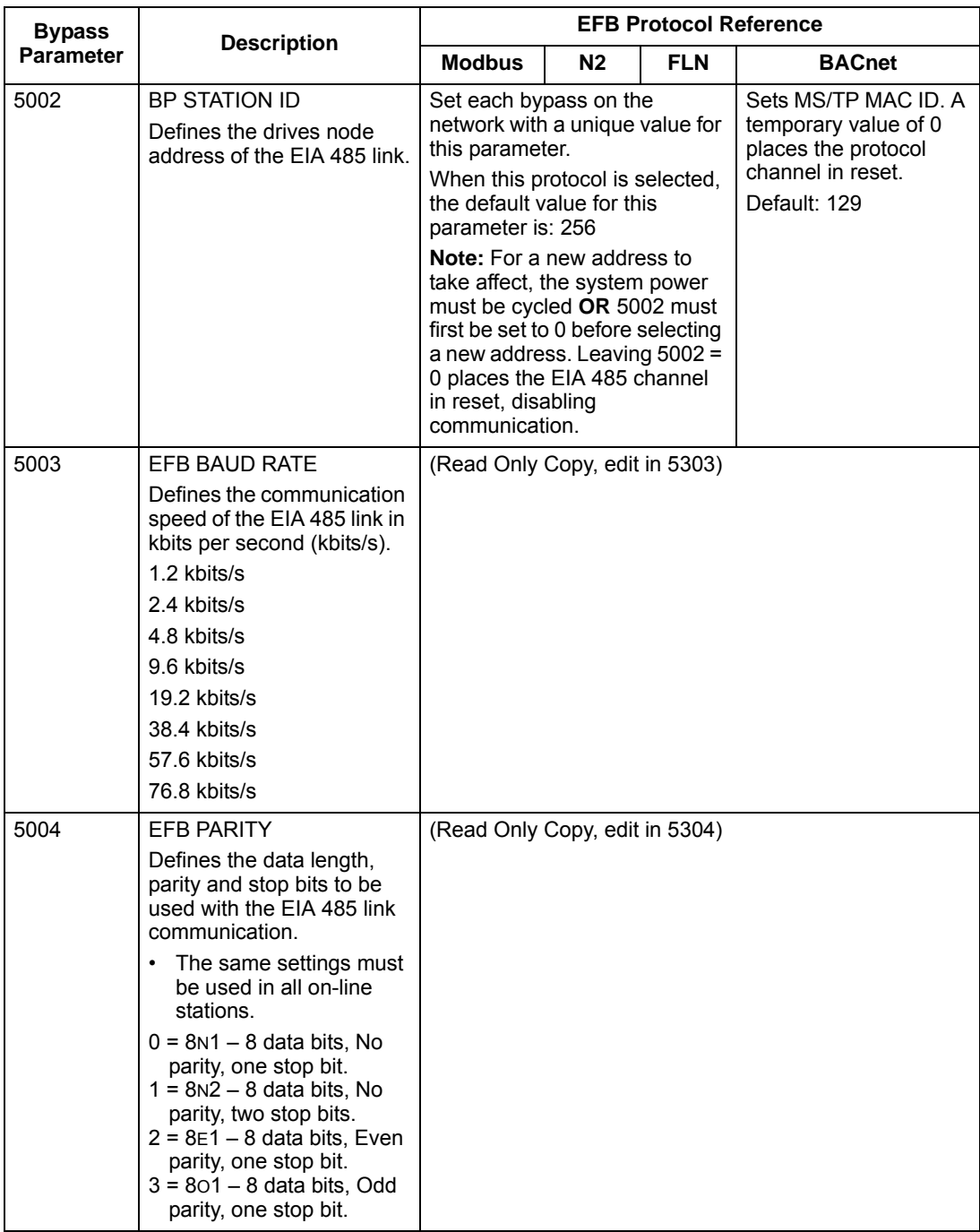

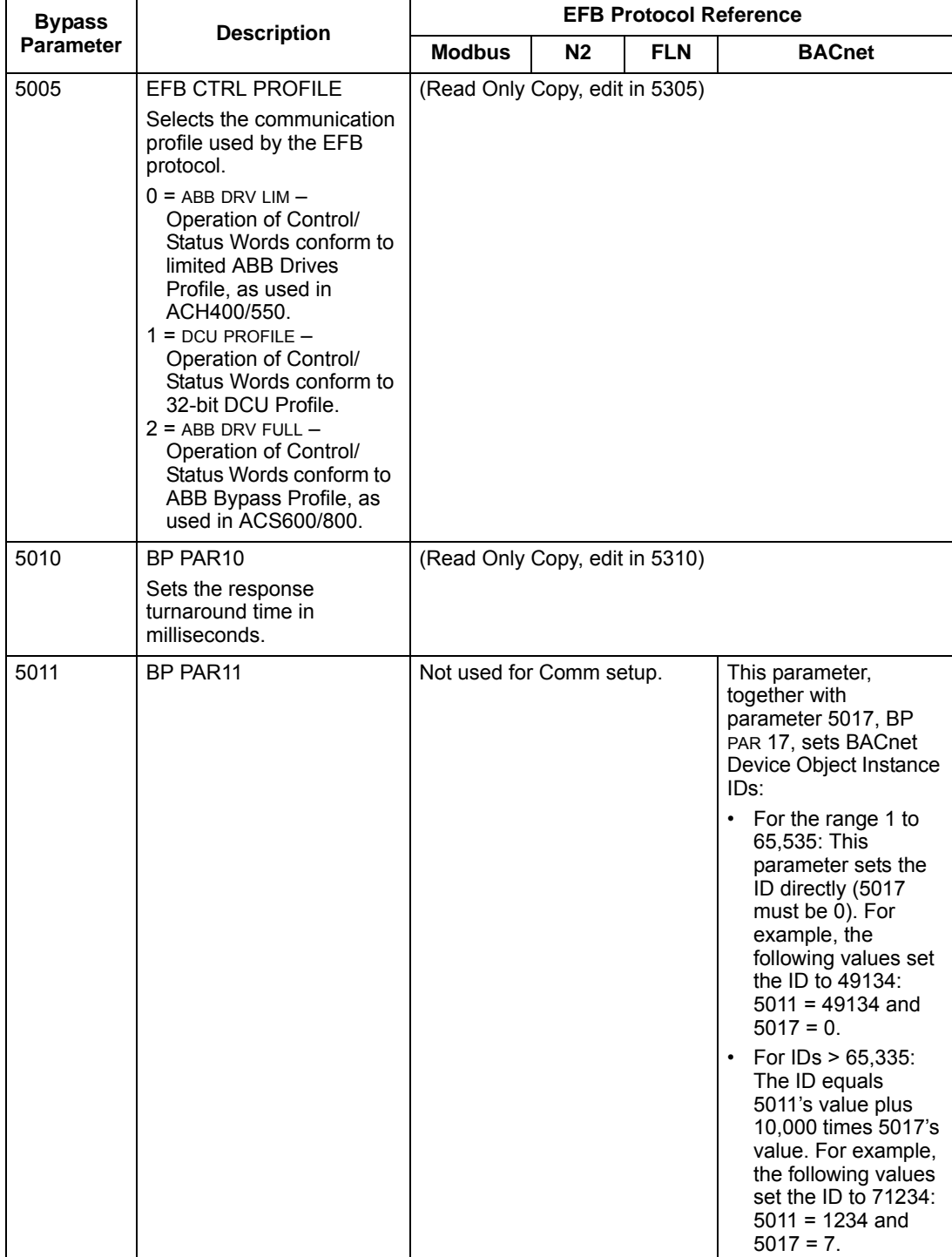

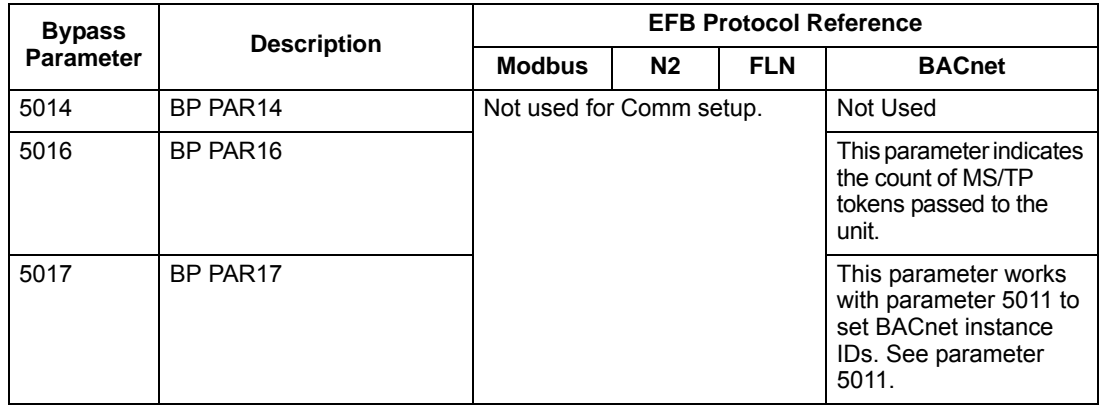

**Note:** After any changes to the communication settings, the communication channel must be reset by either cycling the system power, or by clearing (set to 0 and enter) and then restoring the station ID (5002) to desired station ID.

# **Activate drive control functions – EFB**

# **Controlling the drive**

Fieldbus control of various drive functions requires configuration to:

- Tell the drive (via the bypass) to accept fieldbus control of the function.
- Define as a fieldbus input, any drive data required for control.
- Define as a fieldbus output, any control data required by the drive.

The following sections describe, at a general level, the configuration required for each control function. For the protocol-specific details, see the specific protocol technical data section in this manual.

## <span id="page-438-0"></span>**Start/stop control (Drive only)**

Using the fieldbus for start/stop control of the drive only requires:

- Bypass parameter values set as defined below.
- Fieldbus controller supplied command(s) in the appropriate location. (The location is defined by the Protocol Reference, which is protocol dependent.)
- Control commands must be addressed to the Drive node with parameter 1625 set to 0 (DRIVE ONLY). For SYSTEM control refer to *[Start/stop control \(System\)](#page-445-0)* on page *[2-100](#page-445-0)*.

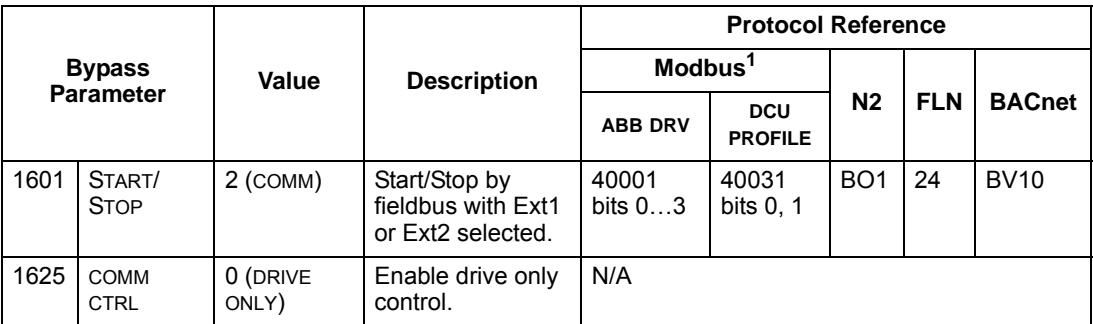

1. For Modbus, the protocol reference can depend on the profile used, hence two columns in these tables. One column refers to the ABB Drives profile, selected when parameter 5305 = 0 (ABB DRV LIM) or 5305 = 2 (ABB DRV FULL). The other column refers to the DCU profile selected when parameter 5305 = 1 (DCU PROFILE). See *[ABB control profiles technical data – drive](#page-527-0)* section on page *[2-182](#page-527-0)*.

### **Input reference select**

Using the fieldbus to provide input references to the drive requires:

- Drive parameter values set with the drive keypad as defined below.
- Fieldbus controller supplied reference word(s) in the appropriate location. (The location is defined by the Protocol Reference, which is protocol dependent.)

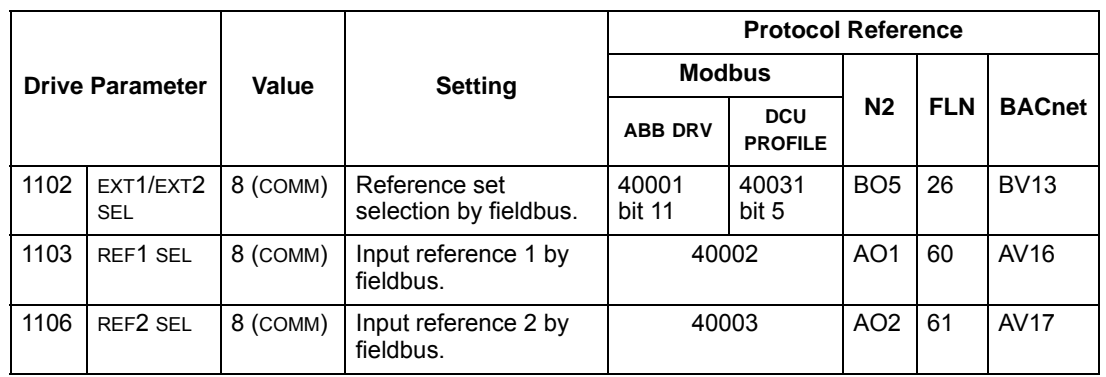

#### *Reference scaling*

Where required, REFERENCES can be scaled. See the following, as appropriate:

- Modbus Register *40002* in the *[Modbus protocol technical data system](#page-519-0)* section.
- *[N2 analog output objects drive](#page-459-0)* in the *[N2 protocol technical data system](#page-454-0)* section.
- The slope of points 60 and 61 in the *[FLN protocol technical data system](#page-469-0)* section.

### **Drive relay output control**

Using the fieldbus for relay output control requires:

- Drive parameter values set as defined below.
- Fieldbus controller supplied reference word(s) in the appropriate location. (The location is defined by the Protocol Reference, which is protocol dependent.)

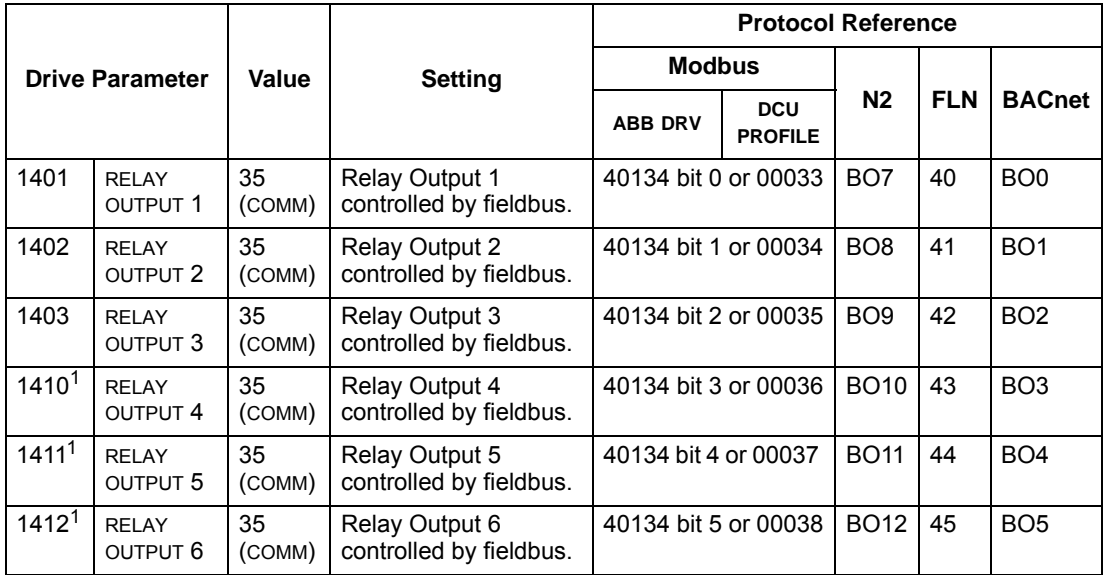

1. More than 3 relays requires the addition of a relay extension module.

**For example:** To control relays 1 and 2 using serial communication:

Set parameters 1401 RELAY OUTPUT 1 and 1402 RELAY OUTPUT 1 = 35 (COMM).

Then, for example using N2:

- To turn Relay 1 On: Force object BO7 to On.
- To turn Relay 2 On: Force object BO8 to On.
- To turn both Relay 1 and 2 On: Force objects BO7 and BO8 On.

**Note:** Relay status feedback occurs without configuration as defined below.

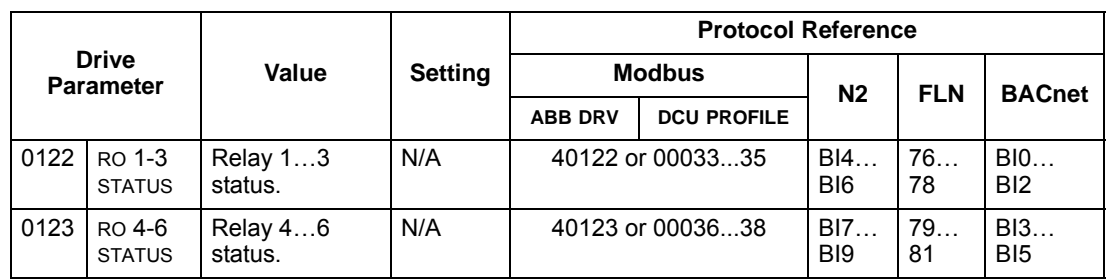

## **Analog output control**

Using the fieldbus for analog output control requires:

- Drive parameter values set as defined below.
- Fieldbus controller supplied reference word(s) in the appropriate location. (The location is defined by the Protocol Reference, which is protocol dependent.)

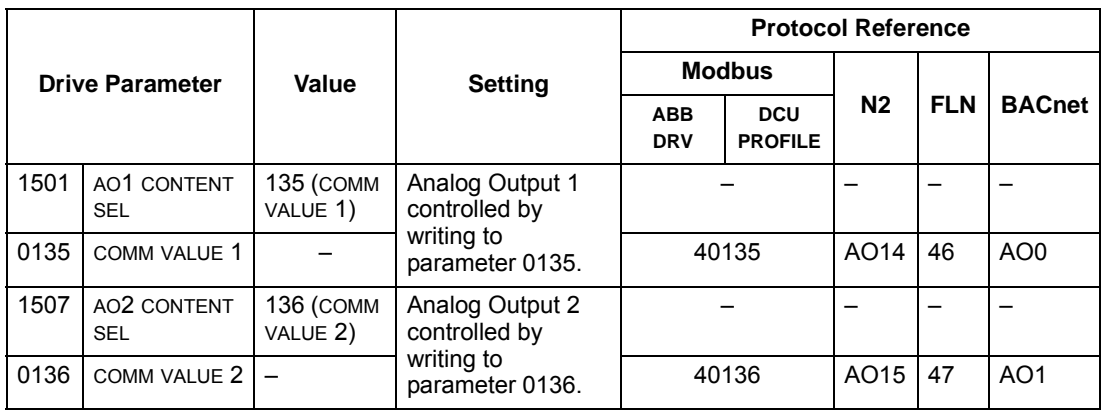

### **PID control setpoint source**

Use the following settings to select the fieldbus as the setpoint source for PID loops:

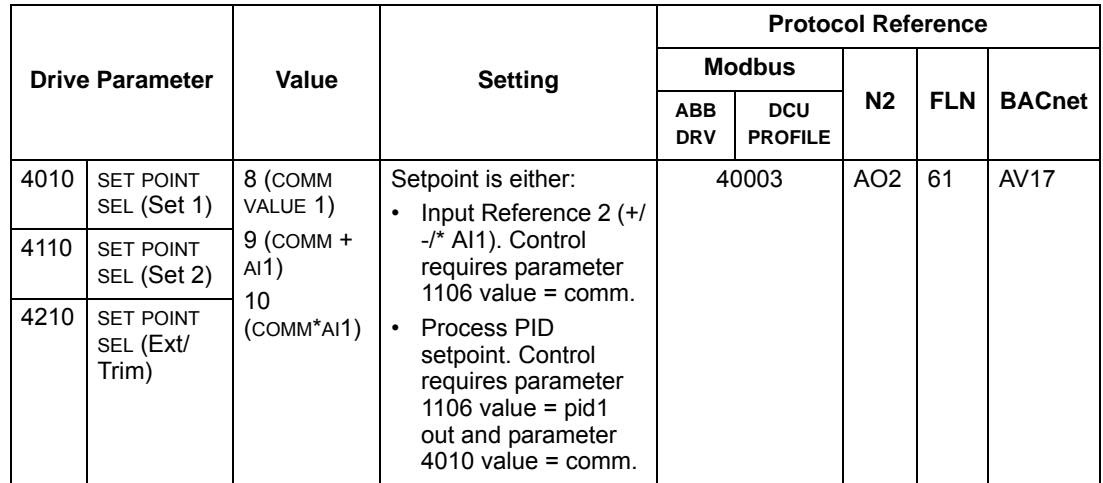

# **Feedback from the drive – EFB**

## **Pre-defined feedback**

Inputs to the controller (drive outputs) have pre-defined meanings established by the protocol. This feedback does not require drive configuration. The following table lists a sample of feedback data. For a complete listing, see input word/point/object listings in the technical data for the appropriate protocol starting on page *[2-109](#page-454-0)*.

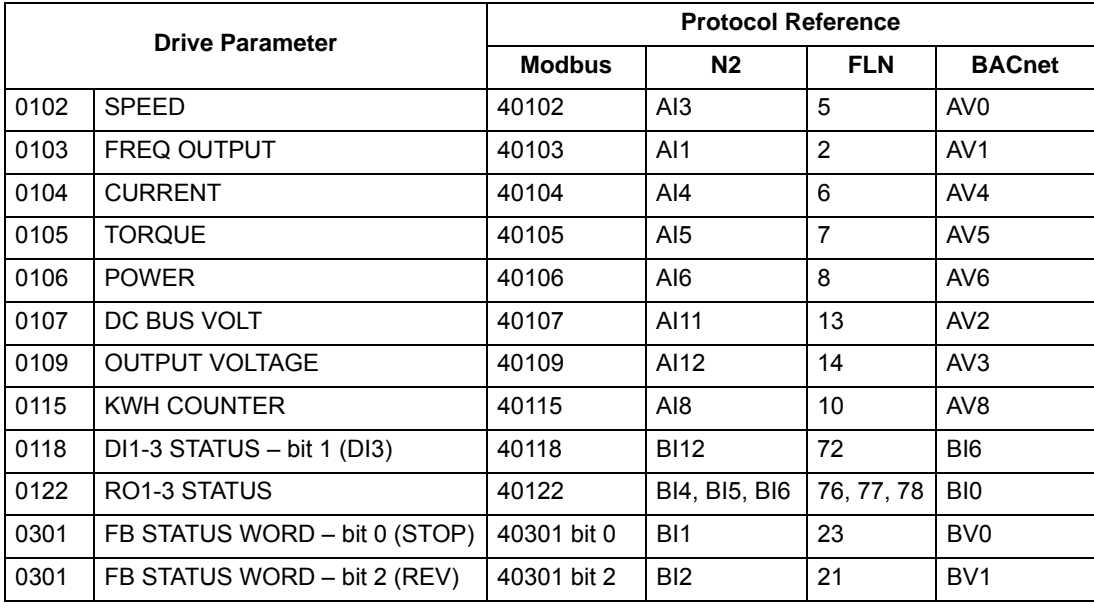

**Note:** With Modbus, any parameter can be accessed using the format: 4 followed by the parameter number.

## **Mailbox read/write**

The ACH550 provides a "Mailbox" function to access parameters that have not been pre-defined by the protocol. Using mailbox, any drive parameter can be identified and read. Mailbox can also be used to adjust parameter settings by writing a value to any parameter identified. The following table describes the use of this function.

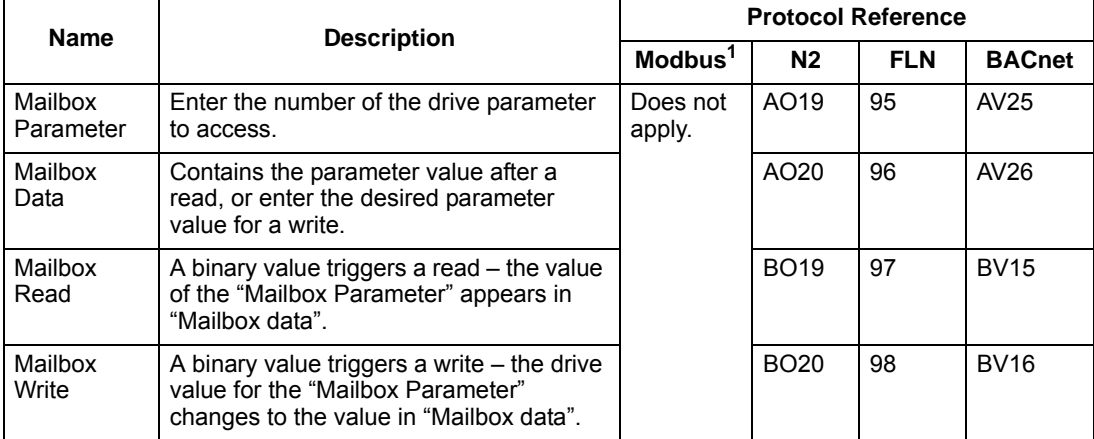

1. As noted above, Modbus provides direct access to all parameters using the format: 4 followed by the parameter number.

## **Actual value scaling**

The scaling of actual values can be protocol dependent. In general, for Actual Values, scale the feedback integer using the parameter's resolution. (See *[Complete](#page-83-0)  [parameter descriptions](#page-83-0)* section in ACH550-UH User's Manual for parameter resolutions.) For example:

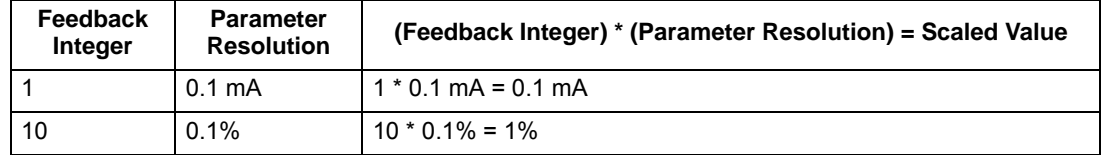

Where parameters are in percent, the *[Complete parameter descriptions](#page-83-0)* section specifies what parameter corresponds to 100%. In such cases, to convert from percent to engineering units, multiply by the value of the parameter that defines 100% and divide by 100%. For example:

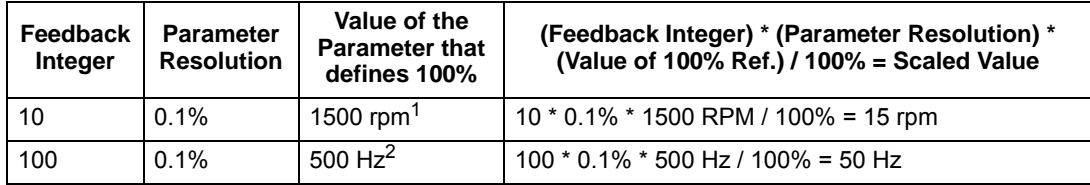

1. Assuming, for the sake of this example, that the Actual Value uses parameter 9908 MOT NOM SPEED as the 100% reference, and that  $9908 = 1500$  rpm.

2. Assuming, for the sake of this example, that the Actual Value uses parameter 9907 MOT NOM FREQ as the 100% reference, and that  $9907 = 500$  Hz.

Although Actual Value scaling could differ from the above for the N2, FLN, and BACnet protocols, it currently does not. To confirm, see the following sections, as appropriate:

- *[N2 analog input objects drive](#page-457-0)* in the *[N2 protocol technical data system](#page-454-0)* section.
- *[Scaling drive feedback values](#page-474-0)* in the *[FLN protocol technical data system](#page-469-0)* section.

# **Activate bypass control functions – EFB**

# **Controlling the bypass**

Fieldbus control of various bypass functions requires configuration to:

- Tell the system to accept fieldbus control of the function.
- Define as a fieldbus input, any bypass data required for control.
- Define as a fieldbus output, any control data required by the drive/bypass.

The following sections describe, at a general level, the configuration required for each control function.

## <span id="page-445-0"></span>**Start/stop control (System)**

Using the fieldbus for start/stop control of the system requires:

- Bypass parameter values set as defined below.
- Fieldbus controller supplied command(s) in the appropriate location. (The location is defined by the Protocol Reference, which is protocol dependent.)
- Control commands must be addressed to the Bypass node with parameter 1625 set to 1 (SYSTEM). For DRIVE ONLY control refer to *[Start/stop control \(Drive only\)](#page-438-0)* on page *[2-93](#page-438-0)*.

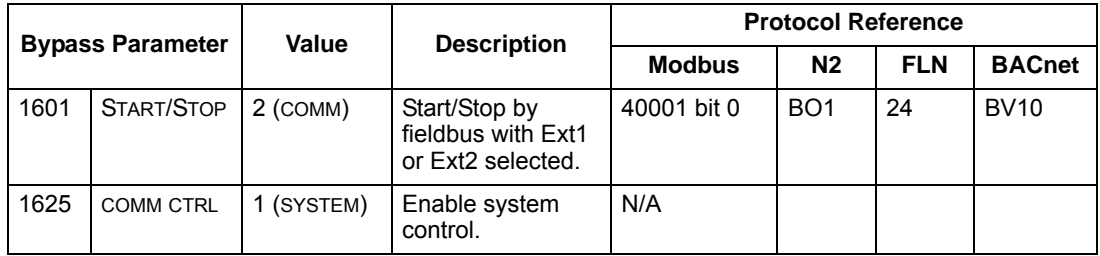

### **Miscellaneous system control**

**Note:** Control of system commands is dependent upon the setting of bypass parameter 1625.

Using the fieldbus miscellaneous system control requires:

- Bypass parameter values set as defined below.
- Fieldbus controller supplied reference word(s) in the appropriate location. (The location is defined by the Protocol Reference, which is protocol dependent.)

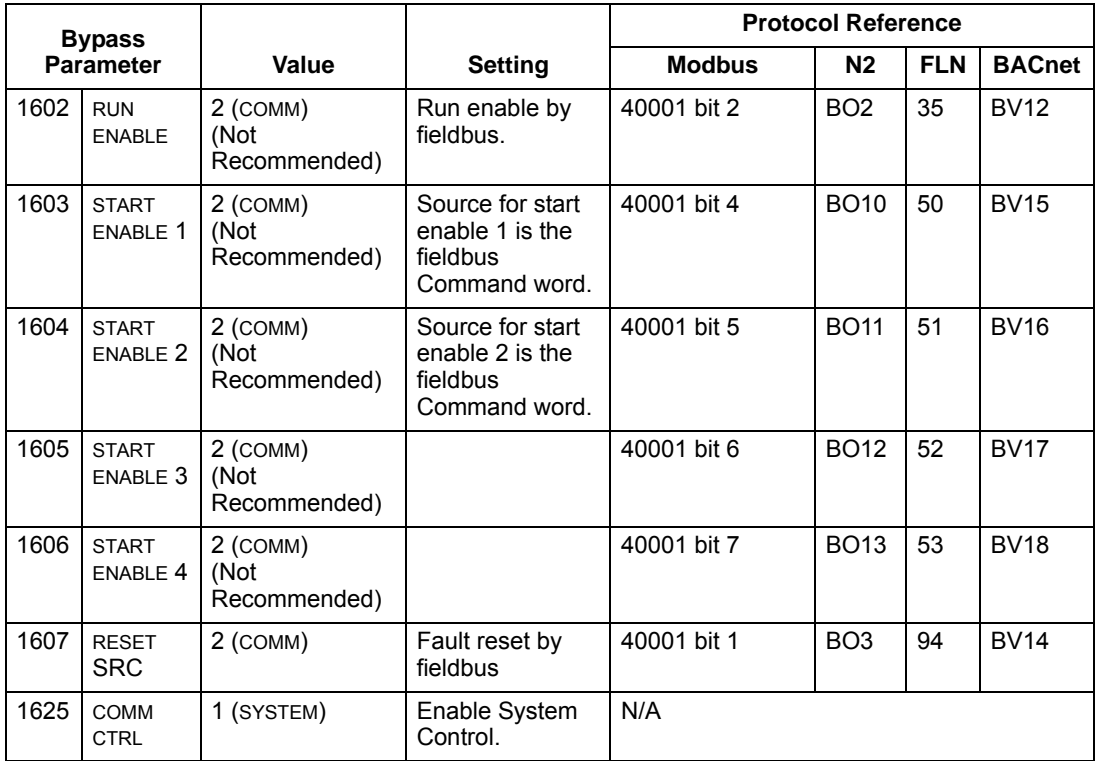

### **Bypass relay output control**

Using the fieldbus for relay output control requires:

- Bypass parameter values set as defined below.
- Fieldbus controller supplied reference word(s) in the appropriate location. (The location is defined by the Protocol Reference, which is protocol dependent.)

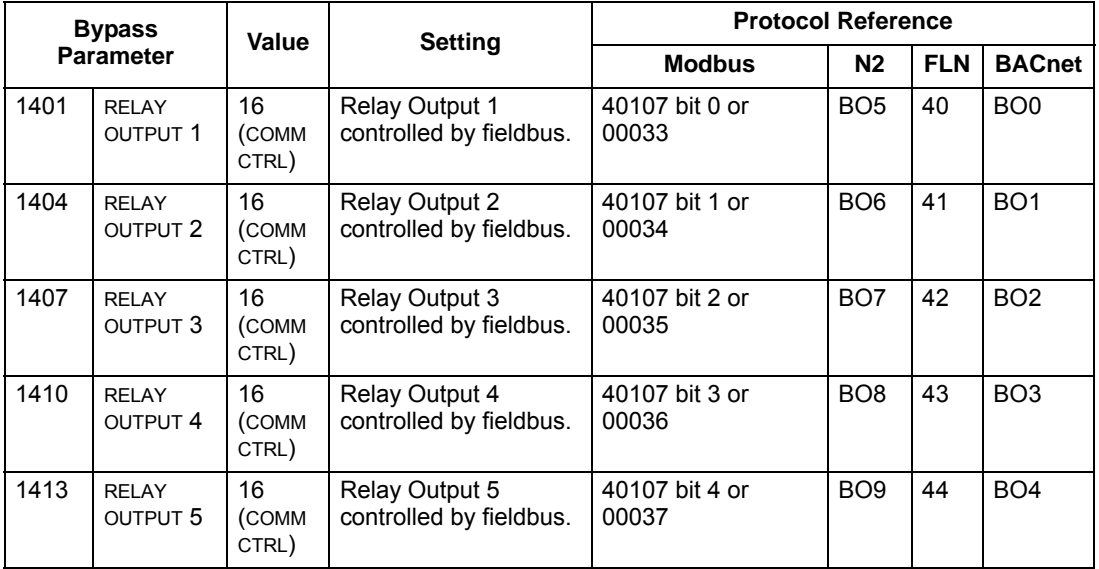

**For example:** To control relays 1 and 2 using serial communication: From the bypass keypad, set parameters 1401 RELAY OUTPUT 1 and 1402 RELAY OUTPUT  $2 = 16$  (COMM CTRL).

Then, for example using N2:

- To turn Relay 1 On: Force object BO5 to On.
- To turn Relay 2 On: Force object BO6 to On.
- To turn both Relay 1 and 2 On: Force objects BO5 and BO6 On.

**Note:** Relay status feedback occurs without configuration as defined below.

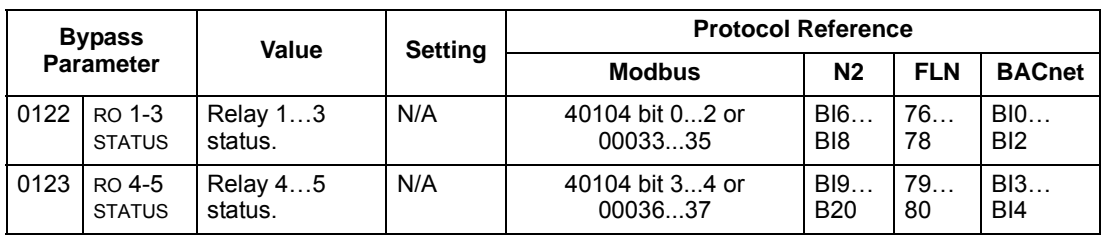

<span id="page-448-0"></span>When using fieldbus control, specify the bypass' action if external serial communication is lost.

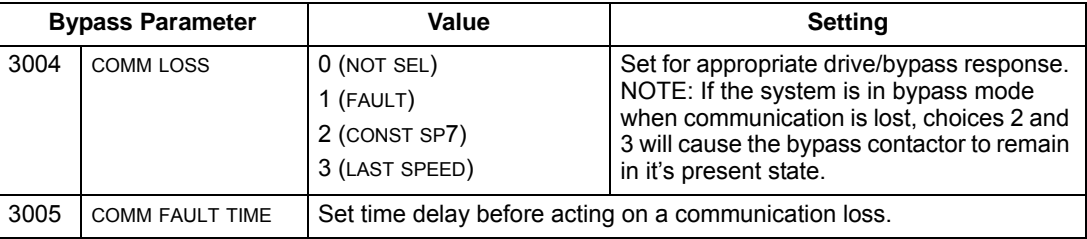

# **Feedback from the ABB E-Clipse Bypass – EFB**

#### **Pre-defined feedback**

Inputs to the controller (bypass outputs) have pre-defined meanings established by the protocol. This feedback does not require bypass configuration. The following table lists a sample of feedback data. For a complete listing, see input word/point/ object listings in the technical data for the appropriate protocol.

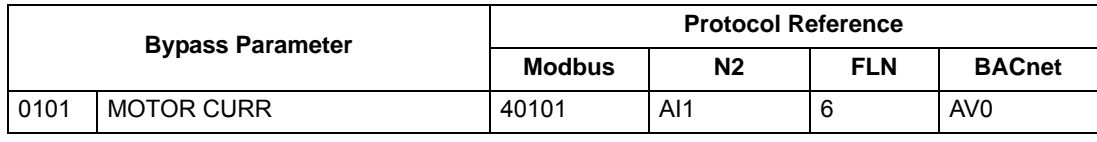

**Note:** With Modbus, any parameter can be accessed using the format: 4 followed by the parameter number.

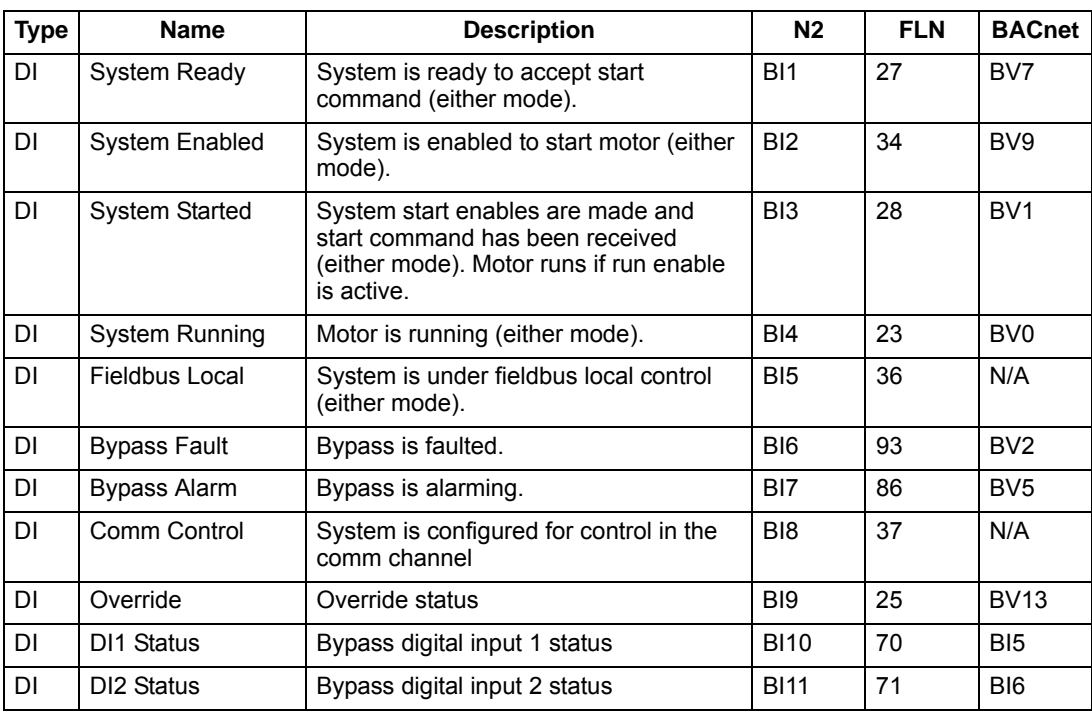

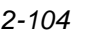

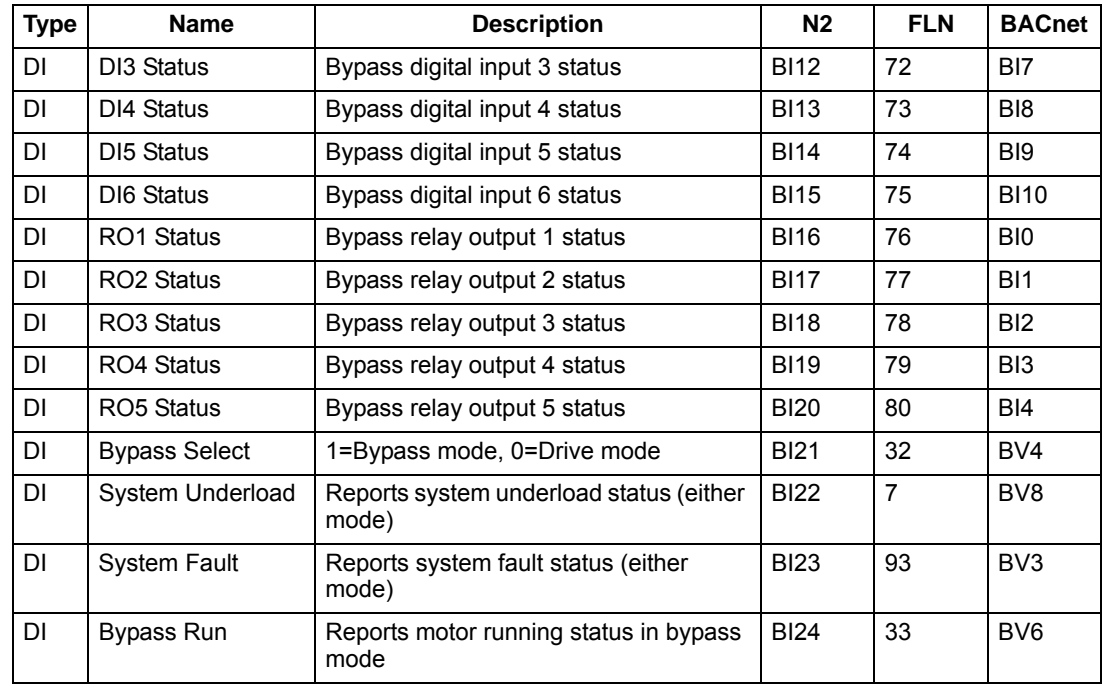

# **Diagnostics – EFB**

### **Fault queue for drive diagnostics**

For general ACH550 diagnostics information, see *[Diagnostics](#page-282-0)* section in the ACH550-UH User's Manual on page *[1-279](#page-282-0)*. For specific ACH550 fault codes, see *[Fault listing](#page-283-0)* on page *[1-280](#page-283-0)*.

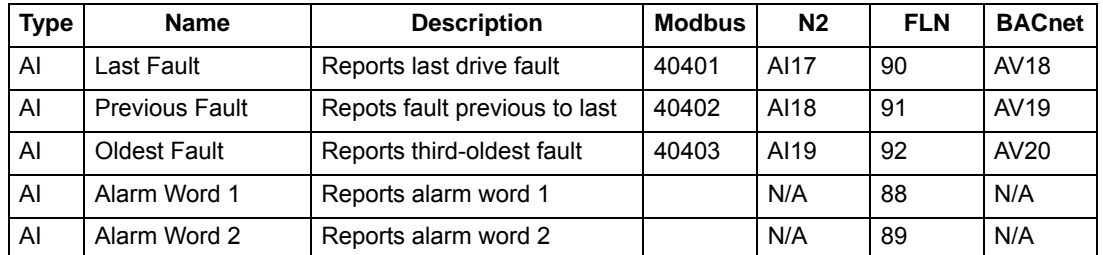

### **Fault queue for bypass diagnostics**

For general E-Clipse Bypass diagnostics information, see *[Diagnostics](#page-568-0)* section on page *[2-223](#page-568-0)*. For specific E-Clipse bypass fault codes, see *[Fault listing](#page-570-0)* on page *[2-225](#page-570-0)*.

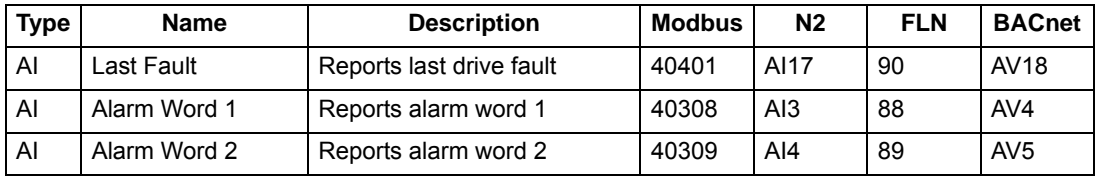

Network problems can be caused by multiple sources. Some of these sources are:

- Loose connections
- Incorrect wiring (including swapped wires)
- Bad grounding
- Duplicate station numbers
- Incorrect setup of bypass or other devices on the network

The major diagnostic features for fault tracing on an EFB network include Group 53 EFB Protocol parameters 5306…5309. The *[Parameters](#page-406-0)* section on page *[2-61](#page-406-0)* describes these parameters in detail. Group 53 applies to the drive external communications. Group 50 applies to the bypass external communications.

### **Diagnostic situations**

The sub-sections below describe various diagnostic situations – the problem symptoms and corrective actions.

#### *Normal operation*

During normal network operation, 5306…5309 bypass parameter values act as follows at each bypass:

- 5306 DV OK MESSAGES advances (advances for each application message properly received and addressed to this drive).
- 5307 DV CRC ERRORS does not advance at all (advances when an invalid message CRC is received).
- 5308 UART ERRORS does not advance at all (advances when character format errors are detected, such as parity or framing errors).
- 5309 DV status value varies depending on network traffic.
- BACnet protocol: 5316 EFB PAR 16 (MS/TP token counter) advances for each token passed to this drive. (Does not apply for other protocols.)

### *Loss of communication*

The action taken by the ABB E-Clipse Bypass, if communication is lost, is configured in *[Communications fault](#page-448-0)*. The parameters are 3004 COMM LOSS and 3005 COMM TIME. The *[Parameters](#page-406-0)* section describes these parameters in detail.

### *No master station on line*

If no master station is on line: Neither the EFB OK MESSAGES nor the errors (5307 EFB CRC ERRORS and 5308 EFB UART ERRORS) increase on any of the stations.

### To correct:

- Check that a network master is connected and properly programmed on the network.
- Verify that the cable is connected, and is not cut or short circuited.

### *Duplicate stations*

If two or more stations have duplicate numbers:

- Two or more drives cannot be addressed.
- Every time there is a read or write to one particular station, the value for 5307 EFB CRC ERRORS or 5308 EFB UART ERRORS advances.

To correct: Check all station numbers and edit conflicting values.

#### *Swapped wires*

If the communication wires are swapped (terminal A on one drive is connected to terminal B on another):

- The value of 5306 EFB OK MESSAGES does not advance.
- The values of 5307 EFB CRC ERRORS and 5308 EFB UART ERRORS are advancing.

To correct: Check that the EIA-485 lines are not swapped.

#### *Fault 3028 – EXT COMM LOSS*

If the bypass' control panel shows fault code 3028 "EXT COMM LOSS", check for either of the following:

- The master system is down. To correct, resolve problem with master system.
- The communication connection is bad. To correct, check communication connection at the bypass.
- The time-out selection for the bypass is too short for the given installation. The master is not polling the bypass within the specified time-out delay. To correct, increase the time set by parameter 3005 COMM TIME.

## **Troubleshooting**

The troubleshooting table below should be followed in order from top to bottom by parameter number. Begin the troubleshooting process by displaying the first parameter in the table (5308) and determining if the display on the panel exhibits the symptom. If it does, review the possible cause(s) and take the necessary corrective action(s). Once the symptom for this parameter is eliminated, continue to the next parameter and repeat the process until you have reached the end.

The parameters in the list refer to Drive EFB 53xx and E-Clipse Bypass EFB 50xx. The factory default setting for E-Clipse Bypass EFB parameter 5002 prevents the network from seeing the E-Clipse Bypass. Change this setting ONLY if the bypass will be seen as a node on the network. Troubleshoot the E-Clipse Bypass EFB (50xx) portion ONLY if the bypass will be seen as a node on the network.

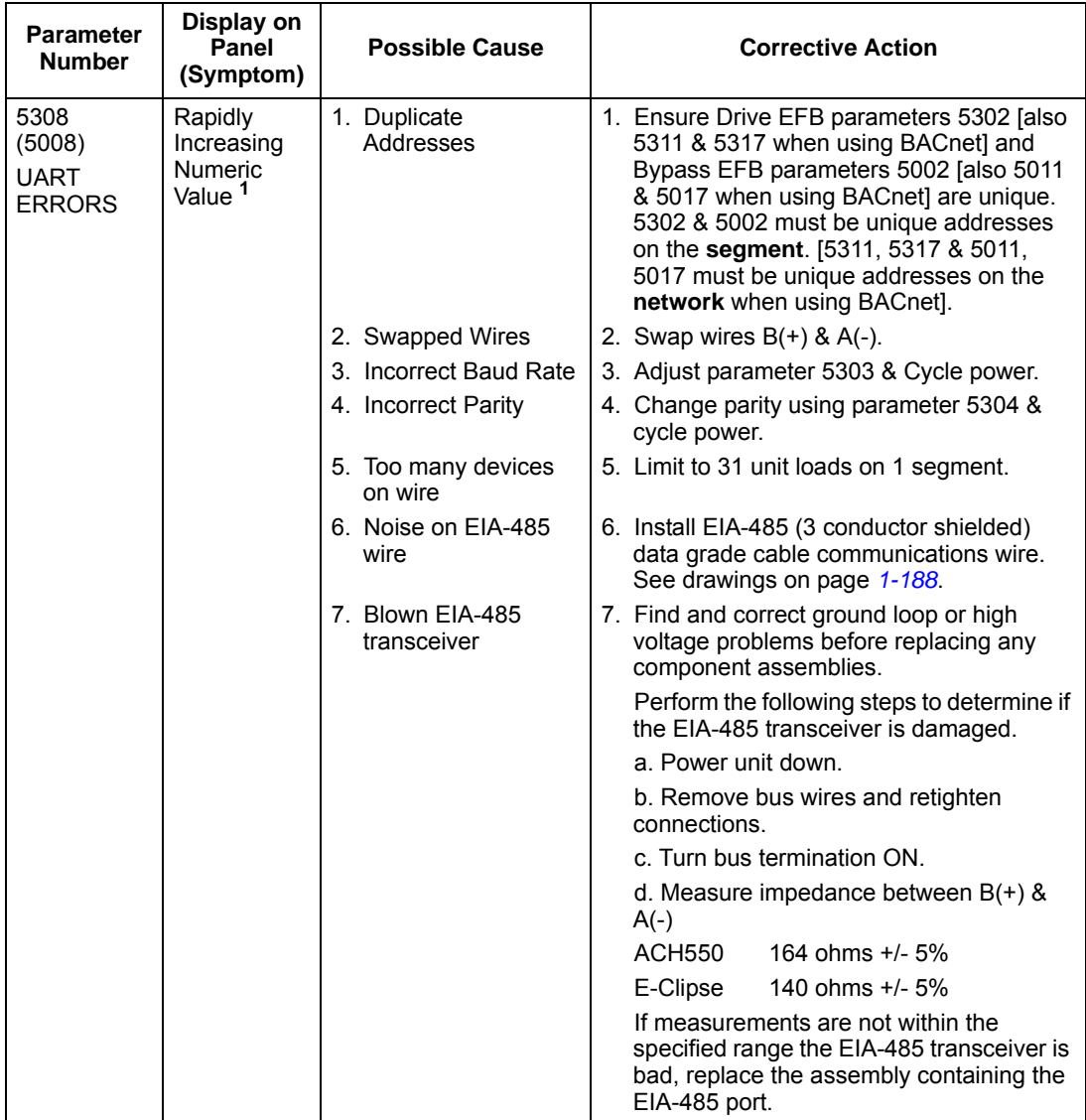

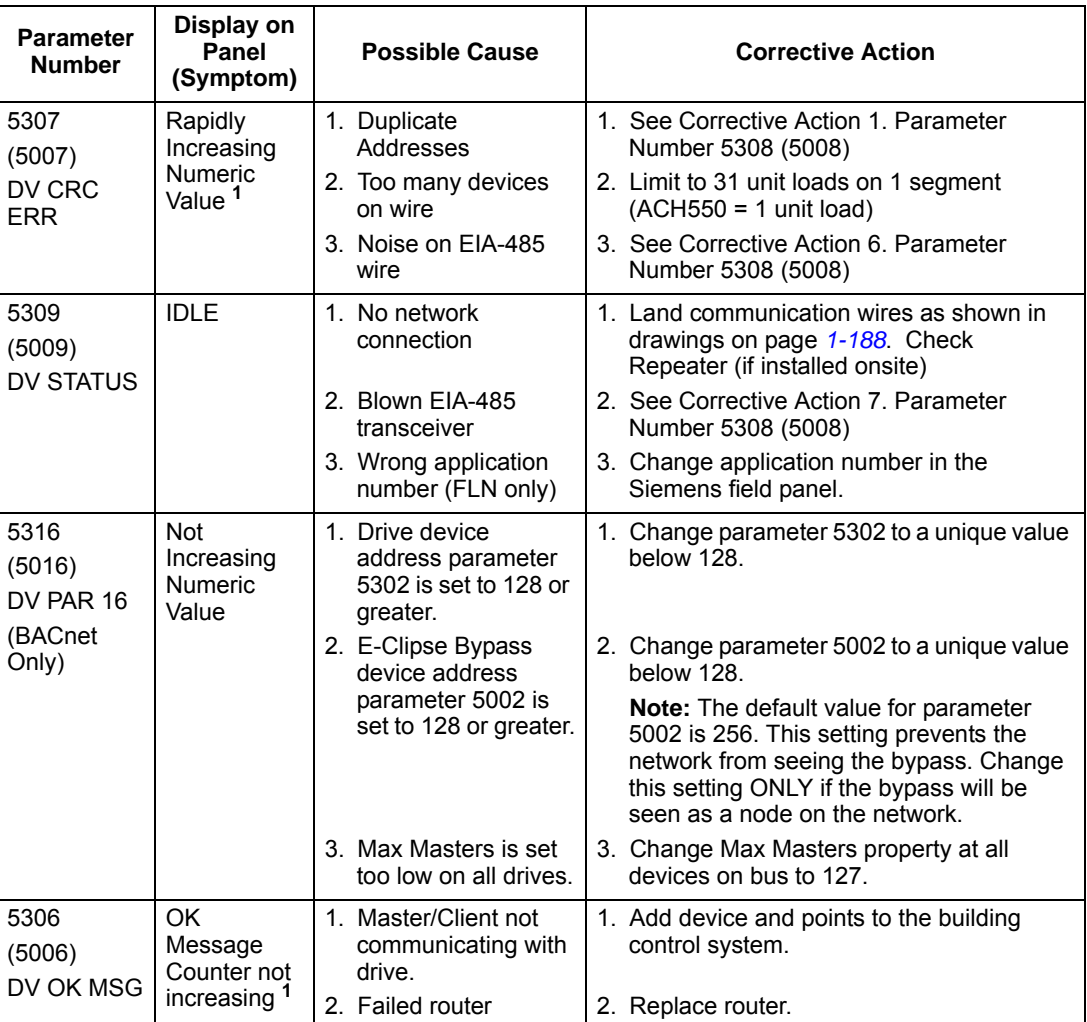

1. Reset by pressing UP & DOWN arrows simultaneously in edit mode. Save change by pressing ENTER.

# <span id="page-454-0"></span>**N2 protocol technical data – system**

## **System overview**

The N2 Fieldbus connection to the system is based on an industry standard RS-485 physical interface. The N2 Fieldbus protocol is a master-slave type, serial communication protocol, used by the Johnson Controls Metasys® system. In the Metasys architecture the N2 Fieldbus connects object interfaces and remote controllers to Network Control Units (NCUs).

The N2 Fieldbus can also be used to connect the system to the Metasys Companion product line.

This section describes the use of the N2 Fieldbus with the E-Clipse Bypass connection.

#### *Supported features*

In the N2 Fieldbus protocol the ACH550 and E-Clipse Bypass may appear as a "virtual object".

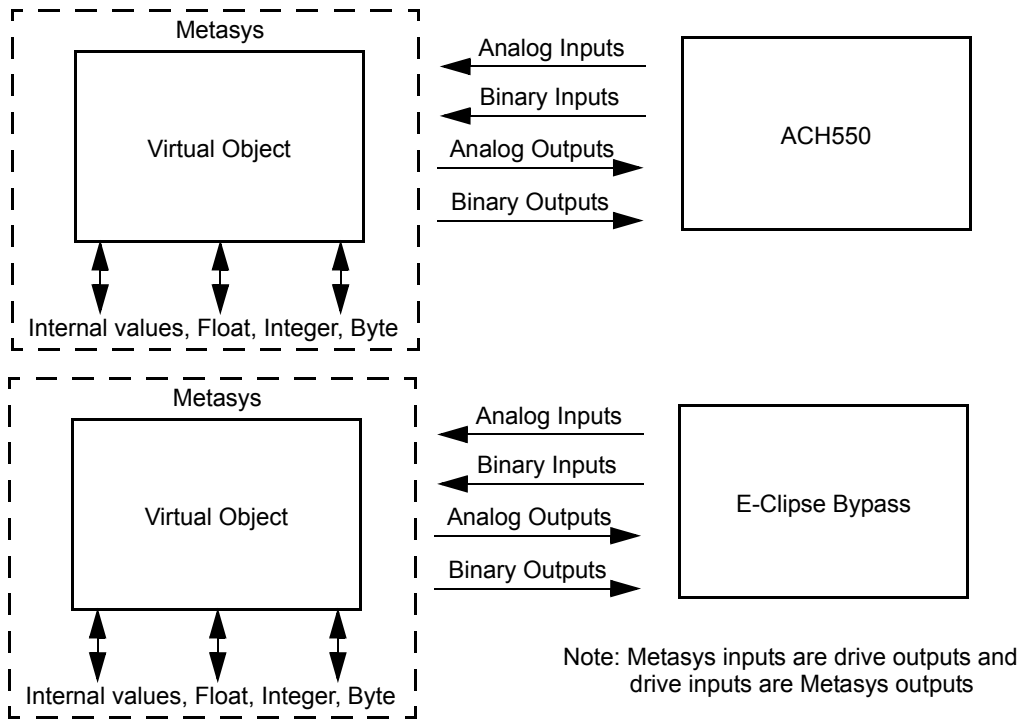

A virtual object is made up of:

- Analog Inputs
- Binary Inputs
- Analog Outputs
- **Binary Outputs**
- Internal values for Floating point, Integer, and Byte values.

#### *Metasys integration*

The following diagram shows the drives' integration to the Johnson Controls Metasys system.

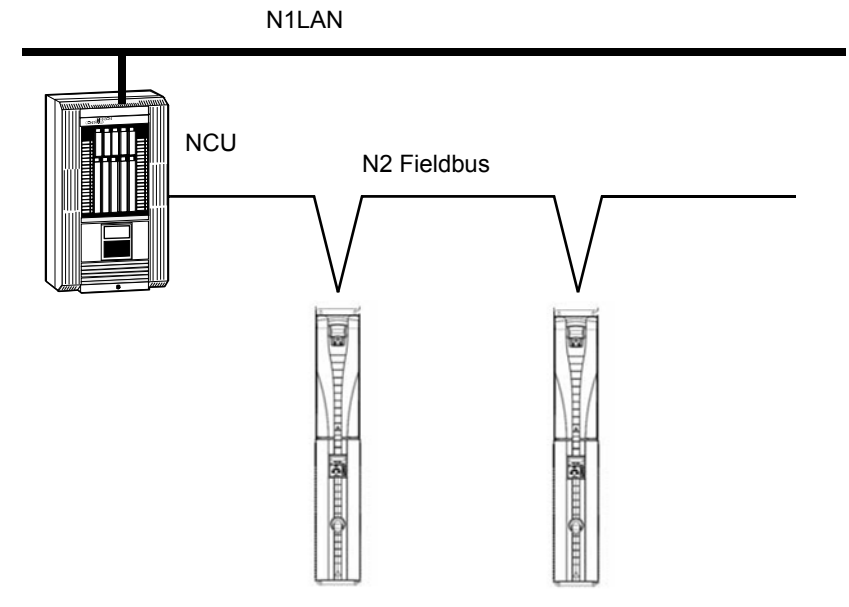

The following diagram shows the drives' integration to the Johnson Controls Metasys Companion system.

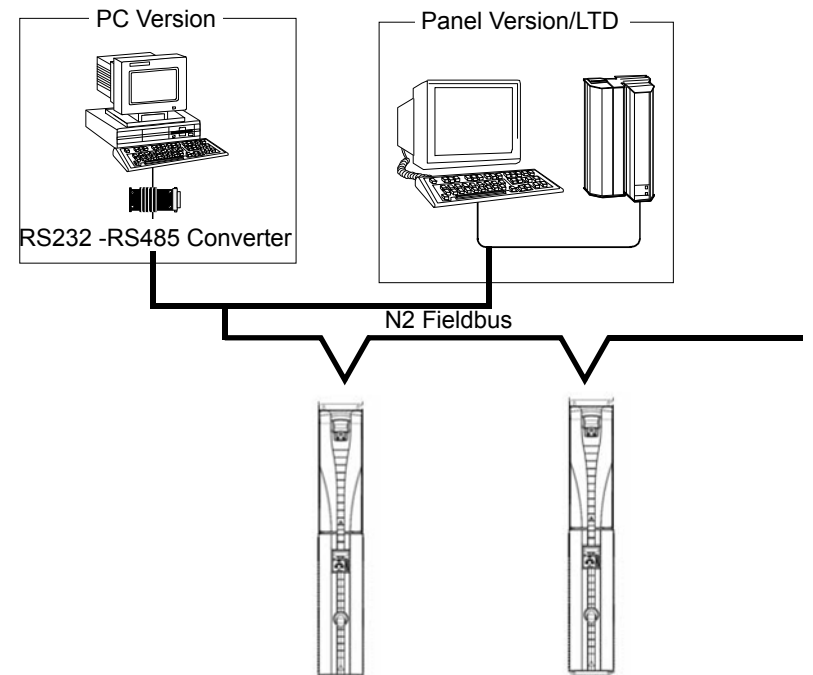

On the N2 Fieldbus each system can be accessed by the full complement of Metasys FMS features, including Change-of-State (COS) monitoring, alarm notification, scheduling, trend, and totalization.

On one N2 Fieldbus segment there can be up to 32 nodes while integrating the E-Clipse Bypass system with Johnson Controls Metasys. Each E-Clipse bypass may consume two nodes on a N2 fieldbus segment, if both the drive and bypass objects are being polled by the system.

#### *Drive device type*

For the Metasys and Metasys Companion products, the device type for the ACH550 drive is VND.

When bypass parameter 1625 COMM CTL= (0) DRIVE ONLY, drive's N2 objects are all supported using the drive's device address. The bypass's N2 objects related to the control word are no longer valid. For further information on the functional implications of the setting of parameter 1625, see *[Communication setup – EFB](#page-430-0)* on page *[2-85](#page-430-0)*.

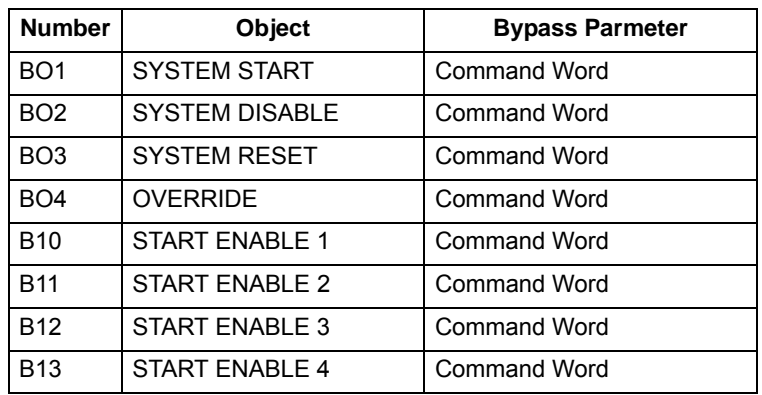

#### **Bypass N2 Objects Not Valid**

When bypass parameter 1625 COMM CTL= (1) SYSTEM, drive's N2 following objects related to control are no longer available when using the drive's device address.

### **Drive N2 Objects Not Valid**

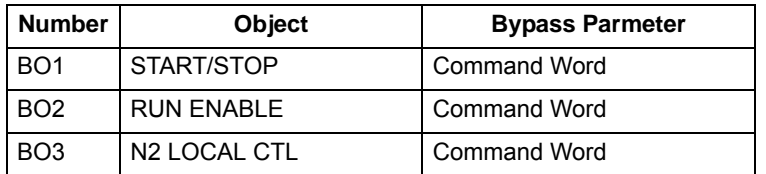

### **Drive Overview**

The ACH550 drive does not support N2 Fieldbus communication "internal values".

All of the Analog and Binary I/O objects are listed below.

**Analog Input** – The analog input objects support the following features:

- Analog Input actual value in engineering units
- Low Alarm limit
- Low Warning limit
- High Warning limit
- High Alarm limit
- Differential value for the hysteresis of the Alarms and Warnings
- Change of State (COS) enabled
- Alarm Enabled
- Warning Enabled
- Override value is received, but there is no action taken.

**Binary Input** – The binary input objects support the following features:

- Binary Input actual value
- Normal / Alarm state specification
- Alarm Enabled
- Change of State (COS) enabled
- Override value is received, but there is no action taken.

**Analog Output** – The analog output objects support the following features:

- Analog Output value in engineering units
- Override value is used to change the Analog Output value. It is not possible to return to the previous value by removing the override. The override feature is used only to change the value.

**Binary Output** – The binary output objects support the following features:

- Binary Output value
- Override value is used to change the Binary Output value. It is not possible to return to the previous value by removing the override. The override feature is used only to change the value.

#### <span id="page-457-0"></span>**N2 analog input objects – drive**

The following table lists the N2 Analog Input objects defined for the ACH550 drive.

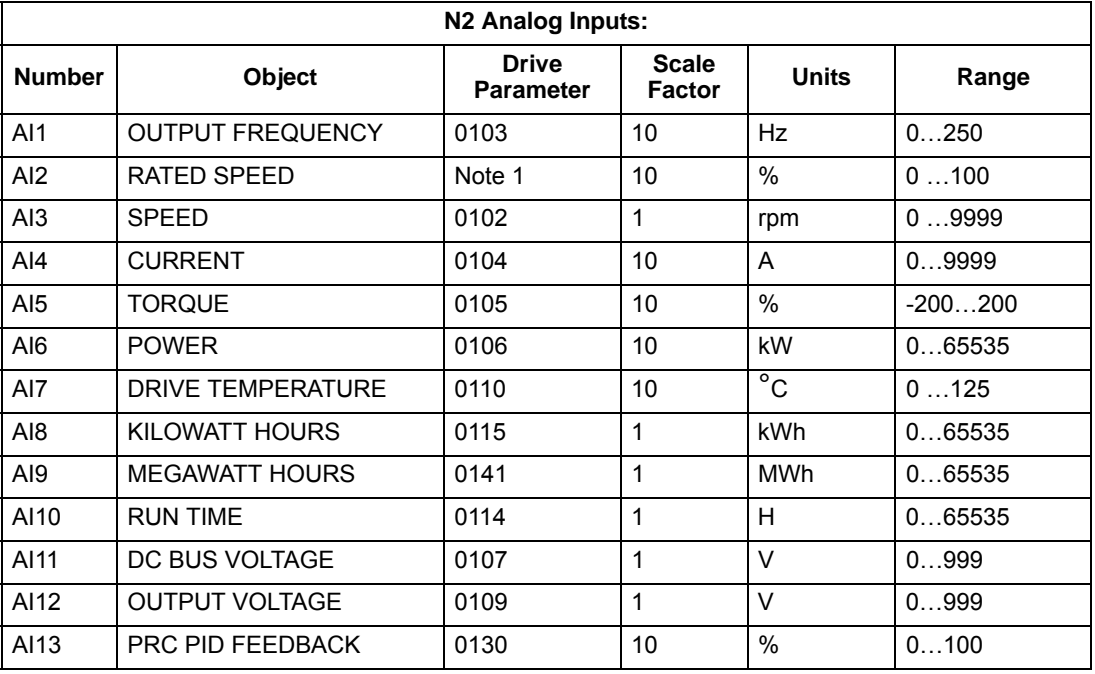

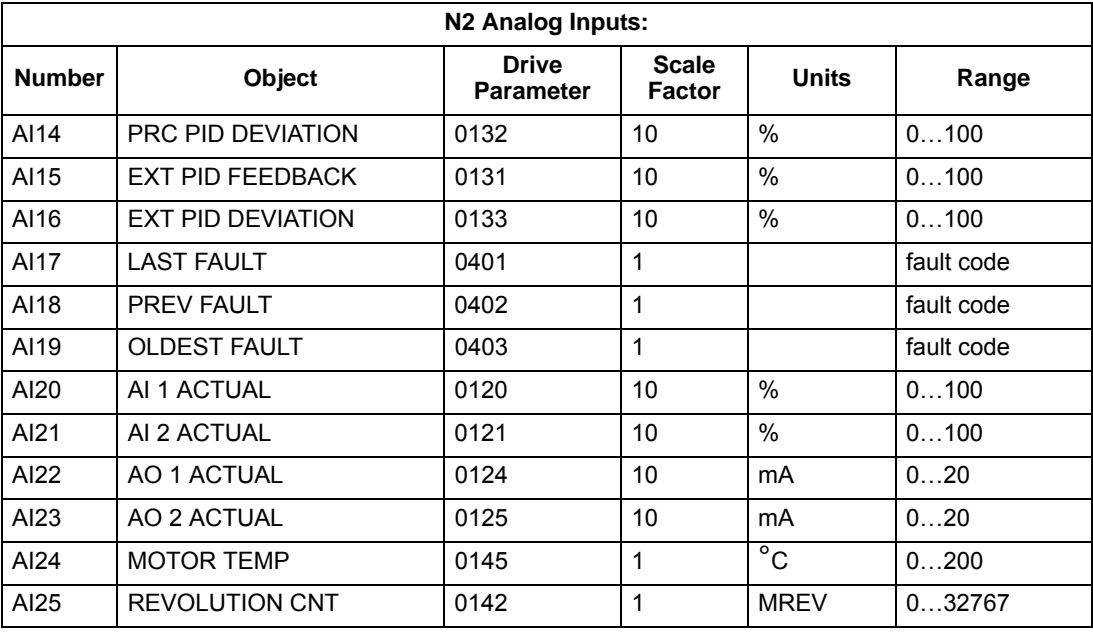

1. RATED SPEED is a percent of maximum frequency (parameter 2008) if the drive is in scalar mode, and is a percent of maximum speed (parameter 2002) in speed mode.

# **N2 binary input objects – drive**

The following table lists the N2 Binary Input objects defined for the ACH550 drive.

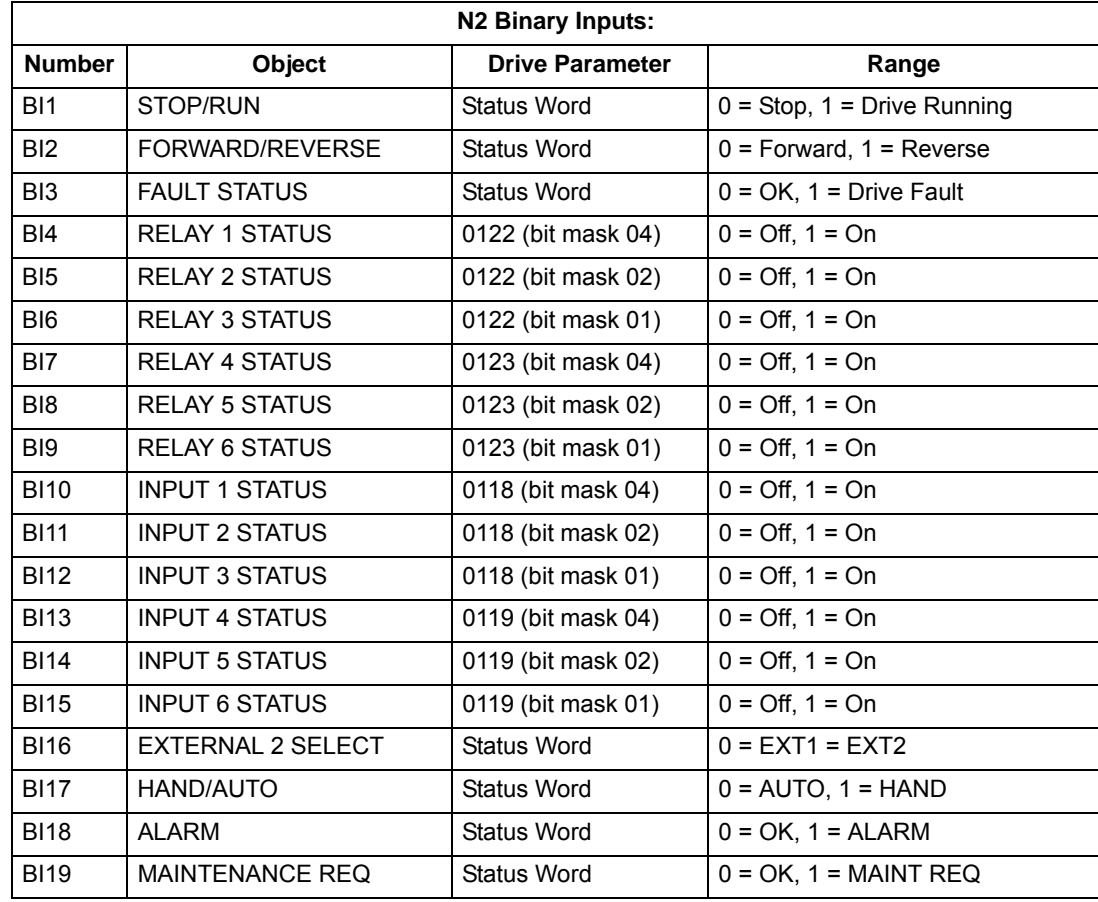

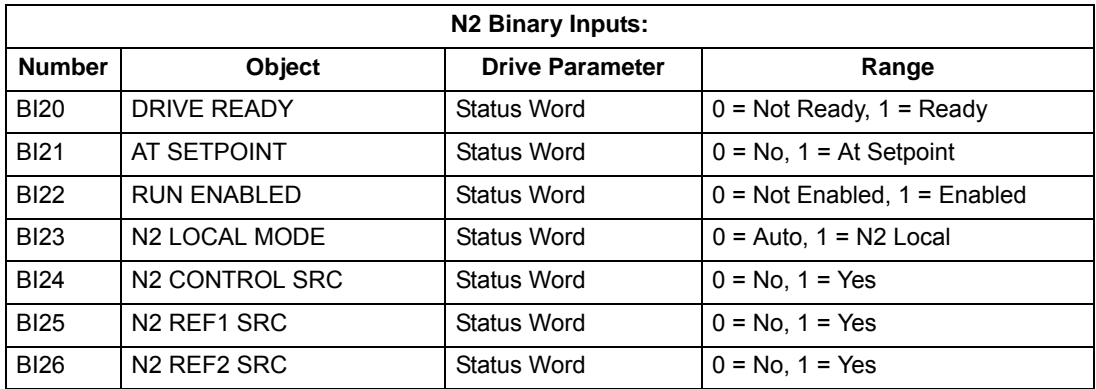

# <span id="page-459-0"></span>**N2 analog output objects – drive**

The following table lists the N2 Analog Output objects defined for the ACH550 drive.

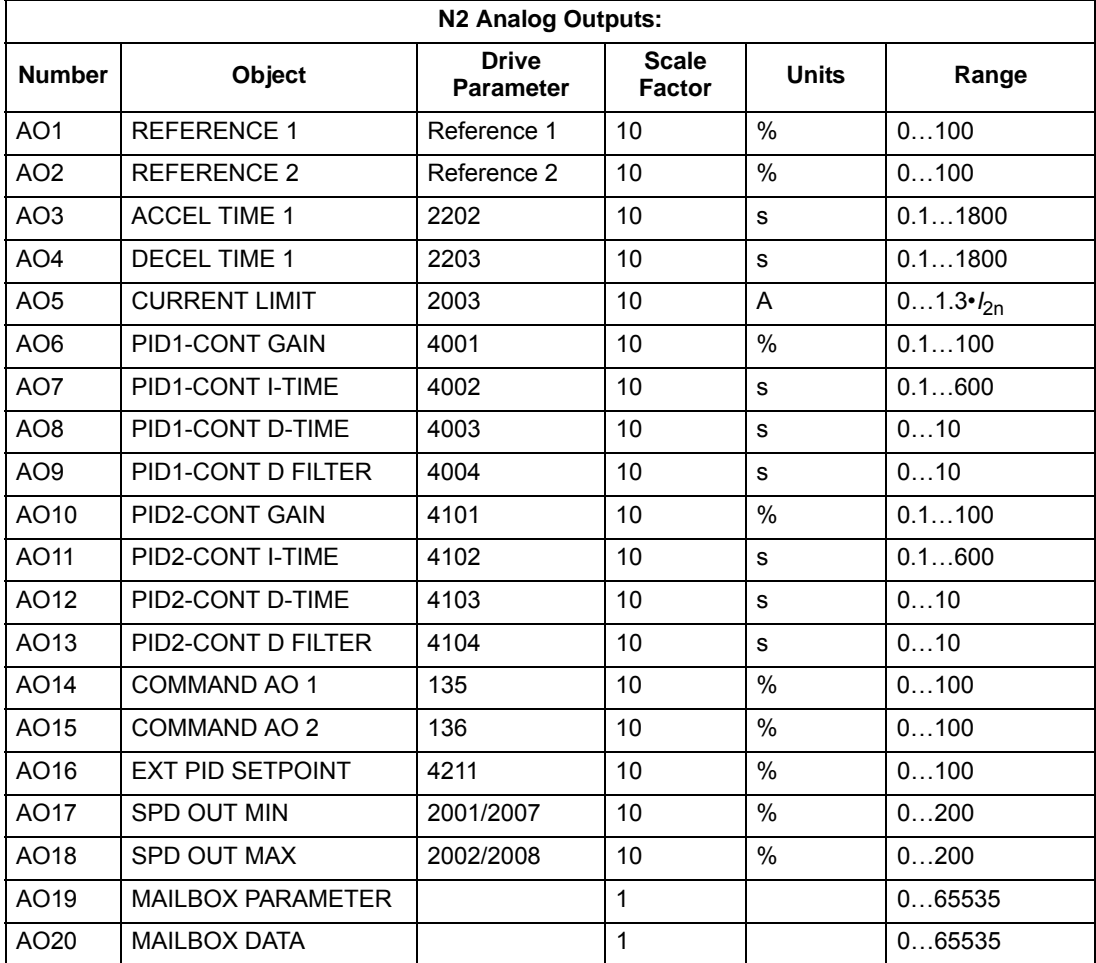

### **N2 binary output objects – drive**

The following table lists the N2 Binary Output objects defined for the ACH550 drive.

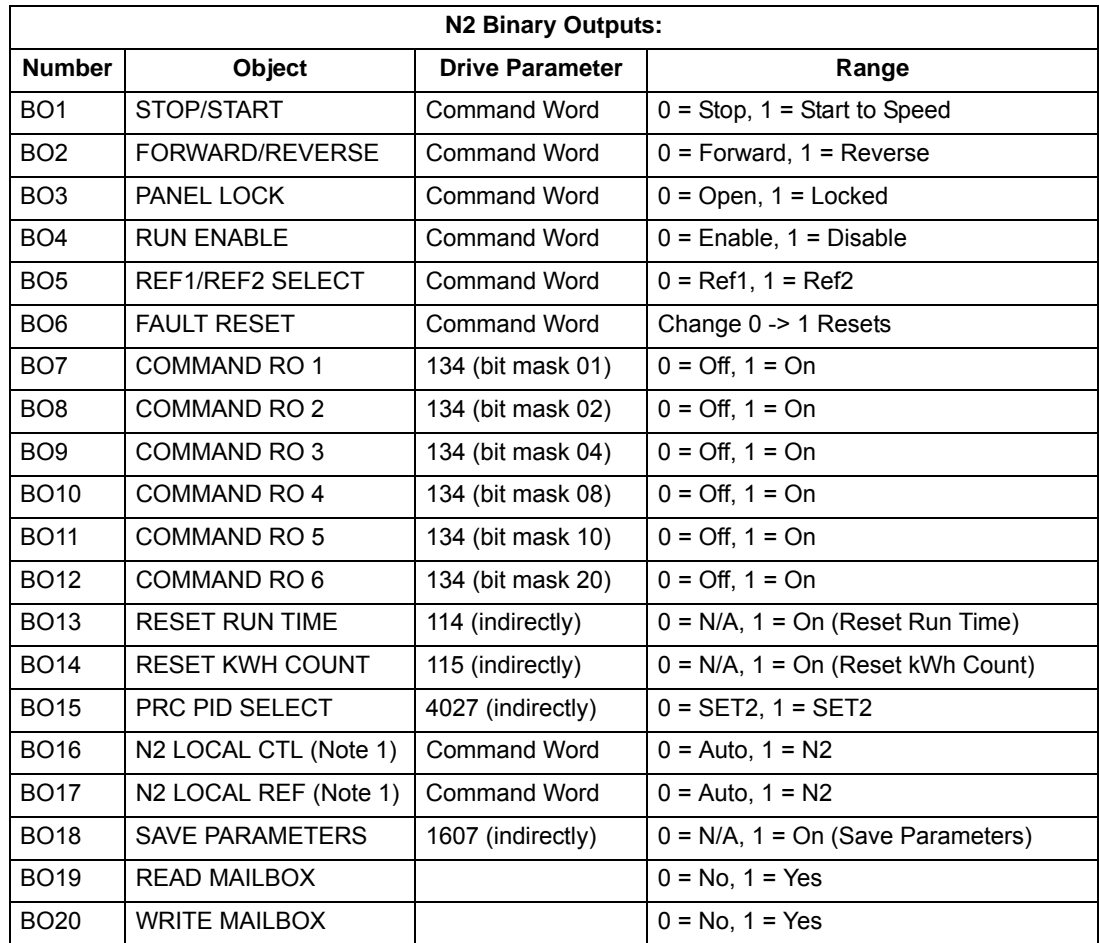

1. N2 LOCAL CTL and N2 LOCAL REF have priority over drive input terminals. Use these binary outputs for temporary N2 control of the drive when COMM is not the selected control source.

#### **DDL file for NCU – drive**

The listing below is the Data Definition Language (DDL) file for ACH550 drives used with the Network Control Units.

This listing is useful when defining drive I/O objects to the Network Controller Units. Below is the ACH550.DDL file listing.

```
*******************************************************************
* ABB Drives, ACH 550 Variable Frequency Drive
*******************************************************************
CSMODEL "ACH_500", "VND"
AITITLE "Analog_Inputs"
BITITLE "Binary_Inputs"
AOTITLE "Analog_Outputs"
BOTITLE "Binary_Outputs"
CSAI "AI1",N,N,"FREQ_ACT","Hz"
CSAI "AI2",N,N,"PCT_ACT","%"
CSAI "AI3",N,N,"SPEED","RPM"
CSAI "AI4",N,N,"CURRENT","A"
CSAI "AI5",N,N,"TORQUE","%"
CSAI "AI6",N,N,"POWER","kW"
CSAI "AI7",N,N,"DRV_TEMP","°C"
CSAI "AI8", N, N, "ENERGY k", "kWh"
CSAI "AI9",N,N,"ENERGY_M","MWh"
CSAI "AI10",N,N,"RUN_TIME","H"
CSAI "AI11",N,N,"DC_VOLT","V"
CSAI "AI12",N,N,"VOLT_ACT","V"
CSAI "AI13",N,N,"PID1_ACT","%"
CSAI "AI14",N,N,"PID2_DEV","%"
CSAI "AI15",N,N,"PID2_ACT","%"
CSAI "AI16",N,N,"PID2_DEV","%"
CSAI "AI17",N,N,"LAST_FLT","Code"
CSAI "AI18",N,N,"PREV_FLT","Code"
CSAI "AI19",N,N,"1ST_FLT","Code"
CSAI "AI20",N,N,"AI_1_ACT","%"
CSAI "AI21",N,N,"AI_2_ACT","%"
CSAI "AI22",N,N,"AO_1_ACT","mA"
CSAI "AI23",N,N,"AO_2_ACT","mA"
CSAI "AI24", N, N, "MTR TEMP", "°C"
CSAI "AI25",N,N,"REVL_CNT",""
CSBI "BI1",N,N,"STOP/RUN","STOP","RUN"
CSBI "BI2",N,N,"FWD/REV","FWD","REV"
CSBI "BI3",N,N,"FAULT","OK","FLT"
CSBI "BI4",N,N,"RELAY_1","OFF","ON"
CSBI "BI5",N,N,"RELAY_2","OFF","ON"
CSBI "BI6",N,N,"RELAY_3","OFF","ON"
CSBI "BI7",N,N,"RELAY_4","OFF","ON"
```
CSBI "BI8",N,N,"RELAY\_5","OFF","ON" CSBI "BI9",N,N,"RELAY\_6","OFF","ON" CSBI "BI10",N,N,"INPUT\_1","OFF","ON" CSBI "BI11",N,N,"INPUT\_2","OFF","ON" CSBI "BI12",N,N,"INPUT\_3","OFF","ON" CSBI "BI13",N,N,"INPUT\_4","OFF","ON" CSBI "BI14",N,N,"INPUT\_5","OFF","ON" CSBI "BI15",N,N,"INPUT\_6","OFF","ON" CSBI "BI16",N,N,"EXT1/2","EXT1","EXT2" CSBI "BI17",N,N,"HND/AUTO","HAND","AUTO" CSBI "BI18",N,N,"ALARM","OFF","ON" CSBI "BI19",N,N,"MNTNCE\_R","OFF","ON" CSBI "BI20",N,N,"DRV\_REDY","NO","YES" CSBI "BI21",N,N,"AT\_SETPT","NO","YES" CSBI "BI22",N,N,"RUN\_ENAB","NO","YES" CSBI "BI23",N,N,"N2\_LOC\_M","AUTO","N2\_L" CSBI "BI24",N,N,"N2\_CTRL","NO","YES" CSBI "BI25",N,N,"N2\_R1SRC","NO","YES" CSBI "BI26",N,N,"N2\_R2SRC","NO","YES" CSAO "AO1",Y,Y,"REF\_1","%" CSAO "AO2",Y,Y,"REF\_2","%" CSAO "AO3",Y,Y,"ACCEL\_1","s" CSAO "AO4",Y,Y,"DECEL\_1","s" CSAO "AO5",Y,Y,"CURR\_LIM","A" CSAO "AO6",Y,Y,"PID1\_GN","%" CSAO "AO7",Y,Y,"PID1\_I","s" CSAO "AO8",Y,Y,"PID1\_D","s" CSAO "AO9",Y,Y,"PID1\_FLT","s" CSAO "AO10",Y,Y,PID2\_GN","%" CSAO "AO11",Y,Y,"PID2\_I","s" CSAO "AO12",Y,Y,"PID2\_D","s" CSAO "AO13",Y,Y,"PID2\_FLT","s" CSAO "AO14",Y,Y,"CMD\_AO\_1","%" CSAO "AO15",Y,Y,"CMD\_AO\_2","%" CSAO "AO16",Y,Y,"PI2\_STPT","%" CSAO "AO17",Y,Y,"MIN\_SPD","%" CSAO "AO18",Y,Y,"MAX\_SPD","%" CSAO "AO19",Y,Y,"MB\_PARAM","" CSAO "AO20",Y,Y,"MB\_DATA","" CSBO "BO1",Y,Y,"START","STOP","START" CSBO "BO2",Y,Y,"REVERSE","FWD","REV" CSBO "BO3",Y,Y,"PAN\_LOCK","OPEN","LOCKED" CSBO "BO4",Y,Y,"RUN\_ENAB","DISABLE","ENABLE" CSBO "BO5",Y,Y,"R1/2\_SEL","EXT\_1","EXT\_2" CSBO "BO6",Y,Y,"FLT\_RSET","-","RESET" CSBO "BO7",Y,Y,"CMD\_RO\_1","OFF","ON" CSBO "BO8",Y,Y,"CMD\_RO\_2","OFF","ON" CSBO "BO9",Y,Y,"CMD\_RO\_3","OFF","ON" CSBO "BO10",Y,Y,"CMD\_RO\_4","OFF","ON"

```
CSBO "BO11",Y,Y,"CMD_RO_5","OFF","ON"
CSBO "BO12",Y,Y,"CMD_RO_6","OFF","ON"
CSBO "BO13",Y,Y,"RST_RTIM","OFF","RESET"
CSBO "BO14",Y,Y,"RST_KWH","OFF","RESET"
CSBO "BO15",Y,Y,"PID_SEL","SET1","SET2"
CSBO "BO16",Y,Y,"N2_LOC_C","AUTO","N2"
CSBO "BO17",Y,Y,"N2_LOC_R","EUTO","N2"
CSBO "BO18",Y,Y,"SAV_PRMS","OFF","SAVE"
CSBO "BO19",Y,Y,"READ_MB","NO","READ"
CSBO "BO20",Y,Y,"WRITE_MB","NO","WRITE"
```
#### **Bypass overview**

The ABB E-Clipse bypass does not support N2 Fieldbus communication "internal values".

All of the Binary I/O objects are listed below.

**Binary Input** – The binary input objects support the following features:

- Binary Input actual value
- Normal / Alarm state specification
- Alarm Enabled
- Change of State (COS) enabled
- Override value is received, but there is no action taken.

**Binary Output** – The binary output objects support the following features:

- Binary Output value
- Override value is used to change the Binary Output value. It is not possible to return to the previous value by removing the override. The override feature is used only to change the value.

#### **N2 analog input objects – bypass**

The following table lists the N2 Analog Input objects defined for the ABB E-Clipse bypass.

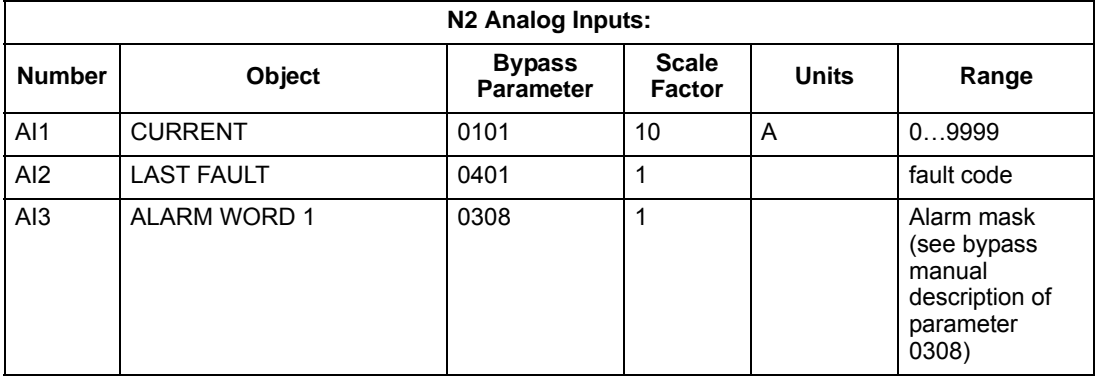

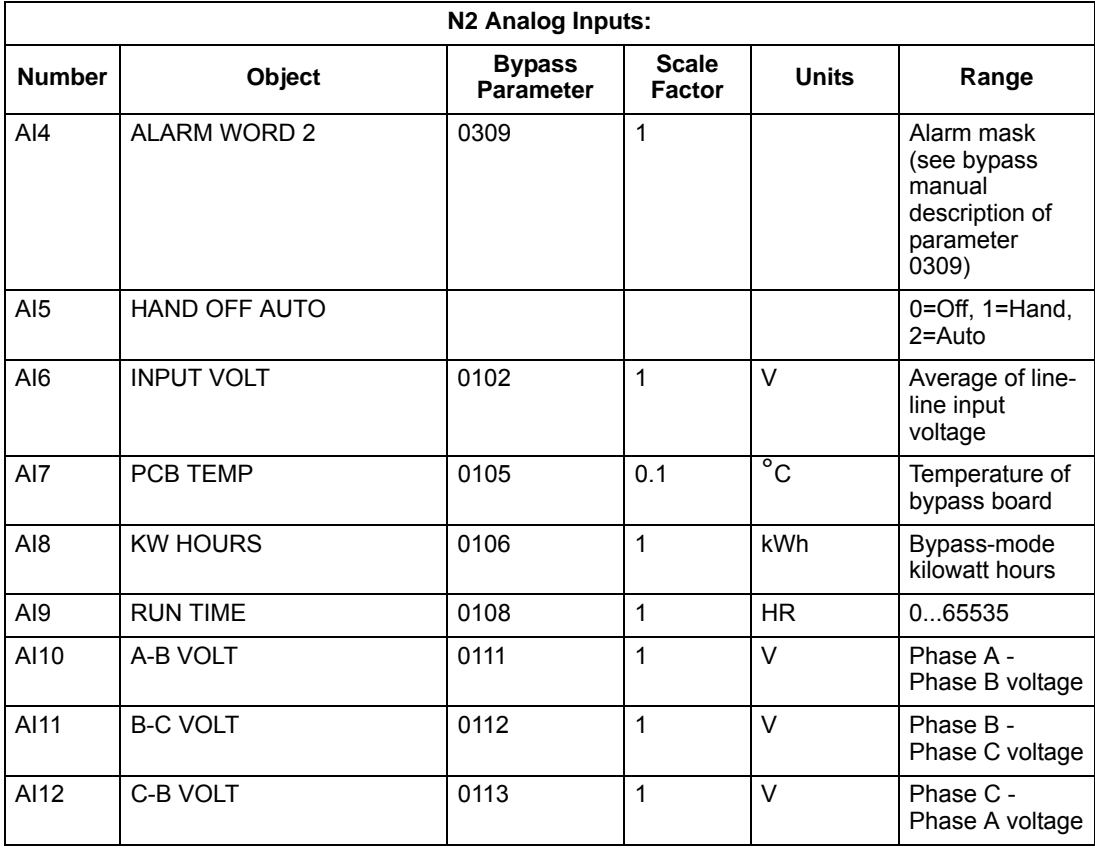

## **N2 analog output objects – bypass**

The following table lists the N2 Analog Input objects defined for the ABB E-Clipse bypass.

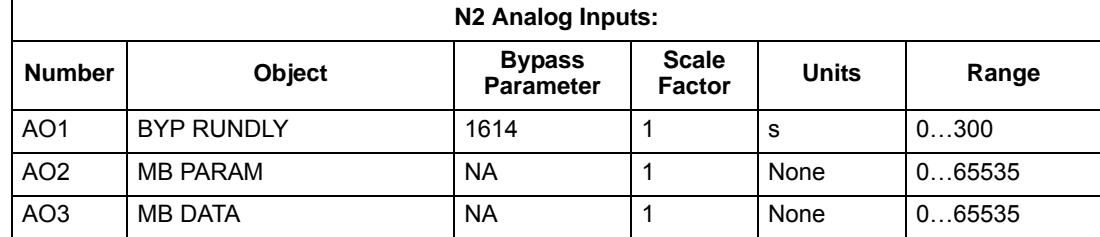

#### **N2 binary input objects – bypass**

The following table lists the N2 Binary Input objects defined for the ABB E-Clipse bypass.

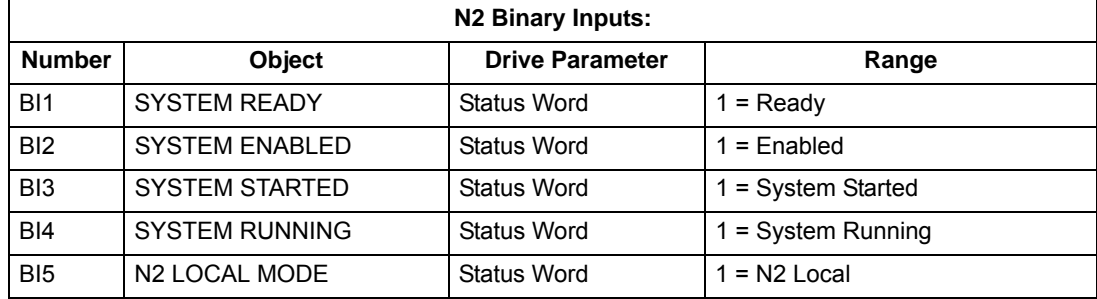

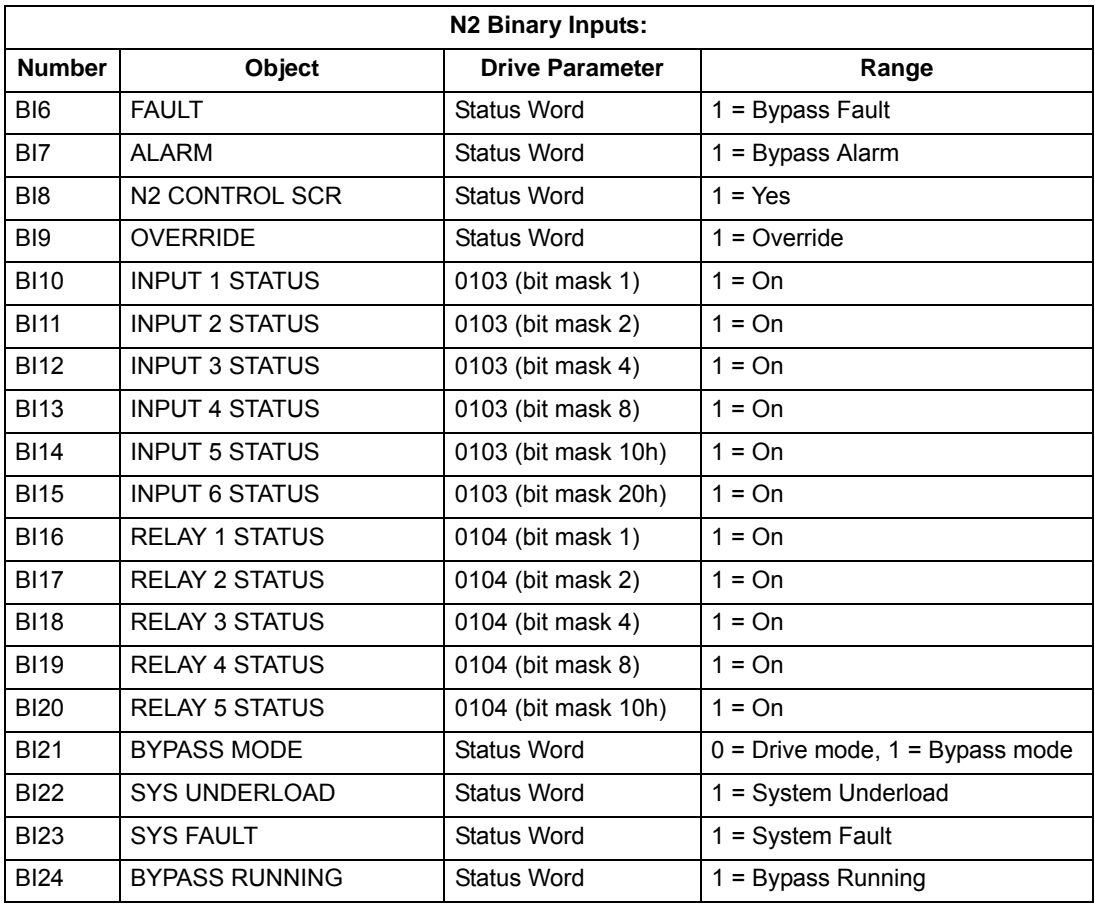

# **N2 binary output objects – bypass**

The following table lists the N2 Binary Output objects defined for the ABB E-Clipse bypass.

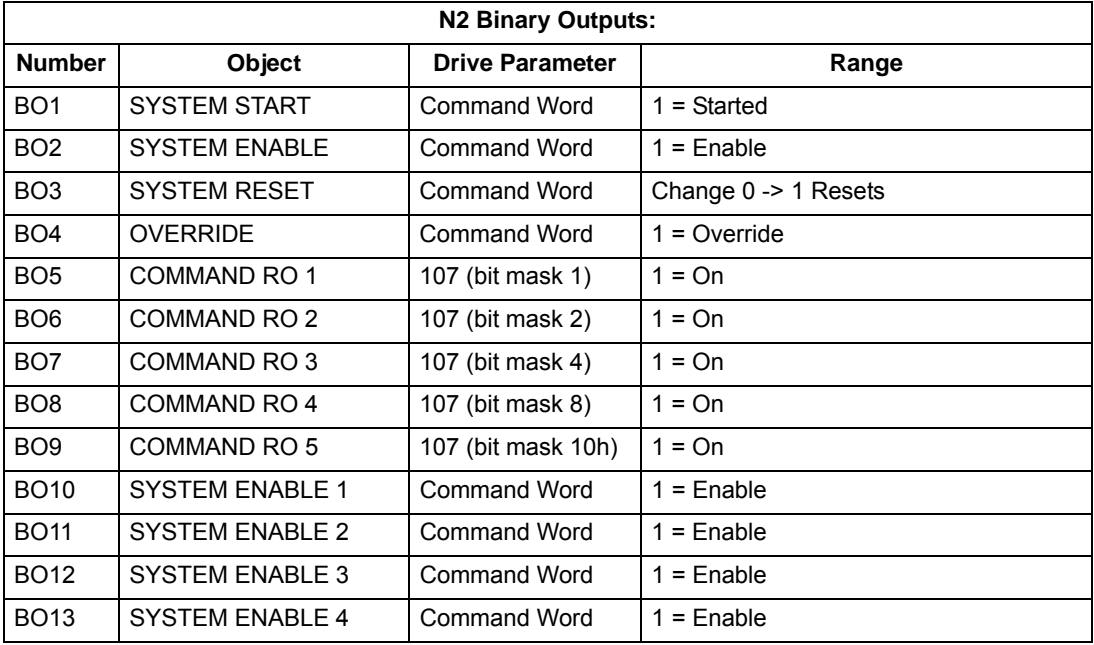

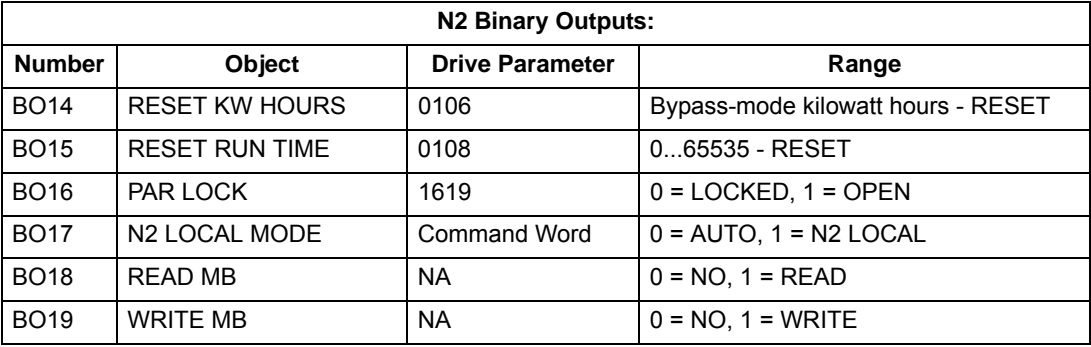

#### **DDL file for NCU – bypass**

The listing below is the Data Definition Language (DDL) file for ABB E-Clipse bypass used with the Network Control Units.

This listing is useful when defining bypass I/O objects to the Network Controller Units.

```
*******************************************************************
* ABB Drives, E-Clipse Bypass
*******************************************************************
CSMODEL "E-Clipse_Bypass","VND"
AITITLE "Analog Inputs"
BITITLE "Binary Inputs"
AOTITLE "Analog Outputs"
BOTITLE "Binary Outputs"
CSAI "AI1",N,N,"CURRENT","A"
CSAI "AI2",N,N,"LAST FLT","Code"
CSAI "AI3",N,N,"ALM WD 1","Code"
CSAI "AI4",N,N,"ALM WD 2","Code"
CSAI "AI5",N,N,"HOA","Code"
CSAI "AI6",N,N,"INP VOLT","V"
CSAI "AI7",N,N,"PCB TEMP","?C"
CSAI "AI8",N,N,"KW HOURS","kWh"
CSAI "AI9",N,N,"RUN TIME","H"
CSAI "AI10",N,N,"A-B VOLT","V"
CSAI "AI11",N,N,"B-C VOLT","V"
CSAI "AI12", N, N, "C-A VOLT", "V"
CSBI "BI1",N,N,"SYS RDY","NO","YES"
CSBI "BI2",N,N,"SYS ENAB","DISABLE","ENABLED"
CSBI "BI3",N,N,"SYS STRT","NO","YES"
CSBI "BI4",N,N,"SYS RUN","NO","YES"
CSBI "BI5",N,N,"N2 LOC M","AUTO","N2 L"
CSBI "BI6",N,N,"FAULT","OK","FLT"
CSBI "BI7",N,N,"ALARM","NO","YES"
CSBI "BI8",N,N,"N2 CTRL","NO","YES"
CSBI "BI9",N,N,"OVERRIDE","NO","YES"
CSBI "BI10",N,N,"INPUT 1","OFF","ON"
CSBI "BI11",N,N,"INPUT 2","OFF","ON"
CSBI "BI12",N,N,"INPUT 3","OFF","ON"
CSBI "BI13",N,N,"INPUT 4","OFF","ON"
CSBI "BI14",N,N,"INPUT 5","OFF","ON"
CSBI "BI15",N,N,"INPUT 6","OFF","ON"
CSBI "BI16",N,N,"RELAY 1","OFF","ON"
CSBI "BI17",N,N,"RELAY 2","OFF","ON"
CSBI "BI18",N,N,"RELAY 3","OFF","ON"
CSBI "BI19",N,N,"RELAY 4","OFF","ON"
CSBI "BI20",N,N,"RELAY 5","OFF","ON"
```
```
CSBI "BI21",N,N,"BP MODE","DRIVE","BYPASS"
CSBI "BI22",N,N,"SYS UNLD","NO","YES"
CSBI "BI23",N,N,"SYS FLT","NO","YES"
CSBI "BI24",N,N,"BP RUN","NO","YES"
CSAO "AO1",Y,Y,"BP R DLY","s"
CSAO "AO2",Y,Y,"MB PARAM",""
CSAO "AO3",Y,Y,"MB DATA",""
CSBO "BO1",Y,Y,"SYS STRT","STOP","START"
CSBO "BO2",Y,Y,"SYS ENAB","DISABLE","ENABLE"
CSBO "BO3",Y,Y,"SYS RSET","OFF","RESET"
CSBO "BO4",Y,Y,"OVERRIDE","OFF","OVERRIDE"
CSBO "BO5",Y,Y,"CMD RO 1","OFF","ON"
CSBO "BO6",Y,Y,"CMD RO 2","OFF","ON"
CSBO "BO7",Y,Y,"CMD RO 3","OFF","ON"
CSBO "BO8",Y,Y,"CMD RO 4","OFF","ON"
CSBO "BO9",Y,Y,"CMD RO 5","OFF","ON"
CSBO "BO10",Y,Y,"ST ENA 1","DISABLE","ENABLE"
CSBO "BO11",Y,Y,"ST ENA 2","DISABLE","ENABLE"
CSBO "BO12",Y,Y,"ST ENA 3","DISABLE","ENABLE"
CSBO "BO13",Y,Y,"ST ENA 4","DISABLE","ENABLE"
CSBO "BO14",Y,Y,"RST KWH","OFF","RESET"
CSBO "BO15",Y,Y,"RST RTIM","OFF","RESET"
CSBO "BO16",Y,Y,"PAR LOCK","OPEN","LOCKED"
CSBO "BO17",Y,Y,"N2 LOC C","AUTO","N2"
CSBO "BO18",Y,Y,"READ MB","NO","READ"
CSBO "BO19",Y,Y,"WRITE MB","NO","WRITE"
```
# **FLN protocol technical data – system**

# **System overview**

The FLN fieldbus connection to the E-Clipse Bypass system is based on an industry standard RS-485 physical interface. The FLN (Floor Level Network) Fieldbus protocol is a serial communication protocol, used by the Siemens APOGEE® system. The system interface is specified in Siemens application 2734.

# *Supported features*

The system supports all required FLN features.

When bypass parameter 1625 COMM CTL = (0) DRIVE ONLY, the drive's FLN points are all supported using the drive's device address. The bypass's FLN points related to the control word are no longer valid.

# *Bypass FLN points not valid*

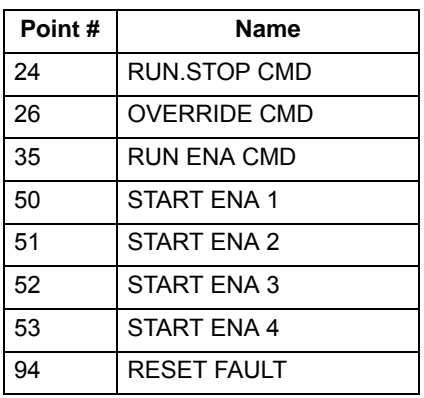

When bypass parameter 1625 COMM CTL = (1) SYSTEM, the drive's FLN following objects related to control are no longer available when using the drive's device address.

*Drive FLN objects not valid*

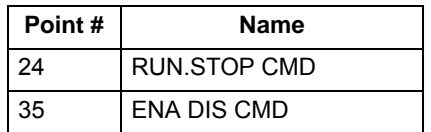

### **Reports**

The ACH550 provides seven pre-defined reports. Using a report request generated from the FLN fieldbus controller, select one of the following sets of points. By providing views of selected points, these reports are often easier to work with than views of the full point database.

### *ABB ACH 550*

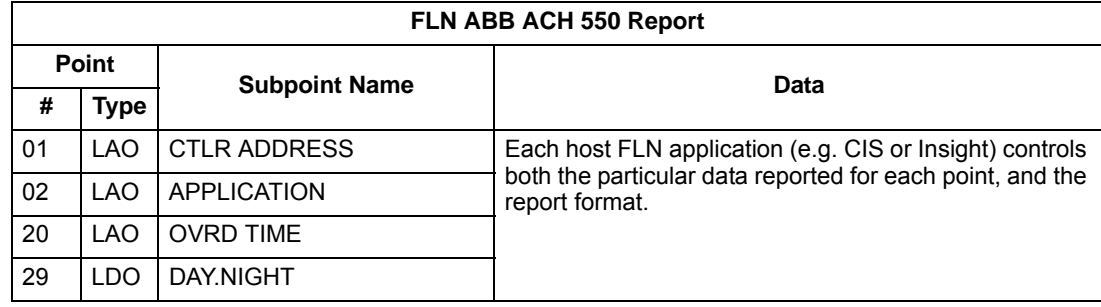

#### *Drive startup*

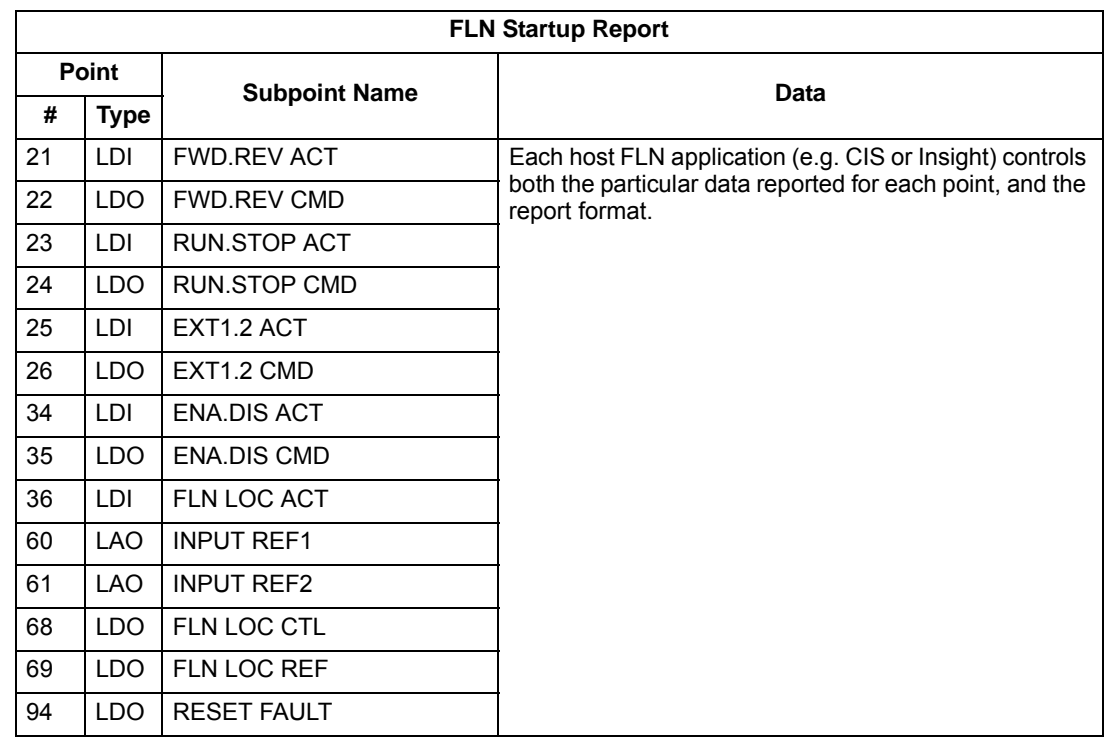

### *Drive overview*

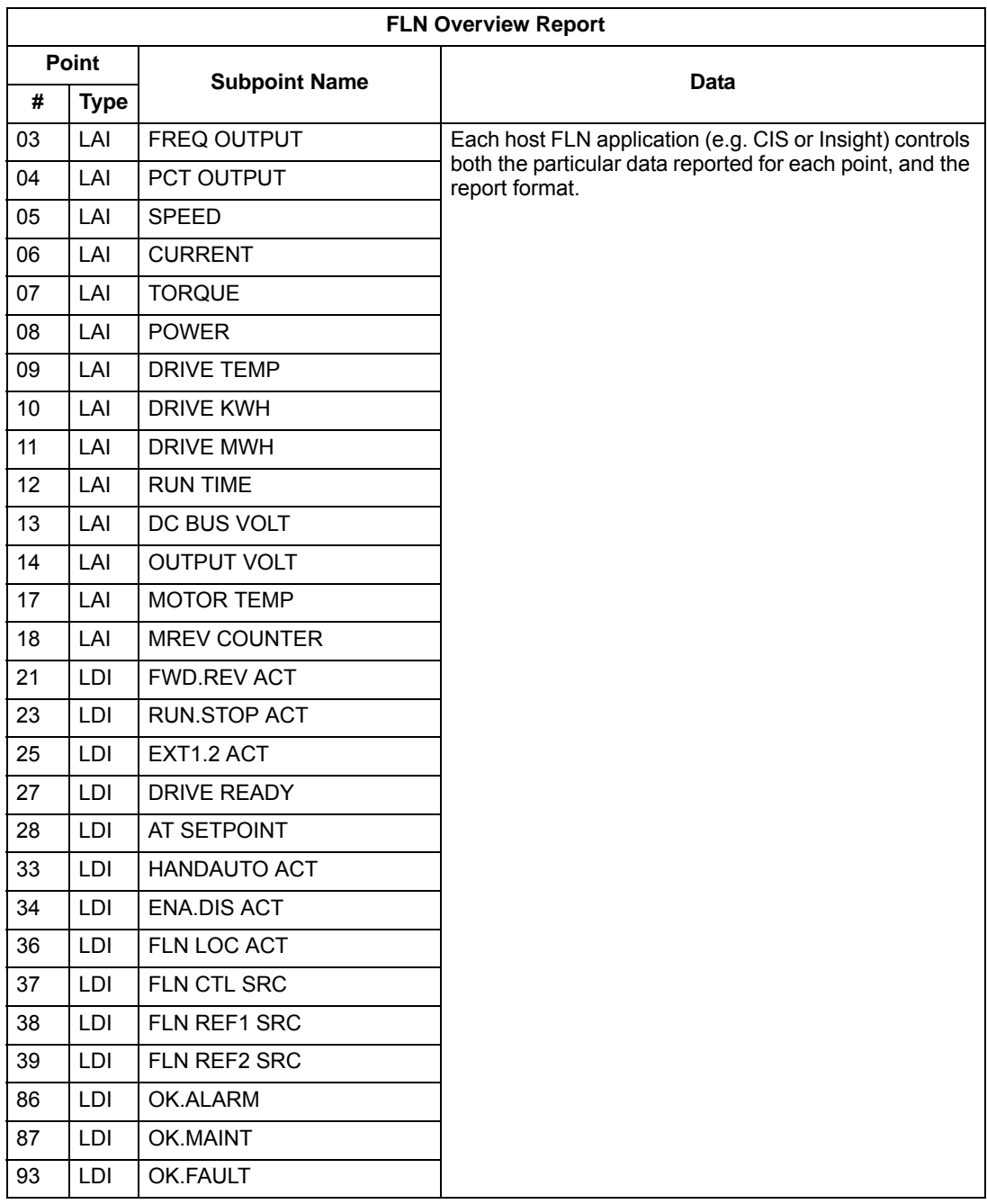

# *Drive I/O*

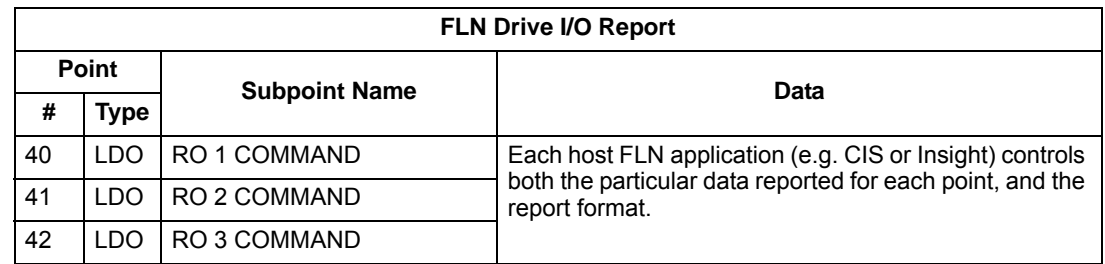

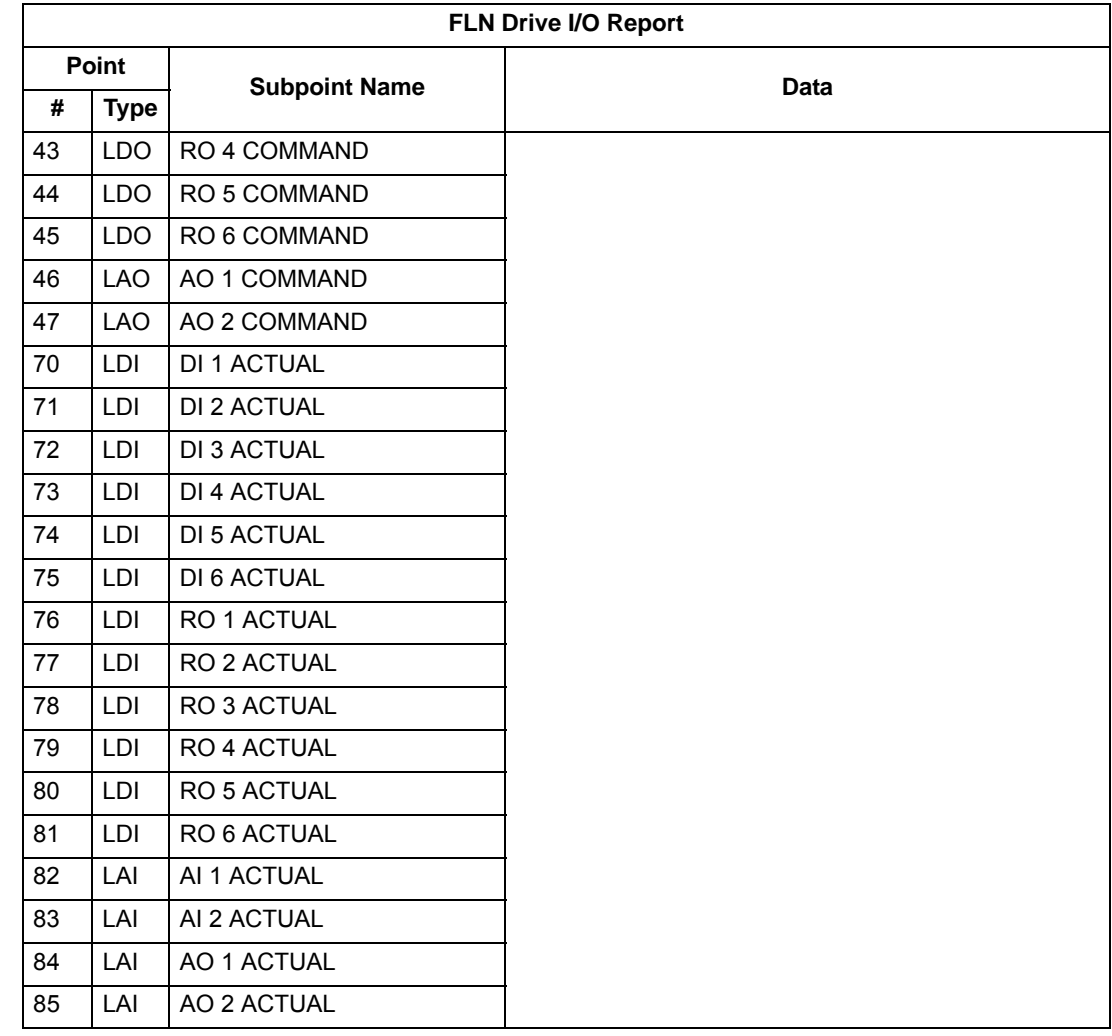

# *Drive Config*

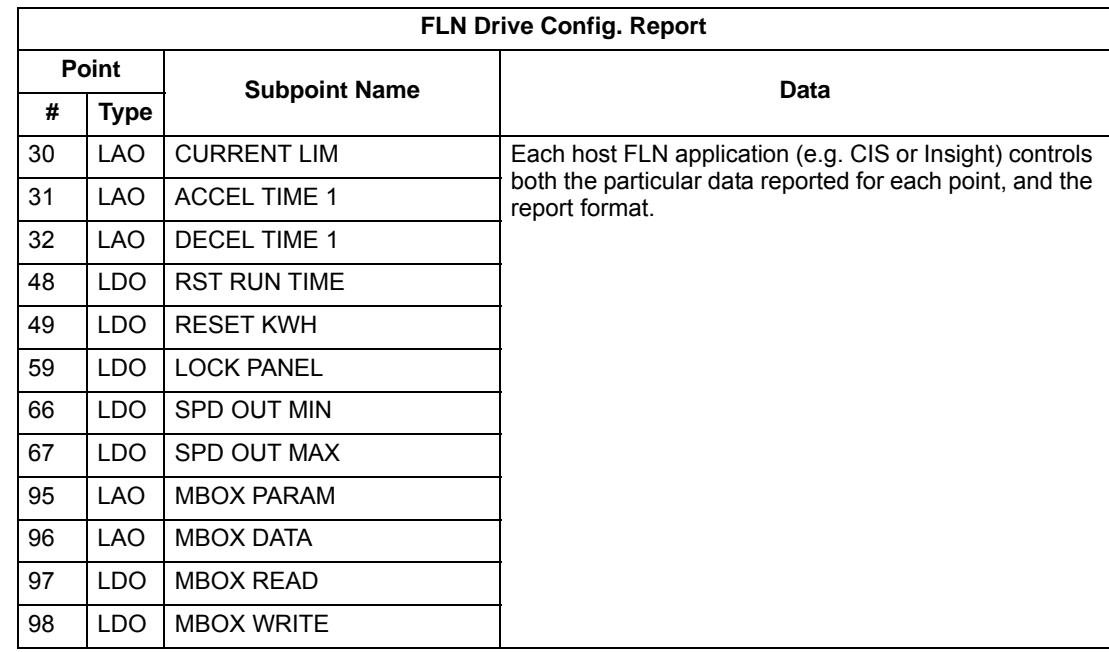

# *Drive Process PID*

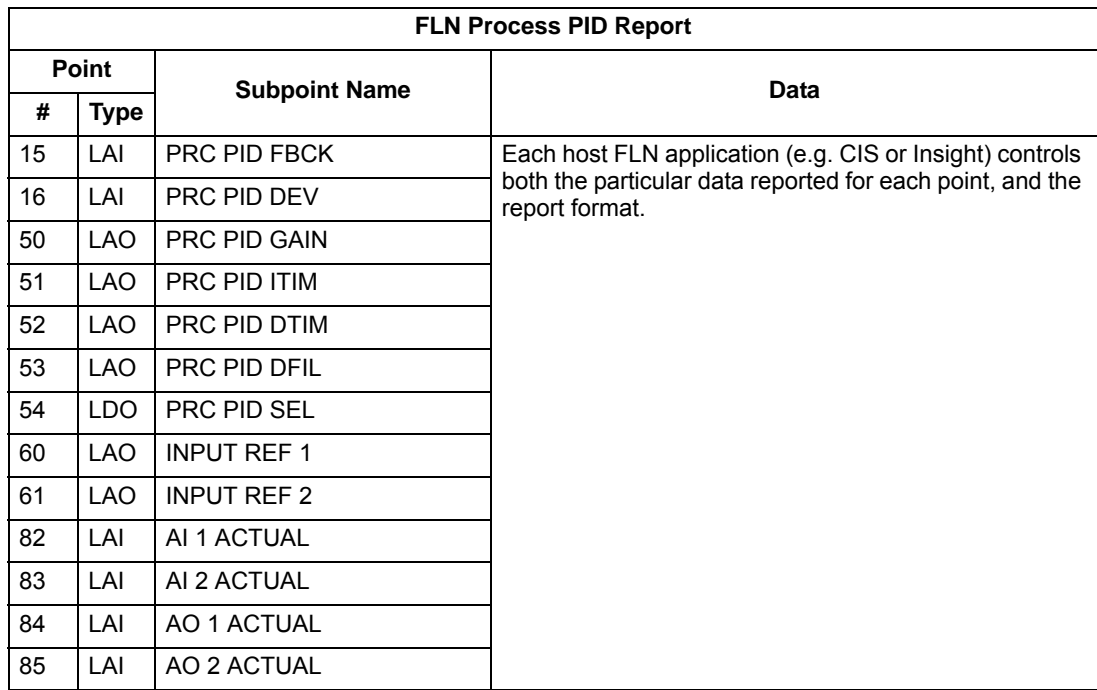

*Drive External PID*

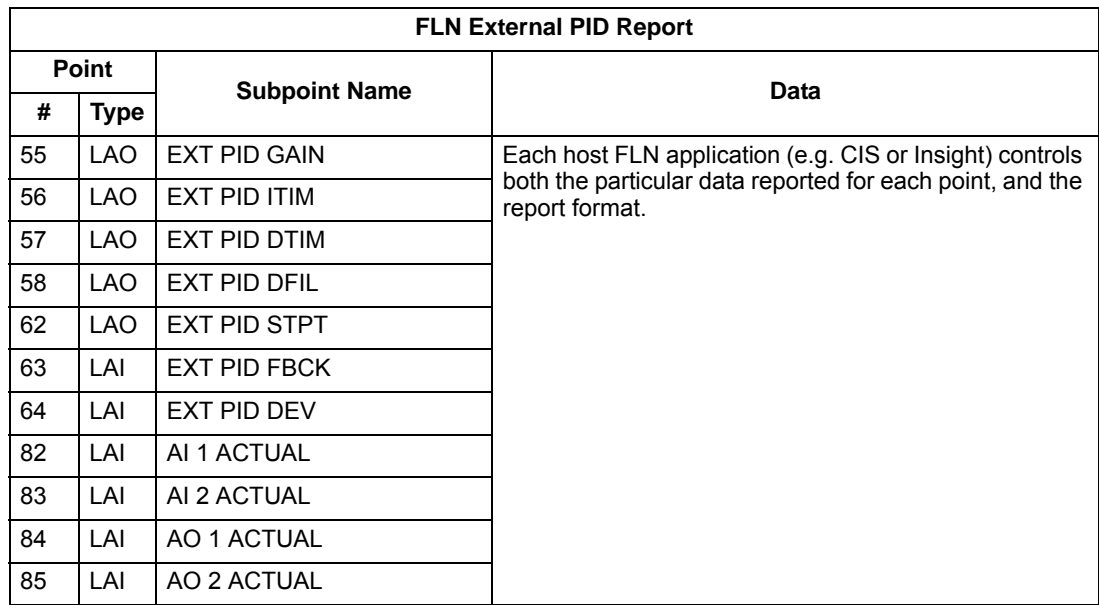

### **Scaling drive feedback values**

Feedback values are provided with units of percent, where 0% and 100% correspond to the range of the sensor being used to measure the control variable. These points have default units in Hz. If other units are required:

- Unbundle these points with appropriate slopes and intercepts.
- The new intercept equals the lowest value of the desired range.
- Calculate the new slope as follows:

New Slope = 
$$
\frac{\text{(Desired Range, i.e. high - low values)} \times \text{(Slope of Existing Point)}}{\text{Range of Existing Point}}
$$

$$
= \frac{(60 \text{ Hz} - 0 \text{ Hz}) \times (0.01)}{100\% - 0\%} = 0.006
$$

*Example* – You are controlling water temperature from a cooling tower using the ACH550 to control a fan. The temperature sensor has a range of 30 to 250 degrees Fahrenheit.

To unbundle the set point (INPUT REF 2), for commanding in degrees Fahrenheit, where 0…60 Hz is equal to 30…250**°** F:

New Intercept = 30 (the temperature that corresponds to 0%)

New Slope = (Desired Range) x (Slope of Existing Point) Range of Existing Point  $=\frac{(250^{\circ} \text{ F} - 30^{\circ} \text{ F}) \times (0.1)}{1380^{\circ} \cdot 30^{\circ}}$  $\frac{100\% - 0\%}{100\% - 0\%} = 0.22$ 

To unbundle the feedback (PRC PID FBCK) for monitoring in degrees Fahrenheit:

New Intercept = 30

New Slope = 
$$
\frac{\text{(Desired Range)} \times \text{(Slope of Existing Point)}}{\text{Range of Existing Point}}
$$

$$
= \frac{(250° \text{ F} - 30° \text{ F}) \times (0.01)}{100\% - 0\%} = 0.022
$$

## **Loop gains**

PRC PID GAIN (Point 50) and PRC PID ITIM (Point 51) are PID parameters similar to the P and I gains in the APOGEE TECs. Because the ABB PI loop and the Siemens loop are structured differently, there is no a one-to-one correspondence between the gains. The following formulas allow translation from ABB gains to Siemens gains and vice versa:

• To convert from ABB PI gains to Siemens P and I gains:

P GAIN $_{\text{Siemens}}$  = PI GAIN $_{\text{ABB}}$  x 0.0015

 $I$  GAIN<sub>Siemens</sub>  $=$   $\frac{PI}{PI}$  GAIN<sub>ABB</sub>  $\frac{P}{P1}$  GAIN<sub>ABB</sub> x 0.0015 P GAIN<sub>ABB</sub> = PI GAIN<sub>Siemens</sub> x 667

 $I GAIN<sub>ABB</sub> = \frac{PI GAIN<sub>Siemens</sub>}{PI GAIN<sub>S</sub>}$ PI GAIN<sub>Siemens</sub> x 667<br>PI GAIN<sub>Siemens</sub>

## **Point database drive**

The following table lists the point database for FLN / ACH550 (Application 2734).

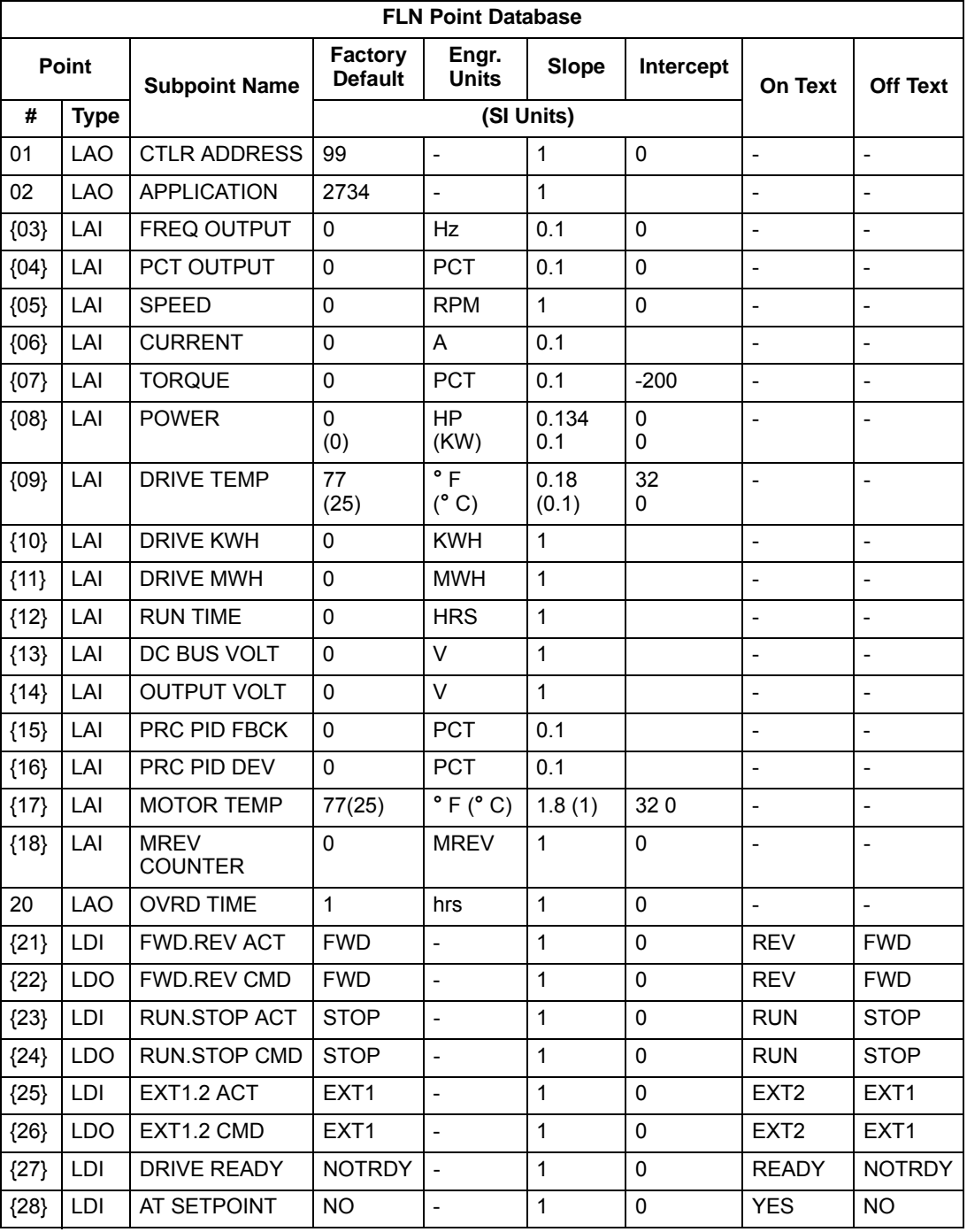

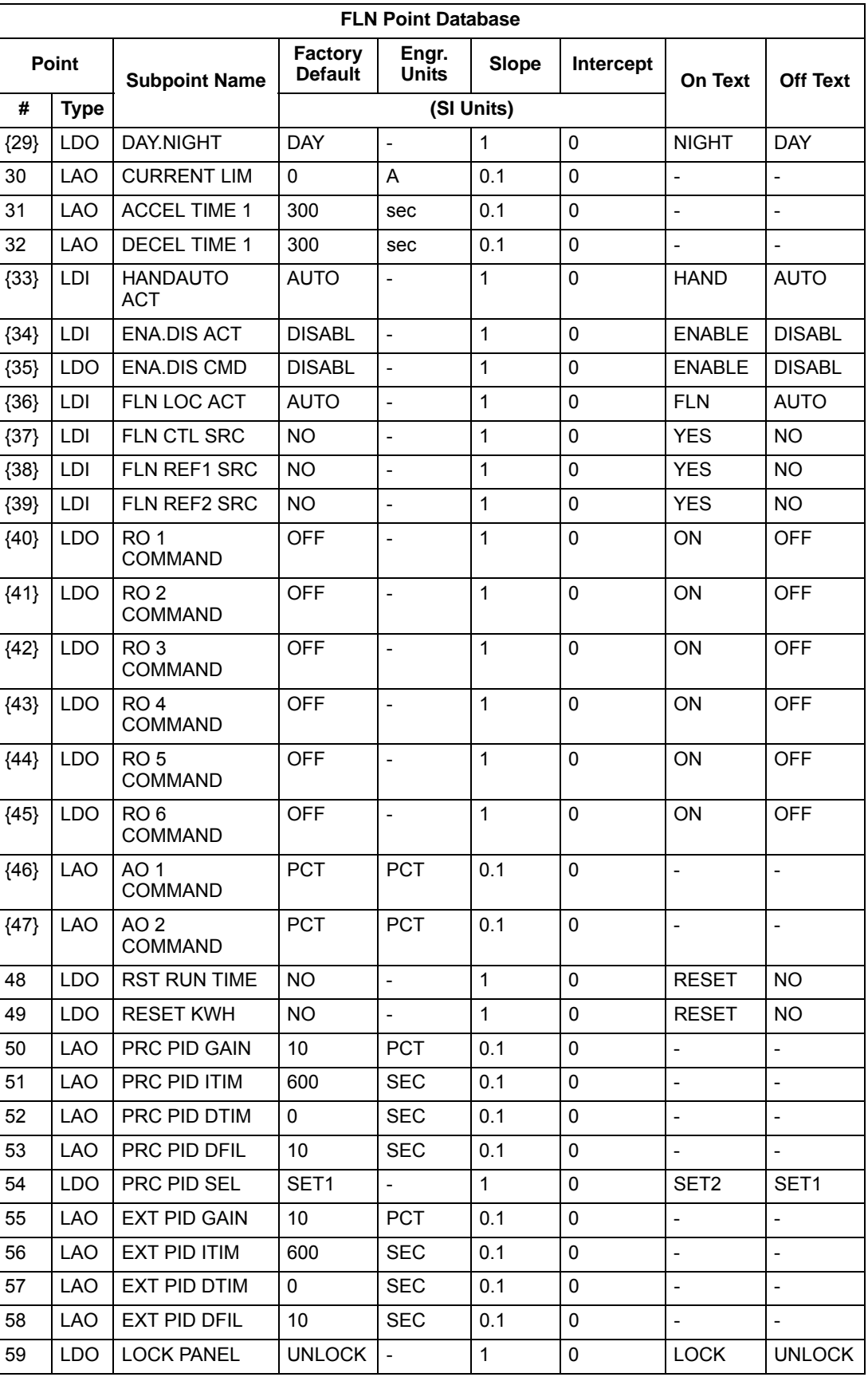

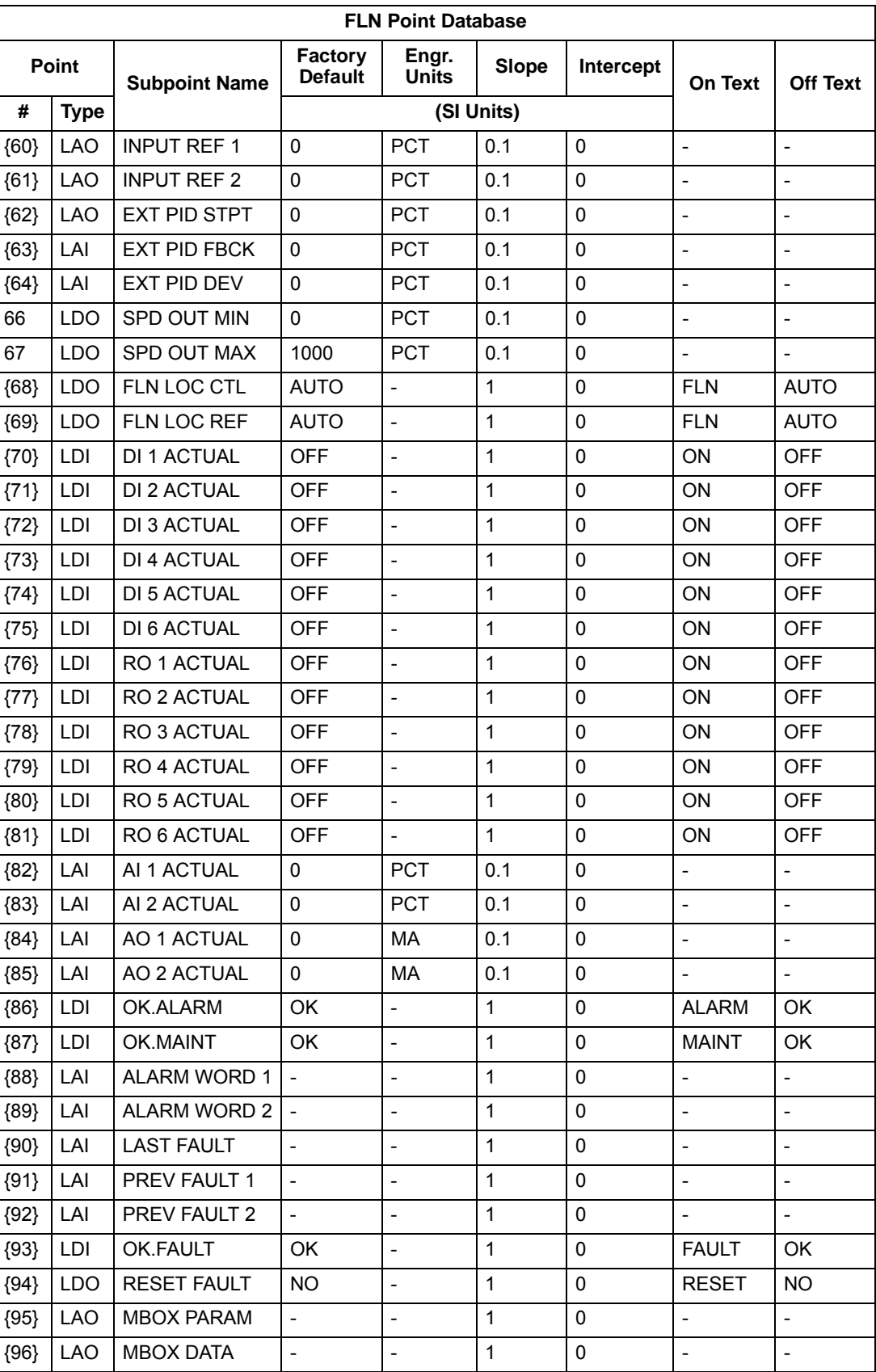

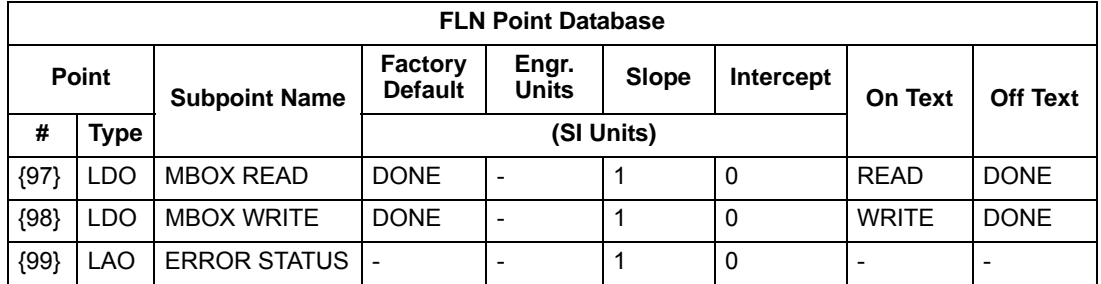

a. Points not listed are not used in this application.

b. A single value in a column means that the value is the same in English units and in SI units.

c. Point numbers that appear in brackets { } may be unbundled at the field panel.

# **Detailed point descriptions – drive**

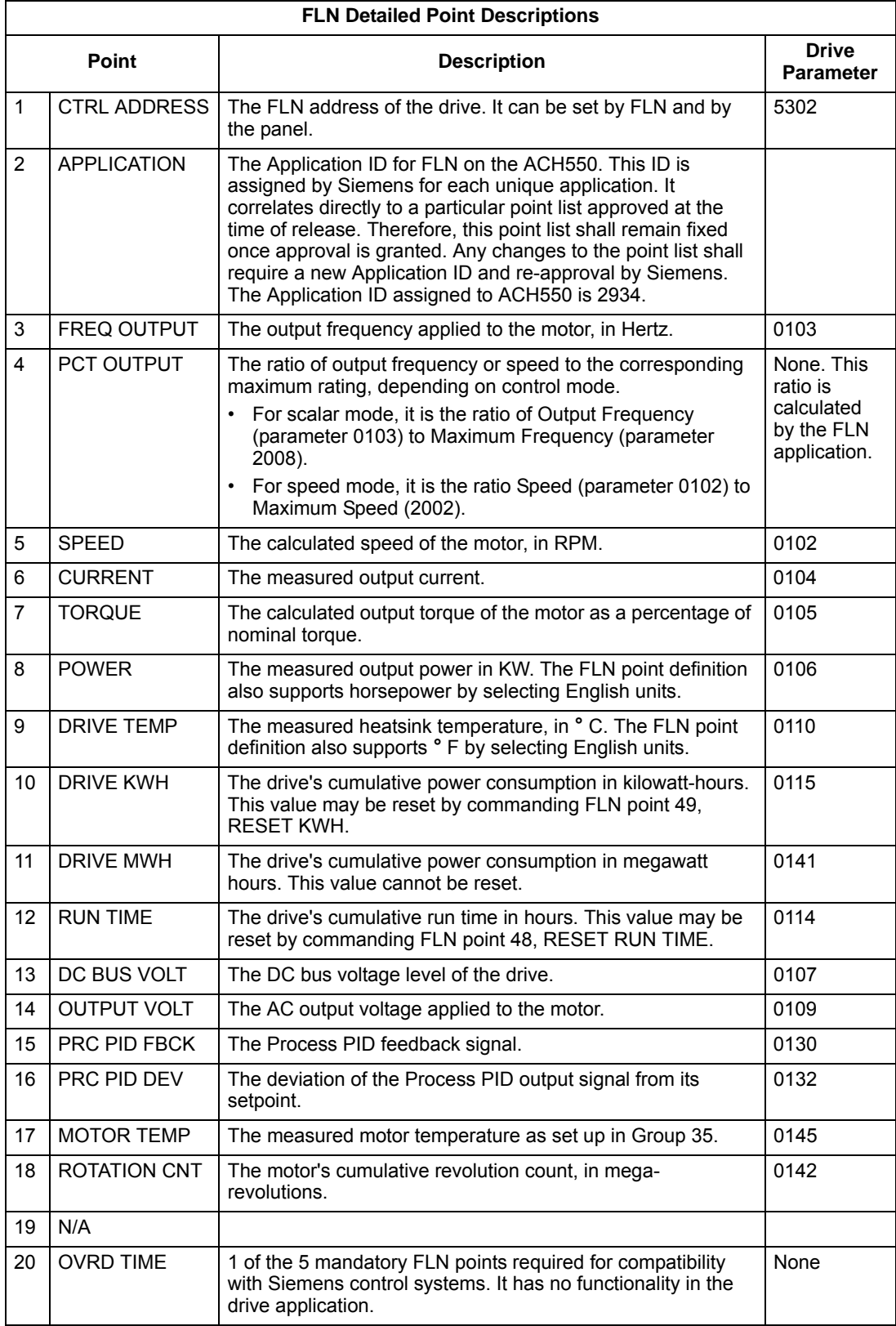

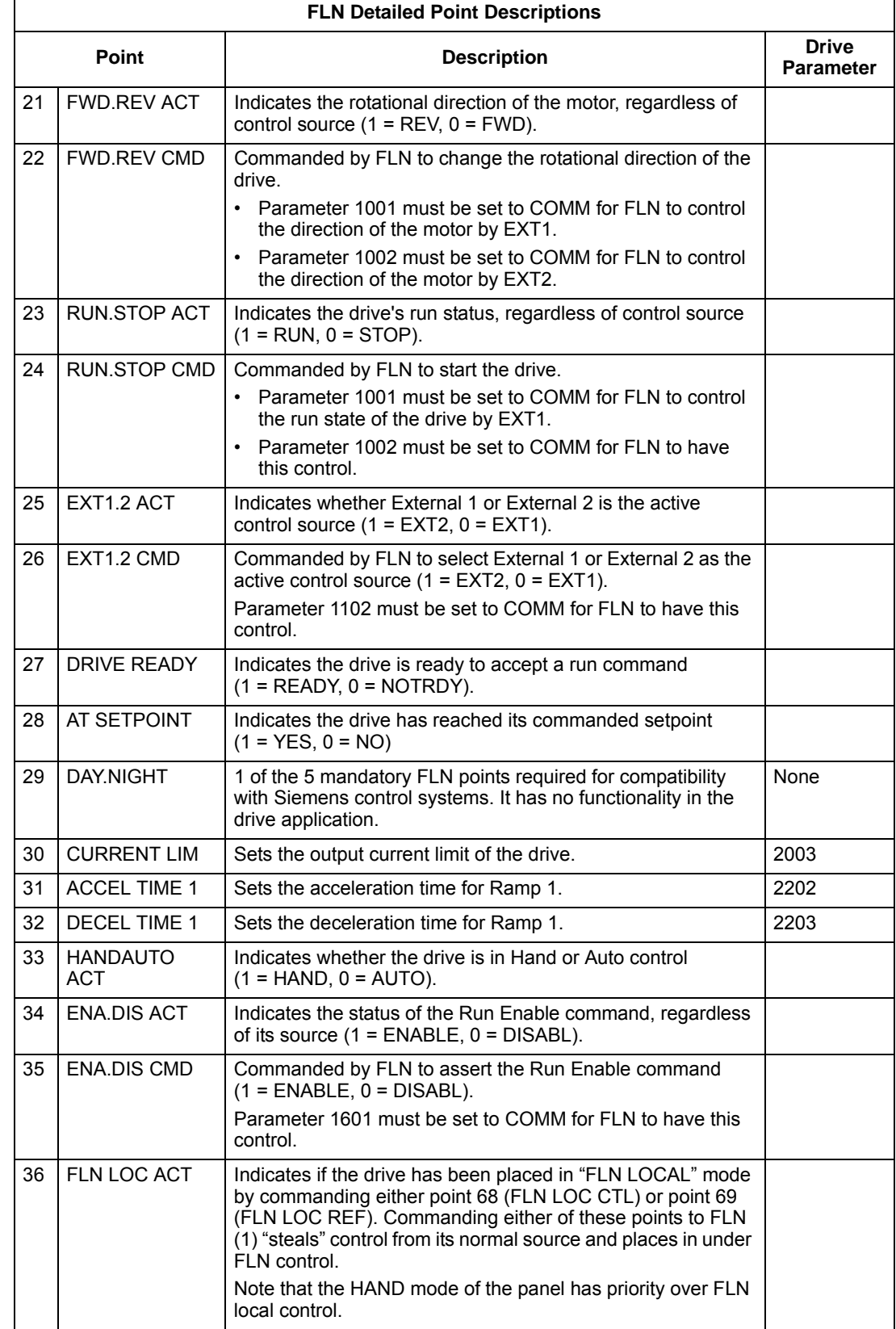

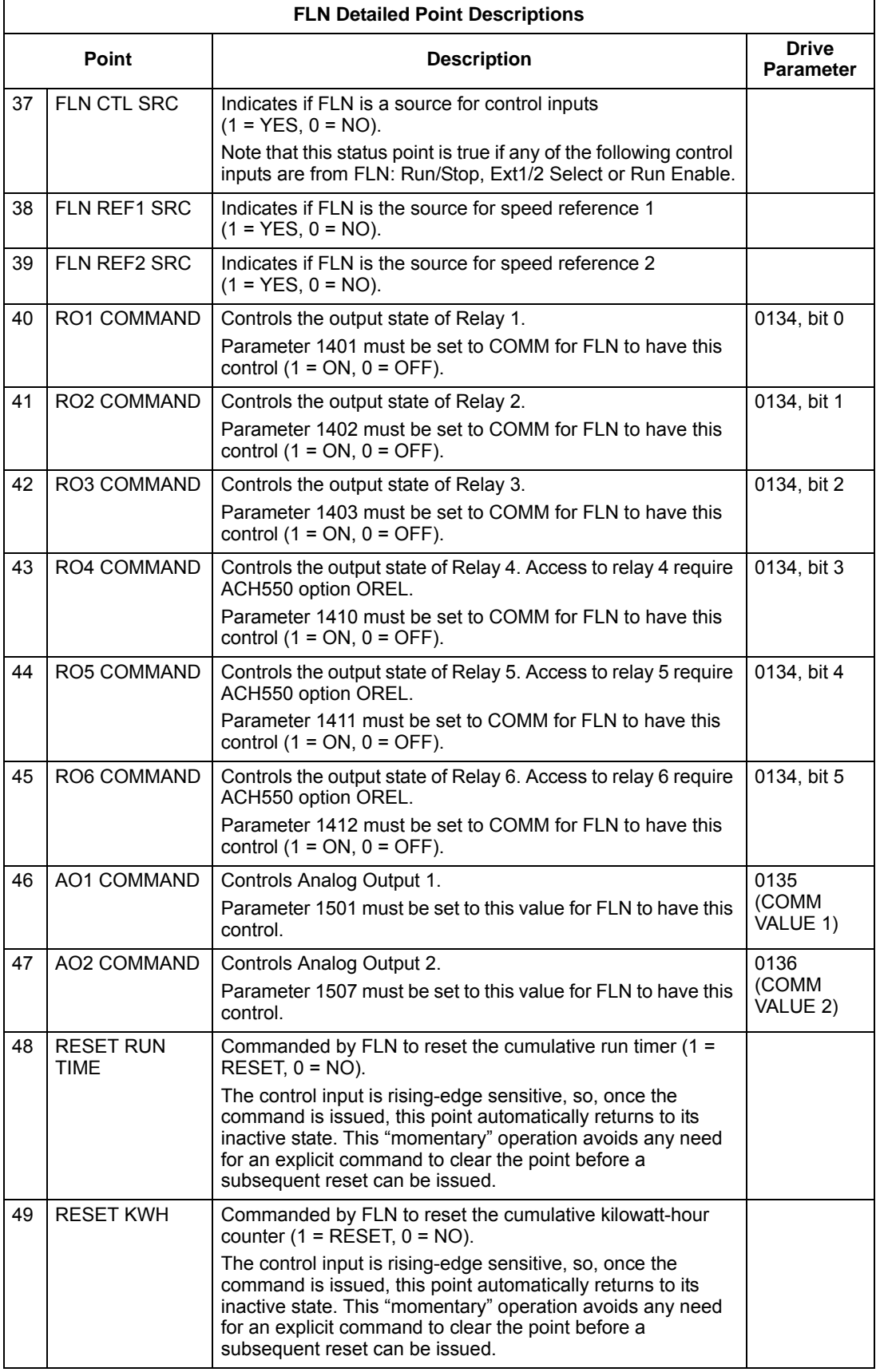

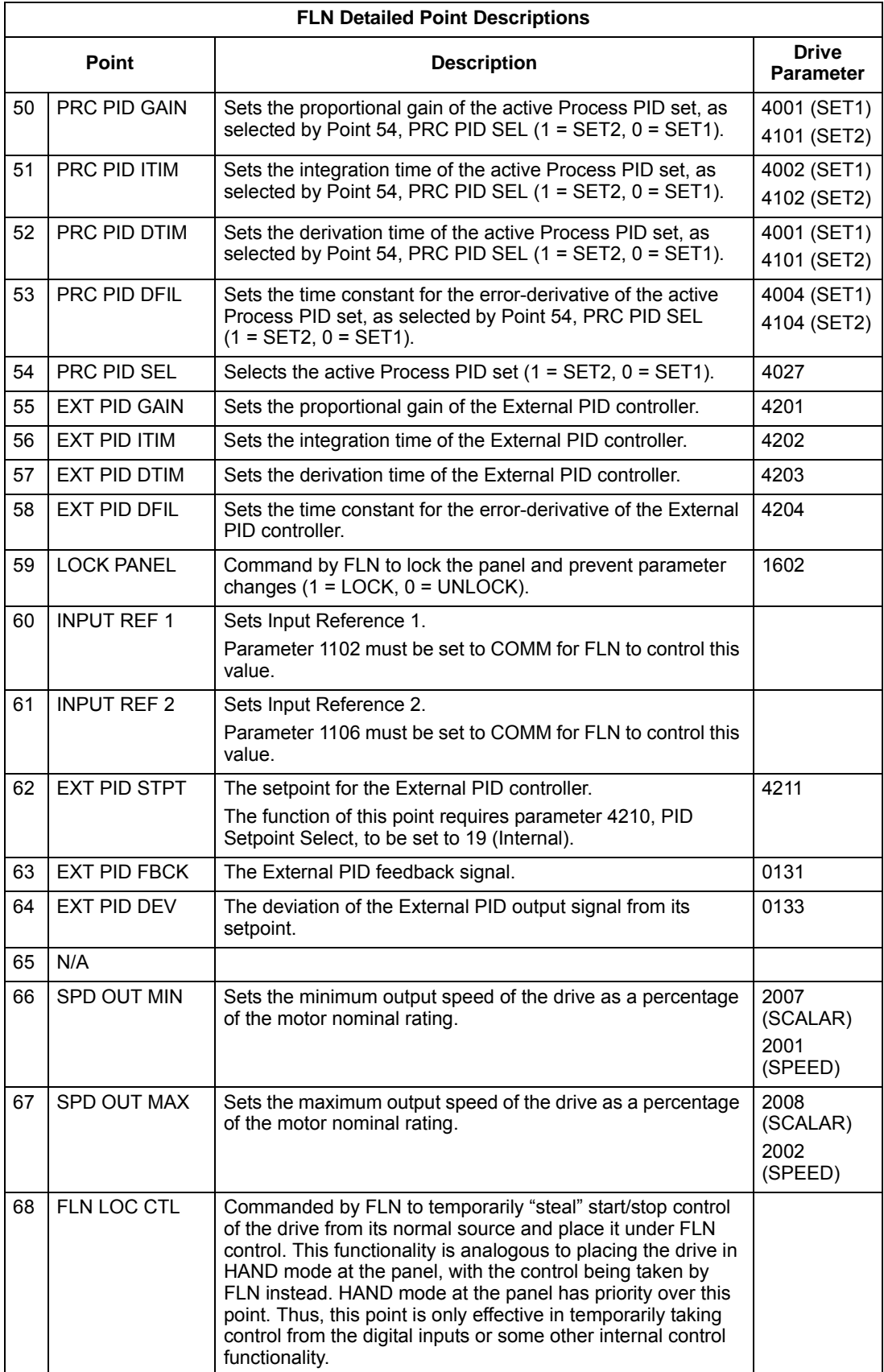

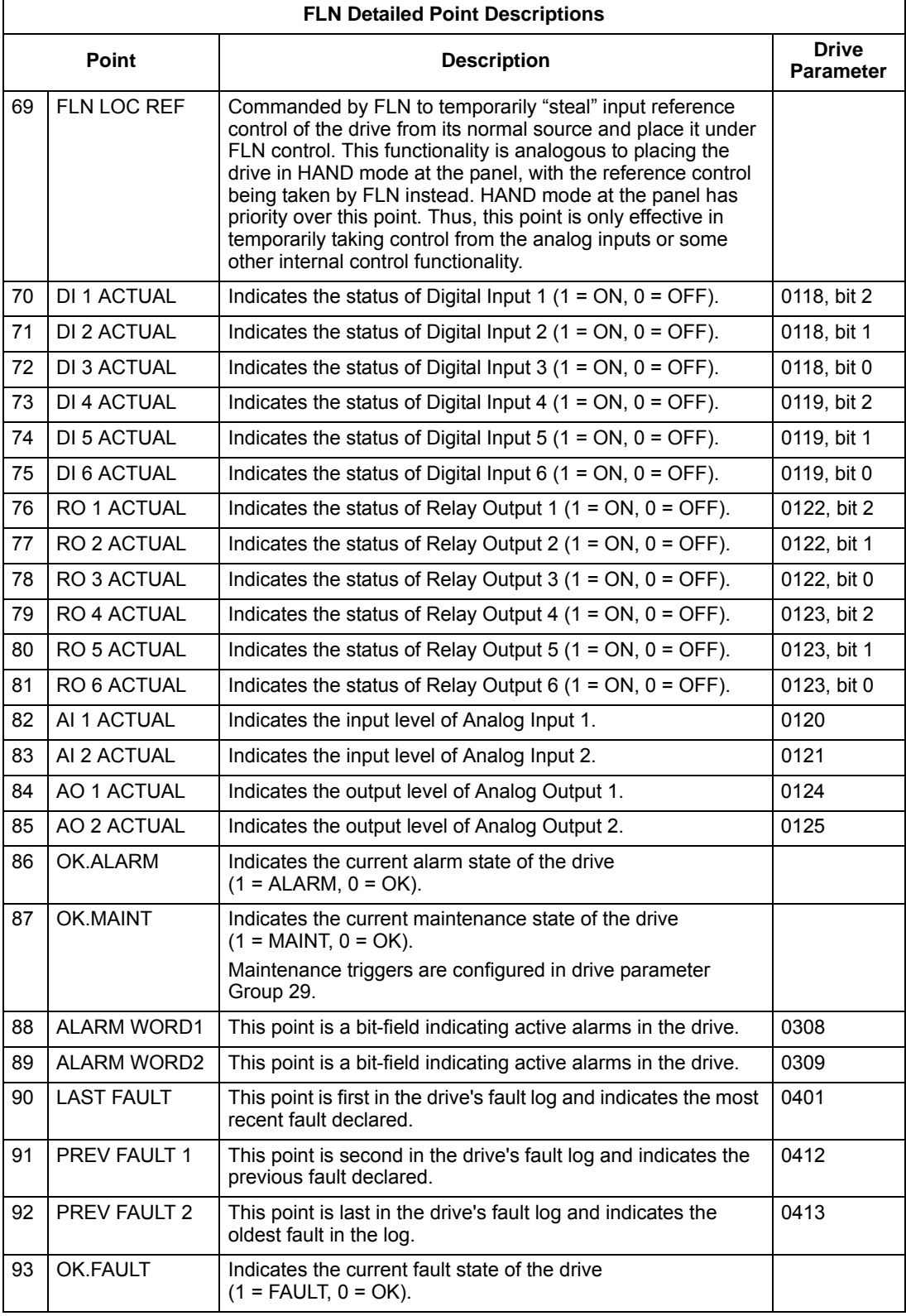

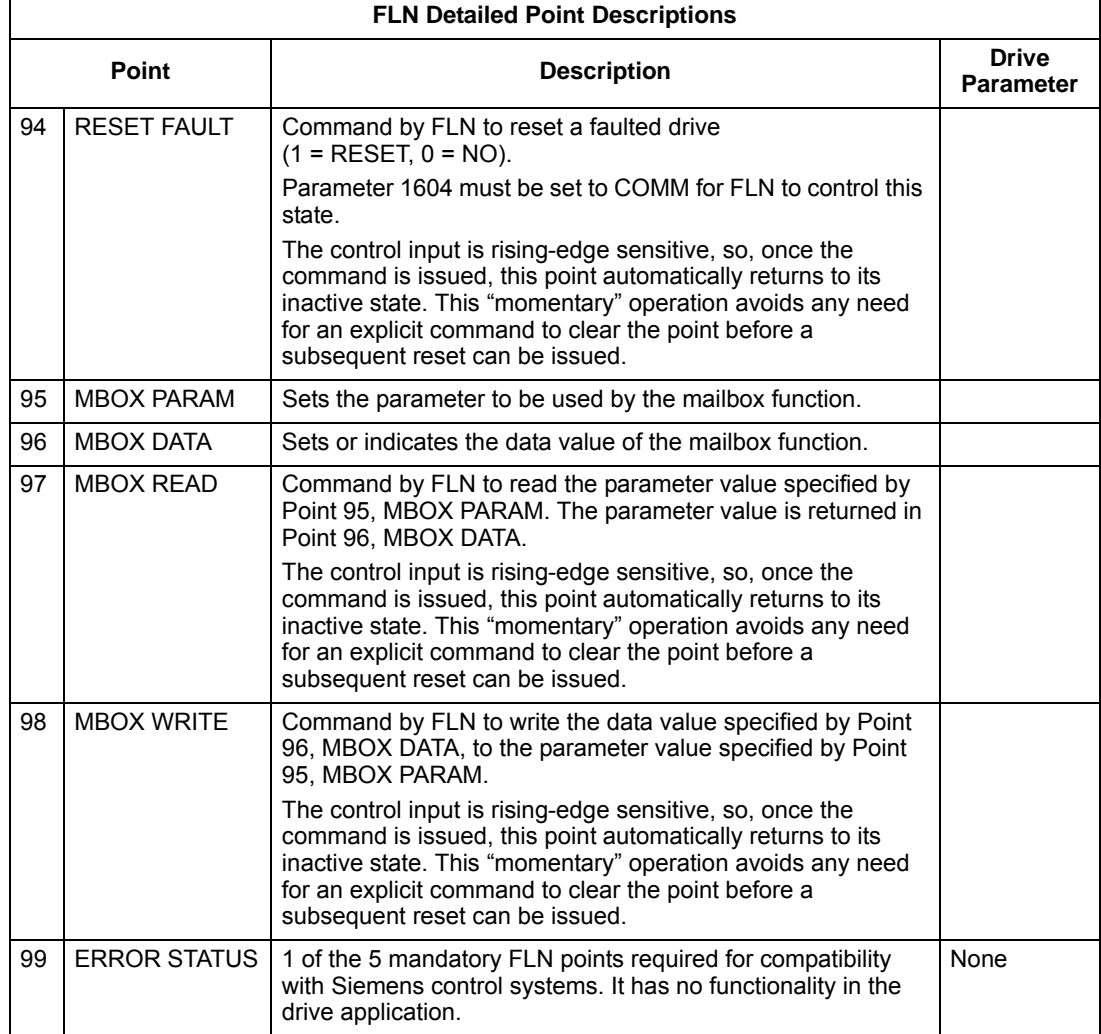

## **Bypass overview**

The FLN fieldbus connection to the ABB E-Clipse bypass is based on an industry standard EIA 485 physical interface. The FLN (Floor Level Network) Fieldbus protocol is a serial communication protocol, used by the Siemens APOGEE® system. The ABB E-Clipse bypass interface is specified in Siemens application 2737.

## *Supported features*

The ABB E-Clipse bypass supports all required FLN features.

## **Reports**

The ABB E-Clipse bypass provides seven pre-defined reports. Using a report request generated from the FLN fieldbus controller, select one of the following sets of points. By providing views of selected points, these reports are often easier to work with than views of the full point database.

# *ABB E-Clipse Bypass*

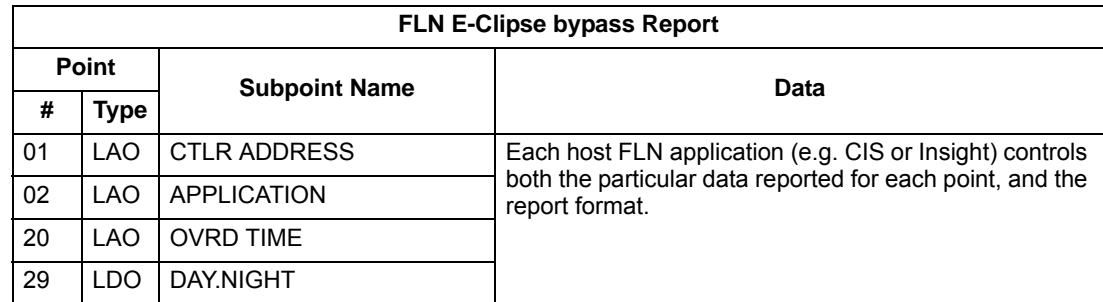

# *Bypass startup*

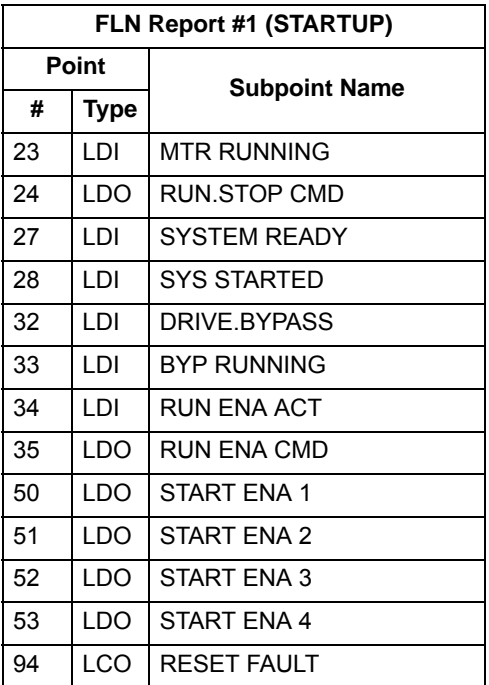

# *Bypass overview*

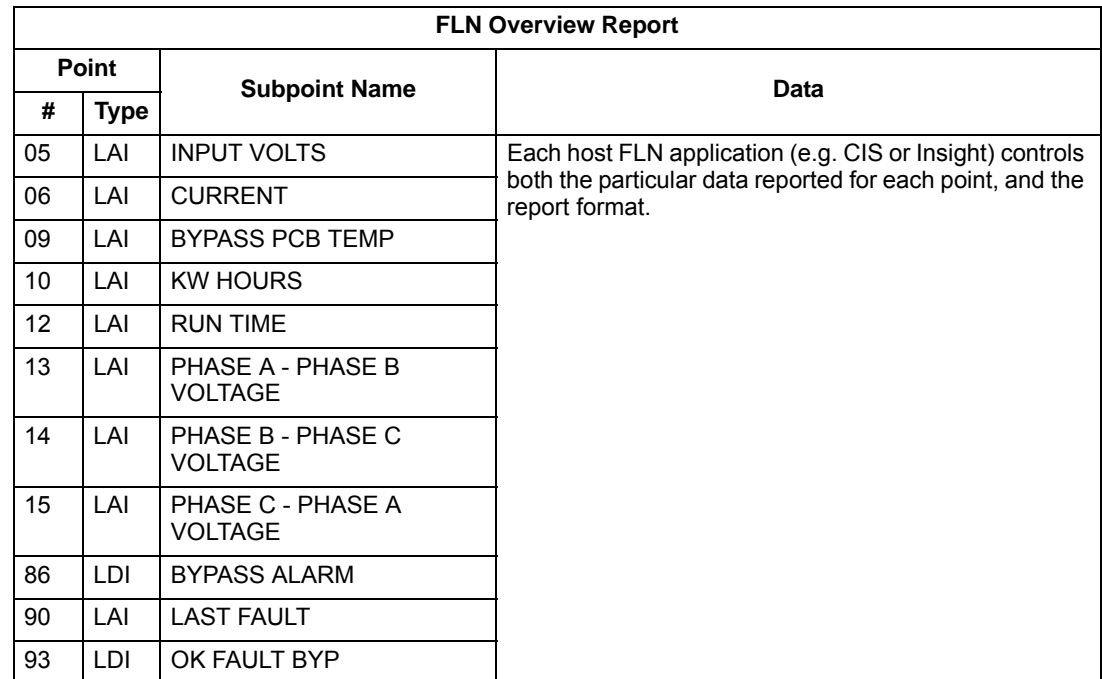

# *Bypass I/O*

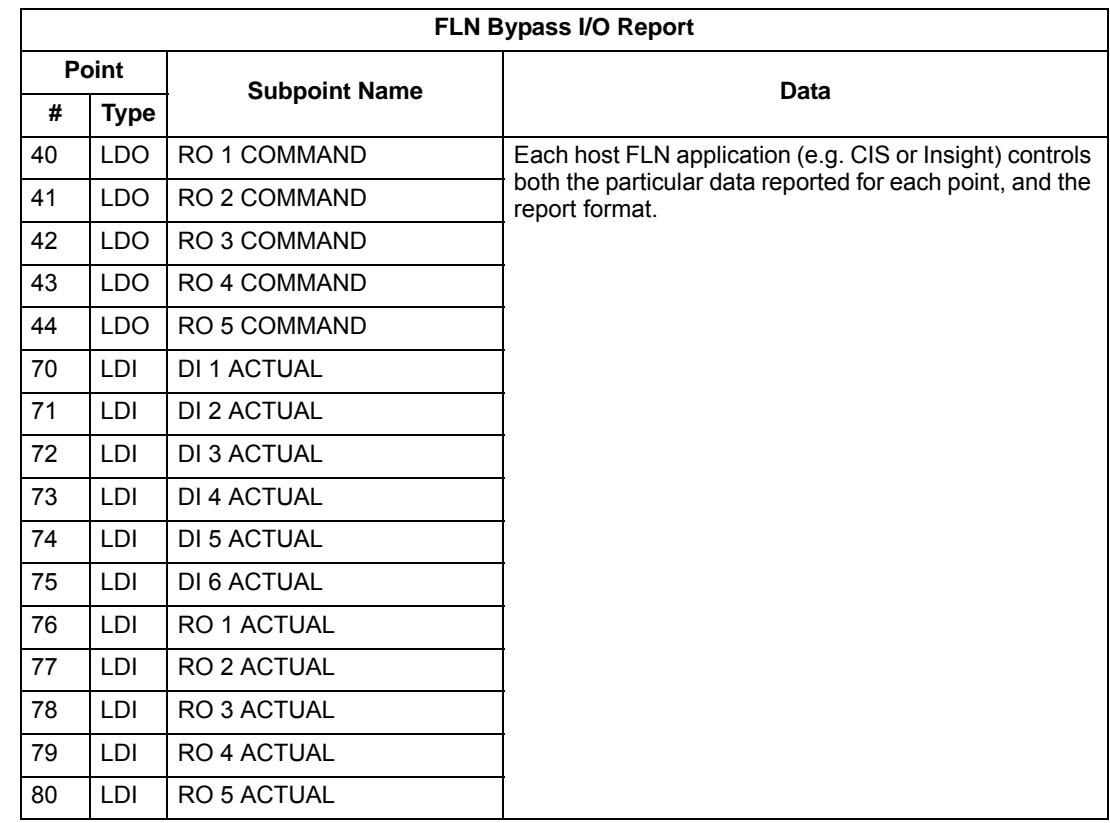

# **Point database – bypass**

The following table lists the point database for FLN / ABB E-Clipse bypass (Application 2737).

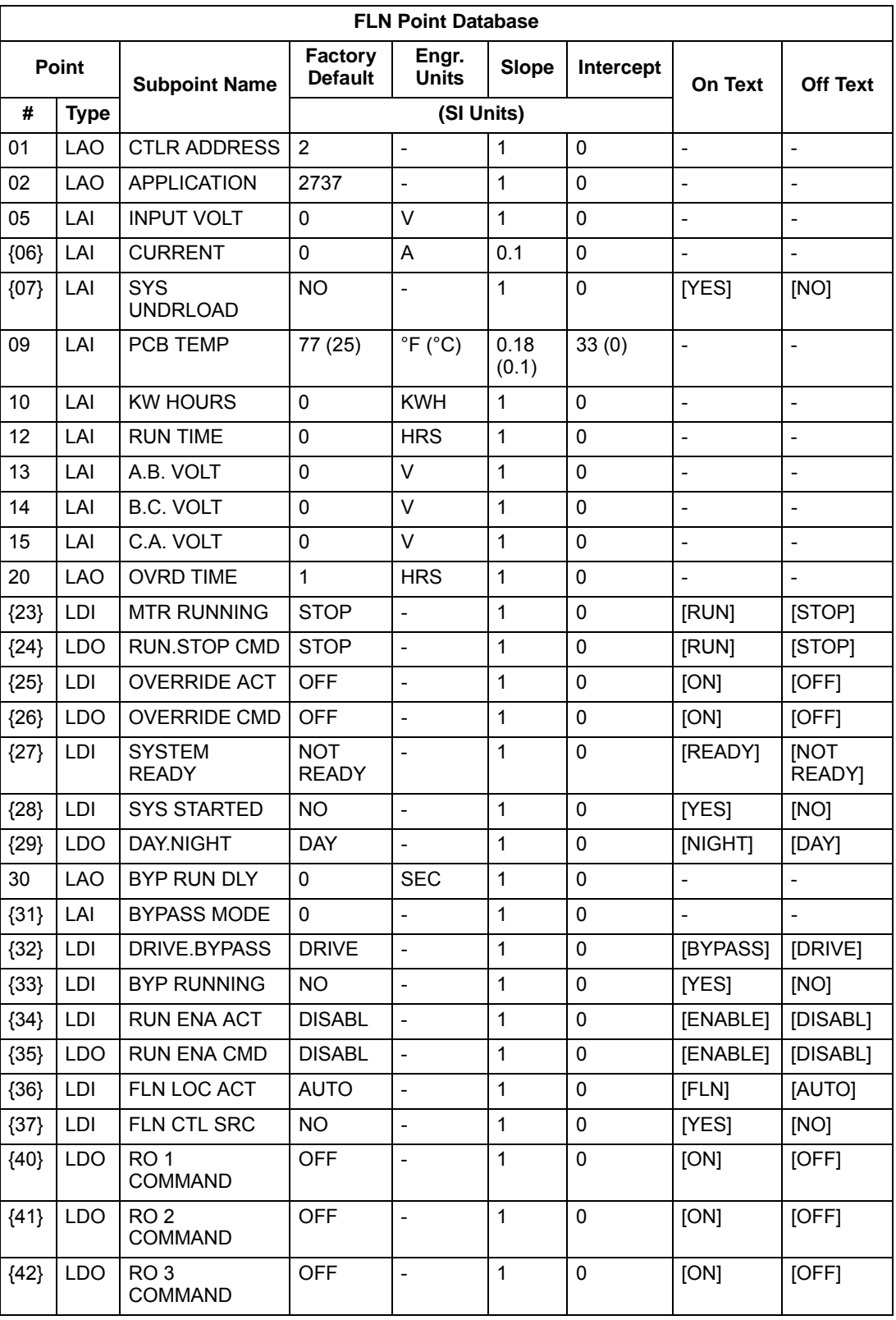

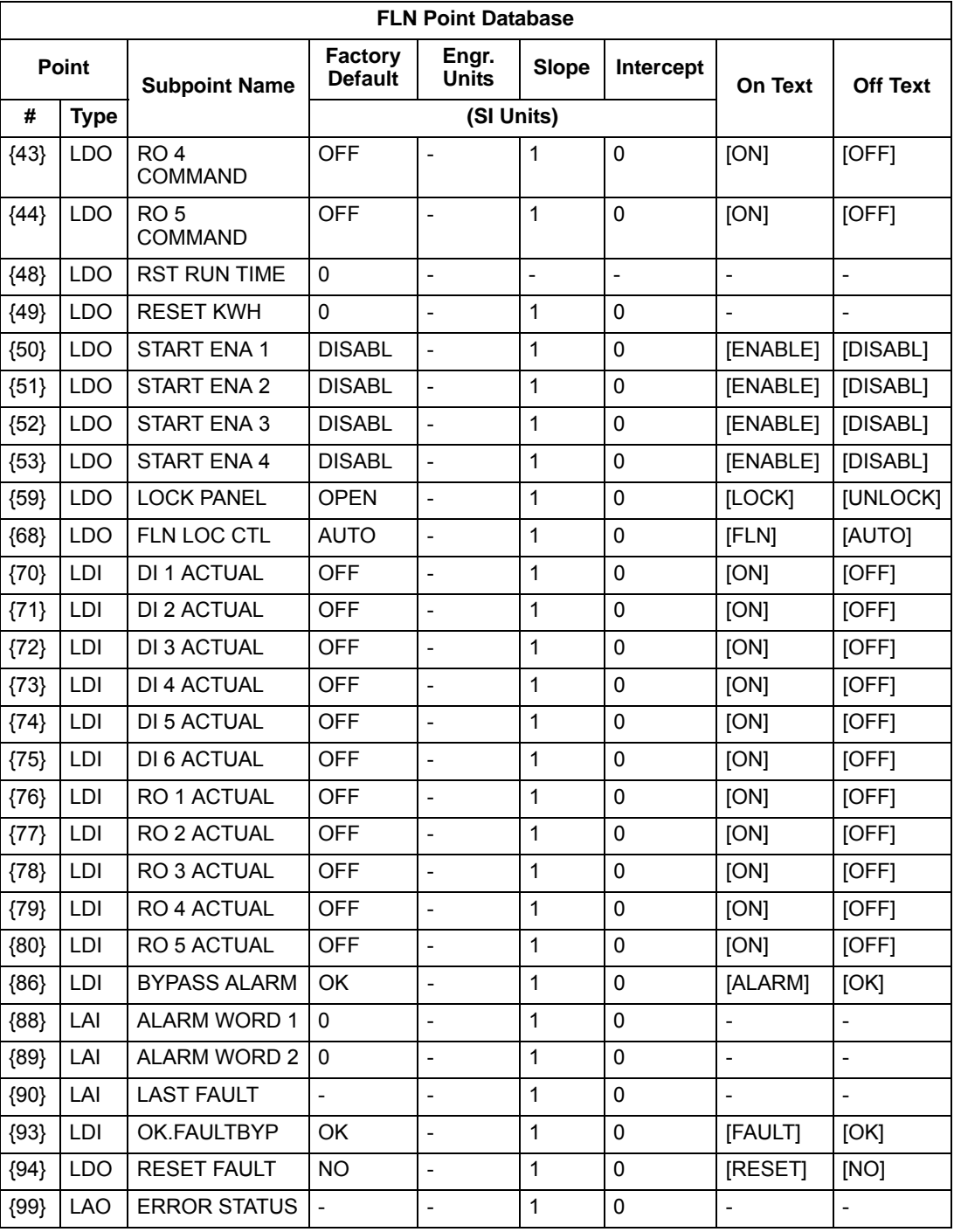

a. Points not listed are not used in this application.

b. A single value in a column means that the value is the same in English units and in SI units.

c. Point numbers that appear in brackets { } may be unbundled at the field panel.

# **Detailed point descriptions – bypass**

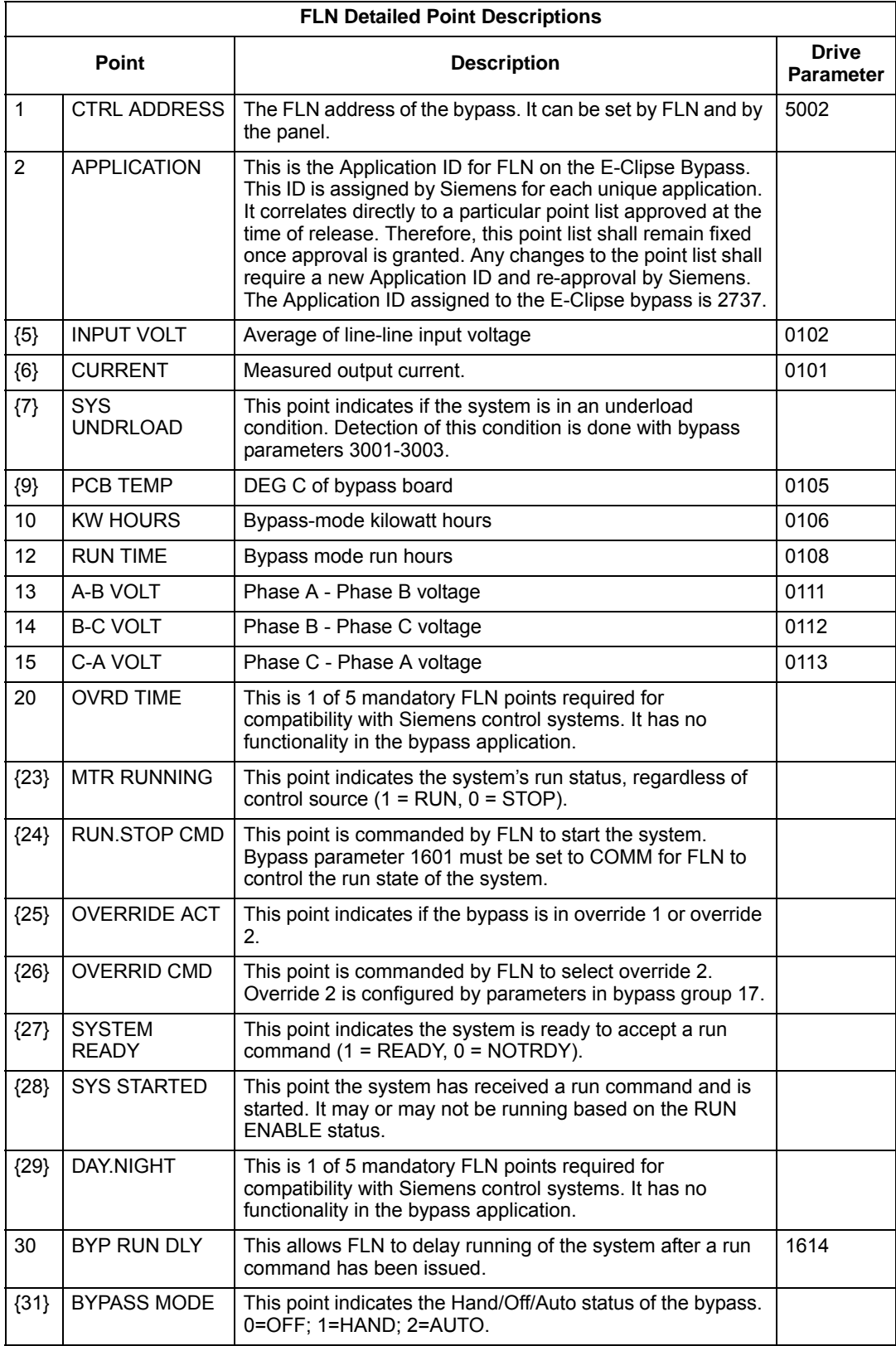

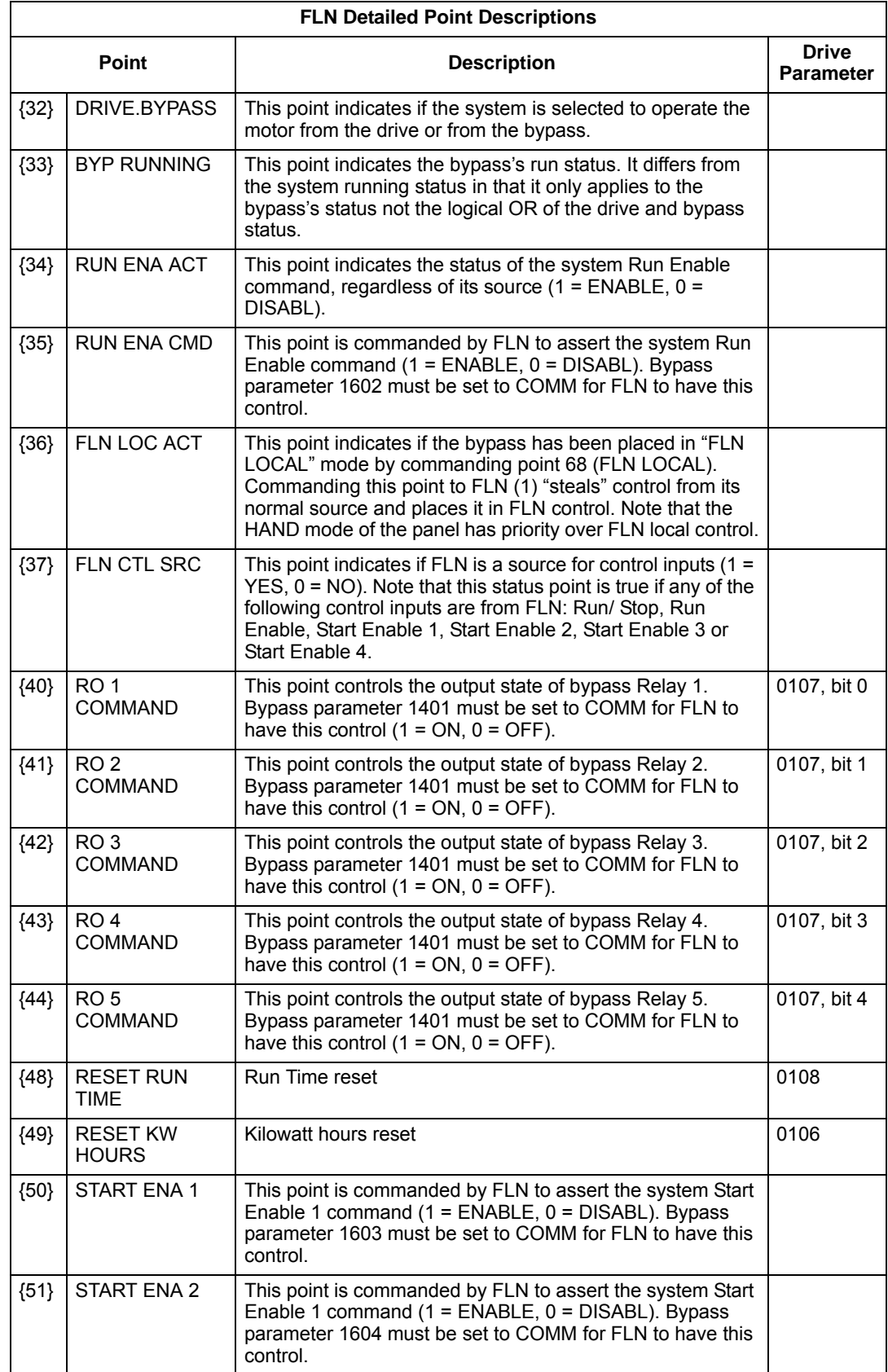

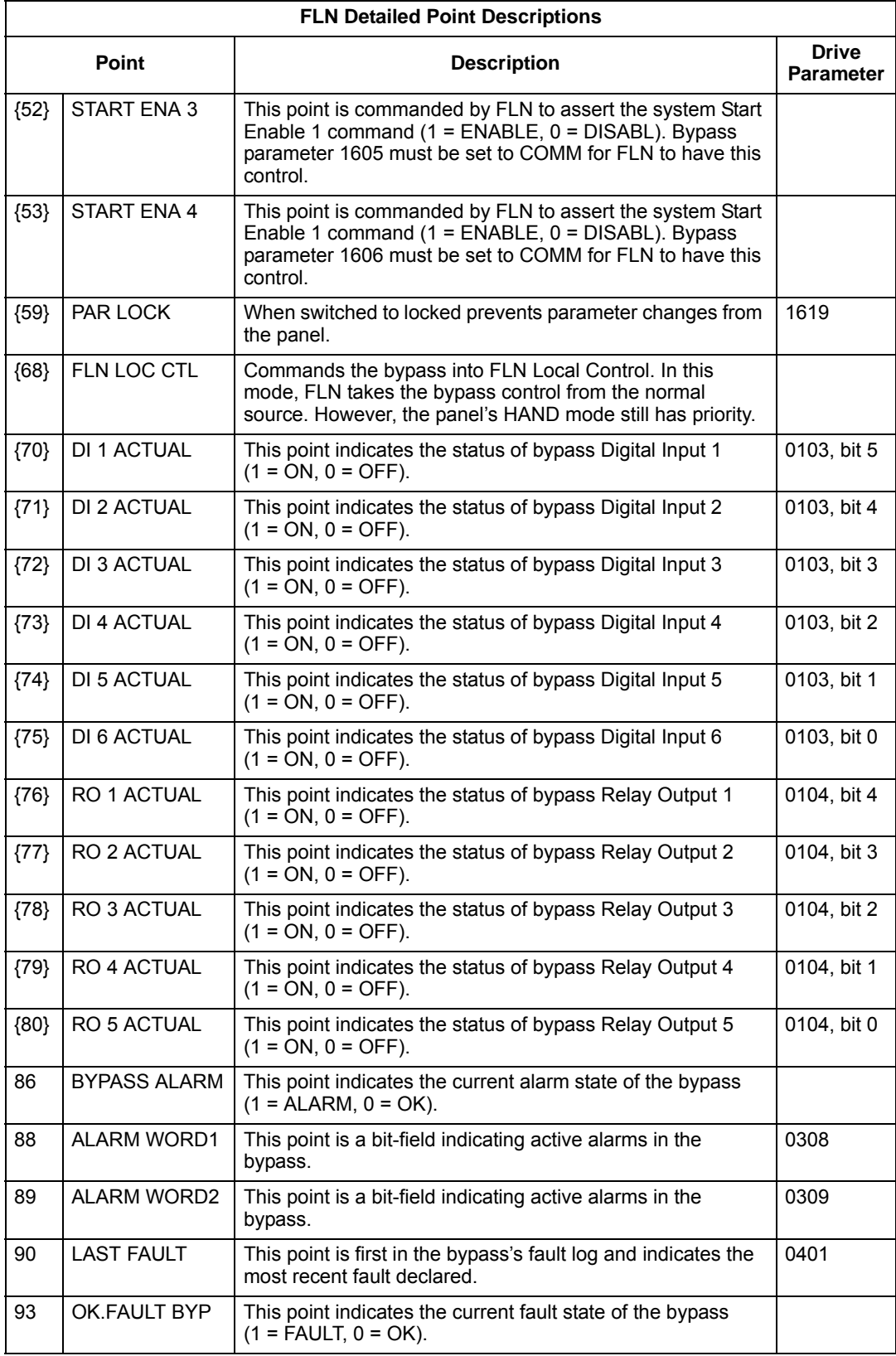

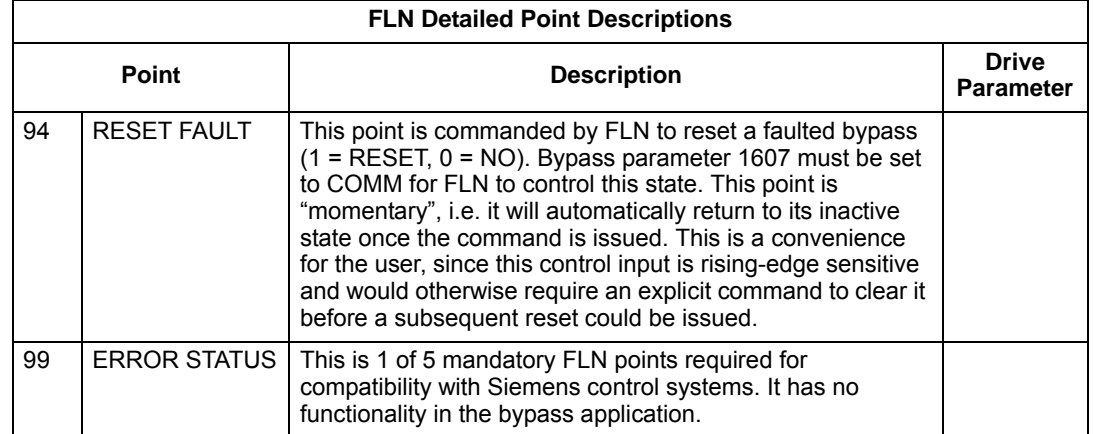

# **BACnet protocol technical data – system**

# **System overview -**

When bypass parameter 1625 COMM CTL = (0) DRIVE ONLY, the drive's BACnet objects are all supported using the drive's device address. The bypass's BACnet objects related to the control word are no longer valid See *[Communication setup –](#page-430-0)  [EFB](#page-430-0)* on page *[2-85](#page-430-0)*.

*Bypass BACnet objects not valid*

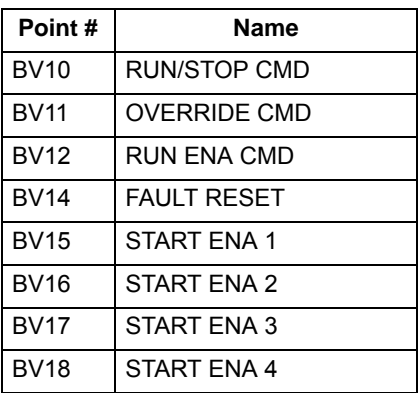

When bypass parameter 1625 COMM CTL = (1) SYSTEM, the drive's BACnet following objects related to control are no longer available when using the drive's device address.

*Drive BACnet objects not valid*

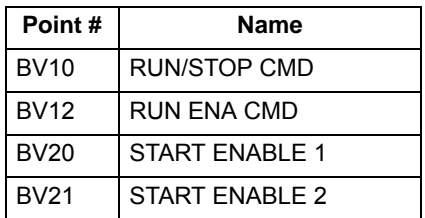

## **Drive overview**

Bypass parameter Group 53 defines features unique to BACnet, as described below:

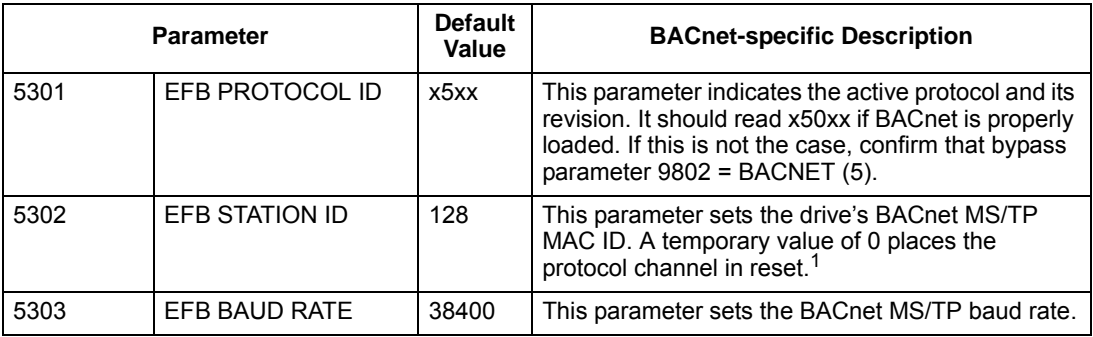

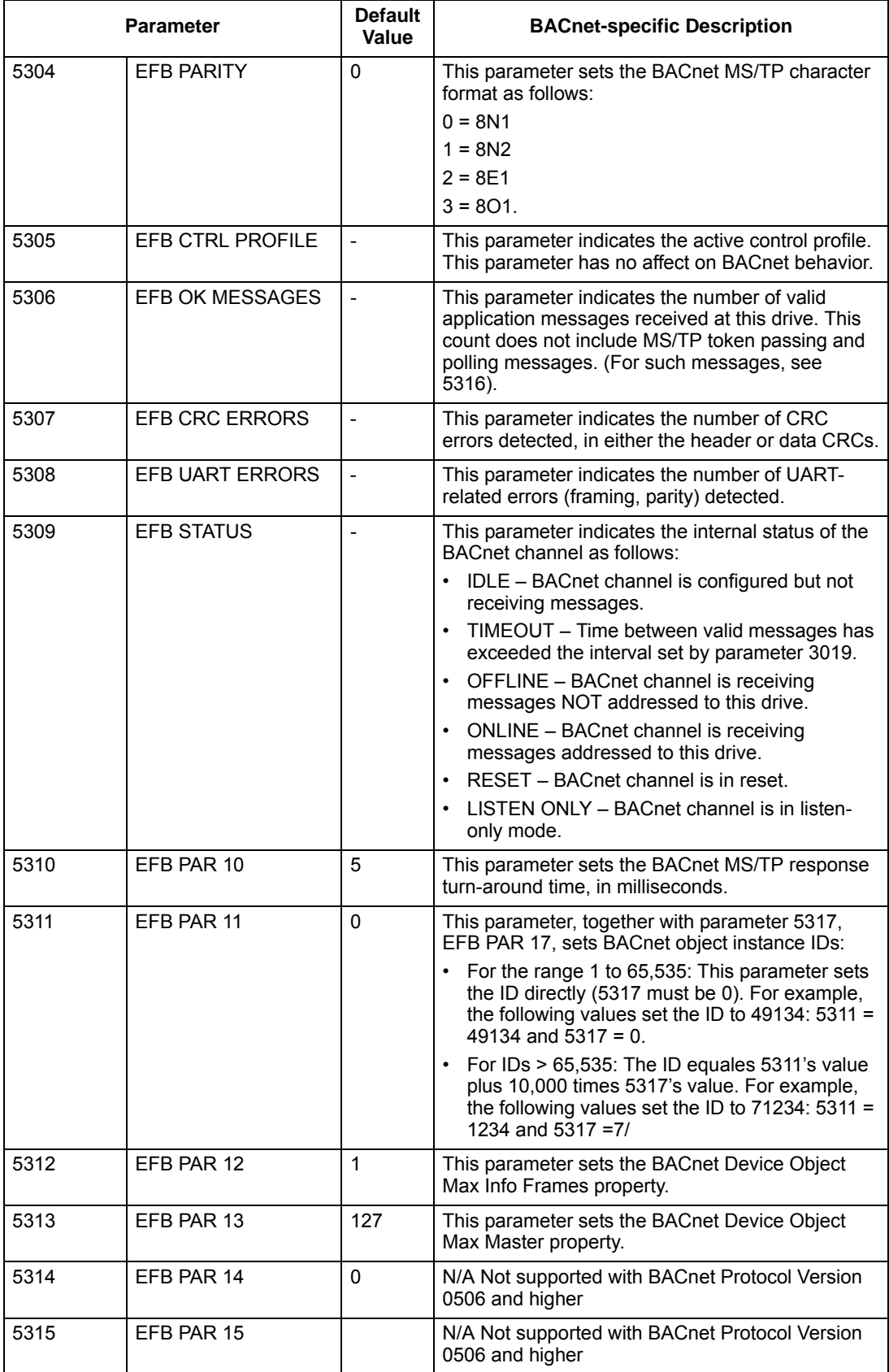

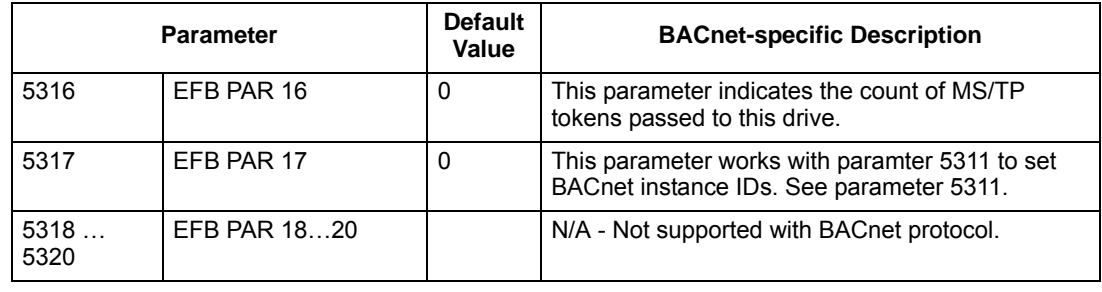

**Note:** The system will function as a master with MAC IDs in the range of 1-127. With MAC ID settings of 128-254, the drive is in slave only mode.

Changes made to drive parameter Group 53, EFB Protocol, do not take affect until you perform one of the following:

- Cycle the bypass power OFF and ON, or
- Set bypass parameter 5302 to 0, and then back to a unique MAC ID, or
- Use the ReinitializeDevice service.

#### **Quick-start sequence - drive communications**

The following steps summarize the process for enabling and configuring BACnet on the ABB E-Clipse Bypass:

- 1. Enable BACnet protocol: Set bypass parameter 9802, COMM PROTOCOL SEL BACNET (5).
	- To confirm this selection, read bypass parameter 5301, EFB PROTOCOL ID. It should read x5xx (where "x" is any value).
- 2. Place the BACnet channel in "reset": Set bypass parameter 5302, EFB STATION ID = 0.
	- This setting holds the BACnet communication channel in reset while remaining settings are completed.
- 3. Define the MS/TP baud rate.
	- Set bypass parameter 5303, EFB BAUD RATE = appropriate value
- 4. Define the Device Object instance.
	- To define a specific device object instance value, use bypass parameters 5311 and 5317 (object instance values must be unique and in the range 1 to 4,194,303).
	- To use the bypass' MS/TP MAC ID as the device object instance value, set bypass parameter  $5311$  and  $5317 = 0$ .
	- BACnet requires a unique Device Object ID for each device on the BACnet network.
- 5. Define a unique MS/TP MAC ID. Set bypass parameter 5302, EFB STATION ID = appropriate value.
	- Once this parameter is set to a non-zero value, current BACnet settings are "latched" and used for communication until the channel is reset.
	- In order to participate in MS/TP token passing, the MAC ID used must be within the limits defined by other masters' "Max Master" property.
- 6. Confirm proper BACnet communication.
	- When BACnet communication is operating properly, bypass parameter 5316, EFB PAR 16 (the MS/TP token counter), should be continually increasing.
	- Bypass parameter 5306, UART ERRORS, should be stable.
- 7. Configure the Device Object Name.
	- BACnet requires a unique name for each device on the BACnet network. Write the Object Name of the Device Object of the drive to a unique text string using the operator workstation or software tool capable of writing BACnet properties. The Object Name cannot be modified with the ABB display panel and only the Device object name is writable in this product. We do not support writing of Device Description.

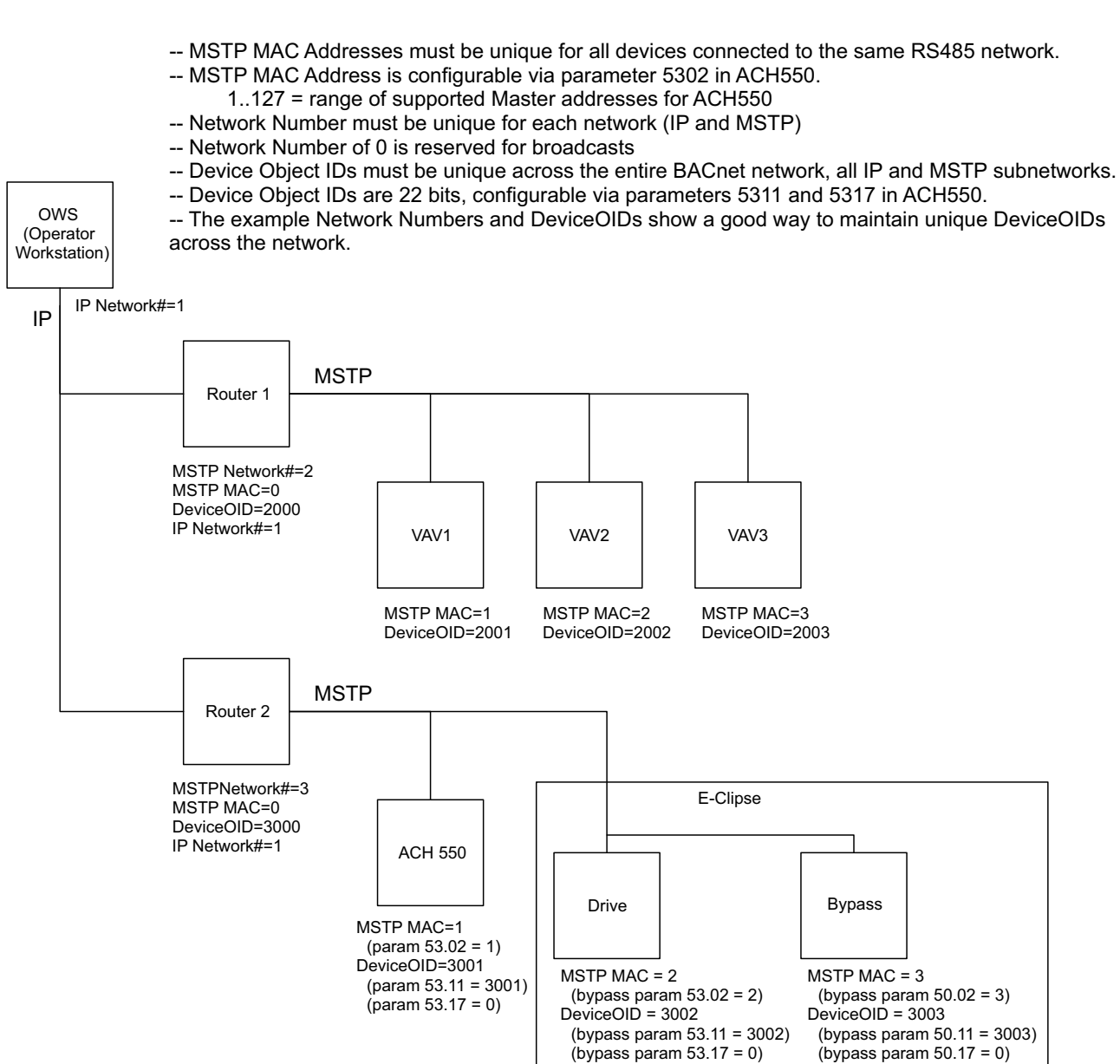

### **BACnet Device Address Rules**

# **Activate drive control functions**

### *Controlling the drive*

Fieldbus control of various drive functions requires configuration to:

- Tell the drive to accept fieldbus control of the function.
- Define as a fieldbus input, any system data required for control (drive only or system)
- Define as a fieldbus output, any control data required by the drive.

The following sections describe the configuration required for each control function.

**Note:** The user should change only the parameters for the functions you wish to control via BACnet. All other parameters should typically remain at factory default.

### *Start/stop direction control – drive*

Using the fieldbus for start/stop/direction control of the drive requires:

- Drive parameter values set as defined below.
- Fieldbus controller supplied command(s) in the appropriate location.

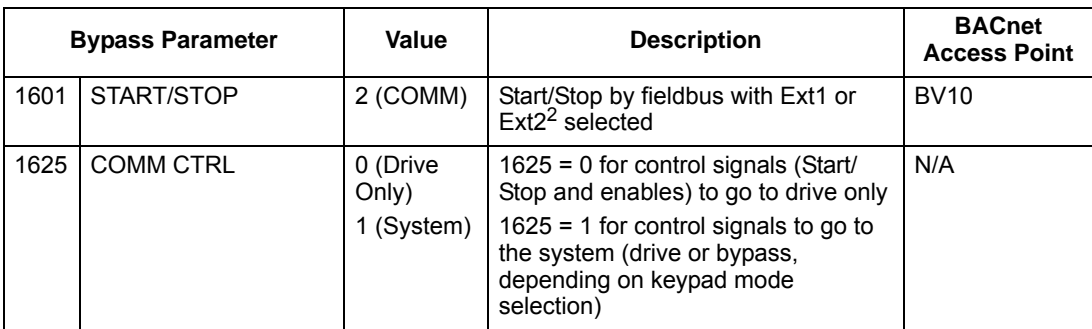

Note:  $2$  Fxt1 = Ref 1

Ext 2 = Ref 2; Ref 2 normally used for PID setpoint commands.

### *Input reference select*

Using the fieldbus for start/stop/direction control of the drive requires:

- Drive parameter values set as defined below.
- Fieldbus controller supplied command(s) in the appropriate location.

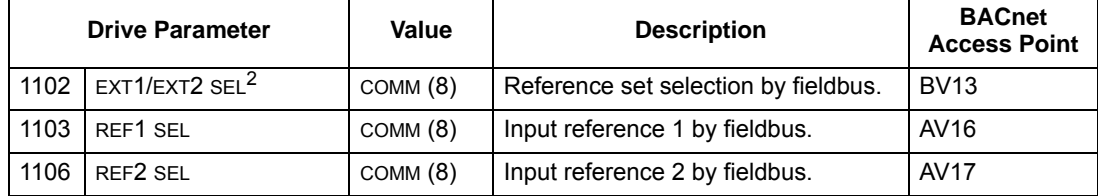

Note:  $2$  Ext1 = Ref 1

Ext 2 = Ref 2; Ref 2 normally used for PID setpoint commands.

## *Drive relay output control*

Using the fieldbus for relay output control requires:

- Drive parameter values set as defined below.
- Only make these drive programming changes if you require control via BACnet.
- Fieldbus controller supplied, binary coded, relay command(s) in the appropriate location.

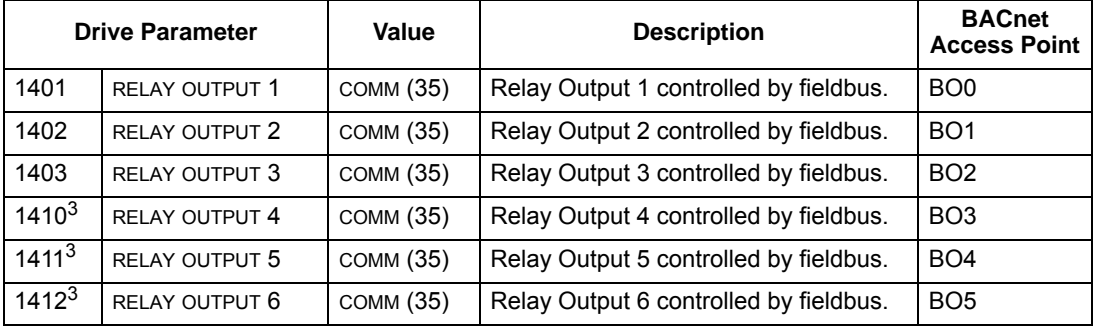

Note: <sup>3</sup> More than 3 relays requires the addition of a relay extension module.

# *Analog output control*

Using the fieldbus for analog output control requires:

- Drive parameter values set as defined below.
- Fieldbus controller supplied analog value(s) in the appropriate location.

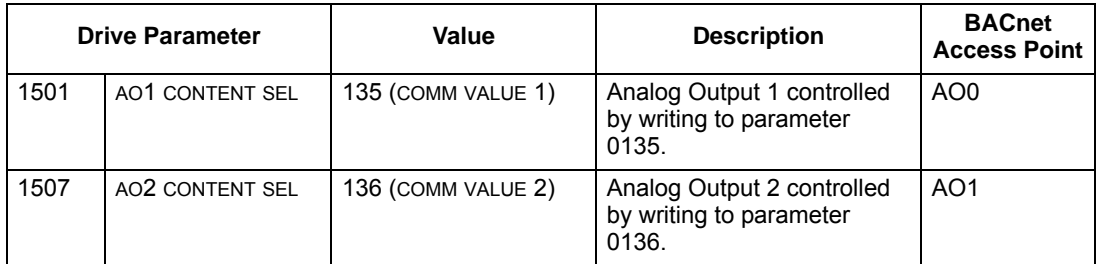

### *Pre-defined feedback*

Inputs to the controller (drive outputs) have pre-defined meanings established by the protocol. This feedback does not require drive configuration. The following table lists a sample of feedback data.

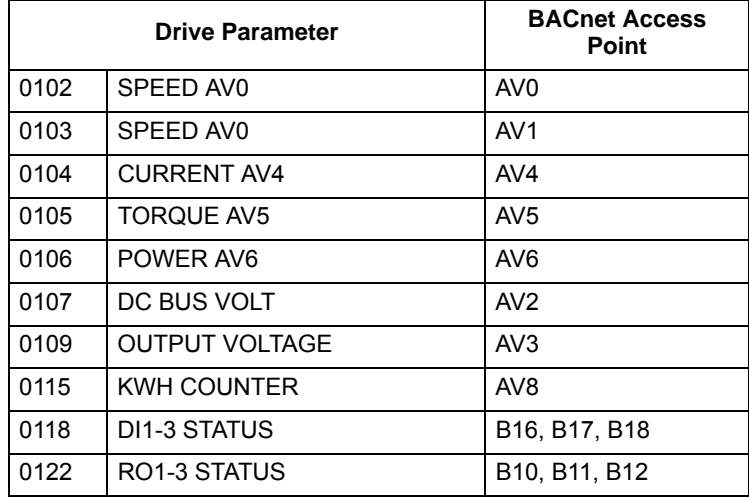

### *Mailbox read/write*

The ACH550 provides a "Mailbox" function to access parameters that have not been pre-defined by the protocol. Using mailbox, any drive parameter can be identified and read. Mailbox can also be used to adjust parameter settings by writing a value to any parameter identified. The following table describes the use of this function.

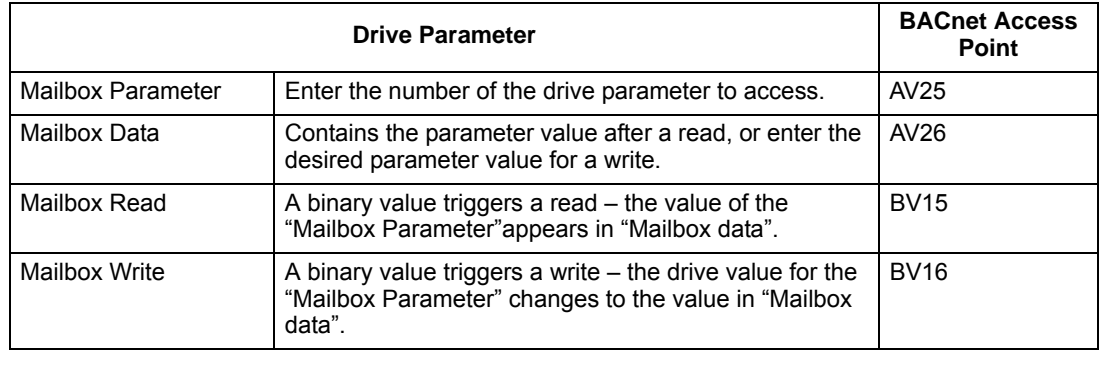

**Note:** You must read and write mailbox values using the drive's internal scaling. For example, the parameter 2202, ACCEL TIME1, has a resolution of 0.1 sec., which means that, in the drive (and in the mailbox), the value  $1 = 0.1$  seconds. So, a mailbox value of 10 translates to 1.0 second, a mailbox value of 300 translates to 30.0 seconds, etc. Refer to the *[Complete parameter list](#page-70-0)* in the ACH550-UH User's Manual for each parameter's resolution and units of measure.

**Note:** Relay status feedback occurs without configuration as defined below.

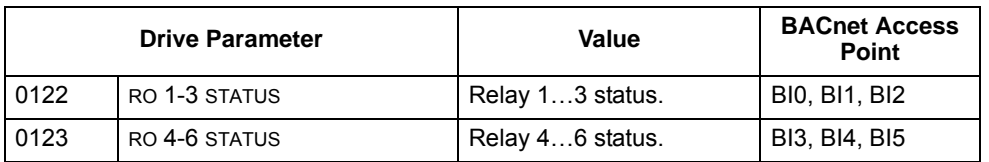

#### **Protocol Implementation Conformance Statement (PICS) - Drive**

*PICS summary*

**BACnet Standard Device Profile.** This version of ACH550 BACnet fully conforms to the 'Application-Specific Controller' standard device profile (B-ASC).

**Services Supported.** The following services are supported by the ACH550:

- I-Am (Response to Who-Is, also broadcast on power-up & other reset)
- I-Have (Response to Who-Has)
- ReadProperty
- WriteProperty
- DeviceCommunicationControl
- ReinitializeDevice

**Data Link Layer.** The ACH550 implements MS/TP (Master) Data Link Layer. All standard MS/TP baud rates are supported (9600, 19200, 38400 & 76800).

**MAC ID / Device Object Instance.** The ACH550 supports separate MAC ID and Device Object Instance parameters:

- Set the MAC ID using drive parameter 5302. Default: 5302 = 1.
- Set the Device Object Instance using drive parameters 5311 and 5317. Default: Both 5311 and 5317 = 0, which causes the MAC ID to "double" as the Device Object Instance. For Device Object Instance values not linked to the MAC ID, set ID values using 5311 and 5317 = 0.
	- For IDs in the range of 1 to 65,535: Parameter 5311 sets the ID directly (5317 must be 0). For example, the following values set the ID to  $49134:5311 =$ 49134 and 5317 = 0.
	- For IDs > 65,535: The ID equals 5311's value plus 10,000 times 5317's value. For example, the following values set the ID to 71,234: 5311 = 1234 and 5317  $= 7$

**Max Info Frames Property.** Configure the Device Object Max Info Frames property using drive parameter 5312. Default: 5312 = 1.

**Max Master Property.** Configure the Device Object Max Master property using drive parameter 5313. Default: 5313 = 127.

#### *MS/TP token counter*

Parameter 5316 stores the count of MS/TP tokens passed to this drive.

#### **Statement**

This statement is part of this Standard and is required for its use.

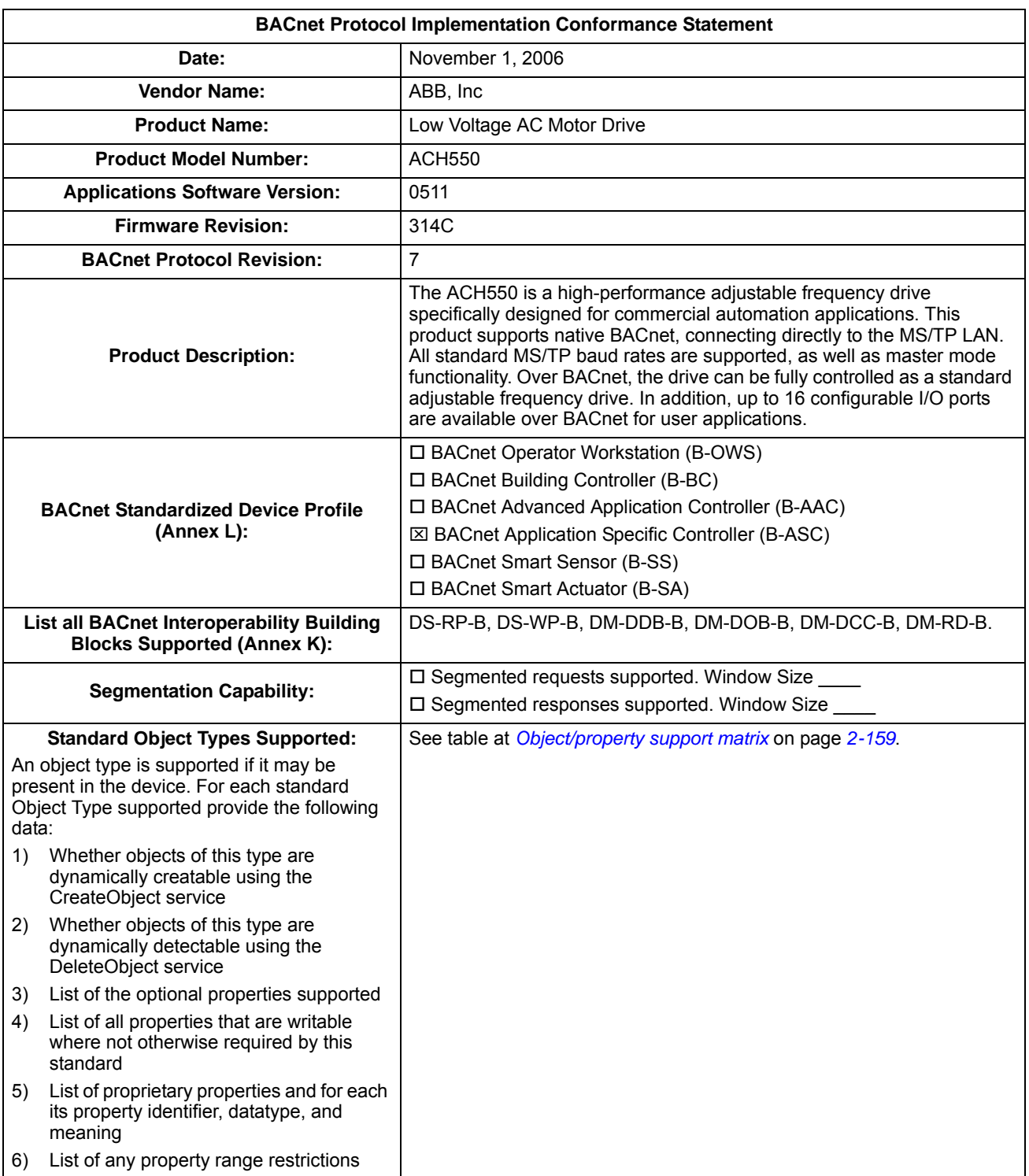

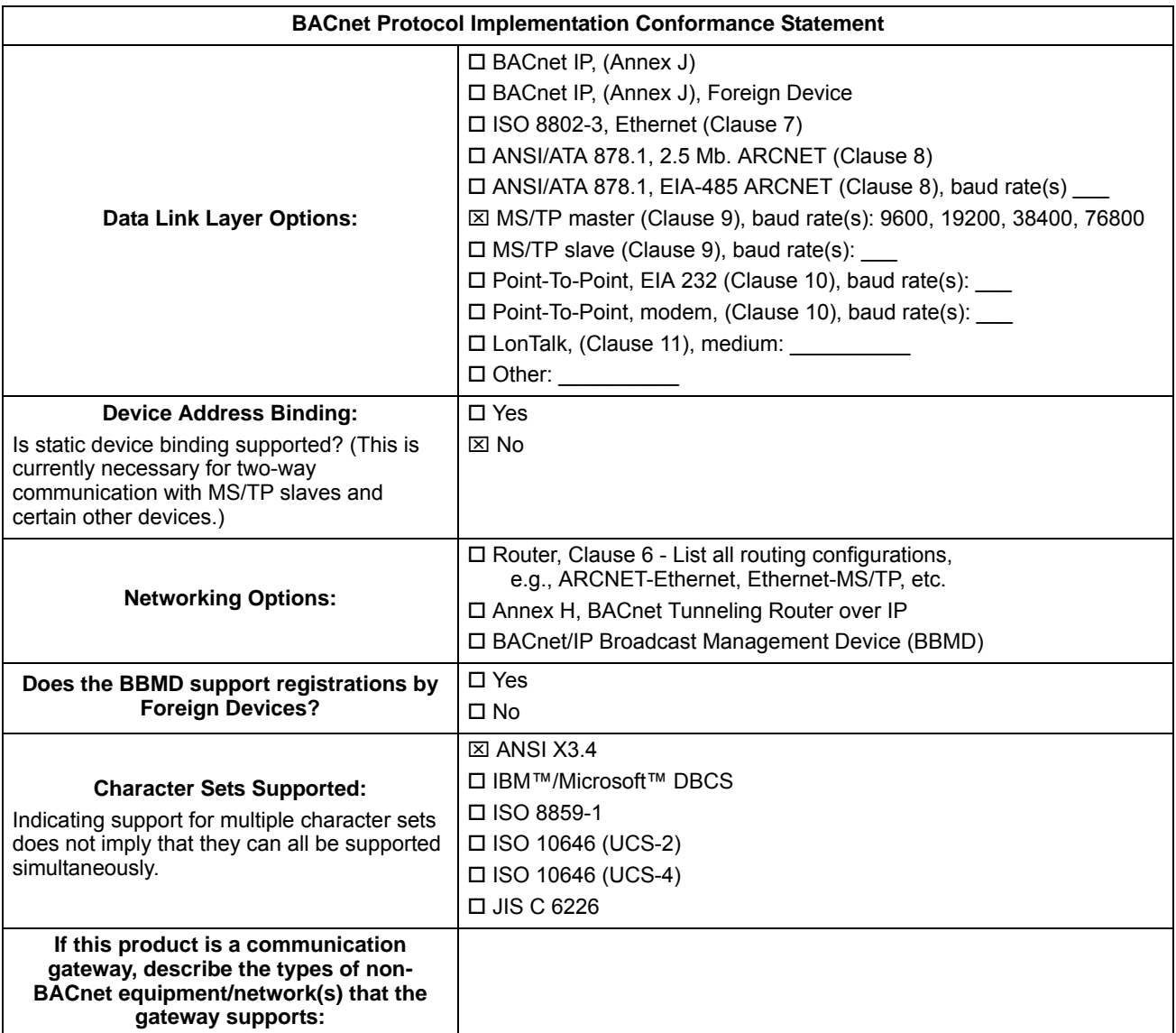
## *Object/property support matrix*

The following table summarizes the Object Types/Properties Supported:

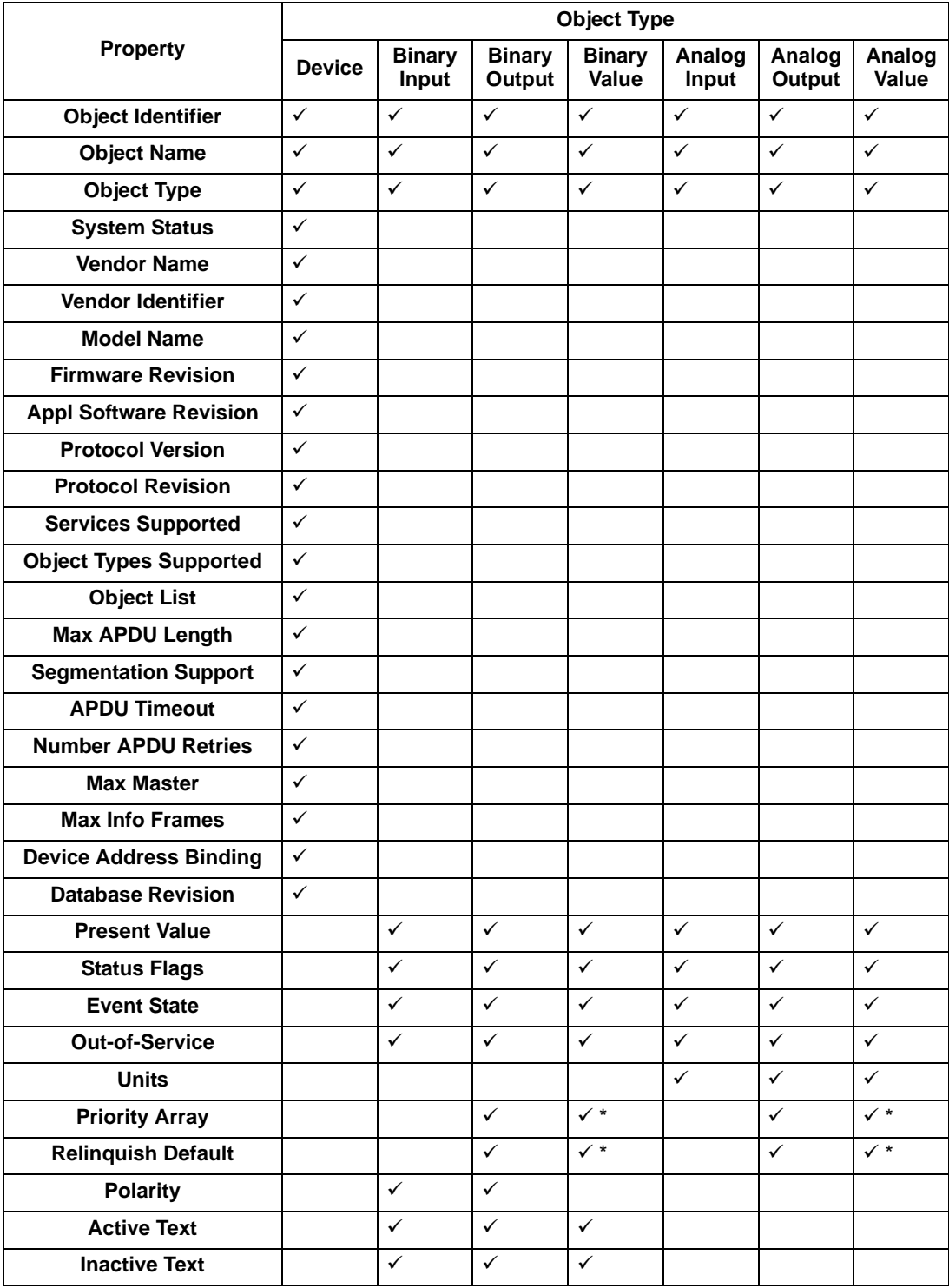

\* For commandable values only.

## **Binary input object instance summary – drive**

The following table summarizes the Binary Input Objects supported:

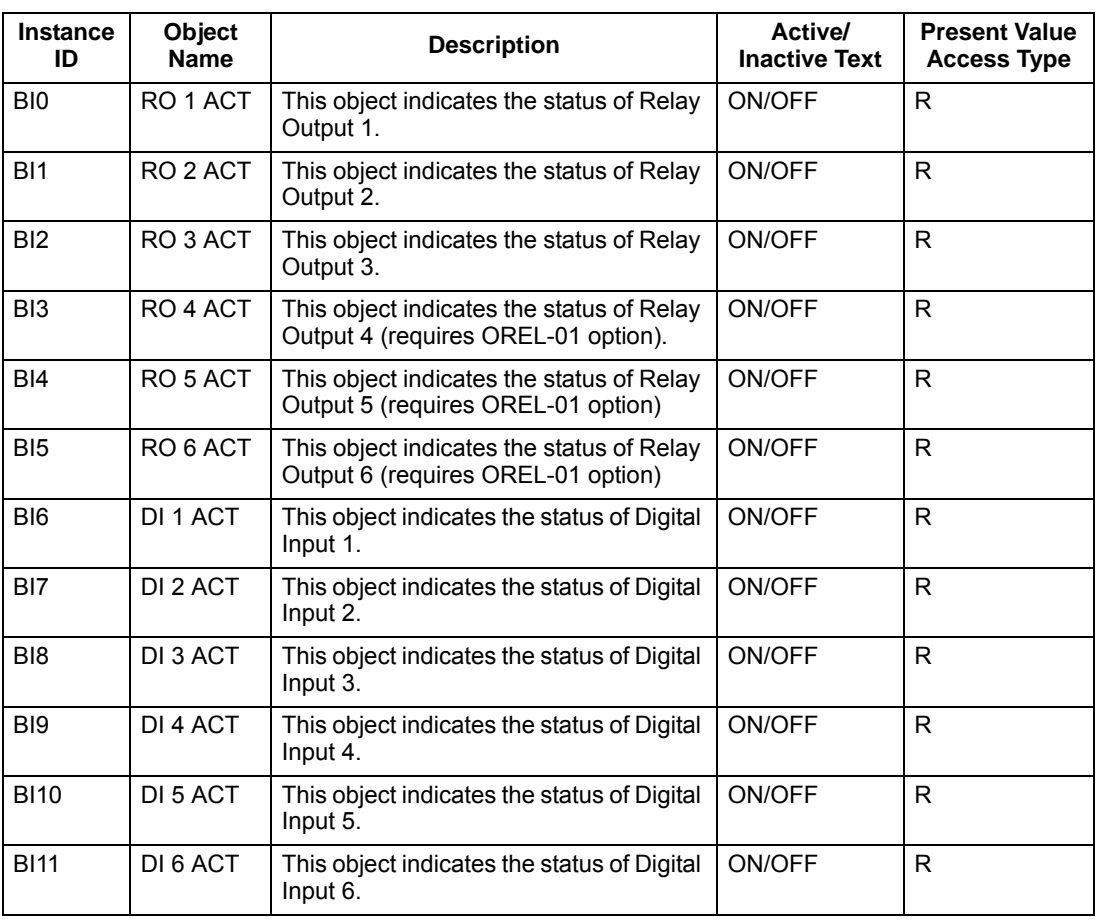

**Note:** For Present Value Access Types, R = Read-only, W = Writeable, C = Commandable. Commandable values support priority arrays & relinquish defaults.

# **Binary output object instance summary – drive**

The following table summarizes the Binary Output Objects supported:

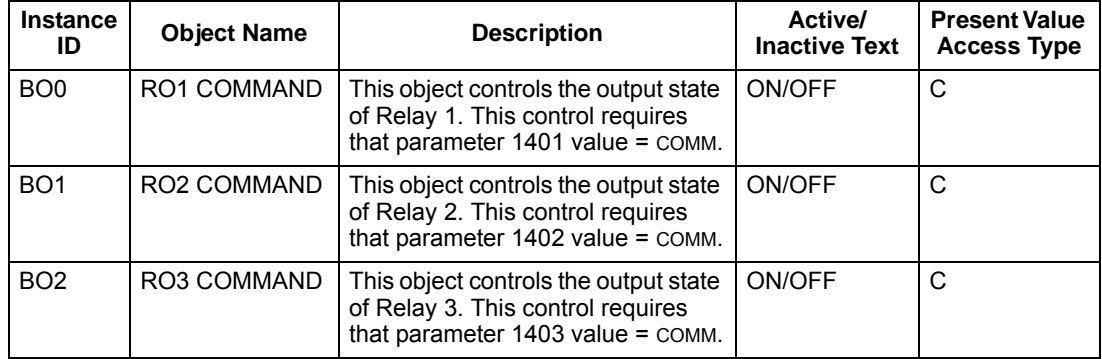

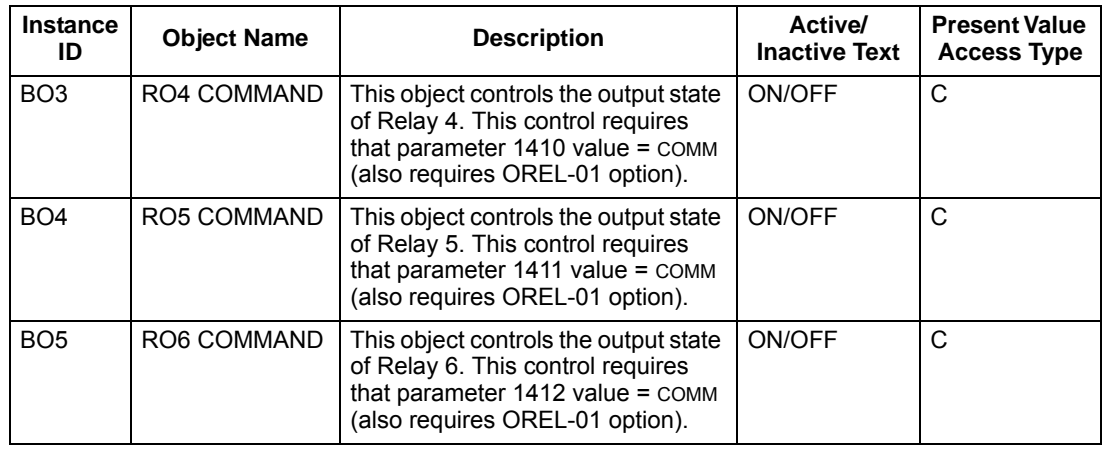

#### **Binary value object instance summary – drive**

The following table summarizes the Binary Value Objects supported:

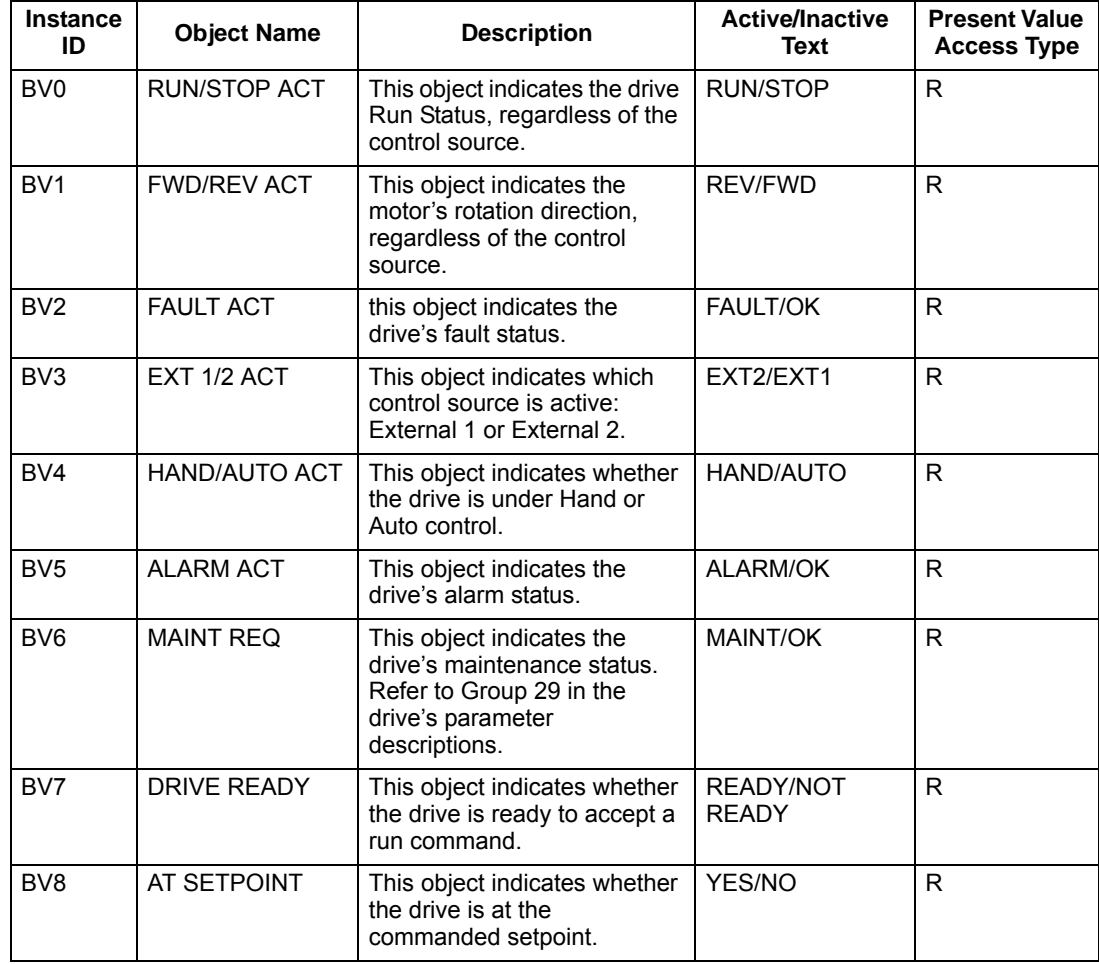

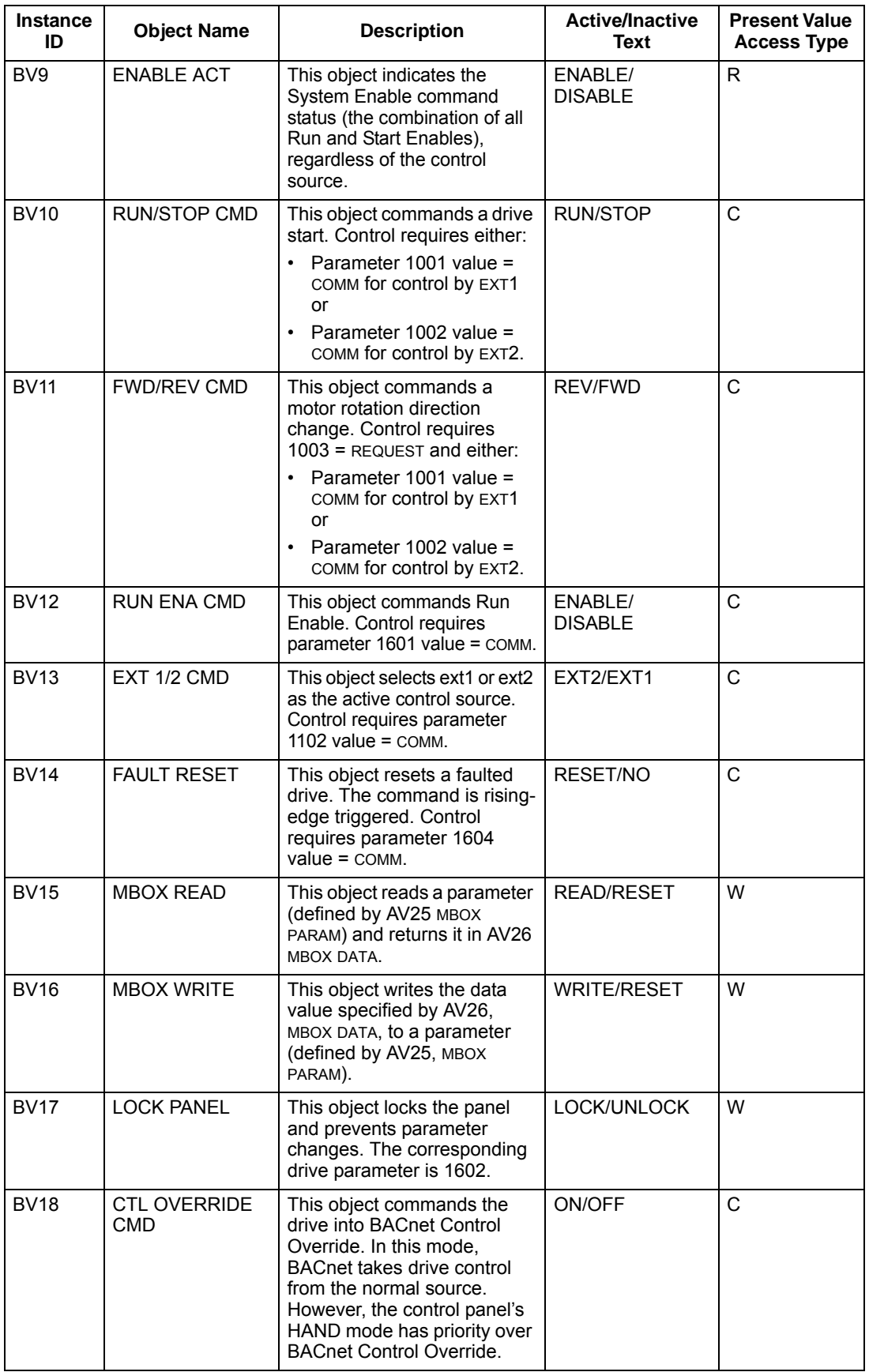

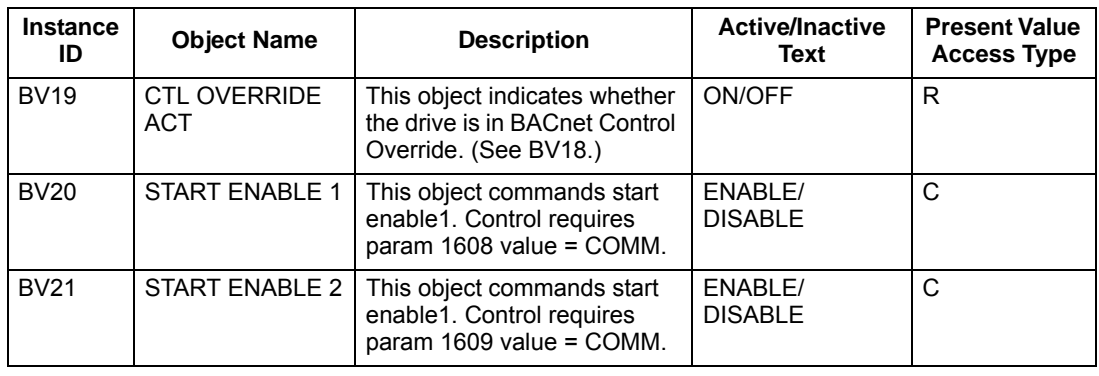

#### **Analog input object instance summary – drive**

The following table summarizes the Analog Input Objects supported:

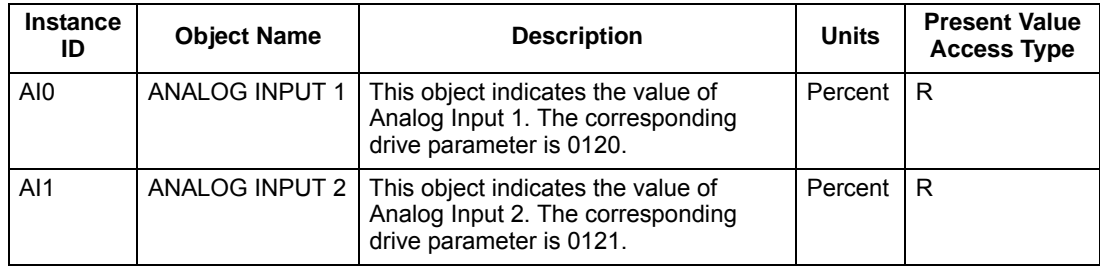

**Note:** For Present Value Access Types, R = Read-only, W = Writeable, C = Commandable. Commandable values support priority arrays & relinquish defaults.

#### **Analog output object instance summary – drive**

The following table summarizes the Analog Output Objects supported:

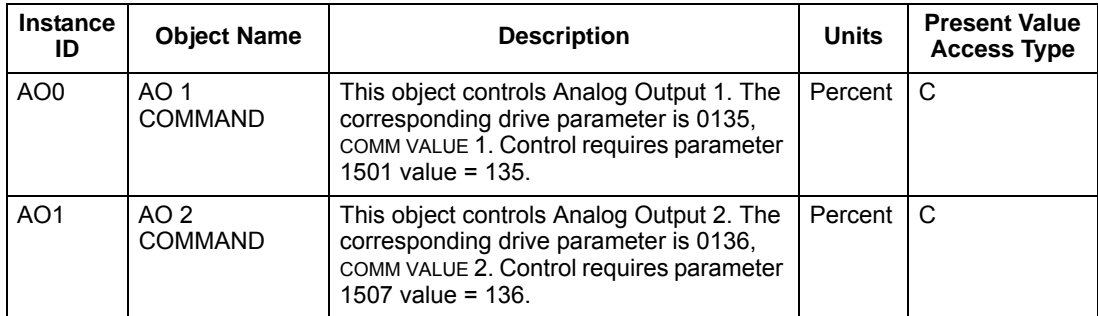

#### **Analog value object instance summary – drive**

The following table summarizes the Analog Value Objects supported:

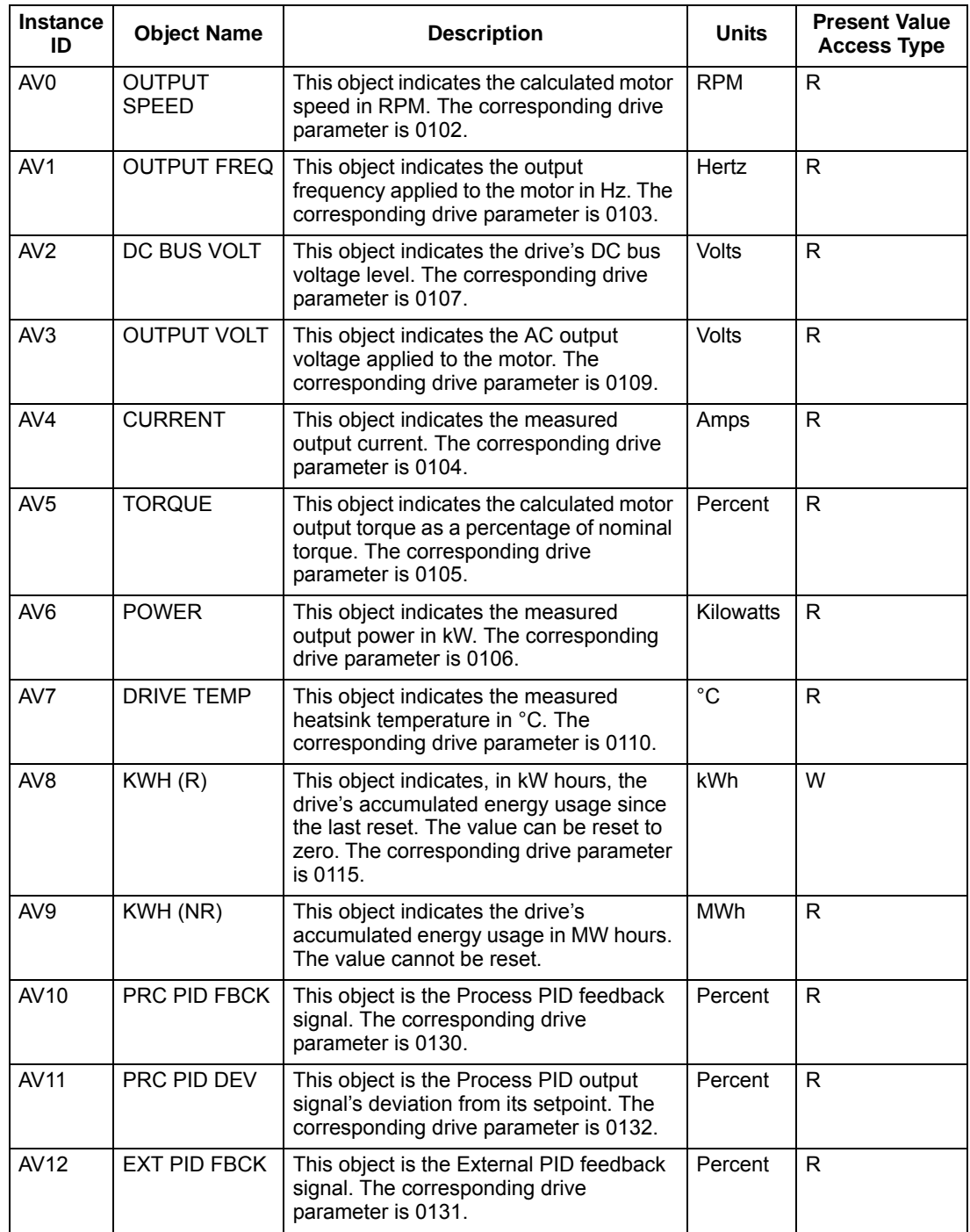

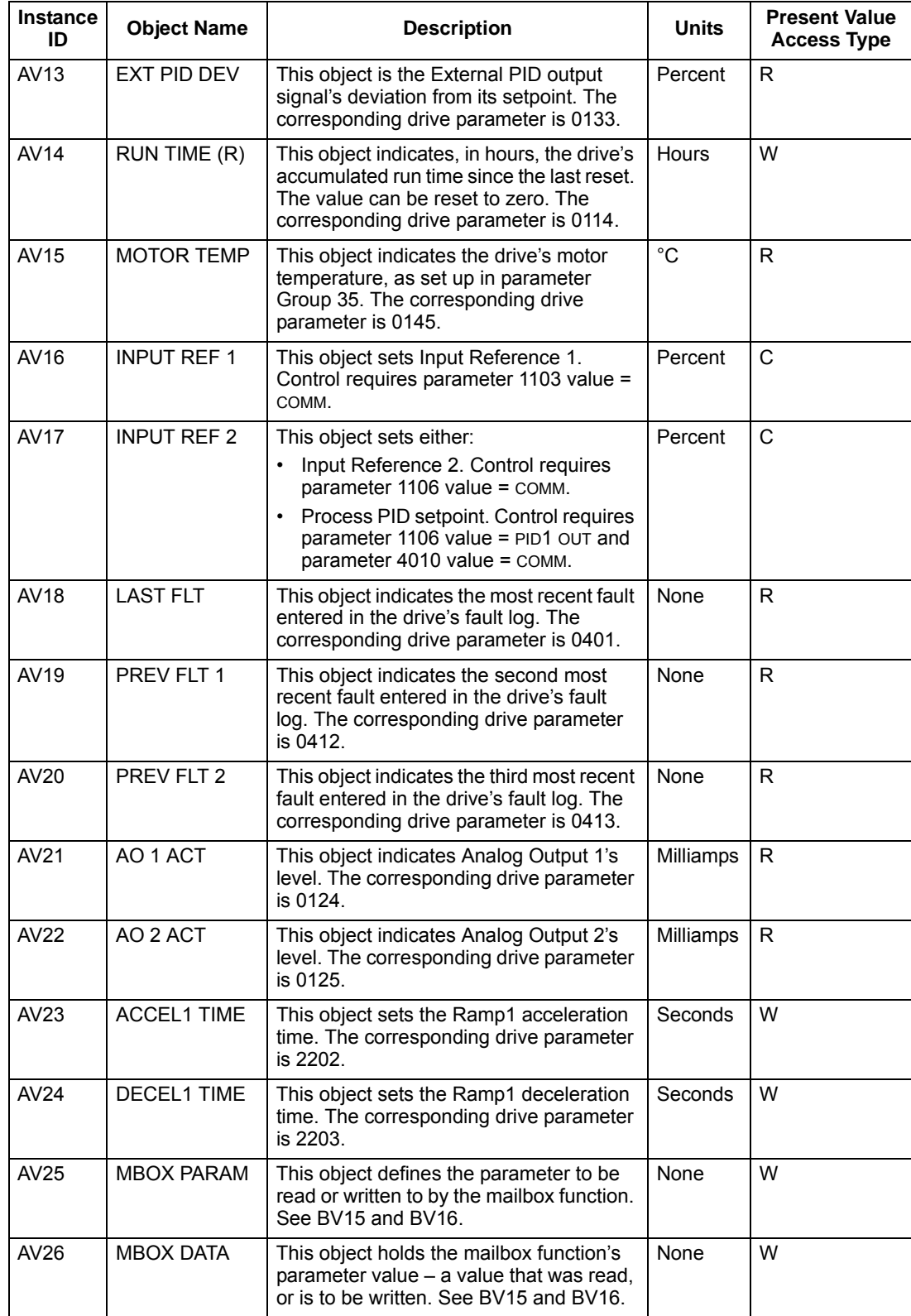

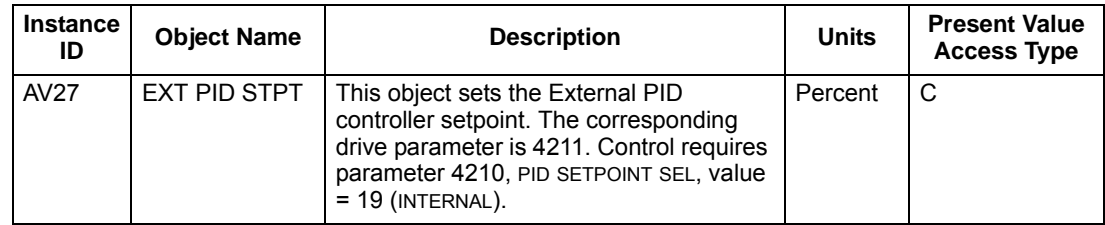

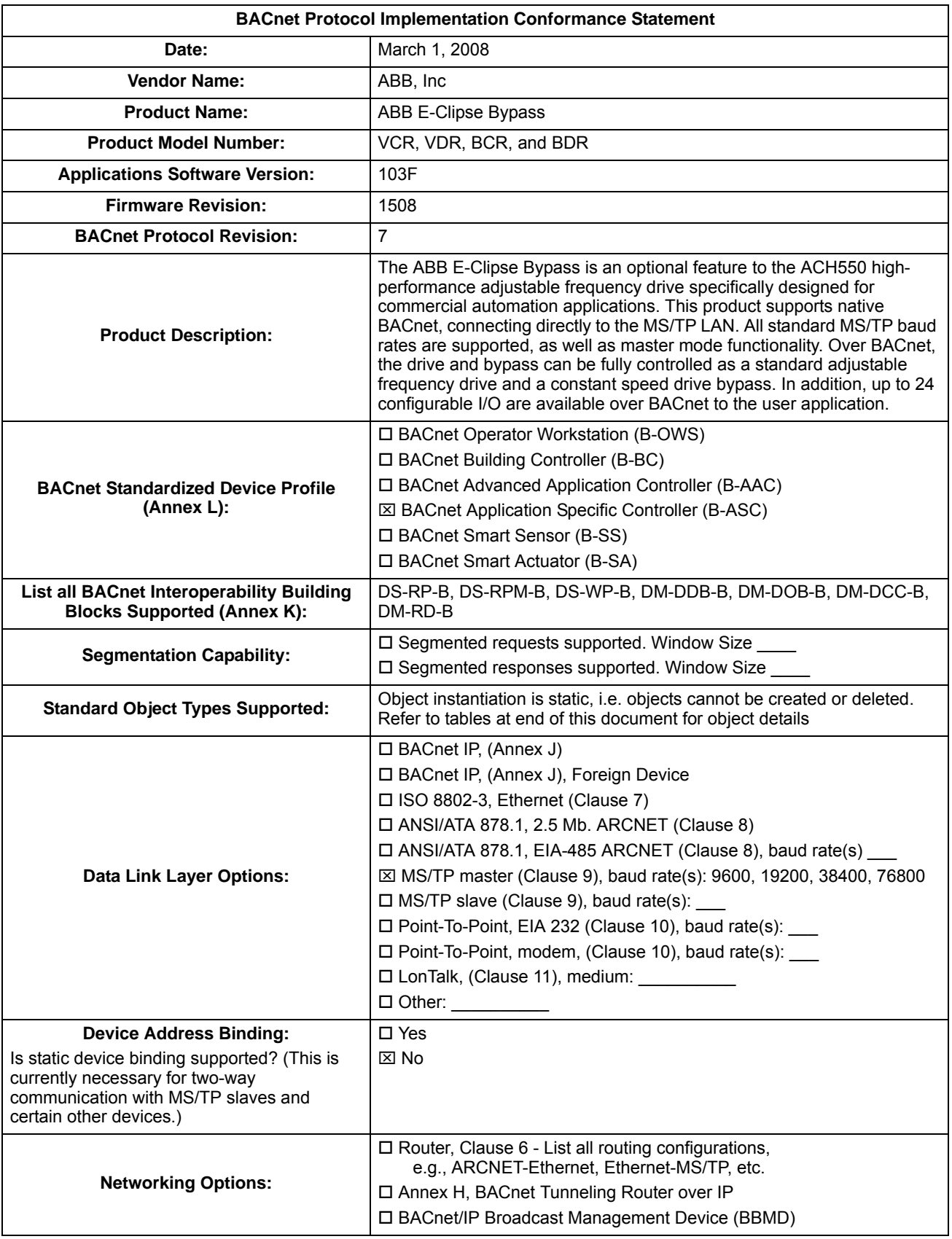

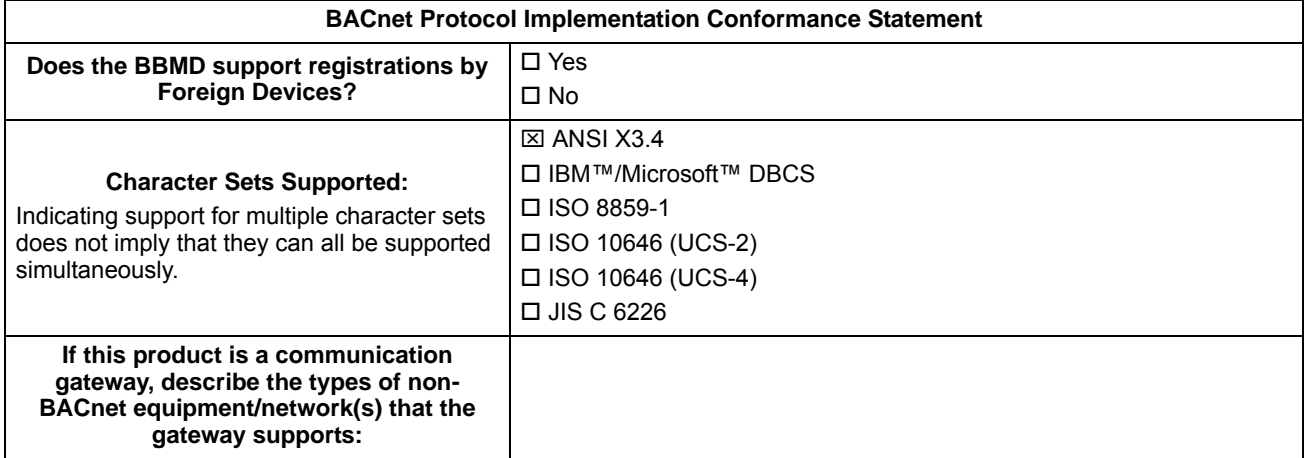

## *Object/property support matrix – bypass*

The following table summarizes the Object Types/Properties Supported:

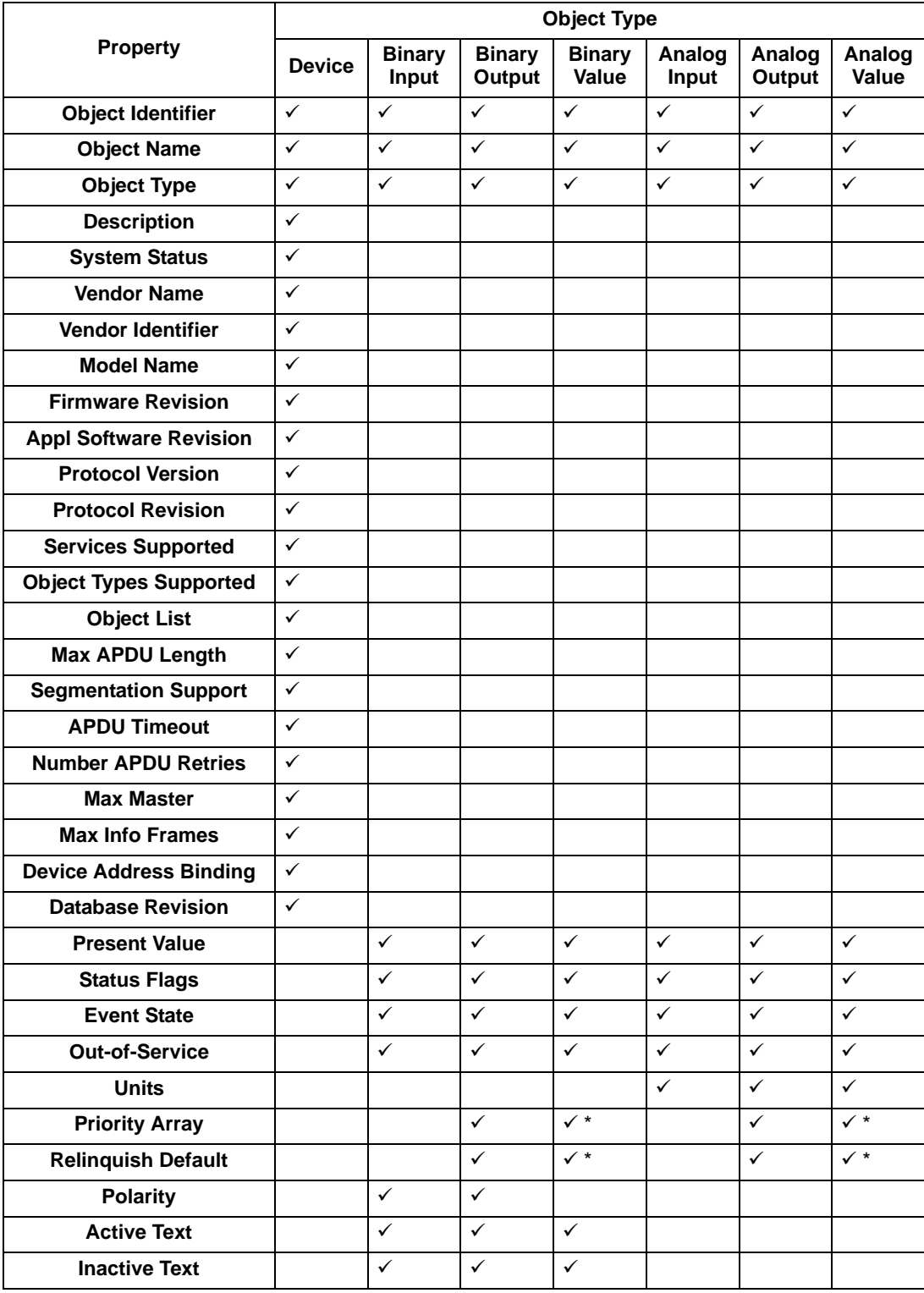

\* For commandable values only.

## **BACnet input object instance summary – bypass**

The following table summarizes the Binary Input Objects supported:

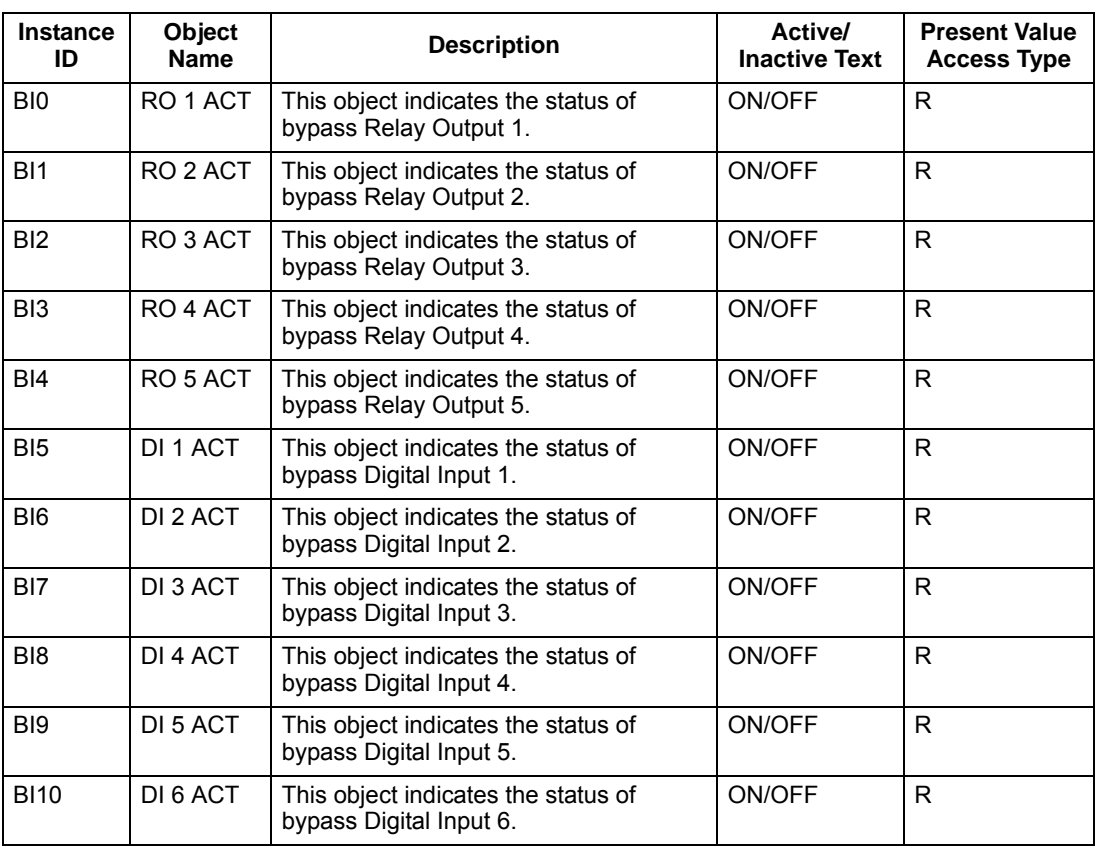

**Note:** For Present Value Access Types, R = Read-only, W = Writeable, C = Commandable. Commandable values support priority arrays & relinquish defaults.

## **BACnet output object instance summary – bypass**

The following table summarizes the Binary Output Objects supported:

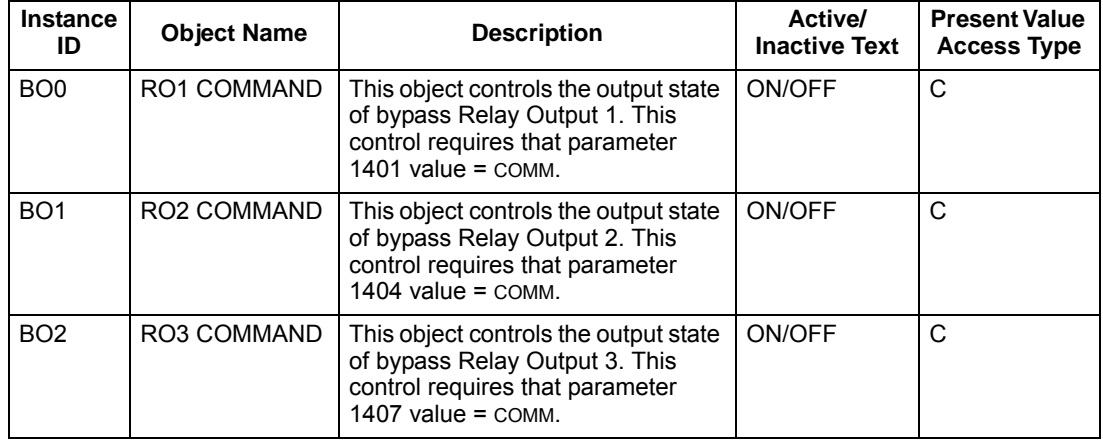

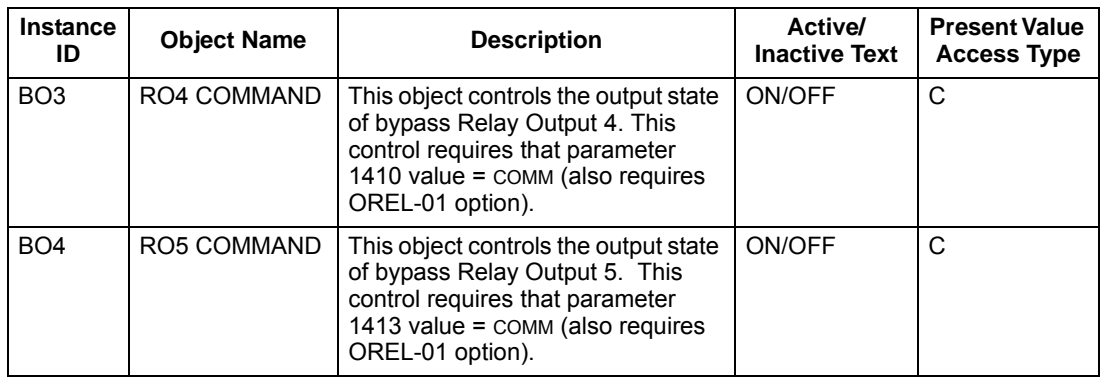

#### **BACnet value object instance summary – bypass**

The following table summarizes the Binary Value Objects supported:

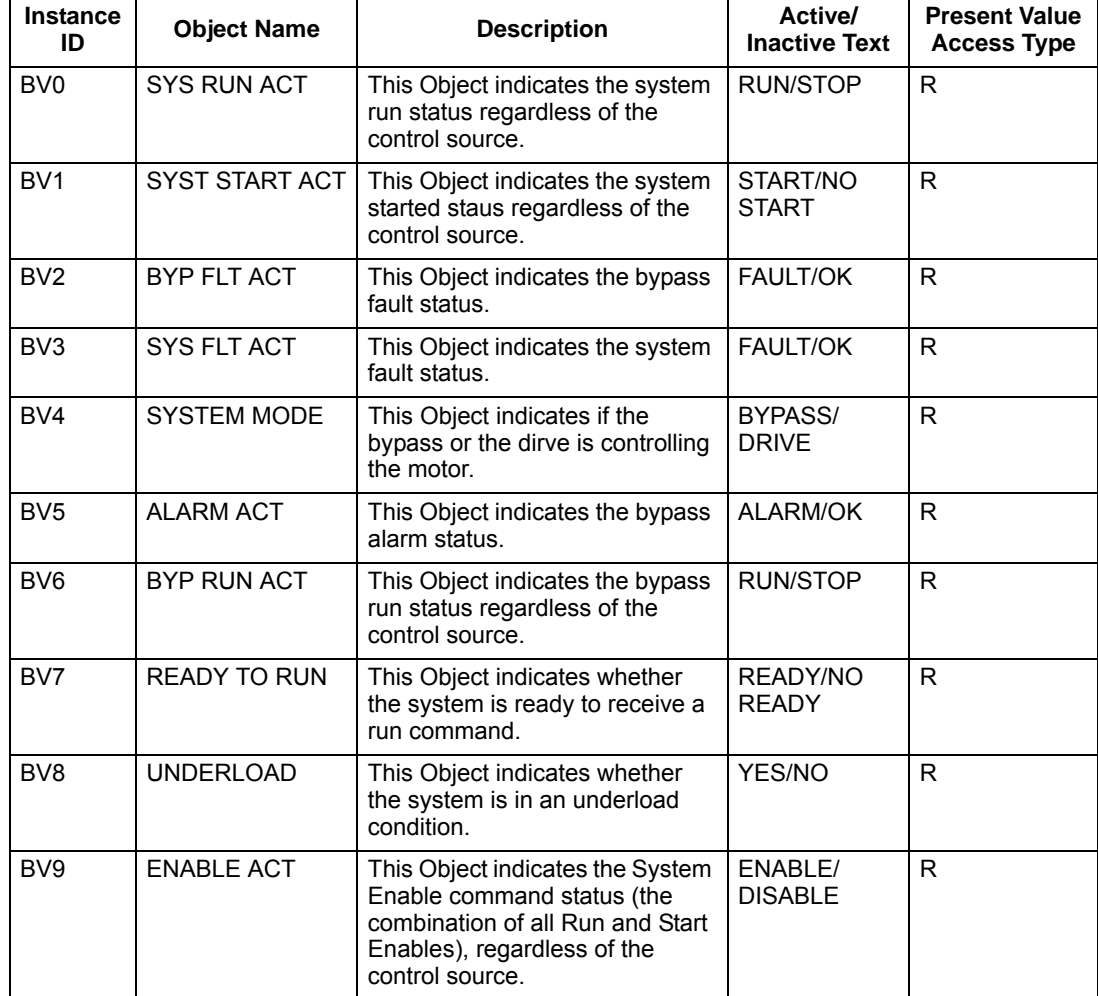

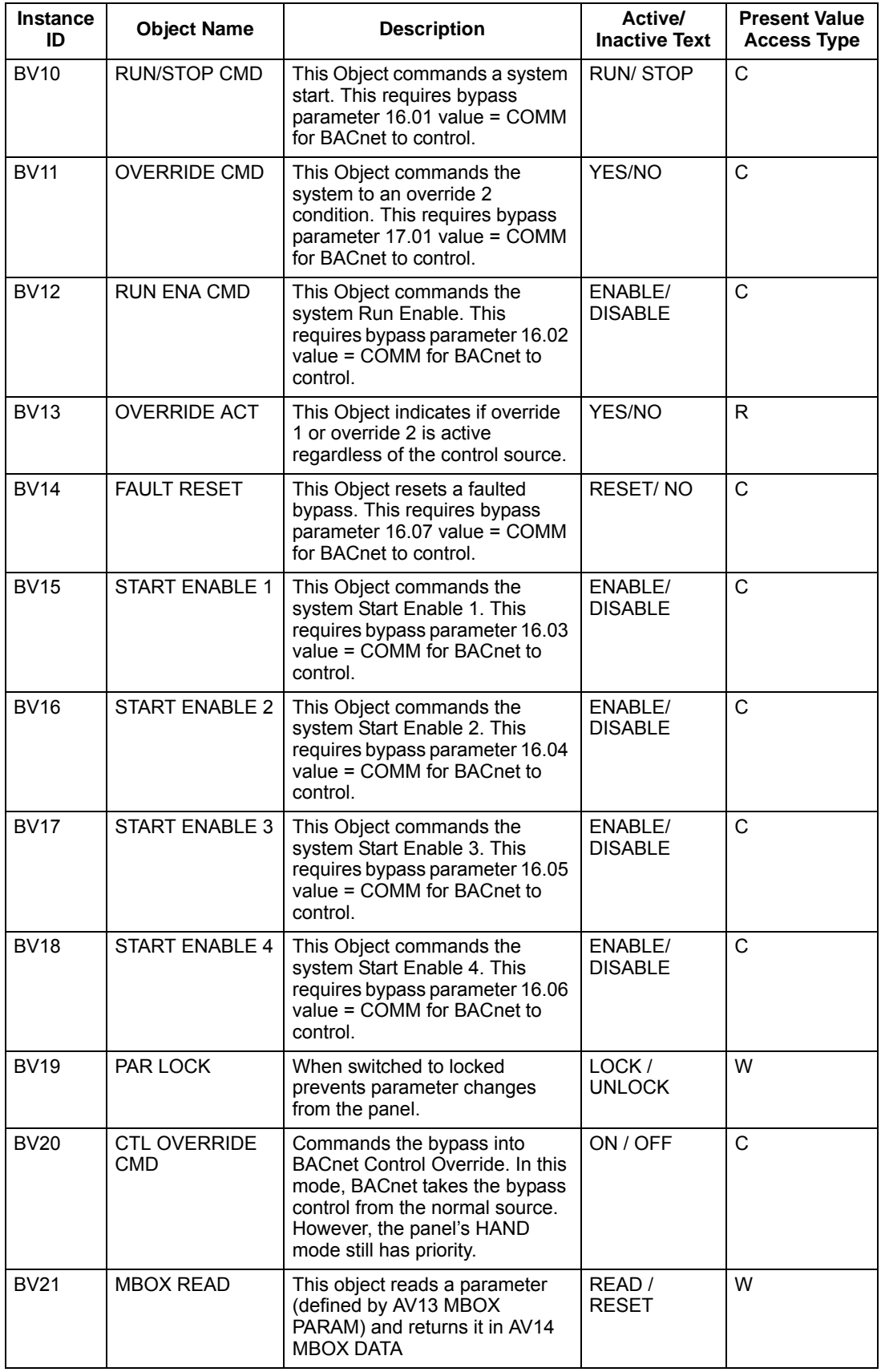

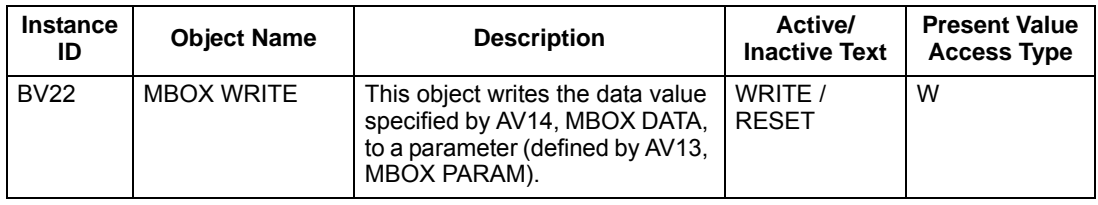

## **BACnet analog value object instance summary – bypass**

The following table summarizes the Analog Value Objects supported:

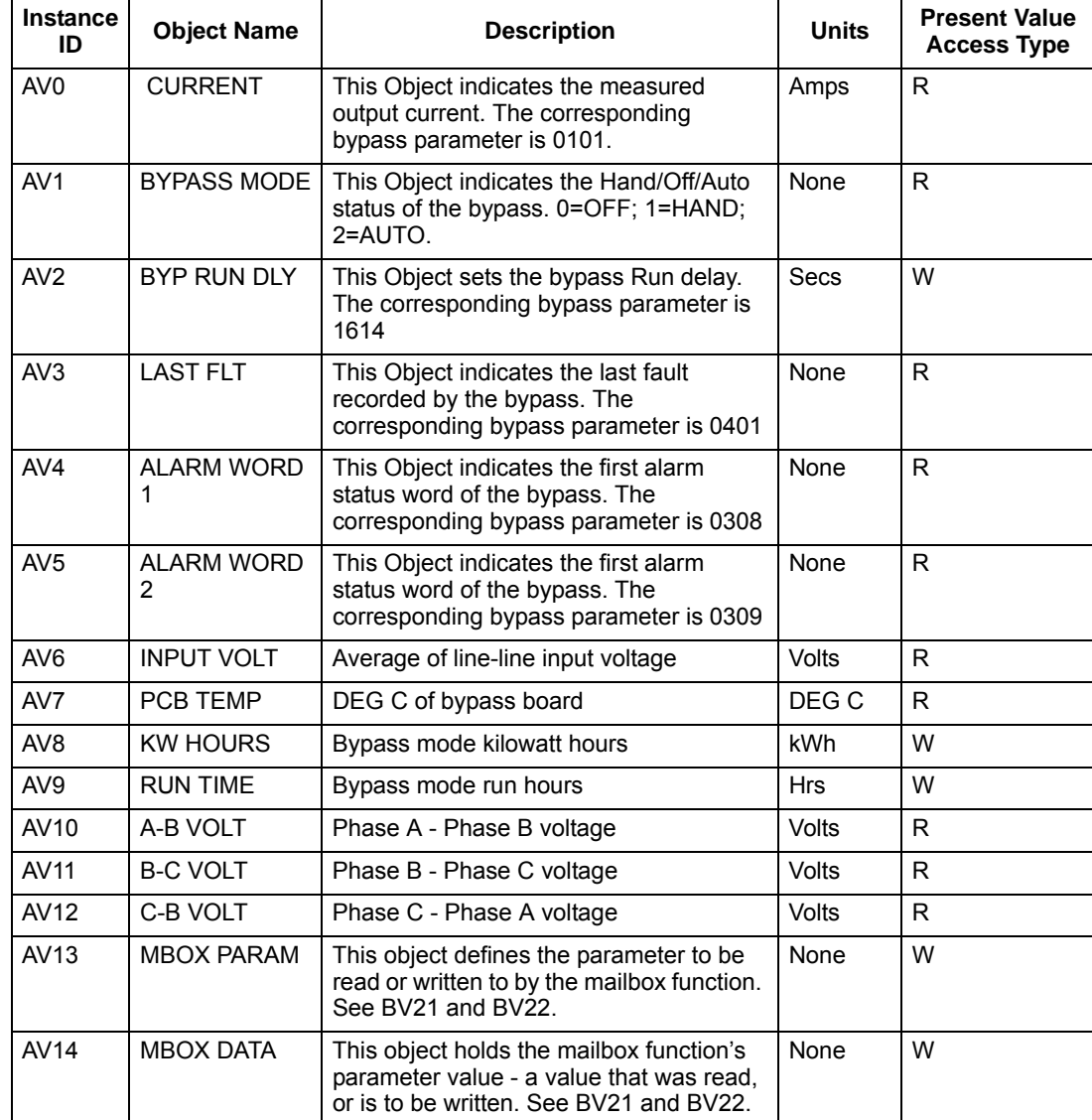

# **Modbus protocol technical data – system**

## **System overview**

The Modbus® protocol was introduced by Modicon, Inc. for use in control environments featuring Modicon programmable controllers. Due to its ease of use and implementation, this common PLC language was quickly adopted as a de-facto standard for integration of a wide variety of master controllers and slave devices.

Modbus is a serial, asynchronous protocol. Transactions are half-duplex, featuring a single Master controlling one or more Slaves. While RS232 can be used for pointto-point communication between a single Master and a single Slave, a more common implementation features a multi-drop EIA 485 network with a single Master controlling multiple Slaves. The ABB E-Clipse bypass features EIA 485 for its Modbus physical interface.

#### *RTU*

The Modbus specification defines two distinct transmission modes: ASCII and RTU. The ABB E-Clipse Bypass supports RTU only.

#### *Feature summary*

The following Modbus function codes are supported by the system.

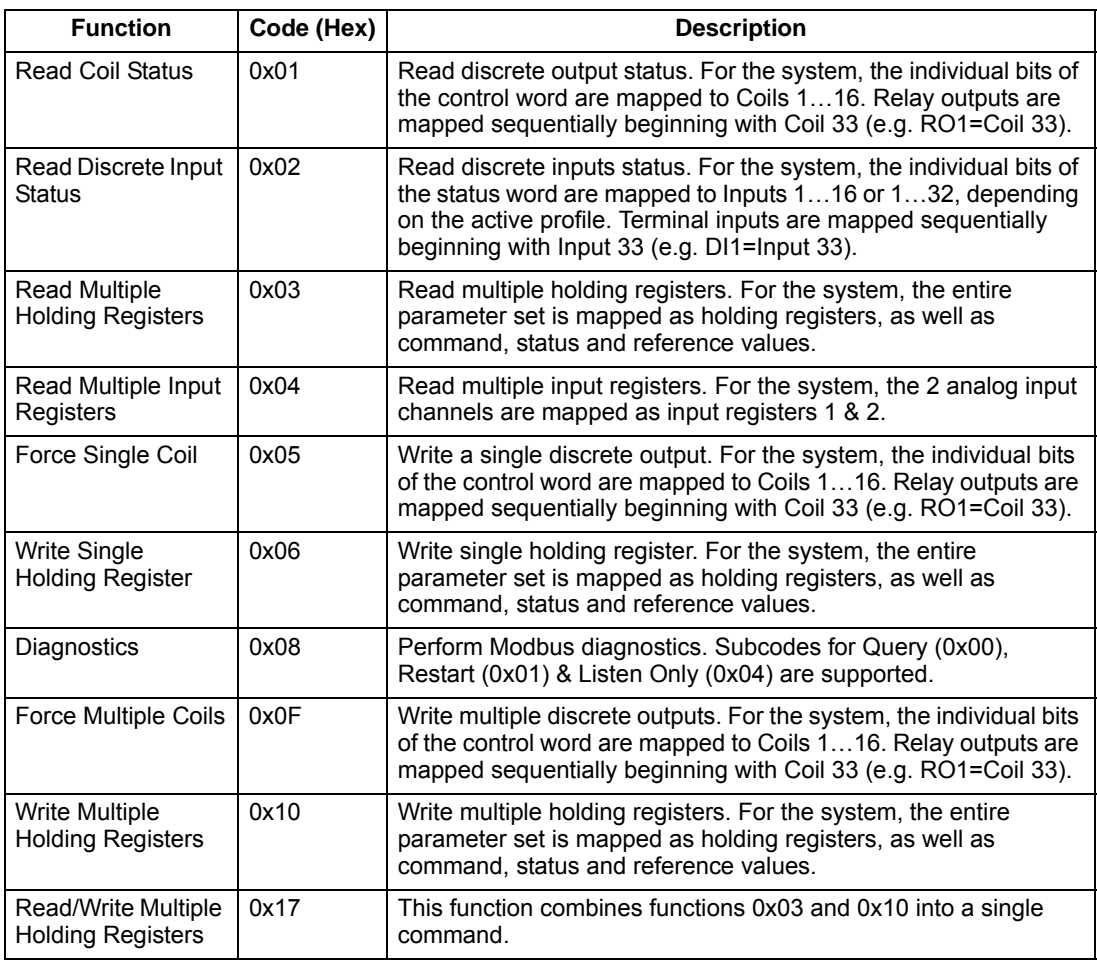

<span id="page-520-1"></span>The following table summarizes the mapping between the system (parameters and I/ 0) and Modbus reference space. For details, see *[Modbus addressing](#page-520-0)* below.

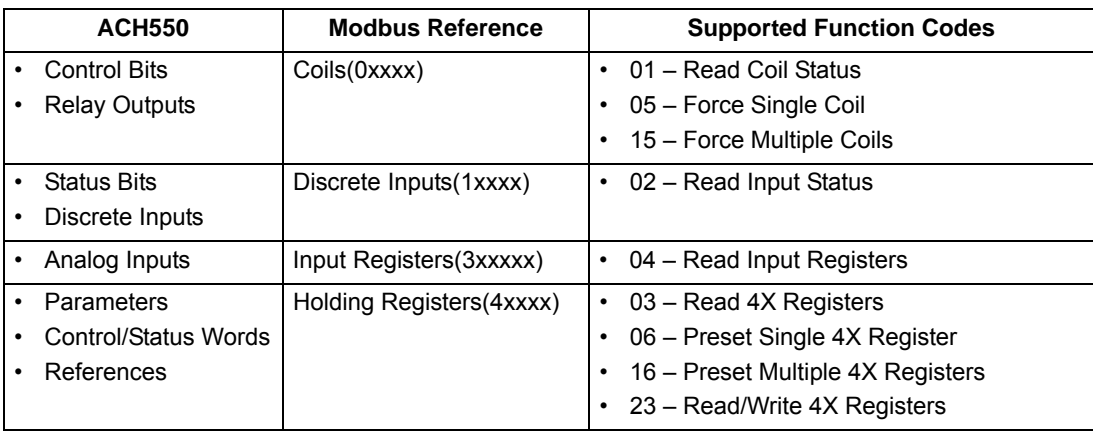

#### *Communication profiles*

When communicating by Modbus, the drive supports multiple profiles for control and status information. Bypass parameter 5305 (EFB CTRL PROFILE) selects the profile used. If bypass parameter 1625 = (1) SYSTEM then the drive and bypass profile are fixed ABB BYPASS PROFILE. See section Bypass Overview for ABB BYPASS PROFILE

- ABB DRV LIM The primary (and default) profile is the ABB DRV LIM profile, which standardizes the control interface with ACH400 and ACH550 drive. This profile is based on the PROFIBUS interface, and is discussed in detail in the following sections.
- DCU PROFILE Another profile is called the DCU PROFILE. It extends the control and status interface to 32 bits.
- ABB DRV FULL This profile standardizes the control interface with ACS600 and ACS800 drive. This profile is also based on the PROFIBUS interface, and supports two control word bits not supported by the ABB DRV LIM profile.

## <span id="page-520-0"></span>**Modbus addressing**

With Modbus, each function code implies access to a specific Modbus reference set. Thus, the leading digit is not included in the address field of a Modbus message.

**Note:** The drive supports the zero-based addressing of the Modbus specification. Holding register 40002 is addressed as 0001 in a Modbus message. Similarly, coil 33 is addressed as 0032 in a Modbus message.

Refer again to the *[Mapping summary](#page-520-1)* above. The following sections describe, in detail, the mapping to each Modbus reference set.

**0xxxx Mapping – Modbus Coils.** The bypass maps the following information to the 0xxxx Modbus set called Modbus Coils:

- Bit-wise map of the CONTROL WORD (selected using bypass parameter 5305 EFB CTRL PROFILE). The first 32 coils are reserved for this purpose.
- Relay output states, numbered sequentially beginning with coil 00033.

The following table summarizes the 0xxxx reference set:

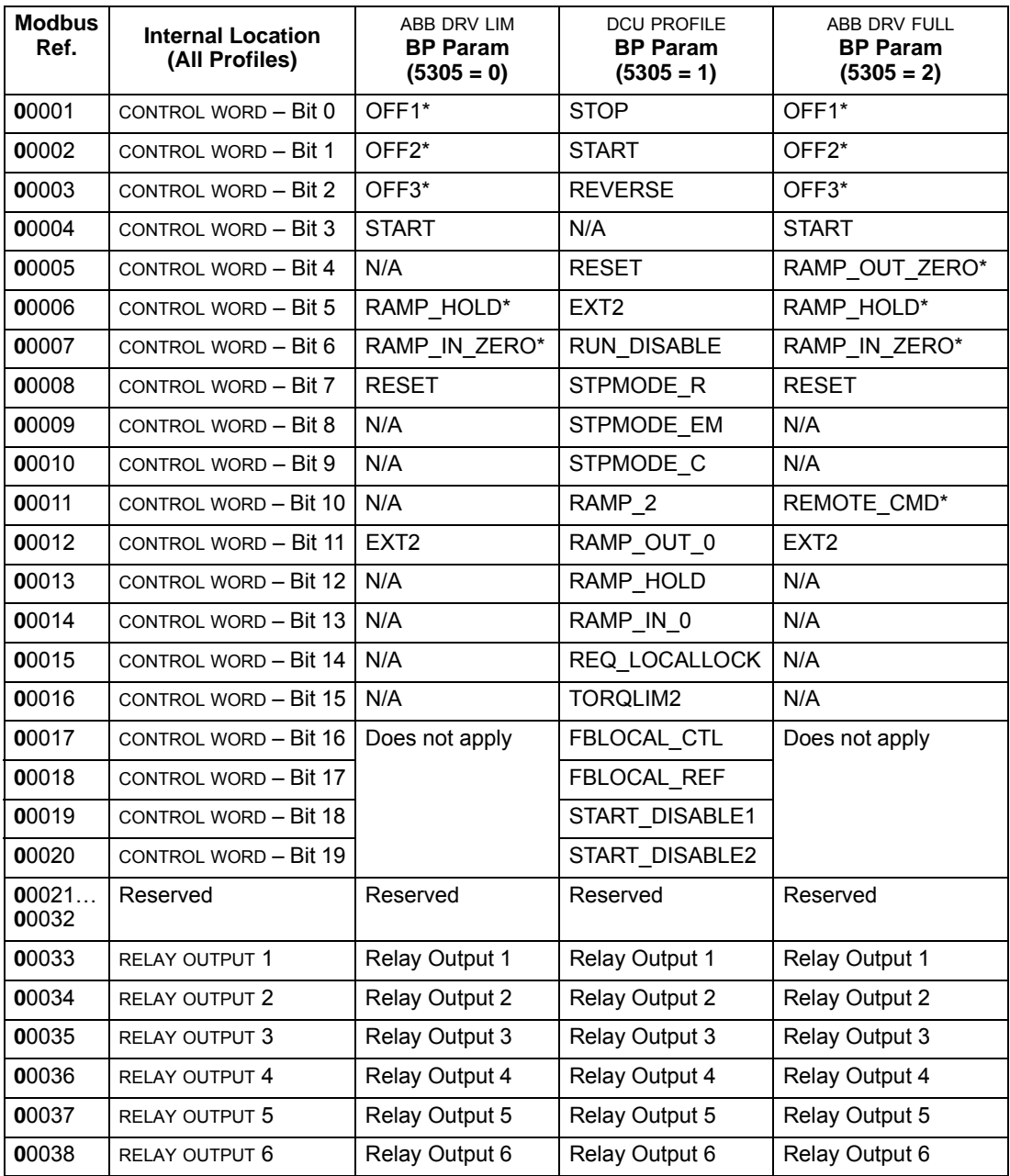

\* = Active low

For the 0xxxx registers:

- Status is always readable.
- Forcing is allowed by user configuration of the drive for fieldbus control.
- Additional relay outputs are added sequentially.

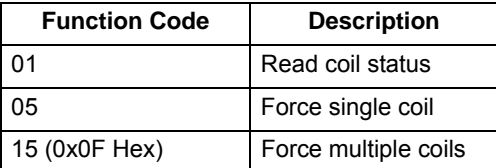

**1xxxx Mapping – Modbus Discrete Inputs.** The drive maps the following information to the 1xxxx Modbus set called Modbus Discrete Inputs:

- Bit-wise map of the STATUS WORD (selected using bypass parameter 5305 EFB CTRL PROFILE). The first 32 inputs are reserved for this purpose.
- Discrete hardware inputs, numbered sequentially beginning with input 33.

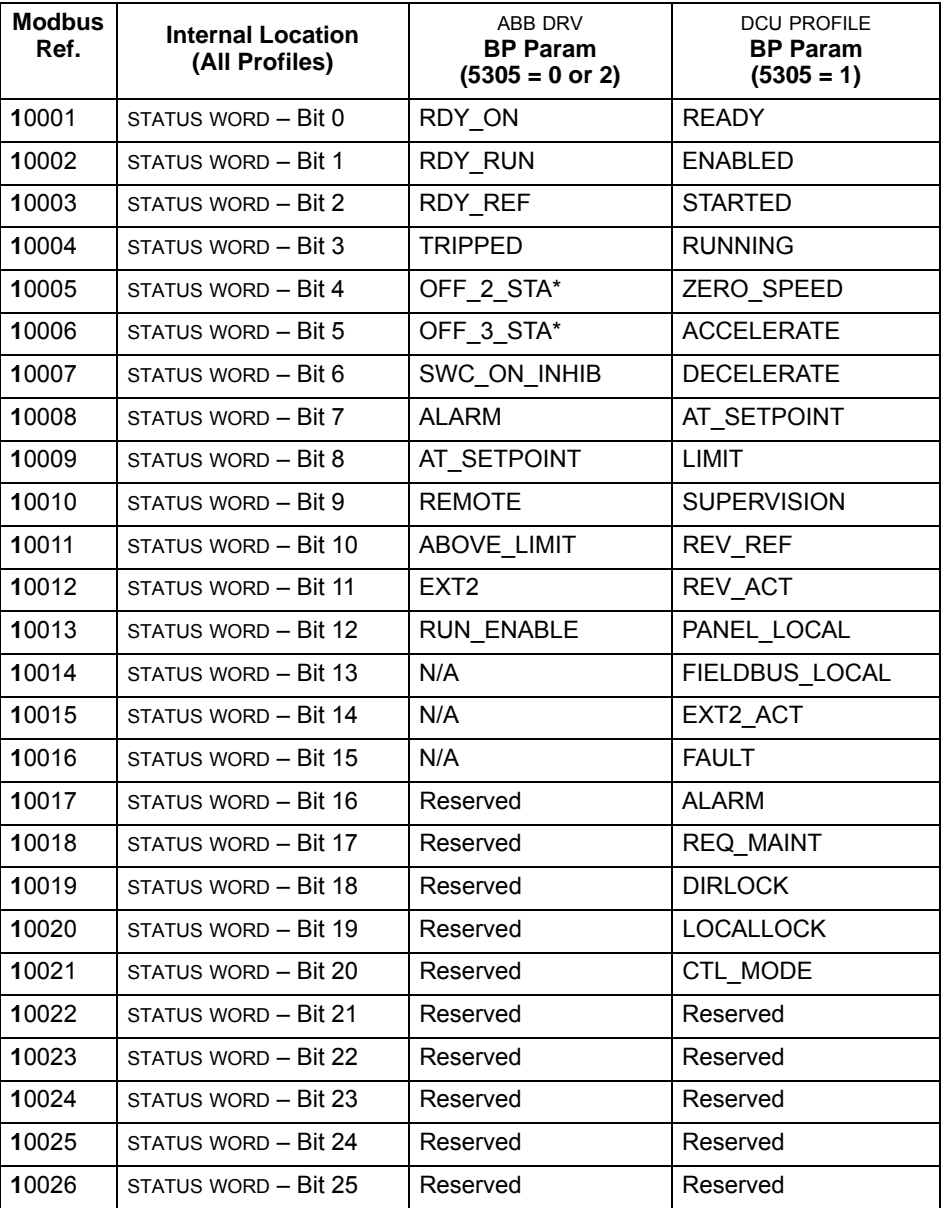

The following table summarizes the 1xxxx reference set:

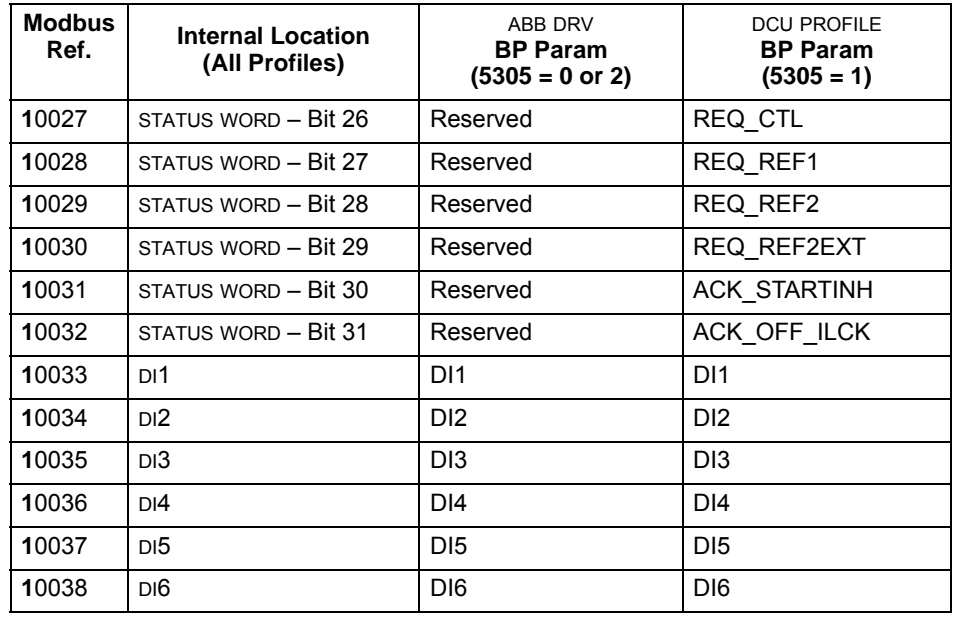

\* = Active low

For the 1xxxx registers:

• Additional discrete inputs are added sequentially.

The system supports the following Modbus function codes for discrete inputs:

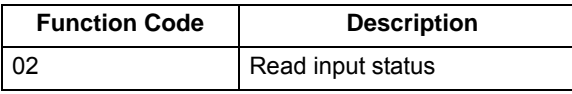

**3xxxx Mapping – Modbus Inputs.** The drive maps the following information to the 3xxxx Modbus addresses called Modbus input registers:

• Any user defined analog inputs.

The following table summarizes the input registers:

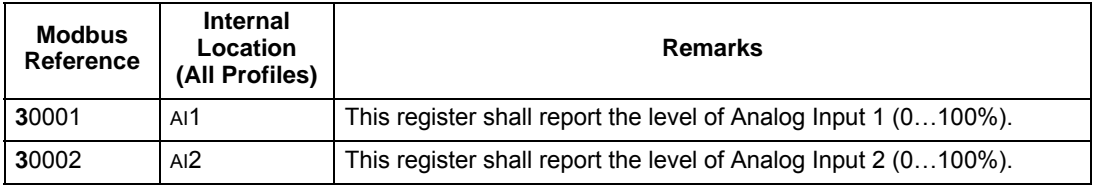

The ACH550 supports the following Modbus function codes for 3xxxx registers:

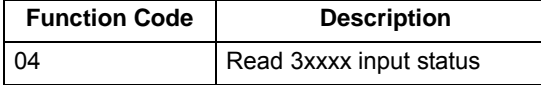

**4xxxx Register Mapping.** The drive maps its parameters and other data to the 4xxxx holding registers as follows:

- 40001…40099 map to drive control and actual values. These registers are described in the table below.
- 40101…49999 map to drive parameters 0101…9999. Register addresses that do not correspond to drive parameters are invalid. If there is an attempt to read or

The following table summarizes the 4xxxx drive control registers 40001…40099 (for 4xxxx registers above 40099, see the drive parameter list, e.g. 40102 is parameter 0102):

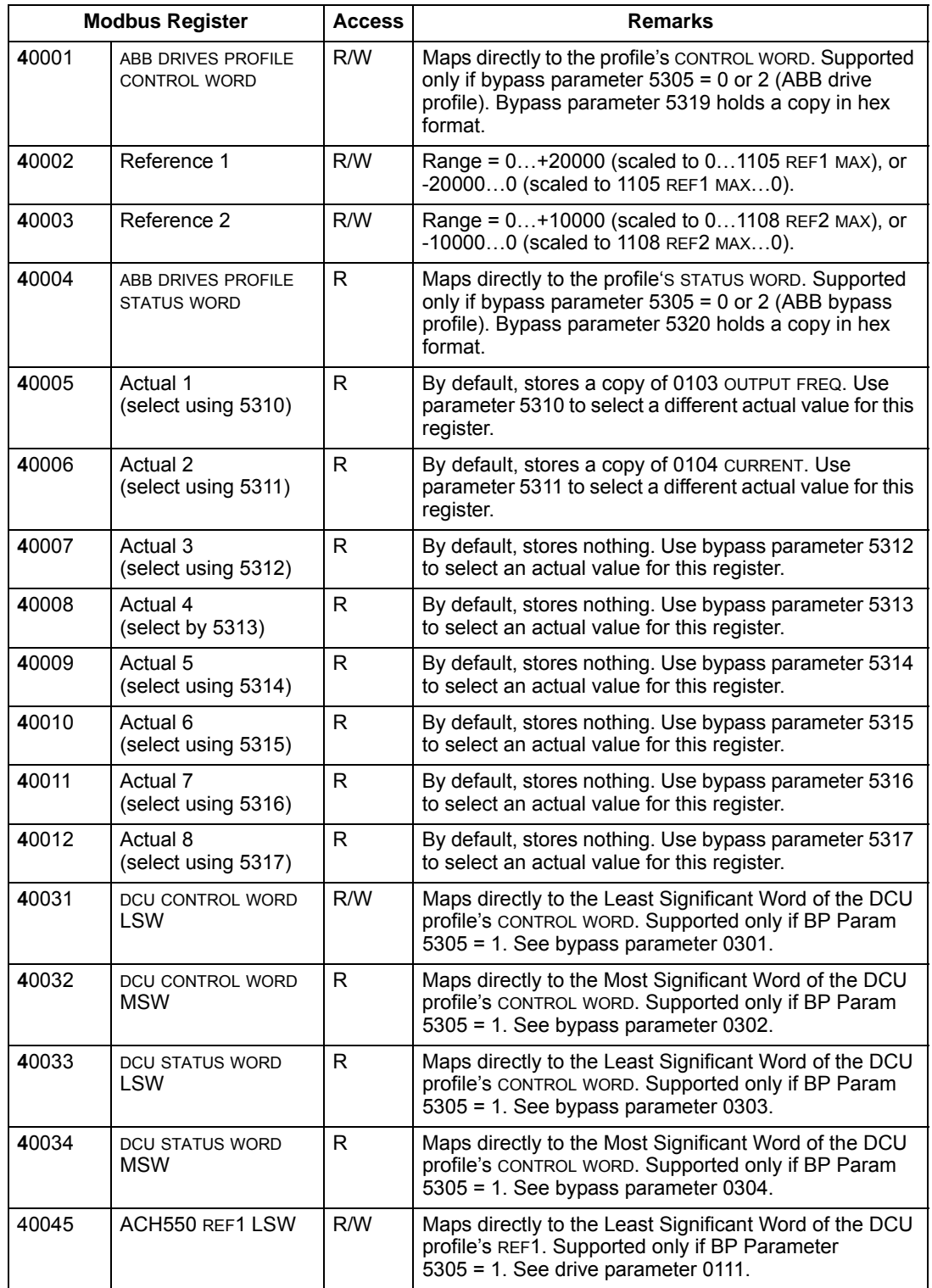

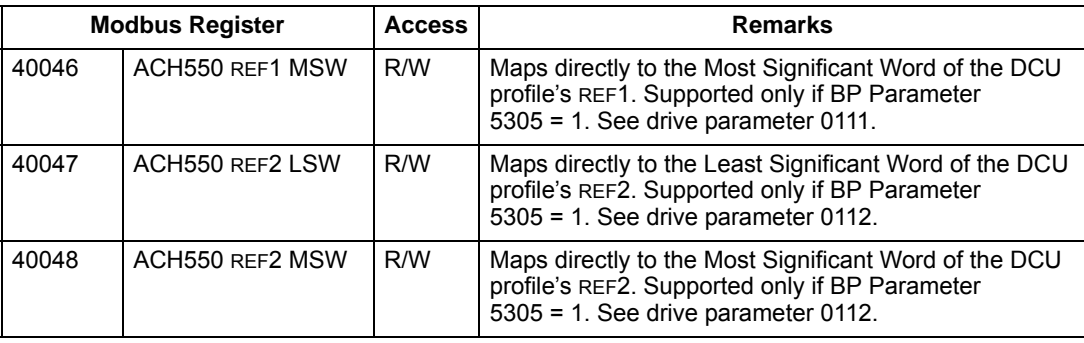

For the Modbus protocol, drive parameters in group 53 report the parameter mapping to 4xxxx Registers.

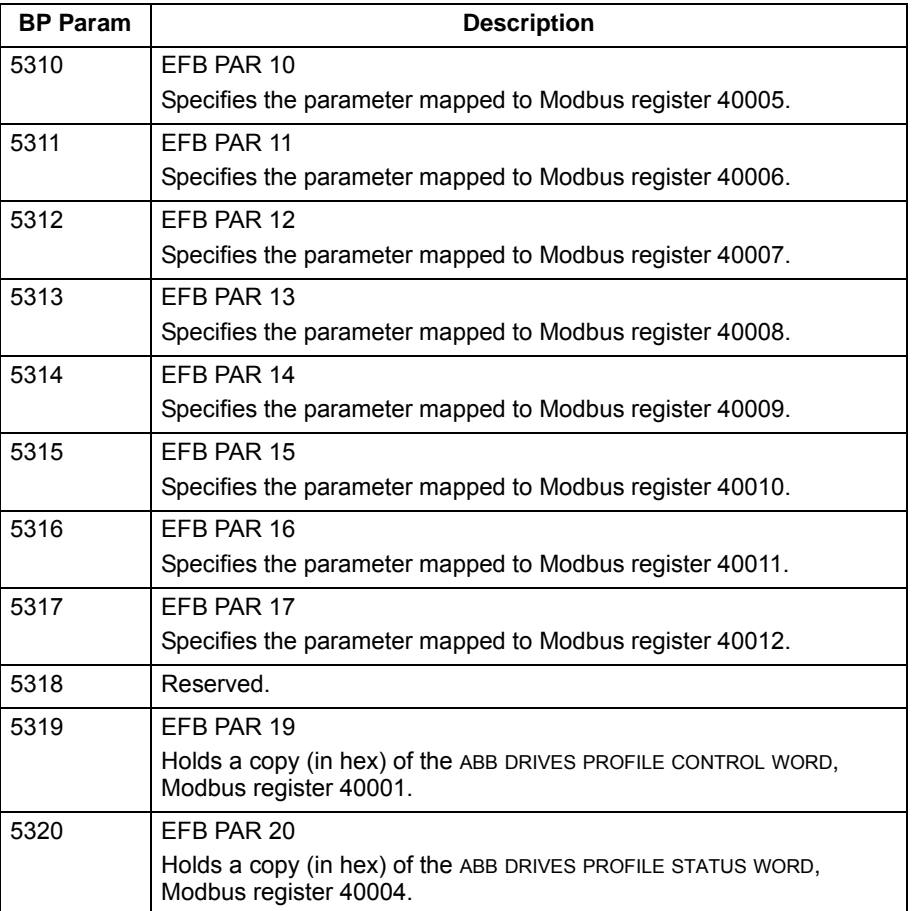

Except where restricted by the system, all parameters are available for both reading and writing. The parameter writes are verified for the correct value, and for a valid register addresses.

**Note:** Parameter writes through standard Modbus are always volatile i.e. modified values are not automatically stored to permanent memory. Use bypass parameter 1615 PARAM. SAVE to save all altered values.

The system supports the following Modbus function codes for 4xxxx registers:

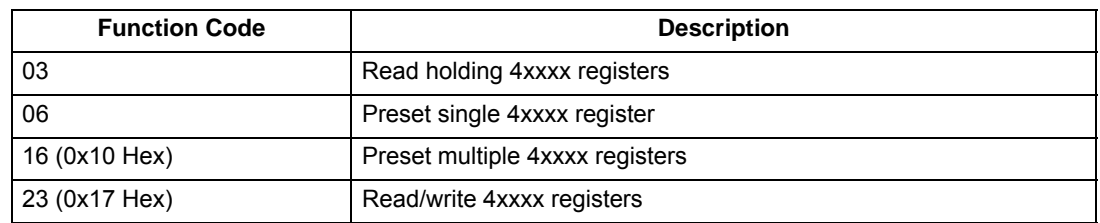

#### *Actual values*

The contents of the register addresses 40005…40012 are ACTUAL VALUES and are:

- Specified using bypass parameters 5310…5317.
- Read-only values containing information on the operation of the drive.
- 16-bit words containing a sign bit and a 15-bit integer.
- When negative values, written as the two's complement of the corresponding positive value.
- Scaled as described earlier in *[Actual value scaling](#page-444-0)*.

#### *Exception codes*

Exception codes are serial communication responses from the drive. The drive supports the standard Modbus exception codes defined below.

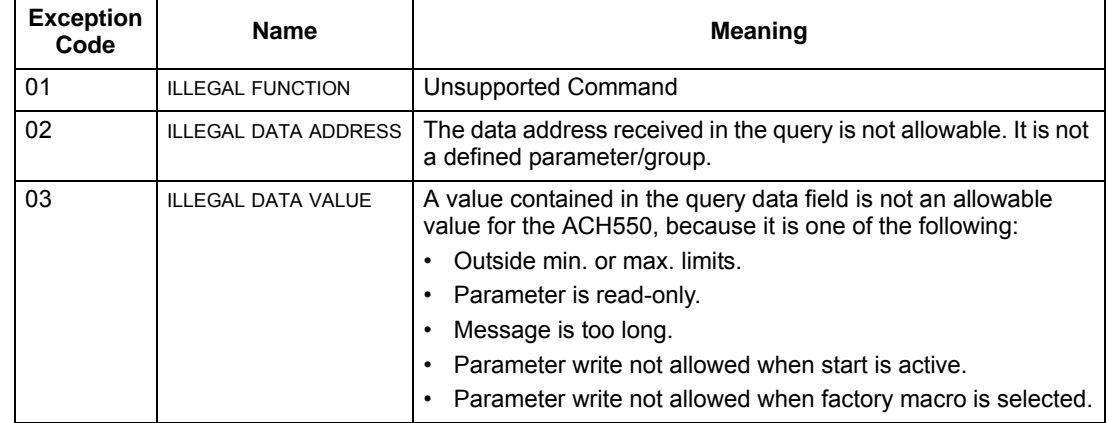

# <span id="page-527-0"></span>**ABB control profiles technical data – drive**

## **Overview**

## *ABB drives profile*

The ABB Drives profile provides a standard profile that can be used on multiple protocols, including Modbus and the protocols available on the FBA module. Two implementations of the ABB drives profile are available:

- ABB DRV FULL This implementation standardizes the control interface with ACS600 and ACS800 drives.
- ABB DRV LIM This implementation standardizes the control interface with ACH400 and ACH550 drives. This implementation does not support two control word bits supported by ABB DRV FULL.

Except as noted, the following *[ABB drives profile](#page-527-0)* descriptions apply to both implementations.

## *DCU profile*

The DCU profile extends the control and status interface to 32 bits.

## Control Word

The CONTROL WORD is the principal means for controlling the bypass from a fieldbus system. The fieldbus master station sends the CONTROL WORD to the system . The drive switches between states according to the bit-coded instructions in the CONTROL WORD. Using the CONTROL WORD (ABB drives profile version) requires that:

- The drive is in remote (REM) control.
- The serial communication channel used is configured to use an ABB control profile. For example, to use the control profile ABB DRV FULL, requires both bypass parameter 9802 COMM PROT SEL = 1 (STD MODBUS), and bypass parameter 5305 EFB CTRL PROFILE  $= 2$  (ABB DRV FULL).

## *ABB drives profile*

The following table and the state diagram later in this sub-section describe the CONTROL WORD content for the ABB Drives Profile.

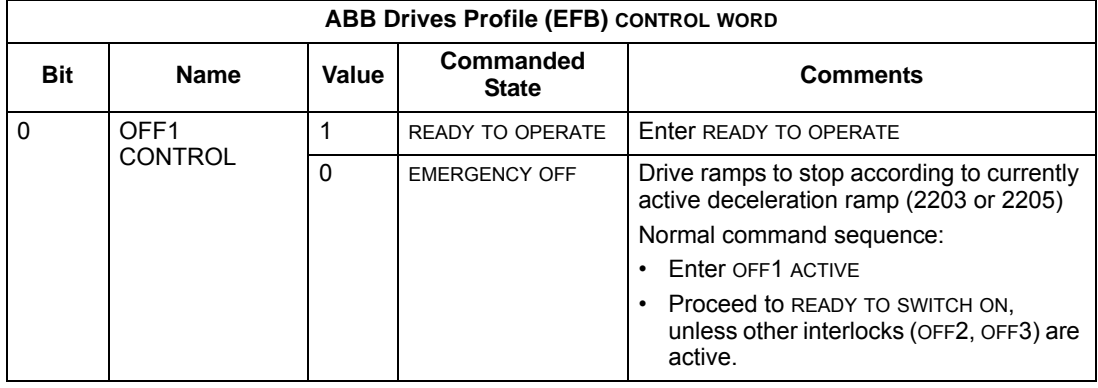

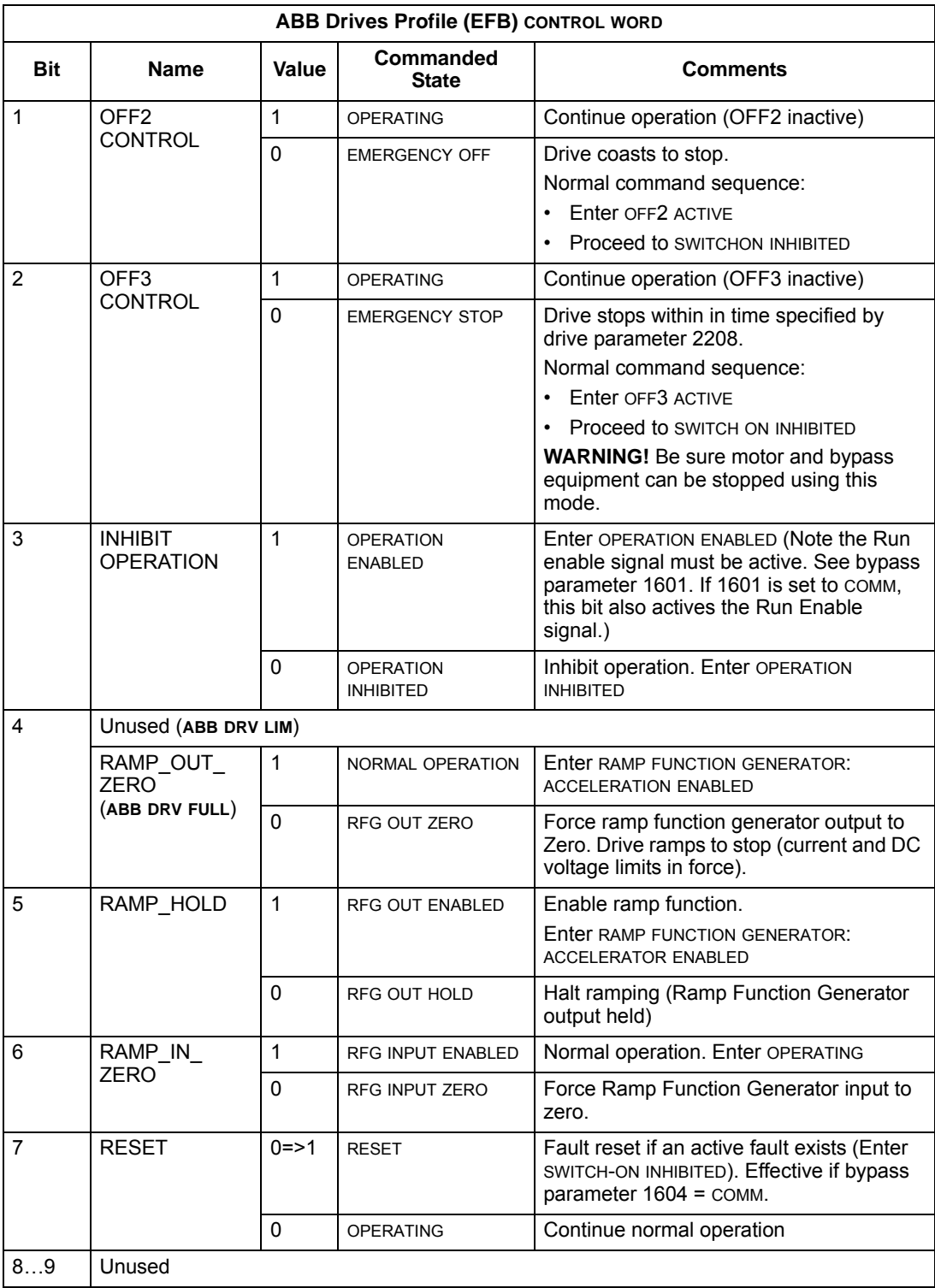

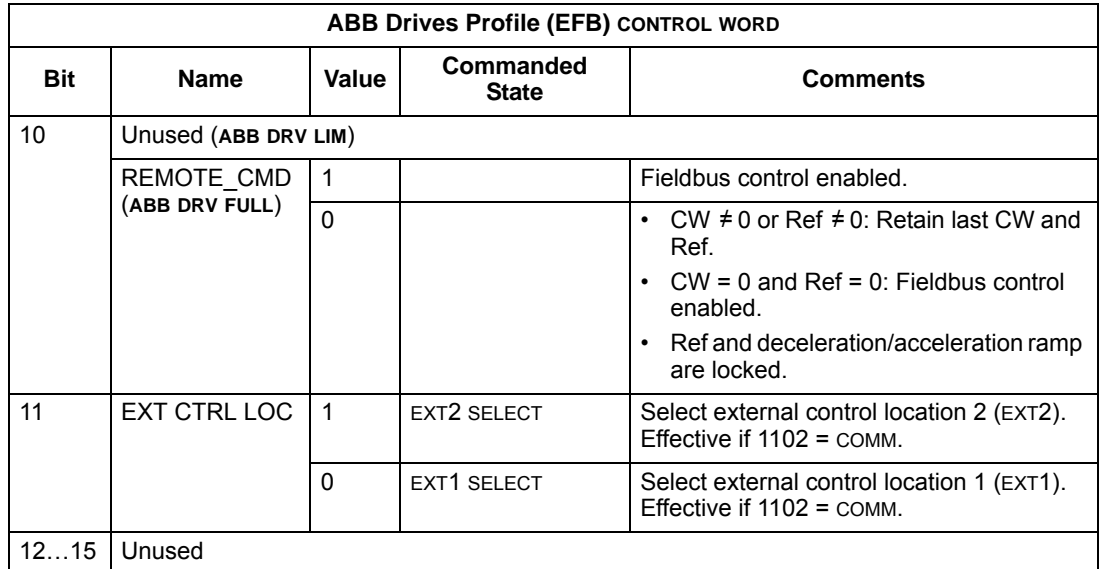

## *DCU profile*

The following tables describe the CONTROL WORD content for the DCU profile.

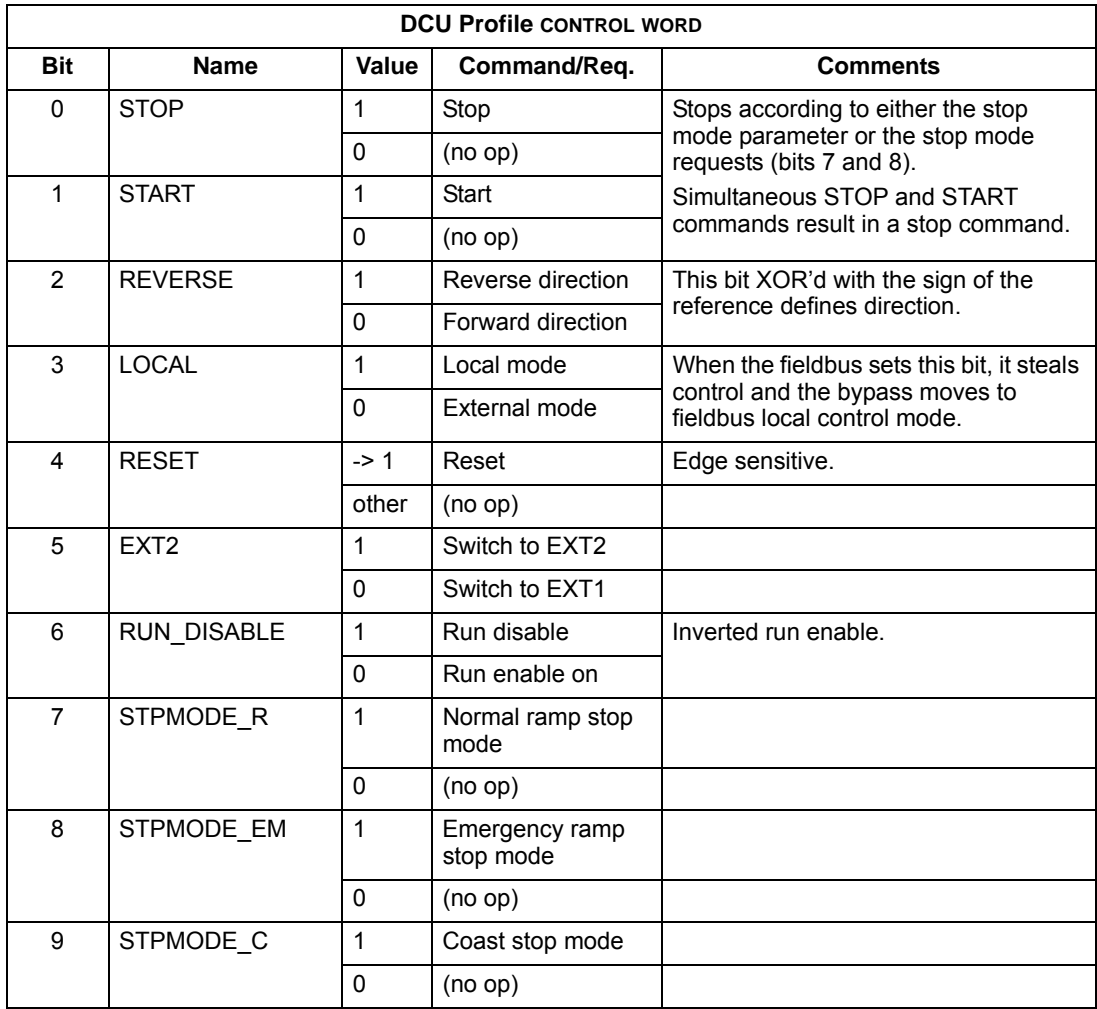

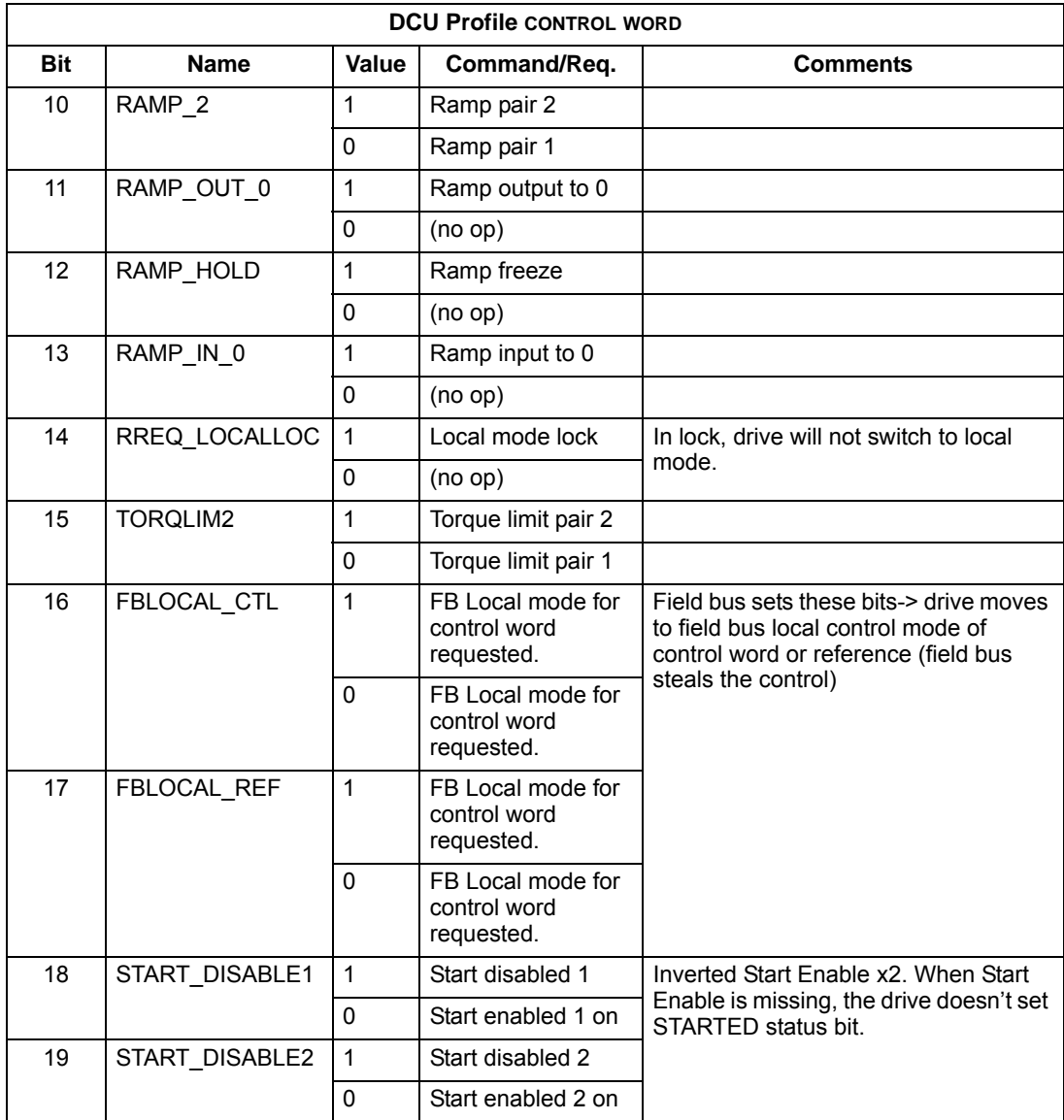

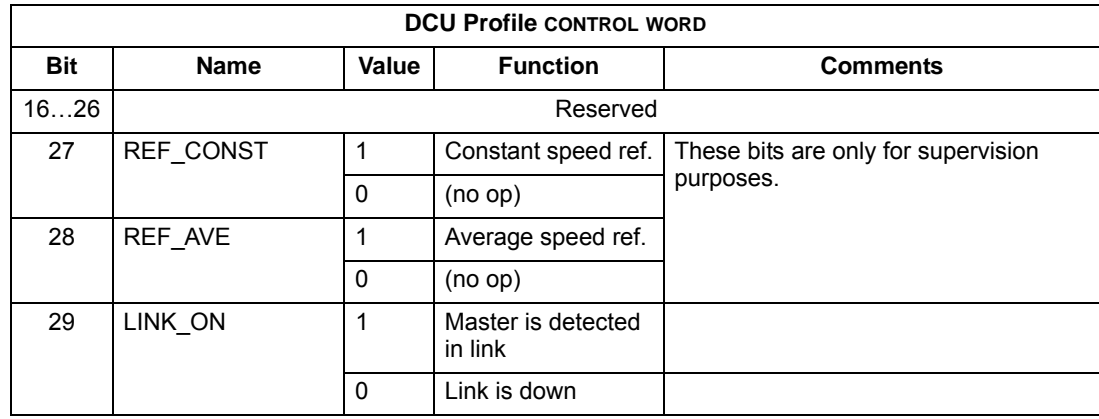

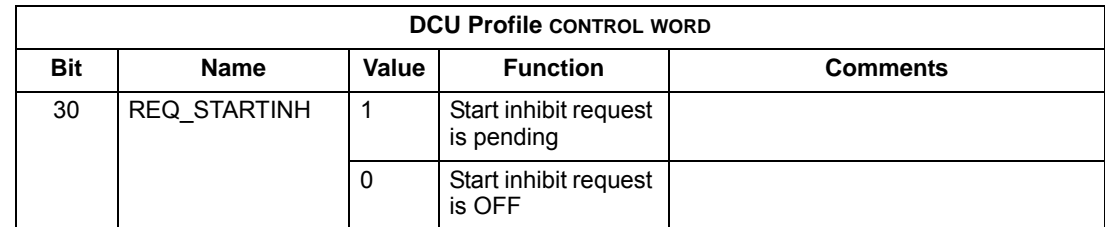

#### **Status Word**

The contents of the STATUS WORD is status information, sent by the drive to the master station.

*ABB drives profile*

The following table and the state diagram later in this sub-section describe the status word content for the ABB Drives Profile.

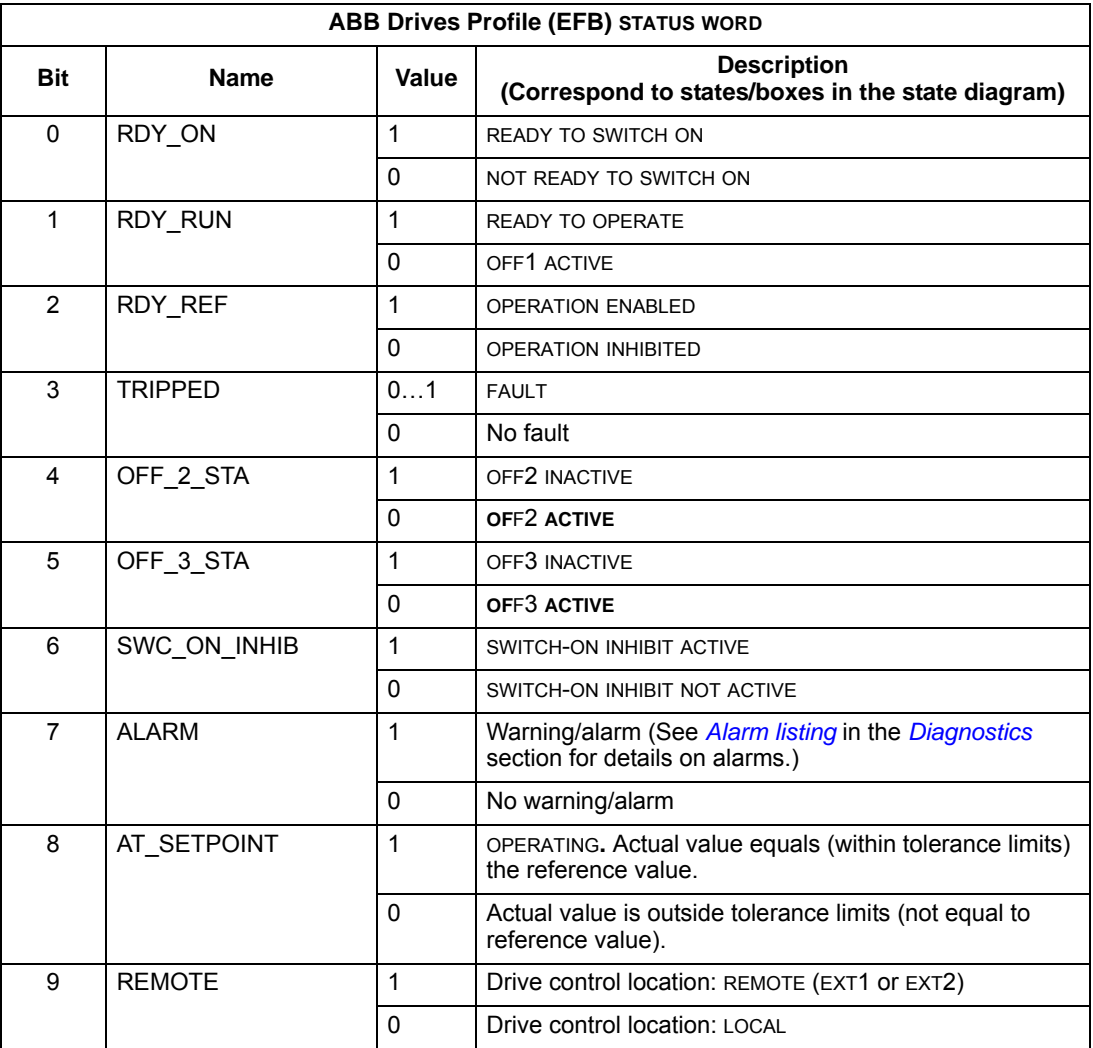

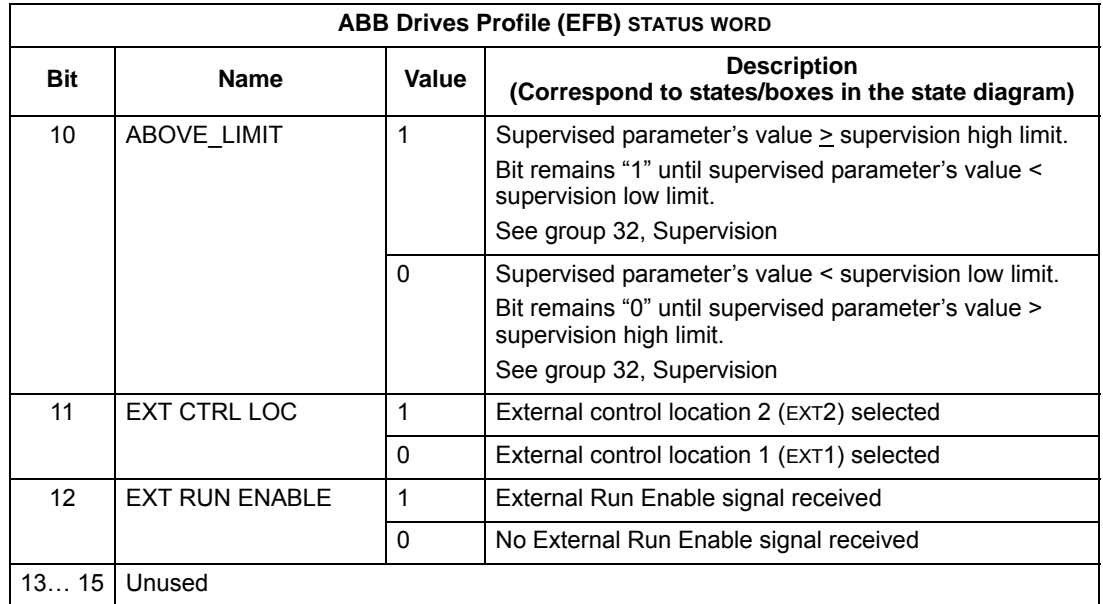

# *DCU profile*

The following tables describe the STATUS WORD content for the DCU profile.

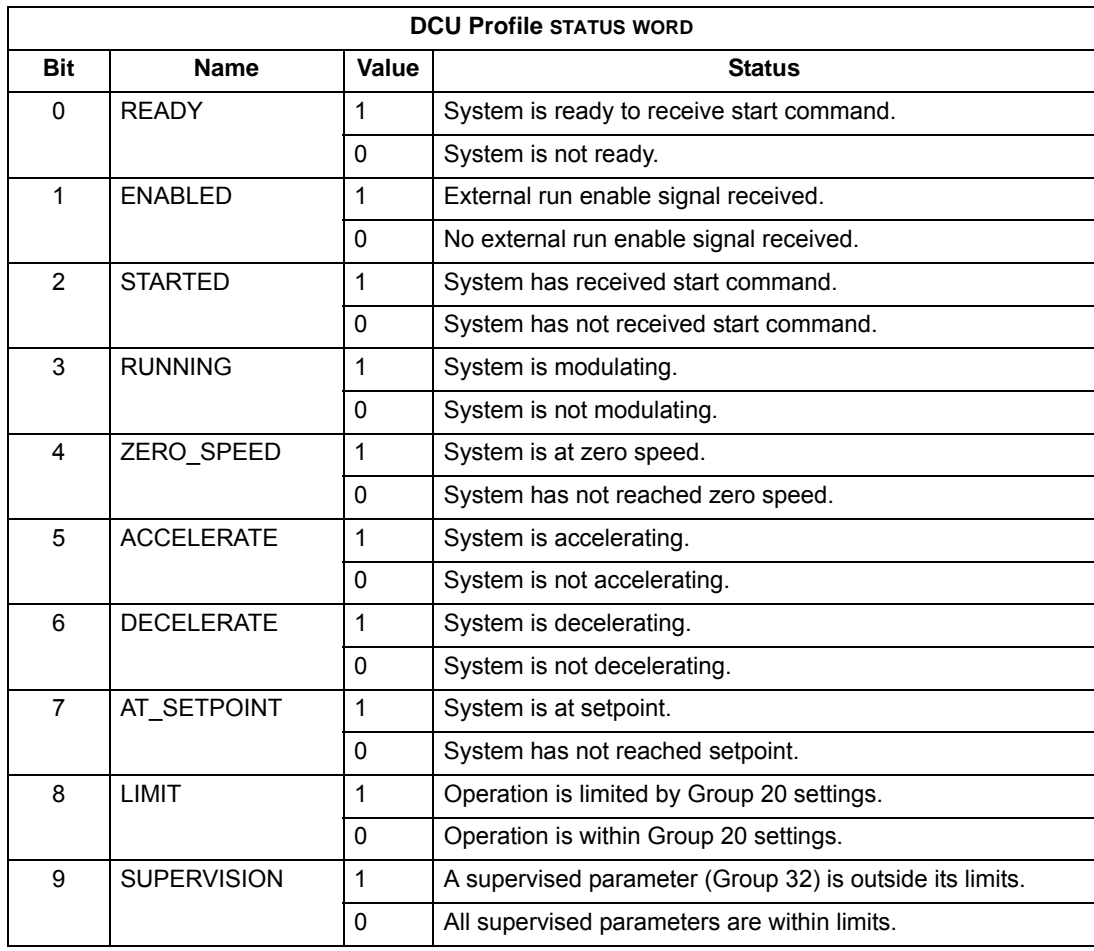

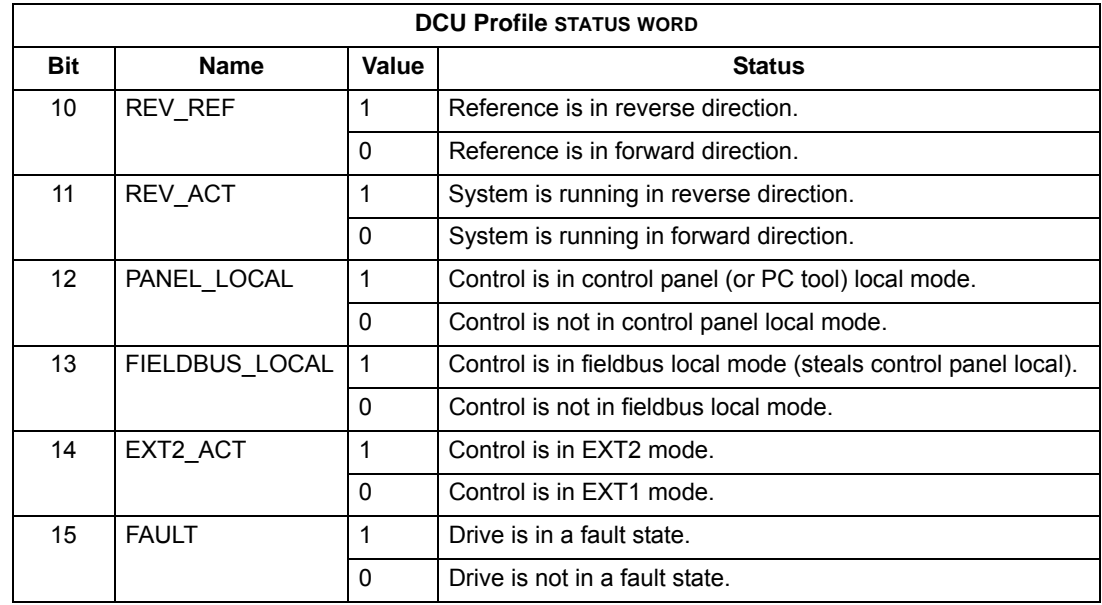

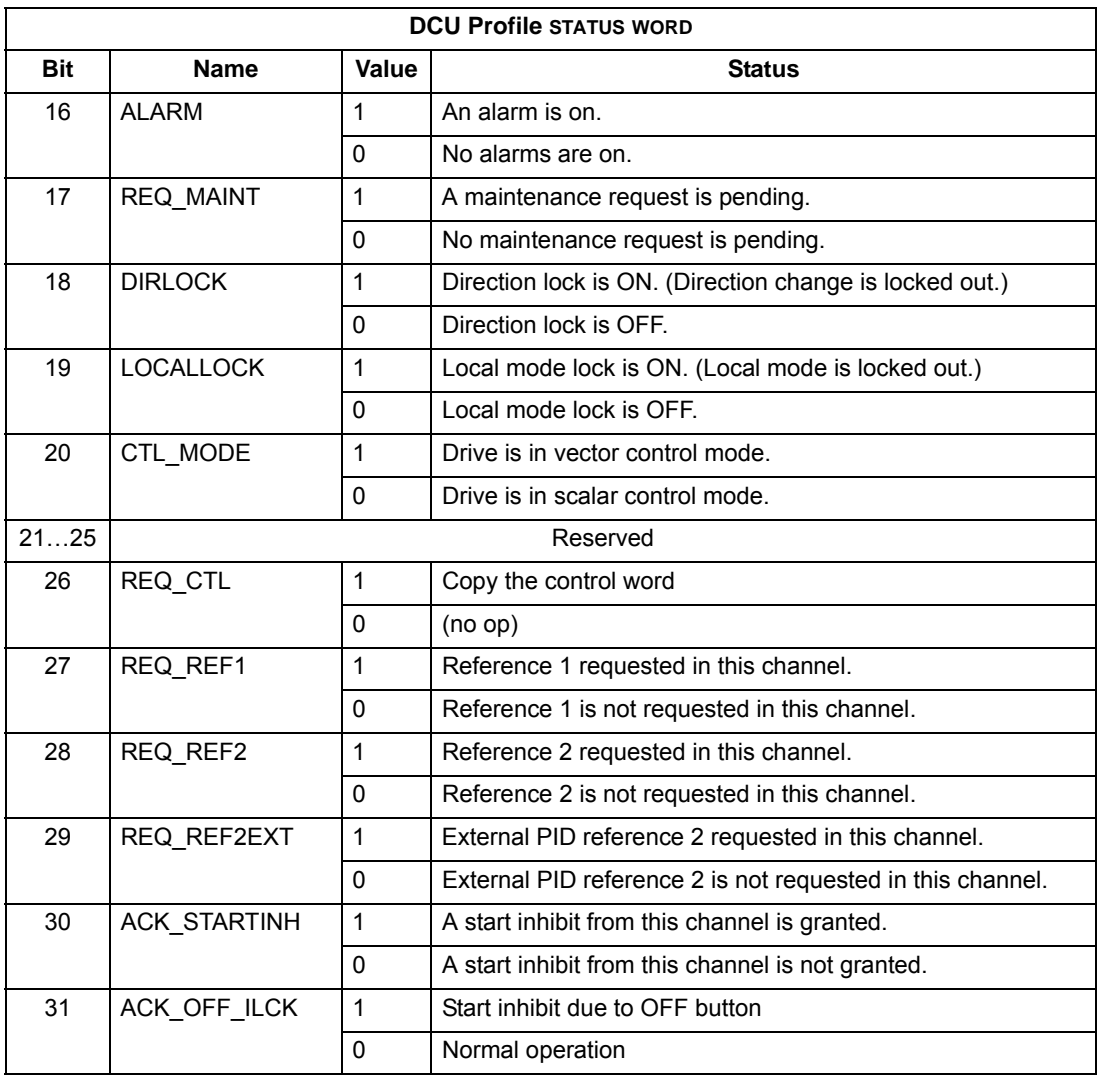

#### *ABB drives profile*

To illustrate the operation of the state diagram, the following example (ABB DRV LIM implementation of the ABB Drives profile) uses the control word to start the system:

- First, the requirements for using the CONTROL WORD must be met. See above.
- When the power is first connected, the state of the bypass is not ready to switch on. See dotted lined path  $($   $\rightarrow$   $\rightarrow$   $)$  in the state diagram below.
- Use the CONTROL WORD to step through the state machine states until the OPERATING state is reached, meaning that the bypass is running and follows the given reference. See table below.

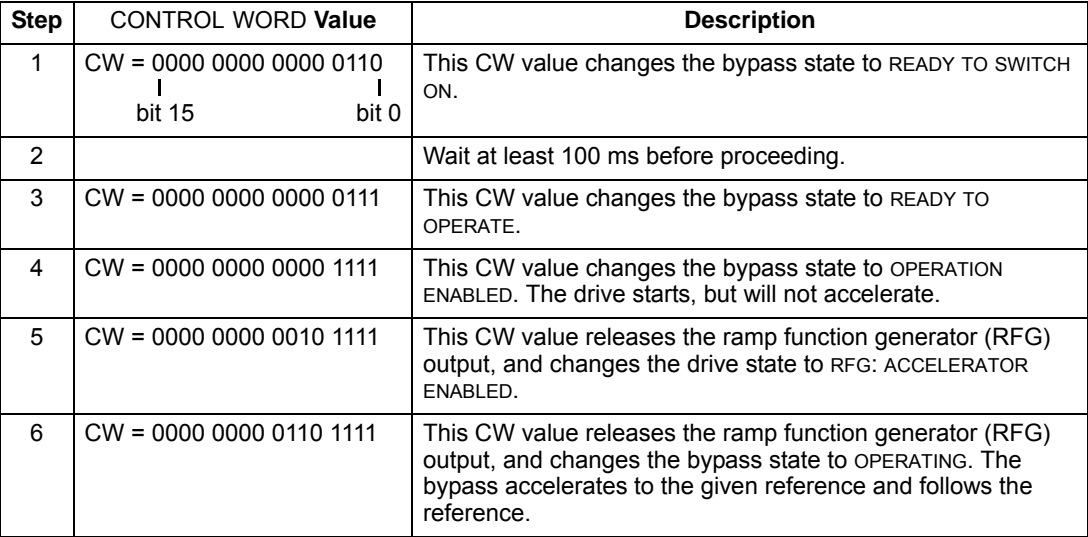

From any state From any state From any state Emergency Stop Emergency Off ■ Fault OFF3 (CW Bit2=0) OFF2 (CW Bit1=0) OFF3  $OFF2$   $\leftarrow$  (SW Bit4=0) (SW Bit5=0) FAULT  $\rightarrow$  (SW Bit3=1) ACTIVE ACTIVE (CW Bit7=1)\* f=0 / I=0 From any state SWITCH-ON (SW Bit6=1) MAINS OFF OFF1 (CW Bit0=0) INHIBITED  $f=0 / I=0$ Power ON  $\blacksquare$   $\blacksquare$  (CW Bit0=0) A CD NOT READY (SW Bit0=0) TO SWITCH ON (CW Bit3=0) (CW xxxx xxxx xxxx x110) OPERATION READY TO  $(SW \text{ Bit2=0}) \longrightarrow \begin{array}{c} \text{OPERAI ION} \\ \text{INU IDITCD} \end{array}$   $\longrightarrow$  READY IO,  $\longleftarrow$  (SW Bit0=1) INHIBITED SWITCH ON (CW xxxx xxxx xxxx x111) C D READY TO (SW Bit1=1) OPERATE  $(CW \text{ Bit5=0})$   $\longrightarrow$ SW Bit12=1) **OPERATION** (SW Bit2=1) D ENABLED A  $(CW \text{ Bit6=0})$   $\longrightarrow$   $\qquad \qquad$   $(CW \text{ Bit5=1})$ KEY RFG: ACCELERATOR **State** Ξ ENABLED CW = CONTROL WORD SW = STATUS WORD C  $(CW \text{ Bit6=1})$ **Path described in example** I = Param. 0104 CURRENT (SW Bit8=1) OPERATING f = Param. 0103 OUTPUT FREQ RFG = Ramp Function Generator $D$ 

The state diagram below describes the start-stop function of CONTROL WORD (CW) and STATUS WORD (SW) bits for the ABB Drives profile.

\*This state transition also occurs if the fault is reset from any other source (e.g. digital input).

## **Bypass overview**

The new mode that is available on the E-Clipse bypass is selected by setting bypass parameter 16.25 to SYSTEM. With this configuration the drive node is still present but network commands to start the drive are ignored. Instead, the user should send start commands to the bypass node. In this mode, a start command will start the bypass if in bypass mode or start the drive if in drive mode.

In system mode, the profile that controls system logic is always the ABB BYPASS PROFILE which is sent to the bypass device. The setting of bypass parameter 53.05, PROFILE is only used for reference related control (e.g. ramp control bits) and for the drive status word. These bits are used when writing to or reading the drive device.

The following table defines the ABB bypass profile control word. Note that this word is written to the bypass.

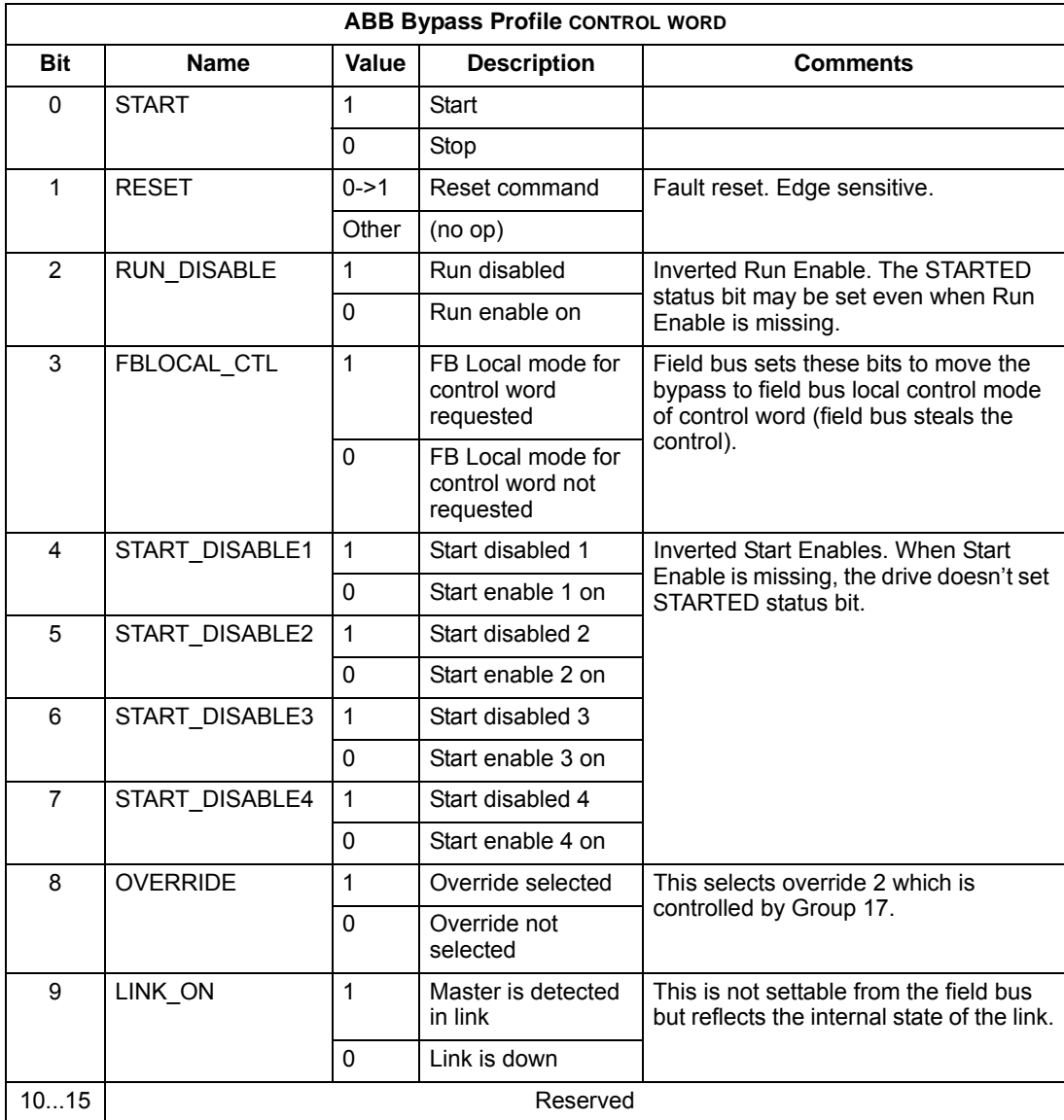

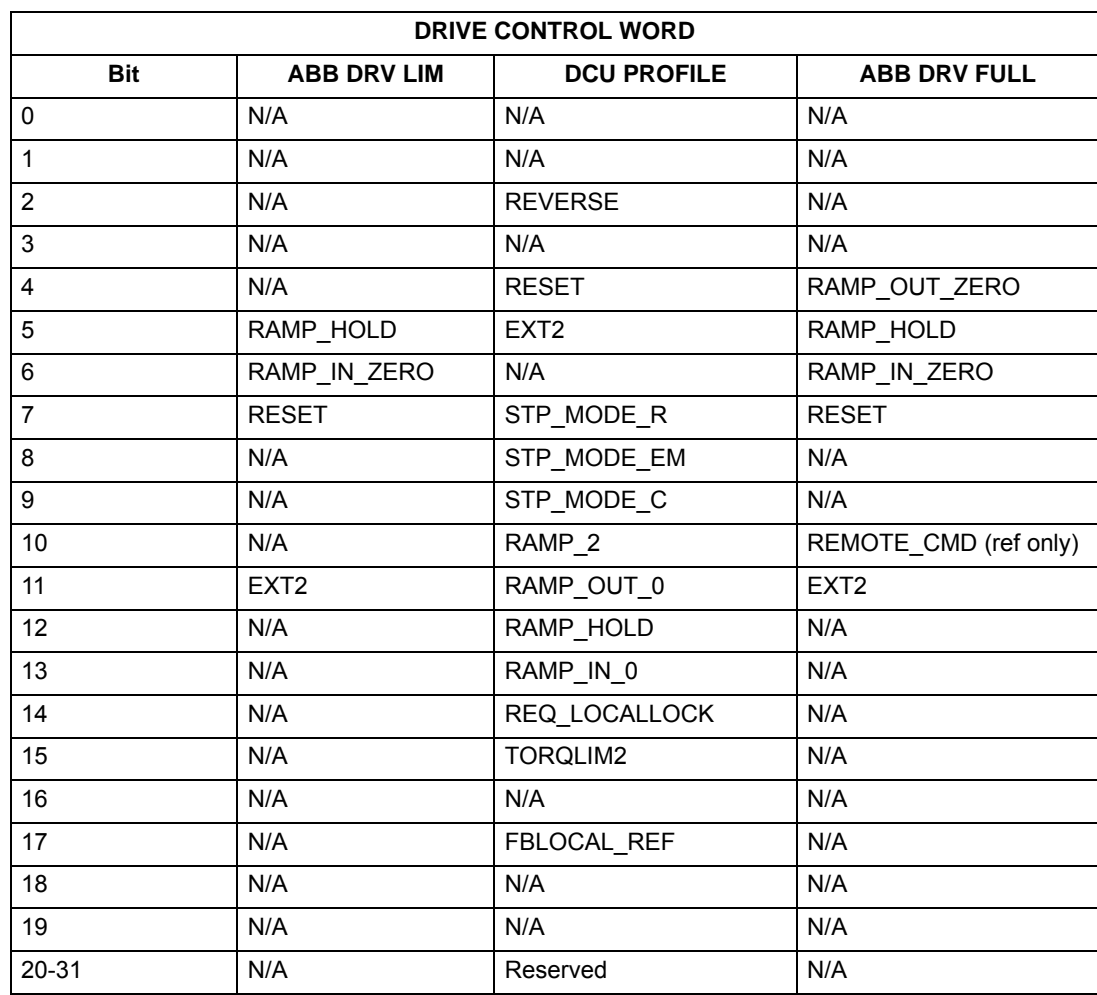

The drive control words when bypass parameter 1625 = (1) SYSTEM are summarized in the following table. Note that these are written to the drive. The bypass status word is defined in table below. The drive status word depends on the profile selected and does not change when bypass parameter 1625 = DRIVE ONLY or SYSTEM modes (see drive manual).

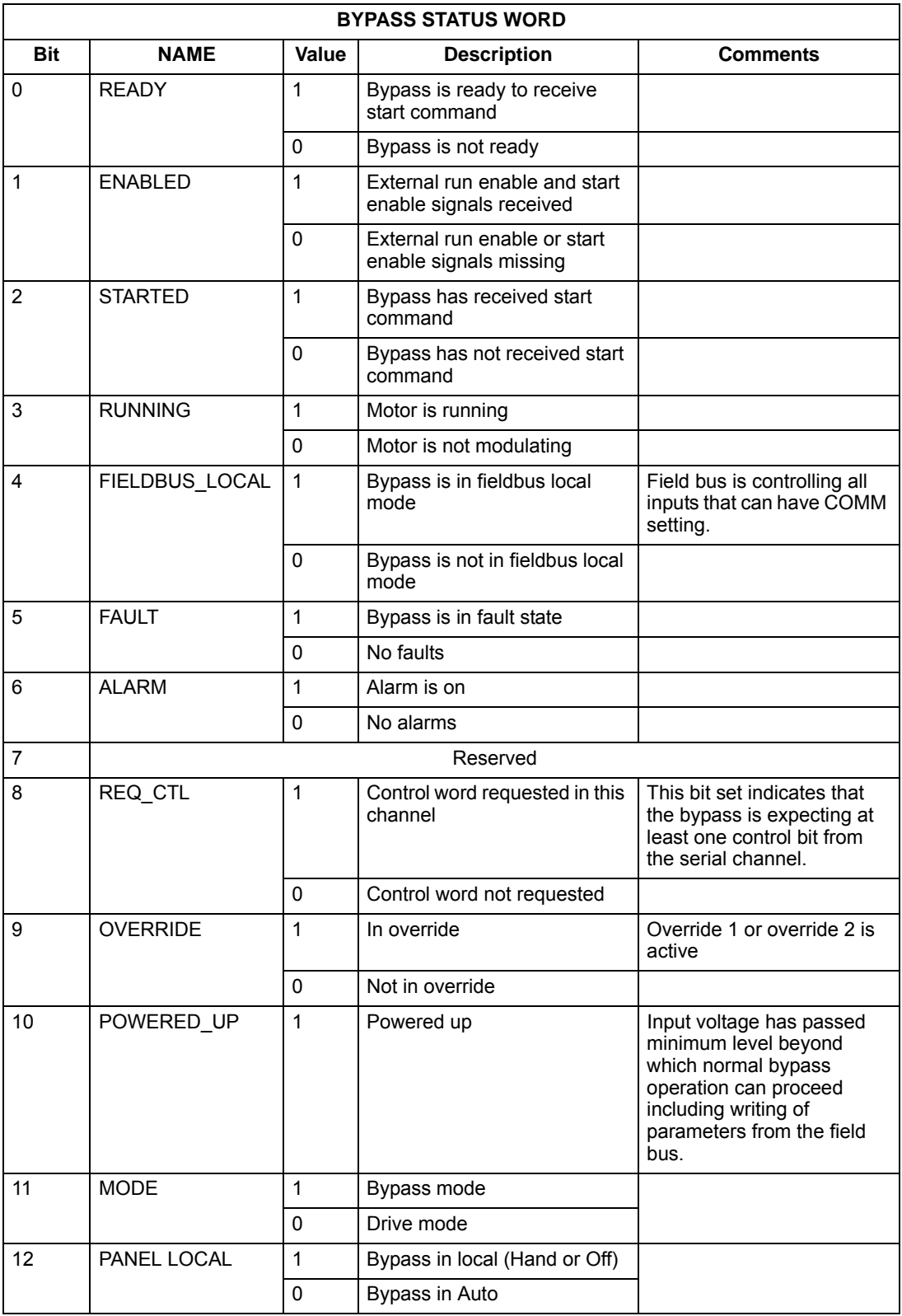

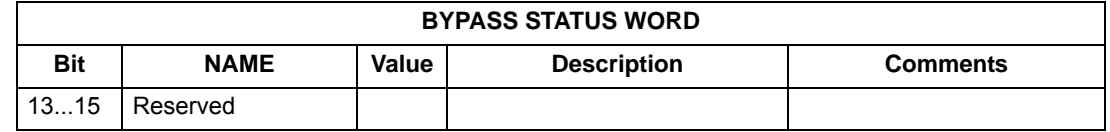

#### **MODBUS addressing – bypass**

*0xxxx Registers*

MODBUS addressing of 0xxxx registers maps the profile control words shown in the following table, to the first 32 coils when using the drive device ID. The Bypass Control Word defined in the ABB Bypass Profile control word table is mapped to the first 16 coils when using the bypass device ID. For both device IDs, the coil number is the bit number plus 1. In other words, bits  $0 - 31$  are mapped to coils  $1 - 32$ .

Relay output control is possible on the drive by using the drive device ID and possible on the bypass by using the bypass device ID.

These registers are summarized in **Error! Reference source not found..** Reminder: stop and enable related bits are valid at only one device subject to the status of bypass parameter 16.25, COMM CTRL.

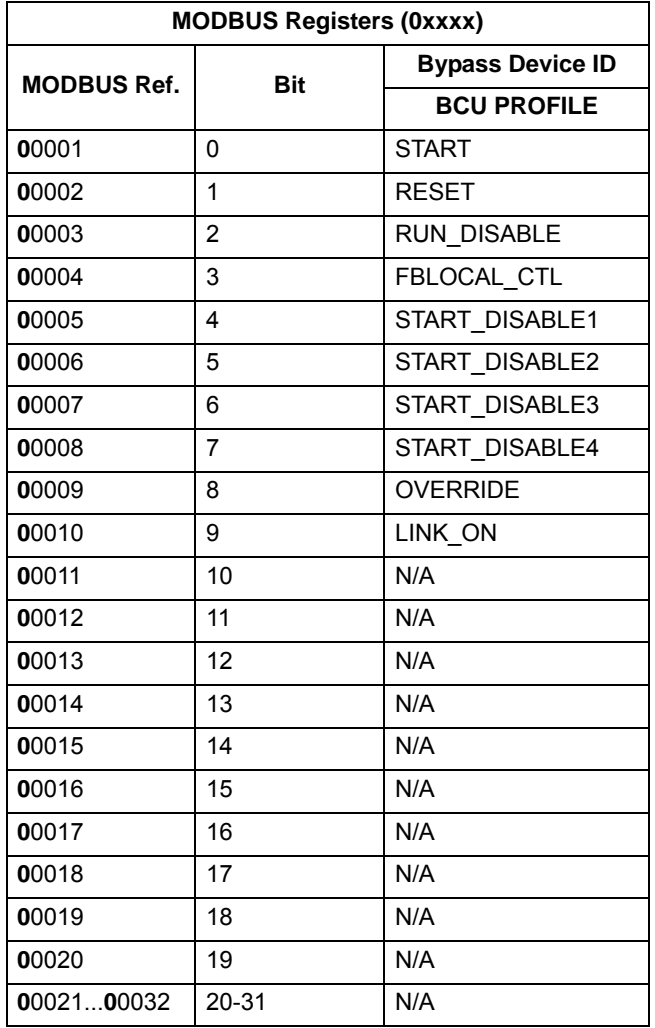
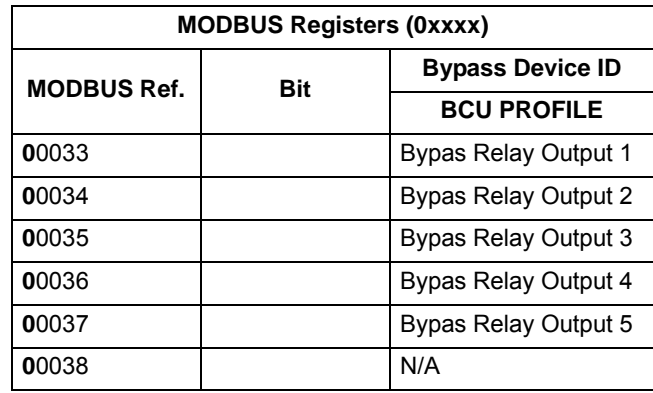

### *1xxxx Registers – Bypass*

MODBUS addressing of 1xxxx registers maps the profile status words to the first 32 MODBUS discrete inputs when using the drive device ID. The bypass status word is mapped to the first 16 MODBUS discrete inputs when using the bypass device ID.

For both device IDs, the discrete input is the bit number plus 1. In other words, bits 0  $-31$  are mapped to inputs  $1 - 32$ .

These registers are summarized in the following table.

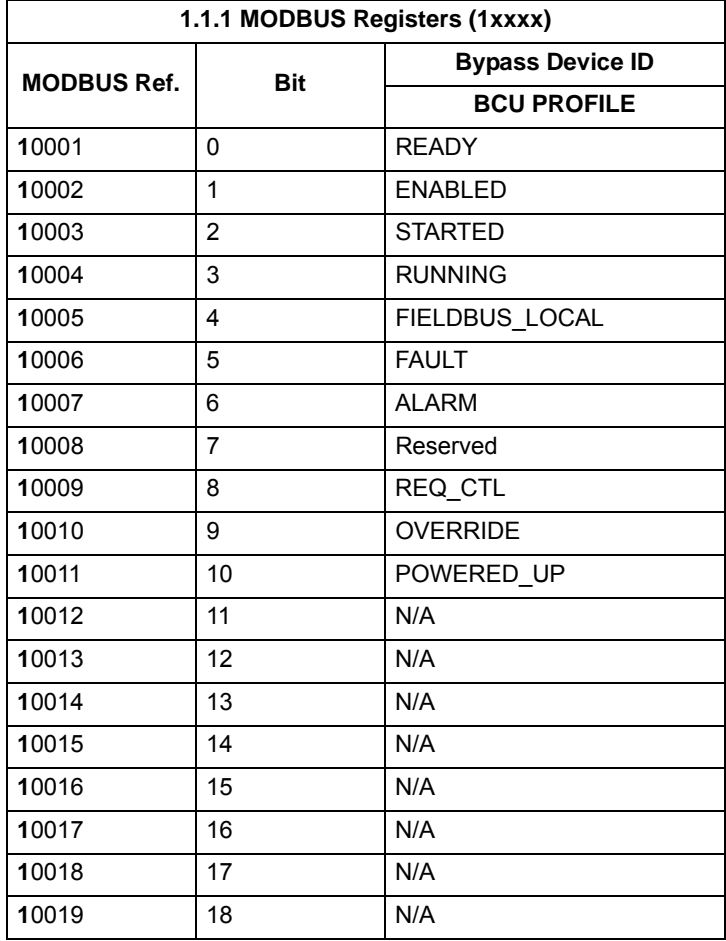

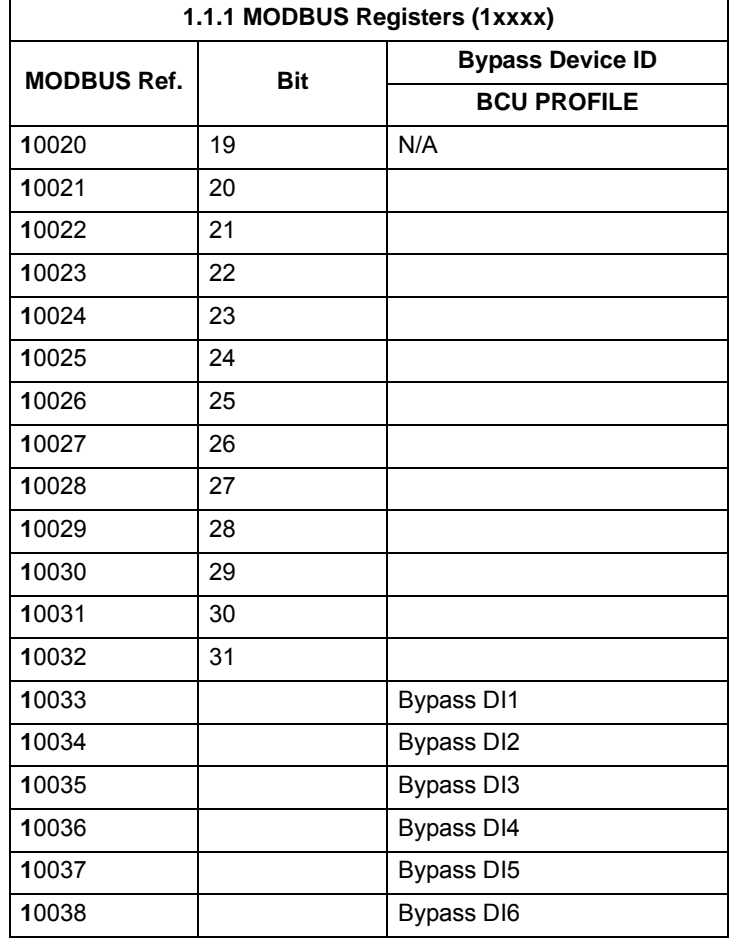

#### *4xxxx Registers – Bypass*

MODBUS addressing of 4xxxx registers maps the drive's parameters and other values when using the drive device ID. The bypass's parameters and other values are mapped when using the bypass device ID.

Registers 40001 … 40099 - Bypass

The bypass maps its parameters and other data to the 4xxxx holding registers as follows:

40001...40099 map to bypass control and actual values. These registers are descibed in the table below.

40101...49999 map to bypass parameters 0101...9999. Register addresses that do not correspond to bypass parameters are invalid. If there is an attempt to read or write outside the parameters addresses, the Modbus interface returns an exception code to the controller.

The following table summarizes the 4xxxx bypass control registers 40001...40099 (for 4xxxx registers above 40099, see the drive parameter list, e.g. 40102 is parameter 0102):

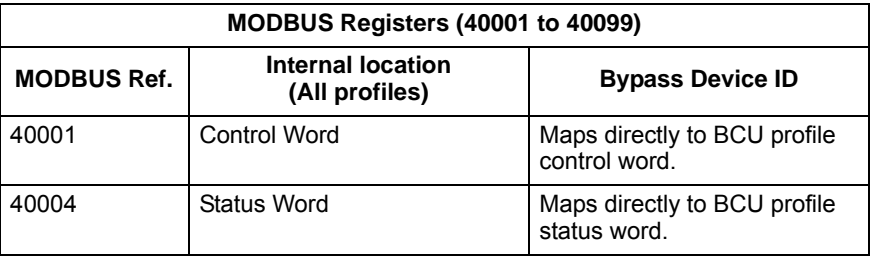

**Note:** All parameters referenced are bypass parameters.

*Embedded fieldbus*

# **Fieldbus adapter**

# **Overview**

The ACH550 can be set up to accept control from an external system using standard serial communication protocols. When using serial communication, the ACH550 can either:

- Receive all of its control information from the fieldbus, or
- Be controlled from some combination of fieldbus control and other available control locations, such as digital or analog inputs, and the control panel.

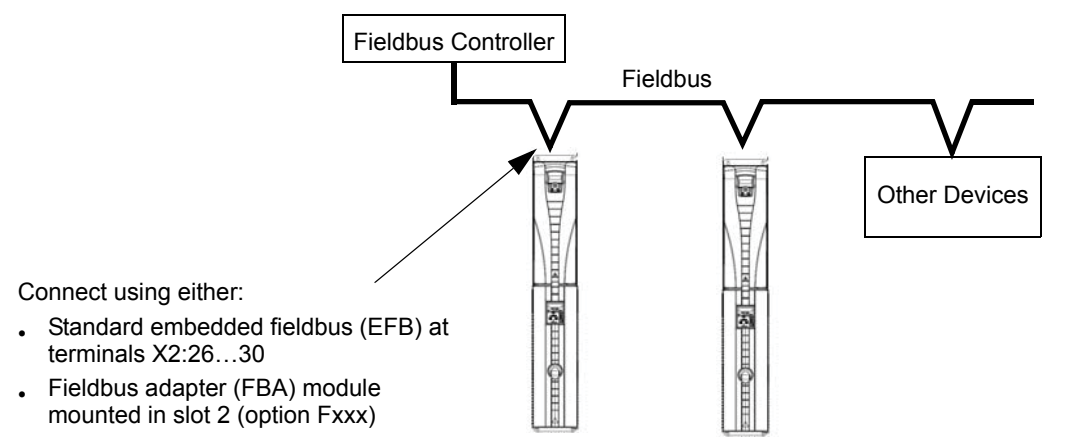

Two basic serial communications configurations are available:

- Embedded fieldbus (EFB) See *[Embedded fieldbus](#page-426-0)* on page *[2-81](#page-426-0)*.
- Fieldbus adapter (FBA) With one of the optional FBA modules in the drive's expansion slot 2, the drive can communicate to a control system using one of the following protocols:
	- Profibus-DP®
	- LonWorks®
	- DeviceNet®
	- Ethernet IP
	- Modbus TCP/IP

The E-Clipse Bypass detects automatically which communication protocol is used by the plug-in fieldbus adapter. The default settings for each protocol assume that the profile used is the protocol's industry-standard drive profile (e.g. PROFIdrive for PROFIBUS, AC/DC Drive for DeviceNet). All of the FBA protocols can also be configured for the ABB Drives profile.

Configuration details depend on the protocol and profile used.These details are provided in a user's manual supplied with the FBA module.

Details for the ABB Drives profile (which apply for all protocols) are provided in *[ABB](#page-557-0)  [drives profile technical data](#page-557-0)* on page *[2-212](#page-557-0)*.

### <span id="page-545-0"></span>**Control interface**

In general, the basic control interface between the fieldbus system and the drive consists of:

- Output Words:
	- CONTROL WORD
	- REFERENCE (speed or frequency)
- Input Words:
	- STATUS WORD
	- Actual Value (speed or frequency)

**Note:** The words "output" and "input" are used as seen from the fieldbus controller point of view. For example an output describes data flow from the fieldbus controller to the drive and appears as an input from the drive point of view.

The meanings of the controller interface words are not restricted by the ACH550. However, the profile used may set particular meanings.

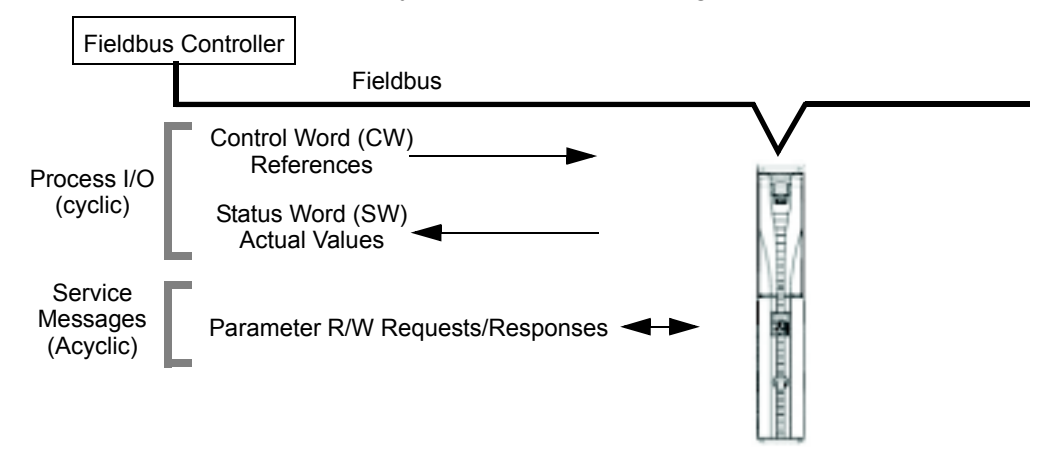

#### *Control Word*

The CONTROL WORD is the principal means for controlling the drive from a fieldbus system. The fieldbus controller sends the CONTROL WORD to the drive. The drive switches between states according to the bit-coded instructions in the CONTROL WORD. Using the CONTROL WORD requires that:

- The drive is in remote (REM) control.
- The serial communication channel is defined as the source for controlling commands from EXT1 (set using parameters 1001 EXT1 COMMANDS and 1102 EXT1/EXT2 SEL).
- The external plug-in fieldbus adapter is activated:
	- Parameter 9802 COMM PROT SEL = 4 (EXT FBA).
	- The external plug-in fieldbus adapter is configured to use the drive profile mode or drive profile objects.

The content of the control word depends on the protocol/profile used. See the user's manual provided with the FBA module and/or the *[ABB drives profile technical data](#page-557-0)*.

#### *Status Word*

The STATUS WORD is a 16-bit word containing status information, sent by the drive to the fieldbus controller. The content of the STATUS WORD depends on the protocol/ profile used. See the user's manual provided with the FBA module and/or the *[ABB](#page-557-0)  [drives profile technical data](#page-557-0)* section.

#### *Reference*

The contents of each REFERENCE word:

- Is a 16-bit word comprised of a sign bit and a 15-bit integer.
- Negative references (indicating reversed rotation direction) are indicated by the two's complement of the corresponding positive reference value.

The use of a second reference (REF2) is supported only when a protocol is configured for the ABB Drives profile.

Reference scaling is fieldbus type specific. See the user's manual provided with the FBA module and/or the following sections as appropriate:

- *[ABB drives profile technical data](#page-557-0)*
- *[Generic profile technical data](#page-566-0)*

### *Actual Values*

Actual Values are 16-bit words containing information on selected operations of the drive. Drive Actual Values (for example, group 01 parameters) can be mapped to Input Words using group 51 parameters (protocol-dependent, but typically parameters 5104…5126).

### **Planning**

Network planning should address the following questions:

- What types and quantities of devices must be connected to the network?
- What control information must be sent down to the drives?
- What feedback information must be sent from the drives to the controlling system?

# **Mechanical and electrical installation – FBA**

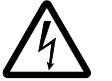

**WARNING!** Connections should be made only while the drive is disconnected from the power source.

### **Overview**

The FBA (fieldbus adapter) is a plug-in module that fits in the bypass expansion slot 2. The module is held in place with plastic retaining clips and two screws. The screws also ground the shield for the module cable, and connect the module GND signals to the drive control board.

On installation of the module, electrical connection to the bypass is automatically established through the 34-pin connector.

### **Mounting procedure**

**Note:** Install the input power and motor cables first.

- 1. Insert the module carefully into the bypass expansion slot until the retaining clips lock the module into position.
- 2. Fasten the screw (included) to the stand-off.

**Note:** Correct installation of the screw is essential for fulfilling the EMC requirements and for proper operation of the module.

- 3. Open the appropriate knockout for the conduit and route the network cable into the enclosure.
- 4. Route the network cable using the appropriate cable tie points.
- 5. Connect the network cable to the module's network connector.
- 6. For configuration information see the following:
	- *[Communication setup FBA](#page-548-0)* below.
	- *[Activate drive control functions FBA](#page-548-1)* on page *[2-203](#page-548-1)*.
	- The protocol specific documentation provided with the module.

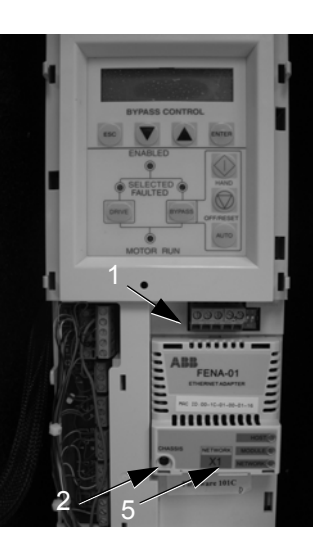

# <span id="page-548-0"></span>**Communication setup – FBA**

### **Protocol selection**

To activate the serial communication, use parameter 9802 COMM PROTOCOL SEL. Set bypass parameter  $9802 = 4$  (EXT FBA).

### **Protocol configuration**

Setting 9802, together with mounting a particular FBA module, automatically sets the appropriate default values in parameters that define the communication process. These parameters and descriptions are defined in the user's manual supplied with the FBA module.

- Parameter 5101 is automatically configured.
- Parameters 5102…5126 are protocol-dependent and define, for example, the profile used, and additional I/O words. These parameters are referred to as the fieldbus configuration parameters. See the user's manual provided with the FBA module for details on the fieldbus configuration parameters.
- Parameter 5127 forces the validation of changes to parameters 5102…5126. If parameter 5127 is not used, changes to parameters 5102…5126 take affect only after the drive power is cycled.
- Parameters 5128…5133 provide data about the FBA module currently installed (e.g. component versions and status).
- Parameters 5401...5410 provide parameter mapping data from E-Clipse Bypass to field controller.
- Parameters 5501…5510 provide parameter mapping data from fieldbus controller to E-Clipse Bypass.
- To map ACH550 parameters in groups 54 or 55 program parameters 5401…5410 or 5501…5510 with the actual ACH550 parameter value. For example to read ACH550 parameter 0106 (Power), program parameter 5401 to 0106.
- To map E-Clipse Bypass parameters in groups 54 or 55 program parameters 5401…5410 or 5501…5510 add 10,000 to the E-Clipse Bypass parameter value. For example to read E-Clipse Bypass parameter 0106 (KW Hours), program parameter 5401 to 10106.

The *[Parameters](#page-406-0)* section lists the group 51 parameters.

# <span id="page-548-1"></span>**Activate drive control functions – FBA**

Fieldbus control of various drive functions requires configuration to:

- Tell the drive (via the bypass) to accept fieldbus control of the function.
- Define as a fieldbus input, any drive data required for control.
- Define as a fieldbus output, any control data required by the drive.

The following sections describe, at a general level, the configuration required for each control function. The last column in each table below is deliberately blank. See the user's manual supplied with the FBA module for the appropriate entry.

### **Start/stop control**

Using the fieldbus for start/stop/direction control of the drive only requires:

- Bypass parameter values set as defined below.
- Fieldbus controller supplied command(s) in the appropriate location. (The location is defined by the Protocol Reference, which is protocol dependent.)

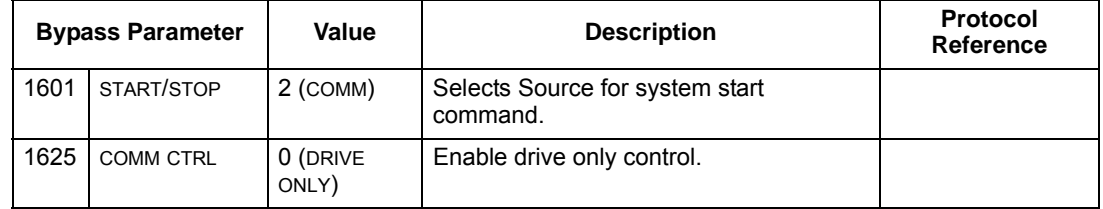

#### **Input reference select**

Using the fieldbus to provide input reference to the drive requires:

- Drive parameter value set as defined below.
- Fieldbus controller supplied reference word(s) in the appropriate location. (The location is defined by the Protocol Reference, which is protocol dependent.)

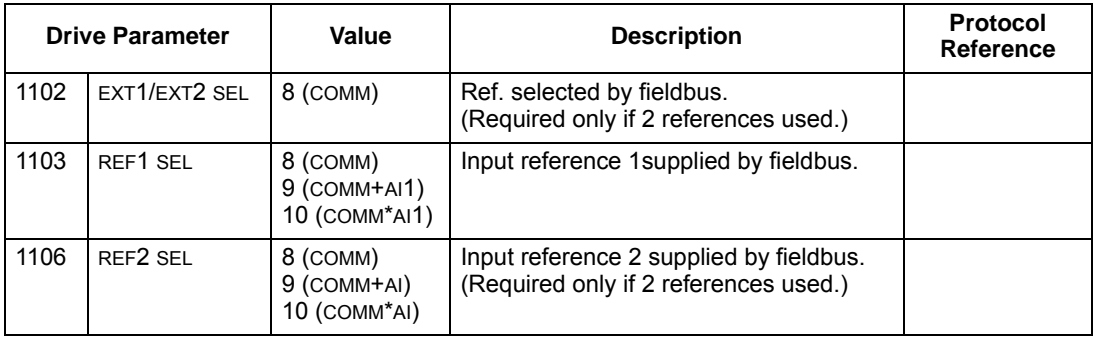

**Note:** Multiple references are supported only when using the ABB Drives profile.

#### *Reference scaling*

Where required, REFERENCES can be scaled. See the *[Reference scaling](#page-562-0)* in the following sections, as appropriate:

- *[ABB drives profile technical data](#page-557-0)*
- *• [Generic profile technical data](#page-566-0)*

### **Drive relay output control**

Using the fieldbus for relay output control requires:

- Drive parameter values set as defined below.
- Fieldbus controller supplied, binary coded, relay command(s) in the appropriate location. (The location is defined by the Protocol Reference, which is protocol dependent.)

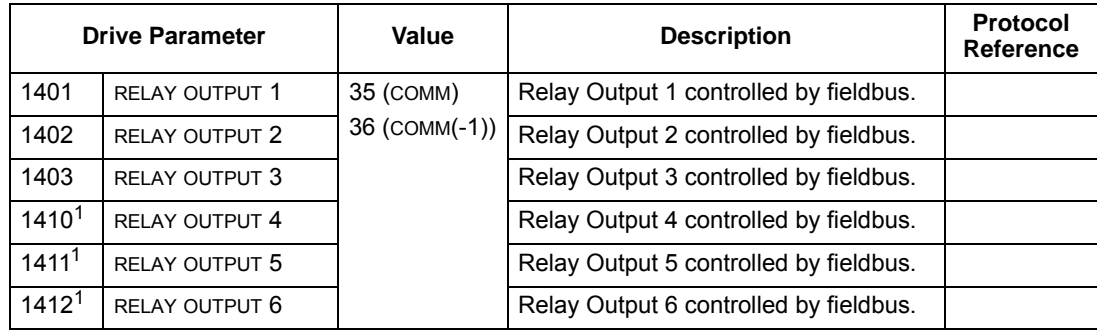

1. More than 3 relays requires the addition of a relay extension module.

**Note:** Relay status feedback occurs without configuration as defined below.

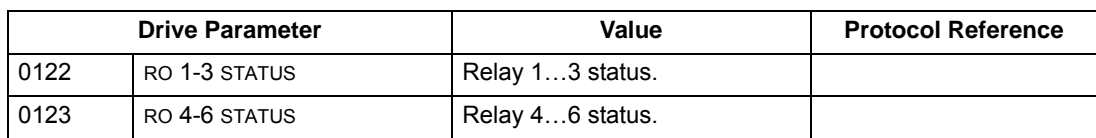

### <span id="page-550-0"></span>**Analog output control**

Using the fieldbus for analog output control (e.g. PID setpoint) requires:

- Drive parameter values set as defined below.
- Fieldbus controller supplied analog value(s) in the appropriate location. (The location is defined by the Protocol Reference, which is protocol dependent.)

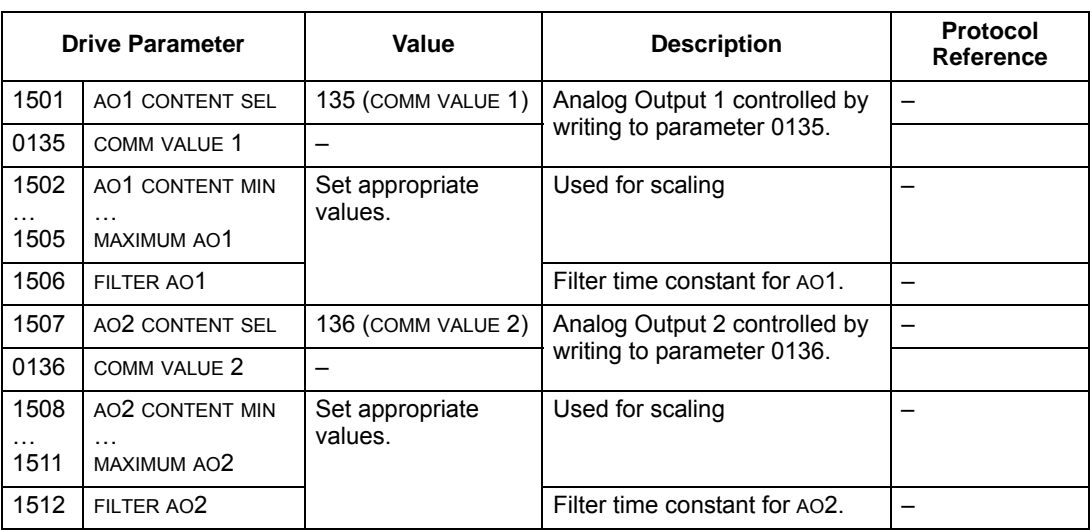

### **PID control setpoint source**

Using the fieldbus for the PID control setpoint requires:

- Drive parameter values set as defined below.
- Fieldbus controller supplied setpoint value in the appropriate location. (As defined in *[Analog output control](#page-550-0)* above.)

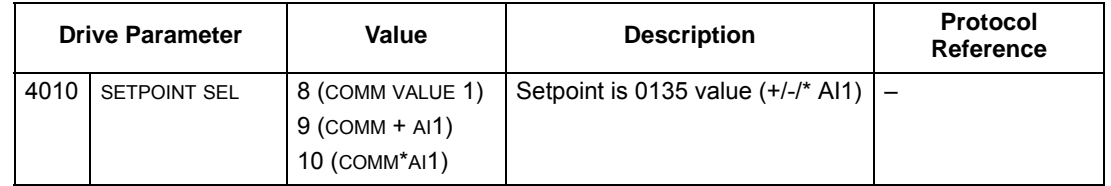

# **Feedback from the drive – FBA**

Inputs to the controller (drive outputs) have pre-defined meanings established by the protocol. This feedback does not require drive configuration. The following table lists a sample of feedback data. For a complete listing, see all parameters listed in *[Complete parameter descriptions](#page-83-0)*.

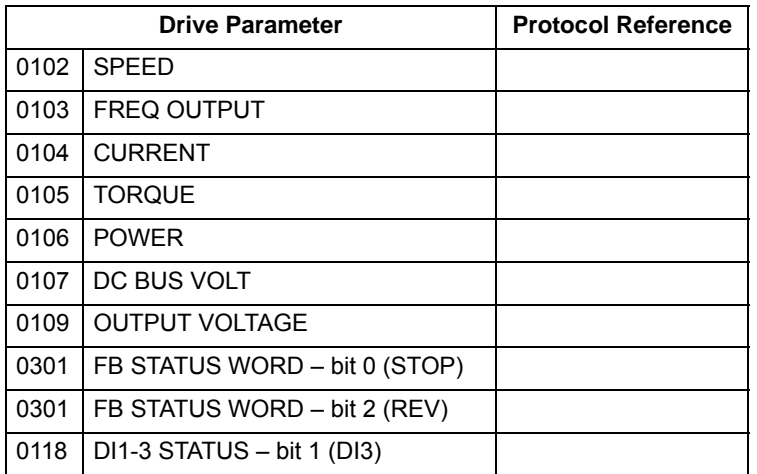

### **Scaling**

To scale the drive parameter values see the *[Actual value scaling](#page-565-0)* in the following sections, as appropriate:

- *[ABB drives profile technical data](#page-557-0)*
- *[Generic profile technical data](#page-566-0)*

# **Activate bypass control functions – FBA**

## **Controlling the bypass**

Fieldbus control of various bypass functions requires configuration to:

- Tell the system to accept fieldbus control of the function.
- Define as a fieldbus input, any bypass data required for control.
- Define as a fieldbus output, any control data required by the drive/bypass.

The following sections describe, at a general level, the configuration required for each control function. The last column in each table below is deliberately blank. See the User's Manual supplied with the FBA module for the appropriate entry.

### **Start/stop direction control**

Using the fieldbus for start/stop control of the system requires:

- Bypass parameter values set as defined below.
- Fieldbus controller supplied command(s) in the appropriate location. (The location is defined by the Protocol Reference, which is protocol dependent.)

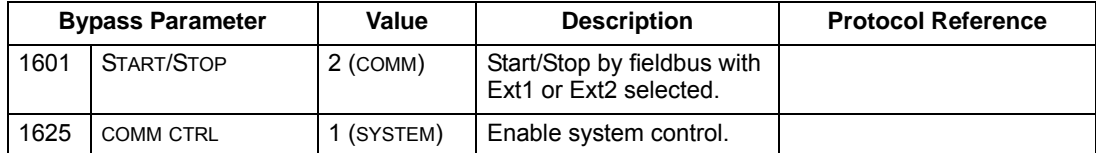

#### **Miscellaneous system control**

**Note:** Control of system commands is dependent upon the setting of bypass parameter 1625.

Using the fieldbus miscellaneous system control requires:

- Bypass parameter values set as defined below.
- Fieldbus controller supplied reference word(s) in the appropriate location. (The location is defined by the Protocol Reference, which is protocol dependent.)

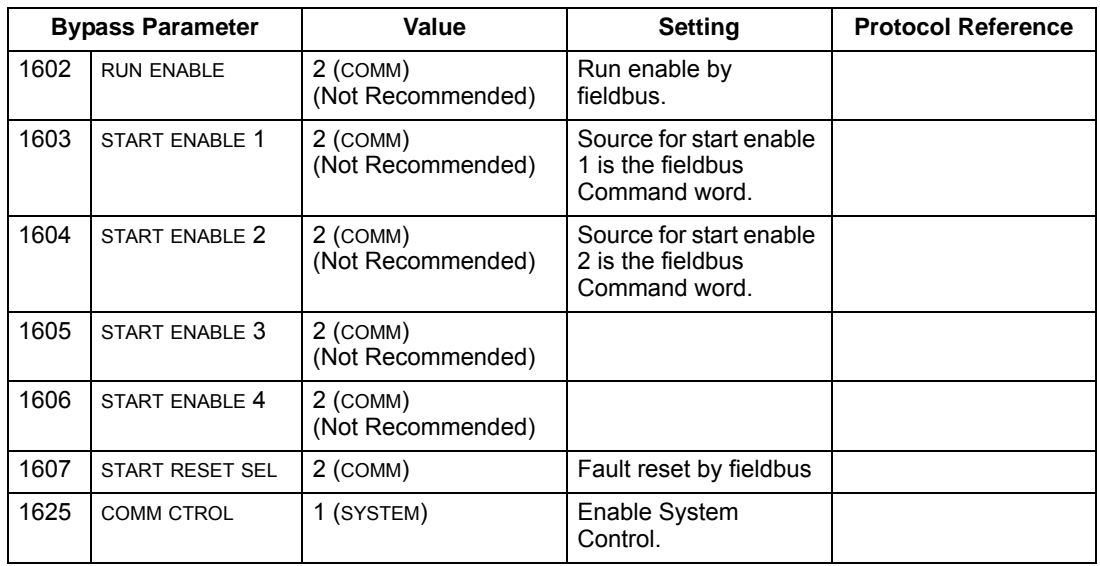

#### **Bypass relay output control**

Using the fieldbus for relay output control requires:

- Bypass parameter values set as defined below.
- Fieldbus controller supplied, binary coded, relay command(s) in the appropriate location. (The location is defined by the Protocol Reference, which is protocol dependent.)

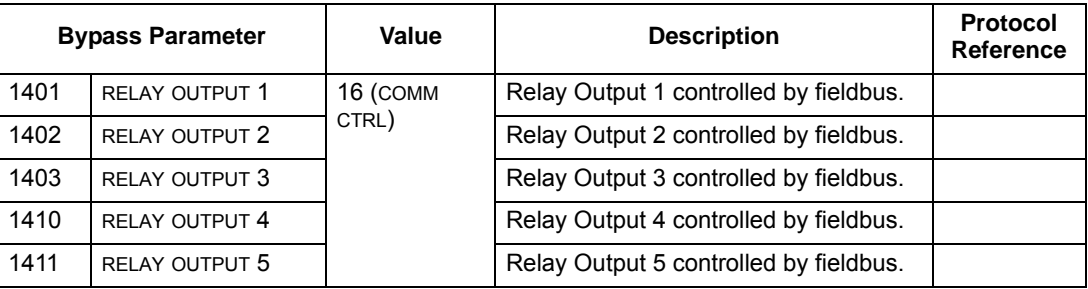

**Note:** Relay status feedback occurs without configuration as defined below.

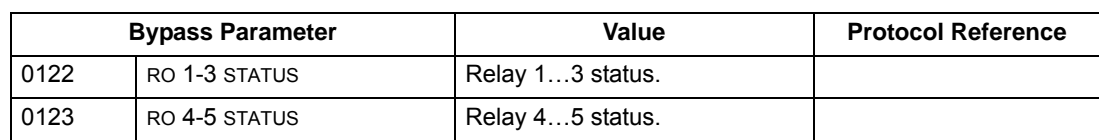

### **Communication fault**

When using fieldbus control, specify the bypass action if serial communication is lost.

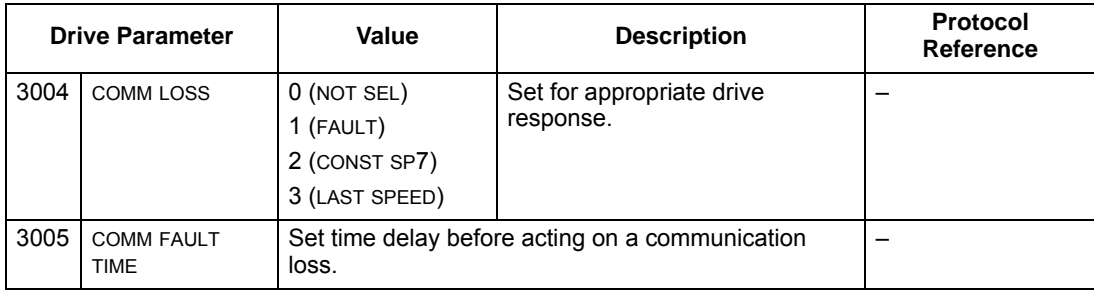

# **Feedback from the ABB E-Clipse Bypass – FBA**

### **Pre-defined feedback**

Inputs to the controller (bypass outputs) have pre-defined meanings established by the protocol. This feedback does not require bypass configuration. The following table lists a sample of feedback data. For a complete listing, see input word/point/ object listings in the technical data for the appropriate protocol.

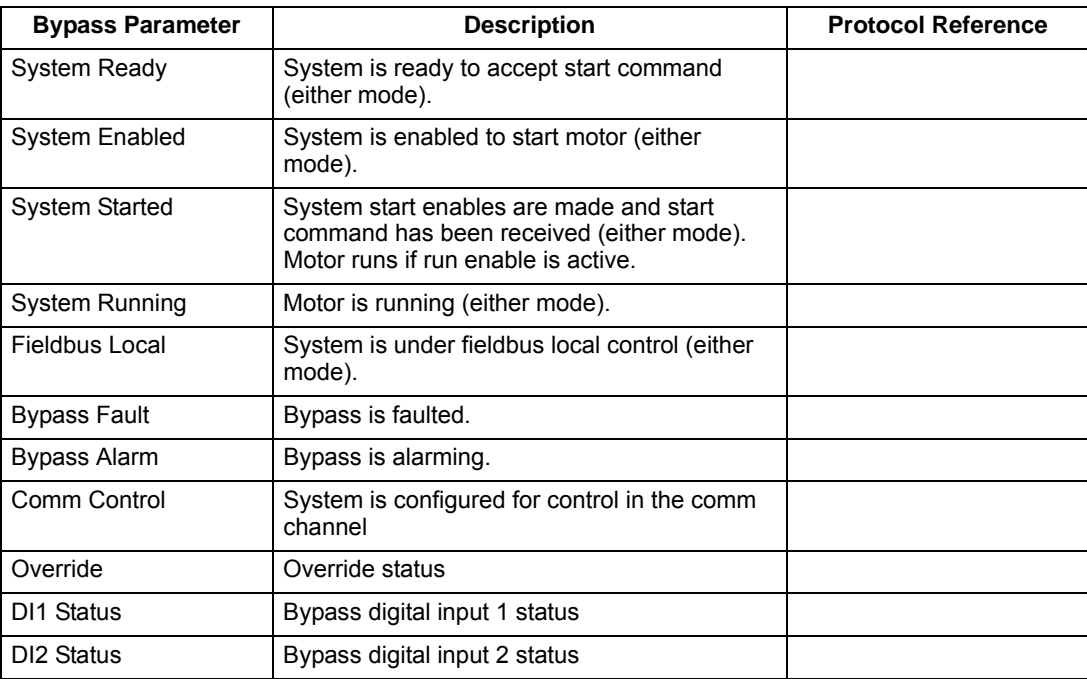

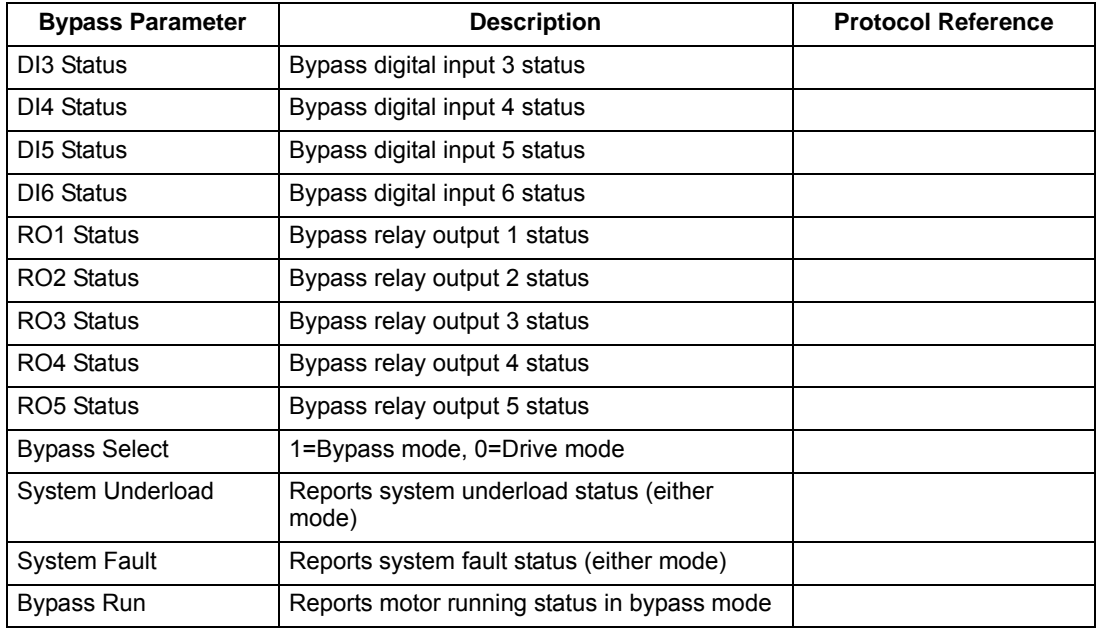

### **Scaling**

To scale the drive parameter values see the *[Actual value scaling](#page-565-0)* in the following sections, as appropriate:

- *[ABB drives profile technical data](#page-557-0)*
- *[Generic profile technical data](#page-566-0)*

# **Diagnostics – FBA**

### **Fault Handling**

The ACH550 or E-Clipse provides fault information as follows:

- The control panel display shows a fault code and text. See *[Diagnostics](#page-568-0)* starting on page *[2-223](#page-568-0)* for a complete description.
- Parameters 0401 LAST FAULT, 0402 PREVIOUS FAULT1 and 0403 PREVIOUS FAULT2 store the most recent faults.
- For fieldbus access, the drive reports faults as a hexadecimal value, assigned and coded according to the DRIVECOM specification. See table below. Not all profiles support requesting fault codes using this specification. For profiles that support this specification, the profile documentation defines the proper fault request process.

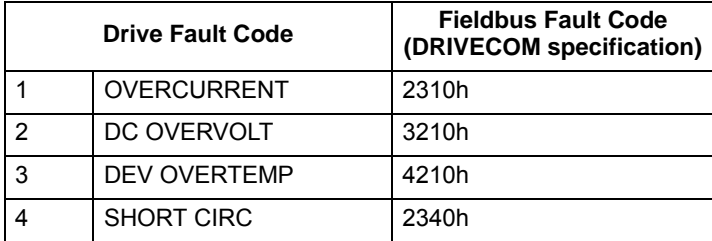

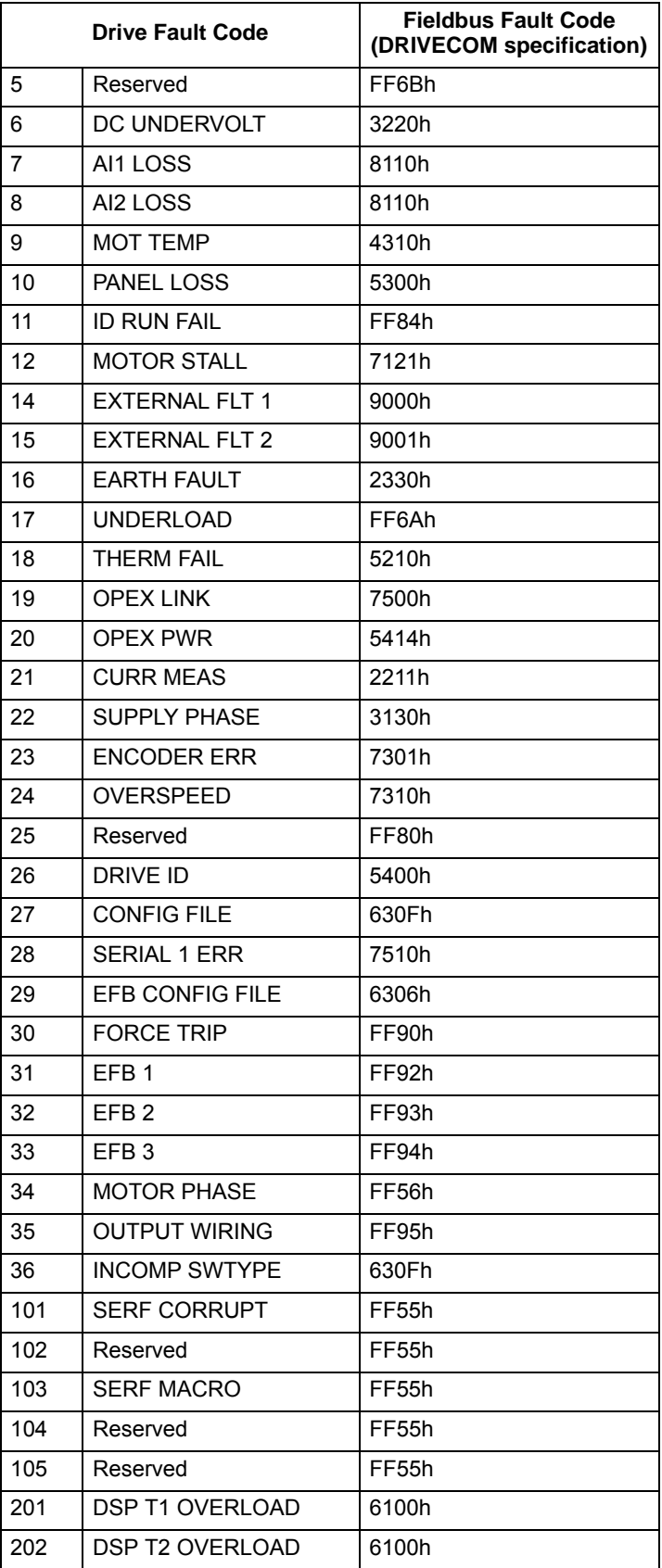

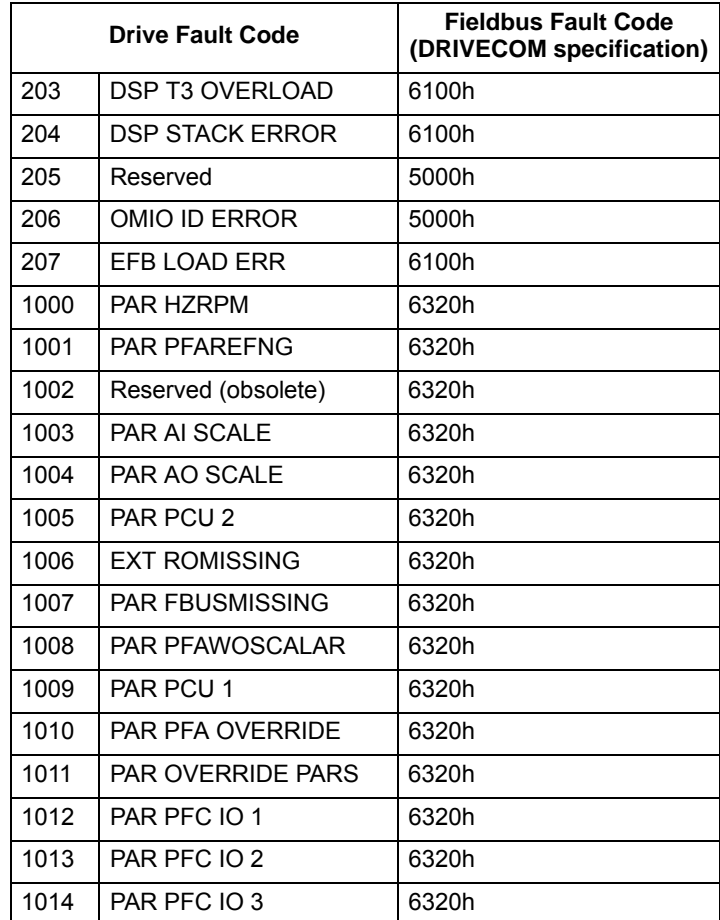

### **Serial communication diagnostics**

Besides the drive fault codes, the FBA module has diagnostic tools. Refer to the user's manual supplied with the FBA module.

# <span id="page-557-0"></span>**ABB drives profile technical data**

### **Overview**

The ABB Drives profile provides a standard profile that can be used on multiple protocols, including protocols available on the FBA module. This section describes the ABB Drives profile implemented for FBA modules.

## **Control Word**

As described earlier in *[Control interface](#page-545-0)* the CONTROL WORD is the principal means for controlling the drive from a fieldbus system.

The following table and the state diagram later in this sub-section describe the CONTROL WORD content for the ABB Drives profile.

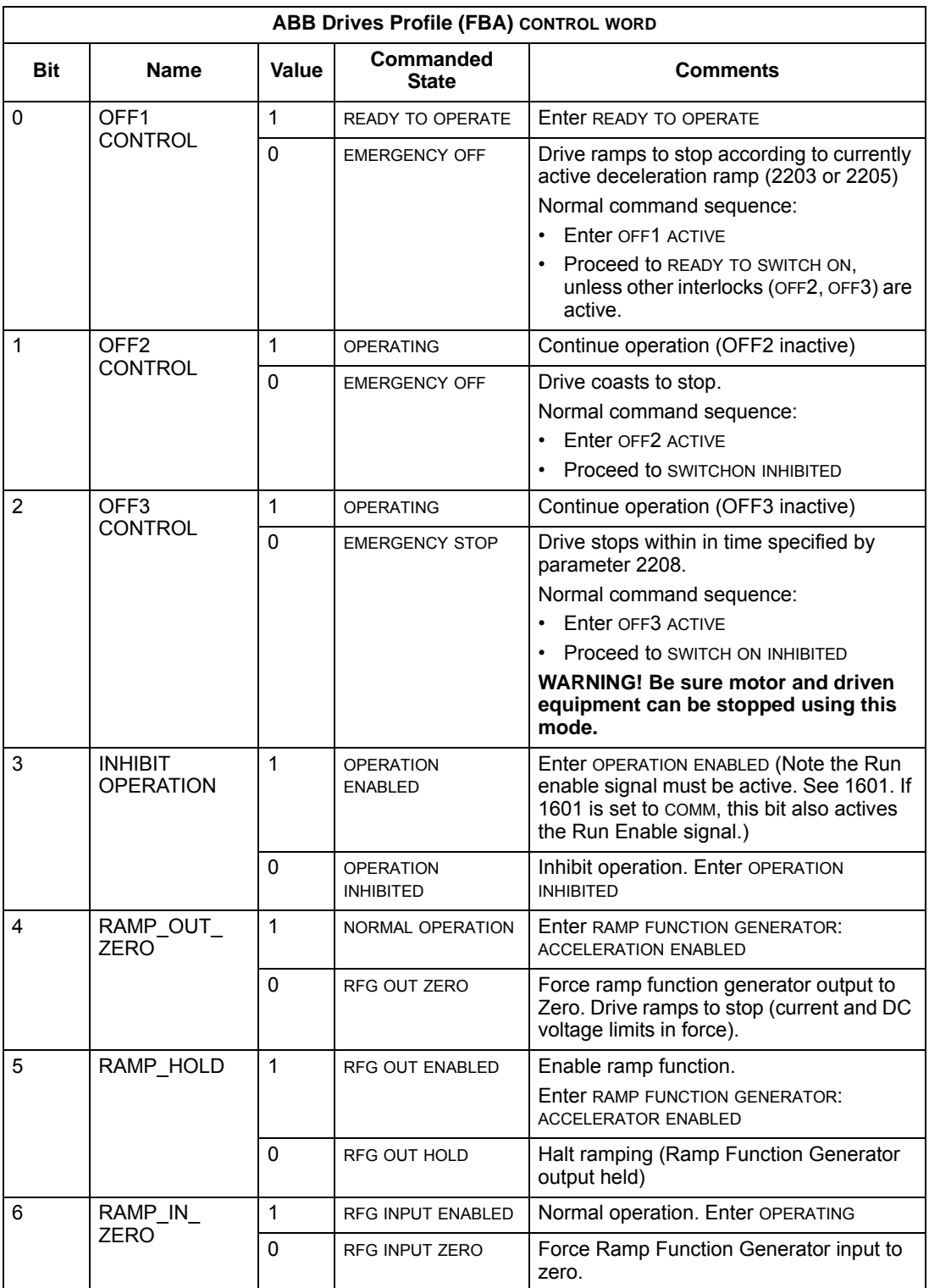

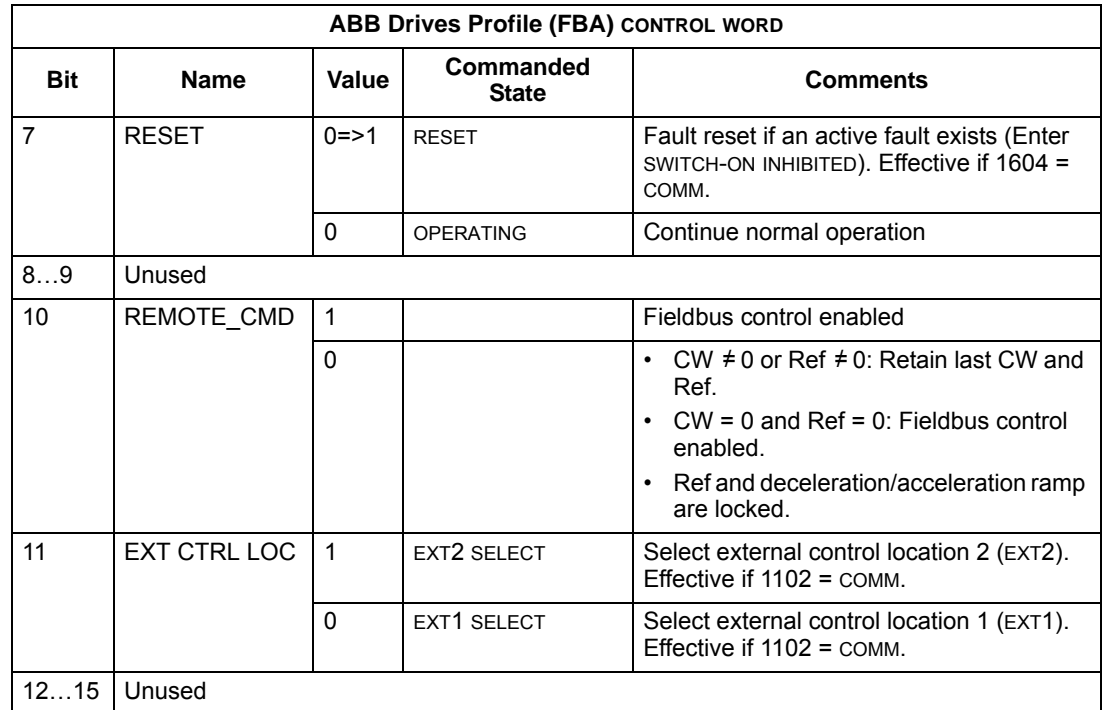

### **Status Word**

As described earlier in *[Control interface](#page-545-0)*, the contents of the STATUS WORD is status information, sent by the drive to the master station. The following table and the state diagram later in this sub-section describe the status word content.

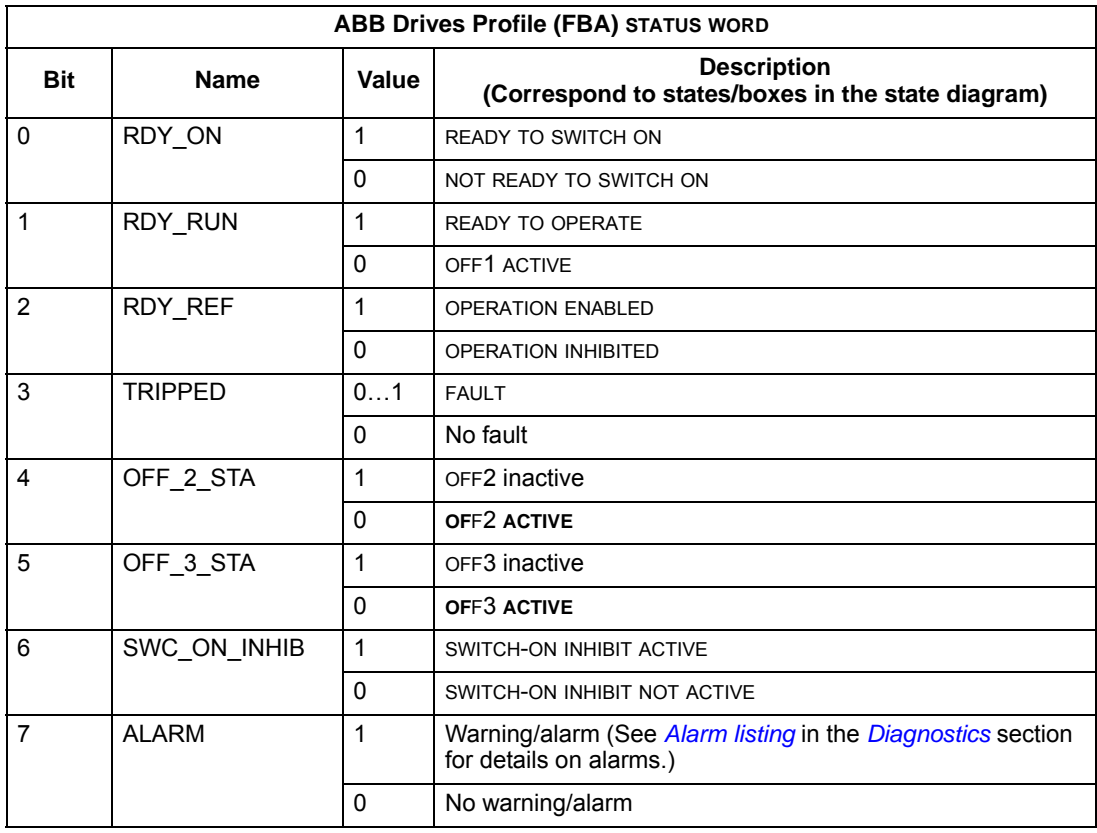

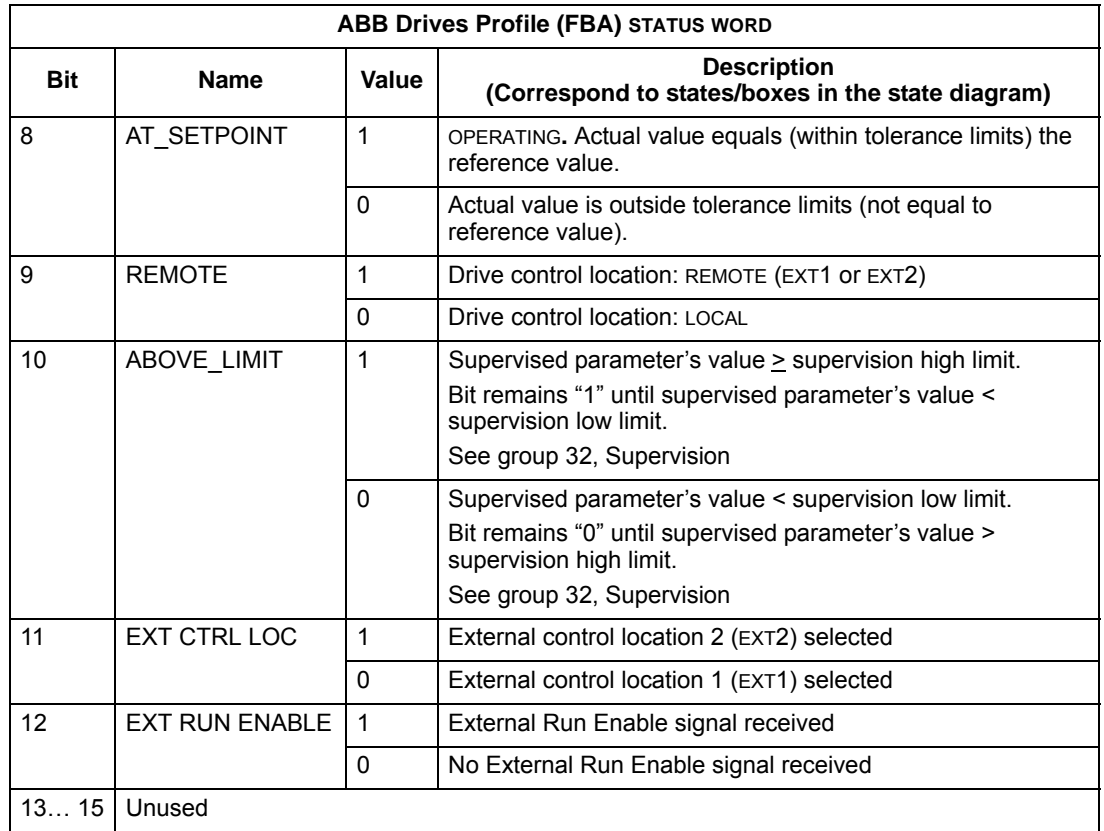

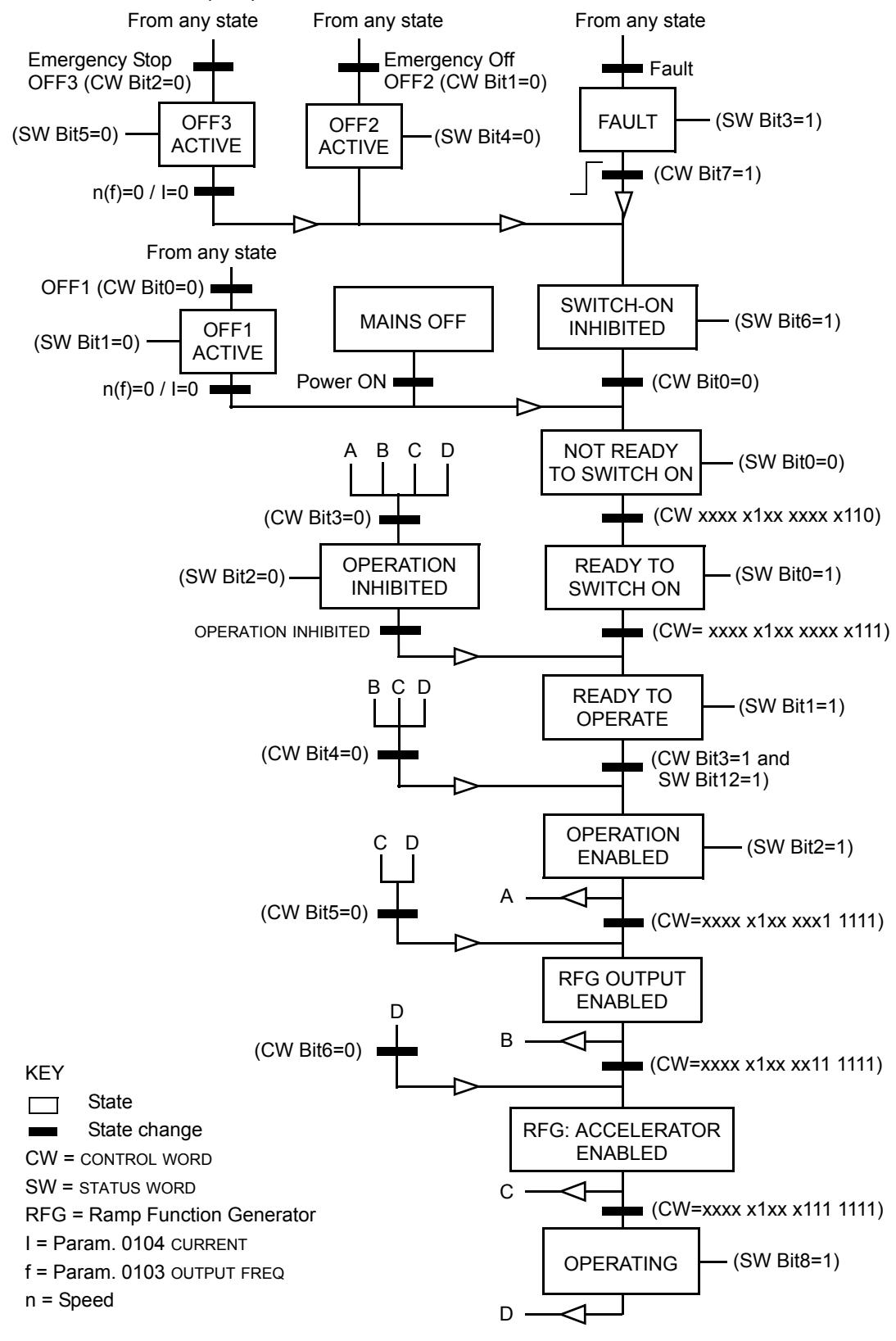

The state diagram below describes the start-stop function of CONTROL WORD (CW) and STATUS WORD (SW) bits.

### **Reference**

As described earlier in *[Control interface](#page-545-0)*, the REFERENCE word is a speed or frequency reference.

### <span id="page-562-0"></span>*Reference scaling*

The following table describes REFERENCE scaling for the ABB Drives profile.

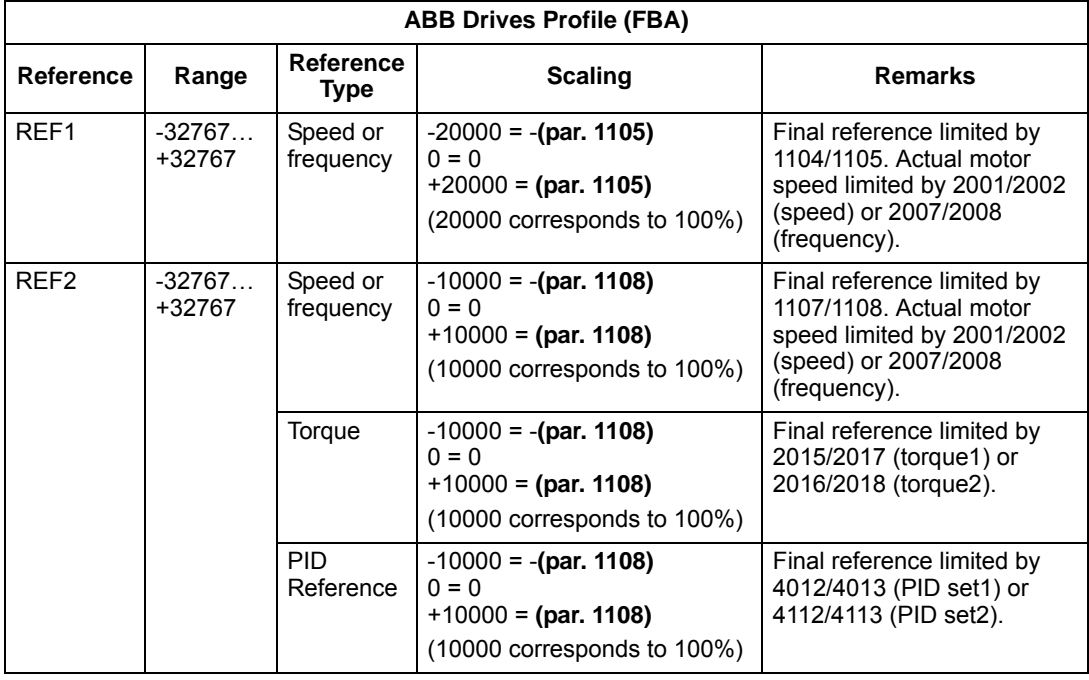

**Note:** The setting of parameter 1104 REF1 MIN and 1107 REF2 MIN has no effect on the scaling of references.

When parameter 1103 REF1 SELECT or 1106 REF2 SELECT is set to COMM+AI1 or COMM\*AI1, the reference is scaled as follows:

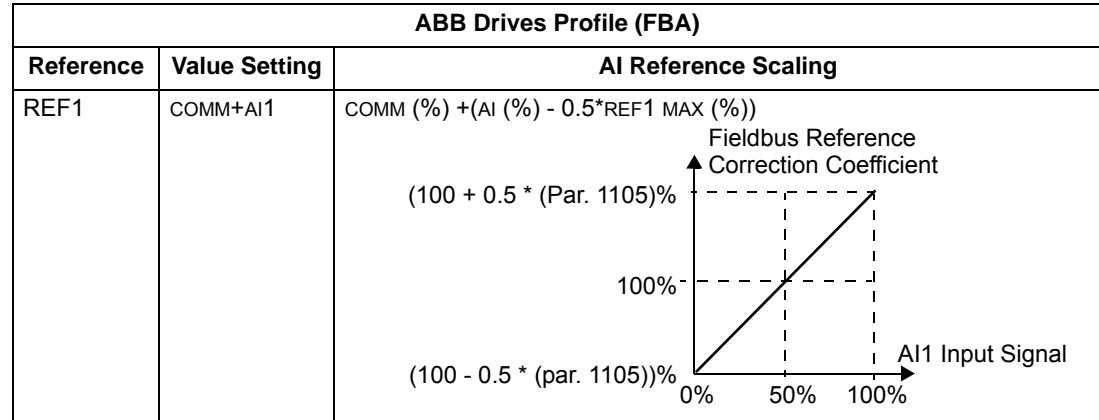

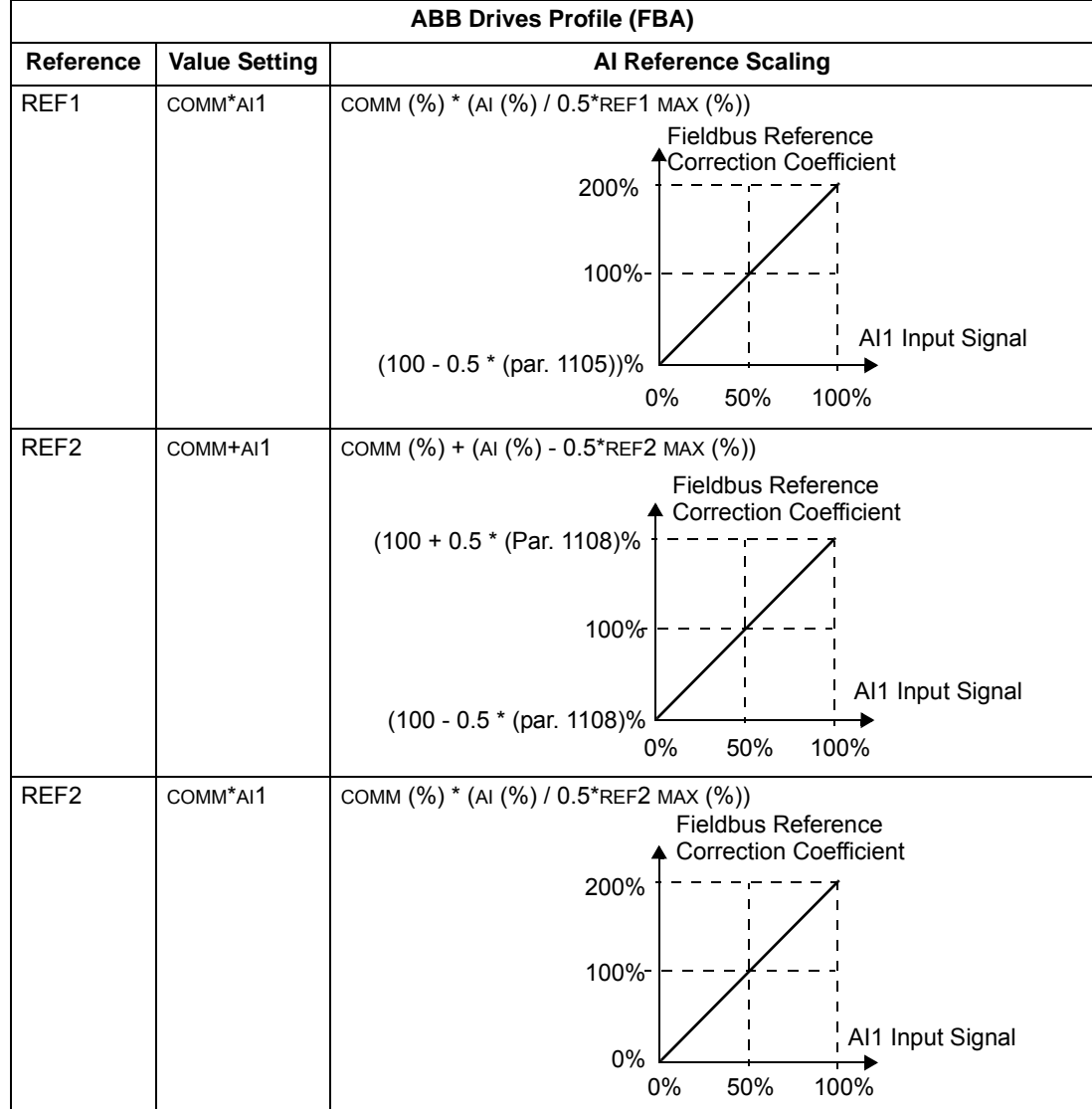

### *Reference handling*

Use group 10 parameters to configure for control of rotation direction for each control location (EXT1 and EXT2). The following diagrams illustrate how group 10 parameters and the sign of the fieldbus reference interact to produce REFERENCE values (REF1 and REF2). Note, fieldbus references are bipolar, that is they can be positive or negative.

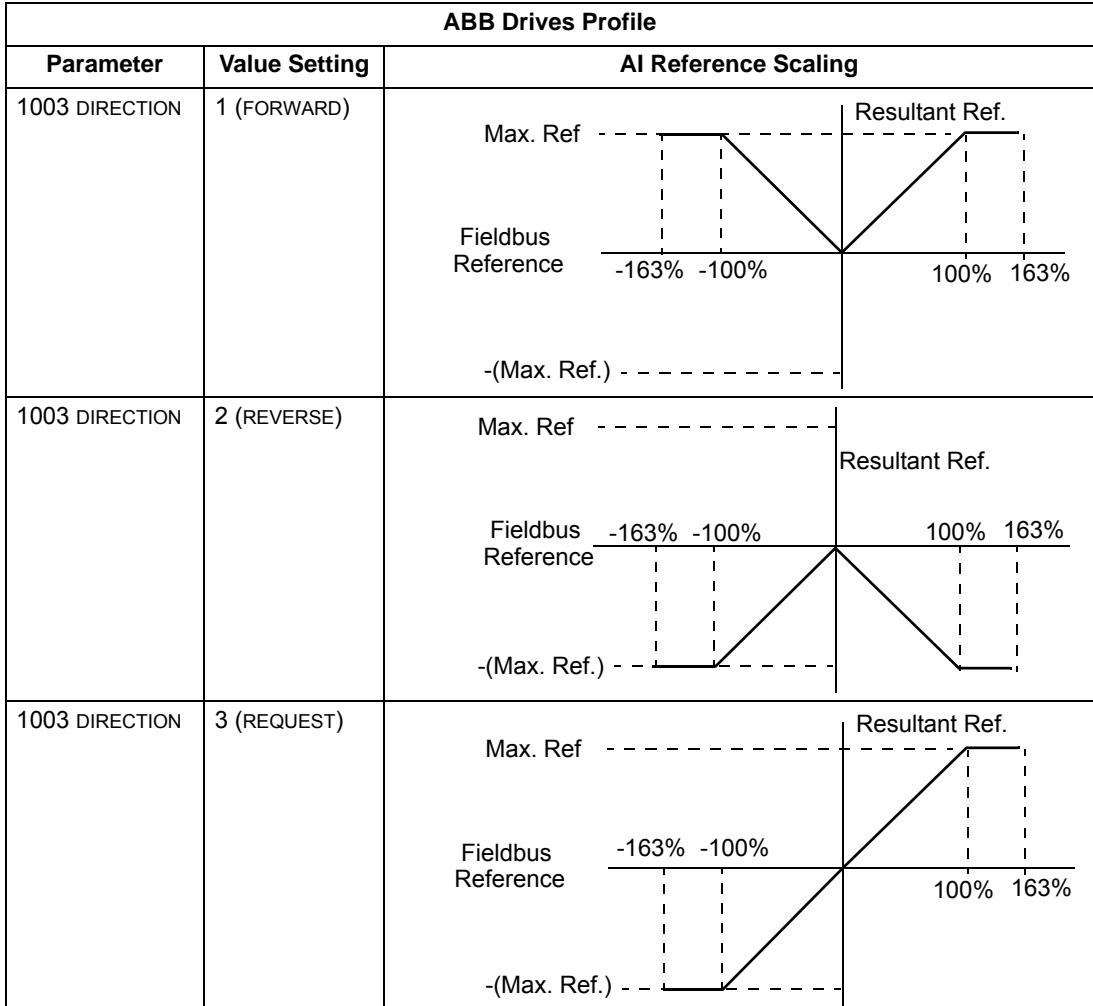

### **Actual value**

As described earlier in *[Control interface](#page-545-0)*, Actual Values are words containing drive values.

### <span id="page-565-0"></span>*Actual value scaling*

The scaling of the integers sent to the fieldbus as Actual Values depends on the resolution of the selected drive parameter. Except as noted for Data Words 5 and 6 below, scale the feedback integer using the resolution listed for the parameter in the *[Parameters](#page-406-0)* section. For example:

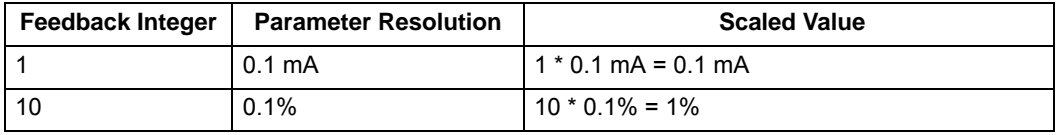

Data words 5 and 6 are scaled as follows:

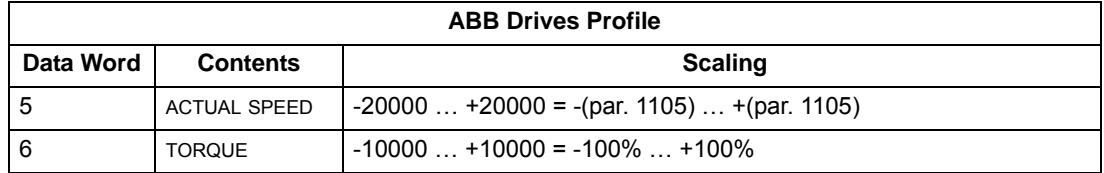

*Actual value mapping*

See the user's manual supplied with the FBA module.

# <span id="page-566-0"></span>**Generic profile technical data**

### **Overview**

The generic profile aims to fulfill the industry-standard drive profile for each protocol (e.g. PROFIdrive for PROFIBUS, AC/DC Drive for DeviceNet).

### **Control Word**

As described earlier in *[Control interface](#page-545-0)* the CONTROL WORD is the principal means for controlling the drive from a fieldbus system. For specific CONTROL WORD content, see the user's manual provided with the FBA module.

### **Status Word**

As described earlier in *[Control interface](#page-545-0)*, the contents of the STATUS WORD is status information, sent by the drive to the master station. For specific STATUS WORD content, see the user's manual provided with the FBA module.

#### **Reference**

As described earlier in *[Control interface](#page-545-0)*, the REFERENCE word is a speed or frequency reference.

**Note:** REF2 is not supported by the Generic Drive profiles.

### *Reference scaling*

REFERENCE scaling is fieldbus type specific. However, at the drive, the meaning of a 100% REFERENCE value is fixed as described in the table below. For a detailed description on the range and scaling of the REFERENCE, see the user's manual supplied with the FBA module.

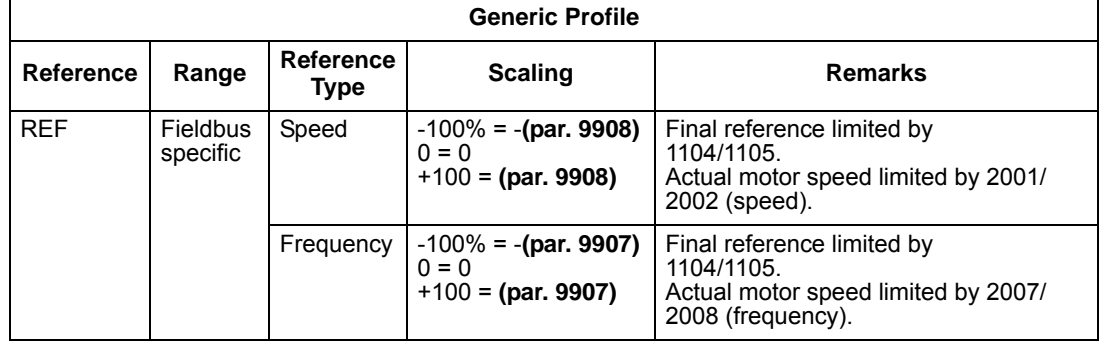

### **Actual Values**

As described earlier in *[Control interface](#page-545-0)*, Actual Values are words containing drive values.

### *Actual value scaling*

For Actual Values, scale the feedback integer using the parameter's resolution. (See *[Parameters](#page-406-0)* section for parameter resolutions.) For example:

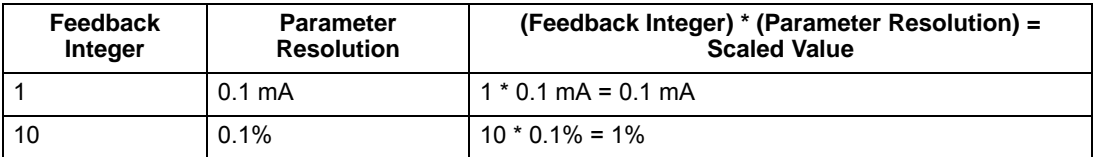

Where parameters are in percent, the *[Parameters](#page-406-0)* section specifies what parameter corresponds to 100%. In such cases, to convert from percent to engineering units, multiply by the value of the parameter that defines 100% and divide by 100%. For example:

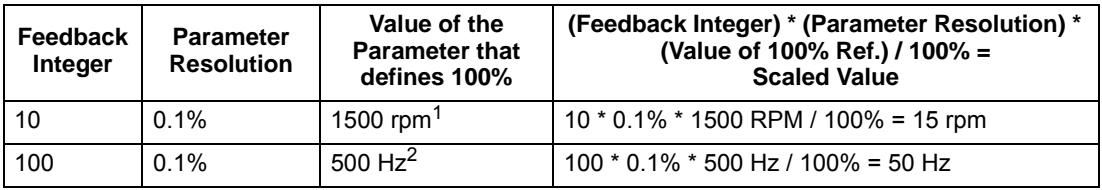

1. Assuming, for the sake of this example, that the Actual Value uses parameter 9908 MOT NOM SPEED as the 100% reference, and that  $9908 = 1500$  rpm.

2. Assuming, for the sake of this example, that the Actual Value uses parameter 9907 MOT NOM FREQ as the 100% reference, and that 9907 = 500 Hz.

### *Actual value mapping*

See the user's manual supplied with the FBA module.

# <span id="page-568-0"></span>**Diagnostics**

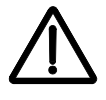

**WARNING!** Do not attempt any measurement, parts replacement or other service procedure not described in this manual. Such action will void the warranty, may endanger correct operation, and increase downtime and expense.

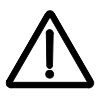

**WARNING!** All electrical installation and maintenance work described in this chapter should only be undertaken by qualified service personnel. The Safety instructions on the first pages of this manual must be followed.

# **Diagnostic displays**

The bypass detects error situations and reports them using:

- The green and red status LEDs on the bypass control panel
- The bypass control panel display

The form of the display depends on the severity of the error. You can specify the severity for many errors by directing the bypass to:

- Ignore the error situation.
- Report the situation as an alarm.
- Report the situation as a fault.

### **Red – faults**

The bypass signals that it has detected a severe error, or fault, by:

- Enabling the red Faulted LED on the bypass (LED is either steady on or blinking).
- Overriding the control panel display with the display of a fault code.
- Stopping the motor (if it was on).

The message reappears after 30 seconds if the control panel is not touched and the fault is still active. The Faulted LED remains active (either steady on or blinking) even when the fault display is silenced.

### **Flashing display – alarms**

For less severe errors, called alarms, the diagnostic display is advisory. For these situations, the bypass is simply reporting that it had detected something "unusual." In these situations, the bypass overrides the control panel display with the display of an alarm code and/or name.

The alarm code on the display flashes over the current display. Pressing any key silences the alarm message. The message reappears after 30 seconds if the control panel is not touched and the alarm is still active.

# **Correcting faults**

The recommended corrective action for faults is:

- Use the following *[Fault listing](#page-570-0)* table to find and address the root cause of the problem.
- Reset the system.

# <span id="page-570-0"></span>**Fault listing**

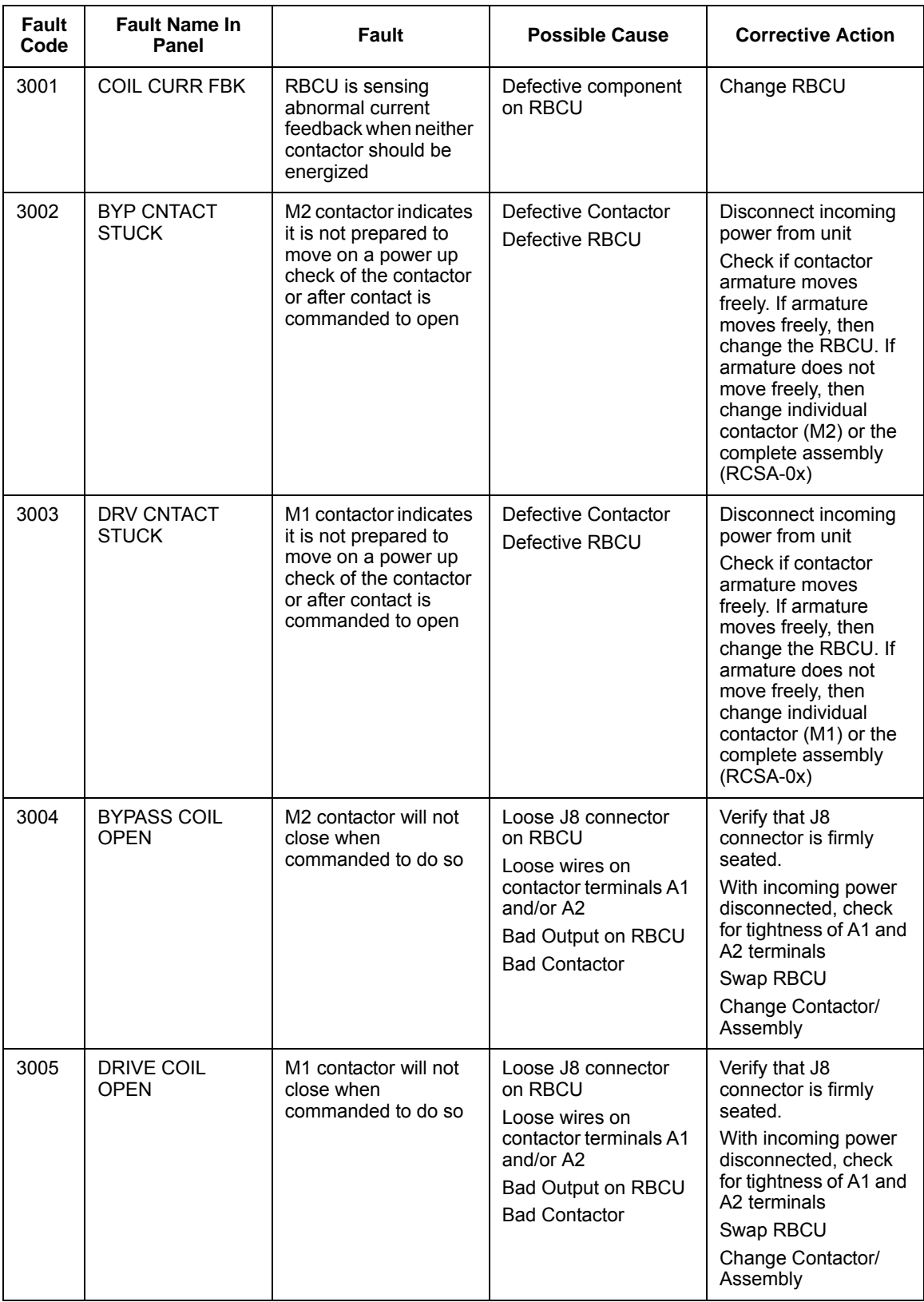

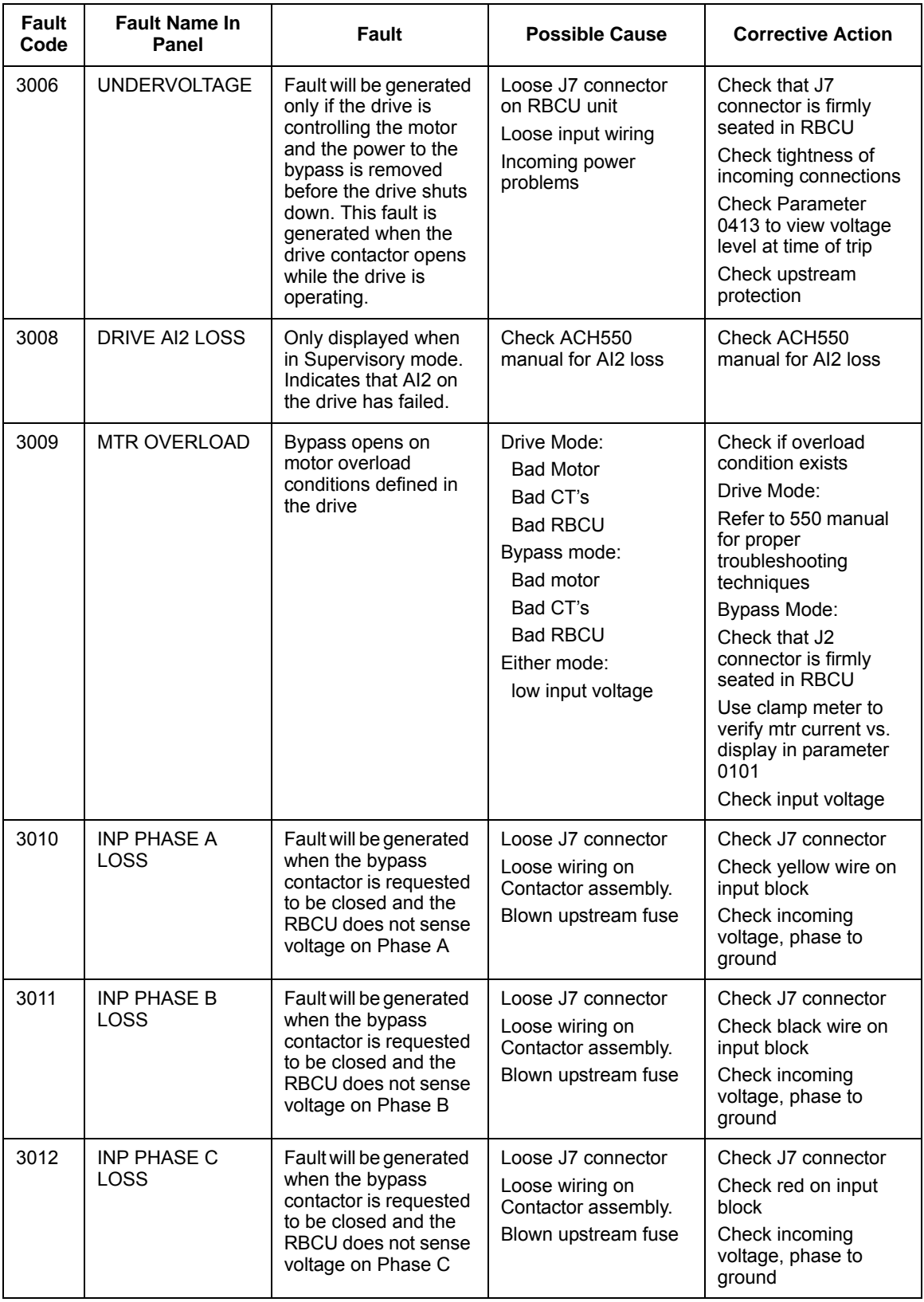

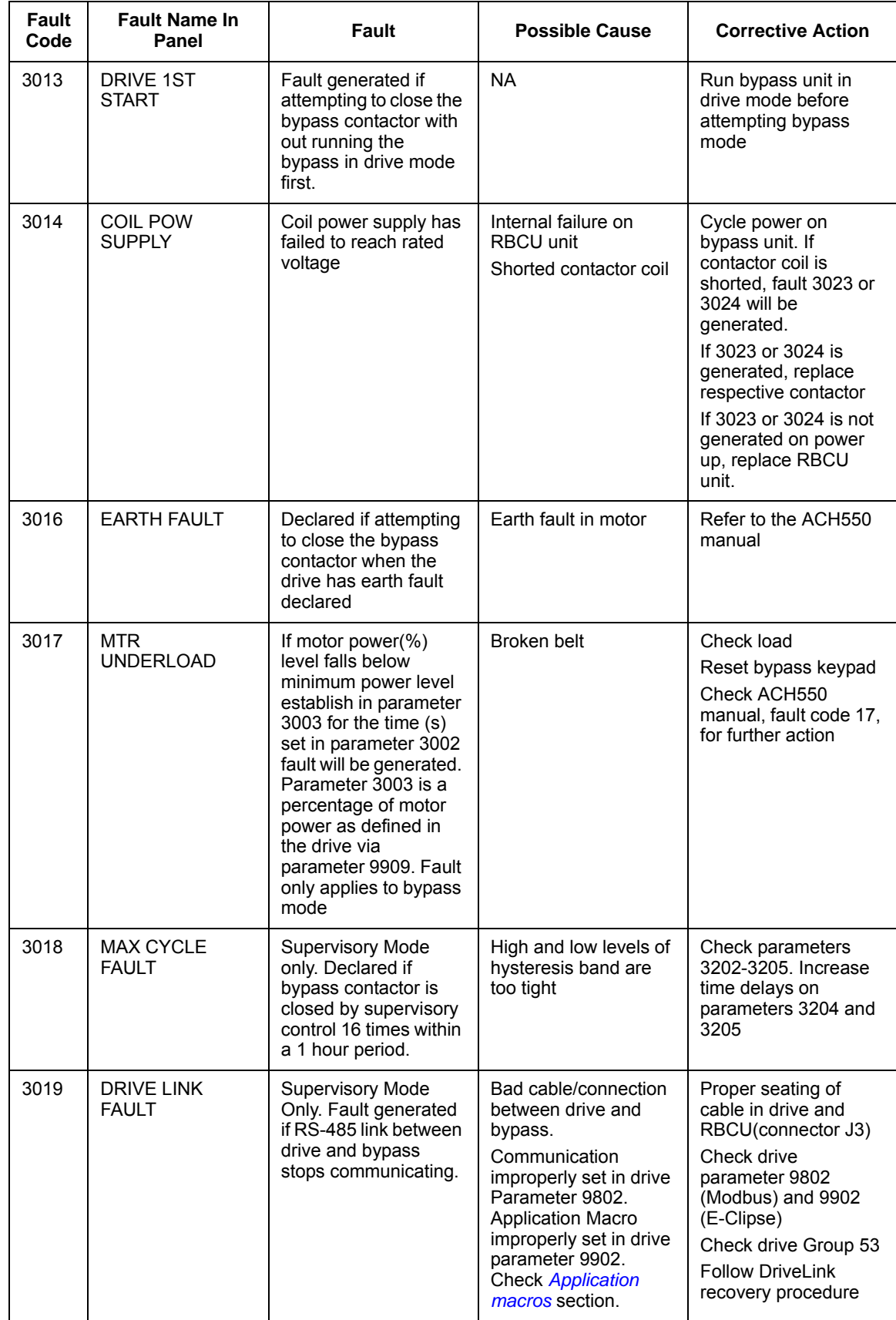

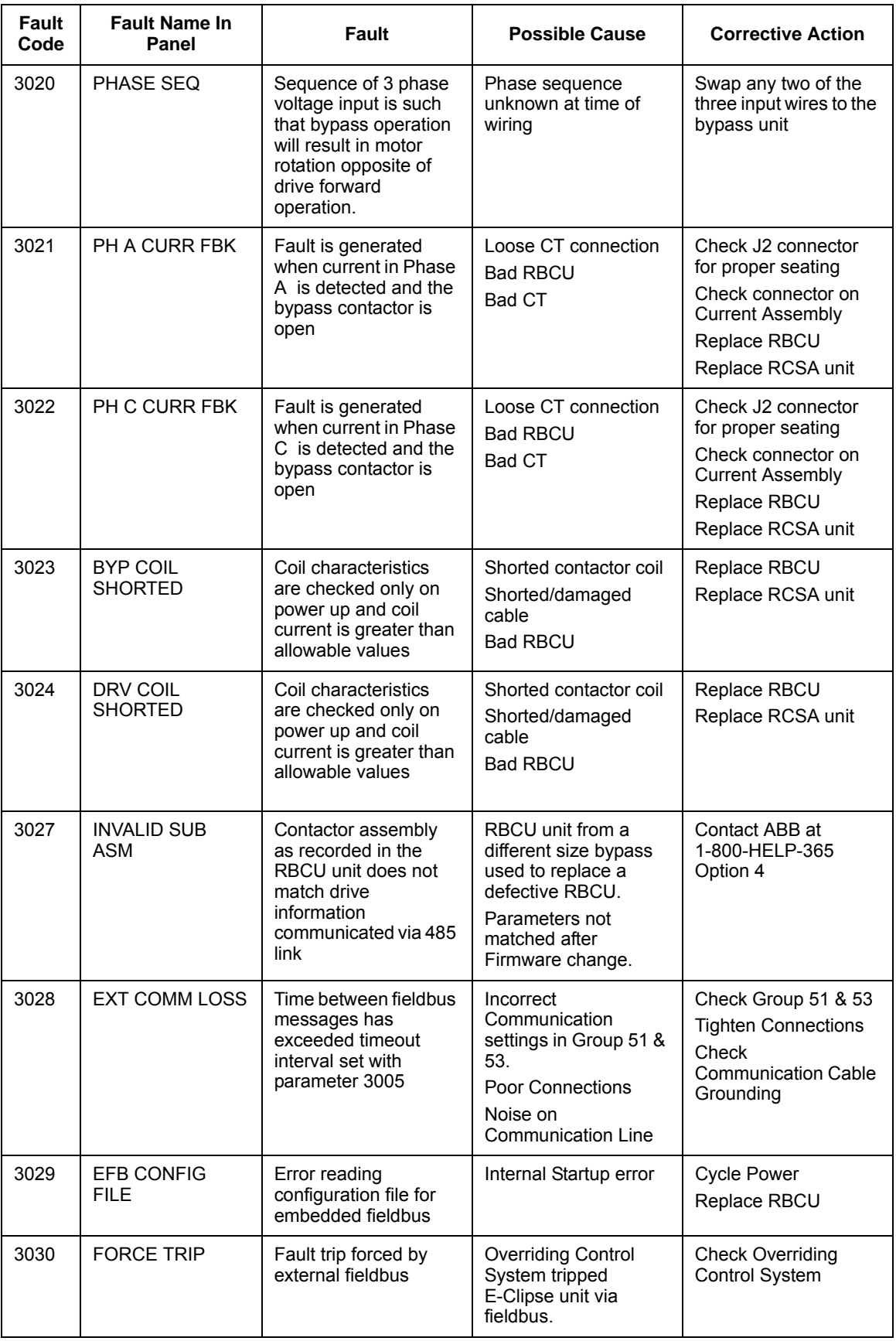

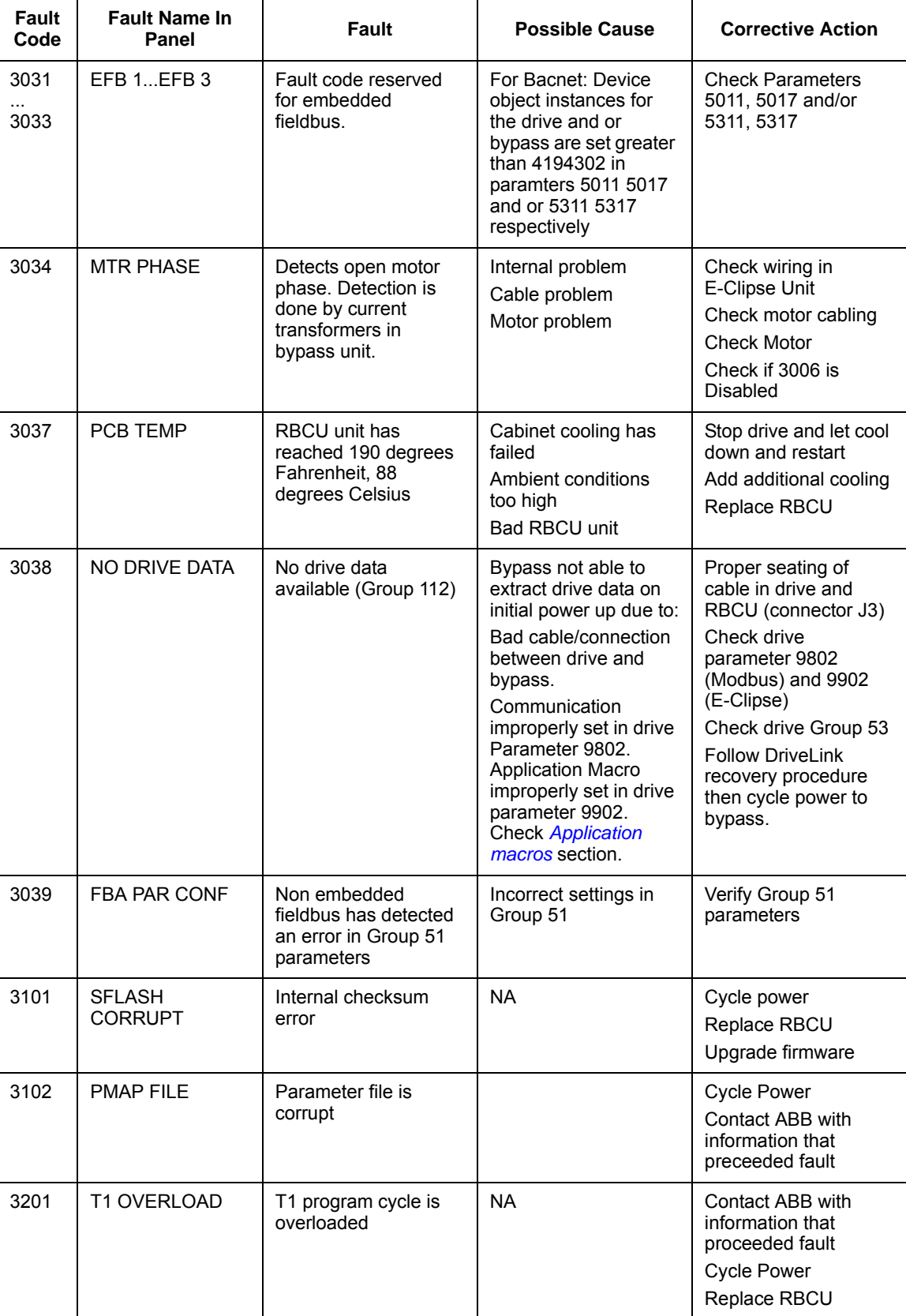

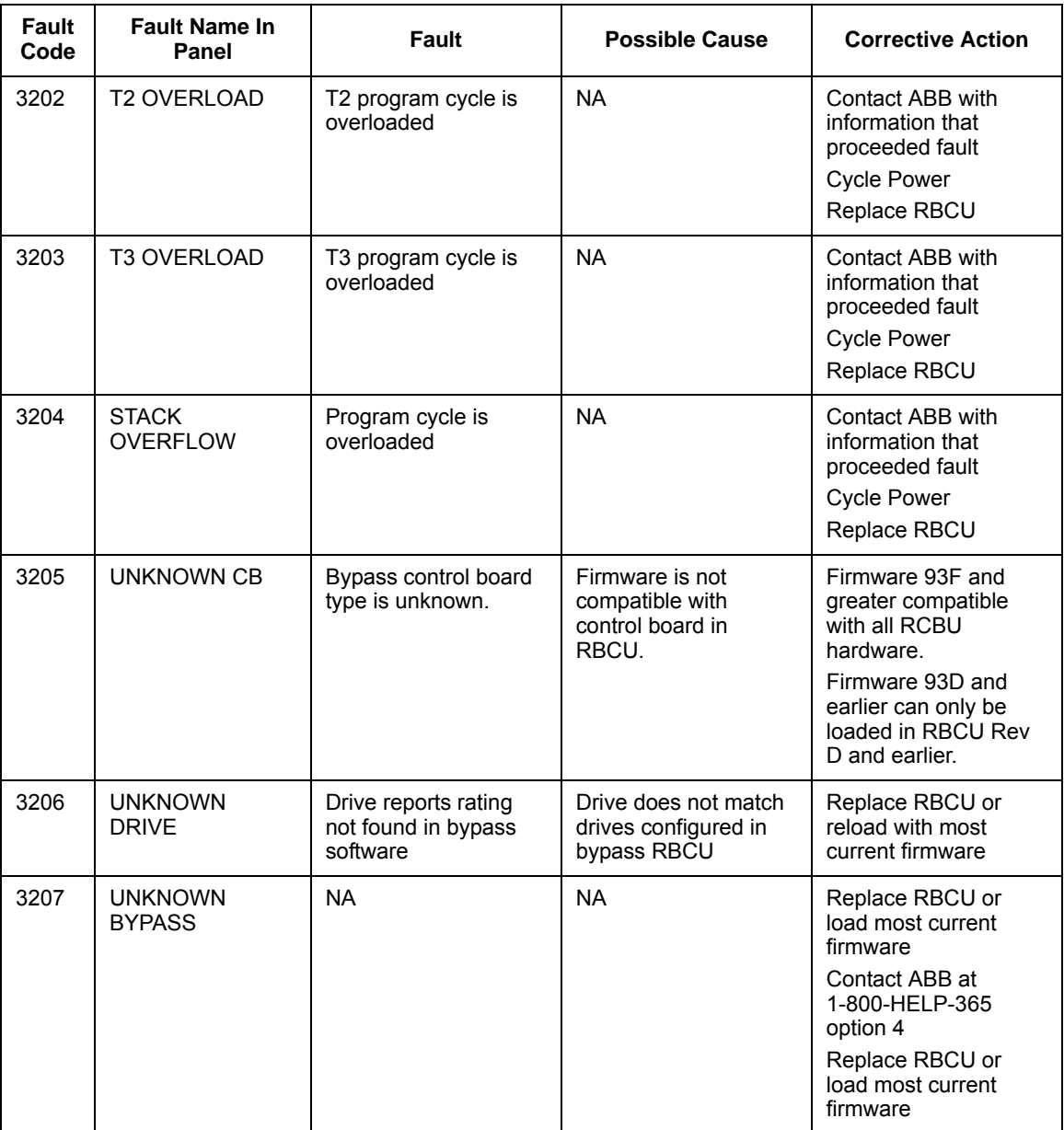

## **Fault resetting**

**WARNING!** If an external source for start command is selected and it is active, the system may start immediately after fault reset.

### *Flashing red LED*

To reset the bypass for faults indicated by a flashing red LED:

• Turn off the power for 5 minutes.
#### *Red LED*

To reset the bypass for faults indicated by a red LED (on, not flashing), correct the problem and do one of the following:

- From the bypass control panel, press OFF/RESET
- Turn off the power for 5 minutes.

Depending on the value of 1607, FAULT RESET SELECT, the following could also be used to reset the drive:

- Digital input
- Serial communication

When the fault has been corrected, the motor can be started.

**Note:** For some faults such as motor phase open and motor OC, it is suggested that you check the drive to motor wiring and/or meggar the motor before attempting to restart the system on bypass.

#### **History**

For reference, the last five fault codes are stored into parameters 0401, 0410, 0419, 0420 and 0421. For the most recent fault (identified by parameter 0401) and Fault 2 (identified by parameter 0410), the drive stores additional data (in parameters 0402…0409 and 0411…00418 respectively) to aid in troubleshooting a problem. For example, parameter 0405 stores the motor current at the time of the fault.

To clear the fault history (all of the Group 04, Fault History parameters):

- 1. Using the control panel in Parameters mode, select parameter 0401.
- 2. Press ENTER.
- 3. Press Up and Down simultaneously.
- 4. Press ENTER.

### **Correcting alarms**

The recommended corrective action for alarms is:

- Determine if the Alarm requires any corrective action (action is not always required).
- Use the following *[Alarm listing](#page-577-0)* to find and address the root cause of the problem.

#### <span id="page-577-0"></span>**Alarm listing**

The following table lists the alarms by code number and describes each.

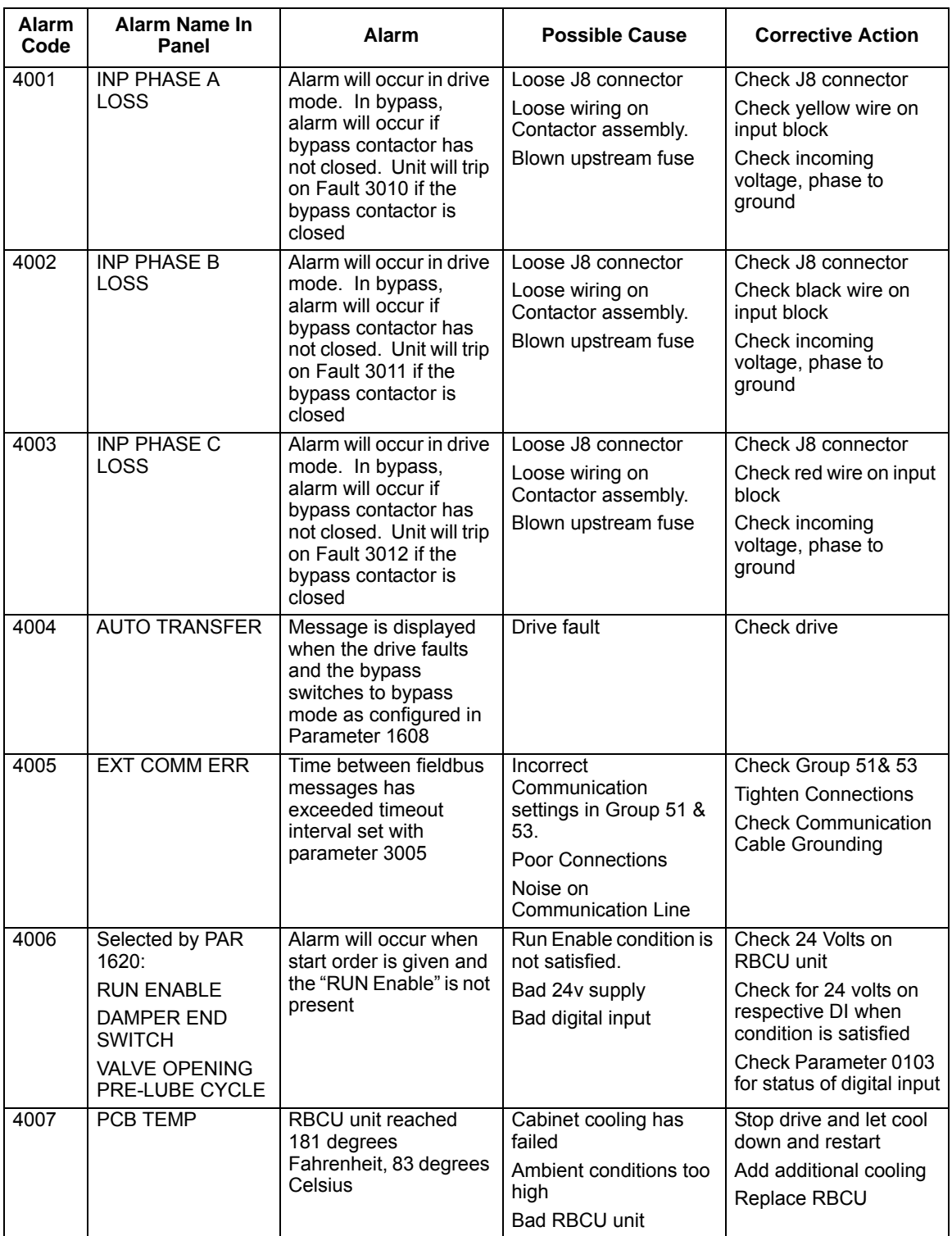

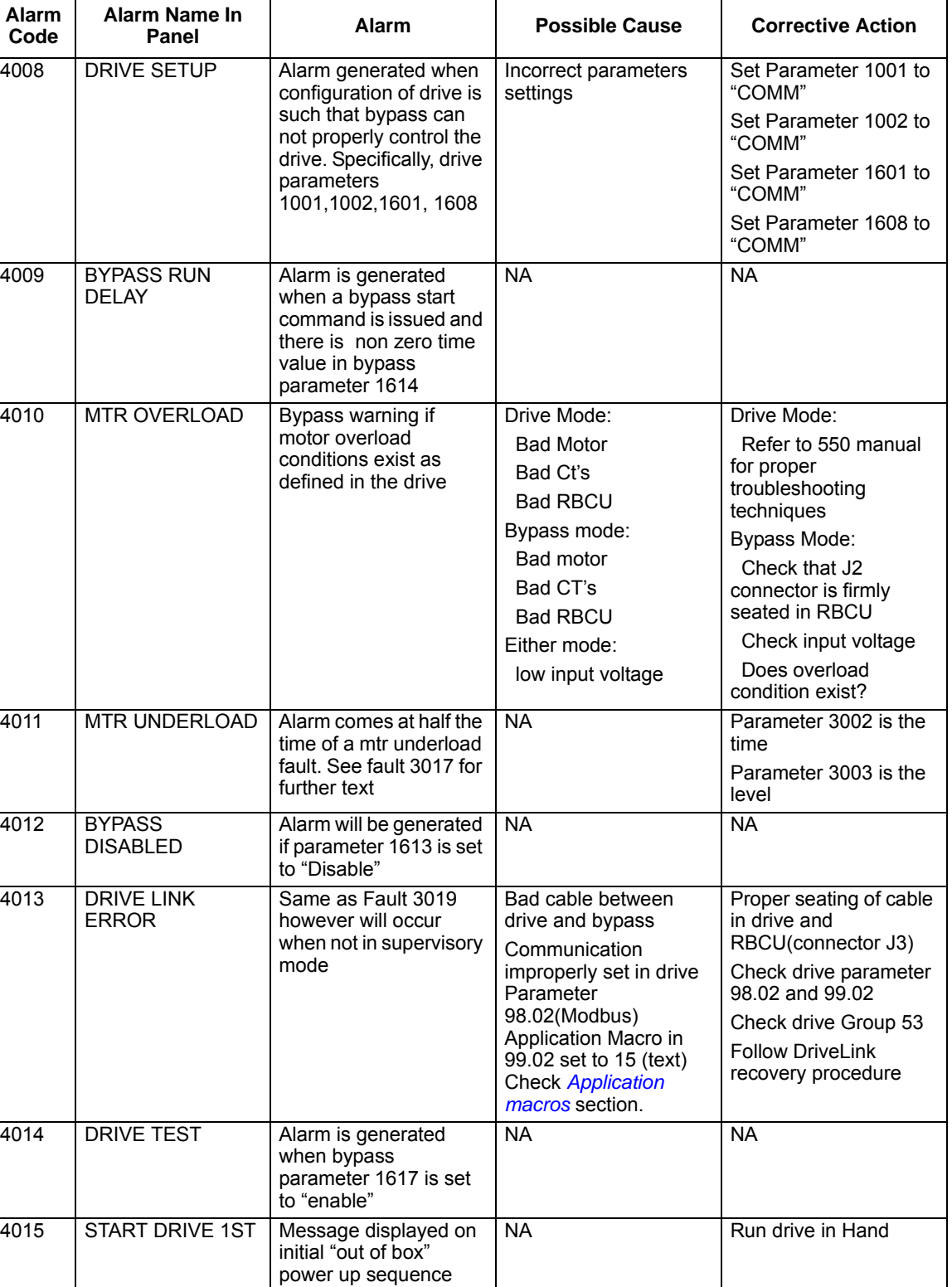

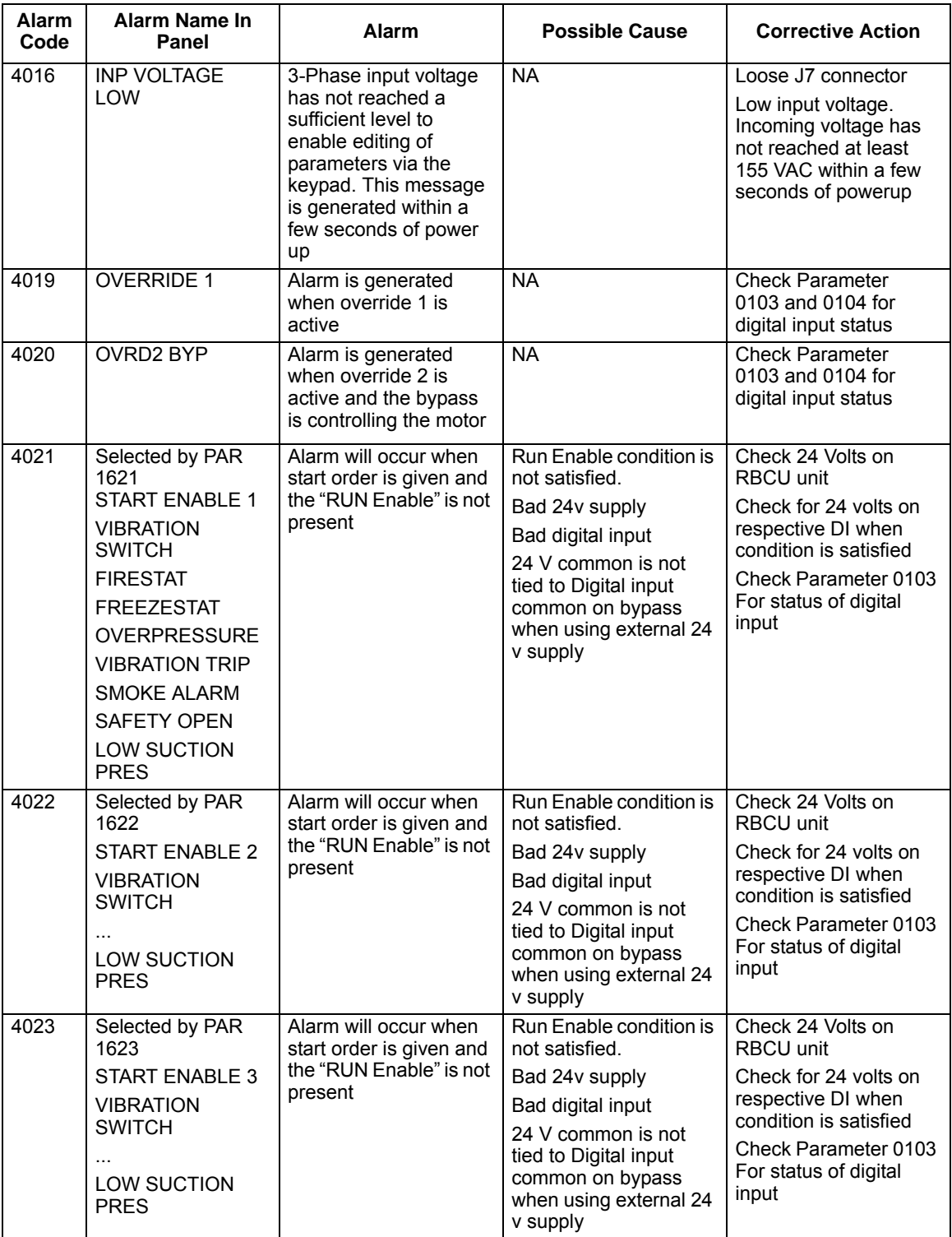

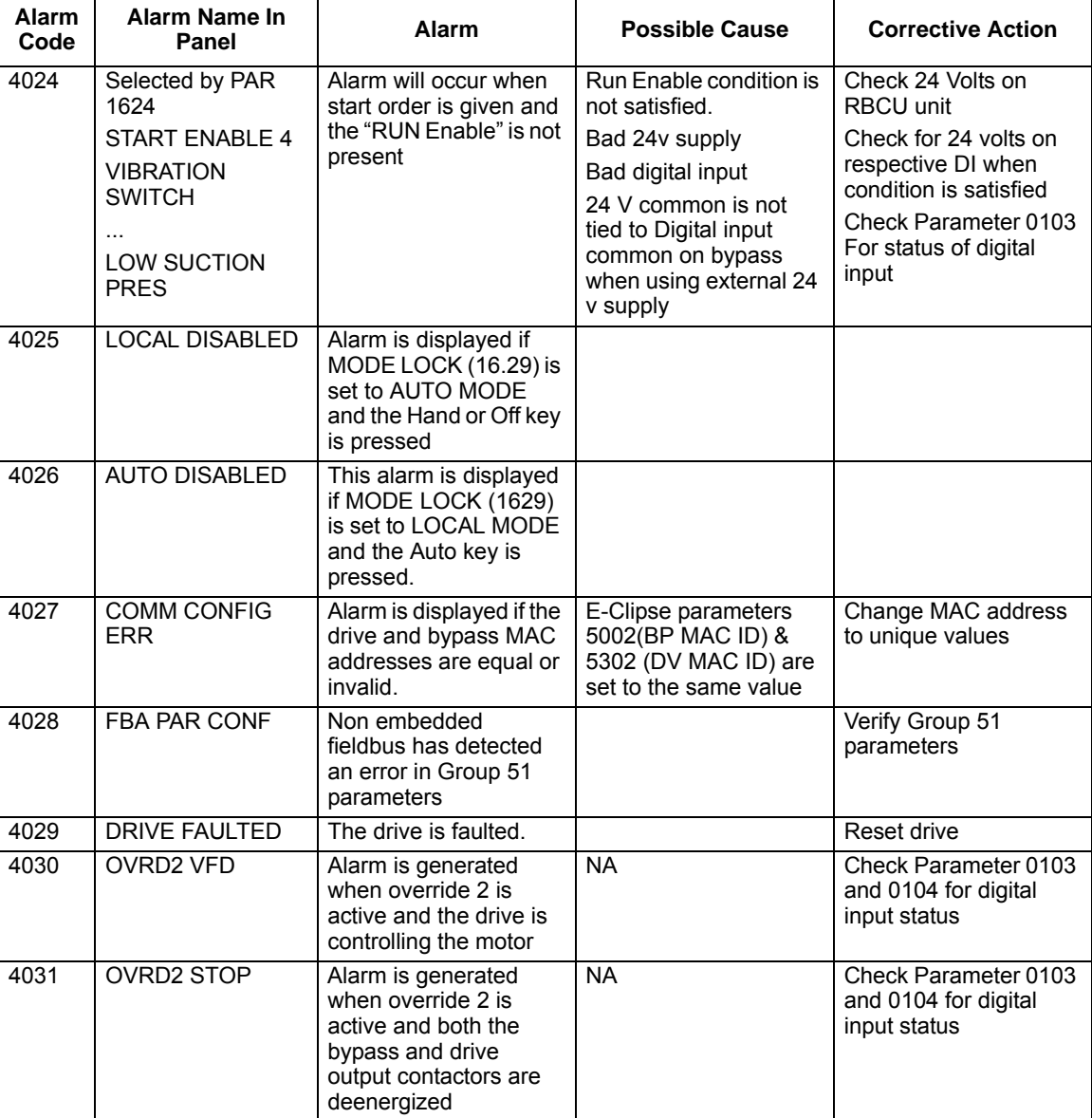

## **Bypass status listing**

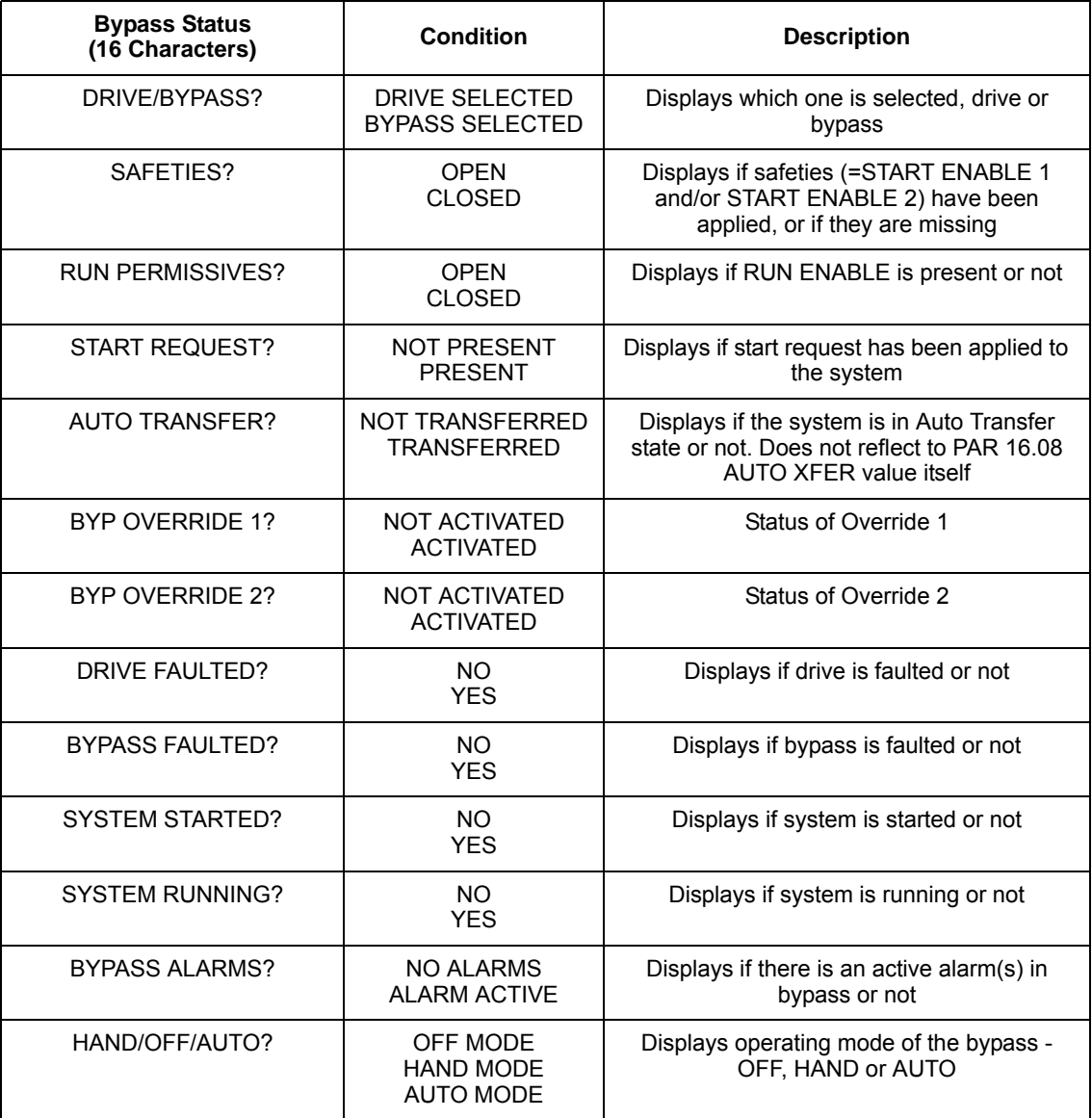

## **Error messages**

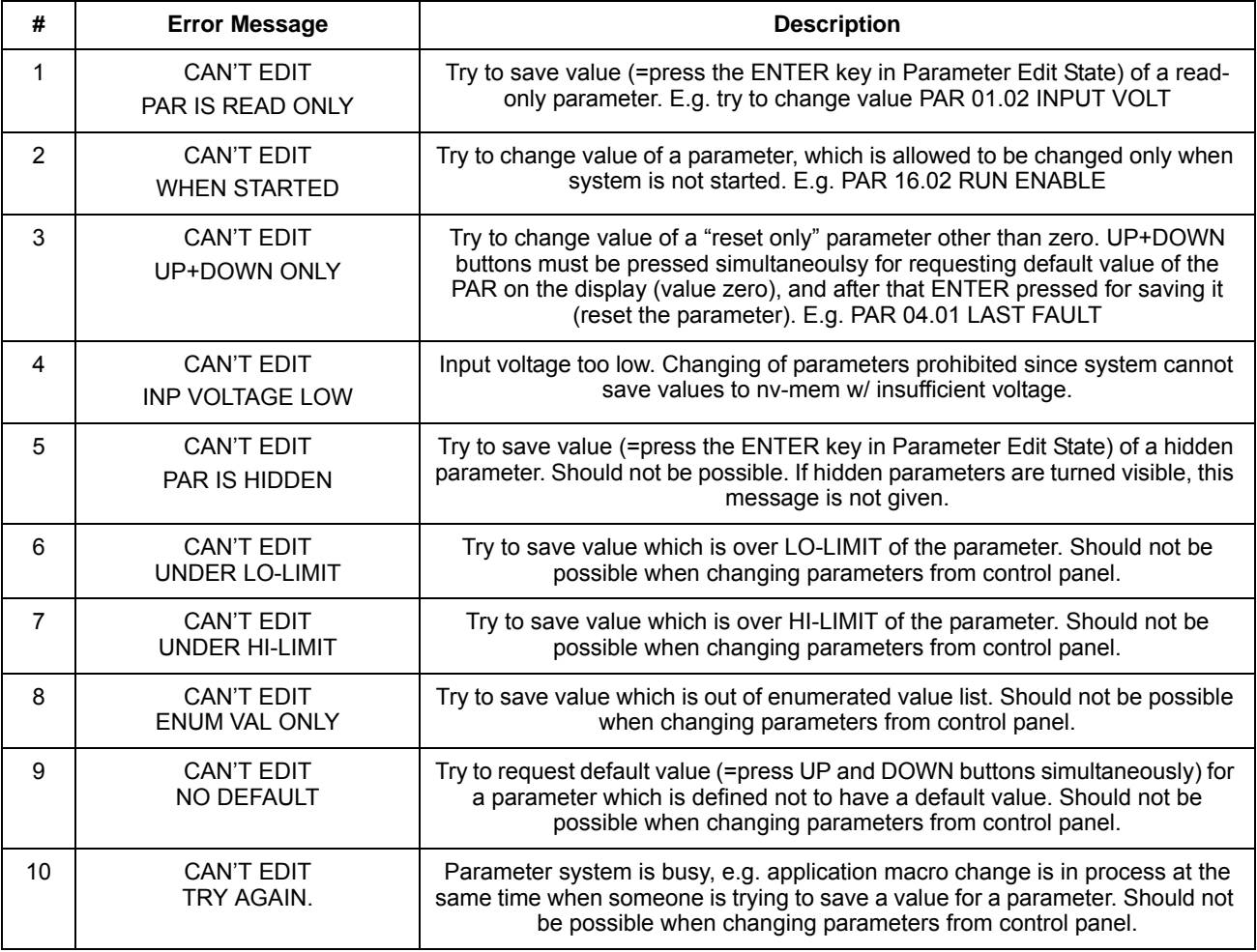

## **Technical data**

## **Input power connections (supplement to ACH550-UH User's Manual)**

#### <span id="page-584-0"></span>**Branch circuit protection**

Input power is connected to the ACH550 with E-Clipse Bypass through a door interlocked disconnect switch or circuit breaker. Neither of these inputs are fused. The branch circuit that provides power to the ACH550 with E-Clipse Bypass with disconnect switch must include appropriate motor branch circuit protective devices to provide short circuit and ground fault protection for the motor in the bypass mode.

When connected to a 480 VAC power source, the ACH550 with E-Clipse Bypass with the circuit breaker option is suitable for use on a circuit capable of delivering not more than 100,000 RMS symmetrical amperes. When connected to a 240 VAC power source, the ACH550 with E-Clipse Bypass with the circuit breaker option is suitable for use on a circuit capable of delivering not more than 100,000 RMS symmetrical amperes.

#### <span id="page-584-1"></span>**Fuses**

**NOTE:** Although fuses listed are similar in function to fuses listed in the ACH550-UH User's Manual, physical characteristics may differ. Fuses from other manufacturers can be used if they meet the ratings given in the table. The fuses recommended in the table are UL recognized.

Drive input fuses are provided to disconnect the drive from power in the event that a component fails in the drive's power circuitry. Since fast-acting fuses are provided, the branch circuit protection will not clear when the drive input fuses blow. If the drive input fuses blow, the motor can be switched to Bypass without replacing fuses or resetting a circuit breaker. The drive's electronic protection circuitry is designed to clear drive output short circuits and ground faults without blowing the drive input fuses. Drive input fuse specifications are listed in the following tables.

Fuses with higher current rating than the recommended current rating must not be used. Fuses of the same class with lower current rating may be used.

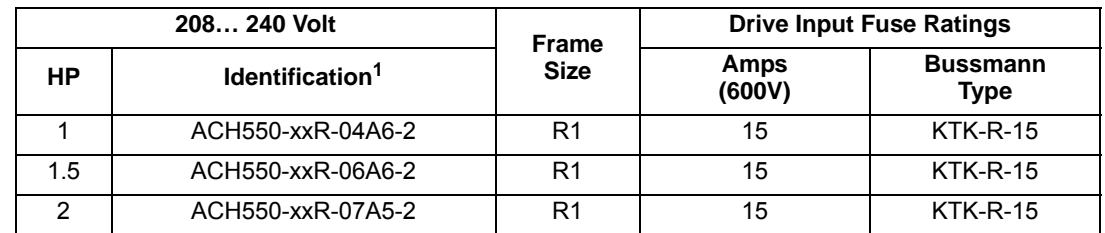

#### *208…240 volt fuses*

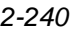

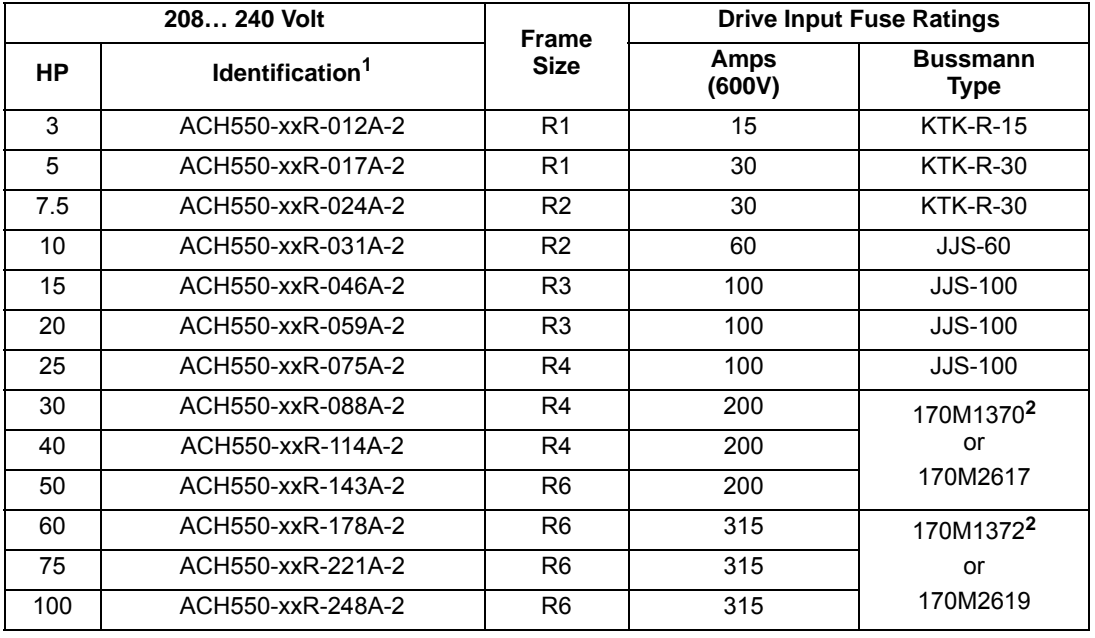

1. "xxR" represents VCR, VDR, BCR and BDR.

2. UL Type/NEMA 3R enclosed units are provided with Bussman Type JJS or equivalent fuses. Fuse ratings shown relate to latest production. Where installed product includes fuses of a lower rating, either rating may be used.

*380…480 volt fuses*

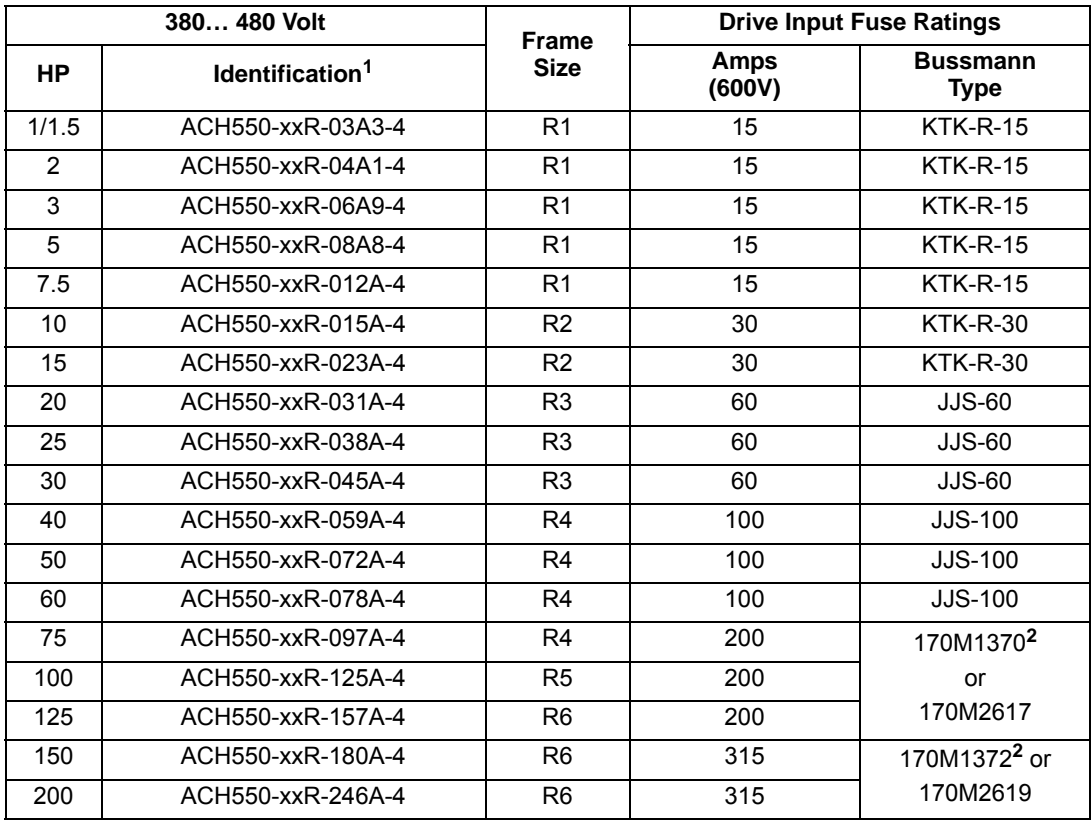

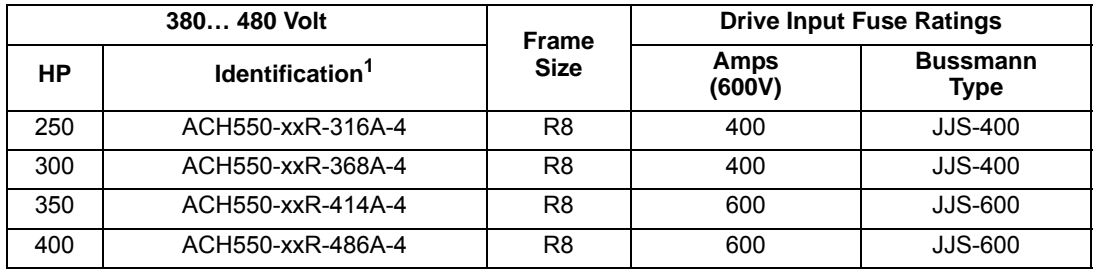

1. "xxR" represents VCR, VDR, BCR and BDR.

2. UL Type/NEMA 3R enclosed units are provided with Bussman Type JJS or equivalent fuses. Fuse ratings shown relate to latest production. Where installed product includes fuses of a lower rating, either rating may be used.

<span id="page-586-0"></span>*Fuses, 500...600 volt, fuses*

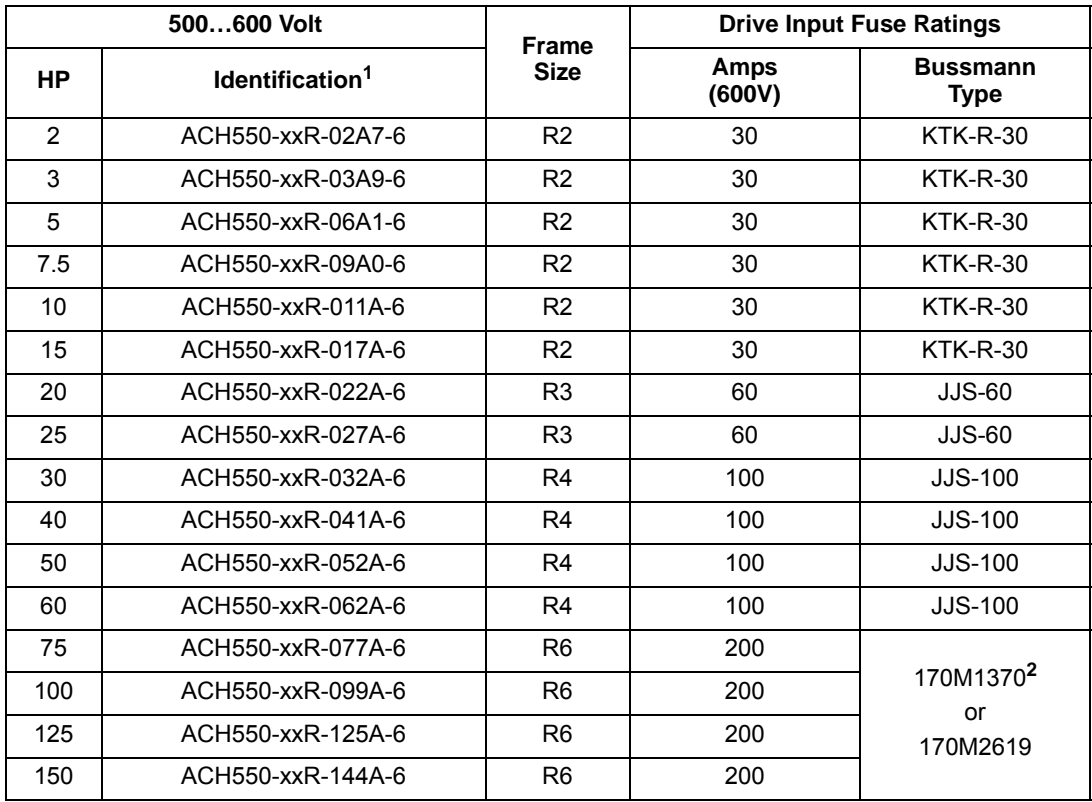

1. "xxR" represents VCR, VDR, BCR and BDR.

2. UL Type/NEMA 3R enclosed units are provided with Bussman Type JJS or equivalent fuses. Fuse ratings shown relate to latest production. Where installed product includes fuses of a lower rating, either rating may be used.

#### <span id="page-586-1"></span>**Line reactor**

The ACH550 E-Clipse Bypass may contain optional input line reactors to provide additional input impedance on the VAC line. This impedance is in addition to the approximately 5% equivalent input impedance provided by internal reactors that are standard in the drive.

#### <span id="page-587-1"></span><span id="page-587-0"></span>**Drive's power connection terminals**

The following tables list power and motor cable terminal sizes for connections to an input circuit breaker or disconnect switch, a motor terminal block and ground lugs. The tables also list torque that should be applied when tightening the terminals.

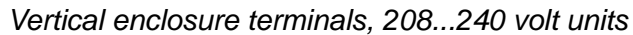

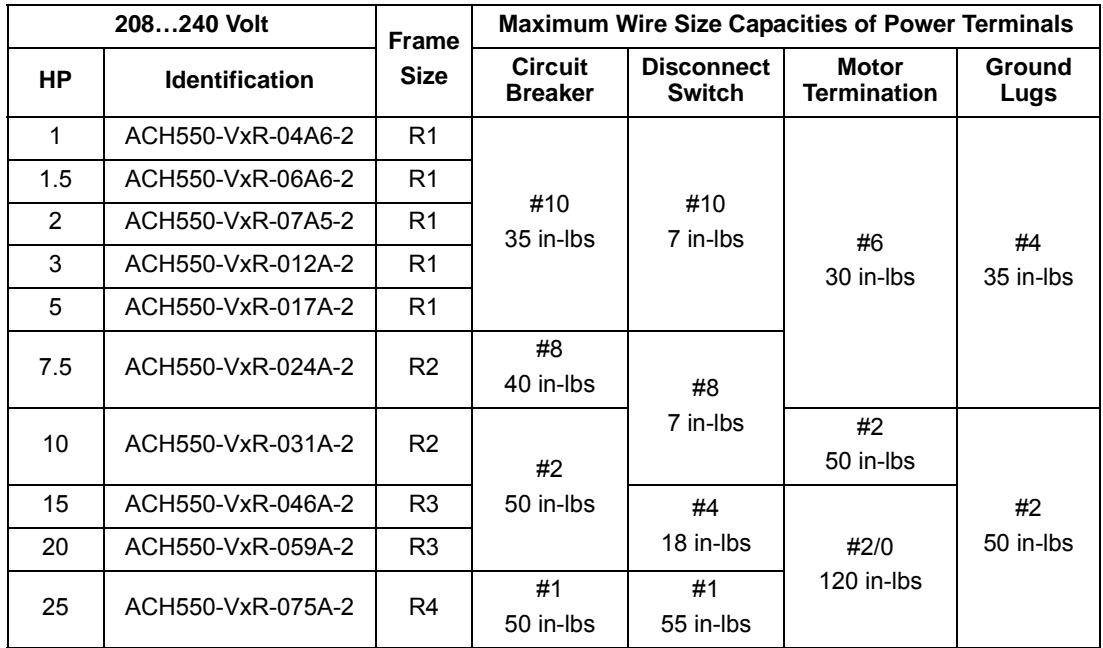

 *Vertical enclosure terminals, 380...480 volt units*

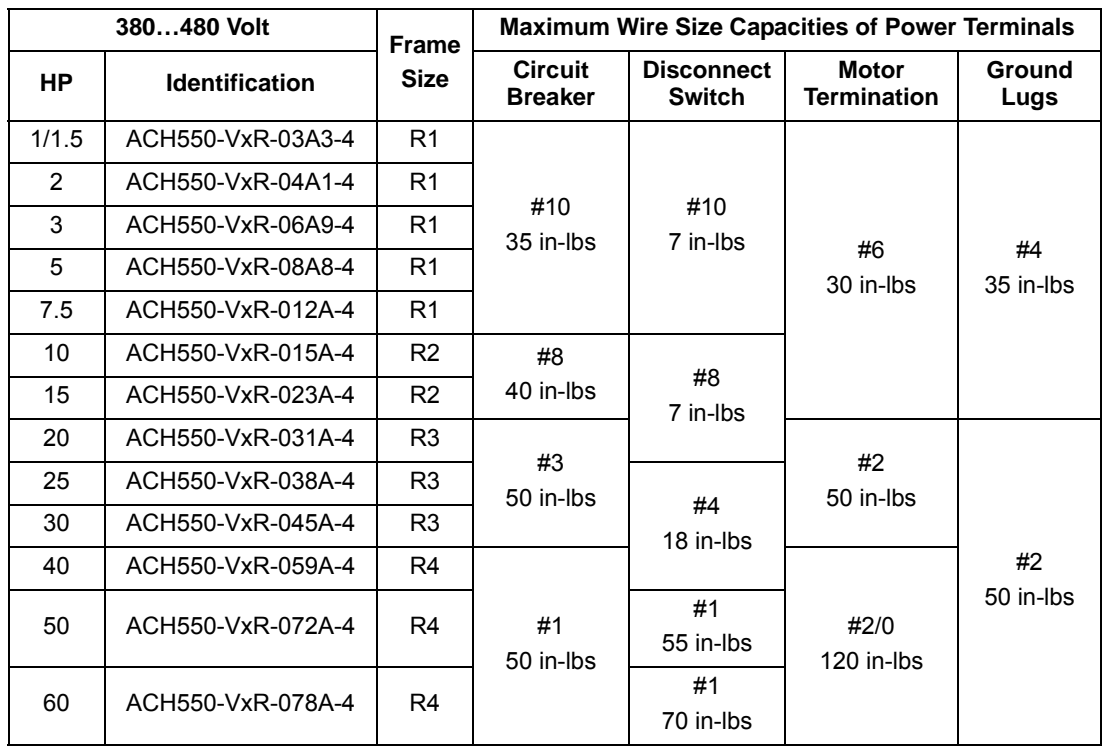

| 500600 Volt |                       | <b>Frame</b>   | <b>Maximum Wire Size Capacities of Power Terminals</b> |                                    |                                    |                |  |
|-------------|-----------------------|----------------|--------------------------------------------------------|------------------------------------|------------------------------------|----------------|--|
| HP          | <b>Identification</b> | <b>Size</b>    | <b>Circuit</b><br><b>Breaker</b>                       | <b>Disconnect</b><br><b>Switch</b> | <b>Motor</b><br><b>Termination</b> | Ground<br>Lugs |  |
| 2           | ACH550-VxR-02A7-6     | R <sub>2</sub> |                                                        |                                    |                                    |                |  |
| 3           | ACH550-VxR-03A9-6     | R <sub>2</sub> |                                                        |                                    |                                    |                |  |
| 5           | ACH550-VxR-06A1-6     | R <sub>2</sub> | #8                                                     | #4                                 | #6                                 | #4             |  |
| 7.5         | ACH550-VxR-09A0-6     | R <sub>2</sub> | 62 in-lbs                                              | 18 in-lbs                          | 30 in-lbs                          | 35 in-lbs      |  |
| 10          | ACH550-VxR-011A-6     | R <sub>2</sub> |                                                        |                                    |                                    |                |  |
| 15          | ACH550-VxR-017A-6     | R <sub>2</sub> |                                                        |                                    |                                    |                |  |
| 20          | ACH550-VxR-022A-6     | R <sub>3</sub> | #4                                                     |                                    | #2                                 |                |  |
| 25          | ACH550-VxR-027A-6     | R <sub>3</sub> | 62 in-lbs                                              |                                    | 50 in-lbs                          |                |  |
| 30          | ACH550-VxR-032A-6     | R4             |                                                        | #1<br>55 in-lbs                    |                                    | #2             |  |
| 40          | ACH550-VxR-041A-6     | R <sub>4</sub> | #1                                                     |                                    | #2/0                               | 50 in-lbs      |  |
| 50          | ACH550-VxR-052A-6     | R4             | 62 in-lbs                                              |                                    | 120 in-lbs                         |                |  |
| 60          | ACH550-VxR-062A-6     | R4             |                                                        | #1<br>70 in-Ibs                    |                                    |                |  |

*Vertical enclosure terminals, 500...600 volt units*

| 208240 Volt    |                        |                                                     | Power Wiring Data <sup>2</sup>                                        |                                                                   |                                                                  |                                                                     |                                                                    |                                                                   |                                                  |                                                 |
|----------------|------------------------|-----------------------------------------------------|-----------------------------------------------------------------------|-------------------------------------------------------------------|------------------------------------------------------------------|---------------------------------------------------------------------|--------------------------------------------------------------------|-------------------------------------------------------------------|--------------------------------------------------|-------------------------------------------------|
| HP             | Type Code <sup>1</sup> | Base<br><b>Drive</b><br><b>Frame</b><br><b>Size</b> | <b>Circuit</b><br><b>Breaker</b><br>UL Type/<br><b>NEMA</b><br>1 & 12 | <b>Circuit</b><br><b>Breaker</b><br>UL Type/<br><b>NEMA</b><br>3R | <b>Disconnect</b><br>Switch<br>UL Type/<br><b>NEMA</b><br>1 & 12 | <b>Disconnect</b><br><b>Switch</b><br>UL Type/<br><b>NEMA</b><br>3R | <b>Motor</b><br><b>Terminals</b><br>UL Type/<br><b>NEMA</b><br>1&2 | <b>Motor</b><br><b>Terminals</b><br>UL Type/<br><b>NEMA</b><br>3R | Ground<br>Lugs<br>UL Type/<br><b>NEMA</b><br>1&2 | Ground<br>Lugs<br>UL Type/<br><b>NEMA</b><br>3R |
| 1              | ACH550-BxR-04A6-2      | R <sub>1</sub>                                      |                                                                       | #8<br>#8<br>40 in-lbs<br>40 in-lbs                                |                                                                  | #8<br>7 in-lbs                                                      | #6<br>30 in-lbs                                                    | #6<br>30 in-lbs                                                   | #4<br>35 in-lbs                                  | #4<br>35 in-lbs                                 |
| 1.5            | ACH550-BxR-06A6-2      | R1                                                  |                                                                       |                                                                   |                                                                  |                                                                     |                                                                    |                                                                   |                                                  |                                                 |
| $\overline{2}$ | ACH550-BxR-07A5-2      | R <sub>1</sub>                                      |                                                                       |                                                                   |                                                                  |                                                                     |                                                                    |                                                                   |                                                  |                                                 |
| 3              | ACH550-BxR-012A-2      | R <sub>1</sub>                                      |                                                                       |                                                                   | #8                                                               |                                                                     |                                                                    |                                                                   |                                                  |                                                 |
| 5              | ACH550-BxR-017A-2      | R1                                                  |                                                                       |                                                                   | 7 in-Ibs                                                         |                                                                     |                                                                    |                                                                   |                                                  |                                                 |
| 7.5            | ACH550-BxR-024A-2      | R <sub>2</sub>                                      |                                                                       |                                                                   |                                                                  |                                                                     |                                                                    |                                                                   |                                                  |                                                 |
| 10             | ACH550-BxR-031A-2      | R <sub>2</sub>                                      |                                                                       |                                                                   |                                                                  |                                                                     | #3<br>50 in-lbs                                                    | #3<br>50 in-lbs                                                   | #2                                               |                                                 |
| 15             | ACH550-BxR-046A-2      | R <sub>3</sub>                                      | #1<br>50 in-lbs                                                       | #1<br>50 in-lbs                                                   | #4                                                               | #4                                                                  |                                                                    |                                                                   |                                                  |                                                 |
| 20             | ACH550-BxR-059A-2      | R <sub>3</sub>                                      |                                                                       |                                                                   |                                                                  | 18 in-lbs                                                           |                                                                    | 18 in-lbs                                                         | #2/0                                             | #2/0                                            |
| 25             | ACH550-BxR-075A-2      | R4                                                  |                                                                       |                                                                   | #1<br>55 in-lbs                                                  | #1<br>55 in-lbs                                                     | 120 in-lbs                                                         | 120 in-lbs                                                        |                                                  | 50 in-lbs                                       |
| 30             | ACH550-BxR-088A-2      | R <sub>4</sub>                                      |                                                                       |                                                                   | #1/0<br>70 in-lbs                                                | #1/0<br>70 in-lbs                                                   | #1<br>53 in-lbs                                                    | #1<br>53 in-lbs                                                   |                                                  |                                                 |
| 40             | ACH550-BxR-114A-2      | R4                                                  | 350<br>350<br><b>MCM</b><br><b>MCM</b><br>274<br>274                  |                                                                   | 250 MCM                                                          | <b>250 MCM</b>                                                      |                                                                    |                                                                   |                                                  |                                                 |
| 50             | ACH550-BxR-143A-2      | R <sub>6</sub><br>in-Ibs<br>in-Ibs                  |                                                                       |                                                                   | 300 MCM                                                          | 300 MCM                                                             | 300 in-lbs                                                         | 300 in-lbs                                                        | $2 \times \text{\#}3/0$                          | #2/0                                            |
| 60             | ACH550-BxR-178A-2      | R <sub>6</sub>                                      |                                                                       |                                                                   | 275 in-lbs                                                       | 275 in-lbs                                                          | <b>400 MCM</b><br>375 in-lbs                                       | <b>400 MCM</b><br>375 in-lbs                                      | 250 in-lbs                                       | 375 in-lbs                                      |
| 75             | ACH550-BxR-221A-2      | R <sub>6</sub>                                      | 2 x 500<br><b>MCM</b>                                                 | 2 x 500<br><b>MCM</b><br>274<br>in-Ibs                            | $2 \times 500$                                                   | $2 \times 500$                                                      | $2 \times 500$                                                     | 2 x 500                                                           |                                                  | 350 MCM                                         |
| 100            | ACH550-BxR-248A-2      | R <sub>6</sub>                                      | 274<br>in-Ibs                                                         |                                                                   | <b>MCM</b><br>274 in-lbs                                         | <b>MCM</b><br>274 in-lbs                                            | <b>MCM</b><br>375 in-lbs                                           | <b>MCM</b><br>375 in-Ibs                                          |                                                  | 100 in-lbs                                      |

*Standard enclosure terminals, 208...240 volt units*

1. "BxR" represents both BCR and BDR.

2. Torque values shown relate to current production. Check component labels on previously installed units for required tightening torque.

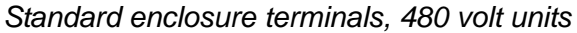

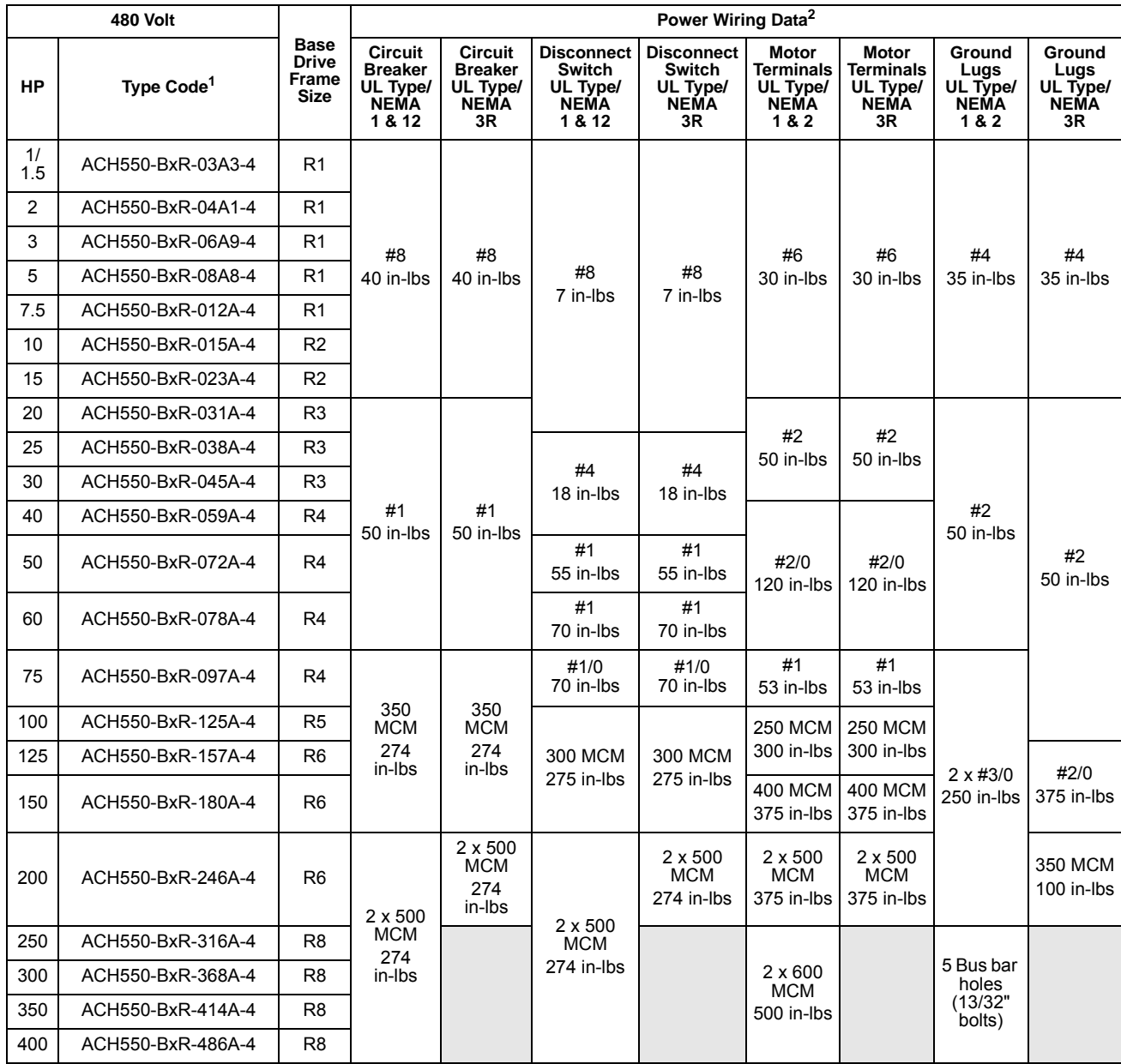

1. "BxR" represents both BCR and BDR.

2. Torque values shown relate to current production. Check component labels on previously installed units for required tightening torque.

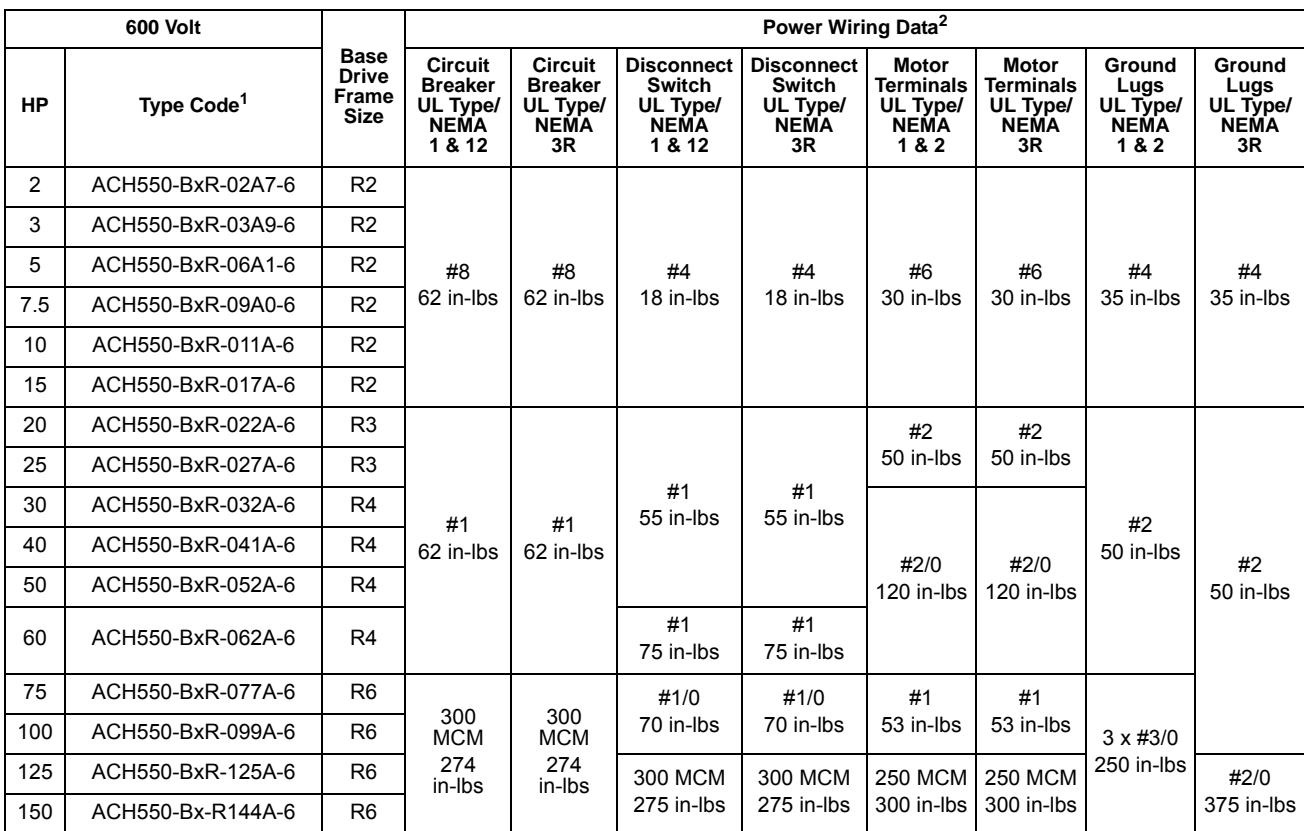

#### *Standard enclosure terminals, 600 volt units*

1. "BxR" represents both BCR and BDR.

2. Torque values shown relate to current production. Check component labels on previously installed units for required tightening torque.

## **Motor connections (supplement to ACH550-UH User's Manual)**

#### **Motor Terminals**

<span id="page-592-0"></span>See *[Drive's power connection terminals](#page-587-0)* above.

#### **Bypass Contactors**

The bypass circuit available with the ACH550 E-Clipse Bypass includes two contactors. One contactor is the bypass contactor (2M) that can be used to manually connect the motor directly to the incoming power line in the event that the ACH550 is out of service. The other contactor is the ACH550 output contactor (1M) that disconnects the ACH550 from the motor when the motor is operating in the Bypass mode. The drive output contactor and the bypass contactor are interlocked to prevent "back feeding," applying line voltage to the ACH550 output terminals.

#### <span id="page-592-1"></span>**Motor Overload Protection**

Motor overload protection is set using the ACH550 drive control panel. (Refer to ACH550-UH User's manual.) The overload protection parameters set on the ACH550 drive are used by both the drive and the bypass.

In the *Drive* mode, motor overload protection is provided by the ACH550.

In the *Bypass* mode, motor overload protection is provided by the bypass control board.

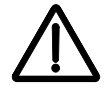

**WARNING!** If power is applied and the switches and contacts in the control circuit are commanding the motor to run, the motor will start as soon as the overload protection is reset.

Use caution when resetting the overload protection to make sure it is safe to start the motor.

## **E-Clipse Bypass control unit connections (RBCU) (supplement to ACH550-UH User's Manual)**

Control cable requirements for connections to the E-Clipse Bypass (RBCU) (X2) are the same as those described for the ACH550 control panel (X1). Refer to *[Control](#page-319-0)  [terminal descriptions](#page-319-0)* on page *[1-316](#page-319-0)* of the ACH550-UH User's Manual.

#### <span id="page-593-1"></span><span id="page-593-0"></span>**Bypass control unit connection specifications**

<span id="page-593-2"></span>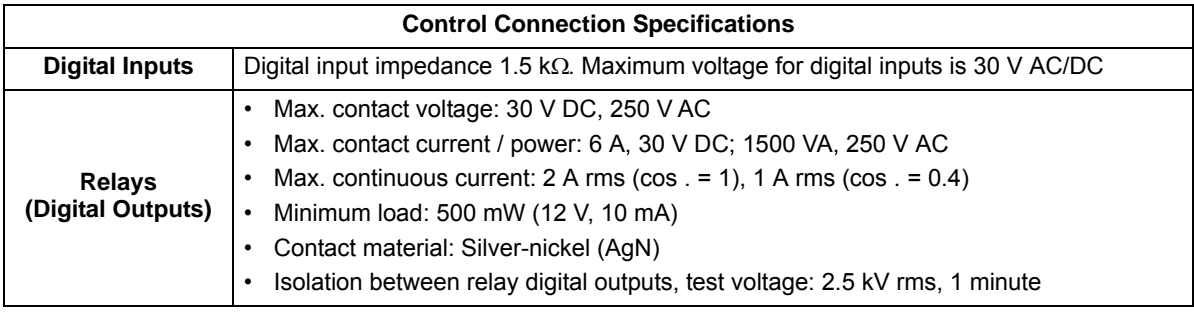

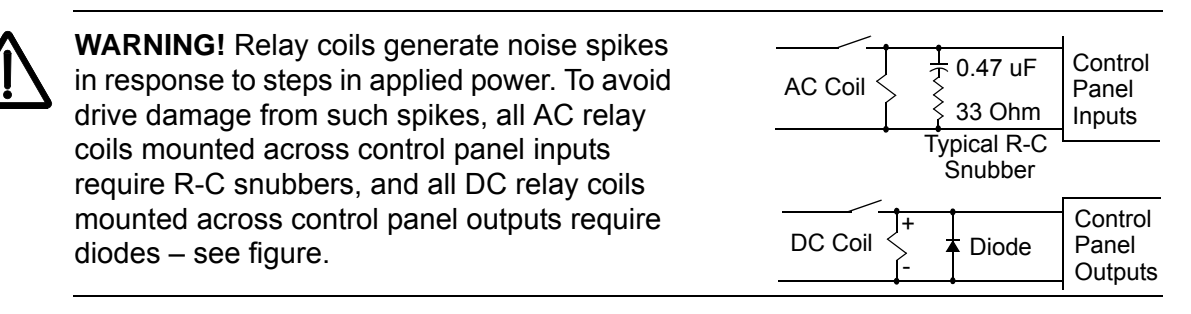

#### **Bypass control unit terminals**

The following table provides specifications for the E-Clipse Bypass's control unit terminals.

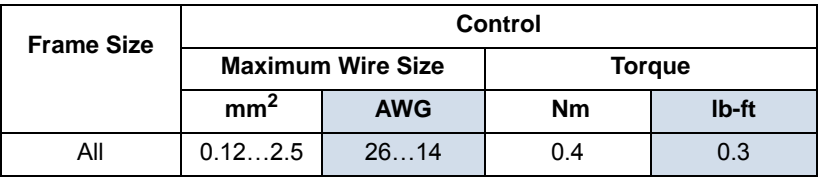

## **Dimensional references**

The following tables contain dimensional references that identify the dimensional information applying to a given type code.

| 208240 Volt |                        | <b>Base Drive Frame Size</b> | Dimension Reference, Page 2-253 |  |  |
|-------------|------------------------|------------------------------|---------------------------------|--|--|
| <b>HP</b>   | Type Code <sup>1</sup> |                              | <b>UL Type/NEMA 1</b>           |  |  |
| 1           | ACH550-VxR-04A6-2      | R <sub>1</sub>               | $VX1-1$                         |  |  |
| 1.5         | ACH550-VxR-06A6-2      | R <sub>1</sub>               | $VX1-1$                         |  |  |
| 2           | ACH550-VxR-07A5-2      | R1                           | $VX1-1$                         |  |  |
| 3           | ACH550-VxR-012A-2      | R1                           | $VX1-1$                         |  |  |
| 5           | ACH550-VxR-017A-2      | R <sub>1</sub>               | $VX1-1$                         |  |  |
| 7.5         | ACH550-VxR-024A-2      | R <sub>2</sub>               | $VX1-2$                         |  |  |
| 10          | ACH550-VxR-031A-2      | R <sub>2</sub>               | $VX1-3$                         |  |  |
| 15          | ACH550-VxR-046A-2      | R <sub>3</sub>               | $VX1-3$                         |  |  |
| 20          | ACH550-VxR-059A-2      | R <sub>3</sub>               | $VX1-3$                         |  |  |
| 25          | ACH550-VxR-075A-2      | R <sub>4</sub>               | $VX1-4$                         |  |  |

*Vertical enclosures – dimensional reference, 208...240 volt units*

1. "VxR" represents both VCR and VDR.

*Vertical enclosures – dimensional reference, 480 volt units*

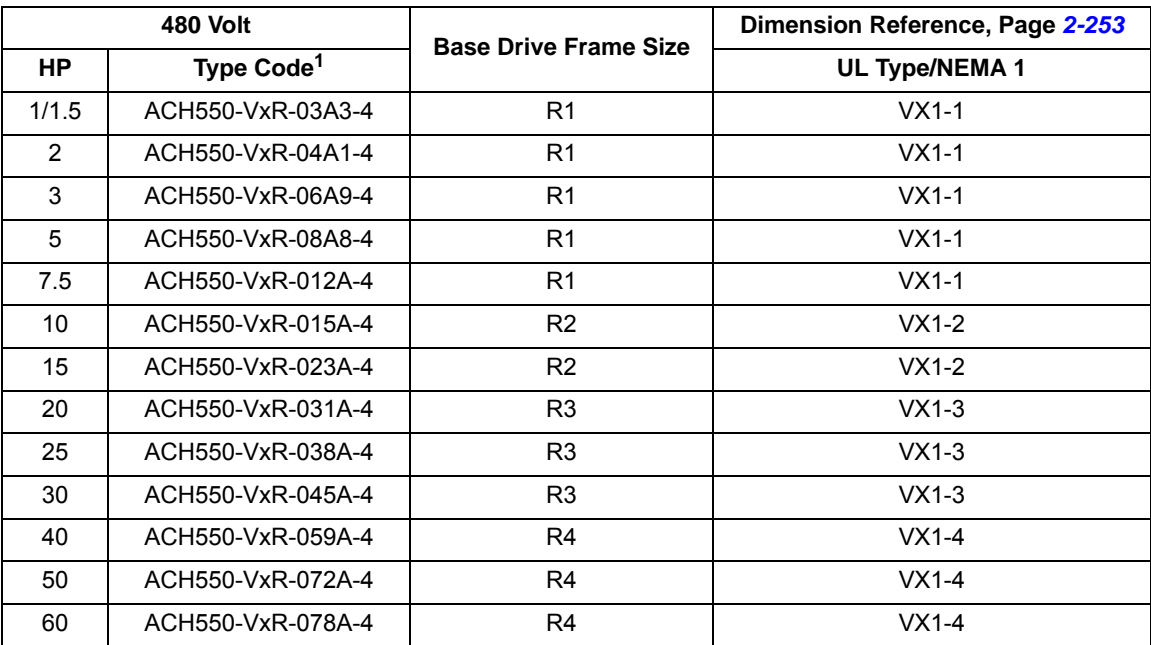

1. "VxR" represents both VCR and VDR.

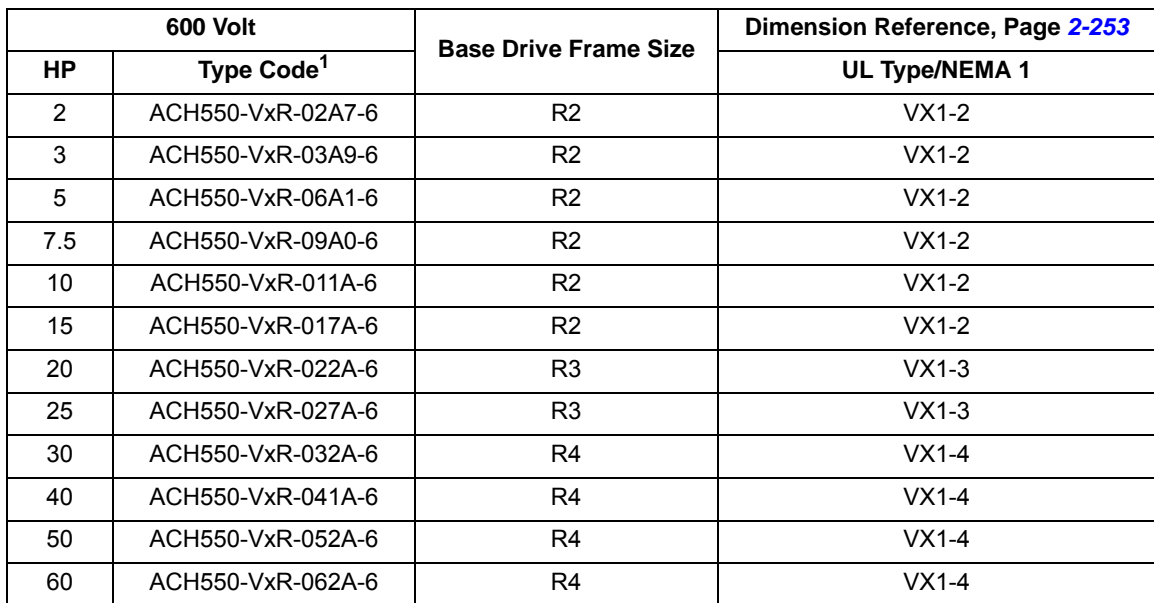

*Vertical enclosures – dimensional reference, 600 volt units*

1. "VxR" represents both VCR and VDR.

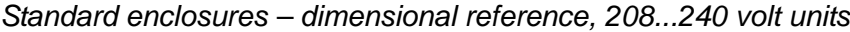

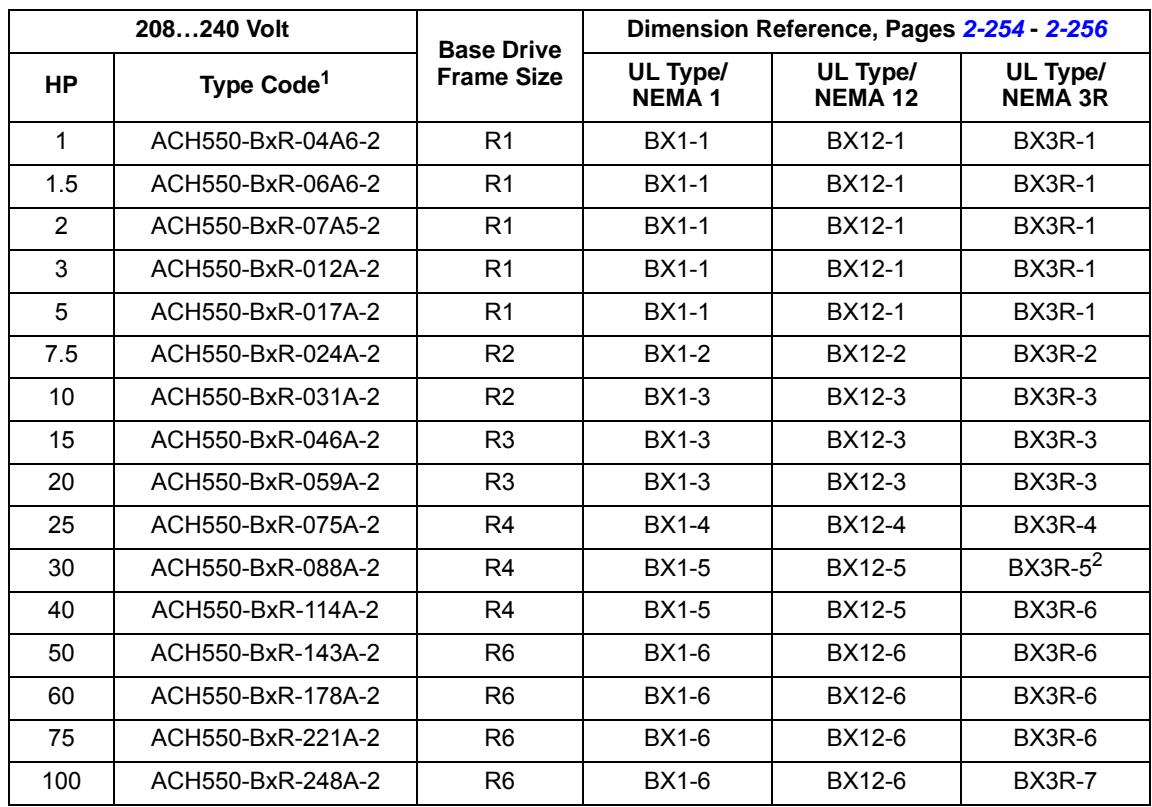

1. "BxR" represents both BCR and BDR.

2. Dimensions references change from BX3R-5 to BX3R-6 with the addition of the AC Line Reactor (+E213) option.

|                | 480 Volt               | <b>Base Drive</b> | Dimension Reference, Pages 2-254 - 2-256 |                            |                            |  |
|----------------|------------------------|-------------------|------------------------------------------|----------------------------|----------------------------|--|
| <b>HP</b>      | Type Code <sup>1</sup> | <b>Frame Size</b> | UL Type/<br><b>NEMA1</b>                 | UL Type/<br><b>NEMA 12</b> | UL Type/<br><b>NEMA 3R</b> |  |
| 1/1.5          | ACH550-BxR-03A3-4      | R <sub>1</sub>    | <b>BX1-1</b>                             | BX12-1                     | <b>BX3R-1</b>              |  |
| $\overline{2}$ | ACH550-BxR-04A1-4      | R <sub>1</sub>    | <b>BX1-1</b>                             | BX12-1                     | <b>BX3R-1</b>              |  |
| 3              | ACH550-BxR-06A9-4      | R1                | <b>BX1-1</b>                             | <b>BX12-1</b>              | <b>BX3R-1</b>              |  |
| 5              | ACH550-BxR-08A8-4      | R <sub>1</sub>    | <b>BX1-1</b>                             | <b>BX12-1</b>              | <b>BX3R-1</b>              |  |
| 7.5            | ACH550-BxR-012A-4      | R1                | <b>BX1-1</b>                             | <b>BX12-1</b>              | <b>BX3R-1</b>              |  |
| 10             | ACH550-BxR-015A-4      | R <sub>2</sub>    | <b>BX1-2</b>                             | BX12-2                     | <b>BX3R-2</b>              |  |
| 15             | ACH550-BxR-023A-4      | R <sub>2</sub>    | <b>BX1-2</b>                             | BX12-2                     | <b>BX3R-2</b>              |  |
| 20             | ACH550-BxR-031A-4      | R <sub>3</sub>    | <b>BX1-3</b>                             | BX12-3                     | BX3R-3                     |  |
| 25             | ACH550-BxR-038A-4      | R <sub>3</sub>    | <b>BX1-3</b>                             | <b>BX12-3</b>              | BX3R-3                     |  |
| 30             | ACH550-BxR-045A-4      | R <sub>3</sub>    | <b>BX1-3</b>                             | <b>BX12-3</b>              | BX3R-3                     |  |
| 40             | ACH550-BxR-059A-4      | R <sub>4</sub>    | <b>BX1-4</b>                             | <b>BX12-4</b>              | BX3R-4                     |  |
| 50             | ACH550-BxR-072A-4      | R <sub>4</sub>    | <b>BX1-4</b>                             | BX12-4                     | <b>BX3R-4</b>              |  |
| 60             | ACH550-BxR-078A-4      | R <sub>4</sub>    | <b>BX1-4</b>                             | <b>BX12-4</b>              | BX3R-4                     |  |
| 75             | ACH550-BxR-097A-4      | R <sub>4</sub>    | <b>BX1-5</b>                             | BX12-5                     | BX3R- $5^2$                |  |
| 100            | ACH550-BxR-125A-4      | R <sub>5</sub>    | <b>BX1-5</b>                             | <b>BX12-5</b>              | BX3R-6                     |  |
| 125            | ACH550-BxR-157A-4      | R <sub>6</sub>    | <b>BX1-6</b>                             | BX12-6                     | BX3R-6                     |  |
| 150            | ACH550-BxR-180A-4      | R <sub>6</sub>    | BX1-6                                    | BX12-6                     | BX3R-6                     |  |
| 200            | ACH550-BxR-246A-4      | R <sub>6</sub>    | <b>BX1-6</b>                             | BX12-6                     | BX3R-6                     |  |
| 250            | ACH550-BxR-316A-4      | R <sub>8</sub>    | <b>BX1-6</b>                             | BX12-6                     | <b>BX3R-7</b>              |  |
| 300            | ACH550-BxR-368A-4      | R <sub>8</sub>    | <b>BX1-8</b>                             | <b>BX12-8</b>              |                            |  |
| 350            | ACH550-BxR-414A-4      | R <sub>8</sub>    | <b>BX1-8</b>                             | <b>BX12-8</b>              |                            |  |
| 400            | ACH550-BxR-486A-4      | R <sub>8</sub>    | <b>BX1-8</b>                             | <b>BX12-8</b>              |                            |  |

*Standard enclosures – dimensional reference, 480 volt units*

1. "BxR" represents both BCR and BDR.

2. Dimensions references change from BX3R-5 to BX3R-6 with the addition of the AC Line Reactor (+E213) option.

| <b>600 Volt</b> |                        | <b>Base Drive</b> | Dimension Reference, Pages 2-254 - 2-256 |                            |                            |  |
|-----------------|------------------------|-------------------|------------------------------------------|----------------------------|----------------------------|--|
| НP              | Type Code <sup>1</sup> | <b>Frame Size</b> | UL Type/<br><b>NEMA1</b>                 | UL Type/<br><b>NEMA 12</b> | UL Type/<br><b>NEMA 3R</b> |  |
| $\overline{2}$  | ACH550-BxR-02A7-6      | R <sub>2</sub>    | <b>BX1-2</b>                             | <b>BX12-2</b>              | <b>BX3R-2</b>              |  |
| 3               | ACH550-BxR-03A9-6      | R <sub>2</sub>    | <b>BX1-2</b>                             | <b>BX12-2</b>              | <b>BX3R-2</b>              |  |
| 5               | ACH550-BxR-06A1-6      | R <sub>2</sub>    | <b>BX1-2</b>                             | <b>BX12-2</b>              | <b>BX3R-2</b>              |  |
| 7.5             | ACH550-BxR-09A0-6      | R <sub>2</sub>    | <b>BX1-2</b>                             | BX12-2                     | <b>BX3R-2</b>              |  |
| 10              | ACH550-BxR-011A-6      | R <sub>2</sub>    | <b>BX1-2</b>                             | <b>BX12-2</b>              | <b>BX3R-2</b>              |  |
| 15              | ACH550-BxR-017A-6      | R <sub>2</sub>    | <b>BX1-2</b>                             | <b>BX12-2</b>              | <b>BX3R-2</b>              |  |
| 20              | ACH550-BxR-022A-6      | R <sub>3</sub>    | <b>BX1-3</b>                             | BX12-3                     | BX3R-3                     |  |
| 25              | ACH550-BxR-027A-6      | R <sub>3</sub>    | <b>BX1-3</b>                             | BX12-3                     | <b>BX3R-3</b>              |  |
| 30              | ACH550-BxR-032A-6      | R4                | <b>BX1-4</b>                             | BX12-4                     | <b>BX3R-4</b>              |  |
| 40              | ACH550-BxR-041A-6      | R <sub>4</sub>    | <b>BX1-4</b>                             | <b>BX12-4</b>              | <b>BX3R-4</b>              |  |
| 50              | ACH550-BxR-052A-6      | R <sub>4</sub>    | <b>BX1-4</b>                             | <b>BX12-4</b>              | <b>BX3R-4</b>              |  |
| 60              | ACH550-BxR-062A-6      | R <sub>4</sub>    | <b>BX1-4</b>                             | <b>BX12-4</b>              | <b>BX3R-4</b>              |  |
| 75              | ACH550-BxR-077A-6      | R <sub>6</sub>    | <b>BX1-6</b>                             | BX12-6                     | BX3R-6                     |  |
| 100             | ACH550-BxR-099A-6      | R <sub>6</sub>    | <b>BX1-6</b>                             | BX12-6                     | BX3R-6                     |  |
| 125             | ACH550-BxR-125A-6      | R <sub>6</sub>    | <b>BX1-6</b>                             | BX12-6                     | BX3R-6                     |  |
| 150             | ACH550-BxR-144A-6      | R <sub>6</sub>    | <b>BX1-6</b>                             | BX12-6                     | BX3R-6                     |  |

*Standard enclosures – dimensional reference, 600 volt units*

1. "BxR" represents both BCR and BDR.

<span id="page-598-1"></span><span id="page-598-0"></span>**Dimensions: ACH550-VxR UL Type 1/NEMA 1, R1 through R4 Frame Size** 

<span id="page-598-2"></span>*Wall Mount (VX1-1 - VX1-4)* D W1  $H1$ Η Ĺ ł  $\overline{W}$ 

Drawing is not for engineering purposes.

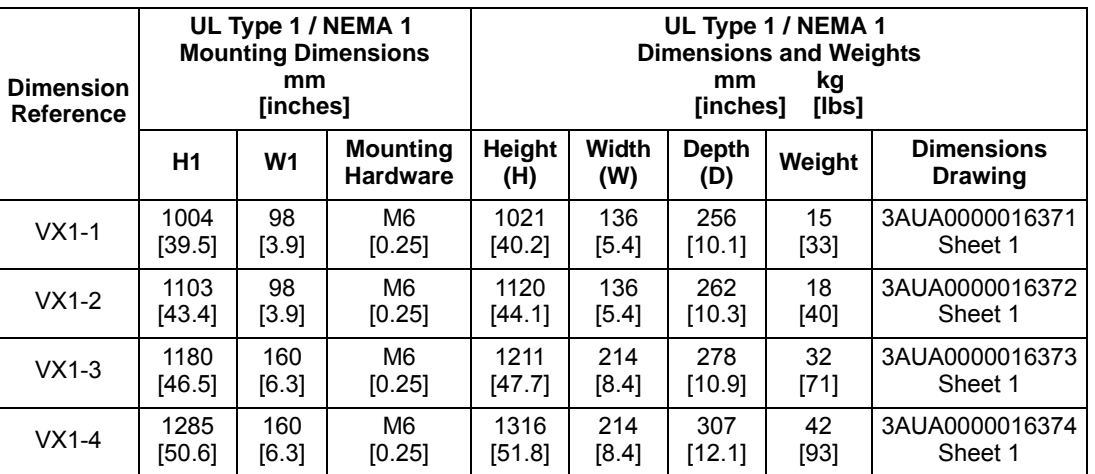

\*Keep a minimum of 50 mm (2") of free space on each side and 200 mm (8") of free space above and below all units from non-heat producing sources. Double these distances from heat producing sources.

#### **Dimnsnions: ACH550-BxR UL Type 1/NEMA 1, R1 through R8 Frame Size**

*Wall Mount (BX1-1 - BX1-6) Floor Mount (BX1-8)*

<span id="page-599-0"></span>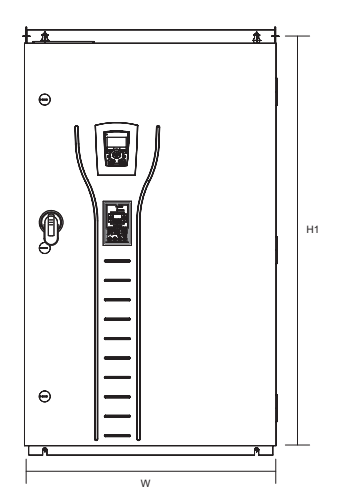

<span id="page-599-1"></span>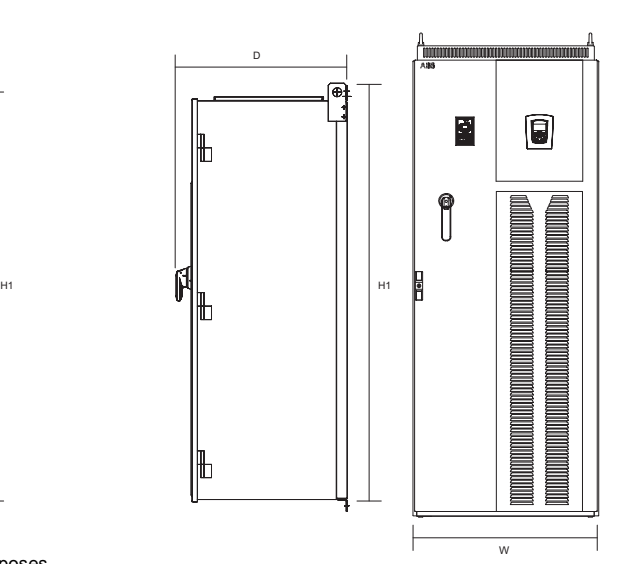

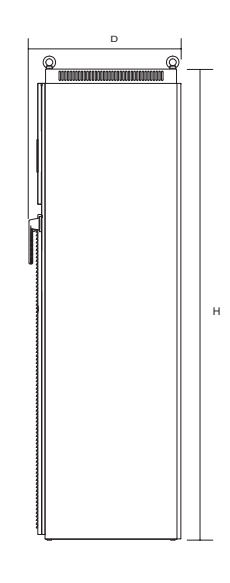

Drawing is not for engineering purposes.

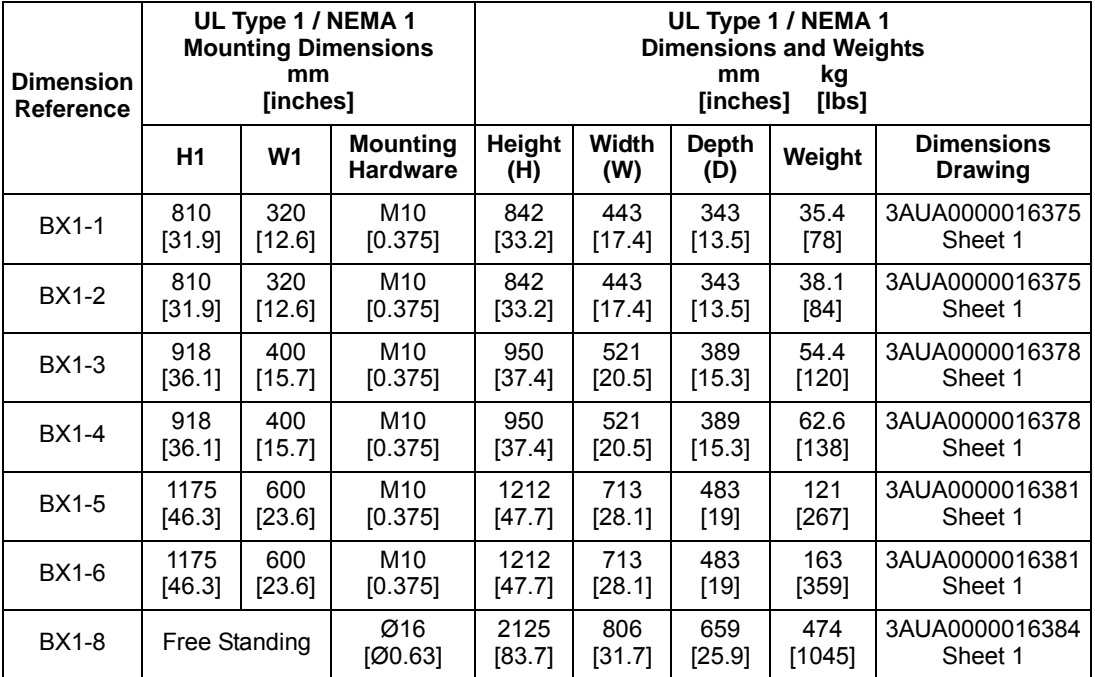

\*Keep a minimum of 50 mm (2") of free space on each side and 200 mm (8") of free space above and below all units from non-heat producing sources. Double these distances from heat producing sources.

W1

 $\Theta$ 

 $\mathbf{D}$ 

 $\Theta$ 

H

#### **Dimensions: ACH550-BxR UL Type 12/NEMA 12, R1 through R8 Frame Size**

H

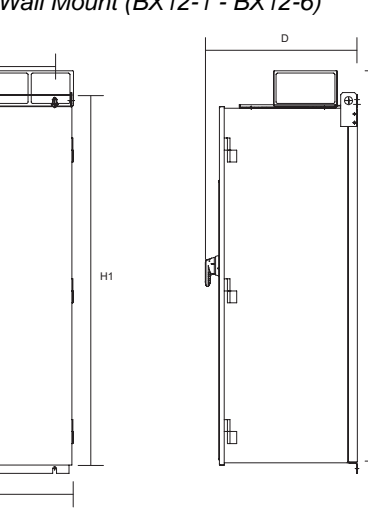

<span id="page-600-0"></span>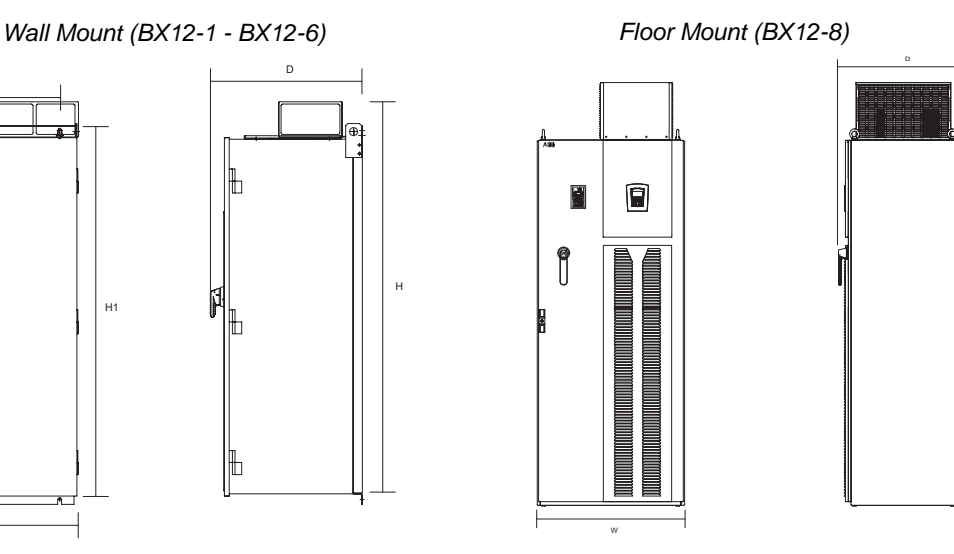

W Drawing is not for engineering purposes.

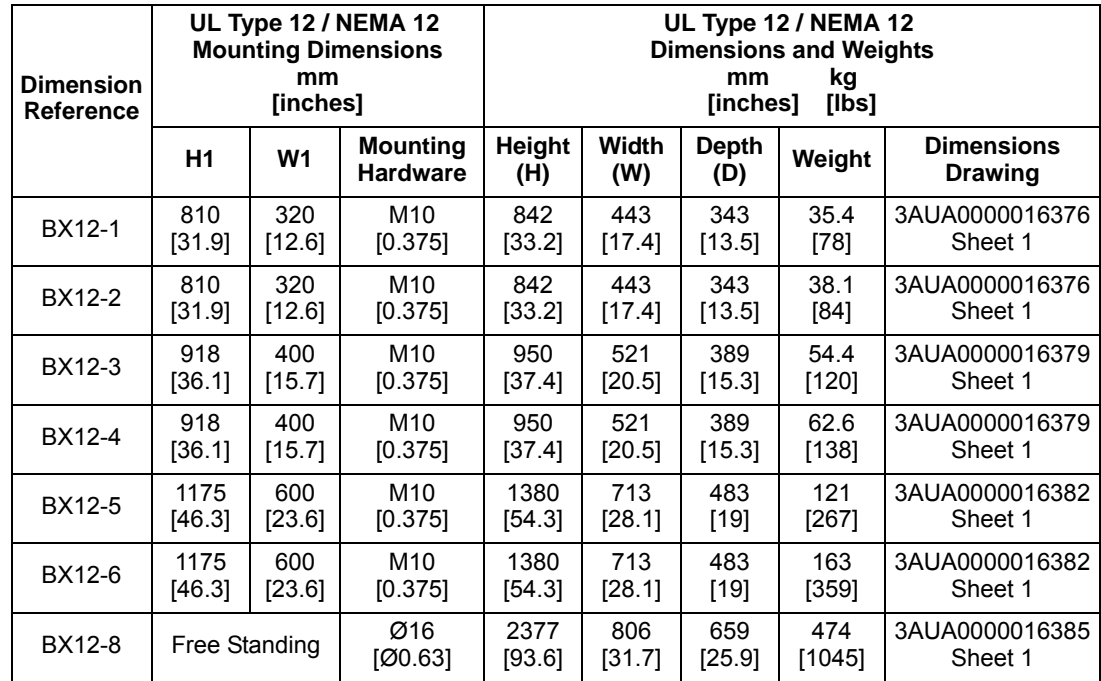

\*Keep a minimum of 50 mm (2") of free space on each side and 200 mm (8") of free space above and below all units from non-heat producing sources. Double these distances from heat producing sources.

#### **Dimensions: ACH550-BxR UL Type 3R/NEMA 3R, R1 through R8 Frame Size**

<span id="page-601-0"></span>*Wall Mount (BX3R-1 - BX3R-6) Floor Mount (BX3R-7) Wall Mount (BX3R-5 - BX3R-6)*

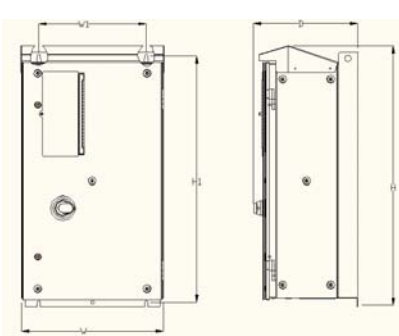

<span id="page-601-1"></span>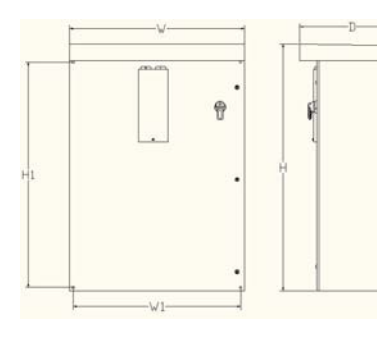

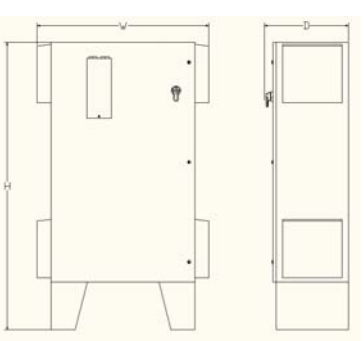

Drawing is not for engineering purposes.

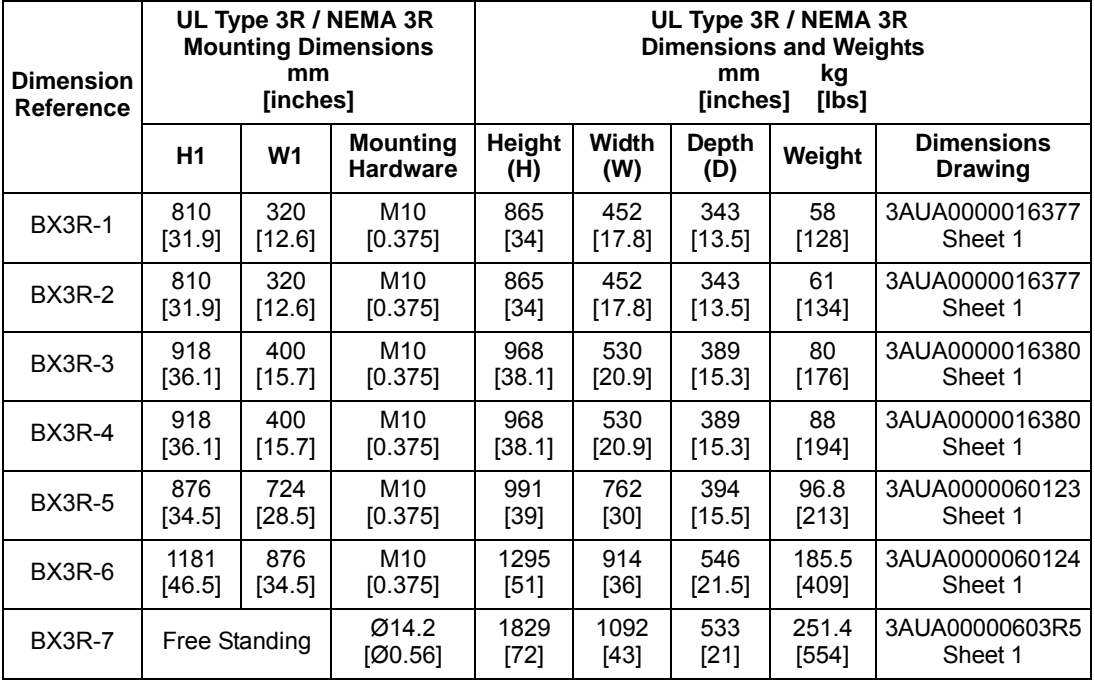

\*Keep a minimum of 50 mm (2") of free space on each side and 200 mm (8") of free space above and below all units from non-heat producing sources. Double these distances from heat producing sources.

**Note:** UL Type 3R, BX3R-1...BX3R-4 enclosures are designed to be mounted on a wall. Mounting these 3R enclosures on an open rack system requires the use of the supplied 3R enclosure back plates to maintain 3R integrity.

## **Applicable standards**

<span id="page-601-2"></span>The E-Clipse Bypass configuration conforms to all standards listed for the ACH550-UH.

# **Index**

### **Numerics**

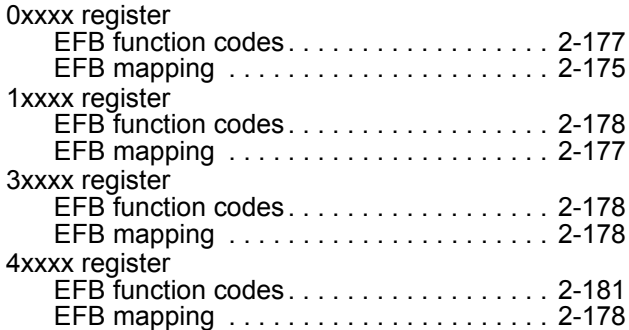

## **A**

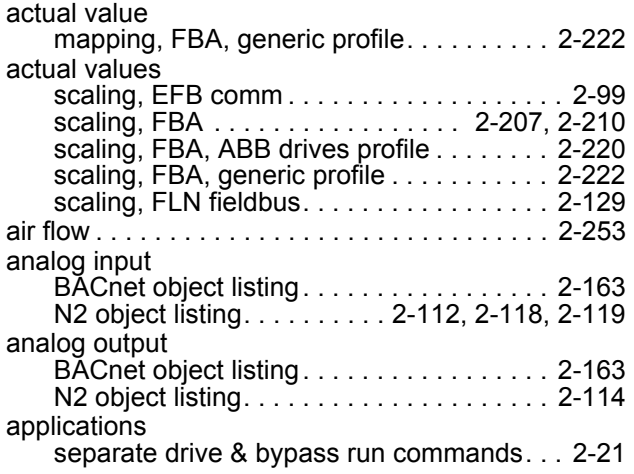

#### **B**

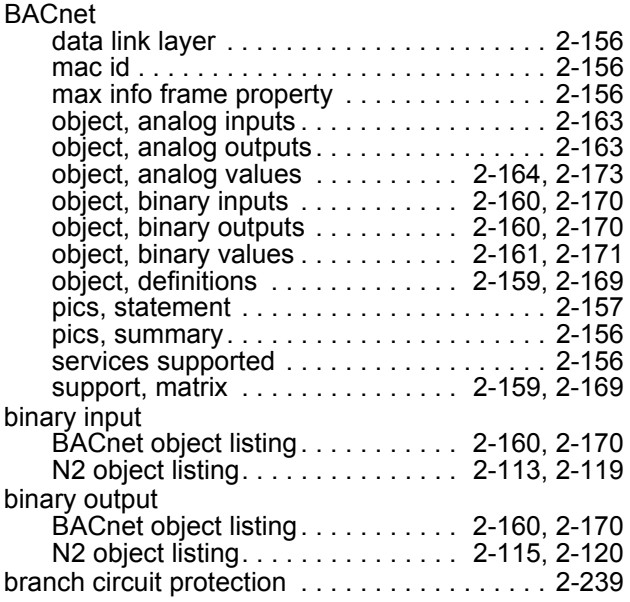

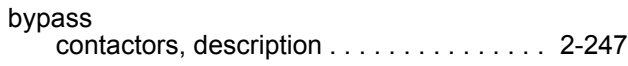

## **C**

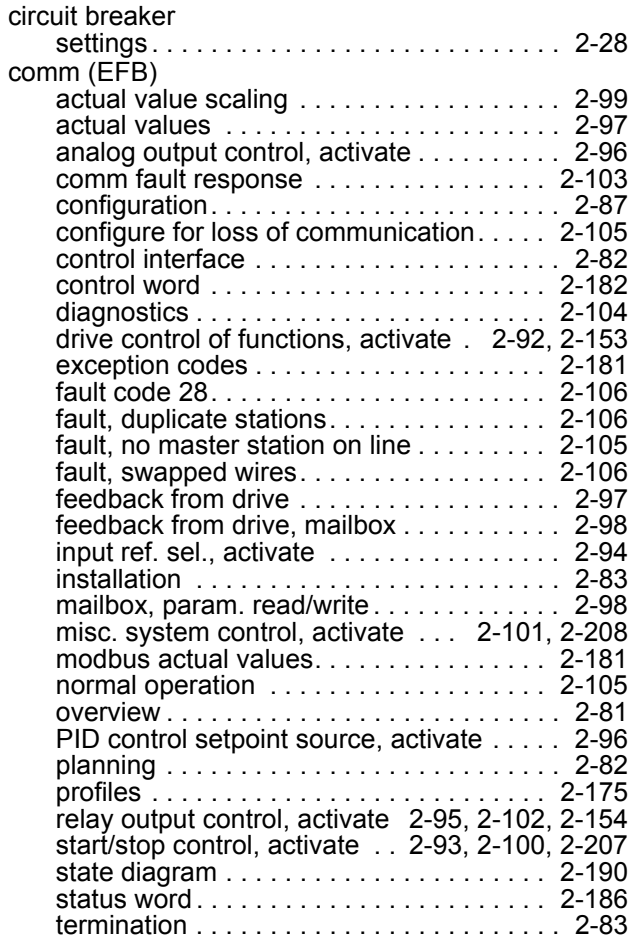

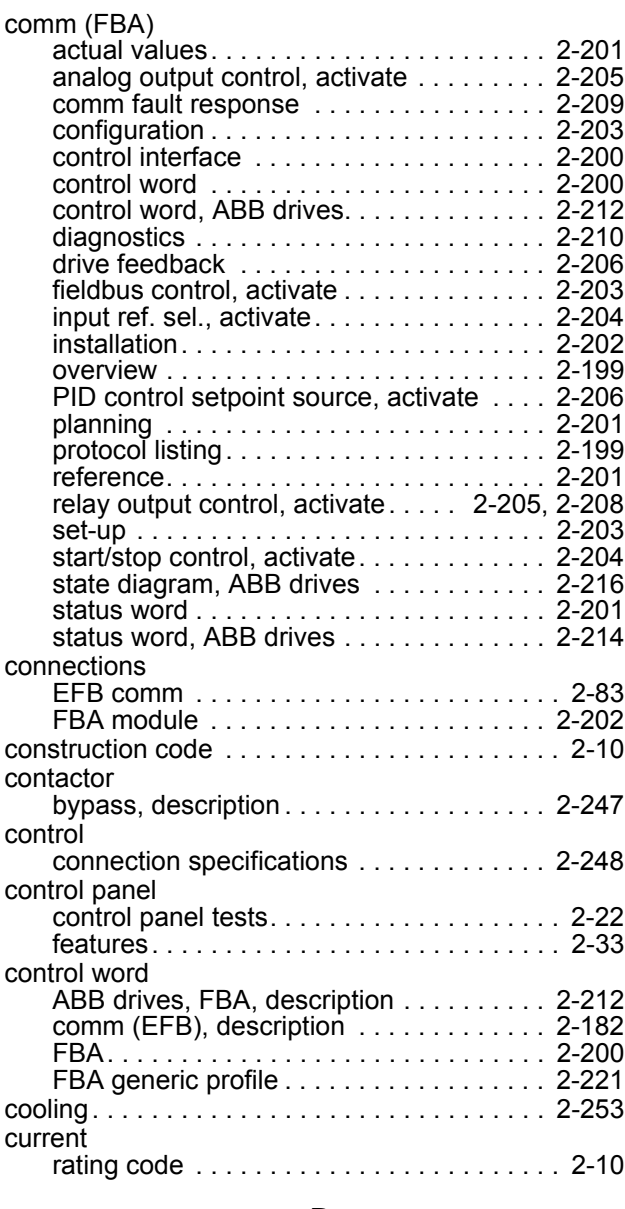

## **D**

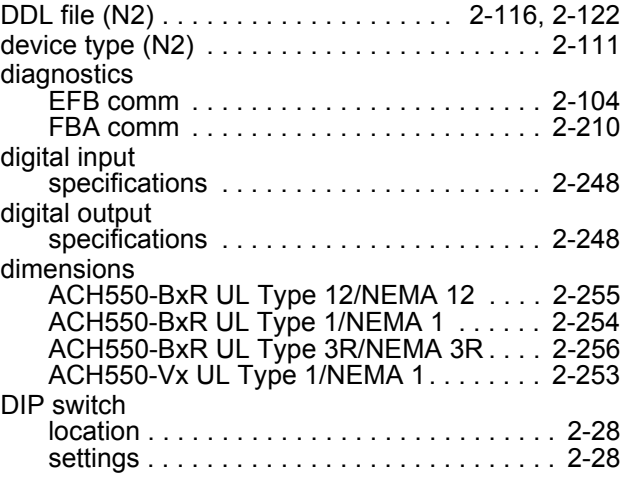

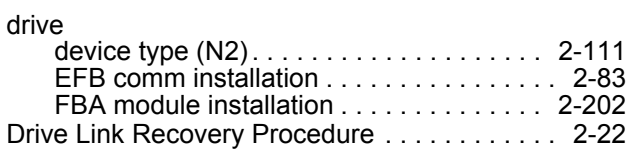

## **E**

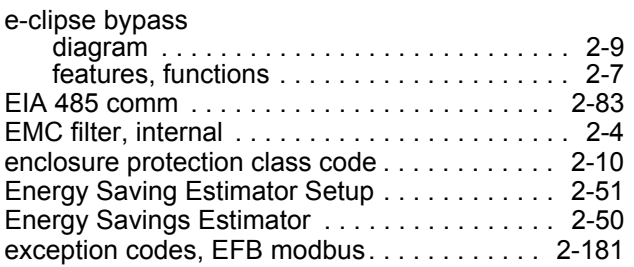

### **F**

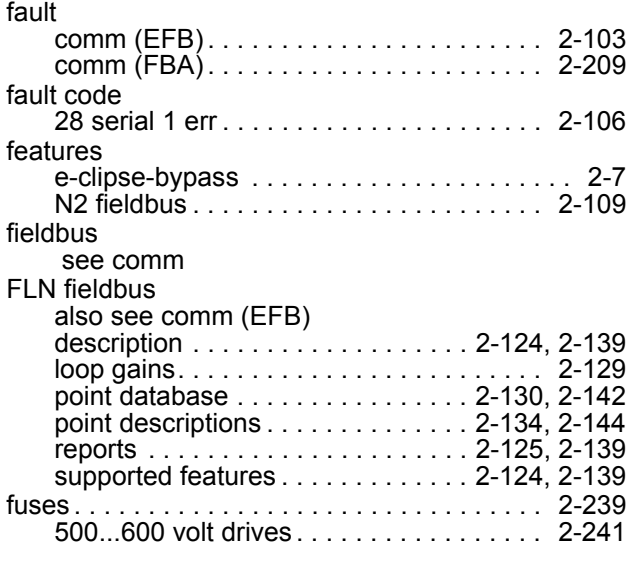

## **G**

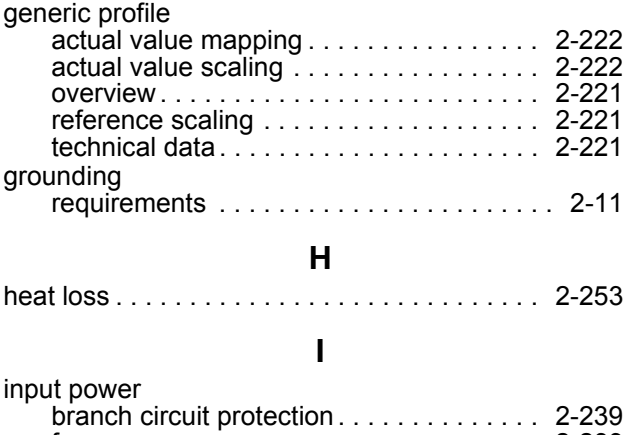

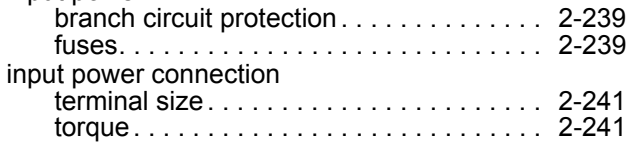

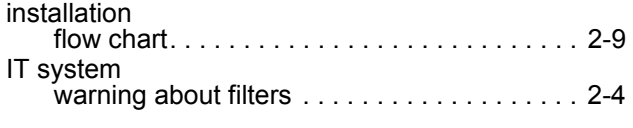

## **J**

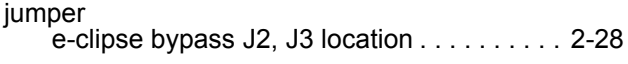

## **L**

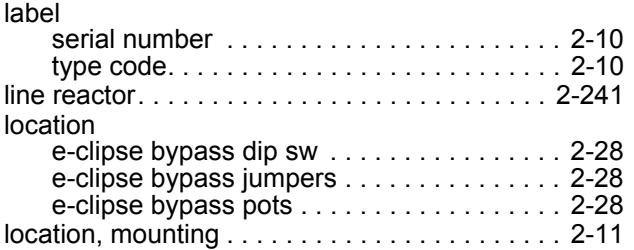

#### **M**

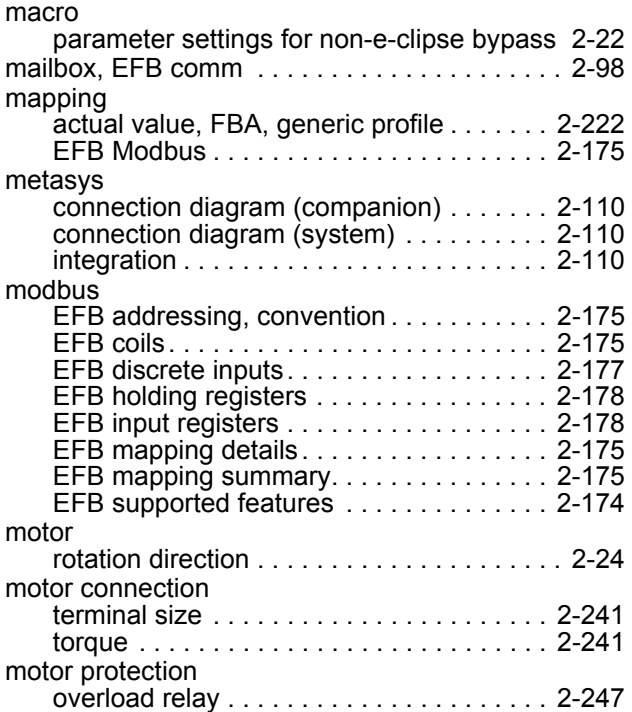

## **N**

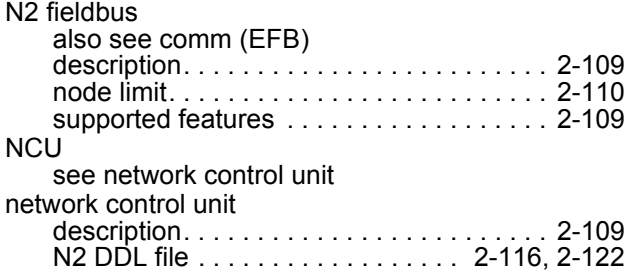

### **O**

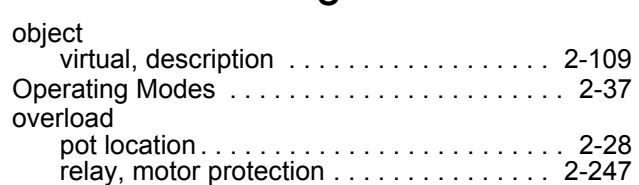

## **P**

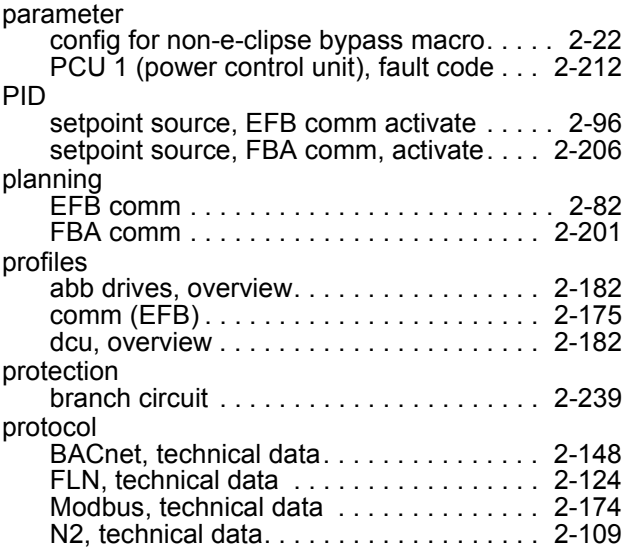

## **R**

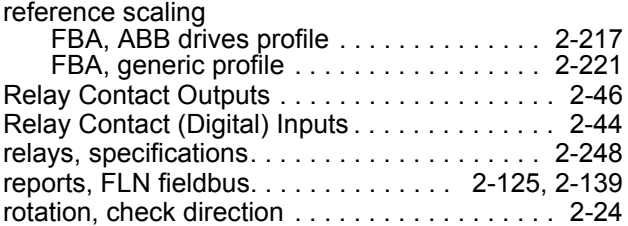

## **S**

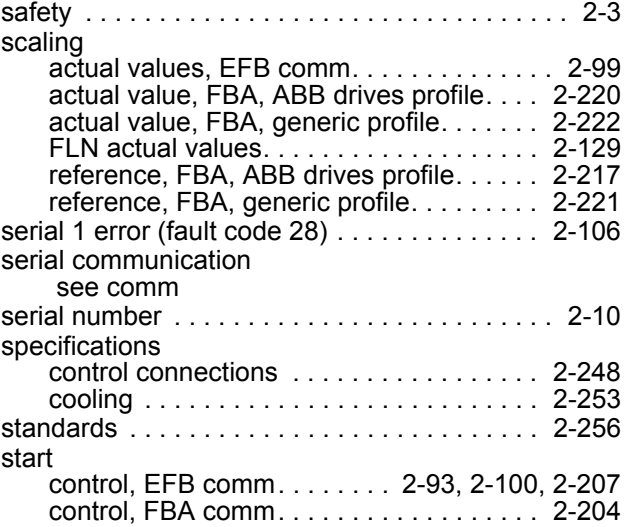

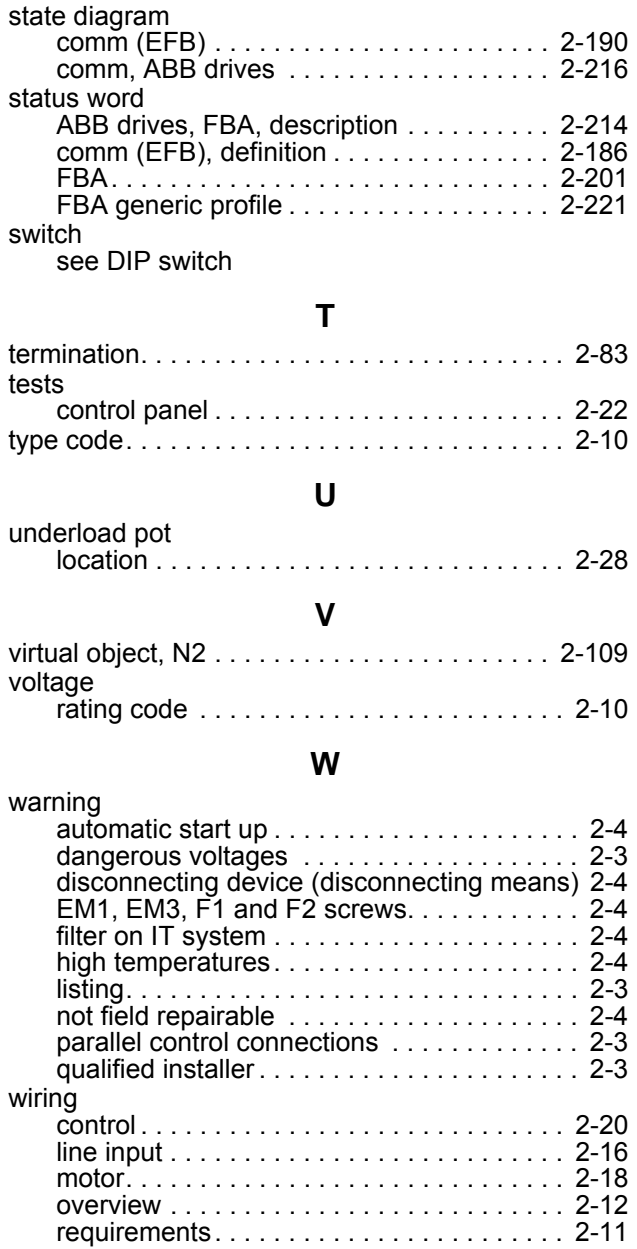

## ACH550-PCR/PDR Packaged Drives with Disconnect 1…550 HP

**User's Manual**

2012 ABB. All Rights Reserved.

# <span id="page-608-0"></span>**Safety**

## <span id="page-608-1"></span>**Use of warnings and notes**

There are two types of safety instructions throughout this manual:

- Notes draw attention to a particular condition or fact, or give information on a subject.
- Warnings caution you about conditions which can result in serious injury or death and/or damage to the equipment. They also tell you how to avoid the danger. The warning symbols are used as follows:

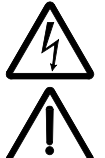

**Electricity warning** warns of hazards from electricity which can cause physical injury and/or damage to the equipment.

**General warning** warns about conditions, other than those caused by electricity, which can result in physical injury and/or damage to the equipment.

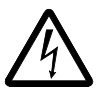

**WARNING!** The ACH550 adjustable speed AC drive should ONLY be installed by a qualified electrician.

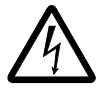

**WARNING!** Even when the motor is stopped, dangerous voltage is present at the power circuit terminals U1, V1, W1 (L1, L2, L3) and U2, V2, W2 (T1, T2 T3) and, depending on the frame size, UDC+ and UDC-, or BRK+ and BRK-.

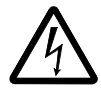

**WARNING!** Dangerous voltage is present when input power is connected. After disconnecting the supply, wait at least 5 minutes (to let the intermediate circuit capacitors discharge) before removing the cover.

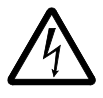

**WARNING!** Even when power is switched off from the input terminals of the ACH550, there may be dangerous voltage (from external sources) on the terminals of the relay outputs.

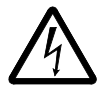

**WARNING!** When the control terminals of two or more drives are connected in parallel, the auxiliary voltage for these control connections must be taken from a single source which can either be one of the drives or an external supply.

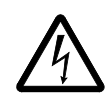

**WARNING!** Disconnect the internal EMC filter when installing the drive on an IT system (an ungrounded power system or a high-resistance-grounded [over 30 ohm] power system).

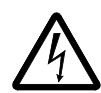

**WARNING!** Do not attempt to install or remove EM1, EM3, F1 or F2 screws while power is applied to the drive's input terminals.

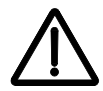

**WARNING!** Do not control the motor with the disconnecting device (disconnecting means); instead, use the control panel keys or commands via the I/O board of the drive. The maximum allowed number of charging cycles of the DC capacitors (i.e. power-ups by applying power) is five in ten minutes.

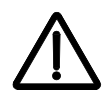

**WARNING!** Never attempt to repair a malfunctioning ACH550; contact the factory or your local Authorized Service Center for repair or replacement.

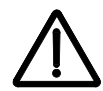

**WARNING!** The ACH550 will start up automatically after an input voltage interruption if the external run command is on.

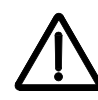

**WARNING!** The heat sink may reach a high temperature.

**Note:** For more technical information, contact the factory or your local ABB representative.

# <span id="page-610-0"></span>**Table of contents**

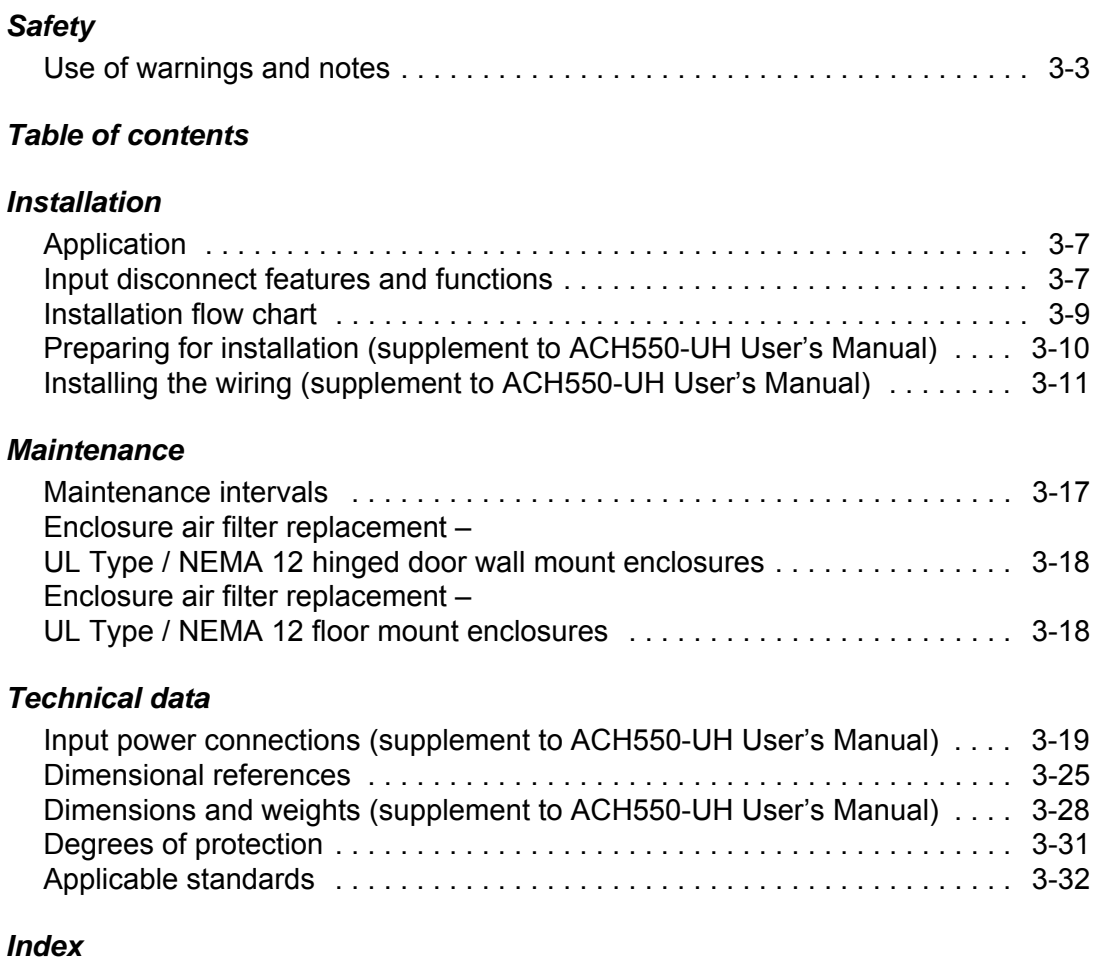
# **Installation**

Study these installation instructions carefully before proceeding. **Failure to observe the warnings and instructions may cause a malfunction or personal hazard.**

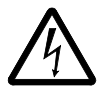

**WARNING!** Before you begin read *[Safety](#page-608-0)* on page *[3-3](#page-608-0)*.

**WARNING!** When the ACH550 with Input Disconnect is connected to the line power, the Motor Terminals T1, T2, and T3 are live even if the motor is not running. Do not make any connections when the ACH550 with Input Disconnect is connected to the line. Disconnect and lock out power to the drive before servicing the drive. Failure to disconnect power may cause serious injury or death.

### **Application**

This manual contains supplemental information that is unique to ACH550 input disconnect configurations (PCR or PDR). Refer to the base manual, ACH550-UH HVAC User's Manual (1…550 HP) on page *[1-1](#page-4-0)*, for all other information.

### <span id="page-612-1"></span>**Input disconnect features and functions**

The ACH550 with Input Disconnect is an ACH550 AC adjustable frequency drive packaged with an input disconnect switch or circuit breaker, and with a door mounted, external operating handle. The operating handle can be padlocked in the OFF position (padlock not supplied). Enclosure options are UL Type 1, UL Type 12, and UL Type 3R (NEMA 1, NEMA 12, and NEMA 3R).

<span id="page-612-0"></span>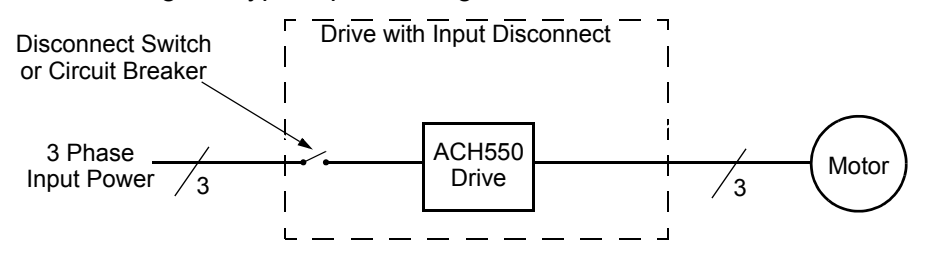

The following is a typical power diagram.

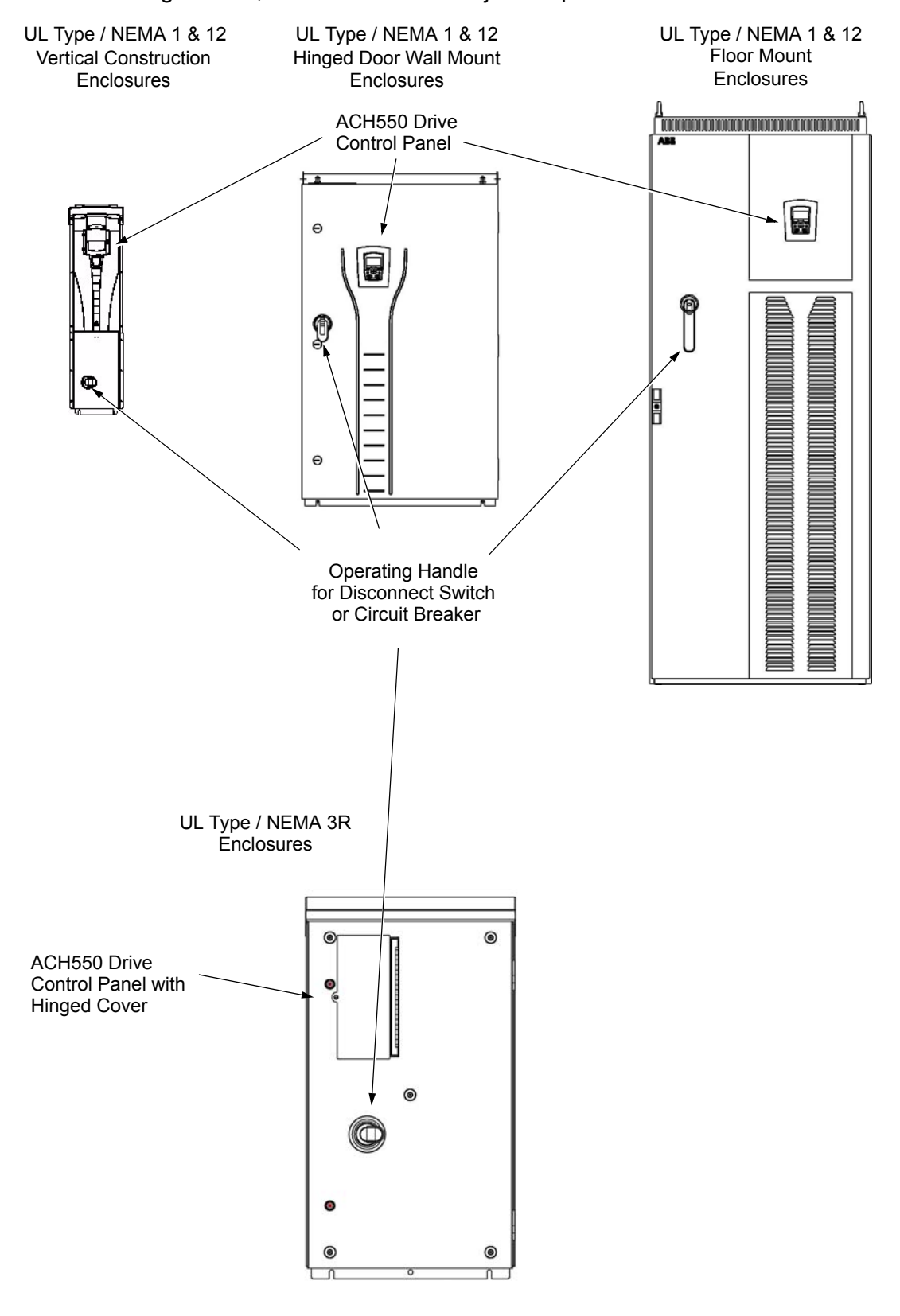

The following shows the front view of the ACH550 Drive with Input Disconnect standard configurations, and identifies the major components.

### **Installation flow chart**

<span id="page-614-0"></span>The installation of Input Disconnect configurations for ACH550 drives follows the outline below. The steps must be carried out in the order shown. At the right of each step are references to the detailed information needed for the correct installation of the unit.

**Note:** References in the middle column below are to the ACH550-UH User's Manual. References in the third column below are to this manual.

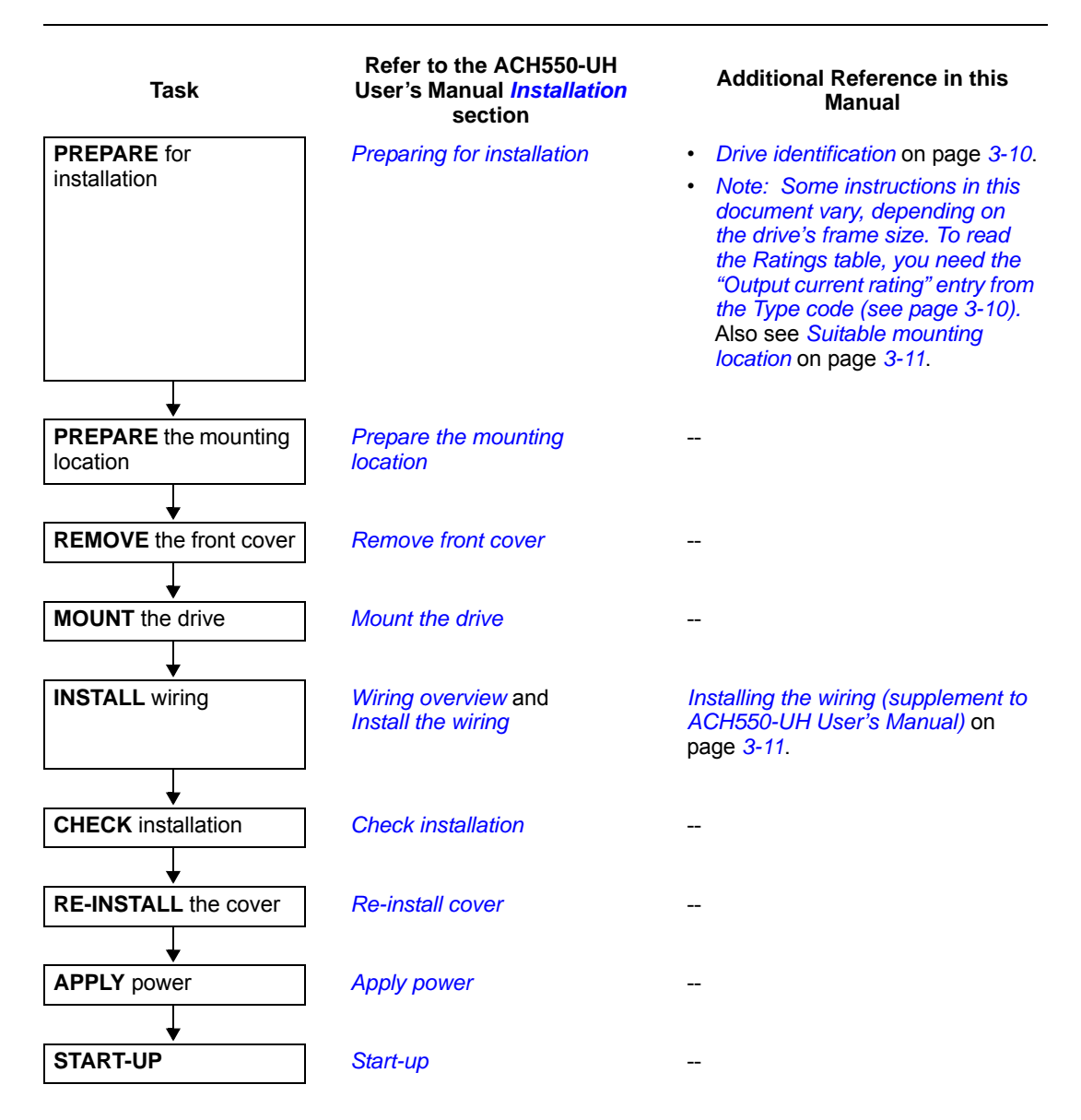

## <span id="page-615-0"></span>**Preparing for installation (supplement to ACH550-UH User's Manual)**

#### <span id="page-615-3"></span><span id="page-615-2"></span>**Drive identification**

#### *Drive label*

To identify the type of device you are installing, refer to the type code number on the device identification label.

- Wall mounting base drives label attached on the side surface of the heat sink.
- Packaged drive with screw cover label attached to outside surface on the left side of enclosure.
- Enclosure with hinged cover/door label on inside surface of the cover/door.

#### <span id="page-615-1"></span>*Type code*

Use the following to interpret the type code found on the identification label.

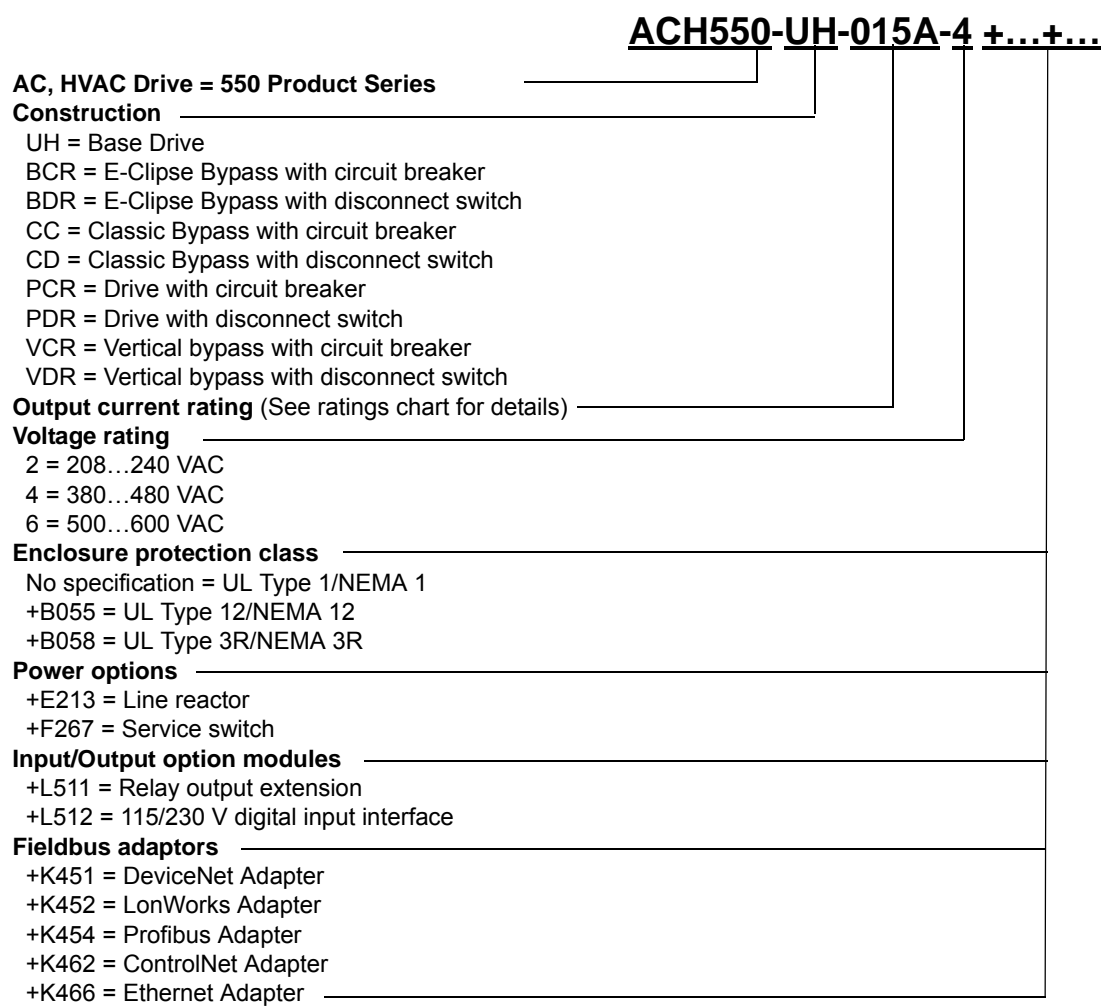

The charts in the *[Ratings](#page-300-0)* section on page *[1-297](#page-300-0)* of the ACH550-UH User's Manual manual list technical specifications, and identify the drive's frame size.

<span id="page-616-4"></span><span id="page-616-0"></span>**Note:** Some instructions in this document vary, depending on the drive's frame size. To read the Ratings table, you need the "Output current rating" entry from the *[Type](#page-615-1)  [code](#page-615-1)* (see page *[3-10](#page-615-1)*).

#### <span id="page-616-2"></span>**Suitable mounting location**

For selecting a suitable mounting location for PCR/PDR configurations, refer to:

- The ACH550-UH User's Manual on page *[1-13](#page-16-0)*, and
- The *[Technical data](#page-624-0)* section on page *[3-19](#page-624-0)* in this manual for the appropriate information on dimensions and weights
- UL Type 3R, PX3R-1...PX3R-4 enclosures are designed to be mounted on a wall. Mounting these 3R enclosures on an open rack system requires the use of the supplied 3R enclosure back plates to maintain 3R integrity.

### <span id="page-616-1"></span>**Installing the wiring (supplement to ACH550-UH User's Manual)**

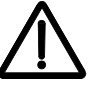

### **WARNING!**

- Metal shavings or debris in the enclosure can damage electrical equipment and create a hazardous condition. Where parts, such as conduit plates require cutting or drilling, first remove the part. If that is not practical, cover nearby electrical components to protect them from all shavings or debris.
- Do not connect or disconnect input or output power wiring, or control wires, when power is applied.
- Never connect line voltage to drive output Terminals T1, T2, and T3.
- Do not make any voltage tolerance tests (Hi Pot or Megger) on any part of the unit. Disconnect motor wires before taking any measurements in the motor or motor wires.
- Make sure that power factor correction capacitors are not connected between the drive and the motor.

#### *Wiring requirements*

<span id="page-616-5"></span>Refer to the *[Wiring requirements](#page-21-1)* section on page *[1-18](#page-21-1)* in the ACH550-UH User's Manual. The requirements apply to all ACH550 drives. In particular:

- Use separate, metal conduit runs for the following different classes of wiring:
	- Input power wiring.
	- Motor wiring.
	- Control/communications wiring.
- <span id="page-616-3"></span>• Properly and individually ground the drive, the motor and cable shields.

#### <span id="page-617-1"></span>**Wiring overview**

*Connection diagrams – standard drive with input disconnect (wall mounted)*

<span id="page-617-0"></span>The following figure shows the Standard Drive with Input Disconnect (wall mounted) wiring connection points. Refer to the ACH550-UH User's Manual page *[1-315](#page-318-0)* for control connections to the drive.

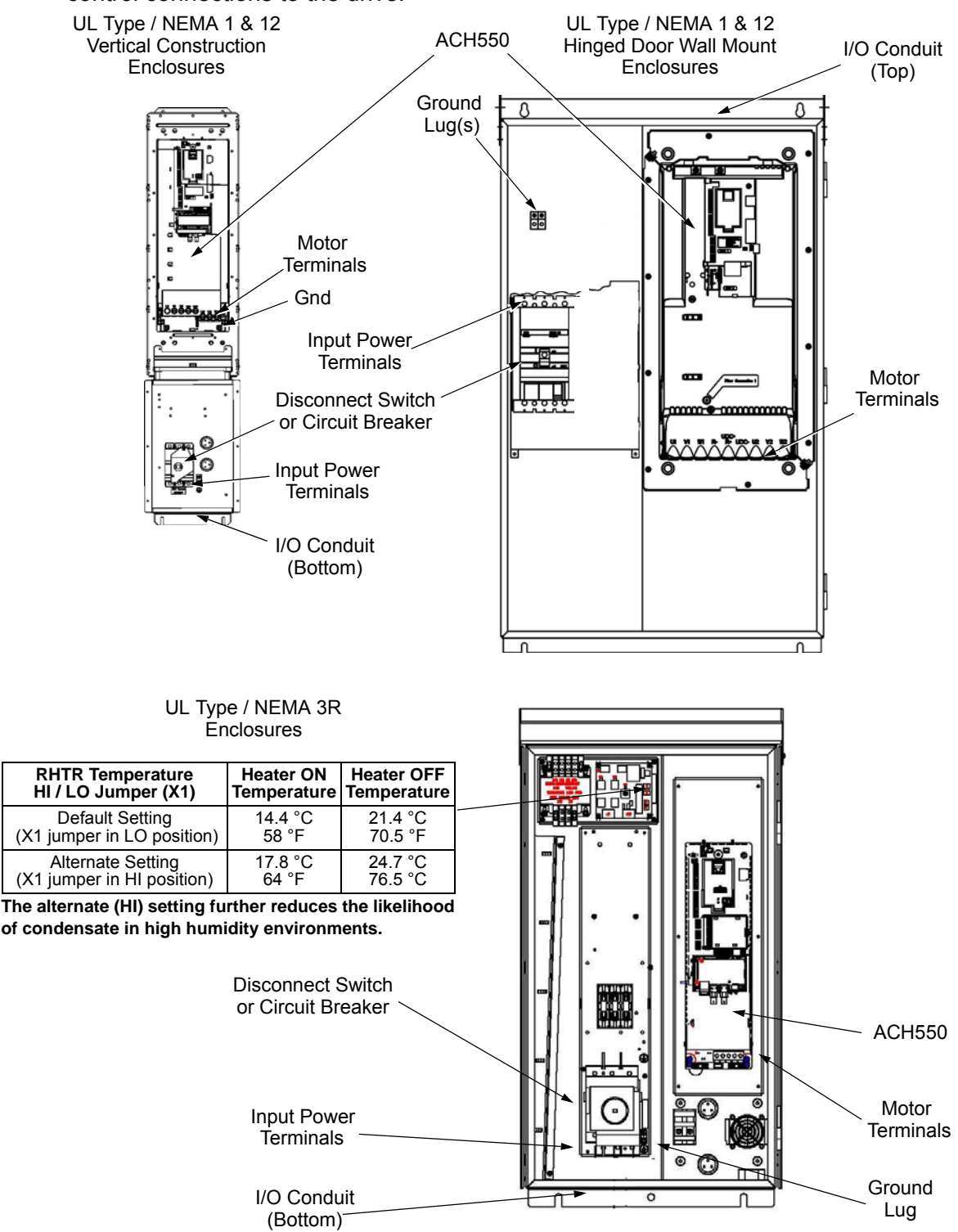

Floor mounted UL Type / NEMA 1 & 12 Drive with Input Disconnect units are configured for wiring access from the top and include a removable conduit mounting plate. The following figure shows the wiring connection points. Refer to the ACH550-UH User's Manual page *[1-315](#page-318-0)* for control connections to the drive.

<span id="page-618-0"></span>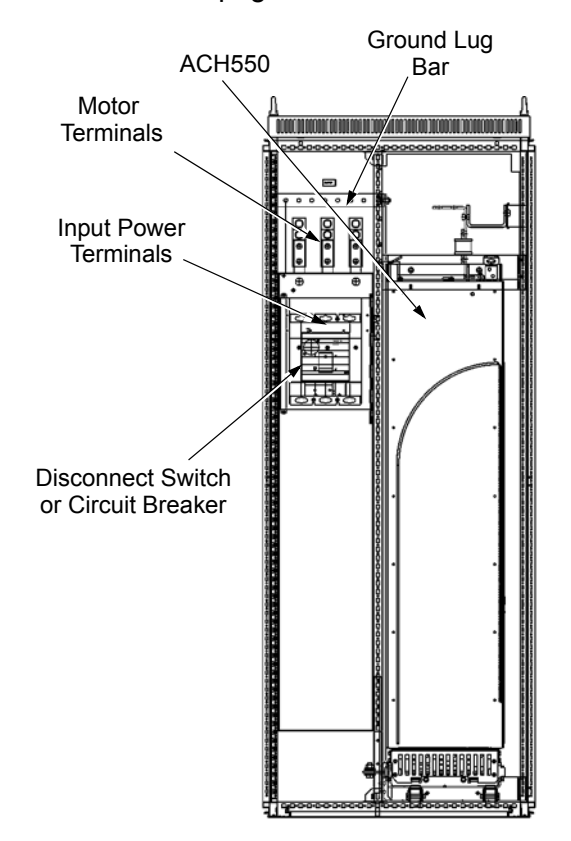

#### <span id="page-619-0"></span>**Install the line input wiring**

*Line input connections – standard drive with input disconnect configurations* 

Connect input power to the terminals of the disconnect switch or circuit breaker. Connect the equipment grounding conductor to the ground lug at the top of the enclosure. The figure below shows the connection points for Standard Drive with Input Disconnect configurations.

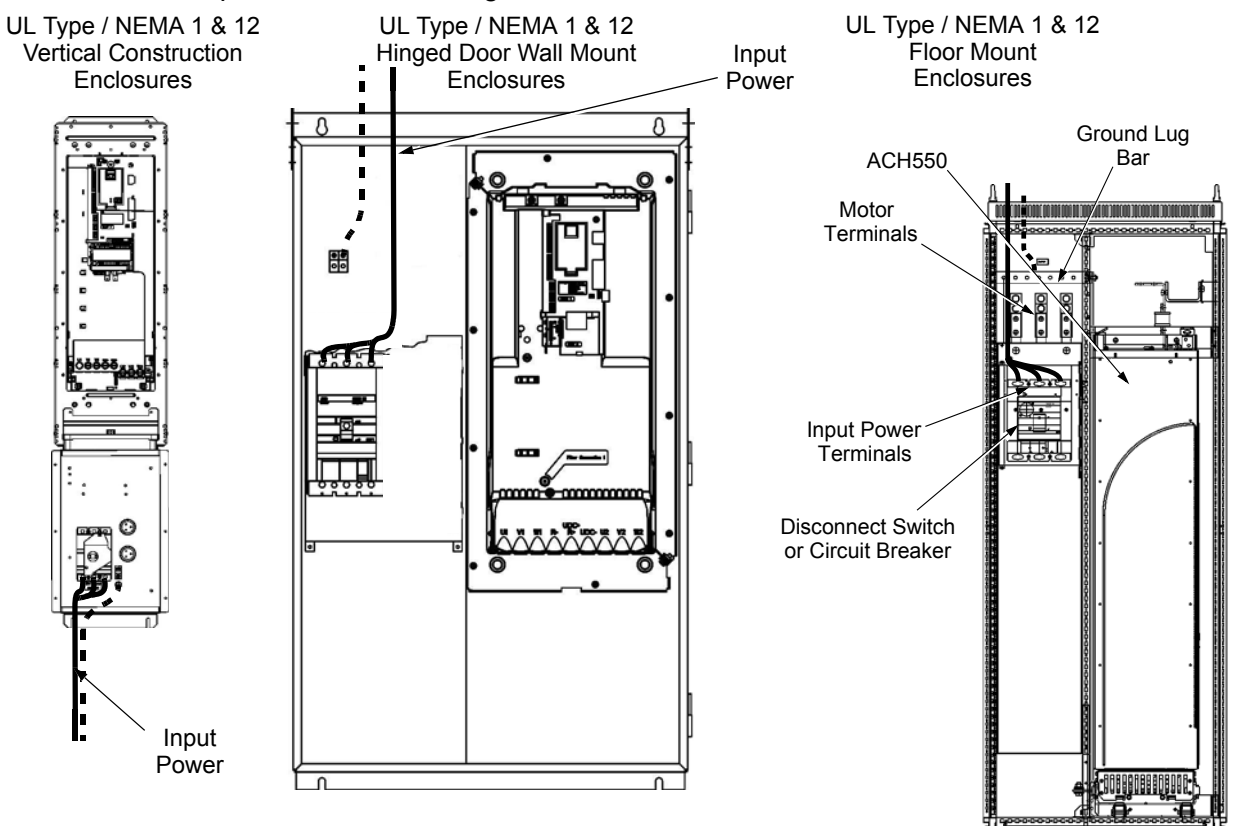

Dashed line is ground run.

**Note:** The terminals on disconnect switches for the following rated ACH550-PDR products is 7 in-lbs. Do not use a power driver or over tighten to prevent breaking screw heads or stripping the terminal.

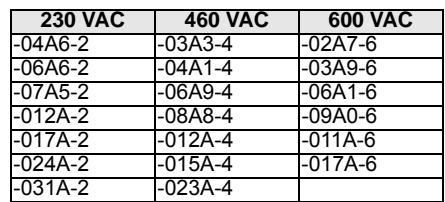

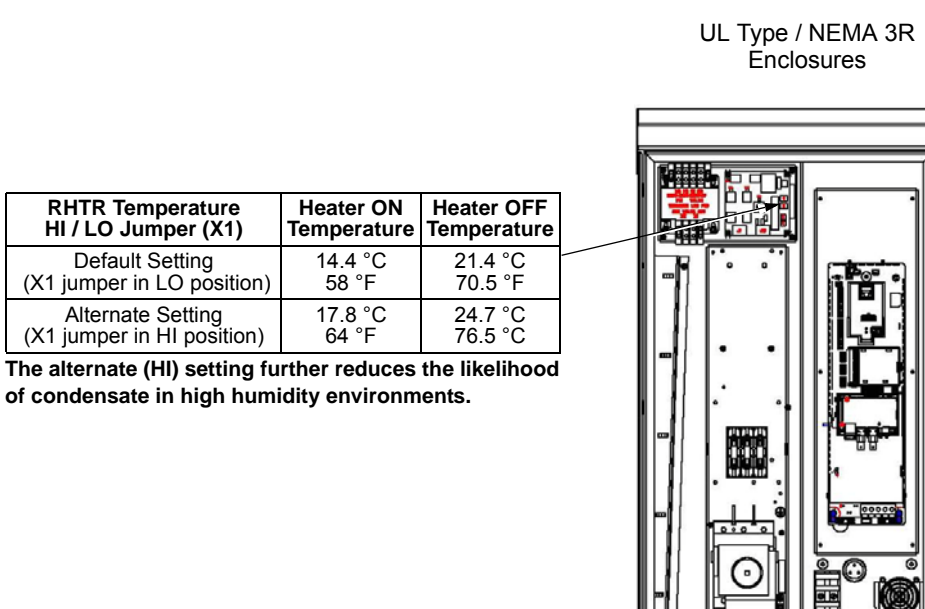

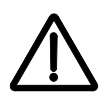

**WARNING!** Check the motor and motor wiring insulation before connecting the ACH550 to line power. Follow the procedure in the ACH550-UH User's Manual on page *[1-23](#page-26-0)*. Before proceeding with the insulation resistance measurements, check that the ACH550 is disconnected from incoming line power. Failure to disconnect line power could result in death or serious injury.

**Note:** For the remainder of the wiring (motor and control wiring) refer to the ACH550-UH User's Manual.

Input Power

## <span id="page-622-9"></span>**Maintenance intervals**

If installed in an appropriate environment, the drive requires very little maintenance. This table lists the routine maintenance intervals recommended by ABB.

<span id="page-622-8"></span><span id="page-622-7"></span><span id="page-622-6"></span><span id="page-622-5"></span><span id="page-622-4"></span><span id="page-622-3"></span><span id="page-622-2"></span><span id="page-622-1"></span><span id="page-622-0"></span>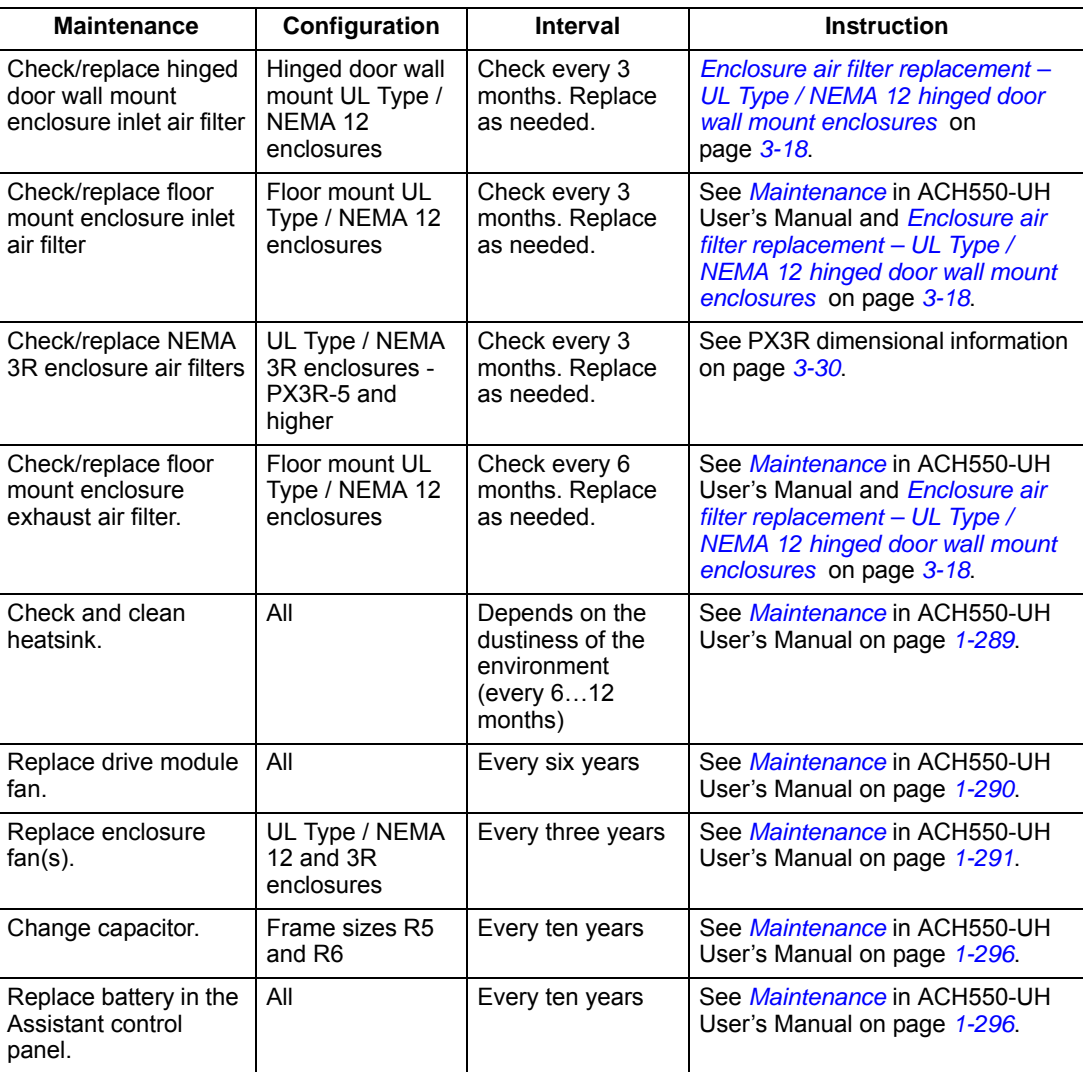

## <span id="page-623-1"></span><span id="page-623-0"></span>**Enclosure air filter replacement – UL Type / NEMA 12 hinged door wall mount enclosures**

This procedure applies to drive with disconnect configurations in UL Type / NEMA 12 hinged door wall mount enclosures. This filter is located at the bottom of the enclosure. Use the following procedure to check and replace filters.

- 1. On the enclosure, remove the screw holding the filter bracket in place.
- 2. Slide the filter bracket forward until the hooks on the bracket clear the slots on the enclosure base. This step allows the filter and bracket to drop free from the enclosure.

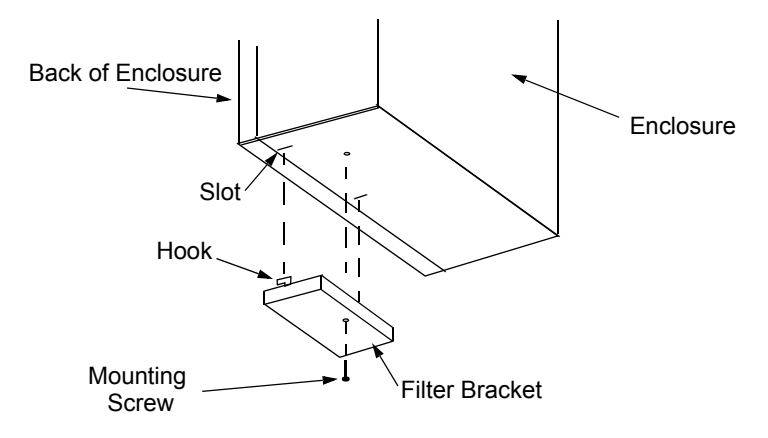

- 3. Lift the filter out of the filter bracket and replace as appropriate.
- 4. With the filter in the filter bracket, align the hooks on the bracket with the slots in the enclosure base, and press the hooks up into the slots.
- 5. Slide the filter bracket back, making sure that the hooks catch on the enclosure.
- 6. Replace the mounting screw. Tighten until the gasket on the bracket is about 50% compressed.

# **Enclosure air filter replacement – UL Type / NEMA 12 floor mount enclosures**

*Filter material* 

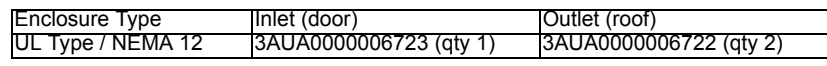

**Note:** When installing the filter media, the white side must face the outside of the cabinet and the colored side must face the inside of the cabinet. Refer to the ACH550-UH User's Manual on page *[1-293](#page-296-0)* for installation instructions.

# <span id="page-624-0"></span>**Technical data**

### **Input power connections (supplement to ACH550-UH User's Manual**

#### **Fuses**

**NOTE:** Although fuses listed are similar in functional characteristics to fuses listed in the ACH550-UH User's Manual, physical characteristics may differ. Fuses from other manufacturers can be used if they meet the functional characteristics of those in these tables.

#### <span id="page-624-1"></span>*208/240 volt fuses*

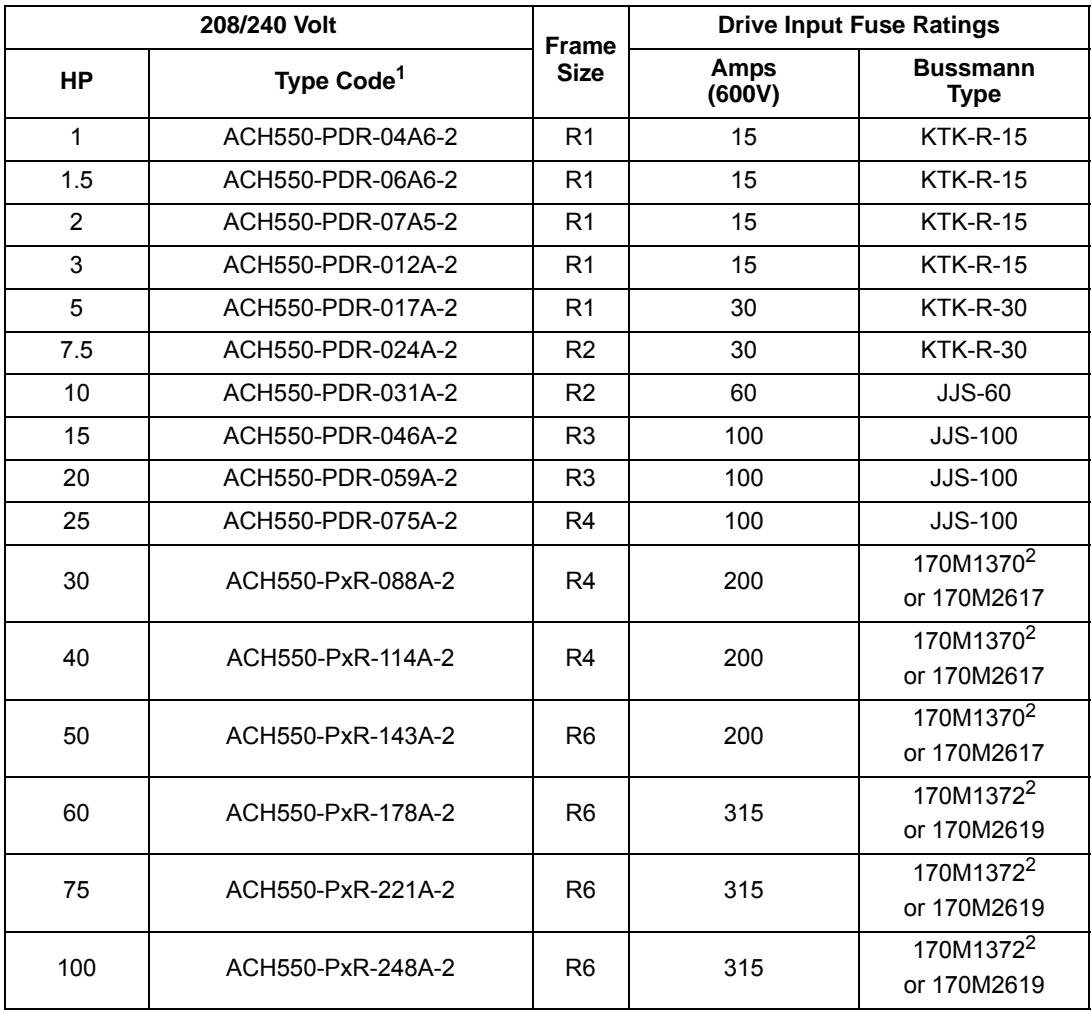

1. "PxR" represents both PCR and PDR.

2. UL Type / NEMA 3R enclosed units are provided with Bussman Type JJS or equivalent fuses. Fuse ratings shown relate to latest production. Where installed product includes fuses of a lower rating, either rating may be used.

#### <span id="page-625-0"></span>*480 volt fuses*

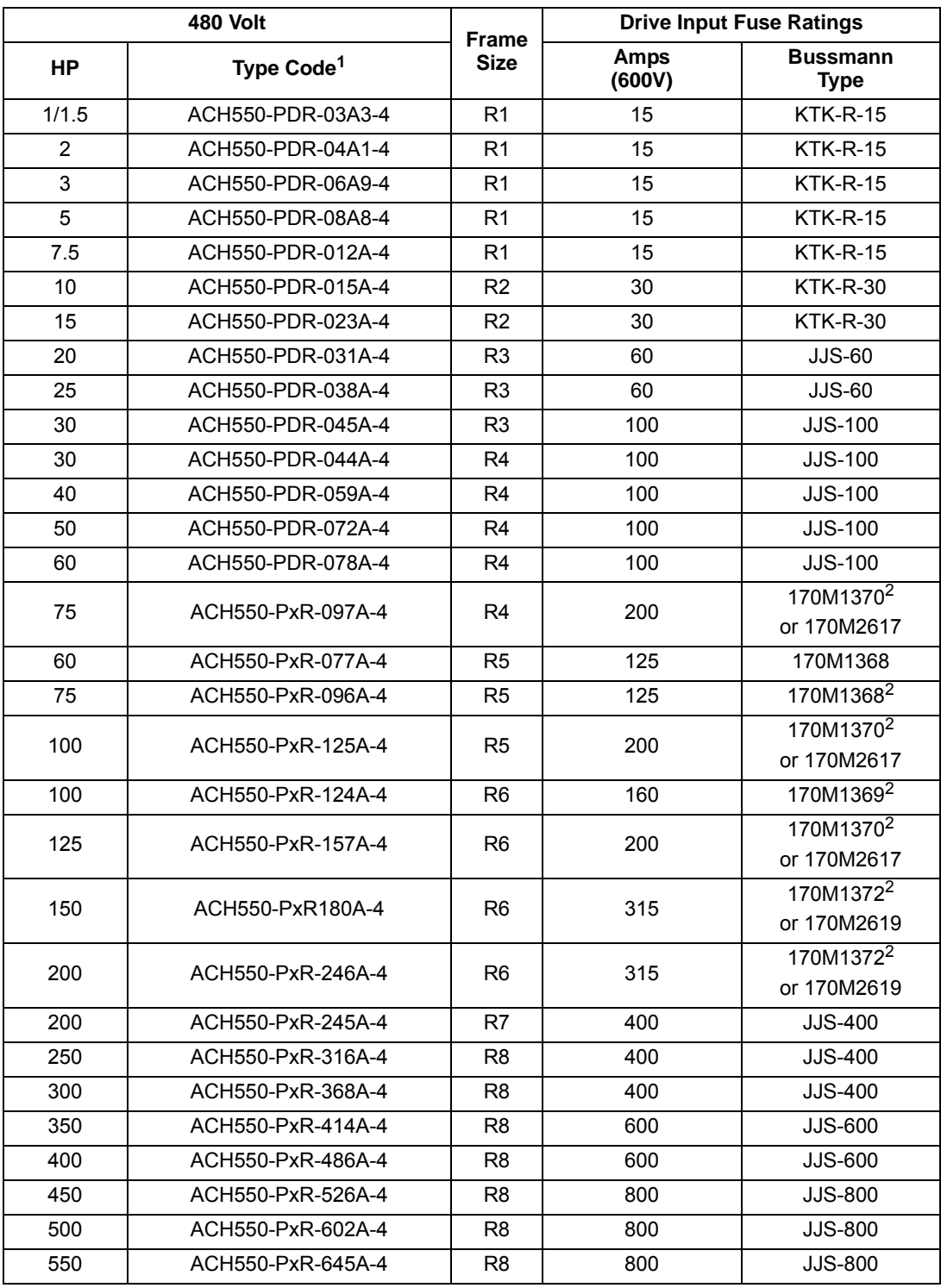

1. "PxR" represents both PCR and PDR.

2. UL Type / NEMA 3R enclosed units are provided with Bussman Type JJS or equivalent fuses. Fuse ratings shown relate to latest production. Where installed product includes fuses of a lower rating, either rating may be used.

<span id="page-626-0"></span>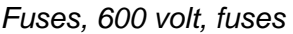

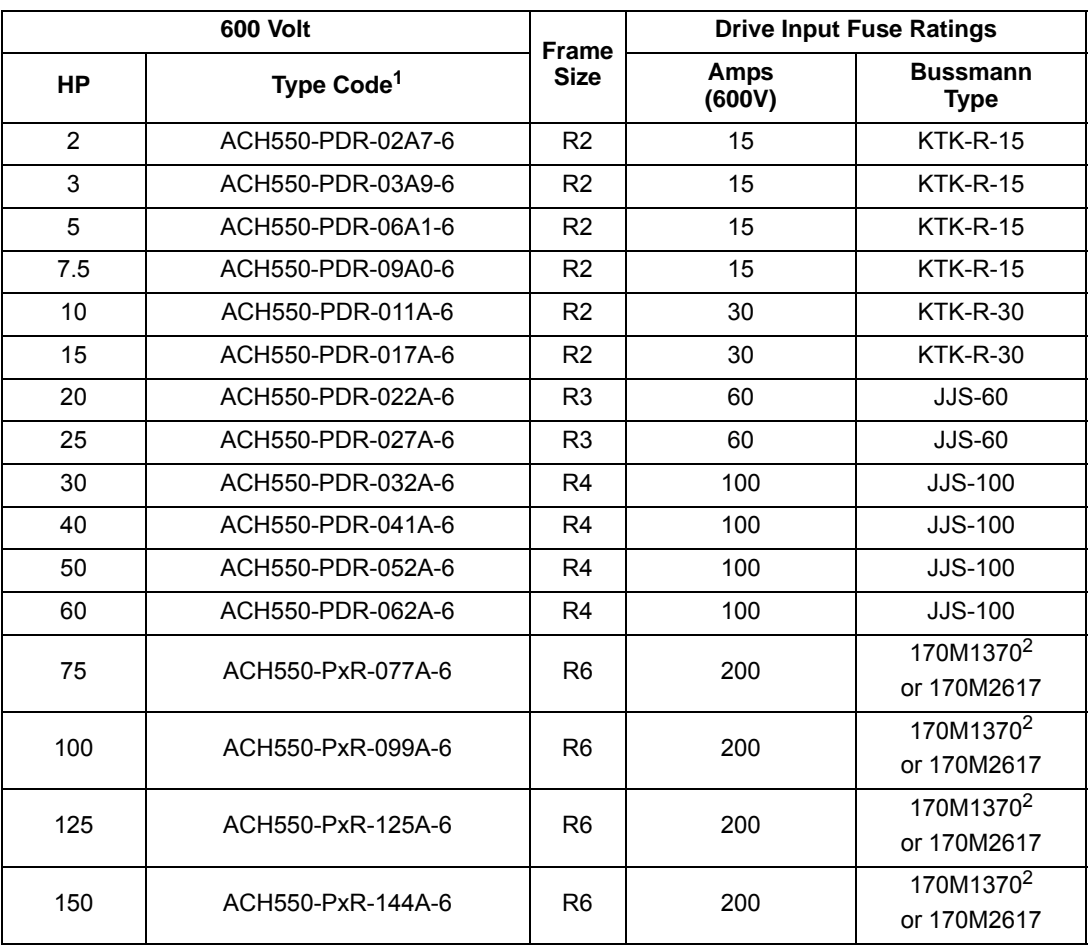

1. "PxR" represents both PCR and PDR.

2. UL Type / NEMA 3R enclosed units are provided with Bussman Type JJS or equivalent fuses. Fuse ratings shown relate to latest production. Where installed product includes fuses of a lower rating, either rating may be used.

#### <span id="page-627-0"></span> **Power connection terminals**

The following tables show maximum wire size and required tightening torque for incoming power, grounding and motor terminals.

| 208/240 Volt |                        |                                                            | Power Wiring Data <sup>2</sup>                              |                                                              |                                                               |                                                               |                                                                       |                                           |                                                   |  |  |
|--------------|------------------------|------------------------------------------------------------|-------------------------------------------------------------|--------------------------------------------------------------|---------------------------------------------------------------|---------------------------------------------------------------|-----------------------------------------------------------------------|-------------------------------------------|---------------------------------------------------|--|--|
| <b>HP</b>    | Type Code <sup>1</sup> | <b>Base</b><br><b>Drive</b><br><b>Frame</b><br><b>Size</b> | <b>Circuit</b><br><b>Breaker</b><br>UL Type/<br><b>NEMA</b> | <b>Circuit</b><br><b>Breaker</b><br><b>UL Type</b><br>/ NEMA | <b>Disconnect</b><br><b>Switch</b><br>UL Type/<br><b>NEMA</b> | <b>Disconnect</b><br><b>Switch</b><br>UL Type/<br><b>NEMA</b> | <b>Motor</b><br><b>Terminals</b>                                      | Ground<br>Lugs<br>UL Type/<br><b>NEMA</b> | <b>Ground</b><br>Lugs<br><b>UL Type</b><br>/ NEMA |  |  |
|              |                        |                                                            | 1 & 12                                                      | 3R                                                           | 1&12                                                          | 3R                                                            |                                                                       | 1&12                                      | 3R                                                |  |  |
| 1            | ACH550-PxR-04A6-2      | R <sub>1</sub>                                             | #10<br>35 in-lbs                                            | #10<br>35 in-lbs                                             | #10<br>7 in-Ibs                                               | #10<br>7 in-lbs                                               | Refer to                                                              | #10<br>35 in-lbs                          | #10<br>35 in-lbs                                  |  |  |
| 1.5          | ACH550-PxR-06A6-2      | R <sub>1</sub>                                             |                                                             |                                                              |                                                               |                                                               |                                                                       |                                           |                                                   |  |  |
| 2            | ACH550-PxR-07A5-2      | R <sub>1</sub>                                             |                                                             |                                                              |                                                               |                                                               |                                                                       |                                           |                                                   |  |  |
| 3            | ACH550-PxR-012A-2      | R <sub>1</sub>                                             |                                                             |                                                              |                                                               |                                                               |                                                                       |                                           |                                                   |  |  |
| 5            | ACH550-PxR-017A-2      | R <sub>1</sub>                                             |                                                             |                                                              |                                                               |                                                               |                                                                       |                                           |                                                   |  |  |
| 7.5          | ACH550-PxR-024A-2      | R <sub>2</sub>                                             | #6<br>45 in-lbs                                             | #6<br>45 in-lbs                                              | #8<br>7 in-Ibs                                                | #8<br>7 in-Ibs                                                |                                                                       | #6<br>35 in-lbs                           | #6<br>35 in-lbs                                   |  |  |
| 10           | ACH550-PxR-031A-2      | R <sub>2</sub>                                             |                                                             |                                                              |                                                               |                                                               |                                                                       |                                           |                                                   |  |  |
| 15           | ACH550-PxR-046A-2      | R <sub>3</sub>                                             | #3<br>50 in-lbs                                             | #3<br>50 in-lbs                                              | #4<br>18 in-lbs                                               | #4                                                            | Drive's<br>power                                                      | #3<br>50 in-lbs                           | #3<br>50 in-lbs<br>#2<br>50 in-lbs                |  |  |
| 20           | ACH550-PxR-059A-2      | R <sub>3</sub>                                             |                                                             |                                                              |                                                               | 18 in-lbs                                                     | connection<br>terminals in                                            |                                           |                                                   |  |  |
| 25           | ACH550-PxR-075A-2      | R4                                                         | #1<br>50 in-lbs                                             | #1<br>50 in-lbs                                              | #1<br>55 in-lbs                                               | #1<br>55 in-lbs                                               | the<br><b>ACH550-</b><br>UH HVAC<br>User's<br>Manual on<br>page 1-307 | #2<br>50 in-lbs                           |                                                   |  |  |
| 30           | ACH550-PxR-088A-2      | R4                                                         |                                                             | 300 MCM<br>200 in-lbs                                        | #1/0<br>70 in-lbs                                             | #1/0<br>70 in-lbs                                             |                                                                       |                                           |                                                   |  |  |
| 40           | ACH550-PxR-114A-2      | R4                                                         | 350 MCM<br>274 in-lbs                                       |                                                              | 300 MCM<br>275 in-lbs                                         | 300 MCM<br>200 in-lbs                                         |                                                                       |                                           |                                                   |  |  |
| 50           | ACH550-PxR-143A-2      | R <sub>6</sub>                                             |                                                             |                                                              |                                                               |                                                               |                                                                       | $3 \times \text{\#}3/0$<br>250 in-lbs     | #2/0<br>275 in-lbs                                |  |  |
| 60           | ACH550-PxR-178A-2      | R <sub>6</sub>                                             |                                                             |                                                              |                                                               |                                                               |                                                                       |                                           |                                                   |  |  |
| 75           | ACH550-PxR-221A-2      | R <sub>6</sub>                                             | $2 \times 500$                                              | $2 \times 500$<br><b>MCM</b><br>274 in-lbs                   | 2 x 500 MCM<br>274 in-lbs                                     | 2 x 500 MCM<br>274 in-lbs                                     |                                                                       |                                           | 350 MCM<br>100 in-lbs                             |  |  |
| 100          | ACH550-PxR-248A-2      | R <sub>6</sub>                                             | <b>MCM</b><br>274 in-lbs                                    |                                                              |                                                               |                                                               |                                                                       |                                           |                                                   |  |  |

*208/240 volt, terminals* 

1. "PxR" represents both PCR and PDR.

2. Torque values shown relate to current production. Check component labels on previously installed units for required tightening torque.

#### *480 volt, terminals*

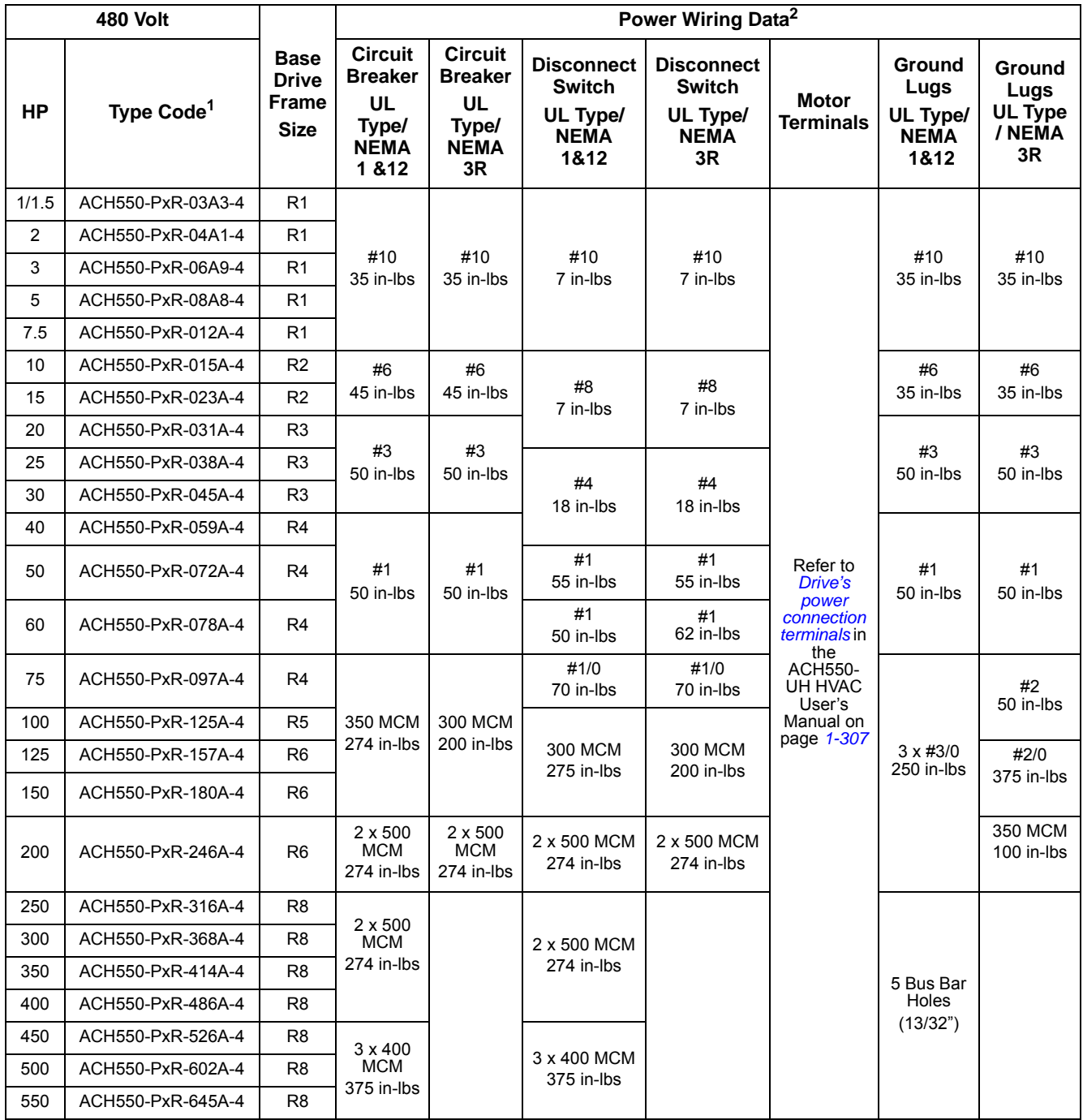

1. "PxR" represents both PCR and PDR.

2. Torque values shown relate to current production. Check component labels on previously installed units for required tightening torque.

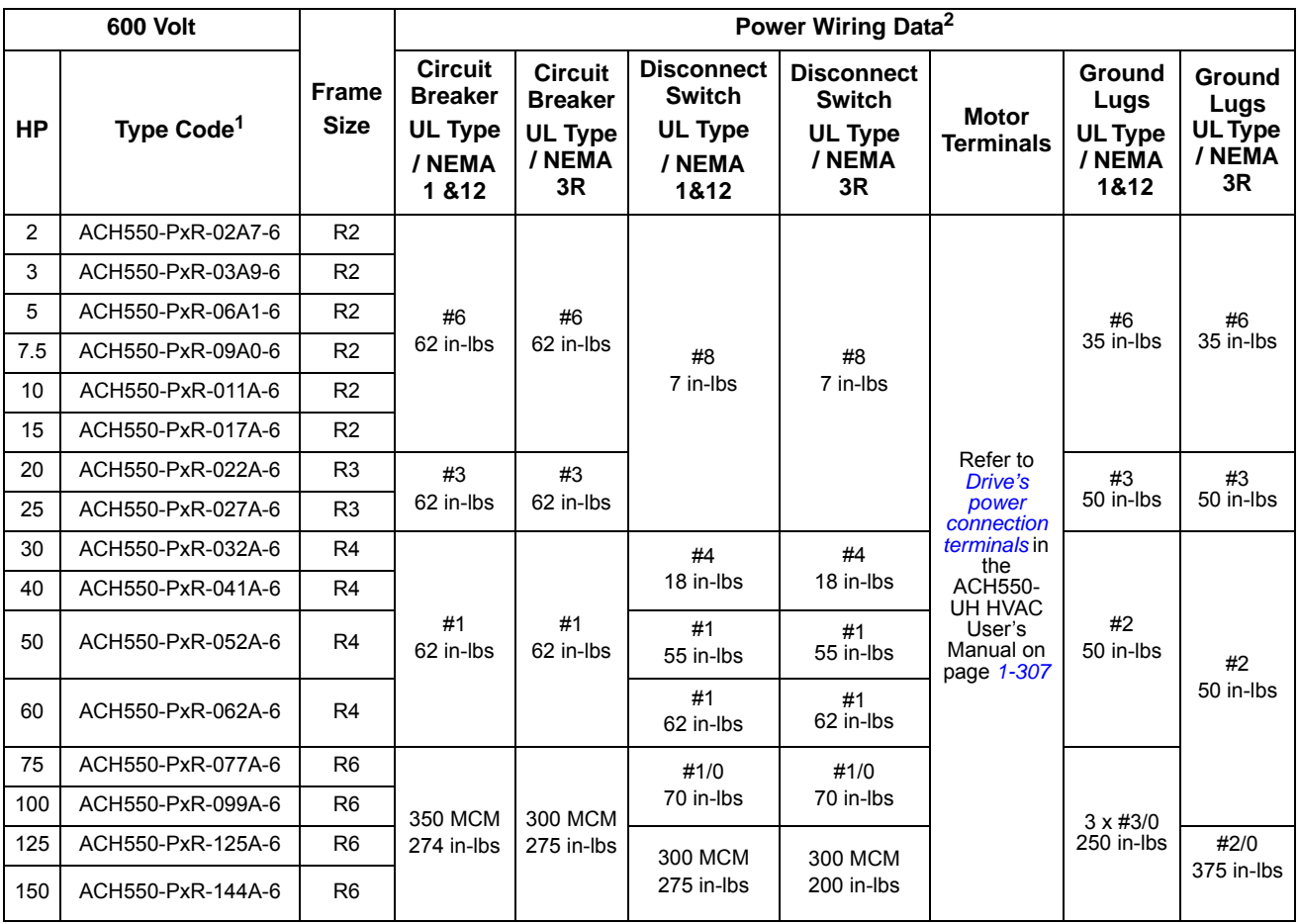

#### *600 volt, terminals*

1. "PxR" represents both PCR and PDR.

2. Torque values shown relate to current production. Check component labels on previously installed units for required tightening torque.

# **Dimensional references**

The following tables contain dimensional references that identify the dimensional information applying to a given type code.

| <b>HP</b>   | Type Code <sup>1</sup> | <b>AMP</b> | <b>Base</b><br><b>Drive</b><br><b>Frame</b> | UL Type /<br><b>NEMA1</b><br>Dim. Ref.<br>Page 3-28 | $(+B055)$<br>UL Type /<br><b>NEMA 12</b><br>Dim. Ref.<br>Page 3-29 | $(+B058)$<br>UL Type /<br><b>NEMA 3R</b><br>Dim. Ref.<br>Page 3-30 |
|-------------|------------------------|------------|---------------------------------------------|-----------------------------------------------------|--------------------------------------------------------------------|--------------------------------------------------------------------|
| $\mathbf 1$ | ACH550-PxR-04A6-2      | 4.6        | R <sub>1</sub>                              | <b>PX1-1</b>                                        | PX12-1                                                             | <b>PX3R-1</b>                                                      |
| 1.5         | ACH550-PxR-06A6-2      | 6.6        | R <sub>1</sub>                              | <b>PX1-1</b>                                        | PX12-1                                                             | <b>PX3R-1</b>                                                      |
| 2           | ACH550-PxR-07A5-2      | 7.5        | R <sub>1</sub>                              | <b>PX1-1</b>                                        | PX12-1                                                             | <b>PX3R-1</b>                                                      |
| 3           | ACH550-PxR-012A-4      | 11.8       | R <sub>1</sub>                              | <b>PX1-1</b>                                        | PX12-1                                                             | <b>PX3R-1</b>                                                      |
| 5           | ACH550-PxR-017A-2      | 16.7       | R1                                          | <b>PX1-1</b>                                        | PX12-1                                                             | <b>PX3R-1</b>                                                      |
| 7.5         | ACH550-PxR-024A-2      | 24.2       | R <sub>2</sub>                              | <b>PX1-2</b>                                        | PX12-2                                                             | <b>PX3R-2</b>                                                      |
| 10          | ACH550-PxR-031A-2      | 30.8       | R <sub>2</sub>                              | <b>PX1-2</b>                                        | PX12-2                                                             | <b>PX3R-3</b>                                                      |
| 15          | ACH550-PxR-046A-2      | 46.2       | R <sub>3</sub>                              | <b>PX1-3</b>                                        | PX12-3                                                             | <b>PX3R-3</b>                                                      |
| 20          | ACH550-PxR-059A-2      | 59.4       | R <sub>3</sub>                              | PX1-3                                               | PX12-3                                                             | <b>PX3R-3</b>                                                      |
| 25          | ACH550-PxR-075A-2      | 74.8       | R <sub>4</sub>                              | <b>PX1-4</b>                                        | PX12-4                                                             | <b>PX3R-4</b>                                                      |
| 30          | ACH550-PxR-088A-2      | 88         | R <sub>4</sub>                              | <b>PX1-5</b>                                        | PX12-5                                                             | <b>PX3R-5</b>                                                      |
| 40          | ACH550-PxR-114A-2      | 114        | R4                                          | <b>PX1-5</b>                                        | PX12-5                                                             | <b>PX3R-5</b>                                                      |
| 50          | ACH550-PxR-143A-2      | 143        | R <sub>6</sub>                              | PX1-6                                               | PX12-6                                                             | PX3R-6                                                             |
| 60          | ACH550-PxR-178A-2      | 178        | R <sub>6</sub>                              | <b>PX1-6</b>                                        | PX12-6                                                             | PX3R-6                                                             |
| 75          | ACH550-PxR-221A-2      | 221        | R <sub>6</sub>                              | <b>PX1-6</b>                                        | PX12-6                                                             | PX3R-6                                                             |
| 100         | ACH550-PxR-248A-2      | 248        | R <sub>6</sub>                              | <b>PX1-6</b>                                        | PX12-6                                                             | PX3R-6                                                             |

*208/240V drive with disconnect*

1. "PxR" represents both PCR and PDR.

### *480V drive with disconnect*

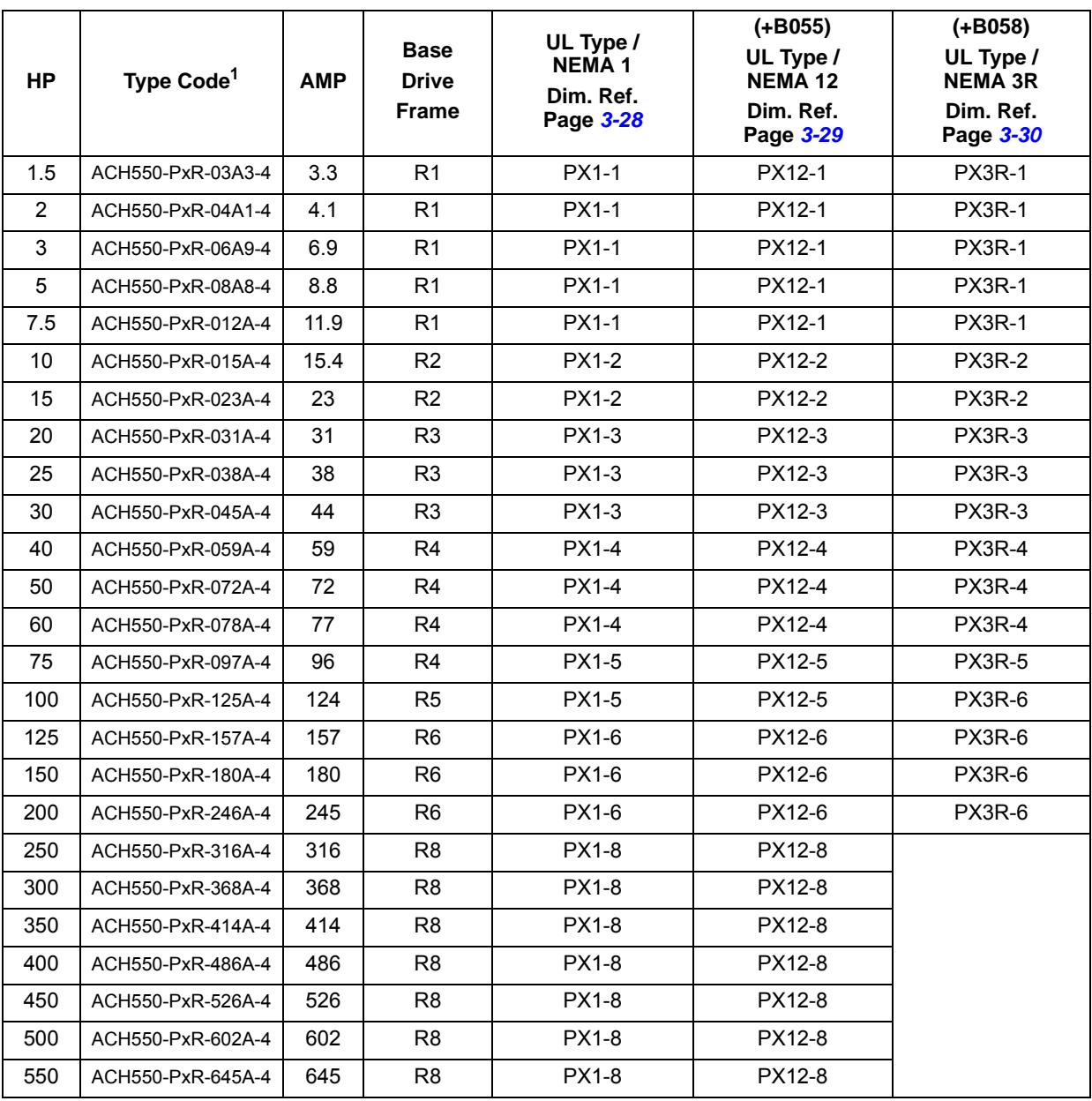

1. "PxR" represents both PCR and PDR.

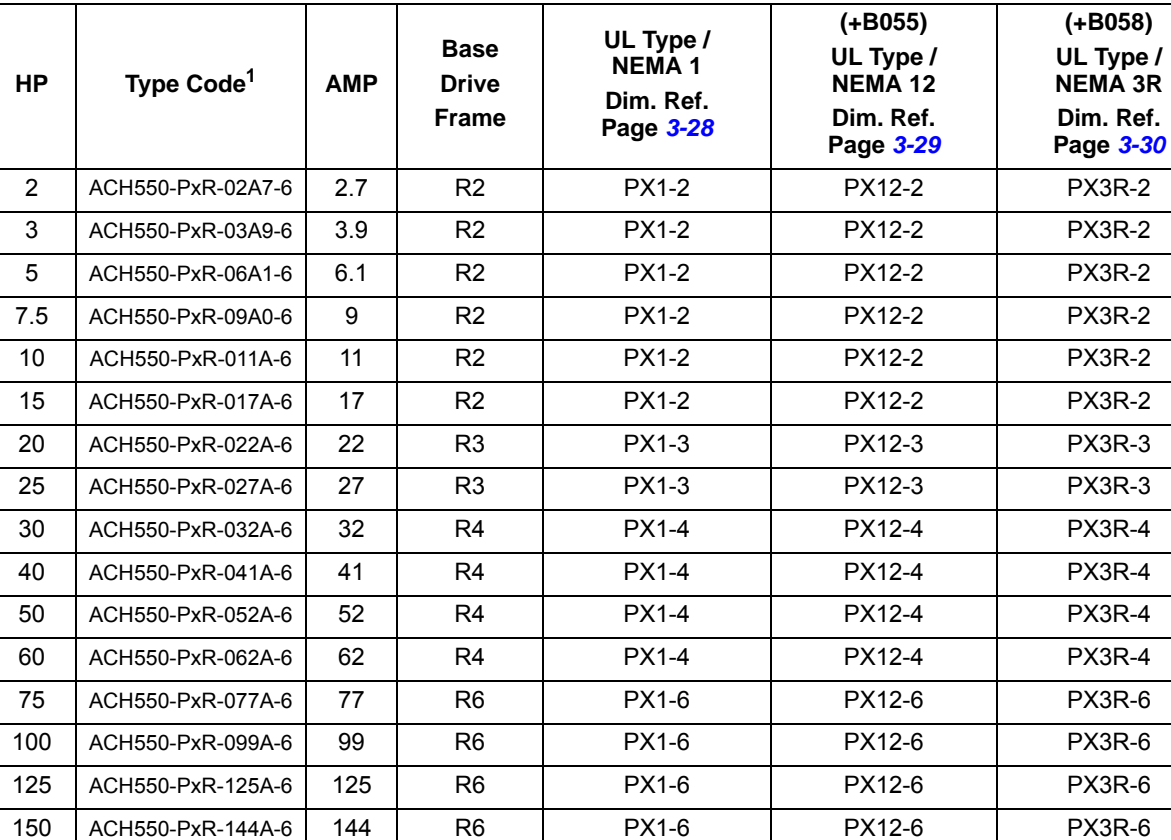

### *600V drive with disconnect*

1. "PxR" represents both PCR and PDR.

# **Dimensions and weights (supplement to ACH550-UH User's Manual)**

### **Mounting dimensions**

*Dimensions: ACH550-PxR UL Type / NEMA 1*

<span id="page-633-0"></span>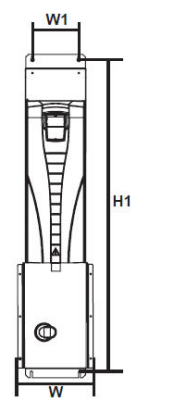

<span id="page-633-1"></span>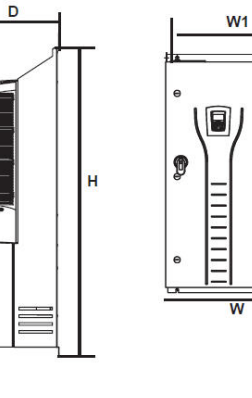

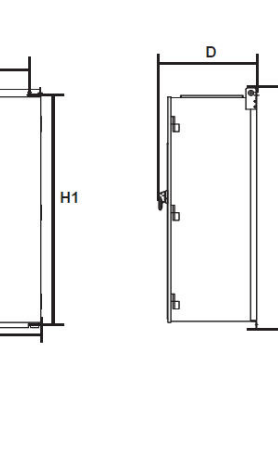

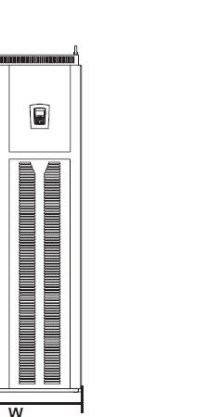

 $\bullet$ 

H

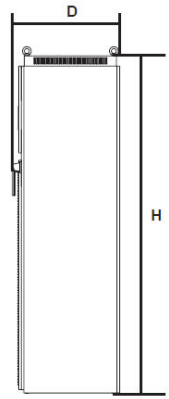

Wall Mount (PX1-1 - PX1-4)

Wall Mount (PX1-5 - PX1-6)

Floor Mount (PX1-8)

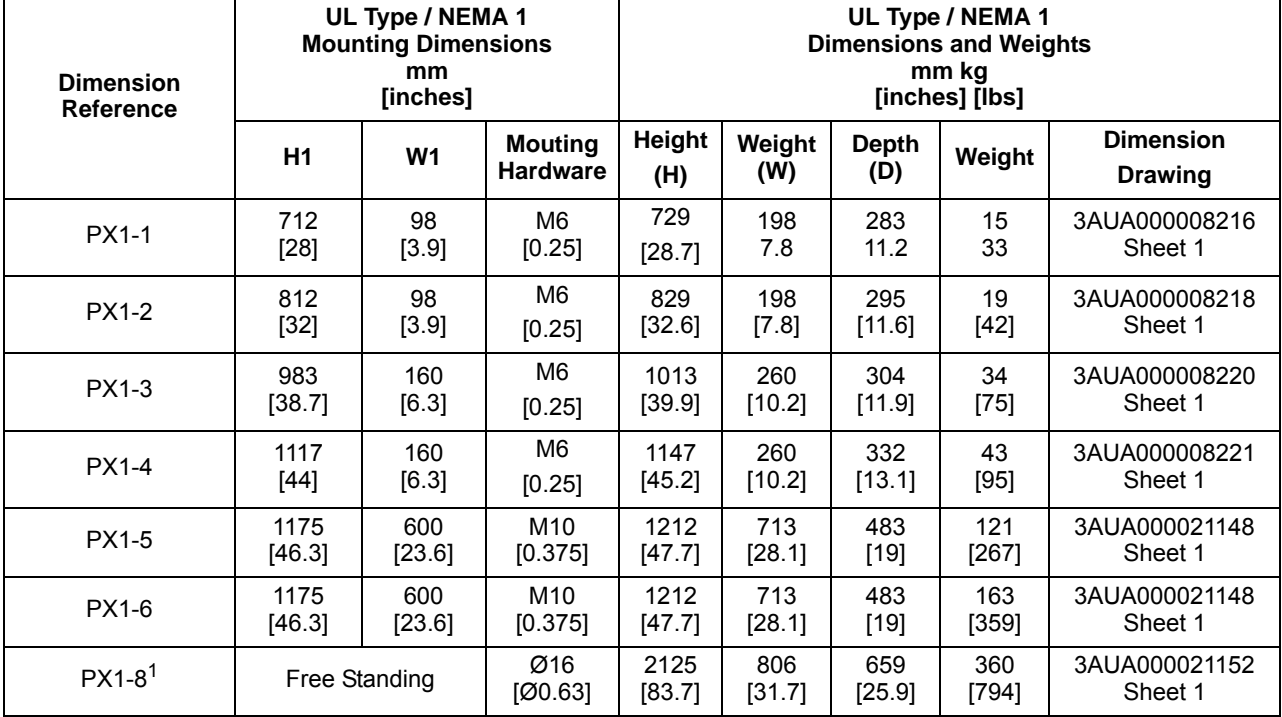

1. See page *[3-31](#page-636-0)* for mounting dimension details and additional free space recommendations.

**Note:** Keep a minimum of 50 mm (2") of free space on each side and 200 mm (8") of free space above and below all units from non-heat producing sources. Double these distances from heat producing sources.

#### <span id="page-634-1"></span>*Dimensions: ACH550-PxR UL Type / NEMA 12*

<span id="page-634-0"></span>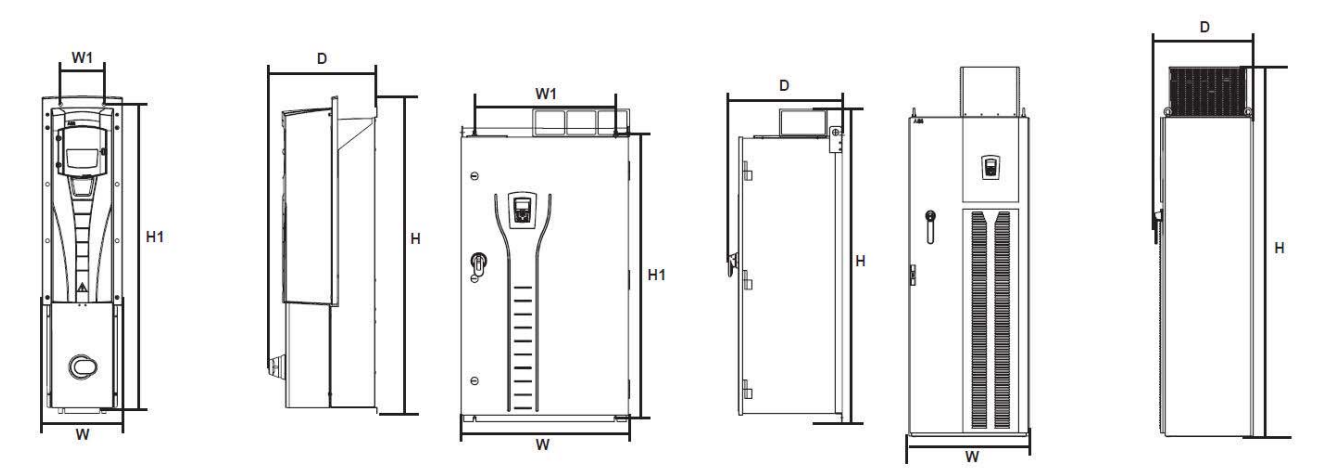

Wall Mount (PX12-1 - PX12-4)

- Wall Mount (PX12-5 PX12-6)
- Floor Mount (PX12-8)

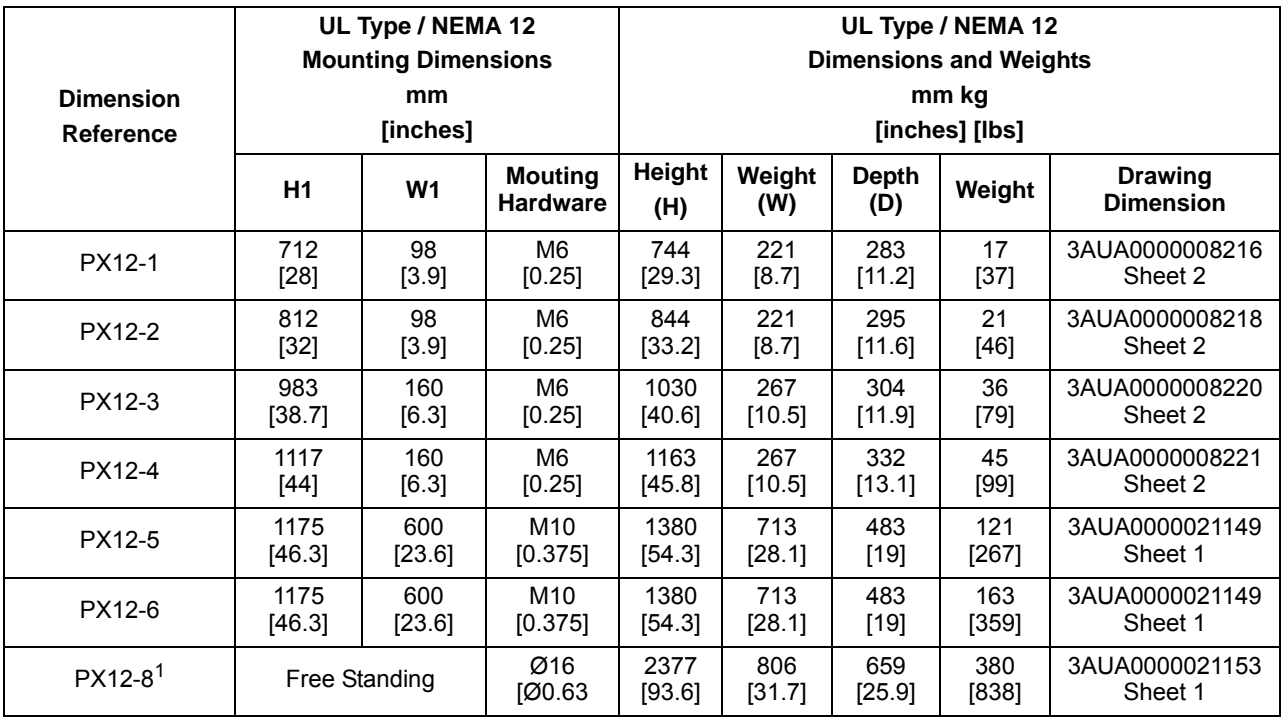

1. See page *[3-31](#page-636-0)* for mounting dimension details and additional free space recommendations.

**Note:** Keep a minimum of 50 mm (2") of free space on each side and 200 mm (8") of free space above and below all units from non-heat producing sources. Double these distances from heat producing sources.

#### <span id="page-635-2"></span><span id="page-635-0"></span>*Dimensions: ACH550-PxR UL Type / NEMA 3R*

<span id="page-635-1"></span>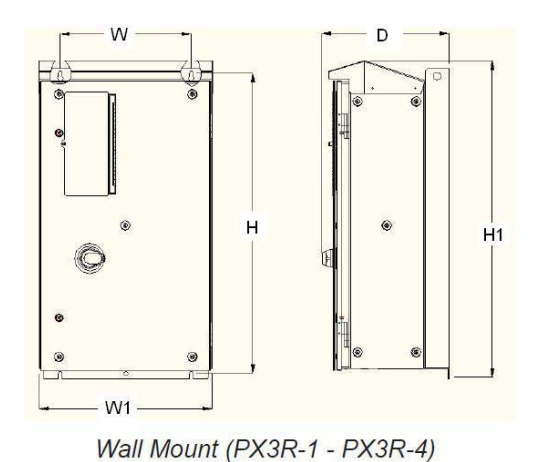

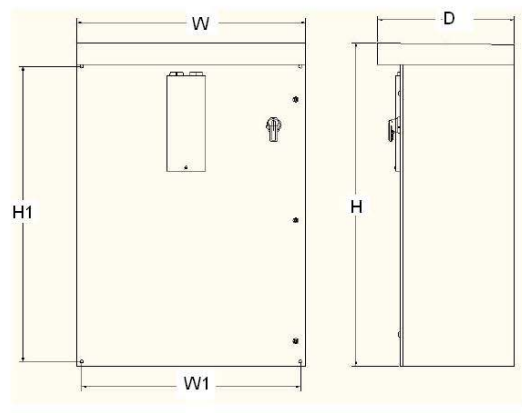

Wall Mount (PX3R-5 - PX3R-6)

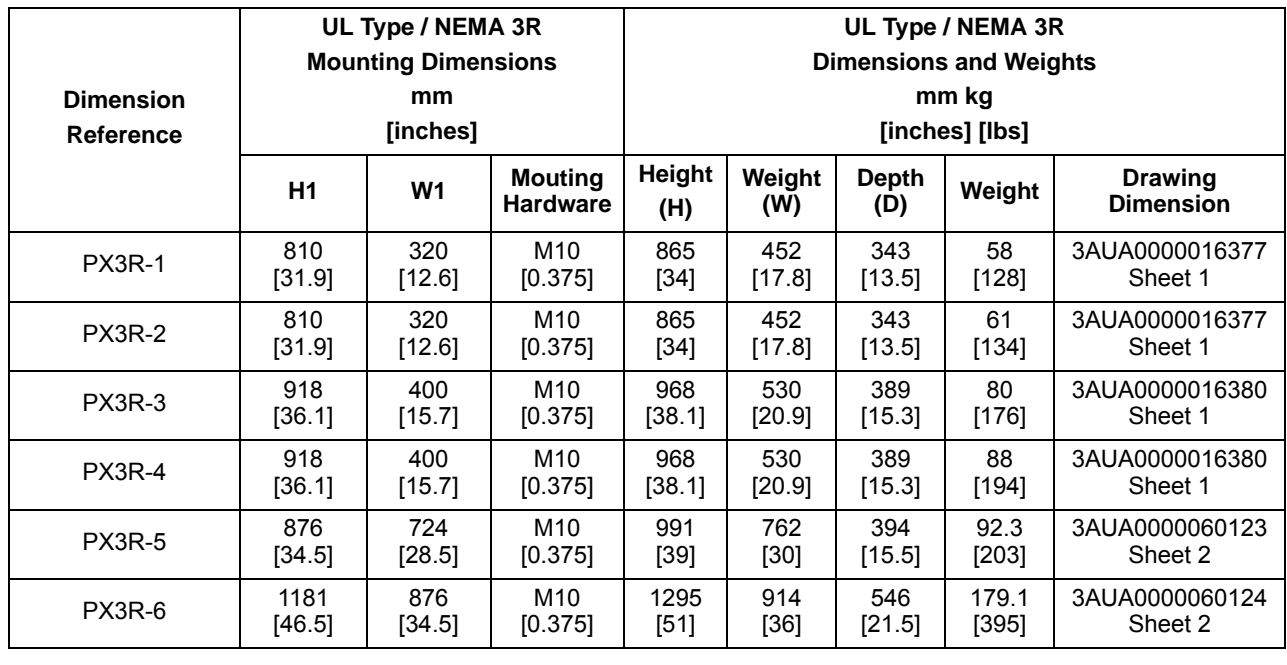

**Note:** UL Type 3R, PX3R-1...PX3R-4 enclosures are designed to be mounted on a wall. Mounting these 3R enclosures on an open rack system requires the use of the supplied 3R enclosure back plates to maintain 3R integrity.

**Note:** Keep a minimum of 50 mm (2") of free space on each side and 200 mm (8") of free space above and below all units from non-heat producing sources. Double these distances from heat producing sources.

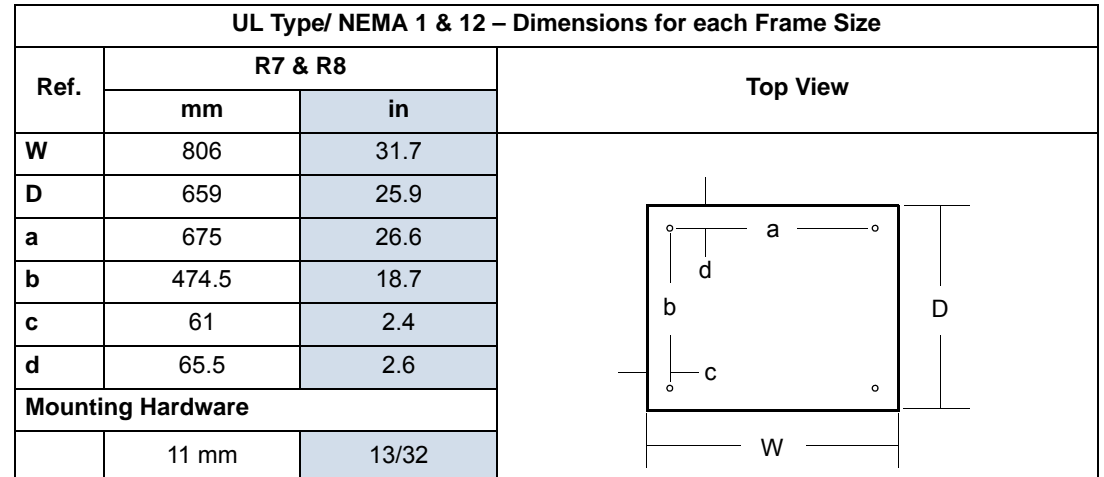

<span id="page-636-0"></span>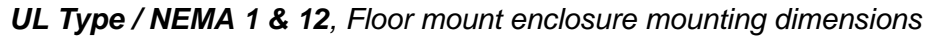

<span id="page-636-1"></span>*Additional free space recommendations*

In addition to the free space requirements for cooling shown in the ACH550-UH User's Manual (*[Cooling](#page-321-0)* on page *[1-318](#page-321-0)*), allow:

- 800 mm (31.5 in) in front of UL Type/NEMA 1&12 floor mount enclosures room for the cabinet door to swing open.
- <span id="page-636-3"></span><span id="page-636-2"></span>• 305 mm (12 in) above UL Type 12/NEMA 12 floor mount enclosures – room for fan replacement.

### **Degrees of protection**

Available enclosures:

- UL Type 1 (NEMA 1 / IP 21) enclosure. The site must be free of airborne dust, corrosive gases or liquids, and conductive contaminants such as condensation, carbon dust, and metallic particles.
- UL Type 12 (NEMA 12 / IP 54) enclosure. This enclosure provides protection from airborne dust and light sprays or splashing water from all directions.
- UL Type 3R (NEMA 3R) enclosure. This enclosure provides protection from the ingress of water (rain, sleet, or snow). The external formation of ice does not damage this enclosure.

<span id="page-636-4"></span>Plenum Rating: ACH550 drives have been evaluated in accordance with the requirements of UL508, meets all of the requirements for plenum rated drives, and is "Suitable for Installation in a Compartment Handling Conditioned Air".

# **Applicable standards**

<span id="page-637-0"></span>Drive compliance with the following standards is identified by the standards "marks" on the type code label.

<span id="page-637-2"></span><span id="page-637-1"></span>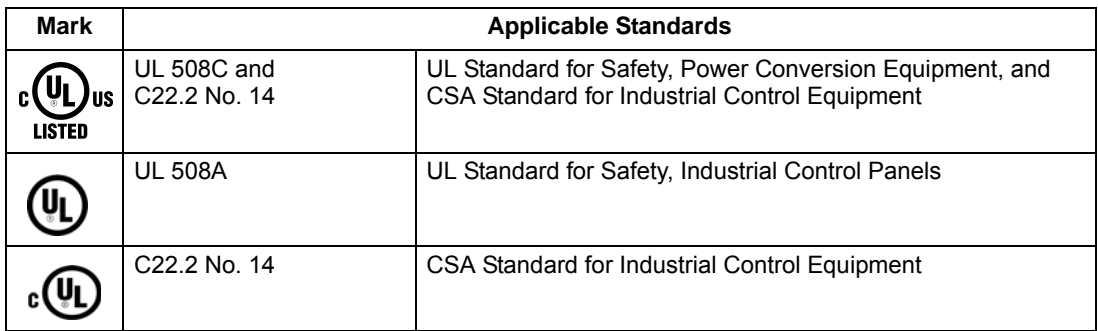

Compliance is valid with the following provisions:

- The motor and control cables are chosen as specified in this manual.
- The installation rules of this manual are followed.

# **Index**

Refer to the ACH550-UH HVAC Drives (1…550 HP) User's Manual *[Index](#page-335-0)* on page *[1-332](#page-335-0)* for topics not listed here.

#### **C** capacitor [charge, maintenance interval . . . . . . . . . . . 3-17](#page-622-0) connection points [floor mounted enclosures . . . . . . . . . . . . . . 3-13](#page-618-0) wall mounted enclosures. . . . . . . . . . . . . . 3-12 control panel maintenance interval, battery . . . . . . . . . . 3-17 **D** dimensions [ACH550-PxR UL Type / NEMA 1 . . . . . . . . 3-28](#page-633-1) [ACH550-PxR UL Type / NEMA 12 . . . . . . . 3-29](#page-634-1) [ACH550-PxR UL Type / NEMA 3R. . . . . . . 3-30](#page-635-2) disconnect [diagram . . . . . . . . . . . . . . . . . . . . . . . . . . . . . 3-7](#page-612-0) [features, functions](#page-612-1) drive [identification . . . . . . . . . . . . . . . . . . . . . . . . 3-10](#page-615-2) **E** enclosure, UL type 12 [air filter maintenance. . . . . . . . . . . . . . . . . . 3-18](#page-623-1) **F** fan, drive module maintenance interval. . . . . . . . . . . . . . . . . 3-17 fan, enclosure maintenance interval. . . . . . . . . . . . . . . . . 3-17 filter, enclosure maintenance procedure . . . . . . . . . . . . . . 3-18 [NEMA 3R, maintenance interval. . . . . . . . . 3-17](#page-622-4) [R5/R6 inlet, maintenance interval . . . . . . . . 3-17](#page-622-5) [R7/R8, exhaust, maintenance interval . . . . 3-17](#page-622-6) [R7/R8, inlet, maintenance interval . . . . . . . 3-17](#page-622-7) free space [for access, R7/R8 . . . . . . . . . . . . . . . . . . . . 3-31](#page-636-1) fuses [208...240 volt drives . . . . . . . . . . . . . . . . . . 3-19](#page-624-1) [380...480 volt drives . . . . . . . . . . . . . . . . . . 3-20](#page-625-0) [500...600 volt drives . . . . . . . . . . . . . . . . . . 3-21](#page-626-0) **G** grounding [requirements . . . . . . . . . . . . . . . . . . . . . . . . 3-11](#page-616-3)

# **H**

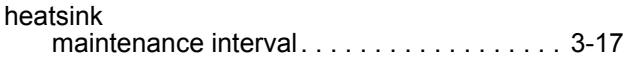

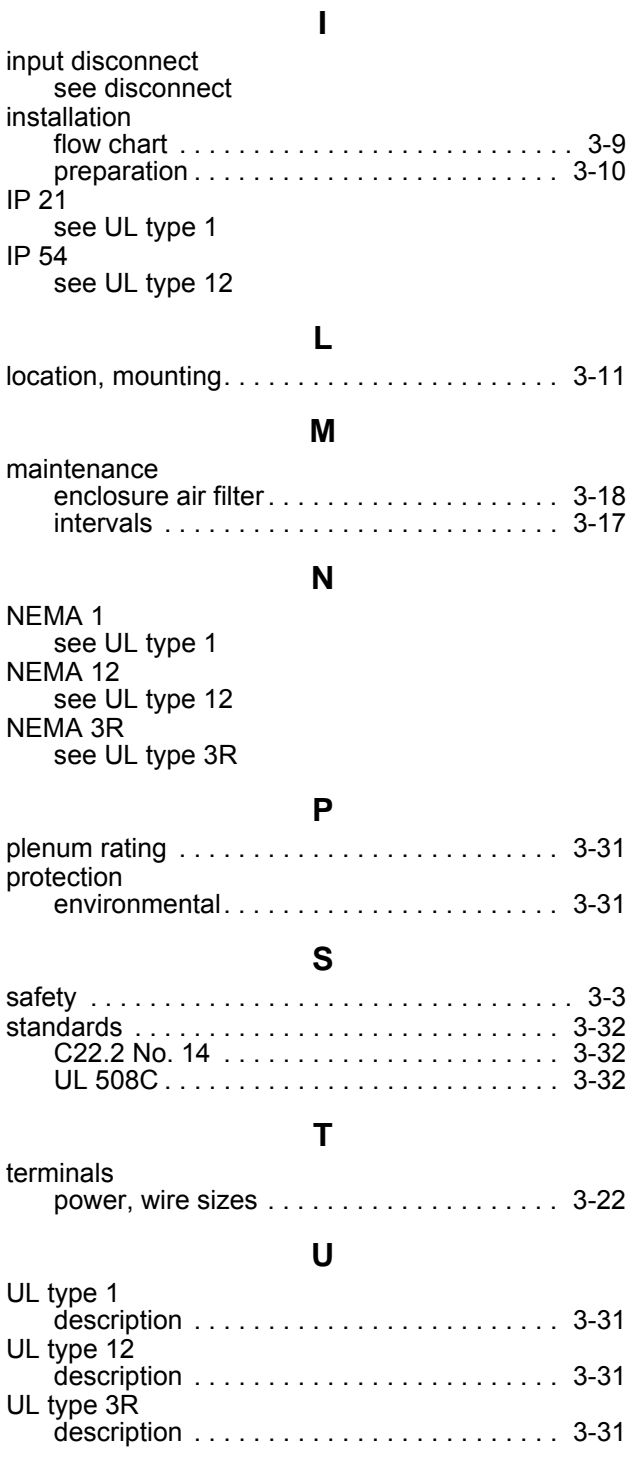

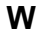

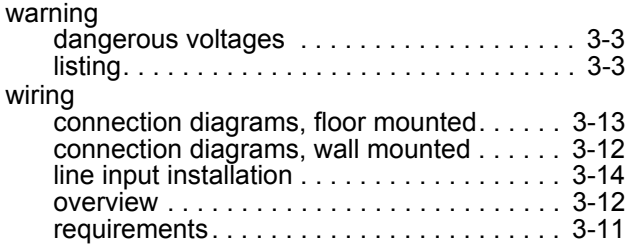

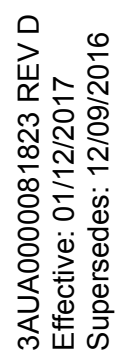

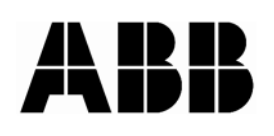

#### **ABB Inc.**

16250 West Glendale Drive New Berlin, WI 53151 USA Telephone +1 800 752-0696<br>Fax +1 262 785-0397 Fax +1 262 785-0397 Internet www.abb.us/drives